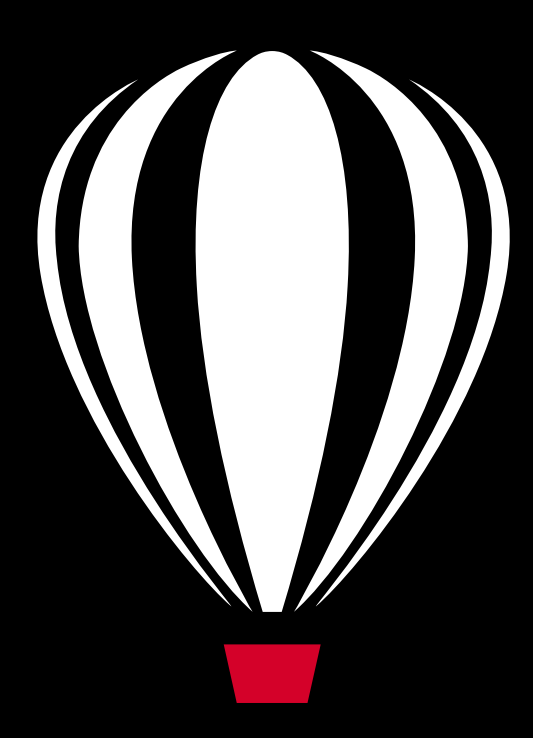

# Corel<sup>®</sup><br>PHOTO-PAINT<sup>™</sup>X8

Manuale utente

Copyright © 2016 Corel Corporation. Tutti i diritti riservati.

### Manuale utente di Corel® PHOTO-PAINT® X8

Le specifiche dei prodotti, i prezzi, il packaging, il supporto tecnico e le informazioni ("specifiche") si riferiscono alla sola versione in lingua inglese venduta al dettaglio. Le specifiche per tutte le altre versioni (incluse le versioni in altre lingue) possono essere differenti.

Le informazioni sono fornite da Corel "così come sono", senza alcuna garanzia o condizione, espressa o implicita, incluse (ma non limitatamente a) garanzie di qualità commerciabile, di qualità soddisfacente e di non violazione dei diritti di commerciabilità o idoneità a un determinato scopo oppure derivanti da legge, statuto, consuetudine commerciale, andamento di trattative o altro. L'utente si assume ogni rischio relativamente ai risultati o all'utilizzo delle informazioni fornite. Corel non è responsabile verso l'utente o verso altre persone o entità per eventuali danni indiretti, incidentali, speciali o conseguenti di qualsiasi tipo, inclusi (ma non limitatamente a) perdita di entrate o profitti, perdita o danneggiamento di dati o altre perdite commerciali o economiche, anche se Corel fosse stata avvisata della possibilità di tali danni, o se questi ultimi fossero prevedibili. Corel, inoltre, non è responsabile di eventuali reclami sporti da terze parti. La massima responsabilità aggregata verso l'utente non supera i costi sostenuti dall'utente per l'acquisto dei materiali. Alcuni paesi non consentono l'esclusione o la limitazione di responsabilità per danni consequenziali o accidentali, pertanto la clausola di cui sopra può non essere applicabile in casi specifici.

Corel, il logo Corel, la mongolfiera Corel, CorelDRAW, Corel DESIGNER, Corel Font Manager, CONNECT, CAPTURE, Knowledge Base, PaintShop Pro, Painter, PHOTO-PAINT, PowerClip, Corel VideoStudio e WordPerfect sono marchi o marchi registrati di Corel Corporation e/o sue filiali in Canada, negli Stati Uniti e/o negli altri paesi. Nomi e logo di altri prodotti, caratteri e società possono essere marchi o marchi registrati dei rispettivi proprietari.

Brevetti: www.corel.com/patent

230124

### **Sommario**

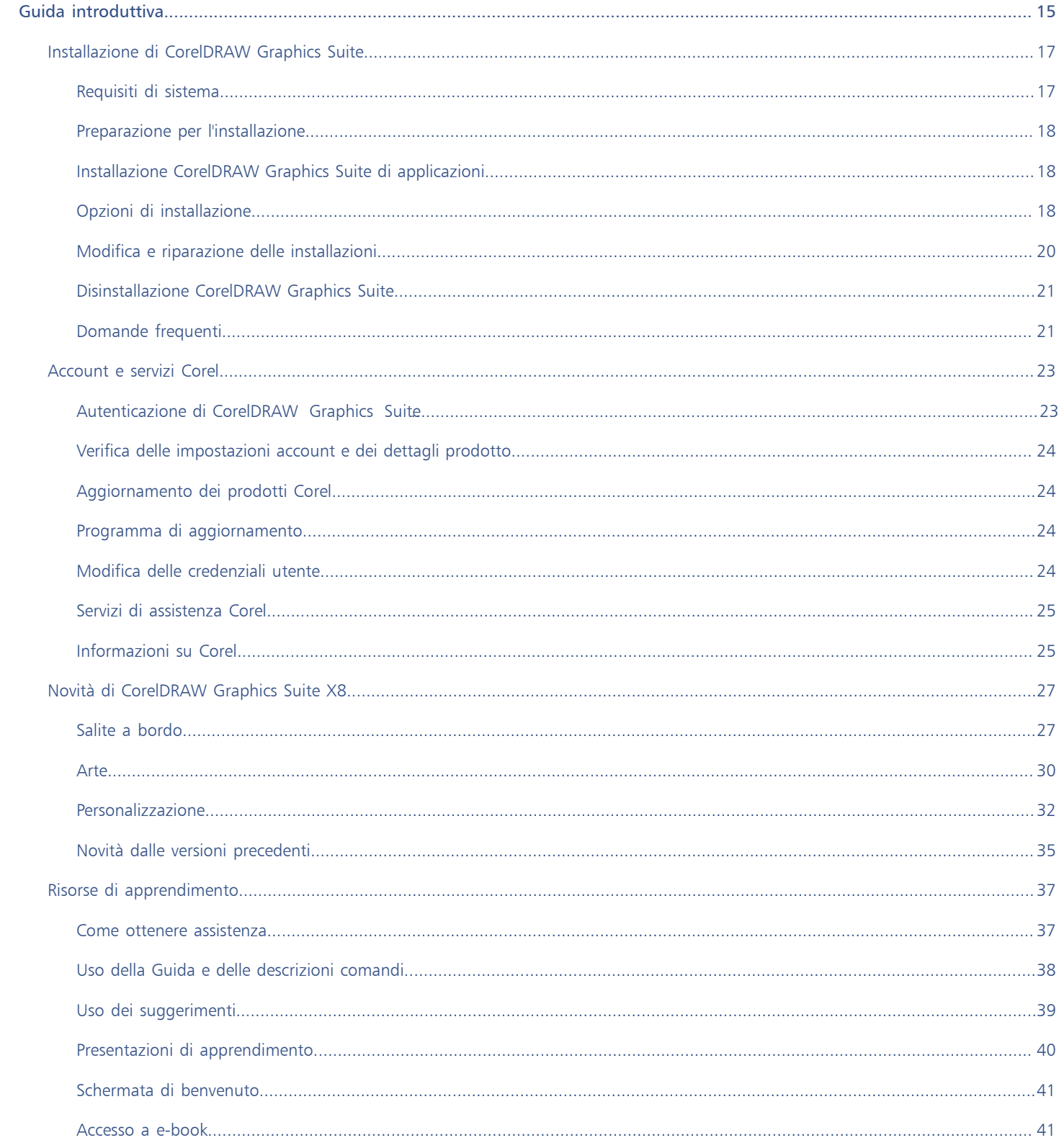

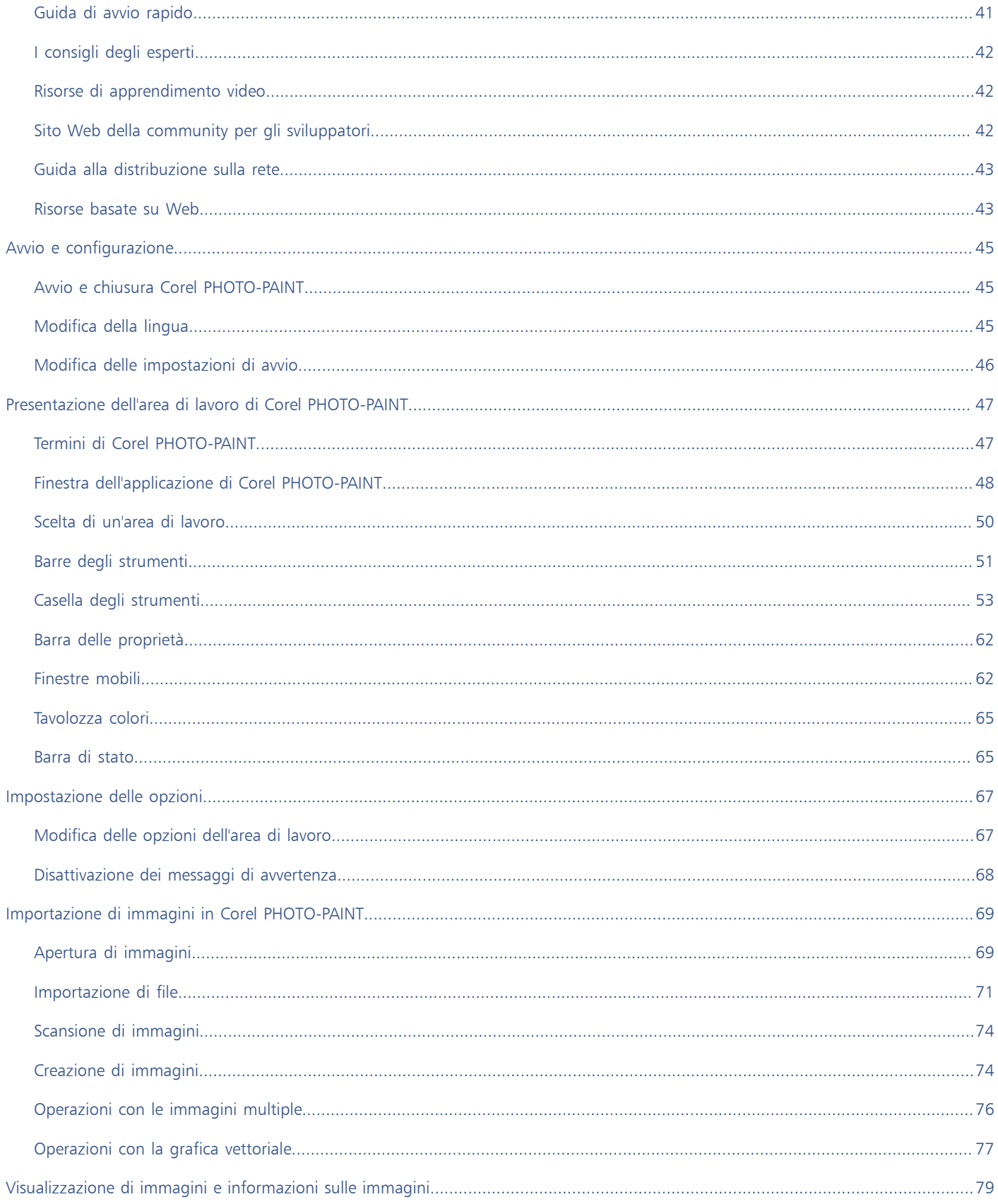

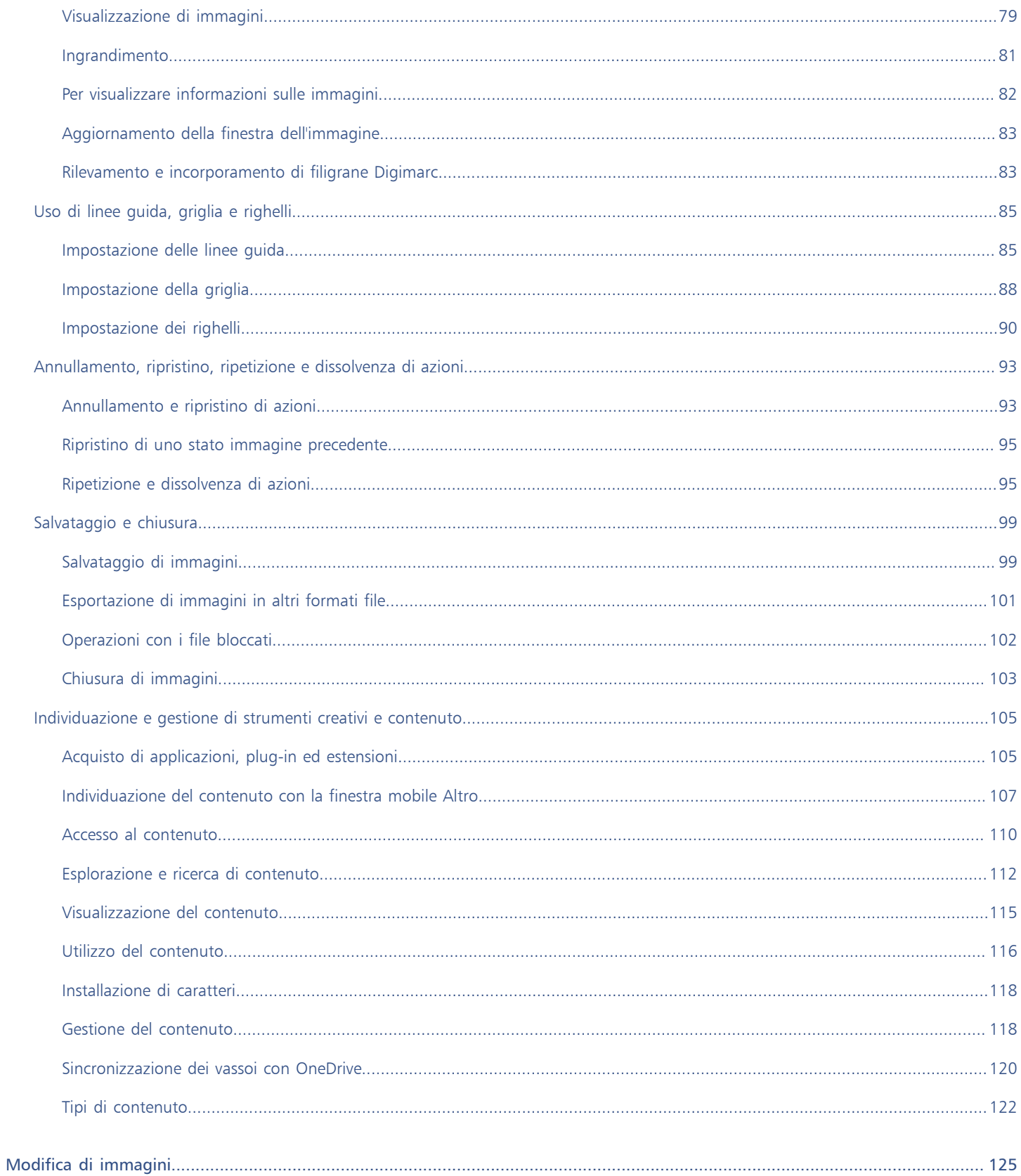

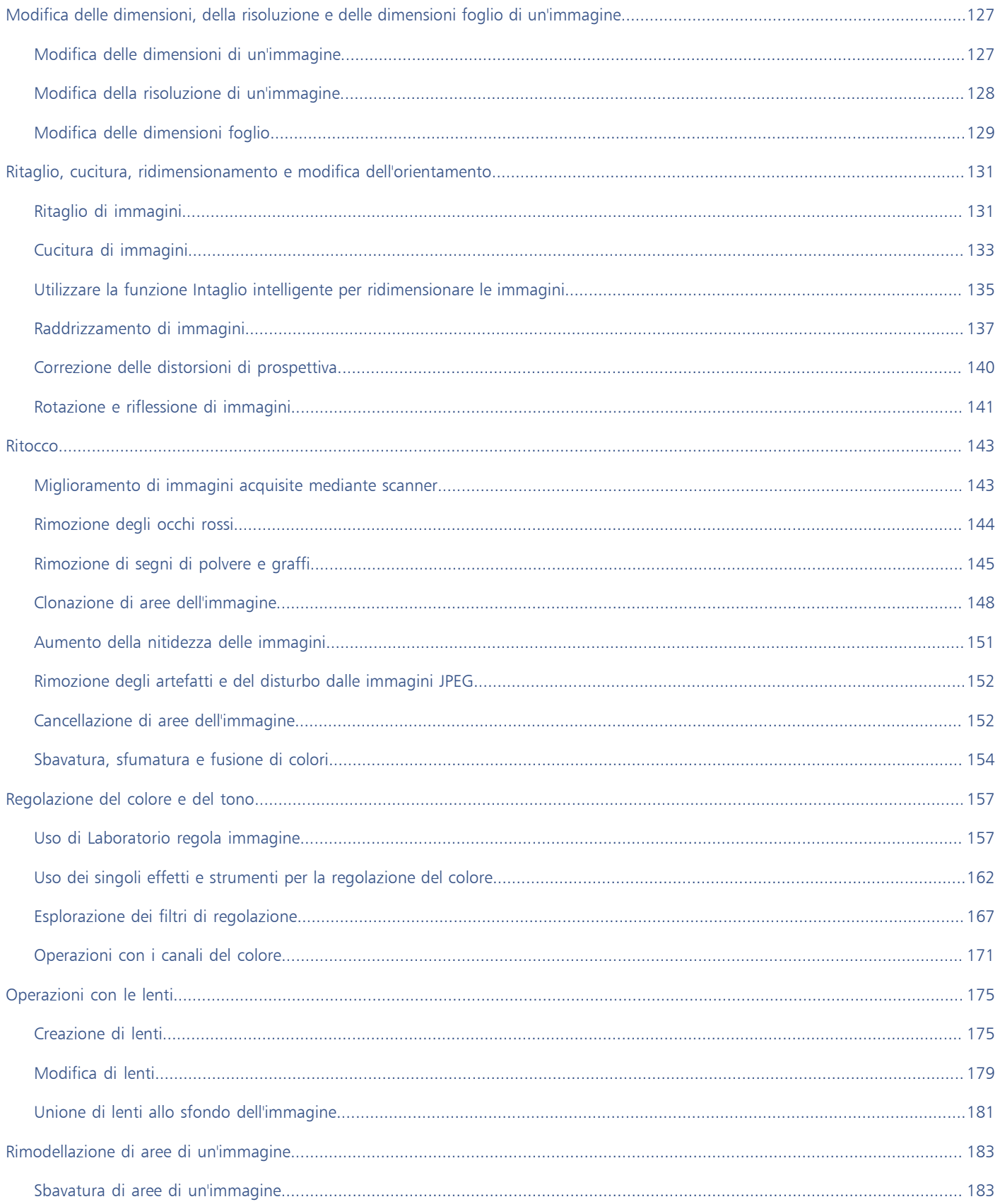

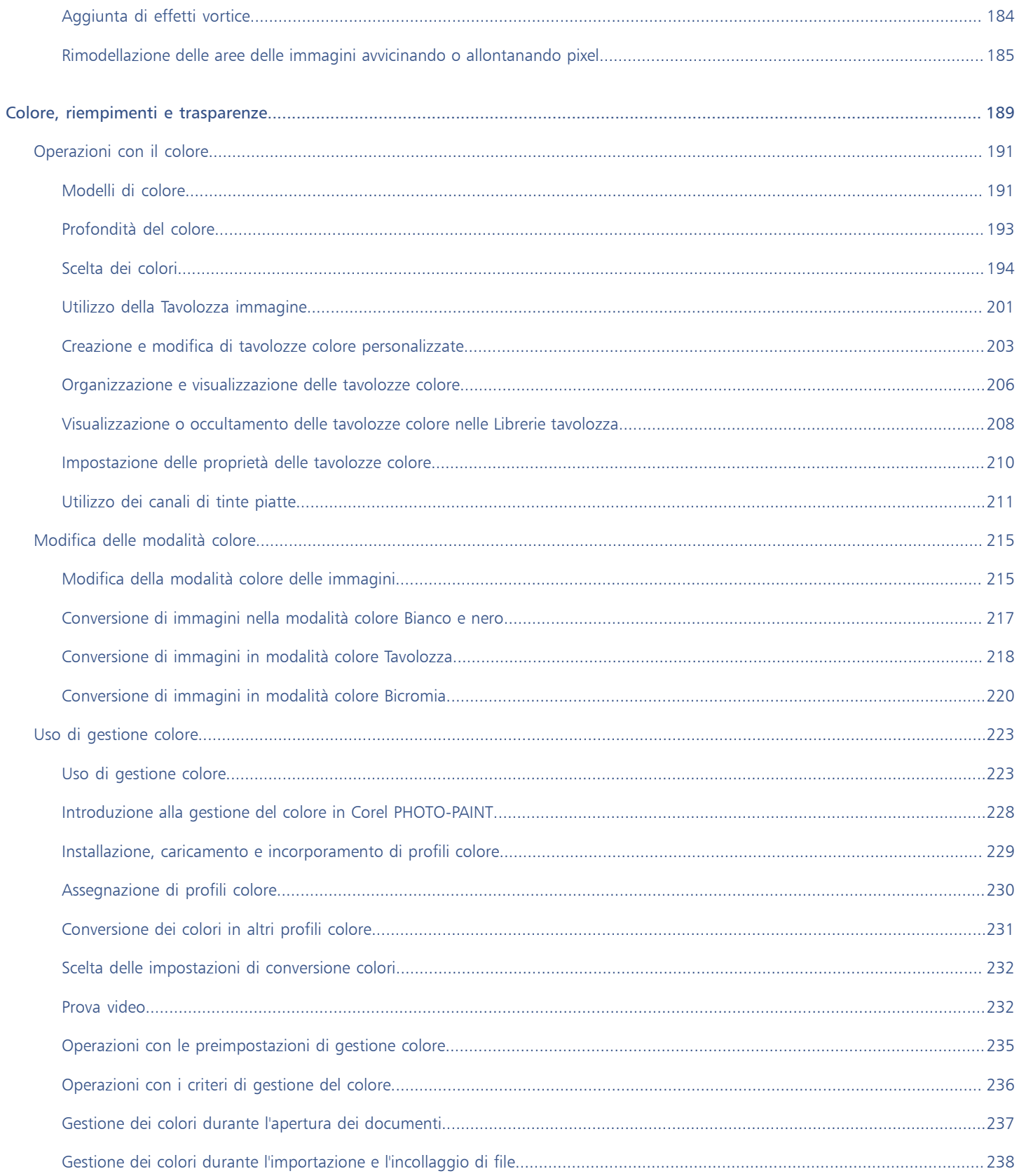

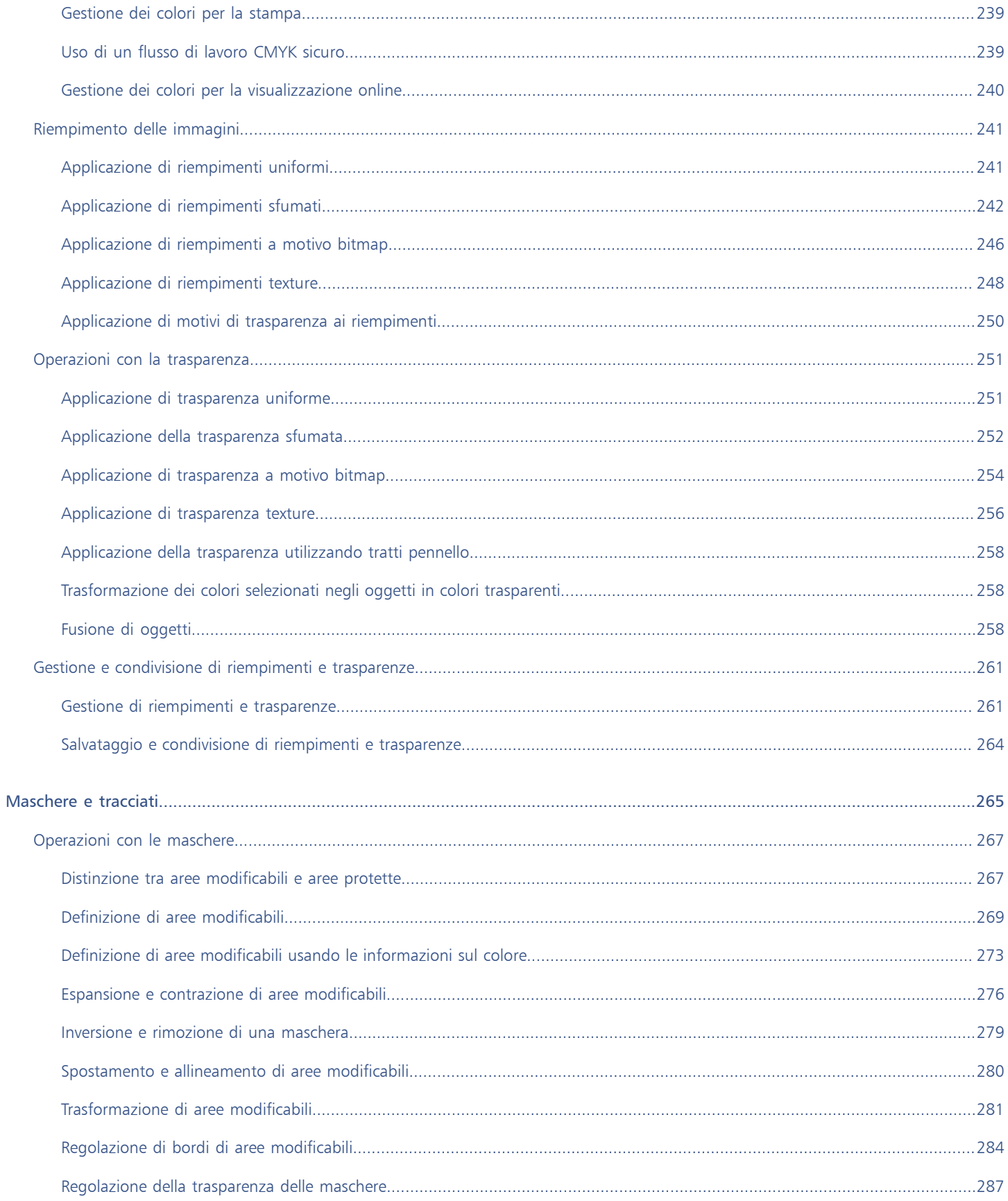

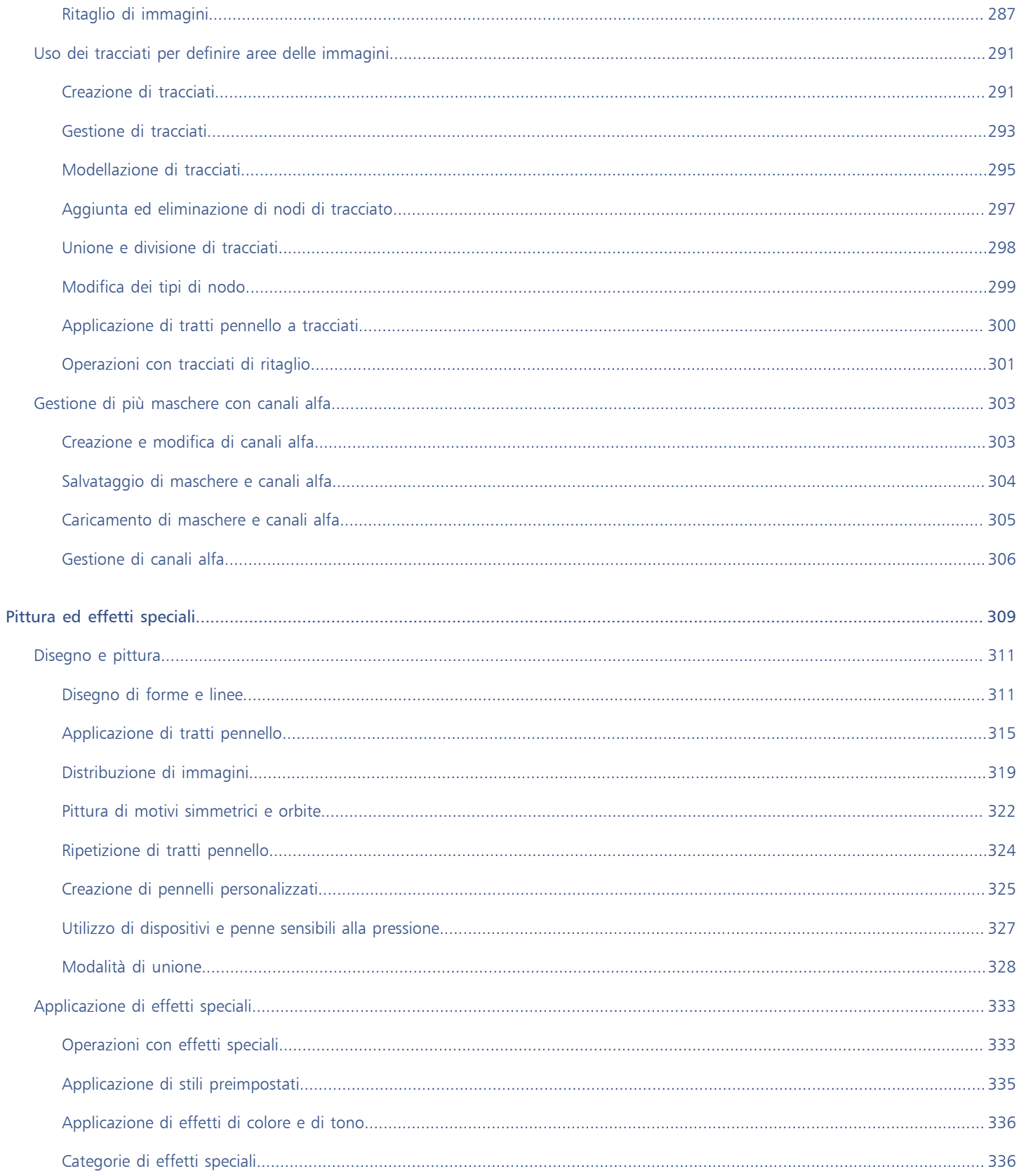

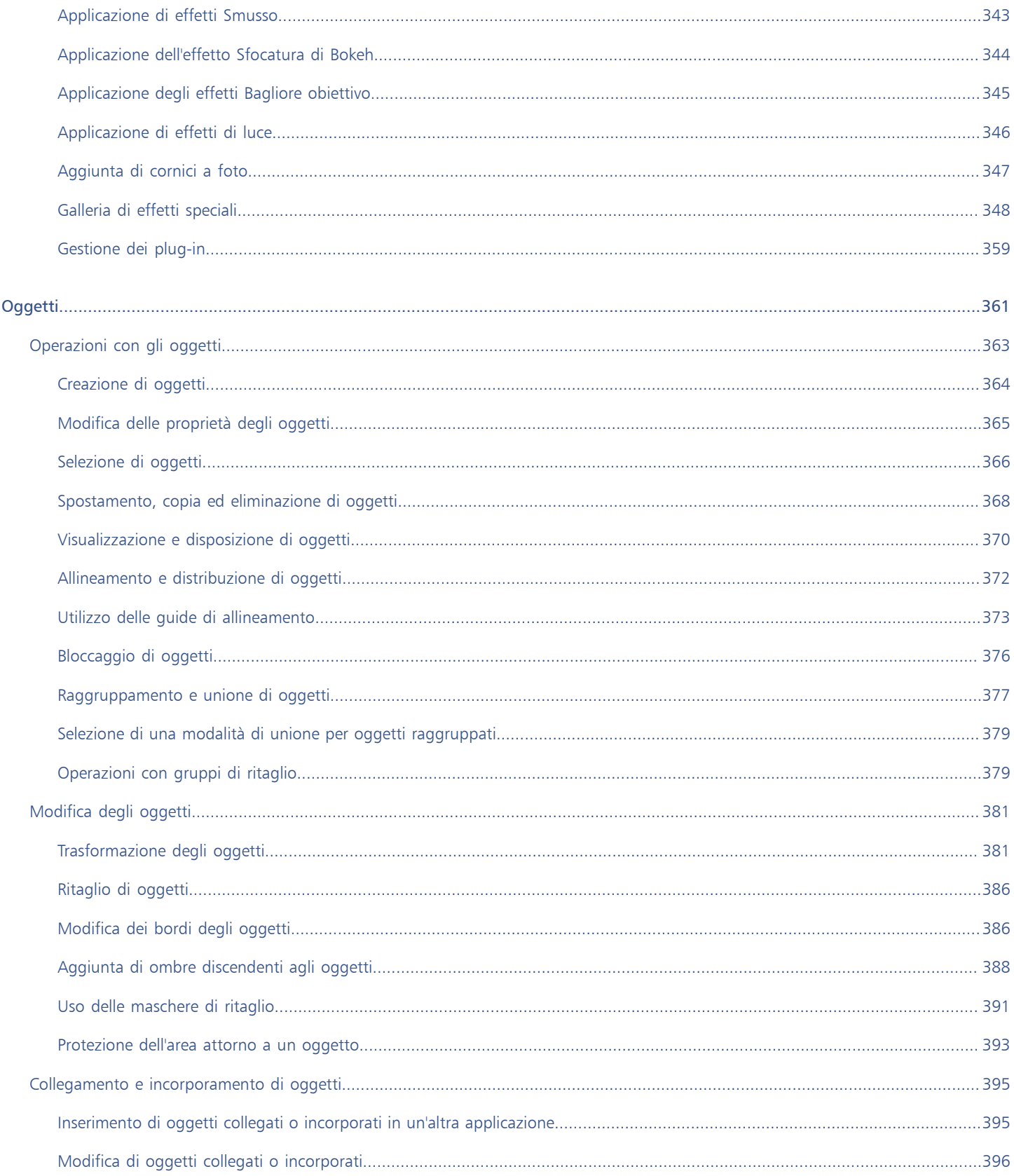

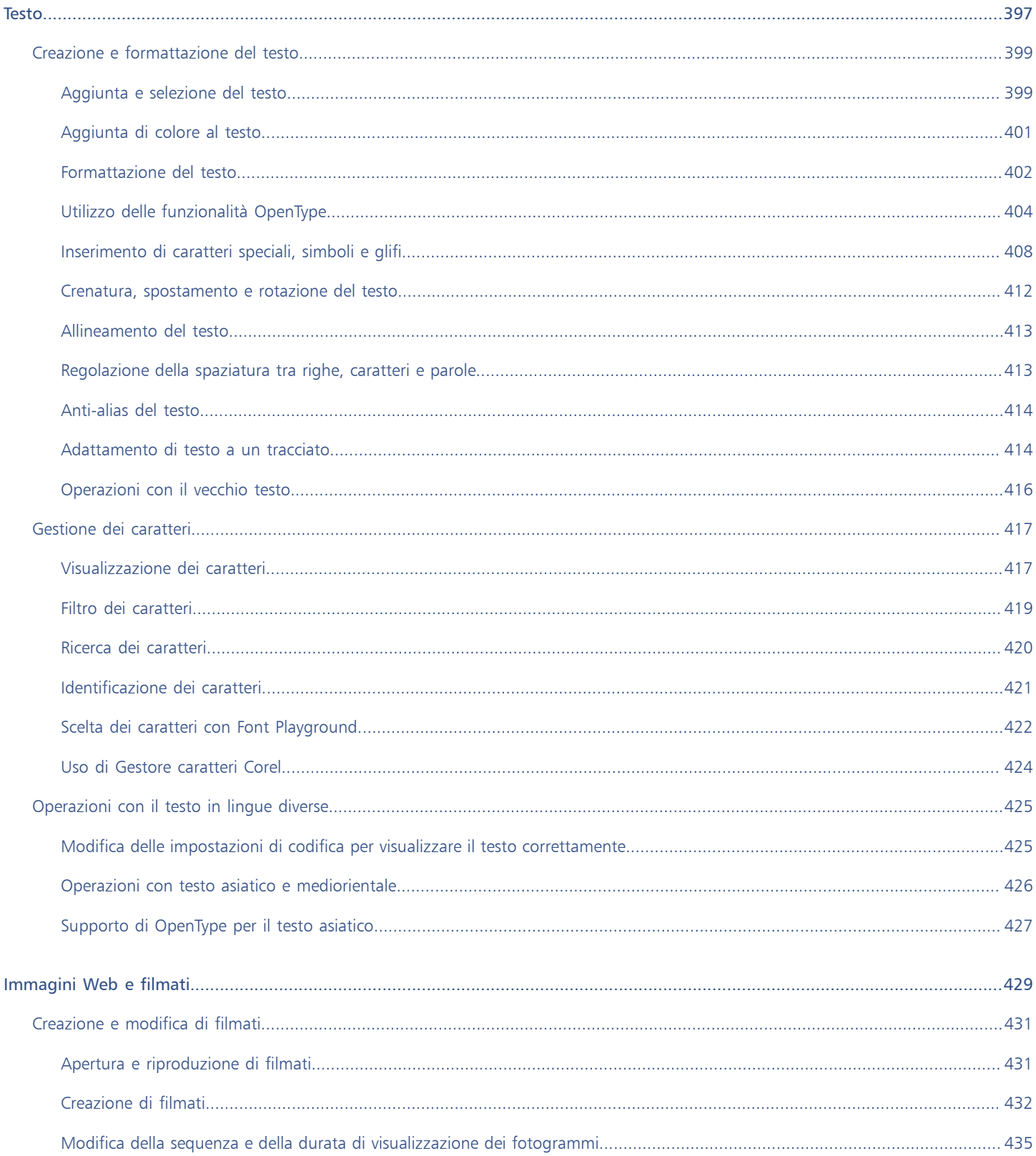

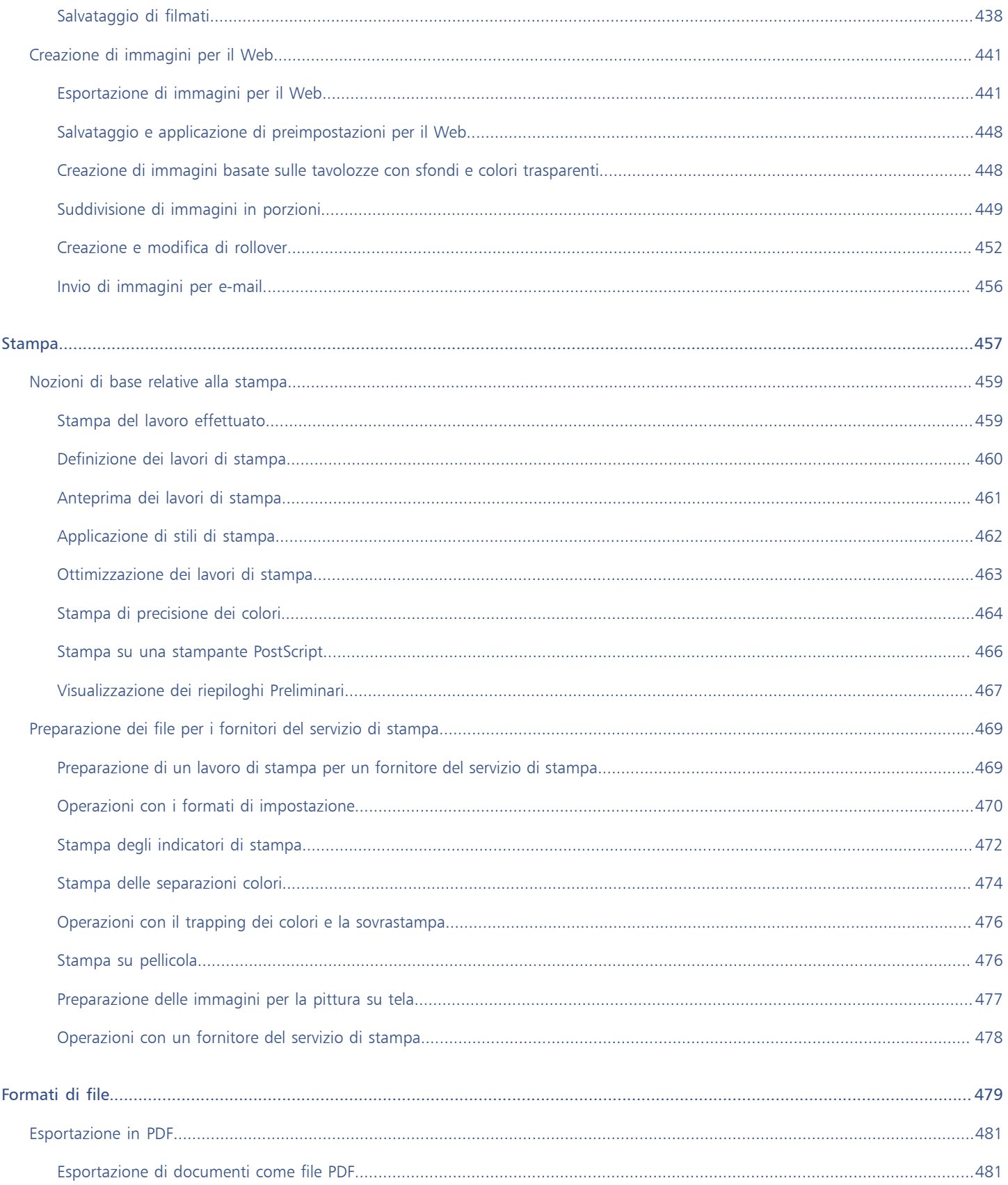

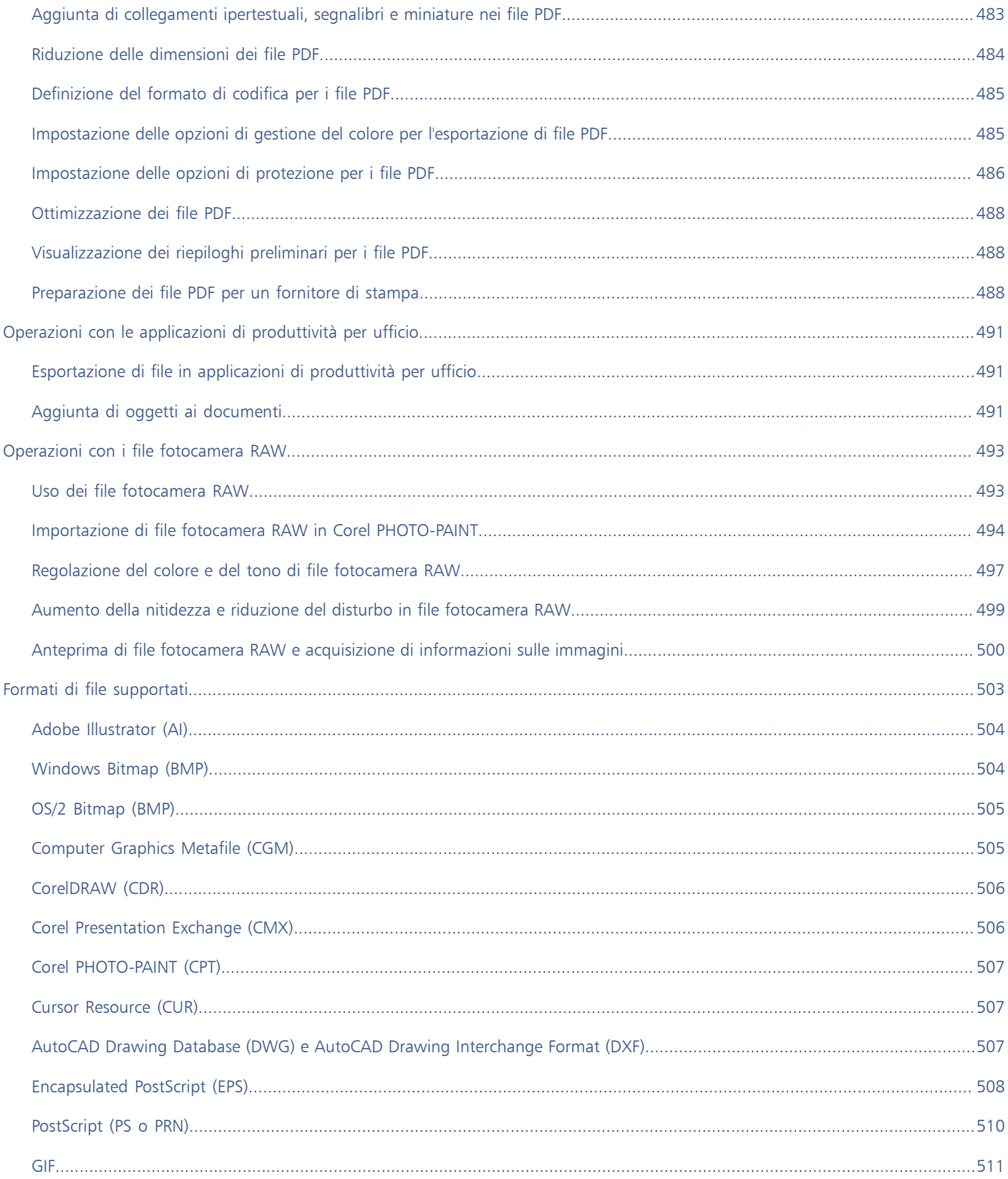

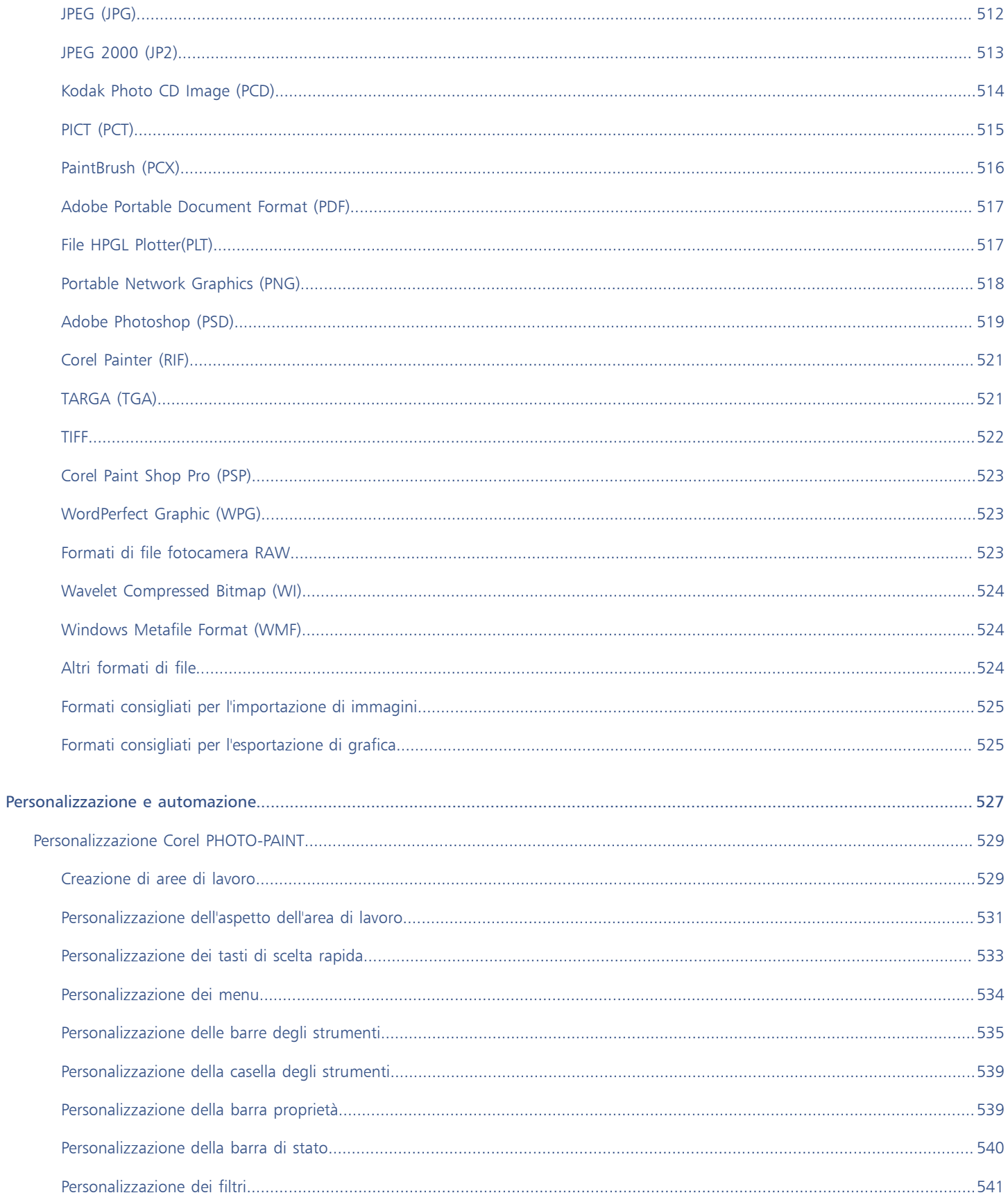

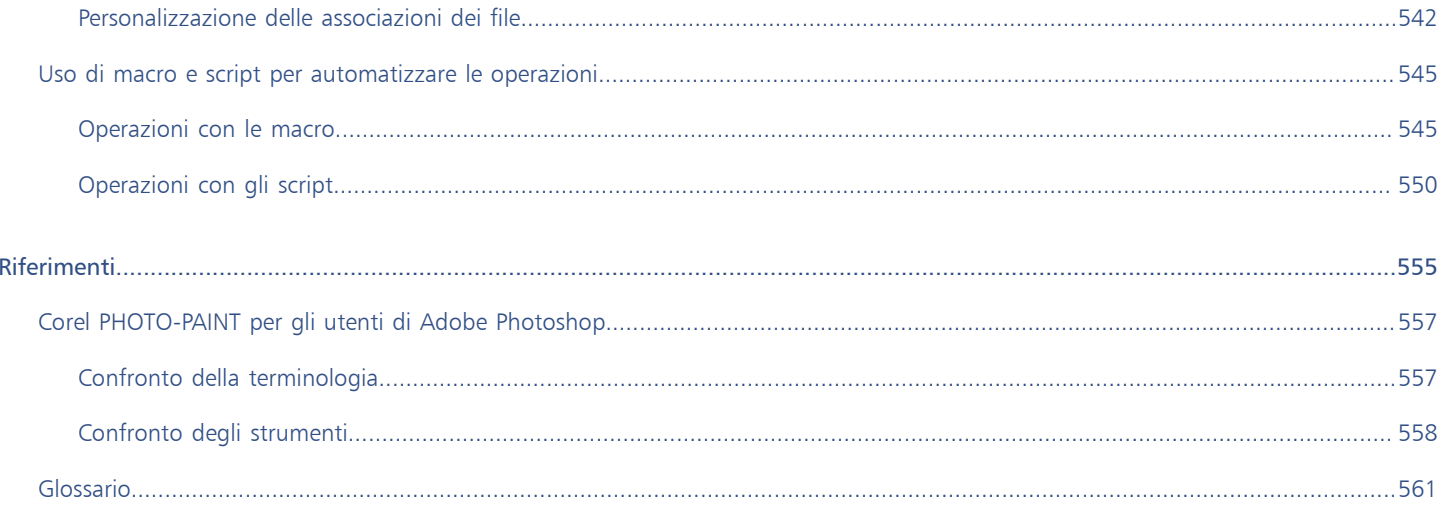

### <span id="page-16-0"></span>Guida introduttiva

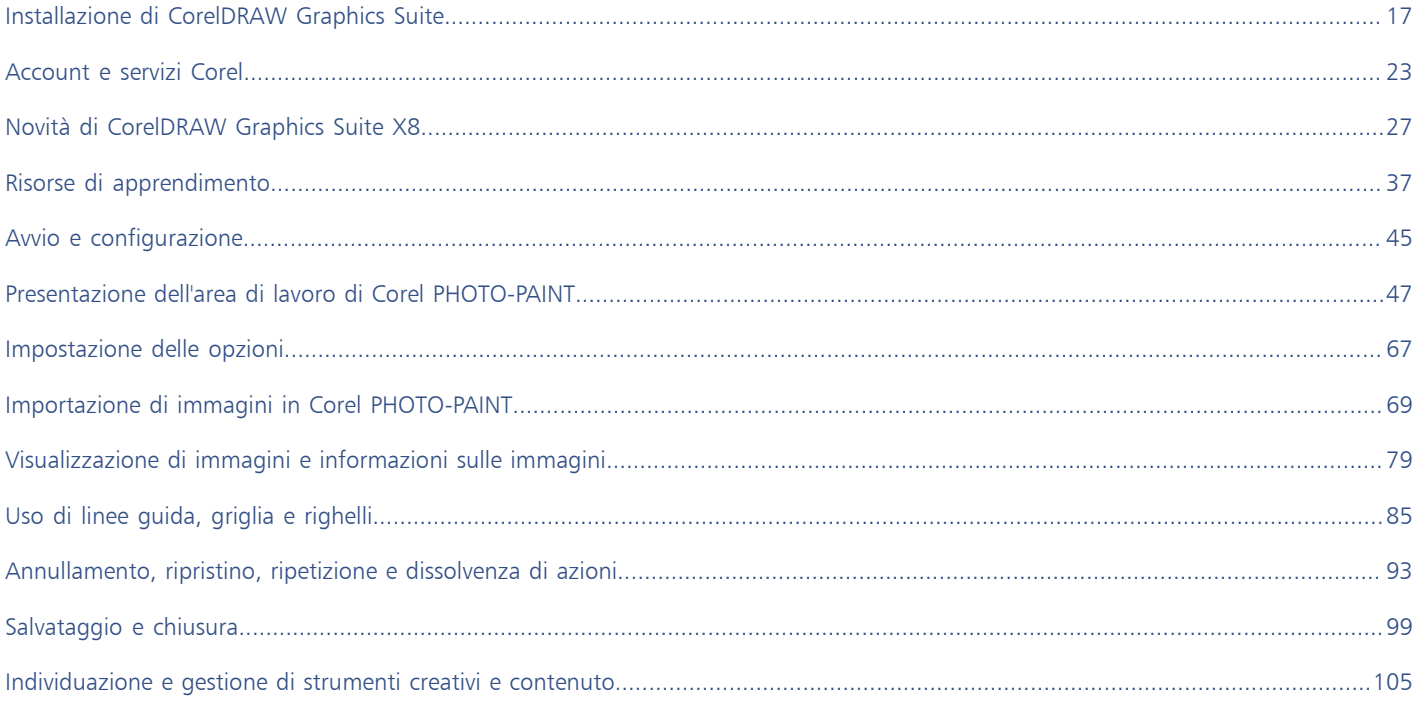

# $Core|^\circ$ PHOTO-PAINT"X8

# <span id="page-18-0"></span>Installazione di CorelDRAW Graphics Suite

Questa sezione contiene i seguenti argomenti:

- ["Requisiti di sistema" \(pagina 17\)](#page-18-1)
- ["Preparazione per l'installazione" \(pagina 18\)](#page-19-0)
- ["Installazione CorelDRAW Graphics Suite di applicazioni" \(pagina 18\)](#page-19-1)
- ["Opzioni di installazione" \(pagina 18\)](#page-19-2)
- ["Modifica e riparazione delle installazioni" \(pagina 20\)](#page-21-0)
- ["Disinstallazione CorelDRAW Graphics Suite" \(pagina 21\)](#page-22-0)
- ["Domande frequenti" \(pagina 21\)](#page-22-1)

### <span id="page-18-1"></span>Requisiti di sistema

Nel seguente elenco vengono riportati i requisiti minimi di sistema. Per prestazioni ottimali, è richiesta una quantità di RAM e di spazio su disco rigido superiore a quella indicata nell'elenco.

- Windows 7, Windows 8.1 o Windows 10, a 32 bit o 64 bit, con gli aggiornamenti più recenti e service pack
- Intel Core i3/5/7 o AMD Athlon 64
- 2 GB di RAM
- 1 GB di spazio su disco rigido

ESD (Electronic software downloads) richiede più spazio per consentire il download, i file di impostazione non compressi e l'installazione effettiva, che include anche copie dei file sorgente.

- Schermo multi-touch, mouse o tablet
- Risoluzione dello schermo 1280 x 720 al 100% (96 dpi), 1920 x 1080 al 150% e 2560 x 1440 al 200%
- Unità DVD (richiesta per l'installazione della versione in scatola del software)
- Microsoft .NET Framework 4.6
- Microsoft Internet Explorer 11 o versioni successive
- Richiesta connessione Internet per eseguire l'accesso e autenticare CorelDRAW Graphics Suite, ricevere aggiornamenti di prestazioni e stabilità, accedere a contenuto online e utilizzare alcune funzioni, ad esempio codici QR o Content Exchange.

Eŕ

Se Microsoft .NET Framework non è disponibile sul computer, verrà installato durante l'installazione del prodotto.

### <span id="page-19-0"></span>Preparazione per l'installazione

- Assicurarsi che data e ora di sistema siano impostate correttamente.
- Chiudere tutte le applicazioni, compresi i programmi antivirus e le applicazioni aperte indicate nell'area di sistema o sulla barra delle applicazioni di Windows. In caso contrario il tempo di installazione potrebbe aumentare e le applicazioni aperte potrebbero interferire con la procedura.
- Accedere come utente con privilegi amministrativi.
- Verificare che lo spazio disponibile sul disco rigido sia sufficiente per l'installazione dell'applicazione.
- Eliminare il contenuto della cartelle temporanee del sistema per evitare conflitti di file e di memoria. Per accedere alle cartelle temporanee, digitare %temp% nella casella Cerca del menu Start di Windows 7 o Windows 10 o del desktop di Windows 8.
- Installare CorelDRAW® Graphics Suite X8 in una directory distinta per evitare conflitti con le versioni precedenti.

### <span id="page-19-1"></span>Installazione CorelDRAW Graphics Suite di applicazioni

La procedura guidata di installazione semplifica l'installazione delle applicazioni e dei componenti di CorelDRAW Graphics Suite. Per installare rapidamente la suite, è possibile scegliere un'installazione standard oppure è possibile personalizzarla scegliendo diverse opzioni.

### Per installare le applicazioni di CorelDRAW Graphics Suite

- 1 Chiudere tutte le applicazioni, compresi tutti i programmi antivirus.
- 2 Effettuare una delle operazioni riportate di seguito.
	- Inserire il DVD nell'unità DVD.

Se la procedura guidata di installazione non viene avviata automaticamente, accedere alla cartella principale del DVD, individuare setup.exe sul DVD e fare doppio clic sul file. Accertarsi di selezionare la cartella che corrisponde alla versione del sistema operativo in uso: 64 bit o 32 bit.

- Scaricare il prodotto.
- 3 Nella procedura guidata di installazione, scorrere verso il basso per leggere il contratto di licenza, quindi accettare le condizioni selezionando la casella di controllo.
- 4 Fare clic su Avanti.
- 5 Digitare il proprio nome nella casella di testo Nome utente.
- 6 Digitare il numero di licenza nella casella di testo Numero di licenza. Il numero di licenza non è sensibile alle maiuscole e i trattini sono facoltativi.
- 7 Fare clic su Avanti.
- 8 Seguire le istruzioni per l'installazione del software.

### <span id="page-19-2"></span>Opzioni di installazione

È possibile scegliere tra i seguenti due tipi di installazioni:

- Installazionestandard: consente di installare automaticamente i programmi e le utilità principali della suite in un percorso predefinito della cartella Programmi. Se in seguito è richiesto un componente che non è installato, è possibile modificare l'installazione.
- Installazionepersonalizzata: consente di scegliere funzioni aggiuntive, escludere componenti non necessari e specificare il percorso di installazione della suite. Ad esempio, è possibile installare tasti di scelta rapida del desktop.
- Distribuzione: disponibile solo per acquisti per più postazioni. Questa opzione consente di creare un'immagine server per l'installazione del software in singole workstation. Per ulteriori informazioni, consultare la Guida alla distribuzione di CorelDRAW Graphics Suite X8.

### Programmi

Nella seguente tabella vengono elencati i programmi installati per impostazione predefinita. Per escludere un programma dall'installazione, scegliere Installazione personalizzata.

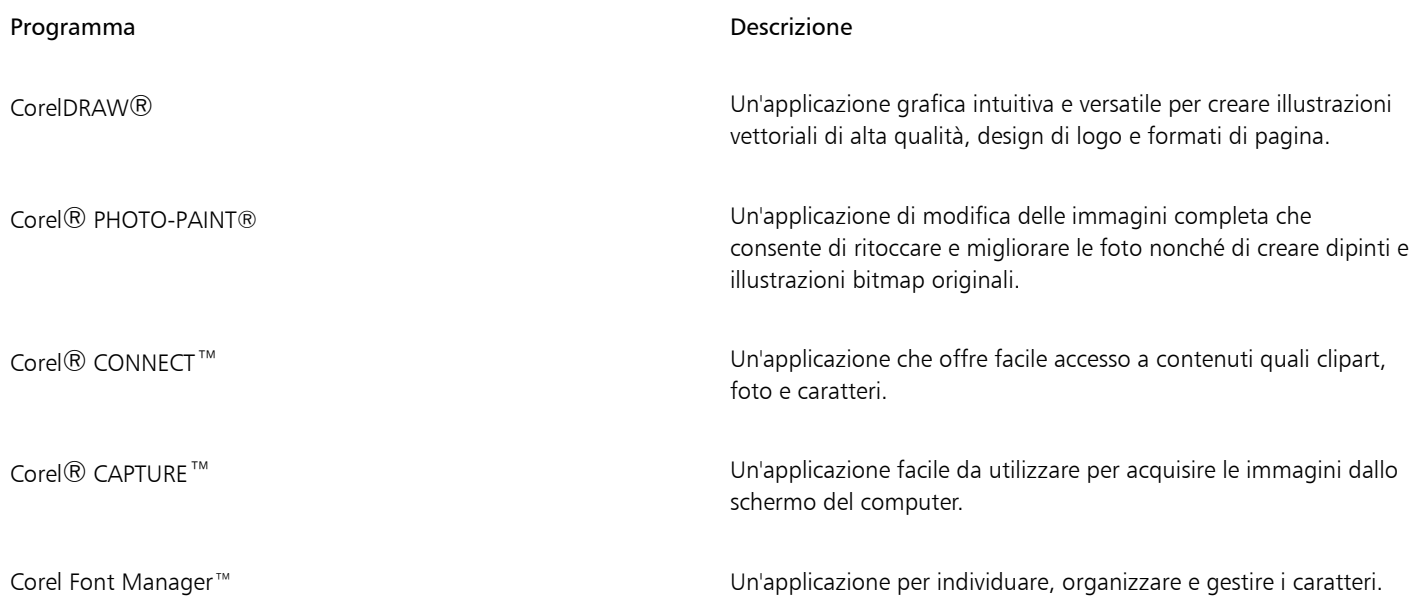

### Funzioni e utilità del programma

Nella seguente tabella vengono elencate le funzioni del programma che è possibile installare. Non tutti i componenti sono disponibili in tutte le versioni del software.

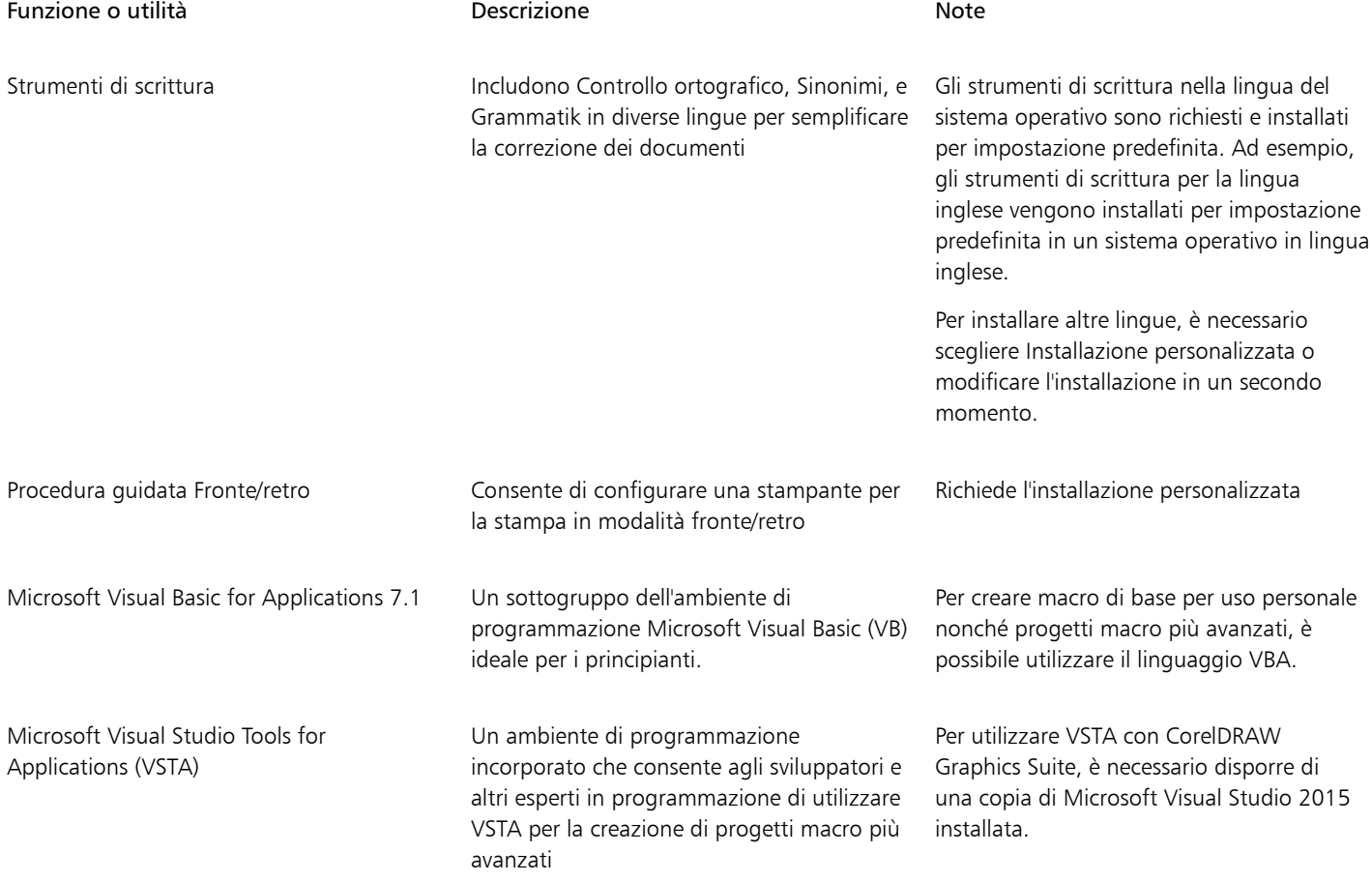

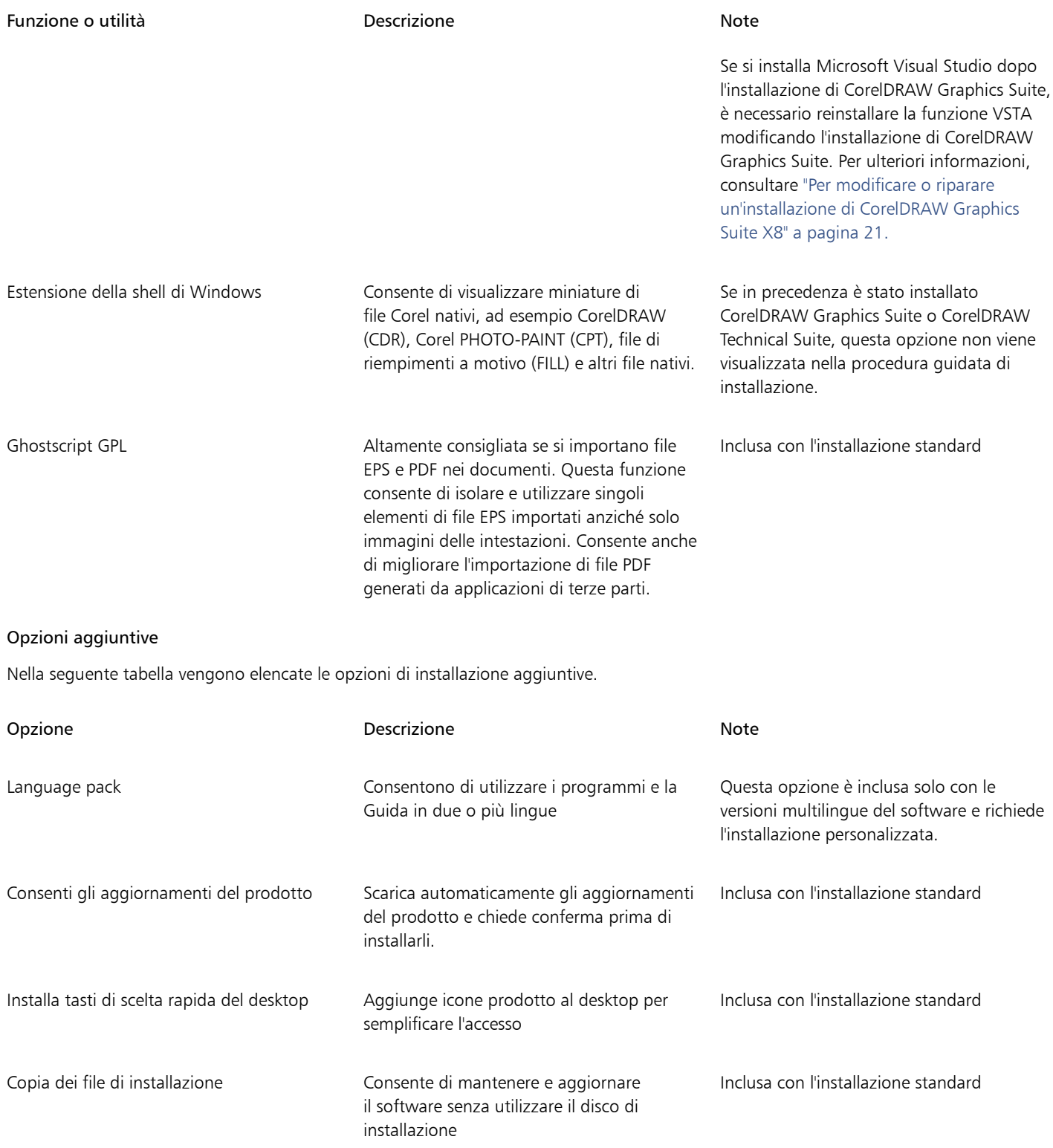

### <span id="page-21-0"></span>Modifica e riparazione delle installazioni

È anche possibile utilizzare la procedura guidata di installazione per effettuare le operazioni seguenti:

- modificare l'installazione corrente aggiungendo o eliminando componenti
- riparare l'installazione corrente correggendo gli errori, ad esempio file mancanti o danneggiati nonché tasti di scelta rapida e voci di registro non corretti

La riparazione di un'installazione è utile quando si riscontrano problemi nell'utilizzo dell'applicazione o si sospetta che sia danneggiata.

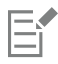

Prima di procedere con la riparazione, provare a ripristinare le impostazioni predefinite dell'area di lavoro corrente tenendo premuto il tasto F8 mentre si avvia l'applicazione. Quando si ripristina un'area di lavoro, vengono ripristinate anche tutte le preferenze dell'area di lavoro.

### <span id="page-22-2"></span>Per modificare o riparare un'installazione di CorelDRAW Graphics Suite X8

- 1 Chiudere tutte le applicazioni.
- 2 Nel Pannello di controllo di Windows, fare clic su Disinstalla un programma.
- 3 Fare doppio clic su CorelDRAW Graphics Suite X8 nella pagina Disinstalla o modifica un programma.
- 4 Selezionare l'opzione Modifica o Ripara nella procedura guidata visualizzata e seguire le istruzioni.

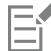

I componenti già installati non vengono visualizzati nella procedura guidata o le relative caselle di controllo appaiono deselezionate.

Alcune funzioni, ad esempio Copia dei file di installazione e Installa tasti di scelta rapida del desktop, non possono essere aggiunte modificando l'installazione.

### <span id="page-22-0"></span>Disinstallazione CorelDRAW Graphics Suite

È possibile disinstallare CorelDRAW Graphics Suite dal Pannello di controllo. Per disinstallare il prodotto e quindi reinstallarlo con lo stesso numero di serie su un altro computer, accertarsi di eseguire la disinstallazione mentre si è connessi a Internet. Questa operazione consente di ripristinare di uno il numero di computer su cui è possibile in maniera legittima installare il prodotto.

### Per disinstallare CorelDRAW Graphics Suite

- 1 Nel Pannello di controllo di Windows, fare clic su Disinstalla un programma.
- 2 Fare doppio clic su CorelDRAW Graphics Suite X8 nella pagina Disinstalla o modifica programma.

3 Selezionare l'opzione Rimuovi nella procedura guidata visualizzata e seguire le istruzioni. Per disinstallare completamente il prodotto rimuovendo i file utente, ad esempio preimpostazioni, riempimenti creati dall'utente e file personalizzati, attivare la casella di controllo Rimuovi file utente.

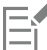

Tutti i componenti aggiuntivi e le applicazioni installate con la suite, ad esempio l'estensione della shell di Windows per Corel Graphics o Microsoft Visual Studio Tools for Applications (VSTA), devono essere disinstallate separatamente.

### <span id="page-22-1"></span>Domande frequenti

Se la domanda non è inclusa nell'elenco sottostante, visitare i [servizi di assistenza® Corel](http://www.corel.com/support) ed eseguire una ricerca nella [Corel® Knowledge](http://product.corel.com/query.htm?box=cgs&prod=cgs&lang=*&topic=kbase) [Base](http://product.corel.com/query.htm?box=cgs&prod=cgs&lang=*&topic=kbase).

- ["Sto eseguendo l'upgrade della mia versione del software. Devo disinstallare la versione precedente?" \(pagina 22\)](#page-23-0)
- ["Qual è la differenza tra un upgrade e un aggiornamento?" \(pagina 22\)](#page-23-1)
- ["Cosa accade se perdo il mio numero di serie e devo reinstallare il software?" \(pagina 22\)](#page-23-2)
- ["Qual è la differenza tra un'installazione standard e un'installazione personalizzata? Qual è il tipo di installazione più adatto alle mie](#page-23-3) [esigenze?" \(pagina 22\)](#page-23-3)
- ["Come faccio a distribuire CorelDRAW Graphics Suite sulla rete della mia organizzazione?" \(pagina 22\)](#page-23-4)

### <span id="page-23-0"></span>Sto eseguendo l'upgrade della mia versione del software. Devo disinstallare la versione precedente?

No, non occorre disinstallare la versione precedente. Per impostazione predefinita, la nuova versione viene installata in una cartella distinta. Questo permette di utilizzare entrambe le versioni. Non cambiare la cartella di installazione per installare l'upgrade e la versione precedente nella stessa cartella.

### <span id="page-23-1"></span>Qual è la differenza tra un upgrade e un aggiornamento?

Un upgrade consente di installare la versione principale più recente del software. Dopo il rilascio di una versione principale seguono in genere aggiornamenti per offrire correzioni di difetti e miglioramenti di prestazioni e stabilità. Gli aggiornamenti hanno lo stesso nome della versione principale con l'aggiunta di un numero: ad esempio, .1. Per impostazione predefinita, l'applicazione segnala quando è disponibile un aggiornamento del prodotto, ma è anche possibile verificare la presenza di aggiornamento facendo clic su Guida Aggiornamenti.

### <span id="page-23-2"></span>Cosa accade se perdo il mio numero di serie e devo reinstallare il software?

Per versioni di download, controllare il messaggio e-mail ricevuto da Corel al momento dell'acquisto del prodotto.

Eseguire l'accesso a corel.com per visitare la pagina Account personale.

Se è stata acquistata una confezione, controllare la copertina del disco di installazione.

### <span id="page-23-3"></span>Qual è la differenza tra un'installazione standard e un'installazione personalizzata? Qual è il tipo di installazione più adatto alle mie esigenze?

Consultare ["Opzioni di installazione" a pagina 18.](#page-19-2)

### <span id="page-23-4"></span>Come faccio a distribuire CorelDRAW Graphics Suite sulla rete della mia organizzazione?

In caso di acquisto di più licenze di CorelDRAW Graphics Suite, è possibile distribuire le applicazioni sulla rete della propria organizzazione. Per ulteriori informazioni sulle installazioni di rete, consultare la guida di distribuzione di CorelDRAW Graphics Suite X8. Per acquistare un contratto "multilicenza" del software e ottenere una copia della guida di distribuzione, contattare i [servizi di assistenza](http://www.corel.com/support) [Corel.](http://www.corel.com/support)

# $CoreI^*$ PHOTO-PAINT"X8

### <span id="page-24-0"></span>Account e servizi Corel

### Questa sezione contiene i seguenti argomenti:

- "Autenticazione di CorelDRAW Graphics Suite" (pagin23)
- ["Verifica delle impostazioni account e dei dettagli prodotto" \(pagina 24\)](#page-25-0)
- ["Aggiornamento dei prodotti Corel" \(pagina 24\)](#page-25-1)
- ["Programma di aggiornamento" \(pagina 24\)](#page-25-2)
- ["Modifica delle credenziali utente" \(pagina 24\)](#page-25-3)
- ["Servizi di assistenza Corel" \(pagina 25\)](#page-26-0)
- ["Informazioni su Corel" \(pagina 25\)](#page-26-1)

### <span id="page-24-1"></span>Autenticazione di CorelDRAW Graphics Suite

L'autenticazione consente di accedere alle funzionalità e ai contenuti online che sono inclusi con il software. È possibile autenticare CorelDRAW Graphics Suite dopo l'installazione della suite, prima dell'avvio di un'applicazione o durante l'utilizzo di un'applicazione.

Per autenticare CorelDRAW Graphics Suite, è necessario eseguire l'accesso con il proprio account Corel.com. Questa azione consente di associare il prodotto all'account. Se non si dispone di un account Corel.com o se si desidera associare il prodotto a un nuovo account, è necessario creare un account prima di eseguire l'accesso.

Dopo aver installato e autenticato CorelDRAW Graphics Suite, il prodotto viene visualizzato nella pagina Account personale su corel.com. Per associare il prodotto a un account diverso, è necessario modificare le proprie credenziali utente. Per ulteriori informazioni, consultare ["Modifica delle credenziali utente" a pagina 24.](#page-25-3)

### Per eseguire l'autenticazione CorelDRAW Graphics Suite

- 1 Fare clic su Guida Dettagli prodotto.
	- Viene visualizzata la schermata di benvenuto alla pagina Dettagli prodotto.
- 2 Nella porzione Account, fare clic su Accedi per autenticare.
- 3 Nella finestra di dialogo visualizzata, effettuare una delle seguenti operazioni:
	- Seguire le istruzioni per creare un account, quindi eseguire l'accesso.
	- Eseguire l'accesso inserendo l'indirizzo e-mail e la password associati al proprio account Corel.com.

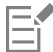

È ora possibile accedere a funzionalità e contenuti online se si dispone di una connessione Internet.

### <span id="page-25-0"></span>Verifica delle impostazioni account e dei dettagli prodotto

Per verificare le impostazioni account, accedere alla pagina Account personale dall'applicazione. Nella pagina Account personale sono disponibili ulteriori informazioni sui prodotti associati all'account, supporto di accesso e preferenze di comunicazione.

Dalla pagina Dettagli prodotto della schermata di benvenuto, è possibile accedere a informazioni dettagliate sullo stato del prodotto, aggiornamenti disponibili e previsti, account personale e altro. Ad esempio, se è stata acquistata una sottoscrizione, è possibile determinare rapidamente il numero di giorni rimanenti prima della scadenza.

### Per verificare l'account corel.com

In CorelDRAW o Corel PHOTO-PAINT, fare clic su Guida Impostazioni account.

### Per accedere a informazioni dettagliate sul prodotto

• In CorelDRAW o Corel PHOTO-PAINT, fare clic su Guida > Dettagli prodotto.

### <span id="page-25-1"></span>Aggiornamento dei prodotti Corel

Gli aggiornamenti prodotto, noti in precedenza come service pack, includono miglioramenti di prestazioni e stabilità che ottimizzano l'esperienza utente. Per impostazione predefinita, l'utente verrà avvisato automaticamente degli aggiornamenti dei prodotti e delle novità disponibili. Inoltre, con l'installazione predefinita, l'applicazione scarica in automatico gli aggiornamenti del prodotto nuovo e chiede conferma all'utente per installarli.

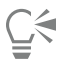

Per visualizzare informazioni sugli aggiornamenti prodotto e cambiare le preferenze di aggiornamento, fare clic su Guida Aggiornamenti, quindi visualizzare la porzione Aggiornamenti nella pagina Dettagli prodotto della schermata di benvenuto.

### <span id="page-25-2"></span>Programma di aggiornamento

Grazie al programma di aggiornamento è possibile restare sempre aggiornati e ricevere la prossima versione prodotto principale non appena diventa disponibile. Il programma di aggiornamento sostituisce l'abbonamento Premium offerto con le versioni precedenti di CorelDRAW Graphics Suite.

È possibile accedere a contenuti premium precedenti dalla versione X6 o X7 in CorelDRAW Graphics Suite X8 mentre l'abbonamento Premium è attivo. Per mantenere l'accesso a contenuti Premium precedenti dopo che l'abbonamento è scaduto è necessario acquistare il programma di aggiornamento.

Se è stata effettuata la sottoscrizione al prodotto, il programma di aggiornamento è incluso con l'iscrizione. La sottoscrizione è un metodo di pagamento che consente di utilizzare il prodotto per un periodo di tempo stabilito con opzione di rinnovo.

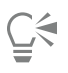

Per acquistare il programma di aggiornamento, fare clic su Guida Dettagli prodotto e selezionare la porzione Programma di aggiornamento nella pagina Dettagli prodotto della schermata di benvenuto.

### <span id="page-25-3"></span>Modifica delle credenziali utente

In qualità di utente e proprietario di CorelDRAW Graphics Suite, occorre conoscere le credenziali utente:

- numero di serie del prodotto: consente di installare e reinstallare il prodotto. Il numero di serie è un identificatore univoco della licenza del prodotto.
- l'indirizzo e-mail associato con l'account Corel.com. Per ogni account Corel.com sono richiesti un indirizzo e-mail e una password univoci. Quando si esegue l'autenticazione del prodotto per accedere a funzionalità e contenuti online, viene effettuato l'accesso con un account Corel.com specifico, associando il prodotto a tale account e al relativo indirizzo e-mail.

In questo argomento vengono descritti due casi tipici in cui è necessario modificare le impostazioni account e quindi aggiornare le credenziali utente nel prodotto installato per la corrispondenza con le nuove impostazioni account. L'aggiornamento delle credenziali utente evita la necessità di disinstallare e reinstallare il prodotto.

### Potrebbe essere necessario unire due sottoscrizioni prodotto acquistate con lo stesso account Corel.com in momenti diversi in modo che la data di rinnovo sia la stessa.

In questo caso, ogni sottoscrizione è associata a un numero di serie diverso. È necessario innanzitutto passare alla pagina Account personale e poi associare entrambe le sottoscrizioni a uno dei numeri di serie. In secondo luogo, è necessario modificare le credenziali utente nel prodotto che ora contiene un numero di serie obsoleto.

Fase 1: Passare alla pagina Account personale effettuando l'accesso a corel.com, quindi fare clic su Unisci nell'area Stato prodotto. Nella pagina Sottoscrizioni, selezionare le sottoscrizioni da unire. Passare alla pagina Conferma selezione e scegliere il numero di serie da mantenere.

Fase 2: Avviare la versione di CorelDRAW o Corel PHOTO-PAINT che contiene ora un numero di serie obsoleto. Fare clic su Strumenti Dopzioni e nell'elenco di categorie Globale fare clic su Credenziali utente. Di seguito, fare clic su Modifica credenziali e, nella finestra di dialogo visualizzata, digitare il numero di serie che è stato scelto nella fase 1.

### Si dispone di due account Corel.com associati a indirizzi e-mail diversi e si desidera unire i due account.

Innanzitutto, è necessario contattare i [servizi di assistenza Corel](http://www.corel.com/support) e richiedere che i due account vengano uniti, quindi occorre aggiornare l'indirizzo e-mail tramite il prodotto.

Fase 1: Contattare i servizi di assistenza Corel e richiedere che i due account vengano uniti. Verrà chiesto di fornire un indirizzo e-mail attivo per l'account unito. Se in ogni account si dispone di sottoscrizioni o del programma di aggiornamento, questi vengono associati con numeri di serie diversi, pertanto è necessario scegliere uno dei numeri di serie.

Fase 2: Avviare la versione di CorelDRAW o Corel PHOTO-PAINT che è ora associata a un account e indirizzo e-mail obsoleti. Fare clic su Strumenti Opzioni e nell'elenco Globale di categorie fare clic su Credenziali utente. Fare clic su Modifica credenziali e, nella finestra di dialogo visualizzata, digitare l'indirizzo e-mail scelto per l'account unito. Digitare la password. Se necessario, digitare il numero di serie scelto nella fase 1.

### <span id="page-26-0"></span>Servizi di assistenza Corel

I servizi di assistenza Corel possono fornire informazioni tempestive e accurate sulle funzionalità, le specifiche, i prezzi, la disponibilità, i servizi e l'assistenza tecnica dei prodotti Corel. Per informazioni più aggiornate sui servizi di assistenza tecnica disponibili per il prodotto Corel, visitare il sito [www.corel.com/support.](http://www.corel.com/support)

### <span id="page-26-1"></span>Informazioni su Corel

Corel è una delle migliori società di software al mondo che offre alcuni dei prodotti grafici, di produttività e multimediali digitali più conosciuti del settore. Grazie al portafoglio di software innovativo più completo sul mercato, ci siamo costruiti una reputazione per la consegna di soluzioni facili da apprendere e utilizzare, che aiutano ad ottenere nuovi livelli di creatività e produttività. Il settore ha risposto con centinaia di premi di riconoscimento per l'innovazione, la progettazione e il valore.

Utilizzati da milioni di persone nel mondo, le nostre linee di prodotti includono CorelDRAW Graphics Suite, CorelDRAW Technical Suite, Corel® Painter®, Corel® PaintShop® Pro, Corel® VideoStudio® e Corel® WordPerfect® Office. Per ulteriori informazioni su Corel, visitare il sito Web [www.corel.com](http://www.corel.com).

# Corel<sup>®</sup> PHOTO-PAINT"X8

## <span id="page-28-0"></span>Novità di CorelDRAW Graphics Suite X8

Le funzionalità nuove e migliorate di CorelDRAW Graphics Suite X8 sono descritte nei seguenti argomenti:

- ["Salite a bordo" \(pagina 27\)](#page-28-1)
- ["Arte" \(pagina 30\)](#page-31-0)
- ["Personalizzazione" \(pagina 32\)](#page-33-0)
- ["Novità dalle versioni precedenti" \(pagina 35\)](#page-36-0)

Per informazioni sulle funzionalità e gli strumenti introdotti e ottimizzati nelle versioni precedenti della CorelDRAW Graphics Suite, consultare ["Novità dalle versioni precedenti" a pagina 35.](#page-36-0)

### <span id="page-28-1"></span>Salite a bordo

Con CorelDRAW Graphics Suite X8, iniziare a lavorare è semplice sia per un principiante che per un progettista esperto. Potete apprendere nozioni base o ottenere informazioni sulle novità completando una presentazione di avvio e diventare subito produttivi grazie a un'area di lavoro che soddisfa le vostre esigenze di flusso di lavoro. Potete trarre vantaggio da contenuto di elevata qualità e risorse di apprendimento prodotto versatili per arricchire i vostri progetti. Potete sfruttare la potenza aggiuntiva di Windows 10, la visualizzazione multi-monitor e il nuovo supporto per display a 4K.

### Presentazione

Potete lavorare più velocemente e in maniera più efficiente grazie a una serie di presentazioni di avvio interattive. Qualunque sia il vostro livello di conoscenza del software grafico o di altre applicazioni grafiche, esiste una presentazione di avvio che vi consente di diventare operativi rapidamente e sfruttare completamente le funzioni e gli strumenti di CorelDRAW Graphics Suite X8. Per ulteriori informazioni, consultate ["Presentazioni di apprendimento" a pagina 40.](#page-41-0)

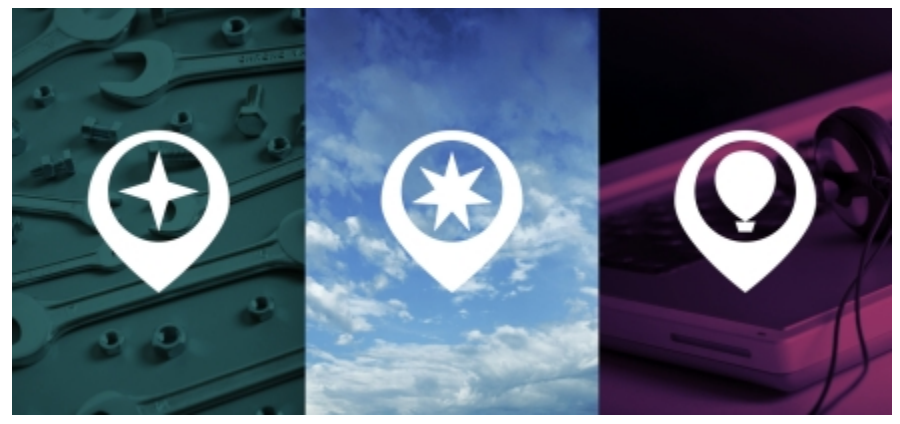

*Completate la presentazione per iniziare a utilizzare il software senza problemi.*

### Supporto per display 4K UltraHD

Grazie a un'interfaccia aggiornata e al supporto per monitor 4K potete visualizzare comodamente CorelDRAW e Corel PHOTO-PAINT anche sui monitor ad alta definizione, inclusa UltraHD. Questo consente di modificare foto alla risoluzione nativa e vedere i minimi dettagli nell'immagine. Inoltre, con più pixel a disposizione, potete aprire diverse finestre affiancate per un flusso di lavoro efficiente.

### Supporto di Windows 10

Grazie alla nostra incessante ricerca di offrire l'esperienza utente di massima qualità, CorelDRAW Graphics Suite X8 è pienamente conforme e certificato per Windows 10. Corel fornisce la stessa affidabilità e le stesse prestazioni che gli utenti si aspettano quando utilizzano il sistema operativo più comune al mondo.

### Finestra mobile Suggerimenti migliorata

La finestra mobile Suggerimenti è un centro di preziose risorse di apprendimento progettate per ridurre la curva di apprendimento per i nuovi utenti. Visualizza dinamicamente informazioni sensibili al contesto sullo strumento attualmente selezionato e fornisce collegamenti e informazioni correlate. La finestra mobile Suggerimenti è stata migliorata in CorelDRAW Graphics Suite X8 e fornisce ora accesso rapido a risorse aggiuntive, ad esempio suggerimenti video, video più lunghi ed esercitazioni scritte, per ottenere maggiori informazioni su uno strumento o una funzione senza eseguire ricerche. Per ulteriori informazioni, consultare ["Uso dei suggerimenti" a pagina 39.](#page-40-0)

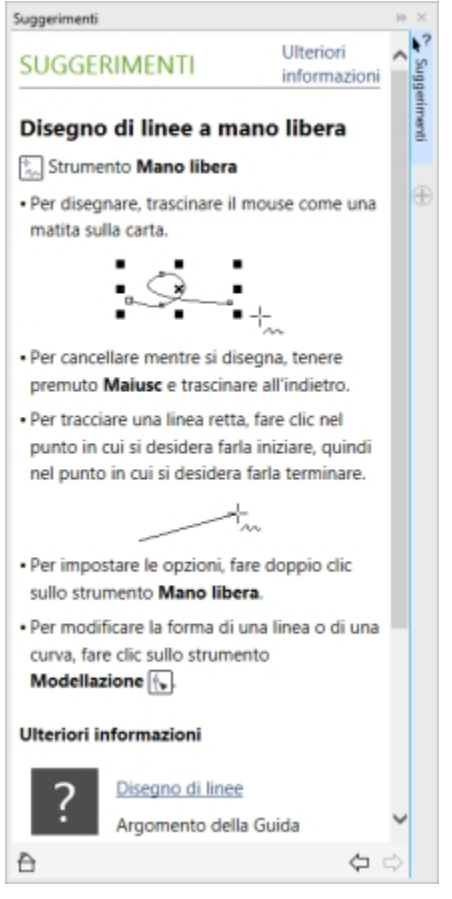

*Gli argomenti Suggerimenti migliorati consentono di accedere a risorse aggiuntive sugli strumenti.*

### Supporto per più monitor avanzato

Per consentire ai professionisti della grafica di massimizzare lo spazio di progettazione, CorelDRAW e Corel PHOTO-PAINT sono stati ottimizzati per funzionare tra più monitor con DPI diversi, su tutti i sistemi operativi supportati. Questo garantisce che tutti gli elementi dell'interfaccia utente vengano scalati correttamente e visualizzati in maniera nitida e leggibile su schermi di qualsiasi risoluzione. Ad esempio, è possibile trascinare un documento fuori dalla finestra dell'applicazione e posizionarlo all'interno di un secondo schermo, dedicando un monitor a un disegno o a un'immagine e l'altro a finestre mobili e barre degli strumenti utilizzate di frequente.

#### Informazioni sul prodotto e sull'account nella schermata di benvenuto aggiornata

La nuova pagina Dettagli prodotto nella schermata di benvenuto è un'unica fonte onnicomprensiva per le ultime informazioni sulla suite e sull'account utente. Fornisce informazioni importanti su prodotto o sottoscrizione, stato dell'account, aggiornamenti prodotto e il nuovo programma di aggiornamento.

#### Accesso a e-Book

Il Manuale dell'utente di CorelDRAW X8 e il Manuale dell'utente di Corel PHOTO-PAINT X8 sono ora disponibili come e-book. Pubblicati nei formati file EPUB e MOBI, gli e-book consentono di portare all'interno del lettore e-book le informazioni più complete sulle funzioni. Seguire i manuali dell'utente su un lettore eBook evita di passare tra le diverse finestre di programma sul sistema, consente di continuare ad apprendere anche quando si è in movimento e garantisce l'accesso ai file della Guida della suite quando non è disponibile una connessione Internet. Per ulteriori informazioni, consultare ["Accesso a e-book" a pagina 41.](#page-42-1)

### <span id="page-31-0"></span>Arte

Ottenete il massimo dalle vostre abilità di disegno grazie alle funzioni di alto livello ma intuitive di CorelDRAW Graphics Suite X8. Individuate rapidamente i caratteri per qualsiasi progetto grazie alla funzionalità di filtro e ricerca di caratteri avanzata. Lavorate più velocemente con lo strumento Coltello migliorato che consente di dividere oggetti vettoriali, testo e bitmap lungo qualsiasi tracciato. Rifinite le foto con lo strumento Clona correttivo in Corel PHOTO-PAINT X8 e correggete distorsioni della prospettiva nella finestra di dialogo Raddrizza immagine migliorata.

### Nascondere e visualizzare gli oggetti

CorelDRAW X8 consente di nascondere oggetti o gruppi di oggetti in modo che vengano visualizzate solo le sezioni desiderate o necessarie di un progetto. Quando si lavora con progetti complessi, la capacità di nascondere un particolare elemento nel disegno comporta un notevole risparmio di tempo. Evita di selezionare e modificare inavvertitamente un oggetto che non si intende utilizzare e consente di facilitare le operazioni nei disegni.

### Divisione di oggetti

Grazie allo strumento Coltello migliorato, potete dividere oggetti vettoriali, test e bitmap lungo linee rette, linee a mano libera o linee Bézier. Potete creare uno spazio tra gli oggetti divisi o fare in modo che si sovrappongano. Potete anche scegliere se convertire i contorni per curvare gli oggetti o mantenerli come contorni. In caso di dubbi poi, CorelDRAW consente di eliminare eventuali congetture scegliendo automaticamente l'opzione che preserva al meglio l'aspetto del contorno.

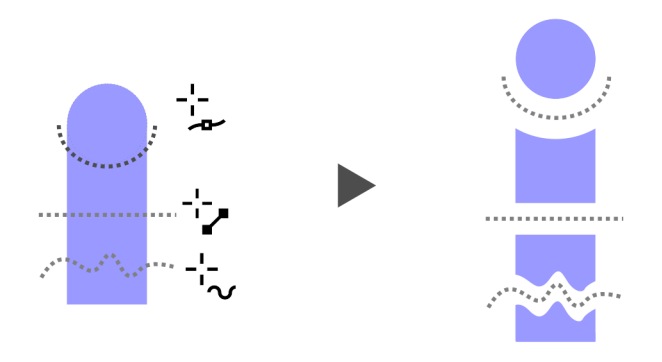

*Divisione di oggetti con lo strumento Coltello migliorato*

### Casella Elenco caratteri

Individuare il carattere adatto per il progetto è ancora più facile in CorelDRAW e Corel PHOTO-PAINT. Utilizzando la nuova casella Elenco caratteri, potete visualizzare, filtrare e trovare il carattere specifico necessario. Ora è anche possibile ordinare i caratteri in base a spessore, larghezza, script supportati e altro. Le funzionalità di ricerca caratteri sono state migliorate per consentire all'utente di utilizzare parole chiave per individuare i caratteri.

### Selezione dei nodi adiacenti

CorelDRAW X8 offre una selezione nodo migliorata che semplifica l'utilizzo di forme complesse. Ora è possibile selezionare i nodi adiacenti sulle curve utilizzando lo strumento Forma tenendo premuto il tasto Maiusc. È anche possibile modificare la direzione in cui vengono selezionati i nodi.

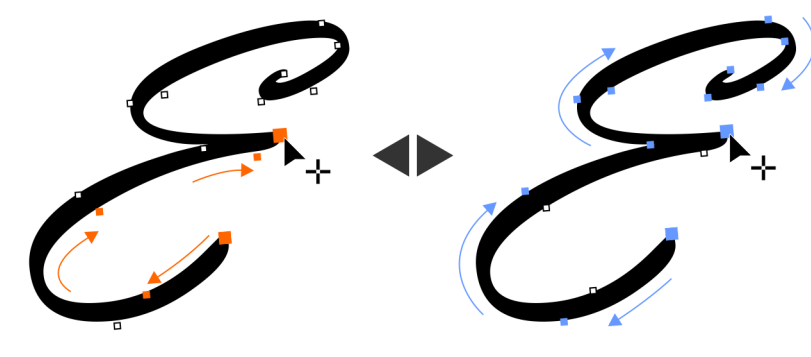

*Selezione dei nodi adiacenti*

### Copia dei segmenti curvi

La possibilità di copiare o tagliare una parte specifica di un segmento curvo è un altro nuovo miglioramento disponibile in CorelDRAW X8 che consente di risparmiare tempo. Potete poi incollarlo come un oggetto facilitando la creazione di nuove forme adiacenti con contorni simili.

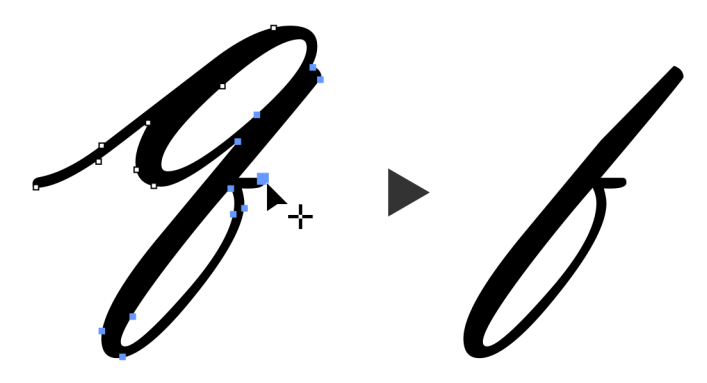

*Copia dei segmenti curvi*

### Ombre discendenti con la morbidezza della sfocatura Gaussian

Le ombre discendenti sono una soluzione perfetta per migliorare gli elementi nei disegni. In CorelDRAW X8, è possibile creare immediatamente ombre discendenti più realistiche con bordi morbidi più naturali grazie al pulsante Direzione morbidezza nella barra delle proprietà.

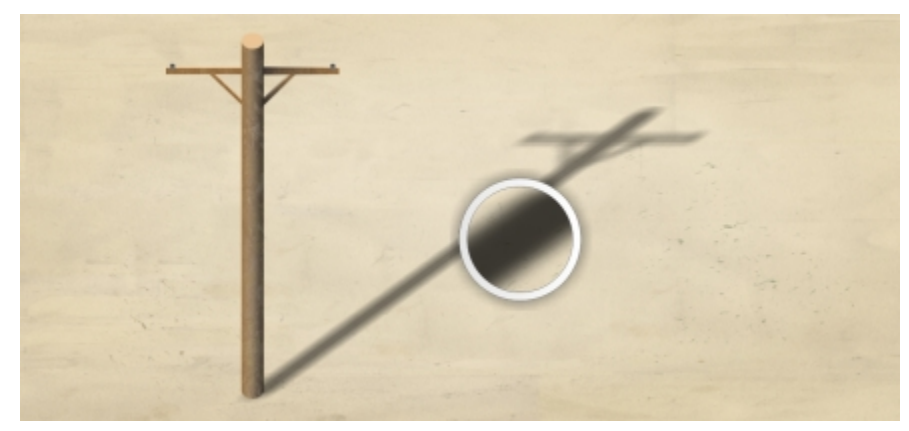

*Un'ombra discendente con la morbidezza della sfocatura Gaussian*

### Supporto per sito in tempo reale (RTS, Real-Time Stylus)

È possibile utilizzare la tavoletta grafica o il dispositivo compatibile con l'RTS per catturare al volo tutto ciò che vi ispira. Il supporto per RTS per Windows offre una sensibilità alla pressione e all'inclinazione davvero reattiva e fornisce il controllo completo delle pennellate in CorelDRAW e Corel PHOTO-PAINT. Inoltre, non è necessario installare un driver stilo ed è possibile iniziare subito a lavorare. Per ulteriori informazioni, consultare ["Utilizzo di dispositivi e penne sensibili alla pressione" a pagina 327.](#page-328-0)

### Pennello correttivo

Grazie al nuovo strumento Pennello correttivo garantire che l'aspetto dei soggetti delle foto sia sempre ottimale è diventato ancora più semplice. Consente di rimuovere in maniera discreta punti e imperfezioni indesiderate da un'immagine clonando un campione di texture corrispondente al colore dell'area che si sta ritoccando. In pochi clic, potete riparare perfettamente e fondere un'imperfezione o una cicatrice nel resto della fotografia.

### Correzione delle distorsioni di prospettiva

Con la finestra di dialogo Raddrizza immagine migliorata in CorelDRAW e Corel PHOTO-PAINT, è ora possibile correggere le distorsioni di prospettiva nelle foto contenenti linee rette e superfici piane. In pochi clic potete ora correggere facilmente foto di edifici, luoghi di interesse turistico o oggetti che appaiono nella prospettiva errata o che sono stati ripresi da un angolo diverso da quello frontale. Per ulteriori informazioni, consultare ["Correzione delle distorsioni di prospettiva" a pagina 140.](#page-141-0)

### Lente Sfocatura Gaussian

L'effetto speciale Sfocatura Gaussian in Corel PHOTO-PAINT è ora disponibile come una lente che consente di sfocare le immagini senza sovrascrivere l'immagine originale. Quando si crea una lente, i cambiamenti apportati sono non distruttivi, pertanto le eventuali modifiche vengono visualizzate sullo schermo tramite la lente anziché essere applicate ai pixel dell'immagine. La lente viene creata come un oggetto separato su un livello sopra lo sfondo dell'immagine, per consentire la modifica separata di lente e sfondo, mantenendo i dati e la qualità dell'originale.

### <span id="page-33-0"></span>Personalizzazione

Sentitevi a casa con i vostri strumenti preferiti. Adattate lo spazio di progettazione alle vostre esigenze con l'interfaccia aggiornata e dimensioni icona, colore del desktop e del bordo della finestra personalizzati. Esplorate e organizzate i caratteri per i progetti utilizzando il nuovo Corel Font Manager X8, inoltre espandete la raccolta di strumenti creativi acquistando app, plug-in e macro dall'applicazione.

### Gestore caratteri Corel

Quando il numero di caratteri nel sistema passa dall'essere un vantaggio a un fastidio, Gestore caratteri Corel è la risposta. Consente di gestire, organizzare ed esplorare in modo semplice le raccolte di caratteri tipografici e caratteri fornendo strumenti per controllare ogni aspetto del flusso di lavoro tipografico. A prescindere che si desideri individuare e installare caratteri per i propri progetti, organizzare caratteri per semplificare l'accesso o gestire caratteri non necessari, Gestore caratteri Corel dispone degli strumenti necessari. È possibile sfogliare o cercare caratteri online e locali, visualizzare l'anteprima di insiemi di glifi carattere, creare raccolte di caratteri e altro. Per ulteriori informazioni su Gestore caratteri Corel, consultare la [Guida](http://apps.corel.com/redirect?_redirect=command&function=help&app=Font-Manager&lang=EN&licenseid=540238885&version=x8).

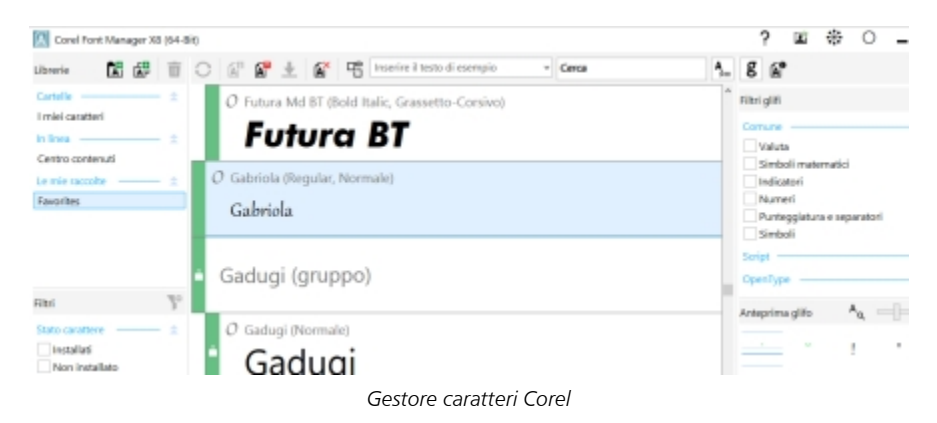

### Interfaccia utente completamente personalizzabile

CorelDRAW Graphics Suite X8 offre più opzioni di personalizzazione dell'interfaccia utente che mai, consentendo di adattare lo spazio di disegno per creare un ambiente di lavoro univoco. Le nuove icone riprogettate consentono di scalare fino a 250%, inoltre è possibile schiarire o scurire lo sfondo dell'applicazione scegliendo un tema. Per ulteriori informazioni, consultare ["Personalizzazione dell'aspetto](#page-532-0) [dell'area di lavoro" a pagina 531.](#page-532-0)

### Personalizzazione del colore del desktop

CorelDRAW Graphics Suite X8 offre opzioni schema di colori desktop flessibili. È possibile modificare il colore dell'area che avvolge la pagina di disegno in CorelDRAW o l'immagine in Corel PHOTO-PAINT per configurare un ambiente ottimale per ogni progetto, ridurre il contrasto dell'area di lavoro complessiva o incrementare la leggibilità degli elementi di disegno.

### Personalizzazione del colore dei bordi della finestra

È possibile personalizzare il colore dei bordi della finestra in CorelDRAW e Corel PHOTO-PAINT in modo che corrispondano alle preferenze personali. Se si utilizzano contemporaneamente entrambe le applicazioni, è possibile impostare colori bordo diversi per ciascuna di esse. Questo consente di identificarle rapidamente quando si cambia programma.

### Preparazione delle immagini per la pittura su tela

Uno dei modi migliori per valorizzare una bella foto è stamparla su tela. La nuova finestra mobile Prepara e allarga in Corel PHOTO-PAINT X8 consente di preparare le foto e le immagini per la pittura su tela in tre semplici passaggi. È sufficiente ridimensionare, perfezionare e allargare l'immagine per ottenere la composizione desiderata. Per utilizzare la finestra mobile Prepara e allarga, è necessario innanzitutto scaricare l'estensione Prepara e allarga. Per ulteriori informazioni, consultare ["Per acquistare un'estensione" a pagina 106.](#page-107-0) Per informazioni su come utilizzare la finestra mobile Prepara e allarga, consultare ["Preparazione dei file per i fornitori del servizio di stampa" a pagina 469.](#page-470-0)

### Come espandere la raccolta di strumenti creativi

Potete espandere la vostra raccolta di strumenti creativi scaricando gratuitamente o acquistando applicazioni, plug-in ed estensioni direttamente da CorelDRAW e Corel PHOTO-PAINT. Potete scaricare la licenza gratuita di Corel Website Creator, acquistare AfterShot Pro per il flusso di lavoro RAW finale, provare Corel ParticleShop per effetti bitmap sbalorditivi e altro. Per accedere a questa raccolta di strumenti creativi, dovete essere connessi a Internet. Per ulteriori informazioni, consultare ["Acquisto di applicazioni, plug-in ed estensioni" a pagina](#page-106-1) [105.](#page-106-1)

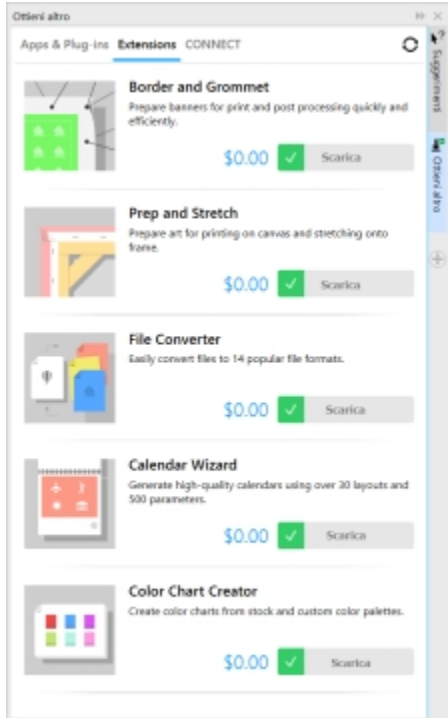

*Espandere la raccolta di strumenti creativi con la finestra mobile Altro.*

### Apertura dei documenti nelle finestre mobili

Potete configurare la vostra area di lavoro nella maniera che meglio si adatta al vostro stile grazie alle opzioni Corel PHOTO-PAINT che definiscono la modalità di apertura delle foto. Le finestre mobili possono ora contenere diversi documenti visibili contemporaneamente. Oppure, se desiderate focalizzare l'attenzione su un'immagine alla volta, potete aprire i file in una vista a schede predefinita. Per ulteriori informazioni, consultare ["Per aprire i documenti nelle finestre mobili" a pagina 70.](#page-71-0)

### Spostamento della barra di stato

È ora possibile inserire la barra di stato nella parte superiore della finestra dell'applicazione, semplificando la visualizzazione di informazioni utili sugli oggetti selezionati, ad esempio colore, tipo di riempimento, contorno e altro. Per ulteriori informazioni, consultare ["Per modificare](#page-542-1) [la posizione della barra di stato" a pagina 541.](#page-542-1)

### Sito Web della community per gli sviluppatori

Grazie al supporto dal nuovo sito Web della community per gli sviluppatori, potete creare i vostri strumenti di automazione. Esiste un'ampia gamma di risorse utili, inclusi articoli di programmazione approfonditi ed esempi di codice, che consentono di automatizzare attività con macro e creare funzioni personalizzate. In caso di domande, potete rivolgervi a un forum della comunità, alla knowledge base o alla pagina Domande frequenti.

Per iniziare, visitate [http://community.coreldraw.com/sdk/.](http://community.coreldraw.com/sdk/)

### Preparazione di banner per la stampa

CorelDRAW X8 consente di accelerare il flusso di lavoro dei professionisti della produzione grazie alla finestra di dialogo Bordo e occhiello, che semplifica la preparazione di disegni di banner per la stampa. Dispone di controlli intuitivi per la creazione precisa del bordo perfetto per il lavoro, a prescindere che venga eseguito l'allungamento o la riflessione dei bordi del documento o che venga impostato un colore. Questa funzione semplifica inoltre l'aggiunta di occhielli. Si tratta di anelli o linee di bordo inseriti nei fori attraverso materiale sottile utilizzati per inserire funi e appendere correttamente un banner. La finestra di dialogo Bordo e occhiello offre anche la flessibilità per creare un banner dall'intera pagina attiva o solo da oggetti selezionati.

Per utilizzare la finestra mobile Bordo e occhiello, è necessario innanzitutto scaricare l'estensione Bordo e occhiello.
# Novità dalle versioni precedenti

È possibile identificare facilmente quali funzionalità sono state ottimizzate o introdotte dall'ultima versione di CorelDRAW Graphics Suite utilizzata.

# Per scoprire le novità delle ultime versioni di CorelDRAW Graphics Suite

Fare clic su Guida  $\blacktriangleright$  Novità e quindi su uno dei comandi seguenti:

- A partire dalla versione X7: evidenzia i comandi di menu e gli strumenti delle funzioni introdotte o ottimizzate nella versione X8
- A partire dalla versione X6: evidenzia i comandi di menu e gli strumenti delle funzioni introdotte o ottimizzate nella versione X7 e X8
- A partire dalla versione X5: evidenzia i comandi di menu e gli strumenti delle funzioni introdotte o ottimizzate nella versione X6, X7 e X8
- Nessuna evidenziazione: rimuove l'evidenziazione dai comandi di menu e dagli strumenti nella casella degli strumenti.

# $Core|^\circ$ PHOTO-PAINT"X8

# Risorse di apprendimento

È possibile imparare a utilizzare il prodotto in vari modi: leggendo la *Guida di avvio rapido*, accedendo a Guida, Suggerimenti e descrizioni comandi, guardando esercitazioni video [ed esplorando le risorse sul sito Web Corel \(](http://www.corel.com)www.corel.com). Sul sito Web, è possibile accedere a suggerimenti, esercitazioni aggiuntive e risorse per la formazione e l'integrazione. È inoltre possibile consultare il file Leggimi (readme.html) che è stato installato con il software.

Questa sezione contiene i seguenti argomenti:

- ["Come ottenere assistenza" \(pagina 37\)](#page-38-0)
- ["Uso della Guida e delle descrizioni comandi" \(pagina 38\)](#page-39-0)
- ["Uso dei suggerimenti" \(pagina 39\)](#page-40-0)
- ["Presentazioni di apprendimento" \(pagina 40\)](#page-41-0)
- ["Schermata di benvenuto" \(pagina 41\)](#page-42-0)
- ["Accesso a e-book" \(pagina 41\)](#page-42-1)
- ["Guida di avvio rapido" \(pagina 41\)](#page-42-2)
- ["I consigli degli esperti" \(pagina 42\)](#page-43-0)
- ["Risorse di apprendimento video" \(pagina 42\)](#page-43-1)
- ["Sito Web della community per gli sviluppatori" \(pagina 42\)](#page-43-2)
- ["Guida alla distribuzione sulla rete" \(pagina 43\)](#page-44-0)
- ["Risorse basate su Web" \(pagina 43\)](#page-44-1)

# <span id="page-38-0"></span>Come ottenere assistenza

Sono disponibili varie risorse di apprendimento. La tabella seguente può essere d'aiuto nella scelta del tipo di risorse da consultare in caso di necessità. Per ulteriori informazioni su alcune risorse, fare clic sui collegamenti corrispondenti.

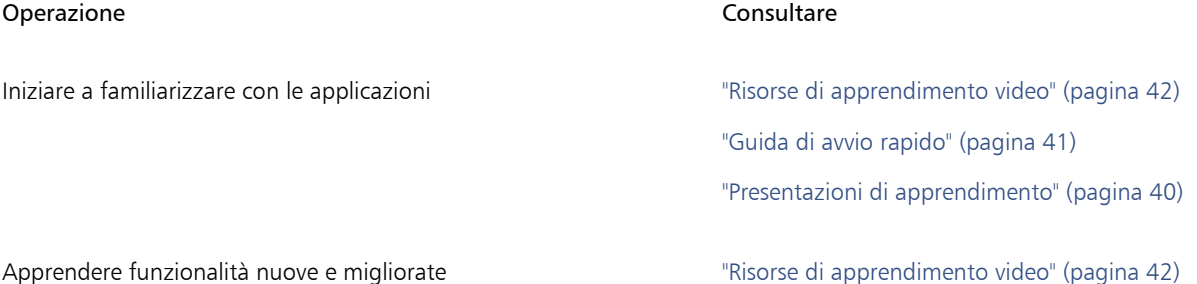

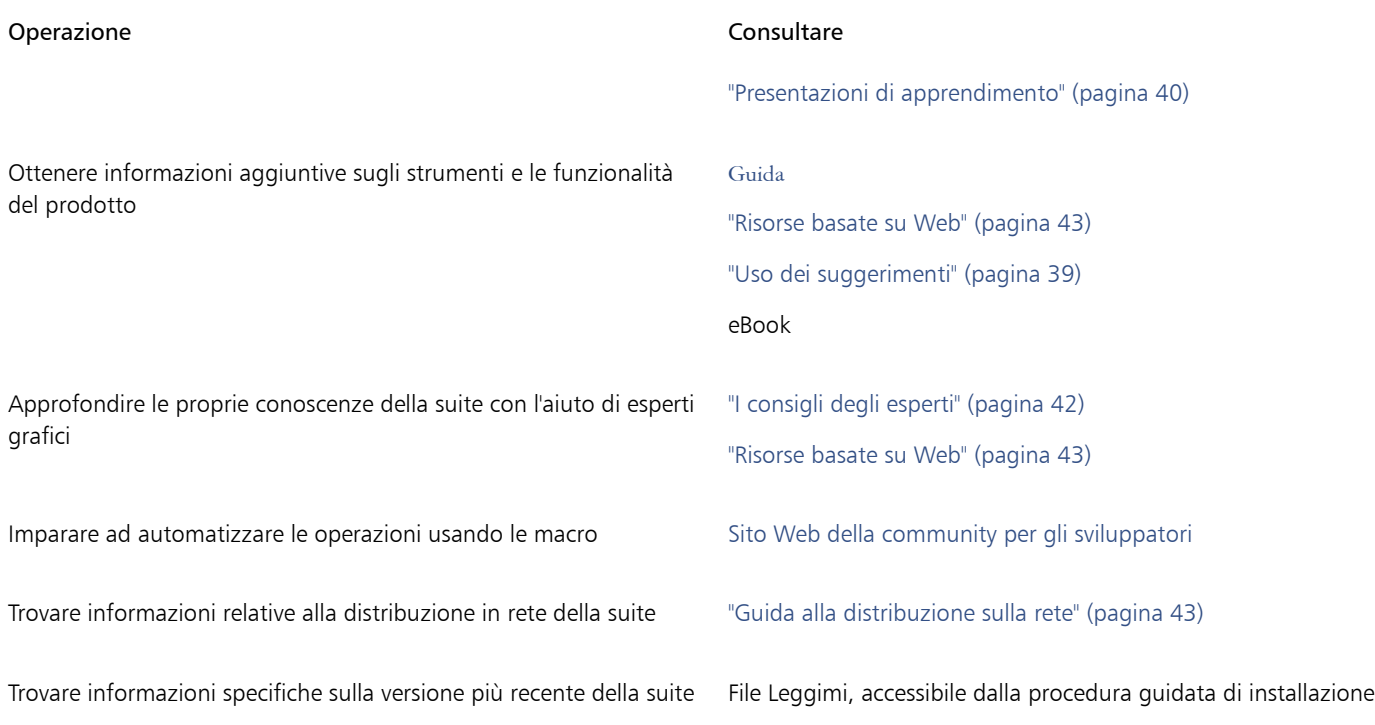

# <span id="page-39-0"></span>Uso della Guida e delle descrizioni comandi

La Guida fornisce informazioni dettagliate sulle funzionalità dei prodotti direttamente all'interno dell'applicazione. Se è attivo il collegamento a Internet, l'applicazione visualizza la Guida Web, che contiene gli ultimi aggiornamenti. Se non è disponibile alcuna connessione a Internet, l'applicazione visualizza la Guida locale, copiata sul computer durante l'installazione del prodotto.

È possibile esplorare l'intero elenco di argomenti, cercare strumenti e argomenti nell'indice o cercare parole specifiche. Dalla finestra della Guida, è anche possibile accedere al [Knowledge Base di Corel](http://product.corel.com/query.htm?box=cgs&prod=cgs&lang=*&topic=kbase) sul sito Web di Corel e ad altre risorse online.

Le descrizioni comandi forniscono informazioni utili sui comandi dell'applicazione quando si posiziona il puntatore del mouse su icone, pulsanti e altri elementi dell'interfaccia utente.

# Convenzioni della documentazione

La tabella seguente descrive le convenzioni importanti utilizzate nella documentazione.

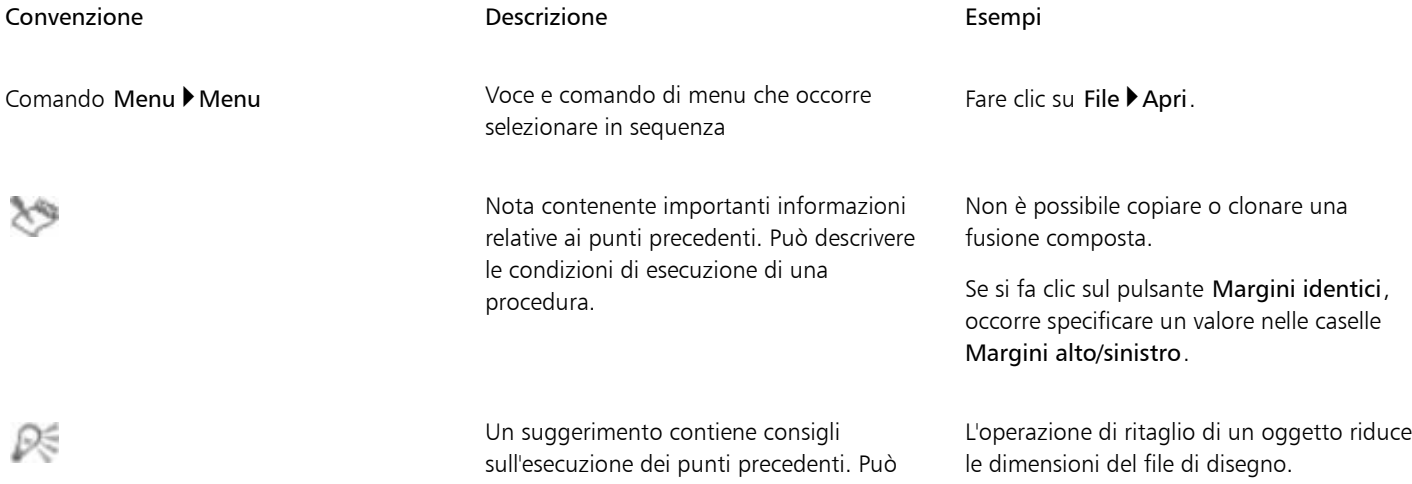

### Convenzione Descrizione Esempi

presentare alternative ai punti elencati o altri vantaggi e usi della procedura descritta. È possibile modificare il numero di campioni

nella griglia dei colori, utilizzando il dispositivo di scorrimento Dimensioni.

# Per utilizzare la Guida

1 Fare clic su Guida  $\blacktriangleright$  Guida del prodotto.

- 2 Selezionare una delle seguenti schede:
	- Sommario: consente di scorrere i diversi argomenti della Guida. Per aprire un argomento, fare clic sulla relativa intestazione nel riquadro sinistro.
	- Indice: consente di utilizzare l'indice per trovare un argomento.
	- Cerca: consente di esplorare l'intero contenuto della Guida alla ricerca di un termine specifico

### Operazioni aggiuntive

Visualizzare la Guida sensibile al contesto in una finestra di dialogo Fare clic sul pulsante Guida nella finestra di dialogo.

Stampare un argomento specifico della Guida Aprire un argomento della Guida, fare clic sulla pagina da stampare, quindi fare clic su Stampa nella parte superiore della finestra della Guida.

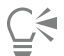

È possibile accedere alla Guida anche premendo F1.

È possibile accedere alla guida dalla schermata di benvenuto.

## Per eseguire la ricerca nella Guida

- 1 Fare clic su Guida ▶ Guida del prodotto.
- 2 Fare clic sulla scheda Cerca e digitare una parola o una frase nella casella di ricerca.

Ad esempio, se si stanno cercando informazioni sulla modalità di colore RGB, si può digitare "RGB" per visualizzare un elenco di argomenti pertinenti. Per cercare una frase, digitarla tra virgolette (ad esempio, digitare "guide dinamiche" o "modalità colore").

3 Scegliere un argomento dall'elenco visualizzato.

Se i risultati di ricerca non includono argomenti pertinenti, verificare di aver digitato correttamente la parola o la frase di ricerca. Notare che la Guida in inglese utilizza l'ortografia dell'inglese americano (ad esempio, "color", "favorite", "center" e "rasterize"), di conseguenza non si otterranno risultati utilizzando l'ortografia dell'inglese Regno Unito ("colour", "favourite", "centre" e "rasterise").

# <span id="page-40-0"></span>Uso dei suggerimenti

I suggerimenti forniscono informazioni relative agli strumenti presenti nella casella degli strumenti all'interno dell'applicazione. Quando si fa clic su uno strumento, viene visualizzato un suggerimento che spiega come utilizzarlo. Per ulteriori informazioni su uno strumento, è possibile accedere a un argomento pertinente della Guida, suggerimenti video, video più lunghi o esercitazioni scritte.

I suggerimenti vengono visualizzati nella finestra mobile Suggerimenti sul lato destro della finestra dell'applicazione, ma è possibile nasconderli quando non più necessari. Per informazioni su come lavorare con le finestre mobili, consultare ["Finestre mobili" a pagina 62.](#page-63-0)

## Per utilizzare i suggerimenti

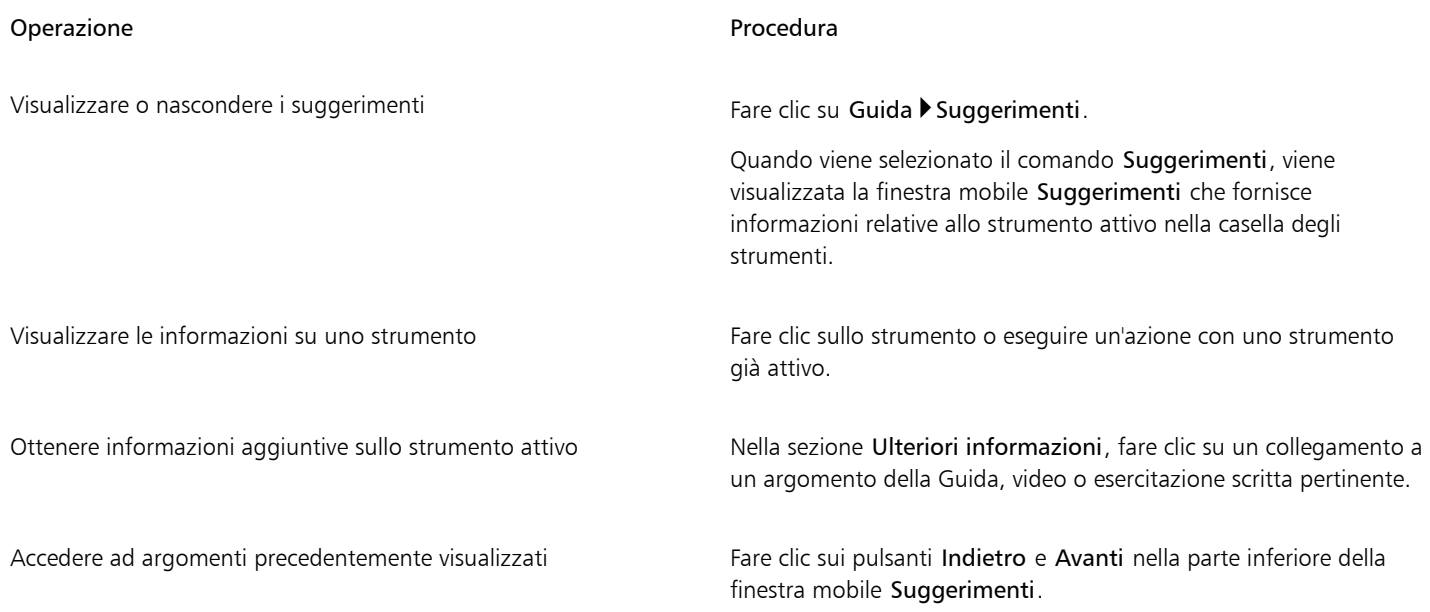

# <span id="page-41-0"></span>Presentazioni di apprendimento

A prescindere che l'utente sia inesperto di software grafico, stia eseguendo l'aggiornamento da una versione precedente di CorelDRAW Graphics Suite o la transizione da un altro software grafico, esiste una presentazione di apprendimento progettata per acquisire familiarità con il programma. È possibile completare la presentazione quando si avvia l'applicazione o in seguito.

Le presentazioni sono semplici da esplorare e consentono di eseguire passaggi consecutivi o andare a un passaggio specifico. È possibile interrompere una presentazione in qualsiasi punto e salvare i risultati per continuare, in seguito, dallo stesso punto.

# Per completare una presentazione

- 1 Fare clic su Guida Presentazione.
- 2 Scegliere una delle opzioni seguenti:
	- Concetti di base: per utenti inesperti delle applicazioni di grafica e di fotoritocco.
	- Presentazione nuove caratteristiche: per utenti che già conoscono le versioni precedenti di CorelDRAW Graphics Suite
	- Transizione a Corel: per utenti che conoscono altre applicazioni di grafica e fotoritocco

# È anche possibile

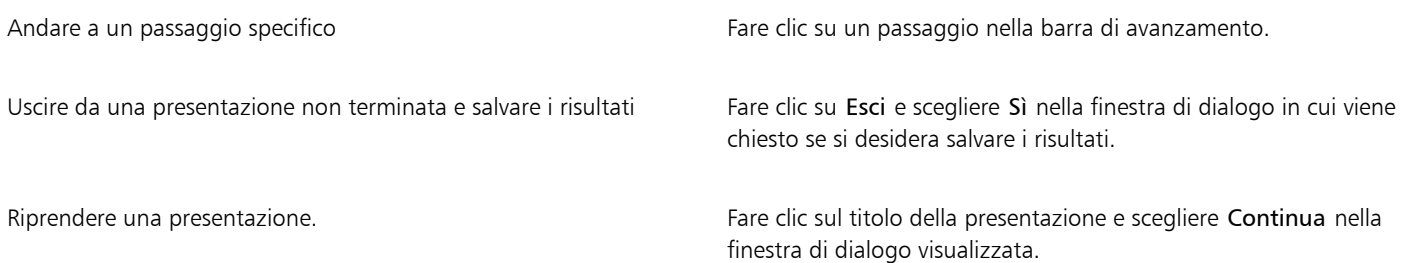

È anche possibile accedere a una presentazione dalla schermata Avvia creazione la prima volta che l'applicazione viene avviata o dalla schermata di benvenuto.

# Per visualizzare o nascondere collegamenti presentazione nella schermata di benvenuto

- 1 Fare clic su Strumenti *Dozioni*. Nell'elenco delle categorie Area di lavoro, fare clic su Generali.
- 2 Selezionare o deselezionare la casella di controllo Mostra presentazioni nella schermata di benvenuto.

# <span id="page-42-0"></span>Schermata di benvenuto

La schermata di benvenuto consente di accedere facilmente alle risorse di apprendimento, incluso il Discovery Center, e di completare rapidamente attività comuni, come l'apertura di file o la creazione di file da modelli. È possibile scoprire le nuove funzioni di CorelDRAW Graphics Suite X8 e trarre ispirazione dai progetti grafici presentati nella pagina Raccolta. Inoltre, è possibile verificare gli aggiornamenti prodotto più recenti, trovare informazioni dettagliate sul prodotto e altro.

## Per accedere alla schermata di benvenuto

Fare clic su Guida > Schermata di benvenuto.

Per visualizzare e accedere alle risorse disponibili, fare clic sui collegamenti sul lato sinistro della schermata di benvenuto.

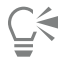

Per non visualizzare più la schermata di benvenuto ogni volta che si avvia l'applicazione, deselezionare la casella di controllo Mostra sempre la schermata di benvenuto all'avvio nell'angolo inferiore sinistro.

# <span id="page-42-1"></span>Accesso a e-book

Il Manuale dell'utente di CorelDRAW X8 e il Manuale dell'utente di Corel PHOTO-PAINT X8 sono ora disponibili come e-book. Pubblicati nei formati file EPUB e MOBI, gli e-book consentono di portare all'interno del lettore e-book le informazioni più complete sulle funzioni.

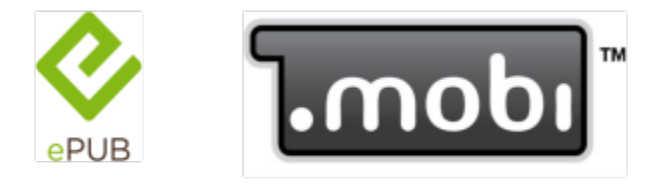

*I manuali dell'utente sono ora disponibili nei formati file MOBI.*

# Per accedere a un e-book

- 1 Effettuare l'accesso all'account corel.com.
- 2 Nella pagina Account personale, fare clic su Download e scaricare l'eBook desiderato.

# <span id="page-42-2"></span>Guida di avvio rapido

La *Guida di avvio rapido*, disponibile in formato PDF, consente di iniziare a utilizzare la suite presentando strumenti e funzioni utili.

# Per accedere alla Guida di avvio rapido

• Fare clic su Guida • Guida di avvio rapido.

# <span id="page-43-0"></span>I consigli degli esperti

*I consigli degli esperti* include una serie di esercitazioni di professionisti di design grafico che utilizzano CorelDRAW Graphics Suite nel lavoro quotidiano. È possibile accedere a queste esercitazioni onlinesotto forma di singoli file PDF direttamente dal menu Guida.

# Per accedere a I consigli degli esperti

• Fare clic su Guida I consigli degli esperti.

# <span id="page-43-1"></span>Risorse di apprendimento video

Sono disponibili due tipi di risorse di apprendimento video: video brevi, noti come suggerimenti video, ed esercitazioni video.

I video brevi mostrano come completare operazioni di base quali disegno, modellazione e colorazione di oggetti in CorelDRAW o applicazione di maschere e ritaglio in Corel PHOTO-PAINT. I video non dispongono di audio, ma includono didascalie che forniscono utili suggerimenti e aiutano a comprendere le funzionalità mostrate. La durata di un video breve non supera i due minuti.

Le esercitazioni video mostrano come sfruttare al massimo funzioni quali gestione caratteri, riempimenti e trasparenze, Content Exchange, strumenti di allineamento, codici QR, effetti fotografici e altro. Sia gli utenti neofiti sia quelli esperti troveranno dimostrazioni e suggerimenti utili per incrementare la produttività ed espandere l'esperienza.

# Per accedere a un video

- 1 Fare clic su Guida Esercitazioni video.
- 2 Fare clic su un titolo nel riquadro Video.

## È anche possibile

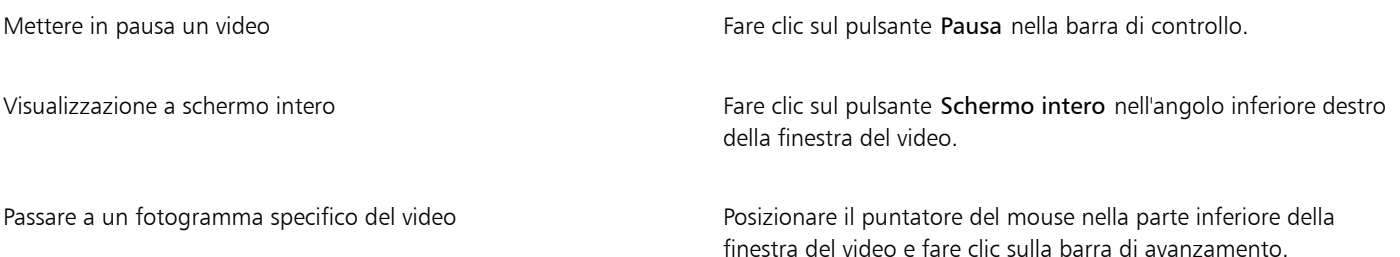

# <span id="page-43-2"></span>Sito Web della community per gli sviluppatori

A prescindere che si stiano automatizzando le attività utilizzando macro, creando strumenti personalizzati o sviluppando soluzioni commerciali che si integrano con CorelDRAW Graphics Suite; il [sito Web della community per sviluppatori](http://community.coreldraw.com/sdk/) fornisce un'ampia gamma di risorse: una guida di programmazione, documentazione dettagliata di riferimento sul modello a oggetti con esempi di codice e articoli di programmazione approfonditi.

Per creare macro e soluzioni personalizzate per CorelDRAW e Corel PHOTO-PAINT, è possibile utilizzare Microsoft Visual Basic for Applications (VBA) o Microsoft Visual Studio Tools for Applications (VSTA).

# <span id="page-44-0"></span>Guida alla distribuzione sulla rete

La *Guida di distribuzione di CorelDRAW Graphics Suite X8* è una risorsa passo passo per implementare CorelDRAW Graphics Suite X8 in una rete. Questa guida è offerta ai clienti che sottoscrivono un contratto "multilicenza" relativo a CorelDRAW Graphics Suite X8 per la propria organizzazione. Per acquistare un contratto "multilicenza" del software e ottenere una copia della guida di distribuzione, contattare i [servizi di](#page-26-0) [assistenza Corel](#page-26-0).

# <span id="page-44-1"></span>Risorse basate su Web

Le seguenti risorse basate sul Web consentono di ottenere il massimo da CorelDRAW Graphics Suite:

- [Corel Knowledge Base](http://product.corel.com/query.htm?box=cgs&prod=cgs&lang=*&topic=kbase) : articoli scritti dal team dei Servizi di assistenza tecnica di Corel in risposta a domande degli utenti
- [Community CorelDRAW.com](http://product.corel.com/query.htm?box=CGS&prod=cgs&lang=*&topic=community): un ambiente online dove condividere le proprie esperienze sul prodotto, porre domande e ricevere aiuto e suggerimenti da altri utenti
- [Esercitazioni sul sito Web di Corel](http://product.corel.com/query.htm?box=cgs&prod=cgs&lang=*&topic=tutorials): esercitazioni dettagliate in cui gli esperti di CorelDRAW Graphics Suite condividono conoscenze e tecniche

Per accedere alle risorse basate sul Web è necessaria una connessione a Internet attiva.

# Corel® PHOTO-PAINT"X8

# Avvio e configurazione

Questa sezione contiene i seguenti argomenti:

- ["Avvio e chiusura Corel PHOTO-PAINT" \(pagina 45\)](#page-46-0)
- ["Modifica della lingua" \(pagina 45\)](#page-46-1)
- ["Modifica delle impostazioni di avvio" \(pagina 46\)](#page-47-0)

# <span id="page-46-0"></span>Avvio e chiusura Corel PHOTO-PAINT

È possibile avviare Corel PHOTO-PAINT dalla barra delle applicazioni di Windows e terminare una sessione di Corel PHOTO-PAINT dalla finestra dell'applicazione.

Per avviare e chiudere Corel PHOTO-PAINT

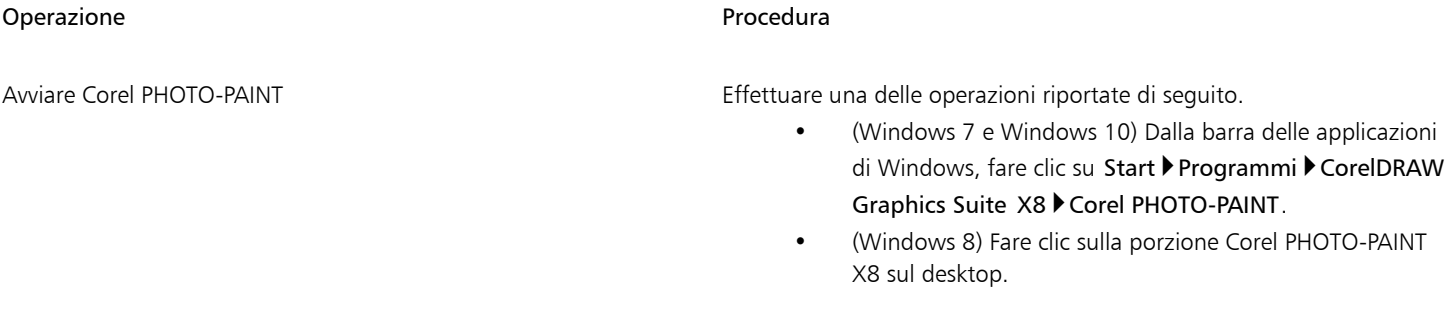

Uscire Corel PHOTO-PAINT Fare clic su File ▶ Esci.

# <span id="page-46-1"></span>Modifica della lingua

Se un'applicazione è stata installata in più lingue, è possibile modificare la lingua dell'interfaccia utente e della Guida in qualsiasi momento.

# Per modificare la lingua dell'interfaccia utente e della Guida

1 Fare clic su Strumenti Dopzioni.

- 2 Nell'elenco delle categorie, fare clic su Globali.
- 3 Selezionare una lingua dalla casella di riepilogo Seleziona la lingua dell'interfaccia utente. Per modificare la lingua dell'interfaccia utente e della Guida all'avvio dell'applicazione, attivare la casella di controllo Chiedi all'avvio del software.
- 4 Riavviare l'applicazione.

# <span id="page-47-0"></span>Modifica delle impostazioni di avvio

È possibile specificare le impostazioni di avvio per Corel PHOTO-PAINT, che controllano la modalità in cui verrà visualizzata l'applicazione una volta aperta. Ad esempio, si può avviare l'applicazione con la schermata di benvenuto aperta oppure con un nuovo documento vuoto.

# Per modificare le opzioni di avvio

- 1 Fare clic su Strumenti Dopzioni.
- 2 Nell'elenco delle categorie Area di lavoro, fare clic su Generali.
- 3 Nell'area Introduzione, scegliere un'opzione dalla casella di riepilogo Avvio.

Se all'apertura delle immagini si preferisce nascondere la finestra di dialogo Crea nuova immagine, disabilitare la casella di controllo Mostra finestra di dialogo Nuova immagine.

# Corel<sup>®</sup> PHOTO-PAINT"X8

# Presentazione dell'area di lavoro di Corel PHOTO-PAINT

Acquisire dimestichezza con la terminologia e l'area di lavoro di Corel PHOTO-PAINT permetterà di seguire i concetti e le procedure presentati nel manuale dell'utente e nella Guida.

Questa sezione contiene i seguenti argomenti:

- ["Termini di Corel PHOTO-PAINT" \(pagina 47\)](#page-48-0)
- ["Finestra dell'applicazione di Corel PHOTO-PAINT" \(pagina 48\)](#page-49-0)
- ["Scelta di un'area di lavoro" \(pagina 50\)](#page-51-0)
- ["Barre degli strumenti" \(pagina 51\)](#page-52-0)
- ["Casella degli strumenti" \(pagina 53\)](#page-54-0)
- ["Barra delle proprietà" \(pagina 62\)](#page-63-1)
- ["Finestre mobili" \(pagina 62\)](#page-63-0)
- ["Tavolozza colori" \(pagina 65\)](#page-66-0)
- ["Barra di stato" \(pagina 65\)](#page-66-1)

# <span id="page-48-0"></span>Termini di Corel PHOTO-PAINT

Prima di iniziare a lavorare con Corel PHOTO-PAINT, è opportuno comprendere i termini seguenti.

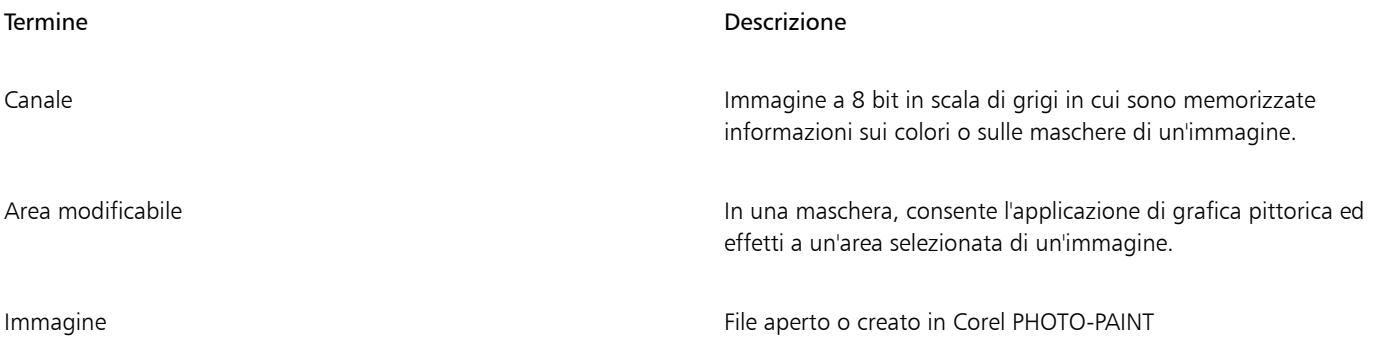

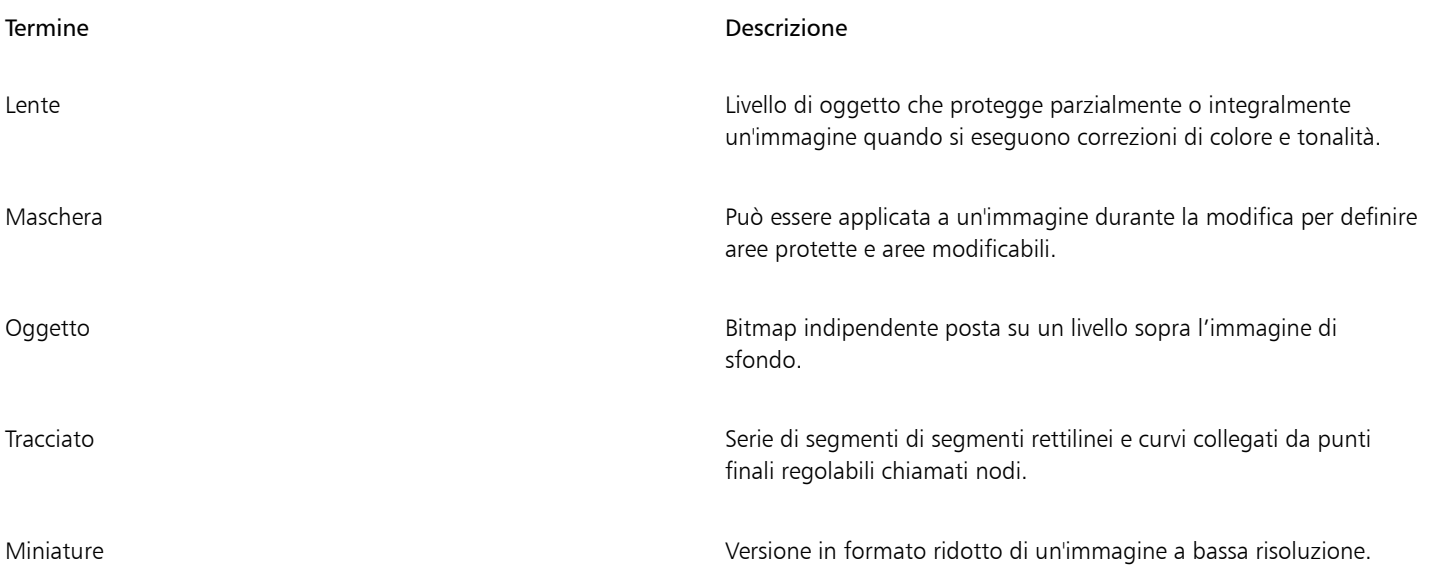

Per ulteriori termini e definizioni, consultare il ["Glossario" a pagina 561.](#page-562-0)

# <span id="page-49-0"></span>Finestra dell'applicazione di Corel PHOTO-PAINT

La finestra dell'applicazione Corel PHOTO-PAINT contiene elementi per accedere agli strumenti e ai comandi necessari per visualizzare e modificare le immagini. I comandi dell'applicazione sono accessibili mediante la barra dei menu, la casella degli strumenti, la barra delle proprietà, le barre degli strumenti o le finestre mobili.

Di seguito viene visualizzata la finestra dell'applicazione.

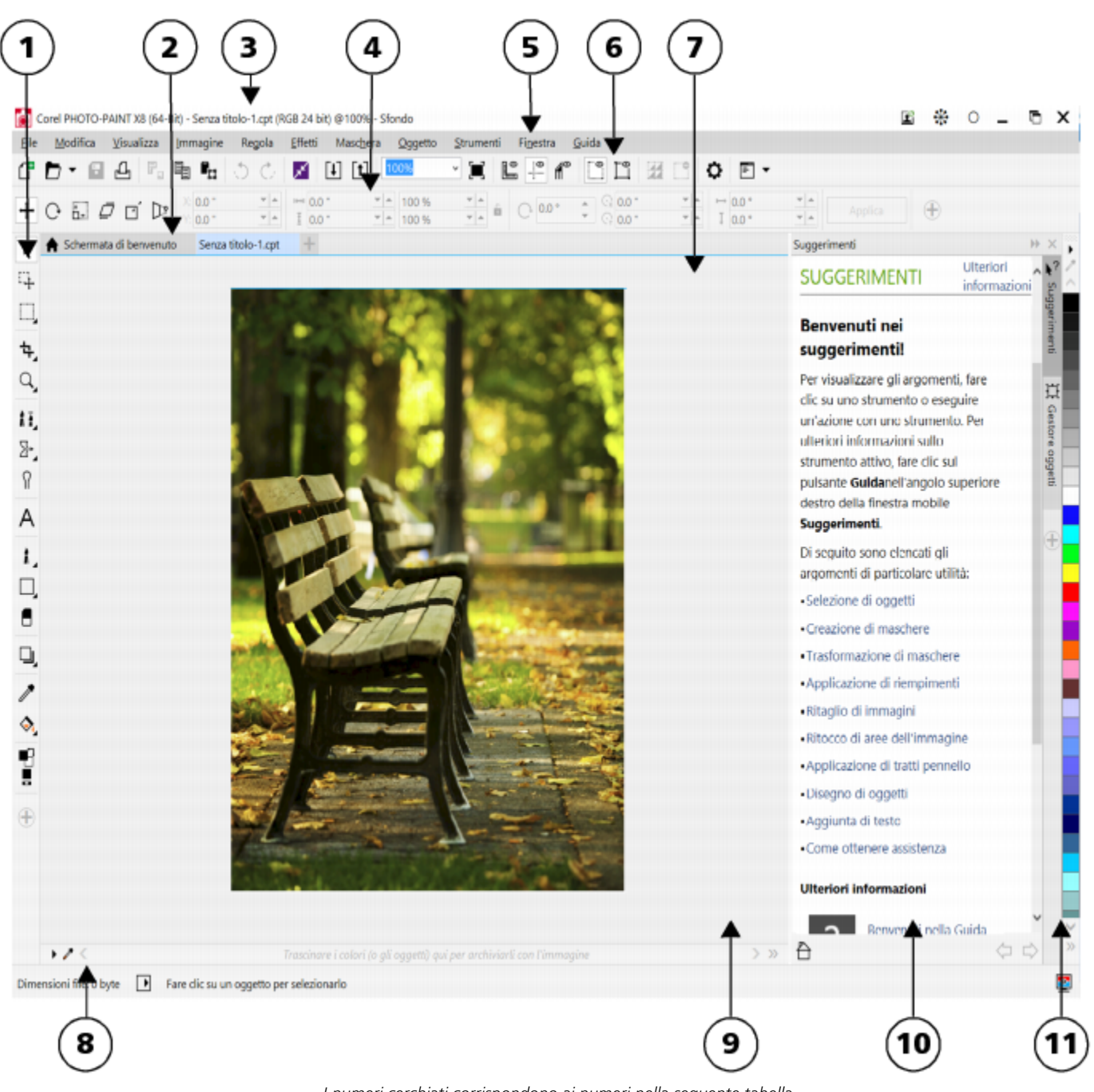

*I numeri cerchiati corrispondono ai numeri nella seguente tabella, che descrivono i principali componenti della finestra dell'applicazione.*

## Parte Descrizione

1. Toolbox Barra contenente gli strumenti per la modifica, la creazione e la visualizzazione delle immagini. La casella degli strumenti contiene inoltre l'area di controllo colore in cui è possibile selezionare colori e riempimenti.

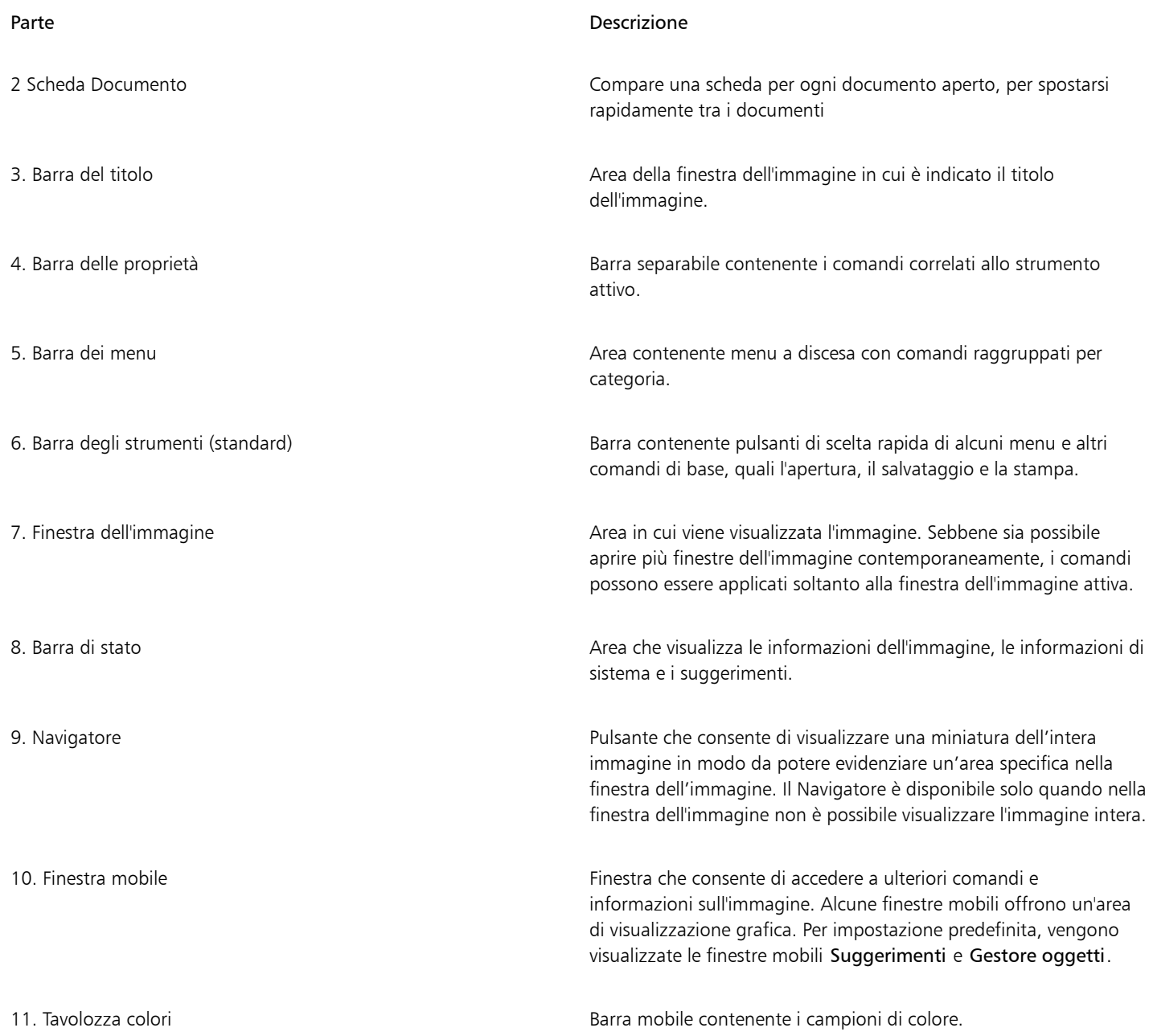

È possibile personalizzare molti degli elementi della finestra dell'applicazione in base alle esigenze specifiche del flusso di lavoro. Per informazioni sulla personalizzazione di Corel PHOTO-PAINT, consultare ["Personalizzazione" a pagina 529.](#page-530-0)

# <span id="page-51-0"></span>Scelta di un'area di lavoro

Corel PHOTO-PAINT comprende una raccolta di aree di lavoro progettate per incrementare la produttività dell'utente. L'area di lavoro è una configurazione di impostazioni che specifica la disposizione delle varie barre di comandi, comandi e pulsanti all'apertura dell'applicazione. Servono per rendere gli strumenti più utilizzati maggiormente accessibili. È possibile scegliere un'area di lavoro dalla Schermata di benvenuto, oppure è possibile passare a un'area di lavoro diversa dall'interno dell'applicazione.

La seguente tabella descrive le aree di lavoro disponibili.

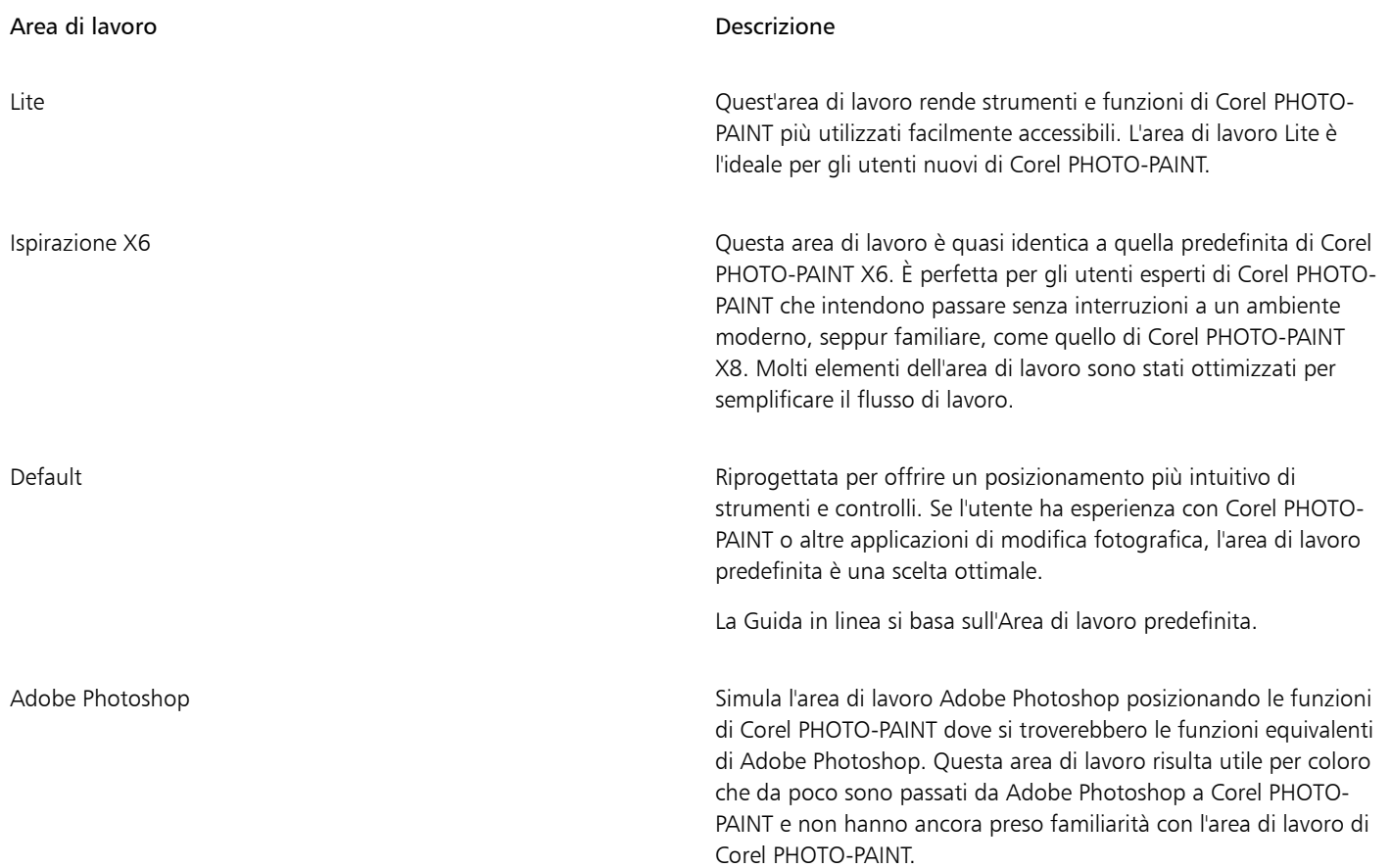

Se si desidera invece un flusso di lavoro unico, è possibile creare un'area di lavoro personalizzata e ottimizzata per esigenze specifiche. Per ulteriori informazioni, consultare ["Creazione di aree di lavoro" a pagina 529.](#page-530-1)

# Per scegliere un'area di lavoro

• Fare clic su Finestra > Area di lavoro e scegliere una delle aree di lavoro disponibili.

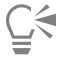

È anche possibile scegliere un'area di lavoro dalla Schermata di benvenuto o da Strumenti ▶ Opzioni, facendo clic su Aree di lavoro nell'elenco di categorie, quindi selezionando la casella di controllo accanto all'area di lavoro nell'elenco Aree di lavoro.

# <span id="page-52-0"></span>Barre degli strumenti

Le barre degli strumenti sono costituite da pulsanti di scelta rapida per i comandi di menu. La barra degli strumenti standard contiene i comandi di uso più comune. La tabella seguente mostra i pulsanti della barra degli strumenti standard.

Premere il pulsante anno 1999 a controllo della Compana all'estate di Compana all'estate di Operazione

Creare una nuova immagine

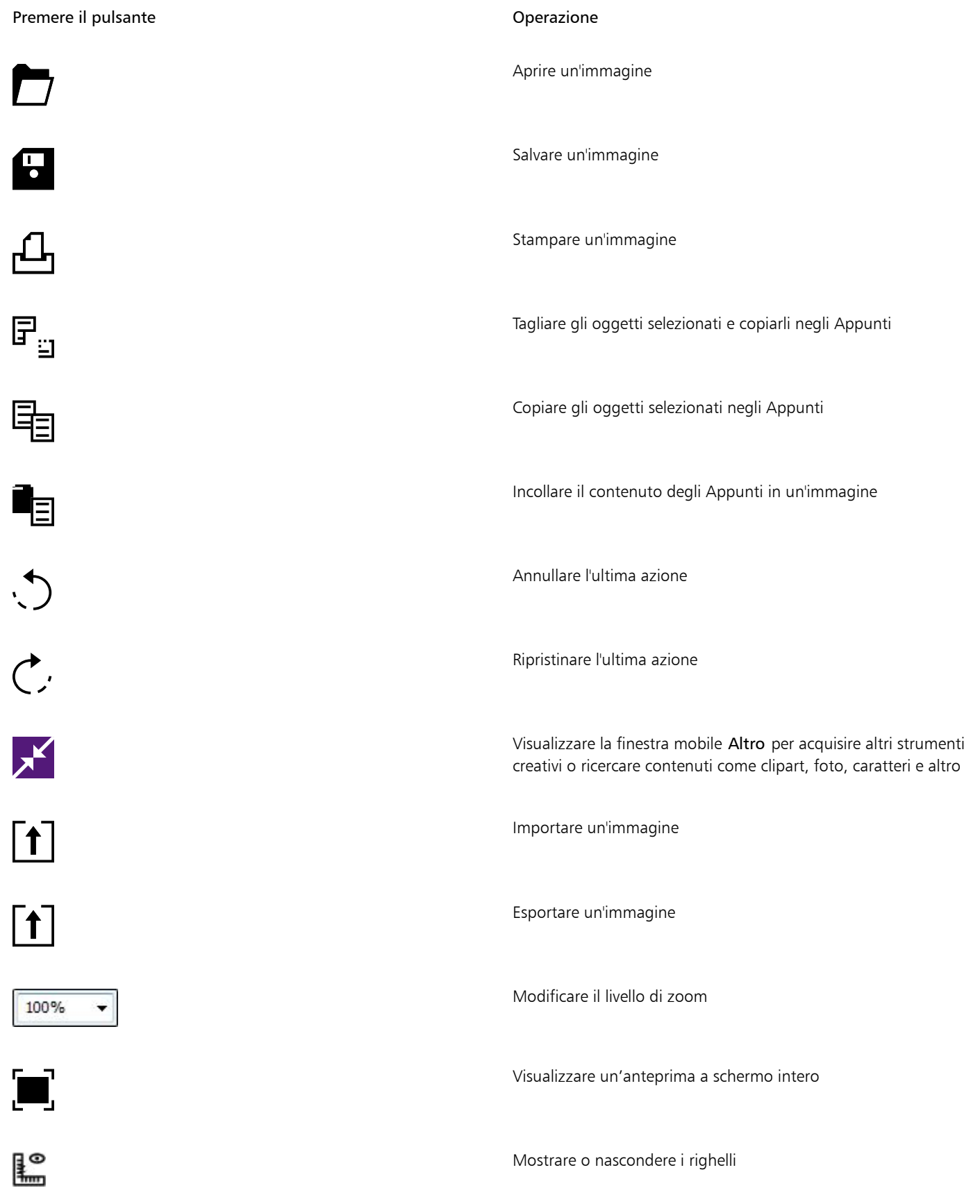

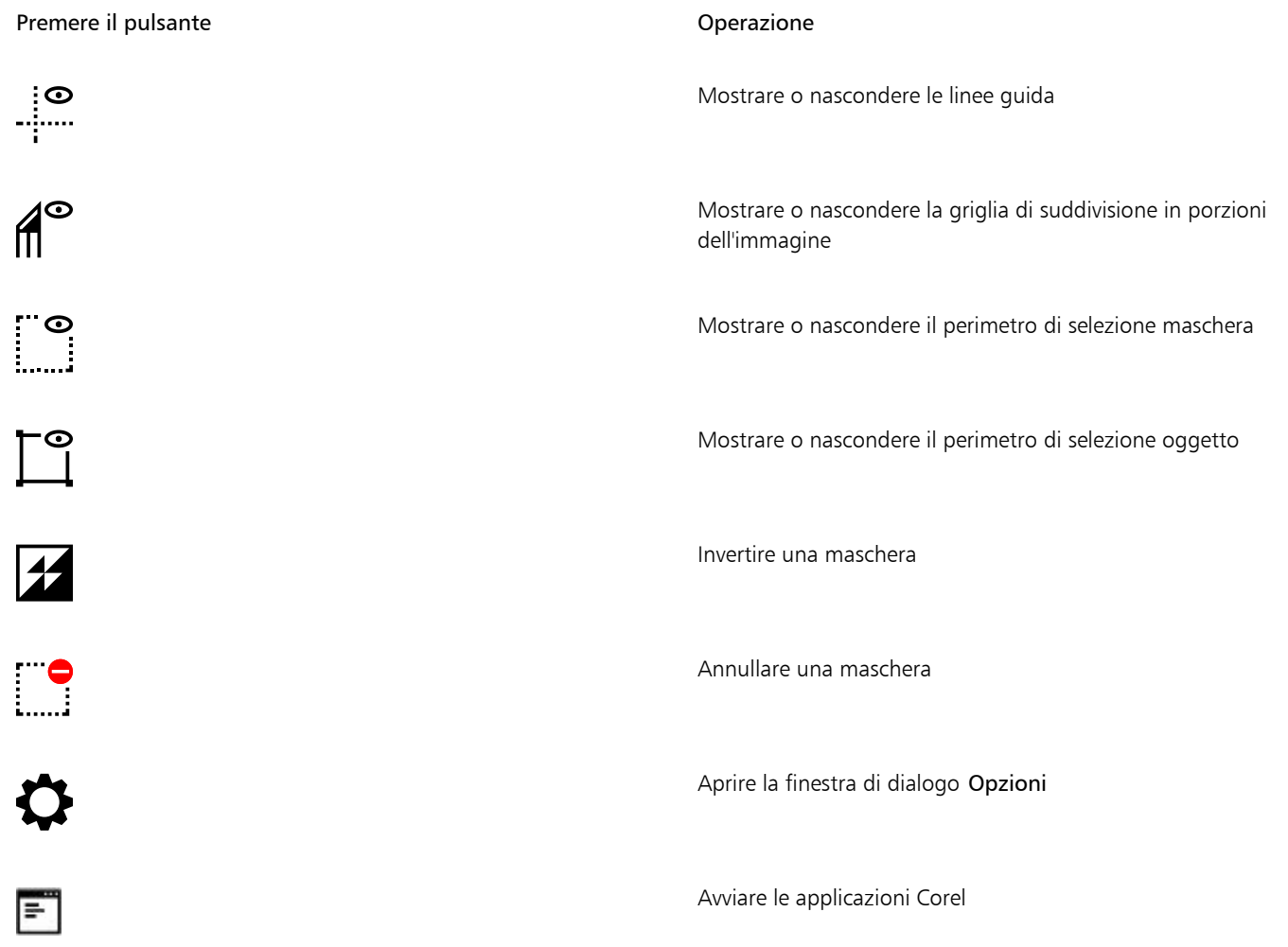

Oltre alla barra degli strumenti standard, Corel PHOTO-PAINT dispone di altre barre degli strumenti per eseguire operazioni specifiche. Ad esempio, se si usano spesso le [maschere,](#page-568-0) è possibile visualizzare la barra degli strumenti Maschera/oggetto. A differenza di una barra delle proprietà, il contenuto delle barre degli strumenti rimane invariato.

Per informazioni sullo spostamento e il ridimensionamento delle barre degli strumenti e l'impostazione delle barre degli strumenti visualizzate per impostazione predefinita, consultare ["Per personalizzare la posizione e la visualizzazione della barra degli strumenti" a](#page-537-0) [pagina 536.](#page-537-0) È inoltre possibile creare una barra degli strumenti personalizzata contenente gli strumenti e i comandi usati con maggiore frequenza.Per informazioni sulla creazione di barre degli strumenti personalizzate, consultare ["Personalizzazione delle barre degli strumenti" a](#page-536-0) [pagina 535.](#page-536-0)

# Per visualizzare o nascondere una barra degli strumenti

• Fare clic su Finestra Barre degli strumenti e selezionare una barra degli strumenti.

Un segno di spunta accanto al nome della barra degli strumenti indica che la barra è visualizzata nella finestra dell'immagine.

# <span id="page-54-0"></span>Casella degli strumenti

La casella degli strumenti contiene gli strumenti per la modifica, la creazione e la visualizzazione delle immagini. Alcuni strumenti sono visibili per impostazione predefinita, mentre altri sono raggruppati in bandierine. L'apertura di una bandierina rivela un gruppo di strumenti correlati.

La bandierina è indicata da una piccola freccia posta nell'angolo inferiore destro dei pulsanti della casella degli strumenti. L'ultimo strumento usato in una bandierina viene visualizzato nella casella degli strumenti. È possibile accedere agli strumenti di una bandierina facendo clic sulla piccola freccia nera nell'angolo inferiore destro di un pulsante della casella degli strumenti. Dopo aver aperto un menu bandierina, è possibile esaminare facilmente i contenuti degli altri menu bandierina posizionando il puntatore del mouse sui pulsanti della casella degli strumenti che dispongono della freccia nell'angolo inferiore destro.

Analogamente alle barre degli strumenti, anche le bandierine possono essere trascinate e allontanate dalla casella degli strumenti. In tal modo, è possibile visualizzare tutti gli strumenti correlati mentre si lavora.

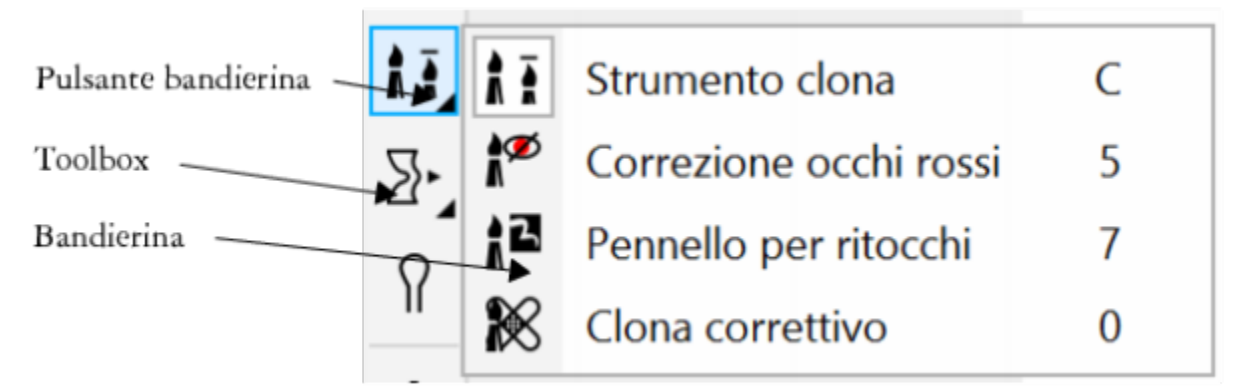

*Se nell'area di lavoro si fa clic sul pulsante bandierina dello strumento Clona, viene visualizzata la bandierina Ritocco.*

Oltre agli strumenti, la casella degli strumenti include anche l'area di controllo colore. Quest'area consente di scegliere colori e riempimenti.

Č₹

Per nascondere e visualizzare la casella degli strumenti, fare clic su Finestra > Barre degli strumenti > Casella degli strumenti.

Per nascondere o visualizzare strumenti nella casella degli strumenti, fare clic sul pulsante Personalizzazione rapida  $\bigcup$ , quindi selezionare o deselezionare le caselle di controllo corrispondenti. Per ulteriori informazioni, consultare ["Personalizzazione della casella](#page-540-0) [degli strumenti" a pagina 539.](#page-540-0)

Nelle tabelle seguenti vengono descritte bandierine, gli strumenti e l'area di controllo colore della casella degli strumenti:

## Strumenti

Strumenti Selezione

Lo strumento Puntatore oggetto consente di selezionare, posizionare e trasformare oggetti.

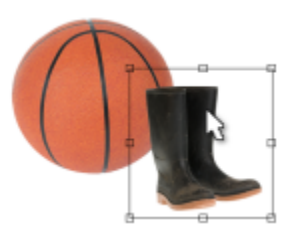

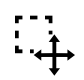

# Lo strumento Trasforma maschera consente di posizionare, misurare e trasformare aree modificabili.

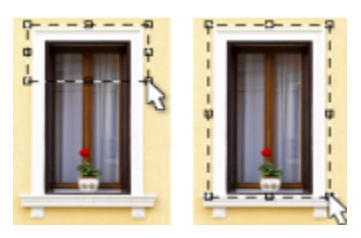

# Strumenti Maschera

L

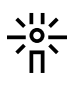

 $\mathbb{R}^2$ 

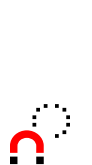

Lo strumento Maschera rettangolo consente di definire aree modificabili di rettangoli.

Lo strumento Maschera ellisse consente di definire aree modificabili ellittiche.

Lo strumento Maschera bacchetta magica consente di definire le aree modificabili di forma irregolare comprendenti il pixel inizialmente selezionato e tutti i pixel adiacenti di colore simile.

Lo strumento Maschera lazo consente di definire aree modificabili di forma irregolare circondate da pixel di colori simili.

Lo strumento Maschera magnetica consente di agganciare il perimetro di selezione della maschera ai bordi dell'area che contrastano nei colori con ciò che lo circonda.

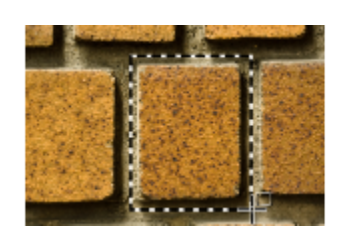

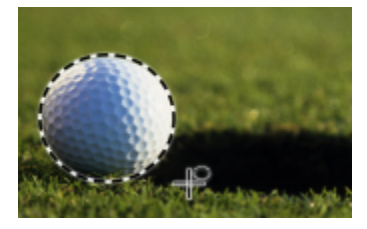

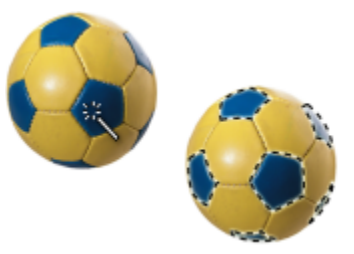

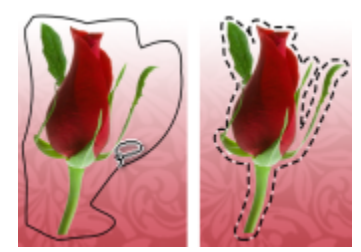

đΞ

Lo strumento Maschera mano libera consente di definire aree modificabili di forma irregolare o poligonale.

Lo strumento Maschera pennello consente di definire un'area modificabile "pitturando" su un'area.

Lo strumento Maschera planare permette di creare maschere attenuate, definite da linee parallele.

Lo strumento Ritaglia consente di ritagliare le immagini e di raddrizzare le immagini storte.

Lo strumento Suddividi immagine in porzioni consente di suddividere una grossa immagine in sezioni più piccole da utilizzare in una pagina Web.

# Strumenti Zoom

Strumento Ritaglia

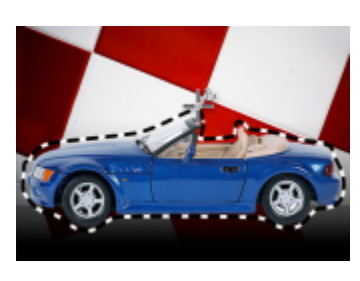

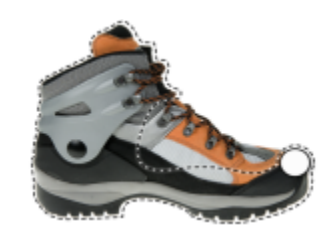

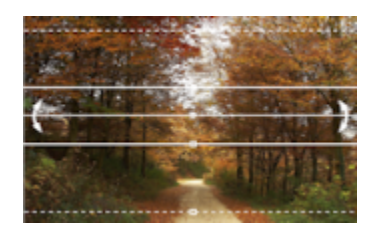

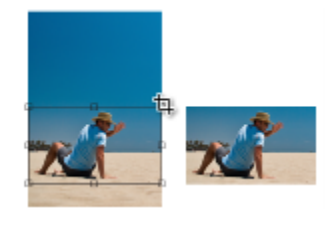

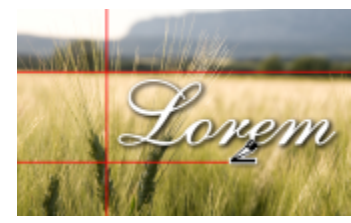

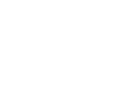

**i** –

ᠼ

 $A^{\pm}$ 

 $C_{\rm g}$ 

Lo strumento Zoom consente di modificare il livello di ingrandimento nella finestra dell'immagine.

Lo strumento Panoramica consente di trascinare aree di un'immagine in modo che siano visibili quando le dimensioni dell'immagine sono maggiori della finestra di visualizzazione.

Lo strumento Clona consente di duplicare parte di un'immagine e di applicarla a un'altra parte dell'immagine stessa o a un'altra immagine.

Lo strumento Rimozione occhi rossi consente di rimuovere l'effetto occhi rossi dagli occhi dei soggetti delle fotografie.

Lo strumento Pennello per ritocchi consente di rimuovere da un'immagine imperfezioni, quali lacerazioni, segni di graffi e increspature, fondendo texture e colori.

Lo strumento Pennello correttivo permette di correggere facilmente le imperfezioni clonando un campione di texture corrispondente al colore dell'area circostante.

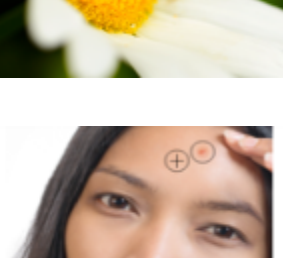

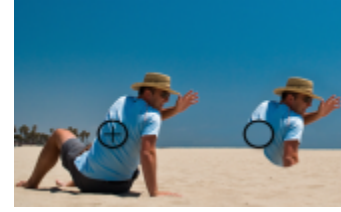

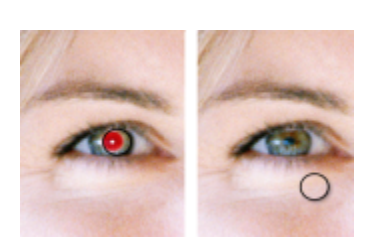

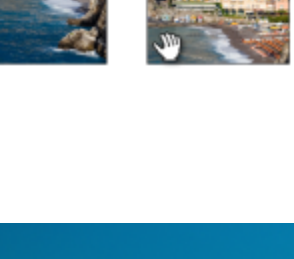

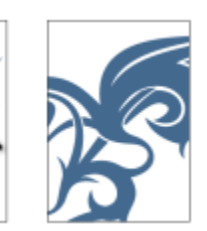

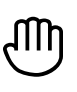

Strumenti Ritocco

।∕⊘<br>I

Î À

ጌ

# Strumenti Liquido

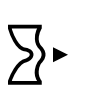

(ල

ן כ

 $\overline{\mathcal{C}}$ 

Effetti, strumento

 $\Omega$ 

Strumento Testo

Lo strumento Sbavatura liquido permette di creare uno effetto simile al trascinamento di vernice fresca.

Lo strumento Vortice liquido consente di creare vortici da aree specifiche dell'immagine.

Lo strumento Attrai liquido permette di rimodellare le aree dell'immagine, attirando i pixel verso il centro del pennello.

Lo strumento Allontana liquido permette di rimodellare le aree dell'immagine, allontanando i pixel dal centro del pennello.

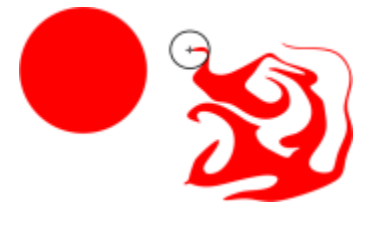

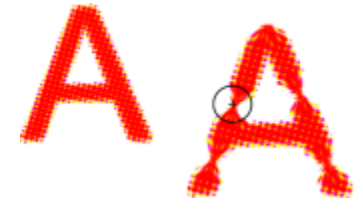

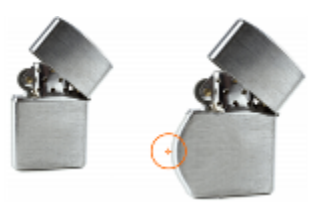

Lo strumento Effetti consente di eseguire correzioni di colore e di tono localizzate nell'immagine.

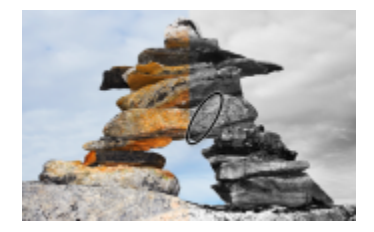

Lo strumento Testo consente di aggiungere testo a un'immagine e di modificare il testo esistente.

Strumenti Pennello

Lo strumento Grafica pittorica consente di pitturare un'immagine con il colore di primo piano.

Lo strumento Distributore immagini consente di caricare una o più immagini e applicarle sull'immagine con cui si sta lavorando.

Lo strumento Annulla pennello consente di ripristinare l'aspetto delle aree dell'immagine precedente all'ultima applicazione del tratto pennello.

Lo strumento Pennello sostituzione colore consente di sostituire il colore di primo piano dell'immagine con il colore di sfondo.

Strumenti di Modellazione

Lo strumento Rettangolo consente di disegnare forme quadrate o rettangolari.

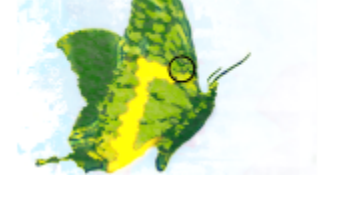

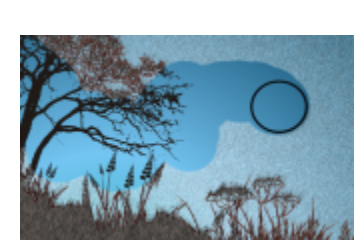

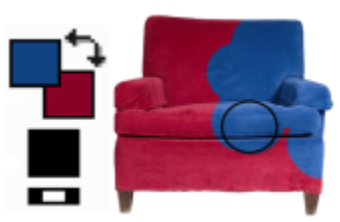

**Donec in ligula.** 

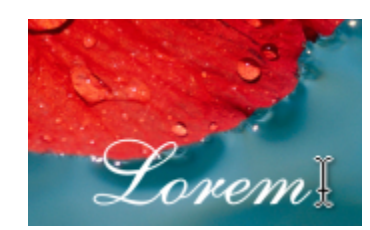

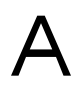

 $\hat{\mathbf{h}}$ 

Ų,

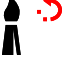

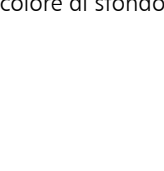

Lo strumento Ellisse consente di disegnare forme circolari o ellittiche.

Lo strumento Poligono consente di disegnare poligoni.

Lo strumento Linea consente di disegnare segmenti di linee rette singole o unite mediante l'uso del colore di primo piano.

Lo strumento Tracciato consente di creare e modificare tracciati.

Lo strumento Gomma consente di cancellare aree dell'immagine o dell'oggetto in modo da rivelare l'oggetto o lo sfondo sottostante.

# Strumenti Interattivi/Trasparenza

Lo strumento Ombra discendente consente di aggiungere ombre agli oggetti.

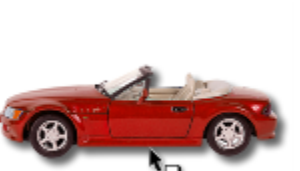

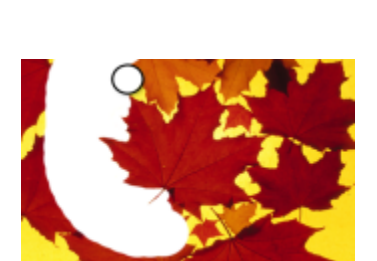

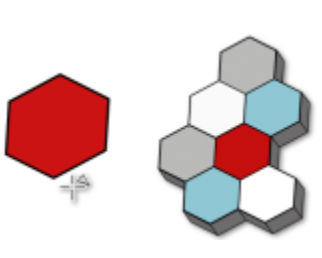

TINCIDUNT

INTERDUM

lobartis, nulla tellus fa

ONSEQUAT

MAECE

**VIVAMUS** 

**FRINGILLA** 

Mauris pulvinar, metus he

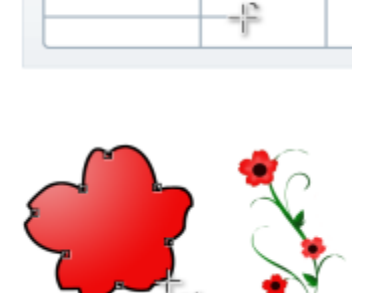

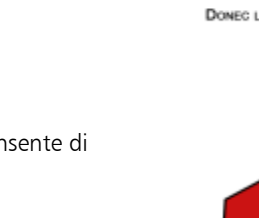

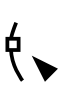

Strumento Gomma

Lo strumento Trasparenza oggetto consente di sbiadire gradualmente i colori degli oggetti in modo da scoprire aree al di sotto dell'immagine.

Lo strumento Trasparenza colore consente di rendere trasparenti i pixel dotati di un valore di colore specifico in un oggetto.

Lo strumento Pennello trasparenza oggetto consente di pitturare aree di un oggetto in modo da renderle più trasparenti.

# Strumento Contagocce

Lo strumento Contagocce consente di selezionare i colori da un'immagine.

Strumenti Riempimento

Lo strumento Riempimento consente di riempire le aree con uno tra i seguenti quattro tipi di riempimento: uniforme, sfumato, bitmap e texture.

Lo strumento Riempimento interattivo consente di applicare un riempimento a gradiente all'intera immagine, a un oggetto o a una selezione.

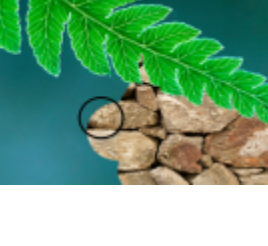

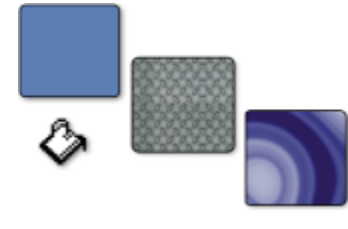

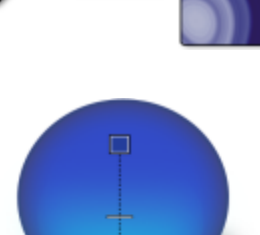

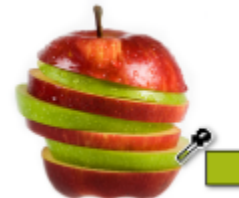

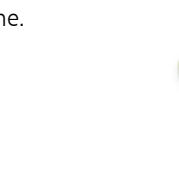

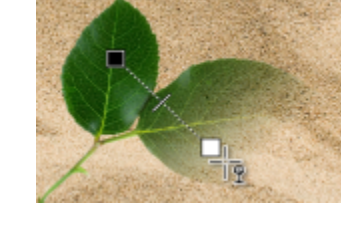

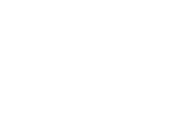

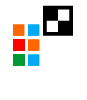

RХ

èЫ

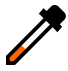

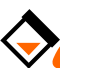

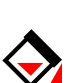

# Area di controllo colore

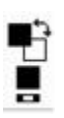

Il campione Colore di primo piano visualizza il colore di primo piano corrente che viene applicato a tutti gli strumenti di grafica pittorica e al testo.

Il campione Colore di sfondo visualizza il colore di sfondo corrente mostrato quando si cancellano parti dello sfondo o si aumentano le dimensioni del foglio.

La freccia consente di alternare tra il colore di primo piano e il colore di sfondo.

Il campione Colore di riempimento visualizza il colore di riempimento corrente che viene applicato agli strumenti di modellazione e di riempimento.

È possibile modificare i colori di primo piano, di sfondo o di riempimento facendo doppio clic sul rispettivo campione colore.

L'icona Ripristina colori consente di ritornare ai colori predefiniti, nero per i colori di primo piano e di riempimento e bianco per il colore di sfondo.

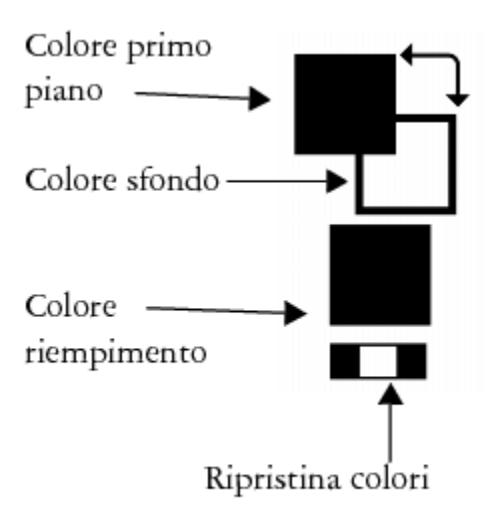

# <span id="page-63-1"></span>Barra delle proprietà

La barra delle proprietà visualizza i comandi comunemente usati correlati allo strumento attivo. A differenza delle barre degli strumenti, il contenuto della barra della proprietà cambia a seconda dello strumento attivo. Ad esempio, quando viene usato lo strumento Testo, il contenuto della barra delle proprietà cambia in modo da visualizzare impostazioni relative al testo, quali tipo di carattere, dimensioni e allineamento. Operazioni aggiuntive

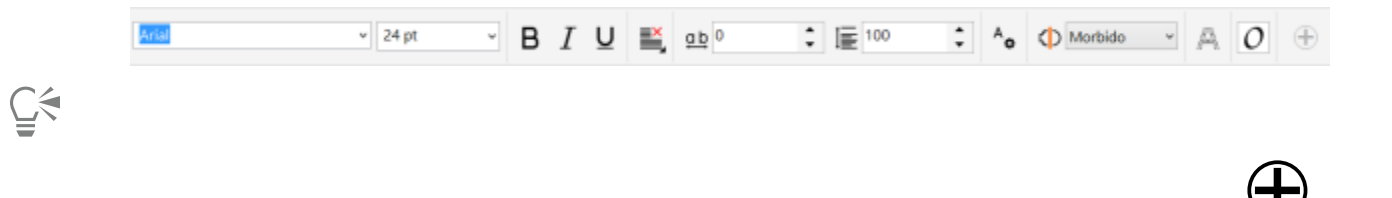

Per nascondere o visualizzare strumenti nella barra delle proprietà, fare clic sul pulsante Personalizzazione rapida selezionare o deselezionare le caselle di controllo corrispondenti. Per ulteriori informazioni, consultare ["Personalizzazione della barra](#page-540-1) [proprietà" a pagina 539.](#page-540-1)

# <span id="page-63-0"></span>Finestre mobili

Nelle finestre mobili vengono visualizzati gli stessi tipi di comandi delle finestre di dialogo, come pulsanti di comando, opzioni e caselle di riepilogo. A differenza della maggior parte delle finestre di dialogo, le finestre mobili possono rimanere aperte mentre si lavora su un documento, in modo da poter rapidamente accedere ai comandi per sperimentare effetti diversi. Le finestre mobili presentano caratteristiche simili alle palette di altri programmi di grafica.

Le finestre mobili possono essere agganciate o mobili. Una finestra mobile è fissata al bordo della finestra dell'applicazione, a una barra degli strumenti o a una tavolozza. Una finestra mobile sganciata non è fissata a un elemento dell'area di lavoro. Se vengono aperte più finestre mobili, queste appaiono annidate e solo una viene visualizzata interamente. È possibile visualizzare rapidamente una finestra mobile nascosta facendo clic sulla rispettiva scheda.

Le finestre mobili possono essere spostate o ridotte a icona per liberare spazio sullo schermo.

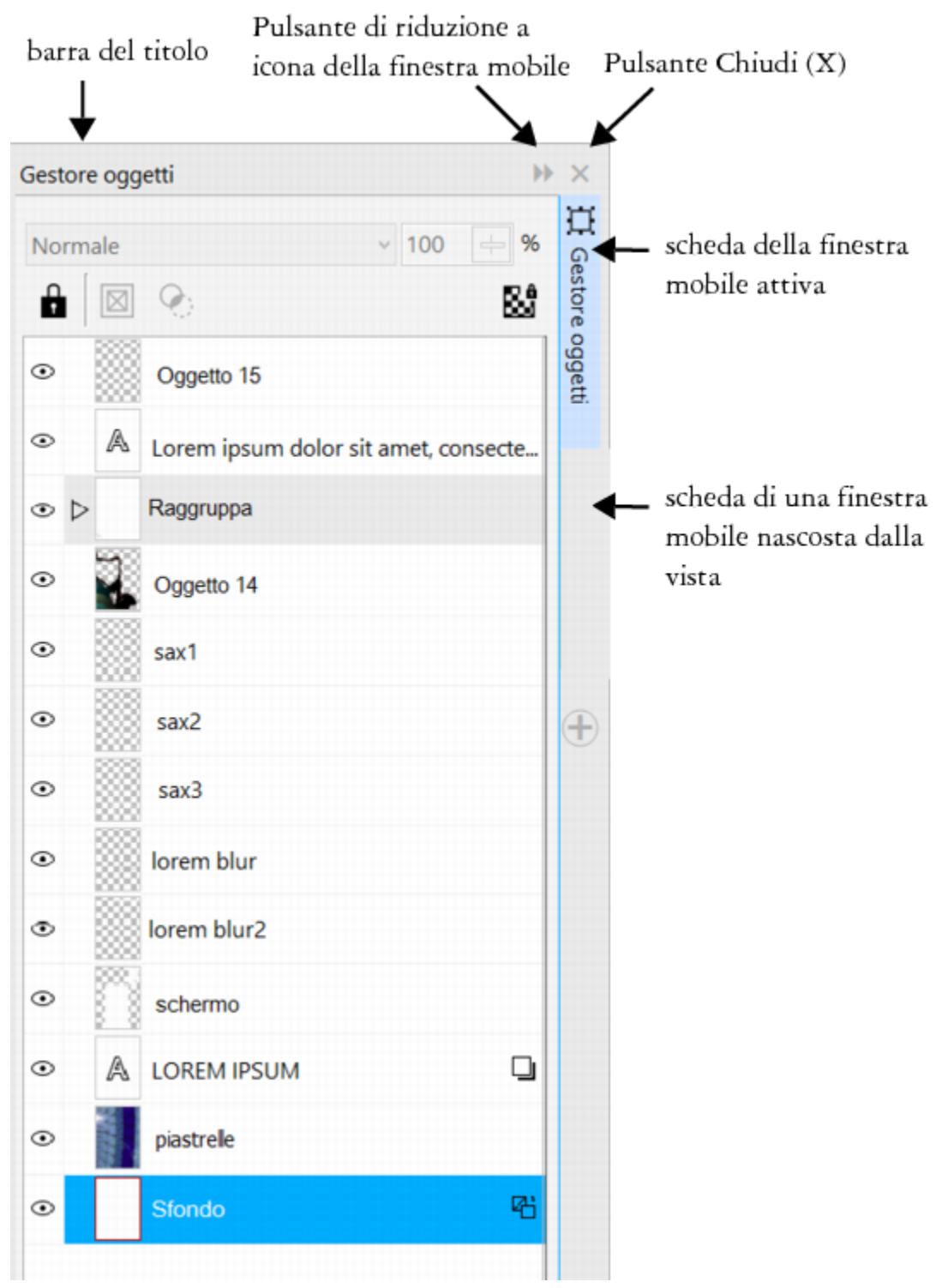

*Un esempio è la finestra mobile Gestore oggetti. La finestra mobile Gestore oggetti visualizza le miniature dello sfondo dell'immagine e di ciascun livello di oggetti, oltre ai pulsanti di comando e alle opzioni correlate agli oggetti.*

# Per aprire o chiudere una finestra mobile

• Fare clic su Finestra Finestre mobili e selezionare una finestra mobile.

Per aprire le chiudere le finestre mobili, è anche possibile fare clic sul pulsante Personalizzazione rapida  $\bf U$  sul lato destro di una finestra mobile e selezionare o deselezionare le caselle di controllo corrispondenti.

È anche possibile chiudere una finestra mobile facendo clic sul pulsante X nella relativa barra del titolo. Facendo clic sul pulsante X nella barra del titolo vengono chiude tutte le finestre nidificate in un gruppo. Per chiudere solo una finestra mobile specifica, fare clic sul pulsante X nella scheda della finestra mobile.

# Per spostare le finestre mobili

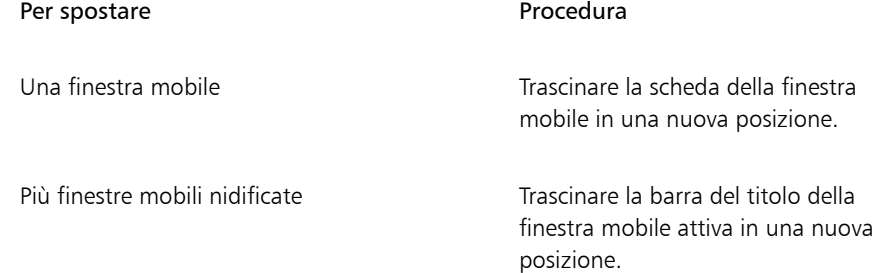

# Per agganciare una finestra mobile sganciata

• Trascinare la barra del titolo o la scheda della finestra mobile su un bordo della finestra di disegno e posizionare il puntatore lungo il bordo. Quando viene visualizzata un'anteprima grigia della posizione della finestra mobile, rilasciare il pulsante del mouse.

# Per ridurre a icona una finestra mobile

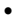

Fare clic sul pulsante Riduci a icona finestra mobile nella barra del titolo della finestra mobile.

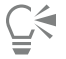

Per espandere una finestra mobile ridotta a icona, fare clic sulla sua scheda.

# <span id="page-66-0"></span>Tavolozza colori

Una tavolozza colori è una raccolta di campioni di colore. Utilizzando la tavolozza colore predefinita è possibile scegliere i colori di primo piano, sfondo e riempimento. Per ulteriori informazioni sulla scelta dei colori, consultare ["Scelta dei colori" a pagina 194.](#page-195-0)

# <span id="page-66-1"></span>Barra di stato

La barra di stato mostra informazioni sull'immagine, sulla memoria di sistema e sullo strumento attivo. Visualizza inoltre informazioni sul colore del documento e sullo stato della prova colore. È possibile modificare il tipo di informazioni visualizzate in funzione dell'esecuzione dell'operazione corrente. Ad esempio, se si usano immagini di dimensioni diverse, è possibile visualizzare le dimensioni dell'immagine corrente.

È inoltre possibile personalizzare la barra di stato aggiungendo pulsanti di comando. Per informazioni sulla personalizzazione della barra di stato, consultare ["Personalizzazione della barra di stato" a pagina 540.](#page-541-0)

# Per modificare il tipo di informazioni visualizzato nella barra di stato

- Fare clic sulla freccia della barra di stato e selezionare uno degli elementi seguenti:
	- Dimensioni file
	- Strumento corrente
	- Dimensioni del documento
	- Informazioni sul colore del documento
	- Memoria

# $CoreI^*$ PHOTO-PAINT"X8

# Impostazione delle opzioni

In Corel PHOTO-PAINT è possibile modificare diverse impostazioni in base alle preferenze.

Questa sezione contiene i seguenti argomenti:

- ["Modifica delle opzioni dell'area di lavoro" \(pagina 67\)](#page-68-0)
- ["Disattivazione dei messaggi di avvertenza" \(pagina 68\)](#page-69-0)

# <span id="page-68-0"></span>Modifica delle opzioni dell'area di lavoro

In Corel PHOTO-PAINT, è possibile modificare le impostazioni predefinite dell'area di lavoro in base alle preferenze.

Esistono due tipi di opzioni dell'area di lavoro: Generali e Visualizza. Le opzioni Generali consentono di specificare impostazioni quali unità di misura, tipo di cursore e posizione della finestra di dialogo.

È inoltre possibile impostare i valori di [scostamento](#page-574-0) e [super scostamento.](#page-575-0) Il valore di scostamento definisce la distanza di spostamento (in [pixel](#page-571-0)) di un [oggetto](#page-570-0), un'[area modificabile](#page-562-1) o una [linea guida](#page-567-0) mediante i tasti freccia. Il valore di super scostamento è pari a un multiplo del valore precedente.

Le opzioni Visualizza consentono di specificare impostazioni quali il colore dei [tracciati,](#page-576-0) il colore di tinta delle [maschere,](#page-568-0) il colore delle [linee](#page-567-0) [guida,](#page-567-0) i motivi della griglia [trasparenza](#page-576-1) e le impostazioni di soglia per i [perimetri di selezione](#page-571-1) maschera e oggetto.

## Per impostare le opzioni generali

- 1 Fare clic su Strumenti Dopzioni.
- 2 Nell'elenco delle categorie Area di lavoro, fare clic su Generali.
- 3 Specificare le impostazioni desiderate.

# Per impostare le opzioni di visualizzazione

- 1 Fare clic su Strumenti Dopzioni.
- 2 Nell'elenco delle categorie Area di lavoro, fare clic su Visualizza.
- 3 Specificare le impostazioni desiderate.

# <span id="page-69-0"></span>Disattivazione dei messaggi di avvertenza

In Corel PHOTO-PAINT potrebbero comparire dei messaggi di avvertenza. Questi messaggi spiegano le conseguenze delle operazioni eseguite e forniscono informazioni sulle modifiche permanenti eventualmente prodotte da tali comandi. Sebbene tali messaggi siano utili, è possibile disattivarli una volta acquisita dimestichezza con il software, in modo che non vengano più visualizzati. Si sconsiglia di disattivare la visualizzazione dei messaggi di avvertenza finché non si conosce bene il programma e i possibili esiti dei comandi utilizzati.

# Per disattivare i messaggi di avvertenza

- 1 Fare clic su Strumenti Dopzioni.
- 2 Nell'elenco delle categorie Area di lavoro, fare clic su Avvertenze.
- 3 Disattivare una o più caselle di controllo.

# Corel<sup>®</sup> PHOTO-PAINT"X8

# Importazione di immagini in Corel PHOTO-PAINT

In Corel PHOTO-PAINT è possibile importare immagini in diversi modi.

Questa sezione contiene i seguenti argomenti:

- ["Apertura di immagini" \(pagina 69\)](#page-70-0)
- ["Importazione di file" \(pagina 71\)](#page-72-0)
- ["Scansione di immagini" \(pagina 74\)](#page-75-0)
- ["Creazione di immagini" \(pagina 74\)](#page-75-1)
- ["Operazioni con le immagini multiple" \(pagina 76\)](#page-77-0)
- ["Operazioni con la grafica vettoriale" \(pagina 77\)](#page-78-0)

Per informazioni sull'importazione di file fotocamera RAW in Corel PHOTO-PAINT, consultare ["Importazione di file fotocamera RAW in Corel](#page-495-0) [PHOTO-PAINTCorelDRAWCorel DESIGNER" a pagina 494.](#page-495-0)

# <span id="page-70-0"></span>Apertura di immagini

Corel PHOTO-PAINT consente di aprire la maggior parte delle immagini bitmap. Ciascuna immagine aperta viene visualizzata in un'apposita finestra dell'immagine.

Quando si aprono i documenti in Corel PHOTO-PAINT, vengono visualizzati in una vista a schede per impostazione predefinita È possibile personalizzare l'applicazione in modo che i documenti vengano aperti nelle finestre mobili.

È anche possibile importare le immagini. L'importazione consente di aggiungere una nuova immagine alla finestra dell'immagine. Per ulteriori informazioni, consultare ["Importazione di file" a pagina 71.](#page-72-0)

È possibile utilizzare clipart e foto incluse nel DVD Corel. Se si utilizza Windows 7 o Windows 8, è possibile cercare le immagini in base a vari criteri, come nome del file, titolo, argomento, autore, parola chiave, commento e altre proprietà associate al file. Per ulteriori informazioni sulla ricerca di file con Windows 7 o Windows 8, consultare la Guida in linea di Windows. È inoltre possibile utilizzare Corel CONNECT per esplorare e cercare contenuti. Per ulteriori informazioni, consultare ["Acquisto di applicazioni, plug-in ed estensioni" a pagina 105.](#page-106-0)

## Apertura di versioni precedenti di file multilingue

È possibile aprire o importare un'immagine dalla versione 11 o precedenti di Corel PHOTO-PAINT, contenente testo in una lingua diversa da quella del sistema operativo utilizzato. A tale scopo, è possibile utilizzare le impostazioni della [pagina codice](#page-570-1) per accertarsi che le note e i nomi dell'oggetto salvati con l'immagine vengano visualizzati correttamente nella finestra mobile Gestore oggetti. Per garantire che il testo venga visualizzato correttamente nella finestra dell'immagine, è necessario utilizzare le impostazioni di codifica. Per ulteriori informazioni, consultare ["Modifica delle impostazioni di codifica per visualizzare il testo correttamente" a pagina 425.](#page-426-0)

# Per aprire un'immagine

- 1 Fare clic su File Apri.
- 2 Individuare la cartella in cui è memorizzato il file.
- 3 Fare clic su un nome di file.

Se necessario, è possibile cercare un'immagine utilizzando la casella di ricerca. È possibile eseguire una ricerca in base al nome del file, al titolo, all'oggetto, all'autore, a una parola chiave o al commento.

4 Fare clic su Apri.

# È anche possibile

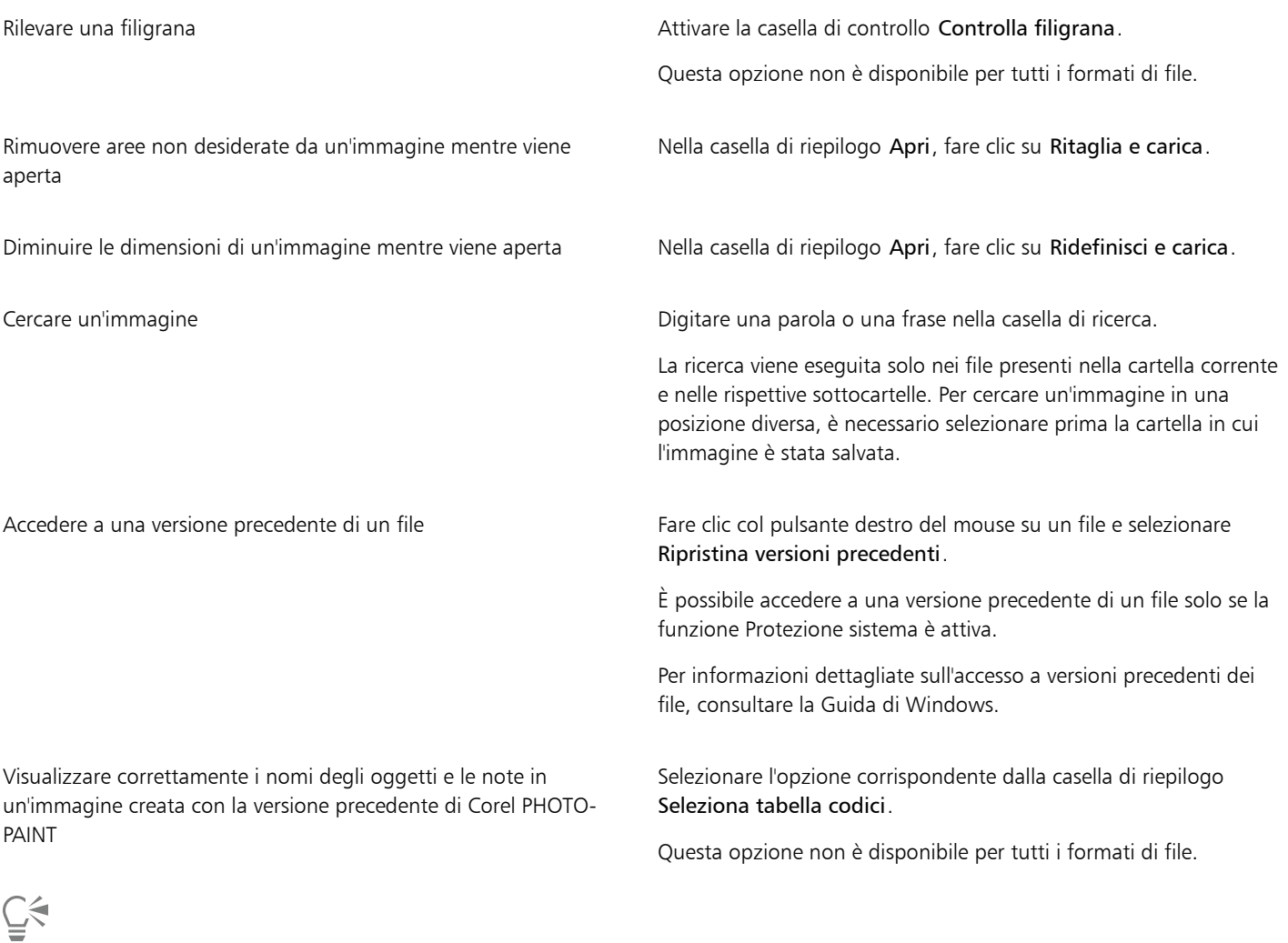

È possibile aprire un'immagine anche facendo clic sul pulsante Apri nella barra degli strumenti standard. Se la barra degli strumenti standard non è visualizzata, fare clic su Finestra > Barre degli strumenti > Standard.

# Per aprire i documenti nelle finestre mobili

- 1 Fare clic su Strumenti > Opzioni.
- 2 Nell'elenco delle categorie Area di lavoro, fare clic su Generali.
3 Selezionare la casella di controllo Apri i documenti nelle finestre mobili.

# Per inserire un file in un'immagine attiva

• Trascinare l'immagine o il file audio nella finestra dell'immagine.

ੂ≼

È inoltre possibile aprire un file in una nuova finestra dell'immagine trascinando il file nella finestra dell'applicazione.

# Importazione di file

Corel PHOTO-PAINT è dotato di [filtri](#page-565-0) che consentono di convertire i file da un formato all'altro durante l'importazione. Si può importare un file e collocarlo nella finestra dell'applicazione attiva come un [oggetto](#page-570-0). Il file importato diventa parte dell'immagine attiva. È inoltre possibile importare un file aprendolo in una nuova finestra dell'applicazione.

Quando si importa un file, è possibile utilizzare le impostazioni predefinite del filtro di importazione o scegliere le impostazioni desiderate. È inoltre possibile salvare il profilo International Color Consortium (ICC) incorporato di un file in una cartella Color locale.

Durante l'importazione di un'immagine bitmap, è possibile [ridefinire](#page-573-0) quest'ultima per modificarne il numero di [pixel,](#page-571-0) eliminare dettagli inutilizzabili e ridurne le dimensioni del file. È inoltre possibile ritagliare un'immagine [bitmap](#page-563-0) per selezionare solo l'area esatta e le dimensioni di immagine da importare.

È possibile importare clipart e foto incluse nel DVD Corel. Se si utilizza Windows 7 o Windows 8, è possibile cercare le immagini in base a vari criteri, come nome del file, titolo, argomento, autore, parola chiave, commento e altre proprietà associate al file. Per ulteriori informazioni sulla ricerca di file con Windows 7 o Windows 8, consultare la Guida in linea di Windows. È inoltre possibile utilizzare Corel CONNECT per esplorare e cercare contenuti. Per ulteriori informazioni, consultare ["Acquisto di applicazioni, plug-in ed estensioni" a pagina](#page-106-0) [105](#page-106-0).

È anche possibile esportare le immagini di Corel PHOTO-PAINT in vari formati di file. Il formato di file più adatto dipende dal modo in cui si intende usare l'immagine successivamente. Per ulteriori informazioni sull'esportazione dei file, consultare ["Esportazione di immagini in altri](#page-102-0) [formati file" a pagina 101.](#page-102-0)

Per informazioni su formati di file specifici, consultare ["Formati di file supportati" a pagina 503.](#page-504-0)

#### Per importare un file in un'immagine attiva

- 1 Fare clic su File Importa.
- 2 Individuare la cartella in cui è memorizzato il file.
- 3 Selezionare un formato di file dalla casella Nome file.
- Se non si è certi del formato del file che si desidera importare, selezionare Tutti i formati di file.
- 4 Fare clic su un nome di file.

Se il file contiene del testo in una lingua diversa da quella del sistema operativo in uso, scegliere l'opzione corrispondente dalla casella di riepilogo Pagina codici per garantire che nomi degli oggetti e note vengano visualizzati correttamente. Questa opzione non è disponibile per tutti i formati di file.

- 5 Fare clic su Importa.
- 6 Fare clic nella finestra dell'immagine.

#### È anche possibile

Salvare il [profilo](#page-571-1) International Color Consortium (ICC) incorporato Attivare la casella di controllo Estrai profilo ICC incorporato per

salvare il profilo ICC nella cartella Color dell'applicazione.

## È anche possibile

Verificare la presenza di filigrane o informazioni sul copyright Attivare la casella di controllo Controlla filigrana. Utilizzare le impostazioni predefinite del [filtro](#page-565-0) senza aprire la sua finestra di dialogo Attivare la casella di controllo Non mostrare la finestra di dialogo filtro. Selezionare la pagina da importare durante l'importazione di documenti TIFF a più pagine Nella finestra di dialogo Importa TIFF, attivare un'opzione dell'area Selezionare le pagine da importare. In Corel PHOTO-PAINT è possibile aprire soltanto una pagina alla volta di un documento TIFF a più pagine. Cercare un'immagine Digitare una parola o una frase nella casella di ricerca. La ricerca viene eseguita solo nei file presenti nella cartella corrente e nelle rispettive sottocartelle. Per cercare un'immagine in una posizione diversa, è necessario selezionare prima la cartella in cui l'immagine è stata salvata.

E

Nella finestra di dialogo Importa un'immagine da disco vengono visualizzate le dimensioni del file da importare ed eventuali annotazioni associate al file.

∑∕

È inoltre possibile importare un file aprendolo in una nuova finestra dell'applicazione. Per ulteriori informazioni sull'apertura di un file in una nuova finestra dell'applicazione, consultare ["Per aprire un'immagine" a pagina 70.](#page-71-0)

#### Per ridefinire un'immagine durante l'importazione

- 1 Fare clic su File Importa.
- 2 Scegliere la cartella in cui è stato salvato il file.

Se necessario, è possibile cercare un'immagine utilizzando la casella di ricerca. È possibile eseguire una ricerca in base a nome file, titolo, oggetto, autore, parola chiave, commento, nomi di bitmap, nomi di oggetti e così via.

- 3 Selezionare un formato file dalla casella di riepilogo che si trova a fianco della casella Nome file.
- Se non si è certi del formato del file, selezionare Tutti i formati di file.
- 4 Fare clic sul nome del file.
- 5 Fare clic su Importa, quindi su Ridefinisci e carica.
- 6 Nella finestra di dialogo Ridefinisci immagine, digitare valori in una delle caselle seguenti:
	- Larghezza: specifica la larghezza dell'immagine grafica in un'unità di misura prescelta o come percentuale della larghezza originale
	- Altezza: specifica l'altezza dell'immagine grafica in un'unità di misura prescelta o come percentuale della larghezza originale
- 7 Nella sezione Risoluzione, digitare i valori in una delle caselle seguenti:
	- Orizzontale: consente di specificare la [risoluzione](#page-573-1) orizzontale dell'elemento grafico in [pixel](#page-571-0) o [punti per pollice](#page-565-1) (dpi)
	- Verticale: consente di specificare la risoluzione verticale dell'immagine grafica in pixel o punti per pollice (dpi)
- 8 Fare clic nella finestra dell'immagine.

# È anche possibile

Mantenere invariato il rapporto fra altezza e larghezza dell'immagine

Attivare la casella di controllo Mantieni proporzioni.

Modificare l'unità di misura  $Sc$ egliere un tipo di unità dalla casella di riepilogo Unità.

Attivare la casella di controllo Valori uguali.

Mantenere automaticamente la risoluzione orizzontale e quella verticale su valori identici

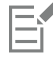

Se viene aperta una finestra di dialogo relativa al formato di esportazione, definire le opzioni desiderate. Per informazioni dettagliate sui formati di file, consultare ["Formati di file supportati" a pagina 503.](#page-504-0)

Non è possibile aumentare la risoluzione di un file durante l'importazione.

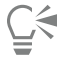

È inoltre possibile importare un file aprendolo in una nuova finestra dell'applicazione. Per ulteriori informazioni sull'apertura di un file in una nuova finestra dell'applicazione, consultare ["Per aprire un'immagine" a pagina 70.](#page-71-0)

# Per ritagliare un'immagine durante l'importazione

- 1 Fare clic su File Importa.
- 2 Scegliere la cartella in cui è stato salvato il file. Se necessario, è possibile cercare un'immagine utilizzando la casella di ricerca. È possibile eseguire una ricerca in base a nome file, titolo, oggetto, autore, parola chiave, commento, nomi di bitmap, nomi di oggetti e così via.
- 3 Selezionare un formato file dalla casella di riepilogo che si trova a fianco della casella Nome file. Se non si è certi del formato del file, selezionare Tutti i formati di file.
- 4 Fare clic sul nome del file.
- 5 Fare clic su Importa, quindi su Ritaglia e carica.
- 6 Digitare valori in una delle caselle seguenti:
	- Superiore: definisce l'area da rimuovere dalla parte superiore dell'immagine grafica
	- Sinistra: definisce l'area da rimuovere dalla parte sinistra dell'immagine grafica
	- Larghezza: definisce la larghezza da conservare dell'immagine grafica
	- Altezza: definisce l'altezza da conservare dell'immagine grafica
- 7 Fare clic nella finestra dell'immagine.

Quando si importano bitmap a 16 colori, queste vengono automaticamente convertite in bitmap a 256 colori.

# Čś

È possibile ridimensionare un'immagine anche trascinando il [riquadro di selezione](#page-573-2) nella finestra di anteprima.

È possibile modificare le unità di misura scegliendo un tipo di unità dalla casella di riepilogo Unità all'interno della finestra di dialogo Ritaglia immagine.

# Scansione di immagini

In Corel PHOTO-PAINT è possibile effettuare la scansione di immagini. Corel PHOTO-PAINT supporta gli scanner compatibili con Microsoft Windows Image Acquisition ([WIA](#page-577-0)), che mette a disposizione un'interfaccia standard per il caricamento di immagini.

Se lo scanner in uso non supporta l'acquisizione WIA, ma è dotato di driver TWAIN compatibile, potrebbe essere possibile utilizzare tale driver per la scansione. TWAIN è supportato sia dalla versione a 32 bit che a 64 bit di Corel PHOTO-PAINT. Tuttavia, tenere presente che sono disponibili pochi driver TWAIN a 64 bit.

Le interfacce e le opzioni del software possono variare. Per informazioni sull'uso del software dello scanner, consultare la documentazione del produttore.

Per informazioni più dettagliate sull'importazione in file fotocamera RAW, consultare ["Importazione di file fotocamera RAW in Corel PHOTO-](#page-495-0)[PAINTCorelDRAWCorel DESIGNER" a pagina 494.](#page-495-0)

# Per eseguire la scansione di un'immagine

- 1 Fare clic su File > Acquisisci immagine, quindi fare clic su uno dei comandi di menu seguenti:
	- Seleziona sorgente WIA: per uno scanner che utilizza un driver WIA.
	- Seleziona sorgente TWAIN: per uno scanner che utilizza un driver TWAIN.
	- Se non è installato un driver WIA o TWAIN il relativo comando sarà disabilitato.
- 2 Scegliere uno scanner nella finestra di dialogo che viene visualizzata.
- 3 Fare clic su Seleziona.
- 4 Fare clic su File  $\blacktriangleright$  Acquisisci immagine  $\blacktriangleright$  Acquisizione.
- 5 Visualizzare l'anteprima dell'immagine, quindi selezionare l'area che si desidera acquisire. WIA, in combinazione con alcuni scanner, supporta la scansione di più aree in file separati.
- 6 Fare clic su Scansione.

Sull'interfaccia dello scanner, questo pulsante potrebbe avere un nome diverso, ad esempio OK o Invia.

# Creazione di immagini

È possibile creare illustrazioni originali completamente nuove o ottenute duplicando immagini esistenti. Quando si crea un'immagine completamente nuova, Corel PHOTO-PAINT consente di specificare diverse impostazioni per l'immagine e per la gestione del colore. È possibile scegliere da un elenco di impostazioni predefinite, basate sullo scopo dell'utilizzo dell'immagine. Ad esempio, è possibile scegliere l'opzione Web se si creano immagini per Internet oppure l'opzione Foto se si sta creando una foto. Tuttavia, se le impostazioni predefinite non sono adatte all'immagine che si desidera creare, è anche possibile scegliere le impostazioni predefinite e memorizzarle per un utilizzo futuro.

Inoltre, è possibile creare un'immagine utilizzando dati copiati negli [Appunti](#page-562-0) da un'altra finestra dell'immagine o da un'altra applicazione.

Quando si crea un'immagine completamente nuova, è possibile specificare le dimensioni, il colore di sfondo e la modalità colore da usare. È anche possibile specificare la [risoluzione](#page-573-1) dell'immagine o il numero di [pixel](#page-571-0) per unità di misura.

# Per creare un'immagine completamente nuova

- 1 Effettuare una delle operazioni riportate di seguito.
	- Nella schermata di benvenuto, fare clic su Nuovo documento.
	- Nella finestra dell'applicazione, fare clic su File Nuovo.
- 2 Digitare il nome del file nella casella di testo Nome.
- 3 Dalla casella di riepilogo Destinazione preimpostata, scegliere una destinazione dell'output per l'immagine:
	- Web: applica le impostazioni per la creazione di immagini destinate ad Internet
- Foto: applica le impostazioni per la creazione di immagini che sono foto
- CMYK predefinito: applica le impostazioni per la creazione di immagini destinate alla stampa commerciale

È anche possibile Modificare l'unità di misura per l'immagine sono segliere un'unità di misura dalla casella di riepilogo Unità. Modificare le dimensioni dell'immagine  $\qquad \qquad$ Scegliere le dimensioni di un'immagine per l'immagine dalla casella di riepilogo Dimensioni oppure digitare i valori nelle caselle Larghezza e Altezza . Modificare l'orientamento dell'immagine Fare clic su uno dei pulsanti seguenti per l'orientamento dell'immagine: •Verticale •Orizzontale Modificare il colore di sfondo dell'immagine Aprire il selettore Colore sfondo, quindi fare clic su un colore. Modificare la modalità colore dell'immagine e se segliere una modalità colore dalla casella di riepilogo Modalità colore. Impostare la risoluzione dell'immagine Scegliere una risoluzione dalla casella di riepilogo Risoluzione. Scegliere un'operazione di rendering corrispondente all'output finale dell'immagine Scegliere un'operazione di rendering dalla casella di riepilogo Operazione di rendering. Per ulteriori informazioni sulle operazioni di rendering, consultare ["Che cos'è un'operazione di rendering?" a pagina 226.](#page-227-0) Scegliere un profilo colore corrispondente alla modalità colore selezionata Scegliere un profilo colore dalla corrispondente casella di riepilogo profilo colore. Creare più fotogrammi per un filmato all'interno del file Digitare un valore nella casella Numero di fotogrammi. Ripristinare le impostazioni predefinite della finestra di dialogo Crea Dalla casella di riepilogo Destinazione preimpostazione, scegliere nuova immagine PHOTO-PAINT predefinito.

Ū₹

Se non si desidera mostrare la finestra di dialogo Crea nuova immagine e si preferisce utilizzare le impostazioni predefinite per creare nuove immagini, attivare la casella di controllo Non mostrare più questa finestra di dialogo.

È possibile ripristinare la finestra di dialogo Crea nuova immagine quando per creare le immagini si seleziona Strumenti Dopzioni, si sceglie Area di lavoro  $\blacktriangleright$  Generale dall'elenco delle categorie e si attiva la casella di controllo Mostra finestra di dialogo Nuova immagine.

## Per creare una preimpostazione personalizzata

1 Nella finestra dell'applicazione, fare clic su File ▶Nuovo.

- 2 Nella finestra di dialogo Crea nuova immagine, scegliere le impostazioni che si desidera memorizzare come una destinazione preimpostata.
- 3 Fare clic sul pulsante Aggiungi destinazione.
- 4 Nella finestra di dialogo Aggiungi destinazione, digitare il nome della nuova preimpostazione della destinazione nel riquadro di testo.

# Er

Una [risoluzione](#page-573-1) delle immagini elevata determina dimensioni di file maggiori.

# Ū₹

È possibile eliminare una preimpostazione della destinazione scegliendo il nome della preimpostazione dalla casella di riepilogo Destinazione preimpostata, quindi facendo clic sul pulsante Rimuovi destinazione.

È possibile specificare dimensioni della pagina personalizzate scegliendo Personalizza dalla casella di riepilogo Dimensioni e digitando valori nelle caselle Larghezza e Altezza.

È inoltre possibile creare una nuova immagine facendo clic sul pulsante Nuovo  $\bigcap_{n=0}^{\infty}$ nella barra degli strumenti standard. Se la barra degli strumenti standard non è visualizzata, fare clic su Finestra Barre degli strumenti BStandard.

# Per creare un'immagine duplicandone una esistente

- 1 Fare clic su Immagine  $\blacktriangleright$  Duplica.
- 2 Immettere un nome di file nella casella Come.

Se si desidera unire gli [oggetti](#page-570-0) e lo sfondo nella nuova immagine, attivare la casella di controllo Unisci oggetti allo sfondo.

# Per creare un'immagine con il contenuto degli Appunti

• Fare clic su File Nuovo dagli Appunti.

# Operazioni con le immagini multiple

Le immagini multiple possono essere aperte in una singola finestra immagine, semplificando la gestione di diverse immagini contemporaneamente. L'utente potrà accedere a ogni immagine aperta dalla relativa scheda nella parte alta della finestra immagine, oltre a poter iniziare nuove immagini.

Le immagini aperte risultano agganciate, anche se è possibile sganciarle e trascinarle dentro/fuori la finestra dell'applicazione.

# Per gestire più immagini

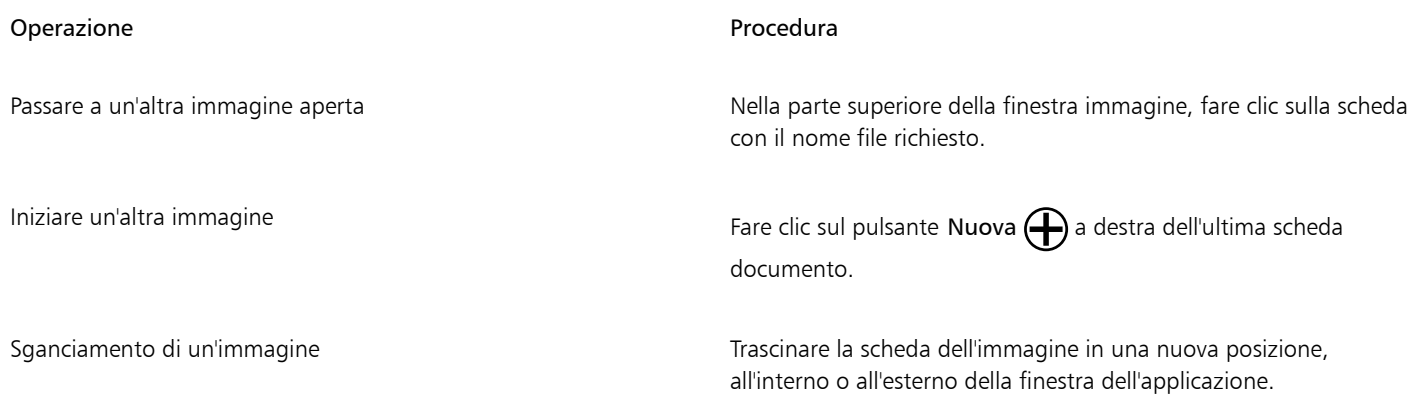

# Operazioni con la grafica vettoriale

In Corel PHOTO-PAINT, vengono utilizzate immagini [bitmap](#page-563-0), dette anche immagini raster. Le immagini bitmap sono composte da quadratini detti [pixel](#page-571-0), ciascuno dei quali è mappato su una posizione specifica dell'immagine e contiene valori di colore numerici. La posizione e i dati del colore sono memorizzati come bit, da cui il nome "bitmap".

La [grafica vettoriale](#page-566-0) è composta da linee, curve, oggetti e riempimenti calcolati tutti matematicamente. Sebbene non sia possibile elaborare la grafica vettoriale in Corel PHOTO-PAINT, è possibile convertirla in immagini bitmap che possono essere quindi aperte e importate. Questo processo di conversione prende il nome di [rasterizzazione](#page-566-1). È inoltre possibile copiare la grafica vettoriale da CorelDRAW e incollarla in Corel PHOTO-PAINT.

La grafica vettoriale presenta in genere dimensioni di file più piccole delle immagini bitmap; pertanto, dopo la conversione della grafica vettoriale in immagini bitmap, è possibile prevedere un aumento di dimensioni di file.

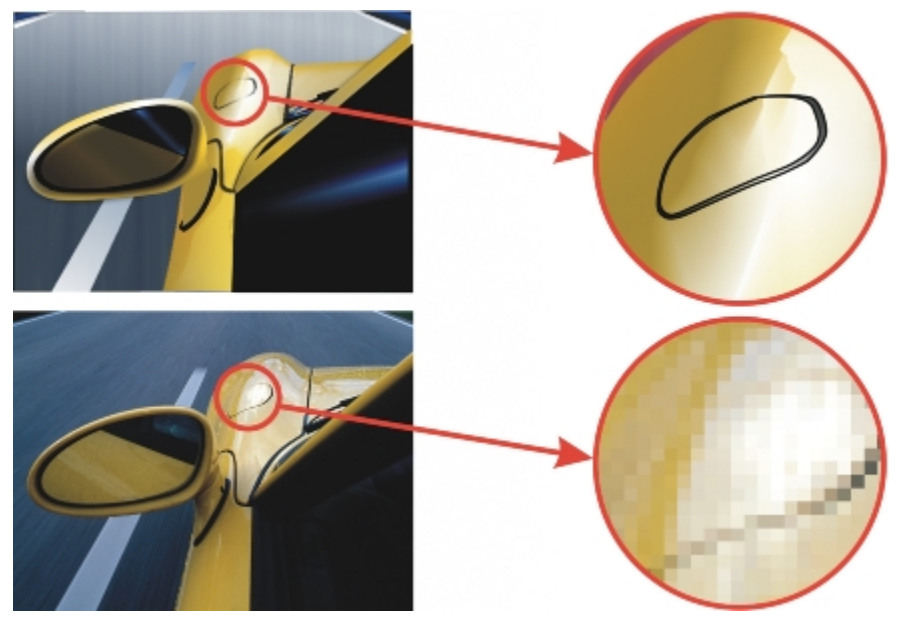

*La figura in alto mostra grafica vettoriale composta da linee, oggetti e riempimenti. Nella versione in basso viene mostrata un'immagine bitmap composta da pixel.*

# Per aprire un file di grafica vettoriale

- 1 Fare clic su File Apri.
- 2 Scegliere la cartella in cui è stato salvato il file.
- 3 Nella casella di riepilogo Tipo di file, scegliere il formato di file [vettoriale](#page-566-0) da importare.
- 4 Fare clic sul nome del file.
- 5 Fare clic su Apri.
- 6 Nella finestra di dialogo Converti in bitmap, specificare le impostazioni desiderate.

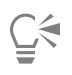

È possibile copiare una grafica vettoriale da CorelDRAW e incollarla in Corel PHOTO-PAINT facendo clic su File ▶Nuovo dagli Appunti.

# Per importare grafica vettoriale

1 Fare clic su File Importa.

È anche possibile fare clic sul pulsante Importa  $\lceil \uparrow \rceil$ nella barra degli strumenti.

- Scegliere la cartella in cui è stato salvato il file.
- Nella casella di riepilogo Tipo di file, scegliere il formato di file [vettoriale](#page-566-0) da importare.
- Fare clic sul nome del file.
- Fare clic su Apri.
- Fare clic nella finestra dell'immagine.
- Nella finestra di dialogo Converti in bitmap, specificare le impostazioni desiderate.

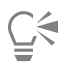

È possibile copiare una grafica vettoriale da CorelDRAW e incollarla in Corel PHOTO-PAINT facendo clic su File Nuovo dagli Appunti.

# $Core|^\circ$ PHOTO-PAINT<sup>™</sup>X8

# Visualizzazione di immagini e informazioni sulle immagini

È possibile modificare l'aspetto delle finestre e il livello di ingrandimento di un'immagine. La modifica del livello di ingrandimento consente di visualizzare aree specifiche dell'immagine per facilitarne la modifica. È inoltre possibile ottenere informazioni sull'immagine, ad esempio sul [modello colore](#page-569-0), durante la modifica dell'immagine stessa.

Corel PHOTO-PAINT include il plug-in ImageBridge di Digimarc, che consente di incorporare e rilevare filigrane digitali nelle immagini. Queste [filigrane](#page-565-2) contengono informazioni sul copyright e i diritti di autore, ma non influiscono significativamente sulla qualità visiva delle immagini.

Questa sezione contiene i seguenti argomenti:

- ["Visualizzazione di immagini" \(pagina 79\)](#page-80-0)
- ["Ingrandimento" \(pagina 81\)](#page-82-0)
- ["Per visualizzare informazioni sulle immagini" \(pagina 82\)](#page-83-0)
- ["Aggiornamento della finestra dell'immagine" \(pagina 83\)](#page-84-0)
- ["Rilevamento e incorporamento di filigrane Digimarc" \(pagina 83\)](#page-84-1)

# <span id="page-80-0"></span>Visualizzazione di immagini

È possibile visualizzare le immagini in vari modi. È possibile nascondere le finestre, la casella degli strumenti e le barre degli strumenti per visualizzare solo la barra dei menu e le finestre delle immagini. È possibile visualizzare la rappresentazione estesa di un'immagine in un'anteprima a schermo intero. L'immagine può essere modificata quando le finestre sono nascoste, ma non durante l'uso dell'anteprima a schermo intero. È inoltre possibile ingrandire o ripristinare le dimensioni dell'area di lavoro.

È possibile visualizzare aree di un'immagine che non rientrano nella finestra dell'immagine. Ad esempio, se si usano livelli di ingrandimento elevati o immagini di grosse dimensioni, è possibile effettuare una [panoramica](#page-570-1) o passare direttamente a un'area dell'immagine diversa senza dovere regolare il livello di ingrandimento. Ora è possibile utilizzare la modalità Panoramica rapida per passare da uno strumento attivo allo strumento Panoramica.

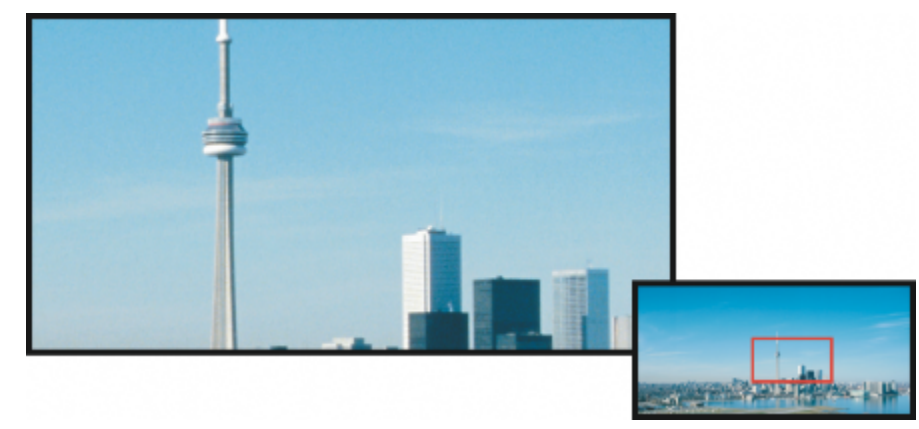

*È possibile selezionare l'area dell'immagine da visualizzare nella finestra dell'immagine usando il menu a comparsa Navigatore.*

# Per nascondere le finestre, la casella degli strumenti e le barre degli strumenti

• Fare clic su Finestra > Nascondi finestre.

Per tornare alla visualizzazione normale, fare clic con il pulsante destro del mouse sull'area di lavoro, quindi su Mostra finestre.

# Per ingrandire o ripristinare l'area di lavoro

• Fare clic su Finestra Ingrandisci area di lavoro.

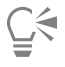

Per ripristinare l'area di lavoro, fare nuovamente clic su Finestra *I*Ingrandisci area di lavoro.

# Per visualizzare l'anteprima a schermo intero di un'immagine

Fare clic su Visualizza > Anteprima a schermo intero.

Per ritornare alla visualizzazione normale, premere un tasto o fare clic sullo schermo.

# Per visualizzare un'area di immagine non compresa nella finestra dell'immagine

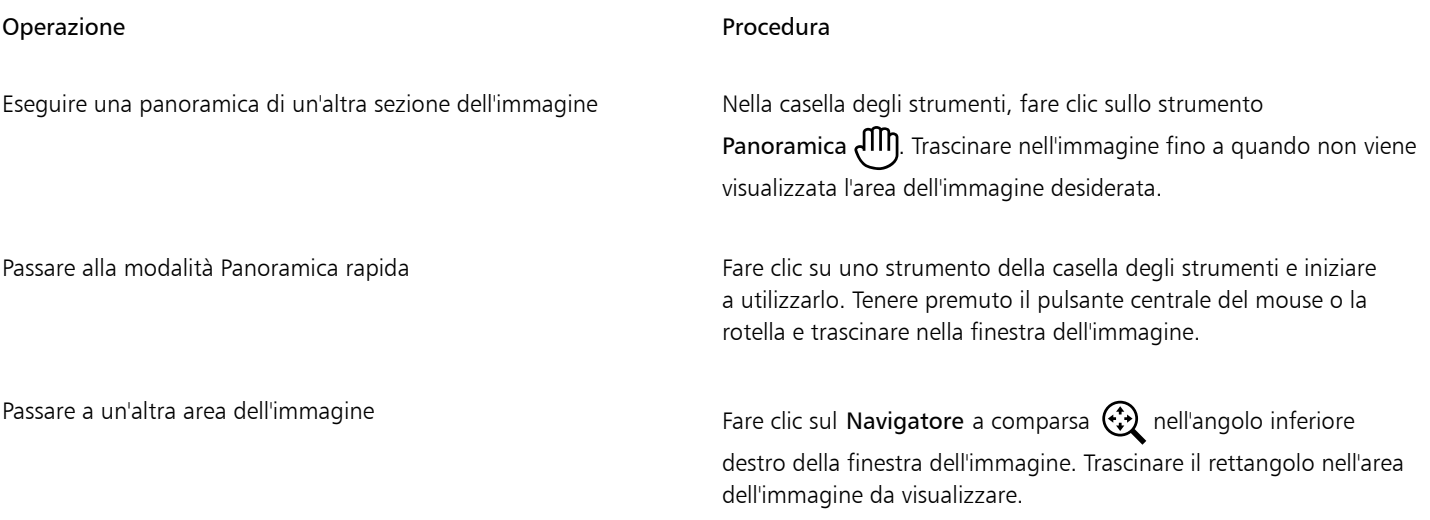

Ūξ

È possibile eseguire una [panoramica](#page-570-1) all'interno dell'immagine facendo clic sullo strumento Panoramica e premendo i tasti Freccia. È inoltre possibile eseguire una panoramica all'interno dell'immagine usando le barre di scorrimento disponibili nella finestra dell'immagine.

Durante lo spostamento della rotellina del mouse o di un altro dispositivo di input, è possibile scorrere verticalmente premendo ALT oppure orizzontalmente premendo CTRL.

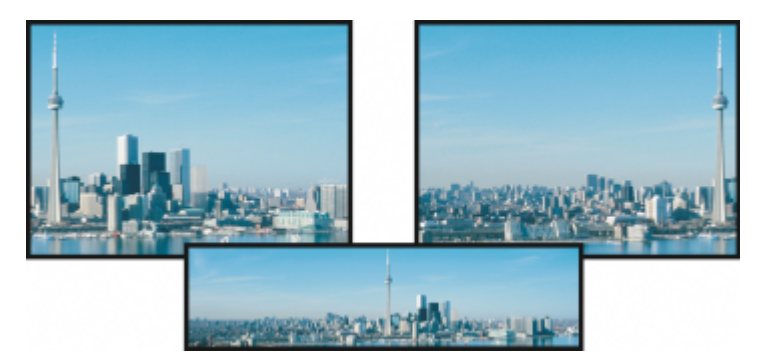

*Le aree dell'immagine non comprese nella finestra dell'immagine possono essere trascinate nella visualizzazione con lo strumento Panoramica. Questa foto è stata trascinata dalla sua posizione originale (in alto a sinistra) verso destra (in alto a destra). Nel riquadro (in basso) viene mostrata l'intera immagine.*

#### Per determinare le impostazioni predefinite della rotellina del mouse

- 1 Fare clic su Strumenti Dopzioni.
- 2 Nell'elenco delle categorie, fare clic su Area di lavoro, quindi fare clic su Visualizza.
- 3 Per specificare l'azione predefinita della rotella del mouse, scegliere Zoom o Scorri dalla casella di riepilogo Azione predefinita rotellina del mouse.
- 4 Fare clic su OK.

# <span id="page-82-0"></span>Ingrandimento

Per impostazione predefinita, le immagini vengono visualizzate al 100% di ingrandimento; tuttavia, è possibile [ingrandire](#page-577-1) per ottenere una vista più ravvicinata di un dettaglio dell'immagine o ridurre per visualizzare una porzione maggiore dell'immagine. È inoltre possibile specificare il livello di ingrandimento per l'apertura delle immagini.

## Per ingrandire o ridurre con lo strumento Zoom

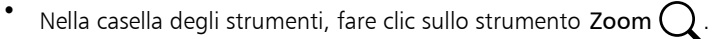

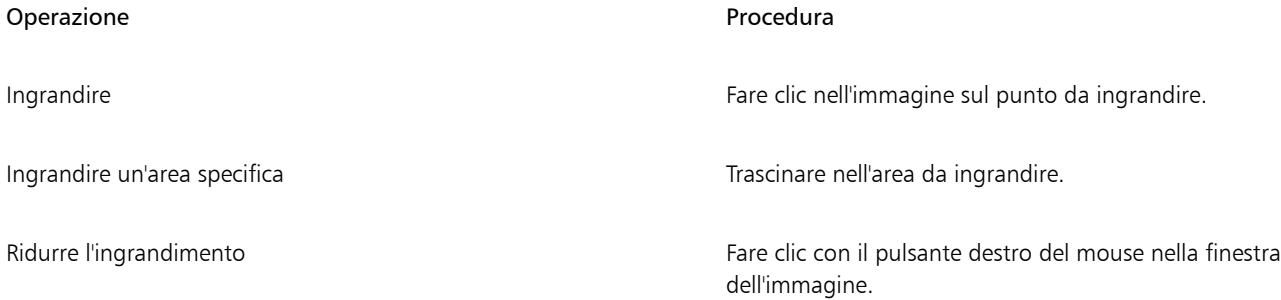

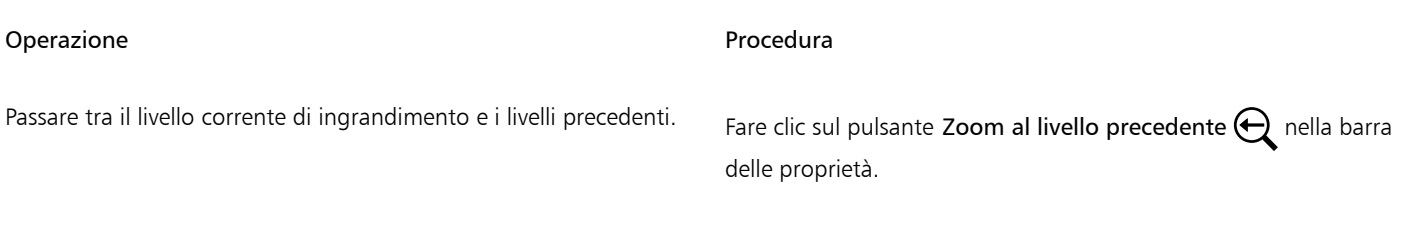

Ingrandire o ridurre di un livello preimpostato Scegliere un livello di ingrandimento dalla casella di riepilogo Zoom nella barra delle proprietà.

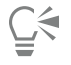

È inoltre possibile ingrandire o ridurre la visualizzazione dell'immagine utilizzando la rotella del mouse.

## Per impostare il livello di ingrandimento per l'apertura delle immagini

- 1 Fare clic su Strumenti Dopzioni.
- 2 Nell'elenco delle categorie Area di lavoro, fare clic su Generali.

Scegliere un livello di ingrandimento dalla casella di riepilogo Apertura zoom.

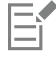

Il livello di ingrandimento selezionato viene usato alla successiva apertura di un'immagine.

# <span id="page-83-0"></span>Per visualizzare informazioni sulle immagini

È possibile visualizzare le proprietà dell'immagine, ad esempio il nome, il formato del file e le dimensioni del file. Se un'immagine viene caricata da una fotocamera digitale, è inoltre possibile visualizzare le informazioni [EXIF](#page-565-3) relative all'immagine, quali la data e l'ora in cui è stata scattata la foto, l'esposizione e le impostazioni del flash.

Durante l'elaborazione dell'immagine, è possibile visualizzare informazioni su aree specifiche, ad esempio le coordinate del puntatore. È possibile visualizzare le variazioni della coordinata x (X) o della coordinata y (Y) mentre il puntatore viene spostato nella finestra dell'immagine. È inoltre possibile prendere nota dell'angolo (A) e della distanza (D) relativi allo spostamento del puntatore nella finestra dell'immagine mentre viene disegnata una forma o definita un'area modificabile. Inoltre, è possibile ottenere statistiche relative alle coordinate x e y della posizione centrale (C) e del [raggio](#page-572-0) (R) quando si crea o si seleziona un'[area modificabile](#page-562-1) o una forma circolare.

È anche possibile visualizzare le informazioni sul colore di un'area dell'immagine corrispondente alla posizione del puntatore. Per impostazione predefinita, vengono visualizzati i valori [RGB,](#page-573-3) Esa e [CMYK](#page-563-1). È possibile scegliere di visualizzare contemporaneamente le informazioni sul colore in due [modelli colore](#page-569-0). Ad esempio, è possibile visualizzare sia i valori [scala di grigi](#page-574-0), sia i valori RGB di una particolare area dell'immagine. Per informazioni sui modelli e sulle modalità colore, consultare ["Modifica delle modalità colore" a pagina 215](#page-216-0) e ["Operazioni con il colore" a pagina 191.](#page-192-0)

# Per visualizzare informazioni sull'immagine

• Fare clic su File Proprietà documento.

#### Per visualizzare informazioni su aree dell'immagine

Fare clic su Finestra Finestre mobili Finformazioni.

# È anche possibile

Scegliere un nuovo modello colore e a metallo colore e contra fare clic sulla freccia della bandierina superiore scegliere un livello di colore e fare clic su un modello colore. Modificare le unità di misura usate per visualizzare le informazioni sull'immagine Fare clic sulla freccia della bandierina inferiore e quindi su un'unità di misura. Per impostazione predefinita, l'elenco della tavolozza Informazioni immagine contiene un elenco dei valori [RGB,](#page-573-3) Esa e [CMYK,](#page-563-1) visualizzati dall'alto al basso.

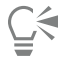

È inoltre possibile visualizzare informazioni sulle [modalità colore](#page-568-0) facendo clic sullo strumento Contagocce  $\gg$ e posizionando il puntatore su un'area dell'immagine.

# <span id="page-84-0"></span>Aggiornamento della finestra dell'immagine

È possibile aggiornare la finestra dell'immagine in qualsiasi momento. Ad esempio, questa opzione risulta utile durante la visualizzazione di grandi immagini.

## Per aggiornare la finestra dell'immagine

Fare clic su Finestra PRidisegna finestra.

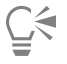

Si può aggiornare la finestra dell'immagine anche premendo  $CTRL + W$ .

# <span id="page-84-1"></span>Rilevamento e incorporamento di filigrane Digimarc

Una filigrana Digimarc incorpora all'interno dell'immagine i dettagli sul copyright, le informazioni di contatto e gli attributi dell'immagine. Una filigrana apporta lievi modifiche alla [luminosità](#page-568-1) dei [pixel](#page-571-0) di un'immagine. Tali modifiche non sono immediatamente visibili; tuttavia, in seguito all'elaborazione delle immagini è possibile notare variazioni di luminosità di alcuni pixel. Le filigrane Digimarc non subiscono variazioni in seguito a modifiche normali, stampa e scansione.

Il rilevamento e l'incorporamento di filigrane Digimarc non è supportato nella versione a 64 bit di CorelDRAW Graphics Suite.

#### Rilevamento di filigrane

All'apertura di un'immagine in Corel PHOTO-PAINT, è possibile verificare la presenza delle filigrane. Se è presente una filigrana, nella barra del titolo viene visualizzato un simbolo di copyright. Per ottenere informazioni sulle immagini dotate di filigrana, è possibile leggere il messaggio incorporato e poi collegarsi al profilo di contatto nel database di Digimarc.

#### Incorporamento di filigrane

In Corel PHOTO-PAINT, è anche possibile incorporare nelle immagini le filigrane Digimarc. Innanzitutto, è necessario ottenere un Creator ID univoco abbonandosi al servizio in linea di Digimarc. Il Creator ID comprende dettagli di contatto, quali nome, numero di telefono, indirizzo, di e-mail e Web.

Una volta ottenuto un Creator ID si può incorporare una filigrana in un'immagine. È possibile specificare l'anno del copyright, gli attributi immagine e la durata di una filigrana. È inoltre possibile specificare il metodo di output finale di un'immagine, ad esempio stampa o Web.

Le filigrane Digimarc non impediscono l'uso non autorizzato di immagini o violazioni del copyright. Esse però indicano chiaramente i diritti connessi con il copyright. Inoltre, contengono informazioni sulle persone da contattare se si desidera utilizzare una licenza o un'immagine.

Per ulteriori informazioni su Digimarc, visitare il sito [www.digimarc.com.](http://www.digimarc.com)

#### Per rilevare una filigrana

- 1 Fare clic su Effetti Digimarc Read watermark.
- 2 Fare clic sul pulsante Web lookup per visualizzare la pagina contenente i dettagli di contatto, oppure chiamare il servizio fax di Digimarc al numero di fax riportato.

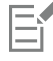

Questa funzione non è supportata nella versione a 64 bit di CorelDRAW Graphics Suite.

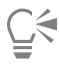

È possibile rilevare una filigrana anche attivando l'opzione Controlla filigrana quando si apre o si importa un'immagine.

#### Per ottenere un Creator ID

- 1 Fare clic su Effetti  $\blacktriangleright$  Digimarc  $\blacktriangleright$  Embed watermark.
- 2 Fare clic su Personalize.
- 3 Nella finestra di dialogo Personalizza Creator ID, fare clic su Registra e seguire le istruzioni sul sito Web di Digimarc.
- 4 Nella finestra di dialogo Personalize creator ID, digitare il proprio Creator ID all'interno della casella Creator ID.

#### Per incorporare una filigrana

- 1 Fare clic su Effetti > Digimarc > Embed watermark.
- 2 Nella casella Copyright year(s), digitare l'anno o gli anni da includere nelle informazioni di copyright. Non è possibile digitare un anno precedente al 1922 o successivo all'anno in corso. Separare gli anni utilizzando le virgole.
- 3 Nella sezione Image attributes, attivare le caselle di controllo per gli attributi applicabili all'immagine.
- 4 Scegliere un'opzione dalla casella di riepilogo Target output. Monitor e Web richiedono un'impostazione [DPI](#page-565-1) inferiore a 200, mentre Print richiede un'impostazione di 300 dpi o superiore.
- 5 Digitare un valore nella casella Watermark durability. Valori elevati aumentano la persistenza della filigrana.

Per confermare le informazioni disponibili a chi visualizzerà l'immagine e la filigrana in essa contenuta, attivare la casella di controllo Verify.

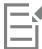

Questa funzione non è supportata nella versione a 64 bit di CorelDRAW Graphics Suite.

Prima di aggiungere una filigrana, unire tutti gli oggetti con lo sfondo. Per ulteriori informazioni sulla combinazione degli oggetti con lo sfondo, consultare ["Raggruppamento e unione di oggetti" a pagina 377.](#page-378-0)

# Corel® PHOTO-PAINT<sup>™</sup>X8

# Uso di linee guida, griglia e righelli

Le [linee guida,](#page-567-0) la [griglia](#page-566-2) e i [righelli](#page-573-4) consentono di posizionare e dimensionare le immagini, gli [oggetti](#page-570-0) e le [aree modificabili](#page-562-1).

Questa sezione contiene i seguenti argomenti:

- ["Impostazione delle linee guida" \(pagina 85\)](#page-86-0)
- ["Impostazione della griglia" \(pagina 88\)](#page-89-0)
- ["Impostazione dei righelli" \(pagina 90\)](#page-91-0)

# <span id="page-86-0"></span>Impostazione delle linee guida

Le [linee guida](#page-567-0) sono linee verticali oppure orizzontali che è possibile inserire in qualsiasi punto della finestra dell'immagine per misurare, allineare e posizionare i componenti dell'immagine. Le linee guida utilizzano le stesse unità di misura dei [righelli](#page-573-4). Quando si salva un'immagine in Corel PHOTO-PAINT, vengono salvate anche le linee guida.

Le linee guida possono essere visualizzate o nascoste. È inoltre possibile aggiungere, rimuovere, spostare e bloccare le linee guida nella finestra dell'immagine. È possibile aggiungere linee guida angolate e ruotare quelle esistenti.

È possibile agganciare [oggetti](#page-570-0) e [aree modificabili](#page-562-1) alle linee guida in modo che quando si sposta un oggetto o un'area modificabile verso una linea guida l'oggetto o l'area modificabile si allinei automaticamente alla linea guida. È possibile impostare questa funzione in modo che l'oggetto o l'area modificabile si agganci quando viene spostato entro un numero specifico di [pixel](#page-571-0) da una linea guida.

È possibile cambiare il colore e lo stile linea delle linee guida per farle risaltare rispetto all'immagine di sfondo. Le linee guida selezionate sono rosse per impostazione predefinita, mentre quando sono deselezionate sono blu.

# Per visualizzare o nascondere le linee guida

**Fare clic su Visualizza ▶ Mostra linee guida.** 

Se accanto al comando di menu appare un segno di spunta significa che le [linee guida](#page-567-0) sono visualizzate.

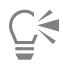

È anche possibile visualizzare o nascondere le linee guida facendo clic su Finestra Finestre mobili Flinee guida e selezionando il pulsante Mostra linee guida .

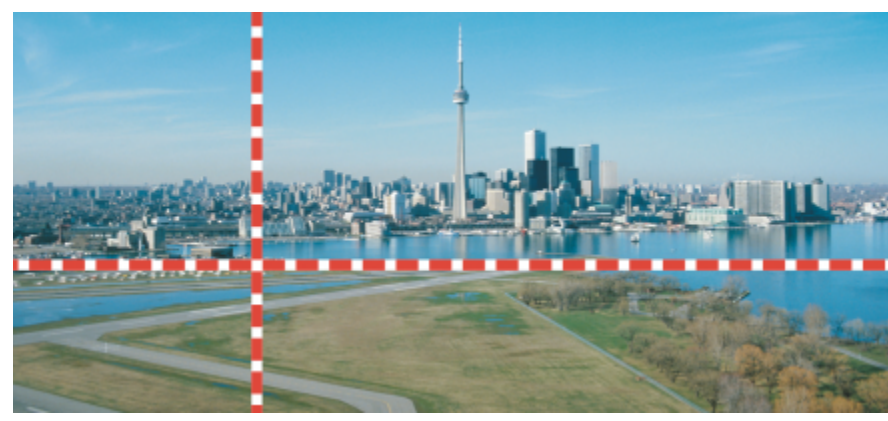

*Linee guida visualizzate*

# Per aggiungere una linea guida orizzontale o verticale

- 1 Fare clic su Finestra Finestre mobili Flinee guida.
- 2 Scegliere una delle opzioni seguenti dalla casella di riepilogo Tipo linea guida:
	- Orizzontale
	- Verticale
- 3 Specificare la posizione della linea guida nella casella x o y.
- 4 Fare clic su Aggiungi.

# $\subseteq\leq$

Per aggiungere una linea guida è anche possibile trascinare dal righello orizzontale o verticale nella finestra di disegno.

# Per inserire una linea guida angolata

- 1 Fare clic su Finestra Finestre mobili Flinee guida.
- 2 Scegliere Angolato dalla casella di riepilogo Tipo linea guida
- 3 Specificare la posizione della linea guida nelle caselle x e y.
- 4 Digitare un valore nella casella Angolo di rotazione.
- 5 Fare clic su Aggiungi.

# Per rimuovere una linea guida

- 1 Fare clic su Finestra Finestre mobili Flinee guida.
- 2 Scegliere una linea guida dall'elenco.

Per scegliere più linee guida, tenere premuto il tasto Ctrl e fare clic.

 $3$  Fare clic sul pulsante Elimina linea guida  $\overline{\mathbf{m}}$ .

# $C \leq$

È anche possibile rimuovere singole linee guida trascinandole fuori dalla finestra dell'immagine.

# Per spostare una linea guida

- 1 Nella casella degli strumenti, fare clic sullo strumento Selezione oggetto
- 2 Trascinare una [linea guida](#page-567-0) nella nuova posizione della finestra di disegno.

#### 86 | Corel PHOTO-PAINT X8 Manuale utente

È inoltre possibile spostare una linea guida [scostandola](#page-574-1).

Per spostare una linea guida specificando le coordinate x e y, fare clic su Finestra Finestre mobili FLinee guida. Selezionare la linea guida, digitare i valori nelle caselle x e y, quindi fare clic su Modifica.

# Per ruotare una linea guida

1 Nella casella degli strumenti, fare clic sullo strumento Puntatore  $\blacktriangleright$ . 2 Eseguire una delle operazioni riportate nella seguente tabella.

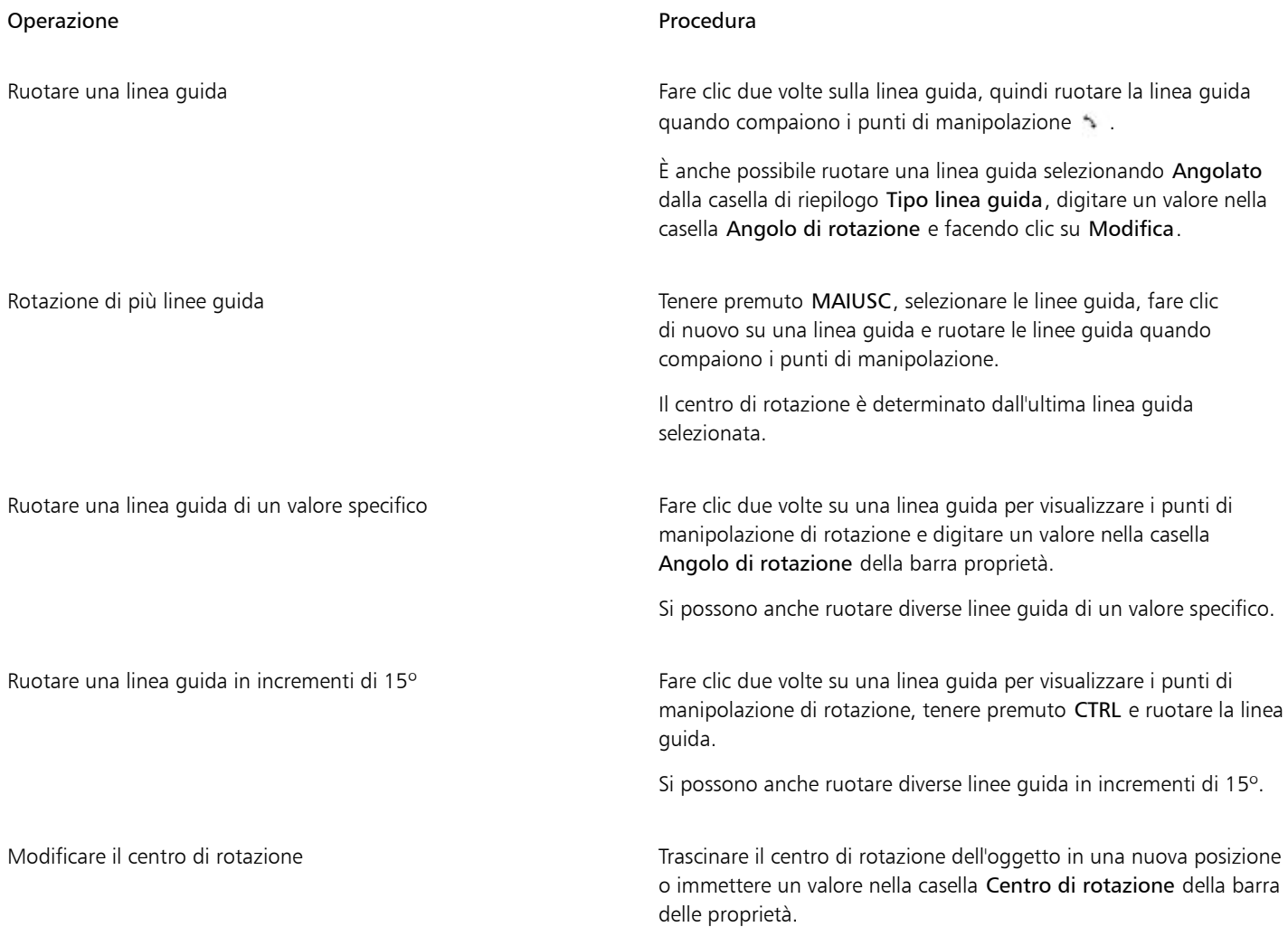

# Per bloccare o sbloccare le linee guida

Fare clic su Visualizza > Blocca linee guida.

Se accanto al comando di menu appare un segno di spunta significa che la [linea guida](#page-567-0) è bloccata.

Č₹

È anche possibile bloccare una linea guida facendo clic su Finestra Finestre mobili Linee guida e selezionando il pulsante Blocca linea guida ..<mark>.....</mark>.

# Per agganciare gli oggetti e le aree modificabili alle linee guida

Fare clic su Visualizza ▶ Aggancia a ▶ Linee guida.

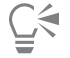

 $\hat{E}$  anche possibile impostare oggetti e aree modificabili in modo che si aggancino a una linea guida da Finestra Finestre mobili  $\blacktriangleright$  Linee guida, per poi selezionare il pulsante Aggancia alle linee guida  $\rightarrow \Box$ .

## Per impostare la sensibilità di aggancio delle linee guida

- 1 Fare clic su Strumenti Dopzioni.
- 2 Nell'elenco delle categorie Area di lavoro, fare clic su Visualizza.
- 3 Digitare un valore nella casella Tolleranza agganciamento linea guida (pixel).

# Per impostare lo stile di linea e il colore di una linea guida

- 1 Fare clic su Finestra Finestre mobili Flinee quida.
- 2 Aprire il selettore Colore linea guida e scegliere un colore.
- 3 Aprire il selettore Stile linea guida e scegliere uno stile di linea.

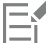

La modifica dello stile o del colore della linea viene applicata a tutte le linee guida esistenti e a qualunque linea guida aggiunta successivamente.

# <span id="page-89-0"></span>Impostazione della griglia

La [griglia](#page-566-2) è una serie di linee di intersezione non stampabili e sovrapposte a un'immagine che aiutano ad allineare e posizionare gli [oggetti](#page-570-0) con precisione. È possibile visualizzare o nascondere la griglia in qualsiasi momento.

È possibile fare in modo che gli oggetti e le [aree modificabili](#page-562-1) si allineino automaticamente alla griglia. È possibile personalizzare l'aspetto della griglia cambiando la visualizzazione e la spaziatura della griglia. La visualizzazione della griglia consente di trasformare le linee della griglia in punti o di cambiare il colore della griglia. La spaziatura consente di impostare la distanza fra le linee della griglia Le opzioni di spaziatura si basano sull'unità di misura del righello. Per esempio, se l'unità di misura del righello è impostata sui pollici, le opzioni di spaziatura sono basate sui pollici.

Se l'unità di misura del righello è impostata sui pixel, si dispone di ulteriori opzioni per la personalizzazione dell'aspetto della griglia. Per la griglia di pixel, è possibile specificare il colore e l'opacità della griglia.

Per potere apportare modifiche accurate ai [pixel](#page-571-0) al massimo livello di [zoom](#page-577-1), è possibile visualizzare una griglia attorno a ogni pixel.

# Per visualizzare o nascondere la griglia

Fare clic su Visualizza > Mostra griglia.

Se accanto al comando di menu appare un segno di spunta significa che la [griglia](#page-566-2) è visualizzata.

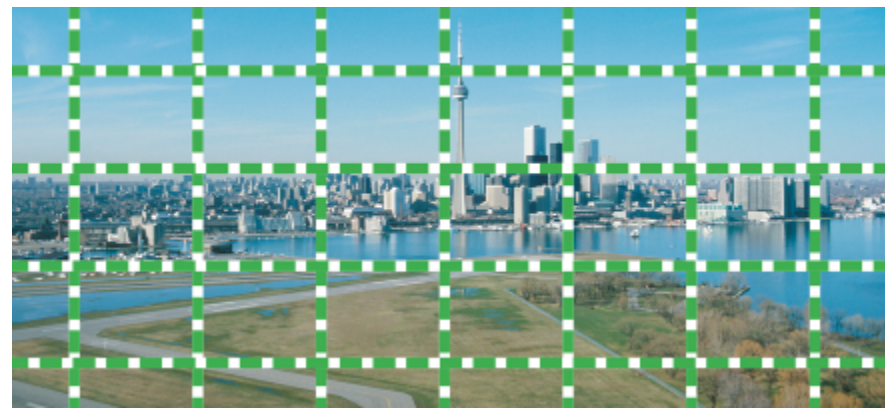

*Griglia visualizzata.*

# Per agganciare gli oggetti e le aree modificabili alla griglia

Fare clic su Visualizza > Aggancia a > Griglia.

# Per impostare la spaziatura delle linee della griglia

- 1 Fare clic su Strumenti Dopzioni.
- 2 Nell'elenco delle categorie Documento, fare clic su Griglia.
- 3 Nell'area Griglia documento, digitare un valore nella casella Orizzontale.
- Se si desidera modificare gli intervalli di spaziatura della griglia o il numero delle linee visualizzate per unità di misura, scegliere un'opzione dalla casella di riepilogo. Le opzioni si basano sull'unità di misura utilizzata per il righello.
- 4 Digitare un valore nella casella Verticale.

# Per modificare il colore e lo stile della griglia

- 1 Fare clic su Strumenti Dopzioni.
- 2 Nell'elenco delle categorie Area di lavoro, fare clic su Visualizza.
- 3 Aprire il selettore Colore griglia e fare clic su un colore.
- 4 Fare clic su uno dei pulsanti Stile griglia seguenti:
	- Linea continua
	- Linea tratteggiata
	- Punti

ੂ≼

È anche possibile creare un colore [griglia](#page-566-2) personalizzato facendo clic su Altro nel selettore Colore griglia.

# Per modificare il colore e lo stile della griglia di pixel

- 1 Fare clic su Strumenti Dopzioni.
- 2 Nell'elenco delle categorie Documento, fare clic su Griglia.
- 3 Nell'area Griglia di pixel, aprire il selettore Colore e fare clic su un colore.
- 4 Spostare il dispositivo di scorrimento Opacità verso destra per aumentare l'opacità della griglia.

# Per visualizzare una griglia di pixel al massimo valore di zoom

- 1 Fare clic su Strumenti Dopzioni.
- 2 Nell'elenco delle categorie Documento, fare clic su Griglia.
- 3 Nell'area Griglia di pixel, attivare la casella di controllo Mostrare la griglia dei pixel con un ingrandimento dell'800% o maggiore.

# <span id="page-91-0"></span>Impostazione dei righelli

I [righelli](#page-573-4) visualizzati sullo schermo forniscono un riferimento visivo e agevolano il posizionamento di immagini, [oggetti](#page-570-0) e [aree modificabili](#page-562-1). È possibile visualizzare o nascondere i righelli in qualsiasi momento. Mentre si sposta il puntatore nella finestra dell'immagine, gli indicatori dei righelli indicano la posizione. È inoltre possibile personalizzare la posizione zero dell'indicatore dei righelli e specificare l'unità di misura del documento corrente.

È possibile posizionare i righelli in qualsiasi punto della finestra dell'immagine, anche se vengono visualizzati per impostazione predefinita lungo i bordi superiore e sinistro della finestra dell'immagine. La calibrazione dei righelli assicura la corrispondenza delle distanze a schermo con quelle reali.

# Per nascondere o visualizzare i righelli

Fare clic su Visualizza ▶ Mostra righelli.

Se accanto al comando di menu appare un segno di spunta significa che i [righelli](#page-573-4) sono visualizzati.

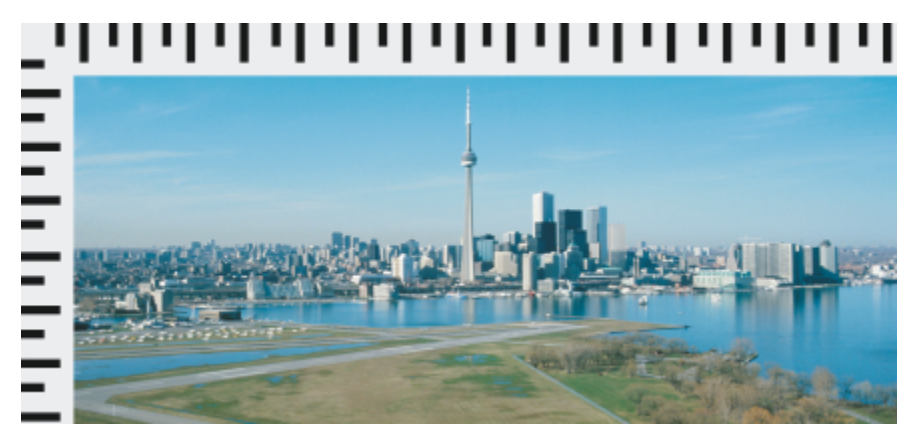

*Righelli visualizzati.*

#### Per visualizzare i righelli per impostazione predefinita

- 1 Fare clic su Strumenti Dopzioni.
- 2 Nell'elenco delle categorie Area di lavoro, fare clic su Visualizza.
- 3 Attivare la casella di controllo Mostra righelli per impostazione predefinita.

#### Per personalizzare i righelli

- 1 Fare clic su Strumenti Dopzioni.
- 2 Nell'elenco delle categorie Documento, fare clic su Righello.
- 3 Nell'area Unità, scegliere un'unità di misura dalle caselle di riepilogo seguenti:
	- Orizzontale
	- Verticale

Per utilizzare la stessa unità di misura sia per i [righelli](#page-573-4) orizzontali sia per quelli verticali, attivare la casella di controllo Stesse unità per i righelli orizzontale e verticale.

- 4 Nell'area Origine, digitare i valori nelle caselle seguenti:
	- Orizzontale
	- Verticale

I valori di origine indicano la distanza, nelle unità di misura specificate, tra l'indicatore zero e il punto di origine del righello. Ad esempio, un valore di origine pari a 4 per il righello orizzontale sposta l'indicatore zero di tale righello di quattro unità rispetto all'origine, cioè il punto in cui inizia il righello.

5 Digitare un valore nella casella Divisioni tacche.

Per visualizzare frazioni sui righelli, attivare la casella di controllo Mostra frazioni.

# Per spostare un righello

Tenere premuto il tasto Maiusc e trascinare il [righello](#page-573-4) in una nuova posizione.

## È anche possibile

Riportare i righelli alle posizioni iniziali Tenere in Tenere premuto Maiusc e fare doppio clic su un righello. Spostare entrambi i righelli contemporaneamente Tenere premuto Maiusc e spostare il punto di intersezione dei due righelli.

# Per calibrare i righelli

- 1 Fare clic su Strumenti ▶ Opzioni.
- 2 Nell'elenco delle categorie Documento, fare clic su Righello.
- 3 Fare clic su Calibra righelli.
- 4 Posizionare un righello di plastica a fianco dei [righelli](#page-573-4) orizzontale e verticale visualizzati sullo schermo.
- 5 Digitare dei valori nelle caselle seguenti per fare in modo che un pollice di ciascun righello corrisponda esattamente a un pollice del righello di plastica:
	- Orizzontale
	- Verticale

# $Core|^\circ$ PHOTO-PAINT"X8

# Annullamento, ripristino, ripetizione e dissolvenza di azioni

Corel PHOTO-PAINT consente di annullare, ripristinare, ripetere e dissolvere azioni. Consente inoltre di ripristinare in tutto o in parte la versione precedentemente salvata di un'immagine.

Questa sezione contiene i seguenti argomenti:

- ["Annullamento e ripristino di azioni" \(pagina 93\)](#page-94-0)
- ["Ripristino di uno stato immagine precedente" \(pagina 95\)](#page-96-0)
- ["Ripetizione e dissolvenza di azioni" \(pagina 95\)](#page-96-1)

# <span id="page-94-0"></span>Annullamento e ripristino di azioni

Corel PHOTO-PAINT consente di annullare le azioni applicate a un'immagine iniziando da quella più recente. Se l'annullamento non dà i risultati desiderati, è possibile ripristinare le azioni. È possibile annullare e ripristinare le azioni applicate a un'immagine, quali tratti pennello, effetti o trasformazioni; tuttavia, non è possibile annullare o ripristinare azioni applicate all'area di lavoro, come ad esempio la modifica delle preferenze.

Le impostazioni di annullamento possono essere personalizzate, in modo da potere aumentare o ridurre il numero di azioni che è possibile annullare e ripristinare.

Occorre tuttavia tenere presente che un numero elevato di azioni nell'elenco di annullamento richiede l'impiego di una maggiore quantità di memoria. Per disporre di più memoria, è possibile eliminare tutte le azioni dell'elenco di annullamento.

È possibile ripristinare parti di un'immagine eliminando l'ultima azione. Per ulteriori informazioni, consultare ["Cancellazione di aree](#page-153-0) [dell'immagine" a pagina 152.](#page-153-0)

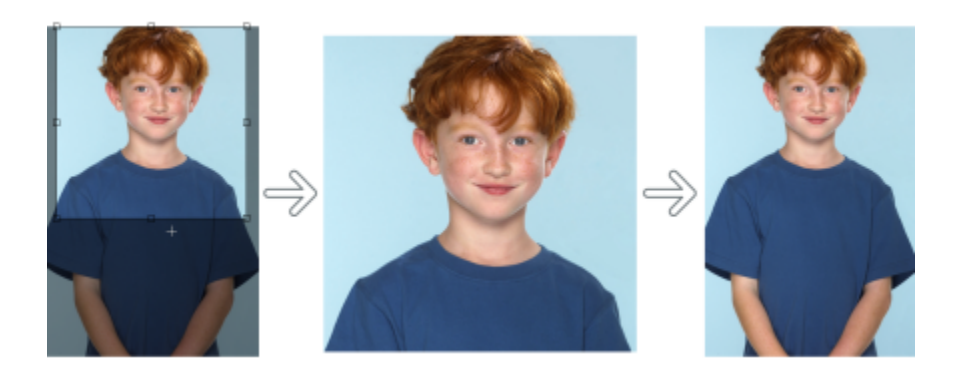

*Da sinistra a destra: immagine originale; immagine ritagliata; annullando l'azione di ritaglio, le dimensioni dell'immagine vengono ripristinate.*

## Per annullare o ripristinare azioni

| Operazione                                                                                              | Procedura                                                                                                    |
|----------------------------------------------------------------------------------------------------|----------------------------------------------------------------------------------------------------|
| Annullare l'ultima azione                                                                               | Fare clic su Modifica > Annulla [ultima azione].                                                                                                    |
| Ripristinare l'ultima azione                                                                            | Fare clic su Modifica > Ripristina [ultima azione].                                                                                                    |
| Annullare o ripristinare una serie di azioni                                                            | Nella finestra mobile Gestore annullamento, scegliere un'azione<br>dall'elenco. Tutte le azioni elencate sotto l'azione scelta vengono<br>annullate. Se la finestra mobile Gestore annullamento non<br>è aperta, fare clic su Modifica Cestore annullamento o<br>Finestra Finestre mobili FGestore annullamento. |
| Rimuovere tutte le azioni della finestra mobile Gestore<br>annullamento in modo da ottenere più memoria | Fare clic su Modifica ▶ Svuota ▶ Elenco di annullamento.                                                                                                    |

Eŕ

Quando si annulla una serie di azioni, viene annullata l'azione prescelta e tutte le azioni elencate successivamente.

Quando si ripristina una serie di azioni, viene ripristinata l'azione prescelta e tutte le azioni comprese tra questa e l'ultima azione annullata.

#### Per personalizzare le impostazioni di annullamento

- 1 Fare clic su Strumenti Dopzioni.
- 2 Nell'elenco delle categorie Area di lavoro, fare clic su Generali.
- 3 Nell'area Memoria, digitare un valore nella casella Livelli di annullamento.

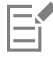

È possibile specificare fino a 99 livelli di annullamento; tuttavia il numero di livelli di annullamento influisce sulle dimensioni del [disco](#page-564-0) [di swapping](#page-564-0). Se le prestazioni del computer non sono soddisfacenti, ridurre il numero dei livelli di annullamento.

# <span id="page-96-0"></span>Ripristino di uno stato immagine precedente

Durante la creazione o la modifica di un'immagine, è possibile tornare all'ultima versione salvata per rimuovere tutte le modifiche apportate dopo il salvataggio. Per rimuovere solo alcune modifiche, è possibile riportare aree specifiche dell'immagine all'aspetto che avevano nell'ultima versione salvata.

È inoltre possibile creare un punto di controllo per salvare temporaneamente l'immagine corrente, in modo che sia possibile ripristinarla successivamente se necessario.

Infine, è possibile creare un'area di lavoro che consente di salvare automaticamente usando un punto di controllo. Per ulteriori informazioni, consultare ["Per specificare le impostazioni di salvataggio automatico" a pagina 100.](#page-101-0)

# Per ripristinare l'ultima versione salvata di un'immagine

• Fare clic su File Ripristina a salvato.

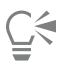

È inoltre possibile ripristinare l'ultima immagine salvata facendo clic sul pulsante Ripristina a ultima salvata nobila finestra mobile Gestore annullamento.

# Per ripristinare aree di un'immagine

- Nella casella degli strumenti, fare clic sullo strumento Clona  $\bullet$ .
- <sup>2</sup> Nella barra delle proprietà, aprire il selettore Pennello, scegliere la categoria pennello Clona da salvato  $\bullet$   $\bullet$  e selezionare un tipo di pennello preimpostato.
- 3 Trascinare nella finestra dell'immagine.

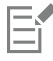

Se viene creata un'immagine completamente nuova, è necessario salvarla prima di usare lo strumento Clona da salvato. Per ulteriori informazioni sul salvataggio delle immagini, consultare ["Salvataggio e chiusura" a pagina 99.](#page-100-0)

# <span id="page-96-2"></span>Per creare o ripristinare un punto di controllo

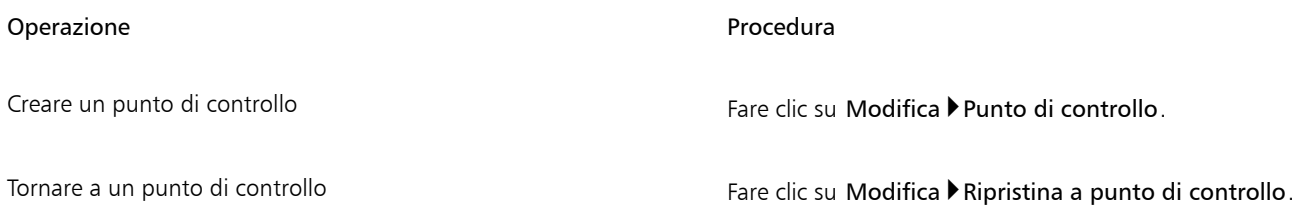

# <span id="page-96-1"></span>Ripetizione e dissolvenza di azioni

È possibile ripetere o dissolvere azioni. Quando si ripete un'azione, questa viene riapplicata all'immagine, generando un effetto visivo più intenso. Quando si dissolve un'azione, questa viene gradualmente eliminata. Per modificare gli effetti di dissolvenza, è inoltre possibile usare una [modalità unione.](#page-569-1) Per ulteriori informazioni sulle modalità di unione, consultare ["Modalità di unione" a pagina 328.](#page-329-0)

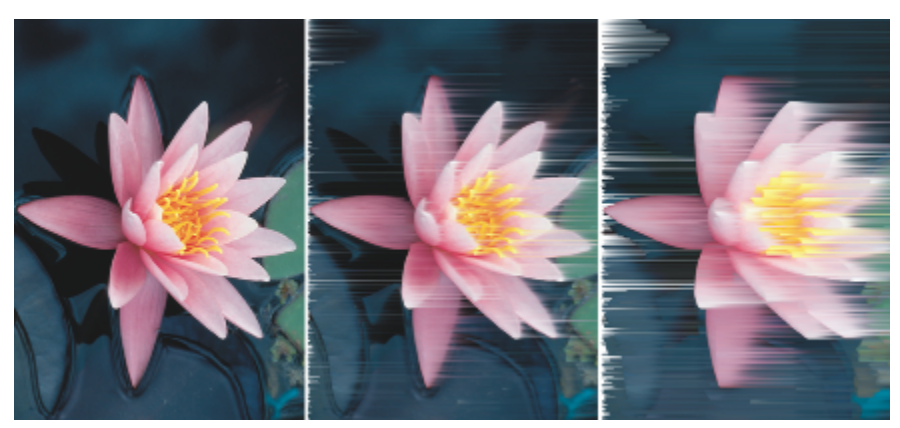

*È possibile ripetere l'ultima azione per intensificare l'effetto. L'immagine a sinistra è l'originale; nell'immagine centrale viene usato l'effetto del vento; l'effetto viene ripetuto nell'immagine di destra.*

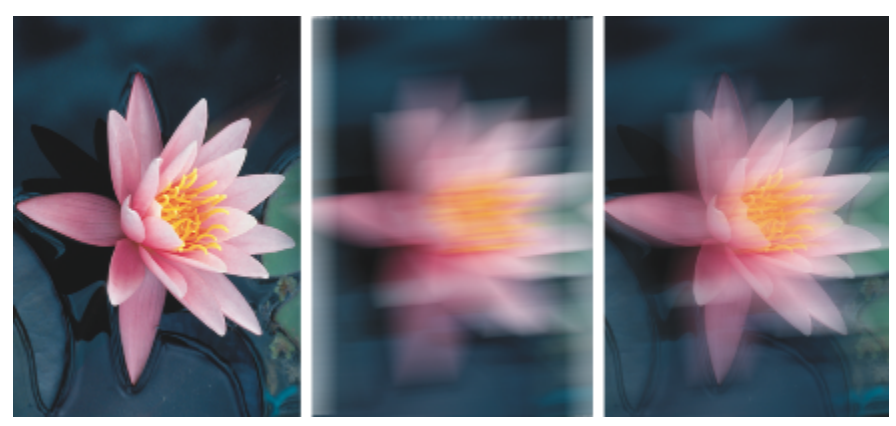

*È possibile dissolvere l'ultima azione in base a un livello specificato. L'immagine a sinistra è l'originale; l'immagine centrale viene sfocata; l'effetto di sfocatura viene dissolto nell'immagine di destra.*

# Per ripetere o dissolvere azioni

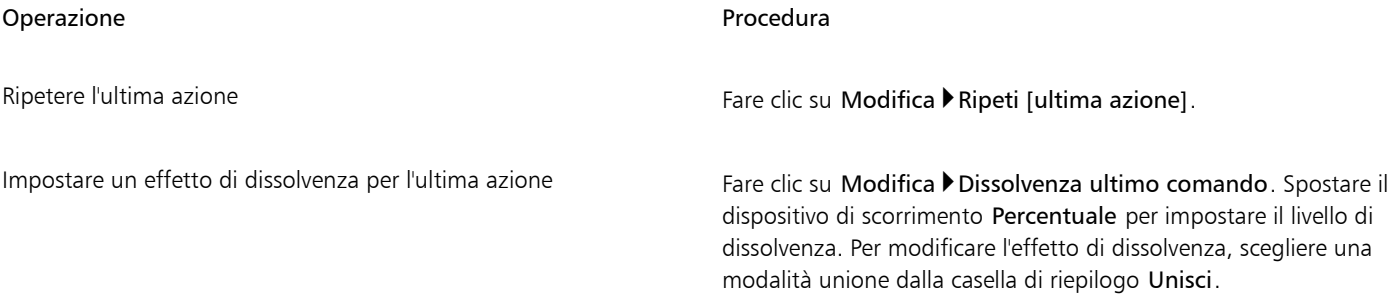

# E

Per ripetere o dissolvere un'azione, è necessario prima applicare un'azione, ad esempio, un effetto, un tratto pennello o una trasformazione a un'immagine. Le azioni relative all'area di lavoro, quali la modifica delle preferenze, non possono essere ripetute né dissolte.

# $\overline{\mathbb{C}}$

Dopo avere aumentato al massimo le impostazioni di un effetto speciale, è possibile ripetere l'effetto in modo da esagerarlo. Per ulteriori informazioni sugli effetti speciali, consultare ["Applicazione di effetti speciali" a pagina 333.](#page-334-0)

# Corel<sup>®</sup> PHOTO-PAINT"X8

# <span id="page-100-0"></span>Salvataggio e chiusura

In Corel PHOTO-PAINT, è possibile salvare il lavoro durante la creazione di un'immagine e prima della chiusura. È inoltre possibile salvare le immagini in diversi formati di file.

Questa sezione contiene i seguenti argomenti:

- ["Salvataggio di immagini" \(pagina 99\)](#page-100-1)
- ["Esportazione di immagini in altri formati file" \(pagina 101\)](#page-102-0)
- ["Operazioni con i file bloccati" \(pagina 102\)](#page-103-0)
- ["Chiusura di immagini" \(pagina 103\)](#page-104-0)

# <span id="page-100-1"></span>Salvataggio di immagini

È possibile salvare un'immagine per conservarla. È inoltre possibile salvare automaticamente le immagini a intervalli regolari e salvare copie di backup dei file.

# Salvataggio di immagini

Quando si salva un'immagine, è possibile specificare un formato di file, un nome di file e una cartella in cui salvare il file. Le immagini vengono salvate automaticamente con il formato di file, il nome e la posizione selezionati. Il formato predefinito è il formato di file nativo di Corel PHOTO-PAINT (CPT). Salvando nel formato di file di Corel PHOTO-PAINT (CPT) si mantengono tutte le proprietà dell'immagine (gli [oggetti,](#page-570-0) l'ultima [maschera](#page-568-2) creata, i [canali alfa](#page-563-2), le [griglie,](#page-566-2) le [linee guida](#page-567-0) e le informazioni sui colori), in modo da poterle modificare successivamente.

È possibile allegare alle immagini informazioni (metadati) come commenti e note (Windows 8 e Windows 7), che consentono di trovarle e organizzarle più facilmente.

È inoltre possibile esportare un'immagine in un altro formato di file. Per ulteriori informazioni, consultare ["Esportazione di immagini in altri](#page-102-0) [formati file" a pagina 101.](#page-102-0)

#### Salvataggio automatico e backup di immagini

È possibile specificare le impostazioni di salvataggio automatico con cui salvare automaticamente un'immagine a intervalli regolari durante le operazioni di elaborazione. È possibile scegliere di salvare un'immagine temporaneamente in una particolare fase dell'elaborazione o sovrascrivere l'ultima versione dell'immagine.

La definizione delle impostazioni di backup consente di creare una copia dell'immagine ad ogni salvataggio. La copia di backup viene memorizzata nella cartella selezionata.

È inoltre possibile creare un punto di controllo per salvare temporaneamente un'istantanea dell'immagine corrente, in modo che sia possibile ripristinarla se necessario. Per ulteriori informazioni sui punti di controllo, consultare ["Per creare o ripristinare un punto di controllo" a pagina](#page-96-2) [95.](#page-96-2)

#### Per salvare un'immagine

- 1 Fare clic su File ▶ Salva con nome.
- 2 Scegliere la cartella in cui salvare il file.
- 3 Scegliere un formato di file dalla casella di riepilogo Salva come tipo.
- 4 Digitare un nome file nella casella di riepilogo Nome file.
- L'estensione del formato scelto viene aggiunta automaticamente al nome del file, ma è possibile rimuoverla.
- 5 Attivare una delle caselle di controllo attive seguenti:
	- Solo selezione: consente di salvare soltanto le [aree modificabili](#page-562-1) definite nell'immagine, quando non sono presenti oggetti attivi e selezionati. In assenza di aree modificabili, questa opzione salva soltanto gli oggetti attivi e selezionati.
	- Non mostrare la finestra di dialogo filtro: consente di disattivare la visualizzazione delle finestre di dialogo che forniscono opzioni di esportazione più avanzate.
- 6 Fare clic su Salva.

## È anche possibile

Comprimere un file Scegliere un formato di compressione nella casella di riepilogo Tipo compressione.

> La casella di riepilogo Tipo di compressione è disponibile solo se si sta salvando un'immagine in un formato di file che può essere compresso.

Specificare le informazioni riguardanti un file Immettere un commento nella casella Commenti.

Se questa opzione non è visibile, trascinare l'angolo inferiore destro per aumentare la dimensione della finestra di dialogo e visualizzare le opzioni nascoste.

# Eŕ

Quando un'immagine contenente oggetti viene salvata in un formato di file che non supporta oggetti, è possibile continuare a elaborare il file originale (contenente ancora gli oggetti) nella finestra dell'immagine. L'immagine e i relativi oggetti possono ancora essere salvati nel formatoCorel PHOTO-PAINT (CPT).

# С₹

È inoltre possibile salvare un'immagine facendo clic sul pulsante Salva  $\Box$  nella barra degli strumenti standard.

Il testo della casella Note può essere visualizzato nella finestra di dialogo Apri quando l'immagine viene aperta o nella finestra di dialogo Importa quando l'immagine viene importata. Alcuni formati di file non consentono di salvare annotazioni insieme all'immagine.

#### <span id="page-101-0"></span>Per specificare le impostazioni di salvataggio automatico

- 1 Fare clic su Strumenti Opzioni.
- 2 Nell'elenco delle categorie Area di lavoro, fare clic su Salva.
- 3 Attivare la casella di controllo Salvataggio automatico ogni e digitare un valore nella casella adiacente. Il valore digitato specifica il numero di minuti tra un salvataggio automatico e il successivo.
- 4 Attivare una delle opzioni seguenti:
	- Salva su punto di controllo: consente di salvare una copia temporanea dell'immagine allo stato corrente senza sovrascrivere la versione salvata su disco.
	- Salva su file: consente di sovrascrivere l'ultima versione del file salvata su disco.

Per visualizzare un messaggio a ogni salvataggio automatico, attivare la casella di controllo Mostra avvertimento prima del salvataggio.

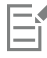

Quando si salva un'immagine o si esce da Corel PHOTO-PAINT, la versione dell'immagine con i punti di controllo viene eliminata.

## Per specificare le impostazioni per il backup

- 1 Fare clic su Strumenti Dopzioni.
- 2 Nell'elenco delle categorie Area di lavoro, fare clic su Salva.
- 3 Attivare la casella di controllo Esegui backup al salvataggio.

Per cambiare la cartella in cui vengono salvate le copie di backup, attivare la casella di controllo Backup su e fare clic su Sfoglia per specificare una cartella.

## Per modificare le proprietà di un documento

- 1 Fare clic su File Proprietà documento.
- 2 Nella finestra di dialogo Proprietà documento, immettere le seguenti parole o frasi per ognuno degli elementi seguenti: Titolo, Argomento, Parole chiave, Note o Autore.

Per specificare una classificazione, sceglierne una dalla casella di riepilogo Classificazione.

3 Fare clic su OK.

# <span id="page-102-0"></span>Esportazione di immagini in altri formati file

È possibile esportare le immagini di Corel PHOTO-PAINT in vari formati di file. Quando si esporta un'immagine, il file originale rimane aperto nel formato esistente all'interno della finestra dell'immagine.

Il formato di file più adatto dipende dal modo in cui si intende usare l'immagine successivamente. Se si esporta un'immagine in un formato di file diverso da quello di Corel PHOTO-PAINT (CPT), si potrebbero perdere alcune proprietà dell'immagine; ogni formato di file presenta caratteristiche e modalità d'uso proprie. Ad esempio, per elaborare un'immagine in un'altra applicazione di modifica delle immagini, è possibile esportarla nel formato di file Adobe Photoshop (PSD). Molte proprietà dell'immagine, ad esempio gli [oggetti](#page-570-0) e le [maschere,](#page-568-2) vengono mantenute per consentire la modifica dell'immagine. Se si desidera condividere un'immagine, i formati di file Tagged Image File Format (TIFF) o bitmap di Windows (BMP) sono ideali perché sono formati standard; le immagini in questi formati possono essere aperte nella maggior parte dei visualizzatori di immagini e delle applicazioni di modifica delle immagini e desktop publishing.

È anche possibile esportare un file ottimizzato per le applicazioni per ufficio, come Microsoft Office o Corel WordPerfect Office.

È inoltre possibile esportare immagini in formati compatibili con il Web, quali i formati di file [JPEG](#page-567-1) o [GIF](#page-565-4). Per ulteriori informazioni, consultare ["Esportazione di immagini per il Web" a pagina 441.](#page-442-0)

Per ulteriori informazioni sui formati di file, consultare ["Formati di file supportati" a pagina 503.](#page-504-0)

# Per esportare un'immagine in un formato di file diverso

- 1 Fare clic su File Esporta.
- 2 Scegliere la cartella in cui salvare il file.
- 3 Scegliere un formato di file dalla casella di riepilogo Salva come tipo.
- 4 Digitare un nome file nella casella di riepilogo Nome file. L'estensione del formato selezionato viene aggiunta automaticamente al nome del file, ma è possibile rimuoverla.
- 5 Attivare una delle caselle di controllo attive seguenti:
	- Solo selezione: consente di salvare soltanto le [aree modificabili](#page-562-1) definite nell'immagine, quando non sono presenti oggetti attivi e selezionati. In assenza di aree modificabili, questa opzione salva soltanto gli oggetti attivi e selezionati.
	- Non mostrare la finestra di dialogo filtro: consente di disattivare la visualizzazione delle finestre di dialogo che forniscono opzioni di esportazione più avanzate.
- 6 Fare clic su Salva.

## È anche possibile

Comprimere un file Scegliere un formato di compressione nella casella di riepilogo Tipo compressione.

> La casella di riepilogo Tipo di compressione è disponibile solo se si sta salvando un'immagine in un formato di file che può essere compresso.

Specificare le informazioni riguardanti un file Immettere un commento nella casella Commenti.

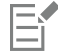

Se viene aperta una finestra di dialogo relativa al formato di esportazione, definire le opzioni desiderate. Per informazioni dettagliate sui formati di file, consultare ["Formati di file supportati" a pagina 503.](#page-504-0)

# Per esportare nei formati Microsoft Office o Corel WordPerfect Office

- 1 Fare clic su File Esporta per  $\triangleright$  Office.
- 2 Dalla casella di riepilogo Esporta a, scegliere uno dei seguenti sistemi operativi:
	- Microsoft Office
	- WordPerfect Office
- 3 Fare clic su OK.
- 4 Individuare la cartella in cui si desidera salvare il file.
- 5 Digitare un nome file nella casella di riepilogo Nome file.
- 6 Fare clic su Salva.

# Er

Le immagini vengono esportate a 96 punti per pollice ([dpi\)](#page-565-1) senza modifiche alle impostazioni della gestione colori.

Quando un'immagine viene esportata in formato Microsoft Office o Corel WordPerfect Office, i livelli dell'immagine vengono uniti.

# <span id="page-103-0"></span>Operazioni con i file bloccati

In un ambiente aziendale, è possibile che si aprano file bloccati già modificati da un altro utente. Le modifiche apportate a un file bloccato possono essere salvate in uno dei seguenti modi:

- Se l'altro utente ha modificato il file o ha ancora il file aperto, bisogna salvarlo con un nuovo nome facendo clic su File ▶ Salva con nome.
- Se l'altro utente ha chiuso il file senza modificarlo, salvarlo facendo clic su File ▶ Salva.

# <span id="page-104-0"></span>Chiusura di immagini

È possibile chiudere un'immagine o tutte le immagini aperte in qualsiasi momento. Se le immagini da chiudere non vengono salvate, il lavoro eseguito viene perso.

# Per chiudere un'immagine

Operazione **Procedura** Procedura Chiudere un'immagine aperta Fare Chiudi o su Finestra Denindi o su Finestra Denindi finestra Chiudi finestra. Chiudere tutte le immagini aperte Fare Fare clic su File Chiudi tutto o su Finestra Chiudi tutto.

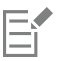

Se non è possibile chiudere un file, un'operazione come la stampa o il salvataggio potrebbe essere in corso oppure è fallita. Per visualizzare lo stato di un'operazione, consultare la barra di stato.

# $Core|^\circ$ PHOTO-PAINT<sup>™</sup>X8

# Individuazione e gestione di strumenti creativi e contenuto

Grazie alla finestra mobile Altro in Corel PHOTO-PAINT, è possibile espandere la raccolta di strumenti creativi acquistando app, plug-in ed estensioni, nonché scaricando strumenti e contenuti gratuiti.

La finestra mobile Altro sostituisce la finestra mobile Connetti, offrendo le stesse funzionalità di ricerca e gestione del contenuto disponibili nelle versioni precedenti del prodotto. È possibile accedere, esplorare ed eseguire ricerche in Content Exchange, una raccolta online di clipart, foto, caratteri, riquadri, motivi ed elenchi di immagini. Inoltre, è possibile trovare contenuto presente sul computer, sulla rete locale o sul sito Web di un provider di contenuti online. Una volta individuato il contenuto necessario, è possibile importarlo nel documento, aprirlo nell'applicazione associata o raccoglierlo in un'area per future consultazioni.

Corel PHOTO-PAINT è completamente integrato con le funzionalità di ricerca offerte da Windows. Per impostazione predefinita, l'applicazione cerca in tutti i percorsi indicizzati da Windows Search. Per informazioni sulla modifica delle opzioni di indicizzazione in Windows Search, consultare la Guida in linea di Windows.

Questa sezione contiene i seguenti argomenti:

- ["Acquisto di applicazioni, plug-in ed estensioni" \(pagina 105\)](#page-106-0)
- ["Individuazione del contenuto con la finestra mobile Altro" \(pagina 107\)](#page-108-0)
- ["Accesso al contenuto" \(pagina 110\)](#page-111-0)
- ["Esplorazione e ricerca di contenuto" \(pagina 112\)](#page-113-0)
- ["Visualizzazione del contenuto" \(pagina 115\)](#page-116-0)
- ["Utilizzo del contenuto" \(pagina 116\)](#page-117-0)
- ["Installazione di caratteri" \(pagina 118\)](#page-119-0)
- ["Gestione del contenuto" \(pagina 118\)](#page-119-1)
- ["Sincronizzazione dei vassoi con OneDrive" \(pagina 120\)](#page-121-0)
- ["Tipi di contenuto" \(pagina 122\)](#page-123-0)

# <span id="page-106-0"></span>Acquisto di applicazioni, plug-in ed estensioni

È possibile acquistare app, plug-in ed estensioni nonché scaricare strumenti creativi gratuiti da Corel PHOTO-PAINT. La selezione disponibile viene aggiornata con nuove offerte quando queste diventano disponibili.

## Applicazioni, plug-in e opzioni di aggiornamento

Scegliere da una selezione di applicazioni e plug-in per integrare il set di strumenti creativi o acquistare il programma di aggiornamento per accertarsi di utilizzare sempre la versione più recente della suite. Ad esempio, Corel Website Creator può semplificare la progettazione e la gestione di siti Web, mentre AfterShot Pro offre strumenti di fotoritocco RAW professionali. Corel ParticleShop, un plug-in pennello potente, consente di aggiungere effetti bitmap univoci e pennellate ai progetti.

Applicazioni e plug-in richiedono entrambi l'installazione.

#### Estensioni

Le estensioni consentono di estendere le funzionalità di CorelDRAW e Corel PHOTO-PAINT per semplificare il completamento di attività complesse. Possono aggiungere un nuovo strumento alla casella degli strumenti dell'applicazione o un nuovo elemento interfaccia utente, ad esempio un menu, una barra degli strumenti, una finestra mobile o una finestra di dialogo. Le estensioni disponibili tramite la finestra mobile Altro e la finestra di dialogo Altro includono Autocomposizione calendario, Convertitore file, Prepara e allarga e Bordo e occhiello.

Le estensioni non richiedono l'installazione e possono essere eliminate tramite la finestra mobile Altro.

## Ripristino degli acquisti

Dopo aver acquistato strumenti creativi, accanto ai loro nomi vengono visualizzati dei segni di spunta. Se si reinstalla CorelDRAW Graphics Suite o si installa la suite su un altro computer, è possibile ripristinare gli acquisti. Questo garantisce che nella finestra mobile Altro vengono visualizzati gli elementi già acquistati che pertanto possono essere scaricati e reinstallati.

# Per acquistare un'applicazione o un plug-in

- 1 Fare clic su File  $\blacktriangleright$  Ricerca contenuto per aprire la finestra mobile Altro.
- 2 Fare clic su App e plug-in, quindi scegliere l'applicazione o il plug-in desiderato.
- 3 Effettuare una delle operazioni riportate di seguito.
	- Fare clic su Acquista e seguire le istruzioni riportate sullo schermo per acquistare l'articolo.
	- Fare clic su Scarica se l'articolo è incluso nel prodotto o nella sottoscrizione.

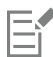

È anche possibile accedere a strumenti creativi o estensioni che sono attinenti all'attività in corso da Camera RAW Lab e dal selettore Pennello.

È anche possibile accedere alla finestra mobile Altro dalla barra degli strumenti standard.

Per disinstallare un'applicazione o un plug-in, andare al Pannello di controllo del sistema operativo.

#### Per acquistare un'estensione

- 1 Fare clic su File  $\blacktriangleright$  Cerca contenuto per aprire la finestra mobile Altro.
- 2 Fare clic su Estensioni e scegliere un'estensione.
- 3 Effettuare una delle operazioni riportate di seguito.
	- Fare clic su Acquista e seguire le istruzioni riportate sullo schermo per acquistare l'elemento.
	- Fare clic su Scarica se l'articolo è incluso nel prodotto o nella sottoscrizione.

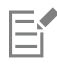

Le estensioni possono essere visualizzate nell'area di lavoro dell'applicazione. Ad esempio, l'estensione Bordo e occhiello che consente di preparare i banner per la stampa viene visualizzata nel menu Strumenti in CorelDRAW.

Le estensioni macro scaricate vengono visualizzate nella finestra mobile Gestione macro.
E

Per eliminare un'estensione, fare clic su Rimuovi accanto al nome dell'estensione nella finestra mobile Altro.

#### Per ripristinare gli acquisti

- 1 Nella finestra mobile Altro, fare clic su Ripristina acquisti.
- 2 Nella finestra di dialogo visualizzata, digitare l'indirizzo e-mail che è stato utilizzato per effettuare gli acquisti e fare clic su Continua. Viene visualizzato un elenco degli acquisti.
- 3 Fare clic su Chiudi. L'elenco delle offerte nella finestra mobile Altro viene aggiornato per visualizzare quali elementi sono già stati acquistati.
- 4 Scaricare gli elementi acquistati desiderati.

#### Individuazione del contenuto con la finestra mobile Altro

È possibile sfogliare e cercare il contenuto utilizzando la pagina CONNETTI della finestra mobile Altro. È anche possibile utilizzare la finestra mobile Vassoio per memorizzare il contenuto per un utilizzo futuro.

La pagina CONNETTI della finestra mobile Altro presenta due modalità di visualizzazione: riquadro singolo e visualizzazione completa. In visualizzazione completa sono visualizzati tutti i riquadri. In modalità riquadro singolo vengono visualizzati il riquadro di visualizzazione oppure i riquadri Librerie, Cartelle preferite e Cartelle. È possibile ridimensionare la finestra mobile per visualizzare tutti i riquadri oppure è possibile passare dal riquadro di visualizzazione ai riquadri Librerie, Cartelle preferite e Cartelle e viceversa.

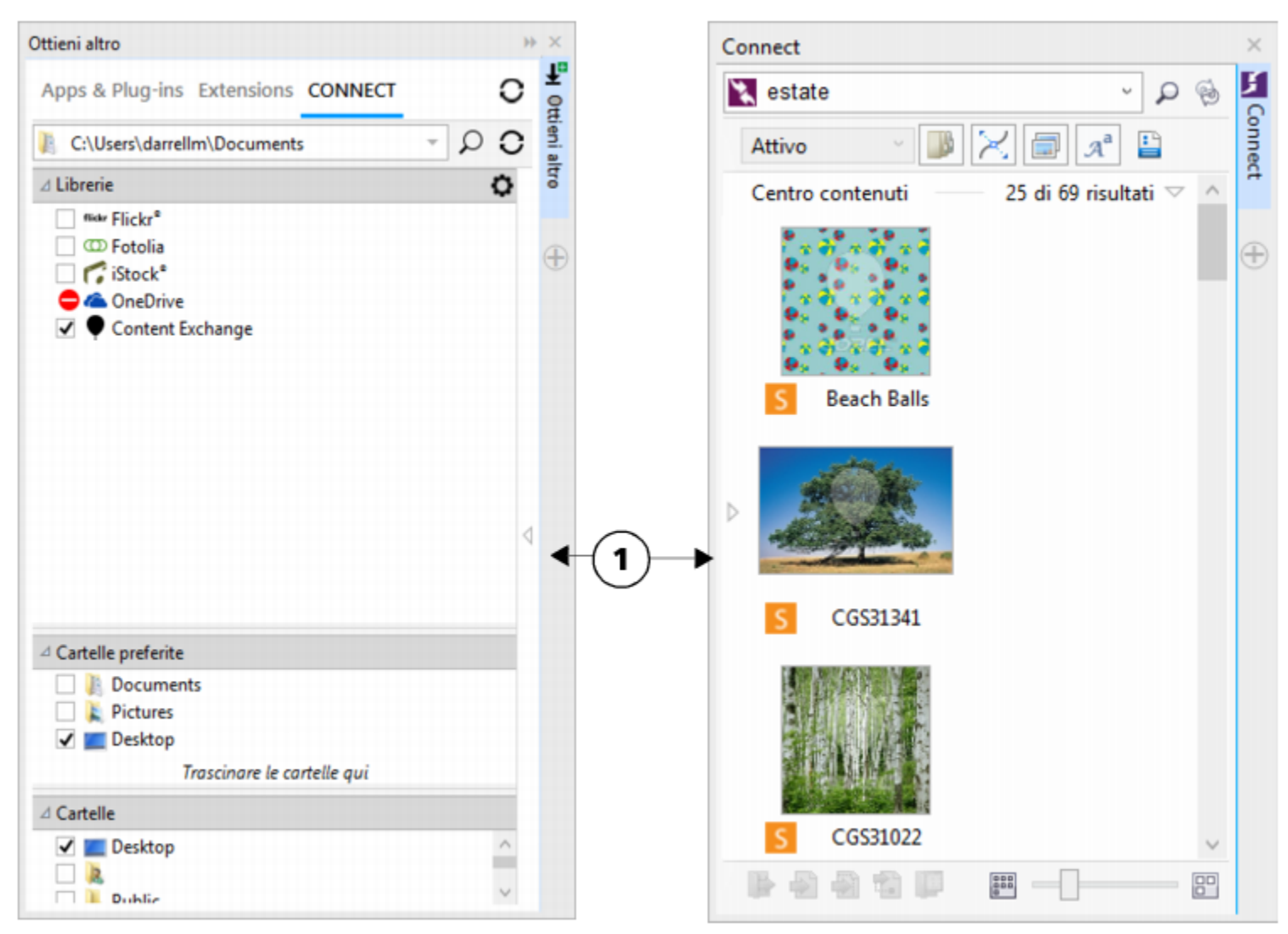

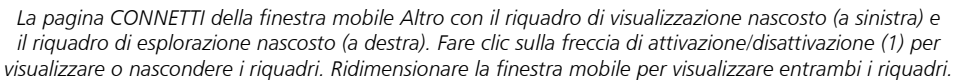

È possibile personalizzare la dimensione e la visualizzazione dei singoli riquadri.

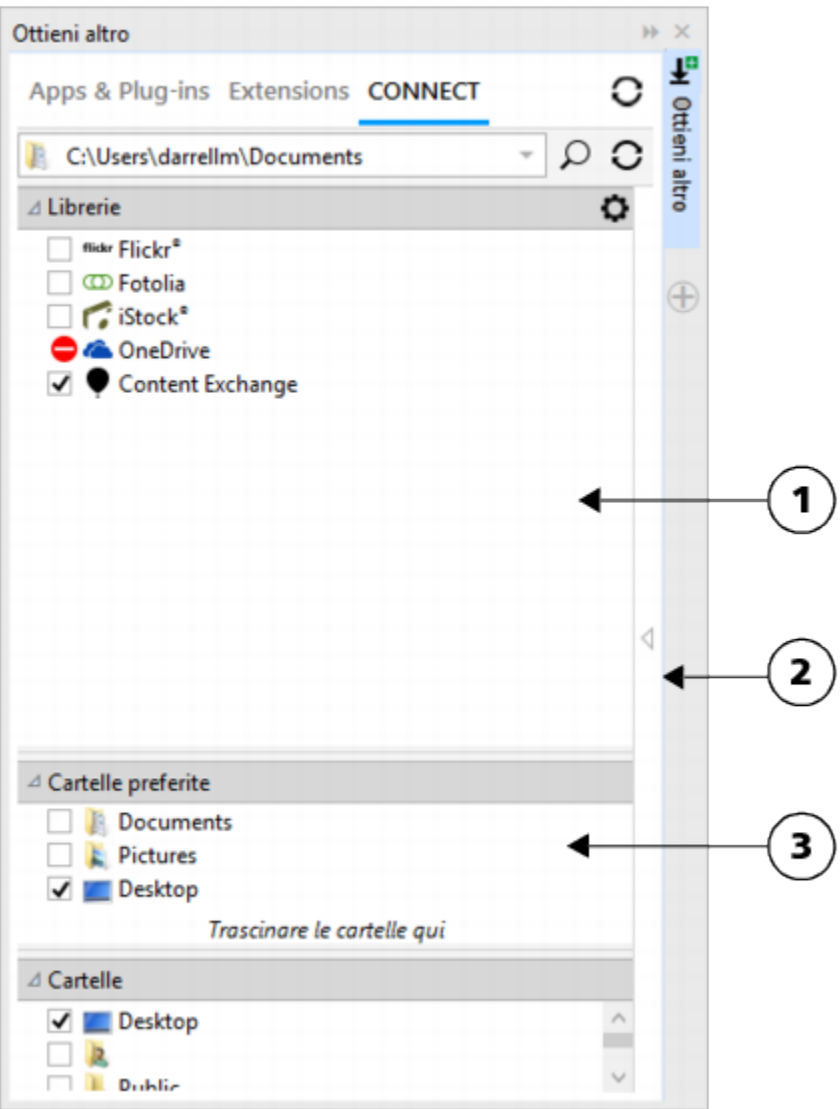

*L'area protetta (1, 2, 3) consente di ridimensionare un riquadro.*

È possibile utilizzare il riquadro Cartelle preferite per creare scorciatoie alle cartelle visitate di frequente. È possibile aggiungere o rimuovere posizioni all'interno del riquadro Cartelle preferite.

#### Per visualizzare o nascondere le finestre mobili Altro e Vassoio

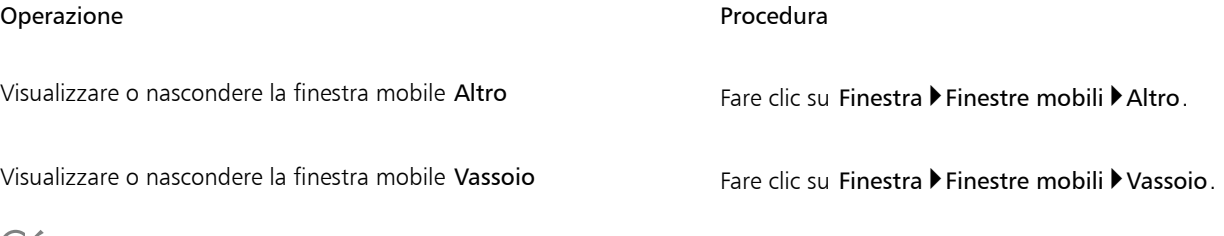

 $\subseteq\leq$ 

È anche possibile accedere alla finestra mobile Altro dalla barra degli strumenti standard e dal comando File > Ricerca contenuto.

#### Per ridimensionare un riquadro

• Posizionarsi sull'area protetta del riquadro e trascinarne il bordo quando il puntatore del mouse assume l'aspetto di una freccia bidirezionale.

#### Per visualizzare o nascondere un riquadro

• Fare clic sulla freccia per passare dalla visualizzazione all'occultamento del riquadro e viceversa.

#### Per aggiungere una posizione al riquadro Cartelle preferite

• Trascinare una cartella dal riquadro Librerie o Cartelle o dal riquadro di visualizzazione al riquadro Cartelle preferite.

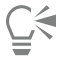

Per aggiungere posizioni al riquadro Cartelle preferite è anche possibile fare clic con il pulsante destro del mouse su una cartella nel riquadroLibrerie o Cartelle e selezionare Aggiungi a Preferiti.

#### Per rimuovere una posizione dal riquadro Cartelle preferite

• Fare clic con il pulsante destro del mouse su una posizione nel riquadro Cartelle preferite e selezionare Rimuovi da Preferiti.

#### Accesso al contenuto

È possibile accedere al contenuto disponibile su Content Exchange o sui siti Web dei provider di contenuti online. È anche possibile accedere a contenuto memorizzato su un CD, un DVD o in una cartella da versioni precedenti del software.

#### Uso di Content Exchange

Content Exchange fornisce una raccolta di clipart, foto, caratteri, cornici, motivi vettoriali e bitmap ed elenchi immagini a cui è possibile accedere. È possibile sfogliare il contenuto disponibile oppure eseguire ricerche per parole chiave, contrassegnare i preferiti, proporre il contenuto desiderato o copiare contenuto da Content Exchange nella cartella personale.

Per usare contenuto di Content Exchange è necessario effettuare l'accesso a corel.com.

#### Uso di contenuto da provider di contenuti online

È possibile accedere al contenuto sui siti Web dei fornitori di contenuti online, ad esempio Flickr®, Fotolia e iStock®. Le immagini disponibili online sono spesso soggette a limitazioni d'uso e potrebbero pertanto essere dotate di filigrana o essere a bassa risoluzione. Per informazioni sull'utilizzo di tali immagini, consultare ["Utilizzo del contenuto" a pagina 116.](#page-117-0)

Il contenuto online non è disponibile nei luoghi di lavoro con accesso a Internet limitato.

#### Uso di contenuto memorizzato su un CD o un DVD

Per accedere a clipart e altri contenuti inclusi nel CD o nel DVD di una versione precedente del software, è necessario inserire il CD o DVD nella rispettiva unità oppure accedere alla cartella in cui è stato copiato il contenuto.

#### Per usare Content Exchange

- 1 Fare clic su File Ricerca contenuto per aprire la finestra mobile Altro e scegliere CONNETTI.
- 2 Nel riquadro Librerie, fare clic su Content Exchange.
	- Le cartelle disponibili vengono visualizzate nel riquadro di visualizzazione.
- 3 Fare doppio clic su una cartella per accedere al suo contenuto. Versioni in miniatura dei file vengono visualizzate nel riquadro di visualizzazione.
- 4 Posizionare il puntatore del mouse su una miniatura per visualizzare ulteriori informazioni sul file.

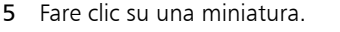

Viene visualizzata una finestra a comparsa.

6 Nella finestra a comparsa, eseguire una delle operazioni riportate nella seguente tabella.

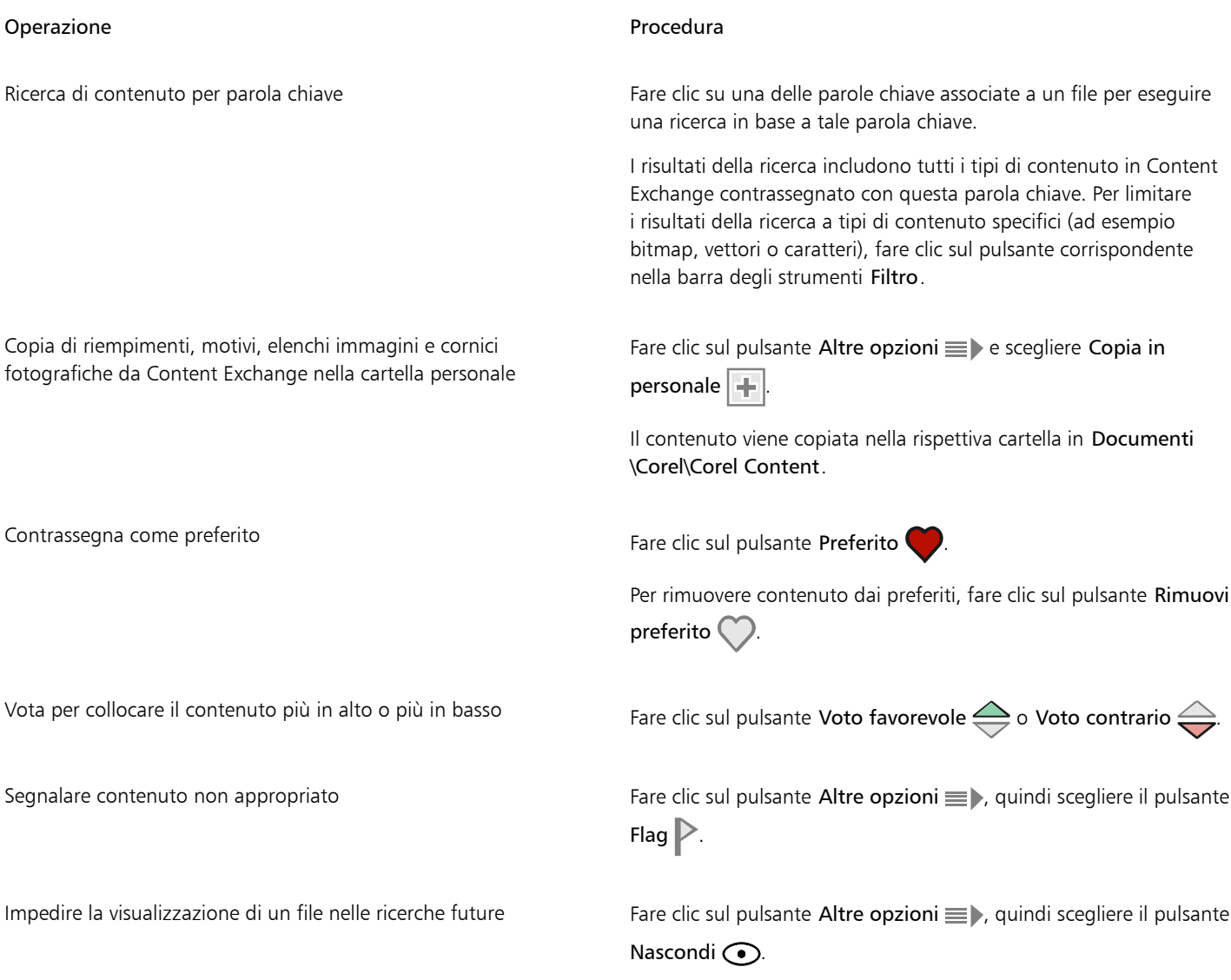

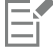

Per usare contenuto di Content Exchange è necessario effettuare l'accesso a corel.com.

#### Per accedere a una libreria di contenuti salvata su un CD o un DVD

- 1 Fare clic su File Cerca contenuto per aprire la finestra mobile Altro e scegliere CONNETTI.
- 2 Inserire il CD o il DVD con i contenuti nella rispettiva unità.

La libreria di contenuti viene visualizzata nel riquadro Librerie.

#### Per accedere alla libreria di contenuti di un CD o un DVD che è stata copiata sul computer

1 Fare clic su File Cerca contenuto per aprire la finestra mobile Altro e scegliere CONNETTI.

- 2 Nel riquadro Librerie, fare clic sul pulsante Configura librerie contenuti **.**
- Un'icona di avviso accanto a una libreria di contenuti indica che è necessario configurarla.
- 3 Selezionare una libreria di contenuti, fare clic su Localizza e accedere alla cartella in cui si trova la libreria.
	- La libreria di contenuti viene visualizzata nel riquadro Librerie.

### Esplorazione e ricerca di contenuto

La finestra mobile Altro consente di esplorare i contenuti oppure eseguire ricerche mediante parole chiave.

È possibile esplorare e cercare i contenuti in uno o più posizioni sul computer o sulla rete locale oltre che online. È inoltre possibile passare a contenuto visualizzato in precedenza.

#### Ricerca di contenuto

È possibile effettuare ricerche in base a nome, categoria (ad esempio, clipart, immagini fotografiche o caratteri) o informazioni di riferimento (ad esempio, tag o note) associate a un file. Quando si digita un termine nella casella Cerca e indirizzo e si avvia una ricerca, tutti i file corrispondenti vengono visualizzati sotto forma di miniature nel riquadro di visualizzazione. Ad esempio, se nella casella di ricerca si digita fiore, l'applicazione esclude automaticamente tutti i file che non corrispondono alla parola specificata e saranno visualizzati soltanto i file contenenti la parola fiore nel nome del file, nella categoria o nei tag. È anche possibile digitare frasi o più parole e perfezionare la ricerca con gli operatori booleani AND, NOT e OR. Ad esempio, è possibile trovare contenuti che contengono immagini sia con fiore che con sole digitando fiori AND sole.Per informazioni sull'aggiunta di tag e informazioni di riferimento, consultare ["Per modificare le proprietà di un](#page-102-0) [documento" a pagina 101.](#page-102-0)

Per aumentare la velocità di ricerca del contenuto locale e migliorare i risultati è possibile regolare le opzioni di Windows Search indicizzando più posizioni.

È anche possibile digitare un indirizzo Web per trovare tutte le immagini su una pagina Web. Ad esempio, se si digita www.corel.com vengono visualizzate tutte le immagini presenti sul sito Web di Corel.

#### Perfezionare la ricerca

Per impostazione predefinita, i risultati di ricerca includono tutto il contenuto pertinente incluse immagini vettoriali, bitmap e caratteri. Per ridurre i risultati di ricerca è possibile escludere del contenuto. Ad esempio, se si cercano solo immagini, è possibile visualizzare solo immagini vettoriali o bitmap. Se è necessario scegliere un carattere per il progetto, è possibile visualizzare solo i caratteri.

È possibile estendere la portata di una ricerca e annullarla in qualsiasi momento.

#### <span id="page-113-0"></span>Per esplorare il contenuto

- 1 Fare clic su File  $\blacktriangleright$  Cerca contenuto per aprire la finestra mobile Altro e scegliere CONNETTI.
- 2 Fare clic su una posizione in uno dei seguenti riquadri:
	- Librerie: consente di esplorare contenuto online e locale.
	- Cartelle preferite: consente di esplorare le posizioni preferite.
	- Cartelle: consente di esplorare la struttura delle cartelle disponibili sul computer

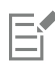

Non è possibile esplorare il contenuto di più cartelle contemporaneamente.

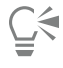

Per scegliere la posizione in cui esplorare il contenuto, digitare o incollare un valore nella casella Cerca e indirizzo e premere Invio. La barra Cerca e indirizzo tiene traccia solo delle posizioni inserite manualmente. Per eliminare tutte le posizioni, aprire la casella di riepilogo e selezionare Cancella elenco.

#### <span id="page-114-0"></span>Per cercare il contenuto

- 1 Fare clic su File Cerca contenuto per aprire la finestra mobile Altro e scegliere CONNETTI.
- 2 Fare clic su una posizione in uno dei seguenti riquadri:
	- Librerie: consente di cercare contenuti online e locali, oltre ai contenuti su un CD o un DVD.
	- Cartelle preferite: consente di cercare il contenuto nelle posizioni preferite.
	- Cartelle: consente di cercare il contenuto nella struttura delle cartelle disponibili sul computer
- 3 Digitare una o più parole nella casella Cerca e indirizzo e premere Invio.

I file che corrispondono ai termini di ricerca vengono visualizzati nel riquadro di visualizzazione.

Per cercare una frase, digitarla tra virgolette.

#### Operazioni aggiuntive

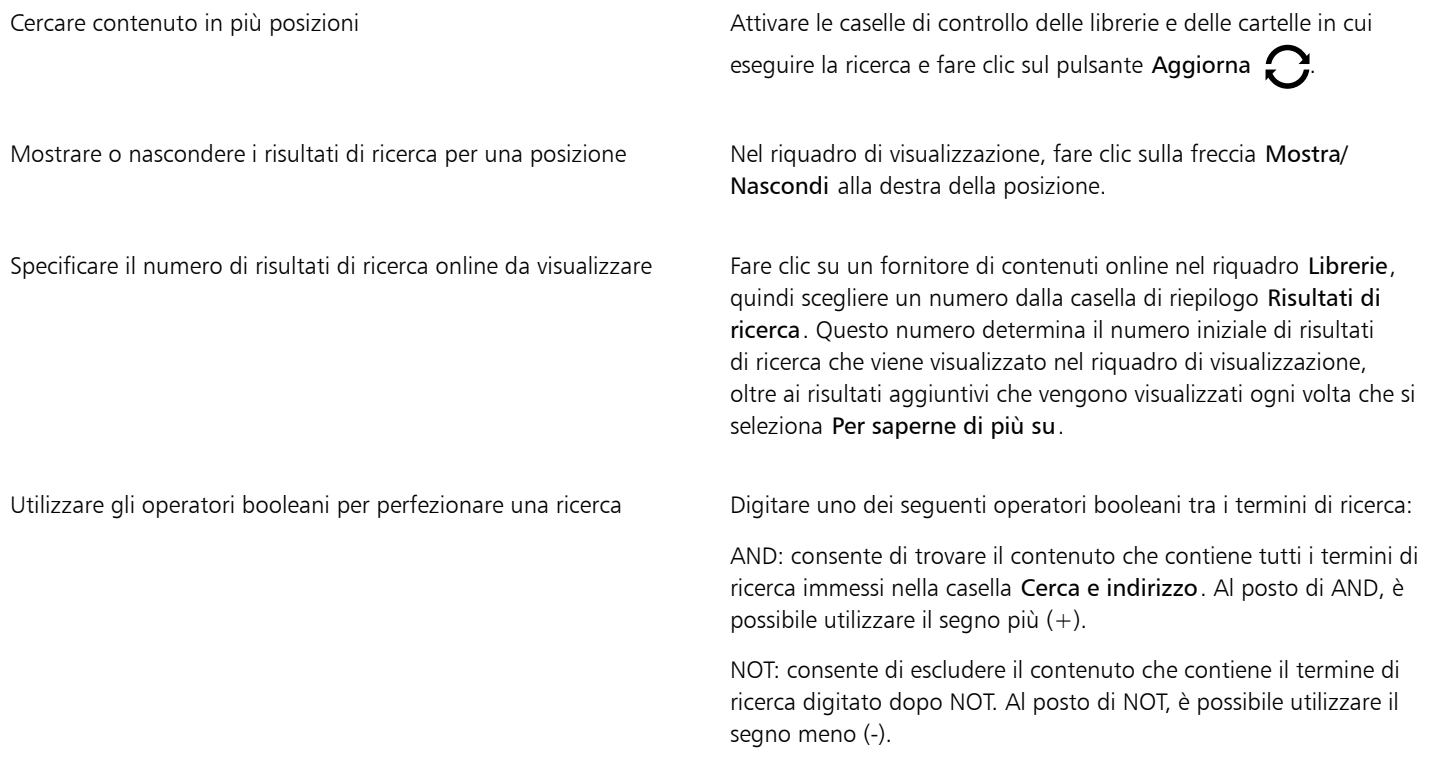

OR: consente di trovare il contenuto che contiene almeno uno dei termini di ricerca.

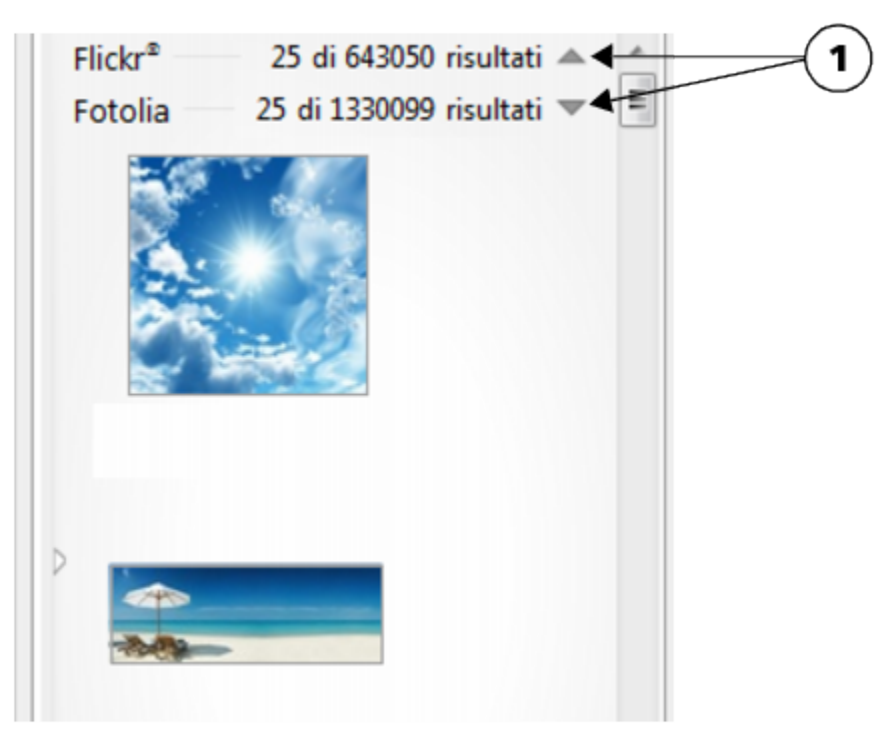

*Se si fa clic sulla freccia Mostra/Nascondi (1) vengono visualizzati o nascosti i risultati di ricerca di una posizione specifica.*

## E

Quando si cerca contenuto online, nei risultati di ricerca vengono inclusi solo i file vettoriali e bitmap.

## Č₹

Per esplorare la cartella in cui è memorizzato un file o accedere alla pagina Web sorgente di un'immagine, fare clic con il pulsante destro del mouse sul file, quindi selezionare Apri posizione sorgente.

#### Per visualizzare tutte le immagini di una pagina Web

- 1 Fare clic su File Cerca contenuto per aprire la finestra mobile Altro e scegliere CONNETTI.
- 2 Digitare un indirizzo Web, ad esempio, www.corel.com, nella casella Cerca e indirizzo.

#### Per perfezionare la ricerca

- Nella barra degli strumenti Filtro, fare clic su uno dei seguenti pulsanti:
	- Cartelle  $\Box$ : consente di nascondere o visualizzare le cartelle presenti nelle cartelle selezionate.
	- File di disegno vettoriale : صمر consente di nascondere o visualizzare le immagini vettoriali supportate dalla suite.

• File bitmap  $\prod_{i=1}^n$ : consente di nascondere o visualizzare le bitmap supportate dalla suite.

- File caratteri  $p^a$ : consente di nascondere o visualizzare caratteri TrueType (TTF), OpenType (OTF) e PostScript (PFB e PFM).
- Altri file **in alla suite**: consente di nascondere o visualizzare i formati di file non supportati dalla suite.

Se il pulsante viene visualizzato come premuto, la categoria è inclusa nei risultati di ricerca.

#### Per passare a contenuto visualizzato in precedenza

Fare clic sul pulsante Torna indietro  $\leftarrow$  o Vai avanti  $\leftarrow$ 

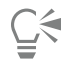

È anche possibile tornare a risultati di ricerca precedenti premendo il tasto Backspace.

Per tornare a contenuto visualizzato in precedenza è anche possibile aprire la casella di riepilogo della barra Cerca e indirizzo e scegliere una posizione dall'elenco. La barra Cerca e indirizzo tiene traccia solo delle posizioni inserite manualmente.

#### Per interrompere una ricerca

Fare clic sul pulsante Annulla la ricerca  $\bigtimes$ .

#### Visualizzazione del contenuto

Clipart, foto e caratteri sono visibili nel riquadro di visualizzazione sotto forma di miniature. È possibile selezionare tutte le miniature, una sola miniatura o soltanto qualcuna.

Posizionando il puntatore del mouse su una miniatura, è possibile visualizzarne un'anteprima più grande. È anche possibile visualizzare informazioni sul file, quali nome, dimensioni, risoluzione e modalità colore, per il contenuto che non proviene da un fornitore di contenuti online. È anche possibile visualizzare un'anteprima dei caratteri trovati. Ingrandendo le miniature, riconoscere un determinato file risulta più semplice e veloce.

#### Per selezionare una miniatura

- 1 Cercare o esplorare il contenuto nella pagina CONNETTI della finestra mobile Altro .
- 2 Fare clic su una miniatura.

#### Operazioni aggiuntive

Selezionare più miniature Effettuare una delle operazioni riportate di seguito.

- •Trascinare il puntatore del mouse intorno alle miniature da selezionare.
- •Tenere premuto Ctrl e fare clic sulle miniature da selezionare nel riquadro di visualizzazione.
- •Fare clic su una miniatura e, tenendo premuto Maiusc, fare clic sull'ultima miniatura nell'intervallo da selezionare.

Selezionare tutte le miniature  $\left( \frac{1}{2} \right)$   $\left( \frac{1}{2} \right)$   $\left( \frac{1}{2} \right)$   $\left( \frac{1}{2} \right)$   $\left( \frac{1}{2} \right)$   $\left( \frac{1}{2} \right)$   $\left( \frac{1}{2} \right)$   $\left( \frac{1}{2} \right)$   $\left( \frac{1}{2} \right)$   $\left( \frac{1}{2} \right)$   $\left( \frac{1}{2} \right)$   $\left( \frac{1}{2} \right)$ 

#### Per visualizzare le informazioni su un file

• Posizionarsi sopra una miniatura.

#### Per visualizzare l'anteprima di un carattere

• Fare doppio clic sulla miniatura di un carattere.

Č₹

Per visualizzare l'anteprima di un carattere è anche possibile fare clic col pulsante destro del mouse sulla relativa miniatura e scegliere Apri.

#### Per regolare le dimensioni delle miniature

Trascinare il dispositivo di scorrimento Zoom verso sinistra per ridurre le dimensioni delle miniature o verso destra per aumentarle.

#### <span id="page-117-0"></span>Utilizzo del contenuto

Per visualizzare o modificare un file prima di inserirlo nel progetto, è possibile aprirlo in CorelDRAW, Corel PHOTO-PAINT o nella relativa applicazione.

È anche possibile inserire e posizionare contenuto nel documento. Le immagini ottenute da fonti online, come iStock e Fotolia, potrebbero essere soggette a copyright e a limitazioni d'uso. Tali immagini, dette anche "immagini comp", sono spesso a bassa risoluzione o dotate di filigrana. Per utilizzare le immagini comp, è necessario prima contattare il proprietario per verificare se è possibile utilizzarle e acquistarle se necessario. Quindi, è possibile sostituire le immagini comp del documento con quelle acquistate. È possibile visualizzare un elenco di immagini comp in un documento.

#### Per aprire un file

- 1 Fare clic su File  $\blacktriangleright$  Cerca contenuto per aprire la finestra mobile Altro e scegliere CONNETTI.
- 2 Cercare o esplorare il contenuto.
- 3 Selezionare una miniatura ed eseguire un'operazione dalla tabella seguente.

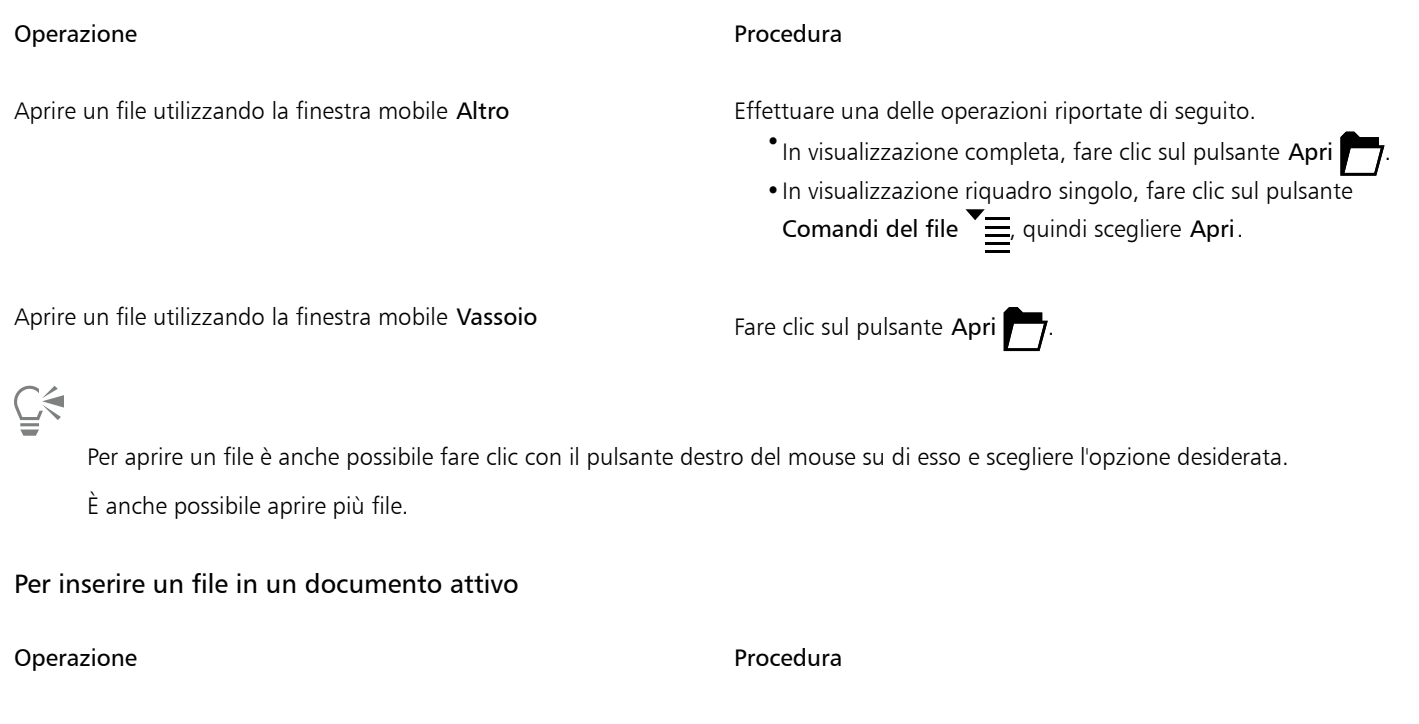

Inserire un file in un documento attivo utilizzando la finestra mobile Effettuare una delle operazioni riportate di seguito. Altro

•Trascinare un file dal riquadro di visualizzazione della finestra mobile Altro nel documento attivo.

Operazione e all'estate di controlle della controlle della procedura di Procedura

•In visualizzazione riquadro singolo, selezionare un file nel riquadro di visualizzazione, fare clic sul pulsante Comandi del

file  $\mathbf{E}$ , fare clic su Importa, quindi fare clic nel documento.

•In visualizzazione completa, selezionare un file nel riquadro di visualizzazione, fare clic sul pulsante Importa  $\left\lceil \leftarrow \right\rceil$ , quindi fare clic nel documento.

Inserire un file in un documento attivo utilizzando la finestra mobile Vassoio.

Selezionare il file e fare clic sul pulsante Importa  $\bigcap$  nella finestra mobile Vassoio.

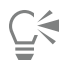

Per inserire un file in un documento attivo è anche possibile trascinarlo dal riguadro di visualizzazione o dalla finestra mobile Vassoio al documento attivo.

Per inserire un file in un documento attivo è anche possibile fare clic con il pulsante destro del mouse sul file nel riquadro di visualizzazione e selezionare un comando di importazione.

È anche possibile inserire più file.

#### Per controllare, acquistare e sostituire un'immagine comp

- 1 Nel documento, fare clic su un'immagine comp e scegliere il pulsante Apri origine comp nella barra degli strumenti visualizzata sotto l'immagine comp.
- 2 Sul sito Web del fornitore di contenuti online, controllare le limitazioni di copyright e di utilizzo per l'immagine, quindi acquistarla se necessario.
- 3 Nel documento, selezionare l'immagine comp e fare clic sul pulsante Sostituire comp nella barra degli strumenti visualizzata sotto l'immagine comp.
- 4 Accedere all'immagine acquistata, quindi fare clic su Importa.

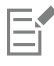

Le trasformazioni, come la scalatura, la rotazione e il ridimensionamento, che sono state applicate all'immagine Comp vengono mantenute nell'immagine finale. Ad ogni modo, gli effetti speciali e le regolazioni dell'immagine non verranno mantenuti.

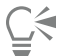

Per accedere ai comandi Apri origine Comp e Sostituire Comp è anche possibile fare clic con il pulsante destro del mouse su un'immagine comp.

#### Per visualizzare un elenco di immagini comp in un documento

- Aprire un documento, quindi effettuare una delle operazioni seguenti:
	- Fare clic su File Stampa, selezionare Preliminari (scheda Problemi), fare clic su Alcune immagini potrebbero essere soggette a copyright e a limiti di utilizzo.
	- Fare clic su File Proprietà documento.

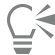

Quando si esporta un documento come file PDF, è anche possibile visualizzare un elenco di tutte le immagini comp nei riepiloghi preliminari.

#### Installazione di caratteri

È possibile installare i caratteri individuati e installare famiglie di caratteri.

Per informazioni sulla ricerca di caratteri, consultare ["Per esplorare il contenuto" a pagina 112](#page-113-0) e ["Per cercare il contenuto" a pagina 113.](#page-114-0)

#### Per installare caratteri

- 1 Fare clic su File  $\blacktriangleright$  Cerca contenuto per aprire la finestra mobile Altro e scegliere CONNETTI.
- 2 Individuare il carattere che si desidera installare.
- 3 Effettuare una delle operazioni riportate di seguito.
	- Nel riquadro di visualizzazione, fare clic con il pulsante destro del mouse sulla miniatura e selezionare Installa.

Nell'angolo inferiore destro della miniatura del carattere viene visualizzato un segno di spunta per indicare che il carattere è installato.

• Per installare una famiglia di caratteri, fare clic con il pulsante destro del mouse sulla miniatura di un carattere e selezionare Installa famiglia di caratteri.

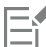

Per installare un carattere dalla raccolta Content Exchange, occorre accedere con l'account Corel.com per autenticare il prodotto.

ੂ≼

Per disinstallare un carattere, fare clic con il pulsante destro del mouse sulla miniatura di un carattere e selezionare Disinstalla.

È anche possibile utilizzare Gestore caratteri Corel per installare o scaricare caratteri online. I caratteri installati diventano disponibili per tutte le applicazioni del computer. I caratteri scaricati possono essere utilizzati solo in CorelDRAW Graphics Suite.

#### Gestione del contenuto

È possibile utilizzare i vassoi o aggiungere file a specifiche cartelle del computer per organizzare il contenuto.

Un vassoio è utile per raccogliere il contenuto proveniente da varie cartelle. Il vassoio mostra solo dei riferimenti ai file, ma i file veri e propri rimangono nella posizione originale. È possibile aggiungere o rimuovere contenuto dal vassoio. Il vassoio è condiviso da CorelDRAW, Corel PHOTO-PAINT e Corel CONNECT. È anche possibile aprire i file dal vassoio per poterli visualizzare in anteprima più facilmente.

È possibile rinominare i vassoi per assegnare nomi significativi. Quando si lavora con più vassoi, è possibile chiuderne alcuni temporaneamente per lavorare in maniera ordinata. È possibile riaprire facilmente un vassoio quando è necessario. Inoltre, è possibile caricare il file di vassoio non elencato tra quelli disponibili. È possibile eliminare un vassoio in qualsiasi momento.

#### Per aggiungere contenuto a un vassoio

- 1 Fare clic su File Cerca contenuto per aprire la finestra mobile Altro e scegliere CONNETTI.
- 2 Cercare o esplorare il contenuto.
- 3 Selezionare una o più miniature nel riquadro di visualizzazione e trascinarle nel vassoio.

Per aprire un file dal vassoio, fare doppio clic sulla relativa miniatura.

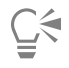

È anche possibile trascinare il contenuto da una cartella del computer al vassoio.

#### Per aggiungere contenuto a una cartella

• Nell'area di visualizzazione, selezionare una o più miniature, quindi trascinarle in una cartella del riquadro Cartelle preferite o Cartelle o in un'altra cartella del computer.

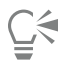

È possibile trascinare il contenuto dal vassoio a una cartella.

#### Per rimuovere contenuto da un vassoio

Selezionare una o più miniature nel vassoio e fare clic sul pulsante Rimuovi da vassoio  $\begin{bmatrix} \mathbb{R} \times \end{bmatrix}$ 

#### Per creare un vassoio

Fare clic sul pulsante Aggiungi nuovo vassoio **-** nell'angolo inferiore destro del riquadro Vassoio.

Per impostazione predefinita, i vassoi vengono salvati nella cartella Documenti\Corel\Corel Content\Trays.

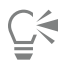

È possibile inviare tramite posta elettronica i vassoi che contengono solo contenuto online.

#### Per lavorare con i vassoi

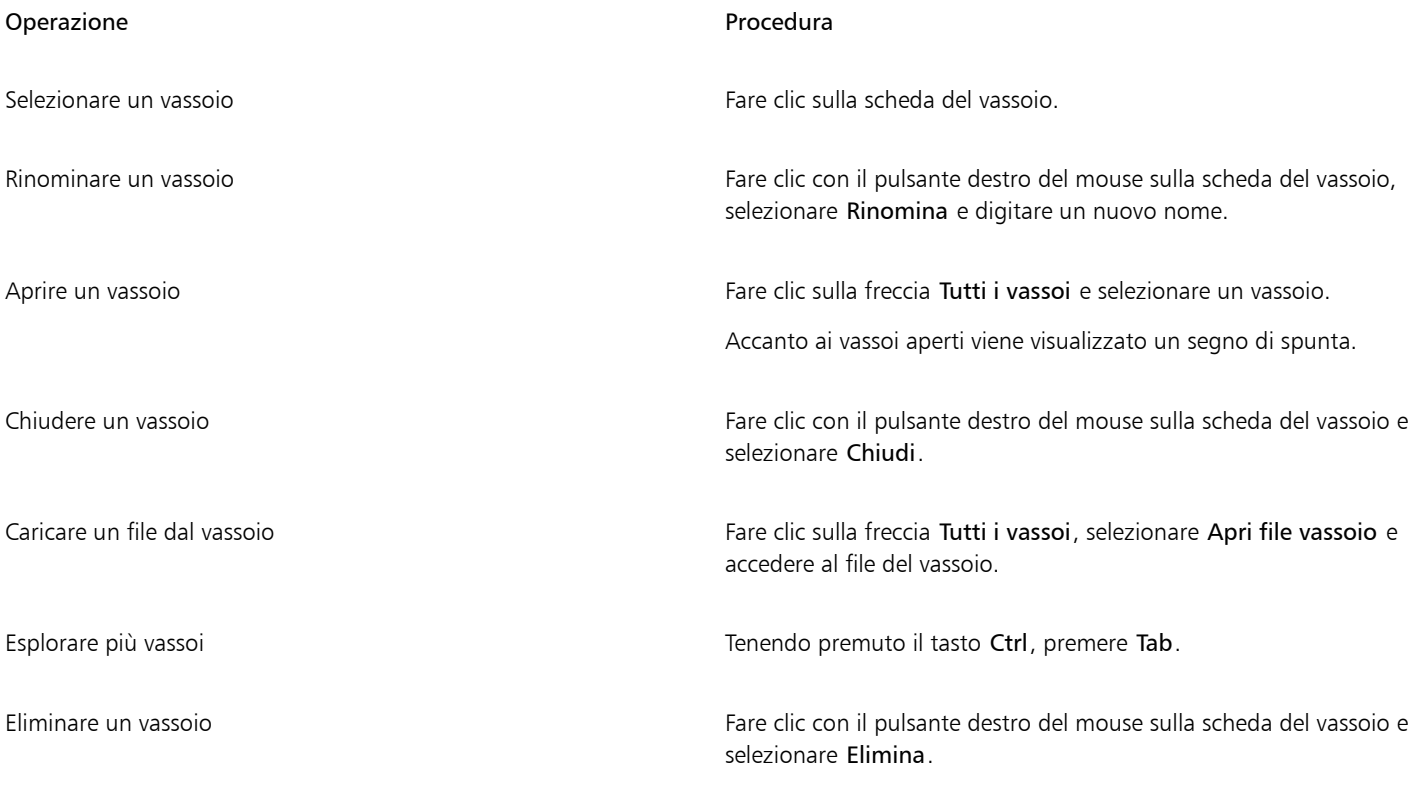

 $\subseteq\leq$ 

È anche possibile chiudere ed eliminare un vassoio selezionato dal menu Tutti i vassoi.

#### Sincronizzazione dei vassoi con OneDrive

È possibile sincronizzare i vassoi con OneDrive e accedere al contenuto da altri computer o dispositivi mobili. Per utilizzare questa funzione è necessario disporre di un account OneDrive. Dopo aver effettuato l'accesso, tutte le cartelle OneDrive sono visibili nel riquadro Librerie in la finestra mobile Altro con il rispettivo contenuto visualizzato nel riquadro di visualizzazione.

Quando si eliminano file dai vassoi, questi vengono anche rimossi da OneDrive quando i vassoi vengono sincronizzati.

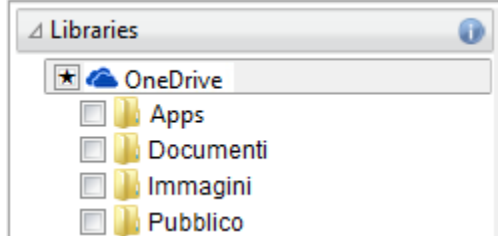

*Dopo aver effettuato l'accesso, le cartelle OneDrive sono visibili nel riquadro Librerie.*

I vassoi vengono memorizzati in Documenti\Corel\Corel Content\Trays. Ogni vassoio viene memorizzato in una cartella separata. Se i vassoi non sono mai stati sincronizzati con OneDrive, ogni cartella vassoio contiene collegamenti ai file che sono stati aggiunti al vassoio, mentre i file effettivi rimangono nella posizione originale. Tuttavia, quando si sincronizzano i vassoi con OneDrive, tutti i file aggiunti ai vassoi vengono copiati dalla posizione originale nella rispettiva cartella vassoio.

Quando si sincronizzano i vassoi con OneDrive, i file sincronizzati vengono visualizzati nella seguente cartella OneDrive: OneDrive\Apps \Corel\Trays.

#### Per sincronizzare i vassoi con OneDrive

- 1 Fare clic su File Cerca contenuto per aprire la finestra mobile Altro e scegliere CONNETTI.
- 2 Fare clic su OneDrive nel riquadro Librerie.
- 3 Effettuare l'accesso quando richiesto.

Quando si esegue l'accesso per la prima volta, viene chiesto di concedere l'accesso Corel Cloud Service all'account in uso. È sempre possibile cambiare questa impostazione eseguendo l'accesso a OneDrive online e specificando quali applicazioni possono accedere all'account in uso.

- 4 Quando viene chiesto se si desidera attivare Sincronizzazione vassoio, fare clic su Sì.
- 5 Accertarsi che la casella di controllo Attiva Sincronizzazione vassoio con OneDrive su questo computer sia selezionata e scegliere un'opzione dalla casella di riepilogo Frequenza sincronizzazione.

Le cartelle OneDrive e il relativo contenuto vengono visualizzati nel riquadro di visualizzazione.

#### È anche possibile

Caricare file in OneDrive Trascinare i file dal riquadro di visualizzazione o dal desktop in una cartella OneDrive.

> È anche possibile trascinare i file in un vassoio. Se i vassoi sono sincronizzati, i file nel vassoio vengono caricati automaticamente in OneDrive.

#### È anche possibile

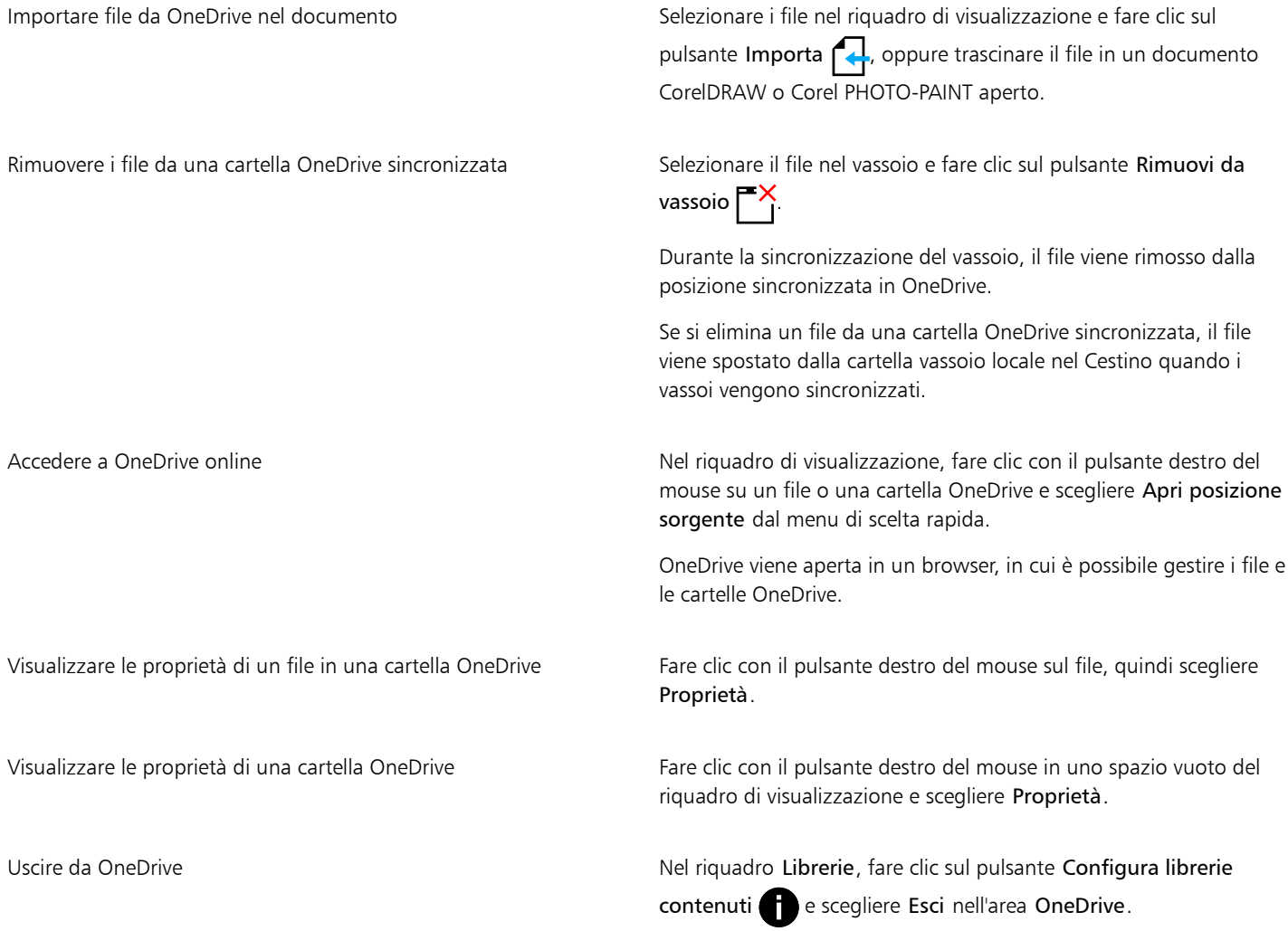

## E

Se è in corso la sincronizzazione dei vassoi e esiste un conflitto tra due file con lo stesso nome, entrambi i file vengono mantenuti e al nome del secondo file viene aggiunto un numero.

Se Sincronizzazione vassoio non viene attivata, le cartelle OneDrive sono ancora visibili in Corel CONNECT ed è possibile caricare o scaricare file.

## $\overline{\mathbb{R}}$

Le icone della scheda Vassoio indicano lo stato di sincronizzazione del vassoio: non in linea  $\bigodot$ , errore  $\bigodot^2$ , sincronizzazione  $\bigodot^2$ 

o sincronizzato  $\sim$ .

È possibile attivare e disattivare Sincronizzazione vassoio direttamente dalla finestra mobile del Vassoio facendo clic sulla freccia Tutti i vassoi nell'angolo inferiore sinistro e selezionando Sincronizza con *>* OneDrive.

## Tipi di contenuto

I tipi di contenuto includono caratteri, clipart, foto, riquadri interattivi, motivi vettoriali, motivi bitmap, cornici fotografiche, elenchi immagini e altro.

#### Caratteri campione

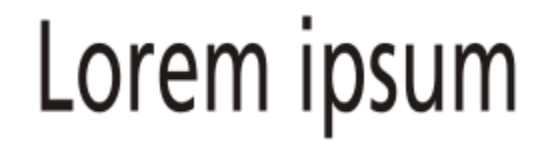

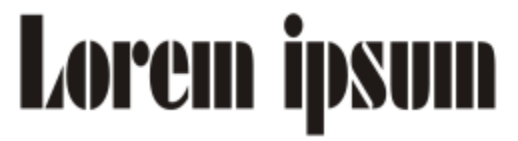

Clipart campione

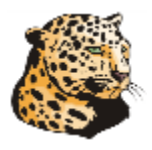

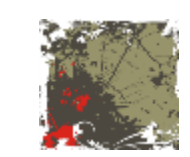

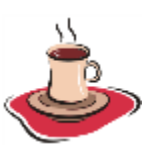

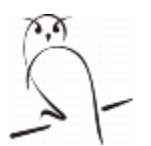

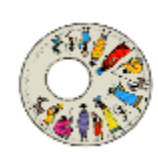

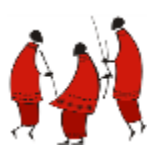

Foto campione

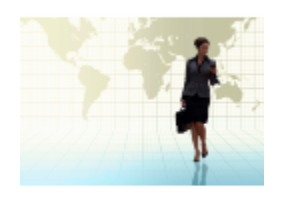

Riquadri interattivi campione

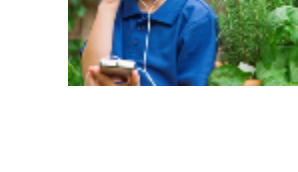

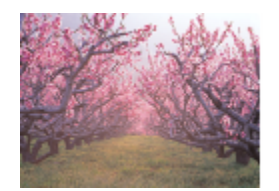

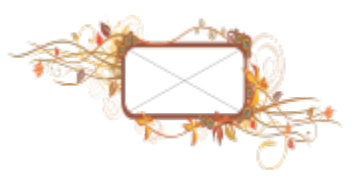

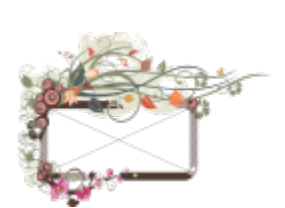

Motivi vettoriali campione

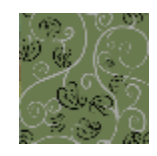

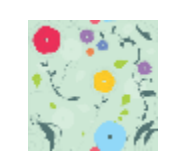

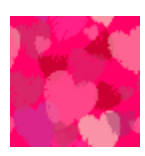

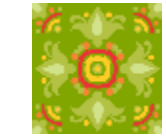

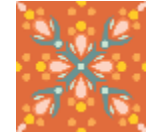

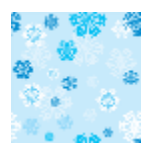

#### Motivi bitmap campione

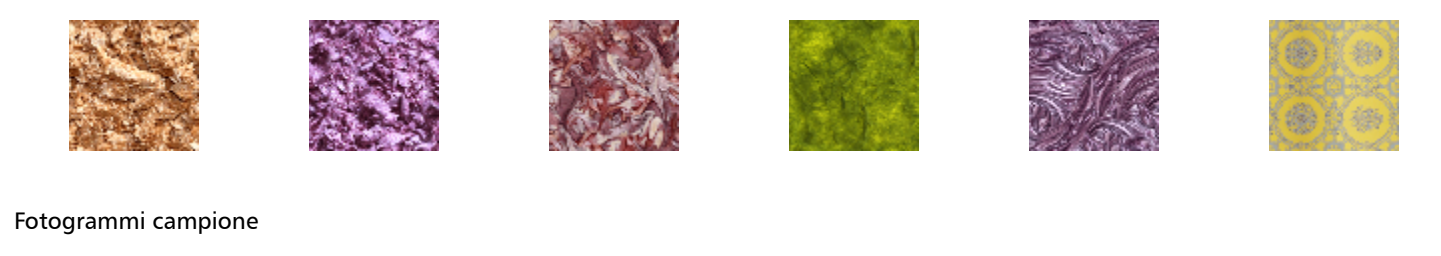

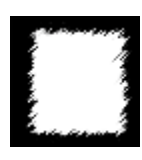

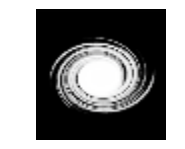

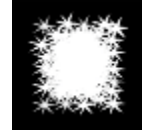

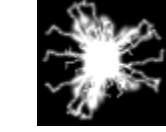

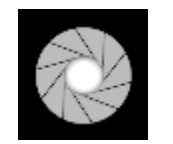

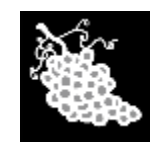

Elenchi immagini campione

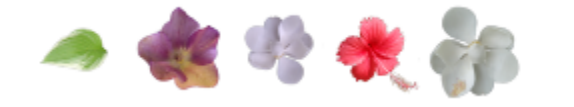

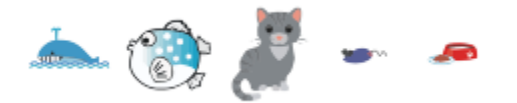

## Modifica di immagini

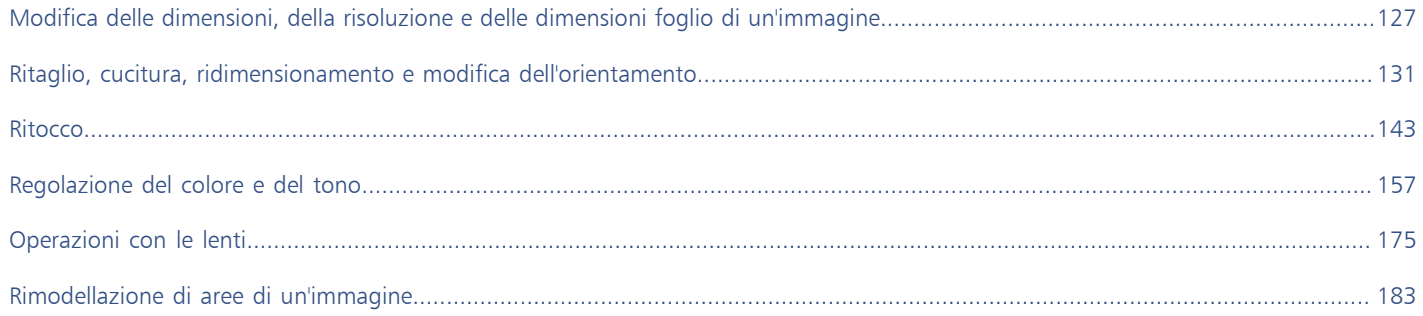

# $Core|^\circ$ PHOTO-PAINT"X8

## <span id="page-128-0"></span>Modifica delle dimensioni, della risoluzione e delle dimensioni foglio di un'immagine

È possibile modificare le dimensioni e la [risoluzione](#page-573-0) di un'immagine. È inoltre possibile modificare le dimensioni del bordo che circonda l'immagine.

Questa sezione contiene i seguenti argomenti:

- ["Modifica delle dimensioni di un'immagine" \(pagina 127\)](#page-128-1)
- ["Modifica della risoluzione di un'immagine" \(pagina 128\)](#page-129-0)
- ["Modifica delle dimensioni foglio" \(pagina 129\)](#page-130-0)

È possibile modificare le dimensioni di un'immagine anche rimuovendo le aree indesiderate oppure unendo più immagini. Per ulteriori informazioni, consultare ["Ritaglio, cucitura, ridimensionamento e modifica dell'orientamento" a pagina 131.](#page-132-0)

#### <span id="page-128-1"></span>Modifica delle dimensioni di un'immagine

È possibile modificare le dimensioni fisiche di un'immagine aumentandone o riducendone l'altezza e la larghezza. Quando si aumentano le dimensioni di un'immagine, l'applicazione inserisce nuovi [pixel](#page-571-0) fra quelli esistenti, assegnando il colore in base ai colori dei pixel adiacenti. Se l'incremento delle dimensioni è rilevante, l'immagine può apparire allungata e mostrare un [effetto pixel.](#page-565-0)

Le dimensioni dell'immagine a video dipendono dall'altezza e dalla larghezza dell'immagine in pixel, dal livello di [zoom](#page-577-0) e dalle impostazioni del monitor. Di conseguenza, le dimensioni dell'immagine visualizzata possono differire da quelle dell'immagine stampata.

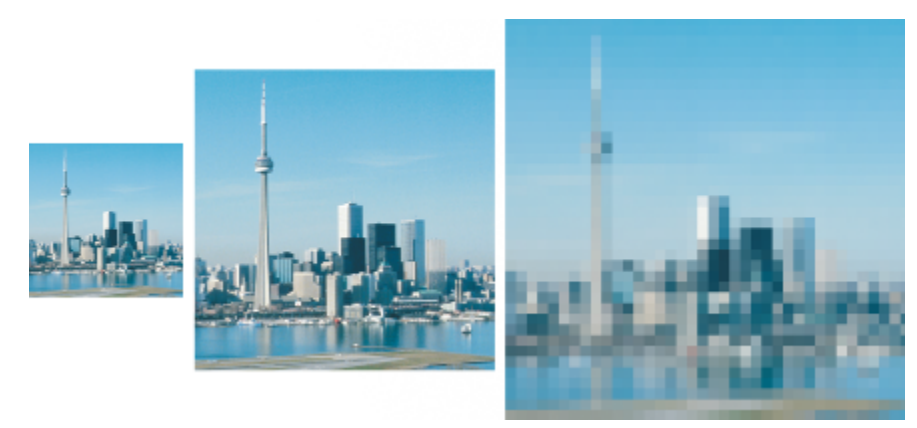

*È possibile cambiare l'altezza e la larghezza di un'immagine senza modificare la risoluzione. Da sinistra a destra: immagine con dimensioni più piccole, immagine originale, immagine con dimensioni più grandi.*

#### Per modificare le dimensioni di un'immagine

- 1 Fare clic su Immagine Ridefinisci.
- 2 Attivare una delle caselle di controllo seguenti:
	- Anti-alias: attenua i bordi dell'immagine
	- Mantieni proporzioni: conserva il rapporto fra larghezza e altezza dell'immagine
- 3 Nell'area Dimensioni immagine, digitare i valori in una delle coppie di caselle seguenti:
	- Larghezza e Altezza: consentono di specificare le dimensioni dell'immagine
	- % Larghezza e % Altezza: consentono di ridimensionare l'immagine in base a una percentuale delle sue dimensioni originali

Quando si modificano le dimensioni di un'immagine, si ottengono risultati migliori applicando valori di larghezza e altezza multipli dei valori originali. Ad esempio, una riduzione del 50% delle dimensioni di un'immagine anziché del 77% produce un'immagine migliore. Se si riduce un'immagine del 50%, l'applicazione esegue la rimozione a [pixel](#page-571-0) alterni; per ridurre le dimensioni del 77%, l'applicazione rimuove i pixel in modo irregolare.

#### <span id="page-129-0"></span>Modifica della risoluzione di un'immagine

È possibile modificare la [risoluzione](#page-573-0) di un'immagine per aumentarne o ridurne le dimensioni file. La risoluzione è determinata dal numero di punti per pollice ([dpi](#page-565-1)) dell'immagine stampata. La risoluzione prescelta dipende dal tipo di output. Generalmente, le immagini create per la sola visualizzazione sul monitor del computer hanno una risoluzione di 96 o 72 dpi, mentre le immagini destinate al Web hanno una risoluzione di 72 dpi. Le immagini che devono essere stampate su stampanti desktop presentano in genere una risoluzione di 150 dpi, mentre le stampe professionali hanno una risoluzione di 300 dpi o superiore.

#### Aumento della risoluzione

Nelle immagini ad alta risoluzione i [pixel](#page-571-0) sono più piccoli e più densi rispetto alle immagini con una risoluzione inferiore. L'aumento della definizione aumenta la risoluzione di un'immagine aggiungendo più pixel per unità di misura. Tuttavia, questo metodo riduce la qualità dell'immagine in quanto i nuovi pixel vengono interpolati in base ai colori dei pixel adiacenti; l'informazione originale non viene mantenuta. L'aumento della definizione non consente di creare gradazioni sottili di colore, se assenti nell'immagine originale. Quando si aumenta la risoluzione, aumentano le dimensioni dell'immagine a video, mentre, per impostazione predefinita, l'immagine stampata conserva le dimensioni originali.

#### Riduzione della risoluzione

La riduzione della definizione diminuisce la risoluzione dell'immagine rimuovendo un numero specifico di pixel per unità di misura. Questo metodo consente di ottenere risultati migliori rispetto al metodo inverso. I risultati migliori sono garantiti quando la riduzione della definizione viene eseguita dopo aver corretto il colore e il tono dell'immagine, ma prima di ottimizzarne la nitidezza. Per ulteriori informazioni sulle procedure di correzione e ottimizzazione della nitidezza delle immagini, consultare ["Regolazione del colore e del tono" a](#page-158-0) [pagina 157](#page-158-0) e ["Ritocco" a pagina 143.](#page-144-0)

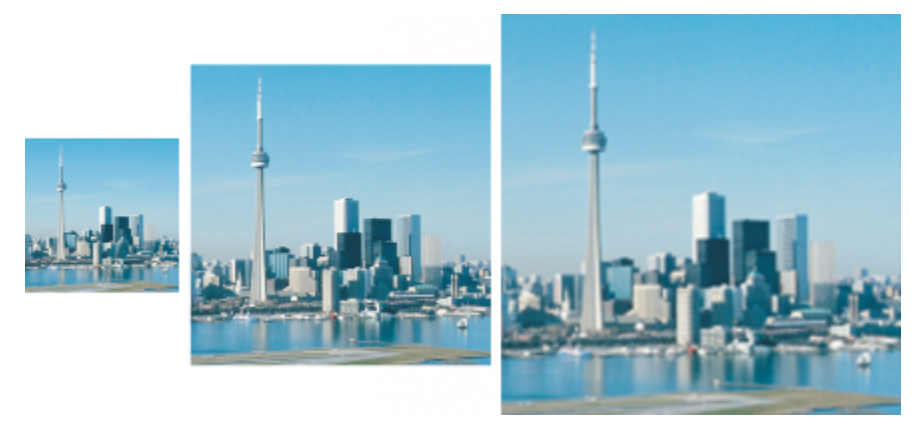

*È possibile modificare contemporaneamente la risoluzione e le dimensioni di un'immagine. Da sinistra a destra: risoluzione immagine ridotta, immagine originale, definizione immagine aumentata.*

#### Per modificare la risoluzione di un'immagine

- 1 Fare clic su Immagine Ridefinisci.
- 2 Attivare una delle caselle di controllo seguenti:
	- Valori uguali: imposta lo stesso valore nelle caselle Orizzontale e Verticale.
	- Anti-alias: attenua i bordi dell'immagine
	- Mantieni dimensioni originali: mantiene invariate le dimensioni del file salvato sul disco fisso quando la risoluzione dell'immagine viene modificata
- 3 Nell'area Risoluzione, digitare i valori nelle caselle seguenti:
	- Orizzontale
	- Verticale

Er

Se si [ridefinisce](#page-573-1) un'immagine usando [pixel](#page-571-0) come unità di misura, cambiano anche le dimensioni dell'immagine.

La casella di controllo Valori uguali non è disponibile se è attivata la casella Mantieni proporzioni.

#### <span id="page-130-0"></span>Modifica delle dimensioni foglio

Cambiando le dimensioni del foglio è possibile modificare le dimensioni dell'area stampabile, che comprende sia l'immagine che il foglio. Quando si ridimensiona il foglio, si aumenta o si diminuisce il bordo color carta, ma non le dimensioni dell'immagine originale. Tuttavia, se si riducono le dimensioni del foglio in modo tale che la sua altezza e larghezza risultino inferiori alle dimensioni dell'immagine originale, quest'ultima verrà [ritagliata.](#page-573-2)

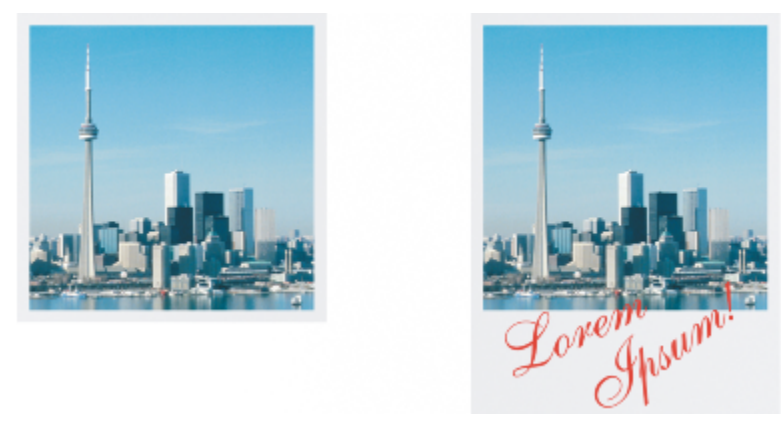

*È inoltre possibile modificare le dimensioni del foglio che circonda l'immagine originale.*

#### Per modificare le dimensioni foglio

- 1 Fare clic su Immagine Dimensioni foglio.
- 2 Scegliere un'unità di misura dalla casella di riepilogo a lato della casella Larghezza.
- 3 Digitare i valori appropriati nelle caselle seguenti:
	- Larghezza
	- Altezza

È possibile bloccare il rapporto delle dimensioni del foglio facendo clic sul pulsante Blocca  $\bigcap$ 

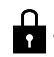

# $Core|^\circ$ PHOTO-PAINT"X8

## <span id="page-132-0"></span>Ritaglio, cucitura, ridimensionamento e modifica dell'orientamento

È possibile [ritagliare](#page-573-2) un'immagine per rimuovere aree indesiderate, oppure unire più immagini per crearne una sola di grandi dimensioni. Per scalare un'immagine è anche possibile utilizzare la funzione Intaglio intelligente™ oppure è possibile ruotare o riflettere un'immagine per modificarne l'orientamento.

Questa sezione contiene i seguenti argomenti:

- ["Ritaglio di immagini" \(pagina 131\)](#page-132-1)
- ["Cucitura di immagini" \(pagina 133\)](#page-134-0)
- ["Utilizzare la funzione Intaglio intelligente per ridimensionare le immagini" \(pagina 135\)](#page-136-0)
- ["Raddrizzamento di immagini" \(pagina 137\)](#page-138-0)
- ["Correzione delle distorsioni di prospettiva" \(pagina 140\)](#page-141-0)
- ["Rotazione e riflessione di immagini" \(pagina 141\)](#page-142-0)

## <span id="page-132-1"></span>Ritaglio di immagini

È possibile [ritagliare](#page-573-2) un'immagine per rimuovere aree dell'immagine indesiderate e migliorarne la composizione. È possibile selezionare un'area rettangolare che si desidera conservare e poi eliminare il resto. Di conseguenza, le dimensioni del file dell'immagine vengono ridotte mentre la [risoluzione](#page-573-0) rimane invariata.

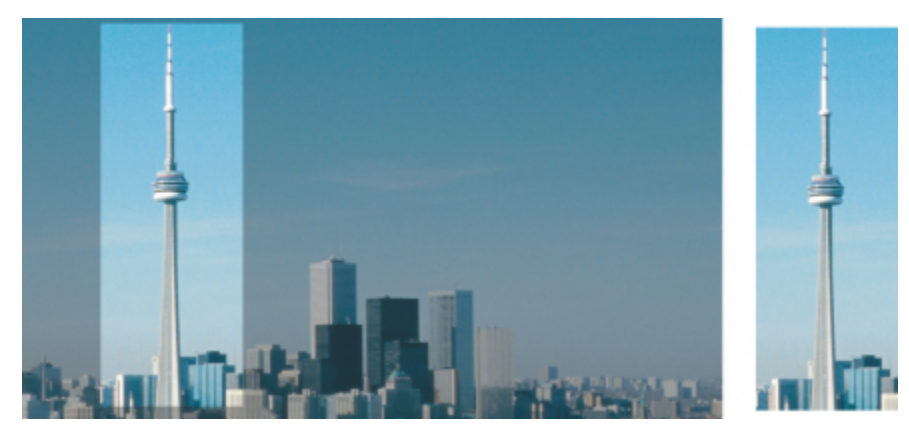

*Il ritaglio consente di rimuovere aree non desiderate dell'immagine.*

È inoltre possibile ritagliare il bordo monocromatico di un'immagine, ad esempio il bordo bianco di una vecchia fotografia.

Corel PHOTO-PAINT consente inoltre di ritagliare il contorno dell'[area modificabile](#page-562-0) di una [maschera](#page-568-0), anche se l'immagine risultante è sempre rettangolare. Per ulteriori informazioni sulle maschere, consultare ["Operazioni con le maschere" a pagina 267.](#page-268-0)

Modificando le dimensioni e la [risoluzione](#page-573-0) di un'immagine, è possibile ridimensionarla, senza rimuovere o aggiungere aree al suo interno. Per ulteriori informazioni, consultare ["Modifica delle dimensioni, della risoluzione e delle dimensioni foglio di un'immagine" a pagina 127.](#page-128-0)

#### Per ritagliare un'immagine

- 1 Fare clic sullo strumento Ritaglia  $\Box$ .
- 2 Trascinare per selezionare un'area dell'immagine.
- 3 Fare doppio clic all'interno dell'area di ritaglio.

#### È anche possibile

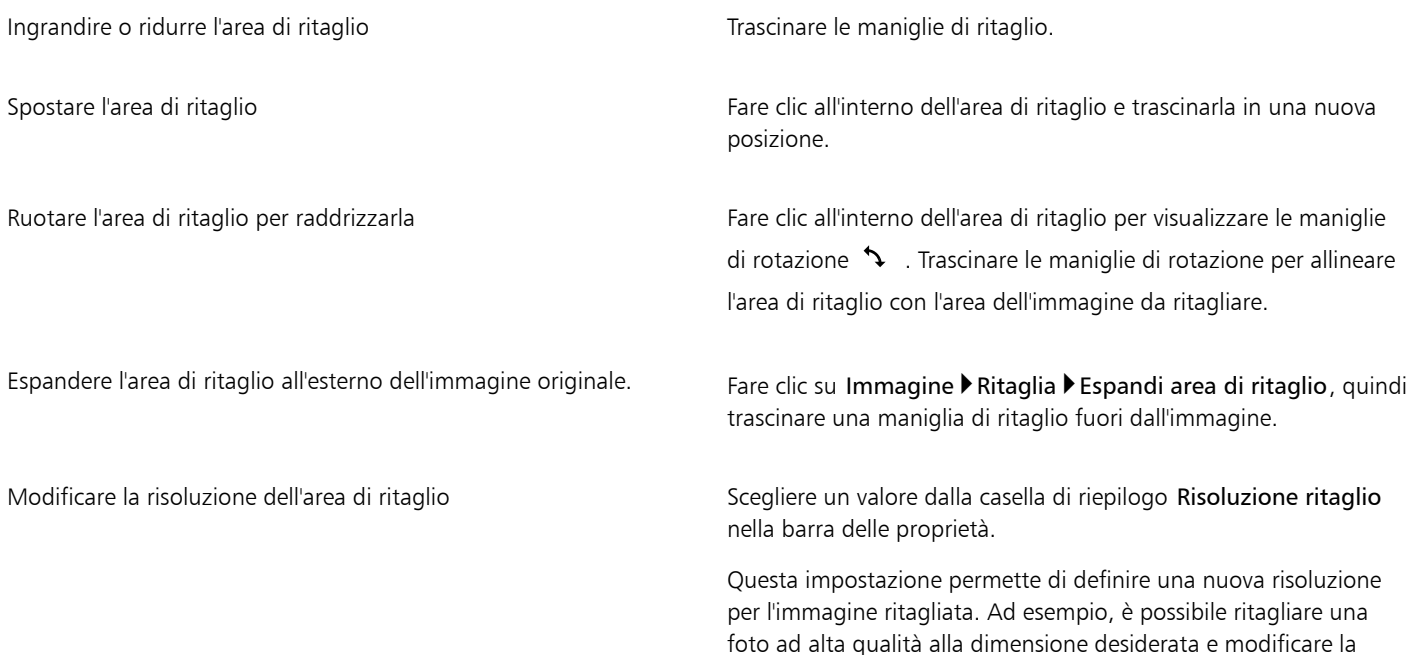

È anche possibile

risoluzione a 96 DPI, in modo che la foto tagliata sia pronta per l'utilizzo sul Web.

Modificare l'orientamento dell'area di ritaglio Fare clic sul pulsante Cambia orientamento  $\Gamma$ nella barra delle proprietà.

È possibile nascondere la sovrapposizione [ritaglio](#page-573-2) per visualizzare l'immagine tagliata più chiaramente, selezionando Immagine ▶ Ritaglia ▶ Sovrapposizione ritaglio.

È inoltre possibile ritagliare un'area dell'immagine facendo clic sullo strumento Ritaglia e digitando valori nelle caselle Dimensioni e Posizione nella barra delle proprietà.

#### Per ritagliare un colore bordo da un'immagine

- 1 Fare clic su Immagine Fritaglia Fritaglia colore bordo.
- 2 Attivare una delle opzioni seguenti:
	- Sfondo: ritaglia il colore specificato nel campione colore Sfondo dell'area di controllo colore della casella degli strumenti
	- Primo piano: ritaglia il colore specificato nel campione colore Primo piano dell'area di controllo colore della casella degli strumenti
	- Altro: ritaglia il colore selezionato nel selettore colore o con lo strumento Contagocce
- 3 Nell'area Tolleranza, attivare una delle seguenti opzioni:
	- Normale: determina la [tolleranza colore](#page-576-0) in base ai livelli di similarità dei valori di [tonalità](#page-576-1) fra [pixel](#page-571-0) adiacenti
	- Modalità HSB: determina la tolleranza del colore in base all'analogia dei livelli di tonalità, saturazione e luminosità di pixel adiacenti
- 4 Spostare il dispositivo di scorrimento Tolleranza per impostare la tolleranza del colore da ritagliare.

Può essere necessario provare diverse posizioni del dispositivo di scorrimento Tolleranza per rimuovere il colore del bordo.

#### Per ritagliare un'area modificabile di una maschera

- 1 Definire un'[area modificabile](#page-562-0) in un'immagine.
- 2 Fare clic su Immagine  $\blacktriangleright$  Ritaglia  $\blacktriangleright$  Ritaglia immagine alla maschera.

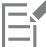

Per ulteriori informazioni sulla definizione delle aree modificabili, consultare ["Operazioni con le maschere" a pagina 267.](#page-268-0)

#### <span id="page-134-0"></span>Cucitura di immagini

La cucitura di immagini consente di unire perfettamente immagini 2D. Ad esempio, è possibile sottoporre a scansione un'immagine di grandi dimensioni in segmenti sovrapposti più piccoli e assemblare di nuovo l'immagine.

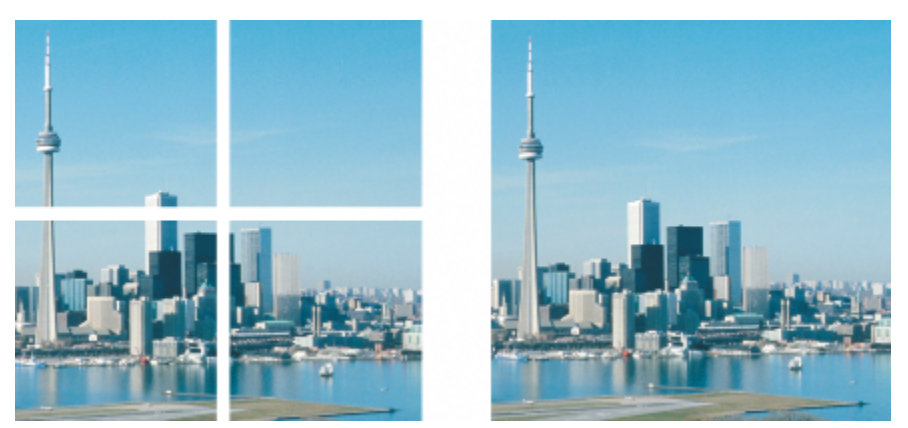

*È inoltre possibile cucire immagini insieme per creare un'unica immagine. Questa immagine è stata sottoposta a scansione in quattro parti e quindi ricucita.*

In Corel PHOTO-PAINT, è supportata l'unione interattiva di più immagini. È possibile selezionare, spostare e ruotare le immagini, oltre a cambiare la visualizzazione per consentire un posizionamento più preciso. Quando si posizionano le immagini, le aree sovrapposte vengono visualizzate in nero ad indicare che i bordi sono stati allineati correttamente. Le immagini cucite possono essere salvate come singole immagini con i livelli uniti oppure come [oggetti](#page-570-0) ai quali è possibile apportare modifiche a livello individuale.

La cucitura di immagini supporta tutte le [modalità colore](#page-568-1), ad eccezione di [Bianco e nero,](#page-568-2) [Bicromia,](#page-563-0) [Scala di grigi](#page-574-0) a 16 bit, [RGB](#page-573-3) a 48 bit e [Multicanale](#page-569-0). Se le immagini selezionate usano la stessa modalità colore, ad eccezione della modalità colore [Tavolozza](#page-569-1), anche il nuovo file userà quel colore. Se i file selezionati usano una modalità colore diversa, oppure condividono tutti la modalità colore Tavolozza, il nuovo file userà la modalità colore RGB. Per maggiori informazioni sulle modalità colore, consultare ["Modifica delle modalità colore" a pagina 215.](#page-216-0)

#### Per cucire più immagini in una sola

- 1 Aprire le immagini da cucire insieme.
- 2 Fare clic su Immagine  $\blacktriangleright$  Cucitura.
- 3 Scegliere un nome di file dall'elenco File sorgente e fare clic su Aggiungi. Per selezionare tutte le immagini aperte, fare clic su Aggiungi tutto.
- 4 Per cambiare la posizione di un'immagine nell'elenco File selezionati, fare clic sul nome del file, quindi fare clic su uno dei pulsanti seguenti:
	- Pulsante Su
	- Pulsante Giù  $\nabla$
- 5 Fare clic su OK.
- 6 Nella finestra di dialogo Cucitura immagine, fare clic sullo strumento Selezione .

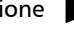

- 7 Nella finestra di cucitura dell'immagine, trascinare un'immagine per allinearla con l'altra. Ripetere la procedura per allineare tutte le immagini.
- 8 Digitare un valore nella casella di riepilogo Fondi immagine per definire il numero di [pixel](#page-571-0) sovrapposti usati per unire le immagini.
- 9 Attivare una delle opzioni seguenti:
	- Unisci allo sfondo: crea una singola immagine appiattita
	- Crea oggetti dalle immagini: crea un'immagine cucita in cui ogni immagine sorgente è un oggetto separato. È possibile regolare successivamente la [luminosità](#page-568-3) e il [contrasto](#page-564-0) di ciascun [oggetto](#page-570-0) per fare in modo che coincidano.

#### È anche possibile

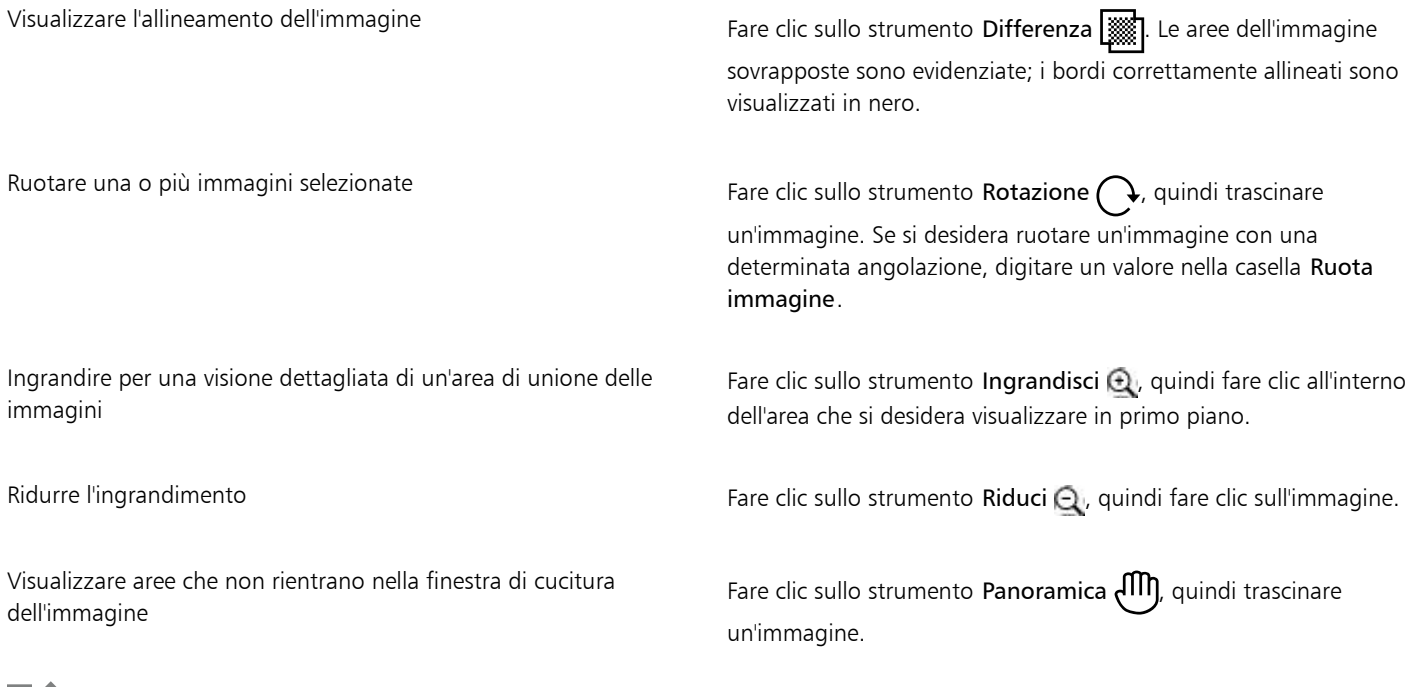

Eř

Le dimensioni dei file di immagini uniformate sono inferiori rispetto ai fili di immagini cucite contenenti oggetti separati.

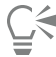

Utilizzare i tasti Freccia con lo strumento Selezione, lo strumento Rotazione e lo strumento Panoramica per spostare, ruotare e visualizzare con precisione le immagini all'interno della finestra di cucitura dell'immagine.

#### <span id="page-136-0"></span>Utilizzare la funzione Intaglio intelligente per ridimensionare le immagini

Intaglio intelligente consente di rendere l'immagine più stretta, più larga o più lunga senza distorcerne il contenuto. Mediante la rilevazione e la rimozione automatica delle aree dell'immagine con pochi dettagli strutturali oppure tramite l'inserimento di pixel di sfondo, questa funzione consente di modificare le proporzioni senza modifiche apparenti all'immagine. È anche possibile specificare le aree dell'immagine da mantenere o rimuovere, a prescindere dal relativo livello di dettaglio.

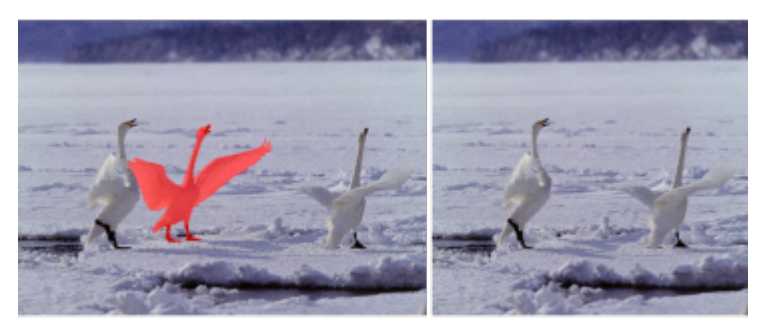

*Intaglio intelligente consente di rimuovere o proteggere in modo selettivo determinate aree quando si esegue la scalatura.*

È inoltre possibile utilizzare la funzione Ridefinisci per scalare un'immagine. Per ulteriori informazioni, consultare ["Modifica delle dimensioni,](#page-128-0) [della risoluzione e delle dimensioni foglio di un'immagine" a pagina 127.](#page-128-0)

#### Per scalare un'immagine utilizzando Intaglio intelligente

- 1 Selezionare Immagine > Intaglio intelligente.
- 2 Nella finestra mobile Intaglio intelligente, eseguire una delle operazioni elencate nella seguente tabella, quindi fare clic su OK. Nella finestra di anteprima vengono visualizzati i risultati delle operazioni effettuate.

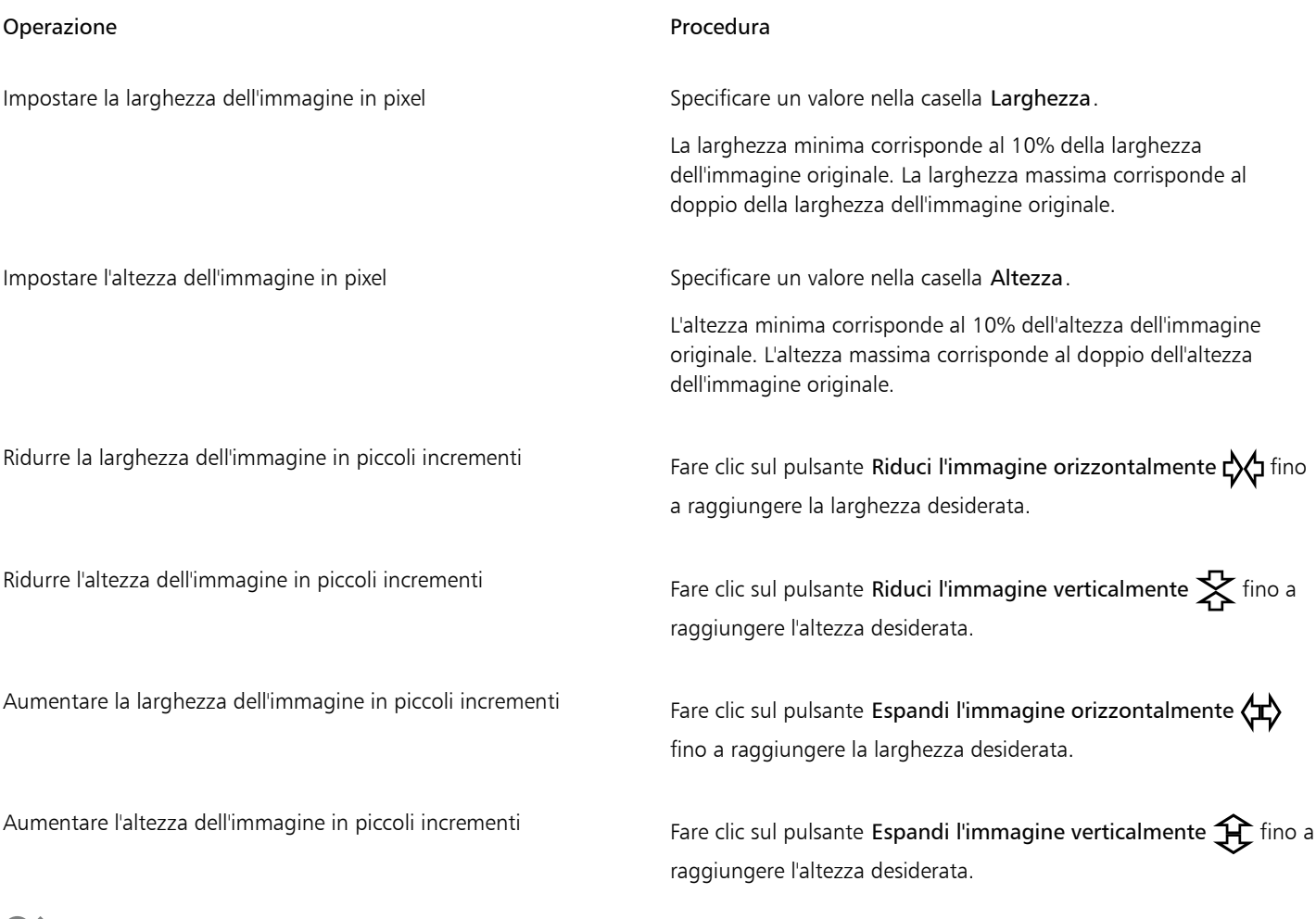

## Č₹

Per salvare le impostazioni correnti della finestra di dialogo Intaglio intelligente è anche possibile fare clic sul pulsante Salva preimpostazioni  $\overline{P}$  e specificare un nome nella casella Nomeimpostazione.

#### Per rimuovere un'area mentre si ridimensiona un'immagine

- 1 Selezionare Immagine Intaglio intelligente.
- 2 Nell'area Rimozione oggetto, fare clic sul pulsante Rimuovi , puindi specificare le dimensioni del pennello nella casella Dimensioni pennino.
- 3 Nella finestra di anteprima, pitturare le aree dell'immagine da rimuovere. Sulle aree selezionate verrà visualizzata una sovrapposizione rossa.
- Fare clic sul pulsante Riduci automaticamente in orizzontale  $\bigvee$ o Riduci automaticamente in verticale  $\bigvee$  per scalare l'immagine e rimuovere l'area coperta dalla sovrapposizione rossa.
- 5 Fare clic sul pulsante Fusione sfondo per rendere più uniforme la zona dove è stata ritagliata l'area e le rimanenti parti unite.

#### È anche possibile

Proteggere un'area dell'immagine entre entre entre entre Fare clic sul pulsante Conserva **della particia della conserva** del quindi pitturare l'area dell'immagine da proteggere. Sulle aree selezionate verrà visualizzata una sovrapposizione verde.

> Fare clic sul pulsante Gomma  $\bigcap$ , quindi trascinare il puntatore del mouse sulle parti della sovrapposizione selezione da eliminare.

Regolare l'area da proteggere o rimuovere mediante eliminazione di parti della sovrapposizione selezione

Nascondere la sovrapposizione selezione nella finestra di anteprima Attivare la casella di controllo Nascondi maschera.

Annullare le modifiche all'immagine e ricominciare da capo Fare clic su Ripristina.

Annullare l'ultimo tratto pennello o di gomma Fare clic sul pulsante Annulla . 1.

Ripetere l'ultima operazione annullata  $\bullet$ . Fare clic sul pulsante Ripeti  $\bullet$ .

Ingrandire o ridurre  $\Box$   $\Box$  Fare clic sui pulsanti Zoom avanti  $\bigoplus$  o Zoom indietro  $\bigodot$ , quindi fare clic nella finestra di anteprima.

Visualizzare un'area non compresa nella finestra di anteprima Fare clic sul pulsante Panoramica (M), quindi trascinare nella finestra di anteprima.

Visualizzare un'immagine alle dimensioni reali entri alle sulle Fare clic sul pulsante Zoom 100%  $\overline{100}$ .

Adattare un'immagine nella finestra di anteprima Fare clic sul pulsante Dimensioni visibili  $\odot$ .

#### <span id="page-138-0"></span>Raddrizzamento di immagini

La finestra di dialogo Raddrizza l'immagine consente di correggere le distorsioni lente e raddrizzare le immagini bitmap velocemente. Si tratta di un'utile funzione per raddrizzare fotografie scattate o acquisite tramite scanner con un angolo o che contengono distorsioni della lente.

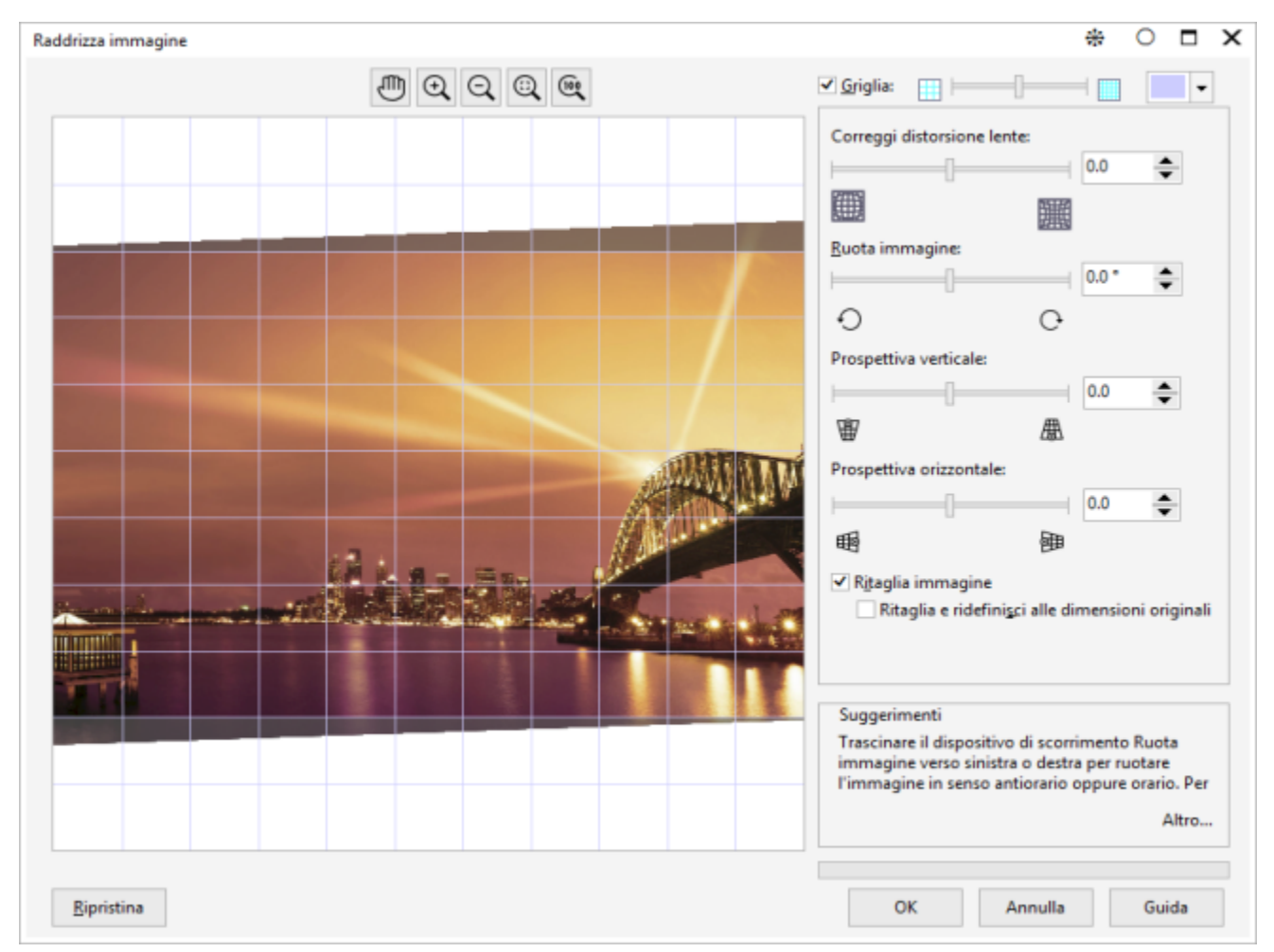

*Finestra di dialogo Raddrizza immagine*

#### Correzione delle distorsioni della lente della fotocamera

Per le foto che contengono distorsioni della lente della fotocamera, si consiglia di iniziare con la correzione della distorsione della lente. Si possono correggere due tipi di distorsioni della lente, che rendono le linee rette nelle foto curve: a barile e puntaspilli. Le distorsioni a barile rendono le foto bombate al centro. Le distorsioni a puntaspilli rendono le foto schiacciate al centro.

#### Rotazione e anteprima

La finestra di dialogo Raddrizza immagine consente di ruotare un'immagine trascinando un dispositivo di scorrimento, immettendo il valore dell'angolo di rotazione, oppure utilizzando i tasti freccia. È possibile specificare un angolo di rotazione personalizzato compreso tra -15° e 15°.

La finestra di anteprima consente di visualizzare dinamicamente in anteprima le regolazioni effettuate. Per modificare l'orientamento dell'immagine prima di raddrizzarla, iniziare ruotando l'immagine di 90° in senso orario e antiorario.

Nella finestra di anteprima viene visualizzata una griglia per semplificare il raddrizzamento dell'immagine. È possibile effettuare regolazioni più precise controllando le dimensioni delle celle nella griglia. Per potenziare il contrasto della griglia in base ai colori dell'immagine, è possibile cambiare il colore della griglia. Inoltre, è possibile nascondere la griglia se si preferisce visualizzare in anteprima il risultato finale senza le linee della griglia. Inoltre, è possibile ingrandire e ridurre la visualizzazione, oppure effettuare una panoramica dell'immagine nella finestra di anteprima per valutare i risultati.

#### Ritaglio

Per impostazione predefinita, l'immagine raddrizzata viene ritagliata all'area di ritaglio visualizzata nella finestra di anteprima. L'immagine finale avrà le stesse proporzioni dell'immagine originale, ma dimensioni inferiori. È tuttavia possibile mantenere l'altezza e la larghezza originali dell'immagine ritagliandola e ridefinendola.

È anche possibile produrre un'immagine ruotata disattivando il ritaglio automatico e ricorrere quindi allo strumento Ritaglia per ritagliare l'immagine nella finestra di disegno. Disattivando il ritaglio automatico, l'immagine raddrizzata apparirà sovrapposta a un rettangolo che utilizza il colore di sfondo.

#### Per raddrizzare un'immagine

1 Selezionare Regola ▶Raddrizza immagine.

Se l'immagine presenta la distorsione della lente, spostare il dispositivo di scorrimento Correggi distorsione lente a sinistra per correggere una distorsione a barile o a destra per correggere una distorsione a puntaspilli.

- 2 Trascinare il dispositivo di scorrimento Ruota immagine, oppure immettere un valore compreso tra 15 e -15 nella casella Ruota immagine.
- 3 Se necessario, spostare il dispositivo di scorrimento Griglia per regolare le dimensioni delle celle nella griglia.
- 4 Per ritagliare e raddrizzare l'immagine, attivare la casella di controllo Ritaglia immagine. L'immagine viene ritagliata per preservare le proporzioni dell'originale; ciò significa che l'immagine finale è più piccola di quella originale.

Se si desidera mantenere la larghezza e l'altezza dell'immagine originale, attivare la casella di controllo Ritaglia e ridefinisci alle dimensioni originali. L'immagine finale viene ridefinita.

#### È anche possibile

Modificare il colore della griglia Scegliere un colore dal selettore colore Griglia.

Allineare un'area dell'immagine alle linee della griglia con lo strumento Panoramica (III), trascinare l'immagine fino a quando l'area è allineata alle linee della griglia.

> Lo strumento Panoramica può essere utilizzato soltanto dopo aver ingrandito l'immagine.

Ruotare l'immagine di 90° in qualsiasi direzione entre entre Fare clic sul pulsante Ruota in senso antiorario  $\bigcap$ o Ruota in senso orario  $( \ \ \textcolor{red}{\star} \ \$ .

Ripristinare l'orientamento originale dell'immagine Fare clic su Ripristina.

Nascondere o visualizzare la griglia Attivare o disattivare la casella di controllo Griglia.

Regolare la rotazione su incrementi di 0,1 gradi Fare esse di Fare clic nella casella Ruota immagine e premere la freccia Su o Giù.

Ingrandire o ridurre  $\Box$  Con lo strumento Ingrandisci  $\Theta$  o Riduci  $\Theta$ , fare clic nella finestra di anteprima.

#### È anche possibile

Adattare un'immagine nella finestra di anteprima Fare clic sul pulsante Dimensioni visibili  $\Omega$ .

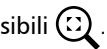

Visualizzare un'immagine alle dimensioni reali Fare clic sul pulsante 100% <sup>100</sup>

E

Sebbene le immagini in bicromia siano visualizzate in scala di grigi nella finestra di anteprima della funzione Raddrizza immagine, l'immagine finale sarà in bicromia.

#### <span id="page-141-0"></span>Correzione delle distorsioni di prospettiva

È possibile correggere le distorsioni di prospettiva nelle foto contenenti linee rette e superfici piane, ad esempio foto di architettura e foto di edifici.

Le distorsioni di prospettiva si verificano in genere quando si scattano foto di oggetti alti o larghi e il sensore della fotocamera è inclinato rispetto agli oggetti. Di conseguenza, gli oggetti fotografati possono apparire come pendenti o inclinati. La regolazione della prospettiva verticale consente di raddrizzare oggetti pendenti; la regolazione della prospettiva orizzontale fornisce un aiuto nel caso di oggetti inclinati. Spesso, potrebbe essere necessario regolare le prospettive verticale e orizzontale per ottenere risultati ottimali.

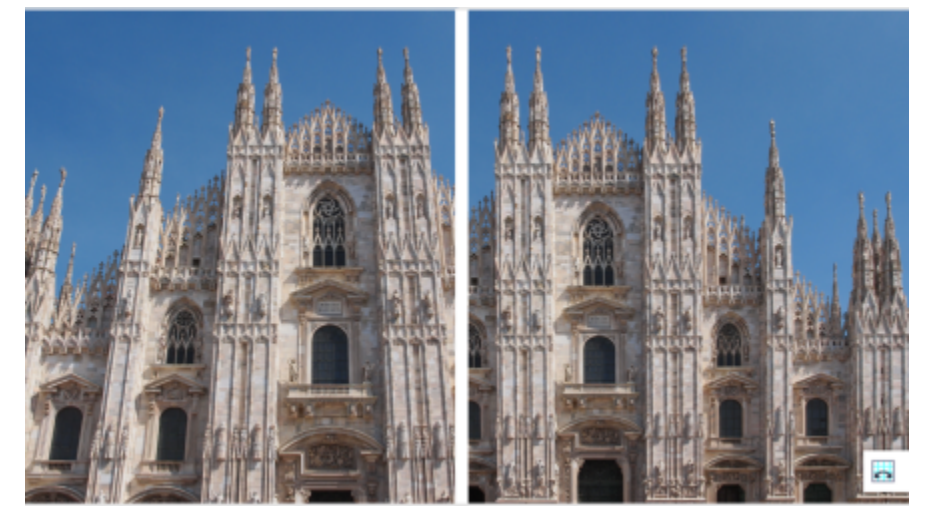

*Correzione delle distorsioni di prospettiva*

Per correggere le distorsioni di prospettiva nelle foto

- 1 Selezionare Regola > Raddrizza immagine.
- 2 Eseguire una delle operazioni riportate nella seguente tabella.

#### Operazione **Procedura**

Correggere la prospettiva verticale Secondo Spostare il dispositivo di scorrimento Prospettiva verticale. Se l'oggetto foto sembra pendere in avanti, spostare il dispositivo di

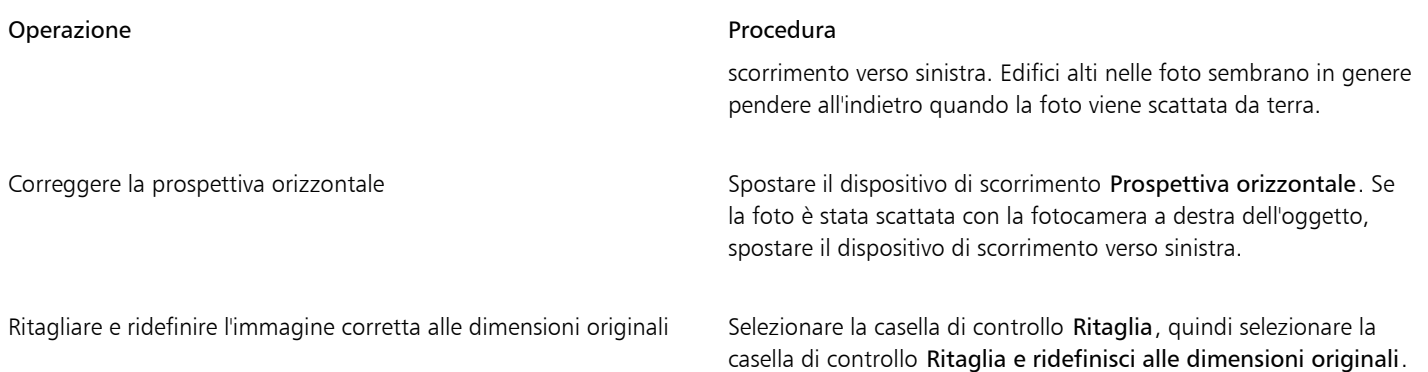

#### <span id="page-142-0"></span>Rotazione e riflessione di immagini

È possibile modificare l'orientamento delle immagini riflettendole o ruotandole nella finestra dell'immagine. Si può riflettere un'immagine in orizzontale o in verticale per riposizionare le immagini sottoposte a scansione o per creare effetti unici.

Quando si ruota un'immagine, è possibile specificare l'angolo e la direzione di rotazione, oltre al colore carta da visualizzare dopo la rotazione.

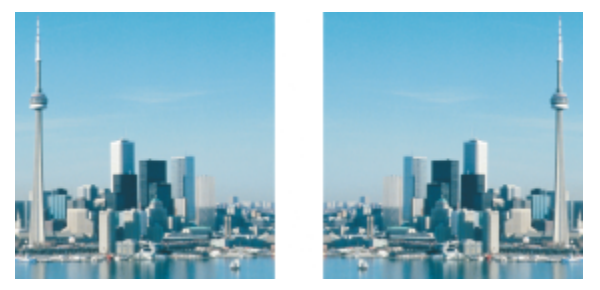

*È possibile ottenere una copia speculare di un'immagine mediante riflessione.*

#### Per riflettere un'immagine

- Fare clic su Immagine PRifletti e scegliere una delle opzioni seguenti:
	- Orizzontalmente
	- Verticalmente

#### Per ruotare un'immagine

- 1 Fare clic su Immagine > Rotazione > Personalizzata.
- 2 Digitare un valore nella casella Angolo.
- 3 Attivare una delle opzioni seguenti:
	- Senso orario
	- Senso antiorario
- 4 Attivare una delle caselle di controllo seguenti:
	- Mantieni dimensioni immagine originale: conservara le dimensioni originali dell'immagine
	- Anti-alias: attenua i bordi dell'immagine
- 5 Aprire il selettore colore Sfondo e fare clic su un colore.

# $\tilde{\vec{C}}$

È possibile ruotare un'immagine facendo clic su Immagine ▶Rotazione, quindi facendo clic su 90° senso orario, 90° senso antiorario o 180°.

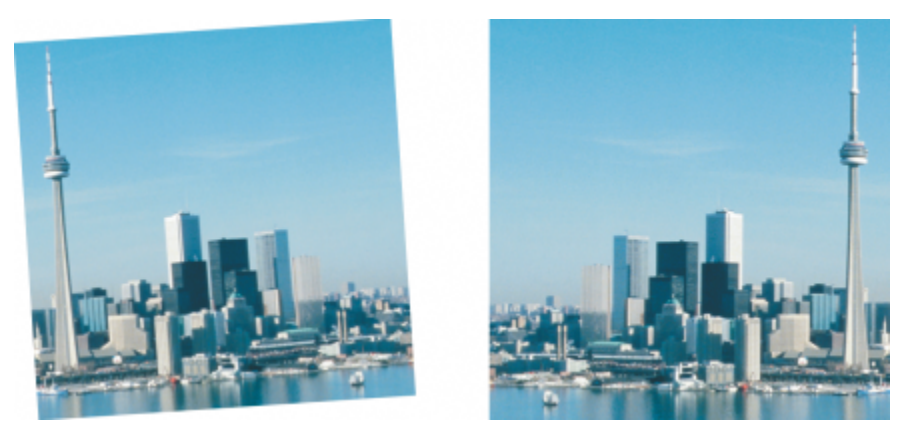

*È possibile ruotare un'immagine per modificarne l'orientamento.*
# Corel® Corel<sup>®</sup><br>PHOTO-PAINT<sup>®</sup>X8<sup>0</sup>

# <span id="page-144-1"></span>**Ritocco**

Corel PHOTO-PAINT consente di ritoccare le immagini per migliorarne la qualità o modificarne il contenuto.

Questa sezione contiene i seguenti argomenti:

- ["Miglioramento di immagini acquisite mediante scanner" \(pagina 143\)](#page-144-0)
- ["Rimozione degli occhi rossi" \(pagina 144\)](#page-145-0)
- ["Rimozione di segni di polvere e graffi" \(pagina 145\)](#page-146-0)
- ["Clonazione di aree dell'immagine" \(pagina 148\)](#page-149-0)
- ["Aumento della nitidezza delle immagini" \(pagina 151\)](#page-152-0)
- ["Rimozione degli artefatti e del disturbo dalle immagini JPEG" \(pagina 152\)](#page-153-0)
- ["Cancellazione di aree dell'immagine" \(pagina 152\)](#page-153-1)
- ["Sbavatura, sfumatura e fusione di colori" \(pagina 154\)](#page-155-0)

# <span id="page-144-0"></span>Miglioramento di immagini acquisite mediante scanner

È possibile rimuovere linee vuote da immagini acquisite mediante scanner o immagini video interlacciate. Queste linee possono essere riempite con copie di linee di [pixel](#page-571-0) adiacenti o con colori rilevati dai pixel circostanti. È inoltre possibile rimuovere l'effetto [moiré](#page-569-0) o l'effetto disturbo. L'effetto moiré è il motivo ondulato che si crea quando i retini mezzetinte di due frequenze diverse si sovrappongono sulla stessa immagine. Il disturbo è l'effetto dentellato generato durante l'operazione di scansione o cattura video.

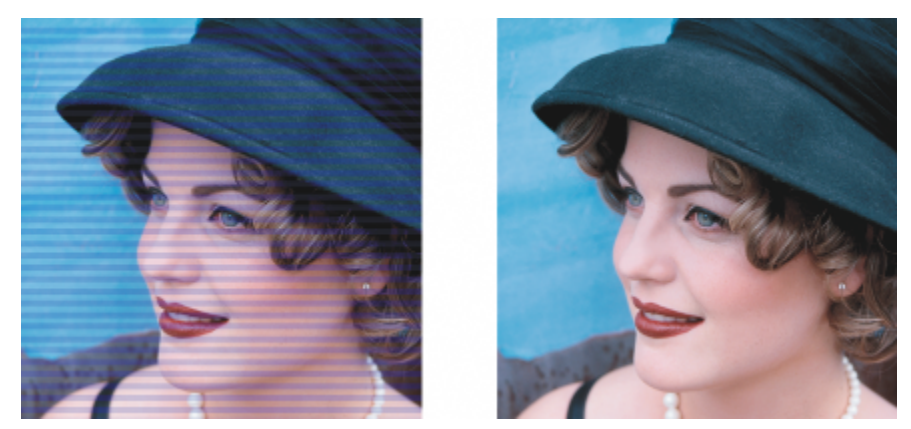

*È possibile rimuovere linee vuote da un'immagine acquisita mediante scanner usando il filtro Deinterlaccia.*

# Per migliorare le immagini acquisite mediante scanner

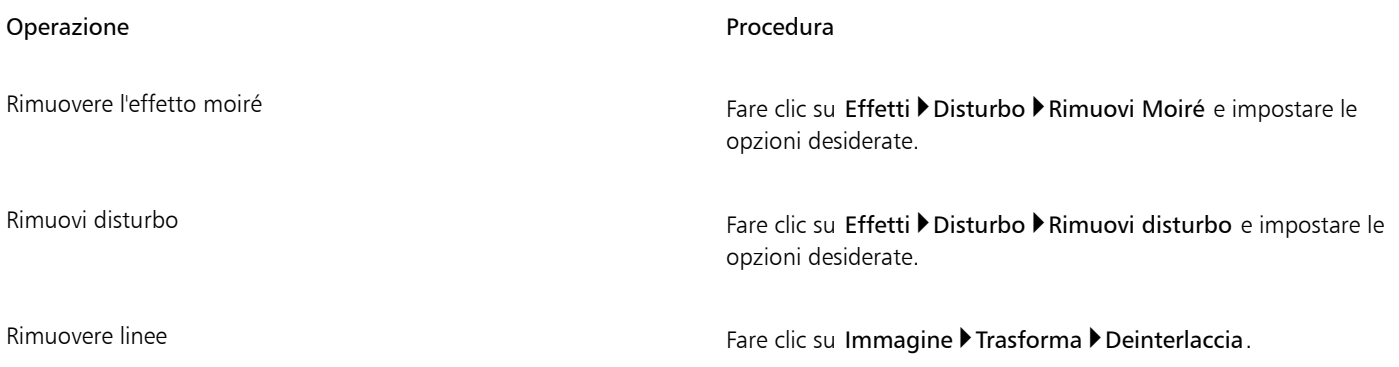

# <span id="page-145-0"></span>Rimozione degli occhi rossi

È possibile rimuovere l'effetto occhi rossi dagli occhi dei soggetti delle fotografie. L'effetto occhi rossi si verifica quando la luce del flash viene riflessa dalla retina degli occhi del soggetto.

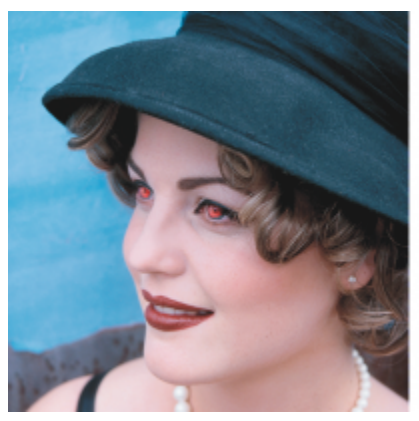

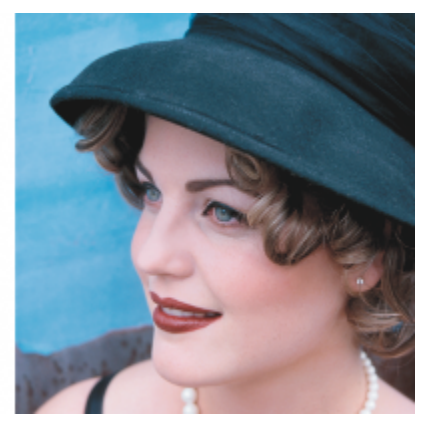

*È possibile rimuovere l'effetto occhi rossi dalle foto.*

# Per rimuovere gli occhi rossi

- 1 Nella casella degli strumenti, fare clic sullo strumento Rimozione occhi rossi  $\clubsuit$ .
- 2 Digitare un valore nella casella Dimensioni pennino per adattare le dimensioni del pennello a quelle dell'occhio.
- 3 Fare clic sull'occhio per rimuovere i [pixel](#page-571-0) rossi.

## È anche possibile

Modificare il livello di tolleranza Nella barra delle proprietà, scegliere un valore dalla casella di riepilogo Tolleranza.

Modificare la forma del pennello Nella barra delle proprietà, scegliere una forma del pennello dal selettore Forma pennino.

# È anche possibile

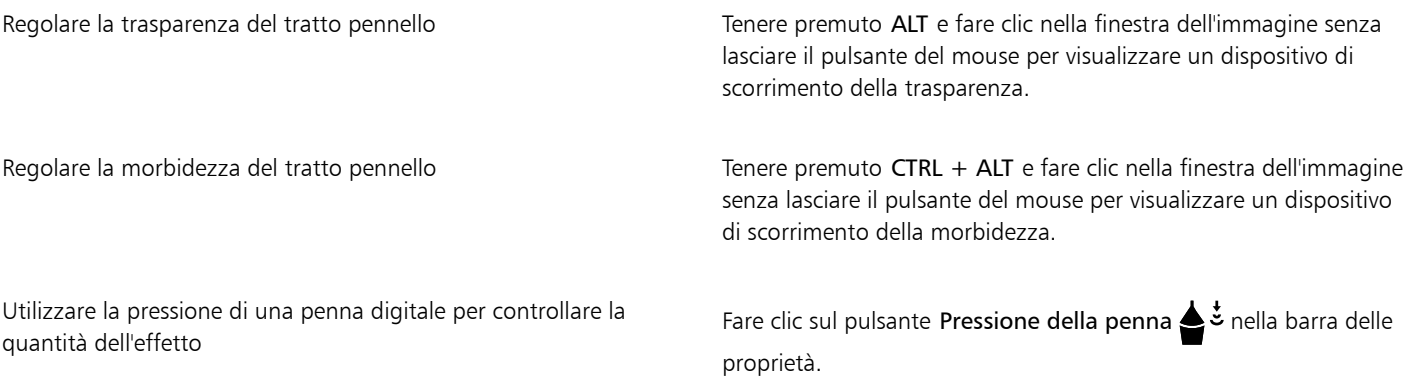

Il valore predefinito di Tolleranza corregge l'effetto occhi rossi nella maggior parte delle foto; tuttavia, se la definizione dell'area degli occhi risulta complessa e il viso del soggetto presenta tonalità rosse, può essere opportuno diminuire il valore di Tolleranza per differenziare il rosso degli occhi da quello della pelle.

Lo strumento Rimozione occhi rossi può essere applicato alle immagini nelle modalità colore [Tavolozza,](#page-569-1) [Lab](#page-567-0), [RGB](#page-573-0) e [CMYK.](#page-563-0)

# Ū₹

È possibile [ingrandire](#page-577-0) rapidamente l'area degli occhi facendo clic sullo strumento Zoom  $Q$  nella casella degli strumenti e trascinando nella finestra dell'immagine in modo da racchiudere l'area degli occhi nel rettangolo di zoom.

È possibile regolare le dimensioni del pennello in maniera interattiva tenendo premuto MAIUSC mentre si trascina nella finestra dell'immagine.

# <span id="page-146-0"></span>Rimozione di segni di polvere e graffi

Corel PHOTO-PAINT fornisce diversi modi per migliorare l'aspetto di un'immagine contenente piccoli segni di polvere e graffi. È possibile applicare un [filtro](#page-565-0) all'intera immagine oppure, se l'immagine presenta uno o più graffi in una zona specifica, creare una [maschera](#page-568-0) intorno ai graffi e applicare il filtro alle [aree modificabili](#page-562-0).

Il filtro elimina il contrasto tra i pixel che superano la soglia di contrasto impostata. È possibile impostare un [raggio](#page-572-0) per determinare il numero di pixel interessati dalle modifiche. Le impostazioni scelte dipendono dalle dimensioni dell'imperfezione e dall'area circostante. Ad esempio, se è presente un graffio bianco con una larghezza di 1 o 2 pixel su sfondo scuro, è possibile impostare un raggio di 2 o 3 pixel e una soglia di contrasto più alta rispetto a una situazione in cui lo stesso graffio appare su uno sfondo chiaro.

È possibile rimuovere da un'immagine imperfezioni quali lacerazioni, segni di graffi e increspature, fondendo le texture e i colori dell'immagine. Funziona come un filtro: si seleziona la gamma di pixel necessari per ritoccare l'immagine a seconda delle dimensioni di correzione e dell'area circostante.

Se l'estensione del graffio o dell'imperfezione è alquanto ampia o si trova in un'area dell'immagine con vari colori e texture, ad esempio le foglie di un albero, è possibile ottenere risultati migliori attraverso la clonazione di aree dell'immagine. Per ulteriori informazioni sulla clonazione, consultare ["Clonazione di aree dell'immagine" a pagina 148.](#page-149-0)

# Per rimuovere piccoli segni di polvere e graffi dall'intera immagine

- 1 Fare clic su Immagine Correzione Riduzione imperfezioni.
- 2 Spostare i seguenti dispositivi di scorrimento:
- Raggio: consente di impostare l'intervallo di [pixel](#page-571-0) utilizzati per produrre l'effetto. Per mantenere i dettagli dell'immagine, impostare il [raggio](#page-572-0) sul valore più basso possibile.
- Soglia: consente di impostare la quantità di riduzione del [disturbo.](#page-564-0) Per mantenere i dettagli dell'immagine, impostare la soglia sul valore più alto possibile.

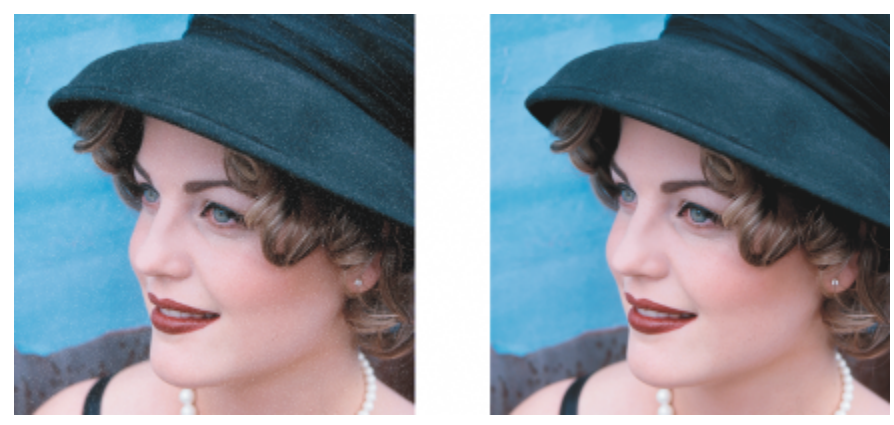

*È possibile rimuovere piccoli segni di polvere e graffi da un'immagine mediante l'applicazione del filtro Riduzione imperfezioni.*

# Per rimuovere segni di graffi da una parte dell'immagine

- 1 Definire un'[area modificabile](#page-562-0) contenente i segni di graffi.
- 2 Fare clic su Immagine Correzione Riduzione imperfezioni.
- 3 Spostare i seguenti dispositivi di scorrimento:
	- Raggio: consente di impostare l'intervallo di [pixel](#page-571-0) utilizzati per produrre l'effetto. Per mantenere i dettagli dell'immagine, impostare il [raggio](#page-572-0) sul valore più basso possibile.
	- Soglia: consente di impostare la quantità di riduzione del [disturbo.](#page-564-0) Per mantenere i dettagli dell'immagine, impostare la soglia sul valore più alto possibile.

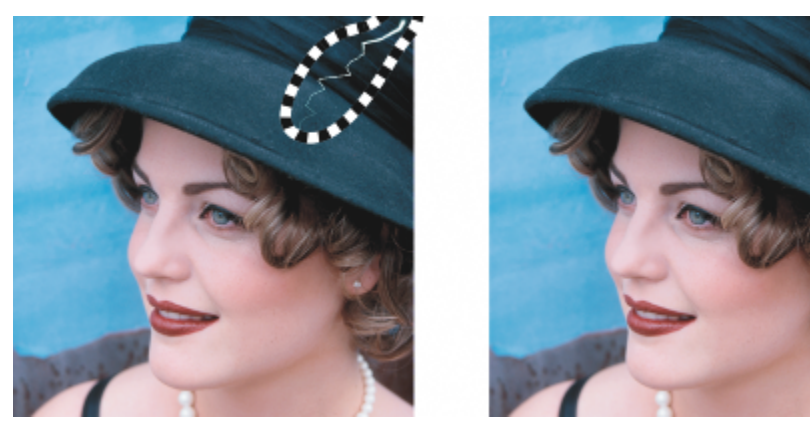

*È possibile rimuovere un graffio da un'area specifica circondandolo con una maschera prima di applicare il filtro Riduzione imperfezioni. Una linea tratteggiata o uno strato di colore rosso sovrapposto all'immagine indica la presenza di una maschera.*

È possibile usare lo strumento Maschera pennello  $\cdots$ i per definire un'area modificabile che includa un graffio. Scegliere una dimensione di pennino più larga del segno di graffio in modo da coprire facilmente quest'ultimo con il tratto pennello. Per ulteriori informazioni sullo uso dello strumento Maschera pennello, consultare ["Per definire un'area modificabile utilizzando lo strumento](#page-272-0) [Maschera mano libera" a pagina 271.](#page-272-0)

La [morbidezza](#page-569-2) del bordo dell'area modificabile può migliorare i risultati ottenuti poiché attenua la transizione tra le aree corrette e l'immagine originale. Per ulteriori informazioni sull'ammorbidimento, consultare ["Per attenuare i bordi di un oggetto" a pagina 387.](#page-388-0)

Er

# Per rimuovere le imperfezioni da un'immagine fondendo texture e colori

- 1 Nella casella degli strumenti, fare clic sullo strumento Pennello per ritocchi  $\Box$ .
- 2 Scegliere un pennino dal selettore Forma pennino.
- 3 Digitare un valore nella casella Dimensioni pennino per specificare le dimensioni del pennino.
- 4 Scegliere un'opzione dalla casella Intensità per impostare l'intensità dell'effetto.
- 5 Applicare dei tocchi con il pennello nella finestra dell'immagine per applicare l'effetto.

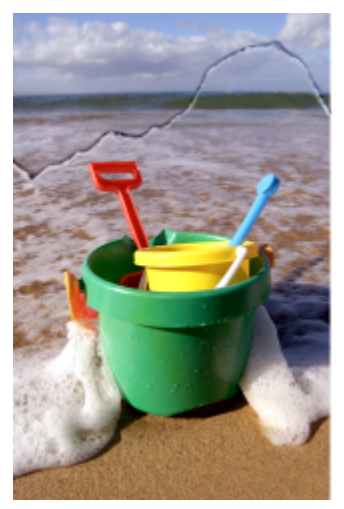

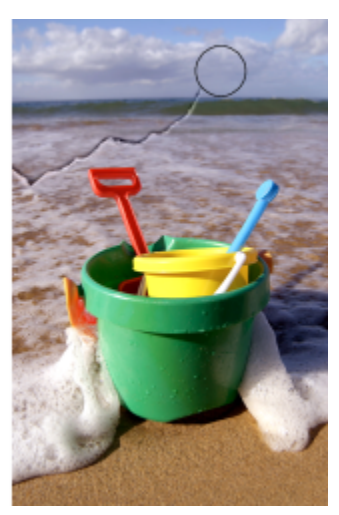

*È possibile rimuovere imperfezioni da un'immagine fondendo texture e colori mediante lo strumento Pennello per ritocchi.*

# È anche possibile

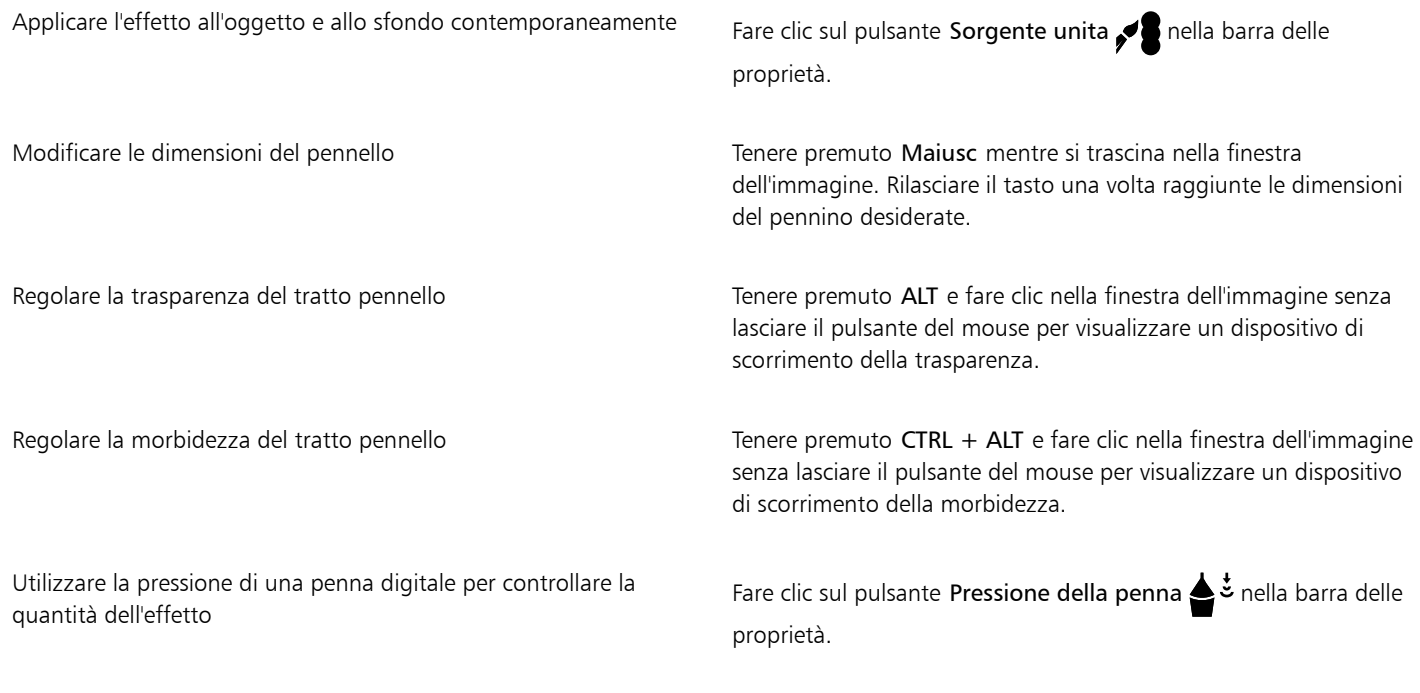

Lo strumento Pennello per ritocchi può essere applicato alle immagini nelle [modalità colore](#page-568-1)[Scala di grigi](#page-574-0), Bicromia, [Lab,](#page-567-0) [RGB](#page-573-0) e [CMYK.](#page-563-0)

⊆ੱ

Eŕ

È possibile scegliere una forma di pennello quadrata o rotonda facendo clic sul pulsante Pennino arrotondato o Pennino

quadrato **nella barra delle proprietà**.

# <span id="page-149-0"></span>Clonazione di aree dell'immagine

È possibile copiare [pixel](#page-571-0) da un'area dell'immagine a un'altra per coprire elementi danneggiati o indesiderati dell'immagine. Ad esempio, è possibile riparare uno strappo o rimuovere un soggetto da un'immagine mediante l'applicazione di pixel clonati all'area da rimuovere. È inoltre possibile clonare particolari elementi dell'immagine e applicarli a un'altra area della stessa immagine o di una seconda immagine. Se viene clonato un [oggetto](#page-570-0), le ultime aree clonate vengono aggiunte all'oggetto attivo. È inoltre possibile creare immagini astratte basate sui pixel campionati dall'immagine originale.

Quando viene eseguita la clonazione, nella finestra dell'immagine compaiono due pennelli: un pennello del punto di origine e un pennello di clonazione che applica i pixel copiati dal punto di origine. Il pennello del punto di origine è dotato di un puntatore a croce che lo distingue dal pennello di clonazione. Mentre si trascina sull'immagine, il pennello del punto di origine si sposta in relazione al pennello di clonazione.

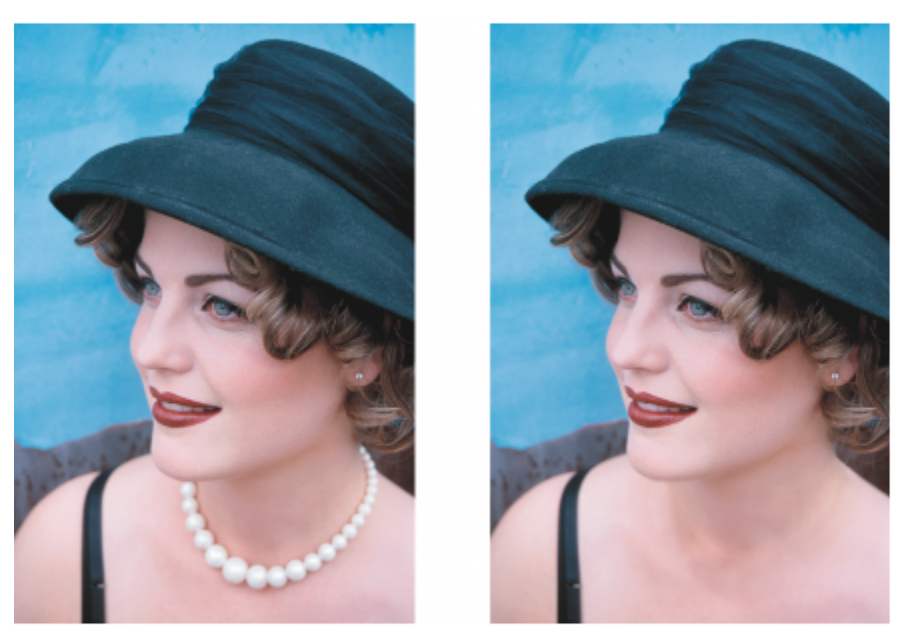

*Lo strumento Clona è stato usato per rimuovere la collana della donna.*

Inoltre, è possibile correggere facilmente le imperfezioni clonando un campione di texture corrispondente al colore dell'area circostante. Il pennello del punto di origine esegue il campionamento di una texture dal punto di origine. Il pennello di destinazione applica la stessa texture campione abbinandola al colore dell'area circostante. È possibile reimpostare il punto di origine e utilizzare lo stesso punto di origine per tratti del pennello consecutivi.

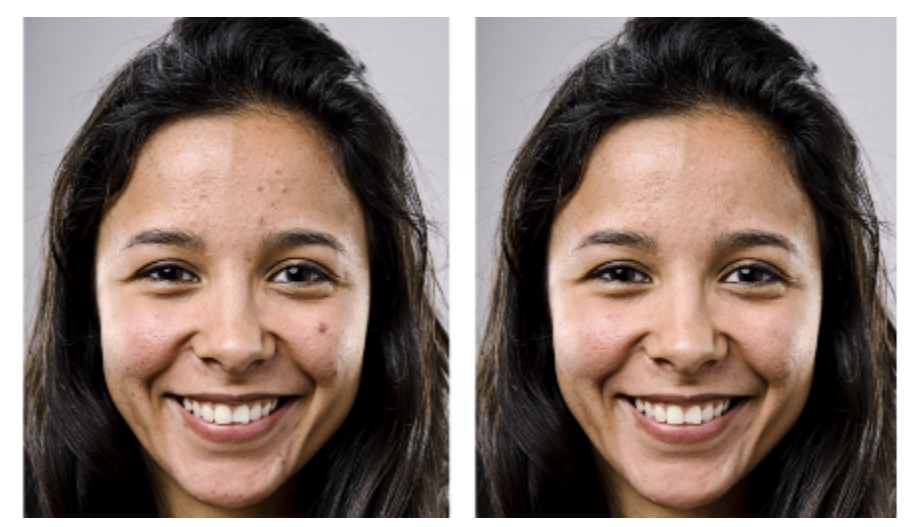

*Sono state rimosse alcune imperfezioni dal viso della ragazza sulla sinistra.*

# Per clonare un'area dell'immagine o un oggetto

- 1 Nella casella degli strumenti, fare clic sullo strumento Clona  $\sum$
- 2 Aprire il selettore Pennello nella barra delle proprietà, scegliere una categoria di clone, quindi scegliere un tipo di clone.
- 3 Specificare le impostazioni desiderate nella barra delle proprietà.
- 4 Fare clic sull'immagine per impostare un punto di origine per la clonazione. Per ripristinare il punto di origine, fare clic con il pulsante destro del mouse sull'area da clonare.
- 5 Trascinare il pennello di clonazione nella finestra dell'immagine per applicare i [pixel](#page-571-0) copiati dal punto di origine.

# È anche possibile

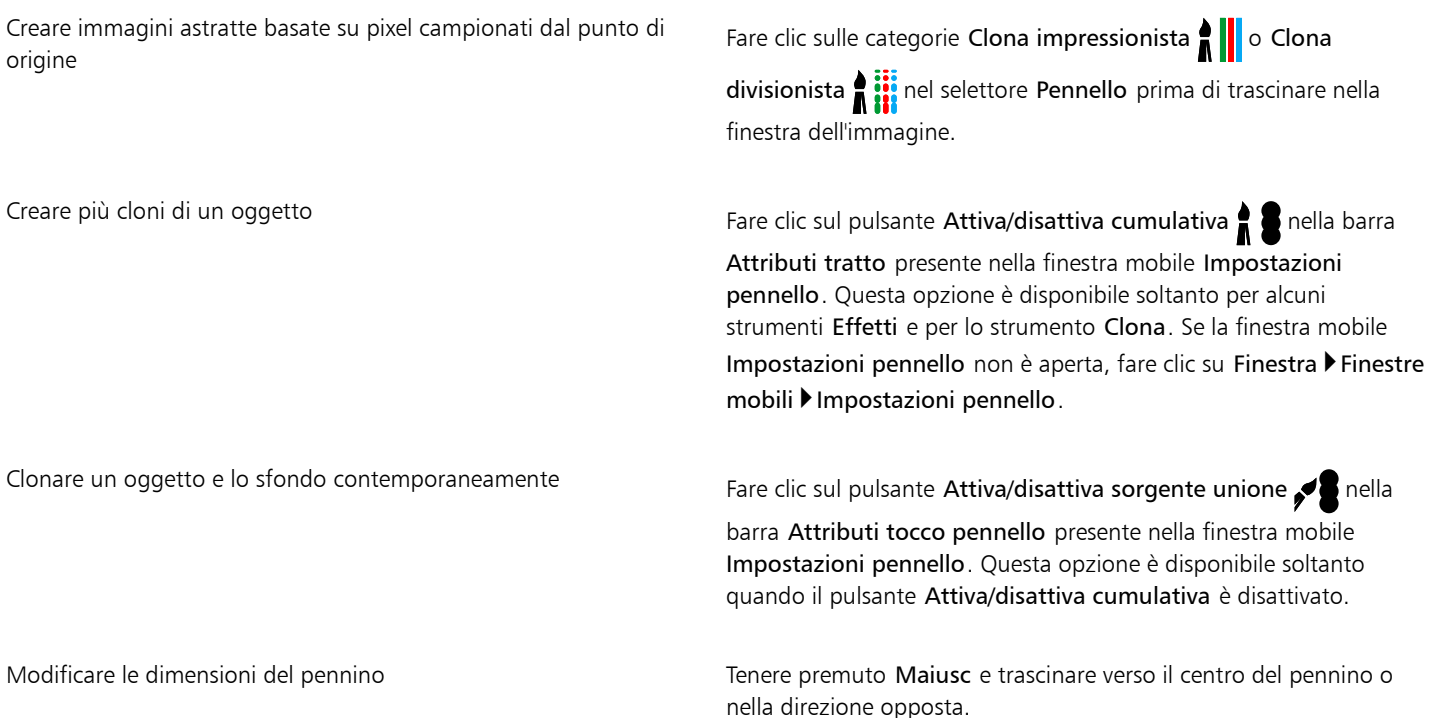

# È anche possibile

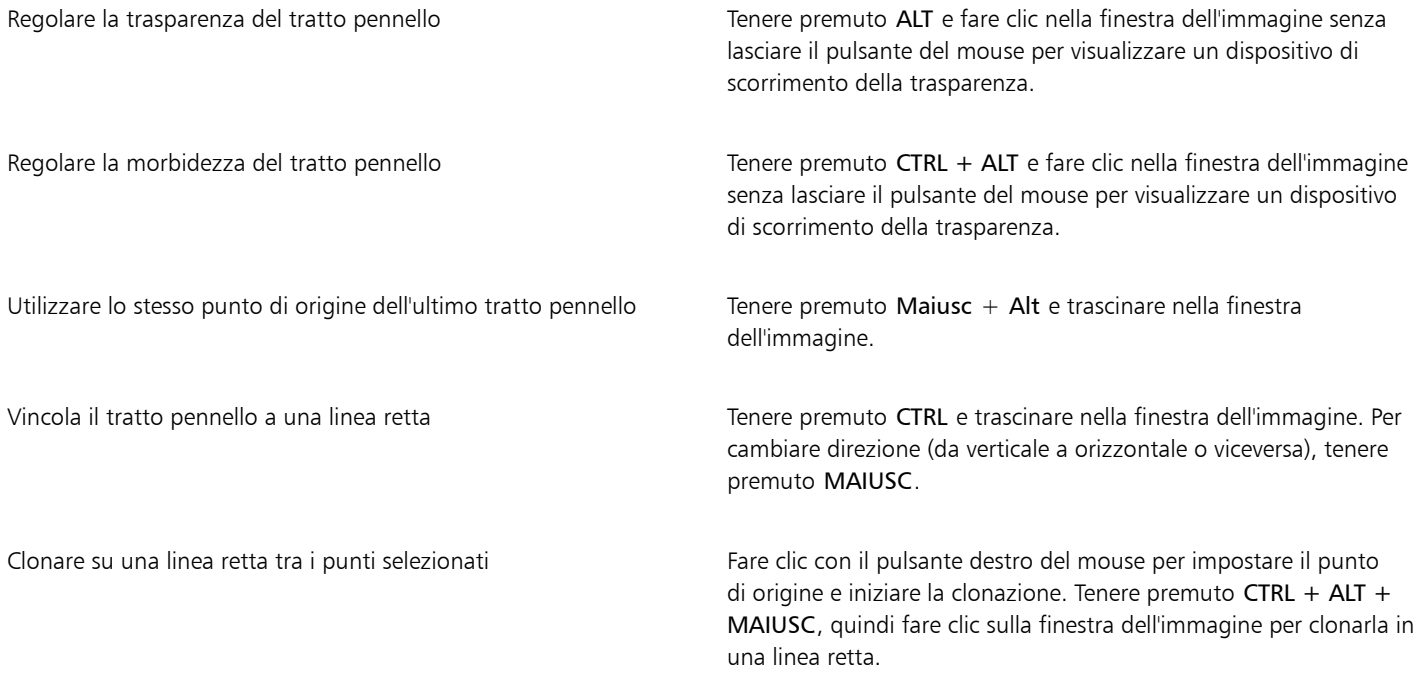

# Per ritoccare aree dell'immagine con una texture campionata

- 1 Nella casella degli strumenti, fare clic sullo strumento Pennellocorrettivo  $\mathcal{P}$ .
- 2 Specificare le impostazioni desiderate nella barra delle proprietà.
- 3 Fare clic sull'immagine per impostare un punto di origine per campionare la texture desiderata. Per reimpostare il punto di origine, fare clic con il pulsante destro del mouse sull'area che si desidera campionare.
- 4 Trascinare nell'area da coprire.

# È anche possibile

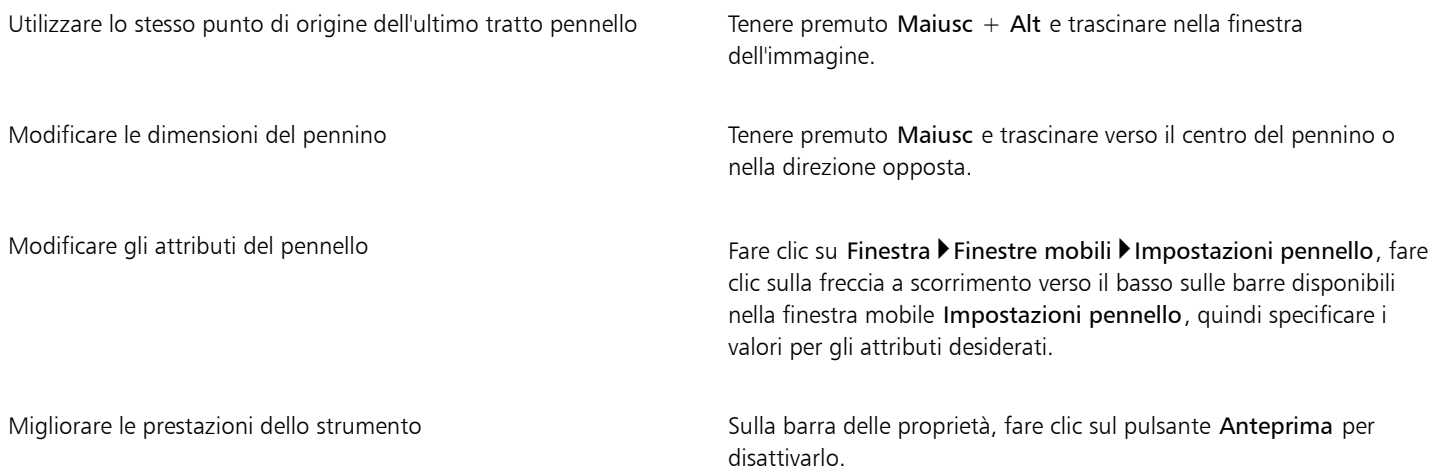

# È anche possibile

La disattivazione dell'anteprima è palese solo con i pennini dei pennelli grandi.

# <span id="page-152-0"></span>Aumento della nitidezza delle immagini

È possibile rendere più nitide le immagini per aumentare il [contrasto](#page-564-1), migliorare i bordi o ridurre le ombreggiature. Per rendere più nitida un'immagine o un'[area modificabile](#page-562-0) di un'immagine, è possibile usare i [filtri](#page-565-0) o i tratti pennello. I filtri possono essere applicati mediante una [lente.](#page-567-1) Per ulteriori informazioni sulle lenti, consultare ["Operazioni con le lenti" a pagina 175.](#page-176-0)L'aumento della nitidezza viene in genere eseguito dopo la regolazione del colore e delle tonalità dell'immagine e il [ricampionamento](#page-573-1) o ridimensionamento.

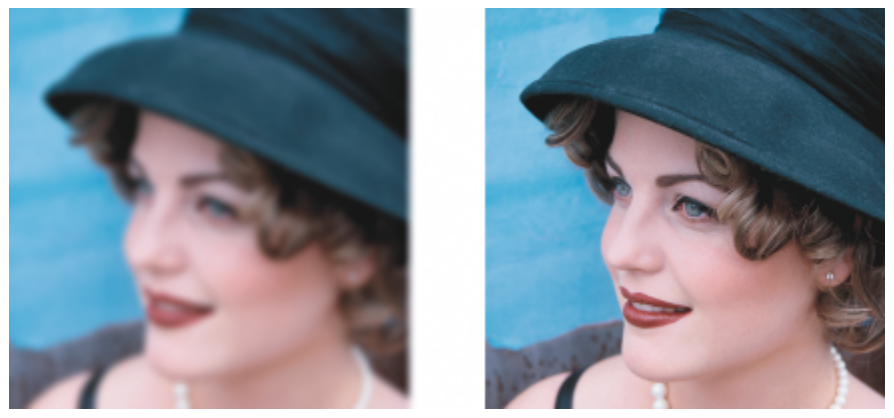

*È possibile visualizzare un'immagine più dettagliata aumentandone la nitidezza.*

# Per aumentare la nitidezza dell'immagine mediante l'applicazione di un filtro

- 1 Fare clic su Immagine Correzione Regola nitidezza.
- 2 Spostare il dispositivo di scorrimento Percentuale per impostare la quantità di aumento della nitidezza applicata ogni volta che si fa clic sul pulsante di una miniatura.
- 3 Fare clic su uno dei pulsanti di miniatura seguenti:
	- Maschera nitidezza dettagli: consente di accentuare il dettaglio del bordo e di mettere a fuoco le aree sfocate dell'immagine senza rimuovere le aree a bassa frequenza.
	- Nitidezza dettagli adattata: consente di accentuare il dettaglio del bordo analizzando i valori dei [pixel](#page-571-0) adiacenti. Il filtro mantiene la maggior parte dei dettagli dell'immagine, ma l'effetto risulta evidente soprattutto nelle immagini ad alta risoluzione.
	- Più nitido: consente di accentuare i bordi dell'immagine mettendo a fuoco le aree sfocate e aumentando il [contrasto](#page-564-1) tra pixel adiacenti. Spostare il dispositivo di scorrimento Sfondo per impostare la soglia dell'effetto. I valori bassi aumentano il numero di pixel modificati dall'effetto di aumento della nitidezza.
	- Nitidezza direzionale: consente di migliorare i bordi dell'immagine senza generare un effetto granuloso.

## È anche possibile

Rimuovere l'ombreggiatura Fare clic su Effetti Più nitido Passaggio superiore. Il filtro Passaggio superiore rimuove il dettaglio dell'immagine e l'ombreggiatura in modo da creare un effetto incandescente attraverso l'accentuazione delle luci e delle aree luminose. Tuttavia, questo filtro può modificare anche il colore e il tono dell'immagine. Il [filtro](#page-565-0)Maschera nitidezza dettagli offre i risultati migliori per la maggior parte delle foto.

Gran parte dei filtri di aumento della nitidezza supportano tutte le [modalità colore,](#page-568-1) tranne [RGB](#page-573-0) a 48 bit, [scala di grigi](#page-574-0) a 16 bit, [Tavolozza](#page-569-1) e [Bianco e nero.](#page-568-2) Il filtro Più nitido supporta tutte le modalità colore tranne le modalità Tavolozza e Bianco e nero.

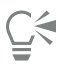

Er

È possibile accedere ai singoli filtri di aumento della nitidezza facendo clic su Effetti PPiù nitido e facendo clic su un filtro.

È possibile usare questa procedura per rendere più nitida un'[area modificabile](#page-562-0) di un'immagine.

# Per aumentare la nitidezza di aree selezionate mediante l'applicazione di tratti pennello

- 1 Nella casella degli strumenti, fare clic sullo strumento Effetti  $\Omega$ .
- 2 Nella barra delle proprietà, aprire il selettore Pennello, fare clic su Più nitido, quindi scegliere un pennello.
- 3 Scegliere un pennino dal selettore Forma pennino.
- 4 Digitare un valore nella casella Dimensioni per specificare le dimensioni del pennino.
- 5 Trascinare in un'area dell'immagine.

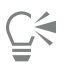

È possibile scegliere una forma di pennello quadrata o rotonda facendo clic sul pulsante Pennino arrotondato o Pennino

quadrato nella barra delle proprietà.

# <span id="page-153-0"></span>Rimozione degli artefatti e del disturbo dalle immagini JPEG

È possibile rimuovere artefatti e disturbo indesiderati dalle immagini JPEG utilizzando il filtro Sfocatura intelligente.

# Per rimuovere artefatti e disturbo da un'immagine JPEG

- 1 Fare clic su Effetti Sfocatura Sfocatura intelligente.
- 2 Spostare il dispositivo di scorrimento Quantità.

# <span id="page-153-1"></span>Cancellazione di aree dell'immagine

È possibile modificare immagini e [oggetti](#page-570-0) mediante la cancellazione di aree specifiche. Ad esempio, è possibile cancellare una parte di un oggetto per modificarne la forma o per visualizzare una maggiore quantità del livello sottostante. È inoltre possibile cancellare aree dell'immagine per visualizzare il colore di sfondo o annullare una parte dell'ultima azione eseguita sull'immagine.

Gli strumenti usati per la cancellazione presentano molte impostazioni simili a quelle dei pennelli; ciò significa che è possibile determinare le dimensioni, la forma e la trasparenza per ottenere effetti originali. Ad esempio, è possibile applicare un [riempimento bitmap](#page-573-2) per l'intera immagine, aumentare il valore di [trasparenza](#page-576-0) dello strumento Gomma e creare un effetto di sovrapposizione cancellando parzialmente il riempimento (l'ultima azione eseguita). È inoltre possibile cancellare aree dell'immagine in base al colore. Il colore di sfondo sostituisce il colore di primo piano cancellato.

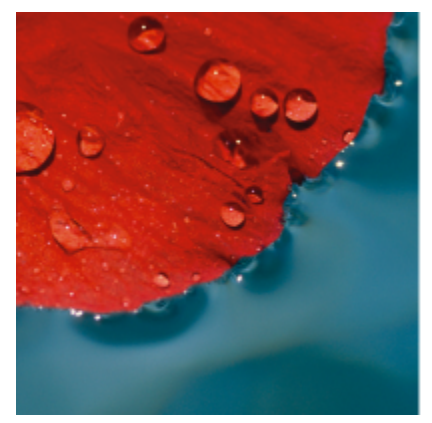

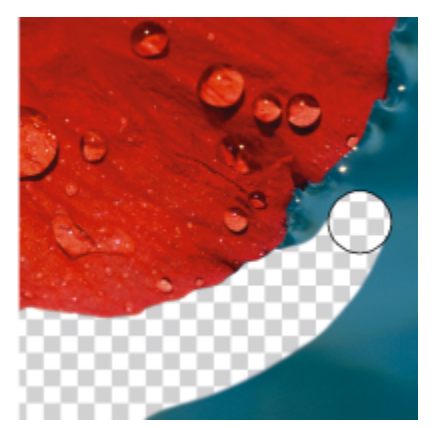

*Per cancellare l'oggetto è stato utilizzato lo strumento Gomma.*

## Per cancellare parti di un oggetto

- 1 Selezionare un [oggetto.](#page-570-0)
- <sup>2</sup> Fare clic sullo strumento Gomma
- 3 Specificare le impostazioni desiderate nella barra delle proprietà.
- 4 Trascinare nell'area da cancellare.

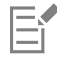

Le aree cancellate rivelano l'oggetto sottostante.

# Č<́

Per mantenere la forma di un oggetto, attivare il pulsante Blocca trasparenza oggetto **nella finestra mobile Gestore oggetti**. Se la finestra mobile Gestore oggetti non è aperta, fare clic su Finestra ▶ Finestre mobili ▶ Gestore oggetti.

Per regolare la trasparenza interattivamente, tenere premuto ALT e fare clic nella finestra dell'immagine senza lasciare il pulsante del mouse per visualizzare un dispositivo di scorrimento della trasparenza.

Per regolare la morbidezza interattivamente, tenere premuto ALT e fare clic nella finestra dell'immagine senza lasciare il pulsante del mouse per visualizzare un dispositivo di scorrimento della morbidezza.

# Per cancellare aree dell'immagine e visualizzare il colore di sfondo

- 1 Fare clic sullo strumento Gomma
- 2 Specificare le impostazioni desiderate nella barra delle proprietà.
- 3 Trascinare nell'area dell'immagine da cancellare.

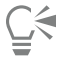

Per regolare la trasparenza interattivamente, tenere premuto ALT e fare clic nella finestra dell'immagine senza lasciare il pulsante del mouse per visualizzare un dispositivo di scorrimento della trasparenza.

Per regolare la morbidezza interattivamente, tenere premuto ALT e fare clic nella finestra dell'immagine senza lasciare il pulsante del mouse per visualizzare un dispositivo di scorrimento della morbidezza.

## Per cancellare l'ultima azione applicata a un'immagine

1 Nella casella degli strumenti, fare clic sullo strumento Annulla pennello  $\cdot$ 

- 2 Specificare le impostazioni desiderate nella barra delle proprietà.
- 3 Trascinare nell'area da cancellare.
- 

Per annullare completamente l'ultima azione, fare clic sul pulsante Annulla nella barra degli strumenti standard. Per ulteriori informazioni sull'annullamento, consultare ["Annullamento, ripristino, ripetizione e dissolvenza di azioni" a pagina 93.](#page-94-0)

∑∕

È inoltre possibile annullare l'ultima azione eseguita su un oggetto, ma è necessario usare lo strumento Gomma || per cancellare l'oggetto.

Per regolare la trasparenza interattivamente, tenere premuto ALT e fare clic nella finestra dell'immagine senza lasciare il pulsante del mouse per visualizzare un dispositivo di scorrimento della trasparenza.

Per regolare la morbidezza interattivamente, tenere premuto ALT e fare clic nella finestra dell'immagine senza lasciare il pulsante del mouse per visualizzare un dispositivo di scorrimento della morbidezza.

# Per sostituire un colore di primo piano con un colore di sfondo

- Nella casella degli strumenti, fare clic sullo strumento Pennello sostituzione colore  $\bullet$ .
- 2 Nella barra delle proprietà scegliere una forma del pennino dal selettore Forma pennino.
- 3 Digitare un valore nella casella Tolleranza per specificare la [tolleranza del colore](#page-576-1) in base ai colori simili.
- 4 Nell'area di controllo colore della casella degli strumenti, fare doppio clic sul campione di colore Primo piano e scegliere un colore.
- 5 Trascinare nella finestra dell'immagine.

# ⊆₹

È possibile selezionare un colore di primo piano dall'immagine selezionando lo strumento Contagocce  $\mathbb Z$  e facendo clic su un colore nella finestra dell'immagine. Il colore selezionato viene visualizzato nel campione di colore Primo piano.

È possibile scegliere una forma di pennello quadrata o rotonda facendo clic sul pulsante Pennino arrotondato o Pennino

quadrato **nella barra delle proprietà**.

Per regolare la trasparenza interattivamente, tenere premuto ALT e fare clic nella finestra dell'immagine senza lasciare il pulsante del mouse per visualizzare un dispositivo di scorrimento della trasparenza.

Per regolare la morbidezza interattivamente, tenere premuto ALT e fare clic nella finestra dell'immagine senza lasciare il pulsante del mouse per visualizzare un dispositivo di scorrimento della morbidezza.

# <span id="page-155-0"></span>Sbavatura, sfumatura e fusione di colori

È possibile eseguire la sbavatura, la sfumatura o la fusione della grafica pittorica di un'immagine. La sbavatura ha un effetto simile a quello ottenuto trascinando sulla vernice fresca. La sfumatura ha lo stesso effetto ottenuto sfregando su un disegno a pastello. La fusione sfuma la transizione tra i colori o i bordi netti. È possibile eseguire la sbavatura, la sfumatura o la fusione dei colori di un'intera immagine o di un'[area](#page-562-0) [modificabile](#page-562-0) definita. Per ulteriori informazioni sulla definizione delle aree modificabili, consultare ["Operazioni con le maschere" a pagina](#page-268-0) [267.](#page-268-0)

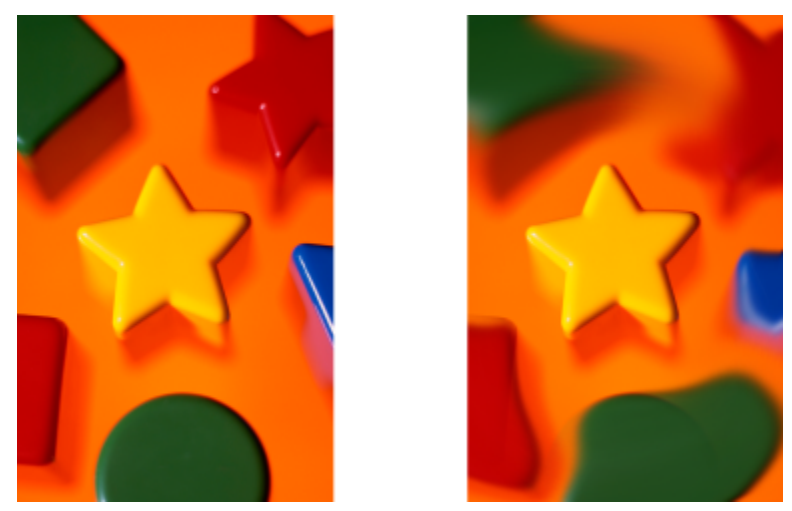

*Lo strumento Sbavatura è stato utilizzato per alterare le forme che circondano la stella.*

# Per eseguire la sbavatura, la sfumatura o la fusione dei colori di un'immagine

- 1 Nella casella degli strumenti, fare clic sullo strumento Effetti  $\Omega$ .
- 2 Nella barra delle proprietà, aprire il selettore del Pennello e fare clic su una delle seguenti categorie pennello:
	- Sbavatura
	- Sfumino
	- Fusione
- 3 Con il selettore Pennello ancora aperto, scegliere un pennello.
- 4 Scegliere un pennino dal selettore Forma pennino nella barra delle proprietà.
- 5 Digitare un valore nella casella Dimensioni pennino per specificare le dimensioni del pennino.
- 6 Trascinare nella finestra dell'immagine.

# È anche possibile

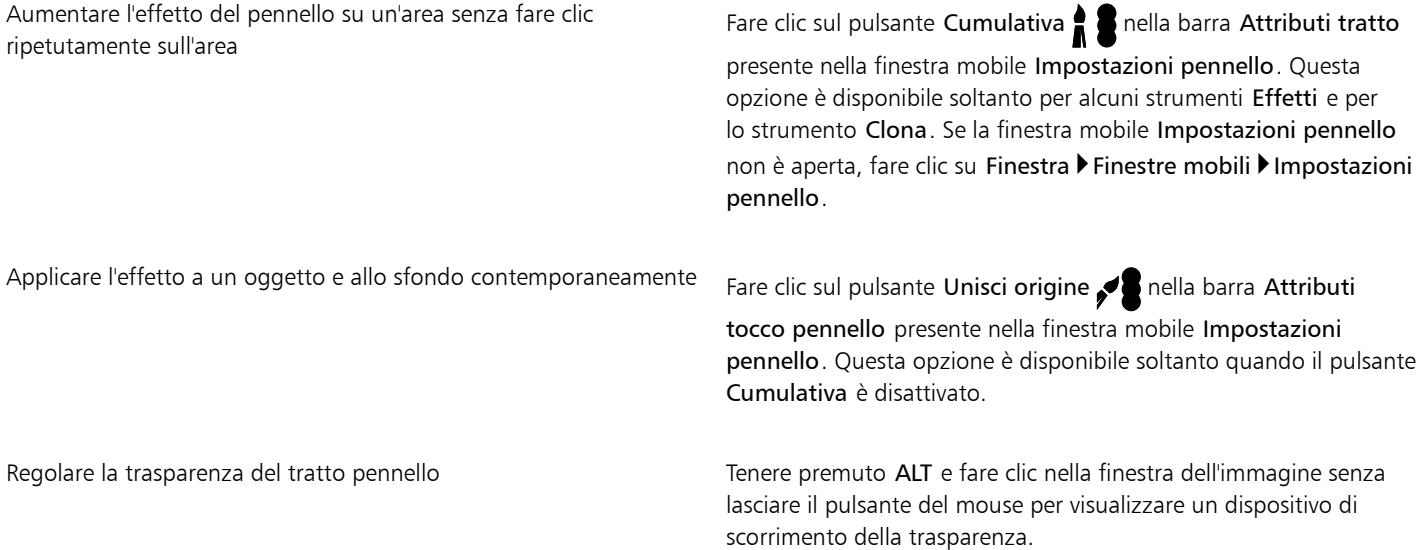

# È anche possibile

Regolare la morbidezza del tratto pennello Tenere premuto CTRL + ALT e fare clic nella finestra dell'immagine senza lasciare il pulsante del mouse per visualizzare un dispositivo di scorrimento della morbidezza.

 $\subseteq\infty$ 

È possibile scegliere una forma di pennello quadrata o rotonda facendo clic sul pulsante Pennino arrotondato o Pennino

quadrato **nella barra delle proprietà**.

# Corel<sup>®</sup> PHOTO-PAINT<sup>™</sup>X8

# <span id="page-158-1"></span>Regolazione del colore e del tono

Per migliorare la qualità di un'immagine, è possibile ottimizzare il colore e il [tono della stessa.](#page-576-2) È possibile correggere le [sfumature di colore](#page-574-1), bilanciare i punti eccessivamente scuri o chiari, oppure alterare colori specifici.

Questa sezione contiene i seguenti argomenti:

- ["Uso di Laboratorio regola immagine" \(pagina 157\)](#page-158-0)
- ["Uso dei singoli effetti e strumenti per la regolazione del colore" \(pagina 162\)](#page-163-0)
- ["Esplorazione dei filtri di regolazione" \(pagina 167\)](#page-168-0)
- ["Operazioni con i canali del colore" \(pagina 171\)](#page-172-0)

# <span id="page-158-0"></span>Uso di Laboratorio regola immagine

Il Laboratorio regola immagine consente di correggere il colore e il [tono](#page-576-2) della maggior parte delle foto in modo semplice e rapido.

Image Adjustment Lab contiene comandi automatici e manuali, organizzati in ordine logico per la correzione delle immagini. Partendo dall'angolo superiore destro e proseguendo verso il basso, è possibile selezionare i comandi necessari per la correzione dei problemi specifici dell'immagine. È opportuno ritagliare o ritoccare le aree dell'immagine prima di iniziare le operazioni di correzione del colore e del tono. Per informazioni sulle procedure di ritaglio e ritocco delle immagini, consultare ["Ritaglio di immagini" a pagina 131](#page-132-0) e ["Ritocco" a pagina 143.](#page-144-1)

All'interno dell'Image Adjustment Lab, è possibile utilizzare le seguenti funzioni:

- Crea istantanea: consente di catturare la versione corretta di un'immagine in una "istantanea" in qualsiasi momento. Le miniature delle istantanee vengono visualizzate in una finestra sotto l'immagine. Le istantanee agevolano il confronto tra le varie versioni corrette per scegliere la versione più adatta per l'immagine.
- Annulla, Ripeti e Ripristina originale: la possibilità di annullare e ripristinare le correzioni apportate è importante, dal momento che la correzione delle immagini può essere un processo di prova e verifica degli errori. Il comando Ripristina originale consente di eliminare le correzioni apportate in modo da poter ripetere la procedura.

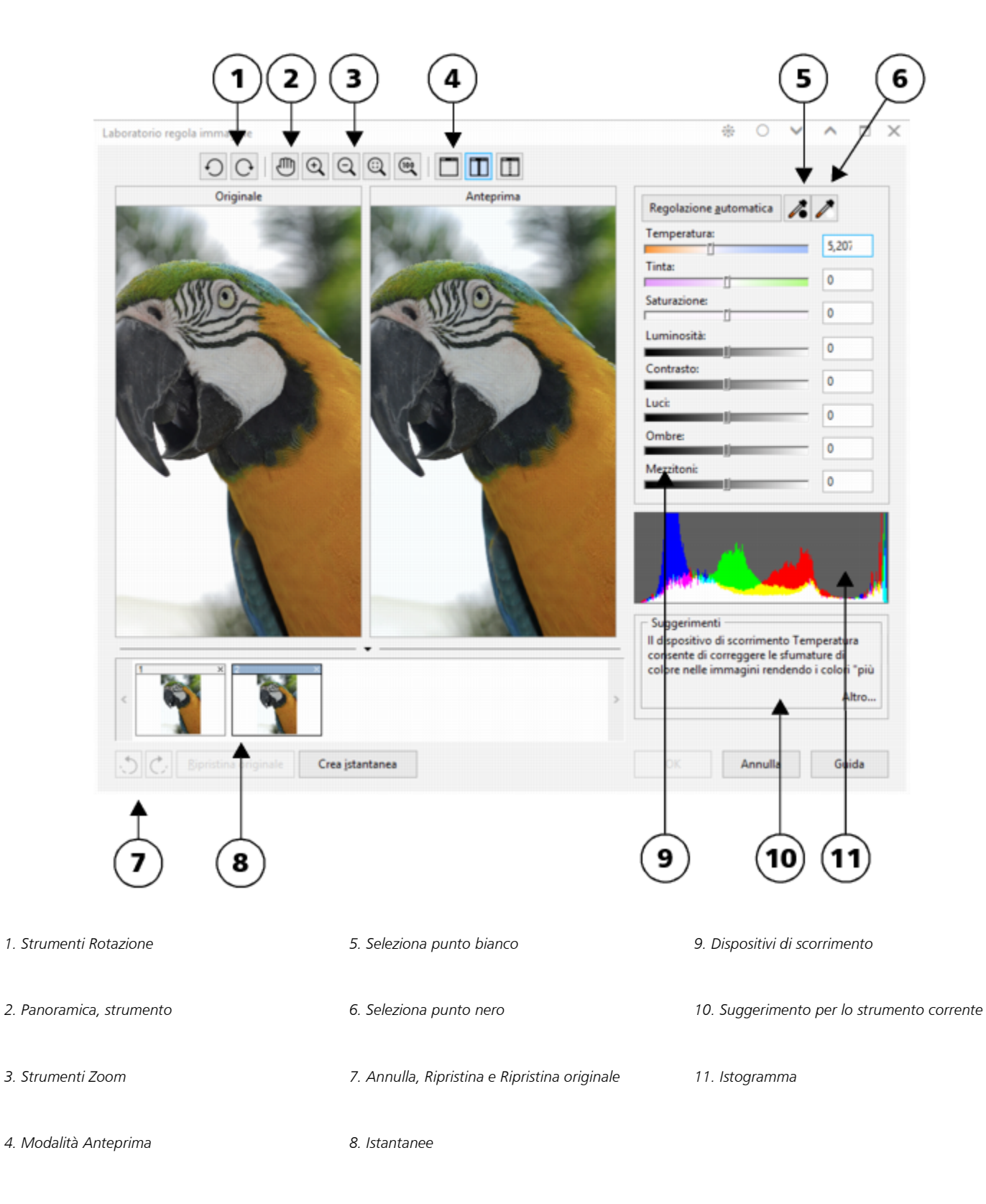

# Uso dei comandi automatici

È possibile iniziare utilizzando i comandi automatici per la correzione:

- Regolazione automatica: corregge automaticamente il contrasto e il colore di un'immagine rilevando le aree più chiare e più scure e regolando l'[intervallo tonale](#page-566-0) per ogni canale colore. In alcuni casi, è possibile migliorare la qualità di un'immagine utilizzando solo questo comando. Altrimenti, è possibile annullare le modifiche e procedere con altri comandi per risultati più precisi.
- Strumento Seleziona punto bianco: regola automaticamente il contrasto di un'immagine in base al punto di bianco impostato. Ad esempio, è possibile utilizzare lo strumento Seleziona punto bianco per schiarire un'immagine troppo scura.
- Strumento Seleziona punto nero: regola automaticamente il contrasto di un'immagine in base al punto di nero impostato. Ad esempio, è possibile utilizzare lo strumento Seleziona punto nero per scurire un'immagine troppo chiara.

#### Uso dei comandi per la correzione del colore

Dopo aver utilizzato i comandi automatici, è possibile correggere le sfumature di colore nelle immagini. Le sfumature di colore sono determinate solitamente dalle condizioni di illuminazione durante lo scatto della foto e possono dipendere dal processore dello scanner o dalla fotocamera digitale.

- Dispositivo di scorrimento Temperatura: consente di correggere le sfumature nelle immagini rendendo i colori "più freddi" o "più caldi" per compensare le condizioni di illuminazione al momento dello scatto della foto. Ad esempio, per correggere una sfumatura gialla causata da condizioni di scarsa illuminazione in ambienti interni, è possibile spostare il dispositivo di scorrimento verso l'estremità blu per aumentare i valori della temperatura (espressa in gradi Kelvin). I valori bassi corrispondono a condizioni di illuminazione ridotta, quali il lume di una candela o una lampadina incandescente; tali condizioni causano una sfumatura di colore arancio. I valori elevati corrispondono a condizioni di illuminazione intensa, ad esempio la luce solare; tali condizioni causano una sfumatura di colore blu.
- Dispositivo di scorrimento Tinta: consente di correggere le sfumature di colore regolando il verde o il magenta nelle immagini. Spostare il dispositivo di scorrimento verso destra per aggiungere verde, verso sinistra per aggiungere magenta. Spostare il dispositivo di scorrimento Tinta, dopo aver utilizzato il dispositivo Temperatura, per perfezionare l'immagine.
- Dispositivo di scorrimento Saturazione: regola la vivacità dei colori. Ad esempio, spostando il dispositivo di scorrimento verso destra, è possibile aumentare la vivacità di un cielo blu in un'immagine. Spostando il dispositivo di scorrimento verso sinistra, è possibile ridurre la vivacità dei colori. È possibile creare l'effetto di una foto in bianco e nero spostando il dispositivo di scorrimento completamente a sinistra, in modo da rimuovere tutti i colori dell'immagine.

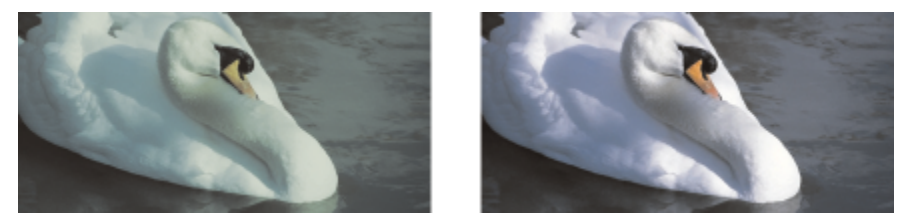

*La correzione di una sfumatura di colore dipende dal tipo di luce che l'ha causata. L'immagine riportata a sinistra è stata ripresa in un ambiente interno in condizioni di luce incandescente. L'immagine a destra è la versione corretta.*

## Regolazione della luminosità e del contrasto sull'intera immagine

È possibile schiarire, scurire o migliorare il contrasto in un'immagine utilizzando i seguenti comandi:

- Dispositivo di scorrimento Luminosità: consente di schiarire o scurire un'intera immagine. Attraverso questo comando, è possibile correggere i problemi di esposizione causati da un livello di illuminazione eccessivo (sovraesposizione) o insufficiente (sottoesposizione) al momento dello scatto della foto. Se si desidera schiarire o scurire aree specifiche di un'immagine, è possibile utilizzare i dispositivi di scorrimento Luci, Ombre e Mezzitoni. Le regolazioni apportate mediante il dispositivo di scorrimento Luminosità non sono lineari, quindi i valori correnti del punto bianco e del punto nero rimangono inalterati.
- Dispositivo di scorrimento Contrasto: consente di aumentare o diminuire la differenza nei toni tra le aree scure e le aree chiare dell'immagine. Spostare il dispositivo a destra per schiarire le aree chiare e scurire le aree scure. Ad esempio, è possibile aumentare il contrasto per rendere più nitido il dettaglio di un'immagine con toni grigi e opachi.

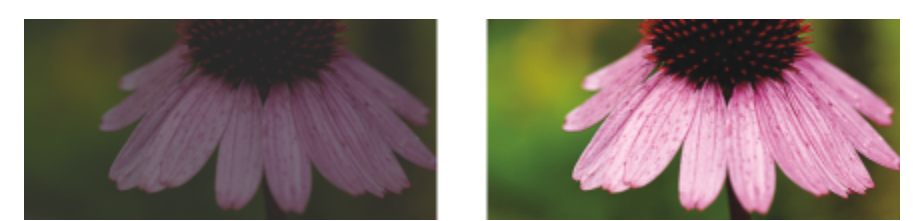

*Attraverso la regolazione della luminosità e del contrasto, è possibile visualizzare un'immagine più dettagliata.*

#### Regolazione di luci, ombre e mezzitoni

È possibile schiarire o scurire aree specifiche di un'immagine. In molti casi, a causa della posizione e dell'intensità della luce al momento dello scatto della foto, alcune aree appaiono troppo scure e altre troppo chiare.

- Dispositivo di scorrimento Luci: consente di regolare la luminosità nelle aree più chiare dell'immagine. Ad esempio, se si scatta una foto con il flash e gli oggetti in primo piano risultano sbiaditi, è possibile spostare il dispositivo Luci verso sinistra per scurire le aree sbiadite dell'immagine. Utilizzare il dispositivo Luci insieme ai dispositivi Ombre e Mezzitoni per bilanciare l'illuminazione nell'immagine.
- Dispositivo di scorrimento Ombre: consente di regolare la luminosità nelle aree più scure dell'immagine. Ad esempio, se quando si scatta la foto il soggetto si trova in controluce, è possibile che appaia in ombra. Per correggere la foto, spostare il dispositivo di scorrimento Ombre verso destra per schiarire le aree scure e visualizzare una maggiore quantità di dettagli. Utilizzare il dispositivo di scorrimento Ombre insieme ai dispositivi Luci e Mezzitoni per bilanciare l'illuminazione nell'immagine.
- Dispositivo di scorrimento Mezzitoni: consente di regolare la luminosità dei toni medi nell'immagine. Dopo aver regolato luci e ombre, utilizzare il dispositivo Mezzitoni per perfezionare l'immagine.

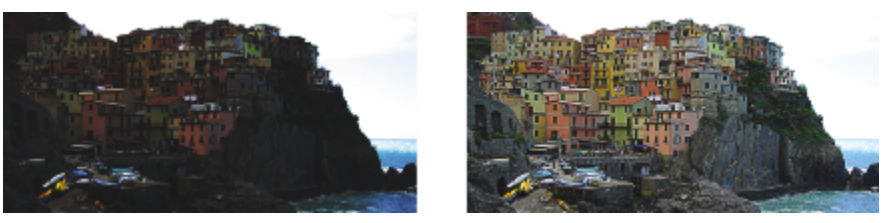

*I dispositivi Luci e Ombre consentono di schiarire o scurire aree specifiche di un'immagine.*

#### Uso dell'istogramma

È possibile visualizzare la gamma tonale di un'immagine utilizzando un istogramma per valutare e regolare il colore o il tono. Per ulteriori informazioni sull'istogramma, consultare ["Uso di istogrammi" a pagina 164.](#page-165-0)

#### Visualizzazione di immagini nell'Image Adjustment Lab

Gli strumenti dell'Image Adjustment Lab consentono di visualizzare le immagini in diversi modi, in modo da poter valutare le regolazioni di colore e tono apportate. Ad esempio, è possibile ruotare un'immagine, effettuare la panoramica di una nuova area, ingrandire o ridurre un'immagine e scegliere la modalità di visualizzazione della versione corretta nella finestra di anteprima.

#### Uso di altri filtri di regolazione

Sebbene l'Image Adjustment Lab consente di correggere colore e tono nella maggior parte delle immagini, a volte è necessario un filtro di regolazione specifico. Utilizzando i potenti filtri di regolazione in Corel PHOTO-PAINT, è possibile eseguire regolazioni precise nelle immagini. Ad esempio, è possibile regolare le immagini utilizzando un istogramma o una curva del tono. Per ulteriori informazioni sui filtri di regolazione, consultare ["Uso dei singoli effetti e strumenti per la regolazione del colore" a pagina 162.](#page-163-0)

## Per utilizzare il Laboratorio regola immagine

- 1 Fare clic su Regola Image Adjustment Lab.
- 2 Fare clic su Regolazione automatica.

Regolazione automatica consente di regolare automaticamente il colore e il contrasto impostando il [punto del bianco](#page-572-1) e il [punto del](#page-572-2) [nero](#page-572-2) dell'immagine.

Per verificare più precisamente il punto del bianco e del nero, fare clic sullo strumento Seleziona punto bianco  $\bullet$  e fare clic sull'area più chiara dell'immagine. Quindi fare clic sullo strumento Seleziona punto nero e fare clic sull'area più scura dell'immagine.

3 Eseguire una o più operazioni fra quelle elencate nella seguente tabella.

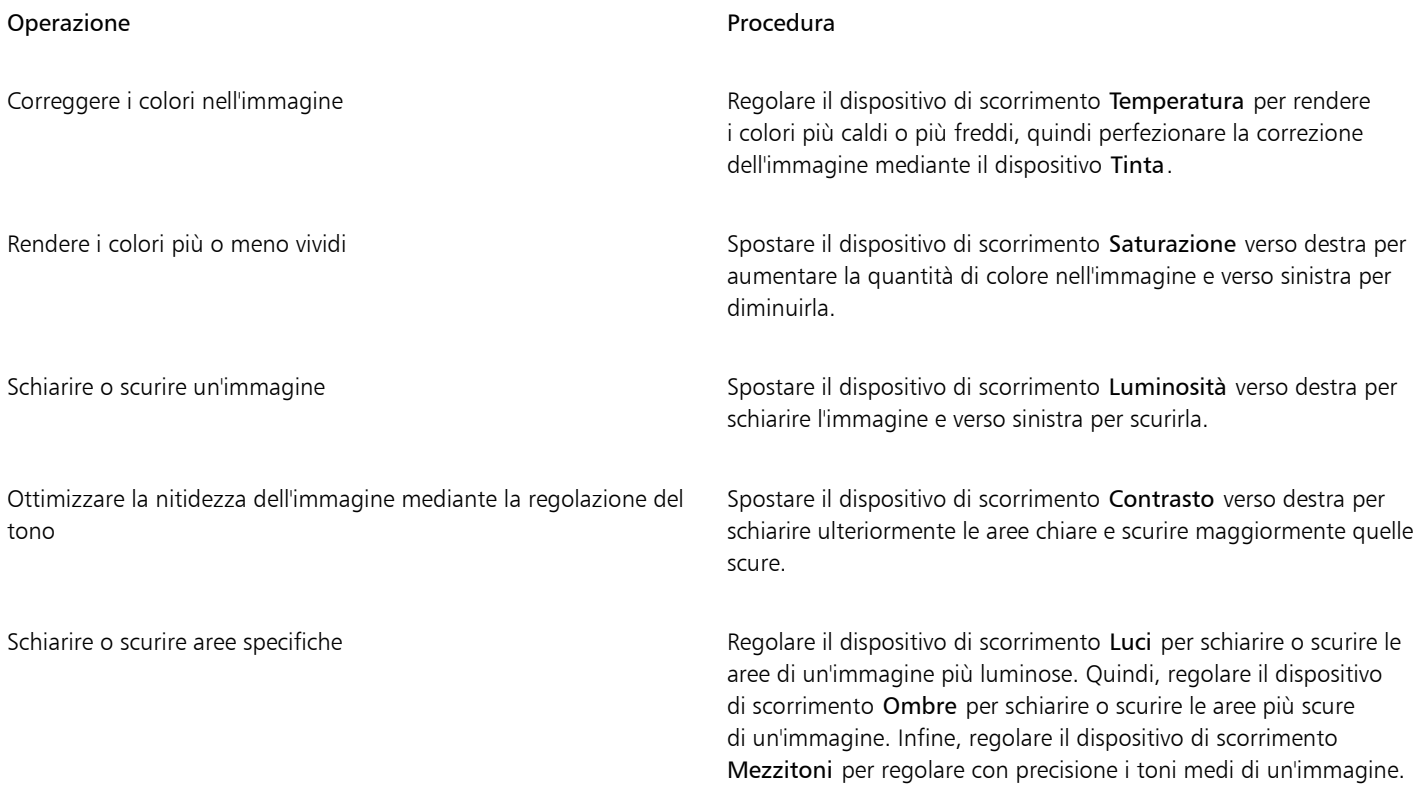

# Eŕ

La funzione Image Adjustment Lab non è disponibile per le immagini CMYK. Nelle immagini CMYK, è possibile accedere al filtro Regolazione automatica e ad altri filtri di regolazione dal menu Regola.

# Č₹

Fare clic sul pulsante Creaistantanea per catturare la versione corrente dell'immagine. Le miniature delle istantanee vengono visualizzate in una finestra sotto l'immagine. Ogni istantanea è numerata in ordine sequenziale; è possibile eliminare un'istantanea facendo clic sul pulsante di chiusura nell'angolo superiore destro della barra del titolo dell'istantanea.

Fare clic sul pulsante Annulla  $\bigcirc$  o Ripeti  $\bigcirc$ , per annullare o ripetere l'ultima correzione apportata. Per annullare tutte le correzioni, fare clic sul pulsante Ripristina originale.

# Per visualizzare immagini nel Laboratorio regola immagine

- 1 Fare clic su Regola Image Adjustment Lab.
- 2 Eseguire una delle operazioni riportate nella seguente tabella.

Operazione **Procedura** Procedura

Ruotare l'immagine  $\bigcap_{i=1}^{\infty}$  Fare clic sul pulsante Ruota a sinistra  $\bigcap$ o Ruota a destra  $\bigcap$ .

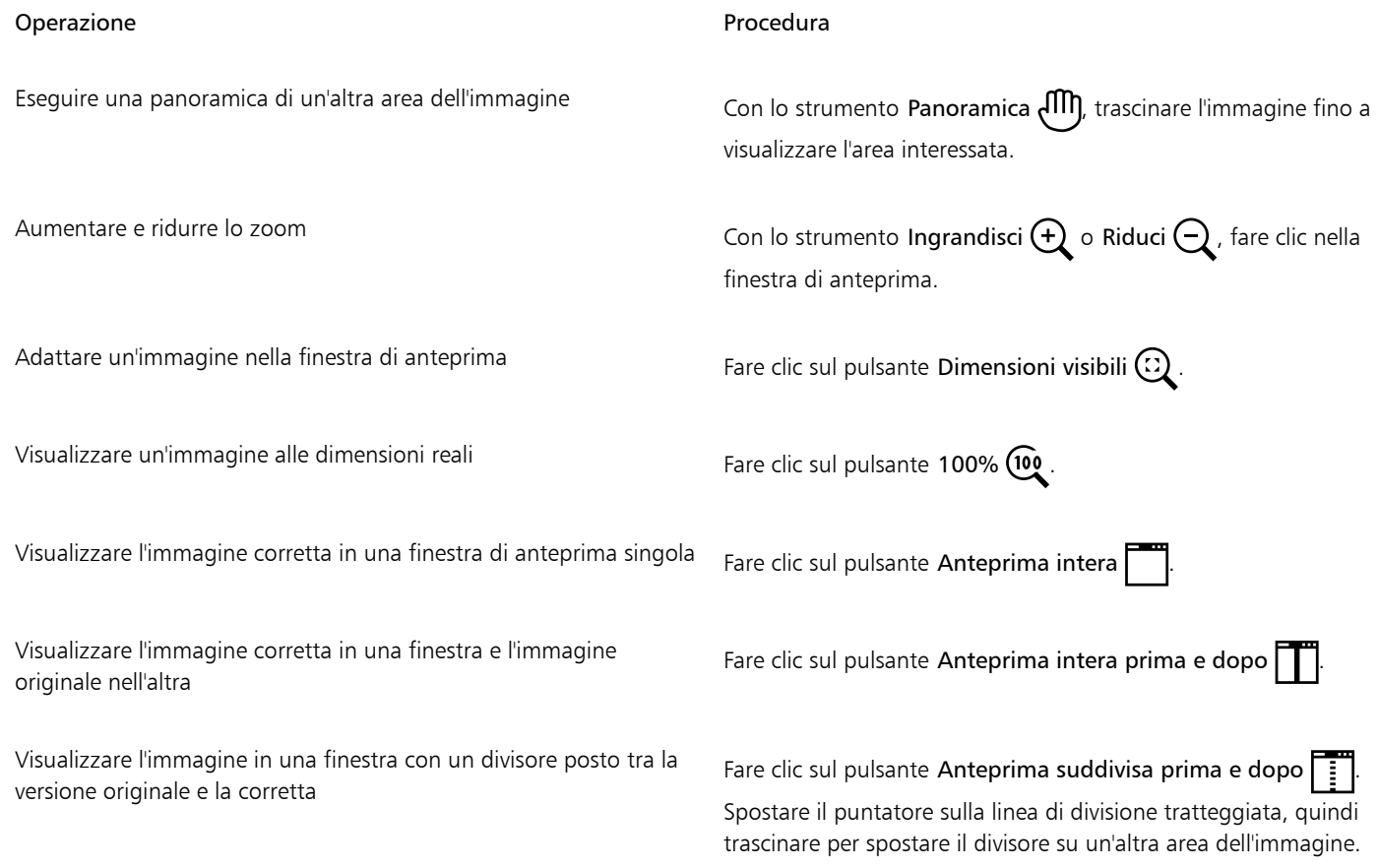

# <span id="page-163-0"></span>Uso dei singoli effetti e strumenti per la regolazione del colore

Corel PHOTO-PAINT offre [filtri \(effetti di regolazione\)](#page-565-0) e strumenti per apportare correzioni al colore e al tono delle immagini. Quando si apportano correzioni al colore e al tono di un'immagine, si regolano elementi quali la [tonalità,](#page-576-3) la saturazione, la luminosità, il [contrasto](#page-564-1) e l'[intensità.](#page-566-1) Per regolare il colore e il tono dell'intera immagine, è possibile applicare un filtro di regolazione direttamente all'immagine oppure usare una [lente](#page-567-1) di un livello oggetto separato, modificabile senza cambiare l'immagine originale. Per informazioni sulle lenti, consultare ["Operazioni con le lenti" a pagina 175.](#page-176-0)

È possibile regolare parte di un'immagine modificando le dimensioni e la forma di una lente o creando un'[area modificabile](#page-562-0) prima di applicare un filtro di regolazione. Per informazioni sulle aree modificabili, consultare ["Operazioni con le maschere" a pagina 267.](#page-268-0)

Prima di iniziare a utilizzare filtri singoli, provare con la funzione Image Adjustment Lab. Per ulteriori informazioni sul Laboratorio regola immagine, consultare ["Uso di Laboratorio regola immagine" a pagina 157.](#page-158-0)

Nella tabella sottostante vengono elencati i filtri utilizzabili per regolare le immagini.

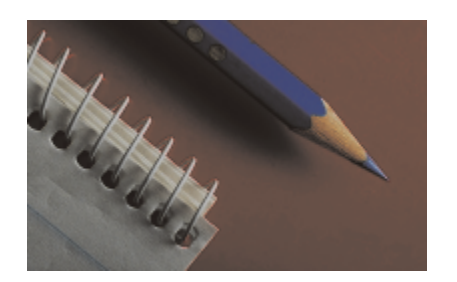

Esposizione, ombre, mezzitoni e luci alla regolazione automatica, Curva tono, e controllato e automatica, Curva tono,

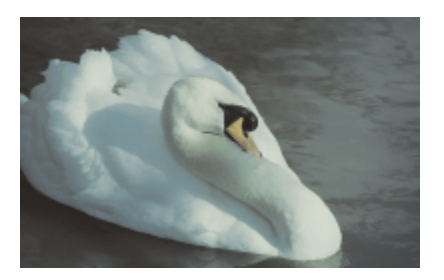

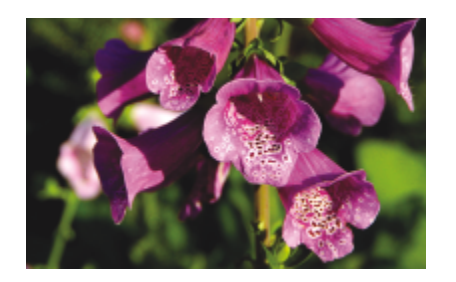

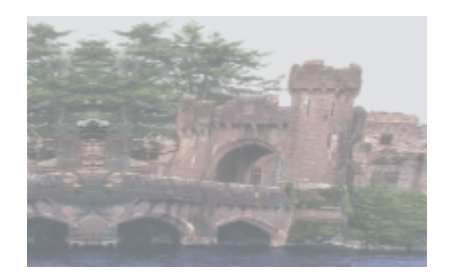

# Per regolare **Participal in the Contract of Contract Contract Contract Contract Contract Contract Contract Contract Contract Contract Contract Contract Contract Contract Contract Contract Contract Contract Contract Contrac**

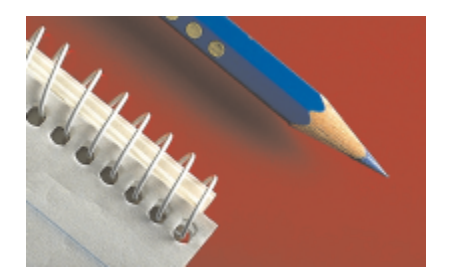

Gamma, Bilanciamento esempio/ destinazione, Bilanciamento automatico tono, Equalizzazione istogramma

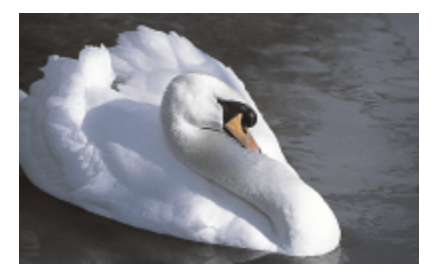

Colore generale Tonalità colore, Bilanciamento colore, Mixer canali

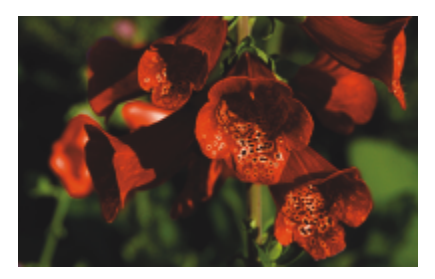

Colori specifici Colore selettivo, Sostituisci colori

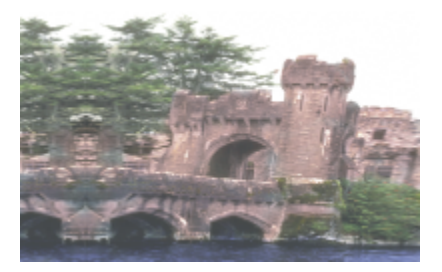

Immagini spente prive di contrasto Gradazione colore, Luminosità/Contrasto/ Intensità, Ottimizzazione contrasto, Equalizzazione locale

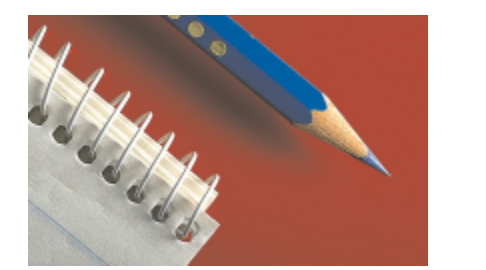

#### Scelta dei filtri colore e tono

Alcuni [filtri](#page-565-0) regolano un'immagine automaticamente, mentre altri offrono diversi livelli di controllo. Ad esempio, il filtro Regolazione automatica consente di regolare automaticamente la gamma tonale in tutti i canali colore, mentre il filtro Curva tono consente di utilizzare [canali colore](#page-563-1) separati per rilevare e regolare il tono o il colore. Il filtri più avanzati, quali Curva tono e Ottimizzazione contrasto, sono precisi e in grado di correggere una vasta gamma di problemi; tuttavia, per utilizzarli è necessaria molta pratica.

## <span id="page-165-0"></span>Uso di istogrammi

È possibile visualizzare la gamma tonale di un'immagine utilizzando un istogramma per valutare e regolare il colore o il tono. Ad esempio, un istogramma consente di determinare la presenza di dettagli nascosti in una foto troppo scura perché sottoesposta (una foto scattata in condizioni di poca luce).

L'istogramma è un grafico a barre orizzontali che traccia il valore della luminosità dei pixel di un'immagine su una scala da 0 (scuro) a 255 (chiaro). La parte sinistra dell'istogramma rappresenta le ombre dell'immagine, la parte centrale i mezzitoni e la parte destra le luci. L'altezza dei picchi indica il numero di pixel di ogni livello di luminosità. Ad esempio, un numero elevato di pixel nelle ombre (parte sinistra dell'istogramma) indica la presenza di dettagli nelle aree scure dell'immagine.

Un istogramma è disponibile con i seguenti filtri:

- Ottimizzazione contrasto
- Equalizzazione istogramma
- Bilanciamento esempio/destinazione
- Curva tono

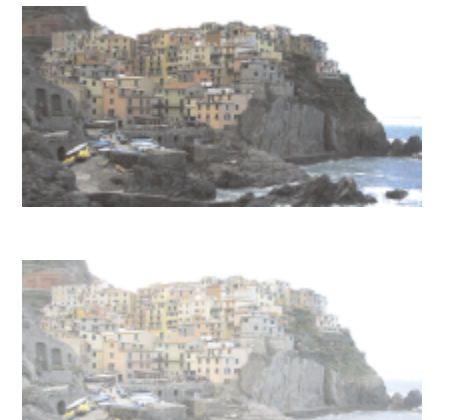

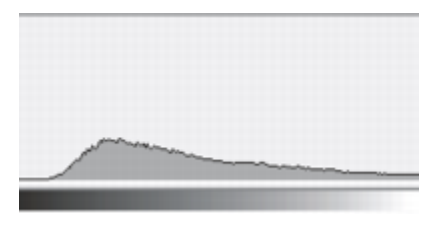

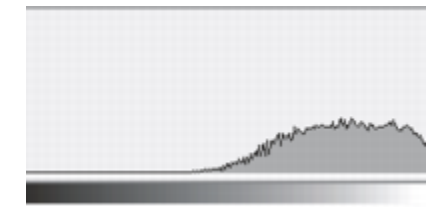

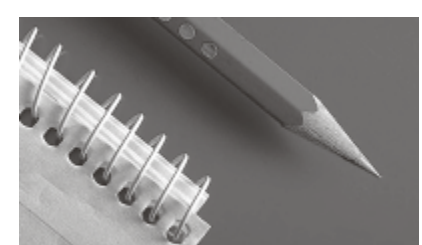

Saturazione Tonalità/Saturazione/Brillantezza, Desatura

# Per regolare and the seguenti filtrice of the seguenti filtrice of the seguenti filtrice of the seguenti filtri

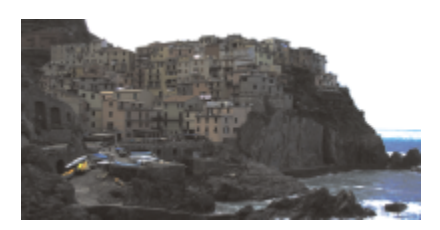

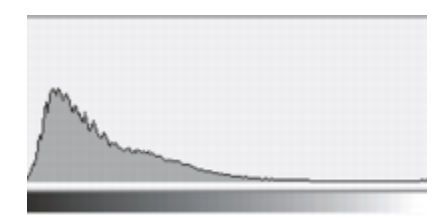

*Ciascuna foto sopra riportata ha un'esposizione diversa: media (in alto), sovraesposta (centro), sottoesposta (in basso). Gli istogrammi di ciascuna foto sulla destra mostrano la distribuzione dei pixel, da scuro a chiaro. In una foto con un'esposizione media, i pixel sono distribuiti in modo più uniforme su tutta la gamma tonale.*

#### Regolazione del colore e del tono con effetti pennello

È possibile regolare luminosità, contrasto, tonalità e saturazione in parte di un'immagine applicando effetti pennello. Ad esempio, per schiarire un oggetto in una foto, utilizzare lo strumento Luminosità per schiarire l'area desiderata senza influire sull'area circostante l'oggetto.

È inoltre possibile utilizzare pennelli preimpostati o creare un pennello personalizzato. Per ulteriori informazioni, consultare ["Creazione di](#page-326-0) [pennelli personalizzati" a pagina 325.](#page-326-0)

## Per regolare il colore e il tono di un'immagine

- 1 Fare clic su Regola, quindi su un filtro di regolazione.
- 2 Definire le impostazioni desiderate nella finestra di dialogo.

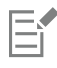

Per una descrizione dei filtri di regolazione, consultare ["Esplorazione dei filtri di regolazione" a pagina 167.](#page-168-0)

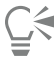

È possibile confrontare le immagini originali e rettificate facendo clic sul pulsante di Anteprima doppia finestra  $\Box$  nelle finestre di dialogo dei filtri.

È possibile regolare il colore e il tono in un'[area modificabile](#page-562-0) definendo un'area modificabile prima di selezionare un filtro di regolazione.

## Per eseguire una regolazione interattiva dell'immagine con un istogramma

- 1 Fare clic su Regola > Ottimizzazione contrasto.
- 2 Spostare le frecce Ritaglio valore input  $\nabla$  per regolare ombre e luci.

La freccia di sinistra consente di scurire le zone d'ombra. Trascinare la freccia in modo che punti verso l'area di inizio del picco dell'istogramma.

La freccia di destra consente di schiarire le zone di luce. Trascinare la freccia in modo che punti verso l'area di inizio del picco dell'istogramma.

- 3 Spostare il dispositivo di scorrimento Gamma per regolare i mezzitoni.
- 4 Spostare le frecce Compressione gamma output  $\triangle$  per regolare con precisione il contrasto.

Per schiarire le aree scure, trascinare la freccia sinistra verso destra.

Per scurire le aree chiare, trascinare la freccia destra verso sinistra.

# È anche possibile

Regolare il colore dell'immagine Prima regolare il tono, scegliere un canale colore dalla casella di riepilogo Canale.

Ridistribuire automaticamente i pixel sulla gamma tonale Attivare la casella di controllo Autoregolazione.

Impostare i valori di input e di output campionando i pixel nell'immagine.

Attivare l'opzione Imposta valori input o Imposta valori output nell'area Campionatura contagocce. Fare clic sul pulsante Contagocce ombre per campionare le zone d'ombra, oppure fare clic sul pulsante Contagocce luci per campionare le zone di luce.

Er

L'istogramma visualizza i valori regolati con un contorno nero e i valori originali con un'ombreggiatura grigia.

# <u>ृ</u>≼

È possibile confrontare le immagini originali e rettificate facendo clic sul pulsante di Anteprima doppia finestra  $\vert \vert$  nelle finestre di dialogo dei filtri.

# Per regolare il colore e il tono di un'immagine con gli effetti pennello

- 1 Selezionare un [oggetto](#page-570-0) o l'immagine dello sfondo.
- <sup>2</sup> Nella casella degli strumenti, fare clic sullo strumento Effetti  $\Omega$ .
- 3 Nella barra delle proprietà, aprire il selettore del Pennello e fare clic su una delle seguenti categorie pennello:
	- Luminosità  $\sum_i$ : schiarisce o scurisce l'immagine
	- Contrasto : aumenta o diminuisce il [contrasto](#page-564-1)
	- Tonalità  $\Box$ : sposta tutte le tonalità lungo la ruota colore in base al numero di gradi specificato nella casella Quantità
	- Strumento Sostituzione tono  $\sum$ : mantiene la [luminosità](#page-568-3) e la [saturazione](#page-574-2) dei colori originali, ma sostituisce tutte le [tonalità](#page-576-3) del colore di grafica pittorica corrente
	- Spugna **:** : satura o desatura i colori
	- Tinta  $\bigoplus$ : utilizza il colore di grafica pittorica corrente per pitturare l'immagine
	- Schiarisci/Scurisci | schiarisce (sovraespone) o scurisce (sottoespone) l'immagine. È possibile scegliere un pennello preimpostato Schiarisci o Scurisci dalla casella di riepilogo Tipo pennello.
- 4 Scegliere un pennello preimpostato dal selettore Pennello. Per personalizzare un pennello, specificare le impostazioni desiderate sulla barra delle proprietà.
- 5 Trascinare nella finestra dell'immagine.

# È anche possibile

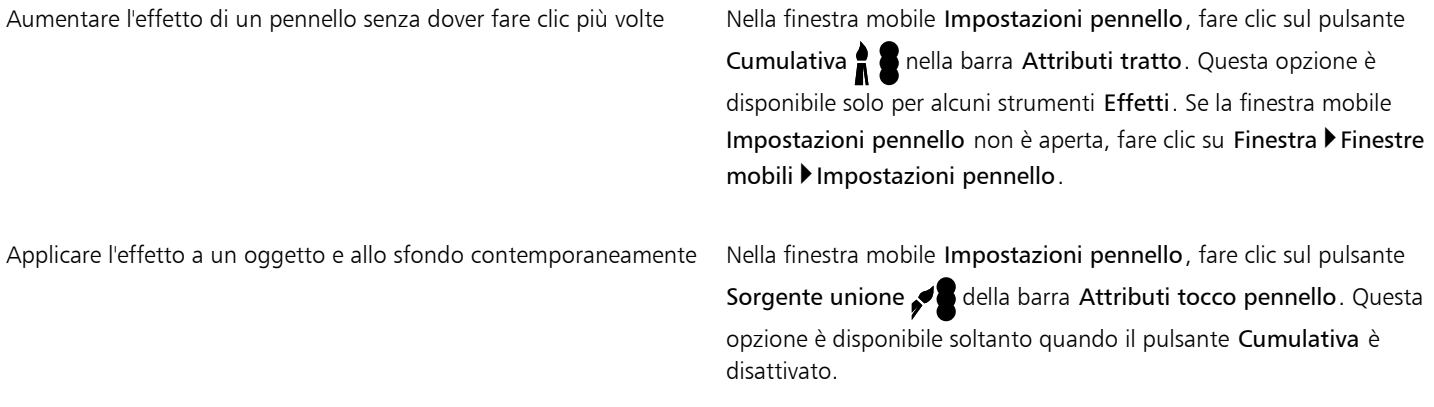

# <span id="page-168-0"></span>Esplorazione dei filtri di regolazione

Corel PHOTO-PAINT offre numerosi [filtri](#page-565-0) per regolare il colore e il tono delle immagini. Alcuni di questi filtri prevedono gli stessi comandi di Image Adjustment Lab. Tuttavia, molti di questi filtri sono strumenti avanzati che consentono un maggior controllo del processo di correzione delle immagini o di modifica dei colori per ottenere effetti specifici. Molti di questi filtri sono anche tipi di [lente](#page-567-1) preimpostati. Per ulteriori informazioni sull'uso delle lenti, consultare ["Operazioni con le lenti" a pagina 175.](#page-176-0)

# Regolazione automatica

Il filtro Regolazione automatica equalizza ombre, mezzitoni e tonalità di un'immagine ridistribuendo automaticamente i valori pixel più alti su tutta la gamma tonale. Questa regolazione viene eseguita su ciascun canale di colore dell'immagine, in modo da modificare il colore e il tono dell'immagine.

# Ottimizzazione contrasto

Il filtro Ottimizzazione contrasto consente di regolare il tono, il colore e il contrasto di un'immagine conservando i dettagli di ombre e luci che vengono perduti durante la regolazione della [luminosità](#page-568-3), del contrasto e dell['intensità](#page-566-1) di un'immagine. Un istogramma interattivo consente di spostare o comprimere i valori di luminosità verso limiti stampabili. L'istogramma può essere regolato anche campionando valori dall'immagine.

## Equalizzazione locale

Il filtro Equalizzazione locale consente di migliorare il contrasto vicino ai bordi dell'immagine e di evidenziare i particolari sia nelle regioni chiare che in quelle scure. Il filtro si avvale di [pixel](#page-571-0) adiacenti per creare un effetto stilizzato.

## Equalizzazione istogramma

Il filtro Equalizzazione istogramma consente di visualizzare la [gamma tonale](#page-566-0) di un'immagine e ridistribuire il bilanciamento di ombre, mezzitoni e luci nel canale composito o in [canali colore](#page-563-1) singoli in base al modello di istogramma preimpostato.

## Bilanciamento esempio/destinazione

Il filtro Bilanciamento esempio/destinazione consente di spostare la gamma tonale di un'immagine campionando aree specifiche dell'immagine stessa. È possibile prelevare campioni dalle aree di ombra, mezzitoni e luci e impostare valori tonali di destinazione scegliendo colori da un [modello colore](#page-569-3). Ad esempio, per aumentare la gamma tonale, è possibile campionare un'area d'ombra per impostare il colore di destinazione su nero e un'area di luce per impostare il colore di destinazione su bianco. È anche possibile modificare la gamma tonale di un canale colore specifico. La gamma tonale è visualizzata come un istogramma.

# <span id="page-169-0"></span>Curva tono

Il filtro Curva tono consente di eseguire correzioni di colore e di tono mediante la regolazione di singoli canali colore o del canale composito (tutti i canali combinati). I singoli valori pixel vengono tracciati lungo una curva tono visualizzata in un grafico che rappresenta il bilanciamento tra ombre (parte inferiore del grafico), mezzitoni (parte centrale del grafico) e luci (parte superiore del grafico). L'asse x del grafico rappresenta i valori tonali dell'immagine originale, mentre l'asse y rappresenta i valori tonali regolati.

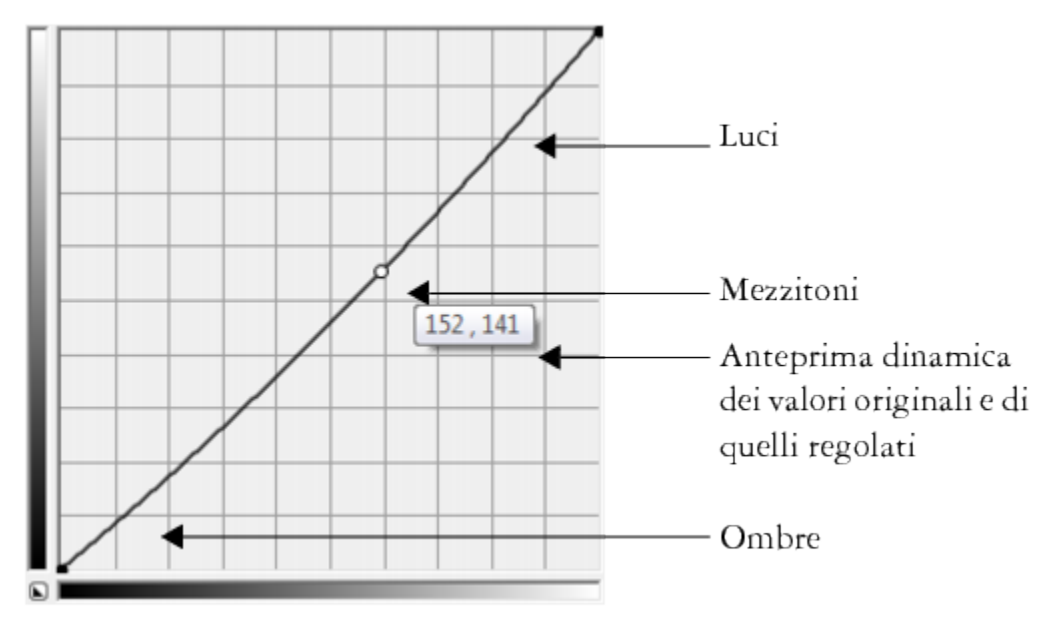

*La curva tono mostra il bilanciamento tra le ombre, i mezzitoni e le luci in un'immagine. I valori pixel originali (x) e regolati (y) vengono mostrati uno accanto all'altro quando si trascina la curva tono. L'esempio mostra una piccola regolazione alla gamma tonale, in cui i valori pixel 152 vengono sostituiti con valori pixel 141.*

Per correggere le aree problematiche, aggiungere nodi alla curva tono e trascinarla. Se si desidera regolare aree specifiche di un'immagine, è possibile utilizzare lo strumento Contagocce e selezionare le aree d'interesse nella finestra dell'immagine. Quindi, trascinare i nodi visualizzati sulla curva tono fino a ottenere l'effetto desiderato.

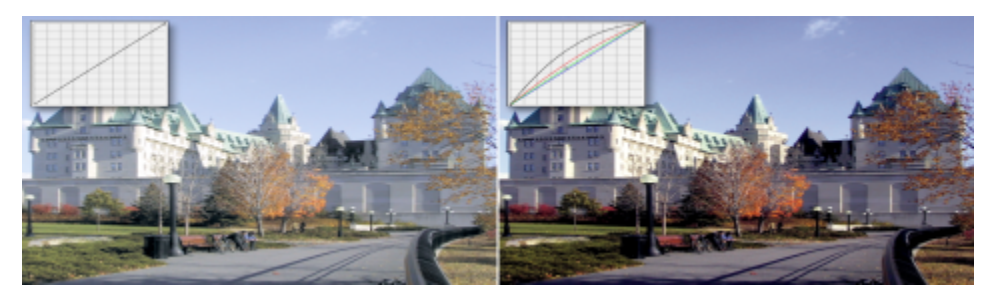

*immagine originale (sinistra); immagine con gamma tonale regolata (destra)*

L'istogramma consente di visualizzare la gamma tonale regolata e di valutare i risultati. Per ulteriori informazioni sugli istogrammi, consultare ["Uso di istogrammi" a pagina 164.](#page-165-0)

Per perfezionare le regolazioni, è possibile scegliere uno stile di curva dalla casella di riepilogo Stile. Per esempio, è possibile tracciare nuovamente la curva utilizzando linee a mano libera oppure segmenti di linee rette.

È possibile regolare il colore e il tono di un'immagine applicando una preimpostazione. Per accedere a una preimpostazione, fare clic sul pulsante Apri a destra della casella Preimpostazioni. È anche possibile salvare le impostazioni dei toni come preimpostazioni in modo da utilizzarle anche in altre immagini.

Inoltre, è possibile equalizzare la gamma tonale di un'immagine facendo clic su Bilanciamento automatico tono. Per specificare i pixel esterni (pixel ritagliati) alle estremità della gamma tonale, fare clic su Impostazioni e immettere i valori nella finestra di dialogo Gamma auto regolazione.

# Bilanciamento automatico tono

Il filtro Bilanciamento automatico tono equalizza ombre, mezzitoni e luci in un'immagine ridistribuendo automaticamente i valori dei pixel in tutta la gamma tonale.

## Luminosità/Contrasto/Intensità

Il filtro Luminosità/Contrasto/Intensità consente di regolare la luminosità, il contrasto e l'intensità di un'immagine. È possibile spostare i valori dei pixel verso l'alto o verso il basso nella gamma tonale. La regolazione della luminosità schiarisce o scurisce tutti i colori in eguale misura. Contrasto ed intensità in genere vanno di pari passo perché un aumento del contrasto a volte sbiadisce il dettaglio nelle zone d'ombra e di luce; un aumento dell'intensità può tuttavia ripristinare il dettaglio.

# Gamma

Il filtro Gamma consente di visualizzare il dettaglio in un'immagine a basso contrasto senza influenzare significativamente le ombre o le zone di luce. Con questo filtro, la correzione tonale dell'immagine si basa sulla percezione dei toni relativi all'area circostante. Ad esempio, se si posiziona un cerchio grigio al 10% su uno sfondo nero e un altro cerchio grigio identico su uno sfondo bianco, il cerchio con contorno nero apparirà più chiaro del cerchio con contorno bianco, nonostante i valori di luminosità siano identici. Il filtro Gamma influisce su tutti i valori dell'immagine ma è basato su una curva; ciò significa che le modifiche vengono spostate verso i mezzitoni.

# Desatura

Il filtro Desatura crea un'immagine in [scala di grigi](#page-574-0) senza modificare la [modalità colore](#page-568-1). Ad esempio, è possibile applicare il filtro Desatura a una foto a colori per creare l'effetto in bianco e nero. Questa operazione riduce automaticamente la saturazione di ciascun colore a zero, rimuove il componente tonalità e converte ciascun colore nella scala di grigi equivalente.

# Scala di grigi

Il filtro Scala di grigi consente di creare un'immagine in bianco e nero senza modificare la [modalità colore.](#page-568-1) Consente inoltre di regolare i singoli colori per la conversione, caratteristica che modifica l'intensità dei toni grigi dell'immagine quando viene convertita. Inoltre, è possibile pitturare l'immagine modificando la tonalità e la saturazione. Per esempio, è possibile aggiungere una tinta a un'immagine per produrre un effetto Seppia.

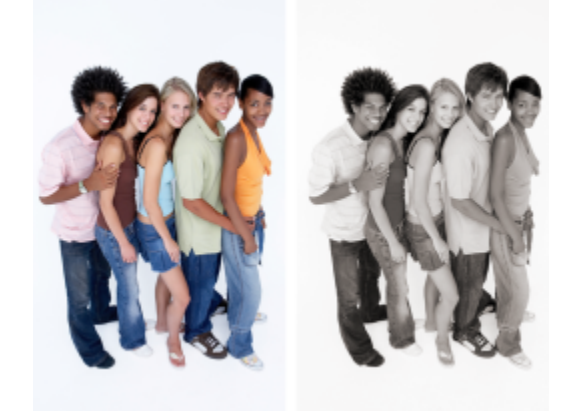

*Una foto prima (sinistra) e dopo (destra) l'applicazione del filtro Scala di grigi.*

# Tonalità/Saturazione/Brillantezza

Il filtro Tonalità/Saturazione/Brillantezza consente di modificare i valori di tonalità, saturazione e brillantezza di un'immagine o di un [canale.](#page-563-2) La tonalità rappresenta il colore, la [saturazione](#page-574-2) rappresenta la profondità del colore o la sua ricchezza, mentre la brillantezza rappresenta la percentuale complessiva di bianco di un'immagine. Alcune strisce di colore rappresentano lo spostamento di tonalità.

# <span id="page-171-0"></span>Vibrazione

Il filtro Vibrazione consente di aumentare la saturazione in un'immagine RGB senza ritagliare o "scoppiare" l'immagine. Si effettua un ritaglio quando un'area di un'immagine è troppo luminosa e si perdono i dettagli del colore dell'area. Ciò può capitare quando si aumenta la saturazione di un'immagine senza distinzione. Il filtro Vibrazione regola la saturazione proporzionalmente aumentando maggiormente la saturazione dei colori meno saturi rispetto a quella dei colori saturi. Il filtro è utile per la regolazione della saturazione delle immagini che raffigurano una persona davanti a uno sfondo con molti dettagli. Per esempio, consente di aumentare la saturazione dei dettagli dello sfondo senza danneggiare il tono della pelle del soggetto.

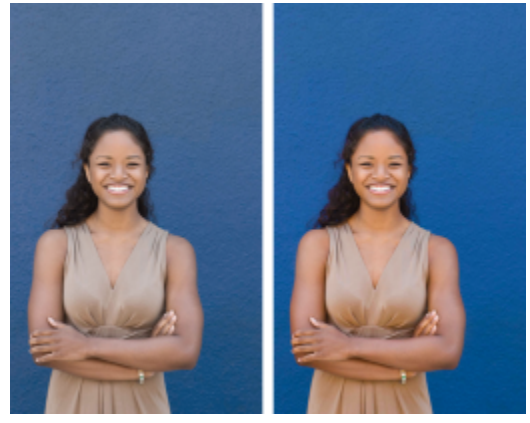

*Una foto prima (sinistra) e dopo (destra) l'applicazione del filtro Vibrazione.*

# Colore selettivo

Il filtro Colore selettivo consente di cambiare colore modificando la percentuale dei componenti della quadricromia (valori [CMYK\)](#page-563-0) in uno spettro di colori (rossi, gialli, verdi, ciani, blu e magenta). Questo filtro consente inoltre di aggiungere colore in quadricromia alla componente tonale in scala di grigi di un'immagine. Le modifiche selettive dei colori aumentano o diminuiscono la percentuale di pixel ciano, magenta, gialli e neri che costituiscono ciascun colore primario dello spettro colori. Riducendo ad esempio la percentuale dell'elemento magenta nello spettro dei rossi, si ottiene uno spostamento del colore verso il giallo. Al contrario, aumentando la percentuale di magenta nei rossi si ottiene uno spostamento del colore verso il magenta e un aumento nel rosso complessivo. L'entità di ogni modifica di colore dipende in larga misura dal metodo di percentuale di regolazione selezionato.

# Mixer canali

È possibile miscelare i canali colore per bilanciare i colori di un'immagine. Se ad esempio un'immagine ha troppo rosso, si può regolare il canale rosso in un'immagine RGB per migliorarne la qualità. Per ulteriori informazioni sulla miscelazione dei canali, consultare ["Operazioni](#page-172-0) [con i canali del colore" a pagina 171.](#page-172-0)

# Sostituisci colori

Il filtro Sostituisci colori consente di sostituire un colore dell'immagine con un altro colore. Viene creata una maschera colore per definire il colore da sostituire. In base alla gamma impostata, è possibile sostituire un solo colore oppure spostare l'intera immagine da una gamma di colore ad un'altra. È inoltre possibile impostare tonalità, saturazione e brillantezza del nuovo colore.

# Bilanciamento colori

Il filtro Bilanciamento colori consente di regolare il bilanciamento dei colori di un'immagine spostando i colori fra coppie complementari di colori primari [RGB](#page-573-0) e secondari [CMY.](#page-563-3) Questo metodo è utile per correggere le sfumature di colore. Se ad esempio una foto è troppo rossa, è possibile spostare i valori dal rosso al ciano. È anche possibile cambiare i valori della tonalità per modificare i colori usati in un'immagine.

# Tonalità colore

Il filtro Tonalità colore consente di modificare la tonalità di un'immagine facendo clic sulle miniature di esempio. Ad esempio, è possibile rimuovere un'ombra gialla da un'immagine facendo clic su una miniatura che aggiunge del blu. L'intensità dell'effetto aumenta di un valore specificato ad ogni selezione di una miniatura. Le miniature consentono anche di vedere in anteprima la regolazione della tonalità colore.

# Gradazione colore

Il filtro Gradazione colore consente di modificare la luminosità, la saturazione ed il [contrasto](#page-564-1) di colori facendo clic sulle miniature di esempio. L'intensità dell'effetto aumenta di un valore specificato ad ogni selezione di una miniatura. Le miniature consentono anche di vedere in anteprima la regolazione della gradazione colore.

# <span id="page-172-0"></span>Operazioni con i canali del colore

È possibile regolare il colore e il tono di un'immagine apportando le modifiche direttamente sui [canali colore](#page-563-1) dell'immagine. Il numero di canali colore di un'immagine dipende dal numero di componenti nella [modalità colore](#page-568-1) associata all'immagine. Ad esempio, le immagini nelle modalità [Bianco e nero](#page-568-2), [Scala di grigi](#page-574-0), [Bicromia](#page-563-4) e [Tavolozza](#page-569-1) hanno un solo [canale colore,](#page-563-1) le immagini [RGB](#page-573-0) e [Lab](#page-567-0) hanno tre canali colore, mentre le immagini [CMYK](#page-563-0) hanno quattro canali colore. Per ulteriori informazioni su questi modelli di colore, consultare ["Modelli di colore"](#page-192-0) [a pagina 191.](#page-192-0) È possibile utilizzare altri canali per conservare le tinte piatte di un'immagine. Per informazioni sui canali di tinte piatte, consultare ["Utilizzo dei canali di tinte piatte" a pagina 211.](#page-212-0)

# Visualizzazione, miscelazione e modifica di canali colore

Anche se i canali colore rappresentano i componenti colorati di un'immagine, per impostazione predefinita essi vengono visualizzati nella finestra dell'immagine come immagini in scala di grigi. È comunque possibile visualizzare questi canali anche nei rispettivi colori, in modo cioè che il canale rosso abbia tinta rossa, quello blu tinta blu, e così via.

È possibile miscelare i canali colore per bilanciare i colori di un'immagine. Se ad esempio un'immagine ha troppo rosso, si può regolare il canale rosso in un'immagine RGB per migliorarne la qualità.

I canali colore possono essere modificati come una qualsiasi immagine in scala di grigi. Ad esempio, all'interno del canale dell'immagine è possibile selezionare aree, applicare grafica pittorica e riempimenti, aggiungere effetti speciali o filtri nonché tagliare e incollare oggetti.

# Suddivisione e unione di immagini utilizzando i canali colore

È possibile suddividere un'immagine in una serie di file immagini in scala di grigi a 8 bit, uno per ogni canale colore della modalità colore. La suddivisione di un'immagine in canali separati consente di modificare un canale senza alcun effetto sugli altri, di salvare le informazioni sul canale prima di convertire l'immagine in un'altra modalità o di associare i canali di una modalità con un'altra modalità ai fini di apportare modifiche. Per esempio, per un'immagine RGB [sovrasatura](#page-574-2) è possibile ridurre la saturazione suddividendo l'immagine in modalità [HSB](#page-566-2) e riducendo il canale di saturazione (S). Al termine della modifica delle immagini, queste possono essere unite in un'immagine unica. Le immagini vengono unite automaticamente usando valori uguali.

È possibile suddividere un'immagine nei seguenti canali colore.

Modalità di suddivisione Canali colore creati

RGB RGB ROSSO (R), verde (G), blu (B)

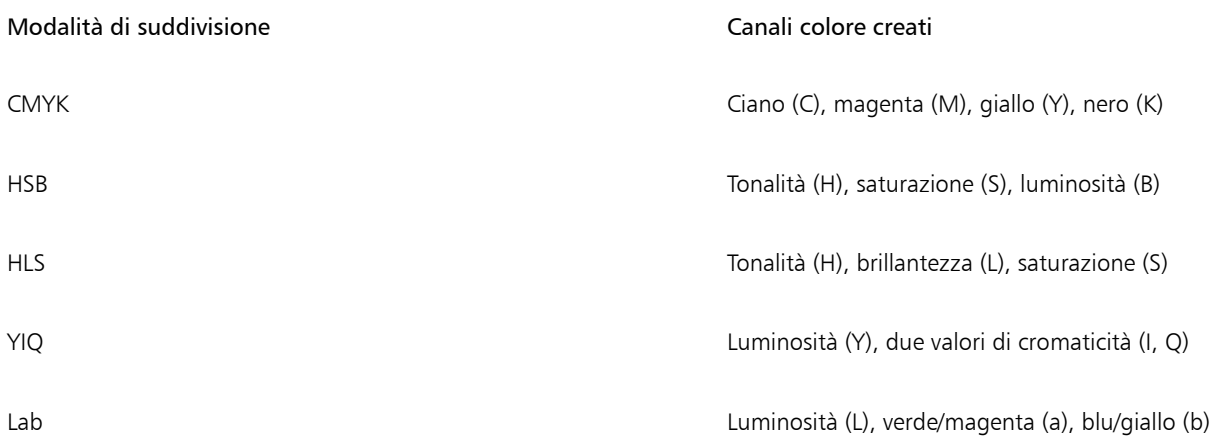

# Unione di canali o immagini mediante calcoli

È possibile modificare un'immagine esistente o creare una nuova immagine composita unendo i dati dei canali di un'immagine con quelli di un'altra immagine. Il calcolo della [modalità di unione](#page-569-4) è eseguito sui [pixel](#page-571-0) e applicato ad un canale specifico, un'immagine aperta o un nuovo file. Si possono usare calcoli per correggere immagini unendo canali di un'unica immagine o di due immagini create dalla suddivisione di un'unica immagine. È possibile creare un effetto di sovrapposizione unendo immagini diverse. Per ulteriori informazioni sulle modalità di unione, consultare ["Modalità di unione" a pagina 328.](#page-329-0)

# Per visualizzare i canali colore

- Effettuare una delle operazioni riportate di seguito.
	- Fare clic su Finestra Finestre mobili Canali.
	- Fare clic su Immagine Canali.

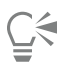

È possibile visualizzare i canali colore utilizzando i rispettivi colori. Fare clic su Strumenti Personalizzazione. Nell'elenco delle categorie Area di lavoro, fare clic su Visualizza e attivare la casella di controllo Canali colore tinta retino.

# Per miscelare i canali colore

- 1 Fare clic su Regola  $\blacktriangleright$  Mixer canali.
- 2 Scegliere una [modalità colore](#page-568-1) dalla casella di riepilogo Modello colore.
- 3 Scegliere un [canale](#page-563-1) di output dalla casella di riepilogo Canale output.
- 4 Regolare i dispositivi di scorrimento nell'area Canali di input.

# Per modificare un canale colore

- 1 Nella finestra mobile Canali , fare clic sul [canale](#page-563-1) da modificare.
	- Se la finestra mobile Canali non è aperta, fare clic su Finestra ▶Finestre mobili ▶Canali o Immagine ▶Canali.
- 2 Modificare l'immagine.

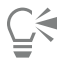

È possibile fare clic sul canale composito nella parte superiore della finestra mobile Canali per visualizzare l'immagine modificata.

# Per suddividere un'immagine mediante i canali colore

Fare clic su Immagine > Suddividi canali in e fare clic su una [modalità di colore](#page-568-1).

# E

Le immagini nelle modalità colore [CMYK](#page-563-0) e [Lab](#page-567-0) devono essere suddivise nei [canali](#page-563-1) dei componenti originali.

# Per combinare immagini mediante i canali colore

- 1 Fare clic su Immagine Unisci canali.
- 2 Nell'area Modalità, scegliere un'opzione [modalità colore.](#page-568-1)
- 3 Nell'area Canale scegliere un'opzione per il [canale](#page-563-1) e fare clic su un nome di file nella casella di riepilogo Immagini per associare il canale ad un file.
- 4 Ripetere il punto 3 finché tutti i canali nell'area Canale sono stati associati a un'immagine dell'elenco Immagini.

# Per unire canali colore o immagini mediante calcoli

- 1 Fare clic su Immagine Calcoli.
- 2 Nell'area Sorgente 1, scegliere un nome di file dalla casella di riepilogo Immagine.
- 3 Scegliere un tipo di [canale](#page-563-1) dalla casella di riepilogo Canale.
- 4 Nell'area Sorgente 2, scegliere un nome di file dalla casella di riepilogo Immagine.
- 5 Scegliere un tipo di canale dalla casella di riepilogo Canale.
- 6 Nell'area Destinazione, scegliere un nome file dalla casella di riepilogo Immagine e un tipo di canale dalla casella di riepilogo Canale.
- 7 Nell'area Metodo, scegliere una [modalità di unione](#page-569-4) dalla casella di riepilogo.
- 8 Digitare un valore nella casella Opacità.
- 

La modalità di unione determina il modo in cui i colori si miscelano. Per ulteriori informazioni sulle modalità di unione, consultare ["Modalità di unione" a pagina 328.](#page-329-0)

Se l'immagine contiene [oggetti,](#page-570-0) il comando Calcoli appare inattivo. Prima che sia possibile eseguire calcoli dell'immagine, tutti gli oggetti di un'immagine devono essere fusi con lo sfondo dell'immagine.

# $Core|^\circ$ PHOTO-PAINT"X8

# <span id="page-176-0"></span>Operazioni con le lenti

Le [lenti](#page-567-1) consentono di visualizzare effetti speciali, correzioni o regolazioni su un livello di oggetto separato prima dell'applicazione delle modifiche all'immagine. In alcuni programmi le lenti sono note anche come livelli di regolazione.

Questa sezione contiene i seguenti argomenti:

- ["Creazione di lenti" \(pagina 175\)](#page-176-1)
- ["Modifica di lenti" \(pagina 179\)](#page-180-0)
- ["Unione di lenti allo sfondo dell'immagine" \(pagina 181\)](#page-182-0)

# <span id="page-176-1"></span>Creazione di lenti

Le [lenti](#page-567-1) consentono di visualizzare le regolazioni e gli effetti speciali da applicare a un'immagine. Quando si crea una lente, le modifiche apportate non vengono applicate ai [pixel](#page-571-0) dell'immagine ma sono visualizzate attraverso la lente. La lente viene creata come [oggetto](#page-570-0) separato su un livello sopra lo sfondo dell'immagine, per consentire la modifica separata di lente e sfondo. Una volta ottenuto l'effetto desiderato, è possibile unire la lente allo sfondo dell'immagine. Quando si esporta o si stampa un'immagine, gli effetti della lente vengono applicati all'immagine esportata o stampata.

È possibile creare una lente con cui coprire l'intera immagine o creare una lente dall'[area modificabile](#page-562-0) di una [maschera](#page-568-0). È possibile creare il numero di lenti desiderato per ciascuna immagine e assegnare alle lenti nomi univoci. È inoltre possibile usare più lenti per applicare modifiche in successione a un'area specifica dell'immagine.

Corel PHOTO-PAINT consente di creare le lenti seguenti:

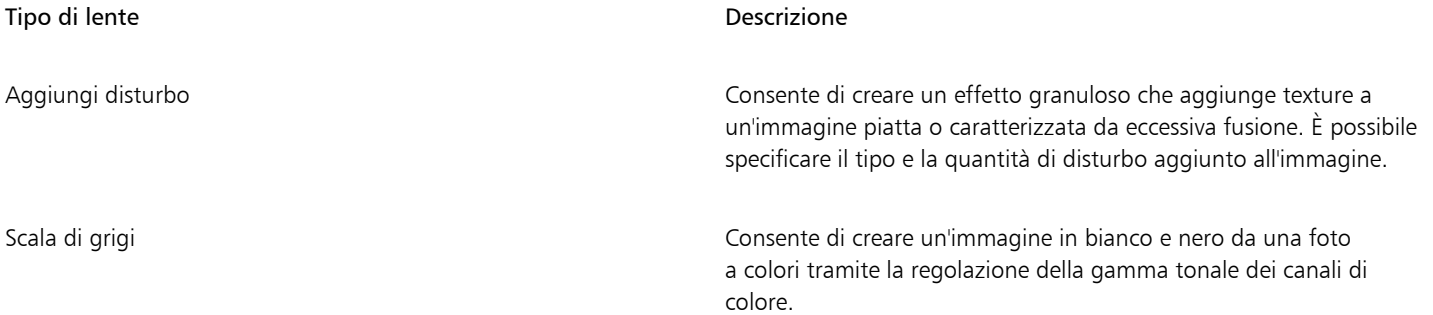

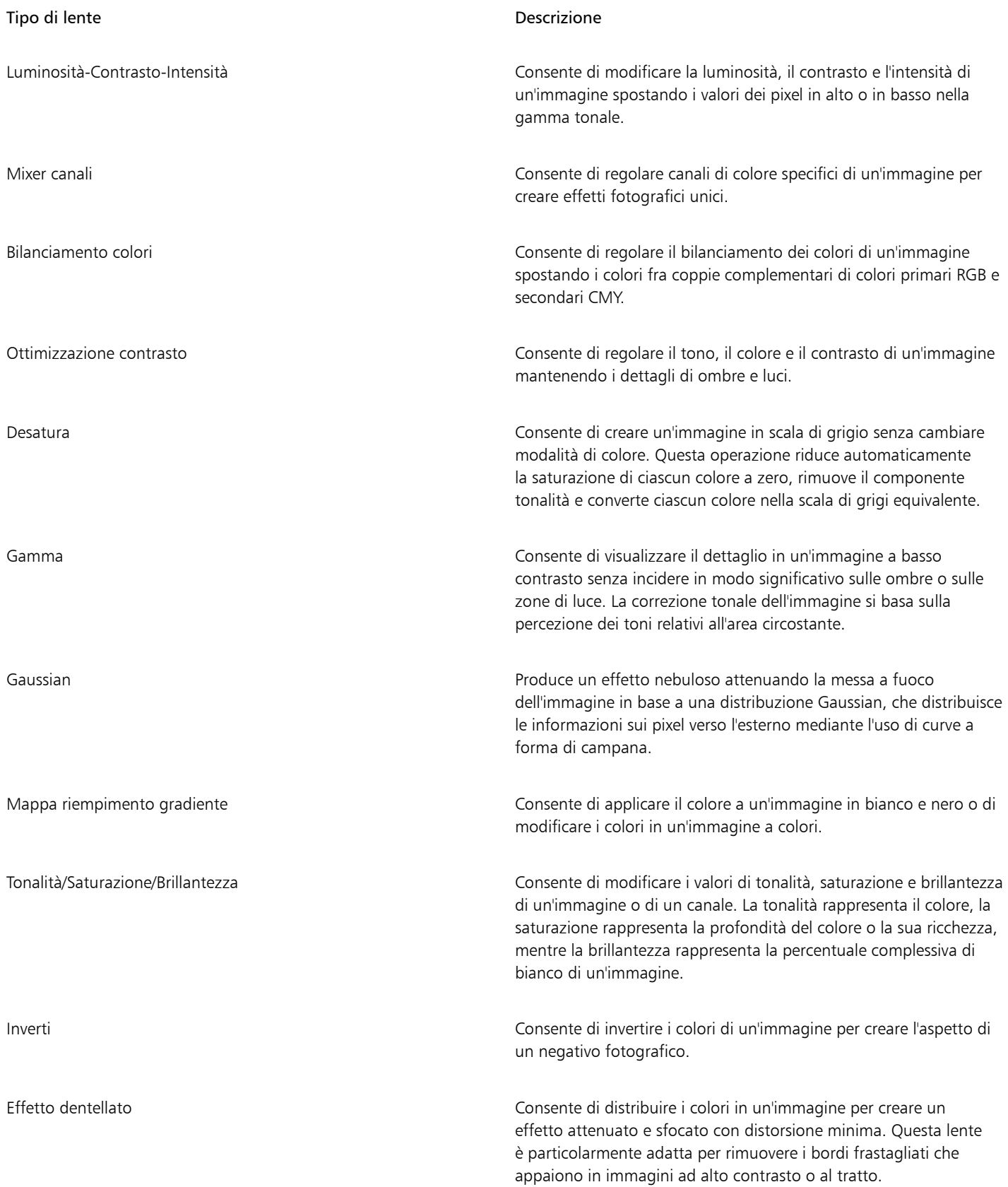

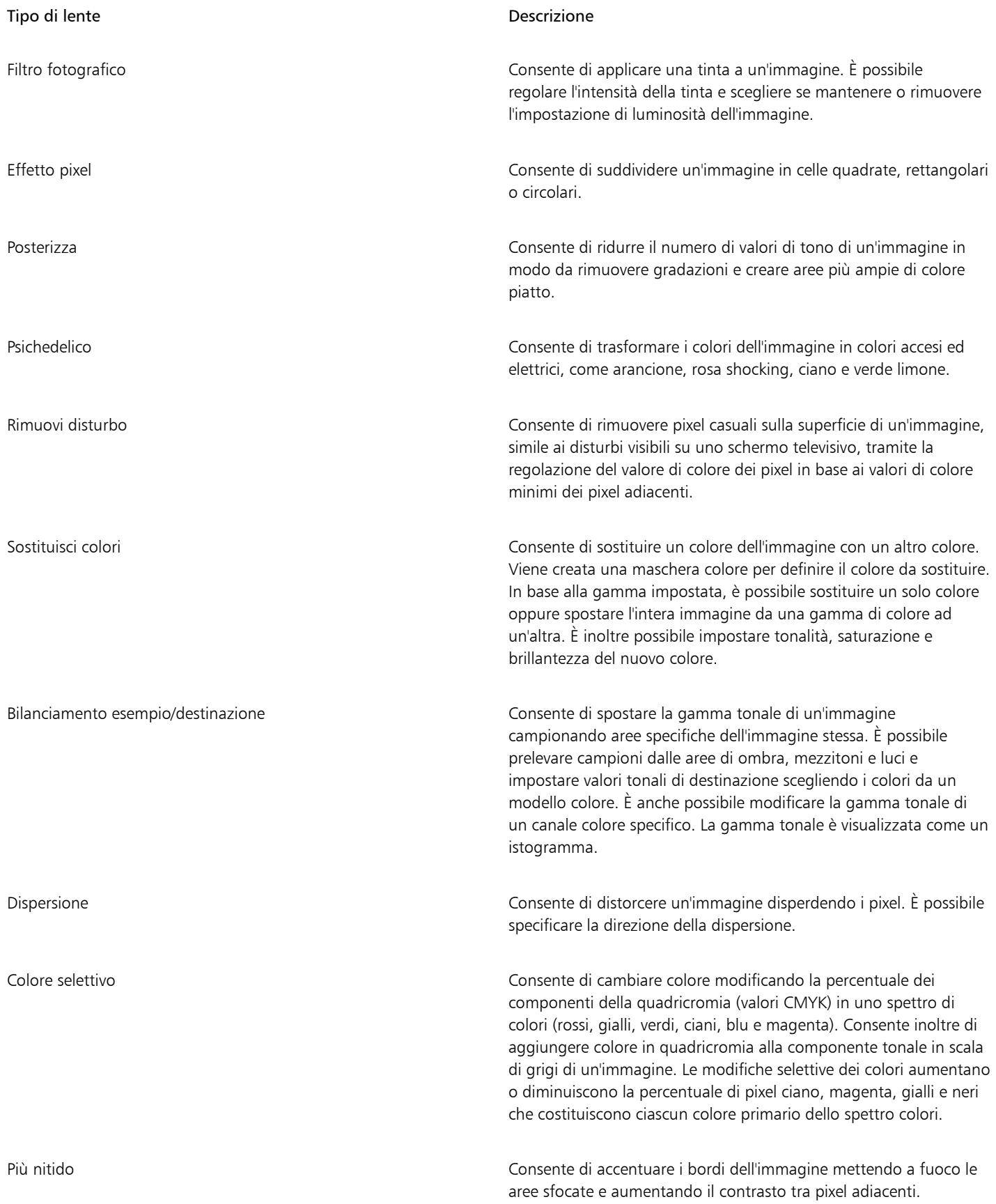

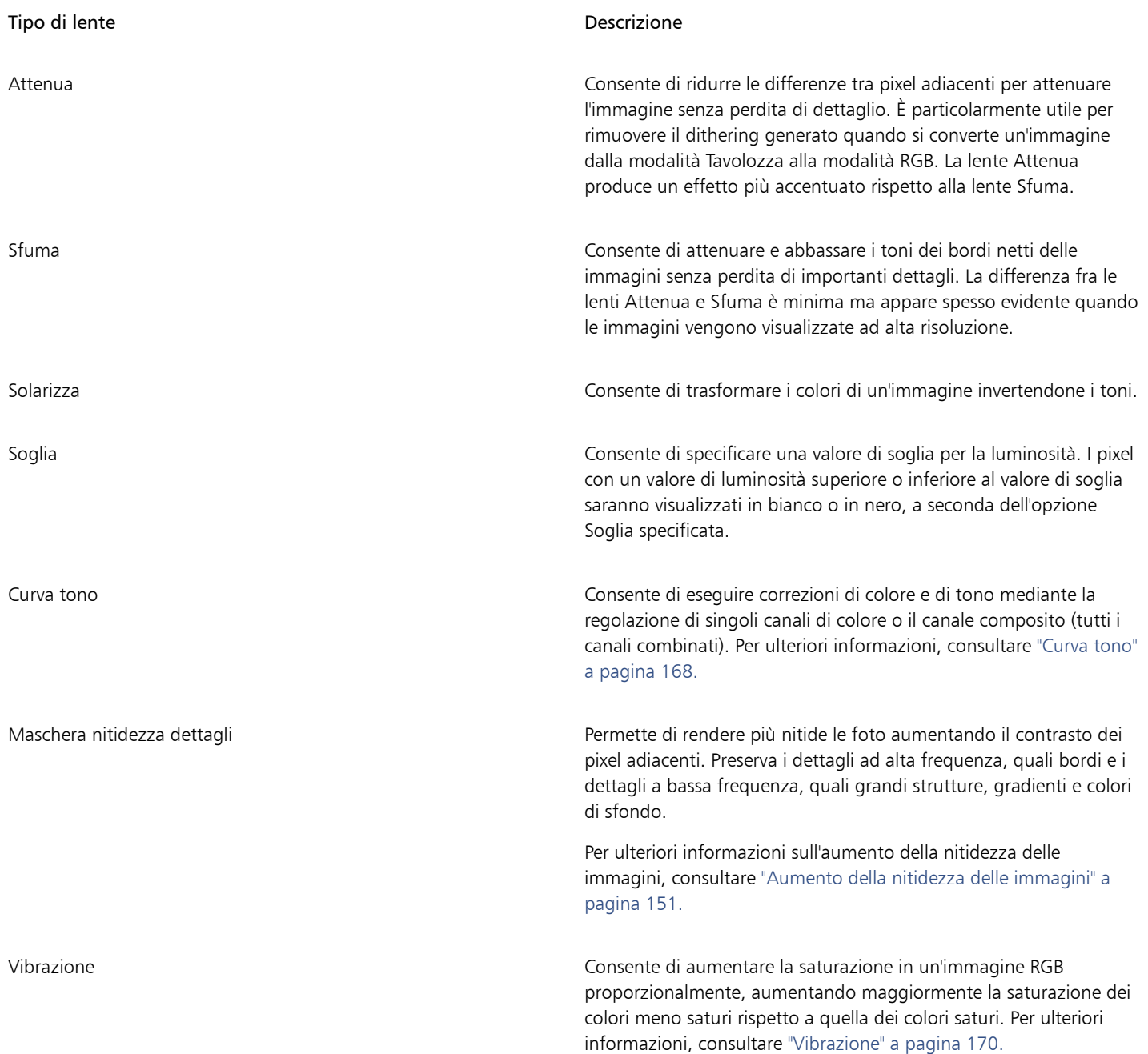

Quando si crea una lente, è necessario scegliere il tipo di lente in base alla modifica da applicare. Tuttavia, i tipi di lente vengono determinati dalla [modalità colore](#page-568-1) dell'immagine. Ad esempio, non è possibile usare una lente a colori su un'immagine in [scala di grigi](#page-574-0) dato che non vi sono colori da modificare. Per correggere o regolare il tono e il colore di un'immagine, scegliere un tipo di lente che corrisponda ai [filtri](#page-565-0) di regolazione e trasformazione. Per ulteriori informazioni sull'uso dei filtri, consultare ["Regolazione del colore e del tono" a pagina 157.P](#page-158-1)er applicare un effetto speciale con cui migliorare la qualità delle immagini o trasformare notevolmente un'immagine, scegliere un filtro per effetti speciali. Per ulteriori informazioni sugli effetti speciali, consultare ["Applicazione di effetti speciali" a pagina 333.](#page-334-0)
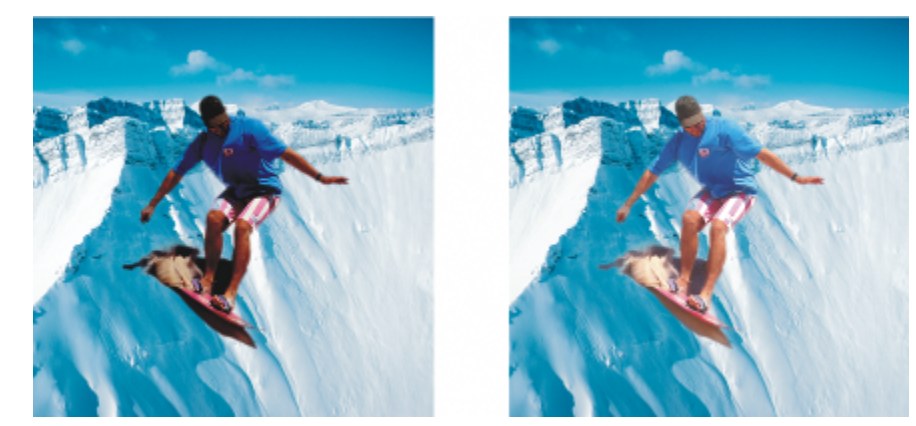

*L'uomo raffigurato è un oggetto immagine ritagliato da un'immagine più scura. È stata applicata una lente per rendere più chiaro l'oggetto dell'immagine senza modificare in modo permanente l'oggetto né lo sfondo dell'immagine.*

#### Per creare una lente

- 1 Fare clic su Oggetto ▶ Crea ▶ Nuova lente.
- 2 Scegliere una [lente](#page-567-0) dall'elenco dei tipi di lente.
- 3 Digitare un nome nella casella Nome lente.
- 4 Fare clic su OK.

Se viene visualizzata una finestra di dialogo, specificare le proprietà della lente.

∑∕

È inoltre possibile creare una lente facendo clic sul pulsante Nuova lente nella finestra mobile Gestore oggetti. Se la finestra mobile Gestore oggetti non è aperta, fare clic su Finestra Finestre mobili FGestore oggetti.

#### Per creare una lente da un'area modificabile

- 1 Definire un'[area modificabile.](#page-562-0)
- 2 Fare clic su Oggetto ▶ Crea ▶ Nuova lente.
- 3 Attivare la casella di controllo Crea lente da maschera.
- 4 Scegliere una [lente](#page-567-0) dall'elenco dei tipi di lente.
- 5 Digitare un nome nella casella Nome lente.
- 6 Fare clic su OK.
- 7 Nella finestra di dialogo, specificare le proprietà della lente.

<u>ृ</u><

È inoltre possibile creare una lente da un'area modificabile facendo clic sul pulsante Nuova lente  $\bigodot$  nella finestra mobile Gestore

oggetti, dopo avere definito un'area modificabile. Se la finestra mobile Gestore oggetti non è aperta, fare clic su Finestra Finestre mobili Gestore oggetti.

## Modifica di lenti

Dopo avere creato una [lente](#page-567-0), è possibile modificarla. Ad esempio, è possibile aggiungere o rimuovere aree dalla lente. È inoltre possibile cambiare le proprietà o la [trasparenza](#page-576-0) della lente per una regolazione di precisione delle modifiche da apportare all'immagine.

Le lenti possono essere selezionate e trasformate con la stessa procedura adottata per la selezione e la trasformazione di [oggetti](#page-570-0). Per informazioni sulla selezione e la trasformazione di oggetti, consultare ["Operazioni con gli oggetti" a pagina 363](#page-364-0) e ["Modifica degli oggetti"](#page-382-0) [a pagina 381.](#page-382-0) È inoltre possibile modificare la forma di una lente usando un [filtro](#page-565-0) per effetti speciali. Per ulteriori informazioni sugli effetti speciali, consultare ["Applicazione di effetti speciali" a pagina 333.](#page-334-0)

#### Per aggiungere un'area a una lente

- 1 Fare clic sullo strumento Selettore oggetto
- 2 Selezionare una [lente.](#page-567-0)
- 3 Fare clic su una delle opzioni seguenti:
	- Strumento Grafica pittorica
	- Strumento Rettangolo
	- Strumento Ellisse
	- Strumento Poligono (
	- Strumento Linea  $\triangle$
- 4 Nella barra delle proprietà, specificare gli attributi dello strumento.

Accertarsi che il pulsante Nuovo oggetto  $\Gamma_l^{\square}$  della barra delle proprietà estesa sia disattivato.

5 Trascinare sulle aree da aggiungere alla lente.

Quando si aggiungono aree a una lente, il valore nella [scala di grigi](#page-574-0) del colore in primo piano o del colore di riempimento influisce sull'[opacità](#page-570-1) della lente. Il bianco aggiunge aree alla lente e il nero rende [trasparenti](#page-576-0) le aree della lente. Per ulteriori informazioni, consultare ["Operazioni con la trasparenza" a pagina 251.](#page-252-0)

Per impostazione predefinita, gli strumenti Rettangolo, Ellisse, Poligono e Linea creano nuovi [oggetti.](#page-570-0)

#### Per rimuovere un'area da una lente

- 1 Fare clic sullo strumento Selettore oggetto
- 2 Selezionare una [lente.](#page-567-0)
- 3 Fare clic sullo strumento Gomma
- 4 Nella barra delle proprietà, specificare gli attributi dello strumento Gomma.
- 5 Trascinare sulle aree da rimuovere dalla lente.

#### Per modificare le proprietà di una lente

- 1 Fare clic sullo strumento Selettore oggetto .
- 2 Selezionare una [lente.](#page-567-0)
- 3 Fare clic su Oggetto  $\blacktriangleright$  Modifica lente.
- Modificare le proprietà della lente.

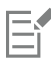

Non è possibile modificare le proprietà di una lente Desatura o di una lente Inverti.

#### Per modificare la trasparenza di una lente

- Fare clic sullo strumento Selettore oggetto
- 2 Selezionare una [lente.](#page-567-0)
- 3 Nella finestra mobile Gestore oggetti, digitare un valore nella casella Opacità.

Se la finestra mobile Gestore oggetti non è aperta, fare clic su Finestra Finestre mobili Festore oggetti.

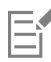

La casella Opacità non è disponibile per le immagini in bianco e nero a 1 bit.

#### Per modificare la forma di una lente mediante un filtro degli effetti speciali

- Fare clic sullo strumento Selettore oggetto .
- 2 Selezionare una [lente.](#page-567-0)
- 3 Fare clic su Effetti, quindi fare clic su un effetto speciale.
- 4 Specificare le impostazioni del [filtro](#page-565-0) per effetti speciali.

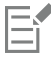

Soltanto alcuni effetti speciali modificano la forma delle lenti. Ad esempio, molti effetti speciali delle categorie 3D e Distorsione lo consentono.

# Unione di lenti allo sfondo dell'immagine

Per applicare la regolazione e gli effetti speciali di una [lente](#page-567-0) ai [pixel](#page-571-0) di un'immagine, unire la lente allo sfondo dell'immagine. L'unione di una lente allo sfondo di un'immagine riduce le dimensioni del file e permette di salvare l'immagine in un formato di file non nativo. Se si salva un'immagine come file Corel PHOTO-PAINT, le lenti vengono salvate insieme all'immagine e non necessitano di essere unite a questa. Una volta unita allo sfondo dell'immagine, la lente non può più essere selezionata, né modificata.

Quando si unisce una lente allo sfondo di un'immagine, è possibile usare una [modalità unione](#page-569-0) per ottimizzare il risultato. Per informazioni sulle modalità unione, consultare ["Modalità di unione" a pagina 328.](#page-329-0)

#### Per unire una lente allo sfondo dell'immagine

- 1 Fare clic sullo strumento Selettore oggetto  $\blacktriangleright$  .
- 2 Selezionare una [lente.](#page-567-0)
- 3 Nella finestra mobile Gestore oggetti, scegliere una modalità unione dalla casella di riepilogo Modalità unione.

Se la finestra mobile Gestore oggetti non è aperta, fare clic su Finestra Finestre mobili Festore oggetti.

- 4 Fare clic su Oggetto VUnisci e scegliere una delle opzioni seguenti:
	- Unisci oggetti allo sfondo: unisce la lente selezionata allo sfondo dell'immagine
	- Unisci tutti gli oggetti allo sfondo: unisce la lente selezionata e tutti gli altri [oggetti](#page-570-0) allo sfondo dell'immagine

# Corel<sup>®</sup> PHOTO-PAINT"X8

# Rimodellazione di aree di un'immagine

Gli strumenti Liquido permettono di rimodellare aree specifiche di un'immagine, preservando al tempo stesso il resto dell'immagine. Gli effetti di rimodellazione possono essere leggeri o notevoli in base alle esigenze, rendendo gli strumenti Liquido l'ideale sia per ritoccare le immagini, sia per creare effetti artistici.

È possibile accedere agli strumenti Liquido dalla casella degli strumenti e dalla barra degli strumenti Strumenti Liquido (Finestra Duarre degli strumenti > Strumenti Liquido).

Questa sezione contiene i seguenti argomenti:

- ["Sbavatura di aree di un'immagine" \(pagina 183\)](#page-184-0)
- ["Aggiunta di effetti vortice" \(pagina 184\)](#page-185-0)
- ["Rimodellazione delle aree delle immagini avvicinando o allontanando pixel" \(pagina 185\)](#page-186-0)

# <span id="page-184-0"></span>Sbavatura di aree di un'immagine

Lo strumento Sbavatura liquido permette di sbavare aree di immagini specifiche, preservando il resto dell'immagine. L'effetto somiglia al trascinamento di vernice fresca su un'area.

Per controllare l'effetto di sbavatura, è possibile impostare le dimensioni del pennino del pennello e la quantità di effetto da applicare, nonché utilizzare la pressione della penna digitale. L'effetto sbavatura può essere appuntito o arrotondato.

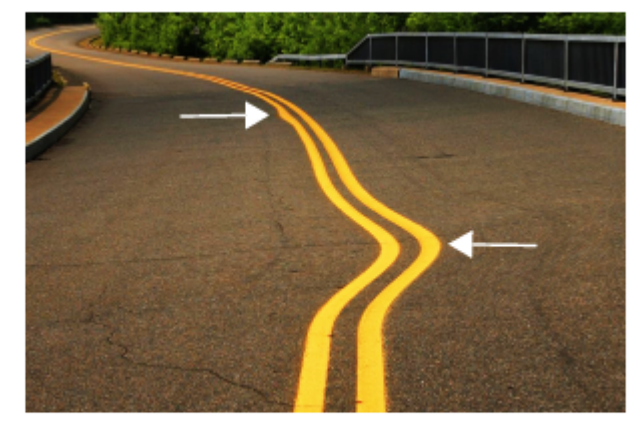

*Sbavatura delle aree di un'immagine per produrre un effetto leggero (in alto) e uno più pronunciato (in mezzo)*

#### Per sbavare aree di un'immagine

- 1 Nella casella degli strumenti, fare clic sullo strumento Sbavatura liquido  $\sum \rightarrow$
- 2 Trascinare nell'area da sbavare.

#### È anche possibile

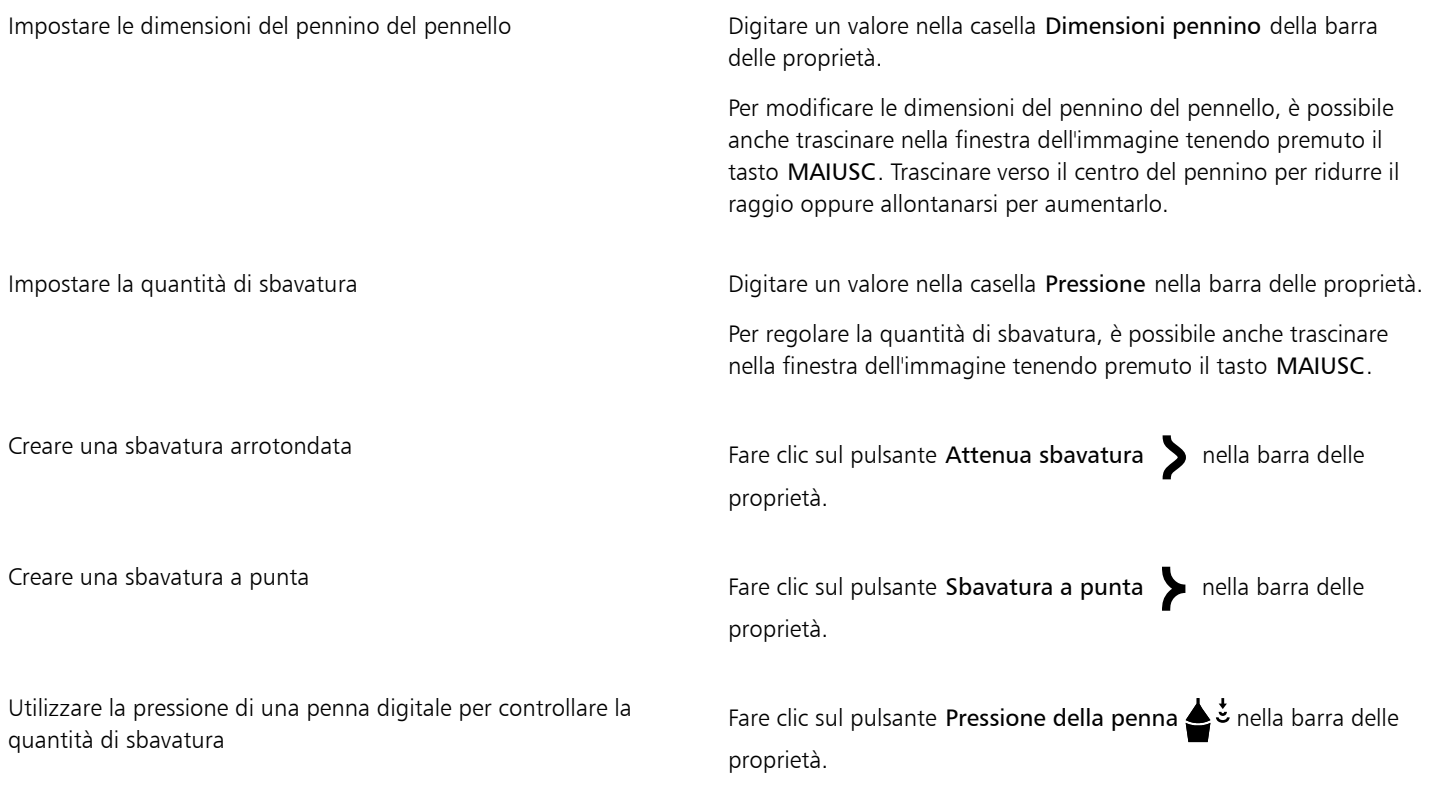

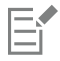

La differenza tra una sbavatura attenuata e una sbavatura a punta si nota soltanto con valori di Pressione elevati.

# <span id="page-185-0"></span>Aggiunta di effetti vortice

È possibile creare vortici dalle aree dell'immagine. Per personalizzare gli effetti vortice, modificare la dimensione del pennino del pennello, la velocità di applicazione dell'effetto e la direzione del vortice. È possibile utilizzare anche la pressione della penna digitale per cambiare l'intensità dell'effetto vortice.

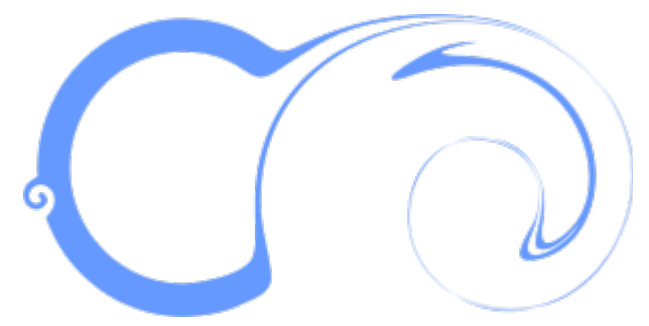

*Effetti vortice con diversi valori per la dimensione del pennino e di direzione*

# Per aggiungere un effetto vortice

- 1 Nella casella degli strumenti, fare clic sullo strumento Vortice liquido  $\circled{2}$ .
- 2 Fare clic sull'immagine e tenere premuto il pulsante del mouse fino a raggiungere le dimensioni desiderate per il vortice. Per posizionare e rimodellare il vortice, è possibile trascinare tenendo premuto il pulsante del mouse.

#### È anche possibile

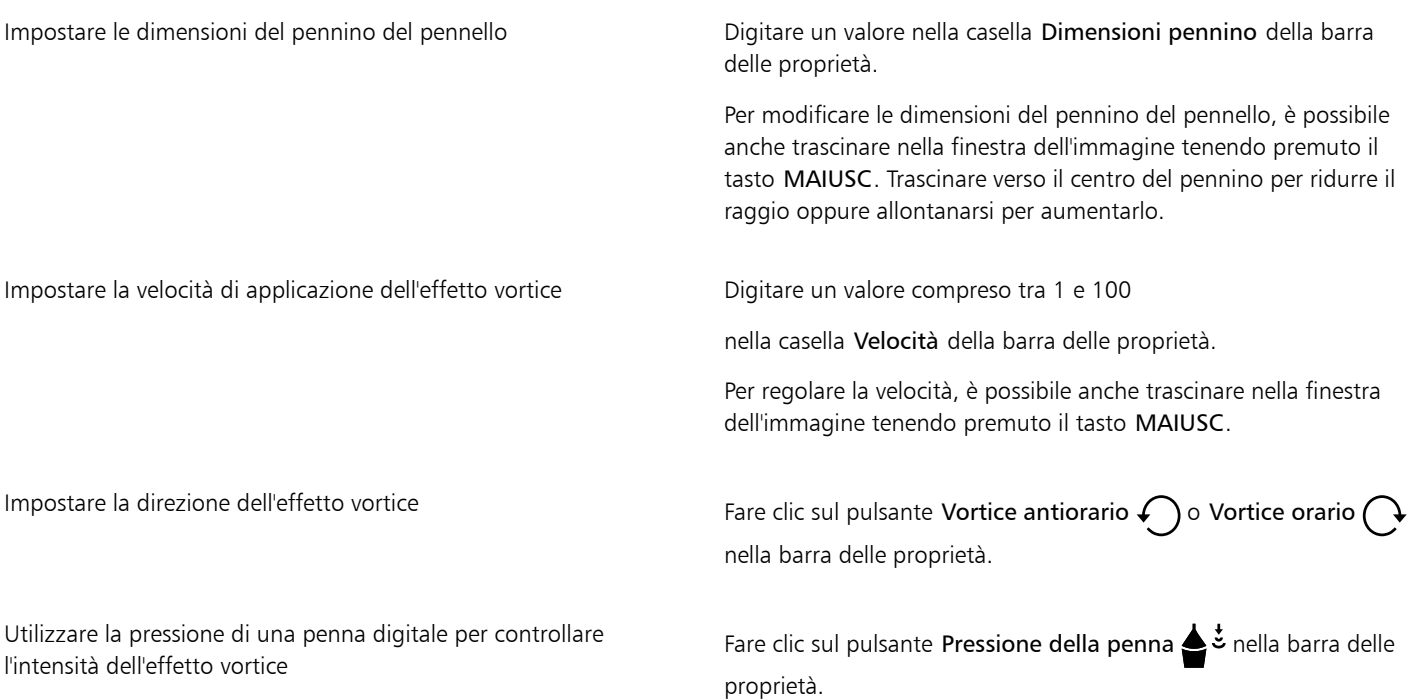

# <span id="page-186-0"></span>Rimodellazione delle aree delle immagini avvicinando o allontanando pixel

Gli strumenti Avvicina liquido e Allontana liquido permettono di modellare le aree dell'immagine avvicinando o allontanando pixel. Per controllare l'effetto di modellazione, è possibile modificare le dimensioni del pennino e la velocità alla quale i pixel vengono avvicinati o allontanati, nonché utilizzare la pressione della penna digitale.

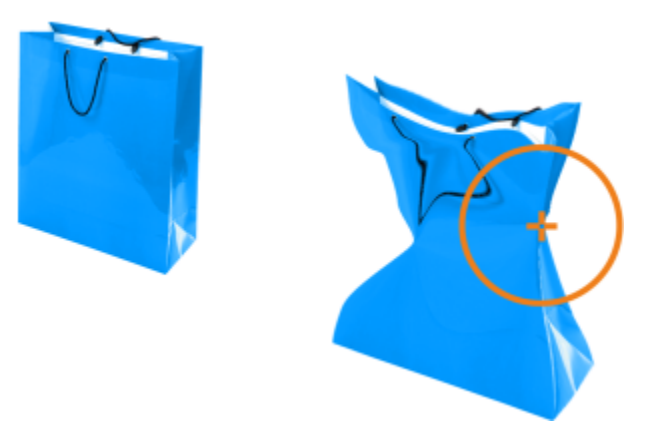

*Uso dello strumento Attrai liquido per rimodellare l'area di un'immagine*

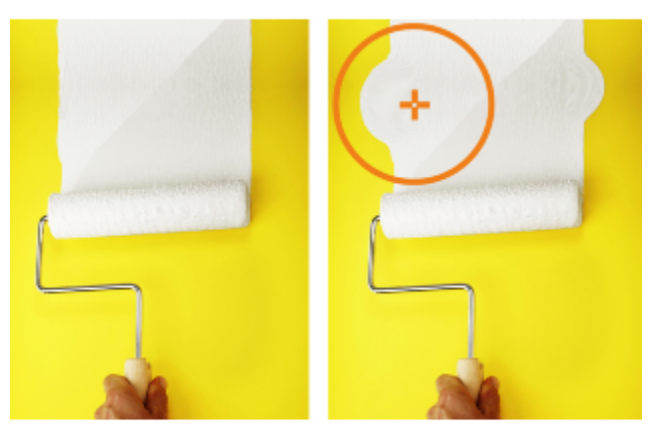

*Uso dello strumento Allontana liquido per rimodellare l'area di un'immagine*

#### Per rimodellare l'area di un'immagine avvicinando o allontanando pixel

- 1 Nella casella degli strumenti, fare clic su uno degli strumenti seguenti:
	- **Avvicina liquido** >>
	- د: Allontana liquido <sub>S</sub>
- 2 Fare clic nell'immagine, quindi tenere premuto il pulsante del mouse.

#### È anche possibile

Impostare le dimensioni del pennino del pennello Digitare un valore nella casella Dimensioni pennino della barra delle proprietà.

> Per modificare le dimensioni del pennino del pennello, è possibile anche trascinare nella finestra dell'immagine tenendo premuto il tasto MAIUSC. Trascinare verso il centro del pennino per ridurre il raggio oppure allontanarsi per aumentarlo.

Impostare la velocità dell'effetto **Digitare un valore nella casella Velocità** nella barra delle proprietà.

Per regolare la velocità, è possibile anche trascinare nella finestra dell'immagine tenendo premuto il tasto MAIUSC.

### È anche possibile

Utilizzare la pressione di una penna digitale per controllare l'effetto Fare clic sul pulsante Pressione della penna  $\vdots$  nella barra delle proprietà.

# Colore, riempimenti e trasparenze

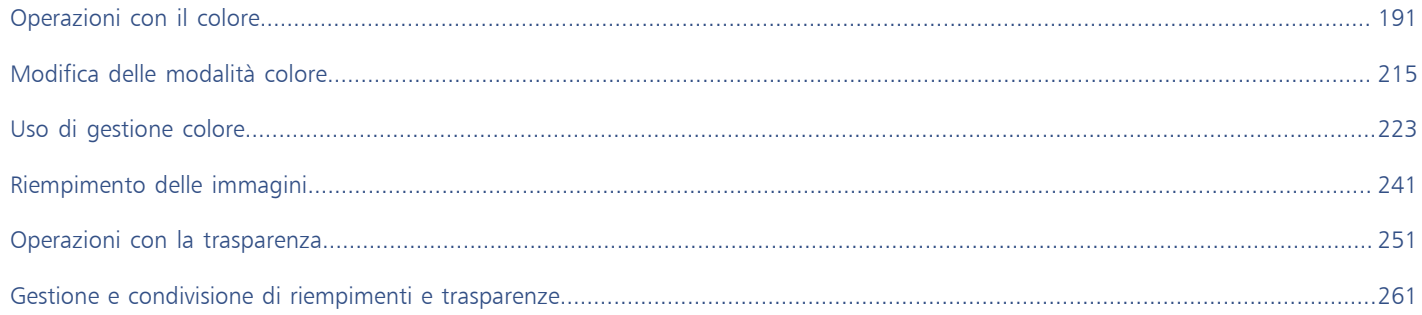

# Corel<sup>®</sup> PHOTO-PAINT"X8

# <span id="page-192-0"></span>Operazioni con il colore

Corel PHOTO-PAINT consente di scegliere e creare colori utilizzando un'ampia varietà di tavolozze, miscelatori e [modelli colore](#page-569-1) standard. È possibile memorizzare i colori di uso frequente per un utilizzo futuro mediante la Tavolozza immagine o creando e modificando [tavolozze](#page-575-0) [colore](#page-575-0) personalizzate.

È possibile personalizzare la modalità di visualizzazione delle tavolozze colore sullo schermo modificando la dimensione dei [campioni,](#page-563-0) il numero di righe e altre proprietà.

Questa sezione contiene i seguenti argomenti:

- ["Modelli di colore" \(pagina 191\)](#page-192-1)
- ["Profondità del colore" \(pagina 193\)](#page-194-0)
- ["Scelta dei colori" \(pagina 194\)](#page-195-0)
- ["Utilizzo della Tavolozza immagine" \(pagina 201\)](#page-202-0)
- ["Creazione e modifica di tavolozze colore personalizzate" \(pagina 203\)](#page-204-0)
- ["Impostazione delle proprietà delle tavolozze colore" \(pagina 210\)](#page-211-0)
- ["Utilizzo dei canali di tinte piatte" \(pagina 211\)](#page-212-0)

## <span id="page-192-1"></span>Modelli di colore

I [modelli di colore](#page-569-1) costituiscono un metodo preciso per definire i colori, tramite l'uso di specifici componenti del colore. Per la creazione di elementi grafici è possibile scegliere tra una gamma di modelli di colore.

#### CMYK, modello di colore

Il modello di colore [CMYK](#page-563-1), che è impiegato nella stampa, utilizza i componenti ciano (C), magenta (M), giallo (Y, yellow) e nero (K) per definire il colore. I valori di questi componenti vanno da 0 a 100 e sono rappresentati in percentuale.

Nei modelli di colore [sottrattivi](#page-569-2), come il CMYK, il colore (inchiostro) viene aggiunto a una superficie, ad esempio un foglio bianco. Il colore quindi "sottrae" luminosità alla superficie. Quando il valore di ogni componente (C,M,Y) è 100, il colore risultante è nero. Quando il valore di ogni componente è 0, significa che non è stato aggiunto alcun colore alla superficie, per cui quest'ultima rimane visibile: nell'esempio, rimane visibile il bianco del foglio. Il nero (K) è incluso nel modello di colore per la stampa, in quanto l'inchiostro nero è più neutro e scuro del nero ottenuto per fusione di pari quantità di ciano, magenta e giallo. L'inchiostro nero produce risultati più nitidi, soprattutto nel caso del testo stampato. Inoltre, l'inchiostro nero in genere è meno costoso dell'inchiostro colorato.

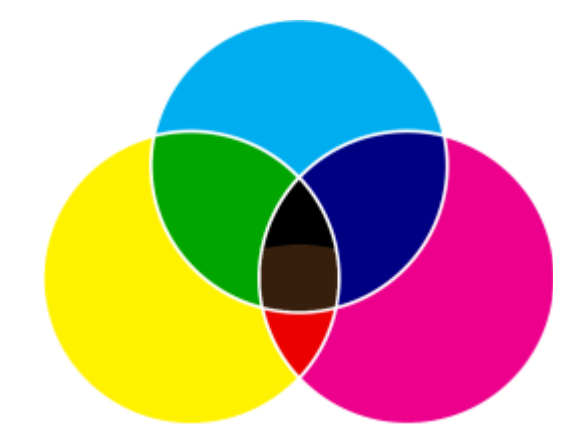

*Il nero è il risultato della combinazione dei tre colori CMY alla massima intensità.*

#### RGB, modello di colore

Il modello di colore [RGB](#page-573-0) utilizza i componenti rosso (R), verde (G, green) e blu (B) per definire le quantità di luce rossa, verde e blu in un determinato colore. In un'immagine a 24 bit, ogni componente viene espresso sotto forma di numero da 0 a 255. In un'immagine con un bit rate maggiore, come un'immagine a 48 bit, la gamma di valori è maggiore. Un singolo colore è definito dalla combinazione di questi componenti.

Nei modelli di colore additivi, come l'RGB, il colore viene prodotto dalla luce trasmessa. L'RGB è quindi utilizzato nei monitor, dove le luci rossa, blu e verde si fondono in vari modi per riprodurre un'ampia gamma di colori. Quando le luci rossa, blu e verde si combinano alla massima intensità, l'occhio percepisce il colore risultante come bianco. In teoria, i colori rosso, verde e blu rimangono, ma i pixel su un monitor sono troppo vicini perché l'occhio possa distinguerli. Quando il valore di ogni componente è 0, ovvero ci si trova in assenza di luce, l'occhio percepisce il colore come nero.

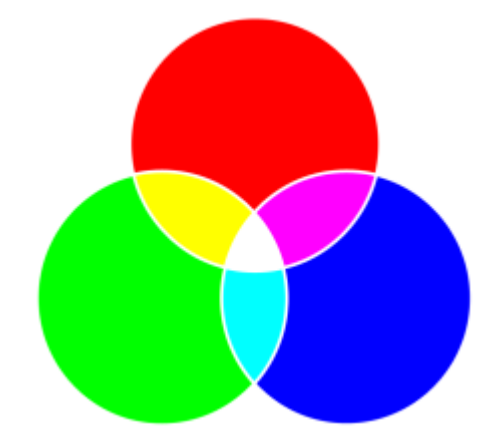

*Il bianco è il risultato della combinazione dei tre colori RGB alla massima intensità.*

L'RGB è il modello di colore più diffuso perché consente di memorizzare e visualizzare un'ampia gamma di colori.

#### Modello di colore HSB

Il modello di colore [HSB](#page-566-0) utilizza [tonalità](#page-576-1) (H), [saturazione \(](#page-574-1)S) e [luminosità](#page-568-0) (B) come componenti per definire il colore. Il modello HSB è noto anche come HSV (con i componenti tonalità, saturazione e valore). La tonalità descrive il pigmento di un colore ed è espressa in gradi per rappresentare la posizione sulla ruota colore standard. Ad esempio, il rosso equivale a 0 gradi, il giallo a 60 gradi, il verde a 120 gradi, il ciano a 180 gradi, il blu a 240 gradi e il magenta a 300 gradi.

La saturazione descrive la vivacità o l'opacità di un colore. I valori della saturazione vanno da 0 a 100 e sono espressi in percentuale (maggiore è il valore, più vivido è il colore). La luminosità descrive la quantità di bianco presente nel colore. Come i valori della saturazione, quelli della luminosità vanno da 0 a 100 e sono espressi in percentuale (maggiore è il valore, più chiaro è il colore).

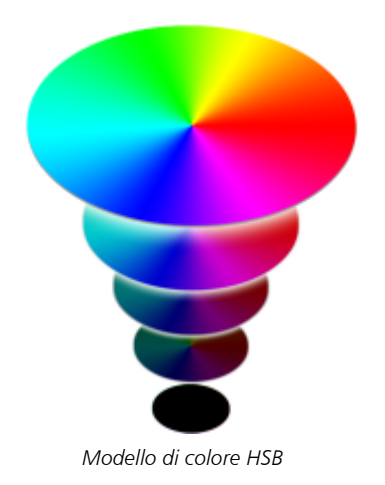

#### Modello di colore Scala di grigi

Il modello di colore [scala di grigi](#page-574-0) definisce il colore utilizzando un solo componente, la brillantezza, che è espressa in valori da 0 a 255. Ogni colore in scala di grigi ha valori equivalenti a quelli dei componenti rosso, verde e blu propri del modello di colore RGB. La selezione della scala di grigi per un'immagine a colori produce un'immagine in bianco e nero.

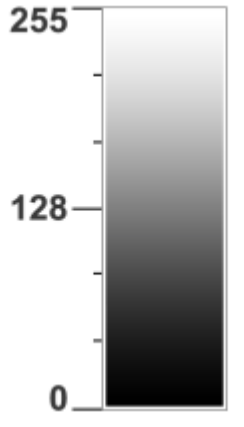

*Modello di colore Scala di grigi*

## <span id="page-194-0"></span>Profondità del colore

La profondità del colore indica il numero massimo di colori che un'immagine può contenere. La profondità è determinata dalla [profondità](#page-571-1) [di bit](#page-571-1) di un'immagine (il numero di bit binari usati per definire la sfumatura o il colore di ogni pixel di un'immagine bitmap). Ad esempio, un pixel con una profondità di bit pari a 1 può avere due valori: bianco e nero. Maggiore è la profondità di bit, più colori può contenere un'immagine e più precisa è la rappresentazione del colore. Per esempio, un'immagine GIF a 8 bit può contenere fino a 256 colori, mentre un'immagine JPEG a 24 bit può contenerne circa 16 milioni.

Generalmente le immagini RGB, in scala di grigi e CMYK contengono 8 bit di dati per ogni canale di colore. È per questo motivo che un'immagine RGB viene spesso detta RGB a 24 bit (8 bit x 3 canali), un'immagine in scala di grigi viene detta in scala di grigi a 8 bit(8 bit x canale) e un'immagine CMYK viene detta CMYK a 32 bit (8 bit x 4 canali).

A prescindere dal numero di colori di un'immagine, la visualizzazione dell'immagine sullo schermo è limitata al numero massimo di colori supportato dal monitor su cui viene visualizzata. Per esempio, un monitor a 8 bit può visualizzare soltanto 256 colori in un'immagine a 24 bit.

# <span id="page-195-0"></span>Scelta dei colori

È possibile scegliere i colori di primo piano, sfondo e riempimento selezionando un colore dall'area di controllo colori, dalle [tavolozze colore](#page-575-0), dai visualizzatori colore, dalle armonie di colore o dalle fusioni di colore e campionando colori da un'immagine.

Per ulteriori informazioni sull'applicazione dei colori scelti, consultare ["Applicazione di riempimenti uniformi" a pagina 241](#page-242-1), ["Disegno e](#page-312-0) [pittura" a pagina 311](#page-312-0) e ["Operazioni con gli oggetti" a pagina 363.](#page-364-0)

#### Area di controllo colore

Nell'area di controllo colori è possibile visualizzare i colori di primo piano, sfondo e riempimento selezionati ed è possibile scegliere nuovi colori. Il colore di primo piano viene applicato a tutti gli strumenti di grafica pittorica, nonché al colore del testo quando viene digitato. Il colore di sfondo viene applicato allo sfondo della finestra dell'immagine e il campione del colore di riempimento mostra il tipo di riempimento selezionato e il relativo colore.

#### Tavolozza colore predefinita

Una [tavolozza colori](#page-575-0) è una raccolta di campioni di colore. In alcuni programmi le tavolozze colore sono note come "tavolozze di campioni".

In Corel PHOTO-PAINT, la tavolozza colore predefinita si basa sulla modalità colore dell'immagine. Per esempio, se si apre un'immagine CMYK, nella finestra dell'immagine viene visualizzata una tavolozza CMYK, se invece si apre un'immagine Tavolozza, nella finestra dell'immagine viene visualizzata una tavolozza RGB.

Utilizzando la tavolozza colore predefinita è possibile scegliere i colori di primo piano, sfondo e riempimento. La tavolozza colore predefinita contiene i colori del modello colore [RGB.](#page-573-0)

#### Tavolozza immagine

Quando si crea una nuova immagine, l'applicazione genera automaticamente una tavolozza vuota, chiamata la Tavolozza immagine. Consente di tenere traccia dei colori utilizzati memorizzandoli per un utilizzo futuro. Per ulteriori informazioni, consultare ["Utilizzo della](#page-202-0) [Tavolozza immagine" a pagina 201.](#page-202-0)

#### Librerie tavolozza e tavolozze colore personalizzate

Le tavolozze colore delle Librerie tavolozza non possono essere modificate direttamente. Alcune di esse sono fornite da produttori terze parti, per esempio [PANTONE](#page-572-0), HKS Colors e TRUMATCH. Può essere utile disporre della raccolta di campioni di colore del produttore, che mostra con precisione quale sarà l'aspetto di ciascuno dei colori al momento della stampa.

Alcune tavolozze delle Librerie tavolozza (PANTONE, HKS Colors, TOYO, DIC, Focoltone e SpectraMaster) sono raccolte di [tinte piatte](#page-576-2). Se si creano [separazioni di colori](#page-574-2) in fase di stampa, ogni tinta piatta richiede una lastra di stampa separata, il che può incidere sensibilmente sul costo del lavoro di stampa. Per utilizzare separazioni di colore, ma senza utilizzare tinte piatte, è possibile convertirle in [quadricromia](#page-572-1) in fase di stampa. Per ulteriori informazioni, consultare ["Stampa delle separazioni colori" a pagina 474.](#page-475-0)

Le tavolozze colore personalizzate possono includere colori di qualsiasi [modello colore](#page-569-1), incluse le tavolozze delle Librerie tavolozza, come la tavolozza colore di una tinta piatta. È inoltre possibile memorizzare una tavolozza personalizzata per un utilizzo futuro. Per ulteriori informazioni sulle operazioni con le tavolozze colore personalizzate, consultare ["Creazione e modifica di tavolozze colore personalizzate" a](#page-204-0) [pagina 203.](#page-204-0)

#### Campionatura dei colori

Quando si desidera utilizzare un colore già esistente in un oggetto o in un'immagine, è possibile campionare il colore per ottenere una corrispondenza esatta. Per impostazione predefinita, la campionatura viene eseguita su un singolo pixel dalla finestra immagine.

Quando si campiona un colore da una foto, è possibile che un'area apparentemente di colore uniforme sia invece leggermente sfumata o in [dithering](#page-564-0). In questo caso, è utile ottenere una media dei colori dei [pixel](#page-571-0) ricavati da un'area campione di maggiori dimensioni. È possibile impostare l'area campione su 3 x 3 pixel oppure su 5 x 5 pixel per immagini ad [alta risoluzione](#page-573-1). È inoltre possibile eseguire la campionatura di pixel in un'area selezionata.

Per campionare e utilizzare numerosi colori dalla finestra dell'immagine, è possibile memorizzarli in una tavolozza colori personalizzata. Per ulteriori informazioni sulle tavolozze colore personalizzate, consultare ["Creazione e modifica di tavolozze colore personalizzate" a pagina](#page-204-0) [203.](#page-204-0)

#### Visualizzatori colore

I visualizzatori colore forniscono una rappresentazione di una gamma di colori utilizzando forme in una o tre dimensioni. Il visualizzatore colore predefinito si basa sul modello colore [HSB](#page-566-0), ma può essere utilizzato anche per scegliere i colori [CMY,](#page-563-1) [CMY](#page-563-2) o [RGB.](#page-573-0) Per informazioni sui modelli colore, consultare ["Modelli di colore" a pagina 191.](#page-192-1)

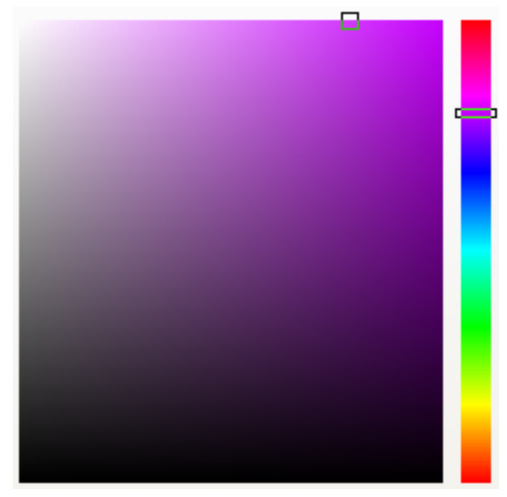

*Un esempio di visualizzatore di colore*

#### Fusioni di colore

Quando si sceglie un colore utilizzando le fusioni, vengono combinati dei colori base per ottenere il colore desiderato. La funzionalità Fusione colore visualizza una griglia di colori creata partendo dai quattro colori base selezionati.

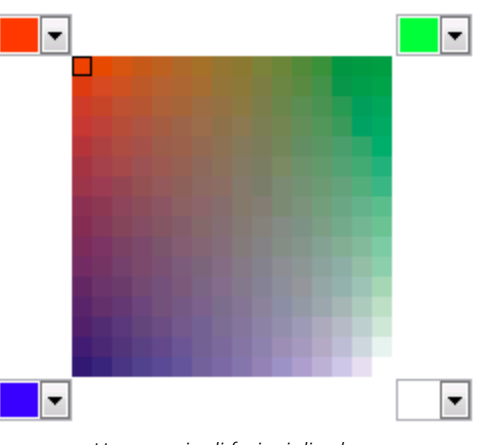

*Un esempio di fusioni di colore*

#### Scelta dei colori del Web

È possibile utilizzare i colori del Web quando si progettano documenti che verranno pubblicati nel Web. Grazie a Corel PHOTO-PAINT, è possibile stabilire i colori del Web utilizzando valori esadecimali RGB (ad esempio, #aa003f).

#### Per scegliere un colore utilizzando l'area di controllo colori

1 Nell'area di controllo colori della casella degli strumenti, fare doppio clic su uno dei seguenti campioni:

- Campione colore primo piano
- Campione colore di sfondo<sup>[</sup>
- 2 Spostare la barra di scorrimento colori per impostare la gamma di colori visualizzata nell'area di selezione dei colori.
- 3 Fare clic nell'area di selezione dei colori per scegliere un colore.

#### È anche possibile

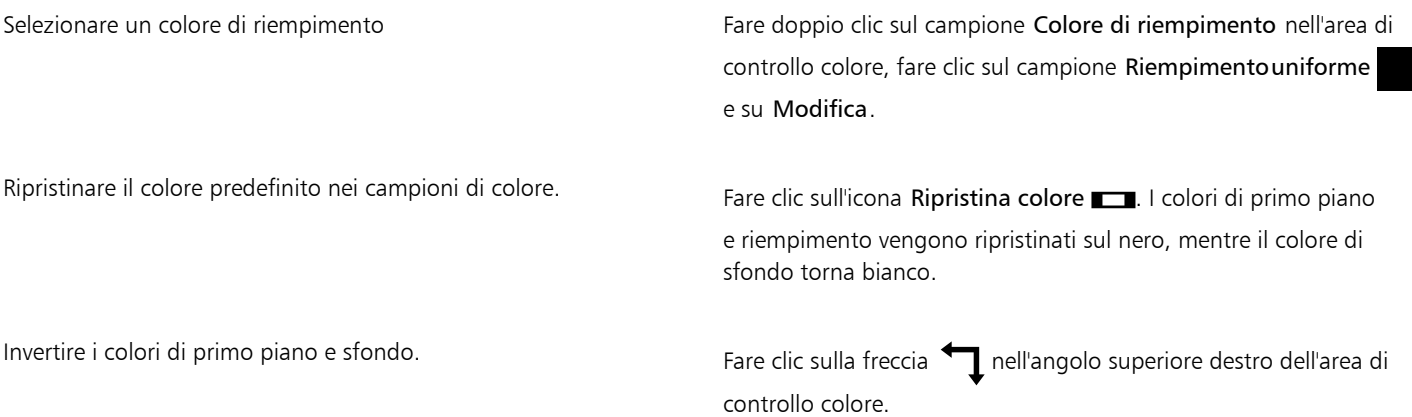

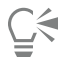

È inoltre possibile scegliere i colori di primo piano, sfondo e riempimento utilizzando la finestra mobile Colore. Per aprire la finestra mobile Colore, fare clic su Finestra Finestre mobili FColore.

#### Per scegliere un colore utilizzando la tavolozza colore predefinita

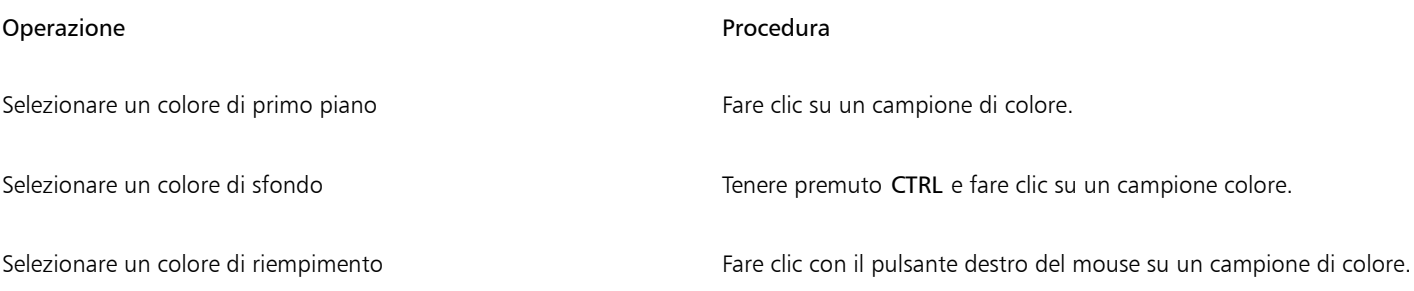

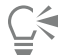

Per visualizzare i nomi dei colori, posizionare il puntatore del mouse sul relativo [campione](#page-563-3).

È inoltre possibile scegliere i colori di primo piano, sfondo e riempimento utilizzando la finestra mobile Colore. Per aprire la finestra mobile Colore, fare clic su Finestra Finestre mobili Colore.

| ì |  |
|---|--|
|   |  |
|   |  |

*Un esempio di tavolozza colore a comparsa*

#### Per scegliere un colore utilizzando una tavolozza colore

- 1 Nell'area di controllo colori della casella degli strumenti, fare doppio clic su uno dei seguenti campioni:
	- Campione colore primo piano

• Campione colore di sfondo<sup>[</sup>

- $2$  Fare clic sulla scheda Tavolozze
- 3 Scegliere una [tavolozza](#page-575-0) colore dalla casella di riepilogo Tavolozza.
- 4 Spostare la barra di scorrimento colori per impostare la gamma di colori visualizzata nell'area di selezione dei colori.
- 5 Fare clic su un colore nell'area di selezione dei colori.

#### È anche possibile

Selezionare un colore di riempimento Fare doppio clic sul campione di colore Riempimento nell'area di controllo colori, fare clic sul pulsante Riempimento uniforme nella finestra di dialogo Seleziona riempimento, quindi fare clic su Modifica.

Scambiare i colori **Fare clic su Opzioni Discambia colori**. In questo modo si scambia il colore Vecchio (l'attuale colore di primo piano o di sfondo) con il colore Nuovo (selezionato nell'area di selezione dei colori).

Ogni [campione colore](#page-563-3) di una tavolozza colore è contraddistinto da un quadratino bianco.

Si consiglia di utilizzare lo stesso [modello di colore](#page-569-1) per tutti i colori di un'immagine; i colori saranno uniformi e sarà possibile prevedere i colori dell'output finale con maggiore precisione. Per ulteriori informazioni sulla riproduzione accurata dei colori, consultare ["Uso di gestione colore" a pagina 223.](#page-224-0)

⊆₹

Per accedere alle tavolozze colore è possibile utilizzare anche la finestra mobile Colore: fare clic sul pulsante Mostratavolozze colore **e selezionare una tavolozza dalla casella di riepilogo**. Se la finestra mobile Colore non è aperta, fare clic su Finestra ▶ Finestre mobili ▶ Colore.

#### Per campionare un colore

Fare clic sullo strumento Contagocce

2 Fare clic sull'immagine per scegliere un colore di primo piano. Le dimensioni predefinite del campione sono 1 [pixel.](#page-571-0)

#### È anche possibile

Aumentare le dimensioni del campione entre entre Fare clic sul pulsante 3  $\times$  3  $\rightarrow$  nella barra delle proprietà.

Fare clic sul pulsante 5  $\times$  5  $\cdot$  nella barra delle proprietà.

Aumentare le dimensioni del campione per un'immagine ad alta risoluzione

Campionare un colore da un'area selezionata entre esse esse esse Fare clic sul pulsante Seleziona campione politica proprietà e trascinare nella finestra di disegno per selezionare un'area.

Selezionare un colore di sfondo Fare clic su Controllo, quindi sull'immagine.

Selezionare un colore di riempimento Fare clic con il pulsante destro del mouse nella finestra

# E

Nella finestra dell'immagine, allo strumento Contagocce è associato un [campione](#page-563-3) di anteprima, nonché una casella con le informazioni sui valori dei componenti del [modello colore.](#page-569-1) Quando si esegue la campionatura di un colore RGB, la casella con le informazioni include anche il valore di colore esadecimale.

dell'immagine.

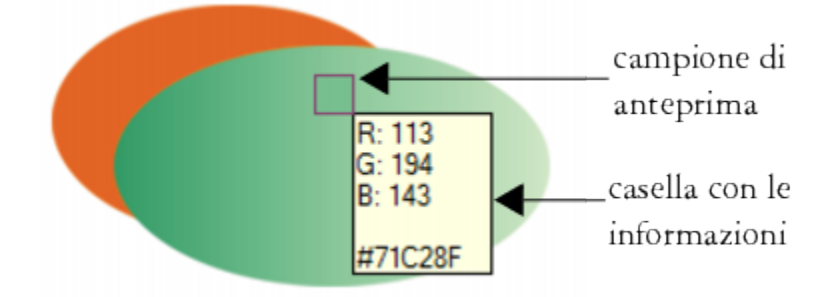

Per attivare lo strumento Contagocce è inoltre possibile premere il tasto E. Premere la barra spaziatrice per ritornare allo strumento precedentemente selezionato.

È inoltre possibile utilizzare la finestra mobile Informazioni sull'immagine per visualizzare i valori dei componenti del modello colore per il pixel di un'immagine, ad esempio i componenti rosso, verde e blu di un pixel in un'immagine [RGB](#page-573-0) o il suo valore di colore esadecimale. Se la finestra mobile Informazioni sull'immagine non è aperta, fare clic su Finestra Finestre mobili Finformazioni.

#### Per scegliere un colore utilizzando un visualizzatore di colori

- 1 Nell'area di controllo colori della casella degli strumenti, fare doppio clic su uno dei seguenti campioni:
	- Campione colore primo piano
	- Campione colore di sfondo<sup>[</sup>
- 2 Fare clic sulla scheda Modelli .
- 3 Scegliere un [modello colore](#page-569-1) dalla casella di riepilogo Modello.
- 4 Fare clic su Opzioni, scegliere Visualizzatori colore, quindi fare clic su un visualizzatore colore.
- 5 Spostare la barra di scorrimento colori.
- 6 Fare clic su un colore nell'area di selezione dei colori.

#### È anche possibile

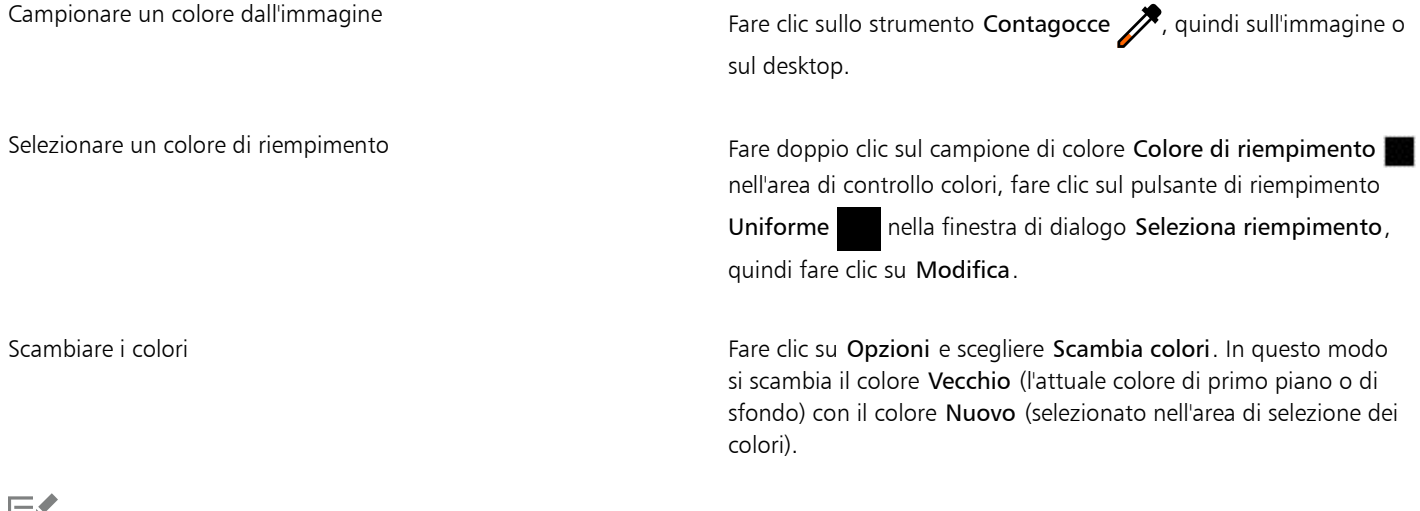

Ι=ĭ

Se si sceglie un colore fuori dalla [gamma,](#page-565-1) della stampante, Corel PHOTO-PAINTconsente di sostituirlo con un colore simile compreso nella gamma della stampante. Per sostituire il colore, fare clic sul campione Inserisci colore nella gamma, che viene visualizzato a sinistra del campione Nuovo colore. Per informazioni sulla correzione del colore, consultare ["Uso di gestione colore" a pagina 223.](#page-224-0)

Si consiglia di utilizzare lo stesso modello di colore per tutti i colori di un'immagine; i colori saranno uniformi e sarà possibile prevedere i colori dell'output finale con maggiore precisione.Si consiglia di utilizzare lo stesso modello di colore nel disegno adottato per l'output finale.

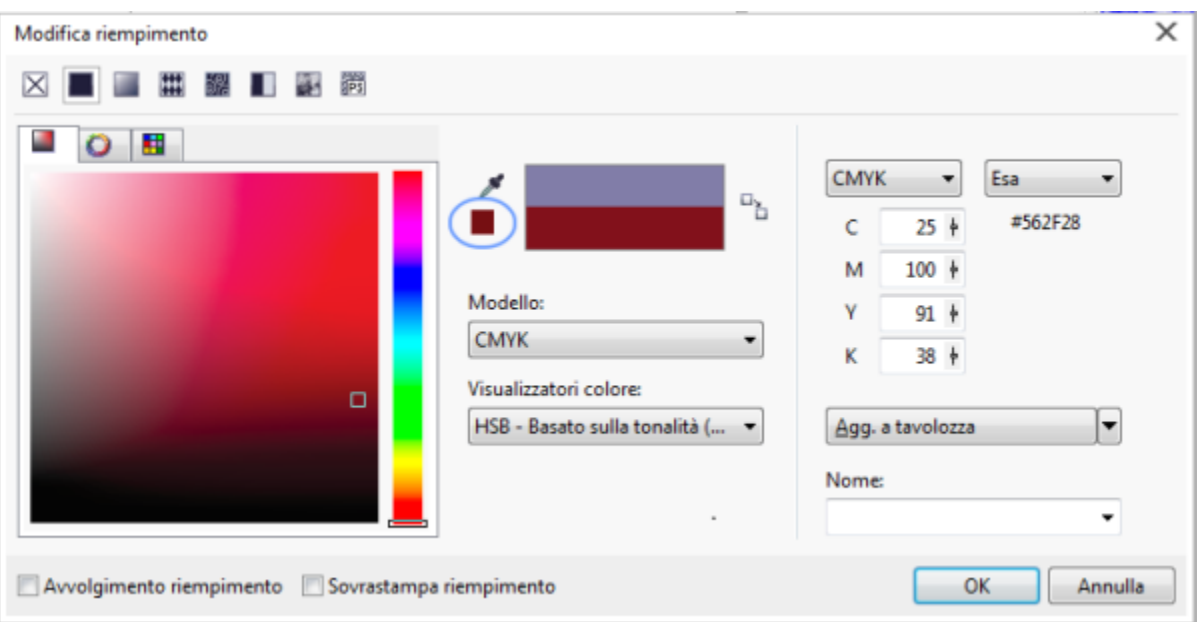

*Quando si sceglie un colore fuori dalla gamma della stampante, sotto il pulsante Contagocce viene visualizzato il campione Inserisci colore nella gamma.*

# ∑∕

•

Per scegliere un colore di riempimento è anche possibile fare doppio clic sul campione Colore riempimento **nuali** nell'area di controllo colore. Fare clic sul pulsante Riempimento uniforme nella finestra di dialogo Seleziona riempimento, quindi fare clic su Modifica.

Per passare dal colore Vecchio (l'attuale colore in primo piano o dello sfondo) al colore Nuovo (scelto nell'area di selezione dei colori), fare clic su Opzioni > Scambia colori.

È possibile accedere ai modelli di colore anche nella finestra mobile Colore, facendo clic sul pulsante Mostra visualizzatori

colore **e scegliendo un modello di colore dalla casella di riepilogo**. Se la finestra mobile Colore non è aperta, fare clic su

Finestra ▶ Finestre mobili ▶ Colore.

#### Per scegliere un colore mediante le fusioni colore

1 Nell'area di controllo colori della casella degli strumenti, fare doppio clic su uno dei seguenti campioni:

Campione colore primo piano

- Campione colore di sfondo
- 2 Fare clic sulla scheda Miscelatori.
- 3 Fare clic su Opzioni, scegliere Miscelatori, quindi fare clic su Fusione colore.
- 4 Aprire tutti i selettori di colore, quindi fare clic su un colore.
- 5 Fare clic su un colore nell'area di selezione dei colori.

#### È anche possibile

Campionare un colore dall'immagine entre entre entre Fare clic sullo strumento Contagocce entre el quindi sull'immagine o sul desktop.

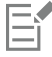

È possibile applicare la fusione soltanto ai colori della [tavolozza colore](#page-575-0) predefinita. Per la fusione di altri colori, è necessario modificare la tavolozza colore predefinita.

#### Per scegliere un colore del Web

- 1 Fare clic su Finestra ▶ Finestre mobili ▶ Colore.
- 2 Nella finestra mobile Colore, fare clic sul campione di colore Riempimento, Sfondo o Primo piano e scegliere la tavolozza RGB predefinito dall'elenco.
- 3 Digitare o incollare un valore nella casella Valore Hex. A prescindere dall'uso di un formato a tre cifre (#fff) o a sei cifre (#ffffff), il valore finale viene visualizzato nel formato a sei cifre.

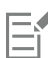

È possibile specificare i valori del colore esadecimali solo quando si utilizzano i colori RGB.

Se si digita un valore esadecimale non valido, il colore non cambia.

È possibile visualizzare i valori del colore esadecimali nella barra di stato.

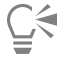

È inoltre possibile scegliere i colori del Web dalle finestre di dialogo Colore primo piano, Colore sfondo o Riempimento uniforme. Queste finestre di dialogo consentono anche di visualizzare e copiare gli equivalenti esadecimali dei colori non RGB.

## <span id="page-202-0"></span>Utilizzo della Tavolozza immagine

Quando si crea un nuovo disegno, una tavolozza colore vuota, denominata Tavolozza colore, viene visualizzata nella finestra di disegno nell'angolo in basso a sinistra. Ogni volta che si utilizza un colore nell'immagine, questo viene automaticamente aggiunto alla Tavolozza immagine. Tuttavia, se si preferisce controllare quali colori vengono aggiunti alla Tavolozza immagine, è possibile disattivare gli aggiornamenti automatici e aggiungere i colori manualmente.

È possibile aggiungere colori da una tavolozza colore, un'immagine esterna, un selettore colore o una finestra di dialogo correlata ai colori come le finestre di dialogo Riempimento uniforme. Inoltre, è possibile aggiungere colori da un'immagine o un oggetto importati.

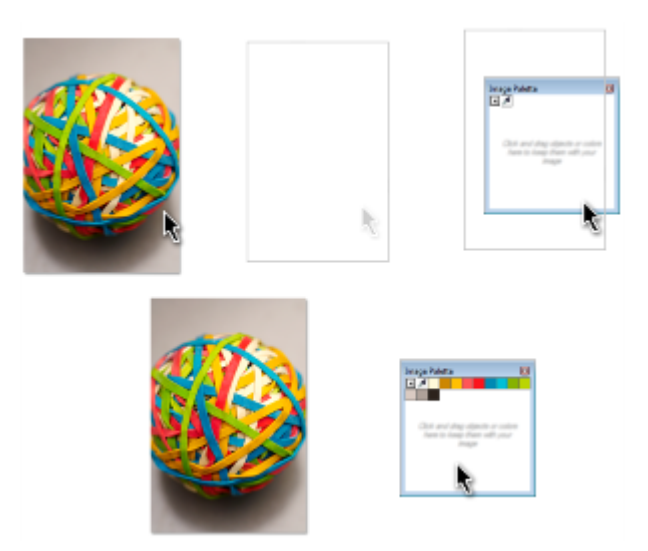

*Trascinare un'immagine o un oggetto nella Tavolozza immagine per aggiungere colori.*

È possibile cancellare la Tavolozza immagine di qualsiasi colore indesiderato o inutilizzato rimuovendo individualmente i colori oppure ripristinando la tavolozza in modo che rimuova tutti i colori inutilizzati contemporaneamente.

Quando si apre un'immagine creata con una versione precedente di Corel PHOTO-PAINT, la Tavolozza immagine non contiene colori. Tuttavia, è possibile creare facilmente la Tavolozza immagine aggiungendo colori dell'immagine intera, di un'[area modificabile](#page-562-0) o di un [oggetto](#page-570-0) selezionato.

È inoltre possibile nascondere la Tavolozza immagine.

#### Per disattivare l'aggiunta automatica del colore nella Tavolozza immagine

Nell'angolo superiore sinistro della Tavolozza immagine, fare clic sul pulsante bandierina , quindi su Aggiorna automaticamente.

# $\subseteq\leq$

È inoltre possibile disattivare l'aggiunta automatica del colore facendo clic su Strumenti ▶Opzioni, selezionando Tavolozza colore nell'elenco delle categorie Personalizzazione e disabilitando la casella di controllo Aggiorna automaticamente la tavolozza dell'immagine.

#### Per aggiungere un colore alla Tavolozza immagine

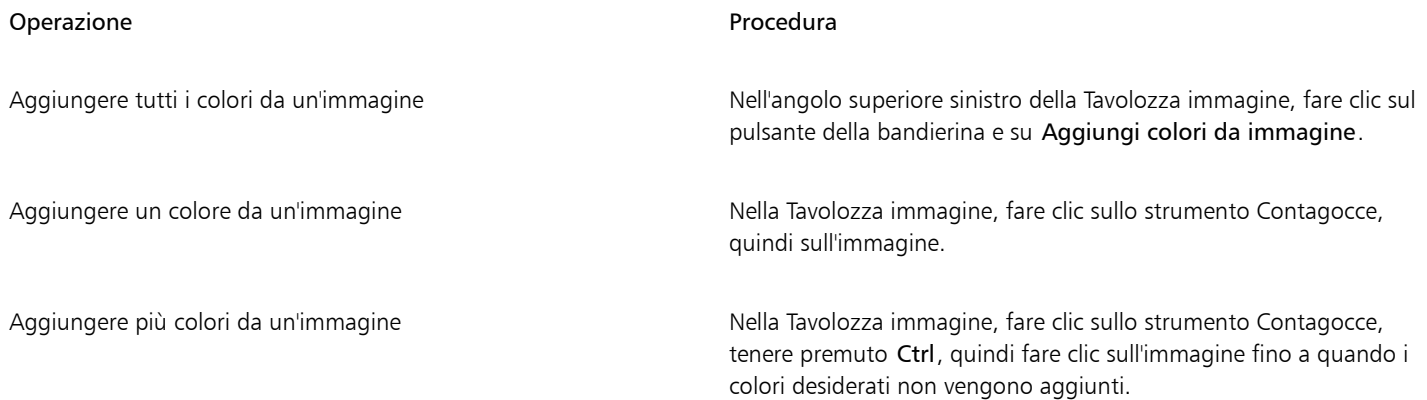

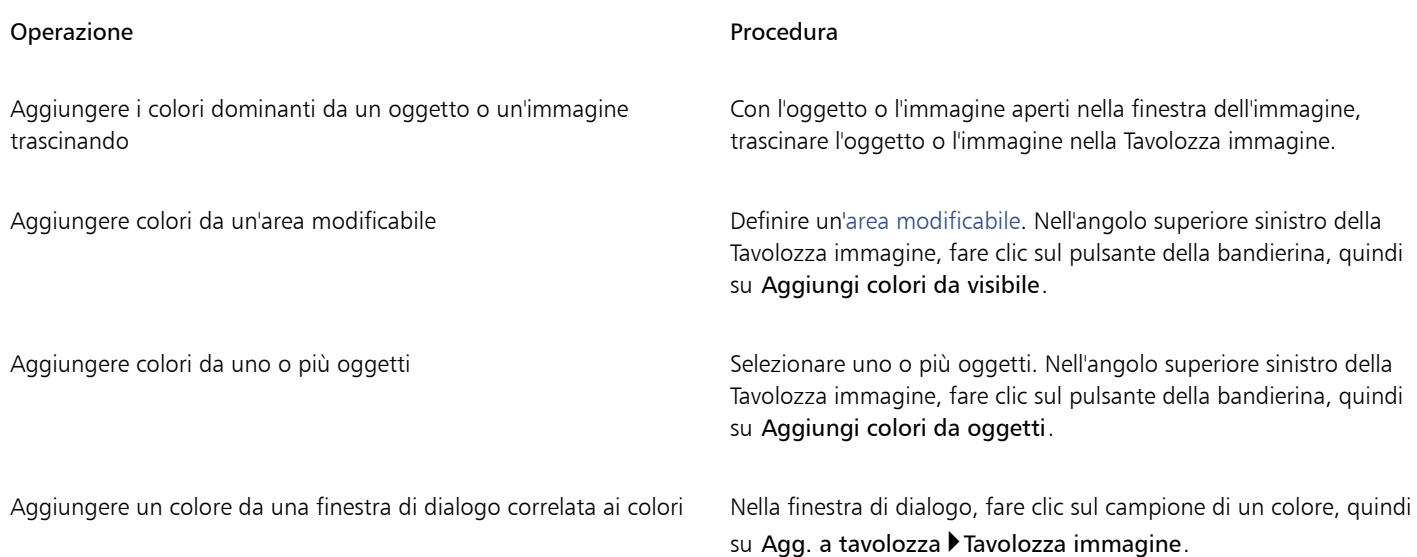

```
E
```
Quando si trascina un'immagine nella Tavolozza immagine, vengono aggiunti solo i cinque colori più dominanti. I colori dei riempimenti PostScript non sono supportati.

# Č₹

È possibile deselezionare lo strumento Contagocce premendo Esc.

È possibile spostare il campione di un colore trascinandolo in una nuova posizione.

#### Per rimuovere un colore dalla Tavolozza immagine

- 1 Fare clic sul campione di un colore nella Tavolozza immagine.
- 2 Nell'angolo superiore sinistro della Tavolozza immagine, fare clic sul pulsante bandierina  $\Box$ , quindi su Elimina colore.

#### Per ripristinare la Tavolozza immagine

Nell'angolo superiore sinistro della Tavolozza immagine, fare clic sul pulsante bandierina , quindi su Tavolozza Piepristina tavolozza.

#### Per mostrare o nascondere la Tavolozza immagine

Fare clic su Finestre Tavolozza colore Tavolozza immagine.

# <span id="page-204-0"></span>Creazione e modifica di tavolozze colore personalizzate

Le [tavolozze colori](#page-575-0) personalizzate sono raccolte di colori o stili di colore salvate dall'utente. Possono includere colori o stili di colore di ogni modello di colore, incluse tinte piatte o tavolozze colore delle Librerie tavolozza. È possibile creare una tavolozza personalizzata per memorizzare tutti i colori o gli stili di colore necessari per un progetto corrente o futuro.

È semplice condividere le tavolozze colore con altri. Le tavolozze personalizzate sono accessibili dalla cartella Mie tavolozze del Gestore tavolozza colore.

Per creare una tavolozza colore personalizzata, è possibile scegliere i singoli colori, oppure utilizzare i colori di un [oggetto](#page-570-0), di un'[area](#page-562-0) [modificabile](#page-562-0) o di un'intera immagine. È inoltre possibile aggiungere tinte piatte personalizzate a qualsiasi tavolozza personalizzata. È inoltre possibile modificare, rinominare ed eliminare tavolozze colore personalizzate.

Le tavolozze colore personalizzate vengono salvate come file .XML e vengono memorizzate nella cartella Documenti\Mie tavolozze.

#### Per creare una tavolozza colore personalizzata completamente nuova

- 1 Fare clic su Finestra  $\blacktriangleright$  Tavolozze colore  $\blacktriangleright$  Editor tavolozza.
- 2 Fare clic sul pulsante Nuova tavolozza.
- 3 Digitare il nome del file nella casella Nome file.
- 4 Fare clic su Salva.
- 5 Nella finestra di dialogo Editor tavolozza, fare clic su Aggiungi colore.
- 6 Scegliere un colore dalla finestra di dialogo Seleziona colore e fare clic su Agg. a tavolozza.

#### È anche possibile

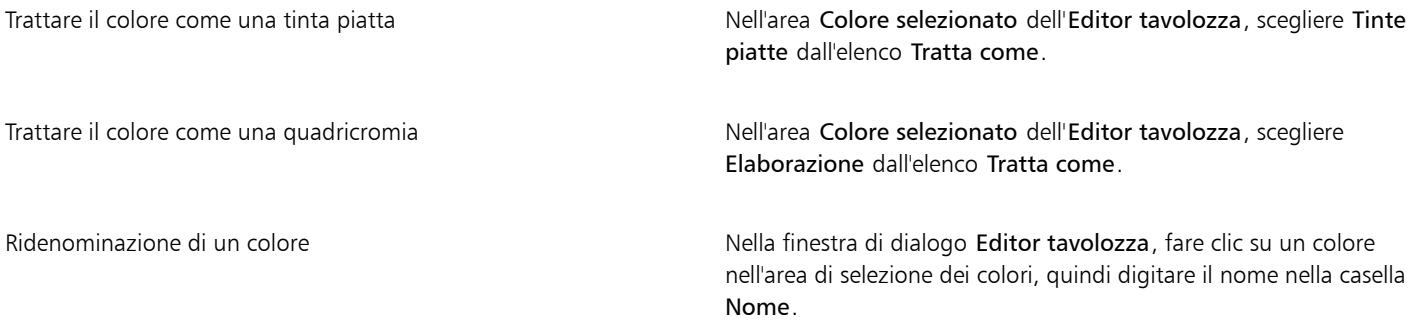

#### Per aggiungere un colore a una tavolozza colore personalizzata

- 1 Aprire una tavolozza colore personalizzata.
- 2 Eseguire una delle operazioni riportate nella seguente tabella.

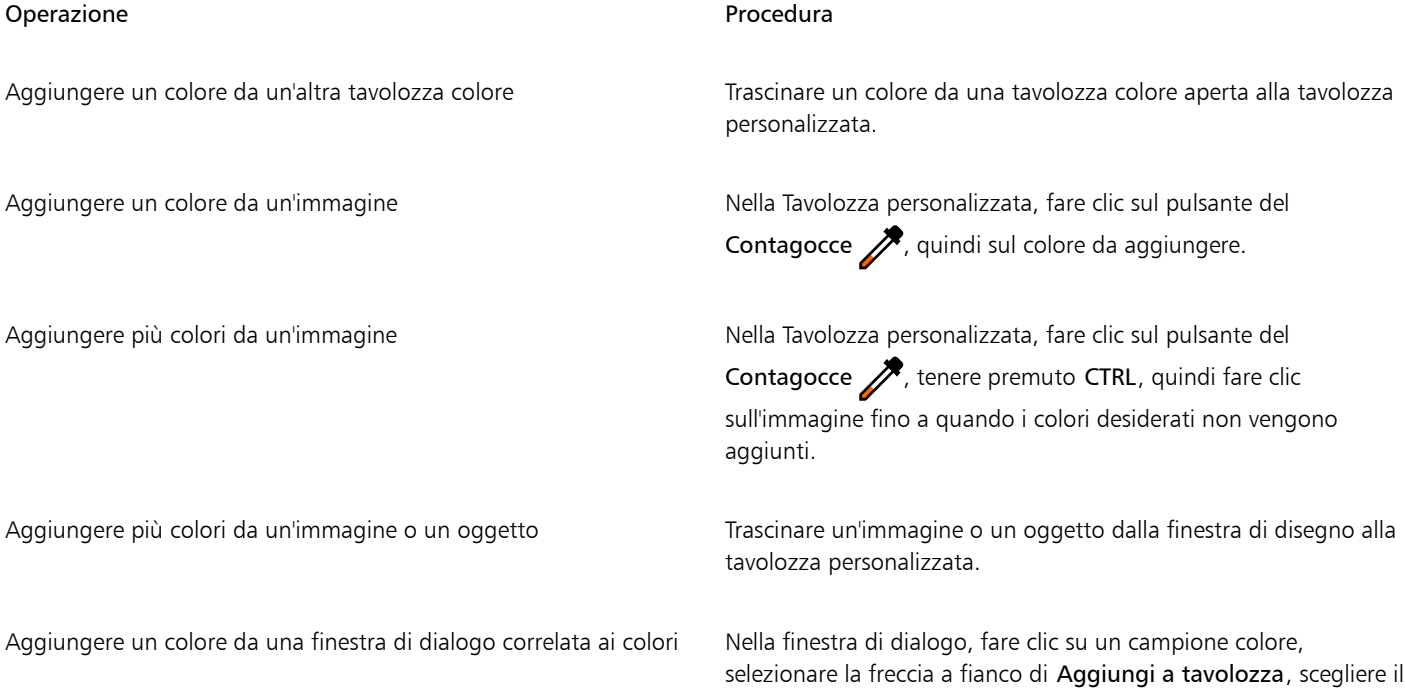

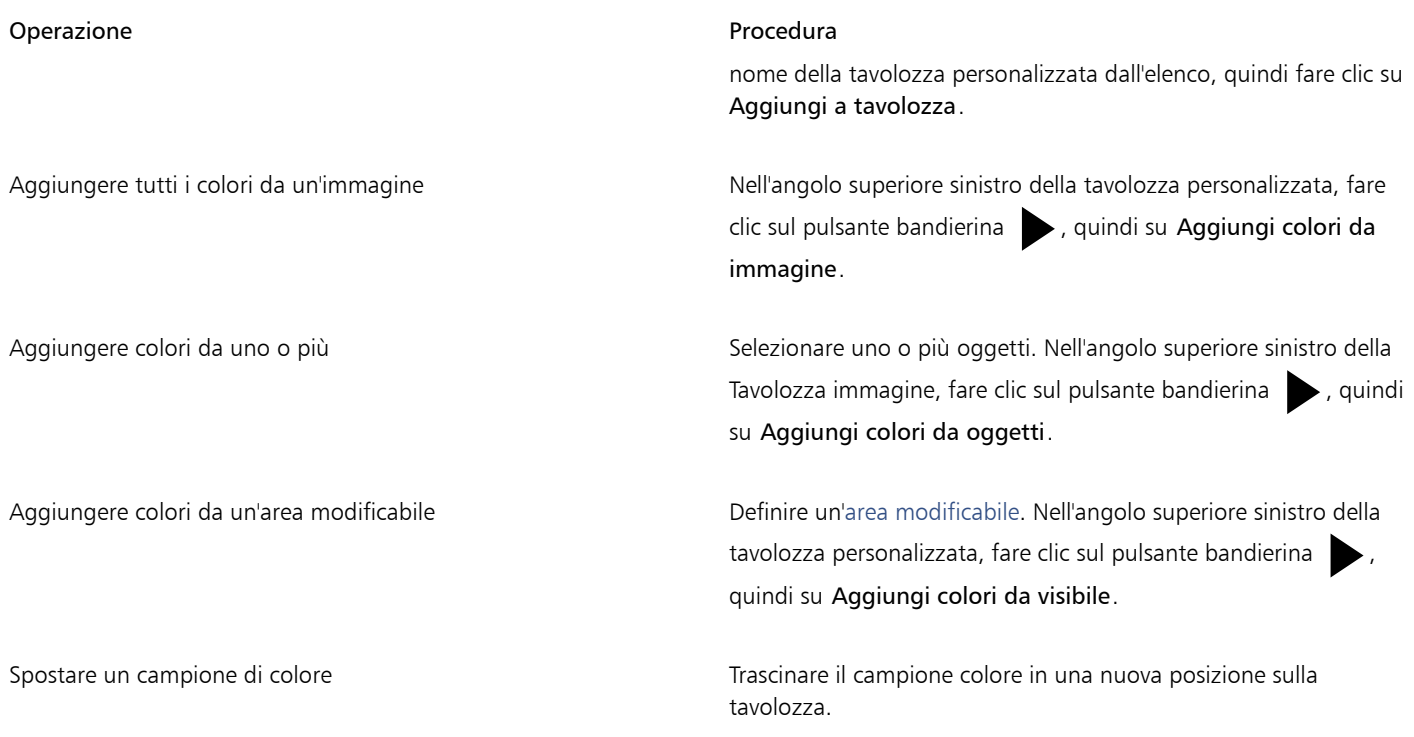

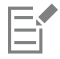

Quando si trascina un'immagine nella Tavolozza immagine, vengono aggiunti solo i cinque colori più dominanti. I colori dei riempimenti PostScript non sono supportati.

#### Per creare una tavolozza da un'area modificabile

- 1 Definire un'[area modificabile.](#page-562-0)
- 2 Fare clic su Finestra ▶ Tavolozze colore ▶ Crea tavolozza da visibile.
- $3$  Fare clic su Salva tavolozza con nome
- 4 Specificare un nome di file.
- 5 Fare clic su Salva.

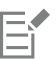

Per informazioni sulla definizione delle aree modificabili, consultare ["Definizione di aree modificabili" a pagina 269.](#page-270-0)

#### Per creare una tavolozza da un'immagine

- 1 Fare clic su Finestra  $\blacktriangleright$  Tavolozze colore  $\blacktriangleright$  Crea tavolozza da documento.
- 2 Specificare un nome di file.
- 3 Fare clic su Salva.

#### Per modificare una tavolozza colore personalizzata

- 1 Fare clic su Finestra Favolozze colore Feditor tavolozza.
- 2 Scegliere una [tavolozza](#page-575-0) dalla casella di riepilogo.
- 3 Eseguire una delle operazioni riportate nella seguente tabella.

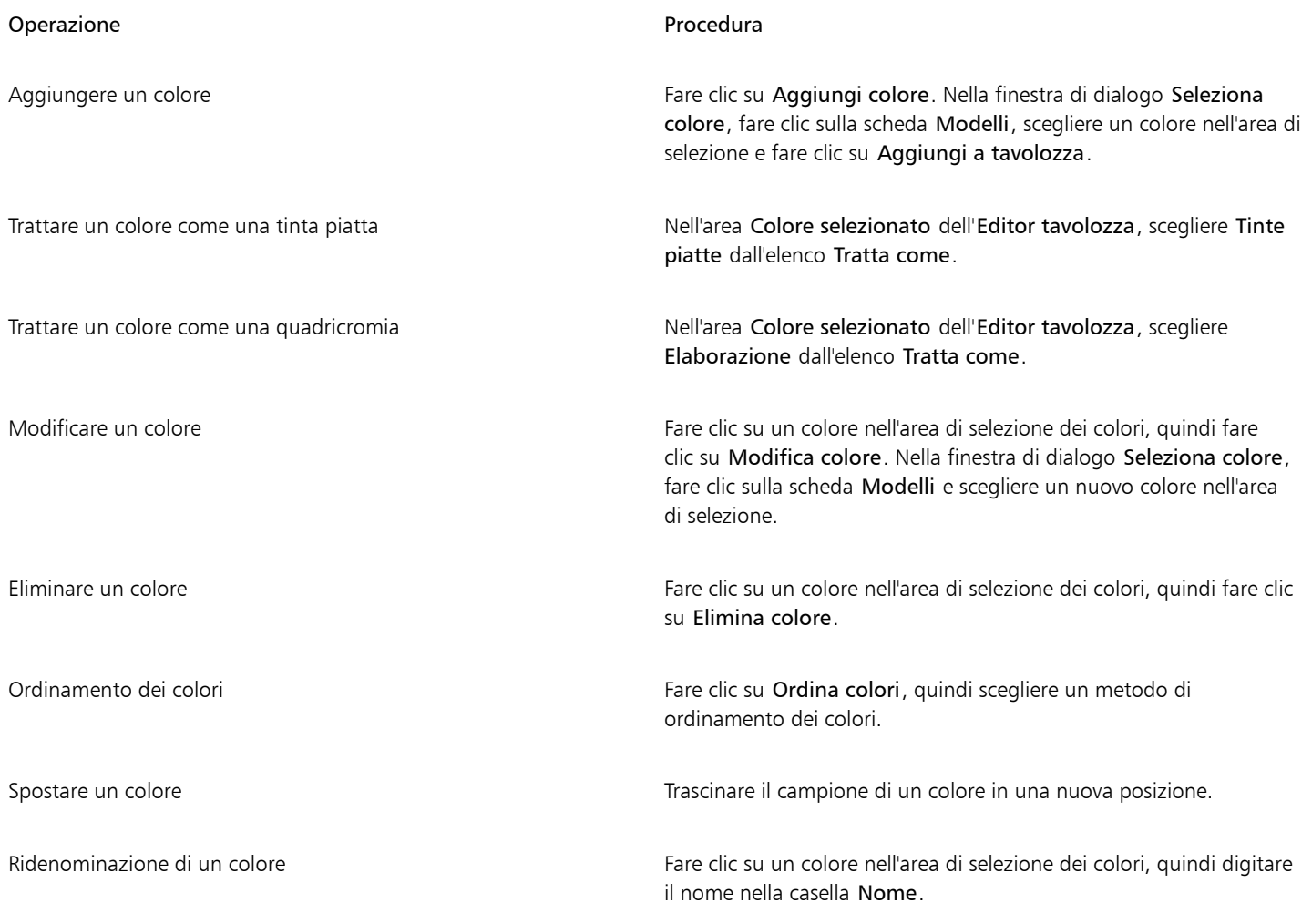

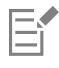

È possibile eliminare più colori tenendo premuto MAIUSC o CTRL, facendo clic sui colori da eliminare, quindi su Elimina colore.

#### Per rinominare una tavolozza colore personalizzata

- 1 Fare clic su Finestra Tavolozze colore Tastore tavolozza colore.
- 2 Dalla cartella Mie tavolozze, fare clic con il pulsante destro del mouse su una [tavolozza personalizzata,](#page-575-0) quindi fare clic su Rinomina.
- 3 Digitare un nuovo nome e premere Invio.

#### Per eliminare una tavolozza colore personalizzata

- 1 Fare clic su Finestra > Tavolozze colore > Gestore tavolozza colore.
- 2 Dalla cartella Mie tavolozze, fare clic con il pulsante destro del mouse su una [tavolozza personalizzata,](#page-575-0) quindi fare clic su Elimina.

### Organizzazione e visualizzazione delle tavolozze colore

Il Gestore tavolozza colore è una finestra mobile che consente di accedere rapidamente alle tavolozze colore disponibili, inclusa la tavolozza immagine e la tavolozza stili colore, per la creazione di tavolozze di colori personalizzate. Le tavolozze colore nel Gestore tavolozza colore sono suddivise in due cartelle principali: Mie tavolozze e Librerie tavolozza.

La cartella Mie tavolozze può essere utilizzata per memorizzare tutte le tavolozze colore personalizzate create dall'utente. È possibile aggiungere cartelle per memorizzare e organizzare le tavolozze colore destinate a progetti diversi. È inoltre possibile copiare una tavolozza colore o spostarla in un'altra cartella. È possibile aprire e controllare la visualizzazione di tutte le tavolozze colore.

La cartella Librerie tavolozza del Gestore tavolozza colore contiene raccolte di tavolozze colore predefinite da cui è possibile selezionare i colori. Non è possibile modificare qualsiasi tavolozza colore delle Librerie tavolozza. Tuttavia, è possibile creare una tavolozza colore personalizzata copiando una tavolozza colore da Librerie tavolozza. Per ulteriori informazioni, consultare ["Visualizzazione o occultamento](#page-209-0) [delle tavolozze colore nelle Librerie tavolozza" a pagina 208.](#page-209-0)

#### Per aprire il Gestore tavolozza colore

Fare clic su Finestra  $\blacktriangleright$  Tavolozze colore  $\blacktriangleright$  Gestore tavolozza colore.

#### Per visualizzare o nascondere una tavolozza colore personalizzata

- 1 Aprire il Gestore tavolozza colori.
- 2 Dalla cartella Mie tavolozze, fare clic sull'icona Mostra o nasconde  $\odot$  accanto al nome della tavolozza personalizzata.

Per impostare una tavolozza colore personalizzata come tavolozza predefinita, fare clic sul pulsante bandierina della tavolozza personalizzata , quindi su Imposta come predefinito.

#### Per aprire una tavolozza colore personalizzata

- 1 Aprire il Gestore tavolozza colori.
- Fare clic sul pulsante Apre una tavolozza
- 3 Scegliere l'unità e la cartella in cui è memorizzata la tavolozza colore personalizzata. Per aprire una tavolozza colore (file .cpl) creata con una versione precedente di Corel PHOTO-PAINT, selezionare Vecchia tavolozza personalizzata (.cpl) dalla casella di riepilogo Tipo di file.
- 4 Fare clic sulla tavolozza personalizzata.
- 5 Fare clic su Apri.

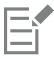

Quando si apre il file (.cpl) di una vecchia tavolozza personalizzata, questo viene automaticamente convertito nel formato XML (.xml). La versione XML è memorizzata nella cartella x:\Documents and Settings\nome utente\Documenti e viene inoltre visualizzata nella cartella Mie tavolozze del Gestore tavolozza colore.

ੂ≼

Se la tavolozza colore personalizzata (.xml) è stata salvata nella cartella Mie tavolozze, è possibile aprirla facendo clic su Finestra Tavolozze colore e scegliendo la tavolozza personalizzata dall'elenco.

#### Per creare una cartella per la memorizzazione di tavolozze colore personalizzate

- 1 Aprire il Gestore tavolozza colori.
- <sup>2</sup> Fare clic sul pulsante Crea una nuova cartella  $\Box$
- 3 Digitare un nuovo nome e premere Invio.

Se si desidera spostare una tavolozza colore personalizzata, trascinarla nella nuova cartella.

#### Per tagliare o copiare una tavolozza colore personalizzata

- 1 Aprire il Gestore tavolozza colori.
- 2 Dalla cartella Mie tavolozze, fare clic con il pulsante destro del mouse su una [tavolozza personalizzata,](#page-575-0) quindi fare clic su una delle opzioni seguenti:
	- Taglia
	- Copia

Se si desidera incollare la tavolozza personalizzata in una cartella diversa, fare clic con il pulsante destro del mouse sulla cartella, quindi fare clic su Incolla.

#### Per copiare una tavolozza dalle Librerie tavolozza per la modifica

- 1 Aprire il Gestore tavolozza colori.
- 2 Trascinare una tavolozza dalla cartella Librerie tavolozza alla cartella Mie tavolozze.

Una copia modificabile della tavolozza colore viene visualizzata nella cartella Mie tavolozze.

# <span id="page-209-0"></span>Visualizzazione o occultamento delle tavolozze colore nelle Librerie tavolozza

Le Librerie tavolozza contengono una raccolta di tavolozze colore. È possibile controllare la visualizzazione delle tavolozze colore predefinite, come le tavolozze colore RGB predefinito e CMYK predefinito. Le Librerie tavolozza principali incluse sono Quadricromia e Tinte piatte.

La libreria Quadricromia contiene le tavolozze colore predefinite RGB, CMYK e Scala di grigi. Inoltre, è possibile trovare tavolozze colore preimpostate con temi specifici, come la natura. La libreria Tinta piatta contiene tavolozze colore come HKS Colors, PANTONE, Focoltone e TOYO che sono fornite da terze parti. Queste tavolozze colore possono essere molto utili quando per i progetti stampati sono necessari colori specifici approvati da un'azienda. Le librerie tavolozza colore sono bloccate e non possono pertanto essere modificate.

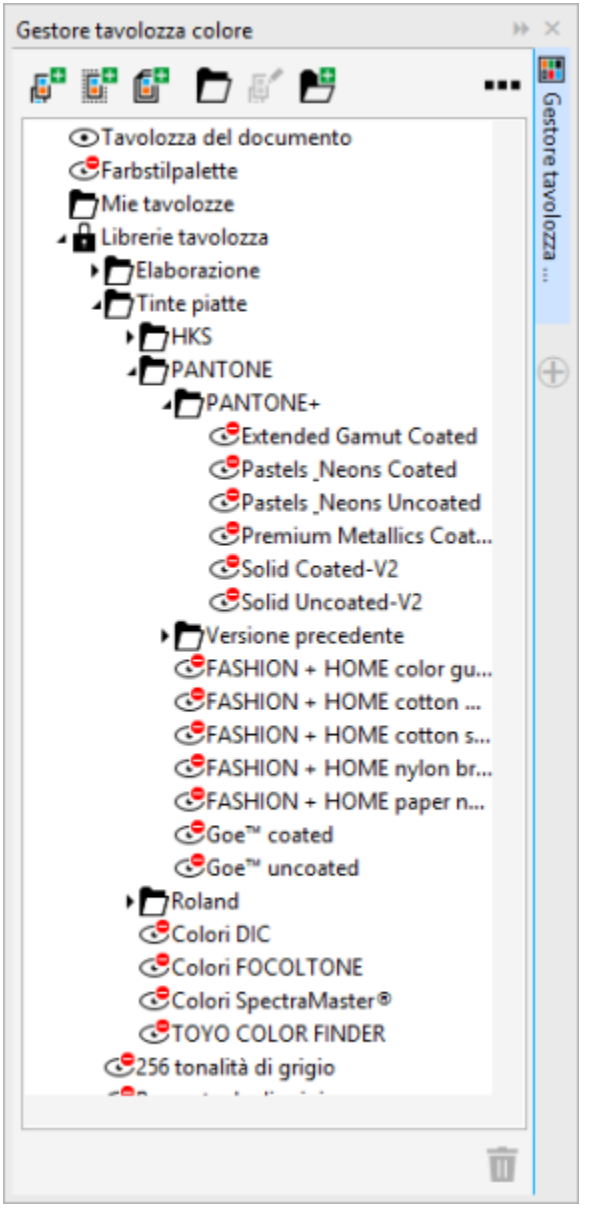

*Librerie tavolozza*

## Per visualizzare una tavolozza colore nelle Librerie tavolozza

- 1 Aprire il Gestore tavolozza colori.
- 2 Dalla cartella Librerie tavolozza, fare clic sull'icona Mostra o nasconde  $\odot$  accanto al nome della tavolozza colore.

## Per visualizzare tavolozze colore tinta piatta o quadricromia

- 1 Aprire il Gestore tavolozza colori.
- 2 Nella cartella Librerie tavolozza, fare doppio clic su una delle cartelle seguenti:
	- Tinta piatta
	- Quadricromia
- $3$  Fare clic sull'icona Mostra o nasconde  $\bigodot$  accanto al nome della tavolozza colore.

# <span id="page-211-0"></span>Impostazione delle proprietà delle tavolozze colore

È possibile personalizzare le [tavolozze colore](#page-575-0).

Le tavolozze colori possono essere agganciate o mobili. Quando è agganciata, una tavolozza colori è fissata al bordo della finestra dell'applicazione. Una volta sganciata, una tavolozza viene svincolata dal bordo della finestra dell'applicazione e resa mobile; in questo modo è possibile spostarla agevolmente.

Con i [campioni di colore](#page-563-3), è possibile impostare l'azione del pulsante destro del mouse in modo da visualizzare un menu contestuale o impostare il colore di riempimento. È inoltre possibile regolare il bordo e le dimensioni dei campioni.

#### Per agganciare o sganciare una tavolozza colore

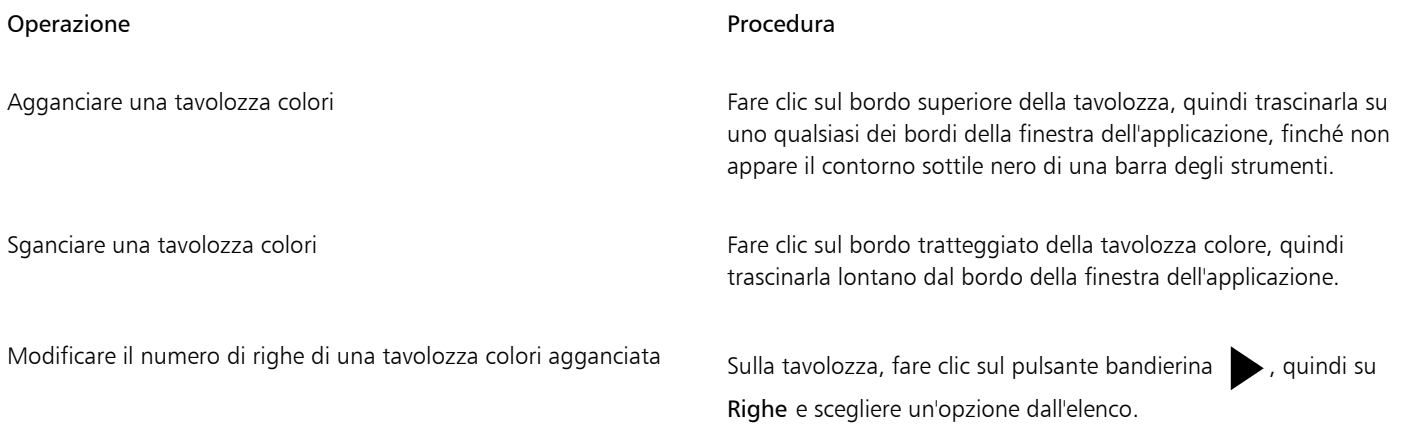

# Č₹

È inoltre possibile cambiare il numero di righe di una tavolozza colore agganciata facendo clic su Strumenti Personalizzazione, su Tavolozza colore nell'elenco delle categorie Personalizzazione, quindi digitando un valore nella casella Massimo righe a tavolozza agganciata. In una tavolozza colori è possibile impostare un massimo di sette righe.

#### Per impostare l'azione del pulsante destro del mouse per i campioni di colore

- 1 Fare clic su Strumenti Personalizzazione.
- 2 Nell'elenco delle categorie di Personalizzazione, fare clic su Tavolozza colore.
- 3 Attivare una delle caselle di controllo seguenti:
	- Menu contesto
	- Imposta colore riempimento

#### Per personalizzare i campioni di colore

- 1 Fare clic su Strumenti Personalizzazione.
- 2 Nell'elenco delle categorie di Personalizzazione, fare clic su Tavolozza colore.
- 3 Attivare una delle caselle di controllo seguenti:
	- Bordi ampi
	- Campioni grandi

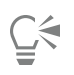

È inoltre possibile visualizzare i nomi dei colori contenuti nei campioni colore facendo clic sul pulsante bandierina nella tavolozza colore e facendo clic su Mostra nomi colori.

# <span id="page-212-0"></span>Utilizzo dei canali di tinte piatte

I [canali](#page-563-4) di tinte piatte consentono di visualizzare, modificare e mantenere le informazioni relative alle [tinte piatte](#page-576-2) contenute nei file. Se si sta importando un file che utilizza le tinte piatte o se si stanno aggiungendo tinte piatte in Corel PHOTO-PAINT, i canali di tinte piatte garantiscono che le informazioni sul colore vengano mantenute con la stampa del file. Le tinte piatte vengono memorizzate in un canale in scala di grigi a 8 bit che mantiene informazioni relative al colore da utilizzare, al punto in cui applicare l'inchiostro e alla densità che si desidera selezionare.

È possibile creare un nuovo canale di tinte piatte, assegnare ad esso un colore e un nome, quindi aggiungervi un contenuto. Ad esempio, è possibile pitturare, disegnare forme, applicare effetti o incollare il contenuto al canale. Quando si incolla un [oggetto](#page-570-0) o si [seleziona](#page-574-3) un canale di tinte piatte, esso viene aggiunto come [area modificabile.](#page-562-0) È possibile modificare quest'area prima di associarla al canale di tinte piatte. Per ulteriori informazioni sulla creazione di aree modificabili, consultare ["Operazioni con le maschere" a pagina 267.](#page-268-0)

Quando si visualizza un'anteprima dell'immagine, è possibile scegliere se miscelare le tinte piatte con i colori sottostanti [\(sovrastampa](#page-575-1)) o se coprirli. Questa operazione è utile per simulare gli inchiostri opachi o trasparenti.

È anche possibile selezionare, modificare e cambiare le proprietà dei canali di tinte piatte esistenti. Per esempio, se si apre o si importa un'immagine che contiene canali di tinte piatte, è possibile modificare il contenuto del canale, rinominarlo o modificare la tinta piatta di un canale. Quando si visualizzano immagini, è possibile scegliere di nascondere o visualizzare il contenuto dei canali di tinte piatte o cambiare l'ordine dei canali. È possibile copiare canali di tinte piatte tra immagini ed eliminarli se non sono più necessari.

Quando si crea un nuovo canale o si modifica un canale esistente, è possibile aggiungere o eliminare il contenuto del canale cambiando il colore relativo allo strumento utilizzato. Per esempio, se si utilizza il colore nero viene applicato un colore uniforme, se si utilizza il bianco il colore viene cancellato e se si utilizza il grigio viene applicata una [tinta](#page-576-3) del colore.

Il lavoro può essere salvato nel formato file CPT se si ha intenzione di apportarvi ulteriori modifiche. È inoltre possibile salvare il lavoro nel formato file PSD o esportarlo nei formati DCS, PDF o EPS se si desidera stamparlo.

#### Per creare un canale di tinte piatte

- 1 Nella finestra mobile Canali, fare clic sulla freccia bandierina  $\blacktriangleright$  e scegliere Nuovo canale tinta piatta.
- Se la finestra mobile Canali non è aperta, fare clic su Finestra Finestre mobili FCanali.
- 2 Nella finestra di dialogo Nuovo canale tinta piatta, selezionare un colore dal selettore colore.
- 3 Se non si desidera utilizzare il nome della tinta piatta per il canale, digitare un nome per il [canale](#page-563-5) nella casella Nome.
- 4 Nella casella Proprietà inchiostro, selezionare una delle proprietà seguenti:
	- Solido: i colori sottostanti non incidono sul colore dell'inchiostro a meno che la densità dell'inchiostro sia inferiore a 100%.
	- Trasparente: i colori sottostanti sono visibili. Questa opzione consente di visualizzare un'anteprima della [sovrastampa.](#page-575-1)
- 5 Attivare una delle opzioni seguenti:
	- Canale vuoto: crea un canale vuoto (l'inchiostro non viene applicato)
	- Riempi con colore: crea un canale riempito con il colore dell'inchiostro
- 6 Fare clic su OK.

Il nuovo canale di tinta piatta viene visualizzato nella finestra mobile Canale sotto i canali correnti. Viene visualizzato il nuovo canale di tinte piatte mentre gli altri canali vengono nascosti.

Ūξ

Per creare un nuovo canale è possibile fare clic sul pulsante Nuovo canale tinta piatta nella finestra mobile Canali.

La tavolozza colore predefinita è la tavolozza Pantone Solid Coated, ma è possibile accedere ad altre tavolozze dal selettore colore facendo clic su Altro e selezionando una tavolozza dalla casella di riepilogo Tavolozza colore nella finestra di dialogo Seleziona colore.

#### Per selezionare un canale di tinte piatte

• Nella finestra mobile Canali, fare clic su un canale di tinte piatte nell'elenco Canali. Attorno alla miniatura del canale selezionato viene visualizzato un contorno rosso.

Se la finestra mobile Canali non è aperta, fare clic su Finestra Finestre mobili Canali.

#### Per modificare le proprietà di un canale di tinte piatte

- 1 Nella finestra mobile Canali, selezionare un canale di tinte piatte dall'elenco Canali.
- <sup>2</sup> Fare clic sul pulsante bandierina **nellangolo superiore destro della finestra mobile**, quindi fare clic su Proprietà canale.
- 3 Nella finestra di dialogo Proprietà canale tinta piatta, eseguire una delle operazioni elencate nella seguente tabella.

#### Operazione

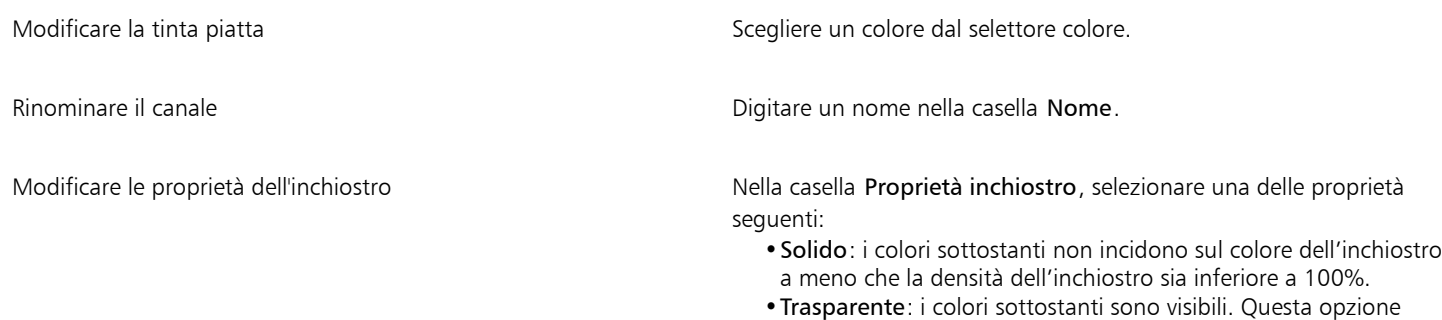

consente di visualizzare un'anteprima della [sovrastampa](#page-575-1).

È anche possibile fare doppio clic su un canale di tinte piatte nella finestra mobile Canali per accedere alla finestra di dialogo Proprietà canale tinta piatta.

#### Per incollare il contenuto in un canale di tinte piatte

- 1 Copiare un [oggetto](#page-570-0) o una [selezione](#page-574-3) negli [Appunti](#page-562-1).
- Per copiare l'oggetto in un'altra immagine, aprire l'immagine in cui incollare il contenuto.
- 2 Nella finestra mobile Canali, selezionare un canale di tinte piatte.
- 3 Fare clic su Modifica Incolla Incolla come nuova selezione.

Il contenuto viene visualizzato sotto forma di [area modificabile](#page-562-0) racchiusa da una [maschera](#page-568-1) (indicata da una [sovrapposizione](#page-575-2) o da un [perimetro di selezione](#page-571-2) colorati). Per modificare l'area, procedere ora.

Per specificare la densità uniforme dell'inchiostro, fare clic con il pulsante destro del mouse sul nero (relativo al colore tinta uniforme) oppure su una sfumatura di grigio (per una [tinta](#page-576-3)), quindi fare clic sullo strumento Riempimento  $\sum_i e_i$ , infine, sull'area modificabile.

#### 4 Fare clic su Maschera Rimuovi.

Il contenuto incollato viene associato al canale di tinte piatte.

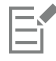

Le destinazioni e la [risoluzione](#page-573-1) delle immagini influenzano il modo con cui vengono incollate le informazioni sul canale tra le immagini. Per ottenere risultati ottimali, copiare e incollare i canali di tinte piatte tra le immagini simili per dimensioni e caratterizzate dalla stessa risoluzione.

#### Per visualizzare o nascondere un canale di tinte piatte

Nella finestra mobile Canali, fare clic sull'icona a forma di occhio accanto a un canale di tinte piatte.

L'occhio appare chiuso quando il contenuto del canale è nascosto e aperto quando il contenuto è visibile.

Se la finestra mobile Canali non è aperta, fare clic su Finestra Finestre mobili FCanali.

#### Per cambiare l'ordine dei canali di tinte piatte

• Nella finestra mobile Canali, fare clic su un canale di tinte piatte nell'elenco Canali e trascinarlo nella nuova posizione.

#### Per copiare un canale di tinte piatte

- 1 Nella finestra mobile Canali, selezionare il canale di tinte piatte che si desidera copiare.
- 2 Fare clic su Modifica Copia.
- 3 Aprire l'immagine in cui copiare il canale di tinte piatte.
- 4 Fare clic su Modifica Incolla Incolla come nuovo oggetto.

Il canale di tinte piatte viene visualizzato nella parte inferiore della casella di riepilogo Canali nella finestra mobile Canali.

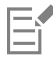

Le destinazioni e la [risoluzione](#page-573-1) delle immagini influenzano il modo con cui vengono incollate le informazioni sul canale tra le immagini. Per ottenere risultati ottimali, copiare e incollare i canali di tinte piatte tra le immagini simili per dimensioni e caratterizzate dalla stessa risoluzione.

#### Per eliminare un canale di tinte piatte

- 1 Nella finestra mobile Canali, fare clic su un canale di tinte piatte nell'elenco Canali.
- <sup>2</sup> Fare clic sul pulsante Elimina il canale corrente  $\blacksquare$ .
# Corel® PHOTO-PAINT<sup>™</sup>X8

## Modifica delle modalità colore

La conversione di un'immagine in un'altra [modalità colore](#page-568-0), ad esempio [RGB,](#page-573-0) [CMYK o](#page-563-0) [scala di grigi,](#page-574-0) modifica la struttura del colore e le dimensioni dell'immagine e può influire sulle modalità di visualizzazione e di stampa dell'immagine.

Questa sezione contiene i seguenti argomenti:

- ["Modifica della modalità colore delle immagini" \(pagina 215\)](#page-216-0)
- ["Conversione di immagini nella modalità colore Bianco e nero" \(pagina 217\)](#page-218-0)
- ["Conversione di immagini in modalità colore Tavolozza" \(pagina 218\)](#page-219-0)
- ["Conversione di immagini in modalità colore Bicromia" \(pagina 220\)](#page-221-0)

#### <span id="page-216-0"></span>Modifica della modalità colore delle immagini

In Corel PHOTO-PAINT, i colori delle immagini sono definiti dalle [modalità colore](#page-568-0). I monitor dei computer visualizzano le immagini nella modalità colore [RGB](#page-573-0); in Corel PHOTO-PAINT le immagini vengono create in questa modalità per impostazione predefinita. È possibile convertire le immagini in diverse modalità colore, a seconda dell'uso previsto. Per esempio, per le immagini destinate alla stampa professionale, è consigliabile impostare la modalità colore [CMYK.](#page-563-0) Per il World Wide Web, le foto dovrebbero essere nella modalità colore RGB e le immagini [GIF](#page-565-0) nella modalità colore [Tavolozza.](#page-569-0)

Le modalità colore sono descritte dai colori che le compongono e dalla profondità di bit. Per esempio, la modalità RGB (24 bit) è composta dai [canali](#page-563-1) rosso, verde e blu ed ha una profondità di 24 bit. Analogamente, la modalità CMYK (32 bit) è composta dai canali ciano, magenta, giallo e nero ed ha una profondità di 32 bit. Ogni canale ha una profondità di 8 bit.

Anche se la differenza tra un'immagine in modalità colore CMYK ed una in modalità colore RGB può non essere percettibile sullo schermo, le due immagini sono comunque molto diverse tra loro. I colori dello spazio colore RGB racchiudono una porzione maggiore dello spettro visivo (hanno una gamma più estesa) rispetto a quelli dello spazio colore CMYK. A parità di dimensioni di immagini, un file di un'immagine CMYK presenta dimensioni maggiori rispetto a un file analogo di un'immagine RGB, ma contiene i canali necessari per la stampa di inchiostri standard.

Ogni volta che si converte un'immagine, è possibile che vengano perse informazioni sui colori. Per tale motivo, terminare le modifiche quindi salvare l'immagine prima di convertirla in una nuova modalità colore.

Le modalità colore sono basate su modelli colore standard usati per descrivere, classificare e riprodurre digitalmente il colore. Per ulteriori informazioni sui modelli colore CMYK, RGB, [HSB](#page-566-0) e Scala di grigi, consultare ["Modelli di colore" a pagina 191.](#page-192-0)

Corel PHOTO-PAINT supporta le modalità colore seguenti:

- Bianco e nero (1 bit) Scala di grigi (8 bit)
- 
- 
- Colore CMYK (32 bit) Multicanale
- Scala di grigi (16 bit) Colore RGB (48 bit)
- NTSC RGB (video) PAL RGB (video)
- 
- Bicromia (8 bit) Tavolozza (8 bit)
	- Colore RGB (24 bit) Colore Lab (24 bit)
		-
		-
		-

Le modalità colore Bianco e nero, Tavolozza e [Bicromia](#page-563-2) offrono opzioni di conversione specificabili. Per ulteriori informazioni, consultare

- ["Conversione di immagini nella modalità colore Bianco e nero" a pagina 217](#page-218-0)
- ["Conversione di immagini in modalità colore Tavolozza" a pagina 218](#page-219-0)
- ["Conversione di immagini in modalità colore Bicromia" a pagina 220](#page-221-0)

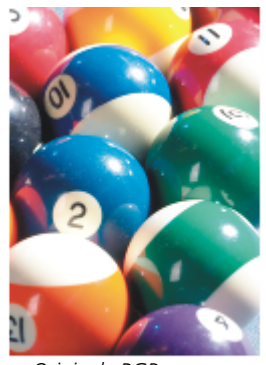

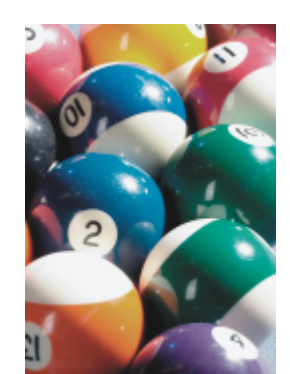

*Originale RGB Convertito in CMYK Convertito nella*

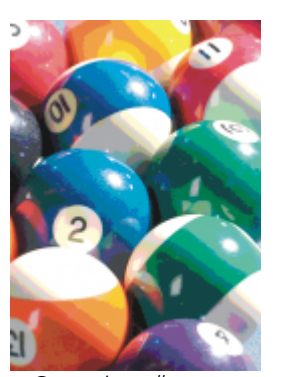

*modalità colore Tavolozza*

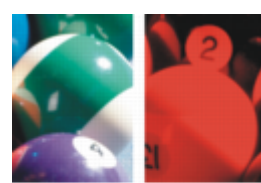

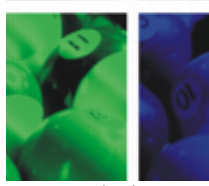

*Convertito in Multicanale*

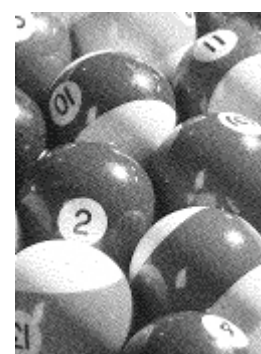

*Convertito in Bianco e nero*

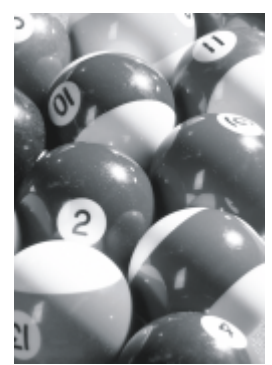

*Convertito in Scala di grigi*

#### <span id="page-217-0"></span>Per modificare la modalità colore di un'immagine

- Fare clic su Immagine e scegliere una delle opzioni seguenti:
	- Converti in scala di grigi (8 bit)
	- Converti in RGB (24 bit)
	- Converti in CMYK (32 bit)
- Converti in  $\triangleright$  Colore Lab (24 bit)
- Converti in ▶ Multicanale
- Converti in  $\triangleright$  Scala di grigi (16 bit)
- Converti in  $\blacktriangleright$  Colore RGB (48-bit)
- Converti in  $\triangleright$  NTSC RGB
- Converti in ▶ PAL RGB

```
E
```
La modalità dell'immagine corrente determina le modalità disponibili per la conversione. Le modalità non disponibili sono disabilitate (in grigio).

Le modalità colore Bianco e nero (1 bit), Tavolozza (8 bit) e [Bicromia \(8 bit\)](#page-563-2) offrono opzioni di conversione specificabili. Per ulteriori informazioni, consultare

- ["Conversione di immagini nella modalità colore Bianco e nero" a pagina 217](#page-218-0)
- ["Conversione di immagini in modalità colore Tavolozza" a pagina 218](#page-219-0)
- ["Conversione di immagini in modalità colore Bicromia" a pagina 220](#page-221-0)

#### <span id="page-218-0"></span>Conversione di immagini nella modalità colore Bianco e nero

È possibile convertire qualsiasi immagine nella [modalità colore](#page-568-0) Bianco e nero ad 1 bit per ridurre le dimensioni del file oppure per creare effetti artistici. La modalità colore Bianco e nero (nota anche in alcuni programmi come modalità bitmap) è diversa dalla modalità [Scala](#page-574-0) [di grigi.](#page-574-0) Nelle immagini in bianco e nero, ogni [pixel](#page-571-0) deve essere bianco o nero, mentre nelle immagini in scala di grigi ciascun pixel può rappresentare una delle 254 diverse tonalità di grigio più il bianco e il nero, rendendole ideali per la creazione dell'effetto in bianco e nero. Per ulteriori informazioni sulla modifica delle foto in scala di grigi, consultare ["Per modificare la modalità colore di un'immagine" a pagina](#page-217-0) [216.](#page-217-0)

Quando si converte un'immagine nella modalità colore Bianco e nero, è possibile regolare alcune impostazioni, quali la [soglia](#page-575-0), il tipo di retino e l'[intensità,](#page-566-1) nonché scegliere fra sette diversi tipi di conversione in bianco e nero:

- Mezzatinta: crea le diverse sfumature di grigio variando il motivo dei pixel bianchi e neri nell'immagine. È possibile scegliere il tipo di retino, l'angolo per le mezzetinte, le righe per unità e l'unità di misura.
- Al tratto: produce un'immagine in bianco e nero ad alto contrasto. I colori con un valore della scala di grigi inferiore a questa soglia vengono trasformati in nero; tutti i colori con un valore della scala di grigi superiore vengono trasformati in bianco.
- Ordinato: organizza i livelli di grigio ripetendo motivi geometrici di pixel in bianco e nero. Vengono accentuati i colori uniformi e i bordi delle immagini sono netti. Questa opzione è particolarmente adatta per colori uniformi, ad esempio quelli di diagrammi e grafici.
- Jarvis: applica l'algoritmo Jarvis a singoli pixel. Questa forma di diffusione dell'errore è adatta per le immagini fotografiche.
- Stucki: applica l'algoritmo Stucki a singoli pixel. Questa forma di diffusione dell'errore è adatta per le immagini fotografiche.
- Floyd-Steinberg: applica l'algoritmo Floyd-Steinberg a singoli pixel. Questa forma di diffusione dell'errore è adatta per le immagini fotografiche.
- Cardinalità-Distribuzione: conferisce un aspetto di texture applicando calcoli e distribuendoli su ogni singolo pixel.

#### Per convertire un'immagine in modalità colore Bianco e nero

- 1 Fare clic su Immagine  $\blacktriangleright$  Converti in bianco e nero (1 bit).
- 2 Scegliere un'opzione di conversione dalla casella di riepilogo Conversione.
- 3 Specificare le impostazioni di conversione desiderate.

Per visualizzare altre parti dell'immagine, trascinare la mano nella finestra di Anteprima.

#### <span id="page-219-0"></span>Conversione di immagini in modalità colore Tavolozza

La modalità colore [Tavolozza,](#page-569-0) detta anche modalità colore indicizzata, è utilizzata frequentemente per le immagini [GIF](#page-565-0) destinate al Web. Quando si converte un'immagine complessa in modalità colore Tavolozza, ad ogni [pixel](#page-571-0) viene assegnato un valore di colore fisso. Tali valori vengono memorizzati in una tabella o tavolozza colore compatta. L'immagine in modalità colore Tavolozza contiene quindi meno dati dell'originale e il file dell'immagine è di dimensioni inferiori. La modalità colore Tavolozza è una modalità a 8 bit che memorizza e visualizza le immagini usando sino a 256 colori.

#### Scelta, modifica e salvataggio di una tavolozza colori

Quando si converte un'immagine nella modalità colore Tavolozza, si usa una [tavolozza colori](#page-575-1) predefinita o personalizzata e si modifica quindi la tavolozza sostituendo singoli colori. Se si sceglie la tavolozza colore Ottimizzata, è anche possibile modificare la tavolozza specificando un colore di [sensibilità di gamma](#page-574-1). La tavolozza colori usata per convertire l'immagine è denominata tavolozza elaborata e può essere salvata per un utilizzo futuro.

Per ulteriori informazioni sulla creazione di tavolozze colori personalizzate, consultare ["Operazioni con il colore" a pagina 191.](#page-192-1)

#### Dithering

Le immagini in modalità colore Tavolozza possono essere costituite da un massimo di 256 colori. Se l'immagine originale contiene molti colori, è possibile usare il [dithering](#page-564-0) per dare la percezione visiva di un'immagine formata da più di 256 colori. Il dithering crea colori e sfumature supplementari da una tavolozza esistente miscelando [pixel](#page-571-0) di colori diversi. Il rapporto tra i singoli pixel colorati crea una miscela ottica che dà la percezione di colori supplementari.

Il dithering può essere eseguito distribuendo i colori in modo ordinato o casuale. Il dithering ordinato approssima le fusioni di colori usando motivi di punti fissi; pertanto i colori uniformi vengono accentuati e i bordi appaiono più netti. La diffusione di errore distribuisce i pixel in modo irregolare, attenuando bordi e colori. Jarvis, Stucki e Floyd-Steinberg sono metodi di diffusione errore.

Se l'immagine contiene un numero limitato di colori e sfumature semplici, non è necessario usare il dithering.

#### Impostazione della gamma colori per una tavolozza colore personalizzata

Quando si converte un'immagine in modalità colore Tavolozza usando la tavolozza Ottimizzata, è possibile scegliere un [colore origine](#page-564-1) o di base e una sensibilità di gamma per il colore origine. Il colore origine e i colori simili che rientrano nelle impostazioni della gamma vengono inclusi nella tavolozza colori elaborata. È inoltre possibile specificare l'enfasi di una sensibilità di gamma. Poiché la tavolozza dispone al massimo di 256 colori, quando si accentua un colore origine, si riduce il numero di colori che non rientrano nella sensibilità di gamma.

#### Salvataggio delle opzioni di conversione

Dopo aver scelto una [tavolozza colori](#page-575-1) e avere impostato il dithering e la sensibilità di gamma per la conversione dell'immagine in modalità colore Tavolozza, è possibile salvare le opzioni selezionate come preimpostazioni di conversione per utilizzarle con altre immagini. È inoltre possibile aggiungere o eliminare tutte le preimpostazioni di conversione desiderate. Si possono inoltre rimuovere le preimpostazioni aggiunte.

#### Conversione di più immagini in modalità colore Tavolozza

È possibile convertire in modalità colore Tavolozza più immagini simultaneamente. Prima di eseguire una conversione batch, è necessario aprire le immagini in Corel PHOTO-PAINT. Tutte le immagini incluse nel batch vengono convertite usando la tavolozza colori e le opzioni di conversione specificate.

#### Per convertire un'immagine in modalità colore Tavolozza

- 1 Fare clic su Immagine Converti intavolozza (8 bit).
- 2 Fare clic sulla scheda Opzioni.
- 3 Scegliere una delle [tavolozze colori](#page-575-1) seguenti dalla casella di riepilogo Tavolozza:
	- Uniforme: fornisce una gamma di 256 colori con parti uguali di rosso, verde e blu
	- VGA standard: fornisce una tavolozza a 16 colori VGA standard
- Adattata: fornisce colori fedeli all'immagine e conserva i singoli colori (l'intero spettro dei colori) dell'immagine
- Ottimizzata: crea una tavolozza in base alla massima percentuale di colori presenti nell'immagine. È possibile selezionare un colore di [sensibilità di gamma](#page-574-1) per la tavolozza.
- Corpo nero: contiene colori basati sulla temperatura. Ad esempio, il nero rappresenta le temperature fredde, mentre rosso, arancio, giallo e bianco rappresentano le temperature calde.
- Scala di grigi: fornisce 256 sfumature di grigio, dal nero (0) al bianco (255)
- Sistema: fornisce una tavolozza colori Web-safe e in [scala di grigi](#page-574-0)
- Web-safe: fornisce una tavolozza di 216 colori comuni ai browser Web
- 4 Scegliere un'opzione di [dithering](#page-564-0) nella casella di riepilogo Dithering.
- 5 Spostare il dispositivo di scorrimento Intensità dithering per regolare la quantità di dithering.

#### È anche possibile

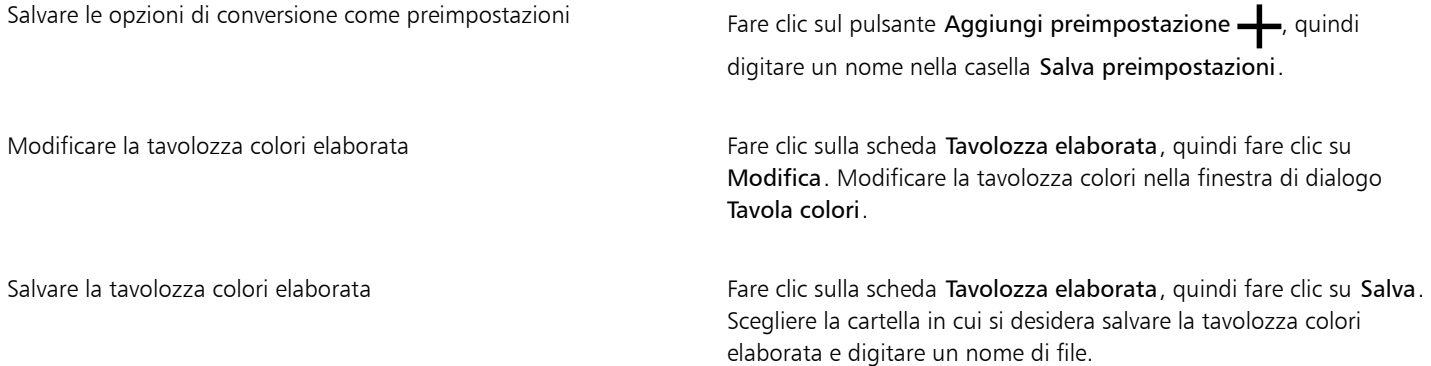

### Er

L'opzione di dithering Ordinato viene applicata in modo più rapido rispetto alle opzioni di diffusione erroreJarvis, Stucki e Floyd-Steinberg, ma il risultato è meno preciso.

## Ū₹

Per scegliere una tavolozza colori personalizzata fare clic sulla scheda Opzioni, quindi fare clic su Apri, individuare il file della tavolozza colore desiderata e fare doppio clic sul nome del file.

È possibile caricare opzioni di conversione preimpostate scegliendo una preimpostazione dalla casella di riepilogo Preimpostazioni della scheda Opzioni.

#### Per impostare la gamma colore di una tavolozza colori personalizzata

- 1 Fare clic su Immagine Converti intavolozza (8 bit).
- 2 Fare clic sulla scheda Opzioni.
- 3 Scegliere Ottimizzata dalla casella di riepilogo Tavolozza.
- 4 Attivare la casella di controllo Sensibilità gamma colore a.
- 5 Fare clic sullo strumento Contagocce  $\gg$ , quindi fare clic su un colore dell'immagine.
- 6 Fare clic sulla scheda Sensibilità gamma e specificare le impostazioni desiderate.
- 7 Spostare i dispositivi di scorrimento della [sensibilità di gamma](#page-574-1).

Per visualizzare la [tavolozza colori,](#page-575-1) fare clic sulla scheda Tavolozza elaborata.

#### Per convertire più file nella modalità colore Tavolozza

- 1 Fare clic su Immagine Converti in tavolozza (8 bit).
- 2 Fare clic sulla scheda Batch.
- 3 Nella colonna di sinistra, scegliere i file che si desidera convertire.
- 4 Fare clic su Aggiungi.

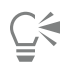

Per visualizzare l'anteprima di un'immagine, selezionarla dalla casella di riepilogo Anteprima immagine e fare clic sul pulsante Anteprima.

#### <span id="page-221-0"></span>Conversione di immagini in modalità colore Bicromia

La modalità colore Bicromia viene usata per la stampa a colori professionale. Un'immagine in modalità [Bicromia](#page-563-2) è un'immagine in [scala di](#page-574-0) [grigi](#page-574-0) che è stata migliorata con l'aggiunta di inchiostri colorati (da uno a quattro). Il seguente elenco descrive i tipi di bicromia:

- Monocromia: un'immagine in scala di grigi che viene stampata con un solo inchiostro.
- Bicromia: immagine in scala di grigi che viene stampata con due inchiostri. Nella maggior parte dei casi, il primo inchiostro è nero mentre l'altro è colorato.
- Tricromia: immagine in scala di grigi che viene stampata con tre inchiostri. Nella maggior parte dei casi, il primo inchiostro è nero mentre il secondo e il terzo sono colorati.
- Quadricromia: immagine in scala di grigi che viene stampata con quattro inchiostri. Nella maggior parte dei casi, il primo inchiostro è nero mentre il secondo, il terzo e il quarto sono colorati.

#### Regolazione di curve tonali

Quando si converte un'immagine nella [modalità colore](#page-568-0) Bicromia, viene visualizzata una curva tonale che rappresenta le curve dinamiche degli inchiostri usate per la conversione. Il piano orizzontale (asse x) visualizza le 256 possibili sfumature di grigio di un'immagine in scala di grigi (0 indica nero; 255 corrisponde a bianco). Il piano verticale (asse y) indica l'intensità di un inchiostro (da 0 a 100%) che viene applicata ai corrispondenti valori della scala di grigi.

#### Salvataggio e caricamento di inchiostri per la conversione in Bicromia

Dopo aver scelto il tipo di bicromia e aver regolato le curve tonali degli inchiostri usati per modificare le immagini in modalità colore Bicromia, è possibile salvare e caricare le impostazioni degli inchiostri per usarle con altre immagini.

#### Impostazione della modalità di visualizzazione dei colori di sovrastampa

Quando si converte un'immagine nella modalità colore Bicromia, è possibile specificare i colori di sovrastampa in sede di stampa dell'immagine. I colori di sovrastampa sono quelli caratterizzati da un eccesso di inchiostro nei punti di sovrapposizione di due o più colori. Quando si visualizza l'immagine, ciascun colore è applicato sul retino in sequenza, creando un effetto a strati.

È possibile visualizzare tutti i casi in cui i colori degli inchiostri prescelti si sovrappongono. Ad ogni esempio viene associato il colore che si ottiene dalla sovrapposizione. È anche possibile scegliere nuovi colori di sovrastampa per vedere come si sovrappongono.

#### Per convertire un'immagine in modalità colore Bicromia

- 1 Fare clic su Immagine  $\blacktriangleright$  Converti in  $\blacktriangleright$  Bicromia (8 bit).
- 2 Fare clic sulla scheda Curva.
- 3 Scegliere un tipo di [bicromia](#page-563-2) dalla casella di riepilogo Tipo.
- 4 Fare doppio clic su un inchiostro nella finestra Tipo.

5 Scegliere un colore dalla finestra di dialogo Seleziona colore e fare clic su OK.

Per regolare la curva tonale del colore, fare clic sulla curva tonale dell'inchiostro nella griglia per creare un nodo e trascinare il nodo per regolare la quantità di colore in quel punto della griglia.

#### È anche possibile

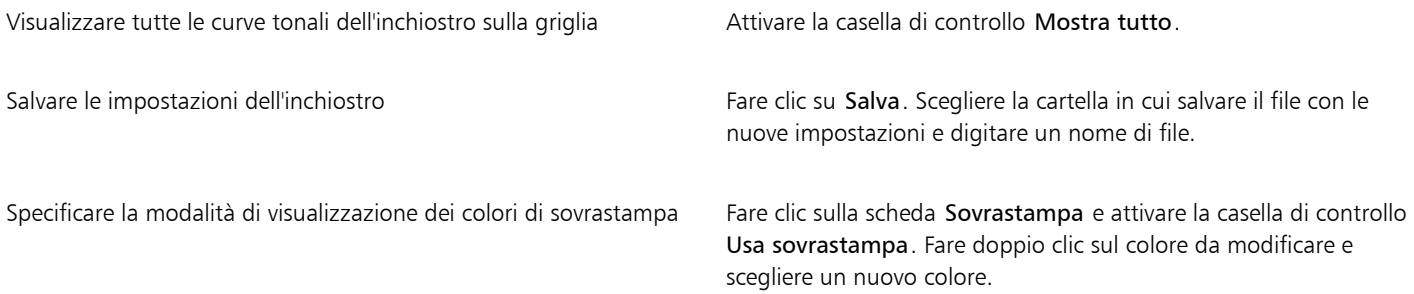

 $\subseteq\leq$ 

Per caricare le impostazioni dell'inchiostro fare clic sulla scheda Curva, quindi fare clic su Carica, individuare il file in cui sono memorizzate le impostazioni dell'inchiostro e fare doppio clic sul nome del file.

#### Per specificare la modalità di visualizzazione dei colori di sovrastampa

- 1 Fare clic su Immagine Converti in Bicromia (8 bit).
- 2 Fare clic sulla scheda Sovrastampa.
- 3 Attivare la casella di controllo Usa sovrastampa.
- 4 Fare doppio clic sul colore da modificare.
- 5 Scegliere un colore dalla finestra di dialogo Seleziona colore, scegliere un [modello di colore](#page-569-1) dalla casella di riepilogo Modello, quindi fare clic su OK.

Per vedere l'anteprima del nuovo colore di sovrastampa, fare clic su Anteprima.

# $Core|^\circ$ PHOTO-PAINT"X8

## Uso di gestione colore

Quando si lavora con file provenienti da origini diverse e su differenti dispositivi, la gestione del colore aiuta a garantire l'uniformità dei colori.

#### Questa sezione contiene i seguenti argomenti:

- ["Uso di gestione colore" \(pagina 223\)](#page-224-0)
- ["Introduzione alla gestione del colore in Corel PHOTO-PAINT" \(pagina 228\)](#page-229-0)
- ["Installazione, caricamento e incorporamento di profili colore" \(pagina 229\)](#page-230-0)
- ["Assegnazione di profili colore" \(pagina 230\)](#page-231-0)
- ["Conversione dei colori in altri profili colore" \(pagina 231\)](#page-232-0)
- ["Scelta delle impostazioni di conversione colori" \(pagina 232\)](#page-233-0)
- ["Prova video" \(pagina 232\)](#page-233-1)
- ["Operazioni con le preimpostazioni di gestione colore" \(pagina 235\)](#page-236-0)
- ["Operazioni con i criteri di gestione del colore" \(pagina 236\)](#page-237-0)
- ["Gestione dei colori durante l'apertura dei documenti" \(pagina 237\)](#page-238-0)
- ["Gestione dei colori durante l'importazione e l'incollaggio di file" \(pagina 238\)](#page-239-0)
- ["Gestione dei colori per la stampa" \(pagina 239\)](#page-240-0)
- ["Uso di un flusso di lavoro CMYK sicuro" \(pagina 239\)](#page-240-1)
- ["Gestione dei colori per la visualizzazione online" \(pagina 240\)](#page-241-0)

#### <span id="page-224-0"></span>Uso di gestione colore

Questa sezione fornisce risposte relative alle più comuni domande circa la gestione del colore:

- ["Perché i colori non corrispondono?" \(pagina 224\)](#page-225-0)
- ["Cos'è la gestione colore?" \(pagina 224\)](#page-225-1)
- ["Perché è necessaria la gestione colore?" \(pagina 224\)](#page-225-2)
- ["Come devo iniziare a utilizzare la gestione colore?" \(pagina 225\)](#page-226-0)
- ["Il mio monitor sta visualizzando i colori corretti?" \(pagina 225\)](#page-226-1)
- ["Dovrei assegnare un profilo colore o convertire i colori in un profilo colore?" \(pagina 226\)](#page-227-0)
- ["Che cos'è un'operazione di rendering?" \(pagina 226\)](#page-227-1)

#### <span id="page-225-0"></span>Perché i colori non corrispondono?

Durante la procedura di imaging digitale, vengono utilizzati vari strumenti per acquisire, modificare e stampare immagini. In un tradizionale flusso di lavoro, si cattura un'immagine utilizzando una fotocamera digitale, la si carica su un computer, la si modifica in un'applicazione di fotoritocco e la si stampa. Ciascuno di questi strumenti ha un modo diverso di interpretare il colore. Inoltre, ogni strumento ha la sua gamma personale di colori disponibili, denominata spazio colore, che rappresenta una serie di numeri che definiscono il modo in cui ogni colore viene rappresentato.

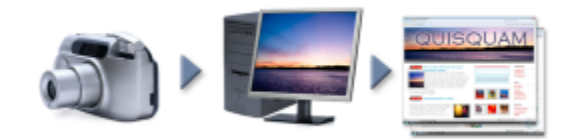

*Esempio di flusso di lavoro di un documento*

In altre parole, quando si definisce o si interpreta un colore, ogni strumento comunica con un linguaggio proprio. Considerare un colore nello spazio colore della fotocamera digitale: un colore RGB blu intenso con i valori Rosso=0, Verde=0 e Blu=255. Nello spazio colore del monitor, il colore potrebbe essere visualizzato in modo differente. Inoltre, lo spazio colore della stampante potrebbe non contenere una corrispondenza per questo colore. Ne risulterà che, quando si sposta un documento attraverso il flusso di lavoro, il colore blu intenso si perderà durante lo spostamento e non verrà riprodotto in modo preciso. Un sistema di gestione del colore è progettato per migliorare la comunicazione del colore nel flusso di lavoro in modo tale che il colore della stampante corrisponda a quello previsto.

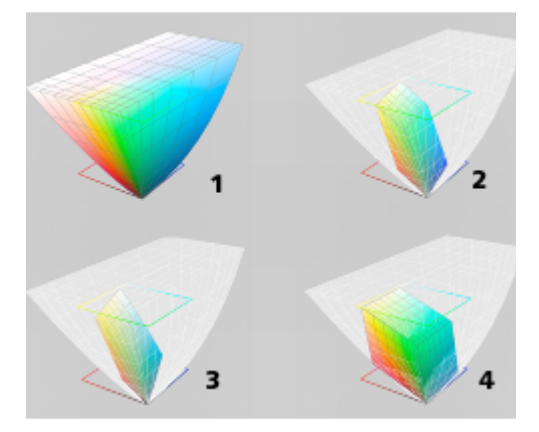

*I colori vengono definiti dal loro spazio colore. 1. Spazio colore Lab. 2. Spazio colore sRGB, visualizzato sullo spazio colore Lab. 3. Spazio colore U.S. Web Coated (SWOP) v2. 4. Spazio colore ProPhoto RGB.*

#### <span id="page-225-1"></span>Cos'è la gestione colore?

La gestione colore è un procedimento che consente di prevedere e controllare la riproduzione del colore, in termini di sorgente o destinazione del documento. Assicura una rappresentazione del colore più precisa durante la visualizzazione, la modifica, la condivisione, l'esportazione in un altro formato o la stampa di un documento.

Un sistema di gestione del colore, anche noto come motore di colore, utilizza i profili colore per convertirne i valori da un'origine a un'altra. Per esempio, converte i colori visualizzati sul monitor nei colori riproducibili da una stampante. I profili colore definiscono lo spazio colore dei monitor, degli scanner, delle fotocamere digitali, delle stampanti e delle applicazioni utilizzate per creare o modificare documenti.

#### <span id="page-225-2"></span>Perché è necessaria la gestione colore?

Se un documento richiede una rappresentazione accurata del colore, si potrebbero desiderare maggiori informazioni sulla gestione colore. Anche la complessità del flusso di lavoro e la destinazione finale dei documenti sono considerazioni importanti. Se i documenti sono

destinati esclusivamente ad una visualizzazione online, la gestione del colore potrebbe risultare di minore importanza. Tuttavia, se si ha intenzione di aprire i documenti in altre applicazioni o se si stanno creando documenti da destinare alla stampa o a più tipi di output, sarà essenziale un'appropriata gestione colore.

La gestione colore consente di effettuare le seguenti operazioni:

- riprodurre i colori lungo il flusso di lavoro in modo uniforme, in particolare quando si aprono documenti che erano stati creati in altre applicazioni
- riprodurre in modo uniforme i colori quando si condividono file con altri utenti
- visualizzare in anteprima (o "prova video") i colori prima di inviarli alla destinazione finale, come una stampa tipografica, una stampante desktop o il Web
- ridurre la necessità di regolare e correggere documenti durante l'invio a destinazioni differenti

Un sistema di gestione colore non offre una precisa corrispondenza dei colori, ma ne migliora notevolmente l'accuratezza.

#### <span id="page-226-0"></span>Come devo iniziare a utilizzare la gestione colore?

Di seguito vengono riportati alcuni suggerimenti per aggiungere la gestione colore al proprio flusso di lavoro:

- Assicurarsi che il monitor stia visualizzando i colori corretti. Per ulteriori informazioni, consultare ["Il mio monitor sta visualizzando i colori](#page-226-1) [corretti?" a pagina 225.](#page-226-1)
- Installare i profili colore per ogni dispositivo di input o output che si desidera utilizzare. Per ulteriori informazioni, consultare ["Installazione, caricamento e incorporamento di profili colore" a pagina 229.](#page-230-0)
- Acquisire familiarità con le funzioni di gestione del colore di Corel PHOTO-PAINT. Le impostazioni predefinite di gestione del colore forniscono risultati positivi legati al colore. Tali impostazioni, tuttavia, possono essere modificate e adattate al proprio flusso di lavoro specifico. Per ulteriori informazioni, consultare ["Introduzione alla gestione del colore in Corel PHOTO-PAINT" a pagina 228.](#page-229-0)
- Realizzare una prova video dei documenti per visualizzare sullo schermo l'anteprima dei risultati finali. Per ulteriori informazioni, consultare ["Prova video" a pagina 232.](#page-233-1)
- Incorporare profili colore durante il salvataggio e l'esportazione di file. Questo aiuterà a garantire l'uniformità del colore durante la visualizzazione, la modifica e la riproduzione dei file. Per ulteriori informazioni, consultare ["Installazione, caricamento e incorporamento](#page-230-0) [di profili colore" a pagina 229.](#page-230-0)

#### <span id="page-226-1"></span>Il mio monitor sta visualizzando i colori corretti?

La calibrazione e l'assegnazione di profili al monitor sono fasi essenziali per garantire l'accuratezza del colore. Quando si calibra un monitor, esso viene impostato per consentire la visualizzazione dei colori in base ad uno standard di accuratezza stabilito. Dopo la calibrazione, si può creare un profilo colore del monitor che descriva la modalità in cui il monitor interpreta il colore. Generalmente il profilo colore personalizzato viene installato nel proprio sistema operativo dal software di assegnazione profili, cosicché può essere condiviso con altri dispositivi e applicazioni. La calibrazione e l'assegnazione di profili lavorano insieme per ottenere la precisione del colore: se un monitor viene calibrato in maniera errata, il suo profilo colore non si rivelerà utile.

La calibrazione e l'assegnazione di profili sono procedimenti complessi che generalmente richiedono l'utilizzo di dispositivi di calibrazione di terze parti, quali colorimetri e software specializzati. Inoltre, una calibrazione impropria, anziché fornire vantaggi, potrebbe risultare controproducente. Per avere più informazioni sulla calibrazione e la personalizzazione dei profili colore del monitor effettuando una ricerca sulle tecniche e sui prodotti di gestione colore. È inoltre possibile usare come riferimento la documentazione fornita con il sistema operativo o il monitor.

Anche la modalità di percezione del colore visualizzato sul monitor è importante per gestire l'uniformità del colore. La percezione viene influenzata dall'ambiente nel quale si stanno visualizzando i documenti. Di seguito sono riportati alcuni modi per creare un adeguato ambiente di visualizzazione:

- Assicurare che la stanza nella quale si sta lavorando disponga di un'illuminazione uniforme. Per esempio, se la stanza è completamente illuminata dalla luce solare, creare un po' di ombra, o, se possibile, lavorare in una stanza priva di finestre.
- Impostare come sfondo del monitor un colore neutro, come il grigio, oppure applicare un'immagine in scala di grigi. Evitare l'utilizzo di wallpaper e screensaver molto colorati.
- Non indossare indumenti dai colori chiari poiché potrebbero contrastare la visualizzazione dei colori sul monitor. Una maglietta bianca, per esempio, provoca un riflesso sul monitor e altera la percezione del colore.

#### <span id="page-227-0"></span>Dovrei assegnare un profilo colore o convertire i colori in un profilo colore?

Quando si assegna un profilo colore, i valori del colore o i numeri presenti nel documento non variano. Al contrario, l'applicazione utilizza il profilo colore per interpretare i colori del documento. Tuttavia, quando si convertono i colori in un altro profilo colore, i valori del documento variano.

L'azione migliore sarebbe scegliere uno spazio colore appropriato quando si crea un documento e utilizzare lo stesso profilo colore per tutto il flusso di lavoro. Mentre si lavora su un documento, si dovrebbe evitare di assegnare profili colore e convertire i colori in altri profili. Per ulteriori informazioni, consultare ["Assegnazione di profili colore" a pagina 230](#page-231-0) e ["Conversione dei colori in altri profili colore" a pagina](#page-232-0) [231.](#page-232-0)

#### <span id="page-227-1"></span>Che cos'è un'operazione di rendering?

Un sistema di gestione del colore può eseguire efficaci conversioni dei colori del documento su più dispositivi. Tuttavia, quando si convertono i colori da uno spazio colore ad un altro, un sistema di gestione del colore potrebbe non riuscire a far corrispondere alcuni colori. Questo avviene perché alcuni colori della sorgente potrebbero non combaciare con la gamma di colori dello spazio colore di destinazione. Per esempio, spesso i colori rosso vivo e blu visualizzati sul monitor non risultano nella gamma di colori che può produrre la stampante. Questi colori "fuori gamma" possono modificare notevolmente l'aspetto del documento, a seconda della modalità in cui vengono interpretati dal sistema di gestione del colore. Ciascun sistema di gestione del colore presenta quattro metodi di interpretazione dei colori fuori gamma e di collegamento degli stessi con la gamma dello spazio colore di destinazione. Tali metodi sono noti come "operazioni di rendering". La scelta di un'operazione di rendering dipende dal contenuto grafico del documento.

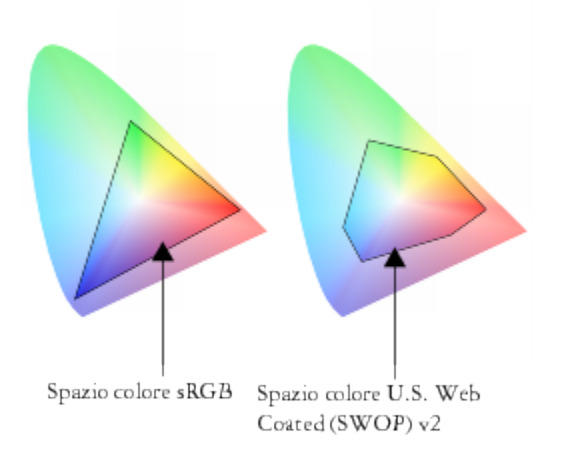

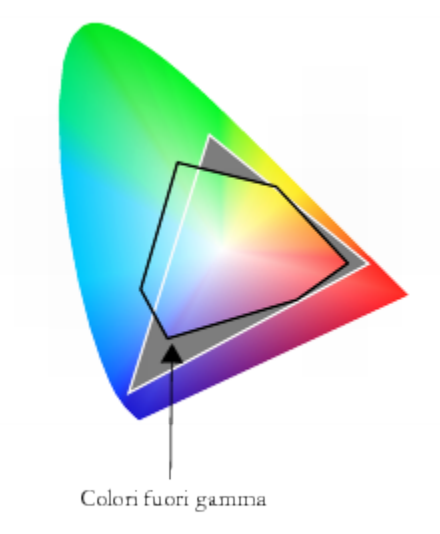

*Molti colori presenti in un documento sRGB potrebbero essere fuori dalla gamma dello spazio colore U.S. Web Coated (SWOP) v2. I colori fuori gamma vengono mappati alla gamma in base all'operazione di rendering.*

Sono disponibili le seguenti operazioni di rendering:

- L'operazione di rendering Colorimetrica relativa è ideale per la creazione di logo o altre grafiche contenenti solo pochi colori fuori gamma. Essa permette la corrispondenza tra i colori sorgente fuori gamma ed i colori di destinazione più simili compresi nella gamma. Questa operazione di rendering implica lo spostamento del punto del bianco. Se si stampa su carta bianca, il suo biancore viene utilizzato per riprodurre le aree bianche del documento. Pertanto, tale operazione di rendering è una buona alternativa per l'eventuale stampa del documento.
- L'operazione di rendering Colorimetrica assoluta è ideale per la creazione di loghi o altre immagini che richiedono colori molto precisi. Se non si trova alcuna corrispondenza per i colori sorgente, di conseguenza verrà utilizzata la corrispondenza più simile. Le operazioni di rendering Colorimetrica assoluta e Colorimetrica relativa sono simili, ma Colorimetrica assoluta mantiene il punto del bianco durante la conversione e non regola il biancore della carta. Tale operazione di rendering viene utilizzata principalmente per le prove colore.
- L'operazione Rendering percettivo è ideale per fotografie e immagini bitmap contenenti molti colori fuori gamma. L'aspetto generale dei colori viene mantenuto modificando tutti i colori, inclusi quelli compresi nella gamma, per adattarli alla gamma di colori di destinazione. Questa operazione di rendering mantiene i rapporti tra i colori al fine di produrre i risultati migliori.
- L'operazione di rendering Saturazione produce colori più intensi e uniformi nell'ambito della grafica aziendale, come diagrammi e grafici. I colori potrebbero risultare meno precisi rispetto a quelli prodotti da altre operazioni di rendering.

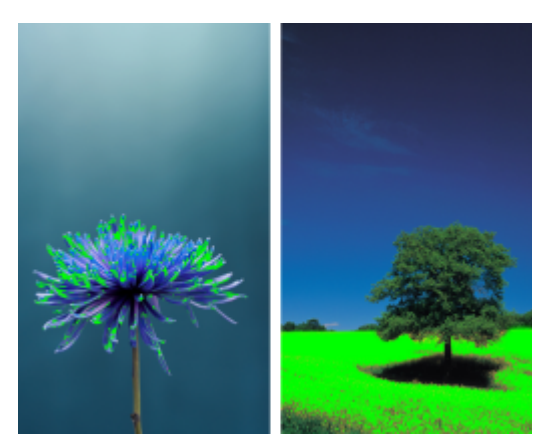

*Il numero di colori fuori gamma (indicati dalla sovrapposizione in verde) potrebbe influenzare la scelta dell'operazione di rendering. A sinistra: l'operazione di rendering Colorimetria relativa è ideale per questa foto che contiene soltanto alcuni colori fuori gamma. A destra: l'operazione Rendering percettivo rappresenta una buona alternativa per questa foto, che contiene molti colori fuori gamma.*

#### <span id="page-229-0"></span>Introduzione alla gestione del colore in Corel PHOTO-PAINT

Corel PHOTO-PAINTpresenta due tipi di impostazioni della gestione colore: impostazioni predefinite di gestione colore e impostazioni colore del documento. Le impostazioni predefinite per la gestione colore controllano i documenti nuovi e tutti i documenti che non contengono profili colore (anche noti come "documenti non etichettati"). I documenti creati con le precedenti versioni di Corel PHOTO-PAINT vengono trattati come non etichettati. Le impostazioni colore del documento influiscono soltanto sui colori del documento attivo.

#### Impostazioni predefinite di gestione del colore

Le impostazioni predefinite di gestione del colore sono fondamentali per produrre colori uniformi.

- Preimpostazioni: se si sta iniziando ora a utilizzare la gestione colore e a creare immagini per un output specifico, è possibile scegliere una preimpostazione utile per iniziare a utilizzare le corrette impostazioni di gestione del colore, come profili colore predefiniti e impostazioni di conversione del colore. Alcuni esempi sono la preimpostazione Prestampa (Nord America), ideale per disegni che verranno stampati da provider di servizi di stampa nel Nord America, e la preimpostazione Europa (Web), ideale per i disegni creati in Europa e che sono destinati al Web. Per ulteriori informazioni sulle preimpostazioni della gestione colore, consultare ["Operazioni con le](#page-236-0) [preimpostazioni di gestione colore" a pagina 235.](#page-236-0)
- Profili colore predefiniti: definiscono i colori RGB, CMYK e la scala di grigi nei documenti nuovi e non etichettati. È possibile modificare tali impostazioni in modo che tutti i documenti nuovi utilizzino i profili colore specificati. In alcune applicazioni, i profili colore predefiniti vengono chiamati "profili spazio lavoro".
- Operazione di rendering: consente di scegliere un metodo di collegamento dei colori fuori gamma con i documenti nuovi e non etichettati. Se l'operazione di rendering predefinita non è adatta per il documento attivo, può essere modificata nella finestra di dialogo Impostazioni colore del documento. Per informazioni sulla corretta operazione di rendering da scegliere per i propri progetti, consultare ["Che cos'è un'operazione di rendering?" a pagina 226.](#page-227-1)
- Impostazioni conversione colore: controllano la modalità in cui vengono abbinati i colori durante la conversione da un profilo colore ad un altro. Per esempio, si può modificare il motore di colore oppure opzioni specifiche per la conversione di colori nero puro in documenti RGB, CMYK, Lab o scala di grigi. Per ulteriori informazioni, consultare ["Scelta delle impostazioni di conversione colori" a pagina 232.](#page-233-0)
- Definizione di tinta piatta: consente di visualizzare tinte piatte utilizzando valori di colore Lab, CMYK, o RGB. Questi valori di colore alternativi vengono inoltre utilizzati durante la conversione delle tinte piatte in quadricromia.
- Criteri di gestione del colore: gestiscono i colori dei file che vengono aperti, importati o incollati in un documento attivo. Per ulteriori informazioni sui criteri di gestione del colore, consultare ["Operazioni con i criteri di gestione del colore" a pagina 236.](#page-237-0)

#### Impostazioni colore del documento

Le impostazioni colore correnti del documento attivo possono essere visualizzate e modificate. È possibile visualizzare il profilo colore che è stato assegnato al documento oltre ai profili colore predefiniti dell'applicazione. Il profilo colore assegnato ad un documento attivo determina lo spazio colore del documento.

È possibile assegnare al documento attivo un altro profilo colore o convertirne i colori in un profilo specifico. Per informazioni relative all'assegnazione di profili colore, consultare ["Assegnazione di profili colore" a pagina 230.](#page-231-0) Per informazioni relative alla conversione dei colori del documento in altri profili colore, consultare ["Conversione dei colori in altri profili colore" a pagina 231.](#page-232-0)

#### Come ottenere assistenza

È possibile trovare informazioni relative a ciascun comando disponibile nelle finestre di dialogo Impostazioni colore predefinite e Impostazioni colore del documento posizionando il puntatore del mouse sul comando e visualizzandone la descrizione nell'area Descrizione.

#### Per accedere alle impostazioni predefinite per la gestione del colore

Fare clic su Strumenti Cestione colore > Impostazioni predefinite.

#### Per modificare i profili colore predefiniti

- 1 Fare clic su Strumenti Cestione colore > Impostazioni predefinite.
- 2 Nell'area Impostazioni colore predefinite, scegliere un profilo colore dalle caselle di riepilogo seguenti:
	- RGB: descrive i colori RGB nei documenti nuovi e non etichettati.
- CMYK: descrive i colori CMYK nei documenti nuovi e non etichettati.
- Scala di grigi: descrive i colori in scala di grigi nei documenti nuovi e non etichettati.

È possibile scegliere un'altra operazione di rendering dalla casella di riepilogo Operazione di rendering.

#### Per accedere alle impostazioni colore del documento

• Fare clic su Strumenti > Gestione colore > Impostazioni documento.

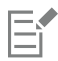

La finestra di dialogo Impostazioni colore del documento non è disponibile per immagini LAB, NTSC, PAL o immagini multicanale. Tali immagini utilizzano le opzioni di gestione del colore specificate nella finestra di dialogo Impostazioni predefinite Gestione colore.

∑∕

È inoltre possibile visualizzare le impostazioni colore del documento nella finestra di dialogo Proprietà documento facendo clic su File Proprietà documento.

#### <span id="page-230-0"></span>Installazione, caricamento e incorporamento di profili colore

Per garantire la precisione del colore, un sistema di gestione del colore deve contenere profili per monitor conformi a ICC, dispositivi di input, monitor esterni, dispositivi di output e documenti.

- Profilo colore monitor: definisce lo spazio colore utilizzato dal monitor per visualizzare i colori del documento. Corel PHOTO-PAINT adopera il profilo del monitor principale assegnato dal sistema operativo. Il profilo del monitor è fondamentale per la precisione del colore. Per ulteriori informazioni, consultare ["Il mio monitor sta visualizzando i colori corretti?" a pagina 225.](#page-226-1)
- Profili colore dispositivo di input: vengono utilizzati da dispositivi di input come scanner o fotocamere digitali. Questi profili colore definiscono i colori che possono essere catturati da dispositivi di input specifici.
- Profili colore di visualizzazione: includono i profili del monitor che non sono associati al monitor impostato nel sistema operativo. Questi profili colore sono particolarmente utili per le prove video dei documenti su monitor non collegati al computer.
- Profili colore dispositivo di output: definiscono lo spazio colore dei dispositivi di output come stampanti desktop e macchine tipografiche. Il sistema di gestione del colore utilizza tali profili per mappare in maniera precisa i colori a quelli del dispositivo di output.
- Profili colore del documento: definiscono i colori RGB, CMYK e scala di grigi di un documento. I documenti che contengono profili colore prendono il nome di "etichettati".

#### Ricerca di profili colore

Molti profili colore sono installati con l'applicazione o possono essere generati con il software di assegnazione di profili. I produttori di monitor, scanner, fotocamere digitali e stampanti forniscono anche profili colore. Inoltre, si può accedere ai profili colore da siti Web quali:

- <http://www.color.org/findprofile.xalter>; questo sito Web dell'International Color Consortium (ICC) semplifica la ricerca dei profili colore standard più utilizzati.
- [http://www.eci.org/doku.php?id=en:downloads;](http://www.eci.org/doku.php?id=en:downloads) questo sito Web dell'European Color Initiative (ECI) fornisce profili ISO standard e profili specifici per l'Europa
- [http://www.tftcentral.co.uk/articles/icc\\_profiles.htm](http://www.tftcentral.co.uk/articles/icc_profiles.htm); questo sito Web offre profili ICC per molti tipi di monitor LCD (monitor a cristalli liquidi), per favorire una visualizzazione uniforme dei colori. Tuttavia, se si considera fondamentale per il proprio flusso di lavoro la precisione del colore, occorre calibrare e creare profili per il monitor anziché utilizzare i profili standard facilmente disponibili. Per ulteriori informazioni, consultare ["Il mio monitor sta visualizzando i colori corretti?" a pagina 225.](#page-226-1)

#### Installazione e caricamento di profili colore

Se non si dispone del profilo colore necessario, è possibile installarlo o caricarlo nell'applicazione. Installando un profilo colore, questo verrà aggiunto alla cartella Colore del sistema operativo; con il suo caricamento, il profilo colore viene aggiunto alla cartella Colore dell'applicazione. CorelDRAW Graphics Suite può accedere ai profili colore da entrambe le cartelle Colore.

#### Incorporamento dei profili colore

Quando si salva o si esporta un documento in un formato di file che supporta profili colore, per impostazione predefinita questi verranno incorporati nel file. Incorporando un profilo colore, questo verrà allegato al documento per assicurare che gli stessi colori utilizzati vengano condivisi con chiunque visualizzi o stampi il documento.

#### Per installare un profilo colore

• In Esplora risorse, fare clic con il pulsante destro del mouse su un profilo colore e selezionare Installa profilo.

#### Per caricare un profilo colore

- 1 Fare clic su Strumenti Gestione colore > Impostazioni predefinite.
- 2 Nell'area Impostazione colore predefinita,selezionare Carica profili colore dalle caselle di riepilogo RGB, CMYK, o Scala di grigi.
- 3 Nella finestra di dialogo Apri, individuare il profilo colore.

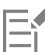

Una volta caricato un profilo colore, sarà possibile accedervi anche dalla finestra mobile Impostazioni Prova colore e dalle finestre di dialogo Stampa e Impostazione colore del documento.

È possibile caricare un profilo colore di qualsiasi modalità colore e da qualsiasi casella di riepilogo: RGB, CMYK, o Scala di grigi. Tuttavia, dopo aver caricato il profilo, sarà possibile accedervi soltanto dalla casella di riepilogo della rispettiva modalità colore. Per esempio, se si carica un profilo colore RGB dalla casella di riepilogo CMYK, si potrà accedere al profilo soltanto dalla casella RGB.

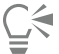

Si può caricare un profilo colore anche dalla finestra di dialogo Impostazioni colore del documento.

#### Per incorporare un profilo colore

- 1 Fare clic su File, quindi su uno dei seguenti comandi:
	- Salva come
	- Esporta per Web

2 Nella finestra di dialogo visualizzata, attivare la casella di controllo Applica profili colore.

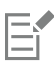

L'incorporamento di un profilo colore, in particolare se si tratta di un file CMYK, aumenta le dimensioni del file di un documento.

#### <span id="page-231-0"></span>Assegnazione di profili colore

Quando si apre o si importa un documento con un profilo colore mancante, per impostazione predefinita l'applicazione assegnerà in automatico al documento un profilo colore. Se il documento ha un profilo colore che non è adatto per la destinazione richiesta, si può assegnare al documento un profilo colore differente. Per esempio, per visualizzare il documento sul Web o stamparlo su una stampante desktop, assicurarsi che sRGB sia il profilo RGB del documento. Se il documento è destinato alla produzione di stampa, il profilo Adobe RGB (1998) rappresenta la scelta migliore dal momento che dispone di una vasta gamma di colori e produce ottimi risultati nella conversione di colori RGB in uno spazio colore CMYK.

Quando si assegna a un documento un profilo colore differente, i colori potrebbero risultare diversi nonostante i suoi valori rimangano inalterati.

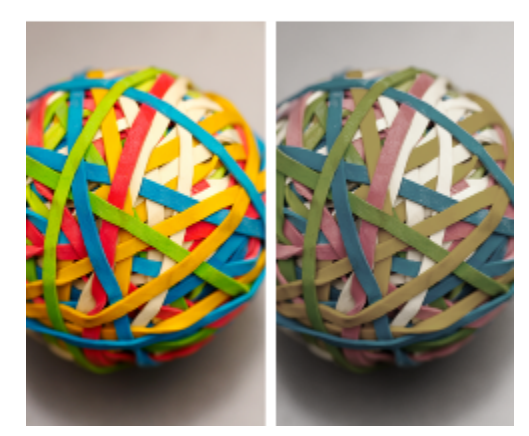

*A sinistra: è stato assegnato al documento attivo un profilo colore SWOP 2006\_Coated3v2.icc. A destra: quando viene assegnato al documento il profilo colore Japan Color 2002 Newspaper, la saturazione dei colori visualizzata risulterà notevolmente ridotta.*

#### Per assegnare un profilo colore a un documento

- 1 Fare clic su Strumenti Cestione colore Impostazioni documento.
- 2 Nell'area Modifica impostazioni del colore del documento, attivare l'opzione Assegna un profilo colore diverso.
- 3 Scegliere i profili colore dalle caselle di riepilogo RGB, CMYK e Scala di grigi.

L'etichetta della casella di riepilogo e l'elenco dei profili colore disponibili dipendono dalla modalità colore del documento attivo. Per esempio, per le immagini RGB è disponibile solo la casella di riepilogo RGB.

#### <span id="page-232-0"></span>Conversione dei colori in altri profili colore

Quando si convertono i colori del documento da un profilo colore ad un altro, i valori del colore del documento vengono modificati in base all'operazione di rendering scelta, mantenendone, tuttavia, l'aspetto. Lo scopo principale della conversione dei colori è far corrispondere nel miglior modo possibile l'aspetto dei colori nello spazio colore sorgente ai colori compresi nello spazio colore di destinazione.

Poiché più conversioni di colore ne alterano la precisione, si consiglia di convertire i colori una sola volta. Attendere fino a quando il documento è pronto e finché non si è sicuri del profilo colore che si andrà a utilizzare nell'output finale. Per esempio, se un documento che verrà pubblicato sul Web è stato progettato nello spazio colore Adobe RGB (1998), è possibile convertirne i colori nello spazio colore sRGB.

È possibile scegliere il motore gestione del colore da utilizzare per convertire i colori. Per ulteriori informazioni, consultare ["Scelta delle](#page-233-0) [impostazioni di conversione colori" a pagina 232.](#page-233-0)

#### Per convertire i colori in un altro profilo colore

- 1 Fare clic su Strumenti Cestione colore  $\blacktriangleright$  Impostazioni documento.
- 2 Nell'area Modifica impostazioni del colore del documento, attivare l'opzione Converti i colori del documento in un nuovo profilo colore.
- 3 Scegliere i profili colore dalle caselle di riepilogo RGB, CMYK e Scala di grigi. L'etichetta della casella di riepilogo e l'elenco dei profili colore disponibili variano a seconda della modalità colore del documento attivo.
- 4 Scegliere un'operazione di rendering appropriata dalla casella di riepilogo Operazione di rendering. Per informazioni relative alle operazioni di rendering disponibili, consultare ["Che cos'è un'operazione di rendering?" a pagina 226.](#page-227-1)

### <span id="page-233-0"></span>Scelta delle impostazioni di conversione colori

Quando si scelgono i [profili colore,](#page-571-1) il sistema di gestione del colore utilizza il modulo CMM (Color Management Module) del predefinito Microsoft Image Color Management (ICM) per mappare in maniera ottimale i colori tra i dispositivi. I moduli di gestione del colore sono anche noti come "motori di colore".

Inoltre, se installato sul computer, è possibile utilizzare il Adobe CMM.

#### Gestione dei colori nero puro e scala di grigi

Durante la conversione del colore, è possibile mantenere il colore nero puro nello spazio colore di destinazione. Per esempio, se si sta convertendo un documento RGB in uno spazio colore CMYK, il nero puro RGB ( $R = 0$ ,  $G = 0$ ,  $B = 0$ ) può essere collegato a colori nero puro CMYK (K=100). Si consiglia questa opzione per i documenti in scala di grigi o documenti che contengono per lo più testo. Il mantenimento del nero puro durante la conversione del colore potrebbe creare bordi di nero uniformi negli effetti e nei riempimenti a gradiente che contengono nero.

Per impostazione predefinita, i colori scala di grigi vengono convertiti nel canale del nero (K) CMYK. Questo procedimento garantisce la stampa di tutti i colori scala di grigi come sfumature di nero evitando lo spreco di inchiostri ciano, magenta e giallo durante la stampa.

#### Per scegliere impostazioni di conversione colore

- 1 Fare clic su Strumenti Cestione colore > Impostazioni predefinite.
- 2 Nell'area Impostazioni conversione colore, scegliere un motore colori dalla casella di riepilogo Motore colori.

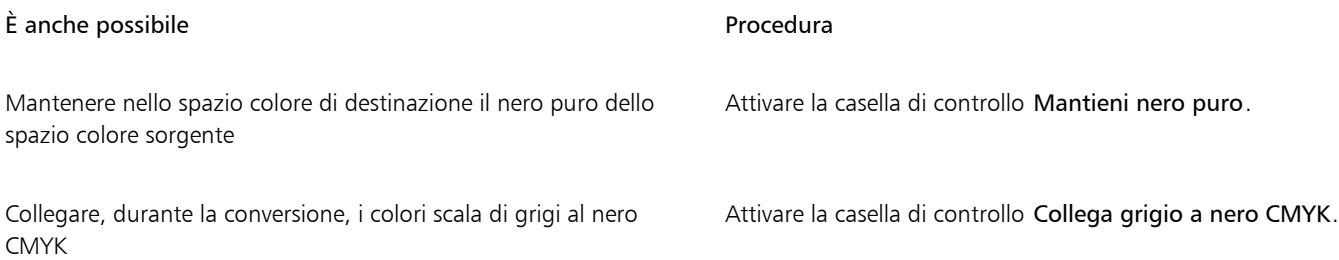

#### <span id="page-233-1"></span>Prova video

La prova video offre l'anteprima a schermo di un documento così come verrà riprodotto da una stampante specifica o da un monitor specifico. Diversamente dalla tecnica di "prova su carta", utilizzata in un tradizionale flusso di lavoro di stampa, la prova video consente di esaminare il risultato finale senza applicare inchiostro sulla carta. Si può verificare se il profilo colore del documento sia adatto ad una stampante specifica o al monitor ed evitare quindi risultati indesiderati.

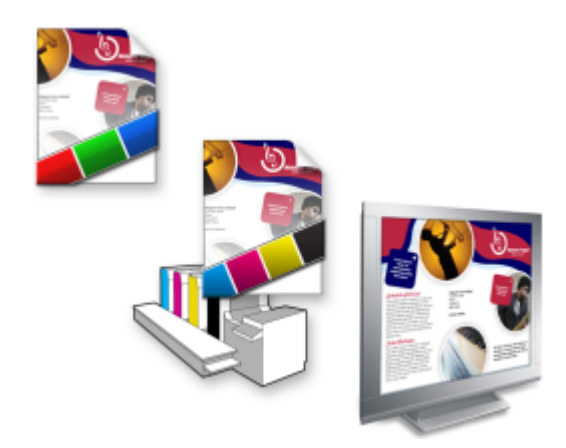

*In alto a sinistra: al documento viene assegnato un profilo colore RGB. Al centro e a destra: l'assegnazione di un profilo colore CMYK specifico offre una simulazione su schermo della stampa.*

Per simulare gli output colori generati da un dispositivo, è necessario scegliere il profilo colore sul dispositivo stesso. Poiché gli spazi colore del documento e del dispositivo sono diversi, alcuni colori del documento potrebbero non trovare corrispondenze nella gamma dello spazio colore del dispositivo. È possibile attivare l'avvertenza gamma, la quale consente di visualizzare in anteprima i colori sullo schermo non riproducibili in maniera precisa dal dispositivo. Quando l'avvertenza gamma è attivata, una sovrapposizione evidenzierà tutti i colori fuori gamma del dispositivo che si stanno simulando. Il colore della sovrapposizione fuori gamma può essere modificato e reso più trasparente in modo tale da rendere visibili i colori sovrastanti.

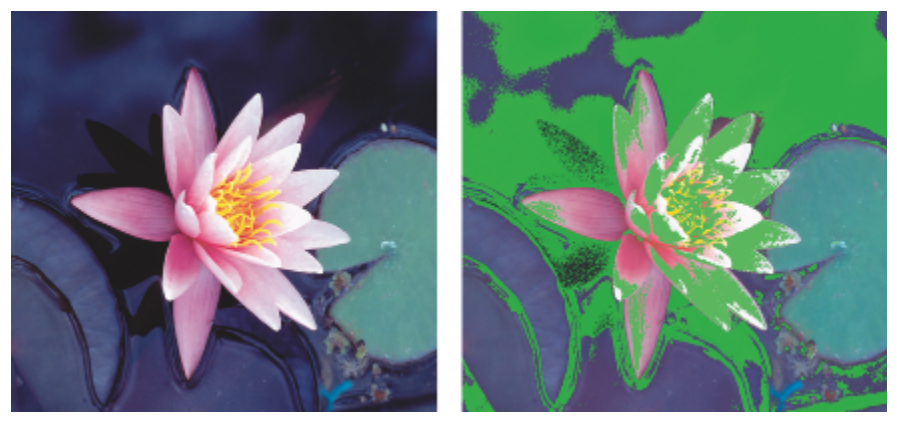

*L'avvertenza gamma evidenzia colori che una stampante o un monitor non è in grado di riprodurre accuratamente.*

Modificando l'operazione di rendering, è possibile modificare la modalità in cui i colori fuori gamma vengono trasportati nella gamma del profilo di prova. Per ulteriori informazioni, consultare ["Che cos'è un'operazione di rendering?" a pagina 226.](#page-227-1)

Durante la prova video, è possibile mantenere i valori del colore RGB, CMYK o scala di grigi del documento. Per esempio, se si sta eseguendo una prova video di un documento che verrà stampato su una macchina tipografica, i valori del colore CMYK del documento originale possono essere mantenuti nella prova video. In questo caso, tutti i colori vengono aggiornati sullo schermo, ma nella prova video verranno modificati soltanto i valori del colore RGB e scala di grigi del documento. Mantenendo i valori del colore CMYK si evitano conversioni di colore indesiderate nell'output finale.

Se si ha spesso la necessità di realizzare una prova video di documenti per un output specifico, è possibile creare e salvare preimpostazioni personalizzate di prova colore. Le preimpostazioni che non servono più possono essere eliminate in qualsiasi momento.

Le prove video possono essere salvate esportandole in formati di file JPEG, TIFF, Adobe Portable Document Format (PDF) o Corel PHOTO-PAINT (CPT). Sarà inoltre possibile stamparle.

Per impostazione predefinita, la prova video è disattivata durante l'apertura di un documento o quando se ne crea uno nuovo. Tuttavia, in qualsiasi momento è possibile controllare se la prova video è attivata per impostazione predefinita.

#### Per attivare o disattivare la prova video

• Fare clic su Visualizza > Prova colore.

Quando si attiva la prova video, i colori visualizzati nella finestra del documento, le tavolozze colore e le finestre di anteprima delle finestre di dialogo risulteranno diversi.

La simulazione dell'output della stampante potrebbe essere il motivo per il quale i colori visualizzati sullo schermo risultano spenti. Tale motivo va ricercato nel fatto che i colori sono trasportati in uno spazio colore CMYK che dispone di una gamma meno ampia rispetto ad uno spazio colore RGB.

Č₹

È inoltre possibile attivare o disattivare la prova video facendo clic sul pulsante Prova colore **eta** nella barra di stato.

#### Per specificare le impostazioni prova video

- 1 Fare clic su Finestra Finestre mobili Fimpostazioni Prova colore.
- 2 Eseguire una delle operazioni elencate di seguito.

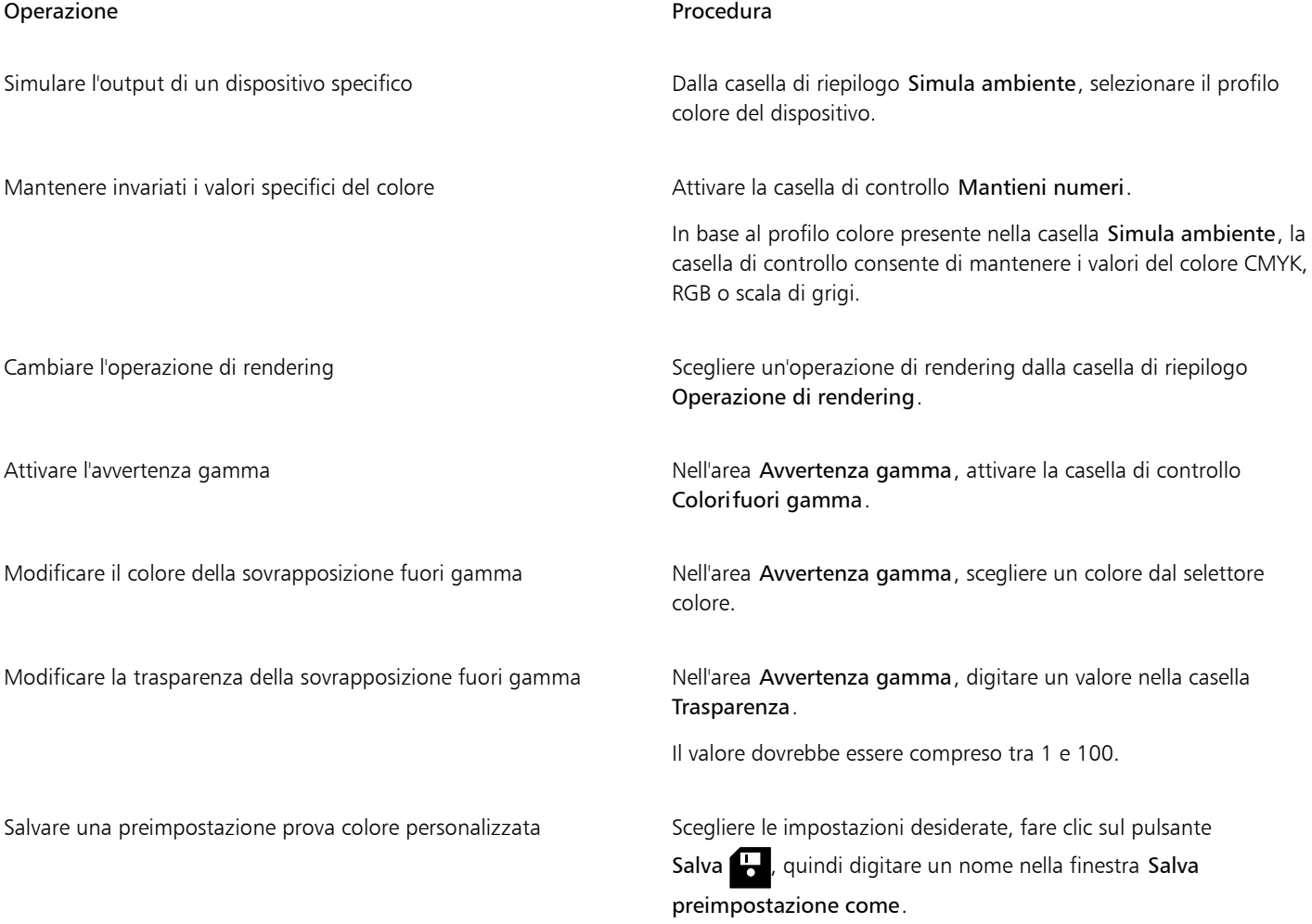

#### Operazione e all'estate di controlle della controlle della procedura di Procedura

Le impostazioni fuori gamma non sono incluse nella preimpostazione prova colore.

Scegliere una preimpostazione prova colore **Dalla casella di riepilogo Preimpostazione prova colore**, scegliere una preimpostazione.

Eliminare una preimpostazione prova colore  $\Box$  Fare clic sul pulsante Elimina  $\blacksquare$ .

Eŕ

La precisione della simulazione dipende da diversi fattori, come la qualità del monitor, i profili colore di quest'ultimo, il dispositivo di output e l'illuminazione nell'area di lavoro.

#### Per esportare una prova video

- 1 Fare clic su Finestra Finestre mobili Impostazioni Prova colore.
- 2 Nella finestra mobile Impostazioni prova colore, fare clic sul pulsante Esporta prova video.
- 3 Digitare il nome del file nella casella Nome file.
- 4 Nella casella di riepilogo Salva come tipo, scegliere una delle seguenti opzioni:
	- JPG JPEG Bitmaps
	- PDF Adobe Portable Document Format
	- TIF TIFF Bitmap
	- CPT immagine Corel PHOTO-PAINT
- 5 Scegliere qualsiasi impostazione nella finestra di dialogo visualizzata.

#### Per stampare una prova

- 1 Fare clic su Finestra ▶ Finestre mobili ▶ Impostazioni Prova colore.
- 2 Nella finestra mobile Impostazioni prova colore, fare clic sul pulsante Stampa prova colore.

#### Per attivare la prova video come preimpostazione

- 1 Fare clic su Strumenti ▶ Opzioni.
- 2 Nell'elenco delle categorie Area di lavoro, fare clic su Visualizza.
- 3 Attivare la casella di controllo Colori bozza per impostazione predefinita.

#### <span id="page-236-0"></span>Operazioni con le preimpostazioni di gestione colore

L'applicazione fornisce preimpostazioni di gestione colore, che sono impostazioni colore predefinite che vengono applicate ai documenti nuovi e non etichettati. Si può scegliere una preimpostazione di gestione colore adatta alla regione geografica nella quale è stato creato un documento oppure alla posizione dell'output finale.

È inoltre possibile creare delle preimpostazioni personalizzate che consentono di mantenere le proprie selezioni nella finestra di dialogo Impostazioni predefinite Gestione colore e di riutilizzarle in altri documenti. Qualora la preimpostazione non sia più necessaria, la si potrà rimuovere.

#### <span id="page-237-1"></span>Per scegliere una preimpostazione di gestione colore per documenti nuovi

- 1 Fare clic su Strumenti Gestione colore  $\blacktriangleright$  Impostazioni predefinite.
- 2 Scegliere una delle preimpostazioni di gestione colore dalla casella di riepilogo Preimpostazioni:
	- Generale (Nord America): ideale per formati che verranno utilizzati nel Nord America in più tipi di output.
	- Generale (Europa): ideale per disegni che verranno utilizzati in Europa in più tipi di output.
	- Prestampa (Europa): ideale per disegni che verranno stampati in Europa da provider di servizi di stampa
	- Europa (Web): ideale per disegni Web che sono stati creati in Europa
	- Generale (Giappone): ideale per disegni che verranno utilizzati in Giappone in più tipi di output
	- Prestampa (Giappone): ideale per disegni che verranno stampati in Giappone da provider di servizi di stampa
	- Giappone (Web): ideale per disegni Web che sono stati creati in Giappone
	- Gestione coloreminima: consente di mantenere i valori del colore RGB, CMYK e Scala di grigi originari quando si aprono, importano o incollano documenti.
	- Prestampa (Nord America): ideale per disegni che verranno stampati in Nord America da provider di servizi di stampa
	- Nord America (Web): ideale per disegni Web che sono stati creati in Nord America
	- Simula Gestione colore disattivata: produce i risultati di conversione del colore della preimpostazione Gestione colore disattivata, disponibile nelle versioni precedenti di Corel PHOTO-PAINT
	- Simula : visualizza i colori come compaiono in

#### Per aggiungere una preimpostazione di gestione colore

- 1 Fare clic su Strumenti  $\blacktriangleright$  Gestione colore  $\blacktriangleright$  Impostazioni predefinite.
- 2 Modificare qualsiasi impostazione di gestione colore.
- 3 Fare clic sul pulsante Salva **an** accanto alla casella di riepilogo Preimpostazioni.
- 4 Nella finestra di dialogo Salva stile gestione colore, digitare un nome nella casella Salva stile come.

#### Per eliminare una preimpostazione di gestione del colore

- 1 Fare clic su Strumenti  $\blacktriangleright$  Gestione colore  $\blacktriangleright$  Impostazioni predefinite.
- 2 Scegliere una preimpostazione dalla casella di riepilogo Preimpostazioni.
- 3 Fare clic sul pulsante Elimina  $\blacksquare$ .

#### <span id="page-237-0"></span>Operazioni con i criteri di gestione del colore

I criteri di gestione del colore determinano la modalità di gestione dei colori nei documenti che vengono aperti o con i quali si eseguono operazioni nell'applicazione. In Corel PHOTO-PAINT, è possibile impostare un criterio di gestione del colore per l'apertura dei documenti e un altro criterio per importare e incollare file e oggetti nel documento attivo.

Il criterio di gestione del colore per l'apertura di documenti stabilisce quale profilo colore RGB, CMYK e Scala di grigi viene utilizzato in ciascun file da aprire. Per impostazione predefinita, l'applicazione utilizza il profilo colore incorporato nel file. È inoltre possibile scegliere di assegnare al file il profilo colore predefinito o di convertire i colori del file nel profilo colore predefinito.

Il criterio di gestione del colore per l'importazione e l'incollaggio dei file converte, per impostazione predefinita, i colori del file nel profilo colore del documento. È inoltre possibile scegliere di assegnare al file il profilo colore del documento o convertire i colori del documento attivo nel profilo colore incorporato nel file.

I file che si decide di aprire o importare potrebbero avere profili colore mancanti o contenere profili colore che non corrispondono a quelli predefiniti. Per impostazione predefinita, l'applicazione non avverte della mancanza o della discordanza dei profili colore, ma attiva opzioni di gestione del colore che producono risultati validi. Tuttavia, se si preferisce mantenere il pieno controllo dei colori dei propri documenti, è possibile attivare le avvertenze.

#### Per impostare un criterio di gestione del colore per l'apertura di documenti

- 1 Fare clic su Strumenti Cestione colore > Impostazioni predefinite.
- 2 Nella sezione Apri dell'area Criteri di gestione del colore, scegliere una delle seguenti opzioni dalla casella di riepilogo RGB.
	- Utilizza profilo colore incorporato: consente di mantenere il profilo colore RGB incorporato nel file. Si consiglia di utilizzare questa opzione poiché consente di mantenere l'aspetto del colore RGB originario ed i valori del colore RGB del documento.
	- Assegna profilo colore predefinito: consente di utilizzare il profilo colore RGB predefinito per definire i colori del documento. Vengono mantenuti i valori del colore RGB ma potrebbe cambiare l'aspetto dei colori.
	- Converti in profilo colore predefinito: consente di convertire i colori nel profilo colore RGB predefinito. L'aspetto dei colori RGB dei documenti verrà mantenuto, ma i loro valori potrebbero cambiare.
- 3 Dalla casella di riepilogo CMYK nell'area Apri, scegliere un'opzione per gestire i colori CMYK nei documenti. Le opzioni sono identiche a quelle disponibili per i colori RGB.
- 4 Dalla casella di riepilogo Scala di grigi nell'area Apri, scegliere un'opzione per gestire i colori scala di grigi nei documenti. Le opzioni sono identiche a quelle disponibili per i colori RGB.

#### Per impostare un criterio di gestione per l'importazione e l'incollaggio dei file

#### 1 Fare clic su Strumenti Gestione colore > Impostazioni predefinite.

- 2 Nella sezione Importa e incolla dell'area Criteri di gestione del colore, scegliere dalla casella di riepilogo RGB una delle seguenti opzioni:
	- Converti in profilo colore del documento: consente di convertire i colori RGB del file importato e incollato nel profilo colore RGB del documento attivo. Questa opzione viene utilizzata se il profilo colore del file importato non corrisponde a quello del documento.
	- Assegna profilo colore del documento: consente di assegnare il profilo colore RGB del documento al file importato o incollato. Verranno mantenuti i valori del colore RGB del file ma l'aspetto del colore potrebbe cambiare.
	- Utilizza profilo colore incorporato: consente di utilizzare il profilo colore RGB incorporato nel file, mantenendo i valori del colore RGB e l'aspetto del file importato o incollato. Permette anche di convertire i colori del documento nel profilo colore incorporato nel file importato e incollato.
- 3 Dalla casella di riepilogo CMYK, nell'area Importa e incolla, scegliere un'opzione per gestire i colori CMYK nei file importati e incollati. Le opzioni sono identiche a quelle disponibili per i colori RGB.
- 4 Dalla casella di riepilogo Scala di grigi, nell'area Importa e incolla, scegliere un'opzione per gestire i colori scala di grigi nei file importati e incollati. Le opzioni sono identiche a quelle disponibili per i colori RGB.

#### <span id="page-238-1"></span>Per attivare i messaggi di avvertenza per la mancanza e la discordanza dei profili colore

- 1 Fare clic su Strumenti Gestione colore > Impostazioni predefinite.
- 2 Nell'area Criteri di gestione del colore, attivare una delle seguenti caselle di controllo nelle aree Apri e Importa e incolla:
	- Avvertire della discordanza del profilo colore
	- Avvertire della mancanza del profilo colore

#### <span id="page-238-0"></span>Gestione dei colori durante l'apertura dei documenti

Il criterio di gestione del colore predefinito per l'apertura dei documenti consente di mantenere i colori in tutti i documenti etichettati che vengono aperti e consente anche di assegnare i profili colore predefiniti a documenti non etichettati.

Se in un documento aperto è assente un profilo colore o se contiene profili colore non corrispondenti a quelli predefiniti dell'applicazione, Corel PHOTO-PAINT definisce opzioni di gestione del colore in base al criterio predefinito di gestione del colore. Se l'utente ha dimestichezza con la gestione del colore, può visualizzare le avvertenze relative alla mancanza o alla discordanza dei profili colore e scegliere diverse opzioni di gestione del colore. Per ulteriori informazioni su come attivare le avvertenze, consultare ["Per attivare i messaggi di avvertenza per](#page-238-1) [la mancanza e la discordanza dei profili colore" a pagina 237.](#page-238-1)

#### Apertura dei documenti con profili colore mancanti

Quando si apre un documento che presenta un profilo colore mancante e quando sono state attivate le avvertenze per la mancanza dei profili colore, sono disponibili le seguenti opzioni:

- Assegna profilo colore: consente di assegnare al documento un profilo colore. Questa opzione consente di mantenere i valori del colore, ma l'aspetto dei colori potrebbe cambiare. Se, per esempio, nel documento manca il profilo colore RGB, per impostazione predefinita verrà assegnato il profilo colore RGB predefinito dell'applicazione. I valori del colore RGB vengono mantenuti ma i colori RGB potrebbero non risultare come strutturati in origine. È inoltre possibile scegliere di assegnare un profilo colore diverso da quello predefinito dell'applicazione. Si consiglia di utilizzare questa opzione soltanto se si conosce lo spazio colore originale del documento e se è stato installato il profilo colore corrispondente.
- Converti in profilo colore predefinito: utilizzata insieme al comando Assegna profilo colore, questa opzione consente di convertire i colori dal profilo colore assegnato al profilo colore predefinito. I colori verranno visualizzati come nello spazio colore assegnato, ma i loro valori potrebbero cambiare.

#### Apertura dei documenti con profili colore discordanti

Quando un documento contiene un profilo colore non corrispondente a quello predefinito, è possibile scegliere una delle opzioni seguenti:

- Utilizza profilo colore incorporato: questa opzione assicura il mantenimento dei valori di colore e la visualizzazione dei colori come previsti in origine.
- Ignorare il profilo colore incorporato e utilizzare il profilo colore predefinito: l'assegnazione del profilo colore predefinito manterrà i valori del colore ma potrebbe modificare l'aspetto dei colori.
- Converti da profilo colore incorporato in profilo colore predefinito: questa opzione consente di convertire i colori dal profilo colore incorporato al profilo colore predefinito. Viene mantenuto l'aspetto dei colori ma i suoi valori potrebbero cambiare. Si consiglia di utilizzare questa opzione se sono state già impostate opzioni di gestione del colore ideali per il proprio flusso di lavoro. Ad esempio, potrebbe essere stata creata grafica per il Web scegliendo sRGB come profilo colore predefinito dell'applicazione. Attivando questa opzione si garantisce che il documento utilizza lo spazio colore sRGB e che i colori del documento sono uniformi e adatti per il Web.

#### <span id="page-239-0"></span>Gestione dei colori durante l'importazione e l'incollaggio di file

Il criterio del colore predefinito per l'importazione e l'incollaggio di file consente di convertire i colori dei file importati e incollati nel profilo colore del documento attivo. Se il profilo colore del file importato e incollato corrisponde al profilo colore del documento attivo, non verrà eseguita alcuna conversione. Per ulteriori informazioni sui criteri di gestione del colore, consultare ["Operazioni con i criteri di gestione del](#page-237-0) [colore" a pagina 236.](#page-237-0)

Tuttavia, si può scegliere di visualizzare avvertenze relative alla mancanza e alla discordanza di profili e impostare altre opzioni di gestione del colore. Per ulteriori informazioni su come visualizzare le avvertenze, consultare ["Per attivare i messaggi di avvertenza per la mancanza e la](#page-238-1) [discordanza dei profili colore" a pagina 237.](#page-238-1)

Quando una grafica vettoriale, come un file di CorelDRAW (CDR), viene importata o incollata nel documento attivo, il file viene prima convertito in una bitmap nella modalità colore del documento stesso. Per esempio, se il documento è nella modalità colore RGB, il file verrà convertito in una bitmap nella stessa modalità colore del documento.

#### Importazione e incollaggio di file con profili colore mancanti

Se in un file sono assenti i profili colore, è possibile scegliere di assegnargli profili colore e convertire i suoi colori nel profilo colore del documento. I valori di colore del file subiranno alcune modifiche. Nell'esempio riportato di seguito, una grafica vettoriale presenta dei profili colore mancanti, pertanto Corel PHOTO-PAINT assegna al file i profili colore predefiniti e poi converte i colori del file nel profilo colore del documento, ovvero sRGB. Tuttavia, è possibile assegnare profili colore CMYK e RGB diversi da quelli predefiniti dell'applicazione.

#### Importazione e incollaggio di file con profili colore discordanti

Se un file contiene profili colore che non corrispondono al profilo colore del documento, sono disponibili le opzioni seguenti:

• Ignorare il profilo colore incorporato e assegnare il profilo colore del documento: i valori del colore vengono mantenuti ma l'aspetto dei colori potrebbe cambiare.

- Convertire dal profilo colore incorporato al profilo colore del documento (opzione predefinita): il colore del file importato viene convertito dallo spazio colore incorporato allo spazio colore del documento. Viene mantenuto l'aspetto dei colori ma i valori del colore potrebbero cambiare.
- Convertire i colori del documento in profilo colore incorporato: i colori del documento vengono convertiti nel profilo colore incorporato nel file importato. L'aspetto e i valori del colore del file importato o incollato verranno mantenuti.

#### Importazione e incollaggio di file con profili colore mancanti e discordanti

Alcuni file possono presentare profili colore mancanti e nello stesso tempo contenere profili colore discordanti. In questi casi, verranno visualizzate delle finestre di dialogo che offrono opzioni per la mancanza e la discordanza dei profili colore.

#### <span id="page-240-0"></span>Gestione dei colori per la stampa

Per impostazione predefinita, quando si invia un documento alla stampante, Corel PHOTO-PAINT non esegue conversioni di colore. La stampante riceve i valori del colore e interpreta i colori. Tuttavia, se è presente un profilo colore associato alla stampante nel sistema operativo, Corel PHOTO-PAINT rileva il profilo colore e lo utilizza per convertire i colori del documento nello spazio colore della stampante.

Se si dispone di una stampante PostScript, è possibile far eseguire a Corel PHOTO-PAINT o alla stampante stessa qualsiasi conversione di colore necessaria. Quando Corel PHOTO-PAINT gestisce la conversione del colore, i colori del documento vengono convertiti dallo spazio colore assegnato a quello della stampante PostScript. Occorre disattivare nel driver della stampante la gestione colore. In caso contrario, durante la fase di stampa, i colori verranno gestiti sia dall'applicazione che dalla stampante: ciò comporterà una doppia correzione dei documenti e quindi variazioni di colore indesiderate.

Quando la stampante PostScript converte i colori del documento, occorre attivare nel driver della stampante la funzione di gestione del colore. In questo metodo avanzato, si possono utilizzare soltanto stampanti PostScript e motori RIP che supportano le conversioni dei colori della stampante. Nonostante questo aumenti le dimensioni del file, nel momento in cui si invia lo stesso lavoro di stampa a diversi provider di servizi di stampa, tale metodo presenta il vantaggio di assicurare l'uniformità dei colori.

Per ulteriori informazioni sulla riproduzione dei colori, consultare ["Stampa di precisione dei colori" a pagina 464.](#page-465-0)

È possibile gestire i colori anche nei file PDF creati per la stampa commerciale. Per ulteriori informazioni, consultare ["Impostazione delle](#page-486-0) [opzioni di gestione del colore per l'esportazione di file PDF" a pagina 485.](#page-486-0)

#### <span id="page-240-1"></span>Uso di un flusso di lavoro CMYK sicuro

Spesso, nei progetti si utilizzano valori di colore CMYK specifici. Per assicurare una riproduzione affidabile del colore, questi valori di colore CMYK possono essere ricavati da una raccolta di campioni colore. Mantenendo questi valori di colore CMYK in tutto il processo di stampa, si eviteranno conversioni di colore indesiderate e si garantirà il mantenimento della riproduzione dei colori secondo la visualizzazione del progetto originale. Un flusso di lavoro che mantiene i valori del colore CMYK prende il nome di flusso di lavoro CMYK "sicuro".

Corel PHOTO-PAINTsupporta un flusso di lavoro CMYK sicuro. Per impostazione predefinita, i valori del colore CMYK vengono mantenuti in qualsiasi documento che viene aperto, importato o incollato. Inoltre, durante la stampa dei documenti, i valori dei colori CMYK verranno mantenuti per impostazione predefinita.

In alcune circostanze, quando si aprono, importano o incollano documenti, si potrebbe voler ignorare il flusso di lavoro CMYK sicuro e mantenere l'aspetto dei colori CMYK. Questa opzione risulta utile se si desidera visualizzare su schermo i colori originali di un disegno, o visualizzare una copia stampata su una stampante desktop. Per mantenere l'aspetto dei colori CMYK, è possibile impostare i criteri di gestione del colore che convertono i colori CMYK in documenti che vengono aperti, importati o incollati. Quando si stampa su una stampante PostScript, è possibile convertire colori CMYK nel profilo colore della stampante disattivando la casella di controllo Mantieni numeri CMYK sulla pagina Colore della finestra di dialogo Stampa.

#### <span id="page-241-0"></span>Gestione dei colori per la visualizzazione online

La gestione dei colori per la visualizzazione online può risultare ancora più complessa rispetto alla gestione dei colori da destinare alla stampa. I documenti e le immagini presenti sul Web vengono visualizzati su una vasta gamma di monitor, spesso non calibrati. Inoltre, la maggior parte dei browser Web non supporta la gestione del colore e ignora i profili colore incorporati nei file.

Quando si progettano documenti da destinare esclusivamente al Web, si consiglia di usare il profilo colore sRGb come profilo colore RGB del documento e di scegliere colori RGB. Se un documento contiene un profilo colore diverso, prima di salvarlo e utilizzarlo sul Web sarebbe opportuno convertirne i colori in sRGB.

Quando si crea un file PDF per la visualizzazione online, è possibile incorporare profili colore nel file affinché la riproduzione dei colori in Adobe Reader e Adobe Acrobat risulti uniforme. Per ulteriori informazioni, consultare ["Per impostare le opzioni di gestione del colore per](#page-486-1) [l'esportazione di file PDF" a pagina 485.](#page-486-1)

Quando si crea un documento nuovo destinato alla visualizzazione online, si può scegliere una preimpostazione che aiuterà ad ottenere risultati positivi nella visualizzazione dei colori. Inoltre, Corel PHOTO-PAINT offre preimpostazioni di gestione del colore per i documenti Web. Per informazioni su come scegliere una preimpostazione di gestione del colore, consultare ["Per scegliere una preimpostazione di gestione](#page-237-1) [colore per documenti nuovi" a pagina 236.](#page-237-1)

## $Core|^\circ$ PHOTO-PAINT"X8

## Riempimento delle immagini

In Corel PHOTO-PAINT, è possibile riempire [oggetti,](#page-570-0) [aree modificabili](#page-562-0) e immagini con colori, motivi e texture. È possibile scegliere fra un'ampia gamma di [riempimenti](#page-573-1) e creare riempimenti personalizzati.

Questa sezione contiene i seguenti argomenti:

- ["Applicazione di riempimenti uniformi" \(pagina 241\)](#page-242-0)
- ["Applicazione di riempimenti sfumati" \(pagina 242\)](#page-243-0)
- ["Applicazione di riempimenti a motivo bitmap" \(pagina 246\)](#page-247-0)
- ["Applicazione di riempimenti texture" \(pagina 248\)](#page-249-0)
- ["Applicazione di motivi di trasparenza ai riempimenti" \(pagina 250\)](#page-251-0)

#### <span id="page-242-0"></span>Applicazione di riempimenti uniformi

I [riempimenti uniformi](#page-573-2) rappresentano il tipo di riempimento più semplice. Si tratta di colori uniformi che possono essere applicati alle immagini. I riempimenti uniformi possono essere applicati allo sfondo o agli oggetti selezionati.

#### Per applicare un riempimento uniforme

1 Nella casella degli strumenti, fare clic sullo strumento Riempimento  $\bigotimes$ 

Per riempire un [oggetto](#page-570-0), occorre selezionarlo con lo strumento Puntatore oggetto prima di applicare il [riempimento](#page-573-1).

- 2 Fare clic sul pulsante Riempimento uniforme nella barra delle proprietà.
- 3 Scegliere un colore dal selettore Colore riempimento nella barra delle proprietà.
- 4 Fare clic nel punto in cui applicare il riempimento all'immagine.

#### È anche possibile

Specificare un valore per l'opacità del riempimento Digitare un valore nella casella Trasparenza della barra delle proprietà. Valori elevati aumentano la trasparenza. Specificare la modalità di diffusione del riempimento in base alla similarità colore dei pixel adiacenti Digitare un valore nella casella Tolleranza nella barra delle proprietà. Un valore di 100 riempie l'intero oggetto o area.

#### È anche possibile

Cambiare la modalità di unione dei colori e superficiente della casella casella di riepilogo Modalità nella barra delle proprietà.

E

È possibile scegliere i colori per un riempimento uniforme da un'immagine o accedendo a modelli colore, miscelatori oppure [tavolozze](#page-575-1) fisse o personalizzate. Per informazioni sulla scelta dei colori, consultare ["Operazioni con il colore" a pagina 191.](#page-192-1)

Le [modalità unione](#page-569-2) determinano il modo in cui il colore in primo piano o il colore di riempimento si fondono con quello di base dell'immagine. È possibile modificare l'impostazione predefinita della modalità di unione (Normale) per scopi specifici. Per ulteriori informazioni sulle modalità di unione, consultare ["Modalità di unione" a pagina 328.](#page-329-0)

ੂ≼

È inoltre possibile selezionare un colore di riempimento facendo clic con il pulsante destro del mouse su un colore nella [tavolozza](#page-575-1) [colore.](#page-575-1)

#### <span id="page-243-0"></span>Applicazione di riempimenti sfumati

I [riempimenti sfumati](#page-573-3) cambiano gradualmente da un colore a quello successivo, secondo un [tracciato](#page-576-0) lineare, ellittico, conico o rettangolare. I riempimenti sfumati possono essere usati per conferire profondità all'immagine. I riempimenti sfumati sono anche detti riempimenti a gradiente.

È possibile scegliere i riempimenti sfumati da una libreria personale o da Content Exchange. Si possono sfogliare i riempimenti sfumati disponibili, cercare per parole chiave, contrassegnare i riempimenti come preferiti, votare per i riempimenti preferiti o copiare i riempimenti da Content Exchange nella libreria personale. Per ulteriori informazioni, consultare ["Gestione di riempimenti e trasparenze" a pagina 261.](#page-262-0)

Ogni riempimento sfumato è modificabile per soddisfare esigenze specifiche ed è possibile creare anche riempimenti personalizzati. I riempimenti sfumati possono essere costituiti da due o più colori, posizionabili in un punto a piacere della progressione del riempimento. Si possono specificare attributi di riempimento, quali la direzione della fusione colore del riempimento, l'angolo di riempimento, il punto centrale e il punto mediano. È anche possibile attenuare, inclinare o ripetere un riempimento.

Dopo aver creato un Riempimento sfumato, è possibile salvarlo per usi futuri o condividerlo con altri utenti su Content Exchange. Per ulteriori informazioni, consultare ["Salvataggio e condivisione di riempimenti e trasparenze" a pagina 264.](#page-265-0)

È anche possibile applicare un riempimento sfumato interattivamente, utilizzando lo strumento Riempimento interattivo. Nella finestra dell'immagine viene visualizzata una freccia che indica la transizione da un colore all'altro. Ogni colore del riempimento sfumato è rappresentato da un nodo quadrato sulla freccia del gradiente. È possibile modificare o aggiungere colori oppure regolare la trasparenza di singoli colori. Nella finestra dell'immagine, si può anche regolare la dimensione e la direzione del riempimento sfumato.

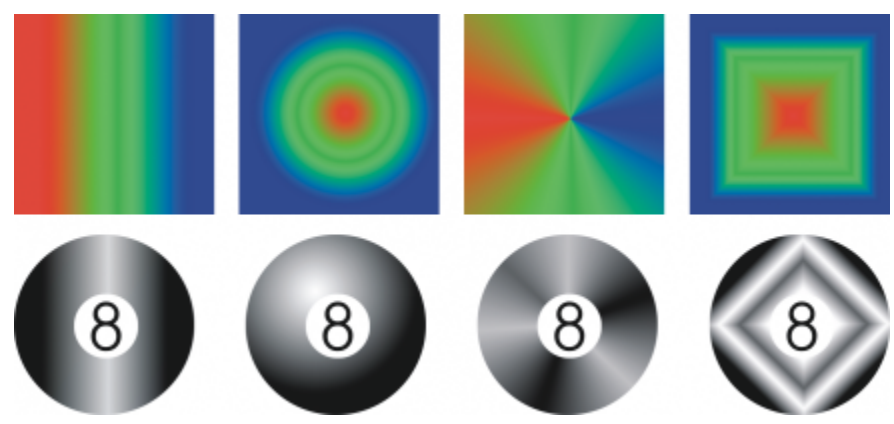

*Riempimenti sfumati lineare, ellittico, conico e quadrato*

#### Per applicare un riempimento sfumato

1 Nella casella degli strumenti, fare clic sullo strumento Riempimento  $\bigotimes$ 

Per riempire un [oggetto](#page-570-0), occorre selezionarlo con lo strumento Puntatore oggetto prima di applicare il riempimento.

- 2 Fare clic sul pulsante Riempimento sfumato nella barra delle proprietà.
- 3 Aprire il selettore Riempimento nella barra delle proprietà, quindi fare clic su una miniatura del riempimento.
- 4 Fare clic sul pulsante Seleziona nella finestra di popup che compare.
- 5 Fare clic nel punto in cui applicare il riempimento all'immagine.

[Le modalità unione](#page-569-2) determinano il modo in cui il colore in primo piano o il colore di riempimento si fondono con quello di base dell'immagine. È possibile modificare l'impostazione predefinita della modalità di unione (Normale) per scopi specifici. Per ulteriori informazioni sulle modalità di unione, consultare ["Modalità di unione" a pagina 328.](#page-329-0)

#### Per creare un riempimento sfumato

- 1 Nella casella degli strumenti, fare clic sullo strumento Riempimento  $\bigotimes$
- 2 Fare clic sul pulsante Riempimento sfumato nella barra delle proprietà.
- 3 Fare clic sul pulsante Modifica riempimento  $\sqrt{3}$  nella barra delle proprietà.
- 4 Nella finestra di dialogo Modifica riempimento, fare clic su uno dei seguenti pulsanti e scegliere il tipo di riempimento sfumato:
	- Riempimento sfumato lineare
	- Riempimento sfumato ellittico
	- Riempimento sfumato conico
	- Riempimento sfumato rettangolare
- 5 Fare clic sul nodo iniziale sopra la banda di colore, aprire il selettore Colore nodo e scegliere un colore.
- 6 Fare clic sul nodo finale sopra la banda di colore, aprire il selettore Colore nodo e scegliere un colore.
- 7 Spostare il dispositivo di scorrimento Punto mediano sotto alla banda di colore, per impostare il punto mediano tra i due colori.

#### È anche possibile

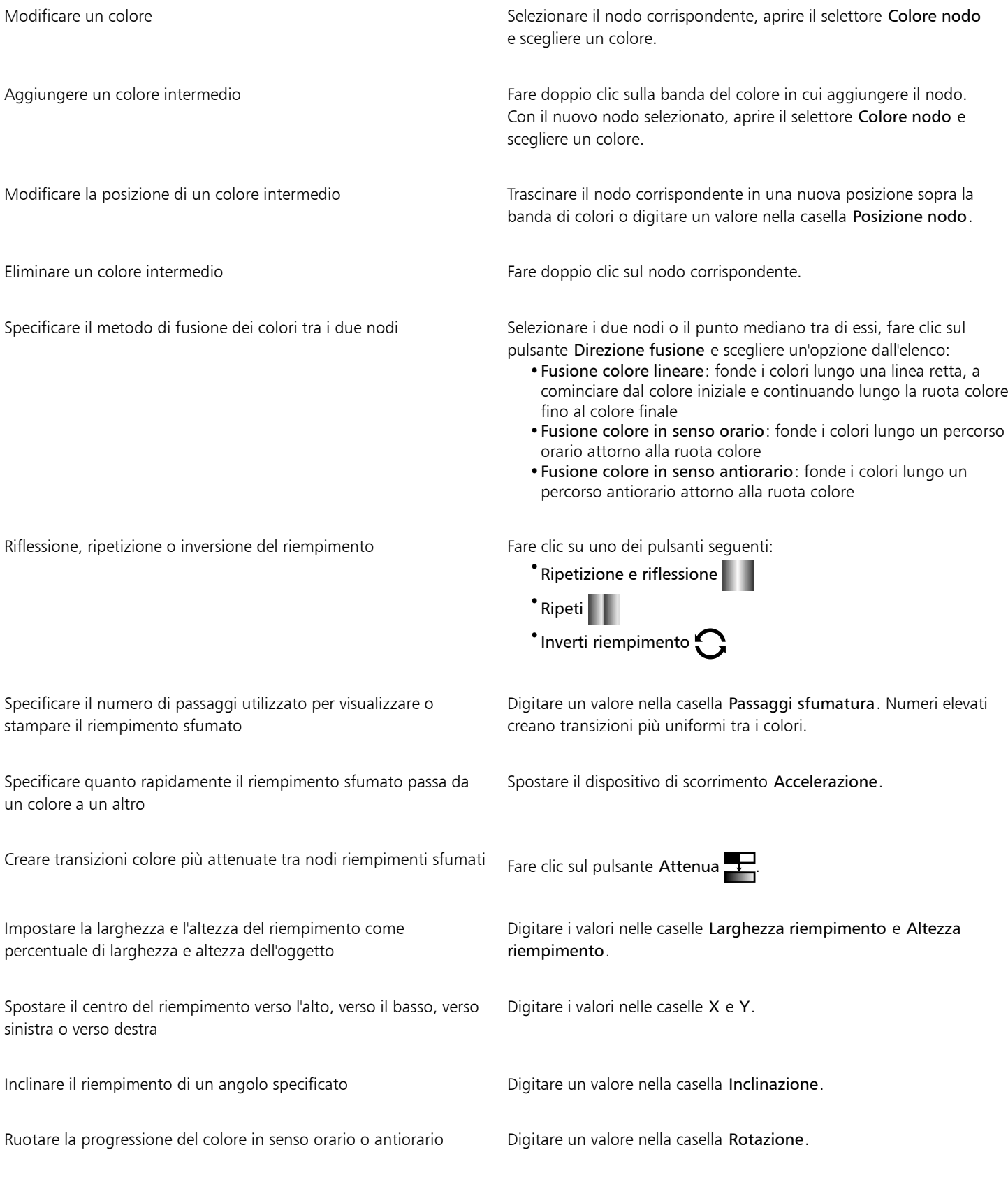

#### È anche possibile

Consentire l'inclinazione o l'allungamento del riempimento in maniera sproporzionata

Attivare la casella di controllo Scala e inclinazione liberi.

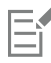

I riempimenti sfumati possono essere costituiti da un massimo di 99 colori.

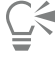

È possibile cambiare il colore di un nodo facendo clic sul nodo e selezionando un colore nella [tavolozza colori](#page-575-1).

#### Per applicare un riempimento sfumato interattivamente

1 Nella casella degli strumenti, fare clic sullo strumento Riempimento interattivo  $\bigotimes$ 

Per riempire un [oggetto](#page-570-0), è necessario selezionarlo con lo strumento Selezione oggetto prima di applicare il riempimento, quindi fare clic sul pulsante Blocca trasparenza oggetto **Rela** nella finestra mobile Gestore oggetti, per proteggere forma e trasparenza dell'oggetto.

- 2 Nella barra delle proprietà, fare clic sul pulsante Riempimento sfumato.
- 3 Trascinare nella finestra dell'immagine per impostare la freccia del gradiente.
- 4 Trascinare un campione colore dalla [tavolozza colore](#page-575-1) ad un [nodo](#page-569-3) colore sulla freccia del gradiente. Viene visualizzata una freccia nera a indicare che il [campione colore](#page-563-3) è in posizione.

#### È anche possibile

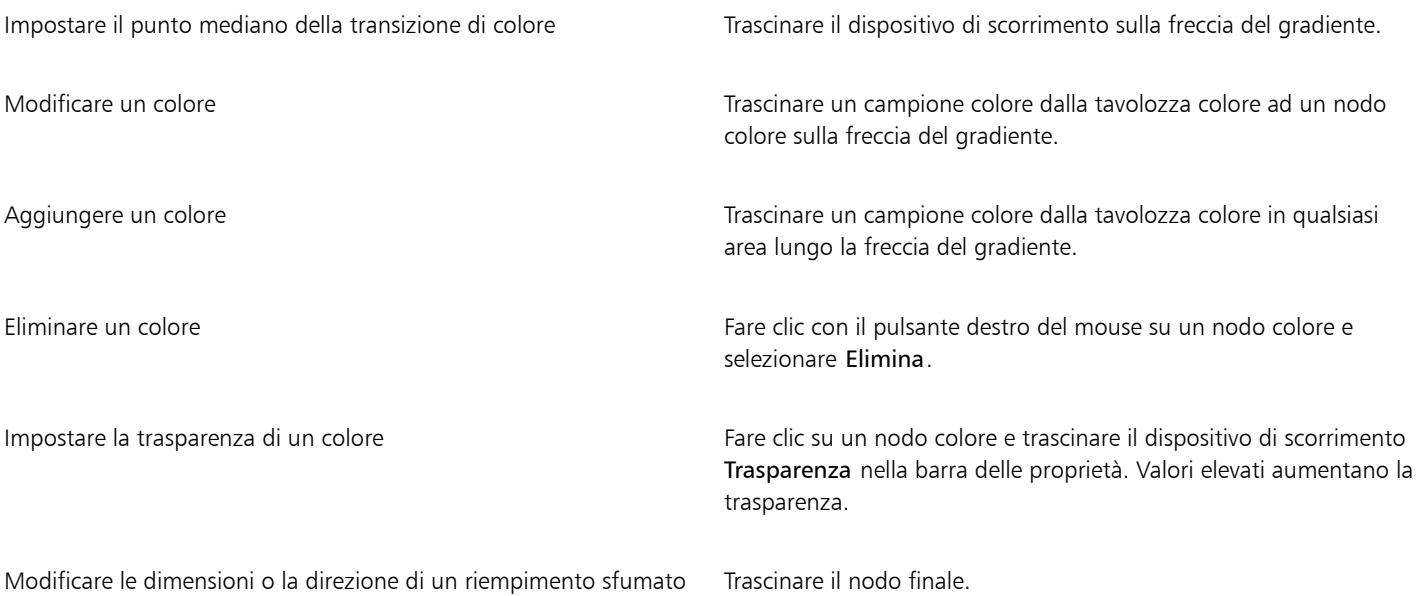

 $\subseteq\leq$ 

È anche possibile creare una maschera, per vincolare il riempimento sfumato a una parte di immagine. Per ulteriori informazioni, consultare ["Operazioni con le maschere" a pagina 267.](#page-268-0)

### <span id="page-247-0"></span>Applicazione di riempimenti a motivo bitmap

I [riempimenti](#page-573-1)[bitmap](#page-563-4) sono immagini bitmap usate per riempire un [oggetto](#page-570-0) o un'immagine. È possibile riempire un'area con una singola immagine bitmap. È anche possibile [affiancare](#page-571-2) o ripetere un'immagine bitmap di piccole dimensioni all'interno di un'area per creare un motivo uniforme.

Per i riempimenti è opportuno utilizzare immagini bitmap semplici, in quanto le immagini più complesse richiedono una quantità elevata di memoria e rallentano la visualizzazione. La complessità di un'immagine bitmap dipende dalle dimensioni, dalla [risoluzione](#page-573-4) e dalla [profondità](#page-571-3) [di bit.](#page-571-3)

Corel PHOTO-PAINT X8 fornisce una raccolta di riempimenti a motivo bitmap utilizzabili. Si possono sfogliare i motivi disponibili, cercare motivi per parole chiave, contrassegnare i motivi come preferiti, votare per i motivi preferiti o copiare motivi da Content Exchange nella libreria personale. Per ulteriori informazioni, consultare ["Gestione di riempimenti e trasparenze" a pagina 261.](#page-262-0)

Si possono modificare i motivi bitmap adattandoli a esigenze specifiche. Ad esempio, è possibile inclinare, ruotare o riflettere il motivo bitmap. È anche possibile creare motivi personalizzati da file importati.

Dopo aver creato un nuovo motivo, è possibile salvarlo per usi futuri o condividerlo con altri utenti su Content Exchange. Per ulteriori informazioni, consultare ["Salvataggio e condivisione di riempimenti e trasparenze" a pagina 264.](#page-265-0)

I motivi bitmap creati in Patterns, un'applicazione per iOS che trasforma le foto in motivi bitmap, possono essere aperti in Corel PHOTO-PAINT. Gli effetti per motivo bitmap di Patterns e Corel PHOTO-PAINT consentono di creare motivi uniformi e regolare i parametri del motivo, come configurazione dei pixel lungo il bordo della porzione e luminosità, luminanza e contrasto del colore del motivo.

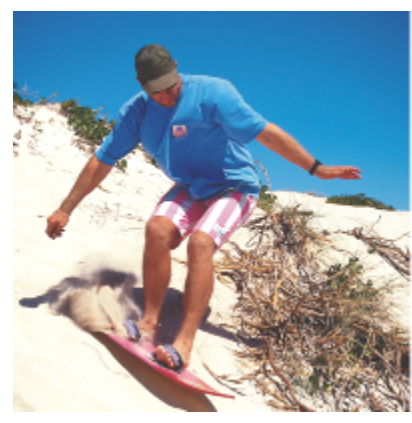

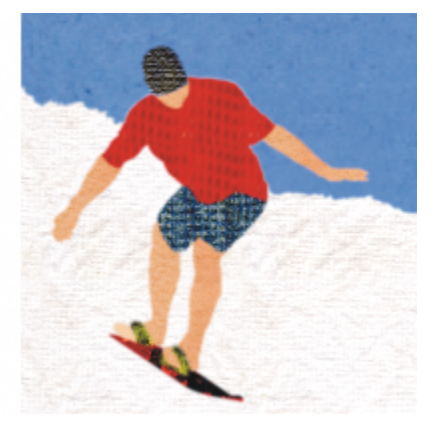

*I riempimenti bitmap possono essere usati per creare interessanti sfondi e texture.*

#### Per applicare un riempimento a motivo bitmap

1 Nella casella degli strumenti, fare clic sullo strumento Riempimento  $\bigotimes$ 

Per riempire un [oggetto](#page-570-0), occorre selezionarlo con lo strumento Puntatore oggetto prima di applicare il riempimento.

- <sup>2</sup> Fare clic sul pulsante Riempimento a motivo bitmap  $\sum_{n=1}^{\infty}$  nella barra delle proprietà.
- 3 Aprire il selettore Riempimento nella barra delle proprietà, quindi fare clic su una miniatura del riempimento.
- 4 Fare clic sul pulsante Seleziona nella finestra di popup che compare.
- 5 Fare clic nel punto in cui applicare il riempimento all'immagine.

E

Le [modalità unione](#page-569-2) determinano il modo in cui il colore in primo piano o il colore di riempimento si fondono con quello di base dell'immagine. È possibile modificare l'impostazione predefinita della modalità di unione (Normale) per scopi specifici. Per ulteriori informazioni sulle modalità di unione, consultare ["Modalità di unione" a pagina 328.](#page-329-0)

#### Per modificare un riempimento a motivo bitmap

- 1 Nella casella degli strumenti, fare clic sullo strumento Riempimento  $\bigotimes$
- <sup>2</sup> Fare clic sul pulsante Riempimento a motivo bitmap **192** nella barra delle proprietà.
- <sup>3</sup> Fare clic sul pulsante Modifica riempimento  $\frac{1}{\sqrt{2}}$  nella barra delle proprietà.
- 4 Nella finestra di dialogo Modifica riempimento, aprire il selettore Riempimento e fare clic su un riempimento.
- 5 Eseguire una delle operazioni riportate nella seguente tabella.

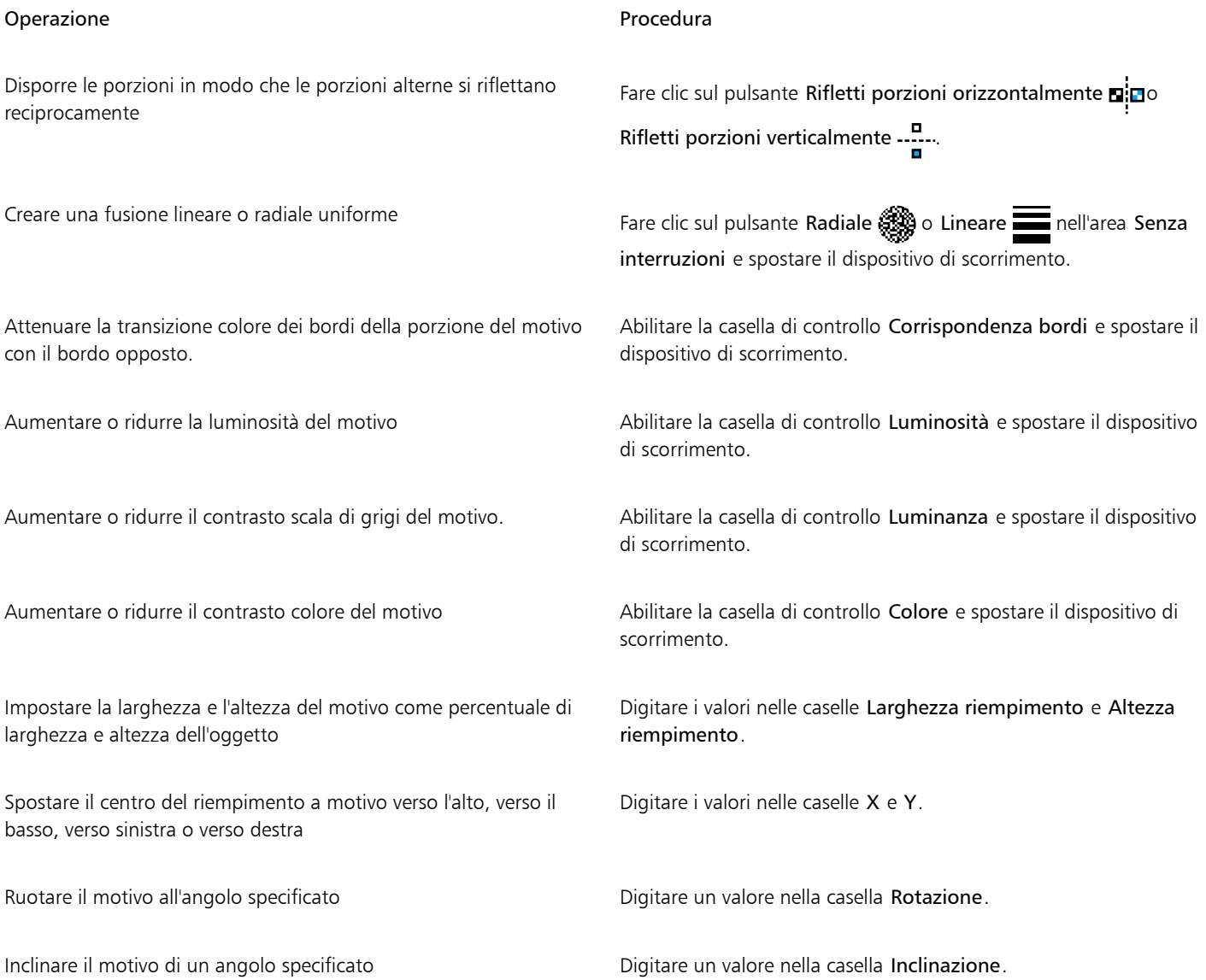

#### Operazione **Procedura**

Specificare uno spostamento della riga o della colonna come percentuale della larghezza o dell'altezza della porzione

Fare clic sul pulsante Spostamento riga **posta** o Spostamento colonna  $\left| \sum_{i=1}^{N} \right|$ , quindi digitare un valore nella casella % di porzione.

Per creare un riempimento a motivo bitmap da un'immagine importata

1 Nella casella degli strumenti, fare clic sullo strumento Riempimento  $\bigotimes$ 

<sup>2</sup> Fare clic sul pulsante Riempimento a motivo bitmap  $\sum$  nella barra delle proprietà.

- <sup>3</sup> Fare clic sul pulsante Modifica riempimento  $\sqrt{3}$  nella barra delle proprietà.
- 4 Nella finestra di dialogo Modifica riempimento, fare clic sul pulsante Nuova sorgente da file.
- 5 Nella finestra di dialogo Importa, individuare l'immagine da utilizzare, quindi fare doppio clic sul nome del file.

Il nuovo riempimento bitmap compare nel selettore Riempimento.

#### <span id="page-249-0"></span>Applicazione di riempimenti texture

I [riempimenti texture](#page-573-5) sono motivi tridimensionali. È possibile utilizzare riempimenti texture esistenti, quali acqua, minerali e nuvole, oppure modificare una texture per creare un riempimento texture personalizzato. È possibile importare file da usare come riempimenti texture.

Quando si modifica un riempimento texture, è possibile variare parametri quali la morbidezza, la densità, la luminosità e i colori. I parametri variano per ogni texture. Dopo aver modificato un riempimento texture, è possibile salvarlo per usi futuri.

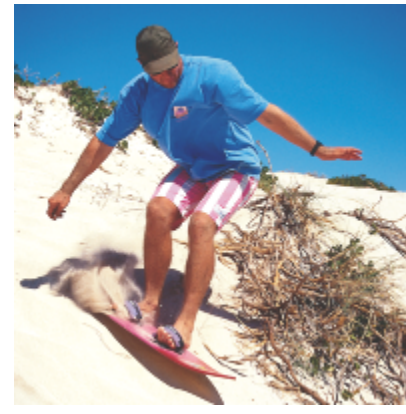

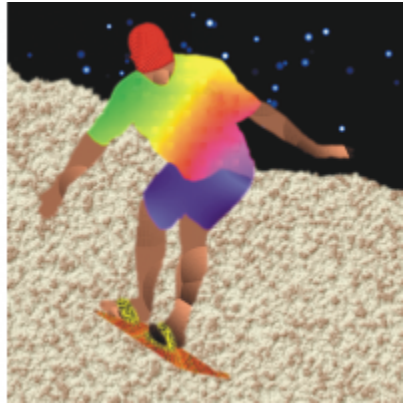

*È possibile modificare gli attributi di un riempimento texture per variarne l'aspetto.*

#### Per applicare un riempimento texture

- 1 Nella casella degli strumenti, fare clic sullo strumento Riempimento  $\langle\!\!\!\!\!\!\!\rangle$ Per riempire un [oggetto](#page-570-0), occorre selezionarlo con lo strumento Puntatore oggetto prima di applicare il riempimento.
- 2 Fare clic sul pulsante Riempimento texture  $\frac{1}{1}$ , nella barra delle proprietà.
- 3 Fare clic sul pulsante Modifica riempimento  $\frac{1}{\sqrt{2}}$  nella barra delle proprietà.
- 4 Nella finestra di dialogo Modifica riempimento, scegliere una libreria di texture nella casella di riepilogo Libreria texture.
- 5 Scegliere una texture dal selettore Riempimento.
- 6 Fare clic nel punto in cui applicare il riempimento all'immagine.

#### È anche possibile

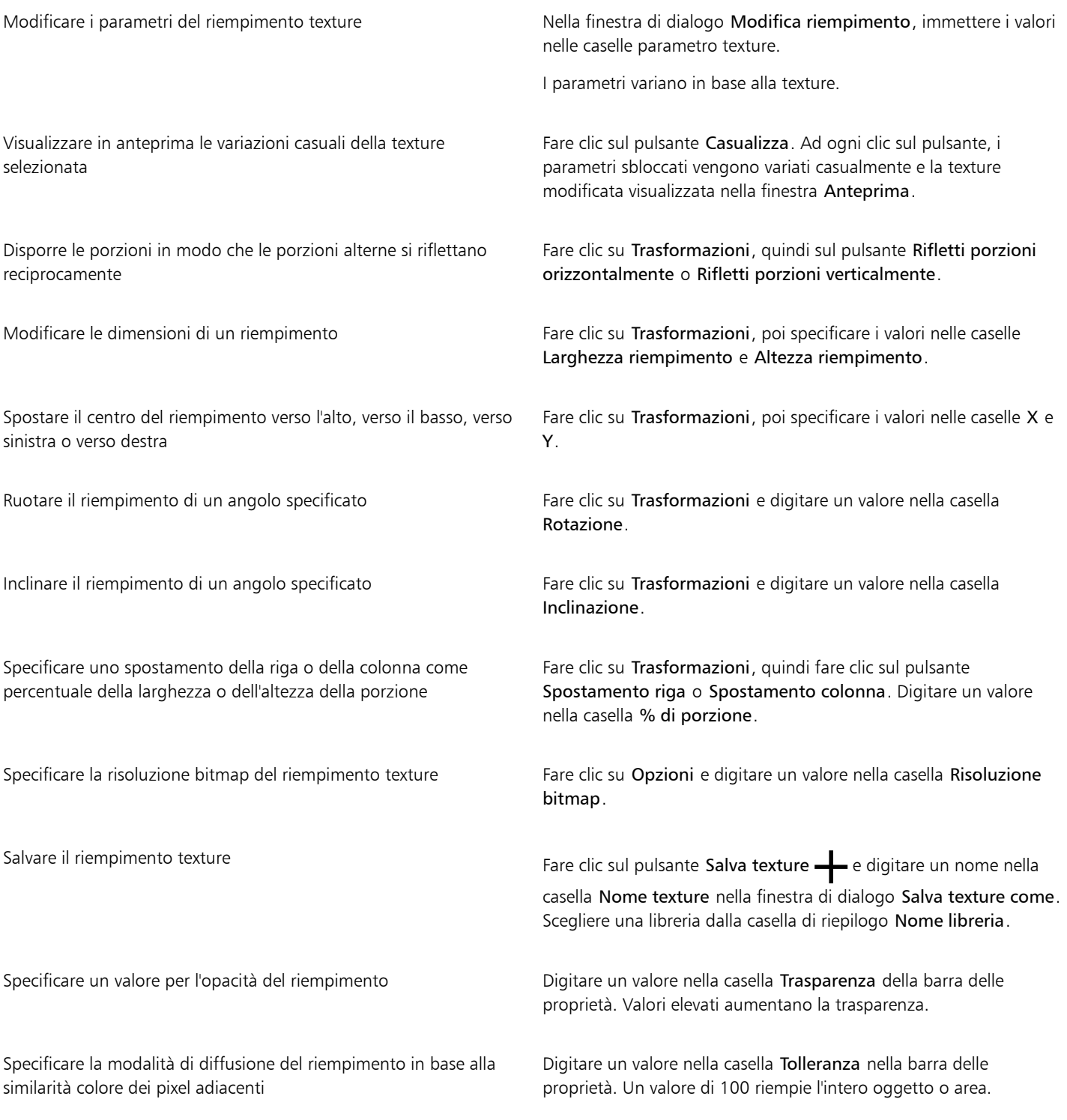

#### È anche possibile

Cambiare la modalità di unione dei colori e superficiente della casella casella di riepilogo Modalità di unione dalla casella di riepilogo Modalità unione della barra delle proprietà.

#### <span id="page-251-0"></span>Applicazione di motivi di trasparenza ai riempimenti

Quando si applica un riempimento all'intera immagine, è possibile controllare il livello e il motivo della [trasparenza.](#page-576-1) Il riempimento può essere applicato a qualsiasi livello di [oggetti](#page-570-0) per creare effetti in primo piano e sullo sfondo.

#### Per applicare un motivo di trasparenza a un riempimento

- 1 Fare clic su Modifica Riempimento.
- 2 Nella finestra di dialogo Modifica riempimento e trasparenza, fare clic sulla scheda Colore di riempimento.
- 3 Attivare una delle opzioni seguenti:
	- Colore primo piano
	- Colore sfondo
	- Riempimento corrente
- 4 Fare clic su un pulsante del tipo riempimento.
- 5 Fare clic su Modifica e modificare le impostazioni della finestra di dialogo corrispondente.
- 6 Nella finestra di dialogo Modifica riempimento e trasparenza, fare clic sulla scheda Trasparenza.
- 7 Scegliere un tipo di motivo dalla casella di riepilogo Tipo.
- 8 Digitare valori in una delle caselle seguenti:
	- Trasparenza iniziale
	- Trasparenza finale
- 9 Trascinare nella finestra di visualizzazione nella parte superiore della finestra di dialogo per posizionare i [nodi](#page-569-3) di regolazione e per visualizzare in anteprima il riempimento.
# $Core|^\circ$ PHOTO-PAINT"X8

## <span id="page-252-1"></span>Operazioni con la trasparenza

È possibile modificare la [trasparenza](#page-576-0) di un [oggetto](#page-570-0) per visualizzare gli elementi dell'immagine sottostanti. Quando viene cambiata la trasparenza di un oggetto, viene modificata una rappresentazione in [scala di grigi](#page-574-0) dei singoli [pixel](#page-571-0).

La maggior parte delle modifiche alla trasparenza di un oggetto è permanente. Per applicare separatamente le modifiche di trasparenza, in modo che l'oggetto non venga modificato, è possibile usare una [maschera di ritaglio](#page-568-0). Per ulteriori informazioni, consultare ["Uso delle](#page-392-0) [maschere di ritaglio" a pagina 391.](#page-392-0)

Questa sezione contiene i seguenti argomenti:

- ["Applicazione di trasparenza uniforme" \(pagina 251\)](#page-252-0)
- ["Applicazione della trasparenza sfumata" \(pagina 252\)](#page-253-0)
- ["Applicazione di trasparenza a motivo bitmap" \(pagina 254\)](#page-255-0)
- ["Applicazione di trasparenza texture" \(pagina 256\)](#page-257-0)
- ["Applicazione della trasparenza utilizzando tratti pennello" \(pagina 258\)](#page-259-0)
- ["Trasformazione dei colori selezionati negli oggetti in colori trasparenti" \(pagina 258\)](#page-259-1)
- ["Fusione di oggetti" \(pagina 258\)](#page-259-2)

#### <span id="page-252-0"></span>Applicazione di trasparenza uniforme

La trasparenza uniforme altera i valori di trasparenza di tutti i pixel dell'oggetto o dell'area modificabile in proporzioni uguali. È possibile applicare una trasparenza uniforme a un oggetto o a un'[area modificabile](#page-562-0).

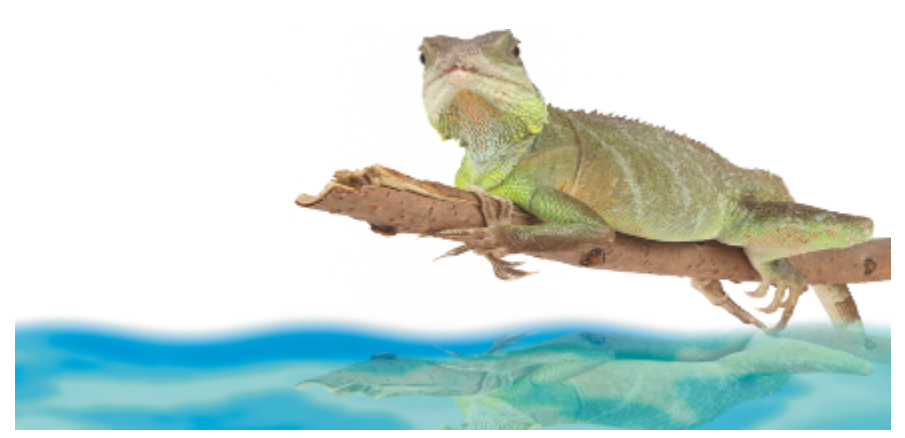

*In questa immagine, l'oggetto è stato ruotato in modo da creare un riflesso nell'acqua a cui è stata applicata la trasparenza.*

#### Per applicare una trasparenza uniforme

- 1 Selezionare un [oggetto.](#page-570-0)
- <sup>2</sup> Nella casella degli strumenti, fare clic sullo strumento Trasparenza oggetto
- 3 Nella barra delle proprietà, fare clic sul pulsante Trasparenza uniforme  $\Box$
- 4 Digitare un valore (da 0 a 100) nella casella Trasparenza della barra delle proprietà.

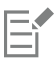

Il valore di [scala di grigi](#page-574-0) degli oggetti [trasparenti](#page-576-0) è 0, mentre il valore della scala di grigi degli oggetti [opachi](#page-570-1) è 255.

La casella Trasparenza non è disponibile per le immagini in bianco e nero (a 1 bit).

## ⊆≼

È anche possibile aprire il selettore Trasparenza nella barra delle proprietà e scegliere una trasparenza uniforme preimpostata.

#### <span id="page-253-0"></span>Applicazione della trasparenza sfumata

La trasparenza sfumata crea una dissolvenza dell'oggetto da un valore di trasparenza a un altro. La trasparenza sfumata può essere lineare, ellittica, conica o rettangolare.

È possibile scegliere le trasparenze sfumate da una libreria personale o da Content Exchange. Per ulteriori informazioni, consultare ["Gestione](#page-262-0) [di riempimenti e trasparenze" a pagina 261.](#page-262-0)

È possibile creare una trasparenza sfumata personalizzata mediante l'aggiunta e la rimozione di [nodi](#page-569-0) e la definizione di un valore di trasparenza per ciascun nodo. È anche possibile invertire, riflettere, ridimensionare o inclinare una trasparenza sfumata o applicare altre trasformazioni.

Dopo aver creato o modificato una trasparenza sfumata, è possibile salvarla o condividerla in Content Exchange. Per ulteriori informazioni, consultare ["Salvataggio e condivisione di riempimenti e trasparenze" a pagina 264.](#page-265-0)

#### Per applicare una trasparenza sfumata

- 1 Selezionare un [oggetto.](#page-570-0)
- 2 Nella casella degli strumenti, fare clic sullo strumento Trasparenza oggetto

3 Nella barra delle proprietà, fare clic sul pulsante Trasparenza sfumata **. El** 

- 4 Aprire il selettore Trasparenza nella barra delle proprietà, quindi fare clic su una miniatura.
- 5 Fare clic sul pulsante Seleziona nella finestra di popup che compare.

#### Per creare una trasparenza sfumata

- 1 Selezionare un [oggetto.](#page-570-0)
- 2 Nella casella degli strumenti, fare clic sullo strumento Trasparenza oggetto
- 3 Nella barra delle proprietà, fare clic sul pulsante Trasparenza sfumata . E
- 4 Nella barra delle proprietà, fare clic su uno dei pulsanti seguenti:
	- Trasparenza sfumata lineare
	- **Trasparenza sfumata ellittica**
	- Trasparenza sfumata conica
	- Trasparenza sfumata rettangolare
- 5 Nella barra delle proprietà, fare clic sul pulsante Modifica trasparenza
- 6 Nella finestra di dialogo Modifica riempimento, eseguire una delle operazioni elencate nella seguente tabella.

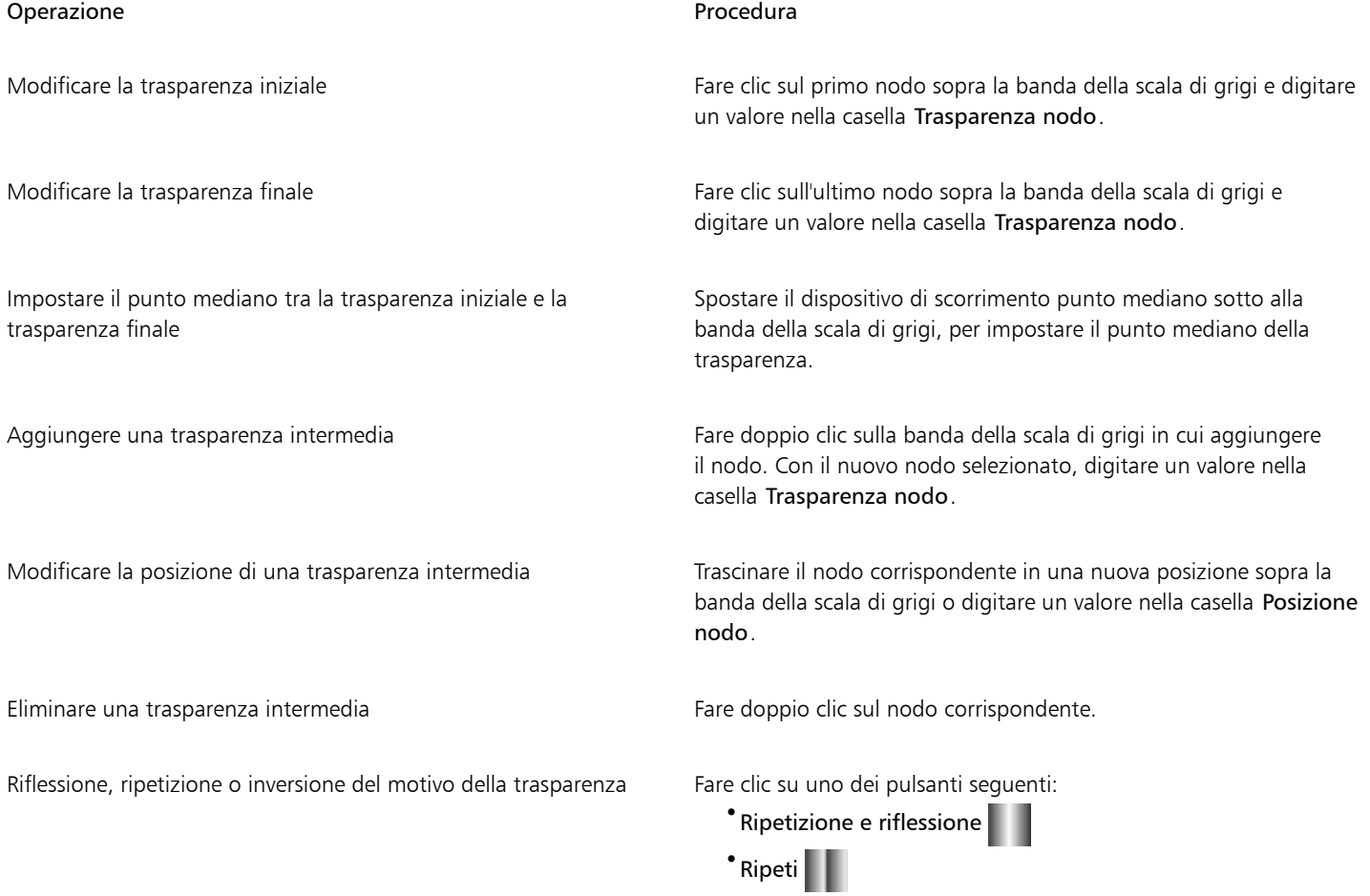

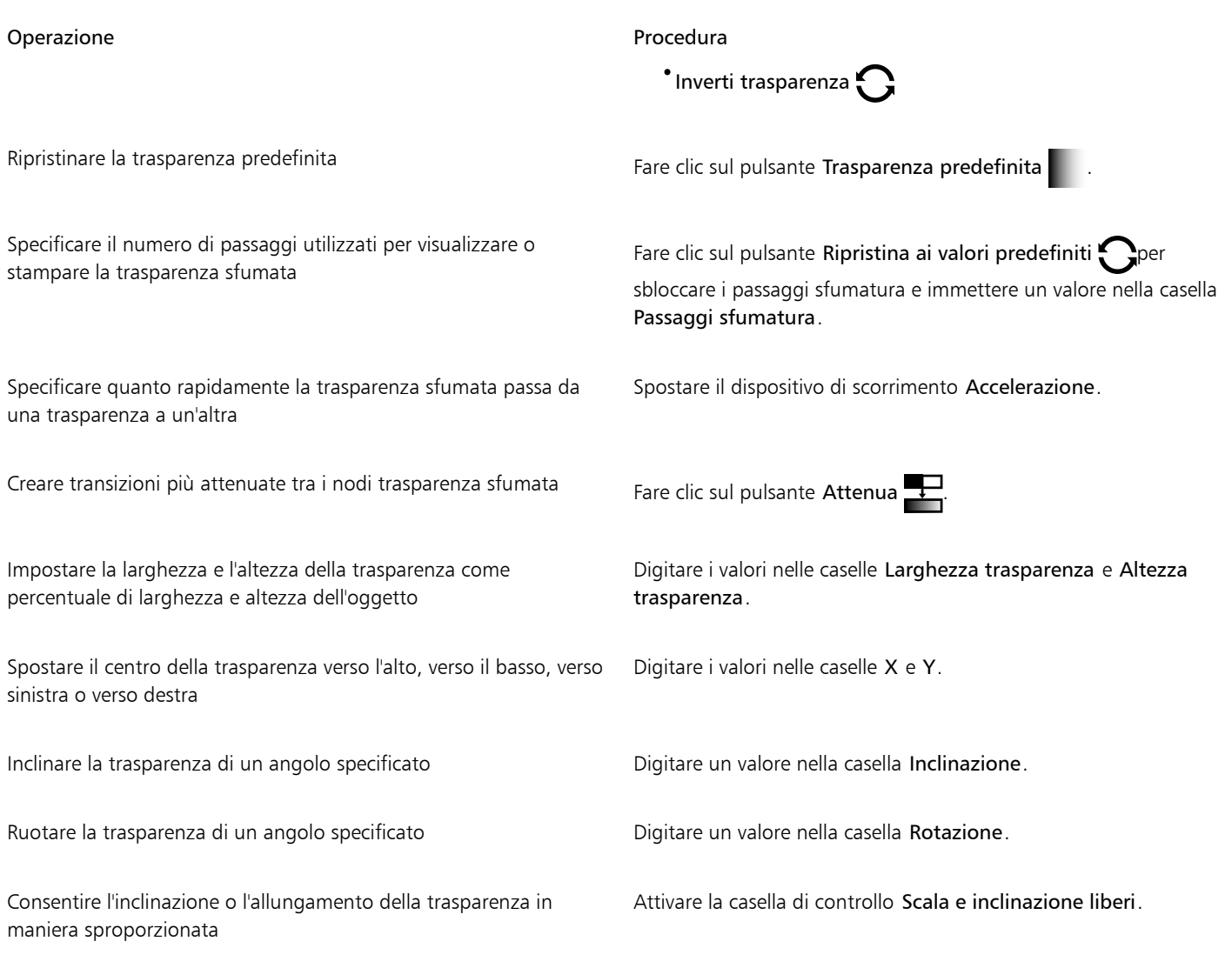

 $\subseteq\leq$ 

È anche possibile trascinare i colori, poi convertiti in [scala di grigi](#page-574-0), dalla [tavolozza colore](#page-575-0) sui nodi trasparenza dell'oggetto .

#### <span id="page-255-0"></span>Applicazione di trasparenza a motivo bitmap

Si possono utilizzare motivi bitmap per creare una trasparenza. È possibile scegliere i motivi bitmap da una libreria personale o da Content Exchange. Per ulteriori informazioni, consultare ["Gestione di riempimenti e trasparenze" a pagina 261.](#page-262-0)

Si possono modificare i motivi bitmap adattandoli a esigenze specifiche. Ad esempio, è possibile inclinare, ruotare o riflettere il motivo bitmap.

I motivi bitmap creati in Patterns, un'applicazione per iOS che trasforma le foto in motivi bitmap, possono essere aperti in Corel PHOTO-PAINT. Gli effetti per motivo bitmap di Patterns e Corel PHOTO-PAINT consentono di creare motivi uniformi e regolare i parametri del motivo, come configurazione dei pixel lungo il bordo della porzione e luminosità, luminanza e contrasto del colore del motivo.

È inoltre possibile creare un motivo bitmap da un'immagine importata.

Dopo aver creato o modificato una trasparenza a motivo bitmap, è possibile salvarla per usi futuri o condividerla con altri utenti su Content Exchange. Per ulteriori informazioni, consultare ["Salvataggio e condivisione di riempimenti e trasparenze" a pagina 264.](#page-265-0)

#### Per applicare una trasparenza a motivo bitmap

- 1 Selezionare un [oggetto.](#page-570-0)
- <sup>2</sup> Nella casella degli strumenti, fare clic sullo strumento Trasparenza oggetto
- 3 Nella barra delle proprietà, fare clic sul pulsante Trasparenza a motivo bitmap  $\sum_{\alpha}$
- 4 Aprire il selettore Trasparenza nella barra delle proprietà, quindi fare clic su una miniatura.
- 5 Fare clic sul pulsante Seleziona  $\boxed{\phantom{a}}$  nella finestra di popup che compare  $\boxed{\phantom{a}}$

#### Per creare una trasparenza a motivo bitmap

- 1 Selezionare un [oggetto.](#page-570-0)
- <sup>2</sup> Nella casella degli strumenti, fare clic sullo strumento Trasparenza oggetto **. 2**
- 3 Nella barra delle proprietà, fare clic sul pulsante Trasparenza a motivo bitmap  $\sum_{i=1}^{n}$
- 4 Nella barra delle proprietà, fare clic sul pulsante Modifica trasparenza  $\blacksquare$ .
- 5 Nella finestra di dialogo Modifica trasparenza, scegliere un motivo trasparenza dalla casella di riepilogo Trasparenza.
- 6 Eseguire una delle operazioni riportate nella seguente tabella.

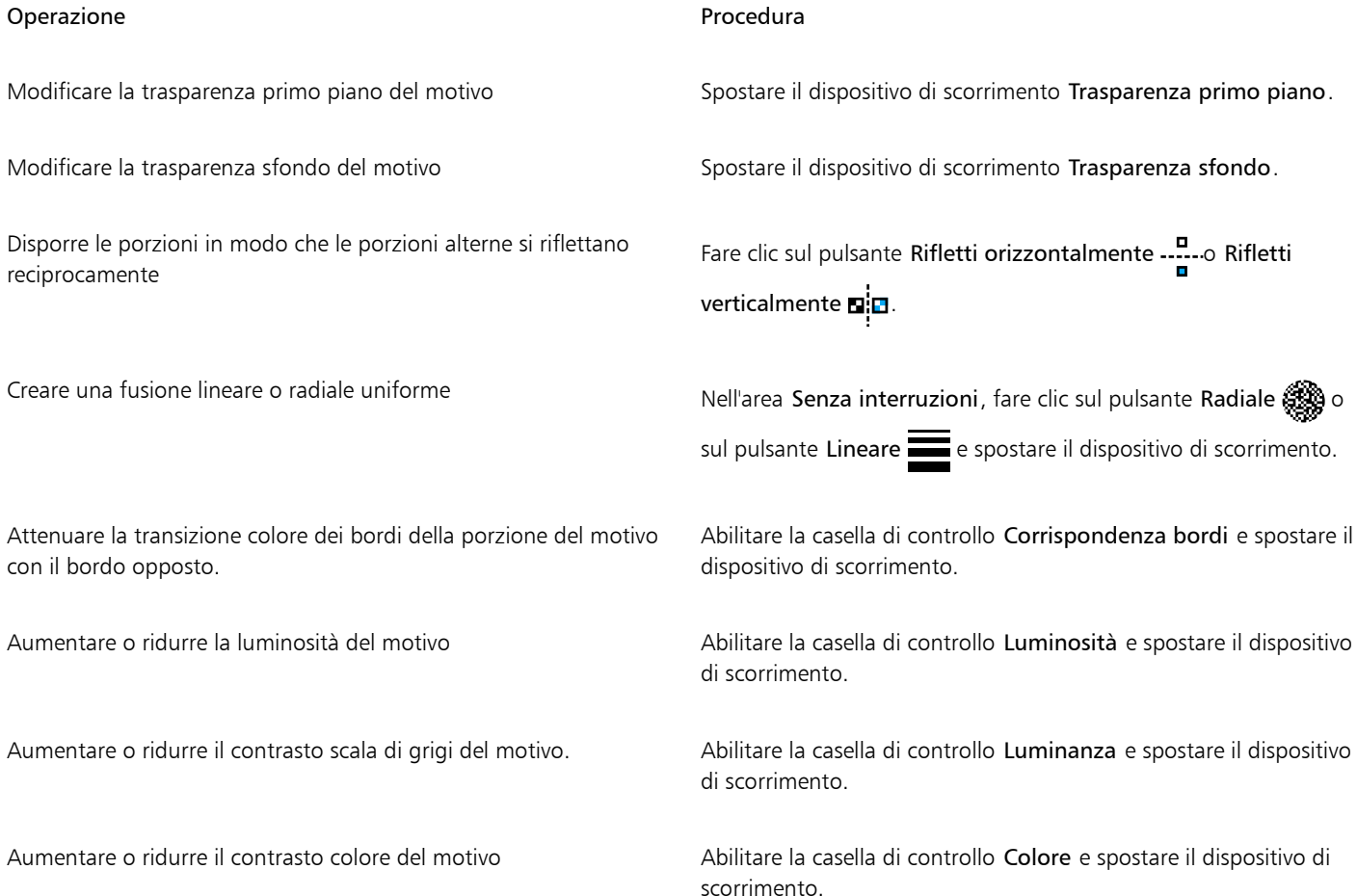

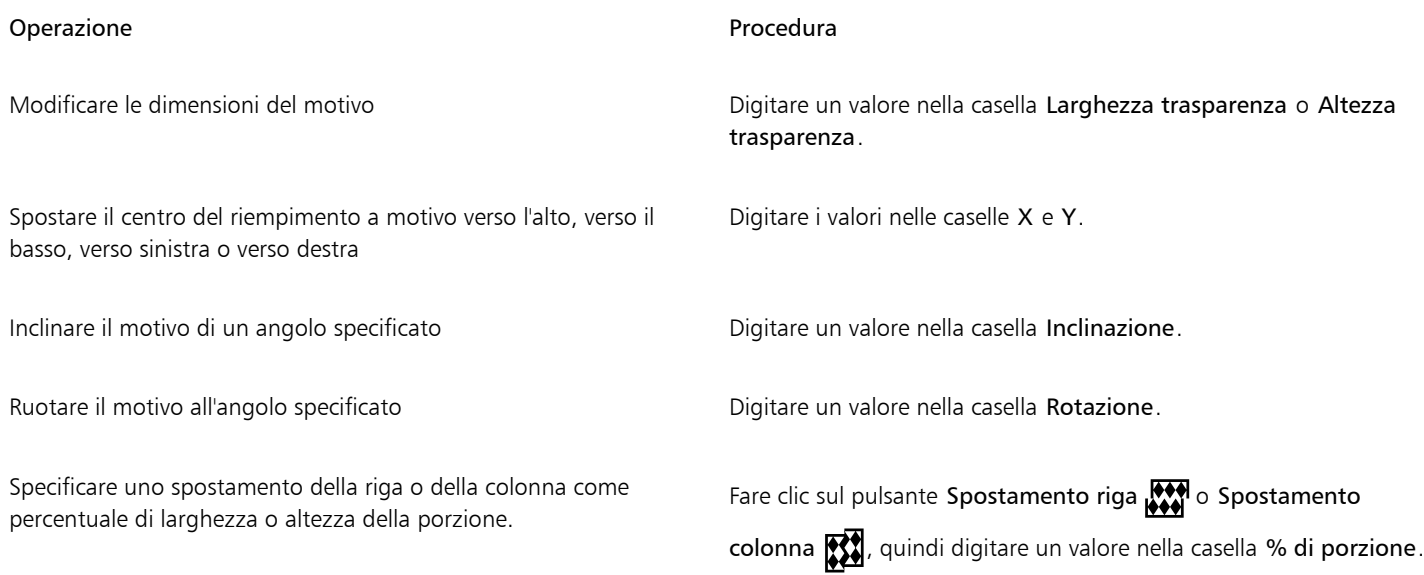

∑∕

È anche possibile inclinare o ruotare il motivo trascinando i punti di manipolazione di inclinazione o rotazione sull'oggetto.

Si possono anche utilizzare i comandi della barra delle proprietà.

#### Per creare un motivo bitmap da un'immagine importata

1 Selezionare un [oggetto.](#page-570-0)

<sup>2</sup> Nella casella degli strumenti, fare clic sullo strumento Trasparenza oggetto **. 20** 

3 Nella barra delle proprietà, fare clic sul pulsante Trasparenza a motivo bitmap  $\sum_{i=1}^{n}$ 

4 Nella barra delle proprietà, fare clic sul pulsante Modifica trasparenza  $\mathbb{R}$ .

- 5 Nella finestra di dialogo Modifica trasparenza, fare clic sul pulsante Nuova sorgente da file  $\Box$
- 6 Nella finestra di dialogo Importa, individuare l'immagine da utilizzare, quindi fare doppio clic sul nome del file.

#### <span id="page-257-0"></span>Applicazione di trasparenza texture

Per creare effetti di trasparenza, si possono utilizzare texture. È possibile utilizzare texture esistenti, quali acqua, minerali e nuvole, oppure modificare una texture per creare una trasparenza texture personalizzata.

Quando si modifica una texture, è possibile variare parametri quali la morbidezza, la densità, la luminosità e i colori. I parametri variano per ogni texture. Si possono anche applicare altre trasformazioni, quali riflessione, ridimensionamento o spostamento delle porzioni di texture. Dopo aver modificato una texture, è possibile salvarla per usi futuri.

#### Per applicare una trasparenza texture

- 1 Selezionare un [oggetto.](#page-570-0)
- <sup>2</sup> Nella casella degli strumenti, fare clic sullo strumento Trasparenza oggetto
- 3 Nella barra delle proprietà, fare clic sul pulsante Trasparenza texture  $\begin{array}{cc} \begin{array}{|c|c|} \hline \text{r} \end{array} \end{array}$
- 4 Nella barra delle proprietà, fare clic sul pulsante Modifica trasparenza  $\mathbb{R}$ .
- 5 Nella finestra di dialogo Modifica trasparenza, scegliere una libreria di texture nella casella di riepilogo Libreria texture.
- 6 Scegliere una texture dal selettore Riempimento.
- 7 Eseguire una delle operazioni riportate nella seguente tabella.

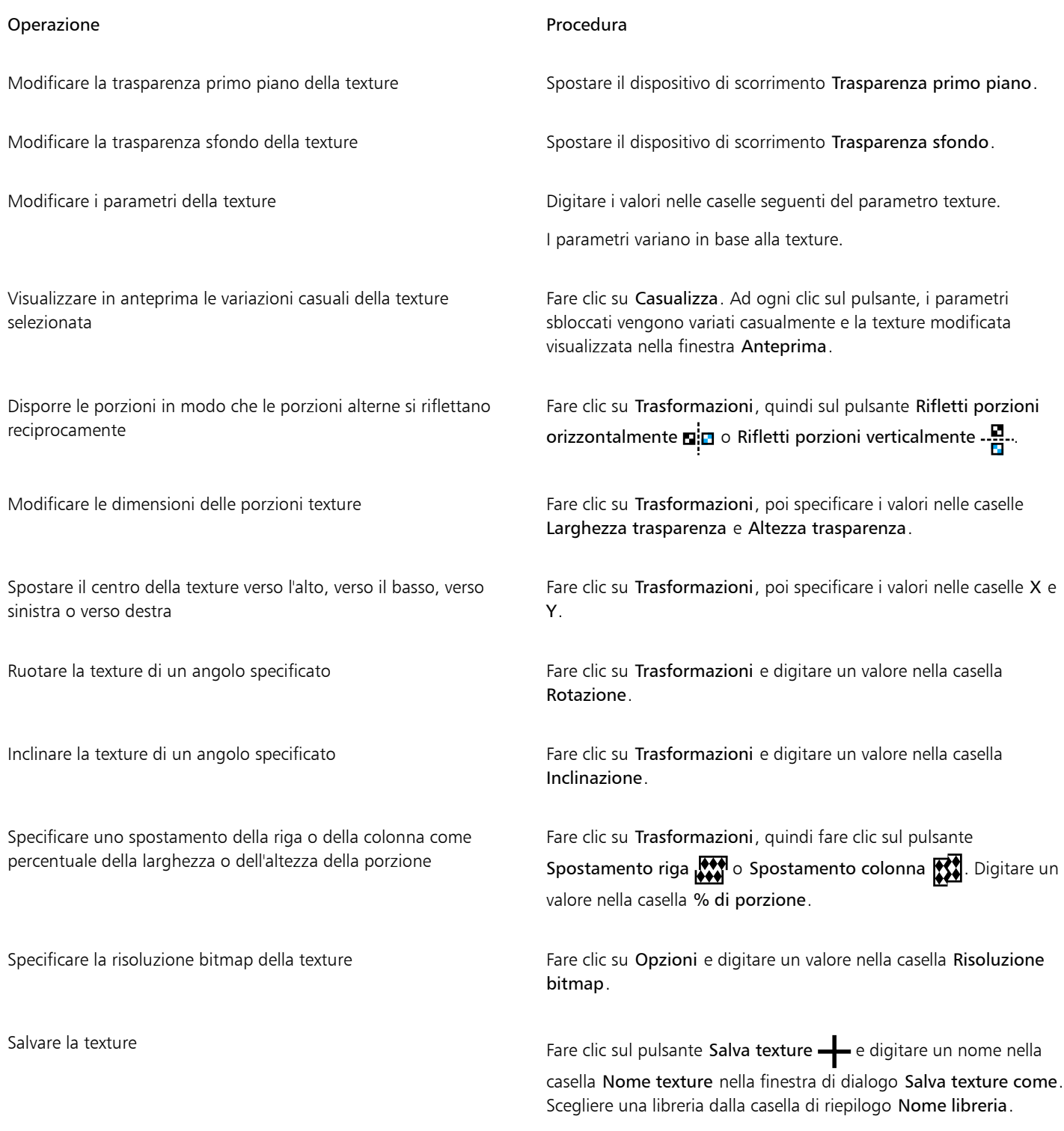

### <span id="page-259-0"></span>Applicazione della trasparenza utilizzando tratti pennello

È possibile modificare la trasparenza della parte di un oggetto utilizzando tratti pennello. Si può modificare la forma del pennino, le dimensioni pennino e l'opacità del tratto pennello.

#### Per applicare la trasparenza utilizzando tratti pennello

- 1 Selezionare un [oggetto.](#page-570-0)
- <sup>2</sup> Nella casella degli strumenti, fare clic sullo strumento Pennello trasparenza oggetto  $\blacksquare$
- 3 Nella barra delle proprietà, aprire il selettore Forma pennino e fare clic su una forma.
- 4 Digitare un valore nella casella Dimensioni pennino.
- 5 Digitare un valore nella casella Opacità per impostare il livello di [trasparenza](#page-576-0) del tratto del pennello.
- Trascinare sull'oggetto.

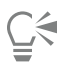

È possibile scegliere una forma di pennello quadrata o rotonda facendo clic sul pulsante Pennino arrotondato o Pennino

quadrato **nella barra delle proprietà**.

#### <span id="page-259-1"></span>Trasformazione dei colori selezionati negli oggetti in colori trasparenti

È possibile rendere trasparenti tutti i pixel di un determinato colore o di un intervallo di colori nell'oggetto attivo. La rimozione di uno o di tutti i nodi di selezione del colore consente di ripristinare l['opacità](#page-570-1) dei pixel di un determinato colore.

#### Per trasformare i colori selezionati negli oggetti in colori trasparenti

- 1 Selezionare un [oggetto.](#page-570-0)
- <sup>2</sup> Nella casella degli strumenti, fare clic sullo strumento Trasparenza colore  $\blacksquare$
- 3 Digitare un valore nella casella Tolleranza della barra delle proprietà per specificare l'intervallo di colori da rendere [trasparenti](#page-576-0). Per fondere i colori circostanti con i [pixel](#page-571-0) trasparenti, digitare un valore nella casella Attenuazione trasparenza. Valori elevati creano transizioni più attenuate.
- 4 Fare clic su un colore nella finestra dell'immagine.

#### <span id="page-259-2"></span>Fusione di oggetti

È possibile creare effetti interessanti mediante la fusione di oggetti con altri oggetti sottostanti nell'ordine di sovrapposizione o la fusione di oggetti con lo sfondo. Nel corso della regolazione delle impostazioni, l'effetto di trasparenza viene mostrato in anteprima nella finestra dell'immagine.

#### Per fondere un oggetto

- 1 Con il tasto destro del mouse, fare clic sull'[oggetto](#page-570-0) e selezionare Proprietà oggetto dal menu di scelta rapida.
- 2 Nella finestra di dialogo Proprietà oggetto, fare clic sulla scheda Generali.
- 3 Scegliere il [canale](#page-563-0) da fondere dalla casella di riepilogo Fusione.
- 4 Nei grafici Oggetto attivo e Composito sottostante, trascinare uno dei [nodi](#page-569-0) seguenti:
	- Aumenta massimo (nodo in alto a sinistra): specifica il valore massimo superiore di [scala di grigi](#page-574-0) dei [pixel](#page-571-0) dell'oggetto
- Aumenta minimo (nodo in basso a sinistra): specifica il valore minimo superiore di scala di grigi dei pixel dell'oggetto
- Riduci massimo (nodo in alto a destra): specifica il valore massimo inferiore di scala di grigi dei pixel dell'oggetto
- Riduci minimo (nodo in basso a destra): specifica il valore minimo inferiore di scala di grigi dei pixel dell'oggetto

#### È anche possibile

Scegliere un metodo di fusione Fare Clic su una modalità unione nella casella di riepilogo Unisci.

Regolare l'opacità Trascinare il dispositivo di scorrimento Opacità.

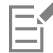

Le caselle a destra della casella di riepilogo Fusione mostrano i valori di scala di grigi e [trasparenza](#page-576-0) relativi ai pixel dell'oggetto selezionato.

È possibile specificare i valori dei pixel su una scala da 0 (nero) a 255 (bianco) e l'[opacità](#page-570-1) dei pixel su una scala da 0 (trasparente) a 100 (opaco). I pixel dell'oggetto attivo non compresi nell'intervallo specificato risultano nascosti e rendono pertanto visibili i pixel dell'oggetto sottostante.

# $Core|^\circ$ PHOTO-PAINT"X8

## Gestione e condivisione di riempimenti e trasparenze

Quando si utilizzano motivi vettoriali, motivi bitmap o riempimenti sfumati e trasparenze sfumate, è possibile utilizzare Content Exchange per esplorare, cercare, copiare e condividere motivi di riempimenti e di trasparenze.

Questa sezione contiene i seguenti argomenti:

- ["Gestione di riempimenti e trasparenze" \(pagina 261\)](#page-262-0)
- ["Salvataggio e condivisione di riempimenti e trasparenze" \(pagina 264\)](#page-265-0)

#### <span id="page-262-0"></span>Gestione di riempimenti e trasparenze

Corel PHOTO-PAINT consente di sfogliare motivi bitmap e riempimenti sfumati, disponibili in Content Exchange o nella libreria personale. Uno di questi riempimenti può anche essere utilizzato come motivi di trasparenza. Per ulteriori informazioni, consultare ["Operazioni con la](#page-252-1) [trasparenza" a pagina 251.](#page-252-1)

In Content Exchange è disponibile contenuto fornito da Corel o condiviso dagli utenti. Per utilizzare Content Exchange, è necessario accedere all'account corel.com. Per ulteriori informazioni, consultare ["Uso di Content Exchange" a pagina 110.](#page-111-0)

È possibile sfogliare i riempimenti e i motivi disponibili oppure eseguire ricerche per parole chiave, contrassegnare riempimenti e motivi come preferiti, votare per riempimenti e motivi desiderati o copiare contenuto da Content Exchange nella libreria personale.

Per ulteriori informazioni sui riempimenti, consultare ["Riempimento delle immagini" a pagina 241.](#page-242-0)

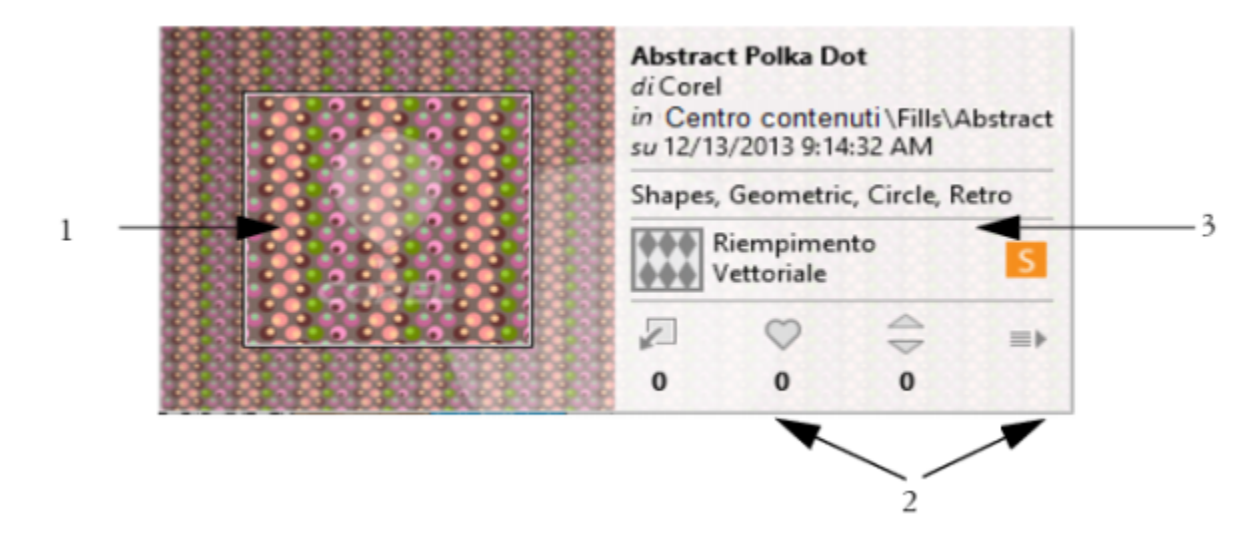

*È possibile visualizzare l'anteprima del riempimento o motivo (1), votarlo, copiarlo o accedere ad altre opzioni (2) ed eseguire ricerche per parola chiave (3).*

#### <span id="page-263-0"></span>Per gestire riempimenti e trasparenze

1 Nella casella degli strumenti, fare clic sullo strumento Riempimento  $\bigotimes$ o lo strumento Trasparenza oggetto  $\blacksquare$ 

Per riempire un [oggetto](#page-570-0), occorre selezionarlo con lo strumento Puntatore oggetto prima di applicare il riempimento.

- 2 Nella barra delle proprietà, fare clic su uno dei pulsanti seguenti:
	- Riempimento sfumato
	- Trasparenza sfumata **bu**
	- Riempimento a motivo bitmap
	- Trasparenza a motivo bitmap  $\sum_{\mathcal{A}}$
- 3 Aprire il selettore Riempimento del selettore Trasparenza nella barra delle proprietà.
- 4 Eseguire una delle operazioni riportate nella seguente tabella.

#### Operazione **Procedura**

Ricercare i riempimenti e i motivi in Content Exchange e nella libreria personale

Nel selettore Riempimento o Trasparenza, scegliere una categoria dall'elenco, digitare una parola chiave nella casella Cerca e premere Invio.

È anche possibile fare clic su una miniatura e scegliere una delle parole chiave associate alla stessa per eseguire una ricerca basata su tale parola chiave.

Ordinare i risultati di ricerca Aprire l'elenco accanto alla casella Cerca e scegliere una delle seguenti opzioni:

> •Attivo: consente di ordinare i risultati di ricerca in base al numero di download, al numero di voti e alla data in cui il riempimento o il motivo sono stati aggiunti a Content Exchange.

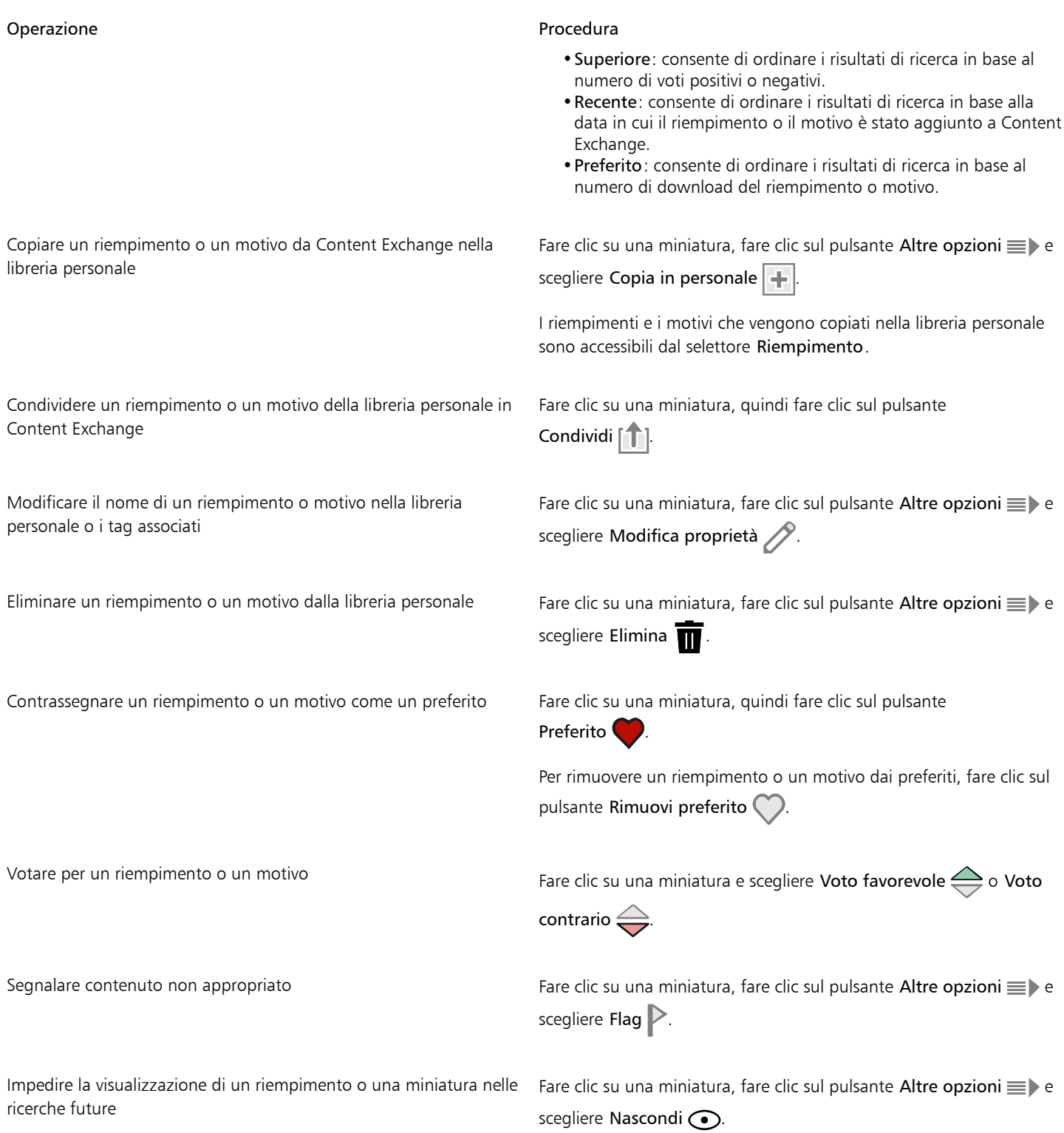

昏 Questa procedura è valida solo per motivi a bitmap riempimenti sfumati e trasparenze sfumate. Per accedere al contenuto di Content Exchange è effettuare l'accesso all'account corel.com.

Riempimenti e motivi nella libreria personale vengono salvati nella cartella Documenti\Corel\Corel Content\Fills.

#### <span id="page-265-0"></span>Salvataggio e condivisione di riempimenti e trasparenze

Dopo aver creato o modificato un motivo di riempimento o di trasparenza, è possibile salvarlo e aggiungere tag (parole chiave) nella lingua scelta. Riempimenti e motivi vengono salvati in un formato di file speciale con un'estensione .fill, che consente di mantenere le informazioni sulle trasformazioni applicate al riempimento o motivo.

#### Per salvare e condividere un riempimento o una trasparenza

1 Nella casella degli strumenti, fare clic sullo strumento Riempimento  $\bigotimes$ o lo strumento Trasparenza oggetto  $\blacksquare$ 

Per riempire un [oggetto](#page-570-0), occorre selezionarlo con lo strumento Puntatore oggetto prima di applicare il riempimento.

- 2 Nella barra delle proprietà, fare clic su uno dei pulsanti seguenti:
	- Riempimento sfumato
	- Trasparenza sfumata **Lu**
	- Riempimento a motivo bitmap
	- Trasparenza a motivo bitmap  $\mathbb{S}^{\blacksquare}$
- 3 Fare clic sul pulsante Modifica riempimento  $\sqrt{3}$  o sul pulsante Modifica trasparenza  $\Gamma$  nella barra delle proprietà.
- 4 Nella finestra di dialogo Modifica riempimento, fare clic sul pulsante Salva come nuovo
- 5 Nella finestra di dialogo Salva motivo, scegliere una lingua dalla casella di riepilogo, digitare un nome per il riempimento o il motivo e immettere gli eventuali tag (parole chiave) che si desidera associare.

Se si desidera condividere il riempimento o il motivo, attivare la casella di controllo Condividi contenuto e scegliere una categoria dall'elenco.

Per condividere il contenuto su Content Exchange è necessario effettuare l'accesso all'account corel.com.

Riempimenti e motivi nella libreria personale vengono salvati nella cartella Documenti\Corel\Corel Content\Fills.

## Č₹

È anche possibile condividere un riempimento o un motivo della libreria personale in Content Exchange Per ulteriori informazioni, consultare ["Per gestire riempimenti e trasparenze" a pagina 262.](#page-263-0)

## Maschere e tracciati

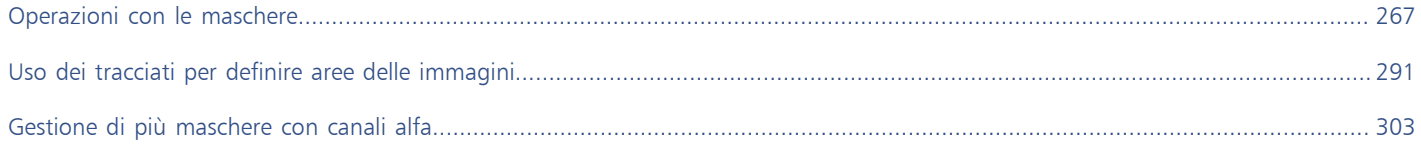

# $Core|^\circ$ PHOTO-PAINT™X8

## <span id="page-268-0"></span>Operazioni con le maschere

In Corel PHOTO-PAINT, è possibile utilizzare le [maschere](#page-568-1) per isolare aree di un'immagine da modificare e proteggere dalle modifiche le altre aree. Grazie all'unione di aree [modificabili](#page-562-0) e [protette,](#page-562-1) le maschere consentono di modificare le immagini con precisione. In alcuni programmi le aree modificabili sono note anche come selezioni.

Questa sezione contiene i seguenti argomenti:

- ["Distinzione tra aree modificabili e aree protette" \(pagina 267\)](#page-268-1)
- ["Definizione di aree modificabili" \(pagina 269\)](#page-270-0)
- ["Definizione di aree modificabili usando le informazioni sul colore" \(pagina 273\)](#page-274-0)
- ["Espansione e contrazione di aree modificabili" \(pagina 276\)](#page-277-0)
- ["Inversione e rimozione di una maschera" \(pagina 279\)](#page-280-0)
- ["Spostamento e allineamento di aree modificabili" \(pagina 280\)](#page-281-0)
- ["Trasformazione di aree modificabili" \(pagina 281\)](#page-282-0)
- ["Regolazione di bordi di aree modificabili" \(pagina 284\)](#page-285-0)
- ["Regolazione della trasparenza delle maschere" \(pagina 287\)](#page-288-0)
- ["Ritaglio di immagini" \(pagina 287\)](#page-288-1)

Per informazioni sulle [maschere di ritaglio](#page-568-0), consultare["Uso delle maschere di ritaglio" a pagina 391.](#page-392-0)

#### <span id="page-268-1"></span>Distinzione tra aree modificabili e aree protette

Le [maschere](#page-568-1) consentono di apportare modifiche avanzate alle immagini. Una maschera funziona come uno stencil applicato all'immagine. Nelle [aree protette,](#page-562-1) la grafica pittorica e gli effetti non vengono applicati all'immagine sottostante, contrariamente a quanto avviene nelle [aree modificabili](#page-562-0). Quando si definisce l'area modificabile di un'immagine, si definisce anche la corrispondente maschera o area protetta di quell'immagine.

#### Sovrapposizione maschera

È possibile visualizzare una sovrapposizione maschera che viene visualizzata solo nelle aree protette in modo da agevolare la distinzione tra aree protette e aree modificabili. La sovrapposizione maschera è un foglio trasparente di colore rosso. Se si regola la [trasparenza](#page-576-0) di una maschera in aree specifiche, il livello di rosso visualizzato dalla sovrapposizione maschera varierà in modo appropriato.

È possibile nascondere la sovrapposizione maschera. È inoltre possibile cambiare il colore della sovrapposizione maschera in modo da renderla chiaramente visibile rispetto ai colori dell'immagine nelle aree modificabili.

#### Perimetro di selezione maschera

Il bordo che separa l'area modificabile e la corrispondente area protetta è indicato da un contorno tratteggiato, denominato perimetro di selezione maschera. È possibile visualizzare il perimetro di selezione maschera solo se la sovrapposizione maschera è nascosta. È possibile modificare il colore del perimetro di selezione maschera in modo da renderlo chiaramente visibile rispetto ai colori dell'immagine.

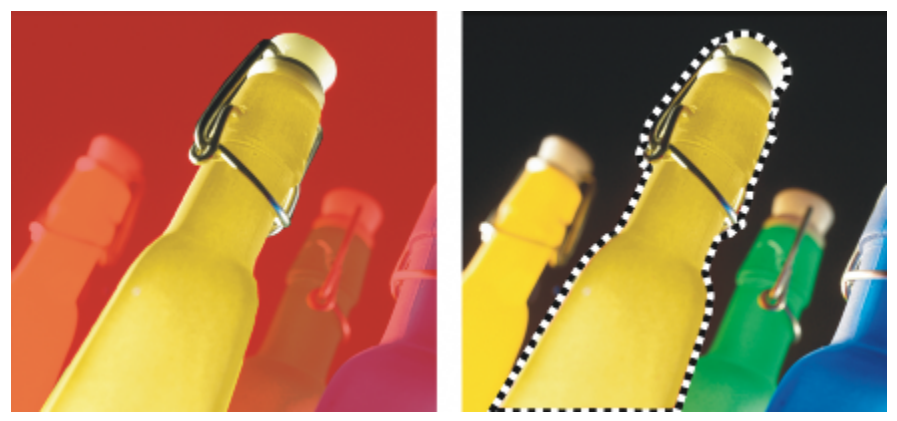

*È possibile visualizzare la sovrapposizione maschera (a sinistra) o il perimetro di selezione (a destra).*

#### Posizione del perimetro di selezione maschera

Se l'area modificabile dispone di un bordo attenuato, il perimetro di selezione maschera viene sistemato per impostazione predefinita lungo il bordo più esterno della parte attenuata. Tuttavia, è possibile specificare un valore di soglia per posizionare il perimetro di selezione maschera in qualunque punto lungo il bordo attenuato della sezione. Ad esempio, il perimetro di selezione potrebbe racchiudere solo i [pixel](#page-571-0) modificabili al 100 percento ed escludere quelli che iniziano a fondersi con l'area protetta.

Regolando la posizione del perimetro di selezione maschera non si modificano le dimensione dell'area modificabile; il perimetro viene visualizzato solo quando si raggiunge un determinato livello di trasparenza.

#### Per visualizzare o nascondere una sovrapposizione maschera

Fare clic su Maschera Sovrapposizione maschera.

Un segno di spunta accanto al comando di menu indica che la sovrapposizione [maschera](#page-568-1) è visibile.

#### Per modificare il colore della sovrapposizione maschera

- 1 Fare clic su Strumenti Dopzioni.
- 2 Nell'elenco delle categorie Area di lavoro, fare clic su Visualizza.
- 3 Aprire il selettore colore Tinta maschera, quindi fare clic su un colore.

#### Per visualizzare o nascondere il perimetro di selezione maschera

Fare clic su Maschera > Mostra perimetro di selezione maschera.

Un segno di spunta accanto al comando di menu indica che il [perimetro di selezione](#page-571-1) maschera è visibile.

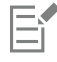

Il perimetro di selezione [maschera](#page-568-1) non viene visualizzato se si usa una sovrapposizione maschera o se si regola la [trasparenza](#page-576-0) di una maschera.

#### Per modificare il colore del perimetro di selezione maschera

- 1 Fare clic su Strumenti Dopzioni.
- 2 Nell'elenco delle categorie Area di lavoro, fare clic su Visualizza.
- 3 Aprire il selettore colore Perimetro di selezione maschera, quindi fare clic su un colore.

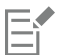

Il perimetro di selezione [maschera](#page-568-1) non viene visualizzato se si usa una sovrapposizione maschera o se si regola la [trasparenza](#page-576-0) di una maschera.

#### Per posizionare un perimetro di selezione maschera lungo il bordo di un'area modificabile

- 1 Fare clic su Strumenti Dopzioni.
- 2 Nell'elenco delle categorie Area di lavoro, fare clic su Visualizza.
- 3 Digitare un valore della [scala di grigi](#page-574-0) nella casella Soglia maschera.

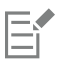

Il valore [soglia](#page-575-1) specificato verrà utilizzato per tutte le altre [maschere](#page-568-1) create fino a quando non viene modificato.

#### <span id="page-270-0"></span>Definizione di aree modificabili

Esistono numerosi modi per definire un'[area modificabile](#page-562-0) di un'immagine senza usare le informazioni sul colore dell'immagine.

#### Aree modificabili rettangolari o ellittiche

È possibile definire aree modificabili rettangolari o ellittiche in un'immagine.

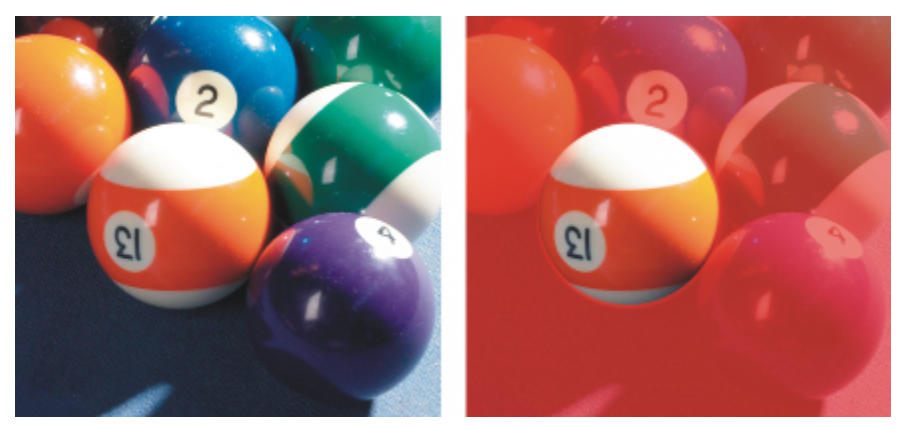

*Area circolare definita con lo strumento Maschera ellisse*

#### Aree modificabili definite mediante testo, oggetti o il contenuto degli Appunti

È possibile definire un'area modificabile utilizzando gli [oggetti](#page-570-0). Quando si crea un'area modificabile che ha la forma di uno o più oggetti, è necessario allontanare gli oggetti dall'area modificabile prima di apportare le modifiche.

È possibile definire un'area modificabile utilizzando il testo. L'area modificabile creata durante la digitazione ha gli stessi caratteri e lo stesso stile specificati per il testo. È anche possibile creare un'area modificabile da un testo esistente.

È possibile definire un'area modificabile incollando le informazioni contenute negli Appunti nella finestra dell'immagine come area modificabile. L'area creata è un'area modificabile mobile, che può essere modificata e spostata senza alterare i [pixel](#page-571-0) dell'immagine sottostante.

#### Aree modificabili definite mediante lo strumento Maschera mano libera

È possibile definire un'area modificabile contornando l'area dell'immagine con lo strumento Maschera mano libera come se si usassero carta e matita o facendo clic su diversi punti dell'immagine per ancorare segmenti rettilinei.

È inoltre possibile definire un'area modificabile applicandovi grafica pittorica con un pennello.

#### Aree modificabili definite mediante lo strumento Maschera planare

Lo strumento Maschera planare permette di definire l'area modificabile attenuata lungo linee parallele. Le linee possono essere spostate o fatte ruotare in modo da regolare la posizione o il livello di effetto applicato alla maschera.

In combinazione con un effetto sfocatura, come Sfocatura di Bokeh, lo strumento Maschera planare risulta utile per l'impostazione della profondità di campo in una foto lungo l'area lineare di messa a fuoco, quali strade, un ponte o un altro elemento lineare, mentre si sfocano le aree all'esterno delle linee. Per ulteriori informazioni sull'effetto Sfocatura di Bokeh, consultare ["Applicazione dell'effetto Sfocatura di](#page-345-0) [Bokeh" a pagina 344.](#page-345-0)

#### Aree modificabili formate da bordi

È possibile definire un'area modificabile formata da bordi di un'area modificabile esistente per racchiudere parti di un'immagine con un colore, una texture o un effetto speciale. Per definire un'area modificabile formata da bordi viene inserito un nuovo [perimetro di](#page-571-1) [selezione](#page-571-1)[maschera](#page-568-1) su uno dei lati di un perimetro di selezione maschera esistente.

#### Aree modificabili composte dall'intera immagine

È inoltre possibile definire l'intera immagine come area modificabile. Questa funzione si rivela molto utile quando si desidera creare un effetto speciale che richiede l'applicazione di una maschera all'intera immagine. Per informazioni sugli effetti speciali, consultare ["Applicazione di effetti speciali" a pagina 333.](#page-334-0)

#### Per definire un'area modificabile rettangolare o ellittica

- 1 Nella casella degli strumenti, fare clic su uno degli strumenti seguenti:
	- Strumento Maschera rettangolare
	- Strumento Maschera ellisse (
- Fare clic sul pulsante Normale  $\left| \bigstar \right|$  nella barra delle proprietà.
- 3 Nella barra delle proprietà, scegliere una delle seguenti opzioni dalla casella di riepilogo Stile:
	- Normale: consente di definire manualmente un'[area modificabile](#page-562-0) rettangolare o ellittica
	- Dimensioni fisse: consente di specificare la larghezza e l'altezza di un'area modificabile rettangolare o ellittica
	- Righe: consente di definire un'area modificabile rettangolare per tutta la larghezza dell'immagine. Per arrotondare gli angoli di un rettangolo, specificare l'altezza della riga e un valore.
	- Colonne: consente di definire un'area modificabile rettangolare per tutta l'altezza dell'immagine. Per arrotondare gli angoli di un rettangolo, specificare la larghezza della colonna e un valore.
- 4 Trascinare nella finestra dell'immagine per definire manualmente l'area modificabile o fare clic per posizionare l'area modificabile di dimensioni e orientamento specifici.

Ū₹

Lo stile maschera Normale consente di definire un'area modificabile quadrata o circolare tenendo premuto CTRL dopo avere iniziato a trascinare nella finestra dell'immagine.

Lo stile maschera Normale consente di definire un'area modificabile quadrata o circolare tenendo premuto Maiusc dopo avere iniziato a trascinare nella finestra dell'immagine.

#### Per definire un'area modificabile usando il testo, gli oggetti o il contenuto degli Appunti

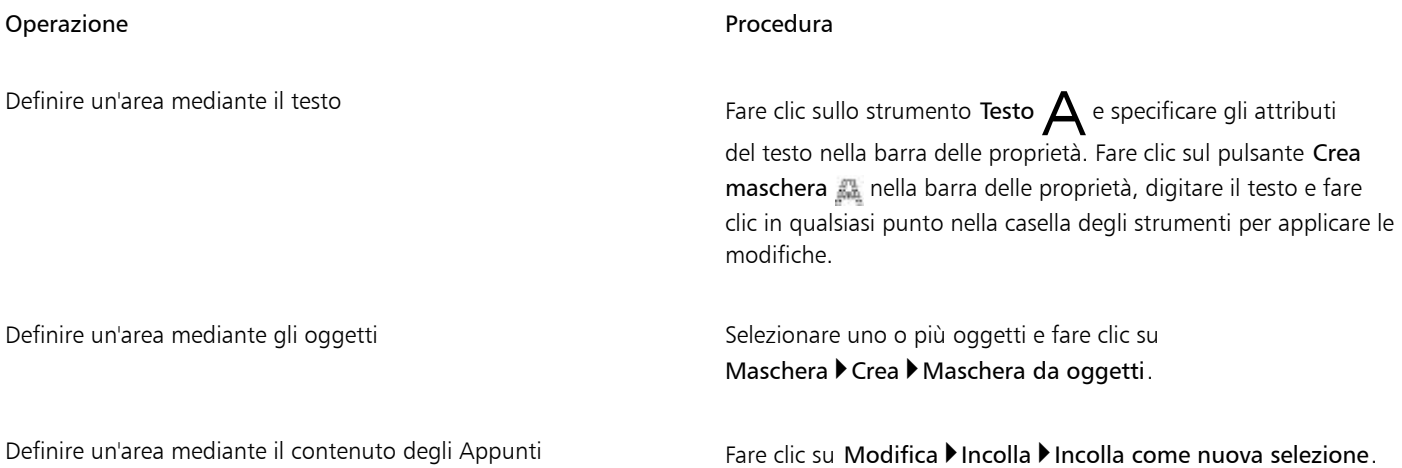

```
\subseteq\leq
```
È anche possibile fare clic sul pulsante Crea maschera sulla barra degli strumenti Maschera/Oggetto, per definire un'[area](#page-562-0) [modificabile](#page-562-0) con uno o più [oggetti](#page-570-0) selezionati. Se la barra degli strumenti Maschera/Oggetto non è visualizzata, fare clic su Finestra Barre degli strumenti Maschera/Oggetto.

#### Per definire un'area modificabile utilizzando lo strumento Maschera mano libera

- 1 Nella casella degli strumenti, fare clic sullo strumento Maschera mano libera ..............................
- $2$  Fare clic sul pulsante Normale  $\sum_{n=1}^{\infty}$  nella barra delle proprietà.
- 3 Fare clic nei punti iniziale e finale di ogni segmento di linea nella finestra dell'immagine.
- 4 Fare doppio clic per completare il contorno.

# $\vec{C}$

È inoltre possibile definire un'[area modificabile](#page-562-0) trascinando lo strumento Maschera mano libera nella finestra dell'immagine e facendo doppio clic per completare il contorno.

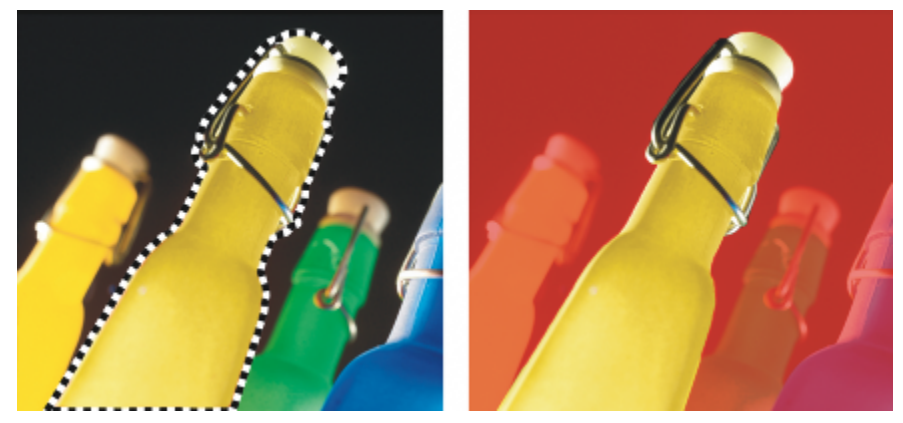

*Area modificabile creata con lo strumento Maschera mano libera*

#### Per definire un'area modificabile utilizzando lo strumento Maschera planare

1 Nella casella degli strumenti, fare clic sullo strumento Maschera planare  $\frac{2\pi}{12}$ . Nell'immagine compaiono le linee parallele. Le linee continue definiscono l'area modificabile complessiva e le linee tratteggiate definiscono l'area attenuata applicata lungo le parti superiore e inferiore dell'area modificabile. 2 Eseguire un'attività dalla seguente tabella: Operazione **Procedura** Specificare la dimensione dell'intera area modificabile Digitare un valore nella casella Intervallo di selezione della barra delle proprietà. Specificare la dimensione dell'area attenuata Digitare un valore nella casella Intervallo morbidezza della barra delle proprietà. Ruotare l'area modificabile Specificare un valore nella casella Angolo di rotazione nella barra delle proprietà Spostare l'area modificabile Trascinare l'area modificabile in una nuova posizione

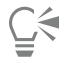

È possibile regolare l'area modificabile e l'area attenuata trascinando i punti di manipolazione su schermo interattivi. Inoltre, l'area modificabile è ruotabile trascinando il punto di manipolazione di rotazione.

Con lo strumento Maschera planare si possono utilizzare diverse modalità di maschera. Per ulteriori informazioni sulle modalità di maschera, consultare ["Espansione e contrazione di aree modificabili" a pagina 276.](#page-277-0)

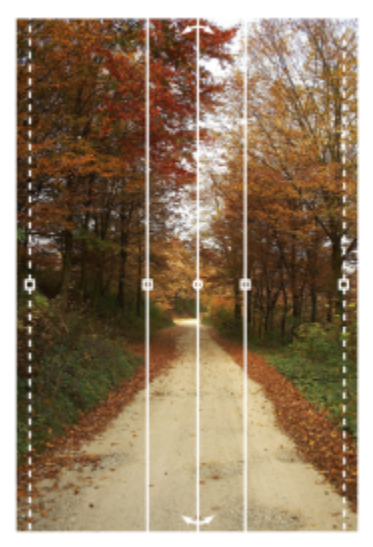

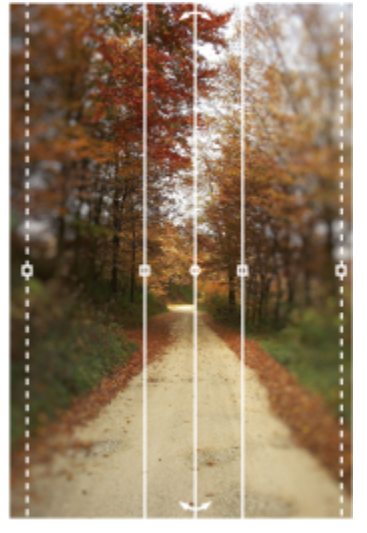

*Esempio di maschera planare in combinazione con un effetto sfocatura*

#### Per definire un'area modificabile mediante pittura

- 1 Nella casella degli strumenti, fare clic sullo strumento Maschera pennello ......
- 2 Impostare gli attributi dello strumento nella barra proprietà.
- $3$  Fare clic sul pulsante Normale  $\ddot{\cdot}$  nella barra delle proprietà.
- 4 Trascinare nella finestra dell'immagine.

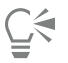

È possibile modificare le dimensioni del pennino dello strumento Maschera pennello tenendo premuto il tasto ALT e trascinando nella finestra dell'immagine fino a ottenere le dimensioni desiderate.

Con lo strumento Maschera pennello è possibile applicare un tratto pennello rettilineo tenendo premuto il tasto Ctrl dopo avere cominciato a trascinare nella finestra dell'immagine. Tenendo sempre premuto Ctrl, è possibile premere e rilasciare Maiusc per passare da tratti pennello rettilinei orizzontali a verticali.

#### Per definire un'area modificabile formata da bordi

- 1 Nella casella degli strumenti, fare clic su uno strumento maschera.
- 2 Definire un'[area modificabile.](#page-562-0)
- 3 Fare clic su Maschera  $\blacktriangleright$  Contorno maschera  $\blacktriangleright$  Bordo.
- 4 Digitare un valore nella casella Larghezza.
- 5 Scegliere un tipo di bordo dalla casella di riepilogo Bordi.

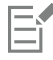

Un bordo sfumato produce una fusione più graduale con l'immagine di sfondo rispetto a un bordo netto.

#### Per definire l'intera immagine come area modificabile

• Fare clic su Maschera > Seleziona immagine intera.

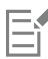

Se è attiva la funzione [Sovrapposizione](#page-575-2)[maschera,](#page-568-1) il [perimetro di selezione](#page-571-1) maschera non viene visualizzato.

## <span id="page-274-0"></span>Definizione di aree modificabili usando le informazioni sul colore

È possibile definire le aree [modificabili](#page-562-0) e [protette](#page-562-1) di una [maschera](#page-568-1) utilizzando le informazioni sul colore di un'immagine. Quando si usano le informazioni sul colore, occorre specificare i [colori origine](#page-564-0) e un valore di [tolleranza colore](#page-576-1). Un colore origine è il colore di base utilizzato per definire le aree modificabili o protette. Il valore di tolleranza del colore definisce la percentuale di variazione del colore rispetto al colore origine consentita nella maschera; i valori elevati aggiungono più colore alle aree protette o modificabili. La tolleranza del colore dipende dalla somiglianza del colore.

#### Aree modificabili con colori uniformi

È possibile definire un'area modificabile di colore uniforme o un'area modificabile circondata da colori uniformi. Se l'area è circondata da colori uniformi, è possibile definire un contorno poco preciso che si restringe per adattarsi all'area da modificare o un'area modificabile basata sui confini tra i colori uniformi.

#### Aree modificabili in tutta l'immagine

È possibile definire aree modificabili in tutta l'immagine usando una maschera di colore. Una maschera di colore consente di selezionare i colori origine in tutta l'immagine anziché in un'area specifica.

La [soglia](#page-575-1) colore consente di affinare ulteriormente la gamma dei colori inclusi nell'area modificabile. Il valore soglia calcola la [luminosità](#page-568-2) di ciascun colore origine e determina quali [pixel](#page-571-0) siano inclusi nell'area modificabile. La regolazione della soglia colore consente di attenuare o rendere più nitidi i pixel sul bordo dell'area modificabile. Per regolare i livelli di soglia di una maschera di colore, è possibile utilizzare un'anteprima in [scala di grigi](#page-574-0) dell'immagine per visualizzare le aree mascherate in nero e quelle modificabili in bianco.

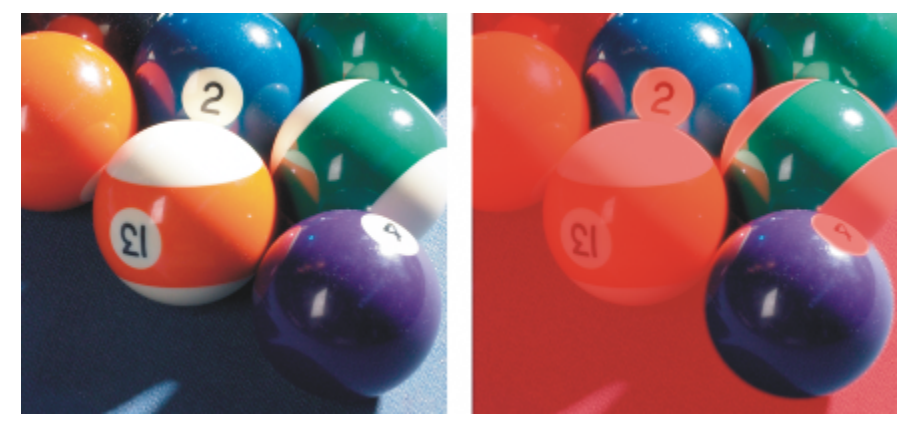

*I pixel blu, verdi e viola nell'immagine originale (a sinistra) sono stati selezionati utilizzando una maschera (destra).*

#### Aree modificabili in un canale di colore specifico

È possibile definire un'area modificabile all'interno di un [canale di colore](#page-563-0) specifico. Ogni immagine a colori dispone di un dato numero di canali di colore, ognuno dei quali rappresenta un componente del [modello colore](#page-569-1) dell'immagine. Ad esempio, un'immagine [RGB](#page-573-0) è composta da un canale rosso, un canale verde e un canale blu. Se un'immagine viene visualizzata nei singoli canali di colore, apparirà solo una parte delle informazioni sul colore. La visualizzazione limitata a determinati canali di colore consente di definire con maggiore precisione un'area modificabile.

#### Per definire un'area modificabile di colore uniforme

- 1 Nella casella degli strumenti, fare clic sullo strumento Maschera bacchetta magica  $\frac{36}{11}$ .
- 2 Fare clic sul pulsante Normale  $\ddot{\bullet}$  nella barra delle proprietà.
- 3 Digitare un valore di tolleranza nella casella Tolleranza.
- 4 Fare clic su un colore nell'immagine.

Per modificare un'immagine di forma complessa su uno sfondo semplice, è possibile definire lo sfondo come [area modificabile](#page-562-0) di colore uniforme, quindi invertire la [maschera](#page-568-1) per rendere la forma modificabile. Per ulteriori informazioni sull'inversione delle maschere, consultare ["Inversione e rimozione di una maschera" a pagina 279.](#page-280-0)

Il colore del primo [pixel](#page-571-0) selezionato determina il [colore origine](#page-564-0); tutti i pixel adiacenti con colori compresi nella gamma di [tolleranza](#page-576-1) [colore](#page-576-1) vengono inclusi nell'area modificabile. L'area modificabile si estende fino a raggiungere i pixel con colori al di fuori della tolleranza di colore specificata.

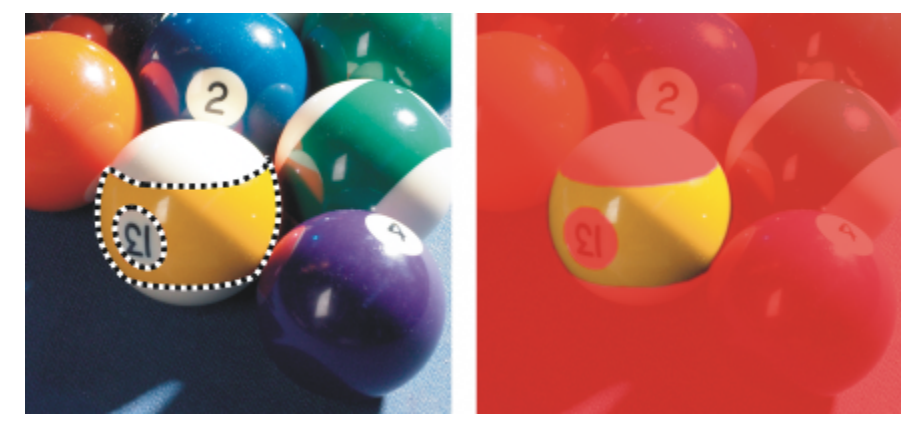

*L'area viene selezionata facendo clic su un pixel di colore arancione con lo strumento Maschera bacchetta magica.*

#### Per definire un'area modificabile circondata da colore uniforme

- 1 Nella casella degli strumenti, selezionare uno degli strumenti seguenti:
	- Strumento Maschera lazo : consente di tracciare il contorno di un'area particolare dell'immagine e di limitare il [perimetro di](#page-571-1) [selezione](#page-571-1)[maschera](#page-568-1) intorno a una gamma di colori all'interno dell'area specifica; viene utilizzato un [colore origine iniziale.](#page-564-0)
	- Strumento Maschera magnetica  $\bigcirc$  consente di definire un perimetro di selezione maschera lungo un confine tra i colori di un'immagine; vengono utilizzati più colori origine
- 2 Fare clic sul pulsante Normale  $\sum_{n=1}^{\infty}$  nella barra delle proprietà.
- 3 Digitare un valore di [tolleranza](#page-576-1) nella casella Tolleranza.
- 4 Nella finestra dell'immagine, fare clic su un colore da proteggere dalle modifiche, quindi fare clic su diversi punti per tracciare un contorno dell'[area modificabile.](#page-562-0)
- 5 Fare doppio clic per completare il contorno.

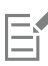

È possibile scegliere se il colore origine debba essere determinato solo dal colore del primo [pixel](#page-571-0) o dal colore di tutti i pixel su cui si fa clic. La tolleranza del colore indica la gamma di colore protetta dalle modifiche. Se è il primo pixel su cui si fa clic a determinare il colore origine, l'[area protetta](#page-562-1) si estende fino al raggiungimento della tolleranza di colore specificata. Quando si utilizza lo strumento Maschera lazo, il contorno completato dell'area modificabile si contrae rispetto al contorno originale per adattarsi alla forma irregolare prodotta dall'esclusione dal contorno originale di tutti i pixel che rientrano nella tolleranza di colore specificata. Quando si utilizza lo strumento Maschera magnetica, ogni pixel su cui si fa clic determina un colore origine; in questo modo, ogni volta che si fa clic, l'area protetta si estende fino a raggiungere la tolleranza di colore specificata. La tolleranza di colore viene misurata in rapporto al colore origine attuale ed entro un'area specifica intorno al puntatore.

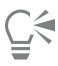

È anche possibile trascinare nella finestra immagine per tracciare il contorno a mano libera. Quando si utilizza lo strumento Maschera magnetica, fare spesso clic per impostare diversi colori origine e per definire diversi punti di ancoraggio.

#### Per definire aree modificabili in tutta l'immagine

- 1 Fare clic su Maschera Maschera colore.
- <sup>2</sup> Fare clic sul pulsante Modalità normale  $\dddot{\bullet}$
- 3 Scegliere Colori campionati dal menu a comparsa in alto.
- Fare clic sullo strumento Contagocce , quindi su ogni [colore origine](#page-564-0) nella finestra dell'immagine.
- Fare clic sul pulsante Anteprima
- 6 Nella casella di riepilogo accanto al pulsante Anteprima, scegliere una delle seguenti opzioni:
	- Sovrapposizione: le [aree protette](#page-562-1) sono coperte da uno strato trasparente di colore rosso.
	- Scala di grigi: le aree protette vengono visualizzate in nero e le aree modificabili in bianco.
	- Opacità nera: le aree protette sono coperte da uno strato trasparente di colore nero.
	- Opacità bianca: le aree protette sono coperte da uno strato trasparente di colore bianco.
	- Perimetro di selezione: viene visualizzata una linea tratteggiata attorno all'[area modificabile](#page-562-0).
- 7 Fare clic su Altro e attivare una delle opzioni seguenti.
	- Normale: determina la tolleranza colore sulla base delle somiglianza tra i [pixel](#page-571-0)
	- Modalità HSB: determina la tolleranza colore in base ai livelli di somiglianza di [tonalità](#page-576-2), [saturazione](#page-574-1) e [luminosità](#page-568-2) tra i [pixel](#page-571-0)
- 8 Nella casella accanto a ogni colore origine, specificare la percentuale di variazione colore consentita fra i pixel di quel colore e i pixel rimanenti.
- 9 Nell'area Soglia, spostare il dispositivo di scorrimento Soglia e attivare una delle opzioni seguenti.
	- A nero: tutti i pixel con un valore di luminosità oltre il valore [soglia](#page-575-1) vengono aggiunti all'area protetta.
	- A bianco: tutti i pixel con un valore di luminosità oltre il valore soglia vengono aggiunti all'area modificabile.

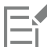

Se nella finestra di dialogo Maschera colore vengono visualizzati i colori di una sessione precedente, fare clic su Ripristina prima di creare una nuova [maschera](#page-568-1) colore.

Lo stile di visualizzazione Perimetro di selezione non è disponibile se è stato disattivato il comando Mostra perimetro di selezione maschera nel menu Maschera.

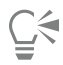

È possibile impostare una [tolleranza colore](#page-576-1) predefinita per una maschera di colore facendo clic sul pulsante della bandierina, quindi su Imposta tolleranza predefinita.

È inoltre possibile specificare colori origine predeterminati scegliendo una preimpostazione colori, ad esempio Verdi, dalla casella di riepilogo accanto allo strumento Contagocce.

#### Per definire aree modificabili in canali di colore specifici

Nella finestra mobile Canali, fare clic sull'icona a forma di occhio o accanto a un [canale di colore](#page-563-0).

Se la finestra mobile Canali non è aperta, fare clic su Finestra Finestre mobili FCanali.

- 2 Nella casella degli strumenti, fare clic su uno degli strumenti seguenti:
	- Strumento Maschera lazo
	- Strumento Maschera bacchetta magica  $\div^2$ S
- 3 Definire un'area nell'immagine.

#### <span id="page-277-0"></span>Espansione e contrazione di aree modificabili

È possibile aggiungere e rimuovere parti da un'[area modificabile.](#page-562-0)

Per impostazione predefinita, ogni area modificabile definita sostituisce quella definita precedentemente. È tuttavia possibile usare le seguenti [modalità maschera](#page-569-2) se si desidera conservare l'area modificabile attuale modificandone la forma.

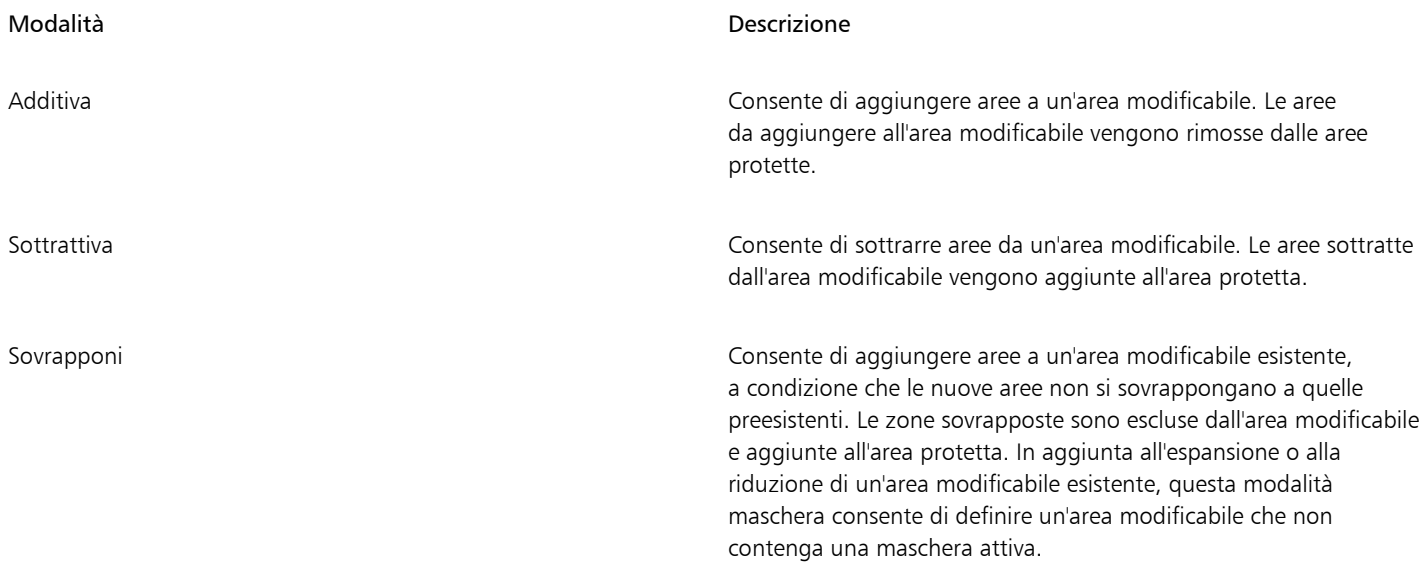

Una modalità maschera rimane attiva fino a quando non viene impostata una modalità diversa. Gli esempi seguenti illustrano l'uso delle diverse modalità maschera.

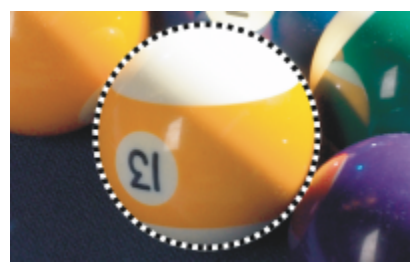

*Lo strumento Maschera ellisse viene utilizzato in modalità Normale. L'intera palla viene definita come area modificabile nella maschera*

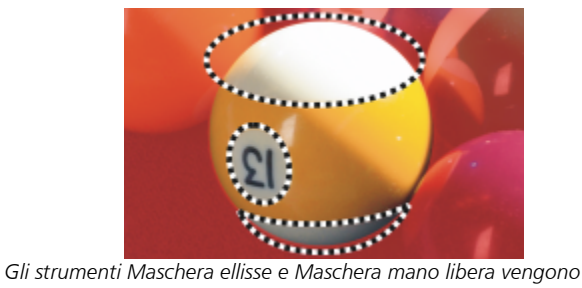

*utilizzati in modalità Sottrattiva.*

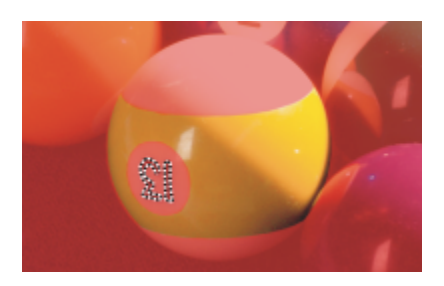

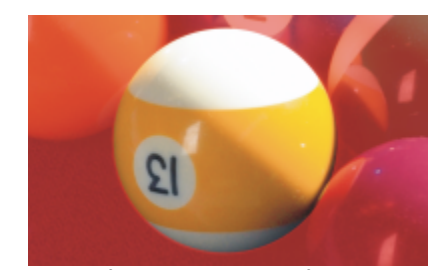

*che ne risulta.*

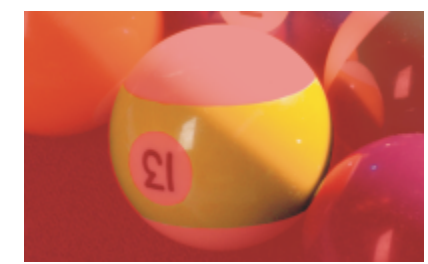

*L'area modificabile che ne risulta è costituita dalle aree gialle della palla.*

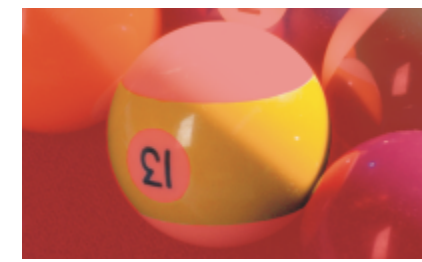

*I numeri vengono ora aggiunti all'area modificabile.*

*Lo strumento Maschera bacchetta magica viene utilizzato in modalità Additiva.*

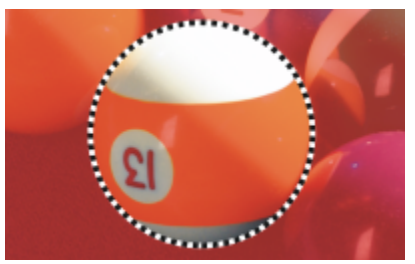

*Lo strumento Maschera ellisse viene utilizzato in modalità sovrapposizione.*

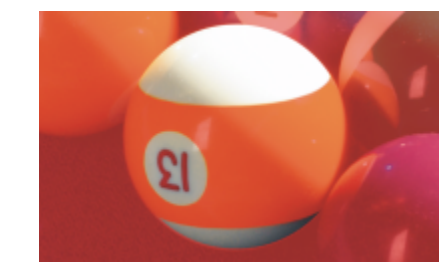

*Le aree sovrapposte (aree gialle e con numeri) vengono rimosse dall'area modificabile mentre le aree bianche vengono aggiunte.*

#### Rimozione di aree protette

È possibile rimuovere [aree protette](#page-562-1) da un'area modificabile. Questa funzione è utile per modificare maschere di colore con aree modificabili di grandi dimensioni.

#### Definizione dei numeri di pixel

È possibile espandere e contrarre un'area modificabile in base a un numero specifico di [pixel](#page-571-0). I pixel vengono aggiunti o rimossi dal bordo dell'area modificabile.

#### Aggiunta di pixel di colore simile

È possibile aggiungere a un'area modificabile pixel adiacenti di colore simile. L'area modificabile si estende fino a raggiungere pixel con colori troppo diversi da quelli dell'area modificabile originale. Il valore di [tolleranza colore](#page-576-1) specificato imposta la percentuale di variazione consentita fra il colore dei pixel nell'area modificabile originale e quello dei pixel nelle aree protette adiacenti.

È inoltre possibile aggiungere tutti i pixel di colore simile a un'area modificabile indipendentemente dal fatto che siano adiacenti a quelli nell'area modificabile attuale. Il valore di tolleranza colore specificato imposta la percentuale di variazione consentita fra il colore dei pixel nell'area modificabile originale e quello dei pixel nelle aree protette adiacenti.

#### Per aggiungere o sottrarre da un'area modificabile

- 1 Nella casella degli strumenti, fare clic su uno strumento maschera.
- 2 Nella barra delle proprietà, fare clic su uno dei pulsanti seguenti:
	- Additiva $\left| \rule{0pt}{12pt} \right|$ Sottrattiva C
	- Sovrapponi O
- 3 Trascinare nell'immagine per definire l'area da aggiungere o sottrarre da un['area modificabile.](#page-562-0)

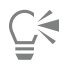

Dopo aver iniziato a trascinare, è possibile utilizzare i tasti CTRL e MAIUSC per vincolare la forma dell'area da aggiungere o da sottrarre. Ad esempio, se si utilizza lo strumento Maschera ellisse, tenere premuto il tasto Ctrl per creare una forma circolare, quindi tenere premuto i tasti Ctrl + Shift per determinare l'espansione dal centro del cerchio.

#### Per rimuovere aree protette da un'area modificabile

Fare clic su Maschera Contorno maschera Rimuovi fori.

#### Per espandere o contrarre un'area modificabile

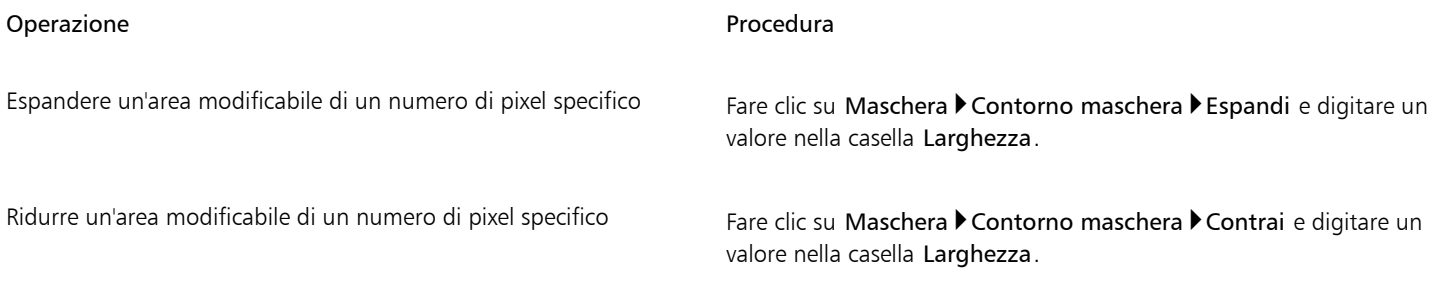

#### Per aggiungere pixel adiacenti di colore simile a un'area modificabile

- 1 Nella casella degli strumenti, fare clic sullo strumento Maschera bacchetta magica  $\frac{16}{n}$ .
- 2 Digitare un valore nella casella Tolleranza nella barra delle proprietà.
- 3 Fare clic su Maschera Contorno maschera e quindi su uno dei comandi di menu seguenti.
	- Aumenta: consente di espandere un['area modificabile](#page-562-0) per includere tutti i [pixel](#page-571-0) adiacenti di colore simile.
	- Simile: consente di espandere un'area modificabile per includere tutti i pixel di colore simile nell'intera immagine.

#### <span id="page-280-0"></span>Inversione e rimozione di una maschera

È possibile invertire una [maschera](#page-568-1) in modo che l'[area protetta](#page-562-1) diventi l'[area modificabile](#page-562-0) e viceversa. L'inversione di una maschera durante la definizione dell'area di immagine da proteggere è più facile della definizione dell'area da modificare. Se ad esempio si desidera modificare una forma complessa in un'immagine su uno sfondo semplice, è più facile selezionare lo sfondo e quindi invertire la maschera.

È possibile rimuovere da un'immagine una maschera non più necessaria.

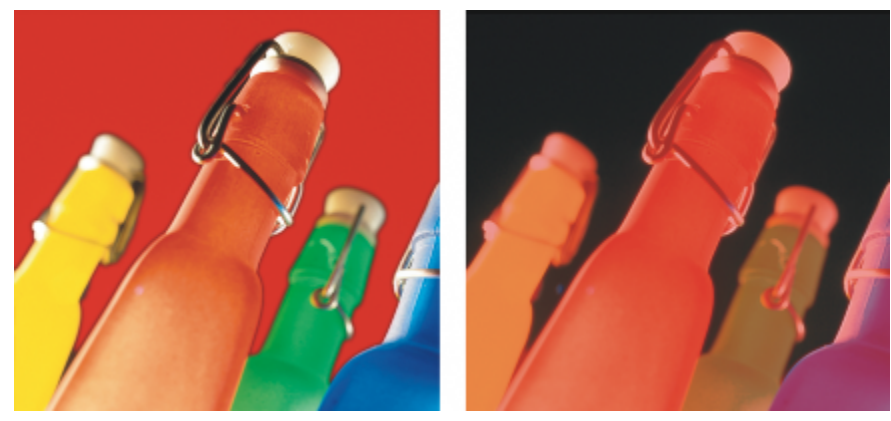

*Prima di tutto, è stato selezionato lo sfondo (a sinistra), quindi è stata invertita la maschera per identificare la bottiglia arancione come area modificabile (a destra).*

#### Per invertire una maschera

Fare clic su Maschera Inverti.

#### Per rimuovere una maschera

Fare clic su Maschera Rimuovi.

Quando si rimuove una [maschera,](#page-568-1) le [aree modificabili](#page-562-0) dell'immagine che precedentemente erano mobili vengono automaticamente unite allo sfondo.

## <span id="page-281-0"></span>Spostamento e allineamento di aree modificabili

È possibile spostare un'[area modificabile](#page-562-0) in qualsiasi punto dell'immagine con o senza i [pixel](#page-571-0) dell'immagine in essa racchiusi. Se un'area modificabile e i pixel immagine che essa racchiude vengono spostati insieme, i pixel possono essere tagliati dall'immagine e riempiti con colore di sfondo o possono essere copiati rendendo mobile l'area modificabile.

È possibile allineare un'area modificabile a uno o più [oggetti](#page-570-0) selezionati. È inoltre possibile allineare un'area modificabile al centro o ai bordi di un'immagine. In base al punto in cui si desidera visualizzare un'area modificabile, è possibile sperimentare opzioni di allineamento orizzontale e verticale.

Un'area modificabile può inoltre essere allineata alle [linee guida](#page-567-0) e alla [griglia](#page-566-0). Per ulteriori informazioni, consultare ["Uso di linee guida, griglia](#page-86-0) [e righelli" a pagina 85.](#page-86-0)

#### Per spostare un'area modificabile

- 1 Nella casella degli strumenti, fare clic sullo strumento Trasformazione maschera ...
- 2 Trascinare l'[area modificabile](#page-562-0) in una nuova posizione nella finestra dell'immagine.

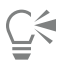

Er

È inoltre possibile spostare un'area modificabile [scostandola.](#page-574-2)

#### Per spostare un'area modificabile e i pixel dell'immagine

- 1 Nella casella degli strumenti, fare clic su uno degli strumenti seguenti:
	- Strumento Maschera rettangolare |
	- Strumento Maschera ellisse (
	- Strumento Maschera mano libera
	- Strumento Maschera lazo
	- Strumento Maschera magnetica
	- Strumento Maschera bacchetta magica  $\div^0_S$
- 2 Fare clic sul pulsante Normale  $\sum_{i=1}^{n}$  nella barra delle proprietà.
- 3 Trascinare l'[area modificabile](#page-562-0) in una nuova posizione.

Quando un'area modificabile viene spostata per la prima volta, l'immagine sottostante viene sostituita dal colore di sfondo. Se la stessa area modificabile viene spostata nuovamente, l'immagine sottostante non viene più sostituita dal colore di sfondo.

## Č₹

È possibile lasciare una copia di un'area modificabile spostata tenendo premuto ALT mentre si trascina.

È inoltre possibile spostare un'area modificabile [scostandola.](#page-574-2)

#### Per allineare un'area modificabile a un oggetto

- 1 Selezionare gli [oggetti](#page-570-0) ai quali allineare l'[area modificabile.](#page-562-0)
- 2 Fare clic su Maschera  $\blacktriangleright$  Allinea.
- 3 Nella finestra di dialogo Allinea maschera, attivare una delle opzioni seguenti:
	- Oggetto attivo
	- Oggetti selezionati
- 4 Attivare una delle caselle di controllo di allineamento verticale seguenti:
	- In alto
	- Al centro
	- In basso
- 5 Attivare una delle caselle di controllo di allineamento orizzontale seguenti:
	- A sinistra
	- Al centro
	- A destra

Per allineare l'area modificabile alle linee della griglia più vicine agli oggetti specificati, attivare la casella di controllo Allinea alla griglia.

#### Per allineare un'area modificabile ai bordi o al centro di un'immagine

- 1 Nella casella degli strumenti, fare clic su uno strumento maschera.
- 2 Fare clic su Maschera  $\blacktriangleright$  Allinea.
- 3 Attivare l'opzione Documento.
- 4 Attivare una delle caselle di controllo di allineamento verticale seguenti:
	- In alto
	- Al centro
	- In basso
- 5 Attivare una delle caselle di controllo di allineamento orizzontale seguenti:
	- A sinistra
	- Al centro
	- A destra

Se si allinea un'area modificabile ai bordi o al centro di un'immagine ed è stata attivata la casella di controllo Allinea alla griglia, l'area modificabile viene allineata alle linee della griglia più vicine ai bordi specificati o al centro dell'immagine.

## <span id="page-282-0"></span>Trasformazione di aree modificabili

È possibile cambiare la forma di un'[area modificabile](#page-562-0) di una maschera mediante rotazione, ridimensionamento, scalatura, riflessione, inclinazione, distorsione o applicazione di prospettiva. Se un'area modificabile è mobile sopra l'immagine, durante la trasformazione viene automaticamente unita all'immagine sottostante.

Trasformazione Descrizione

Rotazione Consente di ruotare un'area modificabile.

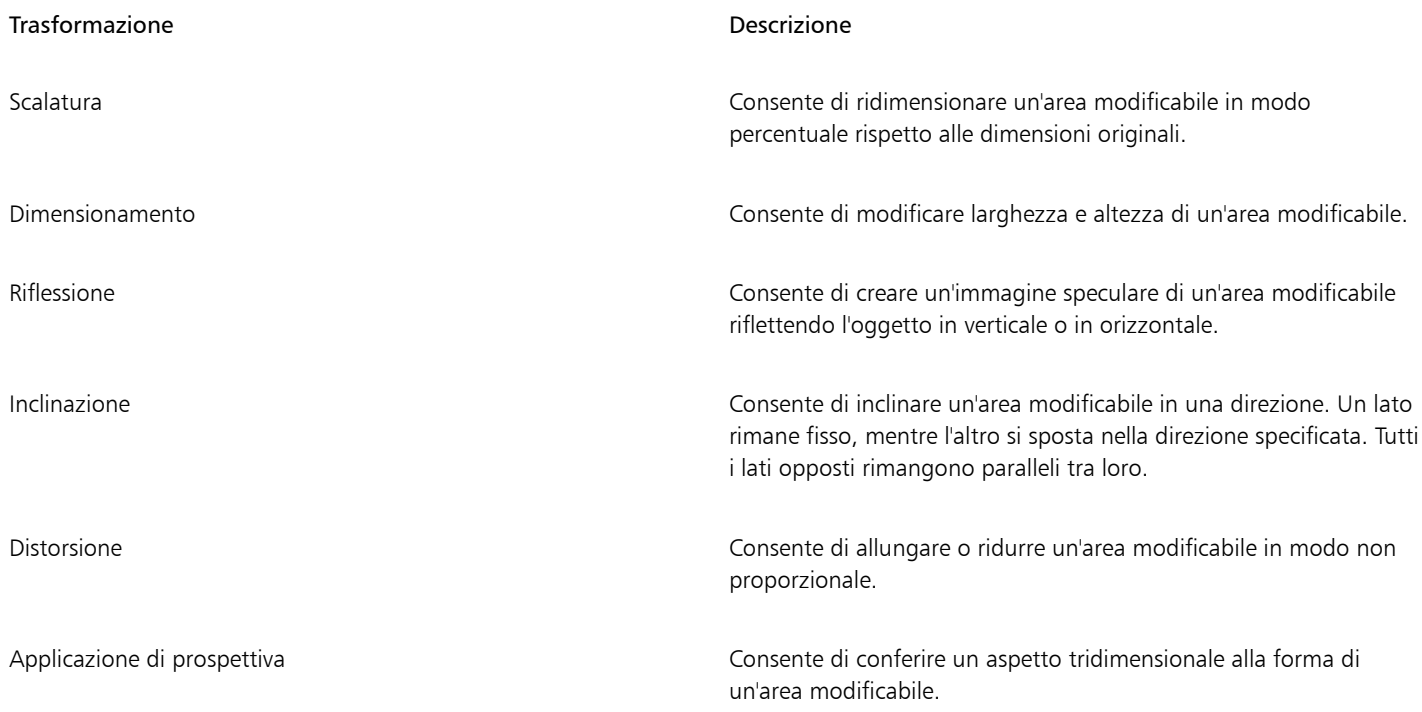

#### Per ruotare un'area modificabile

- 1 Nella casella degli strumenti, fare clic sullo strumento Trasformazione maschera ...
- <sup>2</sup> Fare clic sul pulsante Ruota  $\bigcap$  sulla barra delle proprietà.

Per cambiare il centro di rotazione dell'area modificabile, trascinare il centro di rotazione in una nuova posizione all'interno dell'area modificabile.

- 3 Trascinare una maniglia d'angolo del [perimetro di selezione](#page-571-1)[maschera](#page-568-1).
- 4 Fare doppio clic nell'[area modificabile.](#page-562-0)

## ੂ≼

È possibile ruotare un'area modificabile di un angolo specifico digitando un valore nella casella Angolo di rotazione nella barra delle proprietà e facendo clic sul pulsante Applica.

Si può cambiare il centro di rotazione, anche noto come punto di articolazione, digitando valori nelle caselle Centro di rotazione sulla barra delle proprietà e facendo clic su Applica.

#### Per ridimensionare un'area modificabile

- 1 Nella casella degli strumenti, fare clic sullo strumento Trasformazione maschera ...
- 2 Fare clic sul pulsante Scala sulla barra delle proprietà.
- 3 Trascinare una maniglia d'angolo del [perimetro di selezione](#page-571-1)[maschera](#page-568-1).
- 4 Fare doppio clic nell'[area modificabile.](#page-562-0)

#### È anche possibile

Scalare un'area modificabile con precisione Nella barra delle proprietà, digitare i valori percentuali nelle caselle Scala e fare clic su Applica.

#### È anche possibile

Ridimensionare un'area modificabile, conservando il rapporto tra larghezza e altezza

Fare clic sul pulsante Mantieni proporzioni  $\Box$  nella barra proprietà.

Scalare un'area modificabile dal centro Tenere in Tenere premuto Maiusc e trascinare una maniglia d'angolo.

#### Per scalare un'area modificabile

- 1 Nella casella degli strumenti, fare clic sullo strumento Trasformazione maschera ...
- <sup>2</sup> Fare clic sul pulsante Posizione e dimensioni  $\leftarrow \rightarrow$  nella barra delle proprietà.
- 3 Trascinare una maniglia centrale del [perimetro di selezione](#page-571-1)[maschera.](#page-568-1) Per ridimensionare l'[area modificabile](#page-562-0) in modo proporzionale, trascinare una [maniglia](#page-572-0) d'angolo del perimetro di selezione maschera.
- 4 Fare doppio clic nell'area modificabile.

#### È anche possibile

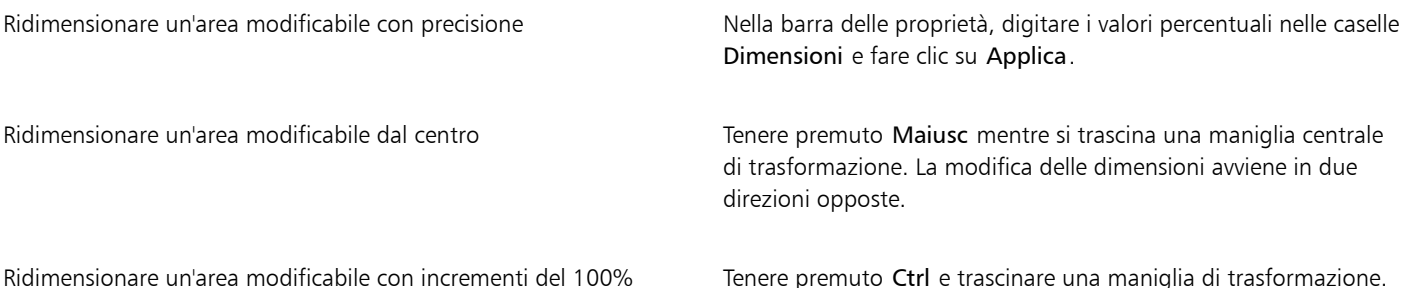

#### Per riflettere un'area modificabile

- 1 Nella casella degli strumenti, fare clic sullo strumento Trasformazione maschera ...
- 2 Fare clic sul pulsante Scala sulla barra delle proprietà.
- 3 Trascinare una [maniglia](#page-572-0) centrale del perimetro di selezione maschera attraverso l'[area modificabile](#page-562-0) oltre la maniglia centrale opposta.
- 4 Fare doppio clic nell'area modificabile.

## ⊆₹

È possibile riflettere un'area modificabile in modo simmetrico tenendo premuto il tasto CTRL e trascinando il punto di manipolazione centrale attraverso l'area modificabile, oltre il punto di manipolazione intermedio opposto.

#### Per inclinare un'area modificabile

- 1 Nella casella degli strumenti, fare clic sullo strumento Trasformazione maschera ...
- <sup>2</sup> Fare clic sul pulsante Inclina  $\vec{I}$  sulla barra delle proprietà.
- 3 Trascinare una [maniglia](#page-572-0) centrale del [perimetro di selezione](#page-571-1)[maschera.](#page-568-1)
- 4 Fare doppio clic nell'[area modificabile.](#page-562-0)

È possibile anche inclinare un'area modificabile digitando i valori nella casella Angolo di inclinazione sulla barra delle proprietà e facendo clic su Applica.

Prima di applicare la trasformazione, è possibile ripristinare le dimensioni originali di un'area modificabile premendo Esc.

#### Per distorcere un'area modificabile

- 1 Nella casella degli strumenti, fare clic sullo strumento Trasformazione maschera ...
- 2 Fare clic sul pulsante Distorci sulla barra delle proprietà.
- 3 Trascinare una [maniglia](#page-572-0) di trasformazione del [perimetro di selezione](#page-571-1)[maschera.](#page-568-1)
- 4 Fare doppio clic nell'[area modificabile.](#page-562-0)

## Er

È inoltre possibile impostare lo strumento Trasformazione maschera sulla Modalità distorsione, facendo clic sull'area modificabile finché non vengono visualizzati i punti di manipolazione per distorcere l'area modificabile.

Prima di applicare la trasformazione, è possibile ripristinare le dimensioni originali di un'area modificabile premendo Esc.

#### Per applicare una prospettiva a un'area modificabile

- 1 Nella casella degli strumenti, fare clic sullo strumento Trasformazione maschera ...
- <sup>2</sup> Fare clic sul pulsante Prospettiva  $\sum P$  sulla barra delle proprietà.
- 3 Trascinare una [maniglia](#page-572-0) di trasformazione del [perimetro di selezione](#page-571-1)[maschera.](#page-568-1)
- 4 Fare doppio clic nell'[area modificabile.](#page-562-0)

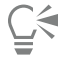

È inoltre possibile impostare lo strumento Trasformazione maschera sulla Modalità prospettiva facendo clic sull'area modificabile finché non vengono visualizzati i punti di manipolazione di trasformazione.

Prima di applicare la trasformazione, è possibile ripristinare le dimensioni originali di un'area modificabile premendo Esc.

#### <span id="page-285-0"></span>Regolazione di bordi di aree modificabili

È possibile personalizzare il passaggio da un'[area protetta](#page-562-1) e da un'[area modificabile](#page-562-0) regolando i relativi bordi.

#### Impedire la comparsa di bordi frastagliati

È possibile utilizzare l'[anti-alias](#page-562-2) per evitare la generazione di bordi frastagliati nelle aree modificabili con linee curve e diagonali. L'anti-alias rende semitrasparenti alcuni dei [pixel](#page-571-0) presenti nel bordo interno di un'area modificabile, in modo da creare un contorno più uniforme.

#### Ammorbidimento

L'[ammorbidimento](#page-569-3) aumenta gradualmente la [trasparenza](#page-576-0) dei [pixel](#page-571-0) lungo il bordo di un'area modificabile sfumando il bordo fra aree [protette](#page-562-1) e [aree modificabili](#page-562-0). È possibile specificare la larghezza dell'area ammorbidita e la direzione dell'ammorbidimento per determinare la posizione della morbidezza in relazione al [perimetro di selezione](#page-571-1)[maschera.](#page-568-1) Dal perimetro di selezione maschera, è possibile orientare l'ammorbidimento verso le aree protette, le aree modificabili o entrambe le aree a uguale distanza.

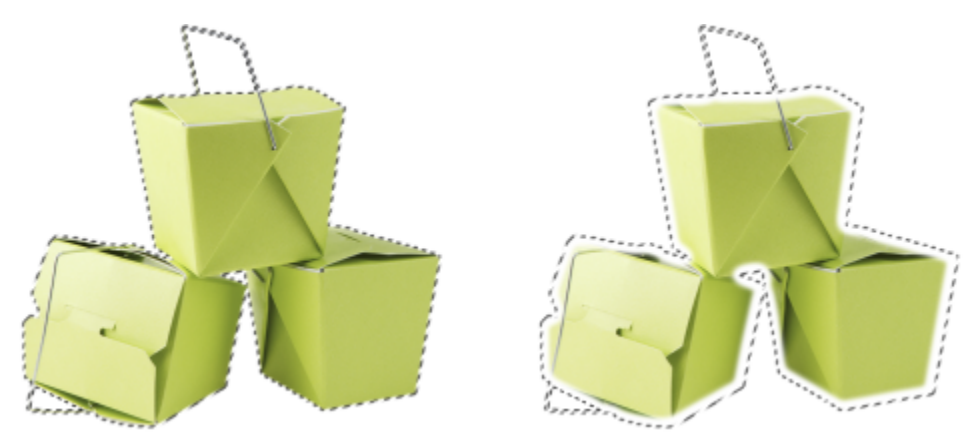

*Da sinistra a destra: ammorbidimento dei bordi di un'area modificabile*

#### Applicazione di un bordo preciso

È possibile rimuovere l'ammorbidimento dai bordi di un'area modificabile e creare un nuovo bordo più preciso impostando un valore di soglia. Tutti i pixel nell'area modificabile ammorbidita hanno un valore in scala di grigi compreso tra 0 (nero e completamente protetto) e 255 (bianco e completamente modificabile). Il valore [soglia](#page-575-3) specificato determina dove, lungo il bordo ammorbidito, si desidera creare il nuovo bordo non ammorbidito. Ad esempio, se si imposta un valore soglia di 110, tutti i pixel all'interno dell'area modificabile con un valore della [scala di grigi](#page-574-0) inferiore a 110 sono protetti, mentre tutti quelli con un valore superiore a 110 sono modificabili.

#### Attenuazione

È possibile attenuare i bordi di un'area modificabile per rimuovere angoli acuti. L'attenuazione calcola la media dei valori della scala di grigi di una quantità di pixel specificata in corrispondenza del bordo di un'area modificabile. Ad esempio, specificando 10 come valore di raggio, vengono selezionati 10 pixel a sinistra e 10 pixel a destra del bordo. Se ipixel modificabili sono più numerosi di quelli protetti, viene estesa l'area modificabile, mentre se i pixel protetti sono più numerosi dei pixel modificabili, viene ampliata l'area protetta.

L'attenuazione si rivela utile quando viene impiegata con [maschere](#page-568-1) di colore complesse. Ad esempio, durante l'attenuazione dei bordi di un'area modificabile, le aree protette isolate all'interno delle aree modificabili vengono spesso rimosse.

#### Applicazione di un colore o di un effetto di grafica pittorica

È possibile applicare un colore o un effetto di grafica pittorica lungo i bordi di un'area modificabile per accentuare o ridurre il confine tra aree modificabili e aree protette. È inoltre possibile riapplicare un colore o un effetto di grafica pittorica lungo i bordi di un'area modificabile. La ripetizione di un tratto del pennello consente di ottimizzare l'effetto.

#### Per evitare bordi frastagliati in un'area modificabile

- 1 Nella casella degli strumenti, fare clic su uno strumento [maschera.](#page-568-1)
- Fare clic sul pulsante Anti-alias  $\binom{r}{k}$  nella barra delle proprietà.

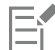

L'[anti-alias](#page-562-2) è attivato per impostazione predefinita quando si usano gli strumenti Ellisse, Mano libera, Lazo e Bacchetta magica per definire un'[area modificabile](#page-562-0).

L'anti-alias non è disponibile per lo strumento Maschera rettangolo.

#### Per ammorbidire i bordi di un'area modificabile

- 1 Fare clic su Maschera ▶ Contorno maschera ▶ Morbidezza.
- 2 Digitare un valore nella casella Larghezza.
- 3 Dalla casella di riepilogo Direzione, scegliere una delle opzioni seguenti.
- Interna: [esegue l'ammorbidimento](#page-569-3) dal bordo dell'area modificabile e sembra unire l'area protetta all'[area modificabile](#page-562-0)
- Esterna: esegue l'ammorbidimento all'esterno del bordo dell'area modificabile e unisce l'area modificabile in modo che sembri sovrapporsi all'[area protetta](#page-562-1)
- Centrale: inserisce un numero uguale di pixel ammorbiditi all'interno e all'esterno del bordo dell'area modificabile
- Media: esegue la campionatura di tutti i pixel nell'area specificata nella casella Larghezza e assegna un valore di colore medio a ciascun pixel.
- 4 Scegliere un tipo di bordo dalla casella di riepilogo Bordi.

Per vedere in anteprima i risultati, fare clic su Anteprima  $\omega$ 

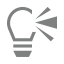

È anche possibile attenuare i bordi di un'area modificabile facendo clic sul pulsante Maschera morbidezza (nella barra delle proprietà.

#### Per applicare un bordo preciso a un'area modificabile ammorbidita

- 1 Fare clic su Maschera Contorno maschera Soglia.
- 2 Digitare un valore nella casella Livello.

#### Per attenuare i bordi di un'area modificabile

- 1 Fare clic su Maschera Contorno maschera Attenua.
- 2 Digitare un valore nella casella Raggio.

#### Per applicare un colore o un effetto lungo i bordi di un'area modificabile

- 1 Fare clic su una delle opzioni seguenti:
	- Strumento Grafica pittorica
	- Strumento Effetti ?
	- **Strumento Distributore immagini**
	- Strumento Gomma
	- Strumento Pennello sostituzione colore
- 2 Impostare gli attributi dello strumento nella barra delle proprietà.
- 3 Fare clic su Maschera  $\blacktriangleright$  Crea  $\blacktriangleright$  Tratto pennello da maschera.
- 4 Scegliere una delle posizioni seguenti.
	- In mezzo al bordo maschera: centra il tratto sul bordo dell'[area modificabile](#page-562-0)
	- Interno alla maschera: inserisce il tratto all'interno del bordo dell'area modificabile
	- Esterno alla maschera: inserisce il tratto all'esterno del bordo dell'area modificabile.

È possibile riapplicare il colore o un effetto lungo i bordi di un'area modificabile, facendo clic su Modifica PRipeti tratto pennello, quindi facendo clic sul pulsante Ripeti tratto sulla maschera  $\frac{1}{n}$  // nella finestra di dialogo Ripeti tratto.

**G**
## <span id="page-288-0"></span>Regolazione della trasparenza delle maschere

È possibile regolare la [trasparenza](#page-576-0) di una [maschera](#page-568-0) per controllare fino a che punto i [pixel](#page-571-0) dell'immagine sono protetti dalle modifiche. Quando si regola la trasparenza di una maschera, utilizzare una rappresentazione in [scala di grigi](#page-574-0) della maschera. I colori applicati all'immagine appaiono nelle corrispondenti tonalità di grigio; di conseguenza, tanto più scura è la tonalità applicata alla maschera, quanto meno il colore e gli effetti possono modificare l'immagine. Se ad esempio si usa un pennello per applicare un colore con un valore della scala di grigi pari a 127 (valore centrale delle 256 tonalità di grigio) a un'area dell'immagine, quest'area riceve soltanto il 50% di qualsiasi effetto che vi verrà successivamente applicato.

Dal momento che viene modificata una rappresentazione in scala di grigi della maschera, per modificarne la trasparenza è possibile usare un colore, un oggetto, un effetto o un'altra maschera. È inoltre possibile modificare la trasparenza della maschera incollando immagini dagli [Appunti](#page-562-0); i valori della scala di grigi delle immagini incollate vengono applicati alla maschera.

#### Per regolare la trasparenza di una maschera

- 1 Fare clic su Maschera  $\blacktriangleright$  Disegna su maschera.
- 2 Applicare un colore, una [maschera,](#page-568-0) un [oggetto](#page-570-0) o un effetto alle aree in cui si desidera modificare la [trasparenza](#page-576-0) della maschera.
- 3 Fare clic su Maschera  $\blacktriangleright$  Disegna su maschera.

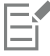

Tanto più scura è la tonalità di grigio applicata, quanto meno modificabili diventano i [pixel](#page-571-0) sottostanti.

## Ritaglio di immagini

La funzione Laboratorio ritaglio consente di ritagliare le aree dell'immagine dallo sfondo circostante. Questa funzione consente di isolare le aree mantenendo inalterati i dettagli dei bordi quali capelli o bordi sfocati.

Per ritagliare un'area dell'immagine, disegnare innanzitutto un riquadro di evidenziazione sui relativi bordi, quindi applicare un [riempimento](#page-573-0) per definire l'interno dell'area. Per valutare i risultati, è possibile eseguire l'anteprima del ritaglio con lo sfondo rimosso o rispetto a uno sfondo grigio, bianco o nero. È inoltre possibile eseguire l'anteprima di ritaglio con l'immagine originale visibile nella parte sottostante, nonché il riempimento e l'evidenziazione. Se necessario, è possibile ritoccare il ritaglio aggiungendo o rimuovendo i dettagli lungo i bordi.

In caso di errore, è possibile cancellare e ripetere sezioni dell'area evidenziata o con riempimento, annullare o ripetere un'azione, oppure ripristinare l'immagine originale.

Per impostazione predefinita, il ritaglio viene inserito come un oggetto all'interno della finestra dell'immagine e l'immagine originale viene rimossa. È inoltre possibile scegliere di mantenere sia il ritaglio sia l'immagine originale o creare una [maschera di ritaglio](#page-568-1) dal ritaglio stesso.

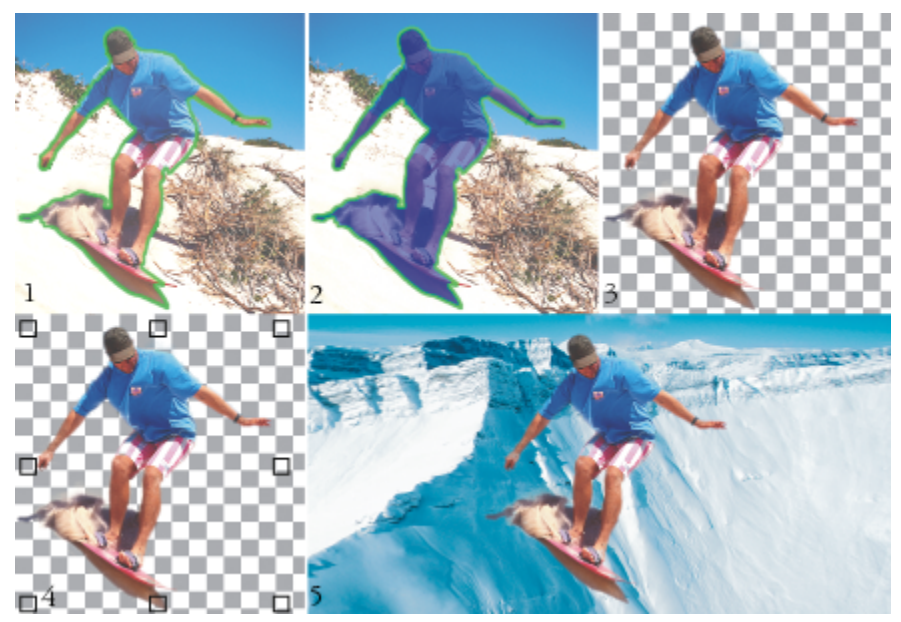

*Flusso di lavoro del Laboratorio ritaglio: (1) Evidenziare i bordi dell'area immagine; (2) aggiungere un riempimento al suo interno. (3) Eseguire l'anteprima del ritaglio e ritoccarlo se necessario. (4) Spostare il ritaglio nella finestra dell'immagine. (5 - facoltativo) Posizionare il ritaglio su un'immagine di sfondo.*

È possibile impostare le opzioni per alcuni strumenti del Laboratorio ritaglio. Ad esempio, è possibile personalizzare lo spessore dell'evidenziazione modificando le dimensioni del pennino dello strumento Evidenziatore. Se un'area dell'immagine presenta bordi netti, è possibile usare una linea più sottile per definire i bordi con maggiore precisione. Al contrario, se un'area dell'immagine presenta bordi sfocati o frammentati poco facilmente individuabili, è possibile usare una linea più spessa. Si possono anche modificare i colori di evidenziazione e di riempimento per renderli più visibili.

È inoltre possibile aumentare lo [zoom](#page-577-0) per ottenere una vista più ravvicinata di un dettaglio dell'immagine o ridurre per visualizzare una porzione maggiore dell'immagine. È possibile eseguire una [panoramica](#page-570-1) per visualizzare aree dell'immagine non comprese nella finestra di anteprima.

#### Per ritagliare un'area dell'immagine

- 1 Fare clic su Immagine Laboratorio ritaglio.
- 2 Fare clic sullo strumento Evidenziatore  $\sum$ .
- 3 Nella finestra di anteprima, disegnare una linea lungo i bordi dell'area dell'immagine da ritagliare. La linea dovrebbe sovrapporsi leggermente allo sfondo circostante.
- <sup>4</sup> Fare clic sullo strumento Riempimento interno  $\leftarrow$ , quindi fare clic all'interno dell'area da ritagliare.
- 5 Fare clic su Anteprima.

Per ritoccare il ritaglio, fare clic sullo strumento Aggiungi dettaglio  $\Gamma$ o Rimuovi dettaglio  $\Gamma$ , quindi trascinare sopra un bordo.

- 6 Dall'area Risultati ritaglio, scegliere una delle seguenti opzioni:
	- Ritaglio: consente di creare un oggetto dal ritaglio ed elimina l'immagine originale.
	- Ritaglio e immagine originale: consente di creare un oggetto dal ritaglio e mantenere inalterata l'immagine originale.
	- Ritaglia come maschera di ritaglio: consente di creare una [maschera di ritaglio](#page-568-1) dall'immagine ritagliata e di associarla all'immagine originale. Una maschera di ritaglio è una maschera associata a un oggetto che consente di modificare la trasparenza di un oggetto in modo non permanente. Se si crea un ritaglio da un immagine di sfondo, questo viene convertito in un oggetto.

#### È anche possibile

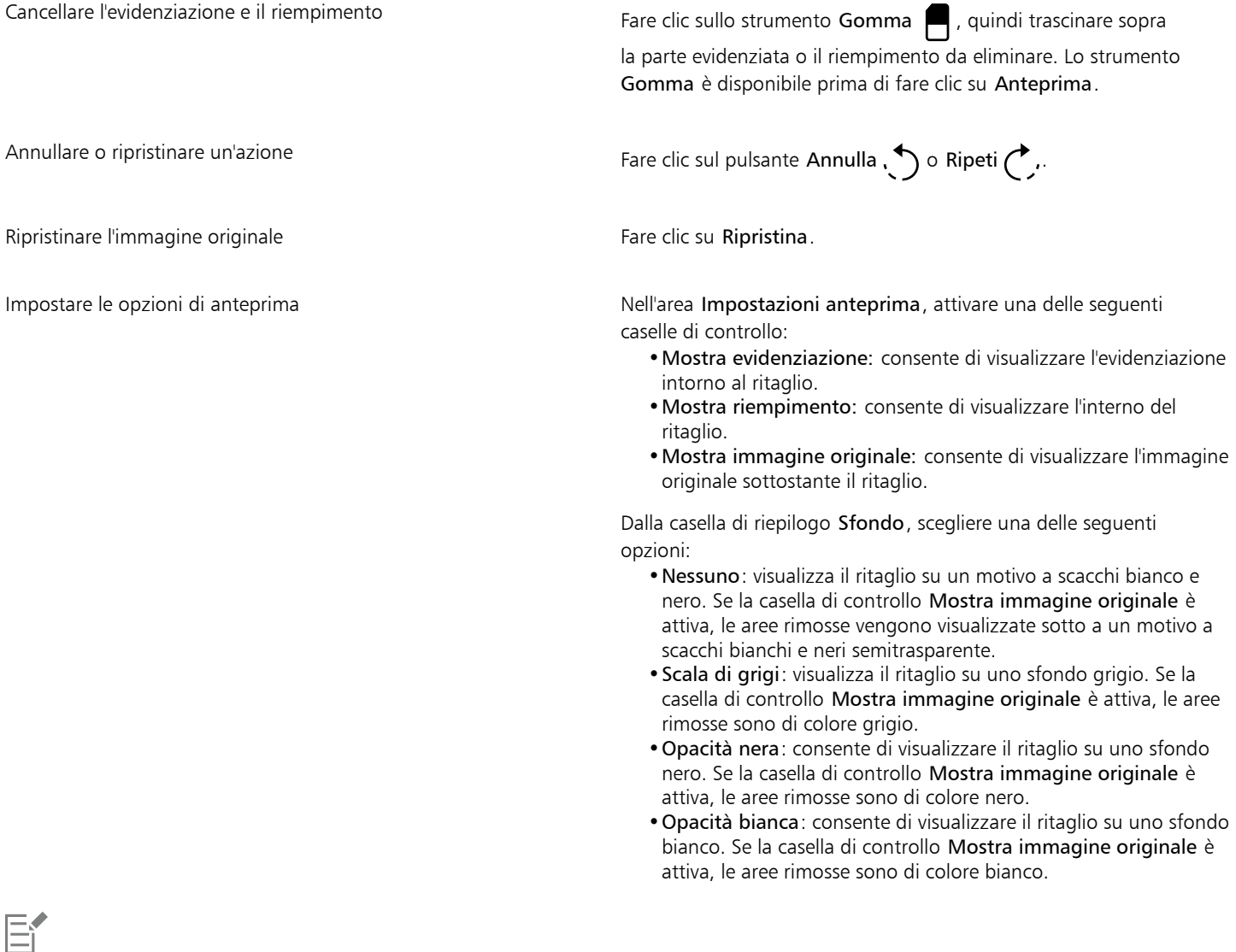

Il Laboratorio ritaglio supporta immagini [RGB](#page-573-1), [CMYK](#page-563-0), in [scala di grigi,](#page-574-0) nella modalità [Tavolozza](#page-569-0) e [Lab.](#page-567-0) Se trasportate in Laboratorio ritaglio, le immagini in scala di grigi, Tavolozza e Lab vengono convertite automaticamente in immagini RGB o CMYK con una probabile leggera variazione del colore. Dopo l'applicazione o l'annullamento del comando Laboratorio ritaglio, vengono ripristinati i colori dell'immagine originale.

⊆₹

È possibile alternare lo strumento Evidenziatore con lo strumento Gomma e viceversafacendo clic colpulsante destro del mouse e trascinando nella finestra di anteprima.

È possibile alternare lo strumento Aggiungi dettaglio con lo strumento Rimuovi dettaglio eviceversa, facendo clic con il pulsante destro del mouse e trascinando nella finestra di anteprima.

#### Per impostare le opzioni degli strumenti nel Laboratorio ritaglio

- 1 Fare clic su Immagine Laboratorio ritaglio.
- 2 Eseguire una delle operazioni riportate nella seguente tabella.

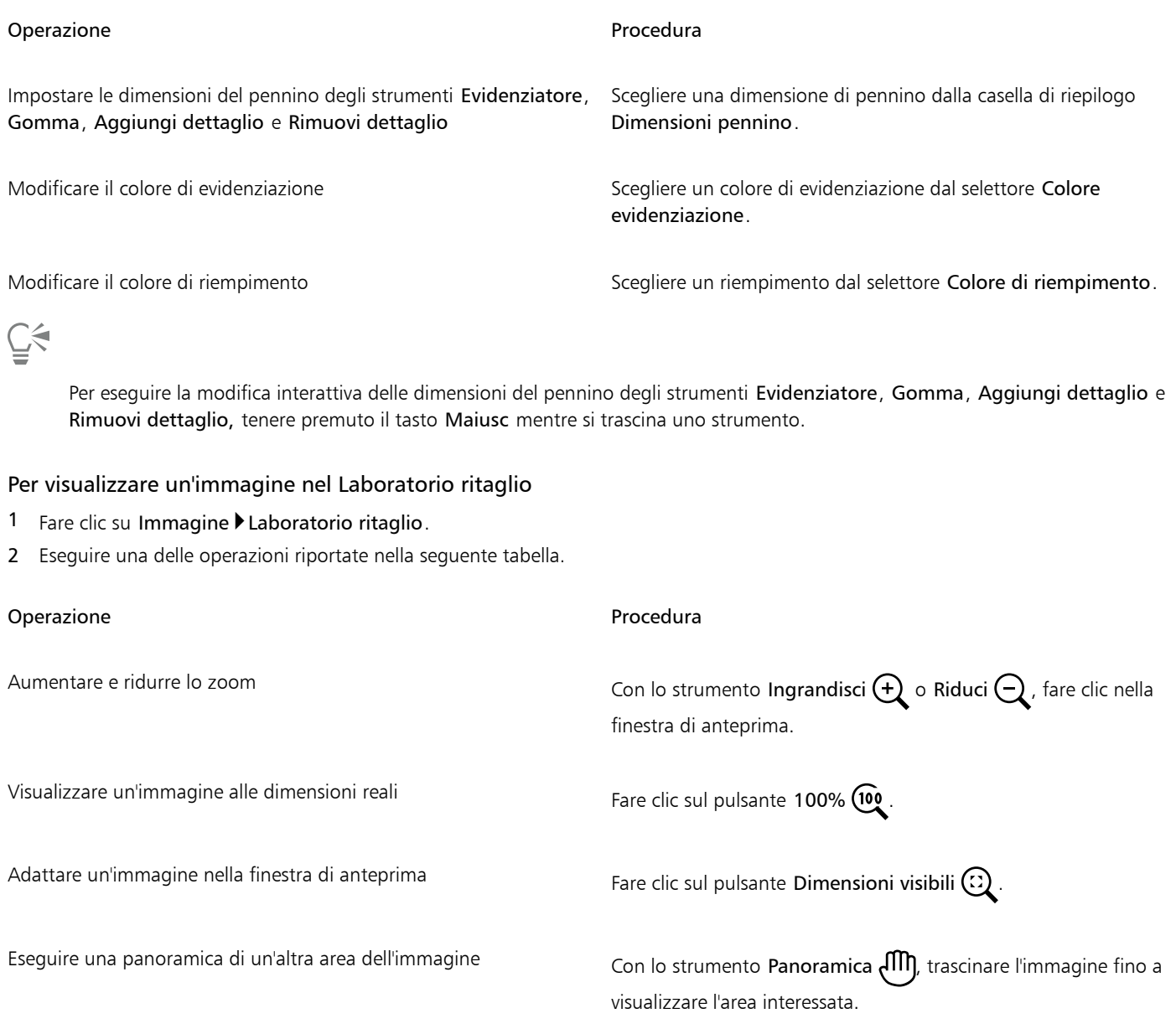

# $Core|^\circ$ PHOTO-PAINT"X8

# Uso dei tracciati per definire aree delle immagini

I [tracciati](#page-576-1) consentono di creare con precisione linee curve o forme dotate di contorno all'interno dell'immagine. È possibile usare i tracciati per modificare una [maschera](#page-568-0), applicare testo o tratti pennello o esportare immagini di forma irregolare contenute nel tracciato.

Questa sezione contiene i seguenti argomenti:

- ["Creazione di tracciati" \(pagina 291\)](#page-292-0)
- ["Gestione di tracciati" \(pagina 293\)](#page-294-0)
- ["Modellazione di tracciati" \(pagina 295\)](#page-296-0)
- ["Aggiunta ed eliminazione di nodi di tracciato" \(pagina 297\)](#page-298-0)
- ["Unione e divisione di tracciati" \(pagina 298\)](#page-299-0)
- ["Modifica dei tipi di nodo" \(pagina 299\)](#page-300-0)
- ["Applicazione di tratti pennello a tracciati" \(pagina 300\)](#page-301-0)
- ["Operazioni con tracciati di ritaglio" \(pagina 301\)](#page-302-0)

## <span id="page-292-0"></span>Creazione di tracciati

I [tracciati](#page-576-1) sono segmenti di linee e curve collegati da punti finali quadrati detti [nodi.](#page-569-1) È possibile creare tracciati completamente nuovi o da una [maschera](#page-568-0), oppure duplicare un tracciato esistente. È possibile creare più tracciati in un'immagine ma verrà visualizzato un solo tracciato alla volta.

#### Disegno di tracciati

È possibile creare tracciati Bézier e tracciati a mano libera. Quando viene creato un tracciato completamente nuovo, il primo tracciato è il Tracciato 1 e quelli successivi vengono numerati in modo progressivo.

È possibile creare un tracciato Bézier posizionando nodi su un'immagine. I nodi sono uniti da segmenti di linea retti o curvi. I punti di controllo indicano la direzione del segmento curvo e il relativo angolo rispetto al nodo. Una volta disegnato il tracciato, è possibile apportare modifiche per ottenere una forma più precisa. Per ulteriori informazioni sulla modellazione dei tracciati, consultare ["Modellazione di tracciati"](#page-296-0) [a pagina 295.](#page-296-0)

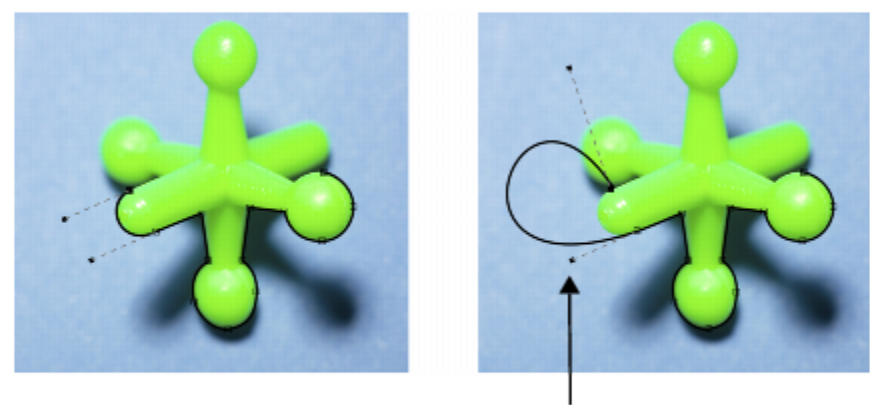

punti di controllo

*Esempi di tracciati Bézier*

È inoltre possibile creare un tracciato a mano libera, come se si disegnasse una linea con una matita. Al termine del disegno della linea, il numero e il tipo di nodi necessari vengono inseriti automaticamente lungo il tracciato.

#### Conversione di tracciati e maschere

È possibile convertire maschere in tracciati per disporre di funzionalità di modifica più flessibili. Nella conversione di una maschera in tracciato, viene creato un tracciato che segue il bordo fra un'[area modificabile](#page-562-1) e un'[area protetta.](#page-562-2) Un tracciato consente di alterare la forma dell'area modificabile mediante le funzioni di modifica dei tracciati. Se ad esempio si crea una maschera per una costruzione di forma complessa in un'immagine, è possibile convertire la maschera in tracciato e inserire nodi per definire con precisione i contorni della costruzione. È quindi possibile riconvertire il tracciato in maschera.

È inoltre possibile convertire un tracciato in maschera in modo da potere selezionare, tagliare o copiare un'area definita. La conversione di tracciati in maschere consente di modificarne la forma mediante gli strumenti maschera.

Quando si converte un tracciato in maschera, quest'ultima viene aggiunta al tracciato e pertanto sull'immagine sono visualizzati entrambi. È quindi possibile creare un oggetto dall'area modificabile e spostarlo senza influire sulla posizione del tracciato. Per ulteriori informazioni, consultare ["Creazione di oggetti" a pagina 364.](#page-365-0)

#### Duplicazione di tracciati

Quando si duplica un tracciato, si crea una copia dello stesso. È possibile apportare modifiche al tracciato duplicato senza intervenire su quello originale.

#### Per disegnare un tracciato Bézier

- <sup>1</sup> Nella casella degli strumenti, fare clic sullo strumento Tracciato  $\phi$ .
- 2 Fare clic sul pulsante Bézier nella barra delle proprietà.
- 3 Fare clic sul punto in cui posizionare il primo [nodo.](#page-569-1)
- 4 Scegliere il punto in cui fare terminare il segmento ed eseguire una delle operazioni seguenti:
	- Fare clic per posizionare un nodo di una linea retta.
	- Trascinare per impostare i punti di controllo di una linea curva.
- 5 Fare clic sul pulsante Bézier per completare il [tracciato.](#page-576-1)

**G** 

È possibile disegnare un nuovo tracciato facendo clic sul pulsante Nuovo tracciato nella finestra mobile Tracciato. Se la finestra mobile Tracciato non è aperta, fare clic su Finestra Finestre mobili Fracciato.

È possibile creare un tracciato chiuso facendo clic sul nodo iniziale del tracciato.

#### Per disegnare un tracciato a mano libera

- Nella casella degli strumenti, fare clic sullo strumento Tracciato  $\phi$ .
- 2 Fare clic sul pulsante Mano libera nella barra delle proprietà.
- 3 Trascinare nella finestra dell'immagine per disegnare il [tracciato.](#page-576-1)

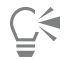

È possibile disegnare un nuovo tracciato facendo clic sul pulsante Nuovo tracciato nella finestra mobile Tracciato. Se la finestra mobile Tracciato non è aperta, fare clic su Finestra Finestre mobili Fracciato.

#### Per convertire una maschera in tracciato

- 1 Definire un'[area modificabile.](#page-562-1)
- 2 Fare clic su Maschera  $\blacktriangleright$  Crea  $\blacktriangleright$  Tracciato da maschera.
- 3 Spostare il dispositivo di scorrimento Attenuazione.

I valori bassi generano più [nodi](#page-569-1) per consentire una modifica più precisa, mentre i valori alti tendono a creare meno nodi per un [tracciato](#page-576-1) più attenuato.

#### Per convertire un tracciato in maschera

• Fare clic su Maschera Crea Maschera da tracciato.

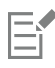

Se si converte un [tracciato](#page-576-1) aperto in [maschera,](#page-568-0) i [nodi](#page-569-1) iniziali e finali vengono collegati automaticamente.

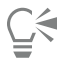

Se sono presenti più tracciati, selezionare quello da convertire facendo clic sulla relativa miniatura nella finestra mobile Tracciato. Se la finestra mobile Tracciato non è aperta, fare clic su Finestra Finestre mobili Finacciato.

#### Per duplicare un tracciato

1 Fare clic su un [tracciato](#page-576-1) nella finestra mobile Tracciato.

Se la finestra mobile Tracciato non è aperta, fare clic su Finestra Finestre mobili Fracciato.

2 Fare clic sul pulsante bandierina nella finestra mobile Tracciato e selezionare Duplica.

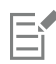

Il tracciato duplicato viene elencato nella finestra mobile Tracciato con la parola "Copia".

## <span id="page-294-0"></span>Gestione di tracciati

#### Salvataggio, esportazione ed eliminazione di tracciati

È possibile salvare uno o più [tracciati](#page-576-1) insieme a un'immagine salvata nel formato di file di Corel PHOTO-PAINT (CPT). È inoltre possibile esportare tracciati da usare in altre applicazioni, quali CorelDRAW (CDR) o Adobe Illustrator (AI). Per usare un tracciato in altre immagini di Corel PHOTO-PAINT, occorre esportarlo nel formato di file di Corel Presentation Exchange (CMX). È possibile eliminare un tracciato in qualsiasi momento.

#### Importazione di tracciati e di immagini vettoriali

È possibile importare un tracciato in un'immagine di Corel PHOTO-PAINT. Nella finestra dell'immagine, è possibile aprire più tracciati e passare dall'uno all'altro. Corel PHOTO-PAINT consente anche di importare [immagini vettoriali](#page-566-0) da altre applicazioni di disegno. Quando le immagini vettoriali vengono convertite in tracciati, ogni punto del vettore viene convertito in un [nodo](#page-569-1). Per importare un testo da CorelDRAW, occorre prima convertirlo in curve.

#### Visualizzazione di un tracciato

Il tracciato viene visualizzato in nero per impostazione predefinita. È possibile nascondere il tracciato durante l'elaborazione dell'immagine o modificarne il colore per renderlo più visibile.

#### Per salvare un tracciato con un'immagine

- 1 Fare clic su File Salva con nome.
- 2 Scegliere la cartella in cui salvare il file.
- 3 Digitare un nome da assegnare al nodo nella casella Nome file.
- 4 Scegliere Immagine Corel PHOTO-PAINT dalla casella di riepilogo Salva come tipo.

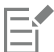

Per usare un [tracciato](#page-576-1) in altre immagini Corel PHOTO-PAINT o in altre applicazioni, è necessario esportarlo. Per ulteriori informazioni sull'esportazione di tracciati, consultare ["Per esportare un tracciato" a pagina 294.](#page-295-0)

#### <span id="page-295-0"></span>Per esportare un tracciato

- 1 Fare clic su un [tracciato](#page-576-1) nella finestra mobile Tracciato. Se la finestra mobile Tracciato non è aperta, fare clic su Finestra Finestre mobili Tracciato.
- 2 Fare clic sul pulsante bandierina nella finestra mobile Tracciato e selezionare Esporta tracciato.
- 3 Scegliere la cartella in cui salvare il tracciato.
- 4 Digitare il nome del file nella casella Nome file.
- 5 Scegliere un tipo di file dalla casella di riepilogo Salva come tipo.

#### Per eliminare un tracciato

- 1 Fare clic su un [tracciato](#page-576-1) nella finestra mobile Tracciato. Se la finestra mobile Tracciato non è aperta, fare clic su Finestra Finestre mobili FTracciato.
- <sup>2</sup> Fare clic sul pulsante Elimina tracciato corrente  $\blacksquare$  nella finestra mobile Tracciato .

#### Per importare un tracciato o un'immagine vettoriale

- 1 Fare clic sul pulsante bandierina nella finestra mobile Tracciato e selezionare Importa tracciato. Se la finestra mobile Tracciato non è aperta, fare clic su Finestra Finestre mobili Finacciato.
- 2 Scegliere la cartella contenente il [tracciato](#page-576-1) o l'[immagine vettoriale.](#page-566-0)
- 3 Fare doppio clic sul nome del file.

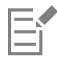

Le immagini vettoriali grandi e complesse non sono adatte per essere importate come tracciati in quanto contengono troppi [nodi.](#page-569-1)

#### Per nascondere un tracciato

- Fare clic sul pulsante Mostra/nascondi tracciato nella finestra mobile Tracciato.
	- Se la finestra mobile Tracciato non è aperta, fare clic su Finestra Finestre mobili Tracciato.

#### Per modificare il colore predefinito dei tracciati

- 1 Fare clic su Strumenti Dopzioni.
- 2 Nell'elenco delle categorie Area di lavoro, fare clic su Visualizza.
- 3 Aprire il selettore Colore tracciato e fare clic su un colore.

## <span id="page-296-0"></span>Modellazione di tracciati

È possibile modificare la forma di un [tracciato](#page-576-1) selezionando e spostando i relativi [nodi](#page-569-1), [segmenti](#page-574-1) o [punti di controllo.](#page-571-1)

#### Selezione di nodi

È necessario selezionare un nodo per poterlo spostare in un'altra posizione, eliminarlo o trascinare i relativi punti di controllo. Selezionare più nodi per eseguire simultaneamente la stessa operazione su uno o più segmenti di tracciato.

#### Spostamento di segmenti di tracciato

È possibile spostare segmenti di tracciato trascinando i nodi. Quando si trascina un nodo singolo, i segmenti connessi si spostano con il nodo e restano collegati. Quando si trascinano due o più nodi adiacenti, i segmenti di tracciato fra i nodi mantengono la loro forma e si spostano con i nodi stessi.

#### Rotazione e inclinazione di segmenti di tracciato

La rotazione dei tracciati consente di ruotarli intorno a un punto fisso, ossia il centro di rotazione; l'inclinazione dei tracciati consente di inclinarli su un lato mentre il lato opposto rimane fisso.

#### Ridimensionamento di segmenti di tracciato

È possibile modificare la lunghezza o la larghezza dei segmenti di tracciato selezionati e scalare segmenti di tracciato selezionati. I segmenti di tracciato scalati possono mantenere le loro proporzioni o subire una distorsione in seguito al ridimensionamento del tracciato.

#### Rimodellazione di un segmento di curva usando punti di controllo

Quando si seleziona un nodo su un segmento di curva, due punti di controllo si estendono da questo in direzioni opposte. Per modificare la forma di una curva, riposizionare questi punti di controllo. Può essere necessario modificare il tipo di nodo per ottenere la forma desiderata. Per ulteriori informazioni sui tipi di nodi, consultare ["Modifica dei tipi di nodo" a pagina 299.](#page-300-0)

#### Per selezionare un nodo di tracciato

- <sup>1</sup> Nella casella degli strumenti, fare clic sullo strumento Tracciato  $\phi$ .
- 2 Fare clic sul pulsante Modellazione nella barra delle proprietà.
- 3 Fare clic su un [nodo](#page-569-1).

#### È anche possibile

Selezionare più nodi Tenere premuto Maiusc e fare clic sui nodi che si desidera selezionare.

#### È anche possibile

Selezionare tutti i nodi Tenere premuto Ctrl + Maiusc e fare clic su un nodo.

Č₹

È inoltre possibile selezionare più nodi facendo clic sul pulsante Modellazione e selezionando un gruppo di nodi con il [perimetro di](#page-574-2) [selezione](#page-574-2).

È inoltre possibile deselezionare un nodo tenendo premuto Maiusc e facendo clic su un nodo.

#### Per spostare un segmento di tracciato

- <sup>1</sup> Nella casella degli strumenti, fare clic sullo strumento Tracciato  $\phi$ .
- 2 Fare clic sul pulsante Modellazione nella barra delle proprietà.
- 3 Selezionare i [nodi](#page-569-1) su un [segmento](#page-574-1) di [tracciato.](#page-576-1)
- Trascinare i nodi in una nuova posizione.

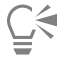

È possibile spostare segmenti di tracciato con incrementi precisi premendo un tasto Freccia per spostare i nodi selezionati alla distanza di [scostamento,](#page-574-3) oppure tenendo premuto Maiusc e premendo un tasto Freccia per spostare i nodi selezionati alla distanza di [super scostamento](#page-575-0).

#### Per ruotare un segmento di tracciato

- <sup>1</sup> Nella casella degli strumenti, fare clic sullo strumento Tracciato  $\phi$ .
- 2 Fare clic sul pulsante Modellazione nella barra delle proprietà.
- 3 Selezionare i [nodi](#page-569-1) su un [segmento](#page-574-1) di [tracciato.](#page-576-1)
- 4 Fare clic su Oggetto > Modifica tracciato > Ruota e inclina nodi.
- 5 Trascinare una maniglia di rotazione.

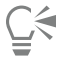

È inoltre possibile trascinare il centro di rotazione in una nuova posizione.

#### Per inclinare un segmento di tracciato

- 1 Nella casella degli strumenti, fare clic sullo strumento Tracciato  $\phi$ .
- 2 Fare clic sul pulsante Modellazione nella barra delle proprietà.
- 3 Selezionare i [nodi](#page-569-1) su un [segmento](#page-574-1) di [tracciato.](#page-576-1)
- 4 Fare clic su Oggetto Modifica tracciato Ruota e inclina nodi.
- 5 Trascinare una maniglia di inclinazione.

#### Per ridimensionare un segmento di tracciato

- <sup>1</sup> Nella casella degli strumenti, fare clic sullo strumento Tracciato  $\phi$ .
- 2 Fare clic sul pulsante Modellazione nella barra delle proprietà.
- 3 Selezionare i [nodi](#page-569-1) su un [segmento](#page-574-1) di [tracciato.](#page-576-1)
- Fare clic su Oggetto ▶ Modifica tracciato ▶ Allunga e scala nodi.
- 5 Trascinare una delle seguenti [maniglie](#page-572-0) del riquadro di evidenziazione:
	- maniglie di selezione laterali: consentono di allungare i segmenti di tracciato selezionati;
	- maniglie di selezione d'angolo: consentono di scalare i segmenti di tracciato selezionati.

È inoltre possibile ridimensionare segmenti di tracciato facendo clic sul pulsante Modalità elastica nella barra delle proprietà.

#### Per modellare una curva usando punti di controllo

- Nella casella degli strumenti, fare clic sullo strumento Tracciato  $\phi$ .
- 2 Fare clic sul pulsante Modellazione nella barra delle proprietà.
- 3 Selezionare un [nodo](#page-569-1) di curva.
- 4 Trascinare i [punti di controllo.](#page-571-1)

# <span id="page-298-0"></span>Aggiunta ed eliminazione di nodi di tracciato

Aumentando o riducendo il numero di [nodi](#page-569-1) di un [tracciato](#page-576-1) è possibile modificare la forma dei [segmenti](#page-574-1) di linea e di curva con maggiore precisione.

#### Aggiunta ed eliminazione di nodi

È possibile aggiungere nodi a un tracciato se i segmenti, i nodi e i [punti di controllo](#page-571-1) esistenti non consentono di modellare un tracciato nel modo desiderato. È possibile aggiungere un nodo alla volta o più nodi contemporaneamente. Quando si aggiunge un nodo, è possibile scegliere il punto in cui dovrà apparire sul segmento di linea.

L'eliminazione dei nodi può determinare una variazione nella forma del tracciato a seconda della posizione dei nodi rimossi.

#### Attenuazione di tracciati

I tracciati creati da [maschere](#page-568-0) o disegnati a mano libera possono contenere più nodi di quelli necessari per conservarne la forma. Questi nodi in eccesso possono conferire al tracciato un aspetto irregolare. È possibile attenuare il tracciato rimuovendo i nodi in eccesso dall'intero tracciato o da una sezione del tracciato.

#### Per aggiungere un nodo a un tracciato

- <sup>1</sup> Nella casella degli strumenti, fare clic sullo strumento Tracciato  $\phi$ .
- 2 Fare clic sul pulsante Modellazione nella barra delle proprietà.
- 3 Fare clic nel punto in cui si desidera aggiungere il [nodo](#page-569-1) al [tracciato](#page-576-1).
- Nella barra delle proprietà, fare clic sul pulsante Aggiungi nodi

# ⊆≼

È possibile aggiungere un nodo nel punto centrale di un [segmento](#page-574-1) di tracciato selezionando un nodo e facendo clic sul pulsante Aggiungi nodi nella barra delle proprietà. Il nuovo nodo sarà aggiunto fra il nodo selezionato e il nodo che lo precede nel tracciato.

È inoltre possibile aggiungere un nodo facendo doppio clic nel punto di un segmento di tracciato in cui si desidera aggiungere il nodo.

### Per eliminare un nodo da un tracciato

Nella casella degli strumenti, fare clic sullo strumento Tracciato  $\phi$ .

<sup>⊆₹</sup> 

- 2 Fare clic sul pulsante Modellazione nella barra delle proprietà.
- 3 Selezionare un [nodo](#page-569-1).
- Nella barra delle proprietà, fare clic sul pulsante Elimina nodo

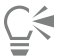

È inoltre possibile eliminare un nodo mediante doppio clic.

#### Per attenuare un tracciato

- <sup>1</sup> Nella casella degli strumenti, fare clic sullo strumento Tracciato  $\phi$ .
- 2 Fare clic sul pulsante Modellazione nella barra delle proprietà.
- 3 Selezionare l'area di un [tracciato](#page-576-1).
- 4 Nella barra delle proprietà, digitare un valore nella casella Attenuazione.

È possibile immettere valori compresi tra 1 e 100. I valori bassi rimuovono alcuni [nodi](#page-569-1) non necessari per mantenere la forma del tracciato. Valori più alti consentono di rimuovere più nodi conservando la forma del tracciato.

### <span id="page-299-0"></span>Unione e divisione di tracciati

È possibile unire o dividere [segmenti di tracciato](#page-574-1) per creare tracciati aperti o chiusi in un'immagine. Poiché i [nodi](#page-569-1) sono gli elementi di connessione di un tracciato, i segmenti possono essere uniti o divisi solo in corrispondenza dei nodi. Se non vi è un nodo nel punto in cui si desidera unire o dividere un segmento, occorre aggiungerlo.

È possibile unire due nodi in un tracciato se questi sono alle estremità di segmenti aperti. Ad esempio, per chiudere un tracciato aperto, unire semplicemente i nodi iniziali e finali. È inoltre possibile unire [sottotracciati](#page-575-1).

Per aprire un tracciato chiuso o creare sottotracciati, è possibile interrompere la connessione fra due nodi. Quando si divide un tracciato, alle estremità dei segmenti separati vengono aggiunti nuovi nodi in modo da creare due [sottotracciati](#page-575-1).

#### Per unire nodi di tracciati

- <sup>1</sup> Nella casella degli strumenti, fare clic sullo strumento Tracciato  $\phi$ .
- 2 Fare clic sul pulsante Modellazione nella barra delle proprietà.
- 3 Selezionare due [nodi](#page-569-1) posti all'estremità aperta di [segmenti di tracciato](#page-574-1) o di [sottotracciati](#page-575-1).
- Nella barra delle proprietà, fare clic sul pulsante Unisci nodi a → din

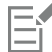

Se i due nodi da unire sono molto distanti l'uno dall'altro, vengono uniti al centro delle loro posizioni originali.

#### Per dividere un tracciato

- <sup>1</sup> Nella casella degli strumenti, fare clic sullo strumento Tracciato  $\phi$ .
- 2 Fare clic sul pulsante Modellazione nella barra delle proprietà.
- 3 Selezionare un [nodo](#page-569-1).
- 4 Nella barra delle proprietà, fare clic sul pulsante Separa nodo  $\phi \cdot \phi$
- 5 Trascinare il nodo allontanandolo dal [tracciato.](#page-576-1)

# <span id="page-300-0"></span>Modifica dei tipi di nodo

La modifica di un tipo di [nodo](#page-569-1) determina la modifica del funzionamento dei [segmenti](#page-574-1) ad esso connessi. Anche se l'aggiunta di un nuovo tipo di nodo potrebbe non influire immediatamente sulla forma del [tracciato](#page-576-1), essa verrà modificata in seguito allo spostamento dei [punti di](#page-571-1) [controllo](#page-571-1) per la modifica del tracciato.

La modifica del tipo di nodo consente di convertire un segmento di linea in un segmento di curva o viceversa. Nel primo caso, occorre selezionare i nodi in corrispondenza di una delle estremità del segmento per visualizzare i punti di controllo della curva.

Sono disponibili tre tipi di nodi di curva: attenuati, simmetrici e netti. I nodi simmetrici fanno sì che la curva su un lato del nodo sia speculare alla curva sull'altro lato. I nodi netti aggiungono curve pronunciate a un tracciato. I nodi attenuati creano una transizione morbida fra due segmenti.

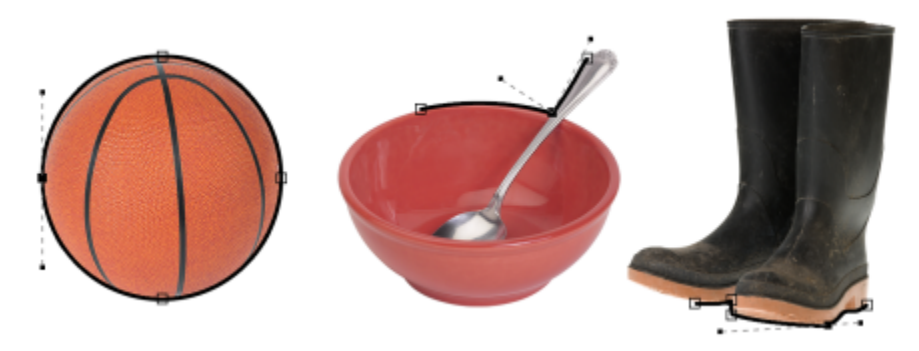

*Tipi di nodi da sinistra a destra: simmetrici, netti e attenuati.*

#### Per trasformare un segmento di tracciato in curva o linea

- <sup>1</sup> Nella casella degli strumenti, fare clic sullo strumento Tracciato  $\phi$ .
- 2 Fare clic sul pulsante Modellazione nella barra delle proprietà.
- 3 Selezionare uno o più [nodi](#page-569-1) di un [segmento di tracciato](#page-574-1).
- 4 Nella barra delle proprietà, fare clic su uno dei pulsanti seguenti:
	- A linea
	- A curva

# **G**

È inoltre possibile trasformare un segmento in curva o linea facendo clic sul segmento e attivando i pulsanti A linea o A curva nella barra delle proprietà.

#### Per modificare il tipo di curva di un nodo di tracciato

- <sup>1</sup> Nella casella degli strumenti, fare clic sullo strumento Tracciato  $\phi$ .
- 2 Fare clic sul pulsante Modellazione nella barra delle proprietà.
- 3 Selezionare un [nodo](#page-569-1).
- 4 Nella barra delle proprietà, fare clic su uno dei pulsanti seguenti:

• Curva simmetrica

```
• Curva netta \mathbb{N}• Curva attenuata \cancel{\sigma}
```
Se si connette un segmento di curva a un segmento di linea con un nodo attenuato, è possibile spostarne il punto di controllo solo sul lato curvo lungo una linea immaginaria che segue l'estensione del segmento di linea.

Un nodo di curva connesso a un segmento di linea deve essere di tipo Attenuato o Netto.

## <span id="page-301-0"></span>Applicazione di tratti pennello a tracciati

È possibile pitturare lungo un [tracciato](#page-576-1) per applicare tratti pennello precisi all'immagine. Per informazioni sull'applicazione di tratti pennello, consultare ["Disegno e pittura" a pagina 311.](#page-312-0)

È inoltre possibile ripetere un tratto pennello salvato lungo un tracciato. È possibile modificare il tratto pennello salvato per creare nuovi effetti regolandone attributi quali le dimensioni, il numero, l'angolo e il colore.

#### Per applicare un tratto pennello lungo un tracciato

- <sup>1</sup> Nella casella degli strumenti, fare clic sullo strumento Tracciato  $\phi$ .
- 2 Selezionare un [tracciato](#page-576-1).
- 3 Fare clic su una delle opzioni seguenti:
	- Strumento Grafica pittorica
	- Strumento Effetti
	- Strumento Clona | 5
	- Strumento Distributore immagini
	- Strumento Gomma
	- Strumento Pennello sostituzione colore
- 4 Nella barra delle proprietà, impostare gli attributi dello strumento.
- 5 Fare clic su Oggetto  $\blacktriangleright$  Modifica tracciato  $\blacktriangleright$  Tratto pennello da tracciato.

Per riapplicare il tratto pennello, fare clic su Modifica > Ripeti Tratto pennello.

# ∑≦

È possibile invertire la direzione di un tratto facendo clic su Oggetto > Modifica tracciato > Inverti tratto pennello da tracciato.

Per applicare grafica pittorica lungo una parte specifica di un tracciato, selezionare l'area interessata con uno strumento [maschera](#page-568-0). Per ulteriori informazioni sull'applicazione di maschere, consultare ["Operazioni con le maschere" a pagina 267.](#page-268-0)

#### Per ripetere un tratto pennello lungo un tracciato

- 1 Fare clic su una delle opzioni seguenti:
	- Strumento Grafica pittorica
	- Strumento Effetti ?
	- Strumento Clona **a**
- **Strumento Distributore immagini**
- Strumento Gomma
- Strumento Pennello sostituzione colore
- 2 Nella barra delle proprietà, impostare gli attributi dello strumento.
- 3 Fare clic su Modifica  $\blacktriangleright$  Ripeti Tratto pennello.
- 4 Nella finestra di dialogo Ripeti tratto, scegliere un tratto dalla casella di riepilogo Tratto.
- 5 Modificare gli attributi secondo necessità.
- Fare clic sul pulsante Ripeti tratto lungo il tracciato  $\blacksquare$ .

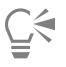

È possibile caricare un [tracciato](#page-576-1) per il tratto pennello facendo clic sul pulsante bandierina sopra la casella di riepilogo Tratto e selezionando Carica tracciato come tratto. Scegliere la cartella contenente il file del tracciato e fare doppio clic sul nome del file prima di modificare gli attributi nella finestra di dialogo Ripeti tratto.

# <span id="page-302-0"></span>Operazioni con tracciati di ritaglio

I [tracciati](#page-576-1) di ritaglio consentono di creare immagini non rettangolari definendo il contorno dell'area selezionata con un tracciato e impostando la parte rimanente dell'immagine come trasparente quando viene visualizzata in un'altra applicazione. Ad esempio, se si dispone di un'immagine Corel PHOTO-PAINT di un vaso su un tavolo, è possibile creare un tracciato di ritaglio intorno al vaso ed esportare l'immagine del vaso in un'altra applicazione. Se non si usa un tracciato di ritaglio, l'intera immagine viene racchiusa in un riquadro quadrato o rettangolare e viene ignorata la forma dell'area del vaso.

Quando si invia un tracciato di ritaglio a un'altra applicazione, è necessario esportare il contenuto del tracciato come file EPS (Encapsulated PostScript).

#### Per creare un tracciato di ritaglio

- 1 Creare un [tracciato](#page-576-1) intorno a un'area dell'immagine.
- 2 Fare clic sul pulsante bandierina nella finestra mobile Tracciato e selezionare Imposta come tracciato di ritaglio.

Se la finestra mobile Tracciato non è aperta, fare clic su Finestra Finestre mobili Tracciato.

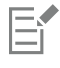

Accanto al nome di file del tracciato nella finestra mobile Tracciato viene visualizzata l'icona di un tracciato di ritaglio.

#### Per salvare un tracciato di ritaglio come file EPS

- 1 Fare clic su File Salva con nome.
- 2 Scegliere la cartella in cui salvare il tracciato di ritaglio.
- 3 Digitare il nome del file nella casella Nome file.
- 4 Scegliere Encapsulated PostScript dalla casella di riepilogo Salva come tipo.
- 5 Fare clic su Salva.
	- Si apre la finestra di dialogo Esporta EPS.
- 6 Nell'area Ritaglio, attivare la casella di controllo Ritaglia a.
- 7 Attivare l'opzione Tracciato di ritaglio.
- 8 Digitare un valore nella casella Poligonale.
- 9 Attivare la casella di controllo Ritaglia immagine alla regione di ritaglio.

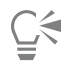

È possibile salvare l'intera immagine con il [tracciato](#page-576-1) disattivando la casella di controllo Ritaglia immagine alla regione di ritaglio. Tuttavia, la stampante PostScript stampa solo la selezione all'interno del tracciato di ritaglio.

# Corel<sup>®</sup> PHOTO-PAINT™X8

# Gestione di più maschere con canali alfa

È possibile utilizzare i [canali alfa](#page-563-1) per lavorare con più [maschere](#page-568-0) su una singola immagine. Dato che è impossibile applicare più di una maschera alla volta ad un'immagine, la memorizzazione delle maschere in canali alfa consente di modificare un'immagine con una maschera e di caricare quindi un'altra maschera con cui sottoporre a ulteriore elaborazione l'immagine.

Questa sezione contiene i seguenti argomenti:

- ["Creazione e modifica di canali alfa" \(pagina 303\)](#page-304-0)
- ["Salvataggio di maschere e canali alfa" \(pagina 304\)](#page-305-0)
- ["Caricamento di maschere e canali alfa" \(pagina 305\)](#page-306-0)
- ["Gestione di canali alfa" \(pagina 306\)](#page-307-0)

## <span id="page-304-0"></span>Creazione e modifica di canali alfa

Quando si crea una [maschera](#page-568-0) nell'applicazione Corel PHOTO-PAINT, viene visualizzata in un nuovo [canale](#page-563-2) come maschera corrente. Ogni nuova maschera creata sostituisce quella corrente. È tuttavia possibile creare [canali alfa](#page-563-1) supplementari per memorizzare più maschere nell'immagine. È inoltre possibile creare un canale alfa dalla maschera corrente per copiare le aree [modificabili](#page-562-1) e [protette](#page-562-2) della maschera corrente o per creare un canale alfa vuoto. Un canale alfa vuoto è uniformemente opaco e di conseguenza non contiene aree modificabili.

Si può modificare la maschera contenuta in un canale alfa aggiungendo la maschera corrente al canale alfa. In questo modo si aggiungono le aree modificabili della maschera corrente al canale alfa, espandendo così l'area modificabile nel canale alfa.

È inoltre possibile modificare la maschera memorizzata in un canale alfa secondo la maggior parte delle procedure valide per la modifica delle maschere nella modalità [Disegna su maschera](#page-569-2). Per ulteriori informazioni sulla modifica di maschere nella modalità Disegna su maschera, consultare ["Regolazione della trasparenza delle maschere" a pagina 287.](#page-288-0)

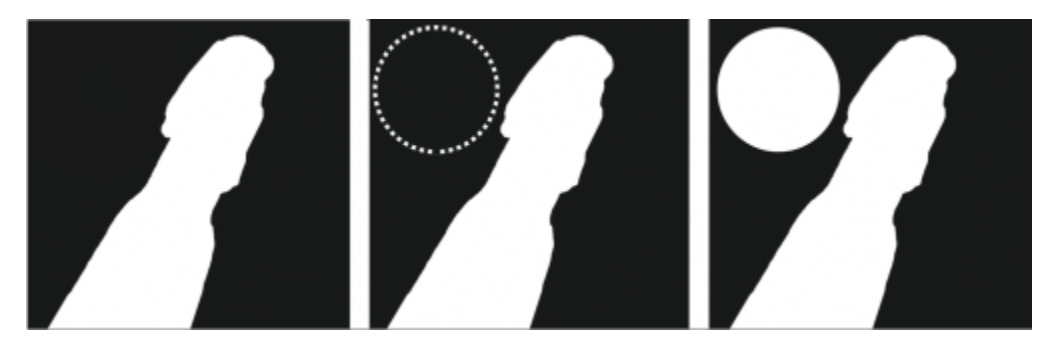

*Un canale alfa (1); un canale alfa visualizzato con la maschera corrente (2); la maschera viene aggiunta al canale alfa (3)*

#### Per creare un canale alfa dalla maschera corrente

Fare clic su Maschera > Salva > Salva come canale.

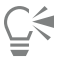

È possibile utilizzare questa procedura per salvare la [maschera](#page-568-0) corrente in un [canale alfa](#page-563-1) dell'immagine.

#### Per creare un canale alfa vuoto

Fare clic sul pulsante Nuovo canale alfa  $\Box$  nella finestra mobile Canali.

Se la finestra mobile Canali non è aperta, fare clic su Finestra Finestre mobili FCanali o Immagine FCanali.

2 Nella finestra di dialogo Proprietà canale, digitare il nome del [canale](#page-563-1) nella casella Nome.

- 3 Fare clic su un colore per la [sovrapposizione](#page-575-2) della maschera.
- 4 Digitare un valore nella casella Opacità per impostare l'[opacità](#page-570-2) del colore di sovrapposizione. Per invertire la sovrapposizione maschera, attivare la casella di controllo Inverti sovrapposizione.
- 5 Attivare una delle opzioni seguenti:
	- Riempi nero: consente di creare un canale alfa che non contiene [aree modificabili](#page-562-1)
	- Riempi bianco: consente di creare un canale alfa che non contiene [aree protette](#page-562-2)

#### Per aggiungere la maschera corrente a un canale alfa

1 Nella finestra mobile Canali , fare clic su un [canale alfa](#page-563-1).

Se la finestra mobile Canali non è aperta, fare clic su Finestra Finestre mobili FCanali o Immagine FCanali.

<sup>2</sup> Fare clic sul pulsante Salva al canale corrente  $\mathbf{F}^{\dagger}$ 

#### <span id="page-305-0"></span>Salvataggio di maschere e canali alfa

Dato che in un'immagine può essere attiva una sola [maschera](#page-568-0), ogni nuova maschera creata sostituisce quella corrente. Prima di creare una maschera, è comunque possibile salvare la maschera corrente in un [canale alfa](#page-563-1) dell'immagine in modo da poterla riutilizzare. Se si salva un'immagine in un formato file che supporta informazioni sulle maschere, ad esempio Corel PHOTO-PAINT (CPT) o TIFF, la maschera corrente e tutti i canali alfa vengono salvati con l'immagine.

È inoltre possibile salvare la maschera corrente o un canale alfa su disco come file separato. Il salvataggio di una maschera o di un canale alfa consente di usare queste maschere in altre immagini. Ciò risulta particolarmente utile se si vuole salvare un'immagine in un formato di file che non supporta informazioni sulle maschere ma si desidera conservare copie delle maschere utilizzate per modificare l'immagine. Anche una maschera colore può essere salvata su disco come file separato. Per ulteriori informazioni sulle maschere colore, consultare ["Definizione di aree modificabili usando le informazioni sul colore" a pagina 273.](#page-274-0)

#### Per salvare la maschera corrente in un canale alfa di un'immagine

- 1 Fare clic su Maschera > Salva > Salva come canale.
- 2 Digitare il nome del [canale alfa](#page-563-1) nuovo o esistente nella casella Come.

#### Per salvare una maschera su disco

- 1 Fare clic su Maschera  $\blacktriangleright$  Salva  $\blacktriangleright$  Salva maschera su disco.
- 2 Scegliere la cartella in cui si desidera salvare la [maschera](#page-568-0).
- 3 Digitare il nome del file nella casella Nome file.
- 4 Scegliere un tipo di file dalla casella di riepilogo Salva come tipo.
- 5 Fare clic su Salva.

#### Per salvare un canale alfa su disco

- 1 Nella finestra mobile Canali, fare clic su un [canale alfa](#page-563-1).
	- Se la finestra mobile Canali non è aperta, fare clic su Finestra  $\blacktriangleright$  Finestre mobili  $\blacktriangleright$  Canali o Immagine  $\blacktriangleright$  Canali.
- 2 Fare clic sul pulsante della bandierina , quindi fare clic su Salva con nome.
- 3 Nella finestra di dialogo Salva canale alfa su disco, scegliere la cartella in cui si desidera salvare il canale alfa.
- 4 Digitare il nome del file nella casella Nome file.
- 5 Scegliere un tipo di file dalla casella di riepilogo Salva come tipo.
- 6 Fare clic su Salva.

#### Per salvare una maschera colore su disco

- 1 Fare clic su Maschera Maschera colore.
- 2 Creare una [maschera](#page-568-0) colore.
- 3 Fare clic sul pulsante della bandierina, quindi fare clic su Salva maschera colore.
- 4 Scegliere la cartella in cui si desidera salvare la maschera colore.
- 5 Digitare il nome del file nella casella Nome file.
- 6 Fare clic su Salva.

#### <span id="page-306-0"></span>Caricamento di maschere e canali alfa

Si può modificare la [maschera](#page-568-0) corrente di un'immagine caricando una maschera salvata in un [canale alfa](#page-563-1).

Quando viene caricata una maschera salvata in un canale alfa, è possibile scegliere la [modalità maschera](#page-569-2) usata per applicarla. A seconda della modalità maschera prescelta, la maschera salvata sostituisce quella corrente o viene unita a questa.

È inoltre possibile caricare una maschera o una maschera colore salvata su disco per sostituire quella corrente. La maschera può essere applicata a un'area specifica dell'immagine o all'intera immagine.

Quando viene caricato un canale alfa salvato su disco, è possibile applicare la maschera salvata al suo interno all'immagine corrente.

#### Per caricare una maschera da un canale alfa

- 1 Nella casella degli strumenti, fare clic su uno strumento [maschera.](#page-568-0)
- 2 Nella finestra mobile Canali, selezionare un [canale alfa](#page-563-1) dall'elenco Canali.

Se la finestra mobile Canali non è aperta, fare clic su Finestra ▶ Finestre mobili ▶ Canali o Immagine ▶ Canali.

- 3 Nella barra delle proprietà, fare clic su uno dei pulsanti seguenti:
	- Modalità normale  $\frac{1}{2}$
	- Modalità additiva i
	- Modalità sottrattiva  $\bigcirc$
	- Modalità sovrapposizione  $\overline{\bigcirc}$
- 4 Fare clic su Maschera  $\blacktriangleright$  Crea  $\blacktriangleright$  Canale a maschera.

#### Per caricare una maschera dal disco

- 1 Fare clic su Maschera  $\blacktriangleright$  Carica  $\blacktriangleright$  Carica da disco.
- 2 Fare clic su un nome di file. È possibile visualizzare una [miniatura](#page-568-2) della [maschera](#page-568-0).
- 3 Fare clic su Apri.
- 4 Trascinare nella finestra dell'immagine per definire l'area a cui applicare la maschera.

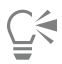

È possibile applicare la maschera all'intera immagine facendo clic nella finestra dell'immagine. Se le dimensioni dell'immagine in cui è stata creata la maschera sono diverse da quelle dell'immagine attiva, la maschera si allunga o si comprime per adattarsi all'immagine attiva.

#### Per caricare una maschera colore dal disco

- 1 Fare clic su Maschera Maschera colore.
- 2 Fare clic sul pulsante della bandierina, quindi fare clic su Apri maschera colore.
- 3 Nella finestra di dialogo Apri, scegliere la cartella in cui è contenuta la [maschera](#page-568-0) colore.
- 4 Fare doppio clic sul nome del file.

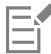

Se si carica una maschera colore prima di salvare la maschera colore corrente, la maschera corrente viene persa.

#### Per caricare un canale alfa dal disco

1 Nella finestra mobile Canali, fare clic sul pulsante bandierina, quindi su Apri.

Se la finestra mobile Canali non è aperta, fare clic su Finestra Finestre mobili FCanali o Immagine FCanali.

- 2 Nella finestra di dialogo Carica [canale alfa](#page-563-1) dal disco, scegliere la cartella in cui è memorizzato il canale alfa.
- 3 Fare doppio clic sul nome del file.

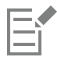

Se si carica una [maschera](#page-568-0) creata in un'immagine con dimensioni diverse da quelle dell'immagine attiva, la maschera viene allungata o compressa in modo da adattarsi all'intera immagine attiva; tuttavia le [proporzioni](#page-571-2) della maschera possono variare.

## <span id="page-307-0"></span>Gestione di canali alfa

È possibile specificare i [canali alfa](#page-563-1) da visualizzare e come visualizzarli. Ad esempio, un canale alfa può essere visualizzato nella finestra dell'immagine singolarmente o in combinazione con altri canali alfa o [canali colore](#page-563-3). Quando si visualizza un canale alfa, il canale viene rappresentato come un'immagine in [scala di grigi.](#page-574-0) Se un canale alfa viene visualizzato con uno o più canali colore, le aree protette del canale sono coperte da una [sovrapposizione](#page-575-2) maschera colorata con gradi variabili di [opacità.](#page-570-2) La sovrapposizione è visibile solo quando il canale alfa viene visualizzato con un canale colore.

Quando un canale alfa non è più necessario, è possibile eliminarlo per ridurre le dimensioni di file dell'immagine. Le proprietà di un canale alfa sono modificabili. Ad esempio, è possibile modificare il nome, il colore e l'opacità della sovrapposizione maschera e stabilire se la sovrapposizione maschera copra le [aree protette](#page-562-2) o le [aree modificabili](#page-562-1) della maschera.

#### Per visualizzare un canale alfa

• Nella finestra mobile Canali, fare clic sull'icona Occhio accanto a un [canale alfa.](#page-563-1)

Se la finestra mobile Canali non è aperta, fare clic su Finestra Finestre mobili FCanali o Immagine FCanali.

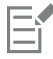

Se si desidera modificare l'ordine di un canale alfa in elenco, trascinarlo in una nuova posizione.

#### Per eliminare un canale alfa

- 1 Nella finestra mobile Canali, selezionare un [canale alfa](#page-563-1) dall'elenco Canali.
- Se la finestra mobile Canali non è aperta, fare clic su Finestra ▶ Finestre mobili ▶ Canali o Immagine ▶ Canali.
- <sup>2</sup> Fare clic sul pulsante Elimina il canale corrente  $\blacksquare$ .

#### Per modificare le proprietà di un canale alfa

- 1 Nella finestra mobile Canali, selezionare un [canale alfa](#page-563-1) dall'elenco Canali.
- Se la finestra mobile Canali non è aperta, fare clic su Finestra Finestre mobili FCanali o Immagine FCanali.
- 2 Fare clic sul pulsante bandierina, quindi fare clic su Proprietà canale.
- 3 Nella finestra di dialogo Proprietà canale, modificare le proprietà desiderate.

# Pittura ed effetti speciali

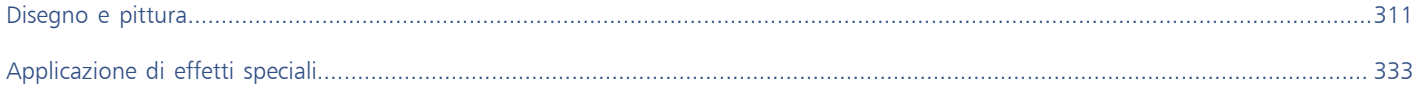

# $Core|^\circ$ PHOTO-PAINT<sup>™</sup>X8

# <span id="page-312-0"></span>Disegno e pittura

Corel PHOTO-PAINT consente di creare nuove immagini o di modificare quelle esistenti usando una varietà di strumenti di modellazione e di grafica pittorica.

Questa sezione contiene i seguenti argomenti:

- ["Disegno di forme e linee" \(pagina 311\)](#page-312-1)
- ["Applicazione di tratti pennello" \(pagina 315\)](#page-316-0)
- ["Distribuzione di immagini" \(pagina 319\)](#page-320-0)
- ["Pittura di motivi simmetrici e orbite" \(pagina 322\)](#page-323-0)
- ["Ripetizione di tratti pennello" \(pagina 324\)](#page-325-0)
- ["Creazione di pennelli personalizzati" \(pagina 325\)](#page-326-0)
- ["Utilizzo di dispositivi e penne sensibili alla pressione" \(pagina 327\)](#page-328-0)
- ["Modalità di unione" \(pagina 328\)](#page-329-0)

# <span id="page-312-1"></span>Disegno di forme e linee

È possibile aggiungere forme quali quadrati, rettangoli, cerchi, ellissi e poligoni alle immagini. È inoltre possibile aggiungere rettangoli e quadrati con angoli arrotondati, smerlati o smussati. Per impostazione predefinita, le forme vengono aggiunte alle immagini come [oggetti](#page-570-0) nuovi. Le forme possono avere un contorno o un riempimento oppure possono essere sottoposte a [rendering](#page-572-1) come oggetti separati e modificabili. Per ulteriori informazioni sugli oggetti, consultare ["Creazione di oggetti" a pagina 364.](#page-365-0)

È inoltre possibile aggiungere linee alle immagini. Quando si aggiungono linee, è possibile specificarne la larghezza, la [trasparenza](#page-576-0) e il modo in cui i segmenti di linea si uniscono. Il colore di primo piano corrente determina il colore di una linea.

#### Per disegnare un rettangolo o un quadrato

- 1 Nella casella degli strumenti, fare clic sullo strumento Rettangolo .
- 2 Nella barra delle proprietà, fare clic su uno dei pulsanti seguenti:
	- Riempimento uniforme
	- Riempimento sfumato
	- Riempimento bitmap

Riempimento texture

3 Scegliere un riempimento dal selettore Riempimento. Per modificare il [riempimento,](#page-573-0) fare clic sul pulsante Modifica riempimento  $\sqrt{3}$  della barra delle proprietà.

4 Trascinare nella finestra dell'immagine finché la forma non assume le dimensioni desiderate. Per disegnare un quadrato, tenere premuto CTRL mentre si trascina.

#### È anche possibile

Disattivare il riempimento Fare clic sul pulsante Nessun riempimento nella barra delle proprietà. Applicare un contorno Digitare un valore nella casella Contorno della barra delle proprietà, per specificare la larghezza del bordo in pixel. Modificare il colore di un contorno essere a sulla barra delle essere Fare clic sul pulsante Colore contorno della barra delle proprietà. Modificare la trasparenza delle controlle della casella Trasparenza della barra delle barra delle proprietà.

Il riempimento corrente viene visualizzato nell'area di controllo colori della casella degli strumenti. Per informazioni sui riempimenti, consultare ["Riempimento delle immagini" a pagina 241.](#page-242-0)

# ੂ≼

È possibile usare questa procedura per creare un [oggetto](#page-570-0) facendo clic sul pulsante Nuovo oggetto  $\Box$  nella barra delle proprietà, dopo avere fatto clic sullo strumento Rettangolo.

#### Per disegnare un rettangolo o un quadrato con angoli arrotondati, smerlati o smussati

- 1 Nella casella degli strumenti, fare clic sullo strumento Rettangolo
- 2 Nella barra delle proprietà, fare clic su una delle opzioni seguenti:
	- Angolo arrotondato  $\boxed{\phantom{x}}$  : produce un angolo curvo
	- Angolo smerlato  $\sim$ : sostituisce un angolo con un bordo che ha una tacca curva

• Angolo smussato  $\frac{1}{1}$ : sostituisce un angolo con un bordo piatto

- 3 Nella barra delle proprietà, digitare un valore nella casella Dimensioni angolo.
- 4 Trascinare nella finestra dell'immagine finché la forma non assume le dimensioni desiderate.

Per disegnare un quadrato, tenere premuto CTRL mentre si trascina.

#### Per disegnare un'ellisse o un cerchio

<sup>1</sup> Nella casella degli strumenti, fare clic sullo strumento Ellisse

- 2 Nella barra delle proprietà, fare clic su uno dei pulsanti seguenti:
	- Riempimento uniforme
	- Riempimento sfumato
	- Riempimento bitmap
	- Riempimento texture  $\frac{1}{1}$
- 3 Scegliere un riempimento dal selettore Riempimento. Per modificare il [riempimento,](#page-573-0) fare clic sul pulsante Modifica riempimento  $\sqrt{3}$  della barra delle proprietà.
- 4 Trascinare nella finestra dell'immagine fino a raggiungere le dimensioni desiderate per il rettangolo o l'ellisse. Per disegnare un cerchio, tenere premuto CTRL mentre si trascina.

#### È anche possibile

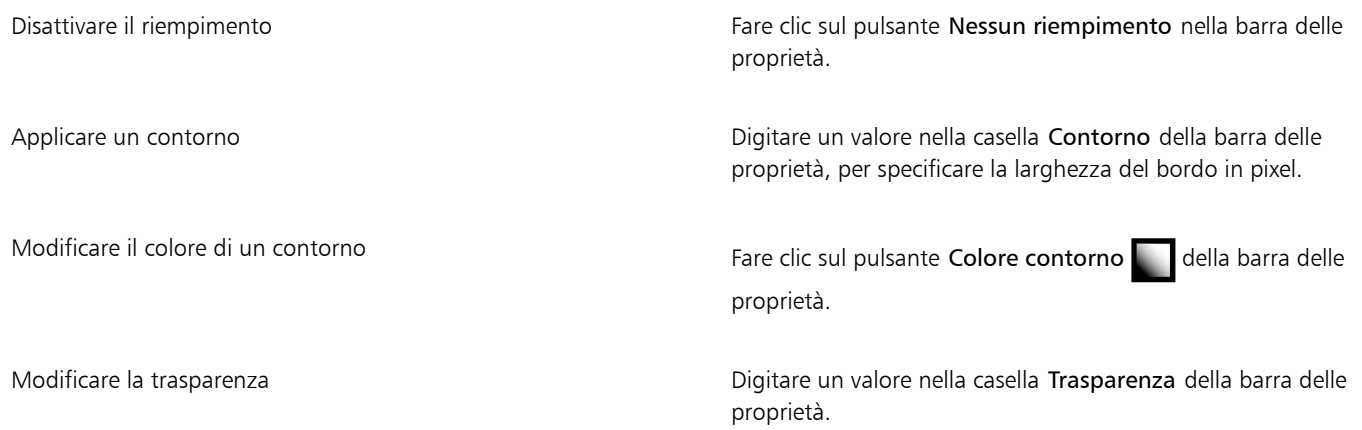

# Eŕ

Il riempimento corrente viene visualizzato nell'area di controllo colori della casella degli strumenti. Per informazioni sui riempimenti, consultare ["Riempimento delle immagini" a pagina 241.](#page-242-0)

# Č₹

È possibile disegnare un cerchio con lo strumento Ellisse tenendo premuto Ctrl mentre si trascina.

È possibile usare questa procedura per creare un [oggetto](#page-570-0) facendo clic sul pulsante Nuovo oggetto  $\Box$  nella barra delle proprietà dopo avere fatto clic sullo strumento Rettangolo o Ellisse.

### Per disegnare un poligono

- 1 Nella casella degli strumenti, fare clic sullo strumento Poligono $\bigcap$
- 2 Nella barra delle proprietà, fare clic su uno dei pulsanti seguenti:
	- Riempimento uniforme
	- Riempimento sfumato
	- Riempimento bitmap

• Riempimento texture  $\frac{1}{1}$ 

3 Scegliere un riempimento dal selettore Riempimento.

Per modificare il [riempimento,](#page-573-0) fare clic sul pulsante Modifica riempimento  $\sum$  della barra delle proprietà.

4 Fare clic nella posizione in cui impostare i punti di ancoraggio del poligono, quindi fare doppio clic per impostare l'ultimo punto di ancoraggio.

#### È anche possibile

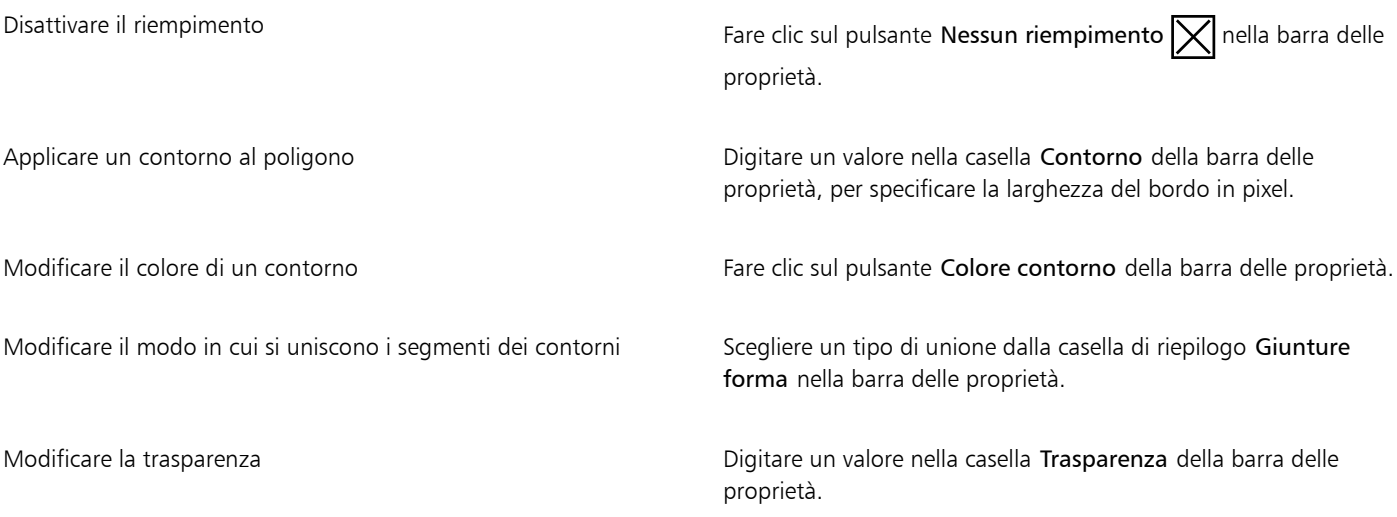

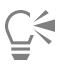

È possibile creare angoli di 45° tenendo premuto CTRL mentre si trascina lo strumento Poligono  $\bigcap$ 

È possibile usare questa procedura per creare un [oggetto](#page-570-0) facendo clic sul pulsante Nuovo oggetto nella barra delle proprietà dopo avere fatto clic sullo strumento Poligono.

#### Per disegnare una linea

- 1 Nella casella degli strumenti, fare clic sullo strumento Linea  $\bigcap$
- 2 Digitare un valore nella casella Contorno della barra delle proprietà.
- 3 Fare clic sul pulsante Colore linea della barra delle proprietà e scegliere un colore.
- 4 Nella barra delle proprietà, fare clic su uno dei pulsanti seguenti:
	- Angoli acuti  $\Box$ : crea angoli appuntiti nei punti di intersezione dei segmenti di linea
	- Angoli arrotondati  $\left| \rule{0.3cm}{.0cm} \right|$  crea linee con angoli arrotondati
	- $\bullet$  Angoli smussati  $\mathbf{f}$ : crea linee con angoli appiattiti
	- Angoli rinforzati **neg**: crea linee con angoli netti dentellati
- 5 Trascinare nella finestra dell'immagine per disegnare un singolo segmento di linea.

#### È anche possibile

Disegnare una linea con più segmenti Nella finestra dell'immagine, fare clic nelle posizioni iniziali e finali di ciascun segmento, quindi fare doppio clic per completare la linea.

Modificare la trasparenza delle controlle di controlle di province nella casella Trasparenza della barra delle proprietà.

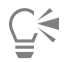

È possibile usare questa procedura per creare un [oggetto](#page-570-0) facendo clic sul pulsante Nuovo oggetto  $\Box$  nella barra delle proprietà dopo aver fatto clic sullo strumento Linea  $\bigcap$ 

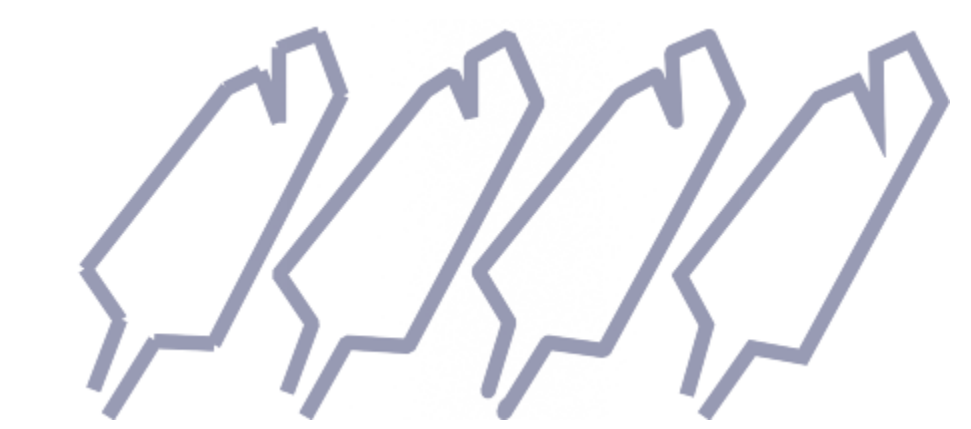

*È possibile specificare il tipo di unione delle linee: Angoli rinforzati, Angoli smussati, Angoli arrotondati o Angoli acuti.*

## <span id="page-316-0"></span>Applicazione di tratti pennello

Gli strumenti di grafica pittorica consentono di imitare una grande varietà di strumenti per la pittura e il disegno. Ad esempio, è possibile applicare tratti pennello che imitino acquerelli, pastelli, pennarelli e penne. Per impostazione predefinita, i tratti pennello vengono aggiunti all'[oggetto attivo](#page-570-3) o allo sfondo. I tratti pennello possono inoltre essere sottoposti a [rendering](#page-572-1) come [oggetti](#page-570-0) separati. Per informazioni sugli oggetti, consultare ["Creazione di oggetti" a pagina 364.](#page-365-0)

Tipo di pennello preimpostato Pittura di un'immagine

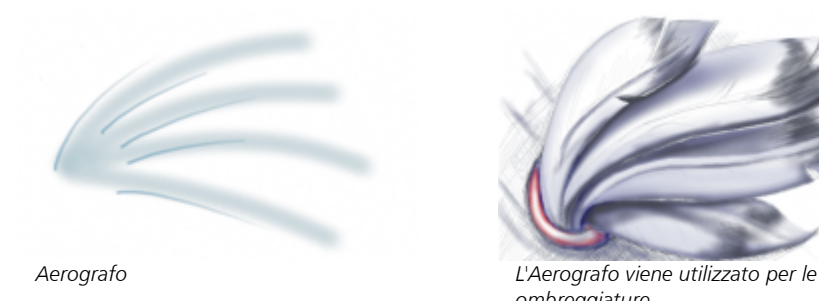

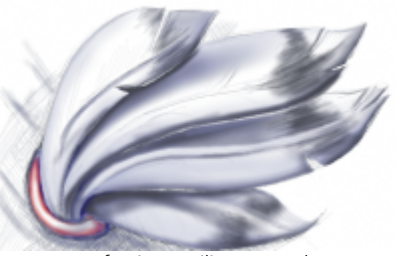

*ombreggiature.*

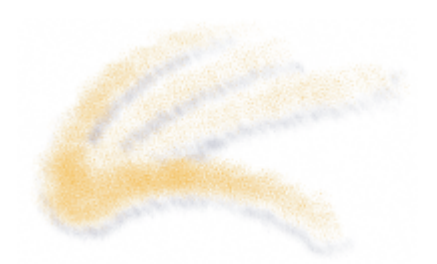

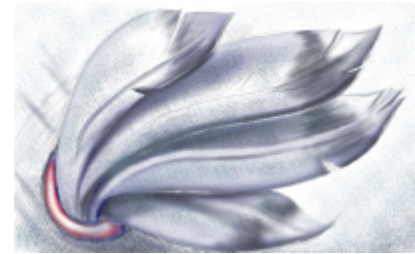

*Bomboletta spray I colori vengono spruzzati per aggiungere una texture.*

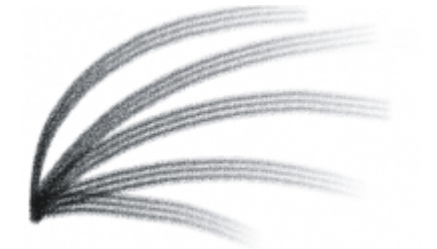

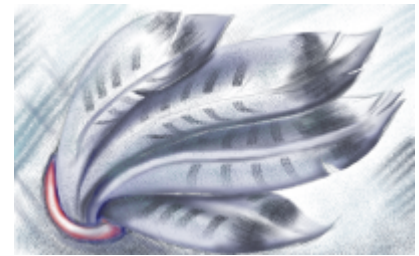

*Pennello Pelo di cammello Viene aggiunto un effetto decorativo mediante un pennello con pelo di cammello.*

#### Selezione di pennelli preimpostati

Lo strumento Grafica pittorica e il tipo di pennello scelto determinano l'aspetto del tratto pennello nell'immagine. Quando si dipinge con un pennello preimpostato, gli attributi del pennello dello strumento Grafica pittorica sono predefiniti. È possibile scegliere un pennello preimpostato dal selettore Pennello, che mostra tutte le categorie di pennello e i pennelli preimpostati. Inoltre, il selettore Pennello fornisce un'anteprima di pennino e tratto pennello e mostra gli ultimi cinque pennelli utilizzati.

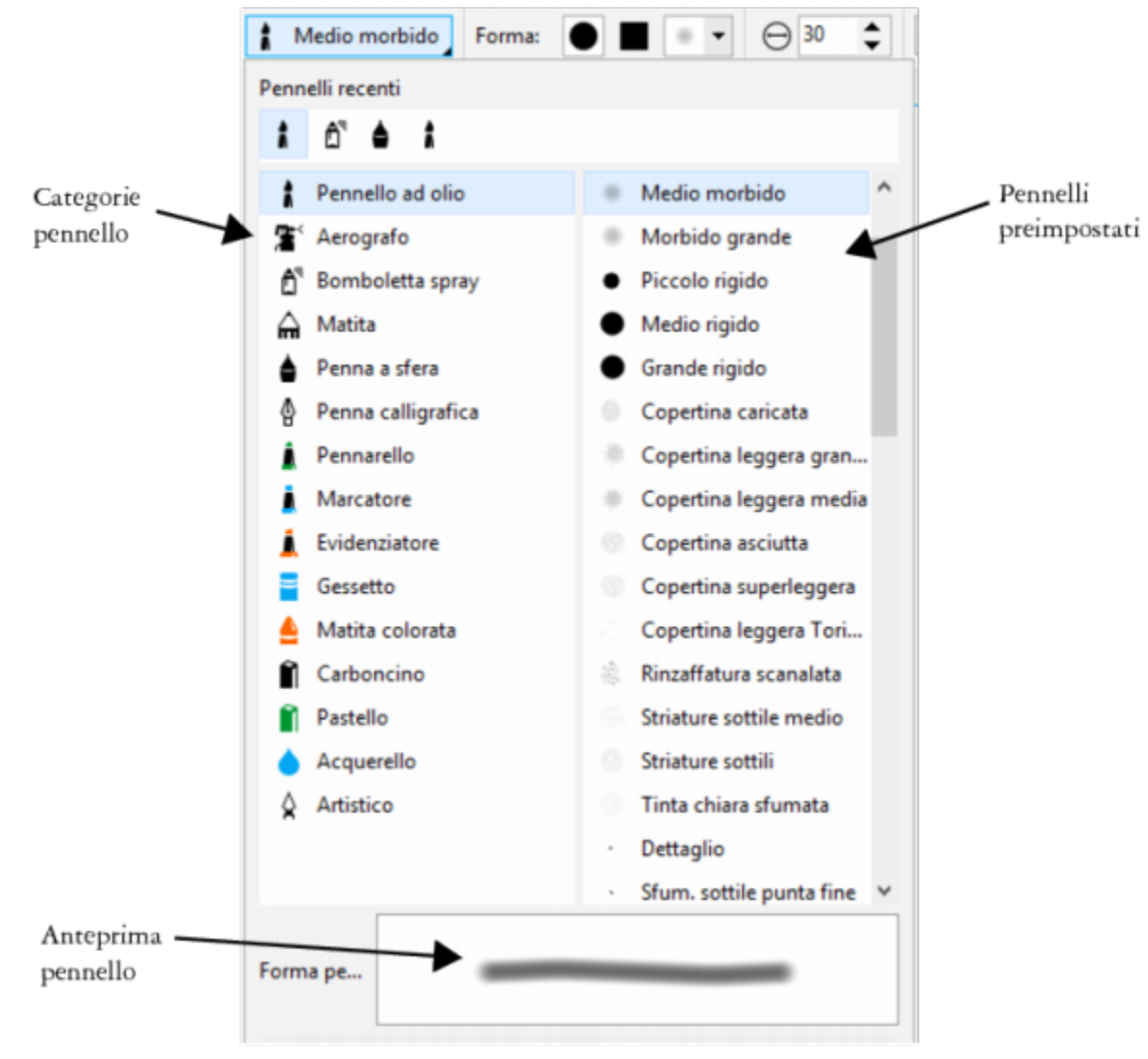

*Il selettore Pennello permette di creare un'anteprima di e scegliere i pennelli preimpostati, che sono organizzati in categorie pennello.*

#### Disegnare con colori e riempimenti

Il colore del tratto pennello è determinato dal colore di primo piano corrente, visualizzato nell'area di controllo colori. È possibile scegliere un colore di primo piano facendo clic su un campione colore su una tavolozza colori. Per ulteriori informazioni sulla scelta dei colori, consultare ["Operazioni con il colore" a pagina 191.](#page-192-0)

Oltre alla pittura con il colore, è possibile applicare immagini e texture dipingendo con un riempimento. È inoltre possibile applicare un tratto pennello a un [tracciato](#page-576-1). Per ulteriori informazioni, consultare ["Applicazione di tratti pennello a tracciati" a pagina 300.](#page-301-0)

#### Fusione di colori

Le [modalità di unione](#page-569-3) determinano il modo in cui i colori di primo piano si fondono con i colori sottostanti. Le modalità di unione consentono di unire questi colori in vari modi per creare colori ed effetti nuovi. Per ulteriori informazioni sulle modalità di unione, consultare ["Modalità di unione" a pagina 328.](#page-329-0)

#### Per pitturare con un pennello preimpostato

1 Nella casella degli strumenti, fare clic sullo strumento Grafica pittorica  $\bullet$ .

- 2 Aprire il selettore Pennello nella barra delle proprietà, scegliere una categoria pennello, quindi scegliere un pennello. Per creare un'anteprima di un pennello, posizionare il puntatore su di esso.
- 3 Nell'area di controllo colore della casella degli strumenti, fare doppio clic sul campione di colore Primo piano e scegliere un colore.
- 4 Trascinare nella finestra dell'immagine.

Per vincolare il pennello a linee rette orizzontali o verticali, tenere premuto Ctrl mentre si trascina e premere Maiusc per cambiare direzione.

#### È anche possibile

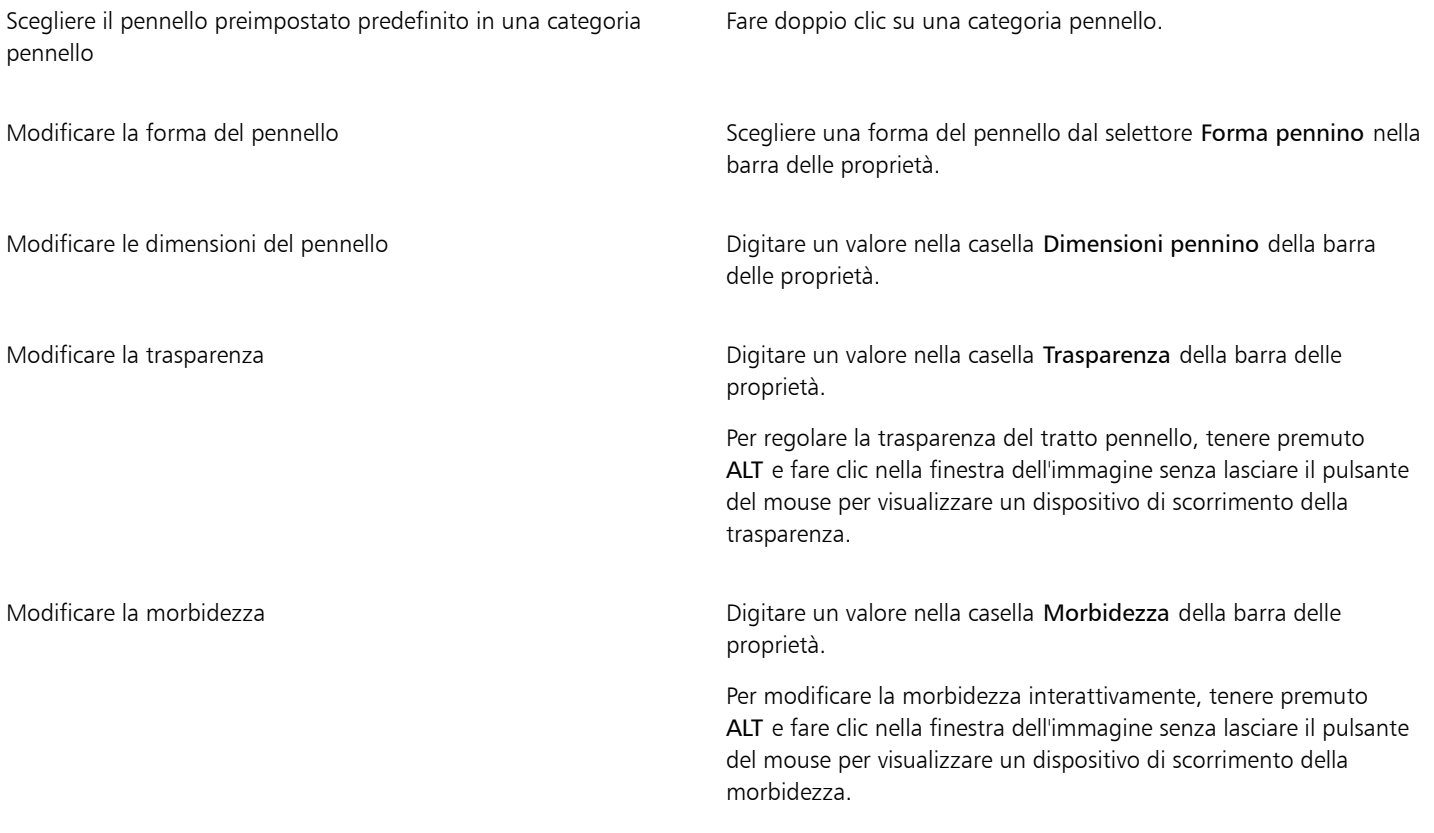

# E

La barra delle proprietà offre opzioni che consentono di modificare gli attributi di un pennello preimpostato. Dopo la modifica di un attributo, il nome del pennello diventa Pennello artistico personalizzato. Per ulteriori informazioni sui pennelli personalizzati, consultare ["Creazione di pennelli personalizzati" a pagina 325.](#page-326-0)

# ੂ≼

È possibile usare questa procedura per creare un [oggetto](#page-570-0) facendo clic su Oggetto > Crea > Nuovo oggetto prima di trascinare all'interno della finestra dell'immagine.

È inoltre possibile scegliere un pennello preimpostato facendo clic su un campione di tratto pennello nella finestra mobile Supporto artistico. Se la finestra mobile Supporto artistico non è aperta, fare clic su Finestra Finestre mobili Fsupporto artistico.

È possibile scegliere una forma di pennello quadrata o rotonda facendo clic sul pulsante Pennino arrotondato o Pennino

quadrato e nella barra delle proprietà.

#### Per pitturare con un campione di colore di un'immagine

- Fare clic sullo strumento Contagocce  $\mathscr{P}$ .
- 2 Fare clic su un colore nella finestra dell'immagine.
- 3 Nella casella degli strumenti, fare clic sullo strumento Grafica pittorica  $\bullet$ .
- 4 Aprire il selettore Pennello nella barra delle proprietà, scegliere una categoria pennello Clona da riempimento, quindi scegliere un pennello.
- 5 Trascinare nella finestra dell'immagine.

#### Per pitturare con un riempimento

- 1 Nella casella degli strumenti, fare clic sullo strumento Riempimento  $\bigotimes$
- 2 Nella barra delle proprietà, scegliere un tipo di [riempimento.](#page-573-0)
- 3 Nella casella degli strumenti, fare clic sullo strumento Clona  $\overline{a}$ .
- 4 Aprire il selettore Pennello nella barra delle proprietà, scegliere una categoria pennello, quindi scegliere un pennello.
- 5 Trascinare nella finestra dell'immagine.

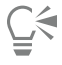

È possibile pitturare con qualsiasi tipo di riempimento. Per informazioni sui riempimenti, consultare ["Riempimento delle immagini" a](#page-242-0) [pagina 241.](#page-242-0)

#### Per modificare la modalità di unione

- 1 Nella casella degli strumenti, fare clic su uno strumento di grafica pittorica.
- 2 Scegliere una [modalità di unione](#page-569-3) dalla casella di riepilogo Modalità unione della barra delle proprietà.

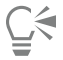

Per ulteriori informazioni sulle modalità di fusione, consultare ["Modalità di unione" a pagina 328.](#page-329-0)

## <span id="page-320-0"></span>Distribuzione di immagini

È possibile pitturare con [bitmap](#page-563-4) a colori pieni su scala ridotta, anziché con un pennello. Ad esempio, è possibile migliorare le immagini di panorami mediante la distribuzione di nuvole nel cielo o di fogliame per terra.

Corel PHOTO-PAINT dispone di una varietà di immagini, usate per creare elenchi di distribuzione. È possibile caricare un elenco di distribuzione preimpostato, modificare una preimpostazione o creare un elenco di distribuzione mediante il salvataggio di immagini in un apposito elenco. È possibile modificare le immagini sorgente in qualsiasi momento.

Il contenuto Corel comprende una raccolta di elenchi immagini online per l'utilizzo e la ricerca. Quando si trova un elenco immagini che si desidera utilizzare, è possibile scaricarlo e utilizzarlo.

Per ulteriori informazioni sugli elenchi immagini, consultare ["Accesso al contenuto" a pagina 110.](#page-111-0)

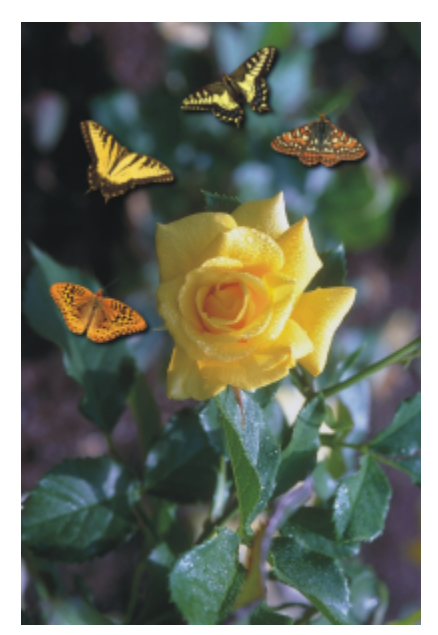

*In questo esempio, le farfalle sono state distribuite attorno alla rosa.*

#### Per distribuire immagini

- 1 Nella casella degli strumenti, fare clic sullo strumento Distributore immagini  $\bigcap^{\infty}$ .
- 2 Scegliere un elenco di immagini preimpostato dalla casella di riepilogo Tipo pennello della barra delle proprietà.
- 3 Digitare un valore nella casella Dimensioni della barra delle proprietà.
- 4 Trascinare nella finestra dell'immagine.

#### È anche possibile

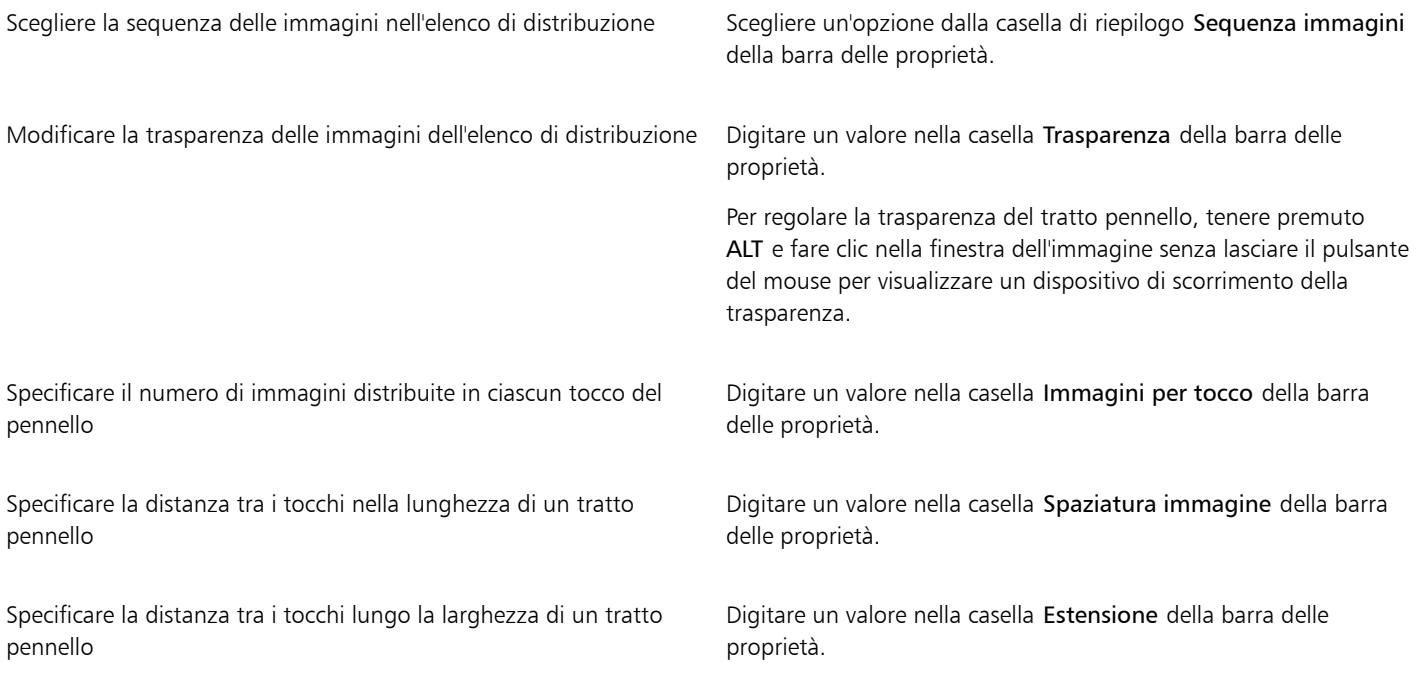

#### È anche possibile

Modificare l'entità della dissolvenza della grafica pittorica in un tratto pennello

Digitare un valore nella casella Dissolvenza della barra delle proprietà. I numeri negativi dissolvono in apertura mentre quelli positivi dissolvono in chiusura.

I valori numerici minimo e massimo di una casella nella barra delle proprietà possono essere visualizzati facendo clic con il pulsante destro del mouse nella casella per aprire la finestra di dialogo Impostazioni.

#### Per caricare un elenco di immagini

- 1 Nella casella degli strumenti, fare clic sullo strumento Distributore immagini  $\bigcap_{i=1}^{\infty}$ .
- 2 Fare clic sul pulsante Sfoglia nella barra proprietà.
- 3 Scegliere la cartella in cui è contenuto l'elenco di immagini.
- 4 Fare clic su un nome di file. Se si desidera vedere una [miniatura](#page-568-2) dell'elenco di immagini, attivare la casella di controllo Anteprima.
- 5 Fare clic su Importa.

#### Per creare un elenco di distribuzione

- <sup>1</sup> Nella casella degli strumenti, fare clic sullo strumento Distributore immagini  $\bigcap^{\infty}$ .
- 2 Scegliere un elenco di immagini preimpostato dalla casella di riepilogo Tipo pennello della barra delle proprietà.
- 3 Fare clic sul pulsante Crea elenco distribuzione nulla barra delle proprietà.
- 4 Nella finestra di dialogo Crea elenco distribuzione, specificare il contenuto dell'elenco di distribuzione.

#### Per creare un elenco di immagini da un oggetto

- Con lo strumento Selettore oggetto , selezionare gli [oggetti](#page-570-0) da utilizzare come immagini sorgente.
- <sup>2</sup> Nella casella degli strumenti, fare clic sullo strumento Distributore immagini  $\bigcap_{i=1}^{\infty}$ .
- 3 Nella barra delle proprietà, fare clic sul pulsante Salva come elenco immagini e fare clic su Salva oggetti come elenco immagini.
- 4 Scegliere la cartella in cui salvare l'elenco di immagini.
- 5 Digitare un nome per il file nella casella Nome file.

#### Per creare un elenco di immagini da un'immagine

- 1 Nella casella degli strumenti, fare clic sullo strumento Distributore immagini  $\bigcap^{\infty}$ .
- 2 Nella barra delle proprietà, fare clic sul pulsante Salva come elenco immagini e fare clic su Salva documento come elenco immagine.
- 3 Digitare valori in una delle caselle seguenti:
	- Immagini per riga: consente di specificare il numero di porzioni orizzontali nell'elenco di immagini
	- Immagini per colonna:: consente di specificare il numero di porzioni verticali nell'elenco di immagini
	- Numero di immagini: consente di specificare il numero di immagini da inserire nell'elenco
- 4 Fare clic su OK.
- 5 Scegliere la cartella in cui salvare l'elenco di immagini.
- 6 Digitare un nome per il file nella casella Nome file.

#### Per modificare un'immagine sorgente

- <sup>1</sup> Nella casella degli strumenti, fare clic sullo strumento Distributore immagini  $\bigcap^{\infty}$ .
- <sup>2</sup> Nella finestra mobile Impostazioni pennello, fare clic sul pulsante bandierina , quindi su Modifica elenco immagini corrente.

Se la finestra mobile Impostazioni pennello non è aperta, fare clic su Finestra Finestre mobili Fimpostazioni pennello.

3 Modificare l'immagine sorgente.

Per sovrascrivere l'ultima versione dell'elenco di immagini, fare clic su File Salva con nome, quindi fare clic su Salva nella finestra di dialogo Salva immagine su disco.

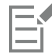

Dopo avere modificato un elenco di immagini, è necessario ricaricarlo nello strumento Distributore immagini per rendere attive le modifiche.

#### Accedere a un elenco immagini online e utilizzarlo

- 1 Nella casella degli strumenti, fare clic sullo strumento Distributore immagini  $\bigcap^{\infty}$ .
- 2 Fare clic sul pulsante Altri elenchi immagini @ nella barra delle proprietà. Viene visualizzata la finestra di dialogo Contenuto Corel - Elenco immagini con le miniature degli elenchi immagini disponibili.
- 3 Fare clic su un miniatura e scegliere Scarica.
- 4 Applicare l'elenco immagini.

#### È anche possibile

Cercare un elenco immagini Digitare un termine di ricerca nella casella Ricerca, quindi premere Invio.

Visualizzare le miniature di tutti gli elenchi immagini disponibili Fare clic sul pulsante Inizio **.** 

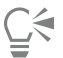

Non è possibile scaricare gli elenchi immagini con filigrana.

## <span id="page-323-0"></span>Pittura di motivi simmetrici e orbite

Corel PHOTO-PAINT fornisce gli strumenti per la creazione di orbite e motivi simmetrici.

#### Pittura di motivi simmetrici

È possibile creare motivi simmetrici su un'immagine mediante l'uso della modalità simmetrica radiale o riflessa del pennello. Quando viene usata la modalità radiale, i pennini satellite, chiamati punti satellite, creano tratti pennello intorno a un punto centrale. Quando viene usata la modalità riflessa, viene creato un tratto pennello identico sul piano orizzontale, su quello verticale o su entrambi.
#### Pittura con orbite

È possibile creare effetti a spirale mediante la pittura di immagini dotate di orbite. Le orbite sono tracciati circolari che ruotano intorno a un punto centrale. Le orbite consentono di dipingere spirali, rigonfiamenti e anelli. Ad esempio, è possibile disegnare un'unica spirale e regolarne le dimensioni e la vicinanza delle spire. È inoltre possibile variare le dimensioni delle spire per creare segmenti arrotondati chiamati rigonfiamenti o aumentare il numero di orbite per creare anelli.

#### Per pitturare motivi simmetrici

- 1 Nella casella degli strumenti, fare clic sullo strumento Grafica pittorica  $\bullet$ .
- 2 Aprire il selettore Pennello nella barra delle proprietà, scegliere una categoria pennello, quindi scegliere un pennello.
- 3 Fare clic su Finestra Barre degli strumenti Barra Simmetria.
- 4 Nella barra Simmetria, fare clic su uno dei pulsanti seguenti:
	- $\degree$  Simmetria radiale  $Q$  : consente di aggiungere punti satellite a intervalli lungo il raggio del pennino del pennello. Digitare un valore nella casella Punti radiali per selezionare il numero di punti satellite.
	- Simmetria riflessa OIO: consente di creare un tratto identico sul piano orizzontale o verticale dell'immagine. Fare clic sul pulsante Riflessione orizzontale  $o|o$ , sul pulsante Riflessione verticale  $\frac{o}{o}$  o su entrambi.
- Fare clic sul pulsante Imposta centro simmetria  $\bigoplus$ , quindi fare clic sull'immagine per posizionare il punto centrale della simmetria.
- 6 Trascinare nella finestra dell'immagine.

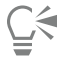

Fare clic sul pulsante Nessuna simmetria  $\bigotimes^{\infty}$ nella barra Simmetria per disattivare la modalità simmetria del pennello.

#### Per pitturare con orbite

- Nella casella degli strumenti, fare clic sullo strumento Grafica pittorica  $\bullet$ .
- 2 Aprire il selettore Pennello nella barra delle proprietà, scegliere una categoria pennello, quindi scegliere un pennello.
- $3$  Fare clic sul pulsante Orbite  $\bigotimes$  della barra delle proprietà.
- 4 Fare clic sulla barra Orbite nella finestra mobile Impostazioni pennello.

Se la finestra mobile Impostazioni pennello non è aperta, fare clic su Finestra Finestre mobili Fimpostazioni pennello.

- 5 Digitare un valore in una delle caselle seguenti:
	- Numero di orbite: consente di specificare il numero di orbite che vengono distribuite intorno al centro del tratto pennello. Inserire un valore compreso tra 1 e 128. Usare valori bassi per le spirali e alti per gli anelli.
	- Raggio: consente di specificare la distanza tra il centro del tratto pennello e le orbite. Inserire un valore compreso tra 1 e 999. Un pennino piccolo richiede valori maggiori.
	- Velocità di rotazione: consente di specificare la velocità con cui le orbite ruotano intorno al tratto pennello. Inserire un valore compreso tra 0 e 100. I valori alti determinano spirali più ravvicinate.
	- Velocità di crescita: consente di specificare la velocità con cui le orbite si spostano verso il centro del tratto pennello. Inserire un valore compreso tra 0 e 100. I valori alti aumentano la frequenza delle variazioni di dimensione.
	- Quantità di crescita: consente di specificare la distanza dello spostamento delle orbite quando ruotano verso il centro del tratto pennello. Inserire un valore compreso tra 0 e 100. I valori alti aumentano le variazioni di dimensione e creano rigonfiamenti.
- 6 Trascinare nella finestra dell'immagine.

# ∑∕

È possibile nascondere o visualizzare il punto di rotazione delle orbite facendo clic sul pulsante Includi centro  $(\cdot)$  nella barra Orbite della finestra mobile Impostazioni pennello.

# Ripetizione di tratti pennello

È possibile salvare un tratto pennello e riapplicarlo alla stessa immagine o ad altre immagini. È inoltre possibile ripetere un tratto pennello lungo il bordo di un [tracciato](#page-576-0) o di una [maschera](#page-568-0). Per informazioni sull'applicazione di un tratto pennello a un tracciato, consultare ["Applicazione di tratti pennello a tracciati" a pagina 300.](#page-301-0)

È possibile modificare il tratto pennello salvato per creare nuovi effetti regolandone attributi quali le dimensioni, il numero, l'angolo e il colore.

#### Per salvare un tratto pennello

1 Nella casella degli strumenti, fare clic sullo strumento Grafica pittorica  $\bullet$ .

- 2 Aprire il selettore Pennello nella barra delle proprietà, scegliere una categoria pennello, quindi scegliere un pennello.
- 3 Fare clic su Modifica  $\blacktriangleright$  Ripeti Tratto pennello.
- 4 Nella finestra di dialogo Ripeti tratto, fare clic sulla freccia Tratto e selezionare Aggiungi ultimo strumento tratto.
- 5 Scegliere la cartella in cui salvare il tratto pennello.
- 6 Digitare un nome per il file nella casella Nome file.

#### Per applicare un tratto pennello salvato

- 1 Nella casella degli strumenti, fare clic sullo strumento Grafica pittorica  $\bullet$ .
- 2 Aprire il selettore Pennello nella barra delle proprietà, scegliere una categoria pennello, quindi scegliere un pennello.
- 3 Fare clic su Modifica  $\blacktriangleright$  Ripeti Tratto pennello. Se sono presenti due voci di menu denominate Ripeti Tratto pennello, fare clic sulla seconda.
- 4 Scegliere un tratto pennello dalla casella di riepilogo Tratto.
- 5 Fare clic nella finestra dell'immagine per applicare il tratto pennello.

Per applicare più tratti pennello, continuare a fare clic.

#### Per modificare un tratto pennello salvato

- 1 Nella casella degli strumenti, fare clic sullo strumento Grafica pittorica  $\bullet$ .
- 2 Aprire il selettore Pennello nella barra delle proprietà, scegliere una categoria pennello, quindi scegliere un pennello.
- 3 Fare clic su Modifica  $\blacktriangleright$  Ripeti Tratto pennello.

Se sono presenti due voci di menu denominate Ripeti Tratto pennello, fare clic sulla seconda.

- 4 Nella finestra di dialogo Ripeti tratto, scegliere un tratto pennello salvato dalla casella di riepilogo Tratto.
- 5 Nella finestra di dialogo Ripeti tratto, modificare gli attributi desiderati.
- 6 Fare clic nella finestra dell'immagine per applicare il tratto pennello.

# <span id="page-326-0"></span>Creazione di pennelli personalizzati

È possibile creare un pennello personalizzato attraverso la modifica degli attributi del pennello. Al termine della creazione di un pennello personalizzato, è possibile salvarlo per un uso successivo.

#### Proprietà pennino

La forma del pennello è determinata dal relativo pennino. È possibile modificare le forme di pennino preimpostate o creare e salvare un pennino da un'[area modificabile.](#page-562-0) Gli attributi regolabili del pennino sono:

- Trasparenza: consente di specificare il livello di trasparenza del pennino.
- Ruota: consente di specificare l'angolo di rotazione del pennino.
- Appiattisci: consente di specificare il grado di appiattimento del pennino lungo una dimensione.
- Bordo sfumato: consente di specificare la trasparenza e la larghezza dei bordi del pennino.

#### Attributi tratto

Gli attributi modificabili del tratto sono:

- Attenua: consente di specificare un valore di attenuazione del tratto quando il mouse si muove rapidamente. Un valore elevato determina una curva più arrotondata.
- Dissolvenza: consente di specificare l'intensità dell'effetto di dissolvenza del tratto del pennello. Un valore elevato genera un tratto pennello più breve, ossia il tratto esaurisce la pittura più rapidamente. Un valore negativo determina un effetto di dissolvenza.

#### Attributi tocco pennello

Gli attributi regolabili del tocco pennello sono:

- Numero di tocchi : consente di specificare il numero di tocchi in un tratto pennello.
- Spaziatura: consente di specificare la spaziatura fra i tocchi sulla lunghezza del tratto pennello. Il valore 1 genera una linea continua. Un valore più elevato comporta la separazione dei tocchi nel tratto pennello.
- Estensione: consente di specificare la distanza fra i tocchi lungo la larghezza del tratto pennello. Un valore elevato determina un tratto pennello più spesso.
- Tonalità: consente di specificare la variazione di [tonalità](#page-576-1) del tratto pennello.
- Saturazione: consente di specificare la variazione di [saturazione](#page-574-0) del tratto pennello.
- Brillantezza: consente di specificare la variazione di brillantezza del tratto pennello.

#### Texture pennello

Il caricamento di una texture pennello preimpostata offre ulteriori opzioni di disegno. Gli attributi regolabili della texture sono:

- Texture pennello: consente di specificare la quantità di texture applicata al tratto pennello.
- Texture bordo: consente di specificare la quantità di texture applicata ai bordi del tratto pennello. La casella Texture bordo è disponibile solo se il pennino ha un bordo morbido.
- Sbordatura: consente di specificare in quale misura i tratti pennello vengono diluiti lungo il tratto. Se viene specificato un valore per l'opzione Sostieni colore, le tracce di grafica pittorica rimangono su tutto il tratto pennello.
- Sostieni colore: consente di specificare in quale misura le tracce del colore di grafica pittorica appaiono in un tratto pennello con un valore di sbordatura specificato.

#### Variazione di colore

Gli attributi modificabili del colore sono:

- Gamma tonalità: consente di specificare la quantità di variazione di [tonalità](#page-576-1) del tratto pennello.
- Velocità tonalità: consente di specificare la velocità di variazione del valore di tonalità.
- Gamma saturazione: consente di specificare la quantità di variazione di [saturazione](#page-574-0) del tratto pennello.
- Velocità saturazione: consente di specificare la velocità di variazione del valore di saturazione.
- Gamma brillantezza: consente di specificare la quantità di variazione di brillantezza del tratto pennello.
- Velocità brillantezza: consente di specificare la velocità di variazione del valore di brillantezza.

#### Per creare un pennello personalizzato

- Nella casella degli strumenti, fare clic sullo strumento Grafica pittorica .
- 2 Aprire il selettore Pennello nella barra delle proprietà, scegliere una categoria pennello, quindi scegliere un pennello.
- 3 Scegliere un pennello preimpostato dalla casella di riepilogo Tipo pennello nella barra delle proprietà.
- 4 Nella finestra mobile Impostazioni pennello, spostare il dispositivo di scorrimento Dimensioni. Se la finestra mobile Impostazioni pennello non è aperta, fare clic su Finestra Finestre mobili Fimpostazioni pennello.
- 5 Nella finestra mobile Impostazioni pennello, fare clic sulla freccia in una delle barre seguenti e specificare i valori per gli attributi.
	- Proprietà pennino
	- Attributi tratto
	- Attributi tocco pennello
	- Texture pennello
	- Variazione di colore

#### È anche possibile

Aggiungere un pennino personalizzato al selettore Forma pennino Fare clic sul pulsante Opzioni Pennino in nella barra Proprietà pennino, quindi fare clic su Aggiungi pennino corrente.

Salvare un pennino personalizzato e contra regione della finestra mobile della finestra mobile Impostazioni pennello, quindi su Salva pennello. Nella finestra di dialogo Salva pennello, digitare un nome di file.

#### Per creare un pennino da un'area modificabile

- 1 Definire un'[area modificabile.](#page-562-0)
- <sup>2</sup> Nella casella degli strumenti, fare clic sullo strumento Grafica pittorica  $\bullet$ .
- 3 Aprire il selettore Pennello nella barra delle proprietà, scegliere una categoria pennello, quindi scegliere un pennello.
- 4 Nella finestra mobile Impostazioni pennello, fare clic sul pulsante Opzioni pennino  $\sim$ ndella barra Proprietà pennino.

Se la finestra mobile Impostazioni pennello non è aperta, fare clic su Finestra Finestre mobili Fimpostazioni pennello.

- 5 Fare clic su Crea da contenuto della maschera.
- 6 Digitare un valore nella casella Dimensioni pennino.

#### Per caricare una texture pennello preimpostata

- Nella casella degli strumenti, fare clic sullo strumento Grafica pittorica  $\bullet$ .
- 2 Aprire il selettore Pennello nella barra delle proprietà, scegliere una categoria pennello, quindi scegliere un pennello.
- 3 Nella finestra mobile Impostazioni pennello, fare clic sul pulsante Carica texture 1 della barra Texture pennello.

Se la finestra mobile Impostazioni pennello non è aperta, fare clic su Finestra Finestre mobili Fimpostazioni pennello.

- 4 Scegliere la cartella in cui è contenuto il file della texture.
- 5 Fare doppio clic sul nome del file.
- 6 Nella finestra mobile Impostazioni pennello, fare clic sulla freccia della barra Texture pennello e digitare un valore compreso tra 0 e 100 in una delle caselle seguenti:
- Texture pennello: consente di regolare la quantità di texture applicata a un tratto pennello.
- Texture bordo: consente di regolare la quantità di texture applicata al bordo di un tratto pennello.

## Utilizzo di dispositivi e penne sensibili alla pressione

I seguenti strumenti in Corel PHOTO-PAINT consentono di utilizzare la pressione della [penna sensibile alla pressione](#page-571-0), dello [stilo o di altri](#page-575-0) [dispositivi](#page-575-0): effetti, grafica pittorica e strumenti Liquido, oltre allo strumento Gomma La pressione applicata con la penna su una tavoletta grafica determina le dimensioni, l'[opacità](#page-570-0) e gli altri attributi del tratto pennello.

Quando si utilizza una tavoletta grafica o uno stilo sensibile alla pressione, la pressione esercitata determina i tratti. Nel disegnare il tratto, ogni persona utilizza un livello diverso di pressione o forza ed è possibile impostare l'applicazione in base alla forza applicata dall'utente specificando le impostazioni della penna. Configurare in modo adeguato le impostazioni della penna è particolarmente utile se l'utente ha una mano leggera. Se un tratto leggero non lascia tracce, regolare le impostazioni della penna può aumentare la sensibilità per strumenti specifici. Modifiche improvvise nella larghezza dei tratti indicano che è necessario regolare le impostazioni della penna nella pagina Impostazioni penna della finestra di dialogo Opzioni. Le impostazioni della penna possono essere salvate come preimpostazioni da utilizzare in seguito.

Inoltre, è possibile sfruttare appieno tutti i vantaggi della pressione e dell'inclinazione del dispositivo o della tavoletta grafica compatibile con l'RTS per controllare i tratti del pennello. Corel PHOTO-PAINT include il supporto per l'interfaccia RTS (Real-Time Stylus, stilo in tempo reale), introdotta con Windows 7. Se si dispone di un dispositivo o di una tavoletta grafica compatibile con Wacom, è possibile continuare a utilizzare l'interfaccia WinTab per ottenere risultati ottimali.

Si può assegnare uno strumento diverso a ciascuna penna sensibile alla pressione e a ciascuna gomma disponibile nella tavoletta grafica. È inoltre possibile impostare gli attributi della penna. Alcuni attributi della penna sensibile alla pressione vengono impostati come percentuali, altri come angoli di inclinazione e altri ancora come numero di [pixel](#page-571-1). I valori positivi aumentano l'effetto dell'attributo dello strumento Pennello quando si esercita pressione sulla penna, per un effetto più pronunciato. Al contrario, i valori negativi rendono l'attributo dello strumento pennello meno pronunciato.

Gli attributi della penna sensibile alla pressione possono essere salvati per essere usati in seguito quando viene salvato un pennello personalizzato. Per ulteriori informazioni sui pennelli personalizzati, consultare ["Creazione di pennelli personalizzati" a pagina 325.](#page-326-0)

È possibile abilitare o disabilitare la pressione della penna digitale.

#### Per regolare le impostazioni della penna

- 1 Fare clic su Strumenti Dopzioni.
- 2 Nell'elenco delle categorie Globali, fare clic su Impostazioni penna.
- 3 Usando l'intera gamma di pressione, applicare tre tratti.

Per salvare le impostazioni come preimpostazione, fare clic su Salva.

Per assegnare uno strumento a una penna sensibile alla pressione, attivare la casella di controllo Salva ultimo strumento utilizzato per ogni stilo. Fare clic su OK, quindi fare clic su uno strumento di grafica pittorica con la penna sensibile alla pressione. La casella di controllo Salva ultimo strumento usato per ogni stilo è disponibile solo con l'opzione tavoletta WinTab.

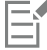

Corel PHOTO-PAINT configura automaticamente molte [penne sensibili alla pressione.](#page-571-0)

#### Scelta di un'interfaccia per la tavoletta grafica

- 1 Fare clic su Strumenti Dopzioni.
- 2 Nell'elenco delle categorie Globali, fare clic su Impostazioni penna.
- 3 Scegliere una delle opzioni seguenti per la tavoletta:
	- WinTab : consigliato per dispositivi o tavolette grafiche compatibili con Wacom
	- Stilo in tempo reale: consigliato per dispositivi o tavolette grafiche che utilizzano l'interfaccia RTS oppure Windows 7 o 8

#### Per assegnare uno strumento alla gomma di una penna sensibile alla pressione

- Nella finestra mobile Impostazioni pennello, fare clic sul pulsante Opzione gomma della barra Impostazioni penna.
	- Se la finestra mobile Impostazioni pennello non è aperta, fare clic su Finestra Finestre mobili Fimpostazioni pennello.
- 2 Fare clic su uno strumento.

#### Per impostare gli attributi di una penna sensibile alla pressione

- 1 Nella casella degli strumenti, fare clic sullo strumento Grafica pittorica  $\bullet$ .
- 2 Aprire il selettore Pennello nella barra delle proprietà, scegliere una categoria pennello, quindi scegliere un pennello.
- 3 Nella finestra mobile Impostazioni pennello, fare clic sulla freccia del pulsante bandierina nella barra Impostazioni penna. Se la finestra mobile Impostazioni pennello non è aperta, fare clic su Finestra Finestre mobili Fimpostazioni pennello.
- 4 Digitare valori in una delle caselle seguenti:
	- Gamma pressioni: consente di specificare la pressione. Inserire un valore compreso tra -999 e 999.
	- Opacità: consente di regolare la [trasparenza](#page-576-2) del tratto pennello. L'uso di valori positivi o negativi non produce alcun effetto se la trasparenza dello strumento è pari a 0 o è già impostata sul valore massimo. Inserire un valore compreso tra -99 e 100.
	- Bordo sfumato: consente di specificare la larghezza del bordo trasparente lungo un tratto pennello. Inserire un valore compreso tra -99 e 100.
	- Tonalità: consente di spostare la tonalità del colore di grafica pittorica intorno alla ruota colori fino al grado indicato
	- Saturazione: rappresenta la variazione massima di [saturazione](#page-574-0) del colore di grafica pittorica. Inserire un valore compreso tra -100 e 100.
	- Brillantezza: rappresenta la variazione massima di brillantezza del colore di grafica pittorica. Inserire un valore compreso tra -100 e 100.
	- Texture: consente di specificare la quantità di texture visibile per lo strumento di grafica pittorica corrente. Inserire un valore compreso tra -100 e 100.
	- Sbordatura: consente di specificare la rapidità con cui un tratto pennello esaurisce la pittura. Inserire un valore compreso tra -100 e 100.
	- Sostieni colore: funziona in combinazione con il valore di [sbordatura](#page-574-1) per la regolazione delle tracce di pittura residue nell'intero tratto pennello. Inserire un valore compreso tra -100 e 100.
	- Allungamento: rappresenta la quantità di inclinazione e rotazione della penna. Inserire un valore compreso tra 0 e 999.
- 5 Trascinare la penna, variando il livello di pressione applicato alla tavoletta, in modo da verificare l'effetto prodotto dagli attributi.

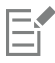

Per modificare la forma dei pennini grafici che non supportano le variazioni delle dimensioni sensibili alla pressione, usare versioni diverse di pennini circolari e rettangolari.

#### Per attivare o disattivare la pressione della penna

- 1 Nella casella degli strumenti, fare clic su uno strumento Pennello.
- Fare clic sul pulsante Pressione della penna  $\blacktriangle$  anella barra delle proprietà.

# <span id="page-329-0"></span>Modalità di unione

Nel campo dell'informatica i colori sono rappresentati da valori numerici; le [modalità di unione](#page-569-0) consentono di eseguire calcoli matematici con tali valori. Le modalità di unione associano un colore sorgente a un colore di base di un'immagine per generare un nuovo colore o effetto, che rappresenta il colore finale. In alcuni programmi le modalità di unione sono note anche come modalità di fusione.

Per gli strumenti di grafica pittorica, le modalità di unione modificano il modo in cui i tratti di pennello vengono associati a un'immagine. Per gli [oggetti](#page-570-1), le modalità di unione modificano il modo in cui i colori di un oggetto vengono associati allo sfondo dietro l'oggetto o agli oggetti sottostanti.

#### Modalità di unione

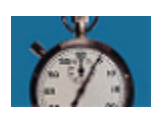

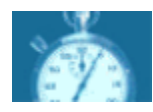

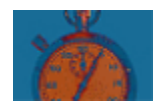

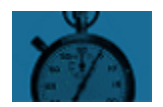

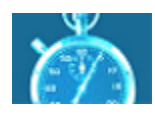

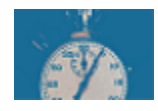

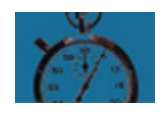

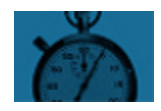

Normale: sostituisce il colore di base con il colore sorgente. È la modalità di unione predefinita.

Aggiungi: somma i valori del colore sorgente e del colore di base.

Sottrai: somma i valori del colore sorgente e del colore di base e sottrae 255 dal risultato. Dato che questa modalità di unione tratta i canali colore come se fossero sottrattivi, il colore risultante non è mai più chiaro del colore di base. Ad esempio, applicando il blu al bianco viene generato il blu, mentre applicando il blu al nero viene generato il nero.

Differenza: sottrae il valore del colore sorgente dal colore di base e applica il valore assoluto del risultato. Se il valore del colore sorgente corrente è 0, il colore di base non cambia.

Moltiplica: moltiplica i valori del colore sorgente e del colore di base e divide il risultato per 255. A meno che non si pitturi sul bianco, il risultato finale è sempre più scuro del colore base originale. La moltiplicazione del nero con altri colori genera il nero. La moltiplicazione del bianco con altri colori lascia tali colori inalterati.

Dividi: divide il valore del colore di base per il valore del colore sorgente e verifica che il risultato sia minore o uguale a 255.

Se più chiaro: sostituisce il colore di base con il colore sorgente quando quest'ultimo è più chiaro del colore di base.

Se più scuro: applica il colore sorgente al colore di base quando il colore sorgente è più scuro del colore di base.

Texturizza: converte il colore sorgente in scala dei grigi, quindi moltiplica il valore della scala di grigi per il valore del colore di base.

#### Modalità di unione

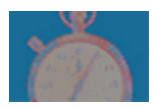

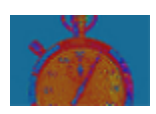

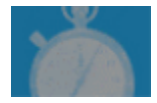

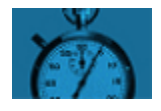

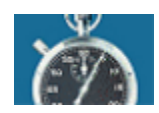

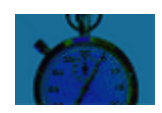

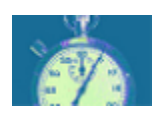

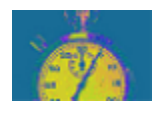

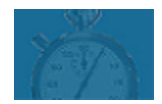

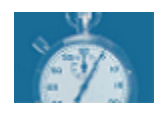

Colore: usa i valori di tonalità e saturazione del colore sorgente e il valore di brillantezza del colore di base per ottenere il colore finale. Questa modalità di unione è l'opposto della modalità di unione Brillantezza.

Tonalità: usa il valore di tonalità del colore sorgente e i valori di saturazione e brillantezza del colore di base per ottenere il colore finale.

Saturazione: usa il valore di saturazione del colore sorgente e i valori di brillantezza e tonalità del colore di base per ottenere il colore finale.

Brillantezza: usa il valore di brillantezza del colore sorgente e i valori di tonalità e saturazione del colore di base per ottenere il colore finale. Questa modalità di unione è l'opposto della modalità di unione Colore.

Inverti: crea un colore finale usando il colore complementare del colore sorgente. Questa modalità di unione inverte il valore del colore sorgente corrente e applica il valore invertito al colore di base. Se il valore del colore sorgente è 127, il colore non cambia poiché si trova al centro della ruota colori.

AND logico: applica la formula algebrica booleana "AND" ai valori del colore sorgente e del colore di base.

OR logico: applica la formula algebrica booleana "OR" ai valori del colore sorgente e del colore di base.

XOR logico: applica la formula algebrica booleana "XOR" (o di esclusione) ai valori del colore sorgente e del colore di base.

Dietro: applica il colore sorgente alle aree dell'immagine che appaiono trasparenti. Si ottiene un effetto simile a quando si guarda attraverso le aree trasparenti e prive di argento di un negativo di pellicola da 35 mm.

Schermo: inverte e moltiplica i valori del colore sorgente e del colore di base. Il colore finale è sempre più chiaro del colore di base.

#### Modalità di unione

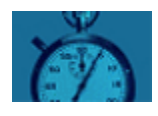

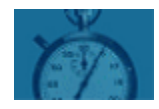

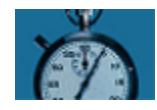

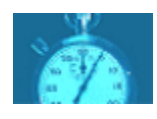

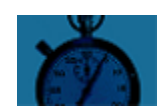

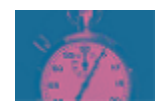

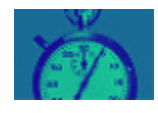

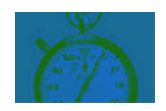

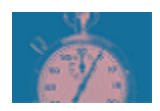

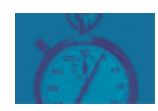

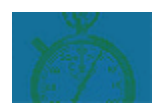

Sovrapposizione: moltiplica o applica un retino al colore sorgente a seconda del valore del colore di base.

Luce soffusa: applica una luce soffusa e diffusa al colore di base.

Luce intensa: applica una luce intensa e diretta al colore di base.

Schiarisci colore: simula la tecnica fotografica chiamata "mascheratura", che schiarisce le aree dell'immagine mediante la diminuzione dell'esposizione.

Scurisci colore: simula la tecnica fotografica chiamata "bruciatura", che scurisce le aree dell'immagine mediante l'aumento dell'esposizione.

Rosso: applica il colore sorgente al canale del rosso di un'immagine RGB. Questa modalità di unione è disponibile solo se l'immagine attiva è un'immagine RGB.

Verde: applica il colore sorgente al canale del verde di un'immagine RGB. Questa modalità di unione è disponibile solo se l'immagine attiva è un'immagine RGB.

Blu: applica il colore sorgente al canale del blu di un'immagine RGB. Questa modalità di unione è disponibile solo se l'immagine attiva è un'immagine RGB.

Ciano: applica il colore sorgente al canale del ciano di un'immagine CMYK. Questa modalità di unione è disponibile solo se l'immagine attiva è un'immagine CMYK.

Magenta: applica il colore sorgente al canale del magenta di un'immagine CMYK. Questa modalità di unione è disponibile solo se l'immagine attiva è un'immagine CMYK.

Giallo: applica il colore sorgente al canale del giallo di un'immagine CMYK. Questa modalità di unione è disponibile solo se l'immagine attiva è un'immagine CMYK.

#### Modalità di unione

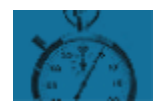

Nero: applica il colore sorgente al canale del nero di un'immagine CMYK. Questa modalità di unione è disponibile solo se l'immagine attiva è un'immagine CMYK.

Inoltre, per gli oggetti raggruppati è disponibile la modalità di unione della dissolvenza. La modalità di unione della dissolvenza consente alle modalità di unione di singoli oggetti in un gruppo di incidere sulla fusione dei rispettivi colori con gli oggetti sottostanti. Per ulteriori informazioni, consultare ["Selezione di una modalità di unione per oggetti raggruppati" a pagina 379.](#page-380-0)

# $Core|^\circ$ PHOTO-PAINT<sup>™</sup>X8

# Applicazione di effetti speciali

Corel PHOTO-PAINT fornisce filtri per effetti speciali che consentono di applicare un'ampia gamma di trasformazioni alle immagini. Ad esempio è possibile trasformare le immagini per simulare disegni, dipinti, incisioni o arte astratta.

Questa sezione contiene i seguenti argomenti:

- ["Operazioni con effetti speciali" \(pagina 333\)](#page-334-0)
- ["Applicazione di stili preimpostati" \(pagina 335\)](#page-336-0)
- ["Applicazione di effetti di colore e di tono" \(pagina 336\)](#page-337-0)
- ["Categorie di effetti speciali" \(pagina 336\)](#page-337-1)
- ["Applicazione di effetti Smusso" \(pagina 343\)](#page-344-0)
- ["Applicazione dell'effetto Sfocatura di Bokeh" \(pagina 344\)](#page-345-0)
- ["Applicazione degli effetti Bagliore obiettivo" \(pagina 345\)](#page-346-0)
- ["Applicazione di effetti di luce" \(pagina 346\)](#page-347-0)
- ["Aggiunta di cornici a foto" \(pagina 347\)](#page-348-0)
- ["Galleria di effetti speciali" \(pagina 348\)](#page-349-0)
- ["Gestione dei plug-in" \(pagina 359\)](#page-360-0)

# <span id="page-334-0"></span>Operazioni con effetti speciali

Gli effetti speciali di Corel PHOTO-PAINT consentono di modificare l'aspetto di un'immagine. È possibile applicare un effetto speciale all'intera immagine o usare una [maschera](#page-568-0) o una [lente](#page-567-0) per trasformare solo parte dell'immagine.

#### Applicazione di effetti speciali

Di seguito sono elencate tutte le categorie di effetti speciali disponibili, ognuna delle quali include numerosi effetti diversi. Per ulteriori informazioni, consultare ["Categorie di effetti speciali" a pagina 336.](#page-337-1)

- 
- Effetti 3D Trasformazione colore Distorci
- 
- 
- 
- 
- Tratti artistici Contorno Disturbo
- Sfocatura Creativo Creativo Creativo Texture
	- Fotocamera Personalizza

Quando si applica un effetto speciale, è possibile regolarne le impostazioni per controllare il modo in cui l'effetto trasforma un'immagine. Ad esempio, quando si usa l'effetto Vignetta per applicare un riquadro a un'immagine, è possibile aumentare il valore della distanza e ridurre il valore di dissolvenza per aumentare le dimensioni e l'[opacità](#page-570-0) del riquadro. Con l'effetto Acquerello è possibile ridurre o aumentare le dimensioni del pennello rispettivamente per mostrare più dettagli dell'immagine o per ottenere un effetto astratto.

#### Applicazione di filtri per effetti speciali a un'immagine

È possibile applicare effetti speciali a una parte di un'immagine mediante la definizione di un'[area modificabile.](#page-562-0) Per informazioni sulle aree modificabili, consultare ["Operazioni con le maschere" a pagina 267.](#page-268-0)

È inoltre possibile usare una lente per applicare un effetto speciale a parte di un'immagine. I seguenti effetti speciali sono anche tipi di lente preimpostati:

- Effetto dentellato Dispersione Inverti • Attenua • Effetto pixel • Posterizza • Sfuma • Aggiungi disturbo • Soglia
- 
- Psichedelico Rimuovi disturbo Solarizza
- Più nitido

Quando si usa una lente, le modifiche apportate non vengono applicate all'immagine, ma vengono visualizzate attraverso la lente. Per informazioni sulle lenti, consultare ["Operazioni con le lenti" a pagina 175.](#page-176-0)

#### Ripetizione e dissolvenza di effetti speciali

È possibile ripetere un effetto speciale per intensificarne il risultato. È inoltre possibile dissolvere un effetto per diminuirne l'[intensità](#page-566-0) e definire le modalità di [unione](#page-569-0) dell'effetto con l'immagine. Per informazioni sulla ripetizione e la dissolvenza di un effetto speciale applicato, consultare ["Annullamento, ripristino, ripetizione e dissolvenza di azioni" a pagina 93.](#page-94-0) Per informazioni sulle modalità di unione, consultare ["Modalità di unione" a pagina 328.](#page-329-0)

#### <span id="page-335-0"></span>Per applicare un effetto speciale

- 1 Fare clic su Effetti, scegliere una categoria di effetti speciali e fare clic su un effetto.
- 2 Regolare le impostazioni del [filtro](#page-565-0) per l'effetto speciale.

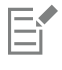

Se l'immagine contiene uno o più [oggetti](#page-570-1), l'effetto speciale è applicato solo allo sfondo o all'oggetto selezionato.

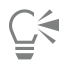

Quando l'effetto speciale viene visualizzato in anteprima nella finestra dell'immagine, è possibile nascondere la finestra di dialogo dell'effetto speciale tenendo premuto F2.

Alcuni effetti speciali possono modificare la forma dell'oggetto a cui vengono applicati. Per mantenere il contorno della forma originale dell'oggetto, attivare il pulsante Blocca trasparenza oggetto **nella** nella finestra mobile Gestore oggetti. Le aree rimaste vuote tra il contorno della forma originale e la nuova forma dell'oggetto vengono riempite con il nero. Se la finestra mobile Gestore oggetti non è aperta, fare clic su Finestra Finestre mobili FGestore oggetti.

#### Per applicare un effetto speciale a un'area modificabile

1 Definire un'[area modificabile.](#page-562-0)

- 2 Fare clic su Effetti, scegliere una categoria di effetti speciali e fare clic su un effetto.
- 3 Regolare le impostazioni nella finestra di dialogo.

#### Per ripetere un effetto speciale

- Fare clic su Effetti > Ripeti e scegliere una delle opzioni seguenti:
	- Ripeti [ultimo effetto]: consente di applicare l'ultimo effetto applicato.
	- [Ultimo effetto] a tutti gli elementi visibili: applica l'ultimo effetto applicandolo a tutti gli oggetti visibili di un'immagine.
	- [Ultimo effetto] a tutta la selezione: consente di applicare l'ultimo effetto applicandolo a tutti gli [oggetti](#page-570-1) selezionati di un'immagine.

## <span id="page-336-0"></span>Applicazione di stili preimpostati

Alcuni effetti speciali includono stili preimpostati. È possibile applicare diversi stili preimpostati e modificarne le impostazioni per ottenere l'effetto desiderato. Una volta ottenuto un effetto soddisfacente, è possibile salvare le impostazioni personalizzate come stile preimpostato da applicare ad altre immagini. Se uno stile preimpostato non è più necessario, è possibile eliminarlo.

I seguenti effetti speciali includono stili preimpostati:

- 
- Bagliore obiettivo Cornice Gorgo
	-
- Forzatura Vetro Deformazione reticolo
	-
	- Effetti luce Alchemy Effetto smusso
- - Filtro messa a fuoco Mappa protuberanze

#### Per applicare uno stile preimpostato

- 1 Fare clic su Effetti, scegliere una categoria di effetti speciali e fare clic su un effetto che includa stili preimpostati.
- 2 Scegliere uno stile preimpostato dalla casella di riepilogo Stile o Preimpostazioni.

#### <span id="page-336-1"></span>Per creare uno stile preimpostato personalizzato

- 1 Fare clic su Effetti, scegliere una categoria di effetti speciali e fare clic su un effetto che includa stili preimpostati. Per basare lo stile preimpostato personalizzato su uno stile preimpostato esistente, scegliere uno stile preimpostato dalla casella di riepilogo Stile o Preimpostazioni.
- 2 Regolare le impostazioni dell'effetto speciale.
- $3$  Fare clic sul pulsante Aggiungi preimpostazione  $\leftarrow$ .
- 4 Digitare un nome nella finestra di dialogo.

#### Per eliminare uno stile preimpostato personalizzato

- 1 Fare clic su Effetti, scegliere una categoria di effetti speciali e fare clic su un effetto che includa stili preimpostati.
- 2 Scegliere uno stile preimpostato dalla casella di riepilogo Stile o Preimpostazioni.
- Fare clic sul pulsante Elimina preimpostazione ..................................

Lo stile preimpostato predefinito e lo stile preimpostato utilizzato per ultimo non possono essere eliminati.

# <span id="page-337-0"></span>Applicazione di effetti di colore e di tono

È possibile trasformare il colore e il tono di un'immagine per produrre un effetto speciale. Ad esempio, è possibile creare un'immagine che assomigli a una negativa fotografica o appiattire l'aspetto di un'immagine.

#### Per applicare effetti di colore e di tono

- Fare clic su Immagine Trasforma e scegliere uno degli effetti seguenti:
	- Inverti: consente di invertire i colori di un'immagine. L'inversione di un'immagine crea l'aspetto di una negativa fotografica.
	- Posterizza: consente di ridurre il numero di valori di tono di un'immagine in modo da rimuovere gradazioni e creare aree più ampie di colore piatto.
	- Soglia: consente di specificare una valore di [soglia](#page-575-1) per la [luminosità.](#page-568-1) I [pixel](#page-571-1) con un valore di luminosità superiore o inferiore al valore di soglia vengono visualizzati in bianco o in nero, a seconda dell'opzione Soglia specificata.

Se viene visualizzata una finestra di dialogo, regolare le impostazioni degli effetti.

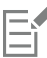

L'effetto Deinterlaccia è un effetto di trasformazione che consente di rimuovere linee dall'immagine. Per informazioni sull'effetto Deinterlaccia, consultare ["Miglioramento di immagini acquisite mediante scanner" a pagina 143.](#page-144-0)

## <span id="page-337-1"></span>Categorie di effetti speciali

Di seguito sono elencate tutte le categorie di effetti speciali disponibili, ognuna delle quali include numerosi effetti diversi.

- ["Effetti speciali 3D" \(pagina 336\)](#page-337-2)
- ["Effetti speciali dei tratti artistici" \(pagina 337\)](#page-338-0)
- ["Effetti speciali di sfocatura" \(pagina 338\)](#page-339-0)
- ["Effetti speciali Fotocamera" \(pagina 338\)](#page-339-1)
- ["Effetti speciali Trasformazione colore" \(pagina 340\)](#page-341-0)
- ["Effetti speciali Contorno" \(pagina 340\)](#page-341-1)
- ["Effetti speciali creativi" \(pagina 340\)](#page-341-2)
- ["Effetti speciali personalizzati" \(pagina 341\)](#page-342-0)
- ["Effetti speciali di distorsione" \(pagina 342\)](#page-343-0)
- ["Effetti speciali Disturbo" \(pagina 342\)](#page-343-1)
- ["Effetti speciali Texture" \(pagina 343\)](#page-344-1)

Per informazioni sugli effetti speciali Più nitido, consultare ["Aumento della nitidezza delle immagini" a pagina 151.](#page-152-0) Per informazioni sugli effetti Rimuovi moiré e Rimuovi disturbo, consultare ["Miglioramento di immagini acquisite mediante scanner" a pagina 143.](#page-144-0)

Per ulteriori informazioni sugli effetti speciali, consultare ["Per applicare un effetto speciale" a pagina 334.](#page-335-0)

#### <span id="page-337-2"></span>Effetti speciali 3D

È possibile applicare effetti speciali tridimensionali a un'immagine per creare un'illusione di profondità. Per immagini campione, consultare ["Effetti 3D" a pagina 348.](#page-349-1)

Gli effetti speciali tridimensionali sono:

- Rotazione 3-D: consente di ruotare un'immagine regolando un modello interattivo tridimensionale.
- Effetti smusso: consente di creare l'aspetto di una superficie rialzata attraverso l'applicazione di un bordo inclinato lungo un'[area](#page-562-0) [modificabile.](#page-562-0) Per ulteriori informazioni, consultare ["Applicazione di effetti Smusso" a pagina 343.](#page-344-0)
- Cilindro: conferisce all'immagine la forma di un cilindro.
- Rilievo: consente di trasformare l'immagine in un rilievo, con i dettagli rappresentati come increspature e crepe su una superficie piana. È possibile scegliere il colore e la profondità del rilievo, oltre alla direzione della sorgente luminosa.
- Vetro: consente di collocare una superficie tridimensionale dall'aspetto simile al vetro sopra un'area modificabile. È possibile specificare la larghezza dello smusso, l'area che viene inclinata per produrre l'aspetto tridimensionale, la nitidezza dei bordi dello smusso e l'angolo di riflessione della luce sui bordi. È inoltre possibile specificare la [luminosità](#page-568-1), la direzione e l'angolazione della luce che colpisce lo smusso. L'effetto Vetro consente di applicare stili preimpostati e di creare stili preimpostati personalizzati.
- Arricciatura pagina: arrotola un angolo dell'immagine verso l'interno. È possibile specificare un angolo e impostare l'orientamento, la trasparenza e le dimensioni dell'arricciamento. È inoltre possibile scegliere un colore per l'arricciatura e lo sfondo che viene scoperto quando l'immagine si arriccia nella carta.
- Prospettiva: attribuisce a un'immagine una profondità tridimensionale, come se l'immagine si allontanasse all'infinito. È inoltre possibile inclinare immagini in forme diverse.
- Pizzico/Pugno: deforma l'immagine come se venisse tirata verso l'esterno o spinta verso l'interno. È possibile posizionare l'effetto impostando un punto centrale.
- Sfera: deforma l'immagine applicandola alla superficie interna o esterna di una sfera. È possibile impostare un punto centrale intorno al quale un'immagine viene deformata e controllare la deformazione. I valori positivi espandono i pixel centrali verso i bordi di un'immagine in modo da ottenere una forma convessa. I valori negativi comprimono i pixel verso il centro di un'immagine creando una forma concava.
- Forzatura: solleva l'area dell'immagine situata lungo i bordi di una maschera. È possibile specificare la larghezza, l'altezza e l'attenuazione del bordo sollevato, così come la luminosità, la precisione, la direzione e l'angolo delle sorgenti luminose. L'effetto Forzatura consente di applicare stili preimpostati e di creare stili preimpostati personalizzati.
- Zig Zag: crea onde di linee rette e angoli che applicano una distorsione all'immagine da un punto centrale regolabile all'esterno. È possibile scegliere il tipo di onde e specificarne il numero e la forza.

#### <span id="page-338-0"></span>Effetti speciali dei tratti artistici

Gli effetti speciali dei tratti artistici conferiscono alle immagini un aspetto simile a un dipinto. È possibile usare questi effetti per trasformare le immagini in disegni a pastello, a spugna e ad acquerelli o per creare sfondi con texture. Per immagini campione, consultare ["Tratti artistici"](#page-350-0) [a pagina 349.](#page-350-0)

Gli effetti dei tratti artistici sono:

- Carboncino: rende l'immagine simile a un disegno a carboncino in bianco e nero.
- Matite colorate Conté: simula le texture prodotte con una matita Conté. È possibile scegliere più colori per la matita e specificare la pressione della matita e la granulosità della texture.
- Matita colorata: rende l'immagine simile a un disegno eseguito con pastelli a cera. È possibile specificare la pressione della matita colorata e creare bordi scuri intorno agli elementi dell'immagine.
- Cubista: raggruppa i pixel di colore simile in quadrati per produrre un'immagine somigliante a un disegno cubista. È possibile specificare le dimensioni dei quadrati, la quantità di luce e il colore della carta.
- Tocco: rende i pixel dell'immagine simili a tocchi di grafica pittorica. È possibile scegliere fra una varietà di tratti pennello e specificarne le dimensioni.
- Impressionista: consente di conferire all'immagine l'aspetto di un disegno impressionista. È possibile personalizzare i tocchi di colore o i tratti pennello per specificare la quantità di luce dell'immagine.
- Spatola: crea l'illusione di vernice spalmata con una spatola su una tela. È possibile specificare la quantità di sbavatura e le dimensioni e la direzione del tratto pennello.
- Pastelli: rende l'immagine simile a un disegno eseguito con dei pastelli. È possibile specificare le dimensioni e la variazione di colore dei tratti del pennello.
- Penna e inchiostro: trasforma le immagini in disegni a penna e inchiostro mediante la tecnica dei tratteggi incrociati o del puntinismo.
- Divisionista: analizza i principali colori dell'immagine e li converte in piccoli punti. È possibile specificare le dimensioni dei punti e controllare la quantità di luce dell'immagine.
- Pannello di raschiatura: raschia una superficie nera per scoprire il bianco o un altro colore, rendendo l'immagine simile a uno schizzo ad alto contrasto. È possibile specificare la densità della vernice e le dimensioni del tratto pennello.
- Blocco per schizzi: rende l'immagine simile a un disegno a matita.
- Acquerello: consente di conferire all'immagine l'aspetto di un acquerello. È possibile specificare le dimensioni del pennello, il livello di granulosità e la luminosità dell'immagine. È inoltre possibile specificare l'intensità dei colori e determinare il loro grado di fusione.
- Pennarello: rende l'immagine simile a uno schizzo astratto creato con pennarelli colorati. Il tratto può essere modificato selezionando diverse modalità. È possibile specificare anche le dimensioni e la variazione di colore dei tratti del pennello.
- Carta ondulata: rende l'immagine simile a un disegno eseguito su carta ondulata. È possibile creare un disegno in bianco e nero o mantenere il colore originale dell'immagine.

#### <span id="page-339-0"></span>Effetti speciali di sfocatura

Gli effetti speciali di sfocatura modificano i pixel dell'immagine per ammorbidirli, attenuarne i bordi, fonderli o creare effetti di movimento. Per immagini campione, consultare ["Sfocatura" a pagina 351.](#page-352-0)

Gli effetti speciali di sfocatura sono:

- Sfocatura a motivo: consente di applicare all'immagine quattro effetti di sfocatura, rappresentati da [miniature](#page-568-2). È possibile regolare l'effetto di sfocatura e visualizzare in anteprima l'immagine con una messa a fuoco maggiore o minore durante le operazioni di modifica. Il filtro Sfocatura motivo consente di migliorare la qualità dell'immagine o creare effetti visivi interessanti.
- Attenuazione direzionale: attenua le aree di modifica graduale in un'immagine conservando il dettaglio dei bordi e le texture. È possibile usare questo filtro per sfocare lievemente i bordi e le superfici delle immagini senza distorcere la messa a fuoco.
- Sfocatura Gaussian: produce un effetto nebuloso attenuando la messa a fuoco dell'immagine in base a una distribuzione Gaussian, che distribuisce le informazioni sui pixel verso l'esterno mediante l'uso di curve a forma di campana.
- Effetto dentellato: distribuisce i colori in un'immagine, creando un effetto attenuato e sfocato con distorsione minima. È utile soprattutto per rimuovere i bordi frastagliati che possono apparire in immagini ad alto contrasto o al tratto. Il filtro Effetto dentellato è anche un tipo di lente preimpostato.
- Passaggio inferiore: rimuove i bordi netti e il dettaglio da un'immagine, lasciando intatte le sfumature morbide e le aree a bassa frequenza. Con impostazioni elevate viene eliminata una maggiore quantità di dettaglio.
- Effetto movimento: crea l'illusione del movimento in un'immagine. È possibile specificare la direzione del movimento.
- Sfocatura radiale: crea un effetto di sfocatura che ruota intorno a un punto centrale o che si irradia da questo verso l'esterno.
- Sfocatura di Bokeh: consente di controllare la quantità di sfocatura applicata all'esterno di un'area modificabile e regolare la transizione tra l'area a fuoco e l'area sfocata. Per ulteriori informazioni, consultare ["Applicazione dell'effetto Sfocatura di Bokeh" a pagina 344.](#page-345-0)
- Attenua: riduce le differenze tra pixel adiacenti per attenuare l'immagine senza perdita di dettaglio. È particolarmente utile per rimuovere il [dithering](#page-564-0) che si crea quando si converte un'immagine dalla modalità [Tavolozza](#page-569-1) alla modalità [RGB](#page-573-0). L'effetto Attenua produce un effetto più accentuato rispetto all'effetto Sfuma. L'effetto Attenua è anche un tipo di [lente](#page-567-0) preimpostato.
- Sfuma: attenua e abbassa i toni dei bordi netti delle immagini senza perdita di importanti dettagli. La differenza fra gli effetti Attenua e Sfuma è minima ma appare spesso evidente quando le immagini vengono visualizzate ad alta [risoluzione](#page-573-1). L'effetto Sfuma è anche un tipo di lente preimpostato.
- Zoom: sfoca i pixel verso l'esterno a partire da un punto centrale. I pixel più vicini al punto centrale sono quelli meno sfocati.
- Sfocatura intelligente: sfoca un'immagine conservando i dettagli dei bordi. Questo effetto è utile quando si desidera mantenere la nitidezza di linee e bordi, ad esempio di quelli che formano le lettere di un testo, quando un'immagine viene esportata in un formato di file che normalmente comporta la riduzione della quantità di dettaglio. Questo effetto è ideale per la rimozione di disturbo e artefatti dalle immagini JPEG.

#### <span id="page-339-1"></span>Effetti speciali Fotocamera

Gli effetti speciali Fotocamera consentono di simulare gli effetti prodotti dai [filtri](#page-565-0) fotografici, quali i filtri di messa a fuoco e i filtri di diffusione. È inoltre possibile aggiungere effetti di luci, quali il bagliore solare o i riflettori. Per immagini campione, consultare ["Fotocamera" a](#page-352-1) [pagina 351.](#page-352-1)

Gli effetti speciali di fotocamera sono:

- Colora: consente di sostituire tutti i colori in un'immagine con un singolo colore (o tonalità) per creare un'immagine in bicromia. È quindi possibile regolare la saturazione o la vivacità del colore. Un colore con saturazione 100% non contiene bianco. Un colore con saturazione 0% corrisponde a una sfumatura di grigio. Con questo effetto è possibile creare diverse immagini a colore singolo. Ad esempio, una tonalità brunastra può creare un effetto seppia, simulando il colore di vecchie fotografie.
- Diffondi: sfuma le immagini distribuendo i relativi [pixel](#page-571-1) in modo da riempire gli spazi vuoti e rimuovere i [disturbi](#page-564-1). L'effetto ottenuto simula la messa a fuoco sfumata dei filtri di diffusione usati dai fotografi. Questo effetto può essere reso attenuato o sfocato.
- Filtro foto: consente di simulare l'effetto derivante dal posizionamento di un filtro colorato davanti a una lente della fotocamera. È possibile scegliere il colore del filtro e regolare poi la densità e la luminosità del colore.
- Bagliore obiettivo: produce anelli luminosi in un'immagine [RGB,](#page-573-0) i quali simulano il bagliore che appare nelle fotografie quando la macchina fotografica viene orientata direttamente verso una luce intensa. Per ulteriori informazioni, consultare ["Applicazione degli effetti](#page-346-0) [Bagliore obiettivo" a pagina 345.](#page-346-0)
- Effetti luce: consente di aggiungere sorgenti luminose a un'immagine RGB o in [scala di grigi](#page-574-2) per creare l'illusione della luce emessa dai riflettori o dal sole. È inoltre possibile applicare una texture per creare rilievi. È possibile usare uno stile di luce o texture preimpostato o

personalizzare uno stile preimpostato e salvarlo nell'elenco delle preimpostazioni. Per ulteriori informazioni, consultare ["Applicazione di](#page-347-0) [effetti di luce" a pagina 346.](#page-347-0)

- Tonalità seppia: simula l'aspetto creato quando si scatta una foto con una pellicola seppia. Le immagini in tonalità seppia sono simili alle foto in bianco e nero (note anche come foto in scala di grigi), tranne che i toni sono marroni anziché grigi.
- Filtro messa a fuoco: consente di determinare l'area di messa a fuoco di un'immagine e di ridurre l'enfasi nell'area circostante mediante l'applicazione di una sfocatura Gaussian in modo da simulare l'uso della profondità di campo dei fotografi. È possibile impostare la posizione e il [raggio](#page-572-0) dell'area di messa a fuoco, determinare i bordi e il grado di sfocatura e ridurre la luce nelle aree circostanti. È possibile usare uno stile preimpostato o personalizzare uno stile preimpostato e salvarlo nell'elenco delle preimpostazioni.
- Macchina del tempo: consente di ripercorre la storia per ricreare alcuni stili fotografici popolari del passato. È possibile scegliere tra sette stili, nel periodo di tempo compreso tra il 1839 e gli anni 60.

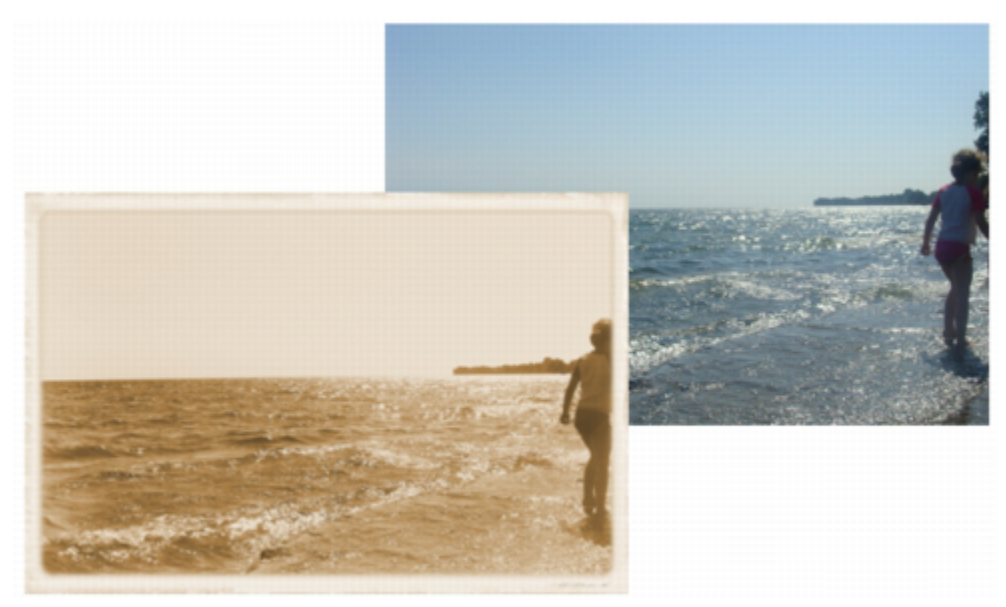

*L'effetto Macchina del tempo ricrea gli stili fotografici del passato.*

#### Effetti Fotocamera

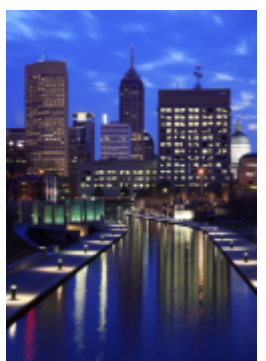

*Originale*

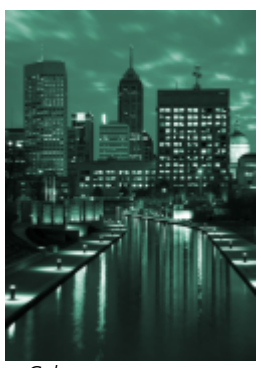

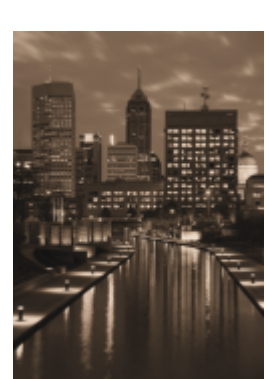

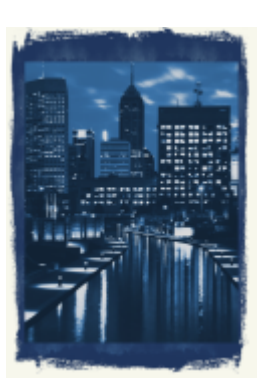

*Colora Tonalità seppia Macchina del tempo*

#### <span id="page-341-0"></span>Effetti speciali Trasformazione colore

Gli effetti speciali Trasformazione colore consentono di creare effetti interessanti mediante la modifica del colore dell'immagine. Per immagini campione, consultare ["Trasformazione colore" a pagina 352.](#page-353-0)

Gli effetti speciali di trasformazione colore sono:

- Piani di bit: riduce l'immagine ai componenti di colore [RGB](#page-573-0) fondamentali e visualizza i cambi di tonalità in un'immagine usando colori uniformi. È possibile regolare i valori tonali di ogni componente di colore individualmente o come gruppo.
- Mezzatinta: conferisce all'immagine l'aspetto di una [mezzatinta](#page-568-3) a colori. Una mezzatinta a colori è un'immagine a tonalità continua convertita in una serie di punti di varie dimensioni per rappresentare varie tonalità. È possibile specificare le dimensioni del punto maggiore e variare il motivo a colori.
- Psichedelico: trasforma i colori dell'immagine in colori accesi ed elettrici, come arancione, rosa shocking, ciano e verde limone. L'effetto Psichedelico è anche un tipo di [lente](#page-567-0) preimpostato.
- Solarizza: trasforma i colori di un'immagine invertendone i toni. L'effetto Solarizza è anche un tipo di lente preimpostato.

#### <span id="page-341-1"></span>Effetti speciali Contorno

Gli effetti speciali di contorno rilevano e accentuano i bordi di [oggetti,](#page-570-1) elementi e [aree modificabili](#page-562-0) nell'immagine. È possibile regolare il livello di rilevamento dei bordi, il tipo di bordi rilevato e il colore dei bordi definito. Per immagini campione, consultare ["Contorno" a pagina](#page-354-0) [353.](#page-354-0)

Gli effetti speciali di contorno sono:

- Individua contorno: rileva i bordi di un'immagine e li converte in linee su uno sfondo a colore singolo. È possibile personalizzare questo effetto specificando l'intensità del contorno e il colore dello sfondo.
- Trova bordi: individua i bordi dell'immagine e consente di trasformarli in linee sfumate o continue. La trasformazione dei bordi in linee morbide crea un contorno sfocato attenuato. La trasformazione dei bordi in linee continue crea un contorno netto. Il filtro Trova bordi si rivela particolarmente utile per le immagini ad alto contrasto, come le immagini contenenti testo.
- Traccia contorno: evidenzia i bordi degli elementi dell'immagine mediante l'uso di una tavolozza a 16 colori. L'effetto Traccia contorno consente di specificare quali [pixel](#page-571-1) dei bordi evidenziare.

#### <span id="page-341-2"></span>Effetti speciali creativi

Gli effetti speciali creativi impiegano una varietà di forme e texture per trasformare le immagini in disegni astratti. Usano elementi artistici, cristalli, tessuto, vetro, pezzi da gioco, cornici, vortici o gocce di pioggia come base per la creazione di qualcosa di nuovo. Per immagini campione, consultare ["Creativo" a pagina 353.](#page-354-1)

Gli effetti speciali creativi sono:

• Arti: trasforma le immagini come se fossero create con le seguenti forme artistiche: puzzle, ingranaggi, marmi, caramelle, piastrelle e fiches da poker. È possibile specificare le dimensioni e l'angolazione delle forme e la [luminosità](#page-568-1) dell'effetto.

- Cristallizza: trasforma l'immagine come se fosse creata con dei cristalli. È possibile controllare l'effetto specificando le dimensioni dei cristalli. I valori bassi producono cristalli più piccoli, determinando una minore distorsione, quelli alti determinano cristalli più grandi e creano un effetto più astratto.
- Tessuto: trasforma le immagini come se fossero state create con tessuti quali merletto, tappeto, trapunta, fili, nastri e mosaico di stoffa. È possibile specificare l'angolo e la direzione del tessuto, oltre alla luminosità.
- Cornice: consente di incorniciare l'immagine con una cornice preimpostata, con un'altra immagine o con un'area definita da una [maschera](#page-568-0). È inoltre possibile modificare il colore, l'[opacità](#page-570-0) e l'allineamento di una cornice e salvare le impostazioni personalizzate come stili preimpostati.
- Blocco di vetro: l'immagine appare come se venisse osservata attraverso grossi blocchi di vetro. È possibile controllare l'effetto specificando le dimensioni dei blocchi di vetro.
- Giochi: l'immagine appare come se fosse creata con chiodini, costruzioni, imbrattature con le dita e numeri colorati. È possibile specificare le dimensioni e l'angolazione degli elementi e la luminosità dell'effetto.
- Mosaico: consente di suddividere un'immagine in parti ellittiche irregolari che rendono il disegno simile a un mosaico. È possibile specificare le dimensioni delle parti e il colore di sfondo. È inoltre possibile racchiudere il mosaico in una cornice.
- Particelle: consente di aggiungere effervescenza all'immagine con bollicine e particelle a stella bianche o colorate. È possibile specificare le dimensioni, il numero e la trasparenza delle particelle, oltre alla quantità di colore in esse contenuto.
- Dispersione: distorce un'immagine disperdendo i pixel. È possibile specificare la direzione della dispersione. L'effetto Dispersione è anche un tipo di lente preimpostato.
- Vetro affumicato: applica una tinta trasparente colorata alle immagini. È possibile specificare il colore del vetro affumicato, l'opacità del vetro e la quantità di sfocatura.
- Vetrata: trasforma le immagini in vetrate artistiche. È possibile regolare le dimensioni dei pezzi di vetro e creare saldature fra di essi.
- Vignetta: consente di aggiungere un riquadro ellittico, circolare, rettangolare o quadrato intorno all'immagine. È possibile specificare colore e dissolvenza dell'effetto.
- Mulinello: produce un vortice intorno al punto centrale specificato in un'immagine. È possibile specificare la direzione dei pixel interni ed esterni.
- Tempo atmosferico: consente di applicare effetti neve, pioggia e nebbia all'immagine. È possibile specificare l'intensità dell'effetto e le dimensioni degli elementi.

#### <span id="page-342-0"></span>Effetti speciali personalizzati

Gli effetti speciali personalizzati offrono una vasta gamma di strumenti con cui trasformare le immagini. È possibile creare un dipinto su supporto artistico, sovrapporre l'immagine a un'immagine personalizzata o usare una varietà di effetti di sfocatura, precisione e individuazione contorno.

Gli effetti speciali personalizzati sono:

- Alchemy: trasforma le immagini in dipinti su supporto artistico mediante l'applicazione di tratti pennello. È possibile creare un pennello e specificare le impostazioni di colore, dimensioni, angolo e trasparenza. È inoltre possibile scegliere fra una varietà di pennelli preimpostati e salvare pennelli personalizzati.
- Passaggio banda: regola le aree nitide e attenuate delle immagini. Le aree nitide sono quelle che presentano passaggi netti (ad esempio colori, bordi, disturbo). Le aree attenuate sono quelle che presentano cambiamenti graduali.
- Mappa protuberanze: aggiunge texture e motivi all'immagine incorporando nella superficie un rilievo basato sui valori di [pixel](#page-571-1) di un'immagine mappa protuberanze. I valori dei pixel dell'immagine mappa protuberanze rappresentano l'elevazione della superficie. È possibile usare una mappa protuberanze preimpostata o caricare un'immagine mappa protuberanze personalizzata. È possibile specificare le proprietà della superficie e della luce dell'effetto.
- Definito dall'utente: consente di creare effetti speciali di sfocatura, nitidezza o individuazione dei contorni specificando un nuovo valore di colore per ciascun pixel in base ai valori di colore dei pixel adiacenti. È possibile definire il valore del pixel selezionato in maniera numerica attraverso l'immissione di valori in una griglia. La casella centrale della griglia rappresenta il pixel selezionato, mentre le caselle circostanti rappresentano i pixel adiacenti. Il numero digitato nella casella centrale della griglia viene moltiplicato per il valore originale del colore del pixel selezionato. Il numero ottenuto (il nuovo valore di colore del pixel selezionato) può essere ulteriormente modificato mediante l'impostazione del livello al quale viene influenzato dai valori dei pixel adiacenti, che possono essere sommati o sottratti dal valore del pixel selezionato. Ad esempio, se si immette 0 in tutte le caselle intorno al pixel centrale, il valore del pixel non viene influenzato dai pixel adiacenti, ma soltanto dal numero digitato nella casella centrale. Tutti i numeri immessi nella griglia vengono moltiplicati per i corrispondenti valori dei pixel e sommati per creare il nuovo valore del pixel. Il nuovo valore del pixel viene quindi diviso per un valore divisore preselezionato. Se il divisore è uguale al numero digitato nella casella centrale, i due valori si annullano e il nuovo

valore del pixel dipenderà soltanto dai valori dei pixel adiacenti. Il risultato di tutte le operazioni numeriche della griglia rappresenta il valore di colore finale del pixel (da 1 a 255).

#### <span id="page-343-0"></span>Effetti speciali di distorsione

Gli effetti speciali di distorsione trasformano l'aspetto delle immagini senza aggiungere profondità. Per immagini campione, consultare ["Distorci" a pagina 355.](#page-356-0)

Gli effetti speciali di distorsione sono:

- Blocchi: suddivide l'immagine in vari blocchi mescolati. È possibile impostare le dimensioni dei blocchi, la distanza tra i blocchi e il colore di sfondo (esposto quando l'effetto viene applicato).
- Disloca: sposta un'immagine attiva in base ai valori di un'immagine secondaria, detta mappa di dislocazione. I valori della mappa di dislocazione sono visualizzati come forme, colori e motivi di deformazione nell'immagine.
- Deformazione reticolo: consente di distorcere un'immagine riposizionando i [nodi](#page-569-2) di una griglia [sovrapposta](#page-566-1). È possibile aumentare il numero di nodi sulla griglia aumentando il numero di linee della griglia fino a un massimo di 10. Più alto è il numero di nodi sulla griglia, maggiore sarà il controllo sui piccoli dettagli dell'immagine. È possibile utilizzare uno qualsiasi degli stili di deformazione del reticolo preimpostati e creare e salvare stili di deformazione dei reticoli personalizzati.
- Distanza: cambia la posizione dell'immagine spostandola in base ai parametri specificati. Quando le immagini vengono spostate, nei punti in cui erano precedentemente posizionate vengono visualizzate aree vuote. È possibile riempire le aree vuote allungando l'immagine o applicando colore.
- Effetto pixel: suddivide un'immagine in celle quadrate, rettangolari o circolari. L'Effetto pixel è anche un tipo di [lente](#page-567-0) preimpostato.
- Increspatura: distorce l'immagine con una o più onde. È possibile specificare la forza dell'onda primaria in modo da impostare la deformazione dell'immagine o aggiungere un'ulteriore onda perpendicolare per aumentare la distorsione.
- Smottamento: adatta la forma di un'immagine a quella di un segmento di linea.
- Vortice: crea un vortice in un'immagine in base alla direzione, al numero di rotazioni intere e all'angolo selezionati.
- Porzione: riduce le dimensioni dell'immagine e la riproduce come serie di porzioni in una griglia. Questo effetto può essere usato in combinazione con i riempimenti veloci per creare sfondi o un effetto carta da parati per pagine Web.
- Vernice fresca: crea l'illusione della vernice fresca sulle immagini. È possibile specificare le dimensioni degli sgocciolamenti e la gamma di colori che vengono modificati nell'immagine.
- Gorgo: applica un motivo vorticoso fluido alle immagini. È possibile usare uno degli stili di gorgo preimpostati o creare stili personalizzati impostando la lunghezza della sbavatura, la spaziatura, la torsione e il dettaglio di striscia dell'effetto. È inoltre possibile salvare gli stili di gorgo personalizzati.
- Vento: sfoca le immagini in una direzione specifica, creando l'effetto del vento che soffia sulle immagini. È possibile specificare la forza e la direzione della sfocatura, oltre alla trasparenza dell'effetto.

#### <span id="page-343-1"></span>Effetti speciali Disturbo

Nella modifica di immagini bitmap, il [disturbo](#page-564-1) è costituito dai [pixel](#page-571-1) distribuiti casualmente nell'immagine in modo da creare l'effetto delle scariche elettrostatiche negli schermi televisivi. Gli effetti speciali di disturbo consentono di creare, controllare ed eliminare disturbi. Per immagini campione, consultare ["Disturbo" a pagina 356.](#page-357-0)

Gli effetti speciali di disturbo sono:

- Regola disturbo: consente di applicare uno qualsiasi di nove effetti di disturbo. Ogni effetto è rappresentato da una [miniatura](#page-568-2) che consente di visualizzare in anteprima l'immagine durante l'applicazione dell'effetto.
- Aggiungi disturbo: crea un effetto granuloso che aggiunge texture a un'immagine piatta o caratterizzata da eccessiva fusione. È possibile specificare il tipo e la quantità di disturbo aggiunto all'immagine. L'effetto Aggiungi disturbo è anche un tipo di [lente](#page-567-0) preimpostato.
- Disturbo stereo 3-D: crea un motivo di disturbo in [dithering](#page-564-0) che conferisce all'immagine una profondità tridimensionale se osservata in un determinato modo. Questo filtro è particolarmente adatto alle immagini al tratto ad alto contrasto e in [scala di grigi](#page-574-2). L'effetto prodotto da questo filtro può essere molto difficile da percepire.
- Massimo: rimuove i disturbi regolando il valore del colore di un pixel in base ai valori di colore massimi dei pixel adiacenti. Questo effetto determina inoltre un leggero effetto sfocato quando viene applicato più volte.
- Medio: rimuove i disturbi e il dettaglio regolando il valore del colore di un pixel in base al valore del colore medio dei pixel circostanti.
- Minimo: rimuove i disturbi regolando il valore del colore di un pixel in base ai valori di colore minimi dei pixel adiacenti.

#### <span id="page-344-1"></span>Effetti speciali Texture

Gli effetti speciali di texture consentono di aggiungere texture all'immagine con una varietà di forme e superfici. È possibile usare mattoni, bolle, tela, pelle di elefante, plastica e pietra o creare acqueforti e mani di fondo. È inoltre possibile usare questi effetti per fare in modo che l'immagine sembri dipinta su una carta da parati o visualizzata attraverso una porta a rete. Per immagini campione, consultare ["Texture" a](#page-358-0) [pagina 357.](#page-358-0)

Gli effetti speciali Texture sono:

- Muro di mattoni: raggruppa i [pixel](#page-571-1) in una serie di celle a incastro per conferire all'immagine l'aspetto di un disegno su un muro di mattoni. È possibile specificare le dimensioni dei mattoni e la densità del motivo a mattoni.
- Bolle: crea una schiuma di bollicine nell'immagine. È possibile specificare le dimensioni delle bolle e la quantità di immagine coperta dall'effetto.
- Tela: applica una superficie di texture all'immagine consentendo di usare un'altra immagine come tela. È inoltre possibile scegliere una mappa di tela preimpostata o caricare una qualunque immagine come mappa di tela. Per ottenere risultati ottimali, scegliere le immagini con un [contrasto](#page-564-2) medio-alto.
- Ciottoli: trasforma l'immagine come se fosse creata con dei ciottoli. È possibile specificare le dimensioni, la distanza e la granulosità dei ciottoli.
- Pelle di elefante: conferisce all'immagine un aspetto increspato creando una sovrapposizione di linee ondulate. È possibile specificare l'età (fino a 100 anni) e il colore della pelle di elefante.
- Acquaforte: trasforma l'immagine in un'acquaforte. È possibile controllare la profondità delle incisioni, la quantità del dettaglio, la direzione della luce e il colore della superficie metallica.
- Plastica: trasforma l'immagine come se fosse di plastica. È possibile specificare la profondità dell'immagine e il colore e l'angolazione della luce sulla plastica.
- Parete interna: ridistribuisce i pixel in modo che l'immagine sembri disegnata su una parete intonacata.
- Scultura in rilievo: trasforma l'immagine in una scultura in rilievo. È possibile impostare l'attenuazione del rilievo, la quantità di dettaglio del rilievo, la direzione della luce e il colore della superficie.
- Porta a rete: l'immagine appare come se venisse osservata attraverso una porta a rete. È possibile specificare il dettaglio, la luminosità e la morbidezza nell'immagine e indicare se l'immagine è a colori o in bianco e nero.
- Pietra: fornisce all'immagine una texture di pietra. È possibile specificare la quantità di dettaglio, la densità del motivo e l'angolazione della luce sull'immagine. È possibile applicare uno stile di pietra preimpostato o creare uno stile di pietra personalizzato e salvarlo come preimpostazione.
- Mano di fondo: trasforma l'immagine in un disegno eseguito su una tela successivamente ricoperta da strati di vernice. È possibile specificare il grado di copertura dell'immagine originale e regolare la [luminosità](#page-568-1) dell'immagine.

# <span id="page-344-0"></span>Applicazione di effetti Smusso

Gli effetti di smusso consentono di creare l'aspetto di una superficie rialzata attraverso l'applicazione di un bordo inclinato lungo un'[area](#page-562-0) [modificabile.](#page-562-0) Ad esempio, è possibile usare gli effetti di smusso per aggiungere profondità al testo o creare pulsanti 3D per il Web. È possibile modificare l'angolo, la direzione e il colore della luce e applicare una texture lungo il bordo smussato. È possibile usare uno stile preimpostato o personalizzare uno stile preimpostato e salvarlo nell'elenco delle preimpostazioni.

#### Per applicare uno smusso

- 1 Selezionare un'[area modificabile.](#page-562-0)
- 2 Fare clic su Effetti Fffetti 3D Fffetto smusso
- 3 Fare clic sulla scheda Smusso e regolare i dispositivi di scorrimento seguenti:
	- Larghezza: consente di specificare la larghezza dello smusso in [pixel.](#page-571-1)
	- Altezza: consente di specificare la profondità dello smusso. Le impostazioni di altezza e larghezza determinano l'angolo dello smusso.
	- Attenuazione: consente di specificare l'arrotondamento del bordo smussato. Valori elevati generano bordi più arrotondati.
- 4 Fare clic sulla scheda Luci e specificare le impostazioni desiderate.

#### È anche possibile

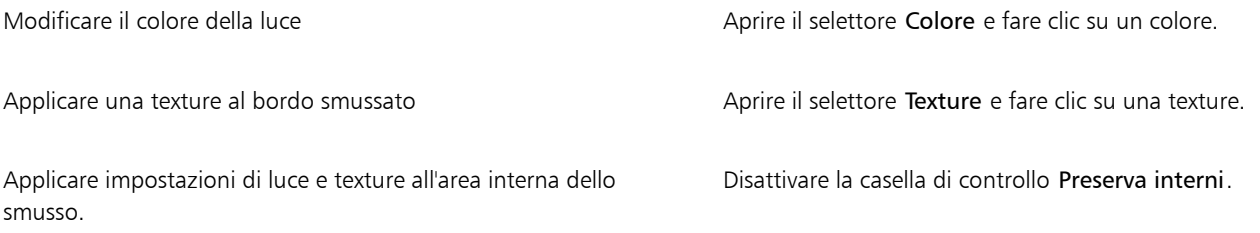

# <span id="page-345-0"></span>Applicazione dell'effetto Sfocatura di Bokeh

L'effetto Sfocatura di Bokeh consente di controllare la quantità di sfocatura applicata all'esterno di un'area modificabile e regolare la transizione tra l'area a fuoco e l'area sfocata. È anche possibile scegliere tra forme di apertura circolari ed esagonali. La forma apertura può influenzare i motivi di luce che appaiono nelle aree fuori fuoco. Questo effetto è più evidente in piccoli puntini di luce su uno sfondo scuro. Ad esempio, può essere utilizzato per simulare il modo in cui una lente della fotocamera gestisce le luci che non sono a fuoco.

Questo effetto può anche essere utilizzato in maniera efficace insieme allo strumento Maschera planare. Per ulteriori informazioni, consultare ["Aree modificabili definite mediante lo strumento Maschera planare" a pagina 270.](#page-271-0)

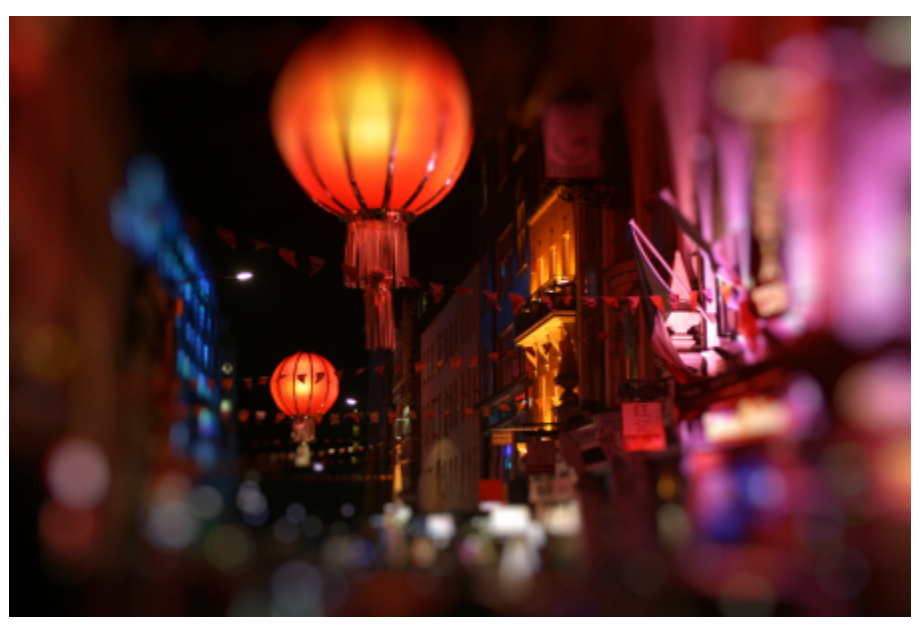

*L'effetto Sfocatura Bokeh è stato utilizzato per definire un'area di messa a fuoco nel centro, lasciando il resto della foto fuori fuoco.*

#### Per applicare l'effetto Sfocatura di Bokeh

- 1 Utilizzando uno strumento Maschera, selezionare l'area dell'immagine che si desidera mantenere a fuoco.
- 2 Fare clic su Effetti Sfocatura Sfocatura di Bokeh.
- 3 Nella finestra di dialogo Sfocatura di Bokeh, eseguire una delle operazioni elencate nella seguente tabella.

Operazione **Procedura** Procedura Invertire l'area selezionata Selezionare la casella di controllo Inverti maschera.

| Operazione                                                  | Procedura                                                                                                    |
|-------------------------------------------------------------|----------------------------------------------------------------------------------------------------|
| Regolare la quantità di sfocatura nell'area fuori fuoco     | Spostare il dispositivo di scorrimento Quantità da sfocare.                                                                                                    |
|                                                             | Spostando il dispositivo di scorrimento verso destra aumenta la<br>sfocatura; spostando il dispositivo di scorrimento verso sinistra<br>diminuisce la sfocatura.                               |
| Specificare la forma apertura dell'area sfocata             | Attivare una delle seguenti opzioni nell'area Forma apertura:<br>• Circolare<br>• Esagonale                                                                                                    |
| Regolare la transizione tra l'area a fuoco e l'area sfocata | Spostare il dispositivi di scorrimento Bordo morbidezza.                                                                                                    |
|                                                             | Spostando il dispositivo di scorrimento verso destra aumenta la<br>morbidezza; spostando il dispositivo di scorrimento verso sinistra<br>diminuisce la morbidezza.                             |
| Perfezionare le dimensioni dell'area a fuoco                | Spostare il dispositivo di scorrimento Intervallo di messa a<br>fuoco verso sinistra per ridurre l'area a fuoco, o verso destra per<br>espandere l'area a fuoco fino al bordo della selezione. |

 $\subseteq\leq$ 

Accertarsi che la selezione sia leggermente più grande dell'area da mantenere a fuoco, quindi perfezionare il bordo della selezione utilizzando il dispositivo di scorrimento Intervallo di messa a fuoco.

# <span id="page-346-0"></span>Applicazione degli effetti Bagliore obiettivo

È possibile aggiungere anelli luminosi a un'immagine [RGB](#page-573-0) per simulare il bagliore che appare nelle fotografie quando la macchina fotografica viene orientata direttamente verso una luce intensa. Ad esempio, è possibile creare l'aspetto della luce solare riflessa da una superficie o creare una scena spaziale con nebulose e galassie. È possibile definire diversi elementi di un effetto di bagliore obiettivo:

- bagliore: la parte più luminosa della luce riflessa;
- alone: un anello di luce che appare intorno al bagliore;
- coda di riflessione: una serie di anelli più piccoli che si allontanano dal bagliore;
- raggi: linee di luce irradiate dal bagliore;
- luce anamorfica: una striscia luminosa che attraversa il bagliore.

È possibile impostare posizione, dimensioni, [luminosità](#page-568-1) e colore dei suddetti elementi e aggiungere [disturbi](#page-564-1) per creare effetti più realistici.

#### Per applicare un bagliore obiettivo

- 1 Selezionare un'immagine, un'[area modificabile](#page-562-0) o un [oggetto](#page-570-1).
- 2 Fare clic su Effetti Fotocamera Bagliore obiettivo.
- 3 Fare clic sulla scheda Bagliori e impostare le proprietà desiderate. Per modificare l'alone o la coda di riflessione, scegliere Alone o Coda riflessione dalla casella di riepilogo e configurare le impostazioni desiderate.
- 4 Fare clic sulla scheda Raggi e impostare le proprietà desiderate.

Per modificare la luce anamorfica, scegliere Luce anamorfica dalla casella di riepilogo e configurare le impostazioni desiderate.

# <span id="page-347-0"></span>Applicazione di effetti di luce

È possibile aggiungere sorgenti luminose a un'immagine [RGB](#page-573-0) o in [scala di grigi](#page-574-2) per creare l'illusione della luce emessa da riflettori o dal sole. È possibile specificare il tipo e il numero di sorgenti luminose, l'intensità della luce e il colore della sorgente luminosa. È inoltre possibile creare rilievi applicando una preimpostazione o modificando le informazioni dei [canali di colore](#page-563-0). È possibile usare uno stile di luce e di texture preimpostato o personalizzare uno stile preimpostato e salvarlo nell'elenco delle preimpostazioni.

#### Per applicare un effetto di luce

- 1 Fare clic su Effetti Fotocamera Feffetti luce.
- 2 Fare clic sulla scheda Sorgente luminosa.
- 3 Attivare l'opzione Riflettore nell'area Tipo.

4 Nella finestra di anteprima, trascinare il **selettore Sorgente luminosa**  $\bigotimes$  per impostare la posizione e la direzione della luce.

- 5 Digitare un valore nella casella Angolo per impostare l'angolazione della luce rispetto all'immagine.
- 6 Spostare i dispositivi di scorrimento seguenti:
	- Luminosità: consente di impostare l'intensità della sorgente luminosa.
	- Dimensioni cono: consente di impostare la larghezza del fascio luminoso. Valori elevati generano un fascio luminoso più ampio e più diffuso.
	- Bordo: consente di impostare la diffusione della luce lungo il bordo del fascio luminoso.
	- Opacità: consente di impostare la densità della luce.
- 7 Fare clic sulla scheda Atmosfera e spostare il dispositivo di scorrimento Luminosità per regolare la [luminosità](#page-568-1) dell'intera immagine.

#### È anche possibile

Modificare il colore della luce  $\blacksquare$ Aprire il selettore Colore e scegliere un campione colore. Aggiungere una luce con le stesse proprietà dell'ultima luce applicata Fare clic sul pulsante Aggiungi luce  $C^+$ . Eliminare l'ultima luce applicata Fare clic sul pulsante Elimina luce Nascondere/visualizzare il selettore della sorgente luminosa Fare clic sul pulsante Nascondi/Rivela sorgente luminosa  $\mathcal{Q}$ Aggiungere una texture tridimensionale usando una preimpostazione Fare clic sulla scheda Preimpostazioni, scegliere una preimpostazione per l'aggiunta di texture all'immagine e fare clic sulla scheda Texture immagine per impostare le proprietà desiderate. Aggiungere una texture tridimensionale usando i canali di colore Fare clic sulla scheda Texture immagine, scegliere un canale di colori dalla casella di riepilogo Canali e modificare le impostazioni desiderate.

# <span id="page-348-0"></span>Aggiunta di cornici a foto

È possibile incorniciare foto e altre immagini tramite l'aggiunta di cornici predefinite. Il contenuto Corel comprende una raccolta di cornici fotografiche online per l'utilizzo e la ricerca. Quando si trova una cornice fotografica che si desidera utilizzare, è possibile scaricarla e utilizzarla. Per ulteriori informazioni, consultare ["Accesso al contenuto" a pagina 110.](#page-111-0)

È possibile sovrapporre due o più cornici su un'immagine. Inoltre, è possibile personalizzare le cornici preimpostate modificandone il colore, l'opacità, i bordi e l'allineamento. Le cornici personalizzate possono essere salvate come preimpostate per un futuro utilizzo. Per ulteriori informazioni, consultare ["Per creare uno stile preimpostato personalizzato" a pagina 335.](#page-336-1)

#### Per aggiungere una cornice a una foto

- 1 Fare clic su Effetti ▶ Creativo ▶ Cornici.
- 2 Nella finestra di dialogo Cornici, aprire il selettore di cornici e selezionare una cornice. Il nome della cornice e la relativa posizione vengono visualizzati nella casella Visualizza e seleziona cornice accanto al selettore di cornici.

#### È anche possibile

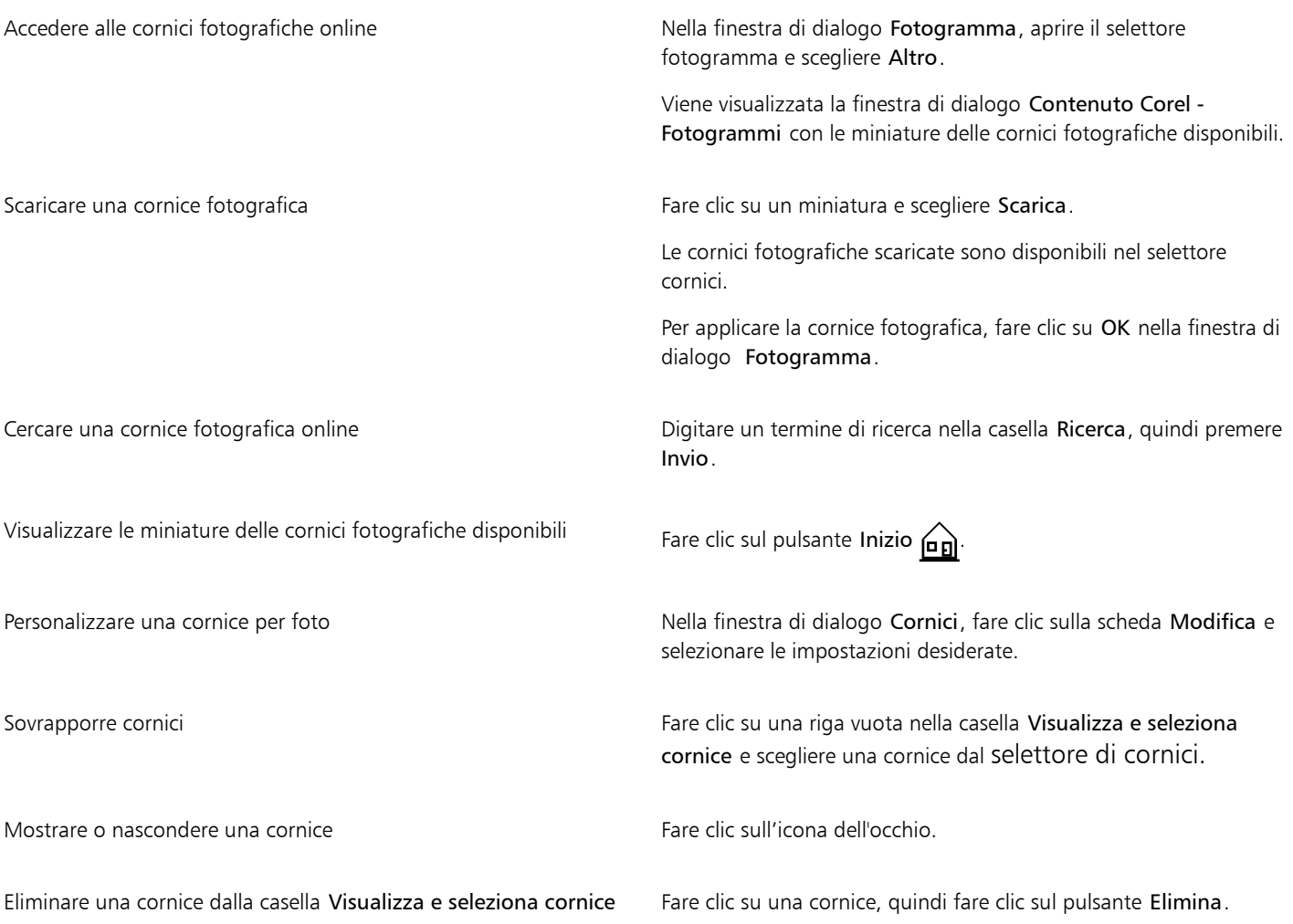

 $\vec{\mathbb{R}}$ 

Non è possibile scaricare le cornici fotografiche con filigrana.

# <span id="page-349-0"></span>Galleria di effetti speciali

<span id="page-349-1"></span>Effetti 3D

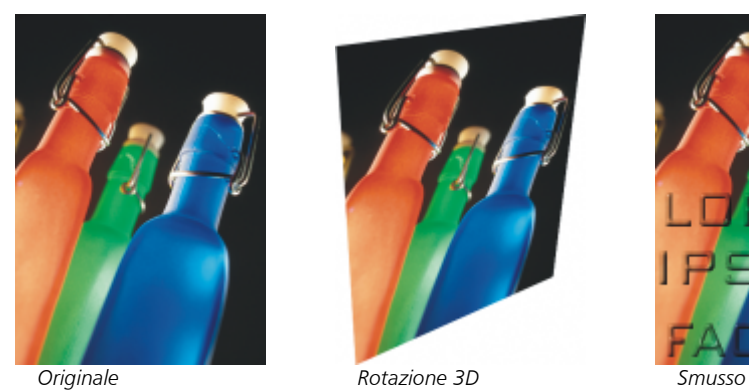

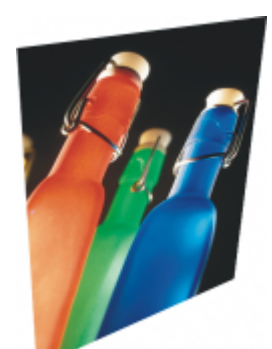

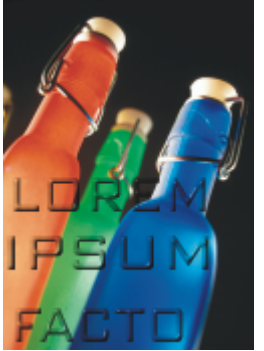

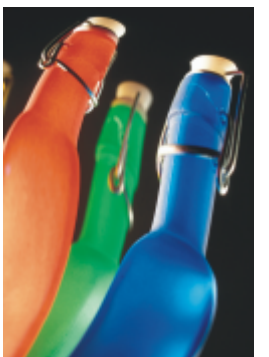

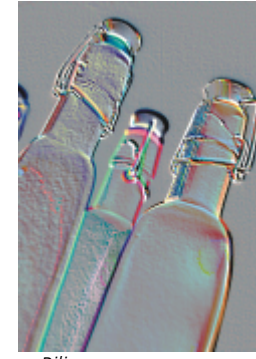

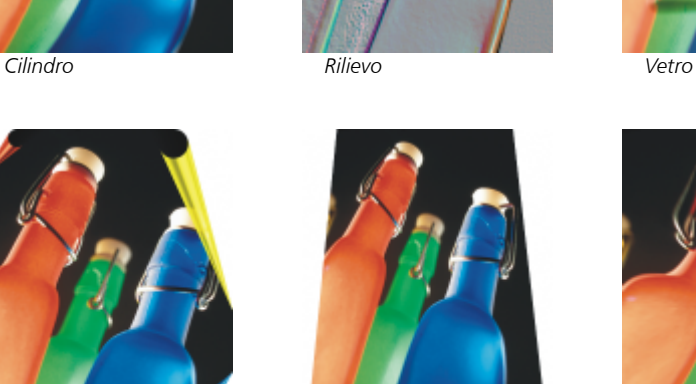

*Arricciatura pagina Prospettiva Pizzico/Pugno*

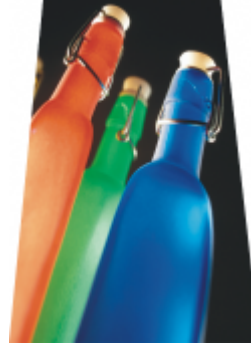

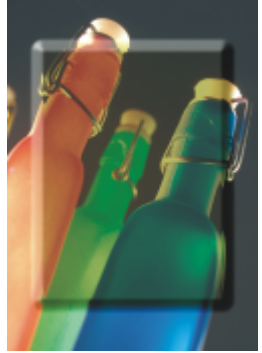

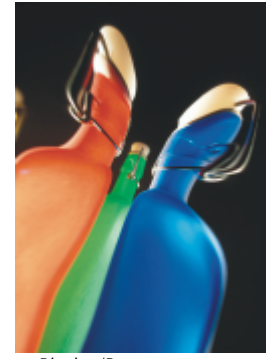

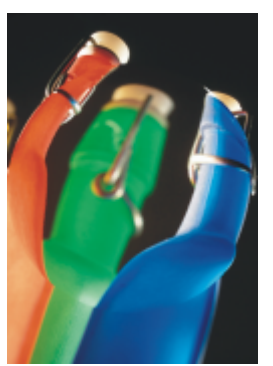

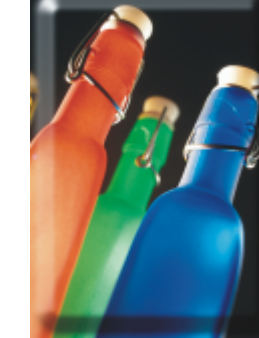

*Sfera Forzatura Zig Zag*

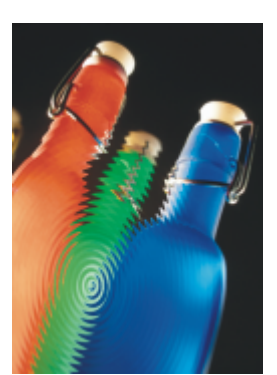

<span id="page-350-0"></span>Tratti artistici

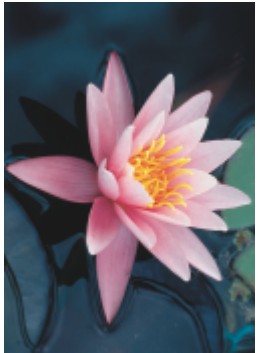

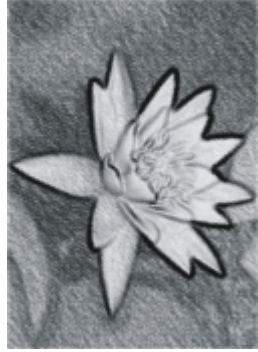

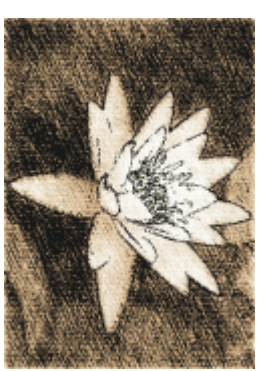

*Originale Carboncino Matite colorate Conté*

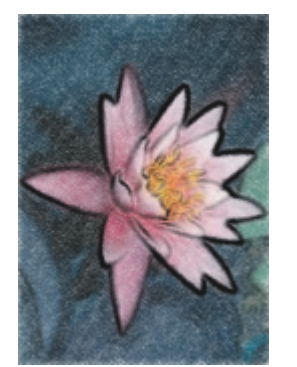

*Matita colorata Cubista Tocco*

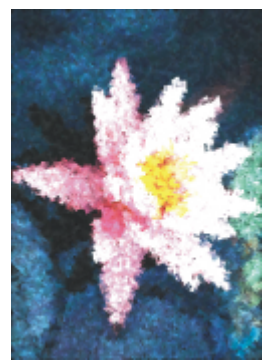

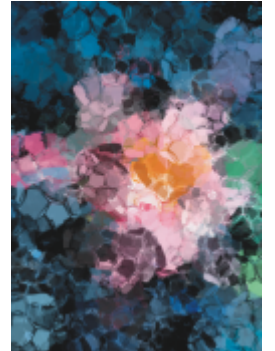

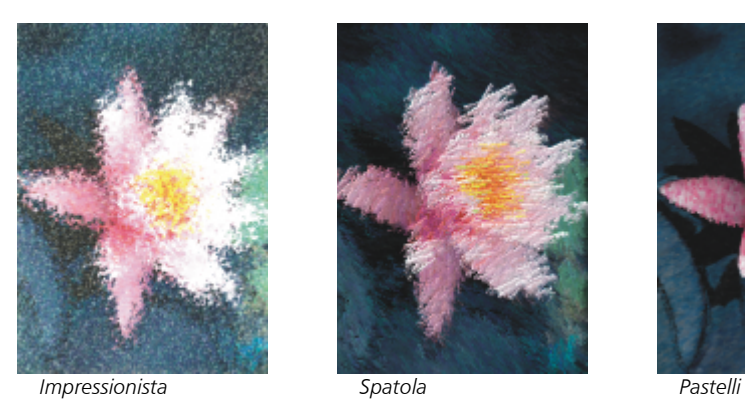

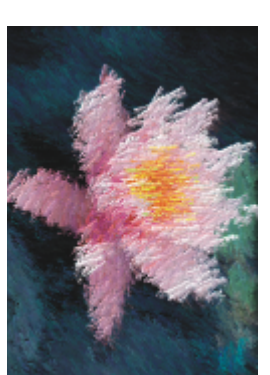

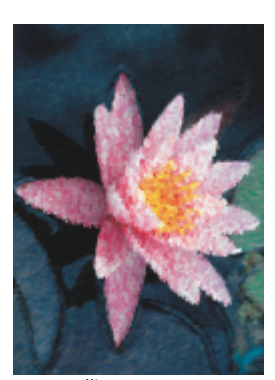

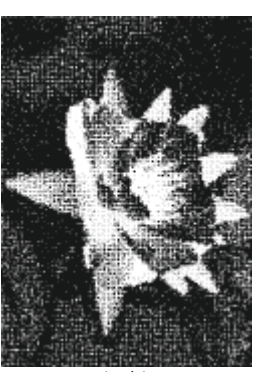

*Penna e inchiostro Divisionista Pannello di*

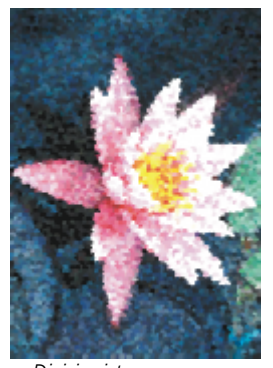

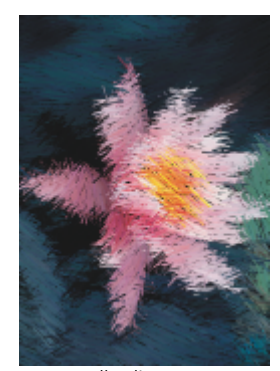

*raschiatura*

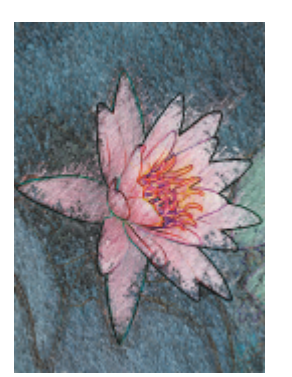

*Blocco per schizzi Acquerello Pennarello*

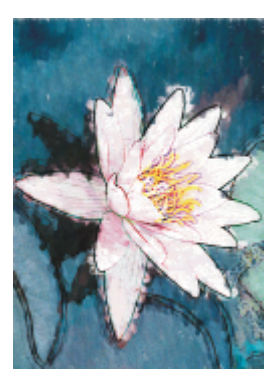

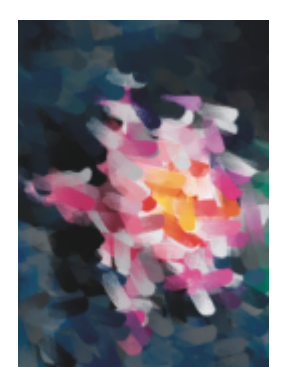

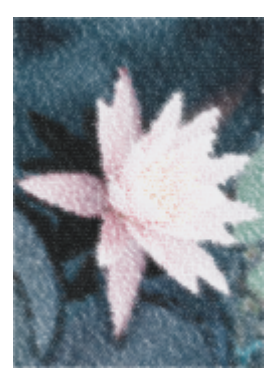

*Carta ondulata*

#### <span id="page-352-0"></span>Sfocatura

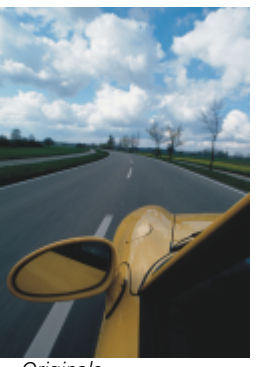

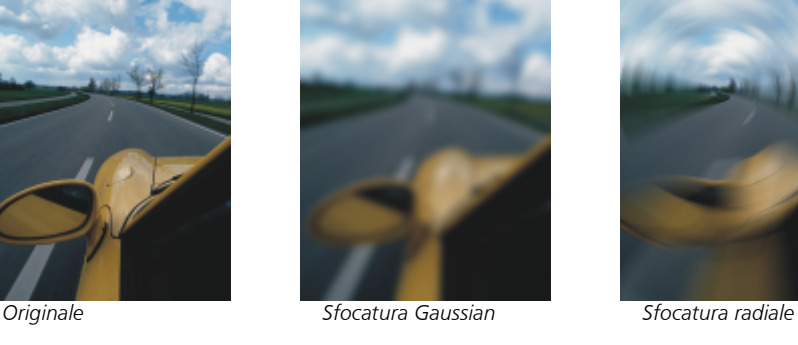

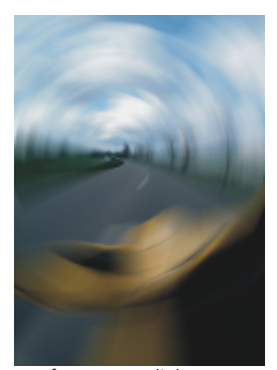

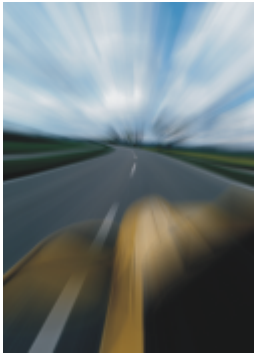

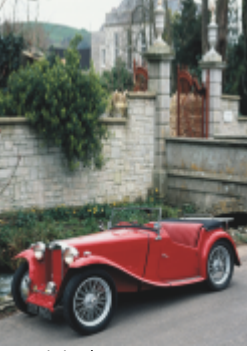

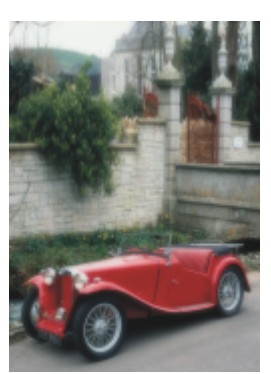

*Zoom Originale Passaggio inferiore*

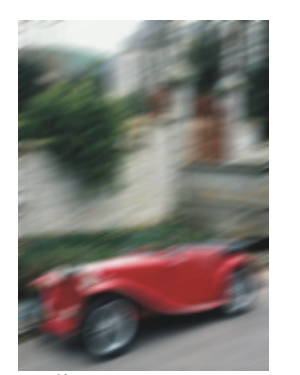

*Effetto movimento Sfocatura*

#### <span id="page-352-1"></span>Fotocamera

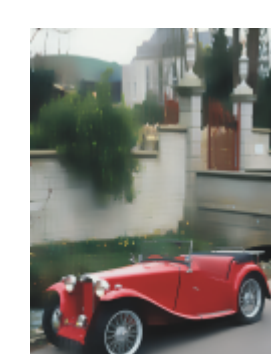

*intelligente*

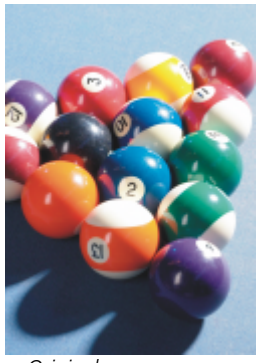

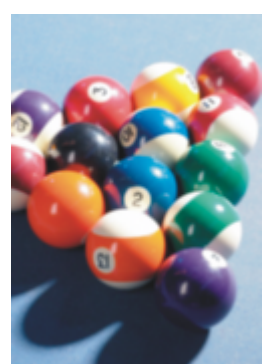

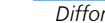

*Originale Diffondi Filtro messa a fuoco*

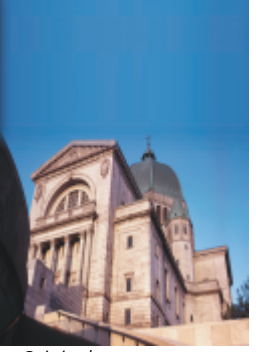

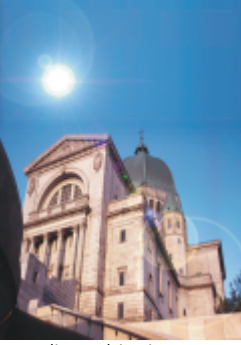

*Originale Bagliore obiettivo Effetti luce*

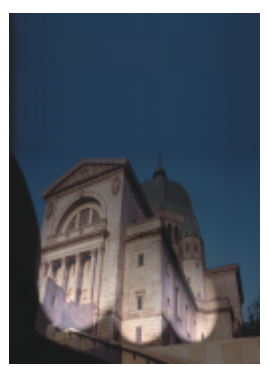

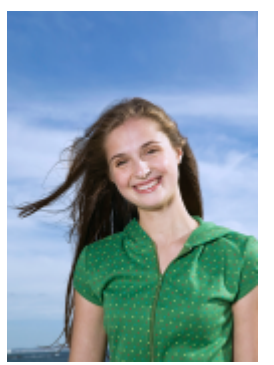

#### <span id="page-353-0"></span>Trasformazione colore

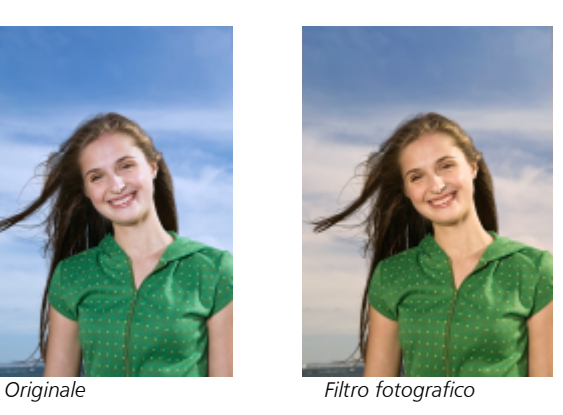

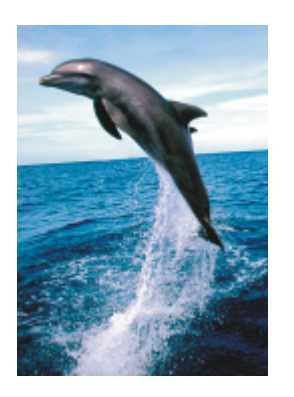

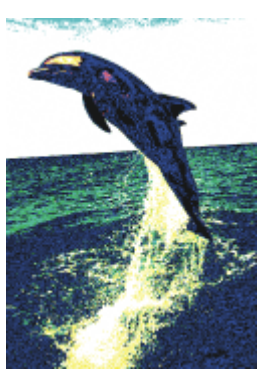

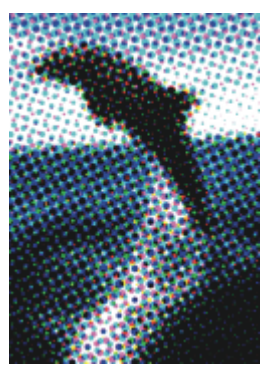

*Originale Piani di bit Mezzatinta*

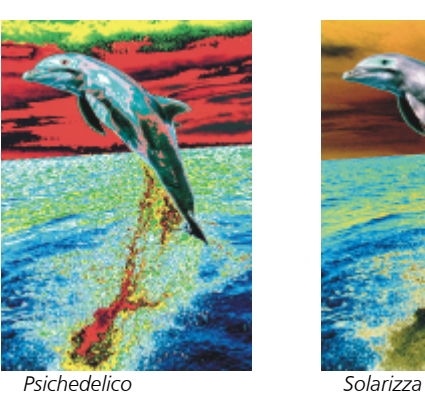

#### <span id="page-354-0"></span>Contorno

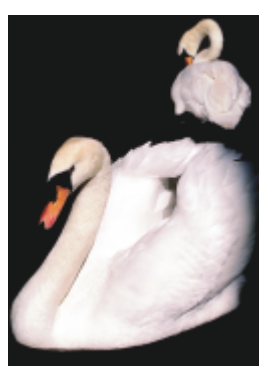

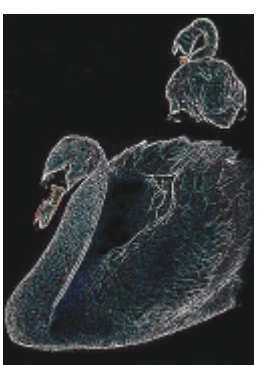

*Originale Individua contorno Trova bordi*

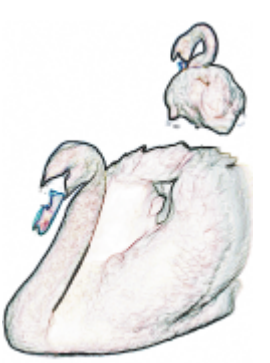

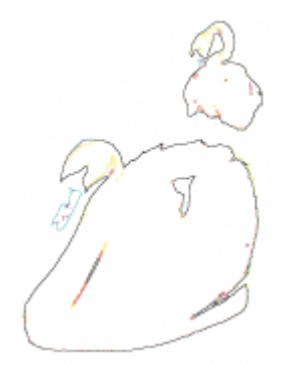

*Traccia contorno*

<span id="page-354-1"></span>Creativo

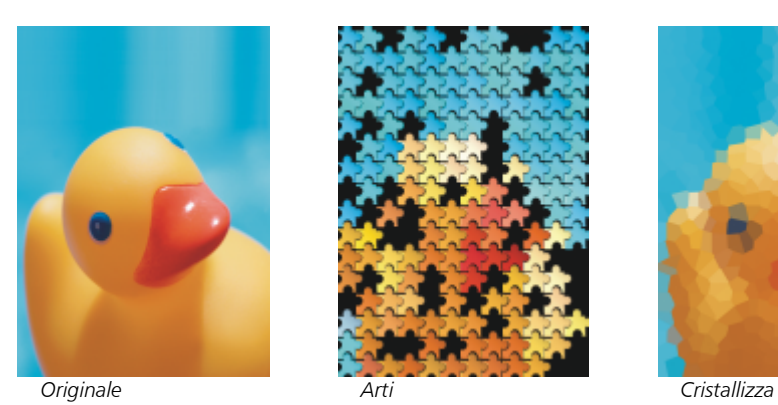

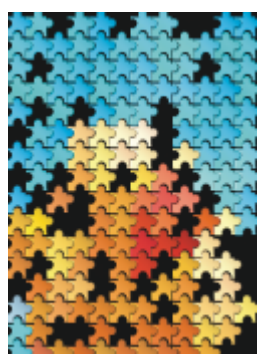

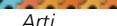

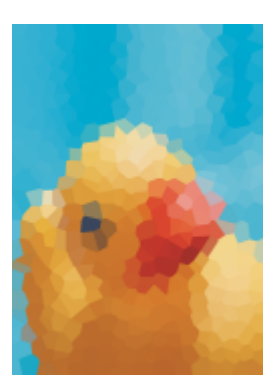

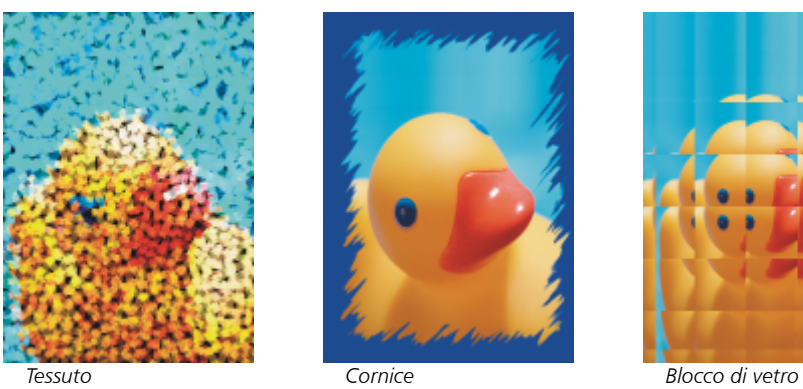

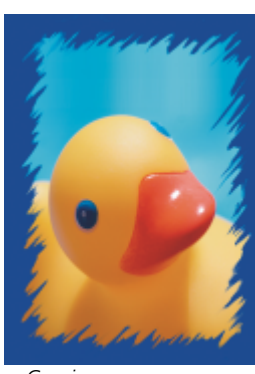

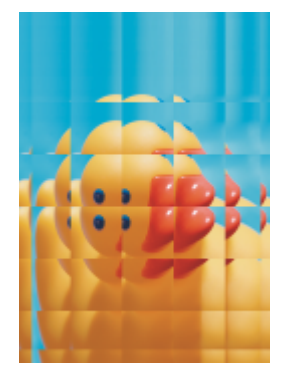

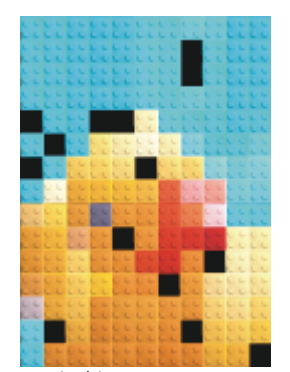

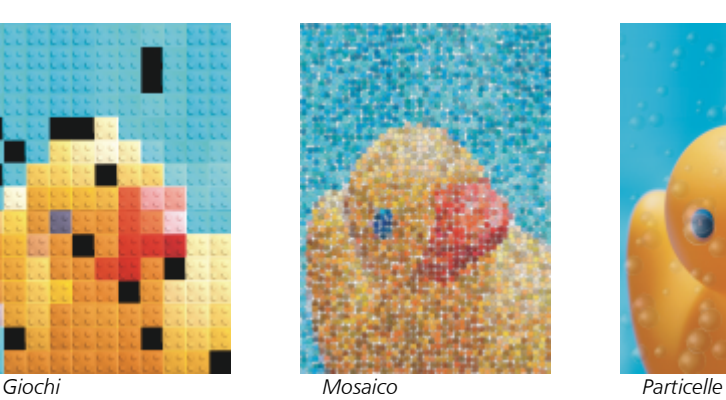

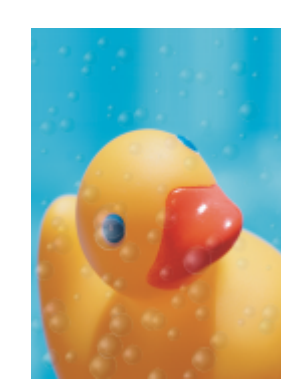

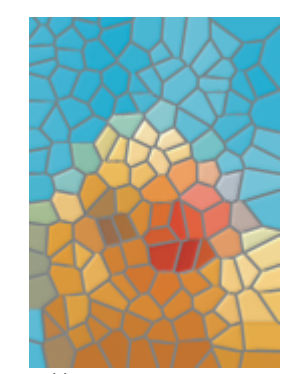

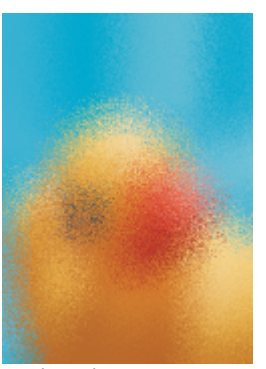

*Dispersione Vetro affumicato Vetrata*

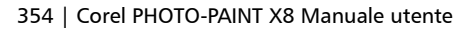

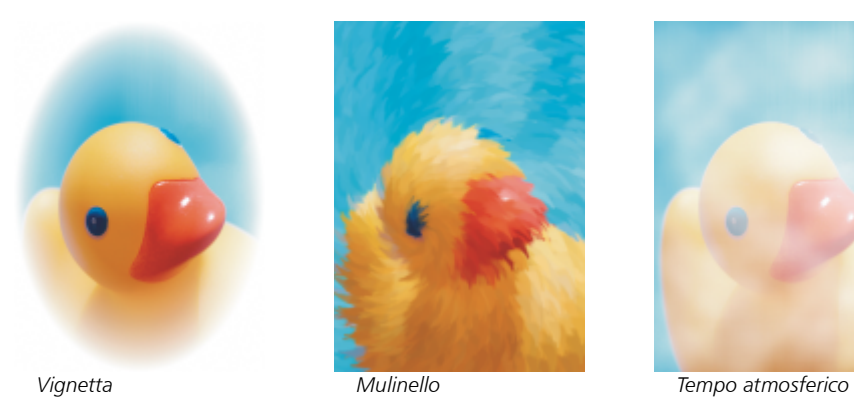

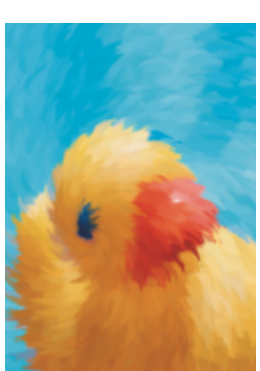

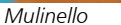

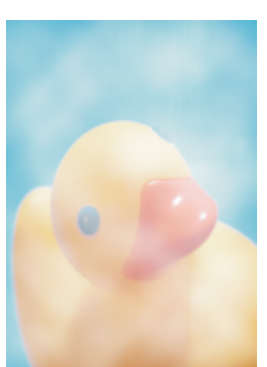

#### <span id="page-356-0"></span>Distorci

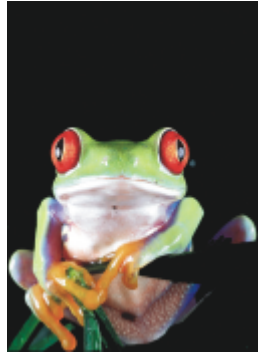

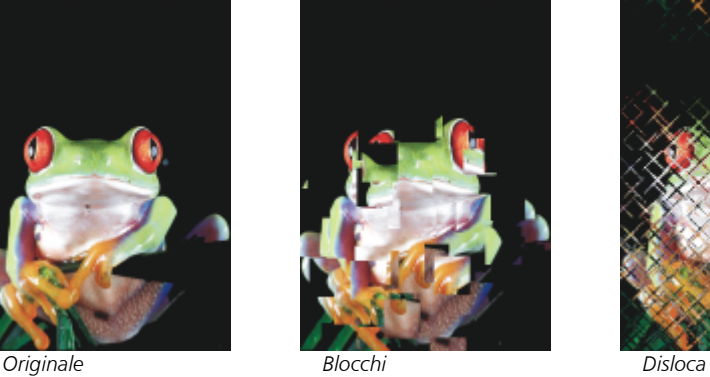

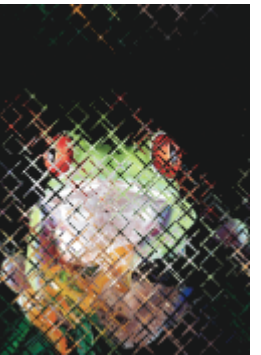

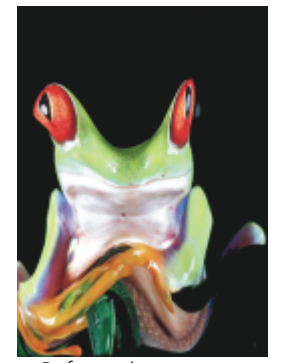

*Deformazione reticolo*

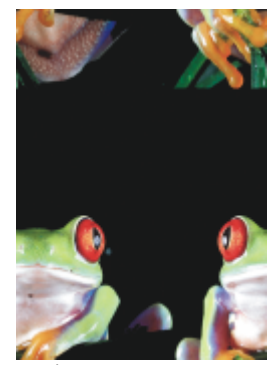

*Distanza Effetto pixel*

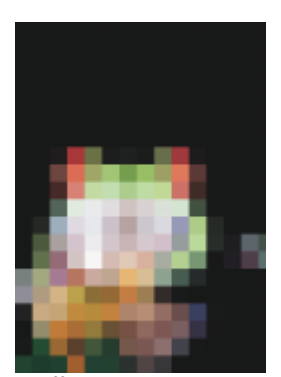

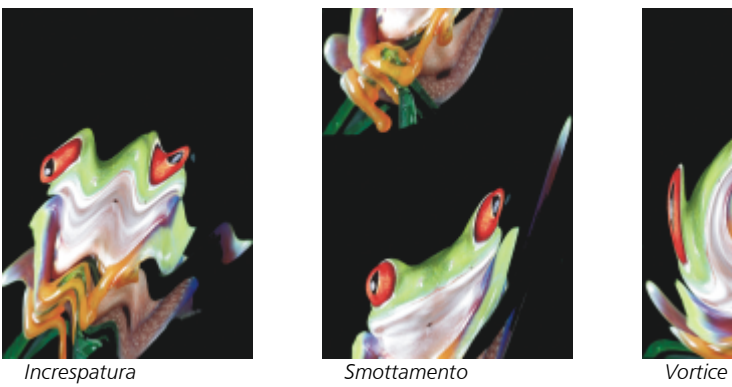

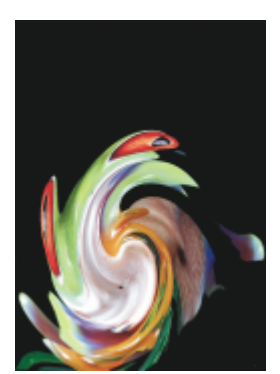

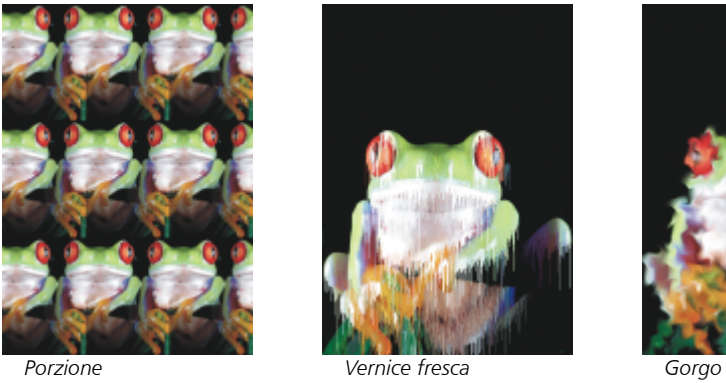

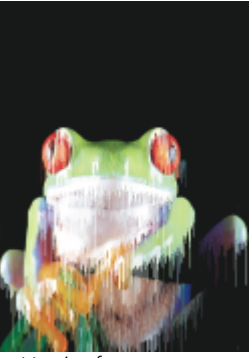

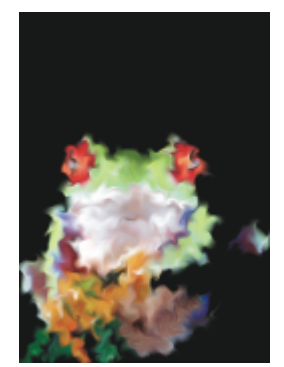

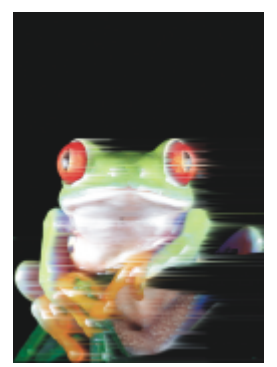

*Vento*

<span id="page-357-0"></span>Disturbo

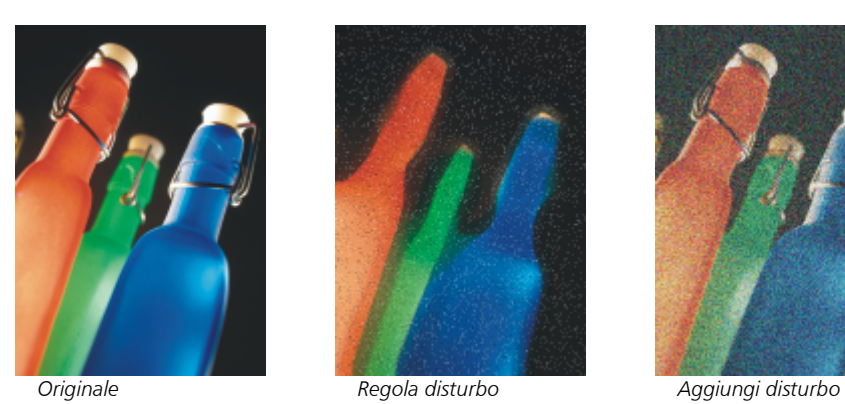

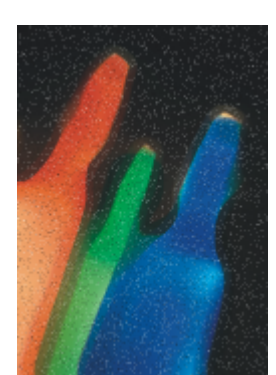

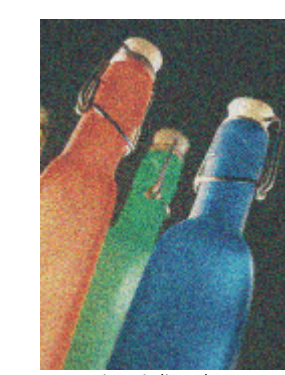

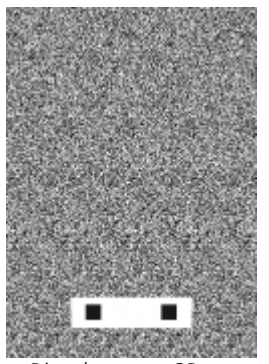

*Disturbo stereo 3D Massimo Medio*

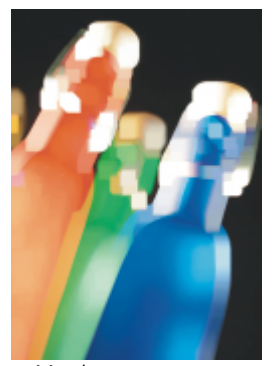

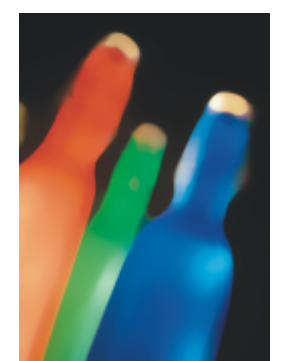

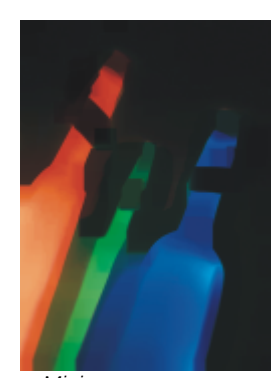

*Minimo*

<span id="page-358-0"></span>Texture

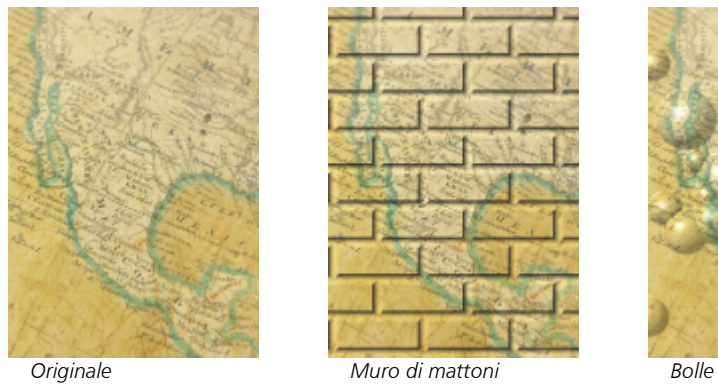

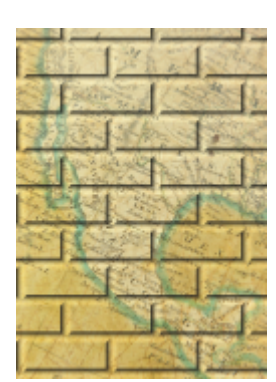

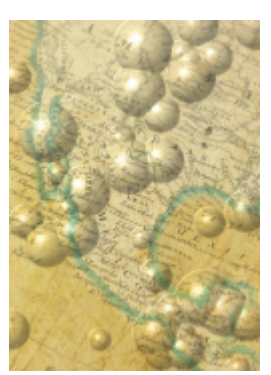

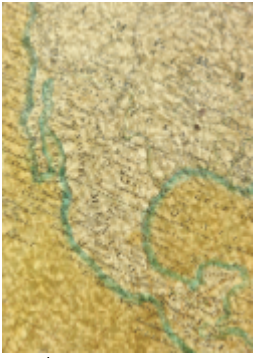

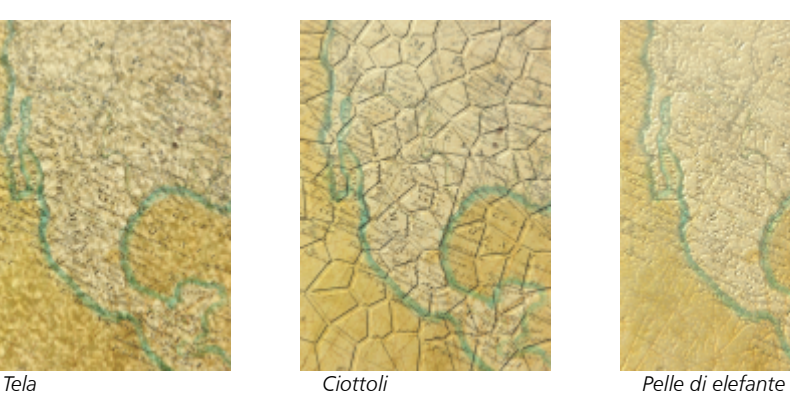

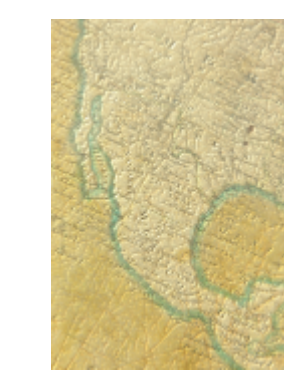

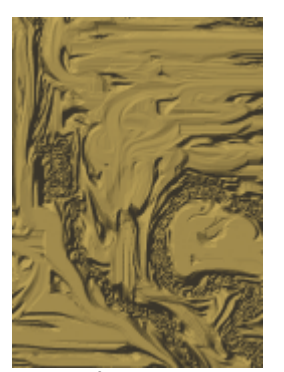

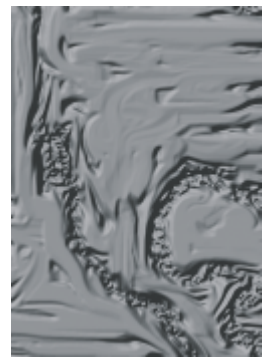

*Scultura in rilievo Porta a rete Pietra*

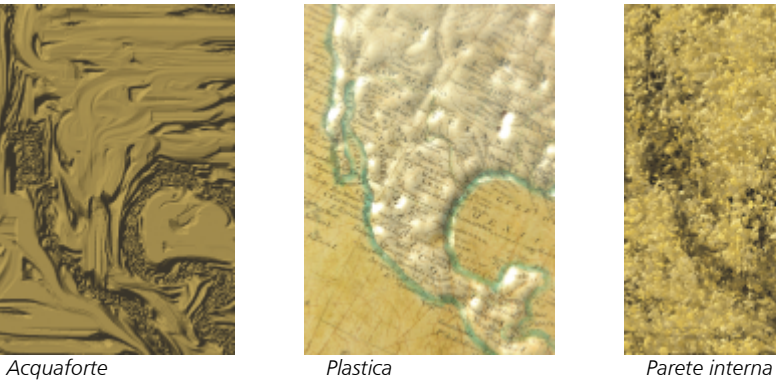

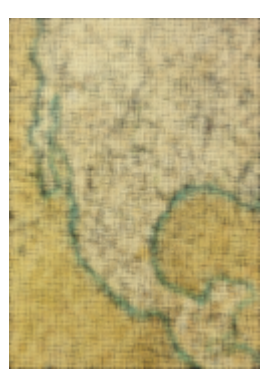

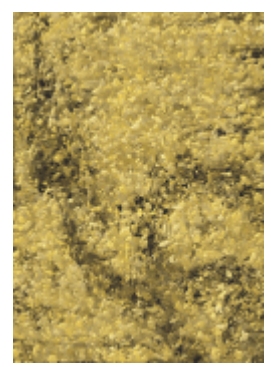

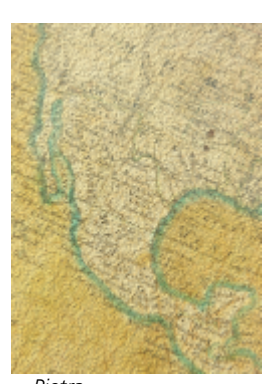
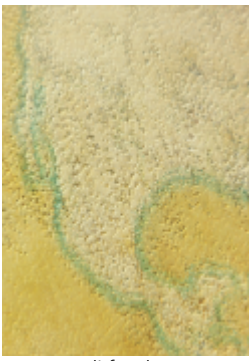

*Mano di fondo*

#### Gestione dei plug-in

I plug-in forniscono caratteristiche ed effetti aggiuntivi per la modifica delle immagini in Corel PHOTO-PAINT. I filtri plug-in per gli effetti speciali elaborano le informazioni dell'immagine e alterano quest'ultima secondo specifiche preimpostate.

All'avvio, Corel PHOTO-PAINT rileva e carica automaticamente i plug-in presenti nella cartella dei plug-in. È possibile aggiungere altri plug-in nella cartella dei plug-in oppure aggiungere i plug-in installati in altre posizioni. I plug-in di terze parti devono essere installati in una cartella per la quale l'utente dispone dei diritti di accesso in lettura e scrittura. È possibile disattivare i plug-in non usati.

#### <span id="page-360-0"></span>Per installare un plug-in da una posizione diversa

- 1 Fare clic su Strumenti Dopzioni.
- 2 Nell'elenco delle categorie Area di lavoro, fare clic su Plug-in.
- 3 Fare clic su Aggiungi.
- 4 Scegliere la cartella in cui è contenuto il plug-in.
- 5 Riavviare l'applicazione. Il plug-in compare nel menu Effetti.

#### Per disattivare un plug-in

- 1 Fare clic su Strumenti Dopzioni.
- 2 Nell'elenco delle categorie Area di lavoro, fare clic su Plug-in.
- 3 Disattivare la casella di controllo accanto al plug-in da disattivare.

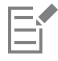

Se i plug-in sono installati nella cartella dei plug-in di CorelDRAW Graphics Suite X8\Plug-in, è necessario aggiungere i singoli plugin all'elenco presente nella pagina Plug-in e disattivare la prima casella di controllo dell'elenco (la cartella dei plug-in di CorelDRAW Graphics Suite X8\Plug-in) prima di disattivare i singoli plug-in. Per aggiungere singoli plug-in all'elenco, consultare ["Per installare un](#page-360-0) [plug-in da una posizione diversa" a pagina 359.](#page-360-0)

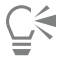

È inoltre possibile disattivare un plug-in e rimuoverlo dall'elenco dei plug-in selezionandolo e facendo clic sul pulsante Rimuovi.

## Oggetti

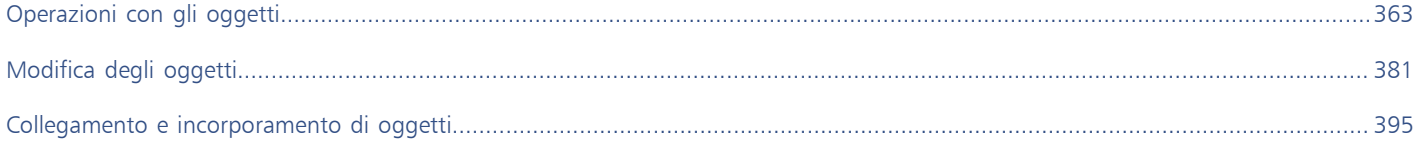

# Corel<sup>®</sup> PHOTO-PAINT"X8

# <span id="page-364-0"></span>Operazioni con gli oggetti

È possibile aumentare le capacità di modifica delle immagini mediante gli [oggetti,](#page-570-0) ovvero elementi indipendenti dell'immagine che rimangono mobili sopra lo sfondo. Gli oggetti sono livelli trasparenti sovrapposti. Lo sfondo forma il livello inferiore; i nuovi oggetti creati vengono inseriti sul livello più alto nell'ordine di sovrapposizione. Ad esempio, quando si apre una foto, questa diventa lo sfondo. Successivamente, è possibile aggiungere forme, tratti pennello, immagini distribuite e altri oggetti sopra la foto.

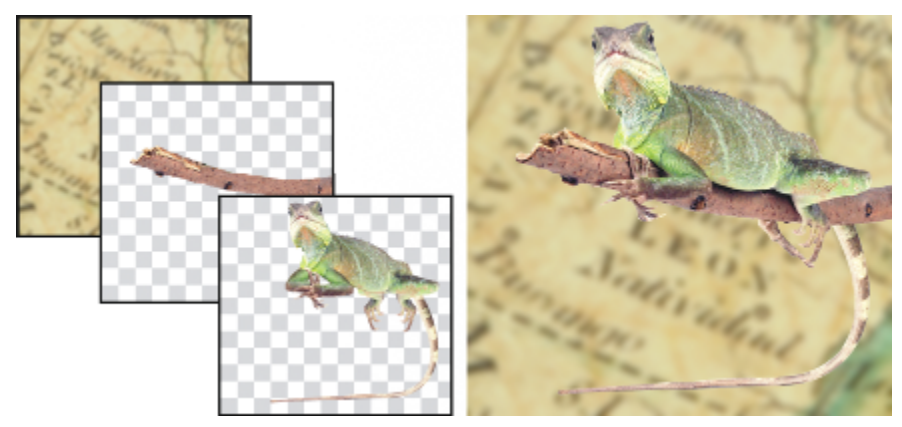

*Gli oggetti sono simili a livelli che è possibile sovrapporre. Questa immagine è composta dallo sfondo e da due oggetti foto.*

Questa sezione contiene i seguenti argomenti:

- ["Creazione di oggetti" \(pagina 364\)](#page-365-0)
- ["Modifica delle proprietà degli oggetti" \(pagina 365\)](#page-366-0)
- ["Selezione di oggetti" \(pagina 366\)](#page-367-0)
- ["Spostamento, copia ed eliminazione di oggetti" \(pagina 368\)](#page-369-0)
- ["Visualizzazione e disposizione di oggetti" \(pagina 370\)](#page-371-0)
- ["Allineamento e distribuzione di oggetti" \(pagina 372\)](#page-373-0)
- ["Utilizzo delle guide di allineamento" \(pagina 373\)](#page-374-0)
- ["Bloccaggio di oggetti" \(pagina 376\)](#page-377-0)
- ["Raggruppamento e unione di oggetti" \(pagina 377\)](#page-378-0)
- ["Selezione di una modalità di unione per oggetti raggruppati" \(pagina 379\)](#page-380-0)
- ["Operazioni con gruppi di ritaglio" \(pagina 379\)](#page-380-1)

#### <span id="page-365-0"></span>Creazione di oggetti

In Corel PHOTO-PAINT, è possibile creare [oggetti](#page-570-0) da

- tratti pennello
- forme
- sfondo
- aree modificabili

È possibile creare oggetti completamente nuovi applicando tratti pennello o creando forme, oppure è possibile aggiungere tratti pennello e forme a un oggetto esistente. Per ulteriori informazioni sull'applicazione di tratti pennello e sulla creazione di forme, consultare ["Disegno e](#page-312-0) [pittura" a pagina 311.](#page-312-0)

È possibile creare un oggetto mediante l'uso dell'intero sfondo di un'immagine. Lo sfondo può essere modificato o spostato all'interno dell'ordine di sovrapposizione solo dopo averlo convertito in oggetto.

Un altro metodo di creazione di un oggetto consiste nel definire un['area modificabile](#page-562-0) sullo sfondo di un'immagine o su un altro oggetto. Quando si crea un oggetto da un'area modificabile, è possibile includere solo gli elementi visibili dell'area. Se un oggetto non è visibile perché è coperto da altri oggetti, non viene incluso nell'area modificabile. Per informazioni sulla definizione delle aree modificabili, consultare ["Operazioni con le maschere" a pagina 267.](#page-268-0)

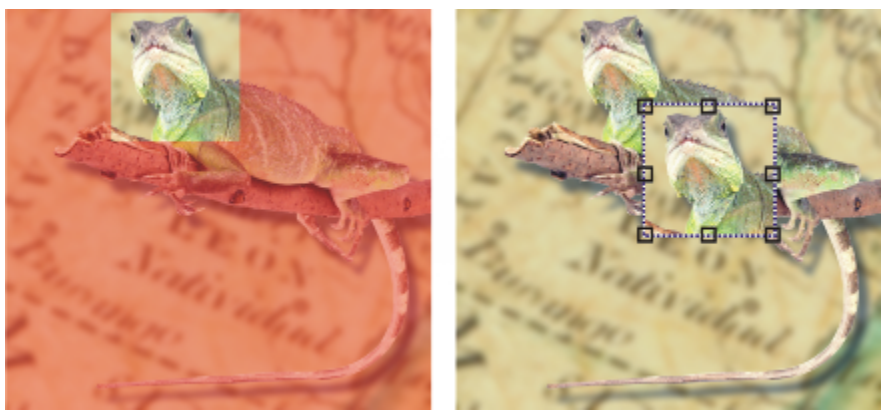

*È possibile creare un oggetto mediante l'uso di parte dello sfondo di un'immagine. Qui è stata definita un'area modificabile e la selezione è stata copiata e spostata.*

Tutti gli oggetti di un'immagine presentano la stessa [risoluzione](#page-573-0) e la stessa [modalità colore.](#page-568-0) Con l'aggiunta di oggetti a un file, aumentano i requisiti di memoria e le dimensioni del file. Per contenere le dimensioni del file, è possibile appiattire l'immagine mediante l'unione degli oggetti. Per ulteriori informazioni sull'unione degli oggetti, consultare ["Raggruppamento e unione di oggetti" a pagina 377.](#page-378-0)

Per conservare gli oggetti quando si salva un'immagine, è necessario salvare l'immagine nel formato di file nativo di Corel PHOTO-PAINT (CPT). Per ulteriori informazioni sul salvataggio delle immagini, consultare ["Salvataggio e chiusura" a pagina 99.](#page-100-0)

#### Per creare un oggetto con uno strumento pennello

- 1 Fare clic su Oggetto ▶ Crea ▶ Nuovo oggetto.
- <sup>2</sup> Nella casella degli strumenti, fare clic sullo strumento Grafica pittorica
- 3 Impostare gli attributi nella barra delle proprietà.
- 4 Trascinare nella finestra dell'immagine per creare tratto pennello.

Quando è attivato il comando Mostra perimetro di selezione oggetto nel menu Oggetto, un contorno tratteggiato denominato [perimetro di selezione](#page-571-0) delimita il nuovo [oggetto](#page-570-0).

Tutti i tratti pennello e le immagini distribuite vengono aggiunti per impostazione predefinita all'oggetto attivo.

## Č₹

È inoltre possibile creare un oggetto facendo clic sul pulsante Nuovo oggetto  $\Box$  nella finestra mobile Gestore oggetti. Se la finestra mobile Gestore oggetti non è aperta, fare clic su Finestra Finestre mobili Festore oggetti.

#### Per creare un oggetto con uno strumento di modellazione

- 1 Nella casella degli strumenti, fare clic su uno strumento di modellazione.
- 2 Impostare gli attributi nella barra delle proprietà.
- 3 Trascinare nella finestra dell'immagine per creare una forma.

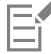

Quando è attivato il comando Mostra perimetro di selezione oggetto nel menu Oggetto, un contorno tratteggiato denominato [perimetro di selezione](#page-571-0) delimita il nuovo [oggetto](#page-570-0).

Per aggiungere una forma all'oggetto attivo senza creare un nuovo oggetto, disattivare il pulsante Nuovo oggetto  $\Box$  nella barra delle proprietà.

#### Per creare un oggetto utilizzando l'intero sfondo dell'immagine

Fare clic su Oggetto Crea Da sfondo.

#### Per creare un oggetto utilizzando un'area modificabile

1 Nella finestra mobile Gestore oggetti, fare clic sulla [miniatura](#page-568-1) dello sfondo o di un [oggetto.](#page-570-0)

Se la finestra mobile Gestore oggetti non è aperta, fare clic su Finestra Finestre mobili FGestore oggetti.

- 2 Definire un'[area modificabile.](#page-562-0)
- 3 Fare clic su Oggetto  $\blacktriangleright$  Crea  $\blacktriangleright$  Copia da maschera.

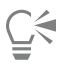

Per rimuovere l'area modificabile di un'immagine durante la creazione di un oggetto, fare clic su Oggetto > Crea > Taglia da maschera.

#### Per creare un oggetto con tutti gli elementi visibili in un'area modificabile

- 1 Definire un'[area modificabile.](#page-562-0)
- 2 Fare clic su Modifica  $\blacktriangleright$  Copia visibile.
- 3 Fare clic su Modifica  $\blacktriangleright$  Incolla  $\blacktriangleright$  Incolla come nuovo oggetto.

### <span id="page-366-0"></span>Modifica delle proprietà degli oggetti

È possibile rinominare un [oggetto](#page-570-0) e modificarne le proprietà. Quando si crea un oggetto, gli viene assegnato un nome predefinito, ad esempio Oggetto 2. Se non sono state specificate altre impostazioni, all'oggetto vengono applicate le impostazioni predefinite. In alcuni programmi le proprietà degli oggetti sono note anche come opzioni di livello.

È possibile modificare l'[opacità](#page-570-1) dell'oggetto, scegliere una [modalità unione](#page-569-0) e modificare il modo in cui un oggetto si fonde agli oggetti sottostanti o all'immagine di sfondo. Per ulteriori informazioni sulle modalità di unione, consultare ["Modalità di unione" a pagina 328.](#page-329-0)

#### Per modificare le proprietà di un oggetto

- 1 Nella casella degli strumenti, fare clic sullo strumento Selezione oggetto  $\blacktriangleright$ .
- 2 Selezionare un oggetto nella finestra dell'immagine.
- 3 Fare clic con il pulsante destro del mouse su un oggetto e scegliere Proprietà oggetto.
- 4 Fare clic sulla scheda Generali.
- 5 Digitare un nuovo nome nella casella Nome.

#### È anche possibile

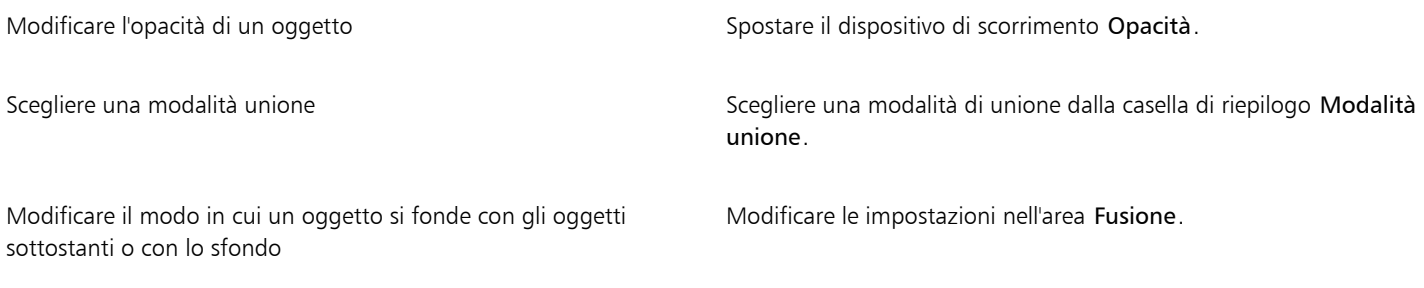

Eŕ

Il nome di un oggetto non può superare una lunghezza di 39 caratteri.

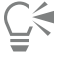

È inoltre possibile rinominare un oggetto facendo doppio clic sul relativo nome nella finestra mobile Gestore oggetti.

È possibile scegliere la modalità unione per un gruppo di oggetti dalla casella di riepilogo Modalità unione nella finestra mobile Gestore oggetti.

#### <span id="page-367-0"></span>Selezione di oggetti

È necessario selezionare gli oggetti prima di modificarli. È possibile selezionare un singolo oggetto, oggetti coperti, più oggetti, tutti gli oggetti o più gruppi di oggetti. Quando si seleziona un singolo oggetto, questo viene delimitato da un riquadro di evidenziazione dotato di otto [maniglie](#page-572-0) di trasformazione. Quando si selezionano più oggetti, il riquadro di evidenziazione si allarga in modo da racchiudere tutti gli oggetti.

È possibile selezionare più oggetti, sebbene soltanto uno sia l'oggetto attivo. L'oggetto attivo viene indicato da un contorno tratteggiato che costituisce il [perimetro di selezione.](#page-571-0) È possibile modificare l'oggetto attivo applicandovi riempimenti ed effetti speciali.

Una volta apportate le modifiche, gli oggetti selezionati possono essere deselezionati.

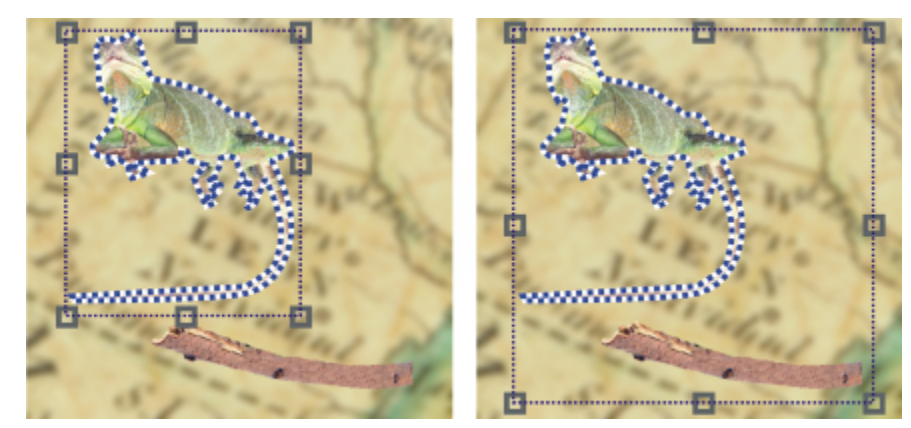

*Nell'immagine a sinistra viene selezionato un oggetto. A destra, il riquadro di evidenziazione indica che entrambi gli oggetti sono selezionati. Il perimetro di selezione oggetto appare intorno alla lucertola, l'oggetto attivo.*

#### Per selezionare gli oggetti

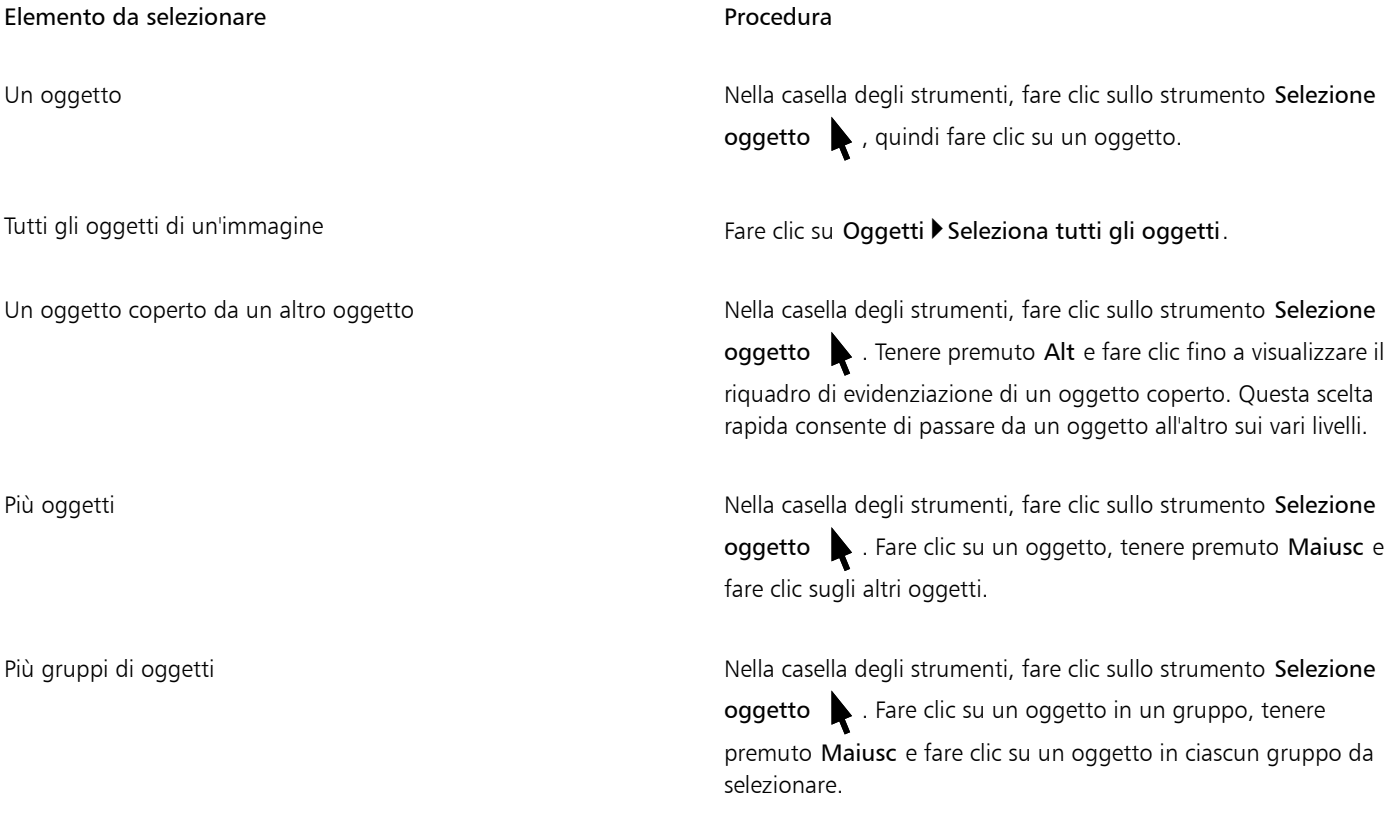

## 昏

Quando il comando Mostra perimetro di selezione oggetto è attivato nel menu Oggetto, un contorno tratteggiato denominato [perimetro di selezione](#page-571-0) delimita l'[oggetto](#page-570-0) attivo.

Se lo sfondo è stato selezionato prima di fare clic su Oggetti > Seleziona tutti gli oggetti, viene incluso nella selezione e tutti gli oggetti contenuti nello sfondo sono selezionati. Se un oggetto è selezionato prima di fare clic su Oggetti > Seleziona tutti gli oggetti, lo sfondo non viene incluso nella selezione.

# Ū₹

È possibile selezionare un oggetto facendo clic su una [miniatura](#page-568-1) nella finestra mobile Gestore oggetti. Se la finestra mobile Gestore oggetti non è aperta, fare clic su Finestra Finestre mobili FGestore oggetti.

È inoltre possibile selezionare gli oggetti nell'ordine di sovrapposizione della finestra mobile Gestore oggetti con i tasti di scelta rapida seguenti: premere MAIUSC + N per selezionare l'oggetto sopra l'oggetto corrente; MAIUSC + P per selezionare l'oggetto sotto l'oggetto corrente; MAIUSC + T per selezionare l'oggetto al primo posto nell'ordine di sovrapposizione; MAIUSC + B per selezionare l'oggetto di sfondo o quello all'ultimo posto nell'ordine di sovrapposizione.

#### Per deselezionare gli oggetti

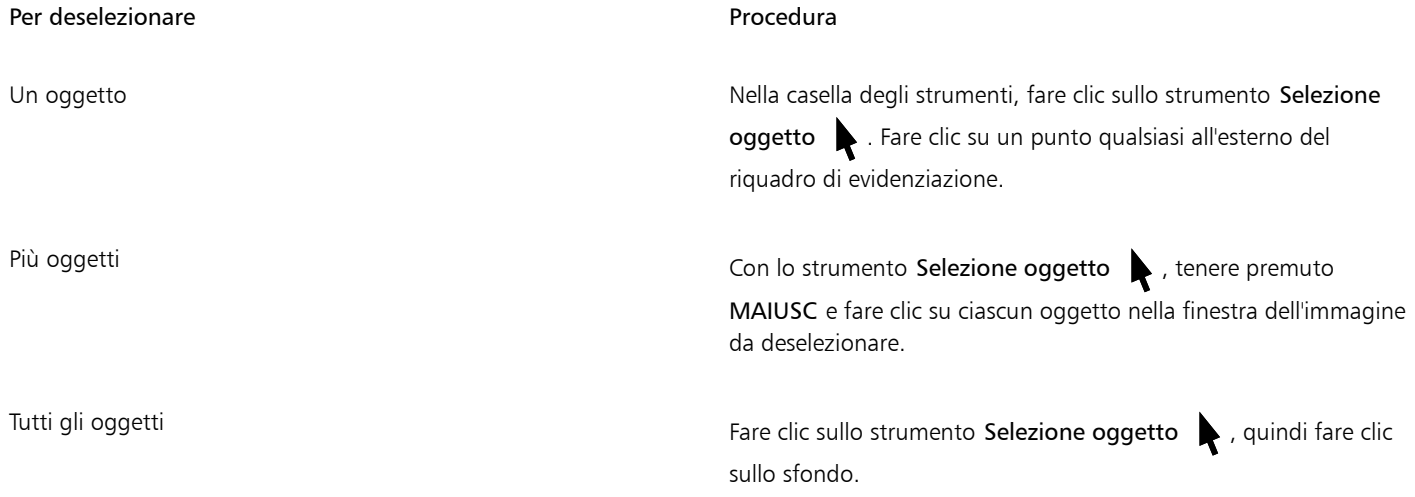

## Eŕ

Quando si deseleziona un [oggetto](#page-570-0) attivo, questo rimane comunque attivo.

Se lo sfondo fa parte della selezione, non è possibile deselezionare tutti gli oggetti facendo clic sullo sfondo nella finestra dell'immagine.

#### <span id="page-369-0"></span>Spostamento, copia ed eliminazione di oggetti

Corel PHOTO-PAINT consente di spostare un [oggetto](#page-570-0) o parte di un oggetto in una posizione diversa nella stessa finestra dell'immagine o in una finestra immagine diversa. È inoltre possibile copiare un oggetto o parte di un oggetto e incollarlo in un'immagine. Per copiare e incollare tra le finestre delle immagini, è possibile trascinare e rilasciare un oggetto da una finestra all'altra.

Quando si sposta o si copia una parte di un'immagine, è necessario definire prima un'[area modificabile](#page-562-0) per quella parte di immagine. È inoltre possibile spostare o copiare un oggetto in un'area modificabile. Per ulteriori informazioni sulla definizione delle aree modificabili, consultare ["Definizione di aree modificabili" a pagina 269.](#page-270-0)

Quando l'oggetto non è più necessario, è possibile eliminarlo.

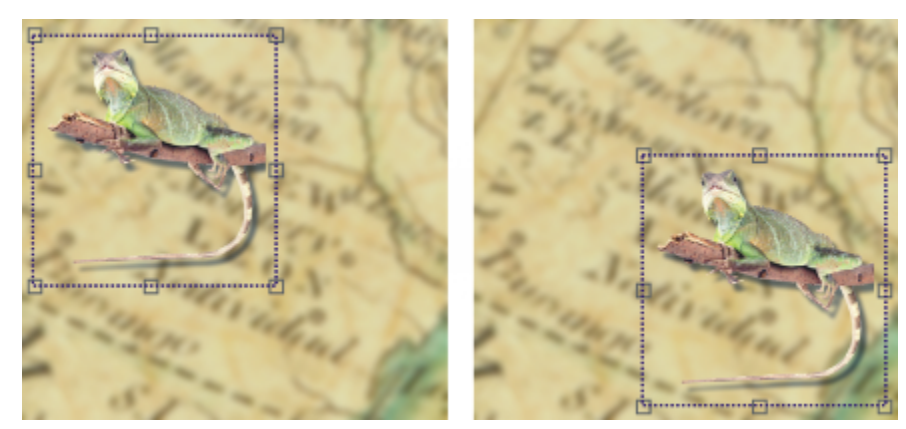

*L'oggetto foto selezionato è stato spostato dall'angolo superiore sinistro all'angolo inferiore destro.*

#### Per spostare un oggetto

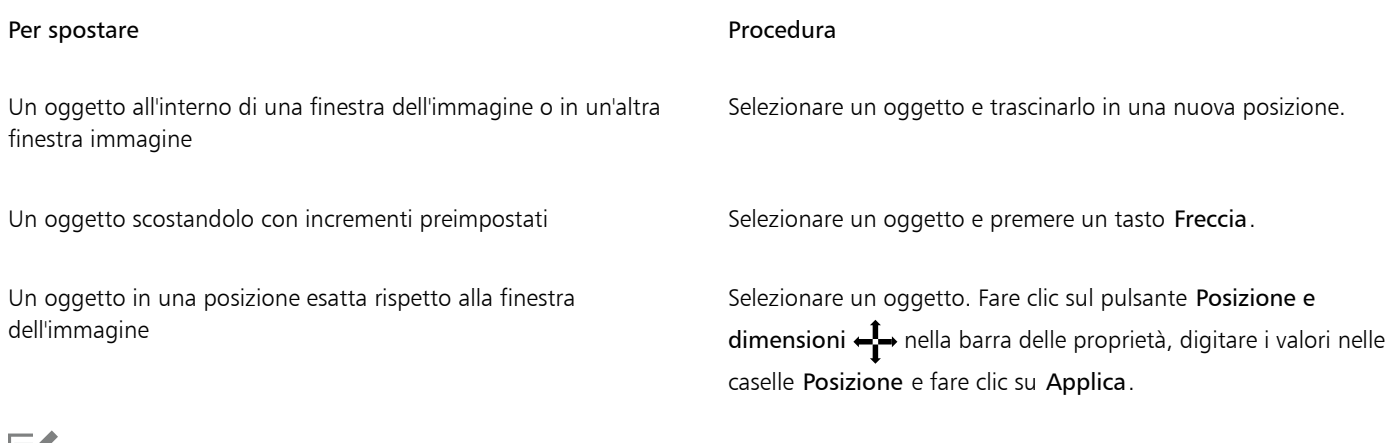

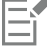

Per ulteriori informazioni sull'impostazione del valore di scostamento, consultare ["Impostazione delle opzioni" a pagina 67.](#page-68-0)

#### Per spostare parti di un oggetto

- 1 Selezionare un [oggetto.](#page-570-0)
- 2 Definire un'[area modificabile](#page-562-0) nell'oggetto.
- 3 Fare clic su Modifica  $\blacktriangleright$  Taglia.
- 4 Fare clic su Modifica Incolla Incolla come nuovo oggetto.

#### Per copiare un oggetto

- 1 Selezionare un [oggetto.](#page-570-0)
- 2 Fare clic su Modifica  $\blacktriangleright$  Copia.
- 3 Fare clic su Modifica Incolla Incolla come nuovo oggetto.

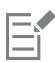

Se si incolla l'oggetto nella stessa finestra, la copia viene collocata sopra l'oggetto originale.

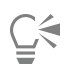

 $\dot{E}$  possibile copiare e incollare un oggetto anche utilizzando i tasti CTRL + C per copiare e CTRL + V per incollare.

Per copiare un oggetto selezionato all'interno della stessa finestra dell'immagine, fare clic su Oggetto > Duplica.

#### Per copiare o spostare un oggetto in un'area modificabile

- 1 Selezionare un [oggetto.](#page-570-0)
- 2 Fare clic su Modifica e scegliere una delle opzioni seguenti:
	- Copia
	- Taglia
- 3 Definire un'[area modificabile.](#page-562-0)
- 4 Fare clic su Modifica Incolla INella selezione.

#### Per eliminare un oggetto

- 1 Selezionare un [oggetto.](#page-570-0)
- 2 Fare clic su Oggetto  $\blacktriangleright$  Elimina.

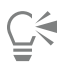

È inoltre possibile eliminare un oggetto selezionato facendo clic sul pulsante Elimina nella finestra mobile Gestore oggetti. Se la finestra mobile Gestore oggetti non è aperta, fare clic su Finestra Finestre mobili FGestore oggetti.

#### <span id="page-371-0"></span>Visualizzazione e disposizione di oggetti

È possibile nascondere un [oggetto](#page-570-0) dalla vista e cambiare l'ordine di sovrapposizione degli oggetti.

#### Visualizzazione e occultamento di oggetti

Per impostazione predefinita, tutti gli oggetti sono visualizzati nella finestra dell'immagine. Tuttavia, è possibile nascondere un oggetto per renderlo temporaneamente invisibile.

#### Modifica dell'ordine degli oggetti

Quando si creano più oggetti in un'immagine, questi vengono sovrapposti nell'ordine in cui sono stati creati. L'oggetto creato per ultimo viene posto in cima nell'ordine di sovrapposizione, mentre lo sfondo si trova in basso. È possibile spostare un oggetto nella finestra dell'immagine in modo da coprire un oggetto situato più in basso nell'ordine di sovrapposizione; tuttavia, un oggetto viene visualizzato sempre dietro gli oggetti che si trovano più in alto nell'ordine di sovrapposizione. La modifica dell'ordine di sovrapposizione degli oggetti consente di visualizzare gli oggetti nascosti o di collocare gli oggetti situati più in alto dietro altri oggetti.

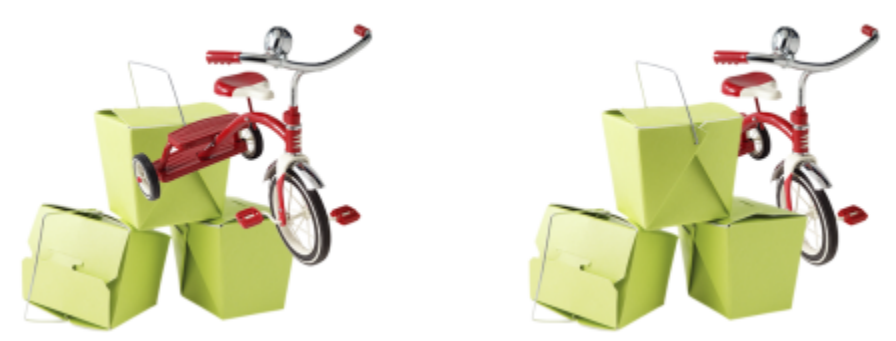

*Cambiando l'ordine di sovrapposizione, la bicicletta appare dietro le scatole.*

#### Per visualizzare o nascondere un oggetto

Nella finestra mobile Gestore oggetti, fare clic sull'icona Mostra/Nasconde alla ccanto alla [miniatura](#page-570-0) di un [oggetto.](#page-568-1)

Se la finestra mobile Gestore oggetti non è aperta, fare clic su Finestra Finestre mobili Festore oggetti.

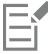

Se un oggetto è nascosto, l'icona Mostra/Nasconde non è visualizzata.

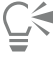

Quando lo sfondo è nascosto, viene visualizzata una griglia di trasparenza a quadretti. Per personalizzare la griglia di trasparenza, fare clic su Strumenti <sup>D</sup>Opzioni. Nell'elenco delle categorie Area di lavoro, fare clic su Visualizza. Nella finestra di dialogo Visualizza, modificare gli attributi nell'area Griglia trasparenza.

#### Per modificare l'ordine degli oggetti

- 1 Selezionare un [oggetto.](#page-570-0)
- 2 Fare clic su Oggetto Disponi Dordina, quindi fare clic su una delle opzioni seguenti:
	- Porta in primo piano: colloca l'oggetto selezionato davanti a tutti gli oggetti contenuti nell'immagine
	- Porta sullo sfondo: colloca l'oggetto selezionato dietro a tutti gli oggetti contenuti nell'immagine
	- Porta sopra: colloca l'oggetto selezionato davanti all'oggetto dietro al quale si trova
	- Porta sotto: colloca l'oggetto selezionato dietro all'oggetto davanti al quale si trova
	- Inverti ordine: inverte l'ordine di sovrapposizione degli oggetti selezionati. Questa opzione è disponibile soltanto se sono stati selezionati più oggetti.

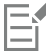

Lo sfondo dell'immagine viene sempre collocato in fondo all'ordine di sovrapposizione e non è possibile collocare oggetti a un livello più basso.

Quando gli oggetti sono raggruppati, vengono considerati allo stesso livello nell'ordine di sovrapposizione. Pertanto, non è possibile collocare un oggetto tra singoli oggetti di un gruppo.

ご⋚

È possibile modificare l'ordine di sovrapposizione di un oggetto trascinando la relativa miniatura in una posizione diversa nella finestra mobile Gestore oggetti. Se la finestra mobile Gestore oggetti non è aperta, fare clic su Finestra ▶Finestre mobili ▶Gestore oggetti.

È inoltre possibile variare l'ordine degli oggetti mediante l'uso delle scelte rapide. Per spostare un oggetto nel livello più alto dell'ordine di sovrapposizione, premere Maiusc + PgSu; per spostarlo nel livello più basso dell'ordine di sovrapposizione, ma sopra lo sfondo, premere Maiusc + PgGiù; per spostarlo di un livello superiore nell'ordine di sovrapposizione, premere Ctrl + PgSu; per spostarlo di un livello inferiore nell'ordine di sovrapposizione, premere Ctrl + PgGiù.

#### <span id="page-373-0"></span>Allineamento e distribuzione di oggetti

È possibile allineare un oggetto agli elementi immagine o distribuire gli oggetti su tutta un'immagine.

#### Allineamento di oggetti

Gli oggetti possono essere allineati tra loro, al centro, al bordo dell'immagine o alla [griglia](#page-566-0) e alle [linee guida.](#page-567-0) Per informazioni sull'allineamento degli oggetti alla griglia e alle linee guida, consultare ["Uso di linee guida, griglia e righelli" a pagina 85.](#page-86-0)

È anche possibile utilizzare le guide di allineamento per allineare gli oggetti in modo interattivo. Per ulteriori informazioni, consultare ["Utilizzo delle guide di allineamento" a pagina 373.](#page-374-0)

#### Distribuzione di oggetti

È possibile distribuire gli oggetti collocandoli a uguale distanza. Gli oggetti possono essere distribuiti in senso verticale, orizzontale o in entrambi i sensi. La distribuzione si basa sulla distanza tra i centri degli oggetti selezionati o sullo spazio tra i bordi adiacenti degli oggetti.

#### Per allineare gli oggetti

- 1 Selezionare gli oggetti.
- 2 Fare clic su Oggetto Disponi Allinea e distribuisci.
- 3 Nell'area Allinea della finestra mobile, fare clic su uno dei pulsanti seguenti per utilizzare il bordo o il centro di un oggetto per l'allineamento.
	- Allinea a sinistra  $\Xi$ : allineamento al bordo sinistro degli oggetti
	- Allinea al centro orizzontalmente  $\frac{1}{t}$ : allineamento del centro di un oggetto sull'asse verticale.
	- Allinea a destra  $\frac{1}{\sqrt{2}}$  allineamento al bordo destro degli oggetti.
	- Allinea in alto  $\prod$  : allineamento al bordo superiore degli oggetti.
	- Allinea al centro verticalmente [12]: allineamento del centro di un oggetto sull'asse orizzontale
	- Allinea in basso  $\Box$  allineamento al bordo inferiore degli oggetti.
- 4 Nell'area Allinea gli oggetti a, eseguire una delle attività seguenti.

#### Operazione Procedura

Allineare un oggetto con un oggetto specifico  $\Box$  Fare clic sul pulsante Oggetti attivi  $\Box$ 

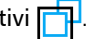

Se si selezionano gli oggetti uno per volta, l'ultimo oggetto selezionato è il punto di riferimento per l'allineamento degli altri. Se si utilizza un perimetro di selezione per selezionare gli oggetti,

#### Operazione e all'estate di controlle della controlle della procedura di Procedura

l'oggetto posizionato nell'angolo superiore sinistro della selezione verrà utilizzato come punto di riferimento.

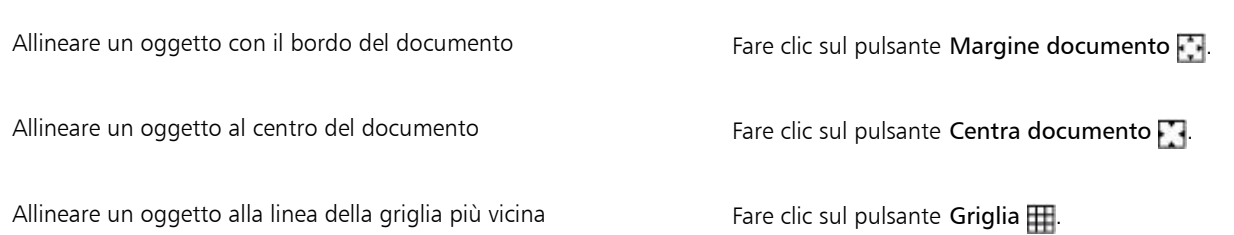

#### Per distribuire gli oggetti

- 1 Selezionare gli oggetti.
- 2 Fare clic su Oggetto Disponi Dallinea e distribuisci.
- 3 Per distribuire gli oggetti orizzontalmente, fare clic su uno dei pulsanti seguenti:
	- Distribuisci a sinistra  $\Box$  distanzia il bordo sinistro degli oggetti in maniera uniforme
	- Distribuisci al centroorizzontalmente : distanzia il punto centrale degli oggetti in maniera uniforme sull'asse orizzontale
	- Distribuisci a destra  $\mathbf{a}$ : distanzia il bordo destro degli oggetti in maniera uniforme
	- Distribuisci spazio orizzontalmente : inserisce intervalli uguali fra gli oggetti lungo l'asse orizzontale
- 4 Per distribuire gli oggetti verticalmente, fare clic su uno dei pulsanti seguenti:
	- Distribuisci in alto  $\frac{m}{n}$ : distanzia il bordo superiore degli oggetti in maniera uniforme
	- Distribuisci al centroverticalmente  $\frac{dP}{d}$ : distanzia il punto centrale degli oggetti in maniera uniforme sull'asse verticale
	- Distribuisci in basso  $\frac{\mathbf{q}}{\mathbf{n}!}$ : distanzia il bordo inferiore degli oggetti in maniera uniforme
	- Distribuisci spazio verticalmente  $\frac{1}{\prod_{i=1}^{n}}$  inserisce intervalli uguali fra gli oggetti lungo l'asse verticale
- 5 Per indicare l'area sulla quale vengono distribuiti gli oggetti, fare clic su uno dei pulsanti seguenti nell'area Distribuisci gli oggetti a:
	- Estendi selezione : distribuisce gli oggetti sull'area del perimetro di delimitazione che li circonda
	- Estendi documento : distribuisce gli oggetti sull'intero documento
	- Per spaziatura oggetto  $\overrightarrow{1230}$ : distribuisce gli oggetti orizzontalmente e verticalmente in base alla distanza specificata nelle caselle Spaziatura

## Er

Per distribuire gli oggetti, è necessario che siano selezionati più oggetti.

#### <span id="page-374-0"></span>Utilizzo delle guide di allineamento

È possibile utilizzare le [guide di allineamento](#page-562-1) per allineare gli oggetti in modo interattivo. Le guide di allineamento sono guide temporanee che aiutano ad allineare gli oggetti rispetto agli oggetti vicini durante le operazioni di creazione, ridimensionamento o spostamento.

Le guide di allineamento aiutano ad allineare il bordo di un oggetto con il centro di un altro oggetto (bordo con centro). Inoltre, è possibile allineare il bordo di un oggetto con il centro di un altro oggetto (bordo con centro).

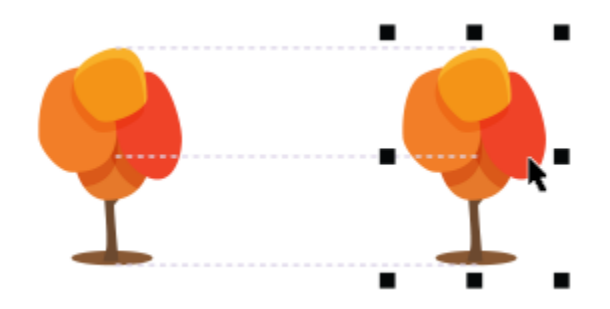

*Le guide di allineamento vengono visualizzate quando si sposta un oggetto.*

Per allineare un oggetto che si trova a una distanza precisa dal bordo di un altro oggetto, è possibile impostare i margini per le guide di allineamento. Dopo aver specificato i margini, è possibile scegliere l'aspetto delle guide dei bordi: seguono i margini oppure sia i margini che i bordi dell'oggetto. Inoltre, è possibile utilizzare le guide di allineamento dei margini, che permettono di accostare o scostare un oggetto in relazione a un altro.

Le guide di allineamento sono disattivate per impostazione predefinita. È possibile attivare o disattivare facilmente le guide di allineamento oppure modificarne le impostazioni predefinite. È possibile scegliere se le guide di allineamento devono essere visualizzate per i singoli oggetti di un gruppo oppure per il perimetro di delimitazione del gruppo come unità.

#### Per attivare o disattivare le guide di allineamento

Selezionare Visualizza ▶ Guide di allineamento.

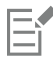

Se accanto al comando Guide di allineamento viene visualizzato un segno di spunta significa che le guide di allineamento sono attivate.

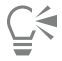

Per attivare o disattivare le guide di allineamento è anche possibile premere Maiusc + Alt + A.

#### Per modificare le impostazioni delle guide di allineamento

- 1 Fare clic su Finestra ▶Finestre mobili ▶ Guide di allineamento.
- 2 Eseguire una delle operazioni elencate di seguito.

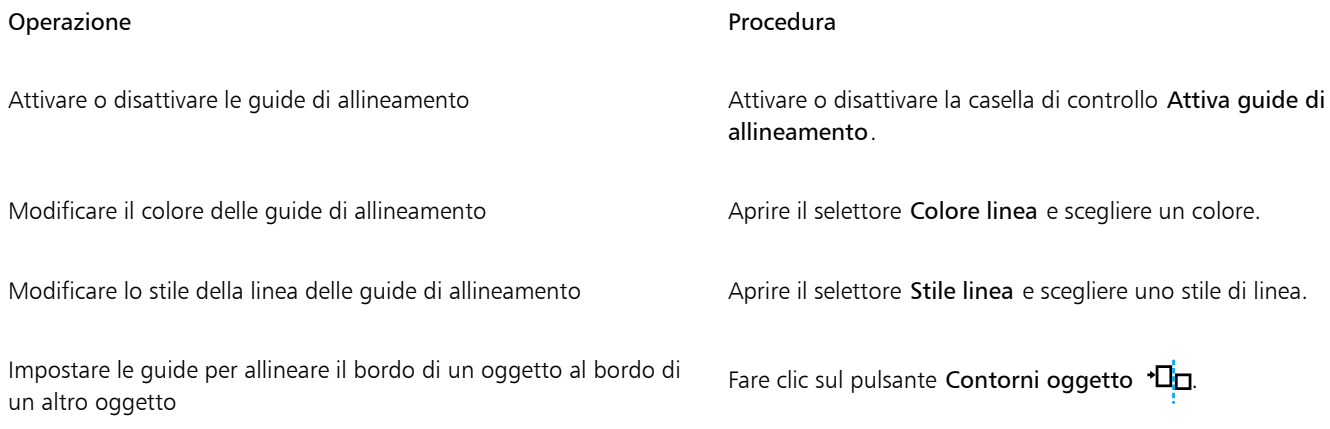

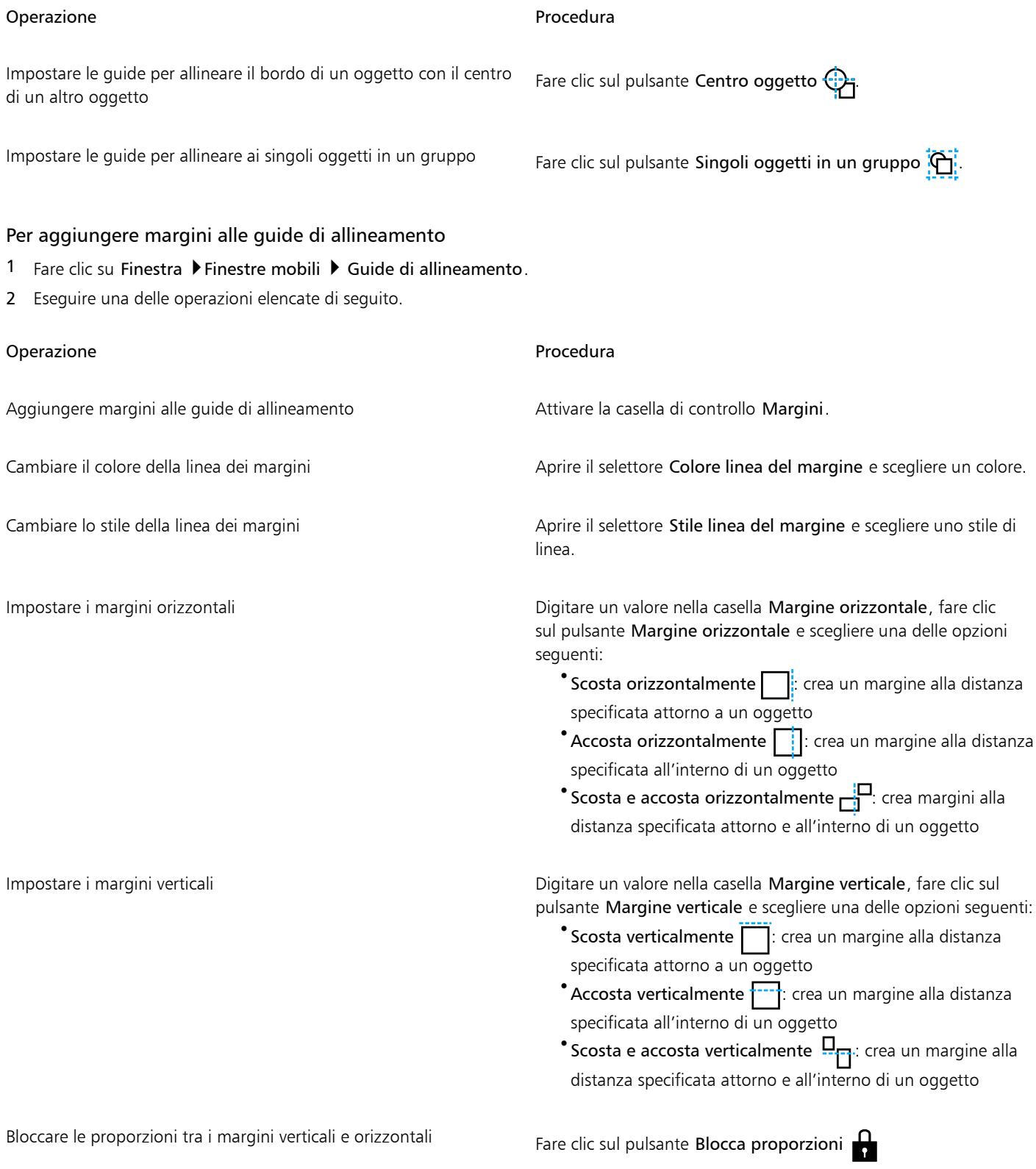

## Operazione **Procedura** Visualizzare solo le guide di allineamento dei margini Disattivare il pulsante Contorni oggetto  $\pm \Box$  e il pulsante Centro oggetto  $\bigoplus$ Disattivare i margini orizzontali **Fare clic sul pulsante Margine orizzontale** e selezionare Nessun margine orizzontale  $\Box$ Disattivare i margini verticali Fare clic sul pulsante Margine verticale e selezionare Nessun margine verticale | .<br>.<br>orem ípsum dolor sít amet. consectetur adipiscing elit. Morbi non pulvinar lorem. Praesent non dui vel sem renenatis faucibus a quis est.  $\mathsf{M}$ orbi lacinia lacus sit amet urna  $\mathsf{j}$ aliquet a aliquam velit accumsan. Cras rhoncus, diam nec tempus facilisis, quam mauris viverra ectus, eu feugiat mi nibh a libero. Etiam dapibus sceleris

*È possibile scostare (a sinistra) e accostare (a destra) le guide di allineamento dei margini.*

### <span id="page-377-0"></span>Bloccaggio di oggetti

Il blocco di un oggetto evita che venga spostato, ridimensionato, trasformato, riempito o comunque modificato accidentalmente. È possibile bloccare un singolo oggetto, più oggetti o oggetti raggruppati. Per modificare un oggetto bloccato, è necessario prima sbloccarlo. È possibile sbloccare un oggetto alla volta o tutti gli oggetti bloccati contemporaneamente.

#### Per bloccare un oggetto

- 1 Con lo strumento Selezione oggetto, selezionare un [oggetto.](#page-570-0)
- 2 Fare clic su Blocco  $\rightarrow$  oggetto.

#### È anche possibile

Bloccare più oggetti **Con lo strumento Selettore oggetto**, tenere premuto il tasto Maiusc e fare clic su più oggetti. Fare clic su Blocco boggetto.

Bloccare un gruppo di oggetti Con lo strumento Selettore oggetto, fare clic su un gruppo di oggetti e selezionare Oggetto Blocca.

⊵َ⊇

È inoltre possibile bloccare un oggetto facendo clic sul pulsante Blocca  $\Box$  nella finestra mobile Gestore oggetti.

#### Per sbloccare un oggetto

- 1 Nella finestra mobile Gestore oggetti, fare clic su un [oggetto](#page-570-0) o gruppo di oggetti bloccato. Se la finestra mobile Gestore oggetti non è visualizzata, fare clic su Finestra Finestre mobili FGestore oggetti.
- <sup>2</sup> Fare clic sul pulsante Blocca  $\mathbf{R}$

#### <span id="page-378-0"></span>Raggruppamento e unione di oggetti

Gli [oggetti](#page-570-0) possono essere raggruppati in modo da poterli usare come una sola unità. Gli oggetti raggruppati possono quindi essere spostati, eliminati o trasformati come singola entità. Insieme agli oggetti visibili vengono trasformati anche gli oggetti nascosti in un gruppo.

È possibile aggiungere o rimuovere oggetti da un gruppo esistente. È possibile inoltre annidare un gruppo di oggetti: tale azione permetterà di raggruppare gli oggetti all'interno di un gruppo esistente. Se si desidera modificare singolarmente gli oggetti raggruppati, è possibile separarli.

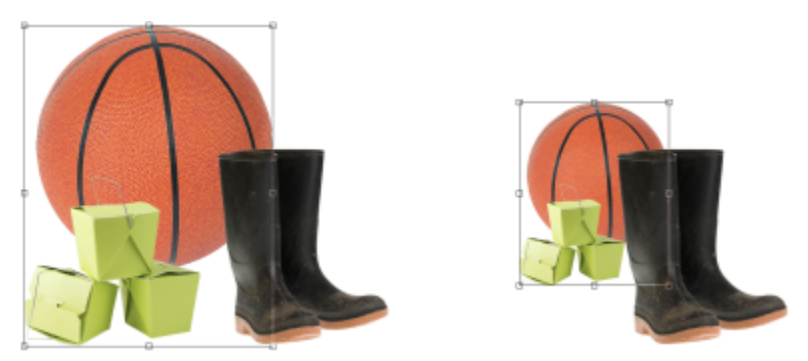

*Gli oggetti raggruppati possono essere spostati o trasformati come singola entità. In questo esempio, il pallone e le scatole vengono raggruppati e il gruppo viene poi ridimensionato.*

L'unione di oggetti consente di raggrupparli in maniera permanente. È possibile unire più oggetti in un unico oggetto o unire gli oggetti allo sfondo. Nell'unione di oggetti, non è possibile modificare gli oggetti in maniera indipendente. L'unione di oggetti consente inoltre di ridurre le dimensioni di file di un'immagine.

#### Per raggruppare oggetti

- 1 Nella finestra dell'immagine, selezionare gli [oggetti](#page-570-0).
- 2 Fare clic su Oggetto Disponi Gruppo.

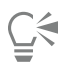

Per raggruppare gli oggetti nella finestra mobile Gestore oggetti, tenere premuto il tasto CTRL, selezionare gli oggetti da raggruppare e fare clic sul pulsante Nuovo gruppo

#### Per aggiungere un oggetto a un gruppo

1 Nella finestra dell'immagine, selezionare un [oggetto](#page-570-0) all'interno di un gruppo.

- 2 Tenere premuto Maiusc e fare clic sull'oggetto da aggiungere.
- 3 Fare clic su Oggetto Disponi Gruppo.

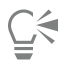

È inoltre possibile aggiungere un oggetto a un gruppo esistente nella finestra mobile Gestore oggetti, selezionando l'oggetto e trascinandolo nel gruppo.

#### Per rimuovere un oggetto da un gruppo di oggetti

- 1 Aprire la finestra mobile Oggetto.
- 2 Nella finestra mobile Gestore oggetti, fare clic sul pulsante freccia del gruppo per espandere l'elenco. Se la finestra mobile Gestore oggetti non è visualizzata, fare clic su Finestra Finestre mobili FGestore oggetti.
- 3 Selezionare l'oggetto dall'elenco gruppi.
- 4 Trascinarlo fuori dal gruppo.

#### Per annidare un gruppo di oggetti

- 1 Nella finestra mobile Gestore oggetti, fare clic sul pulsante freccia del gruppo per espandere l'elenco. Se la finestra mobile Gestore oggetti non è visualizzata, fare clic su Finestra Finestre mobili FGestore oggetti.
- 2 Tenere premuto Ctrl e selezionare gli oggetti nel gruppo che si desidera annidare.
- 3 Fare clic sul pulsante Nuovo gruppo .

#### Per separare oggetti

- 1 Nella finestra dell'immagine, fare clic su un gruppo di [oggetti](#page-570-0).
- 2 Fare clic su Oggetto Disponi > Separa.

#### Per unire oggetti

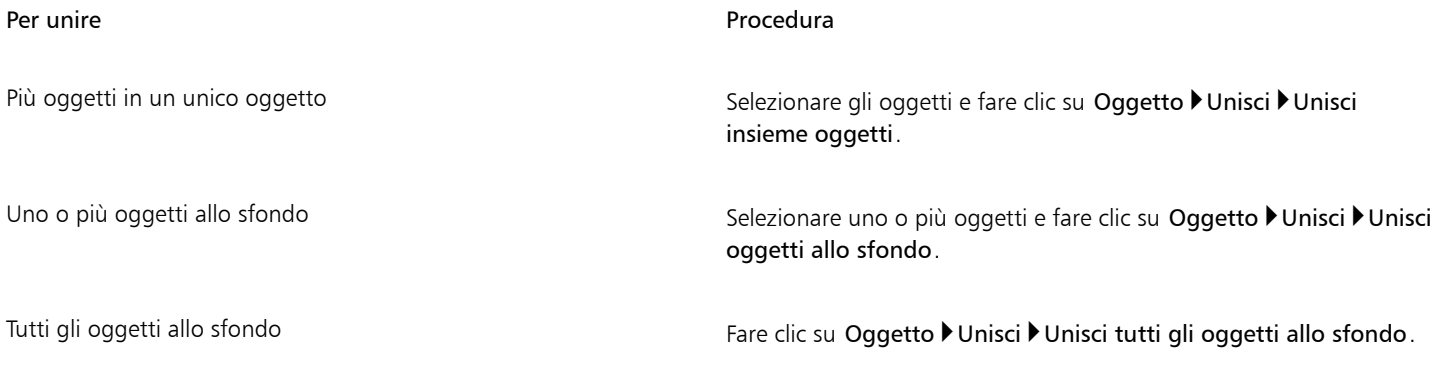

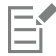

Quando vengono uniti allo sfondo, gli oggetti diventano parte del livello dello sfondo e non possono essere più modificati singolarmente.

Per raggruppare gli oggetti nella finestra mobile Gestore oggetti, tenere premuto il tasto CTRL, selezionare gli oggetti desiderati e fare clic sul pulsante Unisci oggetti selezionati  $L_{\Box}$ 

Prima di unire gli oggetti è possibile specificare una [modalità unione](#page-569-0) e un livello di [trasparenza](#page-576-0) mediante la modifica delle impostazioni delle caselle di riepilogo Modalità unione e Opacità, nella finestra mobile Gestore oggetti. Se la finestra mobile Gestore oggetti non è aperta, fare clic su Finestra Finestre mobili Fuestore oggetti.

### <span id="page-380-0"></span>Selezione di una modalità di unione per oggetti raggruppati

Quando si raggruppano oggetti, al nuovo gruppo viene immediatamente assegnata la modalità di unione della dissolvenza. Con tale modalità, il gruppo non ha proprietà di unione proprie. Al contrario, le modalità di unione all'interno del gruppo incidono sull'aspetto dei colori dell'oggetto all'interno del gruppo oltre che degli oggetti sottostanti. Se si applica al gruppo una lente di regolazione o un altro effetto, ciò influenza il colore degli oggetti sottostanti o dello sfondo.

È possibile modificare la modalità di unione del gruppo per creare vari effetti di fusione. Per ulteriori informazioni sulle modalità di unione, consultare ["Modalità di unione" a pagina 328.](#page-329-0)

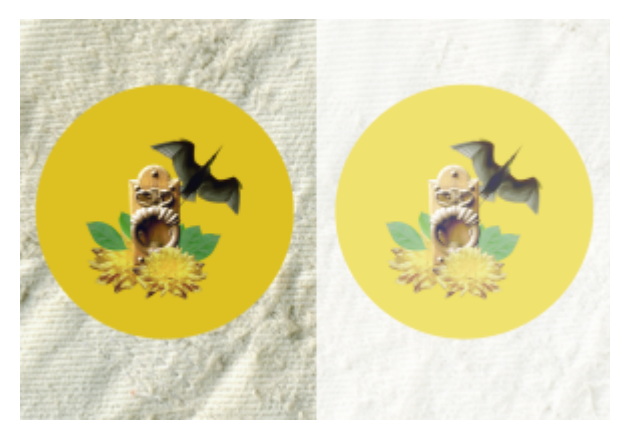

*L'immagine originale (a sinistra) contiene oggetti raggruppati. Al gruppo è stato applicato un effetto lente (a destra). Al gruppo è stata applicata la Modalità di unione della dissolvenza, quindi la lente ha modificato anche lo sfondo grigio dietro al gruppo.*

#### Per scegliere una modalità di unione per un gruppo

1 Nella finestra mobile Gestore oggetti, fare clic su un gruppo.

Se la finestra mobile Gestore oggetti non è aperta, fare clic su Finestra Finestre mobili FGestore oggetti.

2 Scegliere una modalità di unione dalla casella di riepilogo Modalità unione.

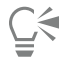

È anche possibile scegliere una modalità unione per gli oggetti raggruppati e regolarne l'opacità dalla finestra di dialogo Proprietà gruppo.

### <span id="page-380-1"></span>Operazioni con gruppi di ritaglio

I gruppi di ritaglio consentono di unire le caratteristiche degli oggetti attraverso l'applicazione degli elementi dell'immagine di uno o più oggetti alla forma di un altro oggetto; le caratteristiche degli oggetti secondari vengono conferite alla forma dell'oggetto principale. Ad esempio, se l'oggetto principale è il testo e l'oggetto secondario è un'immagine del cielo, il risultato sarà costituito dal testo con il colore e la texture del cielo. Ogni oggetto è principale rispetto agli oggetti che stanno sopra nell'ordine di sovrapposizione; un oggetto secondario non può trovarsi sotto l'oggetto principale.

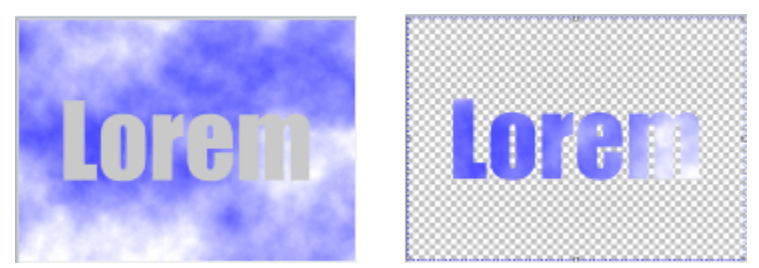

*I gruppi di ritaglio consentono di prendere le caratteristiche di un oggetto e applicarle ad un altro. Nell'esempio riportato, il testo (oggetto principale) presenta il colore e la texture del cielo (oggetto secondario).*

È inoltre possibile creare un gruppo di ritaglio con incluso uno sfondo convertendo l'immagine di sfondo in un oggetto. È possibile annullare un gruppo di ritaglio in qualsiasi momento.

#### Per creare un gruppo di ritaglio

- 1 Nella finestra mobile Gestore oggetti, trascinare l'oggetto secondario su quello principale nell'elenco.
- 2 Nella finestra dell'immagine, selezionare l'oggetto secondario e trascinarlo sopra l'oggetto principale.
- 3 Fare clic sull'oggetto secondario nell'elenco.
- 4 Fare clic sul pulsante Crea gruppo di ritaglio  $\mathbf{Q}_\Sigma$

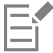

Sono visibili soltanto le aree dell'oggetto secondario comprese entro i limiti dell'oggetto principale. Nelle aree comprese entro i limiti dell'oggetto principale, sarà visibile soltanto l'oggetto [perimetro di selezione](#page-571-0) dell'oggetto secondario.

#### Per creare un gruppo di ritaglio con inclusa un'immagine di sfondo

- 1 Nella finestra mobile Gestore oggetti, fare clic sullo sfondo.
- 2 Fare clic su Oggetto  $\blacktriangleright$  Crea  $\blacktriangleright$  Da sfondo.
	- Lo sfondo viene visualizzato come oggetto nella finestra mobile Gestore oggetti.
- 3 Nella finestra mobile Gestore oggetti, trascinare l'oggetto di sfondo, che diventa l'oggetto secondario, su quello principale visualizzato nell'elenco.
- 4 Fare clic sull'oggetto di sfondo nell'elenco della finestra mobile Gestore oggetti.
- 5 Fare clic sul pulsante Crea gruppo di ritaglio  $\mathbf{Q}$ .

#### Per annullare un gruppo di ritaglio

- 1 Nella finestra mobile Gestore oggetti, fare clic sull'oggetto secondario che si trova nel gruppo di ritaglio. Se l'oggetto appartiene a un gruppo di ritaglio,a sinistra del nome dell'oggetto verrà visualizzato un simbolo.
- <sup>2</sup> Fare clic sul pulsante Crea gruppo di ritaglio  $\overline{Q}$ ; per annullare il gruppo di ritaglio.

# $Core|^\circ$ **PHOTO-PAINT<sup>™</sup>X8**

# <span id="page-382-0"></span>Modifica degli oggetti

Gli [oggetti](#page-570-0) sono elementi indipendenti dell'immagine che è possibile sovrapporre su livelli diversi. È possibile trasformare oggetti, modificarne i bordi o aggiungere ombre discendenti. Ciascun oggetto può essere modificato individualmente, senza effetti sugli altri oggetti o sullo sfondo dell'immagine.

Questa sezione contiene i seguenti argomenti:

- ["Trasformazione degli oggetti" \(pagina 381\)](#page-382-1)
- ["Ritaglio di oggetti" \(pagina 386\)](#page-387-0)
- ["Modifica dei bordi degli oggetti" \(pagina 386\)](#page-387-1)
- ["Aggiunta di ombre discendenti agli oggetti" \(pagina 388\)](#page-389-0)
- ["Uso delle maschere di ritaglio" \(pagina 391\)](#page-392-0)
- ["Protezione dell'area attorno a un oggetto" \(pagina 393\)](#page-394-0)

### <span id="page-382-1"></span>Trasformazione degli oggetti

È possibile modificare l'aspetto degli oggetti utilizzando le trasformazioni seguenti:

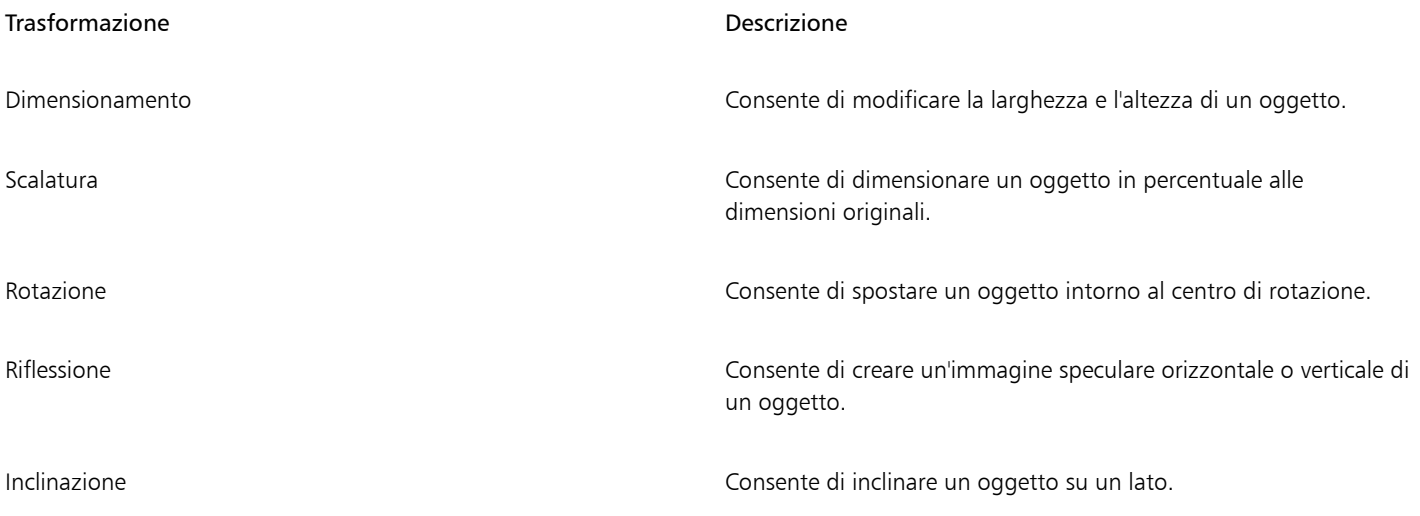

#### Trasformazione di controlle della controlle della controlle della controlle della controlle della controlle della controlle della controlle della controlle della controlle della controlle della controlle della controlle de

Distorsione Consente di allungare un oggetto in modo non proporzionale.

Applicazione di prospettiva Consente di conferire a un oggetto l'aspetto della profondità.

È possibile applicare trasformazioni di forma libera nella finestra dell'immagine o regolare manualmente le impostazioni per ottenere risultati più precisi.

Le trasformazioni possono essere applicate a un solo oggetto o a più oggetti simultaneamente.

Trasformazione **Applicata** a tutti gli oggetti di un'immagine

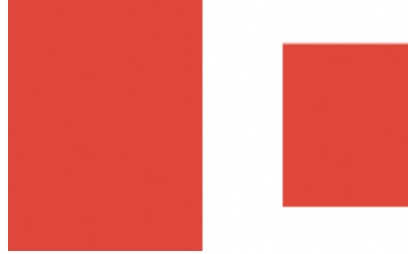

*Ridimensionamento e scalatura L'oggetto fotografico viene*

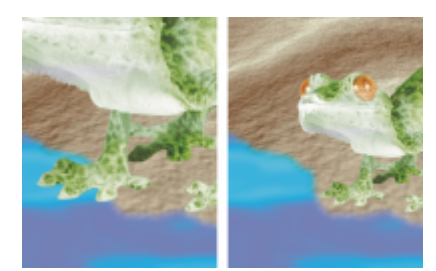

*ridimensionato e adattato all'immagine di sfondo.*

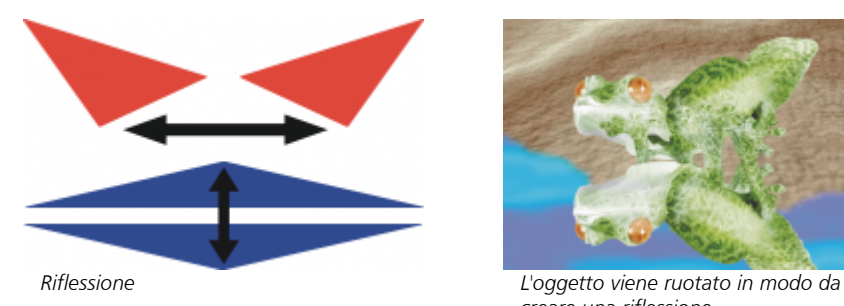

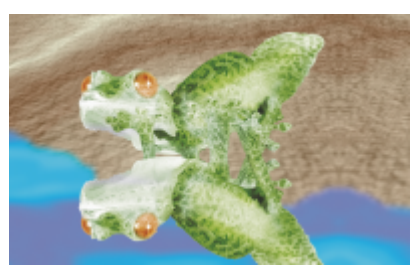

*creare una riflessione.*

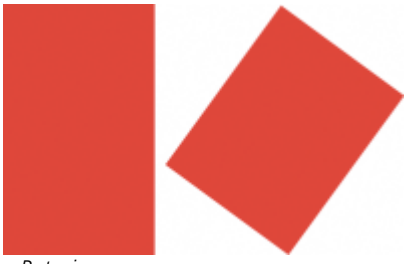

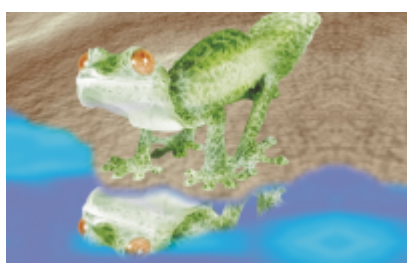

*Rotazione La riflessione viene ruotata.*

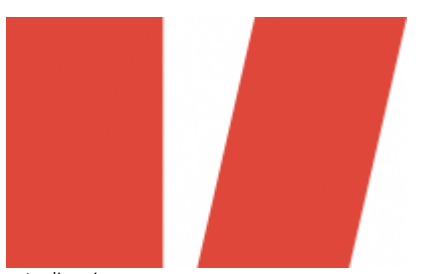

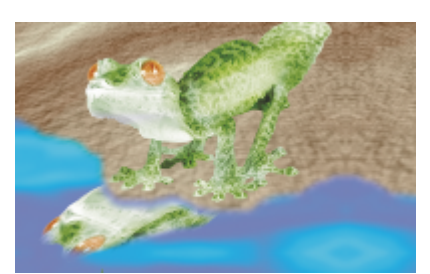

*Inclinazione L'oggetto viene inclinato in modo da creare un'angolazione realistica.*

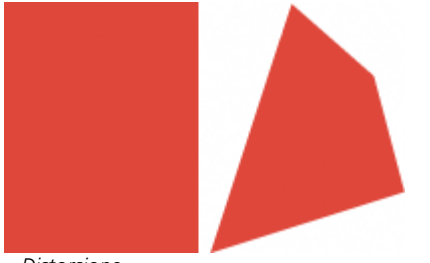

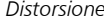

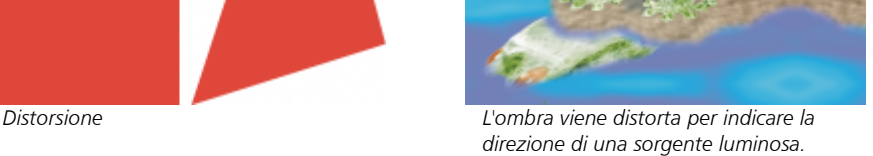

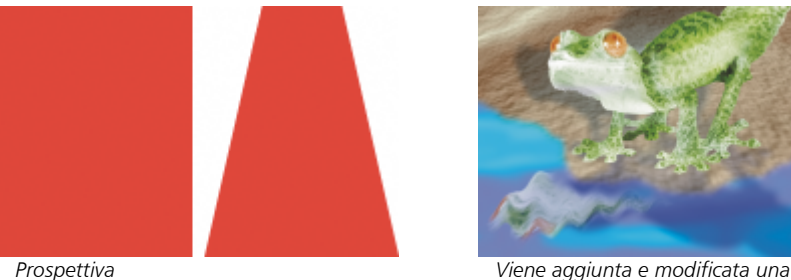

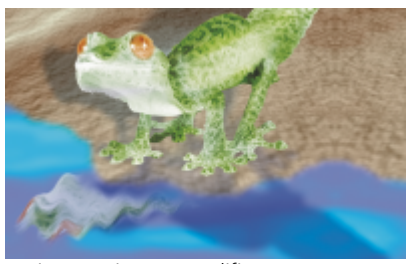

*seconda ombra.*

#### Per ridimensionare un oggetto

- 1 Selezionare un [oggetto.](#page-570-0)
- 2 Fare clic sul pulsante Posizione e dimensioni  $\leftarrow \rightarrow$  nella barra delle proprietà.
- 3 Trascinare una [maniglia](#page-572-0) presente nel perimetro di delimitazione. Per annullare la trasformazione, fare doppio clic all'esterno dell'oggetto.
- 4 Fare clic su Applica nella barra delle proprietà.

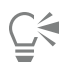

È possibile ridimensionare l'oggetto dal centro tenendo premuto Maiusc mentre si trascina una maniglia.

È inoltre possibile modificare le dimensioni di un oggetto selezionato digitando i valori corrispondenti nelle caselle Dimensioni e facendo clic su Applica nella barra delle proprietà.

#### Per scalare un oggetto

- 1 Selezionare un [oggetto.](#page-570-0)
- 2 Fare clic sul pulsante Scala  $\prod_{i=1}^{n}$  sulla barra delle proprietà.
- 3 Trascinare una maniglia d'angolo presente nel perimetro di delimitazione. Per annullare la trasformazione, fare doppio clic all'esterno dell'oggetto.
- 4 Fare clic su Applica nella barra delle proprietà.

#### È anche possibile

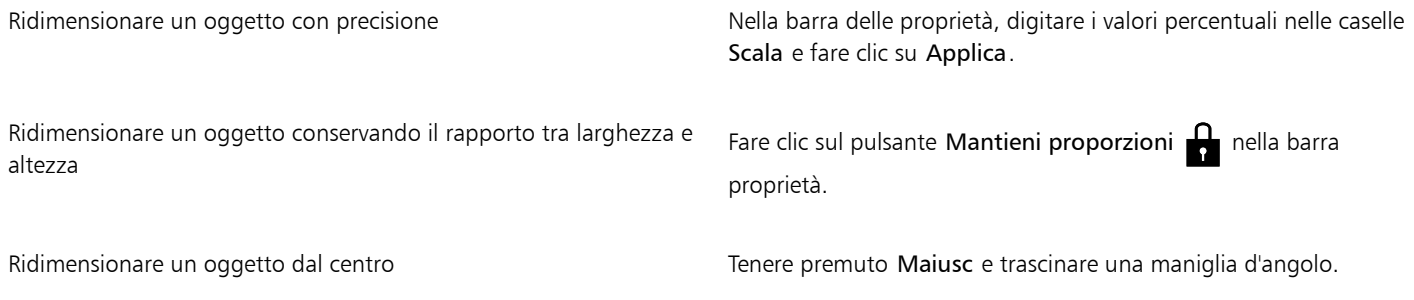

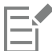

Quando un oggetto viene scalato, inclinato o ruotato, i bordi dell'oggetto possono apparire frastagliati. Pertanto, per impostazione predefinita le suddette modalità di trasformazione attivano la funzione di [anti-alias](#page-562-2).

#### Per ruotare un oggetto

- 1 Selezionare un [oggetto.](#page-570-0)
- <sup>2</sup> Fare clic sul pulsante Ruota  $\bigodot$  sulla barra delle proprietà.
- 3 Trascinare una maniglia di rotazione presente nel perimetro di delimitazione. Per annullare la trasformazione, fare doppio clic all'esterno dell'oggetto.
- 4 Fare clic su Applica nella barra delle proprietà.

#### È anche possibile

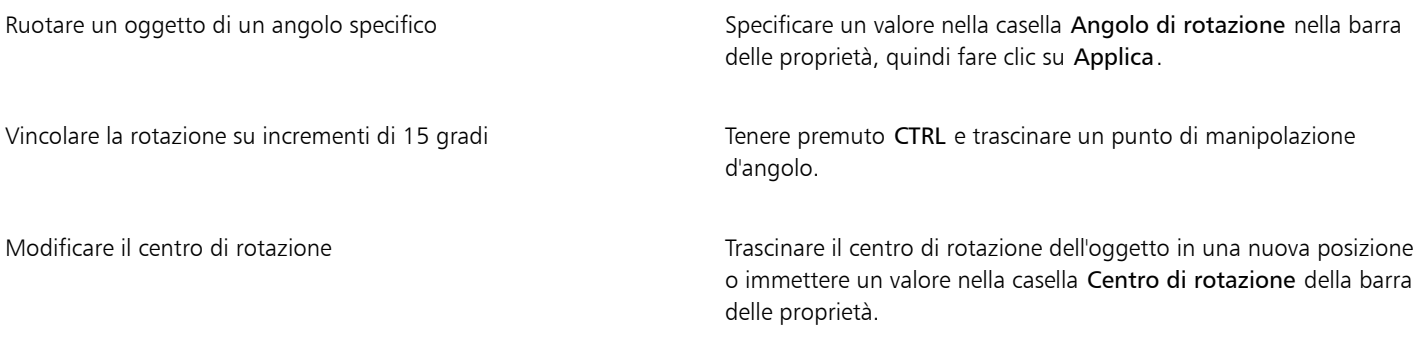

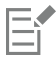

Quando un oggetto viene scalato, inclinato o ruotato, i bordi dell'oggetto possono apparire frastagliati. Pertanto, per impostazione predefinita le suddette modalità di trasformazione attivano la funzione di [anti-alias](#page-562-2).

## **G**

È inoltre possibile passare alla modalità rotazione facendo clic due volte su un oggetto. Mentre si passa da una modalità di trasformazione all'altra, le [maniglie](#page-572-0) situate intorno agli oggetti cambiano aspetto per indicare la modalità attiva.

#### Per riflettere un oggetto

- 1 Selezionare un [oggetto.](#page-570-0)
- 2 Tenere premuto CTRL e trascinare un [punto di manipolazione](#page-572-0) centrale del riquadro di evidenziazione sull'oggetto, oltre il punto di manipolazione centrale sul lato opposto.

Per annullare la trasformazione, fare doppio clic all'esterno dell'oggetto.

3 Fare clic su Applica nella barra delle proprietà.

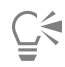

È possibile riflettere un oggetto selezionato in modo non proporzionale senza tenere premuto CTRL, mentre si trascina un punto di manipolazione centrale del riquadro di evidenziazione verso il punto di manipolazione centrale del lato opposto.

#### Per inclinare un oggetto

- 1 Selezionare un [oggetto.](#page-570-0)
- <sup>2</sup> Fare clic sul pulsante Inclina  $\vec{J}$  sulla barra delle proprietà.
- 3 Trascinare una maniglia di inclinazione presente nel perimetro di delimitazione. Per annullare la trasformazione, fare doppio clic all'esterno dell'oggetto.
- 4 Fare clic su Applica nella barra delle proprietà.

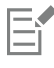

Quando un oggetto viene scalato, inclinato o ruotato, i bordi dell'oggetto possono apparire frastagliati. Pertanto, per impostazione predefinita le suddette modalità di trasformazione attivano la funzione di [anti-alias](#page-562-2).

## ∑∕

È possibile anche inclinare un oggetto digitando i valori nella casella Angolo di inclinazione sulla barra delle proprietà e facendo clic su Applica.

#### Per distorcere un oggetto

- 1 Selezionare un [oggetto.](#page-570-0)
- 2 Fare clic sul pulsante Distorci sulla barra delle proprietà.
- 3 Trascinare una [maniglia](#page-572-0) di distorsione presente nel perimetro di delimitazione.

Per annullare la trasformazione, fare doppio clic all'esterno dell'oggetto.

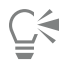

È inoltre possibile passare alla modalità distorsione facendo clic due volte su un oggetto. Mentre si passa da una modalità di trasformazione all'altra, le maniglie intorno agli oggetti cambiano aspetto per indicare la modalità attiva.

#### Per applicare la prospettiva a un oggetto

- 1 Selezionare un [oggetto.](#page-570-0)
- <sup>2</sup> Fare clic sul pulsante Prospettiva  $\sum p$  sulla barra delle proprietà.
- 3 Trascinare una maniglia di prospettiva presente nel perimetro di delimitazione.

Per annullare la trasformazione, fare doppio clic all'esterno dell'oggetto.

## ⊆₹

È inoltre possibile passare alla modalità prospettiva facendo clic tre volte su un oggetto. Mentre si passa da una modalità di trasformazione all'altra, le maniglie intorno agli oggetti cambiano aspetto per indicare la modalità attiva.

#### <span id="page-387-0"></span>Ritaglio di oggetti

È possibile ritagliare un oggetto per rimuovere le aree indesiderate o modificarne la forma. È possibile utilizzare uno strumento Maschera per selezionare l'[area modificabile](#page-562-0) dell'oggetto da mantenere, per poi scartare il resto. Per ulteriori informazioni, consultare ["Definizione di aree](#page-270-0) [modificabili" a pagina 269.](#page-270-0)

#### Per ritagliare un oggetto

- 1 Nella finestra mobile Gestore oggetti, fare clic sulla [miniatura](#page-568-1) dello sfondo o di un [oggetto.](#page-570-0)
- Se la finestra mobile Gestore oggetti non è aperta, fare clic su Finestra Finestre mobili FGestore oggetti.
- 2 Definire un'[area modificabile per l'oggetto selezionato.](#page-562-0)
- 3 Fare clic su Oggetto  $\blacktriangleright$  Ritaglia oggetto su maschera.

#### <span id="page-387-1"></span>Modifica dei bordi degli oggetti

È possibile cambiare l'aspetto di un [oggetto](#page-570-0) modificandone le caratteristiche dei bordi. È possibile fondere i bordi di un oggetto con lo sfondo mediante l'[ammorbidimento,](#page-569-1) la rimozione di tutti i bordi e la rimozione dei bordi bianchi e neri. Per accentuare un determinato oggetto in un'immagine, è possibile aumentare la nitidezza dei suoi bordi. È inoltre possibile personalizzare il [perimetro di selezione](#page-571-0) oggetto.

#### Ammorbidimento

L'ammorbidimento rende meno accentuati i bordi di un oggetto mediante l'aumento della [trasparenza](#page-576-0) dei [pixel](#page-571-1) situati sui bordi. È possibile specificare la larghezza della sezione di ammorbidimento dell'oggetto e il gradiente di trasparenza da usare.

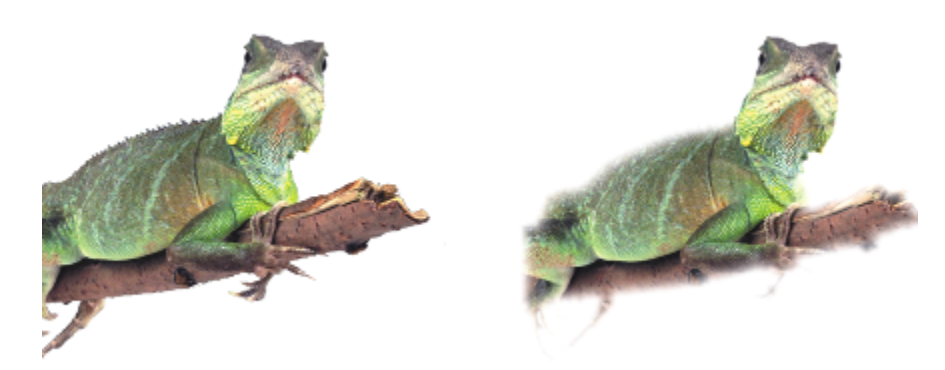

*All'oggetto a destra è stata applicata la morbidezza in modo da attenuarne i bordi.*

#### Rimozione bordi

Lungo i bordi degli oggetti creati da un'[area modificabile](#page-562-0) sono presenti talvolta pixel isolati. Questo effetto è visibile quando l'area modificabile è racchiusa da pixel di [luminosità](#page-568-2) o colore diverso. La rimozione del bordo consente di sostituire il colore dei pixel isolati con un colore dell'oggetto in modo da ottenere la fusione dell'oggetto con lo sfondo.

#### Rimozione di bordi bianchi o neri

È possibile rimuovere bordi bianchi o neri da un oggetto ammorbidito rendendo i pixel dei bordi più trasparenti o più [opachi.](#page-570-1)

#### Aumento nitidezza

L'aumento della nitidezza accentua la definizione dei bordi di un oggetto rendendoli più netti. A tal fine, è necessario specificare la soglia della [scala di grigi](#page-574-0) relativa ai pixel presenti lungo i bordi dell'oggetto. I pixel al di sotto della soglia diventano trasparenti e i pixel al di sopra della soglia diventano opachi; di conseguenza, i bordi sembrano più nitidi.

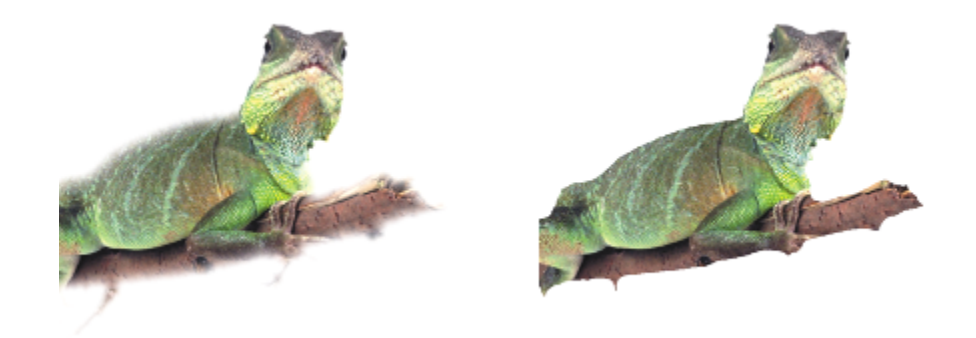

*La nitidezza dell'oggetto a destra è stata accentuata in modo da definire i bordi dell'oggetto rendendoli più netti.*

#### Modifica dell'aspetto del perimetro di selezione oggetto

È possibile cambiare l'aspetto del perimetro di selezione oggetto modificandone il valore di colore e soglia. La modifica del valore di soglia del perimetro modifica la posizione del limite visivo dell'oggetto attivo. È inoltre possibile modificare il colore del perimetro di selezione oggetto per renderlo maggiormente visibile rispetto allo sfondo dell'immagine.

Il perimetro di selezione oggetto può anche essere nascosto.

#### Per attenuare i bordi di un oggetto

- 1 Selezionare un [oggetto.](#page-570-0)
- 2 Fare clic su Oggetto ▶ Morbidezza.
- 3 Digitare un valore nella casella Larghezza.
- 4 Dalla casella di riepilogo Bordi, scegliere una delle opzioni seguenti:
	- Lineare: modifica la [trasparenza](#page-576-0) dei bordi con incrementi uniformi, dall'inizio alla fine della sezione [attenuata](#page-569-1)
	- Curva: produce incrementi di trasparenza più piccoli all'inizio del bordo attenuato, più grandi nella parte centrale e più piccoli alla fine

Per esaminare l'effetto ottenuto nella finestra dell'immagine, fare clic su Anteprima  $\omega$ .

G₹

È anche possibile attenuare i bordi di un'area modificabile facendo clic sul pulsante Maschera morbidezza  $\bullet$  nella barra delle proprietà.

#### Per rimuovere i bordi di un oggetto

- 1 Selezionare un [oggetto.](#page-570-0)
- 2 Fare clic su Oggetto ▶ Opacità ▶ Togli bordo.
- 3 Digitare un valore nella casella Larghezza.

Valori più alti permettono di creare una transizione più graduale tra i bordi dell'oggetto e lo sfondo.

#### Per rimuovere i bordi bianchi o neri di un oggetto

- 1 Selezionare un [oggetto.](#page-570-0)
- 2 Fare clic su Oggetto > Opacità e scegliere una delle opzioni seguenti:
	- Rimuovi opacità nera: rende i [pixel](#page-571-1) dei bordi più [trasparenti](#page-576-0)
	- Rimuovi opacità bianca: rende i pixel dei bordi più [opachi](#page-570-1)

#### Per rendere nitidi i bordi di un oggetto

- 1 Selezionare un [oggetto.](#page-570-0)
- 2 Fare clic su Oggetto ▶ Opacità ▶ Soglia.
- 3 Digitare un valore compreso fra 1 e 255 nella casella Livello.

Valori più elevati determinano un numero inferiore di [pixel](#page-571-1) semitrasparenti.

#### Per modificare il perimetro di selezione oggetto

- 1 Fare clic su Strumenti Dopzioni.
- 2 Nell'elenco delle categorie Area di lavoro, fare clic su Visualizza.
- 3 Digitare un valore compreso fra 1 e 255 nella casella Soglia oggetto. Valori bassi consentono di includere un numero maggiore di [pixel](#page-571-1) dell'oggetto.
- 4 Aprire il selettore colore Perimetro di selezione oggetto e fare clic su un colore.

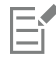

Quando si modifica il valore di soglia del [perimetro di selezione](#page-571-0) oggetto, viene modificata anche l'area coperta dal perimetro; l'oggetto rimane invariato. I pixel non completamente [opachi](#page-570-1) possono trovarsi al di fuori del perimetro di selezione oggetto ma continuano a fare parte dell'oggetto.

#### Per nascondere il perimetro di selezione oggetto

Fare clic su Oggetto > Mostra perimetro di selezione oggetto.

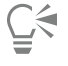

È inoltre possibile visualizzare o nascondere il [perimetro di selezione](#page-571-0)[oggetto](#page-570-0) facendo clic sul pulsante Perimetro di selezione oggetto  $\Box$  nella barra degli strumenti standard. Se la barra degli strumenti standard non è visualizzata, fare clic su Finestra barre degli strumenti > Standard.

#### <span id="page-389-0"></span>Aggiunta di ombre discendenti agli oggetti

Sono disponibili tre tipi di ombre discendenti: rilucenti, piatte e prospettiche. Le ombre discendenti rilucenti riproducono la [silhouette](#page-570-0) degli oggetti e vengono centrate in senso orizzontale e verticale; simulano l'effetto di una sorgente luminosa rivolta verso gli oggetti. Le ombre discendenti piatte simulano l'effetto di una luce direzionale, pertanto le ombre appaiono sfalsate. Le ombre discendenti prospettiche creano un effetto di profondità tridimensionale. Le ombre discendenti possono essere applicate a qualsiasi oggetto, incluso il testo.

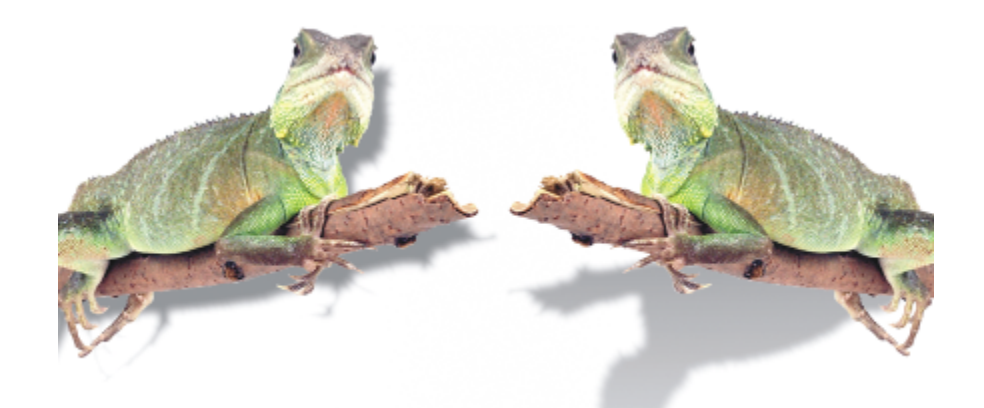

*All'oggetto di sinistra è stata applicata un'ombra discendente piatta, mentre a quello di destra è stata applicata un'ombra discendente prospettica.*

È possibile creare e regolare ombre discendenti nella finestra dell'immagine. È inoltre possibile modificare colore, posizione, direzione e [trasparenza](#page-576-0) di un'ombra discendente direttamente nella finestra dell'immagine.

È anche possibile applicare ombre discendenti preimpostate. Le ombre preimpostate applicate possono essere modificate in modo da ottenere ombre discendenti personalizzate. Ad esempio, è possibile modificare la direzione e la distanza da un oggetto, il colore e l'[opacità.](#page-570-1) Per impostazione predefinita, i bordi delle ombre discendenti presentano un [ammorbidimento](#page-569-1) quadrato. È possibile scegliere un tipo di ammorbidimento diverso, ad esempio, una sfocatura Gaussian con cui creare un'ombra discendente dall'aspetto realistico. Si può anche copiare un'ombra discendente personalizzata o salvarla come ombra discendente preimpostata.

Quando viene modificata la forma o la trasparenza di un oggetto dotato di ombra discendente, viene modificata automaticamente anche l'ombra discendente.

È possibile rimuovere un'ombra discendente in qualsiasi momento.

#### Per aggiungere un'ombra discendente piatta o in prospettiva

- <sup>1</sup> Nella casella degli strumenti, fare clic sullo strumento Ombra discendente
- 2 Selezionare un [oggetto.](#page-570-0)

Per creare un'ombra discendente piatta, trascinare dal centro dell'oggetto.

Per creare un'ombra discendente prospettica, trascinare dal bordo dell'oggetto.

#### È anche possibile

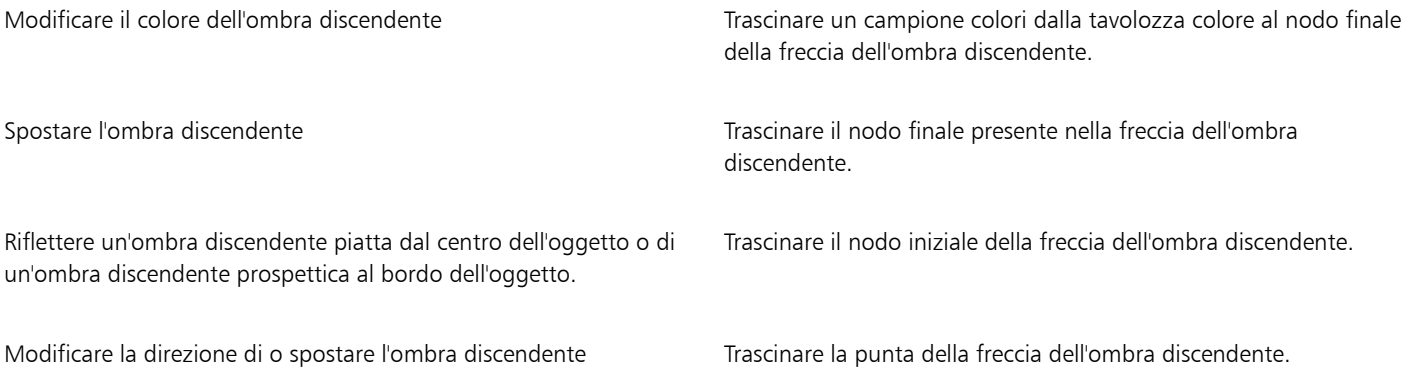

È anche possibile

Regolare l'opacità dell'ombra discendente Trascinate Trascinare la maniglia triangolare Trasparenza della freccia dell'ombra discendente.

Regolare l'ammorbidimento dei bordi **Negolare in Contrascinate di maniglia triangolare Morbidezza** della freccia dell'ombra discendente. Per impostazione predefinita, viene usato l'ammorbidimento quadrato, ma è possibile scegliere un

tipo diverso mediante il selettore Bordo morbidezza **una** nella

barra delle proprietà. Ad esempio, la sfocatura Gaussian produce un'ombra discendente realistica.

#### Per aggiungere un'ombra discendente rilucente

<sup>1</sup> Nella casella degli strumenti, fare clic sullo strumento Ombra discendente

- 2 Selezionare un [oggetto.](#page-570-0)
- 3 Nella barra delle proprietà, scegliere una delle seguenti preimpostazioni dalla casella di riepilogo Preimpostazioni:
	- Luce grande
	- Luce media
	- Luce piccola
- È anche possibile

Modificare il colore dell'ombra discendente Trascinare un campione colori dalla tavolozza colore al nodo finale della freccia dell'ombra discendente. Regolare l'opacità dell'ombra discendente Trassentiano della maniglia triangolare Trasparenza della freccia dell'ombra discendente. Regolare l'ammorbidimento dei bordi eleccia della trascinare la maniglia triangolare Morbidezza della freccia dell'ombra discendente. Per impostazione predefinita, viene usato l'ammorbidimento quadrato, ma è possibile scegliere un tipo diverso mediante il selettore Bordo morbidezza **nella** nella barra delle proprietà. Ad esempio, la sfocatura Gaussian produce un'ombra discendente realistica.

#### Per aggiungere un'ombra discendente preimpostata o personalizzata

 $1$  Nella casella degli strumenti, fare clic sullo strumento Ombra discendente  $\Box$ 

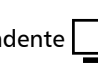

- 2 Selezionare un [oggetto.](#page-570-0)
- 3 Scegliere una preimpostazione dalla casella di riepilogo Preimpostazioni della barra delle proprietà. Se si modifica la preimpostazione cambiando uno dei valori nella barra delle proprietà, il nome della preimpostazione diventa Personalizzata nella casella di riepilogo Preimpostazioni.
- 4 Aprire il selettore Colore ombra della barra delle proprietà e fare clic su un colore.
- 5 Nella barra delle proprietà, digitare valori in una delle caselle seguenti:
	- Direzione ombra: consente di specificare l'angolo dell'ombra rispetto all'oggetto

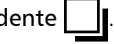

- Spostamento ombra: consente di specificare la distanza dell'ombra dal punto di origine dell'oggetto
- Dissolvenza ombra: consente di specificare la percentuale di dissolvenza di un'ombra discendente prospettica man mano che si allontana dall'oggetto
- Valore allungamento ombra: consente di specificare la lunghezza di un'ombra discendente prospettica
- Trasparenza ombra: consente di specificare la [trasparenza](#page-576-0) dell'ombra
- Morbidezza ombra: consente di specificare il numero di [pixel](#page-571-1) presenti sul bordo dell'ombra a cui applicare l'ammorbidimento per ottenere un effetto più attenuato. Per impostazione predefinita, viene usato l'ammorbidimento quadrato, ma è possibile scegliere un tipo diverso mediante il selettore Bordo morbidezza **| il alla parra delle proprietà**. Ad esempio, per creare un'ombra discendente realistica, scegliere la sfocatura Gaussian. È inoltre possibile scegliere una direzione per i pixel ammorbiditi dal selettore Direzione morbidezza .

#### È anche possibile

Salvare un'ombra discendente personalizzata come preimpostazione

Fare clic sul pulsante Aggiungi preimpostazione - nella barra delle proprietà e digitare un nome per l'ombra discendente nella casella Salva preimpostazioni come.

Specificare la distanza e la larghezza della morbidezza dello scostamento come percentuale delle dimensioni dell'ombra discendente

Nella finestra di dialogo Salva preimpostazione come, attivare la casella di controllo Rispetto all'ombra.

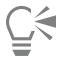

Dopo avere scelto una preimpostazione, è possibile modificare diversi attributi di ombra discendente mediante la regolazione dei [nodi](#page-569-2) e delle [maniglie](#page-572-0) triangolari presenti sulla freccia dell'ombra discendente.

#### Per copiare un'ombra discendente

- 1 Selezionare l'[oggetto](#page-570-0) a cui applicare un'ombra discendente.
- 2 Nella casella degli strumenti, fare clic sullo strumento Ombra discendente
- 3 Fare clic sul pulsante Copia proprietà ombra  $\mathbb{Z}_{\mathbb{Z}}$  nella barra delle proprietà.
- 4 Selezionare l'oggetto avente le proprietà di ombra discendente da copiare.

#### Per rimuovere un'ombra discendente

- 1 Nella casella degli strumenti, fare clic sullo strumento Ombra discendente  $\lceil$
- Selezionare un [oggetto](#page-570-0) dotato di ombra discendente.
- 3 Premere Canc.

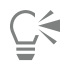

È inoltre possibile rimuovere un'ombra discendente scegliendo Nessuna dalla casella di riepilogo Preimpostazioni della barra delle proprietà.

#### <span id="page-392-0"></span>Uso delle maschere di ritaglio

Una [maschera di ritaglio](#page-568-3) è un livello che rimane mobile sopra all'oggetto e che consente di apportare modifiche alla trasparenza dell'oggetto senza modificarlo in modo permanente. È possibile creare una maschera di ritaglio che mostra l'oggetto, in modo che sia possibile applicare

trasparenza ad aree specifiche dell'oggetto. Per esempio, se si desidera visualizzare lo sfondo dell'immagine attraverso l'oggetto. Al contrario, è possibile creare una maschera di ritaglio che nasconde l'oggetto, in modo che sia possibile applicare trasparenza per visualizzare gradualmente solo parti dell'oggetto. È inoltre possibile convertire la trasparenza di un oggetto in una maschera di ritaglio, in modo da poter modificare o rimuovere l'effetto trasparenza.

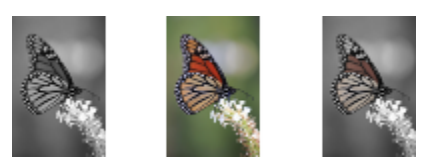

*L'oggetto scala di grigi (a sinistra) è stato sovrapposto all'oggetto colorato (al centro) e dall'oggetto scala di grigi (a sinistra) è stata creata una maschera di ritaglio. Con la maschera di ritaglio selezionata, è stato utilizzato lo strumento Grafica pittorica per visualizzare il colore delle ali della farfalla (a destra).*

Inoltre, è possibile rimuovere in modo condizionale una parte indesiderata di un oggetto, definendo un'[area modificabile](#page-562-0)per creare una maschera di ritaglio. Per ulteriori informazioni sulle aree modificabili, consultare ["Operazioni con le maschere" a pagina 267.](#page-268-0)

Se si è soddisfatti dei risultati della maschera di ritaglio, è possibile applicare la modifica all'oggetto in modo permanente unendo la maschera di ritaglio all'oggetto.

È inoltre possibile disattivare una maschera di ritaglio per visualizzare l'oggetto e allo stesso tempo mantenere o eliminare una maschera di ritaglio.

È anche possibile applicare una maschera di ritaglio a un gruppo di oggetti.

#### Per modificare la trasparenza di un oggetto o di un gruppo di oggetti mediante una maschera di ritaglio

- 1 Selezionare un [oggetto o un gruppo di oggetti](#page-570-0).
- 2 Fare clic su Oggetto Maschera di ritaglio Crea e fare clic su una delle opzioni seguenti:
	- Per visualizzare tutto: creare una [maschera di ritaglio](#page-568-3) che mostri l'intero oggetto o il gruppo di oggetti.
	- Per nascondere tutto: creare una maschera di ritaglio che faccia apparire l'oggetto o il gruppo di oggetti completamente trasparente.
- 3 Nella casella degli strumenti, fare clic sullo strumento Grafica pittorica  $\bullet$ .
- 4 Fare clic su un colore della tavolozza colore. Scegliere un colore più chiaro, come il grigio chiaro, per applicare meno trasparenza. Scegliere un colore più scuro, come il nero, per applicare più trasparenza.
- 5 Trascinare nella finestra dell'immagine.

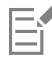

È possibile modificare soltanto la maschera di ritaglio attiva. La miniatura della maschera di ritaglio attiva è racchiusa da un bordo rosso nella finestra mobile Gestore oggetti.

Č₹

Per creare una maschera di ritaglio che visualizzi l'intero oggetto o gruppo di oggetti dalla finestra mobile Gestore oggetti è anche possibile fare clic sul pulsante Crea maschera di ritaglio  $|\mathbf{\nabla}|$ 

Se si applica una maschera di ritaglio a un gruppo di oggetti, è possibile modificare la visualizzazione di singoli oggetti nell'area della maschera di ritaglio selezionandoli nella finestra mobile Gestore oggetti e spostandoli.

#### Per creare una maschera di ritaglio dalla trasparenza di un oggetto

- 1 Selezionare un [oggetto o un gruppo di oggetti con una trasparenza](#page-570-0).
- 2 Fare clic su Oggetto ▶ Maschera di ritaglio ▶ Crea ▶ Da trasparenza oggetto.

#### Per rimuovere aree modificabili utilizzando una maschera di ritaglio

- 1 Selezionare un [oggetto o un gruppo di oggetti](#page-570-0).
- 2 Nella casella degli strumenti, scegliere uno strumento Maschera.
- 3 Nella finestra dell'immagine, definire un'area modificabile.
- 4 Fare clic su Oggetto Maschera di ritaglio Crea e fare clic su una delle opzioni seguenti:
	- Da maschera: nasconde l'area circostante l'area modificabile
	- Da maschera invertita: nasconde l'area modificabile visualizzando solo l'area circostante

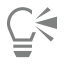

Per creare una maschera di ritaglio che visualizzi l'intero oggetto o gruppo di oggetti dalla finestra mobile Gestore oggetti è anche possibile fare clic sul pulsante Crea maschera di ritaglio  $|\mathbf{\nabla}|$ 

#### Per unire una maschera di ritaglio a un oggetto o un gruppo di oggetti

- 1 Selezionare un [oggetto o un gruppo di oggetti](#page-570-0) con una maschera di ritaglio.
- 2 Fare clic su Oggetto Maschera di ritaglio VUnisci.

#### Per disattivare una maschera di ritaglio

- 1 Selezionare un [oggetto o un gruppo di oggetti con una maschera di ritaglio.](#page-570-0)
- 2 Fare clic su Oggetto Maschera di ritaglio Disattiva.

#### Per eliminare una maschera di ritaglio

- 1 Selezionare un [oggetto o un gruppo di oggetti con una maschera di ritaglio.](#page-570-0)
- <sup>2</sup> Fare clic su Oggetto ▶ Maschera di ritaglio ▶ Rimuovi.

#### <span id="page-394-0"></span>Protezione dell'area attorno a un oggetto

È possibile proteggere l'area circostante un oggetto, in modo da poter isolare qualsiasi modifica apportata solo all'oggetto selezionato. Per esempio, è possibile applicare tratti del pennello a un oggetto senza applicare tratti di colore involontari oltre il bordo dell'oggetto.

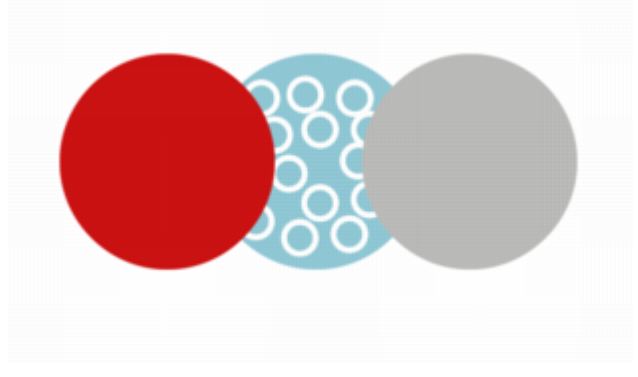

*L'area circostante il cerchio blu è protetta. Di conseguenza, i tratti del pennello a bollicine bianche non vengono applicati ai cerchi rossi e grigi.*

#### Per proteggere l'area attorno a un oggetto

1 Fare clic su Finestra Finestre mobili Gestore oggetti.

- 2 Nella finestra mobile Gestore oggetti, fare clic su un oggetto.
- 3 Fare clic sul pulsante Blocca trasparenza  $\begin{array}{cc} \bullet & \bullet \\ \bullet & \bullet \end{array}$
# Corel<sup>®</sup> PHOTO-PAINT"X8

# Collegamento e incorporamento di oggetti

Il collegamento e l'incorporamento di oggetti (OLE ) è un metodo per lo scambio di informazioni tra applicazioni. Usando OLE, è possibile prelevare [oggetti](#page-570-0) selezionati o interi file da un'applicazione definita applicazione sorgente e collocarli in un'altra applicazione definita applicazione di destinazione.

È possibile spostare liberamente oggetti e file tra le applicazioni a condizione che tutte le applicazioni interessate supportino OLE. Il collegamento dà luogo a file di dimensioni maggiori, ma è utile per utilizzare un oggetto o un file in più file. Per modificare ogni istanza del file o dell'oggetto, è sufficiente modificare l'oggetto nell'applicazione sorgente. I collegamenti risultano utili anche nei casi in cui l'applicazione di destinazione non supporti direttamente i file creati nell'applicazione sorgente. L'incorporamento risulta utile quando si desidera includere tutti gli oggetti in un unico file. Gli oggetti incorporati non sono collegati al file sorgente, generando così, nell'applicazione di destinazione, un file di dimensioni inferiori.

Questa sezione contiene i seguenti argomenti:

- ["Inserimento di oggetti collegati o incorporati in un'altra applicazione" \(pagina 395\)](#page-396-0)
- ["Modifica di oggetti collegati o incorporati" \(pagina 396\)](#page-397-0)

# <span id="page-396-0"></span>Inserimento di oggetti collegati o incorporati in un'altra applicazione

Corel PHOTO-PAINT consente di creare [oggetti](#page-570-0) OLE che possono essere inseriti in altre applicazioni. È possibile collegare un oggetto copiandolo da Corel PHOTO-PAINT e incollandolo in un'altra applicazione. È inoltre possibile incorporare un oggetto di Corel PHOTO-PAINT in un'altra applicazione come oggetto OLE.

# Per inserire un oggetto collegato

- 1 In Corel PHOTO-PAINT, selezionare un [oggetto.](#page-570-0) Verificare prima di avere salvato il file.
- 2 Fare clic su Modifica  $\blacktriangleright$  Copia.
- 3 Nell'applicazione di destinazione, fare clic su Modifica Incolla speciale.
- 4 Attivare l'opzione Incolla collegamento.

## Per inserire un oggetto incorporato

- 1 In Corel PHOTO-PAINT, selezionare un [oggetto.](#page-570-0)
- 2 Trascinare l'oggetto selezionato nella finestra dell'applicazione di destinazione.

Ū₹

Quando si inserisce un oggetto incorporato per trascinamento, è necessario che siano visibili entrambe le finestre di Corel PHOTO-PAINT e dell'applicazione di destinazione.

Quando si trascina un oggetto da un'applicazione all'altra, l'oggetto viene eliminato dall'applicazione sorgente e collocato nell'applicazione di destinazione. Per lasciare una copia dell'oggetto in Corel PHOTO-PAINT, tenere premuto CTRL+ MAIUSC mentre si trascina.

# <span id="page-397-0"></span>Modifica di oggetti collegati o incorporati

È possibile modificare un [oggetto](#page-570-0) collegato o incorporato creato in Corel PHOTO-PAINT e inserito in altre applicazioni come un oggetto OLE. Per modificare un oggetto collegato, è necessario modificare il relativo file sorgente in Corel PHOTO-PAINT. Qualsiasi modifica apportata al file sorgente viene automaticamente applicata all'oggetto collegato.

# Per modificare un oggetto collegato o incorporato

- 1 Fare doppio clic sull'[oggetto](#page-570-0) collegato o incorporato per avviare Corel PHOTO-PAINT.
- 2 Modificare l'oggetto.
- 3 Salvare le modifiche.
- 4 Chiudere Corel PHOTO-PAINT.
- 5 Tornare alla finestra dell'applicazione attiva per riesaminare le modifiche.

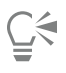

È inoltre possibile modificare un oggetto collegato o incorporato avviando Corel PHOTO-PAINT e aprendo il file direttamente.

# Testo

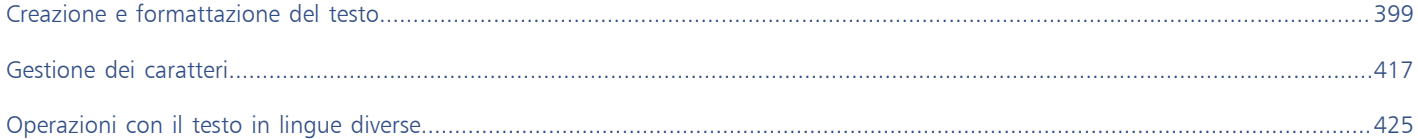

# $Core|^\circ$ PHOTO-PAINT"X8

# <span id="page-400-0"></span>Creazione e formattazione del testo

In Corel PHOTO-PAINT, è possibile aggiungere testo alle immagini e creare interessanti effetti di testo. È inoltre possibile spostare, modificare e formattare il testo. L'adattamento di un testo a un [tracciato](#page-576-0) consente di inserire il testo lungo una linea irregolare. È anche possibile acquisire un carattere da un'origine qualsiasi e identificarlo in modo da poterlo riutilizzare nel proprio lavoro. Se viene usato un sistema operativo asiatico, è possibile sfruttare le capacità di formattazione del testo asiatico disponibili in Corel PHOTO-PAINT. Per informazioni, consultare ["Operazioni con testo asiatico e mediorientale" a pagina 426.](#page-427-0)

Questa sezione contiene i seguenti argomenti:

- ["Aggiunta e selezione del testo" \(pagina 399\)](#page-400-1)
- ["Aggiunta di colore al testo" \(pagina 401\)](#page-402-0)
- ["Formattazione del testo" \(pagina 402\)](#page-403-0)
- ["Utilizzo delle funzionalità OpenType" \(pagina 404\)](#page-405-0)
- ["Inserimento di caratteri speciali, simboli e glifi" \(pagina 408\)](#page-409-0)
- ["Crenatura, spostamento e rotazione del testo" \(pagina 412\)](#page-413-0)
- ["Allineamento del testo" \(pagina 413\)](#page-414-0)
- ["Regolazione della spaziatura tra righe, caratteri e parole" \(pagina 413\)](#page-414-1)
- ["Anti-alias del testo" \(pagina 414\)](#page-415-0)
- ["Adattamento di testo a un tracciato" \(pagina 414\)](#page-415-1)
- ["Operazioni con il vecchio testo" \(pagina 416\)](#page-417-0)

# <span id="page-400-1"></span>Aggiunta e selezione del testo

È possibile aggiungere testo per migliorare le immagini. È possibile specificare il [carattere](#page-563-0), le dimensioni e l'allineamento del testo, nonché la spaziatura tra i caratteri e l'interlinea.

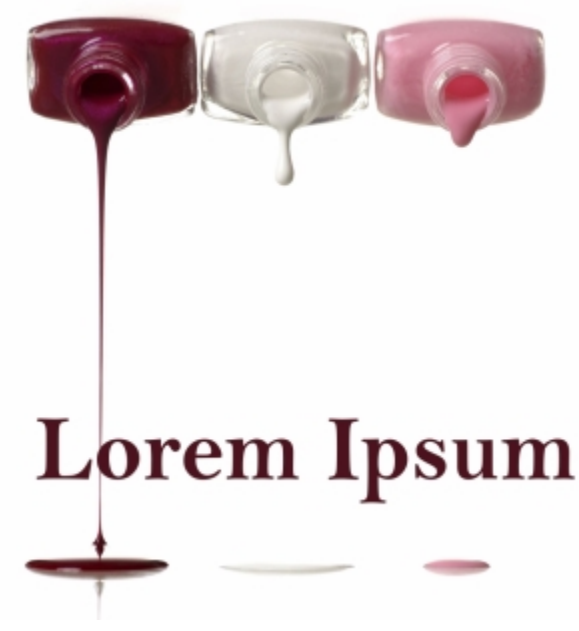

*Il testo è stato creato con lo strumento Testo.*

Per impostazione predefinita il testo viene creato come [oggetto](#page-570-0), pertanto è possibile spostarlo, ridimensionarlo, scalarlo, ruotarlo, rifletterlo, inclinarlo, distorcerlo e applicarvi una prospettiva; tuttavia, alcuni effetti di distorsione o prospettiva vengono ignorati in caso di aggiunta, rimozione o modifica di caratteri di testo. Per ulteriori informazioni sulle operazioni con gli oggetti, consultare ["Operazioni con gli oggetti"](#page-364-0) [a pagina 363.](#page-364-0) Il testo può inoltre essere sottoposto a [rendering](#page-572-0) come [area modificabile](#page-562-0) di una [maschera.](#page-568-0) Per ulteriori informazioni sulla creazione di aree modificabili, consultare ["Operazioni con le maschere" a pagina 267.](#page-268-0)

È possibile modificare anche il colore del testo mediante riempimento o pittura. Inoltre, è possibile riempire il testo con [motivi](#page-573-0) e [texture](#page-573-1).

È possibile crenare, spostare o ruotare il testo. Per ulteriori informazioni, vedere ["Crenatura, spostamento e rotazione del testo" a pagina](#page-413-0) [412.](#page-413-0)

# Per aggiungere testo

- <sup>1</sup> Fare clic sullo strumento Testo  $\Delta$ .
- 2 Scegliere un [carattere](#page-563-0) dalla casella di riepilogo Carattere nella barra delle proprietà.
- 3 Scegliere una dimensione di carattere dalla casella di riepilogo Dimensioni carattere nella barra delle proprietà.
- 4 Fare clic nella finestra dell'immagine e digitare il testo.

# ⊆₹

Per renderizzare il testo come [area modificabile,](#page-562-0) selezionarlo con lo strumento Testo  $\bigwedge$  e fare clic sul pulsante Crea maschera  $\dddot{x}$ nella barra delle proprietà. In tal modo, si ottiene un'area modificabile a forma di testo a cui è possibile applicare effetti.

## Per selezionare il testo da modificare

- $^1$  Fare clic sullo strumento Testo  $\bigwedge$  .
- 2 Posizionare il puntatore del mouse sul testo fino a quando non si trasforma in cursore.
- 3 Selezionare il testo.

# <span id="page-402-0"></span>Aggiunta di colore al testo

È possibile modificare rapidamente sia il colore del riempimento che del contorno del testo. È possibile modificare il colore di riempimento, contorno e sfondo del testo. Inoltre, è possibile modificare l'aspetto del testo grafico mediante pittura. Ciò consente l'aggiunta di diversi effetti al testo.

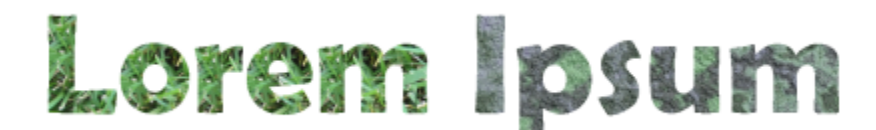

*È possibile riempire il testo con motivi e texture.*

# Per modificare il colore del testo

- Fare clic sullo strumento Testo  $\Delta$ .
- 2 Posizionare il puntatore del mouse sul testo fino a quando non si trasforma in cursore.
- 3 Selezionare il testo.
- 4 Nell'area di controllo colore, fare doppio clic sul campione di colore Primo piano e scegliere un colore.

# Per applicare grafica pittorica al testo

- 1 Nella casella degli strumenti, fare clic sullo strumento Selezione oggetto  $\blacktriangleright$ .
- 2 Selezionare l'oggetto di testo.
- 3 Selezionare Oggetto > Testo > Rendering come oggetto.
- 4 Nell'area di controllo colore, fare doppio clic sul campione di colore Primo piano e scegliere un colore.
- 5 Nella casella degli strumenti, fare clic sullo strumento Grafica pittorica .
- 6 Specificare le impostazioni dello strumento desiderato nella barra delle proprietà.
- 7 Trascinare sul testo.

Verificare che il testo sia corretto prima di applicare la pittura, in quanto gli effetti pittorici andranno persi se si aggiungono, si rimuovono o si modificano caratteri di testo.

# Per applicare un riempimento al testo

- 1 Nella casella degli strumenti, fare clic sullo strumento Selezione oggetto  $\blacktriangleright$ .
- 2 Selezionare l'oggetto di testo.
- $3$  Nella casella degli strumenti, fare clic sullo strumento Riempimento  $\bigotimes$
- 4 Specificare le impostazioni dello strumento desiderato nella barra delle proprietà.
- 5 Fare clic su ogni carattere di testo a cui applicare il [riempimento.](#page-573-2)

È necessario fare clic direttamente su un caratteri, perché in caso contrario il riempimento viene applicato all'intera immagine. Per annullare un riempimento errato, fare clic su Modifica > Annulla Riempimento colore simile.

Verificare che il testo sia corretto prima di applicare la pittura, in quanto gli effetti pittorici andranno persi se si aggiungono, si rimuovono o si modificano caratteri di testo.

# ਪੂ≾

Eŕ

È possibile eseguire uno [zoom](#page-577-0) rapido su un carattere di testo facendo clic sullo strumento Zoom  $Q$  nella casella degli strumenti e trascinando nella finestra dell'immagine in modo da racchiudere l'area del carattere di testo.

È possibile [renderizzare](#page-572-0) il testo come [area modificabile](#page-562-0) selezionando l'[oggetto](#page-570-0) di testo con lo strumento Testo  $\blacktriangle$  e facendo clic sul

pulsante Crea maschera in nella barra delle proprietà. In tal modo si ottiene un'area modificabile a forma di testo a cui è possibile applicare i riempimenti.

# <span id="page-403-0"></span>Formattazione del testo

Corel PHOTO-PAINT consente di formattare il testo per migliorarne l'aspetto. È possibile modificare gli attributi dei [caratteri](#page-563-0), quali stile e dimensioni, ed è possibile sottolineare, barrare e soprallineare il testo. È anche possibile modificare la posizione e l'aspetto dei caratteri visualizzandoli come apici o pedici, soluzione che risulta utile con le notazioni scientifiche. Inoltre, è possibile modificare le maiuscole/ minuscole.

Se si seleziona un carattere OpenType che supporta apici, pedici o maiuscole/minuscole è possibile applicare la funzionalità OpenType. Tuttavia, se si seleziona un carattere, compreso il carattere OpenType, che non supporta queste caratteristiche, è possibile applicare una versione sintetizzata del carattere prodotta da Corel PHOTO-PAINT modificando le caratteristiche del carattere predefinito. Per ulteriori informazioni, consultare ["Utilizzo delle funzionalità OpenType" a pagina 404.](#page-405-0)

È inoltre possibile aggiungere ai caratteri selezionati lo stile sottolineato, lo stile barrato e le soprallineature.

# Per modificare gli attributi dei caratteri

- $^{\text{1}}\,$  Selezionare il testo con lo strumento Testo  $\bm{\Delta}$  .
- 2 Fare clic su Oggetto ▶ Testo ▶ Proprietà testo.
- 3 Nella finestra mobile Proprietà testo, eseguire una delle operazioni indicate nella seguente tabella.

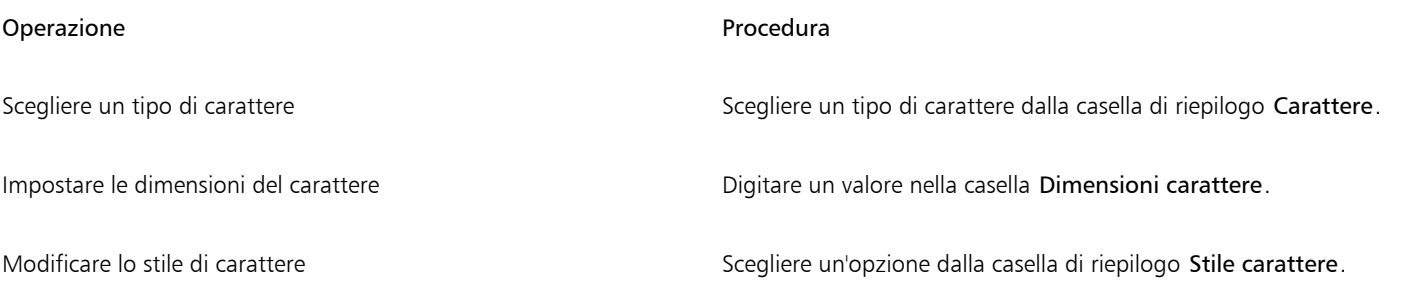

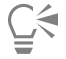

Selezionare un tipo di carattere dalla casella di riepilogo Carattere sulla barra delle proprietà.

È inoltre possibile modificare lo stile dei caratteri del testo selezionato facendo clic sul pulsante Grassetto  $\Box$  o sul pulsante Applica corsivo  $\int$  nella barra delle proprietà.

Per sottolineare, barrare e soprallineare il testo

- $^1$  Selezionare il testo con lo strumento Testo  $\bigwedge$  .
- 2 Fare clic su Oggetto ▶ Testo ▶ Proprietà testo.
- 3 Nella finestra mobile Proprietà testo, fare clic sulla freccia delle impostazioni avanzate per visualizzare opzioni aggiuntive.
- 4 Eseguire una delle operazioni riportate nella seguente tabella.

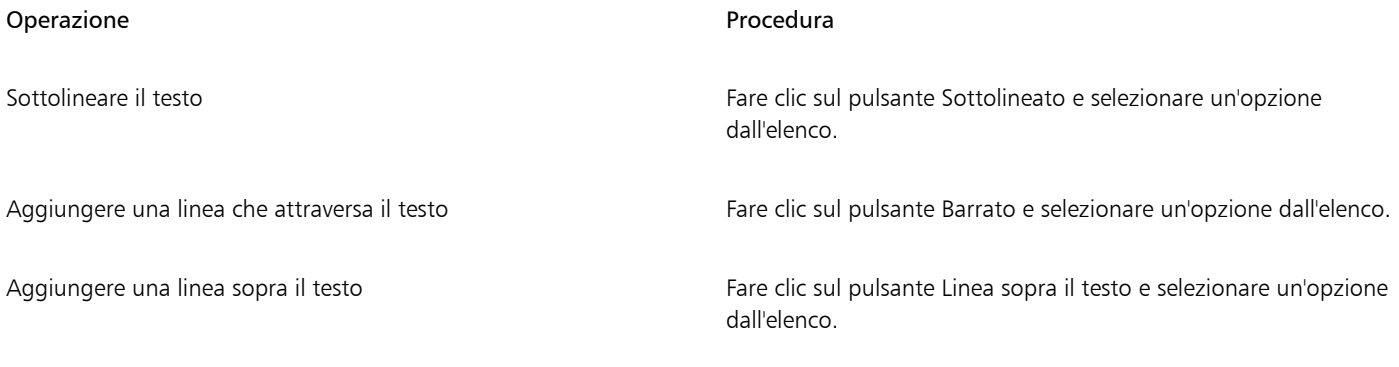

È possibile aggiungere una singola sottolineatura al testo selezionato facendo clic sul pulsante **Sottolineato**  $\bigcup$  nella barra delle proprietà.

# Per aggiungere apici e pedici

- <sup>1</sup> Selezionare il testo con lo strumento Testo  $\bigtriangleup$ .
- 2 Fare clic su Oggetto ▶ Testo ▶ Proprietà testo.
- 3 Nella finestra mobile Proprietà testo scegliere una delle opzioni seguenti dalla casella di riepilogo Posizione:
	- Nessuno: consente di disattivare tutte le funzionalità dell'elenco.
	- Apice (automatico): consente di applicare la funzionalità OpenType, se supportata dal carattere, o una versione sintetizzata, se il carattere non supporta l'apice
	- Pedice (automatico): consente di applicare la funzionalità OpenType, se supportata dal carattere, o una versione sintetizzata, se il carattere non supporta il pedice.
	- Apice (sintetizzato): consente di applicare una versione sintetizzata della funzionalità apice che ha un aspetto identico a quello nelle versioni precedenti di Corel PHOTO-PAINT.
	- Pedice (sintetico): consente di applicare una versione sintetizzata della funzionalità pedice, con un aspetto identico a quello nelle versioni precedenti di Corel PHOTO-PAINT

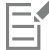

Potrebbe sembrare che alcuni caratteri OpenType supportino funzioni non supportate. Ad esempio, le opzioni Apici e pedici potrebbero sembrare disponibili, ma non lo sono. Se si applica uno di questi caratteri OpenType, Corel PHOTO-PAINT non è in grado di fornire una versione sintetizzata di Apici e pedici.

# Per cambiare le maiuscole/minuscole del testo

- 1 Selezionare il testo con lo strumento Testo  $\bigtriangleup$ .
- 2 Fare clic su Oggetto ▶ Testo ▶ Proprietà testo.
- 3 Nella finestra mobile Proprietà testo scegliere una delle opzioni seguenti dalla casella di riepilogo Maiuscolo:
- Nessuno: consente di disattivare tutte le funzionalità dell'elenco.
- Tutte maiuscole: consente di sostituire i caratteri minuscoli con gli equivalenti maiuscoli.
- Maiuscole titoli: consente di applicare la versione OpenType della funzionalità se è supportata dal carattere.
- Maiuscoletto (automatico): consente di applicare la versione OpenType della funzionalità se è supportata dal carattere.
- Tutto maiuscoletto: consente di sostituire i caratteri con una versione rimpicciolita dei caratteri maiuscoli
- Maiuscoletto da maiuscolo: consente di applicare la versione OpenType della funzionalità se è supportata dal carattere.
- Maiuscoletto (sintetizzato): consente di applicare una versione sintetizzata di Maiuscoletto con un aspetto identico a quello nelle versioni precedenti di Corel PHOTO-PAINT.

Se il carattere selezionato non è un carattere OpenType che supporta gli stili Maiuscolo, Corel PHOTO-PAINT fornisce una versione sintetizzata di Maiuscoletto.

Potrebbe sembrare che alcuni caratteri OpenType supportino funzioni non supportate.

# <span id="page-405-0"></span>Utilizzo delle funzionalità OpenType

Corel PHOTO-PAINT supporta i caratteri OpenType; è pertanto possibile utilizzare le relative funzionalità tipografiche avanzate. Le funzionalità OpenType consentono di scegliere un aspetto alternativo per un singolo carattere (definito anche [glifo](#page-566-0)) o una sequenza di caratteri. Ad esempio è possibile scegliere glifi alternativi per set di numeri, frazioni o legature.

È possibile accedere ai comandi e alle opzioni OpenType nella finestra mobile Proprietà testo. È inoltre possibile attivare l'opzione OpenType interattivo per consentire a Corel PHOTO-PAINT di chiedere quale funzione OpenType è possibile applicare. Quando si seleziona il testo, se è disponibile una funzione OpenType, sotto il testo viene visualizzato un indicatore a forma di freccia. È possibile fare clic sull'indicatore a forma di freccia per accedere a un elenco delle funzioni OpenType più utilizzate disponibili per il testo selezionato.

La specifica dei caratteri OpenType è stata creata congiuntamente da Adobe e Microsoft. I caratteri OpenType, basati su Unicode, estendono le funzionalità delle precedenti tecnologie dei caratteri. I vantaggi più significativi di OpenType sono:

- Supporto per più piattaforme (Windows e Mac)
- Set estesi di caratteri in grado di offrire un supporto migliore per la lingua e funzionalità tipografiche avanzate
- Coesistenza con i caratteri Type 1 (PostScript) e TrueType
- Supporto per un limite maggiore di glifi (64k)

## Funzioni OpenType

Nella tabella seguente vengono descritte le funzioni OpenType applicabili in Corel PHOTO-PAINT. a condizione che la funzione sia inclusa nel carattere.

Corel PHOTO-PAINT fornisce inoltre versioni sintetizzate di alcune funzioni OpenType correlate al maiuscolo e alla posizione. Ad esempio, se un carattere non supporta una funzione, quale il Maiuscoletto, Corel PHOTO-PAINT produce la propria versione di glifo ridimensionando il carattere.

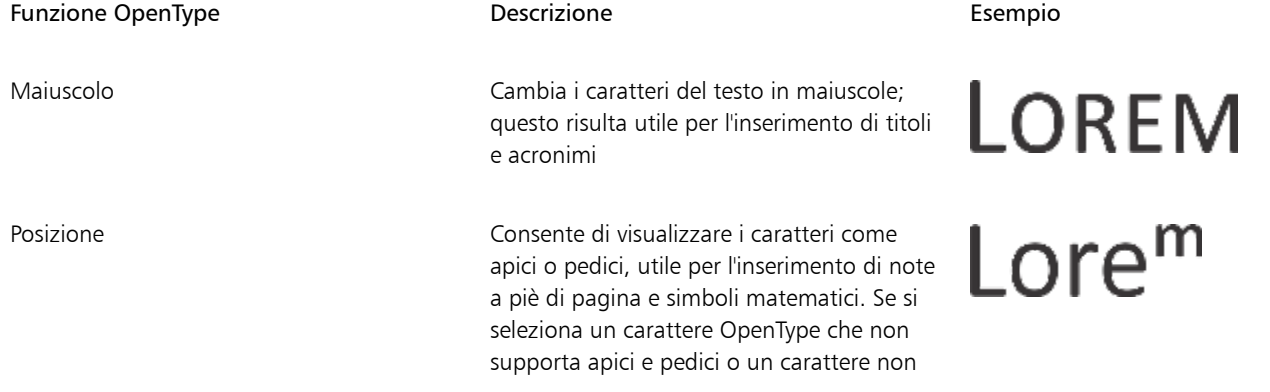

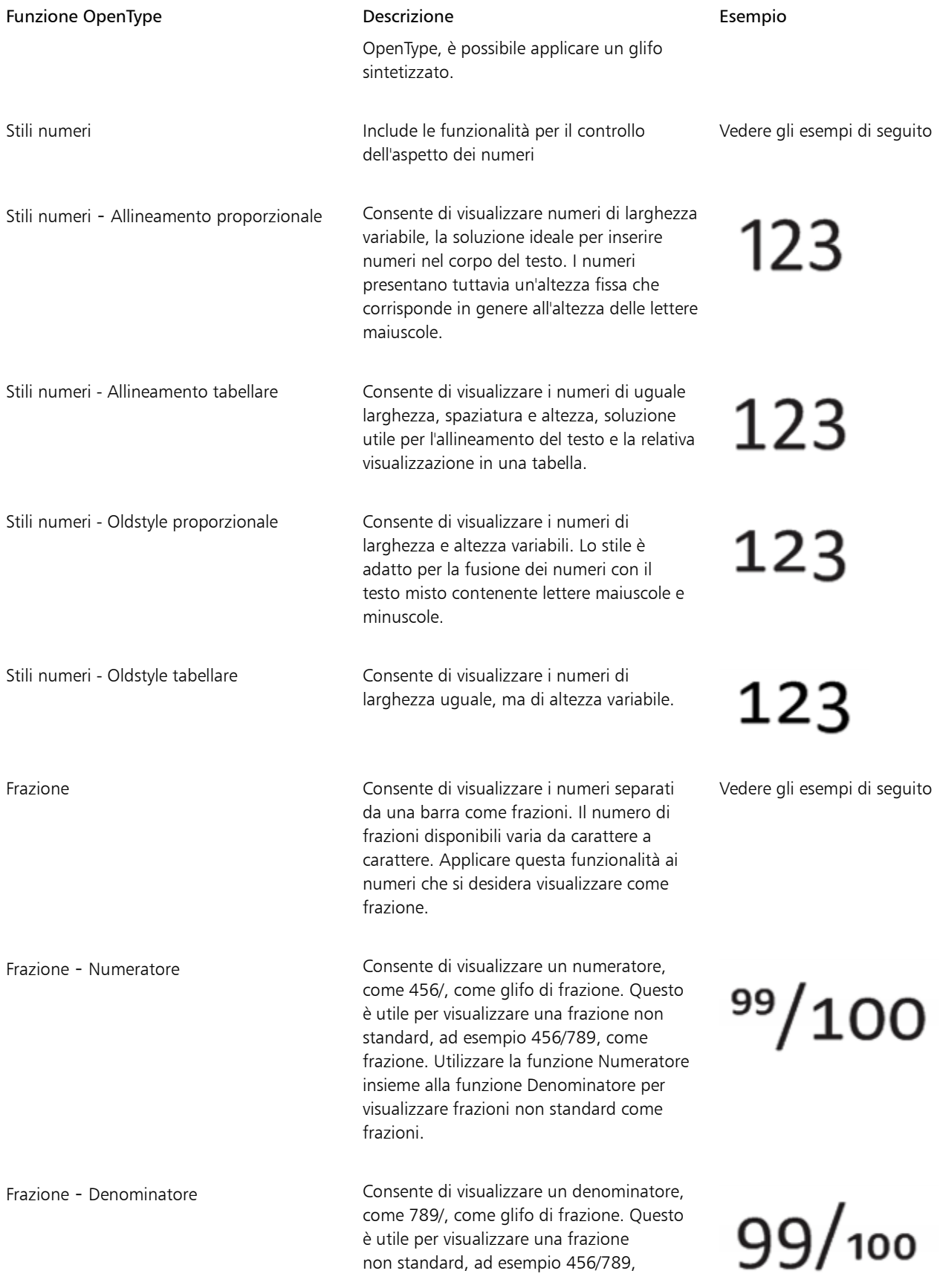

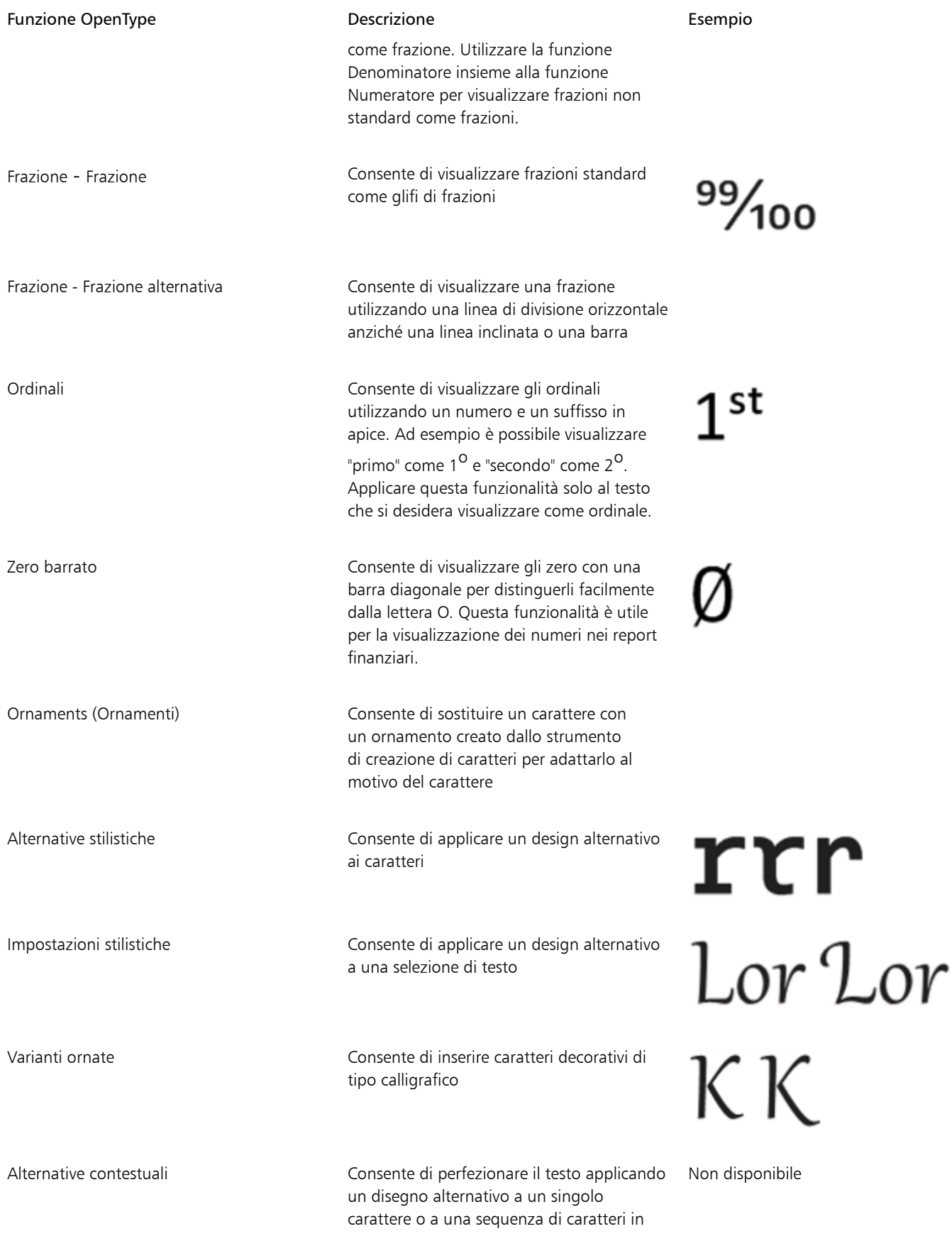

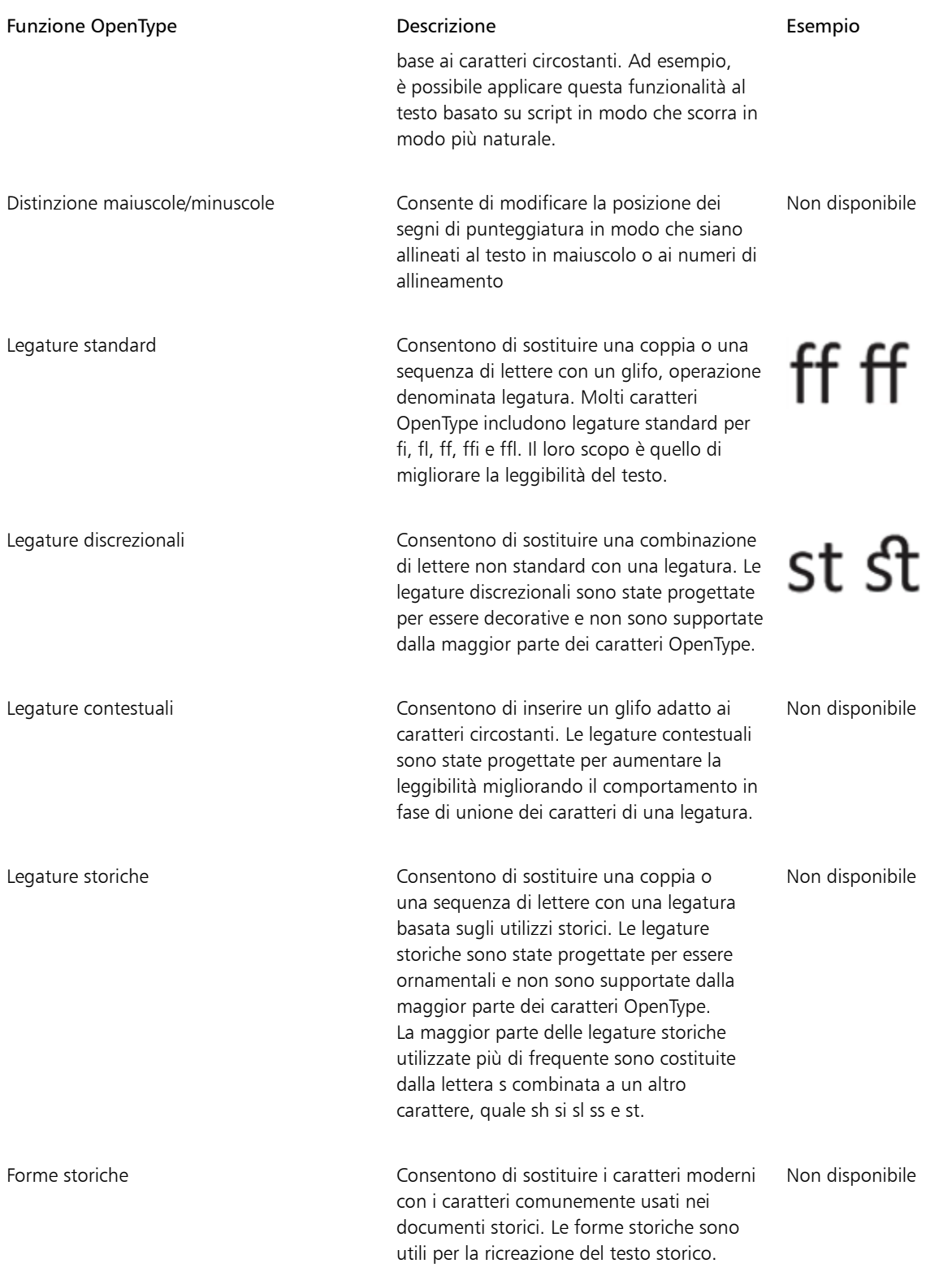

# <span id="page-408-0"></span>Per applicare una funzione OpenType al testo

1 Con lo strumento Testo  $\bigwedge$ , selezionare un singolo carattere o una sequenza di caratteri.

- 2 Fare clic su Oggetto ▶ Testo ▶ Proprietà testo.
- 3 Nella finestra mobile Proprietà testo, fare clic sul pulsante della funzione OpenType e, se applicabile, scegliere una funzionalità dall'elenco.

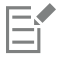

Potrebbe sembrare che alcuni caratteri OpenType supportino funzioni non supportate.

# <span id="page-409-1"></span>Per attivare l'indicatore a video della funzione OpenType

Nella casella degli strumenti fare clic sullo strumento Testo  $\Delta$ , quindi selezionare OpenType interattivo  $\Box$  nella barra delle proprietà. Se per il testo selezionato è disponibile una funzione OpenType, viene visualizzata una freccia sotto il testo.

# È anche possibile

Visualizzare un elenco a schermo delle funzioni OpenType utilizzate Fare clic sulla freccia sotto il testo. più di frequente

Applicare una funzione OpenType a una selezione di testo Posizionarsi sopra un'opzione nell'elenco delle funzioni OpenType e fare clic su un'opzione.

# <span id="page-409-0"></span>Inserimento di caratteri speciali, simboli e glifi

Con la finestra mobile Inserisci carattere, è possibile trovare e inserire caratteri speciali, simboli e glifi (variazioni di singoli caratteri o combinazioni di caratteri) di caratteri OpenType.

# Filtraggio

Tutti caratteri, simboli e glifi inclusi in un carattere vengono visualizzati per impostazione predefinita, ma è possibile filtrare sottogruppi di caratteri per visualizzare solo i caratteri desiderati. Ad esempio, è possibile visualizzare solo simboli di valuta o numeri oppure solo caratteri e simboli cirillici.

I caratteri inclusi in un tipo di carattere sono organizzati nelle seguenti categorie:

- Comune: include frecce, valuta, simboli matematici, numeri, segni di punteggiatura e separatori, nonché simboli CJK e segni di punteggiatura (utilizzati negli script asiatici)
- Script: include gli script supportati da tipo di carattere selezionato, ad esempio Latin, Greek, Cyrillic, Hiragana e Katakana, script Han, Arabic o Hebrew
- OpenType: include le funzioni OpenType fornite dal tipo di carattere selezionato, ad esempio legature standard, legature discrezionali, frazione, forme annotazione alternativa e altro ancora. Per ulteriori informazioni sulle funzioni OpenType, vedere ["Utilizzo delle](#page-405-0) [funzionalità OpenType" a pagina 404.](#page-405-0)

## Caratteri OpenType

La finestra mobile Inserisci carattere è l'ideale per visualizzare e applicare le funzioni OpenType offerte dai caratteri OpenType. La vista predefinita mostra un elenco di caratteri in cui i glifi dei singoli caratteri sono raggruppati. In alternativa, è possibile visualizzare un elenco più lungo che mostra i glifi disponibili in modo immediato.

## Visualizzazione della posizione del carattere

Ogni carattere selezionato viene mostrato in contrasto con una serie di linee blu, per creare un'anteprima della sua posizione rispetto alla riga di base del testo.

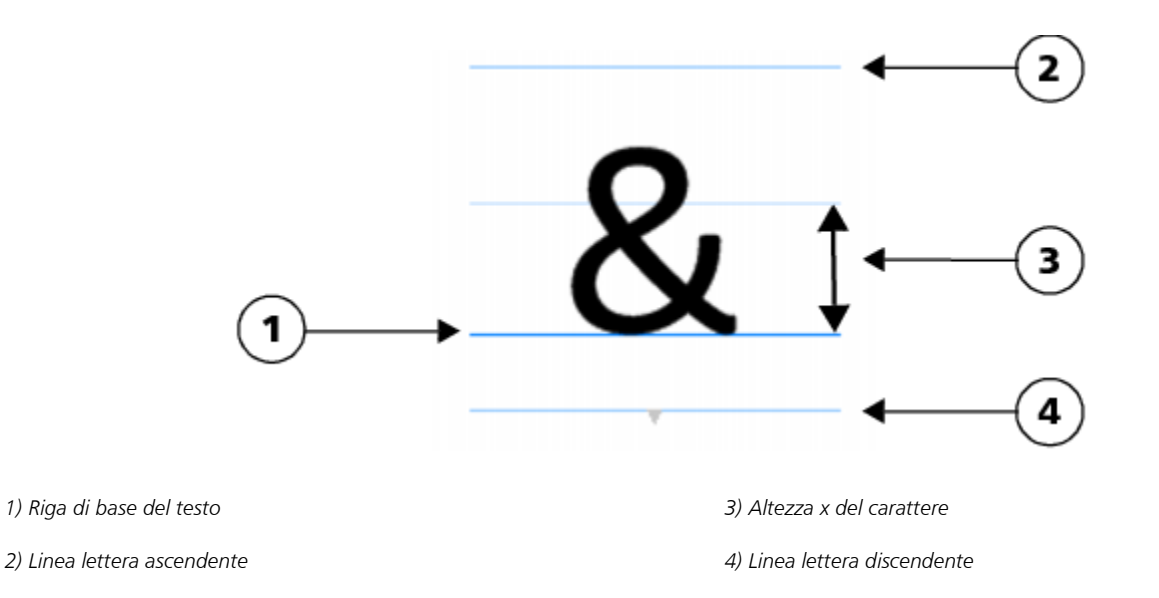

# Caratteri speciali usati più di recente

Per copiare i caratteri utilizzati spesso, è possibile sfruttare l'elenco di caratteri speciali usati più di recente. L'elenco mantiene gli attributi di tipo di carattere degli ultimi caratteri utilizzati ed eventuali funzioni OpenType applicate. È possibile gestire l'elenco rimuovendo i caratteri che non sono più necessari.

# Per aggiungere un carattere speciale, simbolo o glifo

- 1 Mediante lo strumento Testo  $\bigtriangleup$ , fare clic nel punto in cui aggiungere il carattere speciale.
- 2 Fare clic su Oggetto > Testo > Inserisci carattere.
- 3 Nella finestra mobile Inserisci carattere, scegliere un tipo di carattere dalla casella Elencocaratteri.
- 4 Fare doppio clic su un carattere nell'elencoGlifo e carattere. Se il carattere desiderato non esiste, aprire la casella di riepilogo Filtro carattere e attivare la casella di controllo Tutti i caratteri.

## È anche possibile

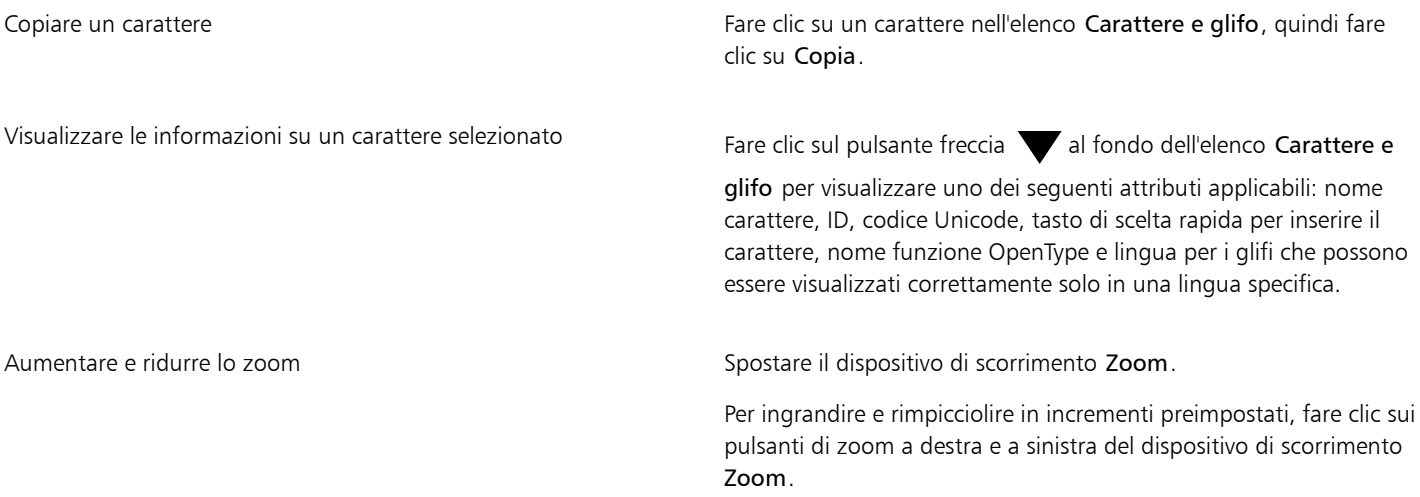

# È anche possibile

Raggiungere un carattere speciale utilizzando un codice ALT Fare clic nell'elenco Carattere e glifo, tenere premuto ALT e digitare il codice ALT per il carattere richiesto.

Raggiungere un carattere et al. et al. et al. et al. et al. et al. et al. et al. et al. et al. et al. et al. e

Per filtrare caratteri speciali, simboli e glifi

- 1 Fare clic su Oggetto Festo Inserisci carattere.
- 2 Nella finestra mobile Inserisci carattere, scegliere un tipo di carattere dalla casella Elencocaratteri.
- 3 Aprire la casella di riepilogo Filtro carattere e attivare le caselle di controllo per i sottogruppi di caratteri da visualizzare.
- 4 Fare clic su Chiudi.

# Per visualizzare i glifi delle funzioni OpenType

- 1 Fare clic su Oggetto  $\blacktriangleright$  Testo  $\blacktriangleright$  Inserisci carattere.
- 2 Nella finestra mobile Inserisci carattere, scegliere un carattere OpenType dalla casella di riepilogo Elencocaratteri.
- 3 Aprire la casella di riepilogo Filtro carattere e, nell'area OpenType, abilitare una delle caselle di riepilogo per le funzioni OpenType disponibili.
- 4 Effettuare una delle operazioni riportate di seguito.
	- Per visualizzare un elenco che includa glifi raggruppati, accertarsi che il pulsante Mostra tutti i glifi  $a^o_0$ non sia visualizzato come premuto. Per visualizzare tutti i glifi di un gruppo, fare clic su un carattere, quindi fare clic sull'indicatore della funzione OpenType. Fare clic su un glifo per visualizzarlo nell'elenco Carattere e glifo.

Per visualizzare un elenco che includa tutti i glifi disponibili, fare clic sul pulsante Mostra tutti i glifi  $\frac{1}{2}$   $\frac{1}{3}$ 

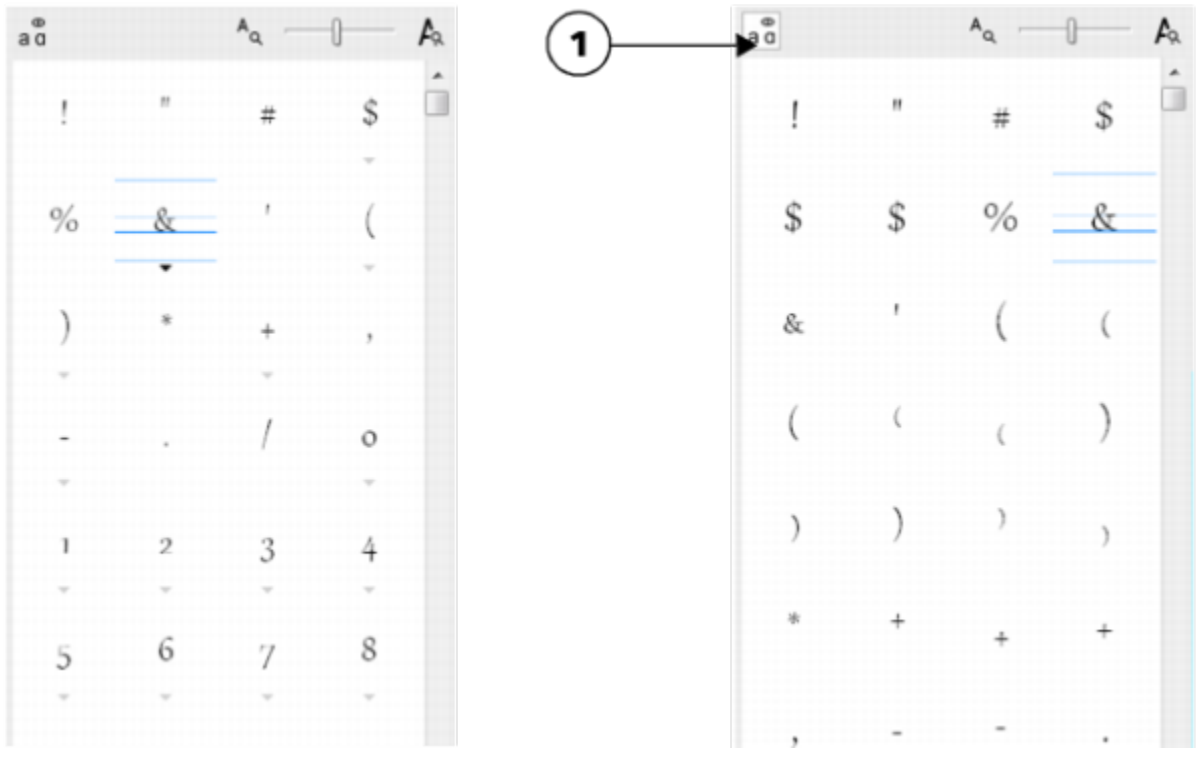

*A sinistra: le frecce grigie sotto ai singoli caratteri mostrano che sono disponibili più glifi. A destra: quando il pulsante Mostra tutti i glifi (1) è premuto, è possibile visualizzare subito tutti i glifi disponibili.*

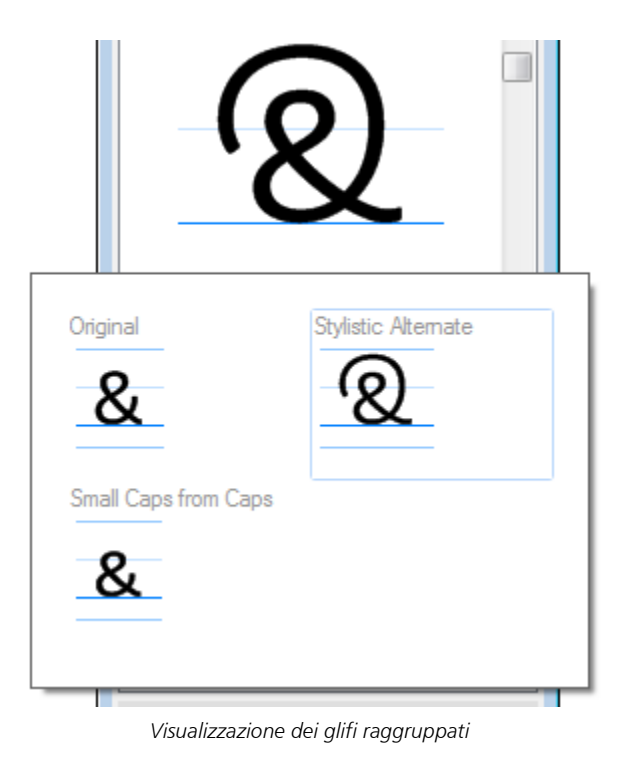

Il pulsante Mostra tutti i glifi non è disponibile per i caratteri che non supportano le funzioni OpenType.

Alcuni glifi forniti dalle funzioni OpenType variano in base al contesto in cui compaiono e non possono essere mostrati nella finestra mobile Inserisci carattere. È possibile visualizzare e inserire tali glifi nella finestra del documento, utilizzando l'opzione OpenType interattivo. Per ulteriori informazioni, ["Per attivare l'indicatore a video della funzione OpenType" a pagina 408.](#page-409-1)

# Per utilizzare l'elenco degli ultimi caratteri speciali usati

1 Fare clic su Oggetto Festo Finserisci carattere.

Er

2 Nell'elenco di caratteri speciali usati più di recente, eseguire un'operazione tra quelle della tabella seguente.

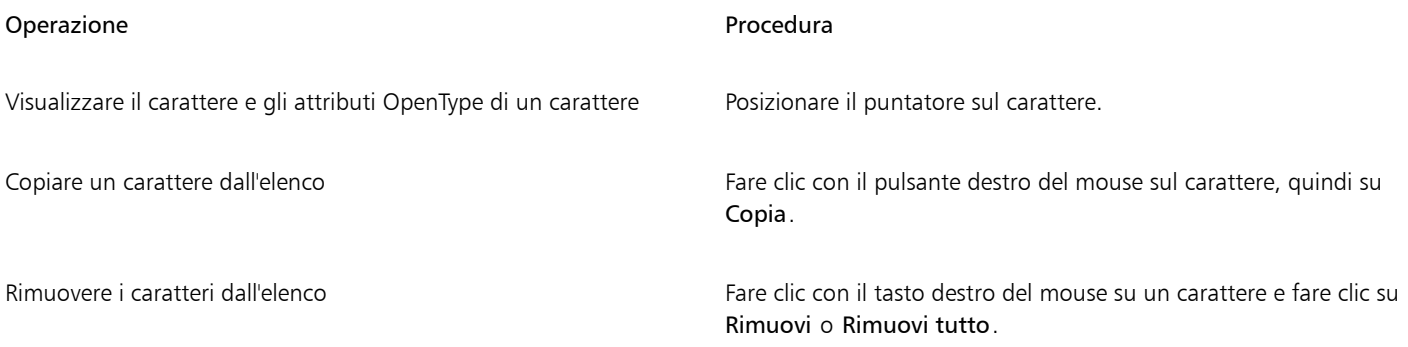

# <span id="page-413-0"></span>Crenatura, spostamento e rotazione del testo

È possibile [crenare il testo](#page-564-0) per regolare lo spazio tra i caratteri singoli in un intervallo di testo selezionato. Con crenatura ci si riferisce al riposizionamento di due caratteri per bilanciare lo spazio ottico tra di essi. Ad esempio, la crenatura viene spesso utilizzata per diminuire lo spazio nelle coppie di caratteri come AW, WA, VA o TA. Tali coppie di caratteri sono note come "coppie di crenatura". La crenatura aumenta la leggibilità e conferisce un aspetto più equilibrato e proporzioni più naturali alle lettere, specialmente alle dimensioni più elevate.

È possibile modificare l'aspetto del testo spostando i caratteri verticalmente o orizzontalmente, operazione che consente di modificare la posizione dei caratteri selezionati rispetto ai caratteri circostanti. È inoltre possibile ruotare i caratteri specificando un angolo di rotazione.

## Per crenare il testo

- $^1$  Selezionare il testo con lo strumento Testo  $\bigwedge$  .
- 2 Fare clic su Oggetto ▶ Testo ▶ Proprietà testo.
- 3 Nella finestra mobile Proprietà testo, digitare un valore nella casella Crenatura intervallo.

## Per spostare i caratteri

- Selezionare il testo con lo strumento Testo  $\bigtriangleup$ .
- 2 Fare clic su Oggetto ▶ Testo ▶ Proprietà testo.
- 3 Nella finestra mobile Proprietà testo, eseguire una delle operazioni indicate nella seguente tabella.

# Operazione **Procedura** Procedura

Spostare i caratteri orizzontalmente Digitare un valore nella casella Spostamento orizzontale caratteri.

### Operazione e all'estate di controlle della controlle della procedura di controlle della procedura

Spostare i caratteri verticalmente Digitare un valore nella casella Spostamento verticale caratteri.

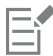

I valori orizzontali positivi spostano i caratteri verso destra; i valori orizzontali negativi li spostano verso sinistra. I valori verticali positivi spostano i caratteri verso l'alto; i valori verticali negativi li spostano verso il basso.

# Per ruotare il testo

- Selezionare il testo con lo strumento Testo  $\Delta$ .
- 2 Fare clic su Oggetto ▶ Testo ▶ Proprietà testo.
- 3 Nella finestra mobile Proprietà testo, digitare un valore nella casella Angolo carattere.

# <span id="page-414-0"></span>Allineamento del testo

È possibile allineare un oggetto di testo orizzontalmente; in questo caso il testo viene allineato rispetto al relativo perimetro di delimitazione. Se i caratteri non sono stati spostati in orizzontale e non si applica nessuna opzione di allineamento, il testo verrà allineato a sinistra.

# Per modificare l'allineamento del testo

- 1 Selezionare il testo con lo strumento Testo  $\bigwedge$ .
- 2 Fare clic sul pulsante Allineamento testo nella barra delle proprietà e scegliere una delle seguenti opzioni:
	- Nessuno: applica l'impostazione di allineamento predefinita.
	- Sinistra: allinea il testo al lato destro del riquadro di testo o del perimetro di delimitazione del testo grafico.
	- Centro: centra il testo all'interno del riquadro.
	- Destra: allinea il testo al lato destro del riquadro di testo e al perimetro di delimitazione del testo grafico.
	- Giustificazione totale: allinea il testo, ad eccezione dell'ultima riga, al lato destro e sinistro del riquadro.
	- Giustificazione forzata: allinea il testo, ad eccezione dell'ultima riga, ai lati destro e sinistro del riquadro.

# ∑੍ਰੱ

Per allineare il testo è anche possibile fare clic su un pulsante di allineamento nella finestra mobile Proprietà testo.

# <span id="page-414-1"></span>Regolazione della spaziatura tra righe, caratteri e parole

È possibile modificare la spaziatura tra le righe del testo, detta anche ["interlinea"](#page-566-1) o "spaziatura tra le righe". La modifica della spaziatura tra le righe del testo grafico viene applicata solo alle righe di testo separate da un ritorno a capo forzato.

È possibile modificare la spaziatura tra i caratteri (nota anche come "spaziatura tra le lettere") in un blocco di testo. Ad esempio, se si applica lo stile giustificato a un blocco di testo potrebbe essere inserito uno spazio eccessivo tra i caratteri, creando uno squilibrio visivo. Per migliorare la leggibilità, è possibile ridurre la spaziatura tra i caratteri. È inoltre possibile regolare la spaziatura tra le parole.

## Per regolare la spaziatura tra le righe

- 1 Selezionare il testo con lo strumento Testo  $\bigtriangleup$ .
- 2 Fare clic su Oggetto ▶ Testo ▶ Proprietà testo.
- 3 Nella finestra mobile Proprietà testo, scegliere una delle opzioni seguenti per l'unità di misura dalla casella di riepilogo Unità spaziatura verticale:
	- % altezza car.: consente di utilizzare un valore percentuale relativo all'altezza del carattere
	- Punti: consente di utilizzare i punti.
	- % dimensioni pt: consente di utilizzare un valore percentuale relativo alle dimensioni in punti del carattere.
- 4 Digitare un valore nella casella Spaziatura righe.

# Per regolare la spaziatura tra i caratteri

- 1 Selezionare il testo con lo strumento Testo  $\bigwedge$ .
- 2 Fare clic su Oggetto ▶ Testo ▶ Proprietà testo.
- 3 Nella finestra mobile Proprietà testo, digitare un valore nella casella Spaziatura caratteri.

# Per regolare la spaziatura tra le parole

- 1 Selezionare il testo con lo strumento Testo  $\bigwedge$ .
- 2 Fare clic su Oggetto ▶ Testo ▶ Proprietà testo.
- 3 Nella finestra mobile Proprietà testo, digitare un valore nella casella Spaziatura parole.

# <span id="page-415-0"></span>Anti-alias del testo

È possibile utilizzare l'anti-alias per attenuare l'aspetto del testo. L'anti-alias può migliorare la leggibilità del testo a schermo, specialmente il testo che utilizza piccole dimensioni del carattere. Quando si aggiunge del testo a un'immagine, l'anti-alias viene applicato per impostazione predefinita. Tuttavia, è possibile rimuovere l'anti-alias del testo.

# Per applicare l'anti-alias al testo

- 1 Selezionare il testo con lo strumento Testo  $\bigwedge$ .
- 2 Scegliere una delle seguenti opzioni dalla casella di riepilogo Anti-alias del testo nella barra delle proprietà:
	- Morbido: si ottiene del testo in apparenza più attenuato ma che rimane fedele alla forma del carattere
	- Duro: si ottiene del testo chiaro e preciso

# Per rimuovere l'anti-alias dal testo

- Selezionare il testo con lo strumento Testo  $\Delta$ .
- 2 Scegliere Nessuno dalla casella di riepilogo Anti-alias del testo nella barra delle proprietà.

# <span id="page-415-1"></span>Adattamento di testo a un tracciato

È possibile adattare il testo a un [tracciato](#page-576-0) creato in modo da posizionare il testo lungo una linea o una forma. Dopo avere inserito il testo su un tracciato, è possibile regolare la posizione del testo rispetto al tracciato. Ad esempio, è possibile inserire il testo all'interno o all'esterno del tracciato o regolare la distanza fra il testo e il tracciato.

È possibile [rappresentare](#page-572-0) un testo come [oggetto](#page-570-0) per separarlo da un tracciato; il testo mantiene la forma del tracciato a cui era stato adattato. È anche possibile raddrizzare il testo per separarlo dal tracciato senza conservarne la forma. Per ulteriori informazioni sulla creazione di tracciati, consultare ["Creazione di tracciati" a pagina 291.](#page-292-0)

# Per adattare il testo a un tracciato

- 1 Nella casella degli strumenti, fare clic sullo strumento Selezione oggetto
- 2 Selezionare il testo.
- 3 Fare clic su Oggetto Festo Festo sul tracciato.
- 4 Fare clic su un tracciato nel punto iniziale del testo.

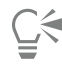

È inoltre possibile adattare il testo al [tracciato](#page-576-0) facendo clic sullo strumento Testo  $\bigwedge$ , spostando il puntatore su un tracciato e facendo clic nel punto iniziale del testo. Durante lo spostamento del puntatore sul tracciato, la forma del puntatore cambia. Questo cambiamento indica che è possibile fare clic e digitare.

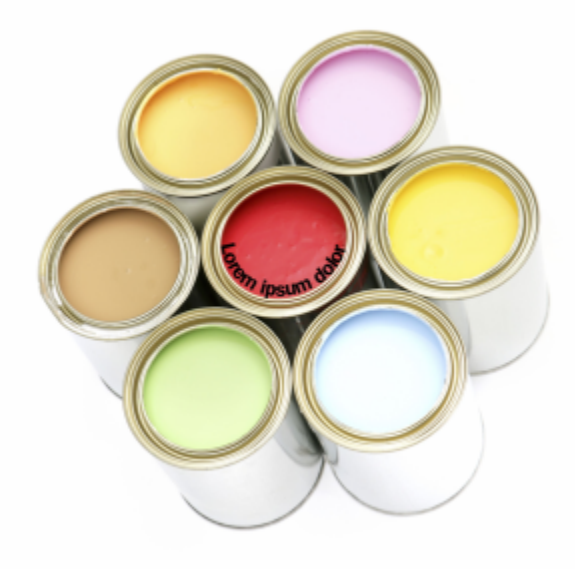

*È possibile creare testo lungo un tracciato.*

# Per regolare la posizione del testo su un tracciato

- 1 Selezionare il testo con lo strumento Testo  $\bigtriangleup$ .
- 2 Nella barra delle proprietà, scegliere un'impostazione da una delle caselle di riepilogo seguenti:
	- Orientamento testo: imposta l'orientamento del testo
	- Posizionamento verticale: consente di impostare la posizione verticale del testo
	- Posizionamento testo: imposta il posizionamento del testo
	- Distanza dal tracciato: consente di impostare la distanza tra il testo e il [tracciato.](#page-576-0)
	- Distanza: imposta la posizione orizzontale del testo

Per spostare il testo sul lato opposto del tracciato, fare clic sul pulsante Posiziona sull'altro lato  $A$  nella barra delle proprietà.

# $\subseteq\in$

È inoltre possibile regolare il testo selezionandolo con lo strumento Puntatore oggetto , scegliendo una modalità dalla barra delle proprietà e trascinando i [punti di manipolazione](#page-572-1) di selezione nella finestra dell'immagine.

# Per eseguire il rendering del testo come oggetto

- <sup>1</sup> Nella casella degli strumenti, fare clic sullo strumento Selezione oggetto
- 2 Selezionare il testo.
- 3 Selezionare Oggetto > Testo > Rendering come oggetto.

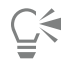

È possibile [rappresentare](#page-572-0) il testo come [area modificabile](#page-562-0) selezionando l'[oggetto](#page-570-0) di testo con lo strumento Testo  $\blacktriangle$  e facendo clic sul pulsante Crea maschera  $\frac{m}{m}$  nella barra delle proprietà. In tal modo, si ottiene un'area a forma di testo che è possibile modificare.

# Per raddrizzare il testo

- 1 Nella casella degli strumenti, fare clic sullo strumento Selezione oggetto .
- 2 Selezionare il testo.
- 3 Fare clic su Oggetto  $\blacktriangleright$  Testo  $\blacktriangleright$  Raddrizza testo.

# <span id="page-417-0"></span>Operazioni con il vecchio testo

Se si apre un documento con testo creato in una versione precedente di Corel PHOTO-PAINT, come ad esempio Corel PHOTO-PAINT X5, è necessario aggiornare il testo precedente prima di poter applicare le funzioni di testo OpenType. Per ulteriori informazioni, consultare ["Utilizzo delle funzionalità OpenType" a pagina 404.](#page-405-0)

# Per aggiornare il testo vecchio

1 Aprire il documento contenente il testo preesistente.

Nella parte superiore della finestra dell'immagine viene visualizzata una barra degli strumenti Aggiorna.

2 Fare clic su Aggiorna.

Per annullare l'aggiornamento, fare clic su Annulla sulla barra degli strumenti Aggiorna. Tuttavia, una volta apportate le modifiche al testo aggiornato, questa opzione non è più disponibile.

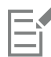

Per aggiornare il testo precedente è anche possibile fare clic su un pulsante Aggiorna nella finestra mobile Proprietà testo.

# Corel<sup>®</sup> PHOTO-PAINT"X8

# <span id="page-418-0"></span>Gestione dei caratteri

Corel PHOTO-PAINT consente di gestire e visualizzare l'anteprima dei [caratteri.](#page-563-0)

Questa sezione contiene i seguenti argomenti:

- ["Visualizzazione dei caratteri" \(pagina 417\)](#page-418-1)
- ["Identificazione dei caratteri" \(pagina 421\)](#page-422-0)
- ["Filtro dei caratteri" \(pagina 419\)](#page-420-0)
- ["Ricerca dei caratteri" \(pagina 420\)](#page-421-0)
- ["Scelta dei caratteri con Font Playground" \(pagina 422\)](#page-423-0)
- ["Uso di Gestore caratteri Corel" \(pagina 424\)](#page-425-0)

# <span id="page-418-1"></span>Visualizzazione dei caratteri

È possibile personalizzare l'elenco dei caratteri nella casella Elenco caratteri per semplificare l'individuazione dei caratteri. Ad esempio, è possibile modificare le dimensioni dei nomi dei caratteri visualizzate nella casella Elenco caratteri. È possibile visualizzare i caratteri organizzati per famiglia o come elenco semplice. Se sono installati caratteri non latini, è possibile visualizzare i loro nomi in caratteri latini o nella loro lingua nativa. Inoltre, è possibile mostrare gli ultimi caratteri utilizzati in cima all'elenco caratteri ed è possibile specificare il numero di caratteri recenti da visualizzare.

Per impostazione predefinita, i nomi dei caratteri utilizzano caratteri corrispondenti, ma è possibile visualizzare tutti i nomi dei caratteri utilizzando lo stesso carattere.

Corel PHOTO-PAINT permette di visualizzare un'anteprima dei caratteri nell'area Anteprima al fondo della casella Elenco caratteri o nella finestra di disegno. È anche possibile visualizzare un'anteprima di un carattere in tutti gli stili disponibili, ad esempio il grassetto e il corsivo.

È possibile ridimensionare l'area Elenco caratteri regolandone l'altezza e la larghezza o nascondendo l'area di anteprima.

# Per personalizzare l'elenco dei caratteri

- 1 Fare clic sullo strumento Testo nella casella degli strumenti e aprire la casella Elencocaratteri nella barra delle proprietà.
- 2 Per modificare la dimensione dei nomi dei caratteri, spostare il dispositivo di scorrimento Zoom.
- $3$  Fare clic sul pulsante Opzioni caratteri  $\sum$  ed eseguire un'attività nella seguente tabella.

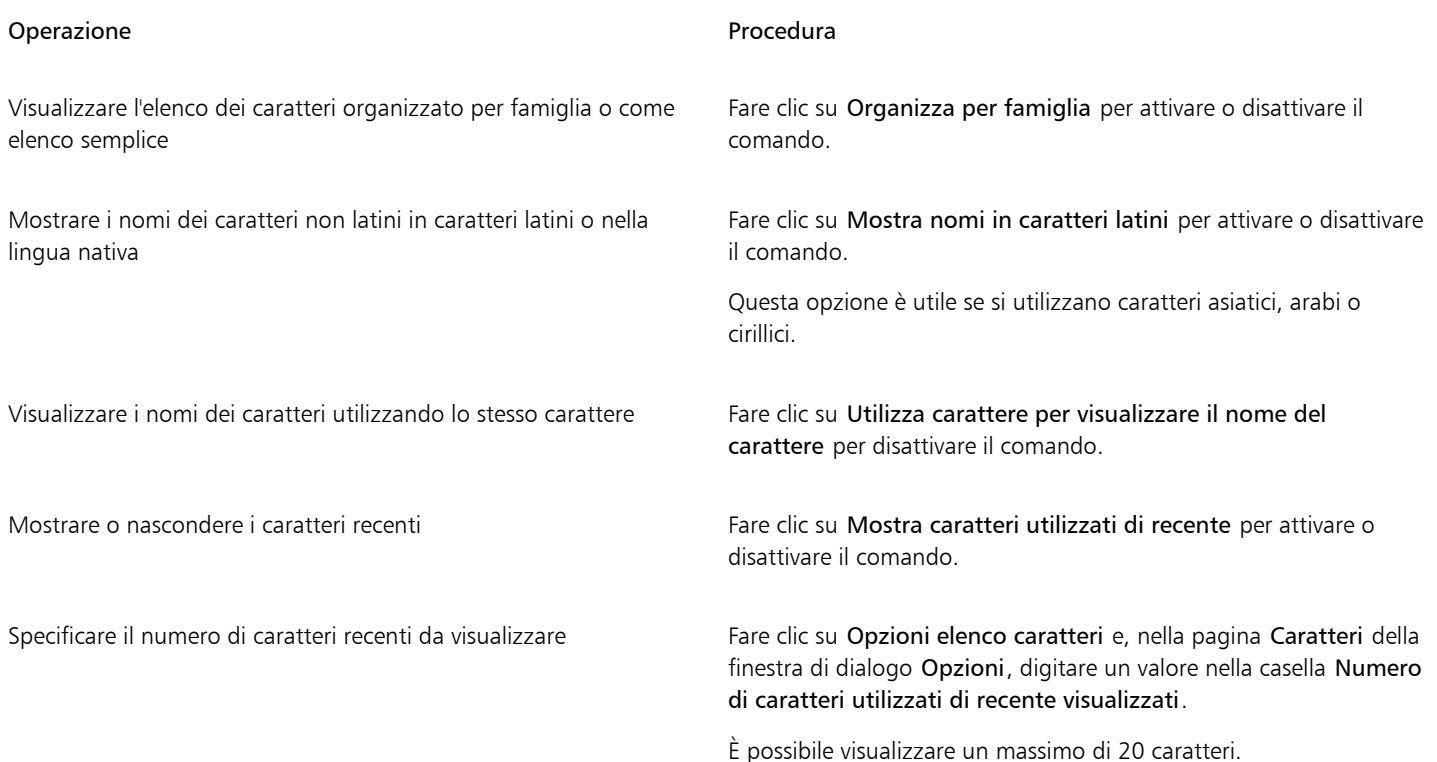

# Per visualizzare un'anteprima di un carattere

<sup>1</sup> Fare clic sullo strumento Testo  $\bigtriangleup$  nella casella degli strumenti.

Se si desidera visualizzare l'anteprima di un carattere nella finestra del documento, selezionare il testo desiderato.

2 Nella barra delle proprietà, fare clic sulla casella Elenco caratteri.

Il nome del carattere viene visualizzato con il relativo carattere.

Per visualizzare l'anteprima del testo selezionato con applicato un carattere specifico, posizionare il puntatore del mouse sul nome del carattere nella casella Elenco caratteri.

I nomi dei caratteri simboli vengono visualizzati con il carattere dell'interfaccia utente predefinito, con esempi dello stesso a destra del nome del carattere simbolo e nell'area di anteprima.

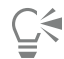

Se un carattere ha altri stili, ad esempio il grassetto o il corsivo, è possibile visualizzarne un'anteprima posizionando il puntatore del mouse sulla freccia della bandierina ▶ accanto al nome del carattere.

## Per ridimensionare l'area dell'elenco dei caratteri

- 1 Fare clic sullo strumento Testo nella casella degli strumenti e aprire la casella Elenco caratteri nella barra delle proprietà.
- 2 Eseguire una delle operazioni seguenti:
	- Per nascondere l'area dell'anteprima, fare clic sul pulsante Nascondi anteprima  $\bm{\beta}$ .
	- Per regolare la larghezza dell'area Elenco caratteri, posizionarsi sull'area protetta verticale (bordo destro) e trascinare quando viene visualizzata la freccia a doppia punta.

• Per regolare l'altezza, posizionarsi sull'area protetta orizzontale (sopra il dispositivo di scorrimento Zoom) e trascinare quando viene visualizzata la freccia a doppia punta.

# <span id="page-420-0"></span>Filtro dei caratteri

Il filtraggio permette di visualizzare i caratteri che soddisfano specifici requisiti. Ad esempio, è possibile visualizzare solo i caratteri utilizzati nel documento o solo i caratteri simbolo. Si possono filtrare caratteri in base tecnologia, spessore, larghezza, stile, lingue supportate, caratteristiche OpenType e molto altro relativamente al carattere, oltre ad applicare uno o più filtri contemporaneamente.

# Per filtrare i caratteri

- <sup>1</sup> Fare clic sullo strumento Testo  $\bigtriangleup$  nella casella degli strumenti.
- 2 Aprire la casella di riepilogo Carattere nella barra delle proprietà e fare clic sul pulsante Mostra filtri  $\blacktriangledown$ .
- 3 Attivare una delle caselle di controllo dei filtri.

## È anche possibile

Cancellare tutti i filtri Fare clic su Cancella filtri.

Chiudere l'elenco dei filtri **Fare clic sul pulsante Nascondi filtri** ...

# $\bar{C}$

È possibile filtrare solo i caratteri installati sul proprio computer.

La seguente tabella elenca le categorie di filtro carattere disponibili e i filtri.

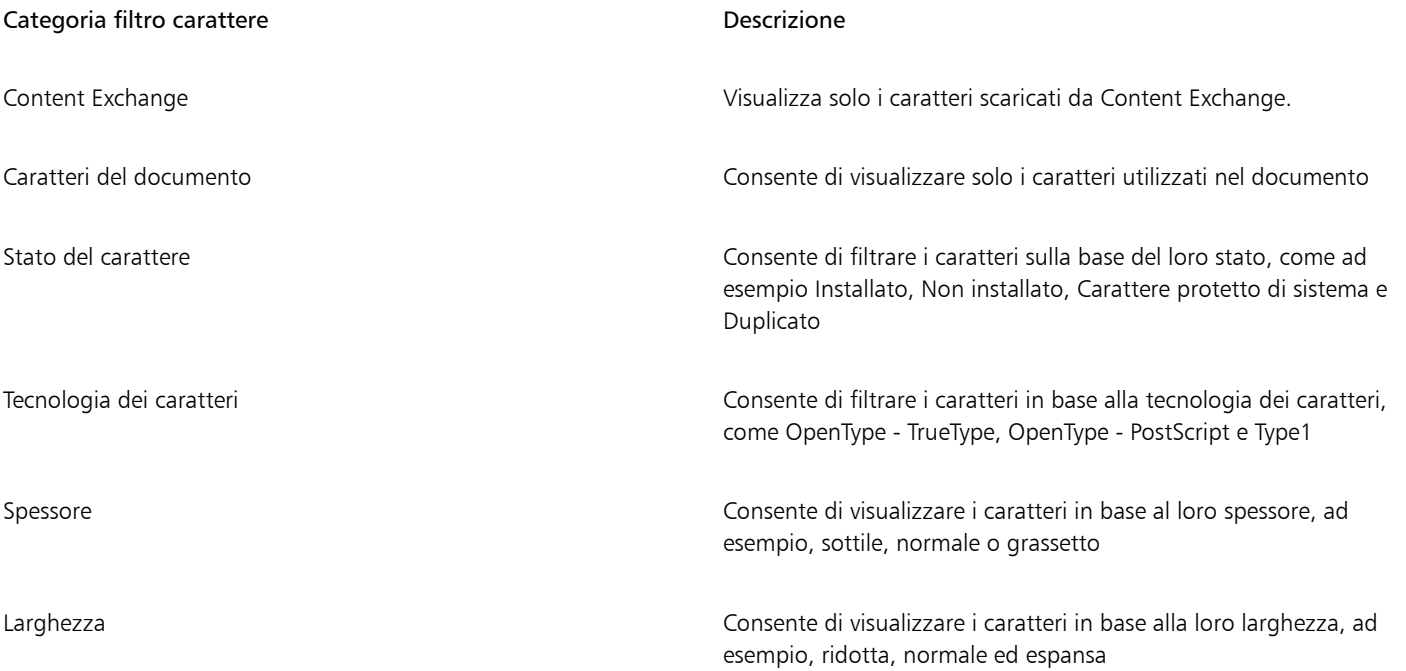

| Categoria filtro carattere | Descrizione                                                                                                    |
|----------------------------|----------------------------------------------------------------------------------------------------|
| Stile                      | Consente di visualizzare i caratteri in base al loro stile, ad esempio,<br>Decorative, Display, Monospace, Sans Serif, Script, Serif e Symbol                                                                                                 |
| Gamma di caratteri         | Consente di filtrare i caratteri in base alla lingua o allo script. I filtri<br>di questo gruppo includono: Arabo, Cinese semplificato, Cinese<br>tradizionale, Cirillico, Devangari, Greco, Ebraico, Giapponese,<br>Coreano, Latino e Turco. |
| OpenType                   | Consente di visualizzare caratteri con specifiche funzionalità<br>OpenType, quali spaziatura della maiuscola, distinzione maiuscole/<br>minuscole e molte altre                                                                               |

C€

Si possono filtrare i caratteri dalla casella Elencocaratteri nella finestra mobile Proprietà testo, in Font Playground caratteri e nella finestra mobile Inserisci carattere.

# <span id="page-421-0"></span>Ricerca dei caratteri

Corel Font Service è una nuova utilità che consente di controllare quali caratteri sono installati sul computer e genera un database dei caratteri con parole chiave. Queste parole chiave includono nomi di caratteri, tecnologia dei caratteri e altri metadati inclusi nei caratteri e possono essere utilizzate per cercare caratteri locali nella casella Elenco caratteri.

Quando l'utente inizia a digitare il nome di un carattere o un'altra parola chiave, viene visualizzato un elenco di caratteri pertinente. Questo elenco viene aggiornato automaticamente mentre l'utente digita la parola. Per perfezionare la ricerca, è possibile digitare due o più parole chiave. Ad esempio, per trovare tutti i caratteri Arial disponibili con grassetto, è possibile digitare Grassetto Arial nella casella Elenco caratteri.

# Per cercare caratteri mediante parole chiave

- 1 Fare clic sullo strumento Testo  $\bigwedge$  nella casella degli strumenti.
- 2 Aprire la casella Elenco caratteri sulla barra delle proprietà.
- 3 Fare doppio clic sulla casella Elenco caratteri e digitare una parola chiave, come la tecnologia font o il nome di un carattere.
- 4 Per ottimizzare la ricerca, premere la barra spaziatrice dopo aver digitato la prima parola chiave e digitarne un'altra.

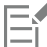

Nella seguente tabella vengono indicate le parole chiave di ricerca che è possibile utilizzare organizzate in categorie.

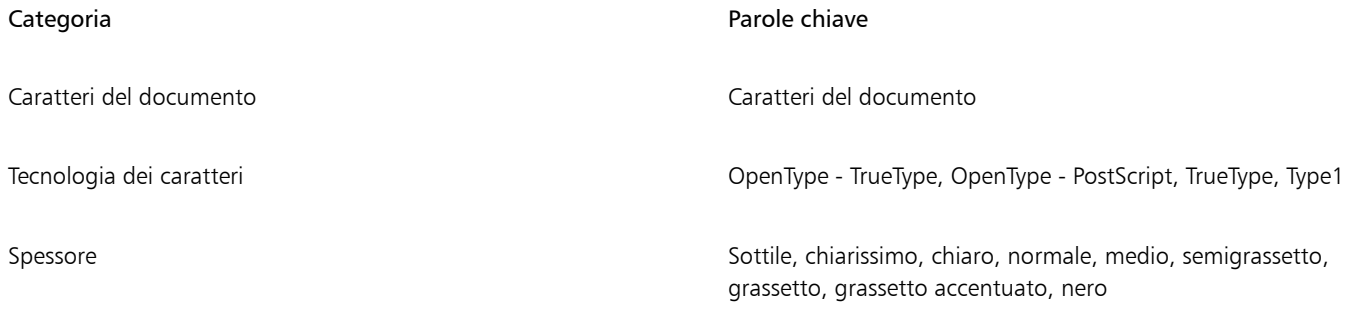

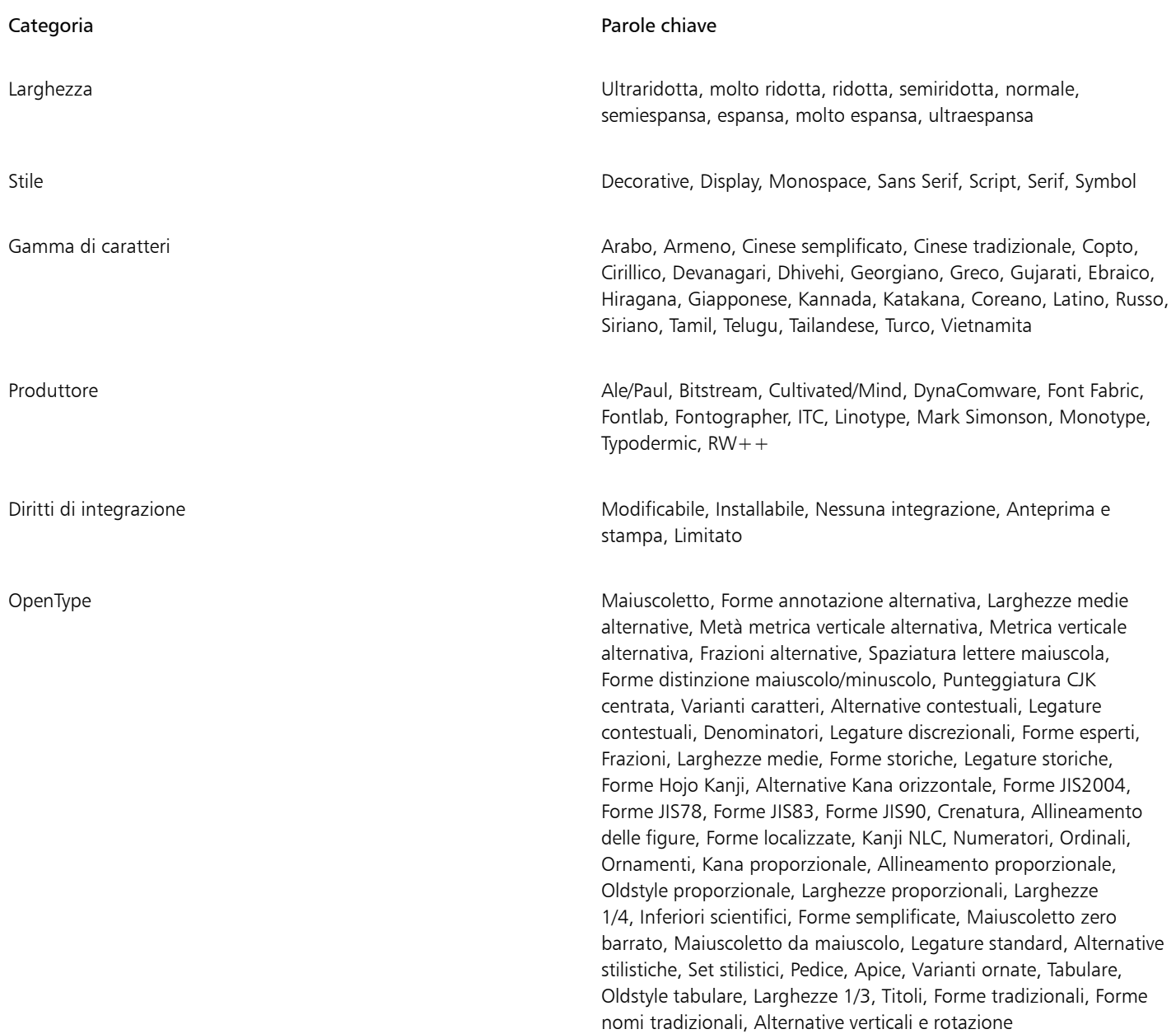

# <span id="page-422-0"></span>Identificazione dei caratteri

Un carattere è facilmente identificabile nella parte di testo di una pagina Web o di un disegno grafico. Corel PHOTO-PAINT consente di catturare un campione dell'immagine grafica e di caricarlo automaticamente sul sito [www.whatthefont.com](http://www.myfonts.com/WhatTheFont/) per l'identificazione.

# Per identificare un carattere

- 1 Fare clic su Testo WhatTheFont?!.
- 2 Trascinare il cursore per creare un perimetro intorno al carattere che si desidera identificare. Fare clic all'interno dell'area di cattura o premere Invio per completare la cattura. Per annullare l'operazione, premere Esc. Sul sito Web WhatTheFont?!, viene visualizzato il carattere catturato.
- 3 Seguire le indicazioni sul sito Web WhatTheFont?! per completare l'identificazione del carattere.

Per ottenere migliori risultati dalla ricerca, l'altezza ideale delle lettere è di circa 100 pixel. Catturare soltanto lettere maiuscole o minuscole, non numeri o caratteri speciali. Verificare che il testo catturato sia orizzontale e che le lettere non si tocchino.

# <span id="page-423-0"></span>Scelta dei caratteri con Font Playground

E

Font Playground permette di visualizzare lo stesso testo di esempio con diversi caratteri e diverse dimensioni, per scegliere i caratteri migliori per uno specifico progetto.

Si possono creare anteprime di testi di esempio preimpostati oppure digitare o incollare testo. Inoltre, è possibile visualizzare gli esempi come singole linee di testo o testo multilinea, oltre a visualizzare un testo di esempio come singole linee di testo con dimensioni carattere sempre maggiori.

Quando un testo di esempio utilizza un carattere OpenType, si possono visualizzare le funzioni OpenType disponibili e applicarle al testo di esempio.

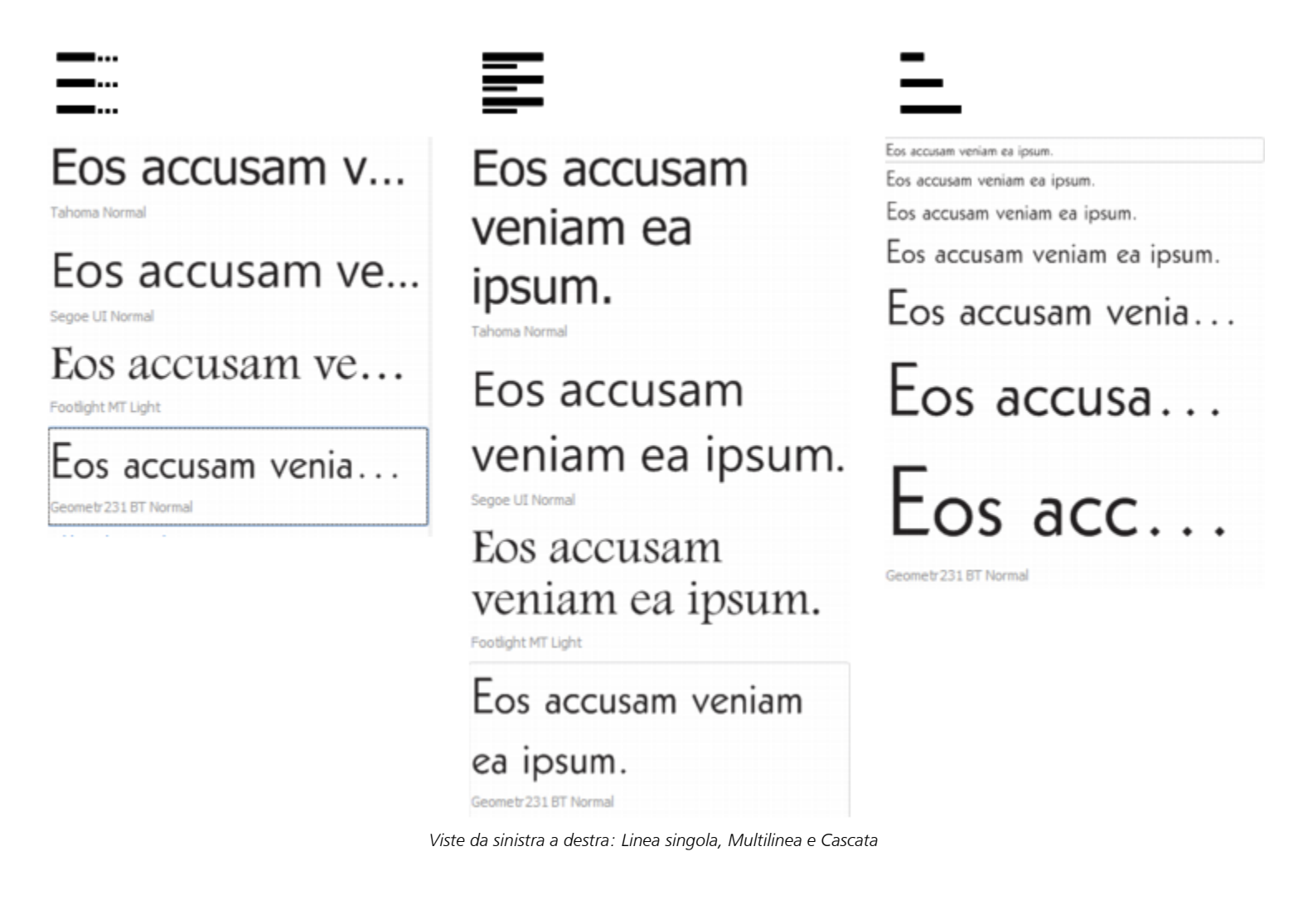

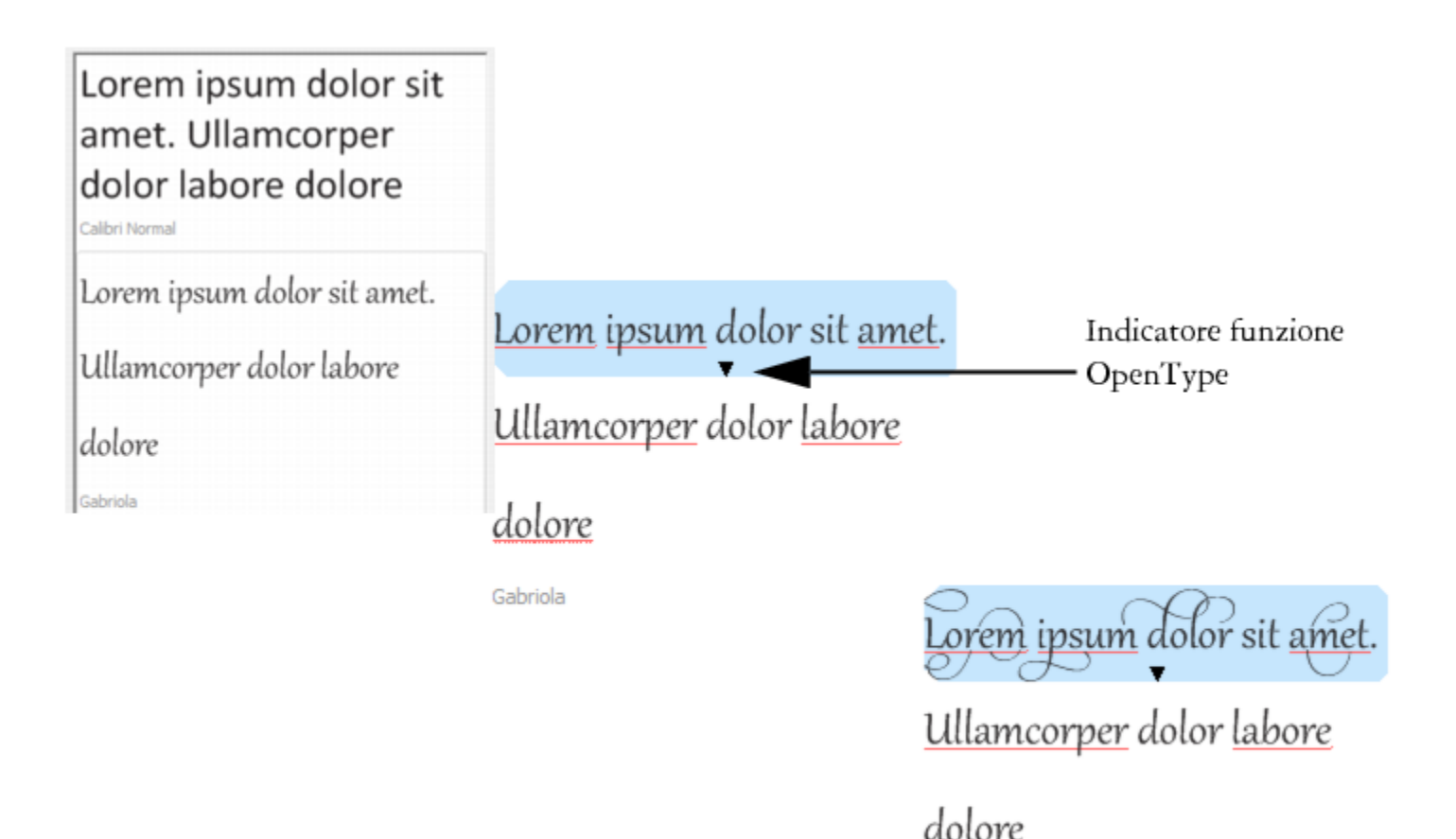

*Con esempi di testo che utilizzano caratteri OpenType, è possibile selezionare il testo per visualizzare l'indicatore di funzione OpenType e applicare una funzione OpenType. In questo esempio, un'impostazione stilistica è stata applicata al testo selezionato.*

Gabriola

Per visualizzare un campione di testo nel contesto, è possibile incollarlo nella posizione desiderata della finestra di disegno.

# Per visualizzare in anteprima caratteri con Font Playground

- 1 Fare clic su Oggetto ▶ Testo ▶ Font Playground.
- 2 Per cambiare il carattere dell'esempio, fare clic sull'esempio e scegliere un carattere dalla casella Elencocaratteri. Per modificare il testo in tutti i campioni, fare doppio clic su un campione, premere CTRL+A per selezionare il testo, quindi digitare il nuovo testo.
- 3 Per scegliere un'opzione di visualizzazione, fare clic su uno dei seguenti pulsanti:
	- Linea singola —… mostra gli esempi come linee singole di testo

Multilinea  $\frac{1}{\sqrt{1-\frac{1}{n}}}$ : mostra gli esempi come testo multilinea

- Cascata : mostra l'esempio selezionato come linee singole di testo in dimensioni sempre maggiori
- 4 Per modificare la dimensione del testo di esempio, spostare il dispositivo di scorrimento Zoom. Per modificare le dimensioni testo in incrementi preimpostati, fare clic sui pulsanti di Zoom a fianco del dispositivo di scorrimento Zoom.

È anche possibile

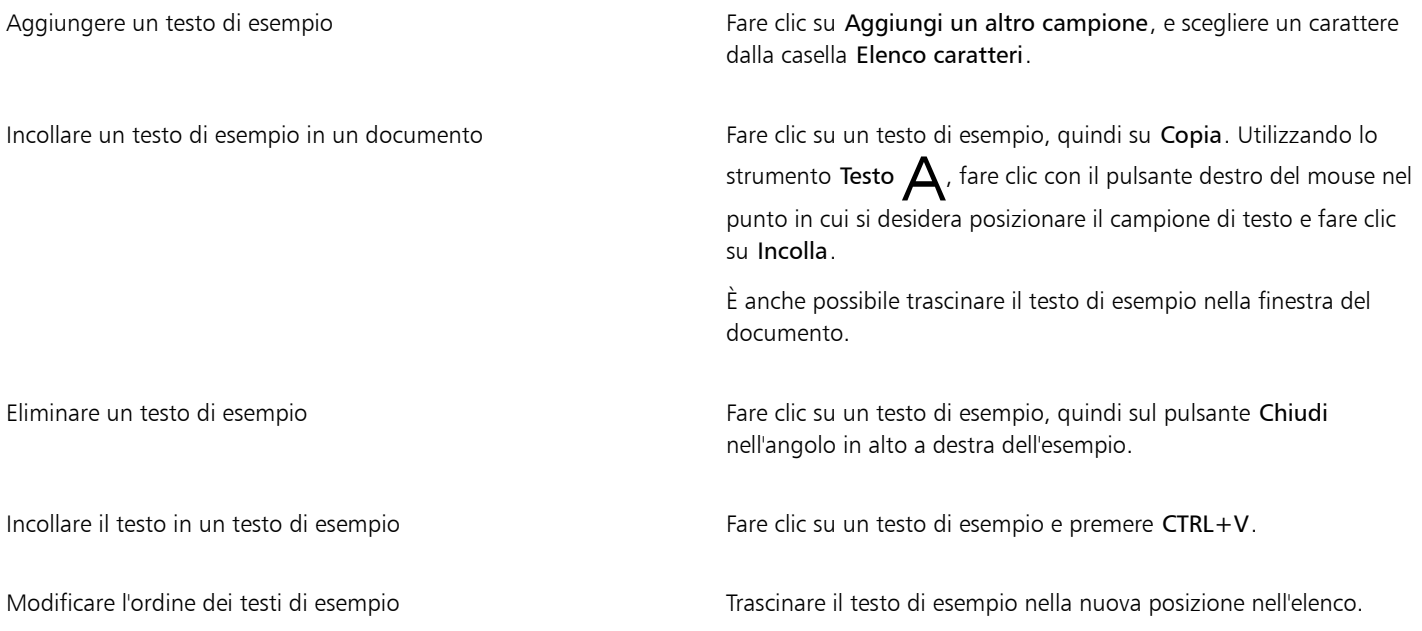

# <span id="page-425-0"></span>Uso di Gestore caratteri Corel

Gestore caratteri Corel è una piattaforma di gestione caratteri autonoma inclusa in CorelDRAW Graphics Suite. Gestore caratteri Corel permette di trovare, organizzare e visualizzare in anteprima caratteri locali, oltre a caratteri online, su Content Exchange. I caratteri possono essere installati e disinstallati facilmente, oltre a eliminarli quando non servono più. Per ulteriori informazioni, vedere la Guida in Gestore caratteri Corel.

# Per avviare Gestore caratteri Corel

• Fare clic sul pulsante Utilità di avvio applicazioni sulla barra degli strumenti standard, quindi fare clic su Gestore caratteri Corel.

# Per accedere alla Guida di Gestore caratteri Corel

• In Gestore caratteri Corel, fare clic sul pulsante Guida nella barra del titolo.

# Corel<sup>®</sup> PHOTO-PAINT<sup>™</sup>X8

# <span id="page-426-0"></span>Operazioni con il testo in lingue diverse

In Corel PHOTO-PAINT, è possibile lavorare con testo in lingue diverse. Ad esempio, se si utilizza un sistema operativo asiatico, è possibile sfruttare le funzionalità di formattazione aggiuntive disponibili in Corel PHOTO-PAINT.

Questa sezione contiene i seguenti argomenti:

- ["Modifica delle impostazioni di codifica per visualizzare il testo correttamente" \(pagina 425\)](#page-426-1)
- ["Operazioni con testo asiatico e mediorientale" \(pagina 426\)](#page-427-0)
- ["Supporto di OpenType per il testo asiatico" \(pagina 427\)](#page-428-0)

# <span id="page-426-1"></span>Modifica delle impostazioni di codifica per visualizzare il testo correttamente

In Corel PHOTO-PAINT, tutto il testo aggiunto a un documento viene codificato tramite Unicode, che determina il set di caratteri del testo. Quando si apre o si importa un'immagine che contiene testo, Corel PHOTO-PAINT converte il sistema di codifica utilizzato per il file in Unicode. Ad esempio, se si importa un documento meno recente che include testo ANSI a 8 bit con una pagina codici specifica, ad esempio 949 ANSI/OEM - Coreano, Corel PHOTO-PAINT converte la pagina codici 949 in Unicode. Tuttavia, se quando si apre un'immagine non viene specificata una pagina codici, Corel PHOTO-PAINT utilizzerà una pagina codici predefinita per la conversione del testo, che potrebbe non essere visualizzato correttamente. Per visualizzare correttamente il testo, selezionarlo e riconvertirlo in Unicode utilizzando la pagina codici appropriata.

Le impostazioni di codifica non incidono sulla visualizzazione del testo che non rientra nella finestra di disegno, come le parole chiave, i nomi dei file e le voci di testo delle finestre mobili Gestore oggetti e Gestore dati oggetto. Per impostare i caratteri corretti per questi tipi di testo, è necessario utilizzare le impostazioni della pagina codici delle finestre di dialogo Apri o Importa. Per ulteriori informazioni sull'uso delle impostazioni delle pagine codice, consultare ["Apertura di immagini" a pagina 69.](#page-70-0)

# Per visualizzare correttamente il testo in qualsiasi lingua

- 1 Selezionare il testo.
- 2 Fare clic su Oggetto ▶ Testo ▶ Codifica.
- 3 Nella finestra di dialogo Codifica del testo, selezionare l'opzione Altra codifica.
- 4 Dalla casella di riepilogo Altra codifica, selezionare un'impostazione di codifica che renda leggibile il testo.

Nella finestra di anteprima viene visualizzato il testo con l'impostazione di codifica attuale.

# <span id="page-427-0"></span>Operazioni con testo asiatico e mediorientale

Se si utilizza un sistema operativo con supporto per le lingue asiatiche o si dispone di un editor IME (Input Method Editor), è possibile digitare testo asiatico o mediorientale. È possibile modificare le proprietà dei caratteri del testo asiatico e mediorientale. Per limitare le modifiche solo al testo asiatico o mediorientale, è possibile scegliere il tipo di script appropriato. Ad esempio, se si desidera modificare le dimensioni del carattere di un testo giapponese in un documento che include sia testo inglese che giapponese, è possibile scegliere il tipo di script asiatico, quindi effettuare le modifiche desiderate. In tal modo, le nuove dimensioni del carattere verranno applicate solo al testo giapponese, mentre quelle del testo inglese rimarranno inalterate.

Inoltre, è possibile combinare il testo asiatico con quello latino all'interno di un singolo oggetto di testo e impostare la spaziatura tra due parole. Ad esempio, è possibile specificare la spaziatura tra il testo giapponese e quello inglese che vengono visualizzati in un oggetto di testo. Se si utilizza un sistema operativo asiatico o con supporto per le lingue asiatiche abilitato è anche possibile modificare l'orientamento del testo.

# Per modificare le proprietà dei caratteri e la lingua del testo

- 1 Selezionare il testo con lo strumento Testo  $\bigtriangleup$  .
- 2 Fare clic su Oggetto ▶ Testo ▶ Proprietà testo.
- 3 Nella finestra mobile Proprietà testo, specificare gli attributi di carattere desiderati.
- 4 Scegliere una delle opzioni seguenti dalla casella di riepilogo Gruppo lingua ed Elenco script:
	- Tutte le lingue
	- Latino
	- Asiatico
	- Mediorientale

# Per impostare la spaziatura tra il testo in caratteri latini e quello in caratteri asiatici

- Con lo strumento Testo  $\bigtriangleup$ , selezionare il testo che presenta sia testo latino che asiatico.
- 2 Nella finestra mobile Proprietà testo digitare i valori nella casella Spaziatura lingue.

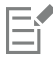

Il valore della spaziatura lingue si basa sulla percentuale dello spazio di una parola standard. Ad esempio, la spaziatura doppia si ottiene digitando un valore di 200.

## Per modificare l'orientamento del testo asiatico

- 1 Selezionare il testo con lo strumento Testo  $\bigtriangleup$ .
- 2 Fare clic su uno dei pulsanti seguenti nella barra delle proprietà:
	- Orientamento verticale del testo || consente di orientare il testo selezionato in senso verticale
	- Orientamento orizzontale del testo **E:** consente di orientare il testo selezionato orizzontalmente

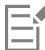

È possibile applicare un solo tipo di orientamento a ciascun [oggetto](#page-570-0) di testo. Modificando l'orientamento del testo durante la digitazione è possibile modificare l'orientamento dell'intero oggetto di testo.

L'orientamento predefinito del testo in lingua asiatica è orizzontale.

# <span id="page-428-0"></span>Supporto di OpenType per il testo asiatico

È possibile applicare funzioni tipografiche OpenType avanzate al testo asiatico. Le funzioni OpenType sono disponibili nella finestra mobile Proprietà testo (Oggetto Festo Proprietà testo). Nella tabella seguente vengono descritte le funzioni OpenType che è possibile applicare al testo asiatico ammesso che tali funzioni siano incluse nel carattere.

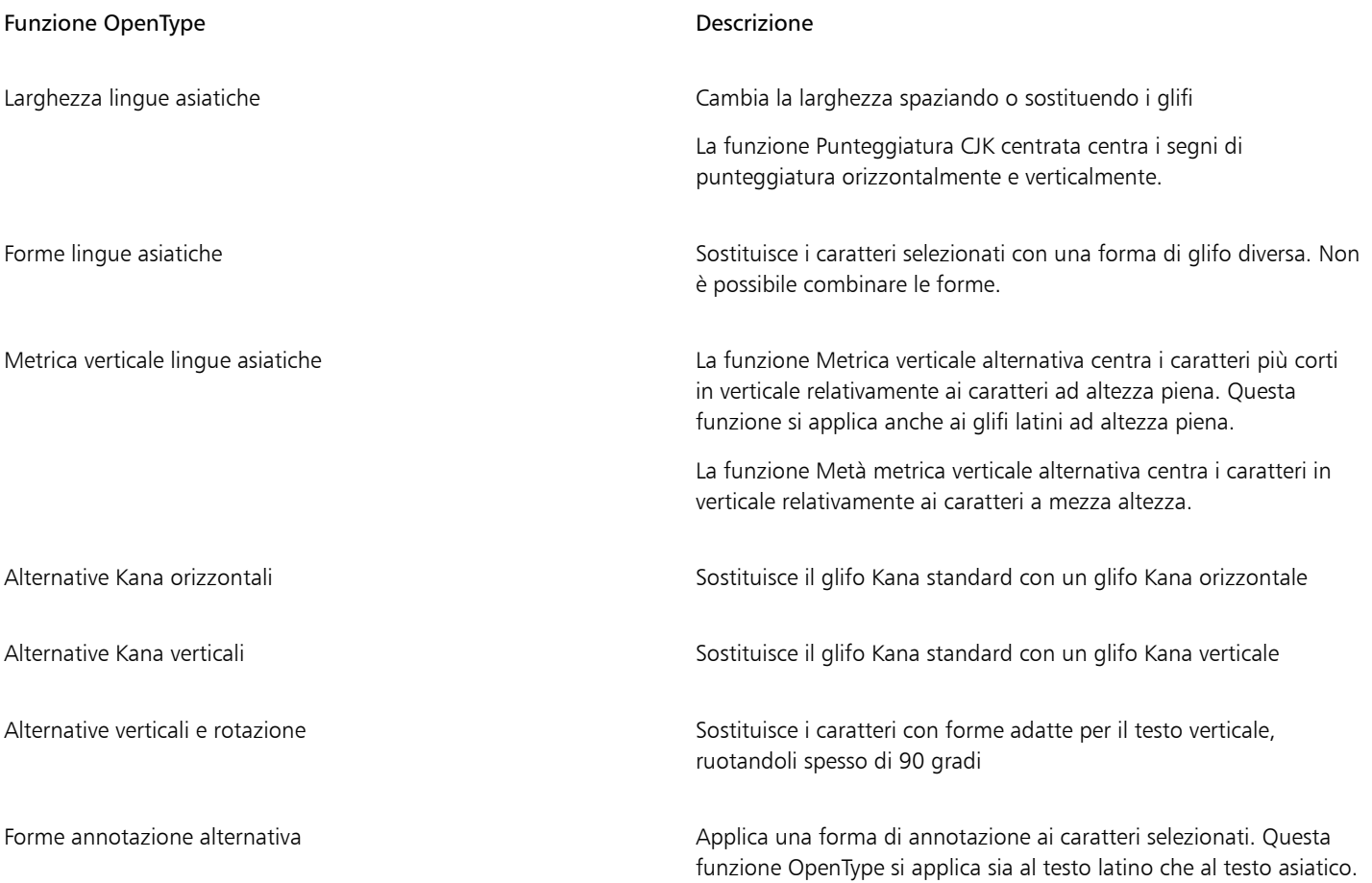

Per ulteriori informazioni sull'utilizzo delle funzioni OpenType, vedere gli argomenti seguenti:

- ["Utilizzo delle funzionalità OpenType" a pagina 404](#page-405-0)
- ["Per applicare una funzione OpenType al testo" a pagina 407](#page-408-0)

# Immagini Web e filmati

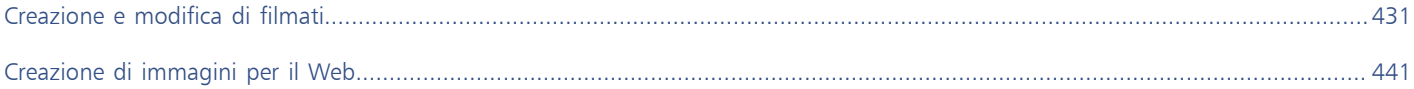
# Corel<sup>®</sup> PHOTO-PAINT™X8

## Creazione e modifica di filmati

Con Corel PHOTO-PAINT, si possono creare filmati. I filmati contengono una serie di immagini denominate fotogrammi. Modificando la posizione degli [oggetti](#page-570-0) nella successione di fotogrammi, viene simulato il movimento degli oggetti.

Questa sezione contiene i seguenti argomenti:

- ["Apertura e riproduzione di filmati" \(pagina 431\)](#page-432-0)
- ["Creazione di filmati" \(pagina 432\)](#page-433-0)
- ["Modifica della sequenza e della durata di visualizzazione dei fotogrammi" \(pagina 435\)](#page-436-0)
- ["Salvataggio di filmati" \(pagina 438\)](#page-439-0)

#### <span id="page-432-0"></span>Apertura e riproduzione di filmati

È possibile aprire un filmato interamente o parzialmente. I filmati parziali vengono aperti e riprodotti con maggiore rapidità perché il computer deve elaborare contemporaneamente una quantità minore di dati.

Con gli appositi comandi, è possibile riprodurre un filmato, riavvolgerlo fino all'inizio, farlo avanzare rapidamente fino alla fine o interromperlo in qualsiasi fotogramma. È inoltre possibile avanzare e indietreggiare nel filmato per singoli fotogrammi o passare a un fotogramma specifico.

#### Per aprire un filmato

- 1 Fare clic su File Apri.
- 2 Scegliere la cartella in cui è contenuto il filmato.
- 3 Fare clic sul nome del file.
- 4 Dalla casella di riepilogo a fianco dell'elenco Caricamento parziale, scegliere una delle seguenti opzioni:
	- Caricamento parziale
	- Immagine intera

Se si sceglie Caricamento parziale, digitare valori nelle caselle Da e A nella finestra di dialogo Filmato: caricamento parziale per specificare l'intervallo dei fotogrammi da aprire.

#### Per usare i comandi di riproduzione del filmato

- 1 Fare clic su Finestra Barre degli strumenti Finestra.
- 2 Eseguire una delle operazioni riportate nella seguente tabella.

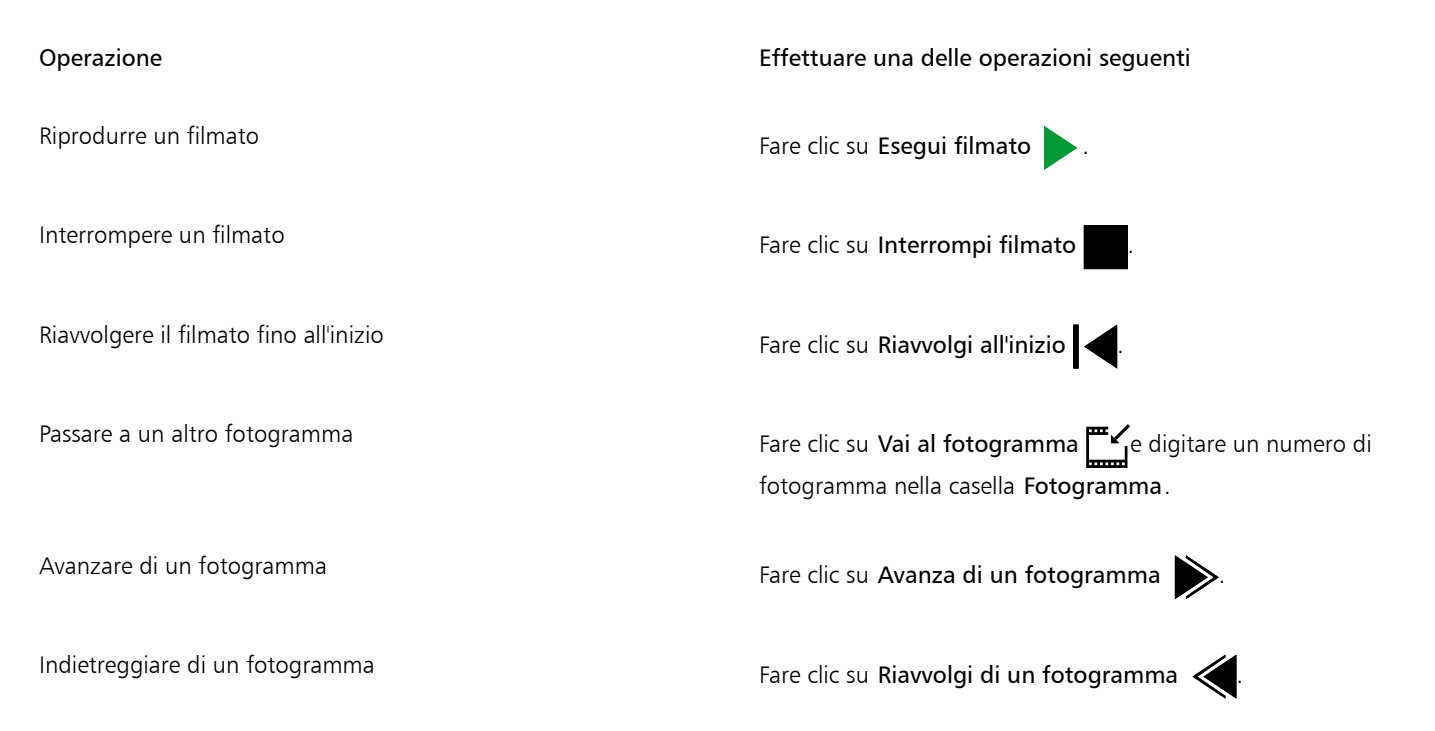

Č₹

È inoltre possibile usare i comandi della finestra mobile Filmato per riprodurre, interrompere, riavvolgere, avanzare rapidamente, avanzare o tornare indietro di un fotogramma in un filmato. Se la finestra mobile Filmato non è aperta, fare clic su Finestra Finestre mobili ▶ Filmato.

È possibile passare a un fotogramma specifico anche facendo doppio clic sulla [miniatura](#page-568-0) del fotogramma nella finestra mobile Filmato.

### <span id="page-433-0"></span>Creazione di filmati

I filmati contengono uno sfondo e [oggetti](#page-570-0) che appaiono in primo piano.

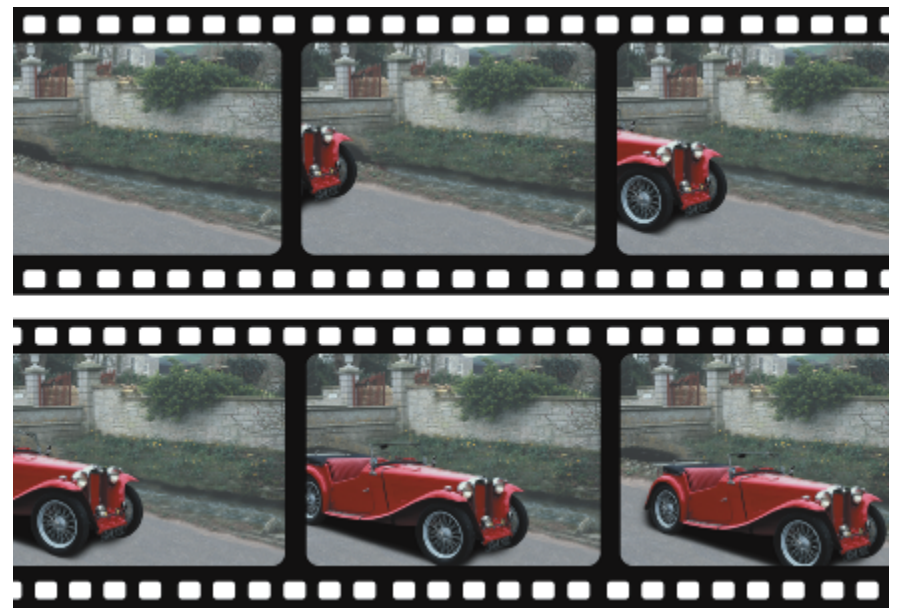

*I filmati sono costituiti da una serie immagini denominate fotogrammi. Gli elementi fondamentali sono lo sfondo e gli oggetti in movimento. Lo sfondo è il primo fotogramma di un filmato.*

#### Creazione dello sfondo

Quando si crea lo sfondo di un filmato, è possibile sceglierne il colore, le dimensioni, la [risoluzione](#page-573-0) e la [modalità colore](#page-568-1). È inoltre possibile creare lo sfondo di un filmato usando un'immagine esistente. Questa immagine di sfondo diventa automaticamente il primo e il solo fotogramma del nuovo file di filmato. È inoltre possibile aggiungere un fotogramma usando un'immagine esistente come sfondo. Per ulteriori informazioni sull'aggiunta di fotogrammi, consultare ["Per inserire fotogrammi in un filmato" a pagina 436.](#page-437-0)

#### Creazione di oggetti in movimento

Nei filmati è possibile animare gli oggetti facendoli spostare a piccoli incrementi da un fotogramma a quello successivo. In ciascun fotogramma viene visualizzato un oggetto, a meno che non venga reso parte permanente del fotogramma corrente mediante l'unione allo sfondo. Per ulteriori informazioni sulla creazione e la combinazione di oggetti, consultare ["Operazioni con gli oggetti" a pagina 363.](#page-364-0)

Per facilitare il posizionamento di un oggetto da un fotogramma all'altro, è possibile visualizzare più fotogrammi simultaneamente. I fotogrammi adiacenti sono sovrapposti a quello corrente per semplificare il posizionamento dell'oggetto in movimento rispetto al fotogramma successivo o precedente.

#### Per creare lo sfondo di un filmato

- 1 Fare clic su File Nuovo.
- 2 Scegliere una [modalità colore](#page-568-1) dalla casella di riepilogo Modalità colore.
- 3 Aprire il selettore Colore sfondo, quindi fare clic su un colore di sfondo.
- 4 Scegliere una dimensione fotogramma dalla casella di riepilogo Dimensioni.

Per usare un'unità di misura diversa, scegliere un'opzione dalla casella di riepilogo accanto alla casella Larghezza.

- 5 Scegliere un valore dalla casella di riepilogo Risoluzione.
- 6 Digitare un valore compreso fra 1 e 1000 nella casella Numero di fotogrammi, per specificare il numero di fotogrammi nel filmato.

Per creare una [GIF](#page-565-0) animata per una pagina Web, scegliere la modalità colore Tavolozza 8 bit dalla casella di riepilogo Modalità colore. In tal modo, il file da scaricare avrà dimensioni più ridotte. Per ulteriori informazioni sulla modalità colore [tavolozza](#page-569-0) colore, consultare ["Modifica della modalità colore delle immagini" a pagina 215.](#page-216-0)

La risoluzione massima di un monitor a colori è pari a 96 [dpi](#page-565-1). La scelta di un'impostazione dpi più elevata limita le prestazioni di riproduzione.

#### Per creare lo sfondo di un filmato da un'immagine esistente

- 1 Fare clic su Finestra Barre degli strumenti Finestra.
- 2 Fare clic su File ▶ Apri.
- 3 Scegliere la cartella in cui è stato salvato il file.
- 4 Fare doppio clic sul nome del file.
- 5 Nella barra degli strumenti Filmato, fare clic sul pulsante Crea filmato.

L'immagine costituisce lo sfondo del primo fotogramma.

#### Per aggiungere un fotogramma usando un'immagine esistente come sfondo

- 1 Nella finestra mobile Filmato, fare doppio clic sulla [miniatura](#page-568-0) del fotogramma che precede quello a cui si desidera aggiungere lo sfondo. Se la finestra mobile Filmato non è aperta, fare clic su Finestra Finestre mobili Filmato.
- <sup>2</sup> Nella finestra mobile Filmato, fare clic sul pulsante Inserisci da file  $\blacksquare$
- 3 Fare doppio clic sul nome di file dell'immagine.
- 4 Nella finestra di dialogo Inserisci file, attivare l'opzione Dopo.

#### Per creare un oggetto in movimento

- 1 Selezionare un [oggetto](#page-570-0) con lo strumento Puntatore oggetto
- 2 Fare clic su Modifica  $\blacktriangleright$  Copia.
- 3 Fare clic su Oggetto ▶ Unisci ▶ Unisci oggetti allo sfondo.
- 4 Fare clic su Finestra Finestre mobili Filmato.
- 5 Nella finestra mobile Filmato, fare clic sul pulsante Fotogramma successivo >

Per aggiungere un fotogramma, fare clic sul pulsante Inserisci fotogramma **nella** nella finestra mobile Filmato.

- 6 Fare clic su Modifica Incolla Incolla come nuovo oggetto.
- 7 Posizionare l'oggetto nel fotogramma corrente.
- 8 Fare clic su Oggetto VUnisci VUnisci oggetti allo sfondo.

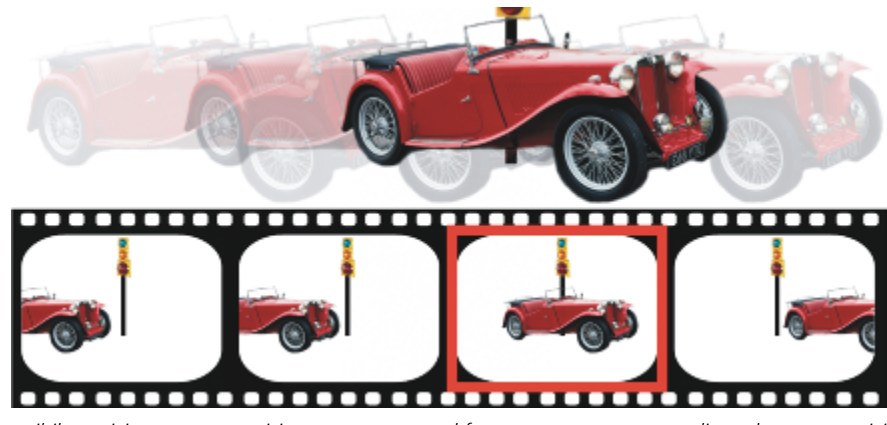

*È possibile posizionare con precisione un oggetto nel fotogramma corrente mediante la sovrapposizione del fotogramma corrente ai fotogrammi adiacenti. I fotogrammi adiacenti appaiono semitrasparenti.*

#### Per posizionare un oggetto in movimento rispetto ad altri fotogrammi

- 1 Fare clic su Finestra ▶ Finestre mobili ▶ Filmato.
- <sup>2</sup> Fare clic sul pulsante Sovrapposizione  $\mathbb{E}_{\mathbf{m}}$  nella finestra mobile Filmato.
- 3 Spostare il dispositivo di scorrimento rosso Sovrapposizione fotogramma per selezionare i fotogrammi da visualizzare.
- 4 Spostare il dispositivo di scorrimento Sovrapposizione per cambiare l'[opacità](#page-570-1) degli [oggetti](#page-570-0) sovrapposti.
- 5 Selezionare un oggetto nel fotogramma corrente con lo strumento Selettore oggetto .
- 6 Posizionare l'oggetto nel fotogramma corrente.
- 7 Fare clic su Oggetto VUnisci VUnisci oggetti allo sfondo.

## **G**

È possibile riposizionare il dispositivo di scorrimento rosso Sovrapposizione fotogramma facendo doppio clic sulla [miniatura](#page-568-0) del fotogramma a cui destinare lo spostamento.

#### <span id="page-436-0"></span>Modifica della sequenza e della durata di visualizzazione dei fotogrammi

I filmati possono essere modificati mediante la riorganizzazione e la personalizzazione delle sequenze di fotogrammi. È possibile inserire fotogrammi o file di filmati vuoti. È inoltre possibile spostare fotogrammi e interi filmati o file immagine. Si possono anche eliminare dei fotogrammi per ridurre la durata della riproduzione di un filmato.

La durata di visualizzazione determina la lunghezza di tempo in cui ciascun fotogramma viene mostrato sullo schermo. Modificando la durata di visualizzazione, è possibile determinare la velocità degli [oggetti](#page-570-0) in movimento. È possibile impostare una durata di visualizzazione per fotogrammi singoli o per più fotogrammi.

#### Per modificare l'ordine dei fotogrammi del filmato

- 1 Fare clic su Finestra Finestre mobili Filmato.
- 2 Nella casella della finestra mobile Filmato, trascinare un fotogramma in una nuova posizione nell'elenco.

Nella finestra mobile Filmato, un contorno rosso intorno alla [miniatura](#page-568-0) del fotogramma indica il fotogramma attivo. Si tratta del fotogramma visualizzato nella finestra dell'immagine. I fotogrammi attivi possono essere modificati. È possibile avere soltanto un fotogramma attivo per volta.

I fotogrammi selezionati sono indicati da un'evidenziazione blu. I fotogrammi selezionati possono essere spostati o eliminati e la durata di visualizzazione può essere modificata. È possibile avere più fotogrammi selezionati per volta.

## Ç<mark>⊱</mark>

È inoltre possibile modificare l'ordine dei fotogrammi di facendo clic sul pulsante Sposta fotogramma nella barra degli strumenti Filmato.

#### <span id="page-437-0"></span>Per inserire fotogrammi in un filmato

- 1 Fare clic su Finestra Finestre mobili Filmato.
- <sup>2</sup> Nella finestra mobile Filmato, fare clic sul pulsante Inserisci fotogramma  $\mathbb{F}_1$ .
- 3 Digitare un valore nella casella Inserisci per specificare il numero di fotogrammi da aggiungere.
- 4 Attivare una delle opzioni seguenti:
	- Prima: inserisce i fotogrammi prima del fotogramma specificato nella casella Fotogramma.
	- Dopo: inserisce i fotogrammi dopo il fotogramma specificato nella casella Fotogramma
- 5 Digitare un valore nella casella Fotogramma per specificare la posizione dei nuovi fotogrammi.
- 6 Attivare una delle opzioni seguenti:
	- Copia fotogramma corrente: aggiunge fotogrammi usando una copia del fotogramma corrente
	- Usa colore sfondo: aggiunge fotogrammi vuoti usando il colore di sfondo corrente

Se si inseriscono fotogrammi in un filmato caricato parzialmente, usare la finestra mobile Filmato per determinare la posizione dei nuovi fotogrammi. La finestra mobile Filmato mostra il numero effettivo di fotogrammi dell'intero filmato. La barra di stato del filmato, situata nella parte inferiore della finestra dell'immagine, indica soltanto il numero totale di fotogrammi del filmato parzialmente caricato, non i numeri dei fotogrammi.

Nella finestra mobile Filmato, un contorno rosso intorno alla [miniatura](#page-568-0) del fotogramma indica il fotogramma attivo. Si tratta del fotogramma visualizzato nella finestra dell'immagine. I fotogrammi attivi possono essere modificati. È possibile avere soltanto un fotogramma attivo per volta.

I fotogrammi selezionati sono indicati da un'evidenziazione blu. I fotogrammi selezionati possono essere spostati o eliminati e la durata di visualizzazione può essere modificata. È possibile avere più fotogrammi selezionati per volta.

È possibile inserire fino a 100 fotogrammi per volta in un filmato.

 $\subseteq^4$ 

È inoltre possibile inserire fotogrammi in un filmato facendo clic sul pulsante Inserisci fotogramma **nella** nella barra degli strumenti Filmato.

#### Per inserire file in un filmato

Nella finestra mobile Filmato, fare clic sul pulsante Inserisci da file  $\blacksquare$ 

Se la finestra mobile Filmato non è aperta, fare clic su Finestra Finestre mobili Filmato.

- 2 Scegliere la cartella in cui è stato salvato il file.
- 3 Fare clic sul nome del file.
- 4 Fare clic su Apri.
- 5 Attivare una delle opzioni seguenti:
	- Prima: inserisce i file prima del fotogramma specificato nella casella Fotogramma
	- Dopo: inserisce i file dopo il fotogramma specificato nella casella Fotogramma
- 6 Digitare un valore nella casella Fotogramma per specificare la posizione del file nel filmato.

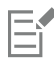

Se il filmato corrente e il file inserito presentano dimensioni diverse, il file inserito viene adattato alle dimensioni dell'immagine del filmato corrente.

Nella finestra mobile Filmato, un contorno rosso intorno alla [miniatura](#page-568-0) del fotogramma indica il fotogramma attivo. Si tratta del fotogramma visualizzato nella finestra dell'immagine. I fotogrammi attivi possono essere modificati. È possibile avere soltanto un fotogramma attivo per volta.

I fotogrammi selezionati sono indicati da un'evidenziazione blu. I fotogrammi selezionati possono essere spostati o eliminati e la durata di visualizzazione può essere modificata. È possibile avere più fotogrammi selezionati per volta.

## ੂ≼

Per inserire file in un filmato è anche possibile fare clic su Finestra DBarre degli strumenti DFilmato e fare clic sul pulsante Inserisci da file

#### Per eliminare fotogrammi da un filmato

1 Nella finestra mobile Filmato, fare clic sulla [miniatura](#page-568-0) del fotogramma da eliminare.

Se la finestra mobile Filmato non è aperta, fare clic su Finestra ▶ Finestre mobili ▶ Filmato.

<sup>2</sup> Nella finestra mobile Filmato, fare clic sul pulsante Elimina fotogrammi  $\blacksquare$ .

Nella finestra mobile Filmato, un contorno rosso intorno alla [miniatura](#page-568-0) del fotogramma indica il fotogramma attivo. Si tratta del fotogramma visualizzato nella finestra dell'immagine. I fotogrammi attivi possono essere modificati. È possibile avere soltanto un fotogramma attivo per volta.

I fotogrammi selezionati sono indicati da un'evidenziazione blu. I fotogrammi selezionati possono essere spostati o eliminati e la durata di visualizzazione può essere modificata. È possibile avere più fotogrammi selezionati per volta.

## ੂ≼

Si possono eliminare fotogrammi anche raggiungendo il fotogramma da eliminare e facendo clic sul pulsante Elimina

fotogrammi **nella barra degli strumenti Filmato**. Se la barra degli strumenti Filmato non è aperta, fare clic su Finestra **>** Barre degli strumenti Filmato.

#### Per modificare la durata di visualizzazione di un fotogramma

- 1 Fare clic su Finestra Finestre mobili Filmato.
- 2 Fare clic sulla [miniatura](#page-568-0) di un fotogramma nella finestra mobile Filmato.
- 3 Digitare un valore nella casella Ritardo fotogramma accanto alla miniatura.

Per verificare l'effetto della modifica apportata alla durata di visualizzazione dei fotogrammi nel filmato, fare clic sul pulsante Esegui

Nella finestra mobile Filmato, un contorno rosso intorno alla miniatura del fotogramma indica il fotogramma attivo. Si tratta del fotogramma visualizzato nella finestra dell'immagine. I fotogrammi attivi possono essere modificati. È possibile avere soltanto un fotogramma attivo per volta.

I fotogrammi selezionati sono indicati da un'evidenziazione blu. I fotogrammi selezionati possono essere spostati o eliminati e la durata di visualizzazione può essere modificata. È possibile avere più fotogrammi selezionati per volta.

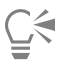

È possibile modificare la durata di visualizzazione di più fotogrammi contemporaneamente tenendo premuto CTRL, scegliendo i fotogrammi e digitando un valore nella casella Ritardo fotogramma.

#### <span id="page-439-0"></span>Salvataggio di filmati

È possibile salvare un filmato prima o dopo l'aggiunta dello sfondo e degli [oggetti](#page-570-0); tuttavia, quando il filmato viene salvato come filmato [GIF](#page-565-0) animata o in formato AVI, gli oggetti vengono uniti automaticamente allo sfondo in ciascun fotogramma e non sono più modificabili.

Per usare un filmato in una pagina Web, salvarlo nel formato di file GIF animata. Per salvarlo in questo formato, è necessario convertirlo in tavolozza a 8 bit, comprendente 256 colori. Per informazioni sulla conversione di un'immagine a 24 bit nella modalità colore [tavolozza](#page-569-0) a 8 bit, consultare ["Conversione di immagini nella modalità colore Bianco e nero" a pagina 217.](#page-218-0)

Quando un filmato viene salvato nel formato GIF animata, è possibile rendere trasparente un colore, in modo che sia possibile vedere lo sfondo di una pagina Web attraverso il filmato. È inoltre possibile specificare il numero di ripetizioni della riproduzione del filmato.

#### Per salvare un filmato

- **1** Fare clic su File ▶ Salva con nome.
- 2 Scegliere la cartella in cui salvare il file.
- 3 Dalla casella di riepilogo Salva come tipo, scegliere un formato di file.
- 4 Digitare il nome del file nella casella Nome file, quindi fare clic su Salva.

#### Per salvare un filmato come GIF animata

- 1 Fare clic su File Salva con nome.
- 2 Scegliere la cartella in cui salvare il file.
- 3 Digitare il nome del file nella casella Nome file.
- 4 Scegliere GIF Animazione GIF dalla casella di riepilogo Salva come tipo, quindi fare clic su Salva.
- 5 Nella finestra di dialogo Converti in tavolozza, modificare le impostazioni desiderate e fare clic su OK.
- 6 Nella finestra di dialogo Opzioni animazione GIF89, fare clic sulla scheda Impostazioni fotogramma.
- 7 Attivare una delle opzioni seguenti nell'area Tavolozza:
	- Usa globale: utilizza la stessa tavolozza colore per tutti i fotogrammi
	- Usa locale: utilizza una tavolozza colore diversa per ciascun fotogramma
- 8 Digitare un valore nella casella Ritardo fotogramma per specificare l'intervallo di tempo fra un fotogramma e l'altro.
- 9 Fare clic su uno dei pulsanti seguenti:
	- Applica solo modificato: applica soltanto le impostazioni di fotogramma che risultano modificate
	- Applica tutto: applica tutte le impostazioni di fotogramma

#### È anche possibile

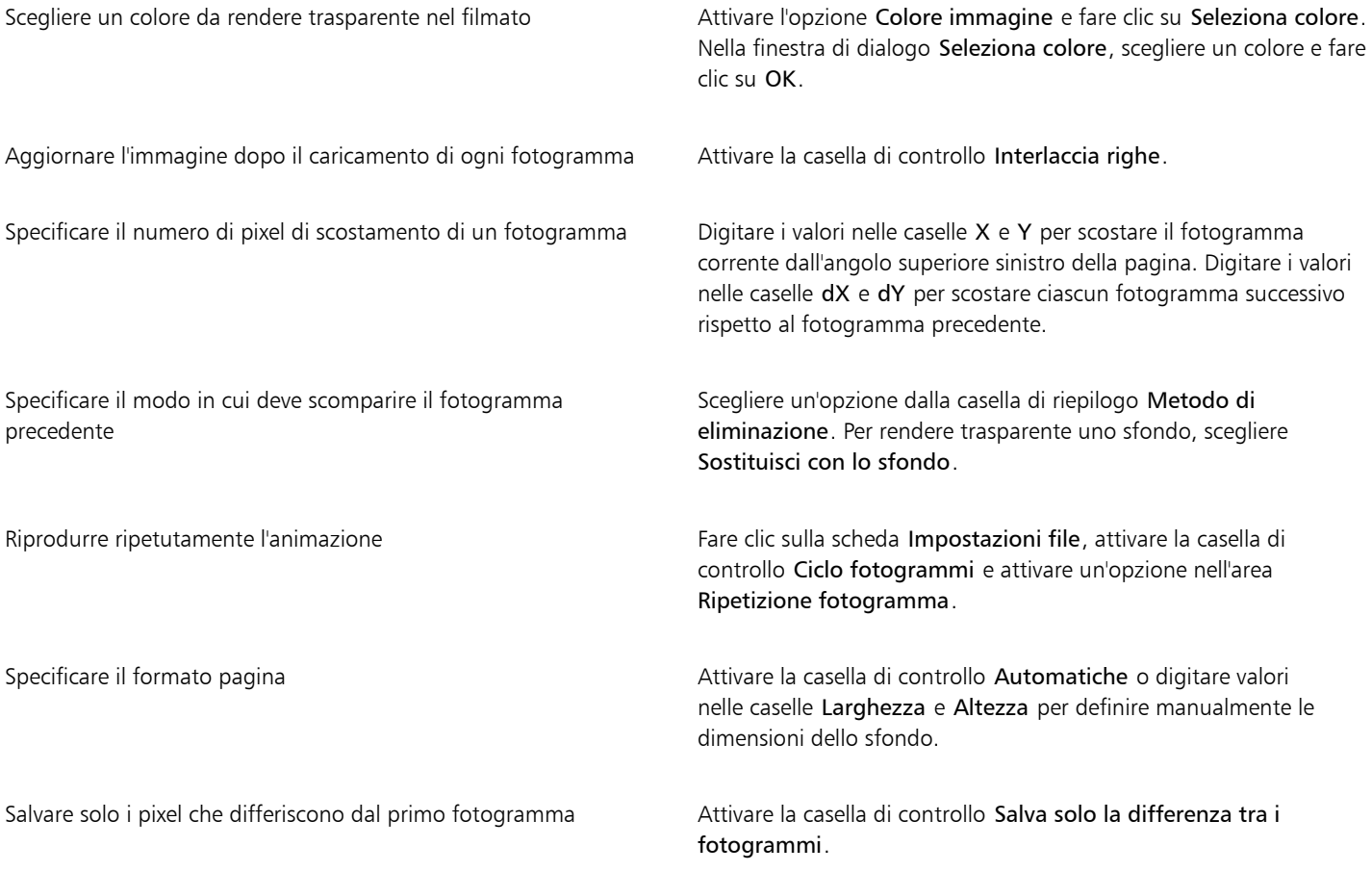

## E

Le modifiche vengono applicate soltanto ai fotogrammi selezionati. Per applicare le modifiche a tutti i fotogrammi, selezionare tutti i fotogrammi nella finestra di sinistra.

Quando si salva un filmato come [GIF](#page-565-0) animato, gli oggetti vengono automaticamente uniti allo sfondo di ciascun fotogramma. Pertanto, gli oggetti non possono più essere modificati separatamente dall'immagine.

# $Core|^\circ$ PHOTO-PAINT"X8

## Creazione di immagini per il Web

Corel PHOTO-PAINT fornisce gli strumenti necessari per la creazione di immagini per il Web.

Questa sezione contiene i seguenti argomenti:

- ["Esportazione di immagini per il Web" \(pagina 441\)](#page-442-0)
- ["Salvataggio e applicazione di preimpostazioni per il Web" \(pagina 448\)](#page-449-0)
- ["Creazione di immagini basate sulle tavolozze con sfondi e colori trasparenti" \(pagina 448\)](#page-449-1)
- ["Suddivisione di immagini in porzioni" \(pagina 449\)](#page-450-0)
- ["Creazione e modifica di rollover" \(pagina 452\)](#page-453-0)
- ["Invio di immagini per e-mail" \(pagina 456\)](#page-457-0)

### <span id="page-442-0"></span>Esportazione di immagini per il Web

Corel PHOTO-PAINT consente di esportare i seguenti formati di file compatibili con il Web: [GIF](#page-565-0), PNG e [JPEG.](#page-567-0)

Quando si specificano le opzioni di esportazione, è possibile visualizzare l'anteprima di un'immagine con un massimo di quattro configurazioni diverse. È possibile confrontare i formati file, le impostazioni predefinite, le velocità di scaricamento, la compressione, le dimensioni di file, la qualità dell'immagine e la gamma di colori. È inoltre possibile esaminare le immagini in anteprima eseguendo [zoom](#page-577-0) e una [panoramica](#page-570-2) all'interno delle finestre di anteprima.

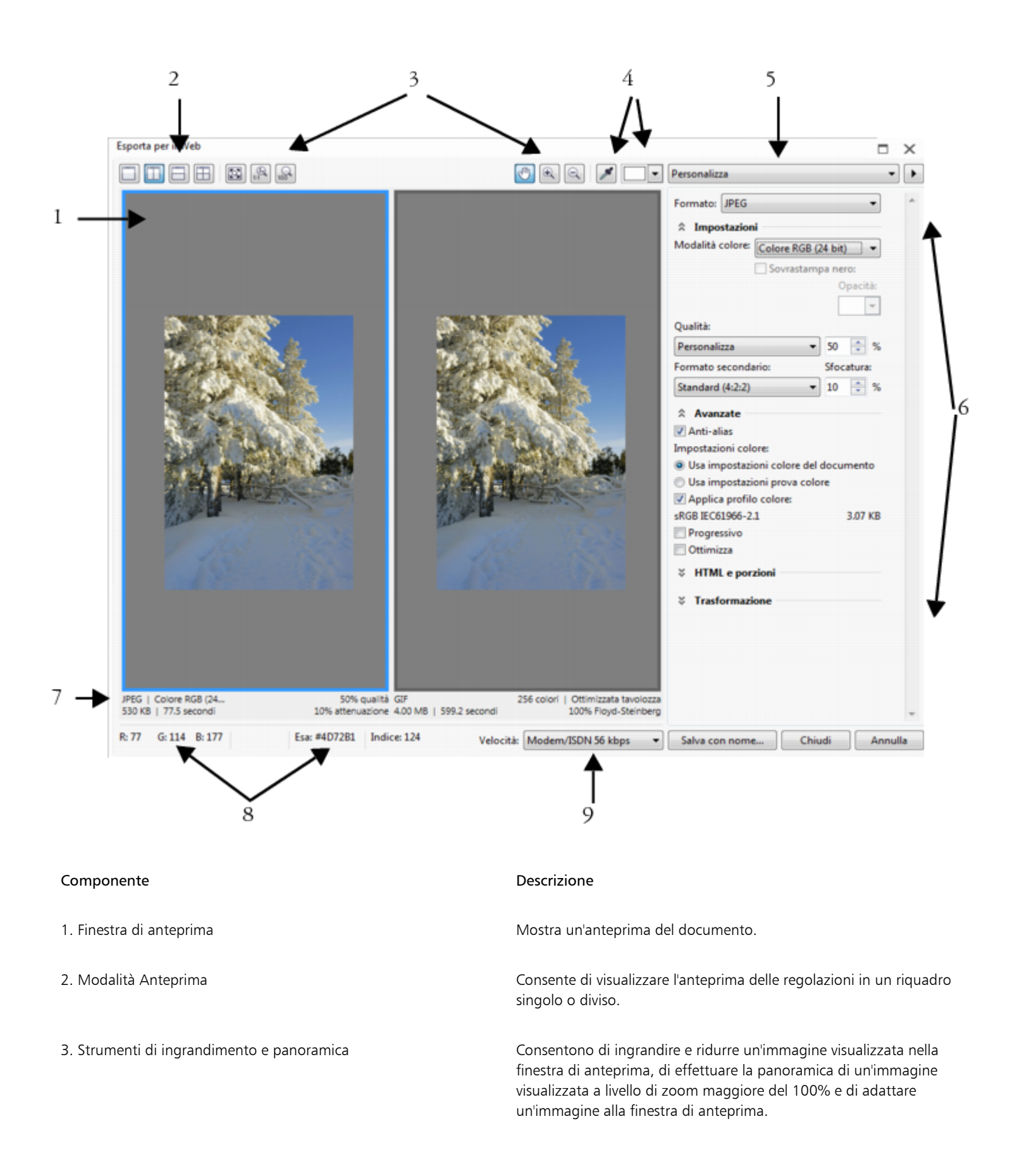

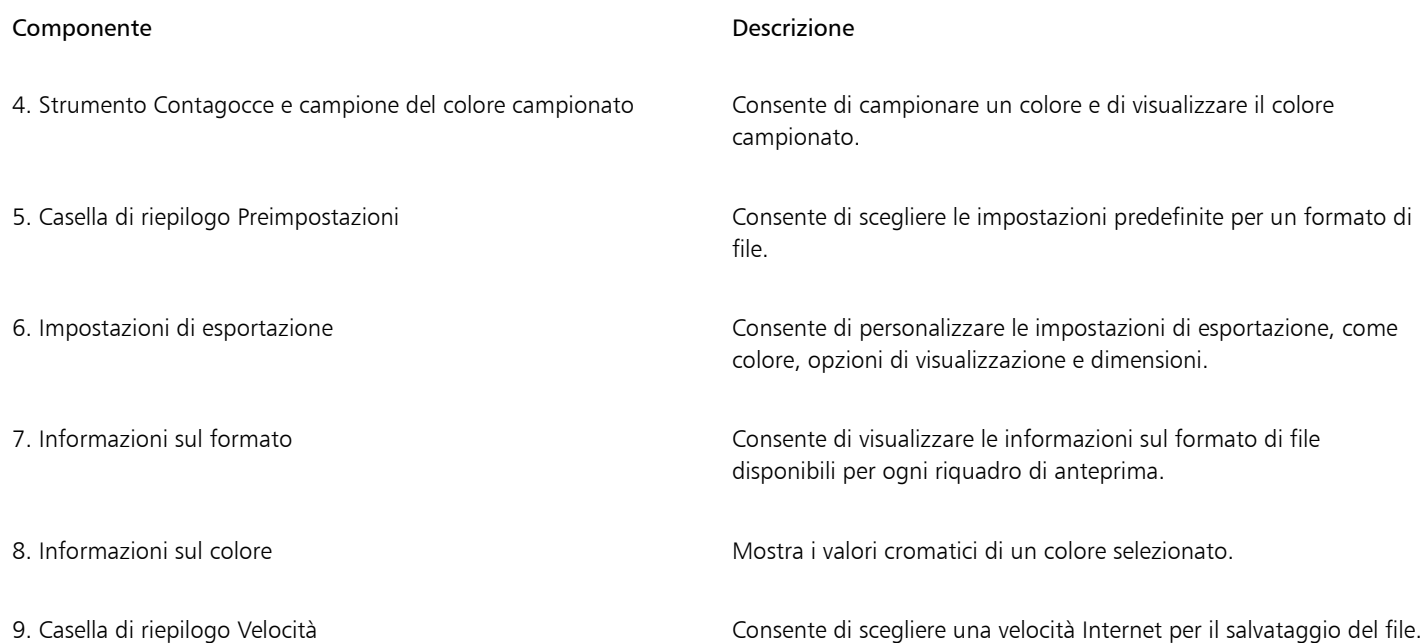

È possibile esportare file compatibili con il Web utilizzando le impostazioni predefinite. Ciò consente di ottimizzare il file senza bisogno di modificare le singole impostazioni. È inoltre possibile personalizzare le impostazioni per produrre un risultato specifico. Ad esempio, è possibile regolare colore, qualità della visualizzazione e dimensioni del file.

#### Scelta di un formato file compatibile con il Web

Questa tabella è utile per consultazioni rapide durante la scelta di un formato di file compatibile con il Web.

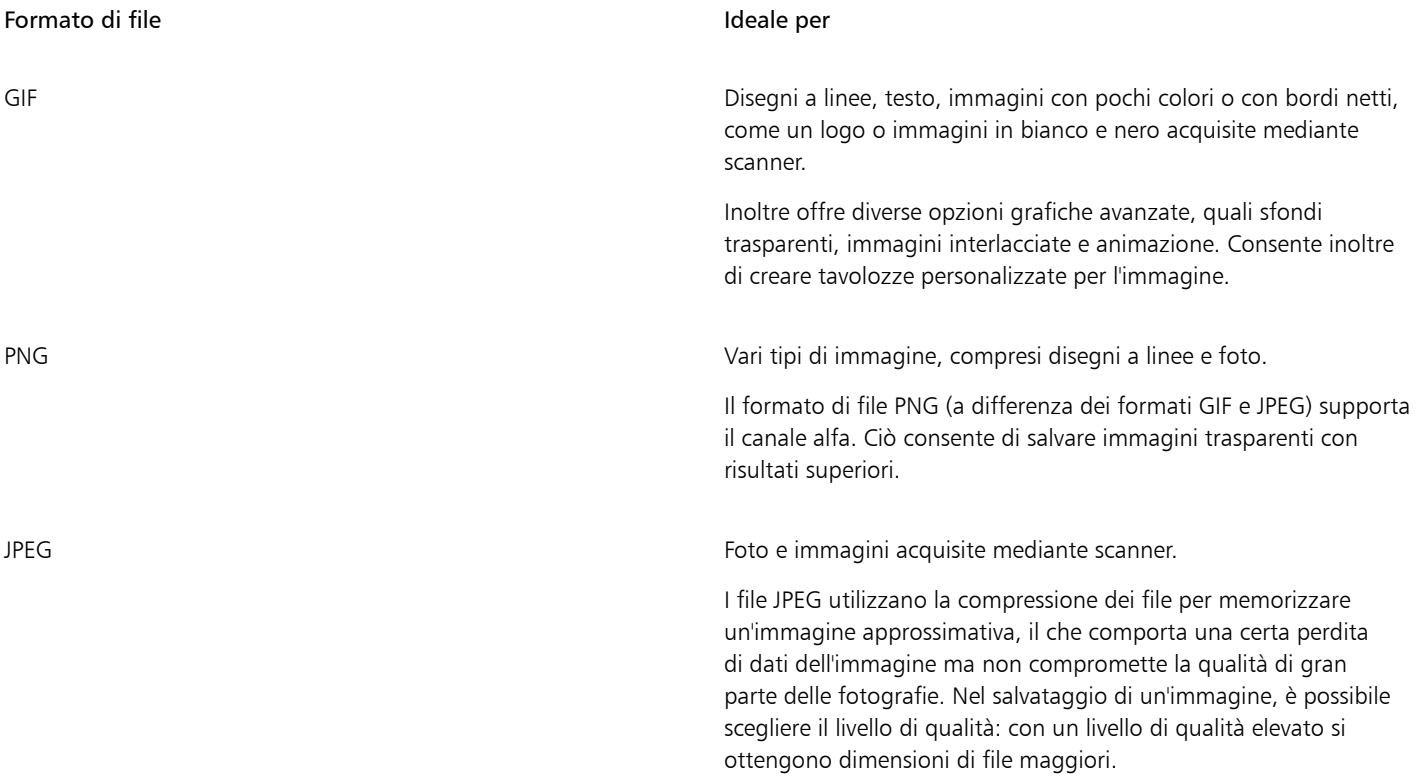

#### Esportazione di immagini basate sulle tavolozze

Le immagini basate sulle tavolozze, come le GIF in modalità tavolozza e le PNG a 8 bit, consentono ai singoli pixel di mantenere l'esatto valore cromatico. Ciò offre il controllo sulla visualizzazione dei colori nel file durante l'esportazione. Le immagini basate sulle tavolozze consentono inoltre di introdurre la trasparenza in un file scegliendo un colore nell'immagine e rendendolo trasparente. Per informazioni, consultare ["Creazione di immagini basate sulle tavolozze con sfondi e colori trasparenti" a pagina 448.](#page-449-1)

#### Per regolare l'anteprima di esportazione dell'immagine

#### 1 Fare clic su File ▶ Esporta per ▶ Web.

2 Eseguire una o più operazioni fra quelle elencate nella seguente tabella.

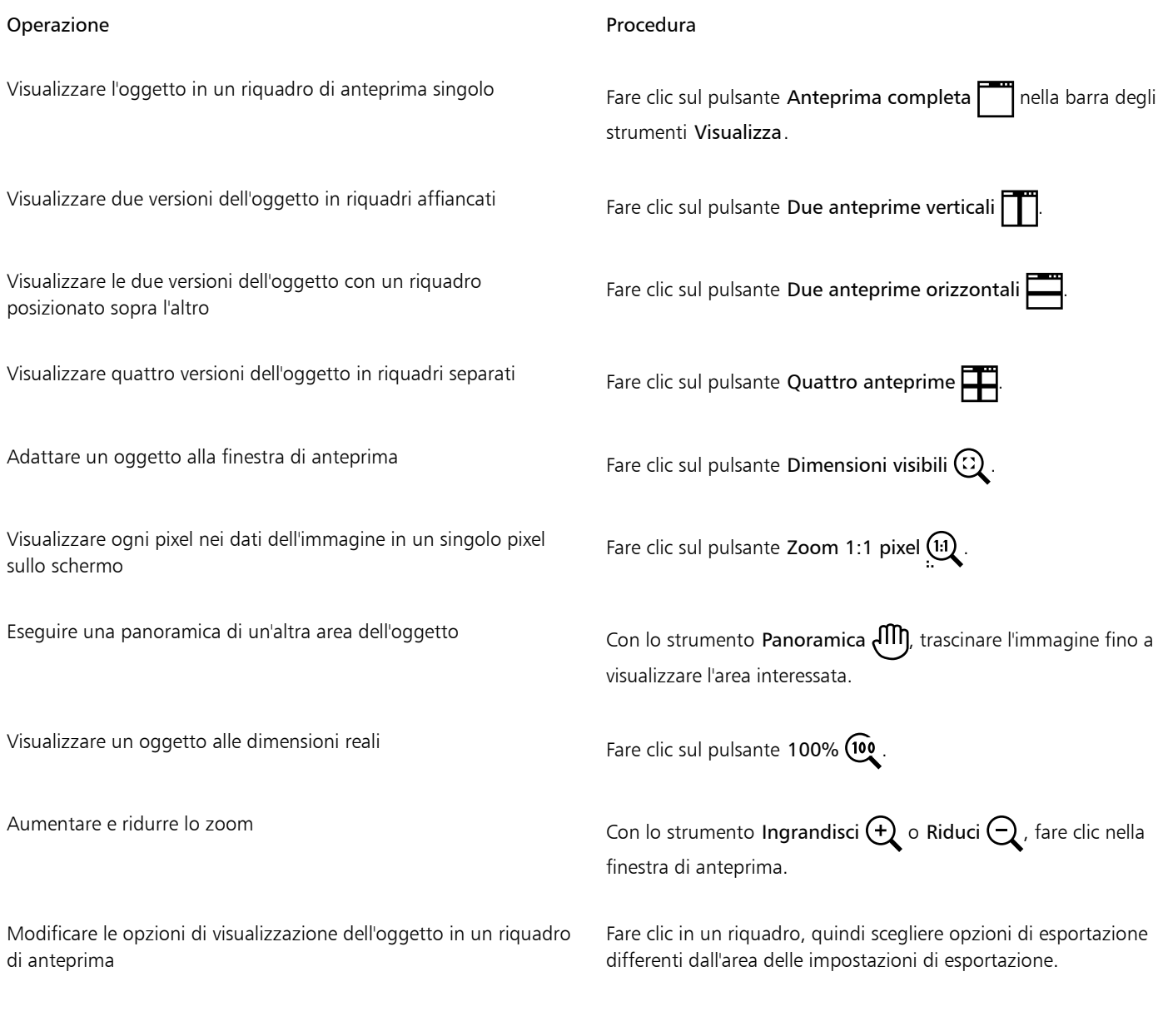

#### Per esportare un'immagine compatibile con il Web

1 Fare clic su File Esporta per > Web.

2 Nella finestra di dialogo Esporta per il Web, scegliere le impostazioni predefinite dalla casella di riepilogo Preimpostazioni nell'angolo superiore destro della finestra di dialogo.

Per modificare le impostazioni predefinite è possibile modificare le opzioni di esportazione nella finestra di dialogo.

- 3 Fare clic su Salva con nome.
- 4 Scegliere l'unità e la cartella in cui salvare il file.
- 5 Digitare un nome nella casella Nome file.
- 6 Fare clic su Salva.

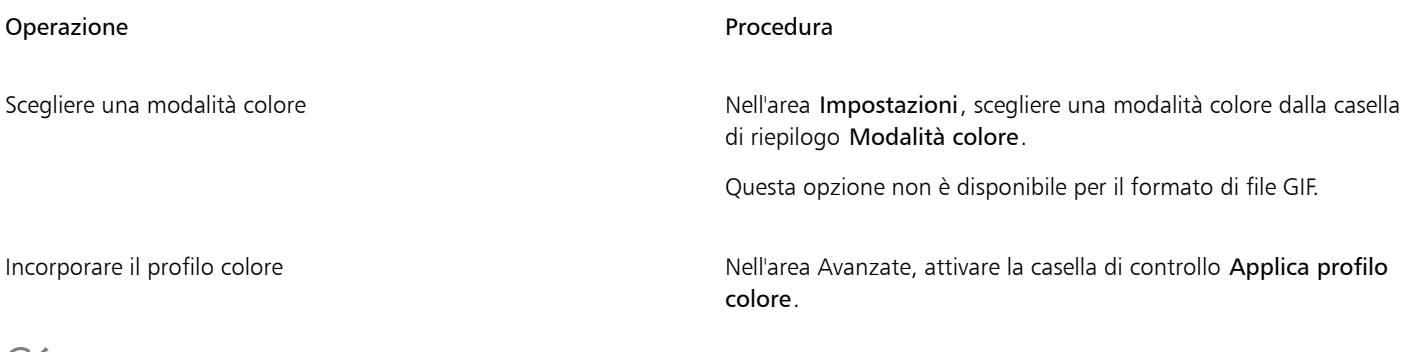

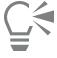

È inoltre possibile esportare in un formato compatibile con il Web facendo clic su File Fsporta e scegliendo un formato di file dalla casella di riepilogo Salva come tipo.

Nella casella di riepilogo Velocità nella parte inferiore della finestra di dialogo è possibile scegliere una velocità per la connessione a Internet.

#### Per ridimensionare un'immagine durante l'esportazione di un'immagine compatibile con il Web

• Dalla finestra di dialogo Esporta per il Web, eseguire una o più attività illustrate nella seguente tabella.

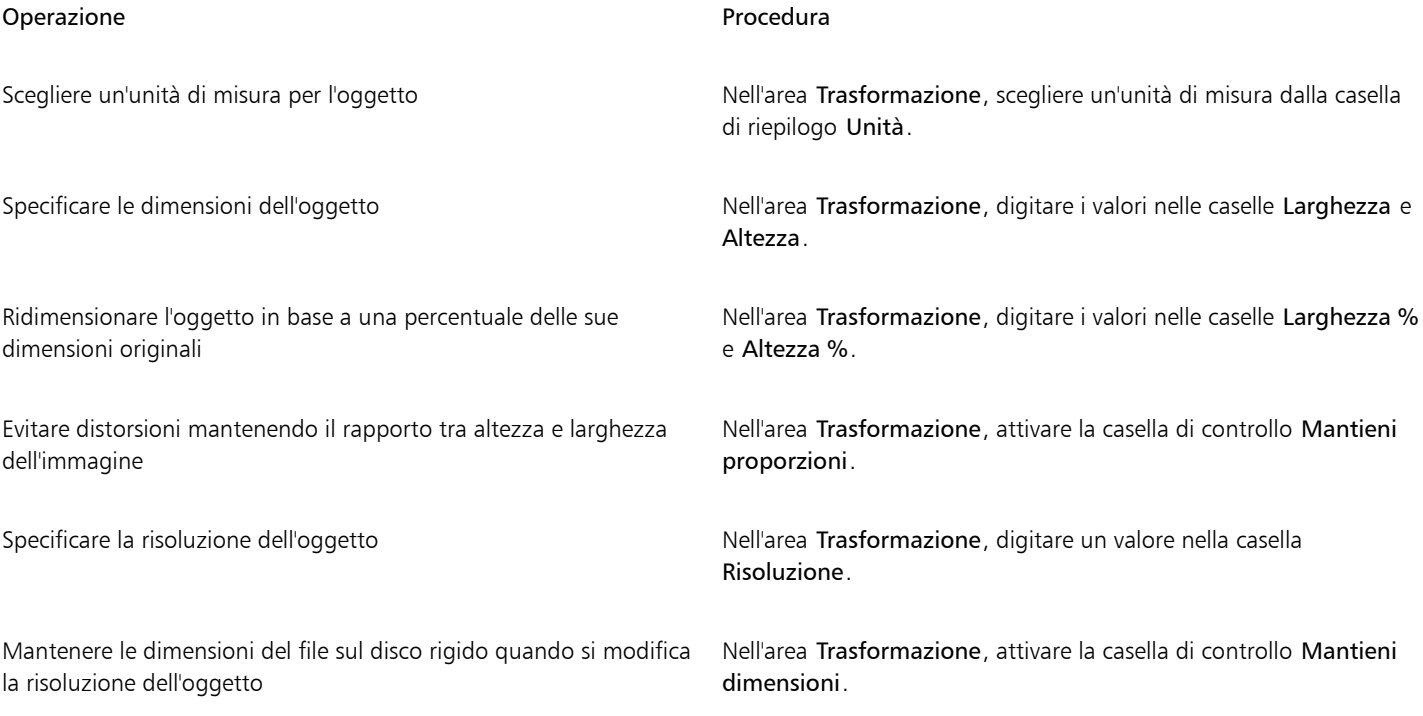

#### Per personalizzare le opzioni al fine di esportare una bitmap JPEG

- 1 Dalla finestra di dialogo Esporta per il Web, scegliere JPEG dalla casella di riepilogo Formato.
- 2 Eseguire una o più operazioni fra quelle elencate nella seguente tabella.

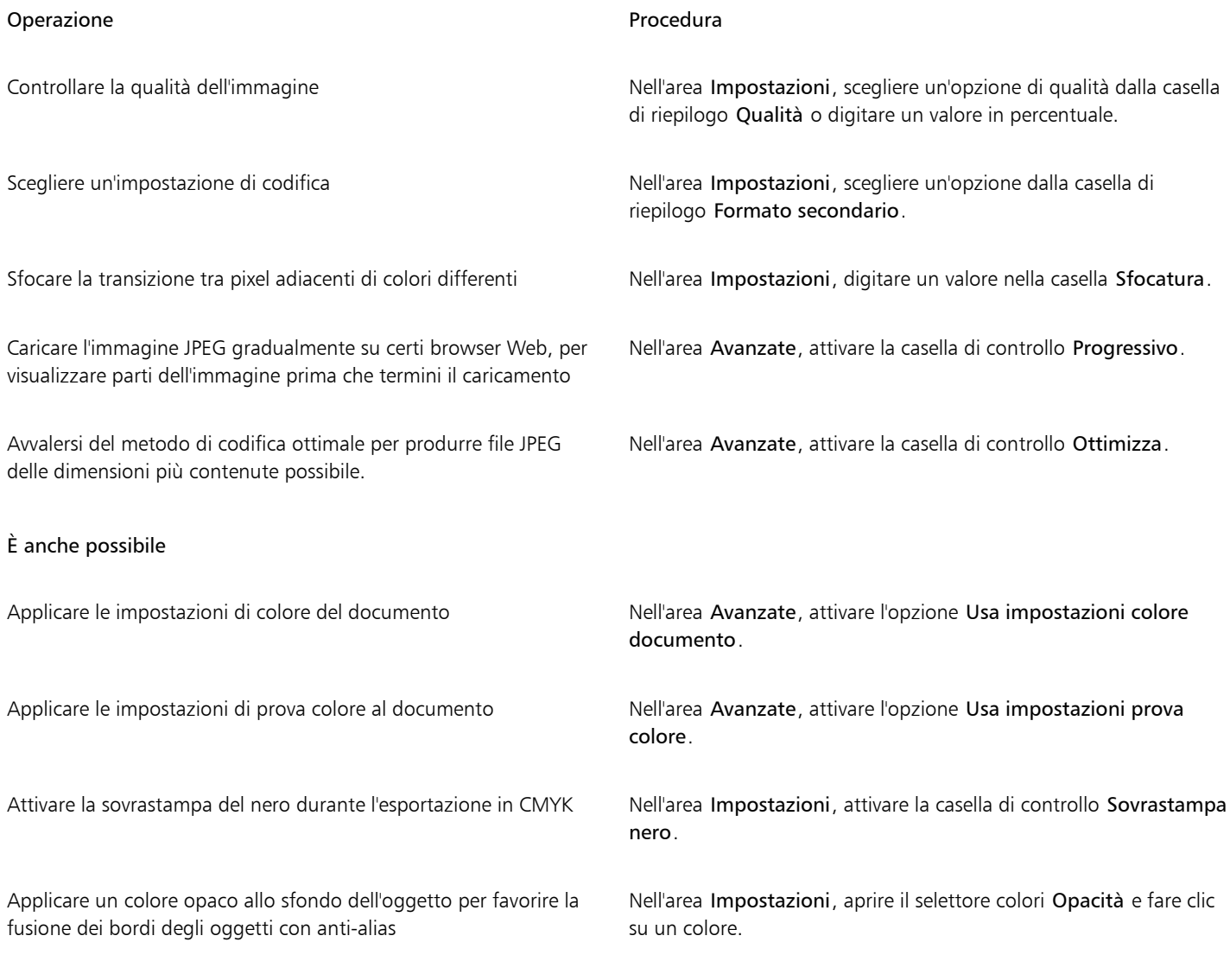

#### Per specificare le opzioni di qualità della visualizzazione per l'esportazione di immagini compatibili con il Web

• Dalla finestra di dialogo Esporta per il Web, eseguire una o più attività illustrate nella seguente tabella.

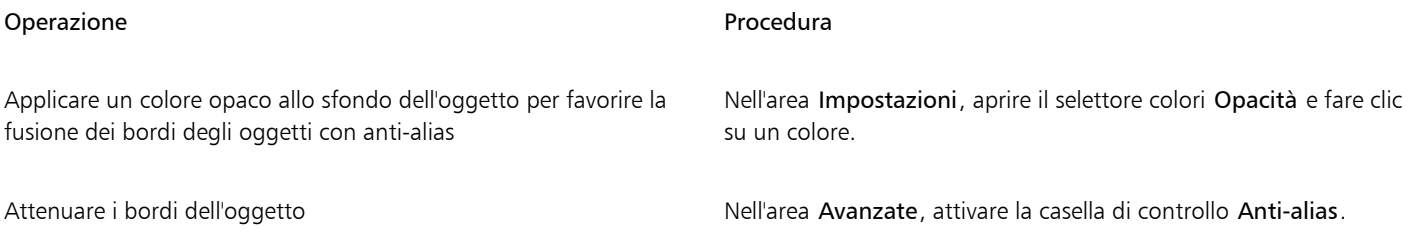

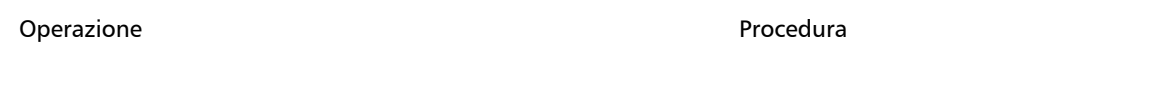

Caricare il file gradualmente su certi browser Web, per visualizzare solo parti dell'immagine prima che termini il caricamento

Nell'area Avanzate, attivare la casella di controllo Interlacciato.

Per specificare le impostazioni dei colori per l'esportazione di immagini compatibili con il Web e basate sulle tavolozze

• Dalla finestra di dialogo Esporta per il Web, eseguire una o più attività illustrate nella seguente tabella.

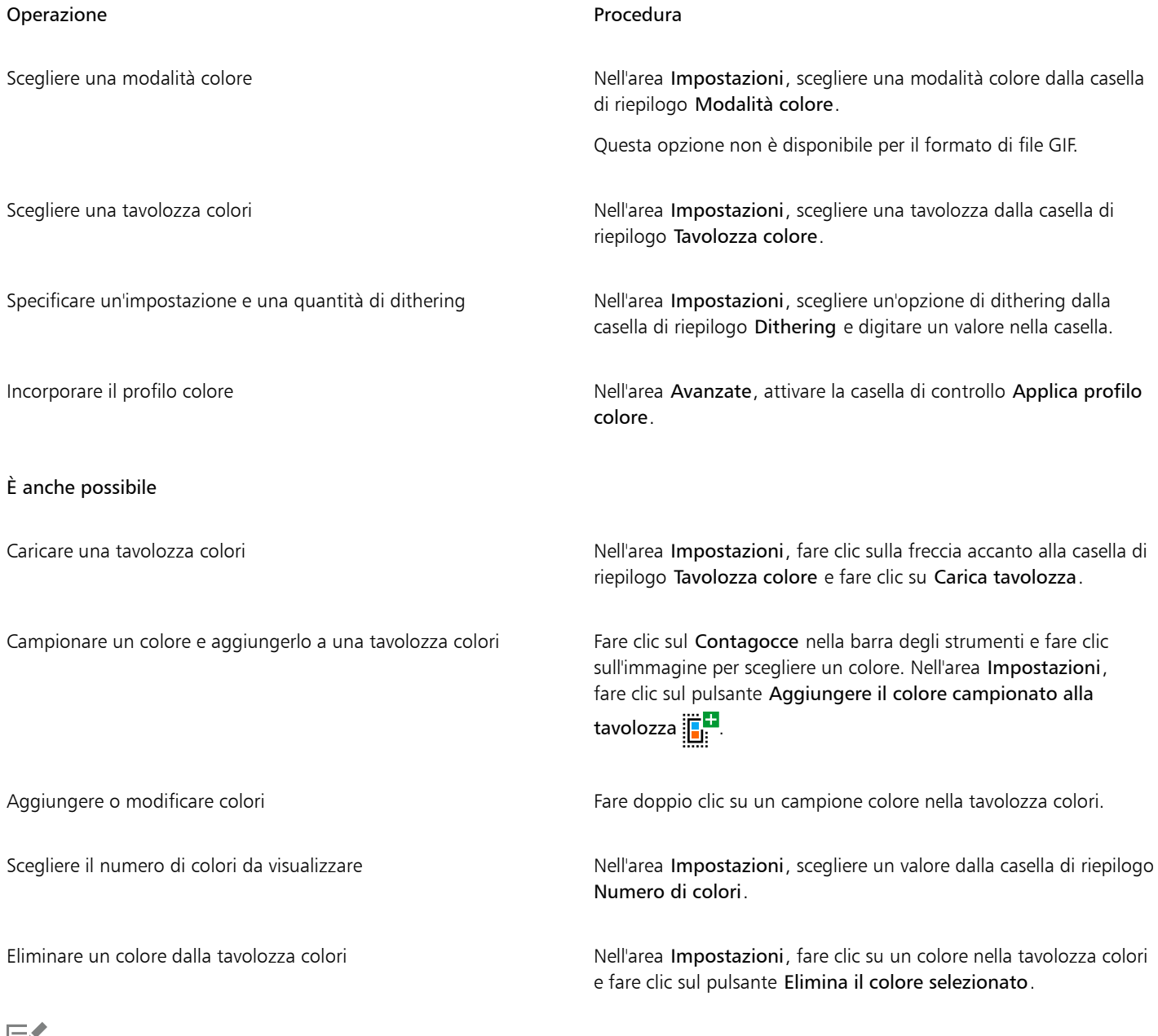

Eĭ

È possibile aggiungere trasparenza a un documento basato su tavolozza scegliendo un colore nell'immagine e rendendolo trasparente. Per informazioni, consultare ["Creazione di immagini basate sulle tavolozze con sfondi e colori trasparenti" a pagina](#page-449-1) [448.](#page-449-1)

### <span id="page-449-0"></span>Salvataggio e applicazione di preimpostazioni per il Web

Le preimpostazioni per il Web consentono di salvare impostazioni personalizzate per l'esportazione di formati di file compatibili con il Web.

#### Per salvare una preimpostazione per l'esportazione di immagini compatibili con il Web

- 1 Dalla finestra di dialogo Esporta per il Web, scegliere un formato di file dalla casella di riepilogo Formato.
- 2 Scegliere le impostazioni da memorizzare come preimpostazione.
- 3 Fare clic sulla freccia accanto alla casella di riepilogo Preimpostazioni, quindi fare clic su Salva preimpostazione.
- 4 Digitare il nome della preimpostazione nella casella Nome file.
- 5 Fare clic su Salva.
- 

È possibile eliminare una preimpostazione scegliendola dall'omonima casella di riepilogo, facendo clic sulla freccia accanto e selezionando Elimina preimpostazione.

#### Per applicare una preimpostazione per l'esportazione di immagini compatibili con il Web

- 1 Dalla finestra di dialogo Esporta per il Web, fare clic sulla freccia accanto alla casella di riepilogo Preimpostazioni, quindi selezionare Carica preimpostazione.
- 2 Fare clic sul nome del file.
- 3 Fare clic su Apri.

### <span id="page-449-1"></span>Creazione di immagini basate sulle tavolozze con sfondi e colori trasparenti

Corel PHOTO-PAINT consente di esportare immagini basate sulle tavolozze, come le GIF in modalità tavolozza e le PNG a 8 bit, con colori e sfondi [trasparenti. Queste immagini](#page-576-0), come pulsanti e logo, vengono usate comunemente nelle pagine Web con sfondi colorati o dotati di motivo.

Se si inserisce un'immagine con sfondo [opaco](#page-570-1) in una pagina Web, il colore dello sfondo dell'immagine compare come rettangolo sulla pagina. Rendendo trasparente lo sfondo di un'immagine, si verifica la fusione dello sfondo nella pagina. Gli sfondi trasparenti delle immagini consentono inoltre di modificare il colore o il motivo dello sfondo di una pagina Web senza rendere necessaria la modifica degli sfondi delle immagini.

Il colore dello sfondo deve essere unico e uniforme e non deve essere usato altrove nell'immagine. È possibile rendere trasparente anche un'[area modificabile](#page-562-0) o un'[area protetta.](#page-562-1) Per informazioni sulla definizione di queste aree, consultare ["Operazioni con le maschere" a pagina](#page-268-0) [267.](#page-268-0)

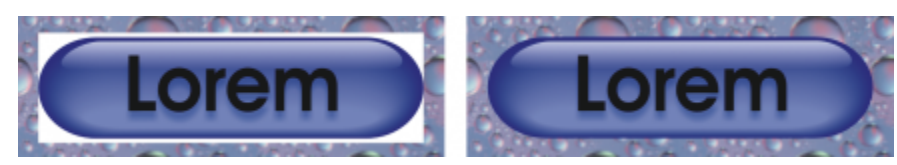

*È possibile creare un'immagine con uno sfondo trasparente da usare in una pagina Web.*

È inoltre possibile creare sfondi trasparenti per le immagini in formati file diversi. Per informazioni, consultare ["Ritaglio di immagini" a pagina](#page-288-0) [287.](#page-288-0)

#### Per esportare un'immagine basata su tavolozza con uno sfondo trasparente

- 1 Dalla finestra di dialogo Esporta per il Web, scegliere un formato di file dotato di tavolozza, come il formato GIF o PNG a 8 bit, dalla casella di riepilogo Formato.
- 2 Eseguire una o più operazioni fra quelle elencate nella seguente tabella.

## Operazione e all'estate di controlle della controlle della procedura di Procedura Rendere trasparente lo sfondo dell'oggetto Nell'area Impostazioni, attivare la casella di controllo Trasparenza. Rendere trasparente un colore selezionato Fare clic sul Contagocce nella barra degli strumenti e fare clic sull'immagine per scegliere un colore. Nell'area Impostazioni, fare clic sul pulsante per rendere trasparente il colore selezionato **. 33**

Applicare un colore opaco allo sfondo dell'oggetto per favorire la fusione dei bordi degli oggetti con anti-alias

Nell'area Impostazioni, aprire il selettore colori Opacità e fare clic su un colore.

Per risultati ottimali, scegliere Nessuno dalla casella di riepilogo Dithering nell'area Impostazioni.

#### <span id="page-450-0"></span>Suddivisione di immagini in porzioni

La suddivisione di immagini in porzioni consente di caricare gradualmente una grossa immagine in una pagina Web spezzettandola in tanti piccoli file. I file ottenuti o porzioni, possono essere destinati alla sola visualizzazione o possono essere selezionabili (con collegamenti ipertestuali).

Le porzioni possono essere soltanto di forma rettangolare. Per creare aree selezionabili di forma diversa, è invece possibile utilizzare rollover. Per ulteriori informazioni sui rollover, consultare ["Creazione e modifica di rollover" a pagina 452.](#page-453-0)

#### Creazione di griglie porzioni

Per suddividere un'immagine in porzioni, è necessario innanzitutto creare una griglia porzioni posizionando una serie di linee orizzontali e verticali sopra l'immagine. È possibile creare automaticamente la griglia porzioni in base alla posizione degli [oggetti](#page-570-0) in un'immagine o creare porzioni uguali in base al numero di colonne e righe specificato. Le griglie porzioni possono inoltre essere importate ed esportate.

La griglia porzioni crea una [sovrapposizione](#page-575-0) nella finestra dell'immagine. Durante l'elaborazione di un'immagine suddivisa in porzioni è possibile continuare a usare le altre funzioni. La griglia porzioni e la sovrapposizione possono infine essere nascoste.

#### Assegnazione di nomi ed esportazione di porzioni

Dopo aver suddiviso un'immagine in porzioni, è possibile specificare un nome di file. Le singole porzioni possono inoltre essere esportate in formati file diversi e ottimizzate separatamente. Alle porzioni alle quali non sono state assegnate proprietà specifiche vengono applicate le impostazioni predefinite. Alle porzioni prive di nome vengono assegnati automaticamente nomi basati sulla posizione di riga e colonna nella griglia. Ad esempio, se un'immagine suddivisa in porzioni è denominata "banner", il nome della porzione nella prima riga e nella prima colonna è "banner\_r1c1".

Anche un [rollover](#page-573-1) può essere una porzione di immagine. Per ulteriori informazioni sulla creazione e la modifica di rollover, consultare ["Creazione e modifica di rollover" a pagina 452.](#page-453-0)

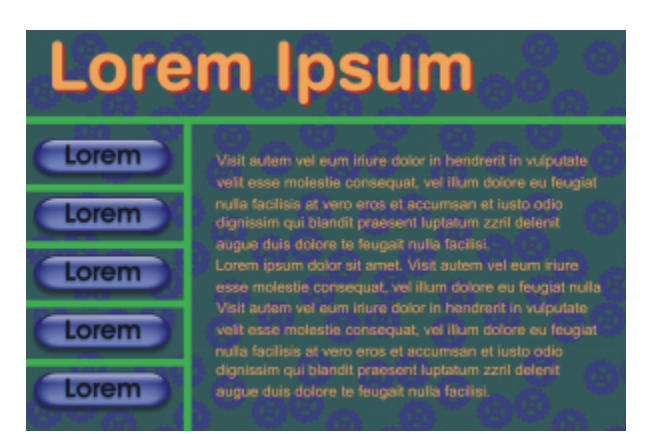

*Questa immagine suddivisa in porzioni presenta pulsanti rollover e porzioni con testo ottimizzati separatamente. Le linee verdi indicano la griglia porzioni.*

#### Cancellazione di porzioni

Una volta aggiunte le linee delle porzioni, queste possono essere spostate o cancellate. Per rimuovere una parte di una linea di porzione, è possibile selezionare e unire le porzioni adiacenti. È inoltre possibile rimuovere completamente l'intera griglia porzioni. Quando viene cancellata una linea di porzione, viene creata una porzione da più porzioni. Di conseguenza, vengono eliminate le impostazioni applicate alle singole porzioni e la nuova porzione più grande ottenuta assume le impostazioni predefinite.

#### Esportazione di immagini suddivise in porzioni

Al termine della suddivisione di un'immagine in porzioni, è necessario esportare l'immagine. Durante l'esportazione, Corel PHOTO-PAINT crea una cartella contenente le immagini suddivise in porzioni.

Se l'immagine suddivisa in porzioni era già stata esportata e riaperta per apportare modifiche, è possibile scegliere di esportare soltanto le porzioni dell'immagine.

#### Ottimizzazione di immagini suddivise in porzioni

È possibile ottimizzare un'immagine suddivisa in porzioni dalla finestra mobile Suddividi immagine in porzioni o quando si esporta l'immagine. Per questa operazione non è possibile specificare impostazioni per le singole porzioni. È inoltre possibile scegliere di ottimizzare l'intera immagine e di ignorare tutte le porzioni e le impostazioni. Per ulteriori informazioni sull'ottimizzazione di immagini per il Web, consultare ["Esportazione di immagini per il Web" a pagina 441.](#page-442-0)

#### Per suddividere un'immagine in porzioni

- 1 Fare clic sullo strumento Suddividi immagine in porzioni  $\mathbf{A}^{\mathbf{H}}$ .
- 2 Nella barra proprietà, fare clic su uno dei pulsanti seguenti per creare una griglia porzioni:
	- Pulsante Porzione verticale  $\bigoplus_{i=1}^{\bullet}$  consente di aggiungere una linea di porzione verticale facendo clic sull'immagine
	- Pulsante Porzione orizzontale  $\bigoplus_{i=1}^{\bullet}$ : consente di aggiungere una linea di porzione orizzontale facendo clic sull'immagine
	- Pulsante Porzioni automatiche  $\bigcap_{i=1}^{\infty}$  consente di suddividere un'intera immagine in base alla posizione degli [oggetti](#page-570-0)
	- Pulsante Porzioni identiche  $\mathbf{A}^{\equiv}$ : consente di suddividere l'immagine in porzioni di dimensioni uguali specificando il numero di righe e colonne
- 3 Fare clic sul pulsante Seleziona porzione  $\bigcap_{n=1}^{\infty} \mathbf{P}$  nella barra delle proprietà.

Per spostare una linea di porzione, trascinarla in una nuova posizione nell'immagine.

4 Fare clic su una porzione dell'immagine.

- 5 Nella finestra mobile Suddividi immagine in porzioni, immettere le informazioni seguenti relative alla porzione o alle porzioni selezionate:
	- Nome: specifica un nome file per la porzione. Se non viene immesso un nome di file, viene inserito un nome predefinito basato sul nome di file dell'immagine originale e sulla posizione di riga e colonna della porzione.
	- URL: permette di inserire un collegamento ipertestuale
- 6 Nell'area Formato, scegliere un formato file per la porzione dalla casella di riepilogo.

Se non viene scelto un formato file, la porzione dell'immagine viene salvata automaticamente nel formato file predefinito.

Per informazioni su come esportare l'immagine suddivisa in porzioni, ["Per esportare un'immagine suddivisa in porzioni" a pagina 452.](#page-453-1)

#### È anche possibile

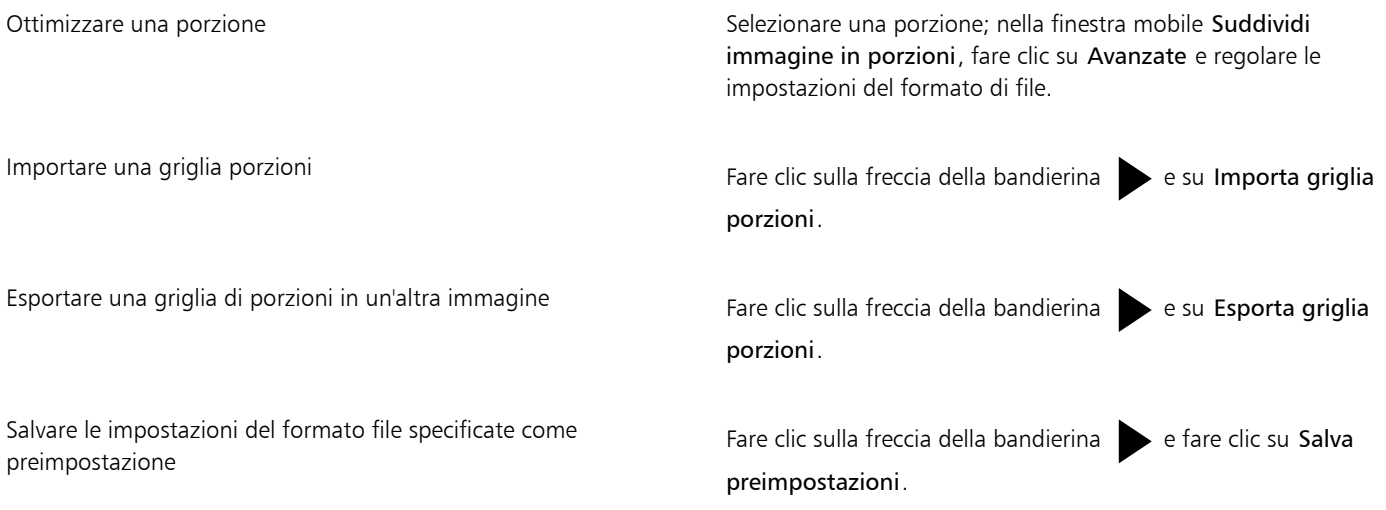

```
Č₹
```
Per selezionare più porzioni, tenere premuto Maiusc e fare clic sulle porzioni desiderate.

Per alternare tra i pulsanti Porzione orizzontale e Porzione verticale, premere Maiusc.

#### Per visualizzare o nascondere la sovrapposizione e la griglia porzioni

Fare clic su Visualizza ▶ Griglia porzioni.

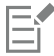

Non è possibile scegliere di visualizzare o nascondere la griglia di porzioni quando è selezionato lo strumento Suddividi immagine in porzioni  $\mathbf{A}^{\mathbf{H}}$ . Quando questo strumento è selezionato, la griglia porzioni è sempre visualizzata.

#### Per cancellare una linea porzione di un'immagine

- 1 Fare clic sullo strumento Suddividi immagine in porzioni  $\mathbf{A}^{\mathbf{L}\mathbf{L}}$ .
- <sup>2</sup> Fare clic sul pulsante di cancellazione della linea  $\overline{H}$  nella barra delle proprietà.
- 3 Fare clic su una linea per cancellarla.

Per cancellare tutte le porzioni, fare clic sul pulsante di cancellazione della linea  $\prod_{i=1}^{\infty}$ nella barra delle proprietà.

E

Quando viene cancellata una linea porzione, la nuova porzione ottenuta assume le impostazioni predefinite. Tutte le impostazioni applicate alle singole porzioni vengono eliminate.

#### <span id="page-453-1"></span>Per esportare un'immagine suddivisa in porzioni

- 1 Fare clic su File Esporta per  $\blacktriangleright$  Web.
- 2 Dalla finestra di dialogo Esporta per il Web, scegliere le impostazioni predefinite dalla casella di riepilogo Preimpostazioni nell'angolo superiore destro della finestra di dialogo.
- 3 Nell'area HTML e porzioni, scegliere l'opzione Immagine e HTML dalla casella di riepilogo Esporta.
- 4 Attivare la casella di controllo Includi porzioni.
- 5 Fare clic su Salva con nome.
- 6 Scegliere l'unità e la cartella in cui memorizzare i file.
- 7 Digitare il nome del file nella casella Nome file.
- 8 Fare clic su Salva.

#### È anche possibile

Sostituire le porzioni dell'immagine esistenti Nell'area HTML e porzioni, attivare l'opzione Sovrascrivi i file esistenti.

Visualizzare in anteprima l'immagine suddivisa in porzioni in un browser

Attivare la casella di controllo Visualizza nel browser per avviare il browser predefinito e visualizzare in anteprima il file con le impostazioni correnti.

Eŕ

Se l'opzione Porzioni non è attivata, le porzioni e tutte le impostazioni assegnate nella finestra mobile Suddividi immagine in porzioni non vengono applicate all'immagine esportata. Se si sceglie di non applicare le porzioni e le impostazioni, è possibile selezionare un formato di file da applicare all'intera immagine dalla casella di riepilogo Salva come tipo.

Se non è stato usato un nome di file compatibile con il Web, il nome viene corretto automaticamente durante l'esportazione. Se un nome di file è stato inavvertitamente duplicato, anche in questo caso viene eseguita una correzione automatica.

 $\subseteq\leq$ 

Per esportare soltanto le porzioni dell'immagine, attivare la casella di controllo Solo immagine.

#### <span id="page-453-0"></span>Creazione e modifica di rollover

Un [rollover](#page-573-1) è un'immagine interattiva il cui aspetto cambia quando vi si fa clic o vi si posiziona sopra il puntatore del mouse. Per esempio, è possibile fare in modo che un pulsante cambi di colore quando si fa clic su di esso, oppure che visualizzi un brano di testo quando si posiziona il puntatore su di esso. I rollover vengono comunemente usati nelle pagine Web come pulsanti di esplorazione.

#### Creazione di rollover

I rollover vengono creati mediante gli [oggetti,](#page-570-0) come forme, tratti pennello e testo. È possibile usare singoli oggetti o gruppi di oggetti, ad esempio un'ellisse contenente un testo. Ciascun rollover presenta gli stati seguenti:

- Normale: visualizza lo stato predefinito.
- Sopra: viene attivato quando il puntatore del mouse si trova sopra l'oggetto.
- Giù: viene attivato quando si fa clic.

Ciascuno stato può essere costituito da un oggetto o da più oggetti.

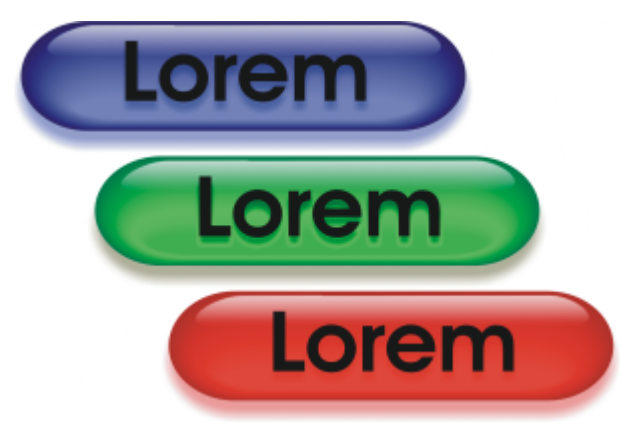

*I tre stati di un rollover: normale, sopra e giù*

#### Modifica di oggetti di rollover

È possibile modificare gli stati dei rollover aggiungendo, modificando e rimuovendo gli oggetti in ciascuno stato. Quando viene creato un rollover, gli oggetti originali vengono copiati negli stati Normale, Sopra e Giù. Quando viene aggiunto un oggetto a uno stato del rollover, l'oggetto viene aggiunto a tutti gli stati. Tuttavia, le modifiche apportate a un oggetto vengono automaticamente applicate allo stato corrente. È inoltre possibile rimuovere oggetti dallo stato corrente.

Per creare un rollover da un'[area modificabile](#page-562-0) o dallo sfondo, è necessario prima convertire questi elementi in [oggetti](#page-570-0). Per ulteriori informazioni sulla definizione delle aree modificabili, consultare ["Operazioni con le maschere" a pagina 267.](#page-268-0)

Quando viene creato un rollover, l'immagine viene suddivisa in porzioni e il rollover diventa una porzione. Per ulteriori informazioni su come lavorare con le immagini suddivise in porzioni e la relativa esportazione e ottimizzazione, consultare ["Suddivisione di immagini in porzioni" a](#page-450-0) [pagina 449.](#page-450-0)

#### Per creare un rollover

- 1 Fare clic su Finestra Finestre mobili Follover.
- 2 Selezionare un [oggetto.](#page-570-0)
- 3 Nella finestra mobile Rollover, fare clic sul pulsante Crea rollover da oggetto  $\mathbb{C}^{\square}$ .
- 4 Scegliere uno degli stati di rollover seguenti dalla casella di riepilogo Stati:
	- Normale
	- Su
	- Giù
- 5 Cambiare lo stato del rollover selezionato aggiungendo, rimuovendo e modificando gli oggetti.
- 6 Fare clic sul pulsante Applica modifiche  $\bigcirc$ .

Ciascuno stato conserva i propri oggetti che lo compongono ed è pertanto possibile continuare a modificare il rollover.

#### È anche possibile

Eliminare un rollover **Nella Finestra mobile Rollover**, fare clic sul pulsante Elimina

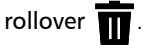

#### È anche possibile

Modificare un rollover esistente Nella finestra mobile Rollover, fare clic sul pulsante Modifica rollover  $\mathbb{C}^{\bullet}$ .

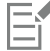

Nella finestra mobile Gestore oggetti, gli oggetti del rollover sono evidenziati, raggruppati e dotati dell'icona Oggetto rollover a la

destra del nome dell'oggetto. L'icona Oggetto rollover testo  $\bigwedge$  indica che l'oggetto del rollover è un testo.

Nella finestra mobile Gestore oggetti, l'icona Oggetto rollover diventa rossa quando un rollover si sovrappone a un altro rollover. La sovrapposizione dei rollover non può essere esportata. È necessario spostare il rollover in modo che non sia più sovrapposto agli oggetti di un altro rollover.

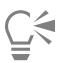

È possibile selezionare prima un singolo oggetto e aggiungervi quindi altri oggetti per modificare l'aspetto del rollover.

#### Per modificare un rollover

- 1 Nella finestra mobile Gestore oggetti, selezionare un [rollover](#page-573-1).
	- I rollover presentano icone Oggetto rollover a destra dei nomi degli [oggetti](#page-570-0).
- 2 Fare clic su Finestra Barre degli strumenti Dinternet.
- 3 Nella barra degli strumenti Internet, fare clic sul pulsante Modifica rollover.
- Nella finestra mobile Rollover, scegliere uno degli stati del rollover seguenti dalla casella di riepilogo Stati:
	- Normale
	- Su
	- Giù
- 5 Cambiare lo stato del rollover aggiungendo, rimuovendo e modificando gli oggetti.
- 6 Nella barra degli strumenti Internet, fare clic sul pulsante Termina rollover.

#### È anche possibile

Ripristinare lo stato Normale corrente per ripetere la procedura Nella finestra mobile Rollover, fare clic su Ripristina.

Ripristinare la condizione di semplici oggetti per tutti gli stati del rollover.

Nella barra degli strumenti Internet, fare clic sul pulsante Estrai oggetti rollover.

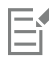

Quando vengono ripristinati i semplici oggetti di un rollover, gli oggetti che lo compongono vengono denominati automaticamente. Non è possibile modificare due rollover contemporaneamente.

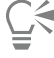

È possibile modificare un rollover facendovi doppio clic nella finestra dell'immagine.

È possibile modificare un oggetto rollover anche facendo clic sul pulsante Modifica rollover  $C^{\bullet}$  situato nella finestra mobile Rollover.

#### Per aggiungere un oggetto a un rollover

- 1 Nella finestra mobile Rollover, scegliere uno degli stati del [rollover](#page-573-1) seguenti dalla casella di riepilogo Stati:
	- Normale
	- Su
	- Giù
- 2 Nella casella degli strumenti, fare clic su uno strumento di modellazione.
- 3 Trascinare nella finestra dell'immagine per creare una forma.

L'[oggetto](#page-570-0) viene aggiunto a tutti gli stati del rollover.

#### È anche possibile

Aggiungere tratti pennello **Nella casella degli strumenti, fare clic sullo strumento Pennello** e trascinare nella finestra dell'immagine per creare un tratto pennello.

Aggiungere testo  $\Box$ Fare clic sullo strumento Testo  $\Box$ , fare clic nella finestra dell'immagine e digitare il testo.

Per ulteriori informazioni sull'aggiunta di forme e tratti di pennello, consultare ["Operazioni con gli oggetti" a pagina 363.](#page-364-0) Per ulteriori informazioni sull'aggiunta di testo, consultare ["Creazione e formattazione del testo" a pagina 399.](#page-400-0)

È inoltre possibile creare oggetti dallo sfondo dell'immagine e dalle [aree modificabili](#page-562-0). Per informazioni, consultare ["Operazioni con gli](#page-364-0) [oggetti" a pagina 363.](#page-364-0)

## Č₹

Per impostazione predefinita, tutti i tratti pennello vengono aggiunti all'oggetto attivo. È inoltre possibile creare un oggetto facendo clic sul pulsante Nuovo oggetto nulla finestra mobile Gestore oggetti. Se la finestra mobile Gestore oggetti non è aperta, fare clic su Finestra Finestre mobili Fuestore oggetti.

#### Per modificare un oggetto nello stato di rollover corrente

- 1 Nella finestra mobile Rollover, scegliere uno degli stati del [rollover](#page-573-1) seguenti dalla casella di riepilogo Stati:
	- Normale
	- Su
	- Giù
- 2 Nella finestra mobile Gestore oggetti, selezionare l'[oggetto](#page-570-0) da modificare.

Se la finestra mobile Gestore oggetti non è aperta, fare clic su Finestra Finestre mobili Gestore oggetti.

3 Modificare l'oggetto.

Le modifiche vengono applicate soltanto all'oggetto nello stato corrente.

Per ulteriori informazioni sulla modifica di oggetti, consultare ["Operazioni con gli oggetti" a pagina 363](#page-364-0) e ["Modifica degli oggetti" a](#page-382-0) [pagina 381.](#page-382-0)

È possibile applicare grafica pittorica al testo o modificarne il colore, il riempimento e la formattazione. Per ulteriori informazioni sulla modifica del testo, consultare ["Creazione e formattazione del testo" a pagina 399.](#page-400-0)

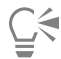

Er

Un rollover può visualizzare un testo diverso in ciascuno degli stati Normale, Sopra e Giù. Per modificare il testo di un rollover, fare clic sullo strumento Testo  $\bigtriangleup$ , spostarsi sul testo fino a quando il puntatore non diventa un cursore e selezionare il testo. Digitare il nuovo testo con cui sostituire il testo corrente.

#### Per rimuovere un oggetto dallo stato di rollover corrente

- 1 Nella finestra mobile Rollover, scegliere uno degli stati del [rollover](#page-573-1) seguenti dalla casella di riepilogo Stati:
	- Normale
	- Su
	- Giù
- 2 Nella finestra mobile Gestore oggetti, selezionare l'[oggetto](#page-570-0) da rimuovere.
- $3$  Fare doppio clic sullo strumento Gomma

L'oggetto viene rimosso soltanto dallo stato corrente.

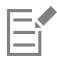

Se si elimina un oggetto con il tasto Canc, l'oggetto viene rimosso da tutti gli stati del rollover.

#### <span id="page-457-0"></span>Invio di immagini per e-mail

Dopo avere creato o aperto un'immagine in Corel PHOTO-PAINT, è possibile inviarla come allegato di e-mail usando un programma apposito. Se l'immagine non è stata salvata, verrà richiesto di farlo prima dell'invio. Inoltre, è necessario avere installato un programma per l'invio di email. Se non è così, verrà avviata la procedura guidata di connessione a Internet o di impostazione dell'e-mail.

#### Per inviare un'immagine via e-mail

Fare clic su File Linvia.

## Stampa

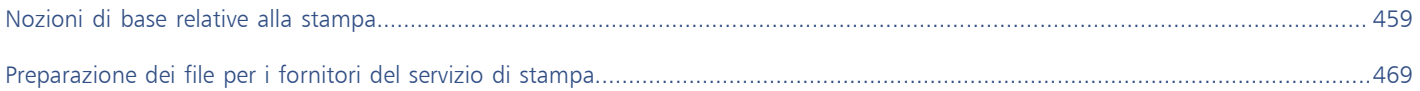

# $Core|^\circ$ PHOTO-PAINT™X8

## <span id="page-460-0"></span>Nozioni di base relative alla stampa

Corel PHOTO-PAINT fornisce una vasta gamma di opzioni di stampa per ogni tipo di lavoro.

Questa sezione contiene i seguenti argomenti:

- ["Stampa del lavoro effettuato" \(pagina 459\)](#page-460-1)
- ["Definizione dei lavori di stampa" \(pagina 460\)](#page-461-0)
- ["Anteprima dei lavori di stampa" \(pagina 461\)](#page-462-0)
- ["Applicazione di stili di stampa" \(pagina 462\)](#page-463-0)
- ["Ottimizzazione dei lavori di stampa" \(pagina 463\)](#page-464-0)
- ["Stampa di precisione dei colori" \(pagina 464\)](#page-465-0)
- ["Stampa su una stampante PostScript" \(pagina 466\)](#page-467-0)
- ["Visualizzazione dei riepiloghi Preliminari" \(pagina 467\)](#page-468-0)

#### <span id="page-460-1"></span>Stampa del lavoro effettuato

Con Corel PHOTO-PAINT, è possibile stampare una o più copie dello stesso disegno. È possibile scegliere di stampare l'immagine corrente o immagini specifiche. Prima di stampare un'immagine, è possibile specificare le proprietà della stampante, inclusi il formato del foglio e le opzioni della periferica.

#### Per impostare le proprietà della stampante

- 1 Fare clic su File Stampa.
- 2 Fare clic sulla scheda Generali.
- 3 Nell'area Destinazione, scegliere una stampante dalla casella di riepilogo Stampante.
- 4 Fare clic su Preferenze.
- 5 Impostare le proprietà nella finestra di dialogo.

#### Per stampare il lavoro effettuato

- 1 Fare clic su File Stampa.
- 2 Fare clic sulla scheda Generali.
- 3 Nell'area Destinazione, scegliere una stampante dalla casella di riepilogo Stampante.
- 4 Nell'area Destinazione, scegliere un'opzione per le dimensioni e l'orientamento della pagina dalla casella di riepilogo Pagina.
- 5 Nell'area Copie, digitare un valore nella casella Numero di copie. Per fascicolare le copie, attivare la casella di controllo Fascicola.
- 6 Nell'area Intervallo di stampa, attivare una delle opzioni seguenti:
	- Documento corrente: consente di stampare il disegno attivo.
	- Pagina corrente: consente di stampare la pagina attiva.
	- Pagine: consente di stampare le pagine specificate.
	- Documenti: consente di stampare i documenti specificati.
	- Selezione: consente di stampare gli oggetti selezionati

Se si attiva l'opzione Pagine, è possibile scegliere la stampa di un intervallo di pagine, solo di pagine pari, solo di pagine dispari o di entrambe.

#### È anche possibile

Confronto automatico dell'orientamento della stampante con quello del documento

Nell'area Destinazione, scegliere Confronta orientamento dalla casella di riepilogo Pagina.

Applicare le dimensioni di pagina predefinite della stampante Nell'area Destinazione, scegliere Usa stampante predefinita dalla casella di riepilogo Pagina.

## Eŕ

È necessario selezionare gli oggetti prima di procedere alla stampa di una selezione.

#### <span id="page-461-0"></span>Definizione dei lavori di stampa

È possibile definire un lavoro di stampa specificandone le dimensioni, la posizione e la scala. La suddivisione in porzioni di un lavoro di stampa permette di stampare porzioni di ogni pagina su fogli separati che possono poi essere uniti in un unico foglio. La suddivisione in porzioni è utile, ad esempio, se il lavoro di stampa è di dimensioni maggiori di quelle del foglio.

#### Per specificare le dimensioni e la posizione di un lavoro di stampa

- 1 Fare clic su File Stampa.
- 2 Fare clic sulla scheda Formato.
- 3 Nell'area Posizione e dimensioni immagine, attivare una delle opzioni seguenti:
	- Come nel documento: mantiene le dimensioni dell'immagine impostate nel documento.
	- Adatta alla pagina: consente di ridimensionare e posizionare il lavoro di stampa in modo da adattarlo alla pagina stampata.
	- Riposiziona l'immagine a: consente di riposizionare il lavoro di stampa scegliendo una posizione dalla casella di riepilogo.

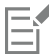

Attivando l'opzione Riposiziona l'immagine a è possibile specificare le dimensioni, la posizione e la scala nelle rispettive caselle.

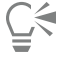

È inoltre possibile scegliere un formato impostazione, come 2 x 2 (4-up) o 2 x 3 (6-up), dalla casella di riepilogo Formato impostazione. Per ulteriori informazioni, consultare ["Operazioni con i formati di impostazione" a pagina 470.](#page-471-0)

#### Per suddividere in porzioni un lavoro di stampa

1 Fare clic su File Stampa.

- 2 Fare clic sulla scheda Formato.
- 3 Nell'area Posizione e dimensioni immagine, attivare la casella di controllo Stampa pagine affiancate.
- 4 Digitare i valori appropriati nelle caselle seguenti:
	- Sovrapposizione porzioni: consente di specificare la quantità di porzioni da sovrapporre
	- % di larghezza pagina: consente di specificare la percentuale della larghezza della pagina occupata dalle porzioni.

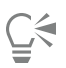

Attivando la casella di controllo Indicatori porzioni, è possibile includere degli indicatori di allineamento delle porzioni.

#### <span id="page-462-0"></span>Anteprima dei lavori di stampa

È possibile visualizzare l'anteprima del lavoro per esaminare la posizione e le dimensioni sul foglio. Per ottenere una vista più dettagliata, è possibile [ingrandire](#page-577-0) l'area. È anche possibile visualizzare l'aspetto delle singole separazioni dei colori sul foglio stampato

Prima di stampare il lavoro, è possibile visualizzare un riepilogo dei problemi relativi al lavoro di stampa. Ad esempio, è possibile controllare gli errori di stampa del lavoro corrente, rilevare eventuali problemi e ottenere suggerimenti su come risolverli.

#### Per visualizzare l'anteprima di un lavoro di stampa

• Fare clic su File Anteprima di stampa.

Per chiudere l'anteprima di stampa, fare clic su File Chiudi anteprima di stampa.

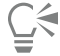

Per visualizzare rapidamente l'anteprima di un lavoro di stampa nella finestra di dialogo Stampa, fare clic su File Stampa, quindi fare clic sul pulsante di Mini anteprima

#### Per ingrandire la pagina di anteprima

- 1 Fare clic su File Anteprima di stampa.
- 2 Fare clic su Visualizza  $\blacktriangleright$  Zoom.
- 3 Attivare l'opzione Percentuale e digitare un valore nella casella.

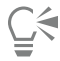

È possibile ingrandire la pagina di anteprima scegliendo un livello di ingrandimento preimpostato.

È possibile ingrandire una porzione dell'anteprima di stampa facendo clic sullo strumento Zoom  $\bigcirc$  nella casella degli strumenti e selezionando un'area con un [perimetro di selezione.](#page-574-0)

#### Per visualizzare l'anteprima delle separazioni colori

- 1 Fare clic su File  $\blacktriangleright$  Anteprima di stampa.
- 2 Nella barra delle proprietà, fare clic sul pulsante Attiva separazioni colore **...**

Ū₹

È possibile visualizzare l'anteprima del composito facendo clic su Visualizza > Anteprima separazioni > Composita.

Per visualizzare l'aspetto delle singole separazioni di colore, fare clic sulle schede nella parte inferiore della finestra dell'applicazione.

#### Per visualizzare un riepilogo dei problemi relativi al lavoro di stampa

- 1 Fare clic su File Stampa.
- 2 Fare clic sulla scheda Preliminari.

Se non sono stati riscontrati problemi con il lavoro di stampa, il nome della scheda indica Nessun problema. Se sono invece presenti problemi, verrà indicato il numero dei problemi individuati.

Per escludere dal controllo preliminare determinati problemi, fare clic su Impostazioni, fare doppio clic su Stampa e disattivare le caselle di controllo relative ai problemi da ignorare.

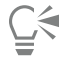

Per salvare le impostazioni, fare clic sul pulsante Aggiungi impostazioni Preliminari — e digitare un nome nella casella Salva stile preliminari.

### <span id="page-463-0"></span>Applicazione di stili di stampa

Uno stile di stampa è una serie di opzioni di stampa salvate. Ogni stile di stampa è incluso in un file separato. Ciò consente di spostare uno stile di stampa da un computer all'altro, effettuare copie di backup dello stile di stampa e conservare stili specifici di un documento nella stessa cartella del file del documento.

È possibile selezionare uno stile di stampa esistente, creare un nuovo stile di stampa o modificarlo e salvare le modifiche apportate. È inoltre possibile eliminare gli stili di stampa.

#### Per scegliere uno stile di stampa

- 1 Fare clic su File  $\blacktriangleright$  Stampa.
- 2 Fare clic sulla scheda Generali.
- 3 Scegliere una delle opzioni seguenti dalla casella di riepilogo Stile di stampa:
	- Impostazioni predefinite di Corel PHOTO-PAINT
	- Sfoglia

#### Per creare uno stile di stampa

- **1** Fare clic su File ▶ Stampa.
- 2 Fare clic sulla scheda Generali.
- 3 Impostare le opzioni di stampa.
- 4 Fare clic su Salva con nome.
- 5 Scegliere la cartella in cui salvare lo stile di stampa.
- 6 Digitare un nome da assegnare allo stile nella casella Nome file.

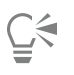

È inoltre possibile salvare uno stile di stampa facendo clic su File Anteprima di stampa, quindi sul pulsante Salva stile di stampa con nome.

#### Per modificare uno stile di stampa

- 1 Fare clic su File Stampa.
- 2 Scegliere uno stile di stampa dalla casella di riepilogo Stile di stampa.
- 3 Modificare le opzioni di stampa desiderate.
- 4 Fare clic su Salva con nome.
- 5 Scegliere la cartella in cui è stato salvato lo stile di stampa.
- 6 Fare clic sul nome del file.
- 7 Fare clic su Salva.

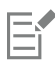

Per non perdere le modifiche, salvare le impostazioni come stile di stampa oppure applicare le modifiche prima di procedere all'operazione di annullamento.

#### Per eliminare uno stile di stampa

- 1 Fare clic su File Anteprima di stampa.
- 2 Selezionare uno stile di stampa.
- $3$  Fare clic sul pulsante Elimina stile di stampa  $\frac{1}{\sqrt{1-\frac{1}{n}}}\$

#### <span id="page-464-0"></span>Ottimizzazione dei lavori di stampa

Per ridurre i tempi di stampa è possibile specificare la compatibilità dei driver per le periferiche di stampa non PostScript. Per ulteriori informazioni, consultare ["Stampa di precisione dei colori" a pagina 464.](#page-465-0)

Se un dispositivo di stampa non riesce a elaborare un'immagine [bitmap](#page-563-0) di grandi dimensioni, è possibile suddividere quest'ultima in parti più piccole e più facili da gestire impostando una soglia di output. Se nella stampa delle varie parti sono presenti delle linee, è possibile impostare un valore di sovrapposizione in modo da ottenere un'immagine perfetta.

Per contenere le dimensioni del file, è possibile ridurre la risoluzione delle immagini. Poiché le immagini sono formate da [pixel,](#page-571-0) riducendo la risoluzione la quantità di pixel per riga diminuisce e, di conseguenza, diminuiscono anche le dimensioni del file.

#### Per specificare le impostazioni di compatibilità dei driver

- 1 Fare clic su Strumenti Dopzioni.
- 2 Nell'elenco delle categorie, fare doppio clic su Globali, fare doppio clic su Stampa, quindi fare clic su Compatibilità driver.
- 3 Selezionare il driver del dispositivo di stampa non PostScript dalla casella di riepilogo Stampante.
- 4 Attivare le caselle di controllo corrispondenti alle impostazioni desiderate.

#### Per scegliere una sovrapposizione blocchi e una soglia

- 1 Fare clic su Strumenti Dopzioni.
- 2 Nell'elenco delle categorie, fare doppio clic su Globali e selezionare Stampa.
- 3 Dall'elenco Impostazioni speciali, scegliere una delle opzioni seguenti:
	- Soglia output bitmap (K)
	- Pixel sovrapposizione blocchi bitmap
- 4 Scegliere un valore dalla casella di riepilogo Impostazione.

#### Per ridurre la risoluzione delle immagini

- 1 Fare clic su File Stampa.
- 2 Fare clic sulla scheda Prestampa.
- 3 Nell'area Riduci risoluzione in bitmap, attivare una delle caselle di controllo seguenti e digitare un valore nella casella corrispondente:
- Colore e scala di grigi
- Monocromatico

#### <span id="page-465-0"></span>Stampa di precisione dei colori

Corel PHOTO-PAINT consente di gestire i colori durante la stampa per garantirne una riproduzione accurata. Il documento può essere stampato con le impostazioni del colore applicate oppure è possibile scegliere impostazioni alternative soltanto per la stampa. Per stampare un documento è possibile utilizzare le impostazioni della prova colore impostate in precedenza nella finestra mobile Impostazioni Prova colore. Per ulteriori informazioni, consultare ["Uso di gestione colore" a pagina 223.](#page-224-0)

Inoltre, è possibile scegliere un'operazione di rendering per interpretare durante la stampa i colori fuori gamma. L'operazione di rendering scelta dipende dal contenuto grafico del documento. Per ulteriori informazioni, consultare ["Uso di gestione colore" a pagina 223.](#page-224-1)

Per informazioni sulla selezione dei [profili di colore](#page-571-1) per il dispositivo di stampa, vedere ["Uso di gestione colore" a pagina 223.](#page-224-0)

#### Note per stampanti GDI

Le stampanti GDI supportano soltanto due spazi colore: RGB e scala di grigi. Se il documento contiene colori provenienti da più spazi colore, ad esempio RGB, CMYK e tinte piatte, prima di procedere con la stampa è necessario convertire tutti i colori in RGB o scala di grigi.

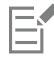

Per determinare se una stampante è di tipo GDI, fare clic su File ▶ Stampa e scegliere una stampante dalla casella di riepilogo Stampante. Se nella parte superiore della finestra di dialogo non viene visualizzata la scheda PostScript, la stampante selezionata è di tipo GDI.

La tabella seguente descrive i modi differenti per gestire il colore quando si stampa su una stampante GDI.

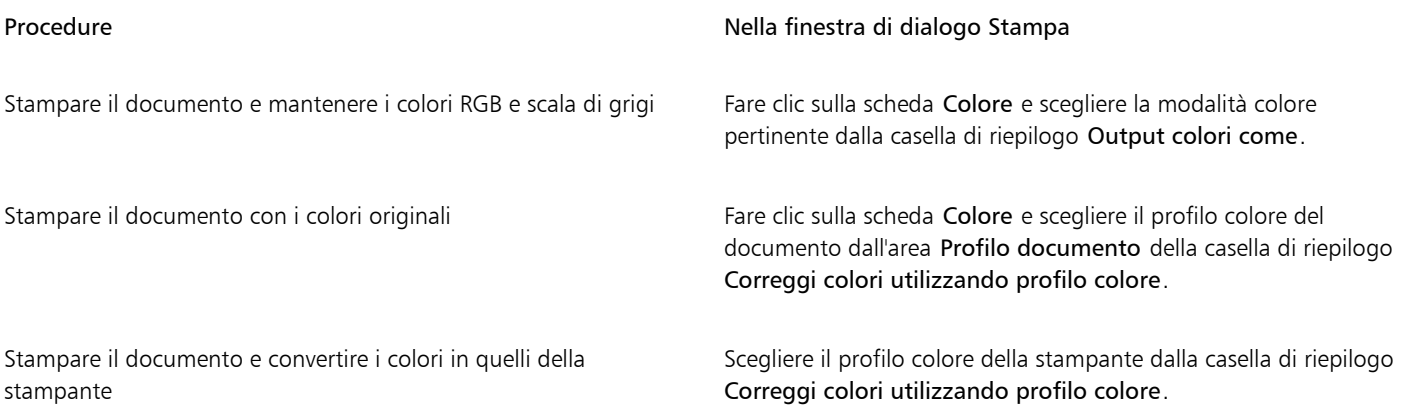

#### Note per stampanti PostScript

La maggior parte delle stampanti PostScript supporta l'utilizzo di più spazi colore in un documento. Ad esempio, un documento può contenere colori provenienti da più spazi colore come RGB, CMYK e scala di grigi.

La tabella seguente descrive i modi differenti per gestire il colore quando si stampa su una stampante PostScript.

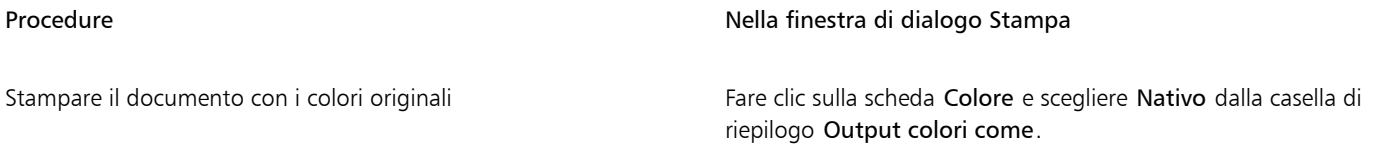

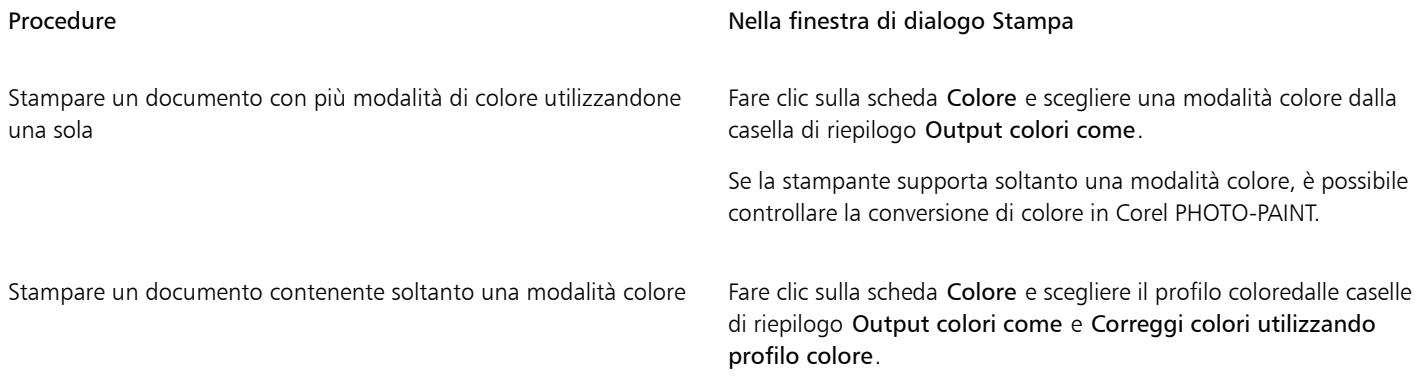

#### Per specificare le impostazioni dei colori per la stampa

- 1 Fare clic su File Stampa.
- 2 Fare clic sulla scheda Colore.
- 3 Attivare l'opzione Usa impostazioni colore del documento.

Se è stata selezionata una stampante PostScript, è possibile scegliere una delle seguenti opzioni dalla casella di riepilogo Conversione colore eseguita da:

- Corel PHOTO-PAINT: consente all'applicazione di eseguire la conversione del colore
- (stampante selezionata): consente alla stampante selezionata di eseguire la conversione del colore (questa opzione è disponibile soltanto per stampanti PostScript)
- 4 Scegliere un modello di colore dalla casella di riepilogo Output colori come. Questo consentirà di unire tutti i colori del documento in un modello di colore specifico durante la stampa.

#### È anche possibile

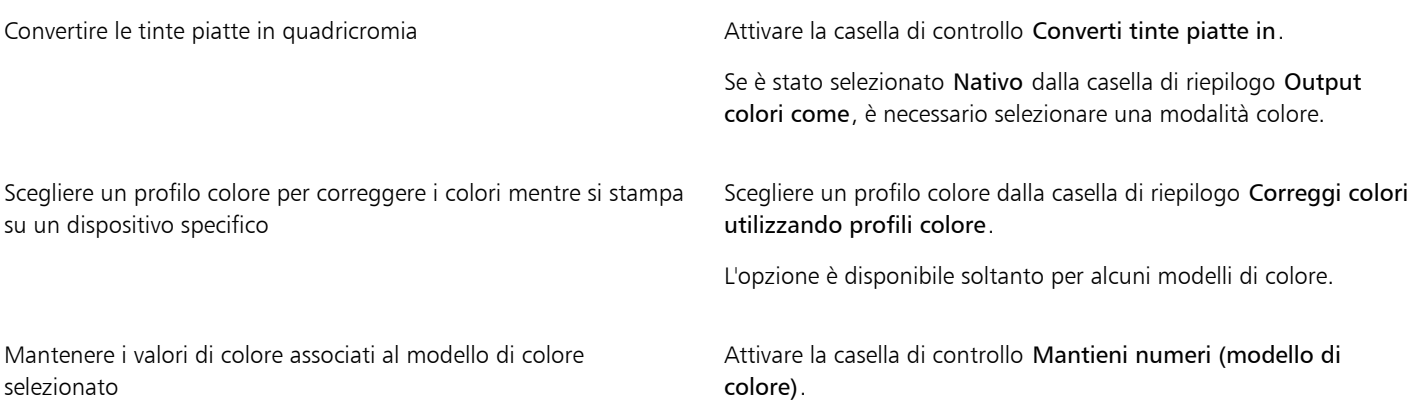

#### Per stampare utilizzando le impostazioni della prova colore

- 1 Fare clic su File Stampa.
- 2 Fare clic sulla scheda Colore.
- 3 Attivare l'opzione Usa impostazioni prova colore per applicare le impostazioni del colore definite nella finestra mobile Impostazioni prova colore.

Per correggere la prova colore, è possibile scegliere un profilo colore dalla casella di riepilogo Correggi colori utilizzando profili colore.

4 Fare clic su Stampa.

#### Per specificare un'operazione di rendering per la stampa

- 1 Fare clic su File Stampa.
- 2 Fare clic sulla scheda Colore.
- 3 Dalla casella di riepilogo Operazione di rendering, scegliere una delle seguenti opzioni:
	- Colorimetrica relativa: per realizzare prove di stampa senza conservare il punto del bianco
	- Colorimetrica assoluta: per conservare il punto del bianco e la prova
	- Percettiva: per una varietà di immagini, in particolare bitmap e immagini fotografiche
	- Saturazione: per grafica vettoriale e per conservare i colori molto saturi (linee, testo e oggetti di colore uniforme come i diagrammi)

#### <span id="page-467-0"></span>Stampa su una stampante PostScript

PostScript è un linguaggio di descrizione della pagina che invia istruzioni di stampa al dispositivo di stampa PostScript. Tutti gli elementi di un lavoro di stampa (ad esempio, curve e testi) vengono rappresentati da righe di codice PostScript che il dispositivo di stampa usa per generare un documento. Per una migliore compatibilità è possibile scegliere una periferica indipendente dal linguaggio PostScript. È inoltre possibile selezionare un file PPD (PostScript Printer Description). I file PPD (PostScript Printer Description) descrivono le caratteristiche e le funzioni della stampante PostScript e possono essere richiesti al produttore della stampante.

È possibile che un lavoro che contiene troppi [caratteri](#page-563-1) non venga stampato correttamente, mentre un lavoro di stampa che contiene troppe [tinte piatte](#page-576-1) aumenti le dimensioni del file. È possibile impostare le opzioni PostScript in modo da avvisare l'utente quando un lavoro di stampa contiene più caratteri o tinte piatte di quanto definito. È possibile specificare il numero massimo di caratteri bitmap contenuti in un lavoro di stampa.

#### Per selezionare un file PostScript Printer Description (PPD)

- 1 Fare clic su File Stampa.
- 2 Fare clic sulla scheda Generali.
- 3 Nell'area Destinazione, scegliere una stampante PostScript dalla casella di riepilogo Stampante.
- 4 Attivare la casella di controllo Usa PPD.
- 5 Scegliere la cartella in cui è stato salvato il file.
- 6 Fare doppio clic sul nome del file.

#### Per stampare su un dispositivo PostScript

- 1 Fare clic su File  $\blacktriangleright$  Stampa.
- 2 Fare clic sulla scheda Generali.
- 3 Nell'area Destinazione, scegliere una stampante PostScript dalla casella di riepilogo Stampante.
- 4 Fare clic sulla scheda PostScript.
- 5 Scegliere il livello PostScript corrispondente alla stampante nella casella di riepilogo nell'area Compatibilità.
	- Per comprimere le bitmap durante la stampa, scegliere un'opzione dalla casella di riepilogo Tipo compressione nell'area Bitmap. Se si sceglie una compressione JPEG, sarà possibile regolarla trascinando il dispositivo di scorrimento Qualità JPEG.

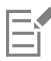

Le impostazioni di compressione bitmap possono essere salvate nei file PostScript Interpreted (PS o PRN) quando si stampa su file con un driver PostScript. Per informazioni sulla stampa su file, consultare ["Per stampare su un file" a pagina 469.](#page-470-1)

#### Per verificare se è presente l'effetto bande generato dai riempimenti sfumati

1 Fare clic su File Stampa.
- 2 Fare clic sulla scheda Preliminari.
	- Se non sono stati riscontrati problemi con il lavoro di stampa, il nome della scheda indica Nessun problema.
- 3 Fare clic su Impostazioni.
- 4 Fare doppio clic su Stampa.
- 5 Attivare la casella di controllo Riempimenti sfumati a bande.

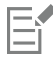

La verifica dell'effetto bande nei [riempimenti sfumati](#page-573-0) riguarda solo i riempimenti sfumati lineari.

### Per impostare le opzioni di avvertenza relative ai caratteri e alle separazioni colori

- **1** Fare clic su Strumenti ▶ Opzioni.
- 2 Nell'elenco delle categorie, fare doppio clic su Globali e selezionare Stampa.
- 3 Scegliere Avvertenza separazioni tinte piatte dall'elenco Impostazioni speciali.
- 4 Scegliere una delle opzioni seguenti opzioni dalla casella di riepilogo Impostazione:
	- Se vengono usate tinte piatte
	- Se viene usata più di 1 tinta piatta
	- Se vengono usate più di 2 tinte piatte
	- Se vengono usate più di 3 tinte piatte
- 5 Scegliere Troppi caratteri (Preliminari) dall'elenco Impostazioni speciali, quindi scegliere un numero dalla casella di riepilogo Impostazione visualizzata.

### Per scegliere il numero massimo di caratteri bitmap

- 1 Fare clic su Strumenti Dopzioni.
- 2 Nell'elenco delle categorie, fare doppio clic su Globali e selezionare Stampa.
- 3 Scegliere Limite carattere bitmap (PS) dall'elenco Impostazioni speciali.
- 4 Scegliere un valore dalla casella di riepilogo Impostazioni.

Per impostare le dimensioni massime dei caratteri bitmap, scegliere un valore dalla casella di riepilogo Soglia dimensioni carattere bitmap (PS).

### Visualizzazione dei riepiloghi Preliminari

La funzione Preliminari verifica lo stato del file prima che venga stampato e consente di visualizzare un riepilogo dei problemi esistenti e potenziali e dei suggerimenti per risolverli. È possibile specificare i problemi che devono essere verificati. È inoltre possibile salvare le impostazioni della funzione Preliminari. Per ulteriori informazioni sulle impostazioni specifiche della funzione Preliminari, consultare uno dei seguenti argomenti:

- Per verificare problemi relativi alla stampa di un file, consultare ["Per visualizzare un riepilogo dei problemi relativi al lavoro di stampa" a](#page-463-0) [pagina 462.](#page-463-0)
- Per verificare problemi relativi alla pubblicazione di un file PDF, consultare ["Per visualizzare il riepilogo Preliminari di un file PDF" a pagina](#page-489-0) [488.](#page-489-0)

# $Core|^\circ$ PHOTO-PAINT"X8

## Preparazione dei file per i fornitori del servizio di stampa

Grazie a Corel PHOTO-PAINT, è possibile preparare un lavoro di stampa da inviare a un fornitore di servizi di stampa.

Questa sezione contiene i seguenti argomenti:

- ["Preparazione di un lavoro di stampa per un fornitore del servizio di stampa" \(pagina 469\)](#page-470-0)
- ["Operazioni con i formati di impostazione" \(pagina 470\)](#page-471-0)
- ["Stampa degli indicatori di stampa" \(pagina 472\)](#page-473-0)
- ["Stampa delle separazioni colori" \(pagina 474\)](#page-475-0)
- ["Operazioni con il trapping dei colori e la sovrastampa" \(pagina 476\)](#page-477-0)
- ["Stampa su pellicola" \(pagina 476\)](#page-477-1)
- ["Preparazione delle immagini per la pittura su tela" \(pagina 477\)](#page-478-0)
- ["Operazioni con un fornitore del servizio di stampa" \(pagina 478\)](#page-479-0)

### <span id="page-470-0"></span>Preparazione di un lavoro di stampa per un fornitore del servizio di stampa

È possibile stampare un'immagine su file per permettere al fornitore del servizio di stampa di inviare il file direttamente a un dispositivo di output. Se non si conoscono con certezza le impostazioni da scegliere, rivolgersi al fornitore del servizio di stampa.

Per ulteriori informazioni sulla stampa commerciale, consultare ["Operazioni con un fornitore del servizio di stampa" a pagina 478.](#page-479-0)

### Per stampare su un file

- 1 Fare clic su File Stampa.
- 2 Fare clic sulla scheda Generali.
- 3 Nell'area Destinazione, attivare la casella di controllo Stampa su file.
- 4 Fare clic sulla freccia e quindi su uno dei comandi seguenti:
	- Per Macintosh: salva il disegno in un formato leggibile su un computer Macintosh
	- File singolo: stampa tutte le pagine di un documento su un solo file.
	- Pagine in file separati: stampa ogni pagina su un file separato.
	- Pagine in file separati: stampa ogni lastra su un file separato.
- 5 Fare clic su Stampa.
- 6 Scegliere una delle opzioni seguenti dalla casella di riepilogo Salva come tipo:
	- File stampa: salva il file come file PRN
	- File PostScript: salva il file come file PS
- 7 Scegliere la cartella in cui salvare il file.
- 8 Digitare il nome del file nella casella Nome file.
- 9 Fare clic su Salva.

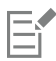

Se si preferisce non preparare i file PostScript, i fornitori del servizio di stampa dotati dell'applicazione con cui è stato creato il lavoro possono ricevere i file originali (ad esempio, i file di CorelDRAW) e applicare le necessarie impostazioni di prestampa.

### <span id="page-471-0"></span>Operazioni con i formati di impostazione

I formati di impostazione consentono di stampare più di una pagina del documento su ogni foglio di carta. È possibile scegliere un formato di impostazione predefinito per creare documenti come libri e riviste destinati alla stampa commerciale, per produrre documenti che prevedono operazioni di ritaglio e piegatura, come le etichette postali, i biglietti da visita, gli opuscoli o i biglietti di auguri, oppure stampare miniature multiple di un documento su una pagina. È anche possibile scegliere un formato di impostazione predefinito per crearne uno proprio.

È possibile scegliere tra tre metodi di rilegatura preimpostati o personalizzarne uno. Se si sceglie un metodo di rilegatura preimpostato, tutte le segnature tranne la prima vengono disposte automaticamente.

È possibile disporre le pagine su una segnatura sia automaticamente che manualmente. Se si dispongono le pagine automaticamente, è inoltre possibile scegliere l'angolazione dell'immagine. In presenza di più di una pagina in orizzontale o in verticale, si possono regolare le dimensioni delle distanze fra le pagine; ad esempio è possibile scegliere l'opzione di spaziatura automatica, che fissa le distanze in modo che le pagine del documento riempiano l'intero spazio disponibile nel formato.

Quando si stampa con una stampante desktop, può essere necessario regolare i margini in base all'area non stampabile della stampante. Se le dimensioni dei margini sono inferiori rispetto all'area non stampabile, è possibile che i bordi di alcune pagine o alcuni indicatori di stampa vengano tagliati dalla stampante.

### Per scegliere un formato di impostazione predefinito

- 1 Fare clic su File Stampa.
- 2 Fare clic sulla scheda Formato.
- 3 Scegliere un formato di impostazione dalla casella di riepilogo Formato impostazione.

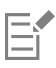

Il formato scelto non influisce sul documento originale, ma solo sul modo in cui viene stampato.

### Per modificare un formato di impostazione

- 1 Fare clic su File Stampa.
- 2 Fare clic sulla scheda Formato.
- 3 Scegliere un formato di impostazione dalla casella di riepilogo Formato impostazione.
- 4 Fare clic su Modifica.
- 5 Modificare le impostazioni del formato di impostazione.
- 6 Fare clic su File  $\blacktriangleright$  Salva formato impostazione.
- 7 Digitare un nome per il formato di impostazione nella casella Salva con nome.

### EÝ

Quando si modifica un formato di impostazione, è consigliabile salvarlo con un nuovo nome per impedire la sovrascrittura di un formato di impostazione predefinito.

### Per selezionare un metodo di rilegatura

- 1 Fare clic su File Anteprima di stampa.
- <sup>2</sup> Fare clic sullo strumento Formato impostazione  $\mathsf{H}$
- 3 Scegliere Modifica impostazioni base dalla casella di riepilogo Elementi da modificare nella barra delle proprietà.
- 4 Digitare valori nelle caselle Pagine Orizzontali/Verticali.

Per impostare la pagina come fronte-retro, fare clic sul pulsante Formato fronte-retro  $\Box$ 

- 5 Selezionare uno dei seguenti metodi di rilegatura dalla casella di riepilogo Modalità rilegatura:
	- Rilegatura a colla: consente di dividere singole pagine e di incollarle lungo il dorso
	- Cucitura annidata: consente di piegare le pagine e di inserirle in un'altra
	- Fascicola e taglia: consente di raccogliere e sovrapporre tutte le segnature nello stesso tempo
	- Rilegatura personalizzata: consente di disporre le pagine stampate in ogni segnatura

Se si sceglie Cucitura annidata o Rilegatura personalizzata, digitare un valore nella casella corrispondente.

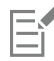

Quando si sceglie l'opzione Formato fronte-retro per la stampa fronte/retro e si stampa su un dispositivo di stampa non duplex, un'autocomposizione fornisce in modo automatico le istruzioni necessarie al corretto inserimento della carta nella stampante, in modo da potere stampare su entrambi i lati della pagina.

### Per disporre le pagine

- 1 Fare clic su File > Anteprima di stampa.
- <sup>2</sup> Fare clic sullo strumento Formato impostazione  $\mathbf{R}$
- 3 Scegliere Modifica posizione pagine dalla casella di riepilogo Elementi da modificare nella barra delle proprietà.
- 4 Fare clic su uno dei pulsanti seguenti:
	- Ordinamento automatico intelligente  $\pm \sqrt{\frac{1}{n}}$ : dispone automaticamente le pagine su una segnatura
	- Ordinamento automatico sequenziale  $\overrightarrow{123}$  dispone le pagine da sinistra a destra e dall'alto al basso
	- Ordinamento automatico clonato  $\stackrel{\bullet}{\mathbf{y}}$ : dispone la pagina di lavoro in ciascun paragrafo della pagina stampabile

Per disporre manualmente la numerazione delle pagine, fare clic sulla pagina e specificare la numerazione nella casella Numero sequenza pagine.

5 Scegliere un angolo dalla casella di riepilogo Rotazione pagina.

### <span id="page-472-0"></span>Per modificare le distanze

- 1 Fare clic su File > Anteprima di stampa.
- <sup>2</sup> Fare clic sullo strumento Formato impostazione  $\mathbf{R}$
- 3 Scegliere Modifica distanze e finitura dalla casella di riepilogo Elementi da modificare nella barra delle proprietà.
- 4 Fare clic su uno dei pulsanti seguenti:
- Spaziatura automatica  $\downarrow$ : consente di fissare le distanze in modo che le pagine del documento riempiano l'intero spazio disponibile nel formato
- Distanze uguali  $\frac{11}{127}$  : consente di impostare distanze orizzontali e verticali uguali
- 5 Fare clic su uno dei pulsanti seguenti:
	- Posizione taglio  $\bullet$ : consente di posizionare gli indicatori di taglio tra le pagine
	- **Posizione taglio**  $\|\cdot\|$  : consente di posizionare gli indicatori di piegatura tra le pagine

Se si fa clic sul pulsante Distanze uguali, occorre specificare un valore nella casella Dimensioni distanza.

È consentito modificare le distanze solo se è stato selezionato un formato di impostazione con due o più pagine orizzontali e verticali.

### Per regolare i margini

- 1 Fare clic su File > Anteprima di stampa.
- <sup>2</sup> Fare clic sullo strumento Formato impostazione  $\mathbf{R}$
- 3 Scegliere Modifica margini dalla casella di riepilogo Elementi da modificare nella barra delle proprietà.
- 4 Fare clic su uno dei pulsanti seguenti:
	- Margini automatici  $\frac{11}{\cdot}$ : imposta i margini automaticamente
	- Margini identici  $\frac{11}{12}$ : consente di uguagliare i margini destro e sinistro e quelli inferiore posteriore

Se si fa clic sul pulsante Margini identici, occorre specificare un valore nelle caselle Margini alto/sinistro.

Quando si prepara un lavoro di stampa destinato alla stampa commerciale, è possibile che il fornitore del servizio di stampa richieda le dimensioni minime dei margini e gli indicatori di stampa.

### <span id="page-473-0"></span>Stampa degli indicatori di stampa

Gli indicatori di stampa consentono di inserire sulla pagina le informazioni relative alle modalità di stampa del documento. È possibile specificare la posizione degli indicatori di stampa nella pagina.

Sono disponibili i seguenti indicatori di stampa:

- Indicatori taglio/piegatura: rappresentano le dimensioni della carta e vengono stampati sugli angoli della pagina. Gli indicatori di taglio e piegatura possono essere stampati per essere usati come guide di ritaglio della carta. Se si stampano più pagine per foglio (ad esempio, due righe per due colonne), è possibile scegliere di stampare gli indicatori di taglio/piegatura sul bordo esterno della pagina in modo che vengano rimossi dopo l'operazione di ritaglio o di aggiungere gli indicatori di taglio attorno a ogni riga e colonna. Gli indicatori di taglio/ piegatura garantiscono l'inserimento di indicatori su ciascuna lastra di un file CMYK separato.
- Limite di sbordatura: determina di quanto un'immagine può estendersi oltre gli indicatori di taglio. Quando viene usata una [sbordatura](#page-574-0) per estendere il lavoro di stampa fino al bordo della pagina, è necessario impostare un limite di sbordatura. La sbordatura richiede che la carta usata per la stampa sia di formato maggiore della carta finale e che il lavoro di stampa si estenda oltre il bordo del formato della carta finale.
- Crocini di registro: consentono di allineare la pellicola per la verifica delle lastre di stampa su una macchina tipografica a colori. Vengono stampati su ogni foglio di una separazione colori.
- Barre di calibrazione colore: sono scale di colori che vengono stampate su ogni foglio di una separazione colori e garantiscono una riproduzione accurata dei colori. Per visualizzare le barre di calibrazione, verificare che le dimensioni della pagina del lavoro di stampa siano superiori a quelle del lavoro che si sta stampando.
- Scala del densitometro: consiste in una serie di riquadri grigi che vanno dal chiaro allo scuro. Questi riquadri servono per verificare la densità delle immagini mezzetinte. È possibile posizionare la scala del densitometro in un punto qualsiasi della pagina. È inoltre possibile personalizzare i livelli di grigio che appaiono in ognuno dei sette quadrati della scala del densitometro.
- Numeri di pagina: utili per la fascicolatura di materiale che non contiene numeri di pagina nel documento o quando i numeri di pagina del documento non corrispondono a quelli effettivi
- Informazioni sul file: stampa informazioni sul file, tra cui il profilo colore utilizzato, le impostazioni delle mezzetinte, il nome dell'immagine, la data e l'ora di creazione del lavoro, il numero di lastra e il nome del lavoro

### Per stampare gli indicatori di taglio e piegatura

- 1 Fare clic su File  $\blacktriangleright$  Stampa.
- 2 Fare clic sulla scheda Prestampa.
- 3 Nell'area Indicatori taglio/piegatura, attivare la casella di controllo Indicatori taglio/piegatura.

Per stampare tutti gli indicatori di taglio e piegatura esterni, disattivare la casella di controllo Solo esterni.

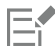

Per stampare indicatori di taglio/piegatura, verificare che la carta su cui stampare sia più grande di circa 1,5 cm su tutti i lati rispetto al formato dell'immagine che si sta stampando.

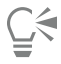

Per l'impostazione degli indicatori di taglio e piegatura, consultare ["Per modificare le distanze" a pagina 471.](#page-472-0)

### Per stampare indicatori di taglio e piegatura compositi

- 1 Fare clic su Strumenti Opzioni.
- 2 Nell'elenco delle categorie, fare doppio clic su Globali e selezionare Stampa.
- 3 Scegliere Indicatori di taglio compositi (PS) dall'elenco Opzione.
- 4 Scegliere Output su tutte le lastre dalla casella di riepilogo Impostazione.

### Per impostare il limite di sbordatura

- 1 Fare clic su File  $\blacktriangleright$  Stampa.
- 2 Fare clic sulla scheda Formato.
- 3 Attivare la casella di controllo Limite sbordatura.
- 4 Digitare un valore nella casella Limite sbordatura.

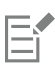

Solitamente è sufficiente un limite di [sbordatura](#page-574-0) compreso tra 0,125 e 0,25 pollici. Gli oggetti che si estendono oltre tale limite occupano inutilmente memoria e possono causare problemi durante la stampa su un unico foglio di carta di pagine multiple con sbordature.

### Per stampare i crocini di registro

- **1** Fare clic su File ▶ Stampa.
- 2 Fare clic sulla scheda Prestampa.
- 3 Nell'area Crocini di registro, attivare la casella di controllo Stampa crocini di registro.
- 4 Scegliere uno stile di crocini di registro dal selettore Stile.

Er

Per stampare crocini di registro, verificare che la carta su cui stampare sia più grande di circa 1,5 cm su tutti i lati rispetto al formato dell'immagine che si sta stampando.

### Per stampare le barre di calibrazione colore e le scale del densitometro

- 1 Fare clic su File  $\blacktriangleright$  Stampa.
- 2 Fare clic sulla scheda Prestampa.
- 3 Nell'area Barre di calibrazione, attivare una delle caselle di controllo seguenti:
	- Barra di calibrazione Colore
	- Scale del densitometro

Per personalizzare i livelli di grigio in uno dei quadrati della scala del densitometro, scegliere il relativo numero nell'elenco Densità (valori più bassi rappresentano quadrati più chiari) e digitare una nuova densità per il quadrato.

### Per stampare i numeri di pagina

- 1 Fare clic su File Stampa.
- 2 Fare clic sulla scheda Prestampa.
- 3 Nell'area Informazioni sul file, attivare la casella di controllo Stampa i numeri di pagina.

Attivare la casella di controllo Posiziona nella pagina per posizionare la numerazione all'interno della pagina.

### Per visualizzare le informazioni su un file

- 1 Fare clic su File Stampa.
- 2 Fare clic sulla scheda Prestampa.
- 3 Nell'area Informazioni sul file, attivare la casella di controllo Stampa informazioni sul file.
- 4 Digitare un nome del lavoro nella casella Stampa informazioni sul file.

Per posizionare le informazioni sul file all'interno della pagina, attivare la casella di controllo Posiziona nella pagina.

### Per posizionare gli indicatori delle stampanti

- 1 Fare clic su File Anteprima di stampa.
- Fare clic sullo strumento Posizione indicatori  $\mathbf{P}_{\blacksquare}$ .
- Fare clic sul pulsante Posizione automatica rettangolo indicatori  $\frac{1}{\sqrt{2}}$ nella barra delle proprietà.
- Digitare valori nelle caselle Rettangolo allineamento indicatori.

ੂ≼

Per modificare la posizione degli indicatori di stampa è anche possibile fare clic sull'icona degli indicatori di stampa nella finestra Anteprima di stampa e trascinare il [perimetro di delimitazione](#page-571-0).

### <span id="page-475-0"></span>Stampa delle separazioni colori

Quando si invia un lavoro a colori ad un fornitore di servizio di stampa o ad una tipografia, l'utente o il fornitore del servizio di stampa devono creare le [separazioni dei colori](#page-574-1). Le separazioni dei colori sono necessarie perché le normali macchine tipografiche applicano soltanto un colore di inchiostro per volta a ciascun foglio di carta. È possibile specificare le separazioni dei colori, compreso il loro ordine di stampa.

Le macchine tipografiche producono il colore utilizzando la [quadricromia,](#page-572-0) le [tinte piatte](#page-576-0) o entrambe. Al momento della stampa è possibile convertire le tinte piatte in quadricromia. Per ulteriori informazioni sulle tinte piatte e la quadricromia, consultare ["Scelta dei colori" a pagina](#page-195-0) [194.](#page-195-0)

Quando si impostano i retini mezzetinte per la stampa delle separazioni dei colori, si consiglia di utilizzare le impostazioni predefinite; in caso contrario, i retini potrebbero essere impostati in modo non corretto e dare luogo a risultati indesiderati quali [motivi moiré](#page-569-0) e scarsa qualità di riproduzione dei colori. Tuttavia, se viene usata una fotocompositrice, la tecnologia di retinatura deve essere impostata in modo da adattarsi al tipo di unità di fotocomposizione utilizzata dal fornitore del servizio di stampa. Prima di personalizzare un retino mezzetinte, consultare il fornitore del servizio di stampa per determinare le impostazioni corrette.

### Per stampare le separazioni colori

- 1 Fare clic su File Stampa.
- 2 Fare clic sulla scheda Colore.
- 3 Attivare l'opzione Stampa separazioni.

Per stampare solo [separazioni colori](#page-574-1) specifiche, fare clic sulla scheda Separazioni e attivare la casella di controllo corrispondente nell'elenco delle separazioni colori.

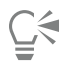

È possibile modificare l'ordine di stampa delle separazioni colori, attivando la casella di controllo Usa impostazioni avanzate dell'area Opzioni. Nell'elenco delle separazioni in basso alla finestra di dialogo, fare clic sulla colonna Ordine accanto alla separazione colore da modificare. Scegliere un nuovo valore ordine dalla casella di riepilogo.

Se si desidera stampare separazioni utilizzando un profilo colore diverso dal quello del documento, è possibile fare clic sulla scheda Colore e scegliere un profilo colore dalla casella di riepilogo Correggi colori utilizzando profilo colore.

### Per convertire le tinte piatte in quadricromia

- **1** Fare clic su File ▶ Stampa.
- 2 Fare clic sulla scheda Colore.
- 3 Attivare l'opzione Stampa separazioni.
- 4 Attivare la casella di controllo Converti tinte piatte in.

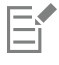

La conversione delle [tinte piatte](#page-576-0) in [quadricromia](#page-572-0) non influisce sul file originale Corel PHOTO-PAINT , ma solo sul modo in cui i colori vengono inviati alla stampante.

### Per personalizzare un retino mezzetinte

- 1 Fare clic su File  $\blacktriangleright$  Stampa.
- 2 Fare clic sulla scheda Colore.
- 3 Attivare l'opzione Stampa separazioni.
- 4 Fare clic sulla scheda Separazioni.
- 5 Nell'area Opzioni, attivare la casella di controllo Usa impostazioni avanzate.
- 6 Fare clic su Avanzate.
- 7 Modificare le impostazioni seguenti:
	- Tecnica di retinatura
	- Risoluzione
	- Retino base
	- Tipo mezzatinta

È possibile impostare la frequenza del retino, l'angolo di retinatura e le opzioni di sovrastampa per le [tinte piatte](#page-576-0) oltre che per la [quadricromia](#page-572-0). Ad esempio, se si dispone di un [riempimento sfumato](#page-573-0) composto di due tinte piatte, è possibile impostarne uno per la stampa a 45 gradi e l'altro a 90 gradi.

### <span id="page-477-0"></span>Operazioni con il trapping dei colori e la sovrastampa

Quando si effettua il trapping, i colori vengono sovrapposti intenzionalmente in modo che le separazioni di stampa allineate in maniera errata non siano visibili. Nel trapping manuale, è necessario che un colore sovrastampi l'altro. La sovrastampa si ha quando un colore viene stampato su un altro colore. Il trapping in sovrastampa funziona al meglio quando il colore sovrastante è molto più scuro del colore sottostante; in caso contrario, potrebbe risultare un terzo colore indesiderato (ad esempio, il rosso sopra il giallo produce un oggetto arancione).

Al momento della stampa, è possibile mantenere le impostazioni di sovrastampa scegliendo di sovrastampare [separazioni di colori](#page-574-1) specifiche, indicandone l'ordine di stampa e specificando se sovrastampare immagini grafiche, testo o entrambi.

### Per eseguire la sovrastampa delle separazioni di colore selezionate

- **1** Fare clic su File ▶ Stampa.
- 2 Fare clic sulla scheda Colore.
- 3 Attivare l'opzione Stampa separazioni.
- 4 Fare clic sulla scheda Separazioni.
- 5 Nell'area Opzioni, attivare la casella di controllo Usa impostazioni avanzate.
- 6 Fare clic su Avanzate.
- 7 Nella finestra di dialogo Impostazioni separazioni avanzate, scegliere una [separazione colore](#page-574-1) dalla casella di riepilogo Tecnica di retinatura.
- 8 Nella colonna Sovrastampa, fare clic su una o entrambe le icone seguenti:

• Sovrastampa grafica  $_{\rm N}^{\rm O}$ Sovrastampa testo  $\Delta$ 

E

L'icona appare più scura quando la separazione viene impostata su sovrastampa.

### Č≼

Per modificare l'ordine di stampa delle separazioni dei colori, selezionare una separazione e quindi l'ordine prescelto dalla casella di riepilogo Ordine.

### <span id="page-477-1"></span>Stampa su pellicola

Il lavoro di stampa può essere configurato in modo da produrre immagini negative. Un'unità di fotocomposizione produce immagini su pellicola che può essere necessario ottenere come negativi, a seconda del dispositivo di stampa usato. Consultare il proprio fornitore del servizio di stampa per determinare se è possibile produrre immagini su pellicola.

È possibile specificare di stampare il lato emulsione rivolto verso il basso. La stampa con lato emulsione rivolto verso il basso produce un'immagine rovesciata.

### Per stampare un negativo

- 1 Fare clic su File Stampa.
- 2 Fare clic sulla scheda Prestampa.
- 3 Nell'area Impostazioni carta/pellicola, attivare la casella di controllo Inverti.

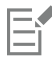

Non scegliere la pellicola negativa se si stampa su una stampante desktop.

### Per specificare il lato emulsione della pellicola rivolto verso il basso

- **1** Fare clic su File ▶ Stampa.
- 2 Fare clic sulla scheda Prestampa.
- 3 Nell'area Impostazioni carta/pellicola, attivare la casella di controllo Rifletti.

### <span id="page-478-0"></span>Preparazione delle immagini per la pittura su tela

La finestra mobile Prepara e allarga consente di preparare e allargare foto e immagini per la pittura su tela in tre semplici passaggi. È sufficiente ridimensionare, perfezionare e allargare l'immagine per ottenere la composizione desiderata.

Per prima cosa, basta specificare la dimensione di stampa ridimensionando l'immagine in modo proporzionale. Per i migliori risultati, specificare la dimensione più piccola. Ad esempio, se si desidera che la stampa finale sia di 20 per 25 cm con orientamento orizzontale, impostare per primo il valore 20 per l'altezza. Lasciare il valore della larghezza così com'è.

In secondo luogo, regolare le dimensione di stampa tagliando l'immagine. È possibile specificare l'altezza esatta o la larghezza e poi regolare la dimensione nella finestra dell'immagine. Quando si pittura su tela e si compone un profilo, l'immagine tagliata costituirà la facciata della composizione.

In terzo luogo, specificare il valore di allargamento in modo che l'immagine possa essere pitturata su tela e composta su un profilo senza perdere dettagli importanti dell'immagine. La funzione di allargamento copia i pixel dai bordi dell'immagine e li aggiunge attorno all'immagine. È possibile allargare l'immagine allagando o riflettendo i suoi bordi. Le aree allargate appaiono avvolte attorno al profilo nell'output finale.

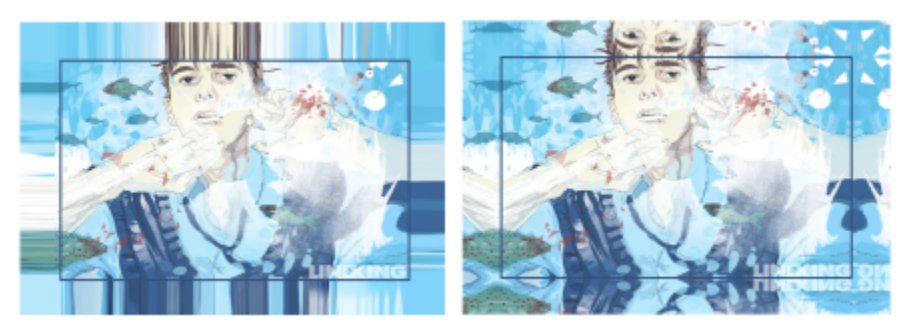

*Allargamento dei bordi dell'immagine (sinistra) e riflessione dei bordi dell'immagine (destra). Le aree allargate, che risiedono al di fuori del rettangolo, appaiono avvolte intorno al profilo nell'output finale. (Lavoro di Dmitri Demidenko)*

### Per preparare un'immagine per la pittura su tela

- 1 Fare clic su Finestra Finestre mobili Prepara e allarga.
- 2 Fai clic sul pulsante Ridimensiona immagine in modo proporzionale.
- 3 Nell'area Ridimensiona in modo proporzionale, immettere il valore desiderato nelle caselle Larghezza o Altezza, quindi fare clic su Ridimensiona.

I valori nelle altre caselle vengono regolate automaticamente e le nuove dimensioni vengono visualizzate nell'area Immagine corrente.

4 Fare clic sul pulsante Ritaglia immagine e immettere il valore esatto desiderato nelle caselle Larghezza e Altezza. Nell'area da ritagliare viene visualizzato una sovrapposizione rossa.

Se necessario, fare clic sul pulsante Regola immagine e spostare il rettangolo da ritagliare per visualizzare gli elementi dell'immagine che si desidera tenere.

- 5 Fare clic su Ritaglia.
- 6 Fare clic sul pulsante Allarga immagine, quindi nell'area Allarga fare clic su uno dei seguenti pulsanti:
	- Allarga bordi dell'immagine: per allargare i bordi dell'immagine
	- Rifletti le immagini in tutte le direzioni: per incollare la riflessione dei bordi dell'immagine intorno all'immagine
- 7 Digitare un valore nella casella Profondità e fare clic su Applica.

### <span id="page-479-0"></span>Operazioni con un fornitore del servizio di stampa

Quando si invia un file a un fornitore del servizio di stampa, il fornitore converte i file in pellicola o lastre.

Quando si prepara un lavoro di stampa destinato alla stampa, è possibile inviare un output su carta pronto per la fotocomposizione o inviare il lavoro su disco. Se si invia il lavoro su disco, il fornitore del servizio di stampa necessiterà anche di un file PostScript o in formato nativo dell'applicazione utilizzata. Se si crea un file da inviare a un'[unità di fotocomposizione](#page-576-1) o di creazione delle lastre, chiedere al fornitore del servizio di stampa quale formato di file e quali impostazioni del dispositivo di stampa adottare. Fornire sempre al fornitore del servizio di stampa uno stampato finale del proprio lavoro, anche se è solo una rappresentazione in bianco e nero. Ciò sarà utile ai fini dell'identificazione e della valutazione di eventuali problemi da parte del fornitore del servizio di stampa.

Prima di stampare il disegno, occorre scegliere e configurare correttamente il driver del dispositivo di stampa appropriato. Consultare le istruzioni del produttore del dispositivo di stampa oppure il fornitore del servizio di stampa o la tipografia incaricati della stampa per individuare la migliore impostazione possibile per il driver del dispositivo di stampa.

### Formati di file

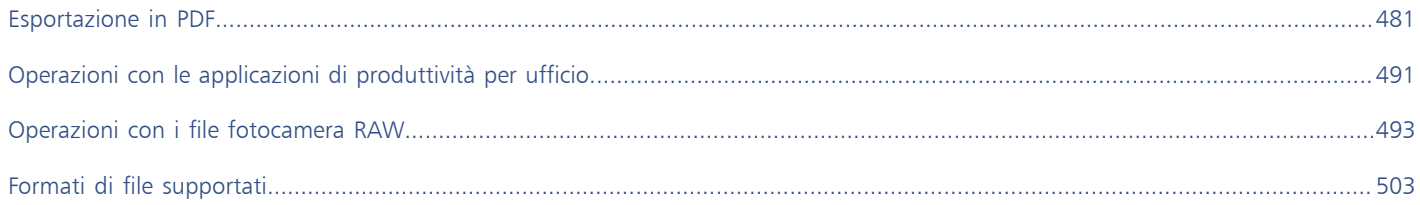

# Corel<sup>®</sup> PHOTO-PAINT"X8

# <span id="page-482-0"></span>Esportazione in PDF

PDF è un formato di file concepito per conservare i [caratteri](#page-563-0), le immagini, la grafica e la formattazione del file creato nell'applicazione originale. È inoltre possibile salvare più immagini in un unico file PDF, per creare un intero album fotografico da inviare ad altre persone.

Questa sezione contiene i seguenti argomenti:

- ["Esportazione di documenti come file PDF" \(pagina 481\)](#page-482-1)
- ["Aggiunta di collegamenti ipertestuali, segnalibri e miniature nei file PDF" \(pagina 483\)](#page-484-0)
- ["Riduzione delle dimensioni dei file PDF" \(pagina 484\)](#page-485-0)
- ["Definizione del formato di codifica per i file PDF" \(pagina 485\)](#page-486-0)
- ["Impostazione delle opzioni di gestione del colore per l'esportazione di file PDF" \(pagina 485\)](#page-486-1)
- ["Impostazione delle opzioni di protezione per i file PDF" \(pagina 486\)](#page-487-0)
- ["Ottimizzazione dei file PDF" \(pagina 488\)](#page-489-1)
- ["Visualizzazione dei riepiloghi preliminari per i file PDF" \(pagina 488\)](#page-489-2)
- ["Preparazione dei file PDF per un fornitore di stampa" \(pagina 488\)](#page-489-3)

### <span id="page-482-1"></span>Esportazione di documenti come file PDF

È possibile esportare un documento come file PDF. I file PDF possono essere visualizzati, condivisi e stampati su qualsiasi piattaforma a condizione che sul computer sia installato Adobe Acrobat, Adobe Reader o un lettore PDF compatibile. È anche possibile caricare un file PDF su una intranet o sul Web.

All'esportazione di un documento come file PDF, è possibile scegliere tra diversi stili PDF preimpostati che applicano impostazioni specifiche. Ad esempio, scegliendo lo stile predefinito Web, la risoluzione delle immagini del file PDF viene ottimizzata per il Web.

È possibile creare uno stile PDF nuovo oppure modificare gli stili preimpostati. Le impostazioni di protezione dei file PDF non vengono salvate insieme agli stili PDF. Per informazioni relative alle opzioni di protezione dei file PDF, consultare ["Impostazione delle opzioni di protezione per](#page-487-0) [i file PDF" a pagina 486.](#page-487-0)

### Per esportare un documento come file PDF

- 1 Fare clic su File Pubblica su PDF.
- 2 Individuare la cartella in cui si desidera salvare il file.
- 3 Digitare il nome del file nella casella Nome file.
- 4 Scegliere una delle opzioni seguenti dalla casella di riepilogo Preimpostazione PDF:
- Archiviazione (CMYK): consente di creare un file PDF/A-1b adatto per scopi di archiviazione. Rispetto ai file PDF tradizionali, i file PDF/A-1b sono più adatti per la memorizzazione a lungo termine dei documenti, perché sono più completi e più indipendenti dai dispositivi. I file PDF/A-1b includono colori indipendenti dal dispositivo e una descrizione come metadati XMP. Questo stile PDF mantiene le tinte piatte e i colori Lab inclusi nel documento originale, ma converte tutti gli altri colori, come i colori in scala di grigio o RGB, nella modalità colore CMYK. Questo stile incorpora, inoltre, un profilo colore che specifica come devono essere interpretati i colori CMYK sul dispositivo di rendering.
- Archiviazione (RGB): come per lo stile precedente, consente di creare un file PDF/A-1b che mantiene le tinte piatte e i colori Lab. Tutti gli altri colori vengono convertiti nella modalità colore RGB.
- Impostazioni prova attuale: applica il profilo colore di prova al PDF
- Distribuzione documento: consente di creare un file PDF che può essere stampato su una stampante laser o desktop ed è ideale per la distribuzione generale di documenti. Questo stile attiva la compressione delle immagini bitmap [JPEG](#page-567-0) e può includere segnalibri e collegamenti ipertestuali.
- Modifica: attiva la compressione [LZW](#page-568-0) e include collegamenti ipertestuali, segnalibri e miniature. Questo stile visualizza il file PDF con tutte le immagini a risoluzione piena e i collegamenti ipertestuali, per consentire la modifica del file in un momento successivo.
- PDF/X-1a: attiva la compressione delle immagini bitmap [ZIP,](#page-577-0) converte tutti gli oggetti nello spazio colore di destinazione CMYK
- PDF/X-3: si tratta di una sottocategoria dello stile PDF/X-1a. Consente l'uso di dati CMYK e non (quali Lab e Scala di grigi) nel file PDF.
- Prestampa: : consente di attivare la compressione delle immagini bitmap [ZIP](#page-577-0) e mantenere le opzioni delle tinte piatte, particolarmente adatto per una stampa di qualità high-end. Prima di preparare un file PDF per la stampa, è sempre meglio consultare il fornitore di servizi di stampa per conoscere le impostazioni consigliate.
- Web: consente di creare un file PDF destinato alla visualizzazione online, ad esempio un file PDF che deve essere distribuito tramite email o pubblicato sul Web. Questo stile rende possibile una rapida visualizzazione del file e consente di utilizzare la compressione delle immagini bitmap JPEG e i collegamenti ipertestuali.
- 5 Fare clic su Impostazioni.

Viene visualizzata la finestra di dialogo Impostazioni PDF.

- 6 Nell'area Gamma di esportazione, attivare una delle opzioni seguenti:
	- Documento corrente: consente di esportare il documento corrente
	- Documenti: consente di esportare i documenti specificati
	- Selezione: consente di esportare gli oggetti selezionati
	- Fotogramma corrente: consente di esportare il fotogramma selezionato
	- Fotogrammi: esporta solo i fotogrammi specificati
- 7 Fare clic su OK.
- 8 Fare clic su Salva.

Se un documento contiene un modello 3D, fare clic su Impostazioni nella finestra di dialogo

#### Per esportare più documenti come file PDF

- 1 Fare clic su File Pubblica su PDF.
- 2 Individuare la cartella in cui si desidera salvare il file.
- 3 Digitare il nome del file nella casella Nome file.
- 4 Fare clic su Impostazioni.
	- Viene visualizzata la finestra di dialogo Impostazioni PDF.
- 5 Nella scheda Generali, attivare l'opzione Documenti dall'area Gamma di esportazione.
- 6 Attivare la casella di controllo per ciascun documento che si desidera salvare.
- 7 Fare clic su OK.
- 8 Fare clic su Salva.

#### Per creare una preimpostazione PDF

1 Fare clic su File Pubblica su PDF.

- 2 Individuare la cartella in cui si desidera salvare il file.
- 3 Digitare il nome del file nella casella Nome file.
- 4 Fare clic su Impostazioni.
- 5 Specificare le impostazioni nella finestra di dialogo Impostazioni PDF.
- 6 Fare clic sulla scheda Generali.
- 7 Fare clic sul pulsante Aggiungi preimpostazione PDF accanto alla casella di riepilogo Preimpostazione PDF.
- 8 Digitare un nome per lo stile nella casella Salva preimpostazione PDF come.
- 9 Fare clic su OK.
- 10 Fare clic su Salva.

⊆≼

Per eliminare uno stile PDF, selezionare lo stile e fare clic sul pulsante Elimina preimpostazione PDF - accanto alla casella di riepilogo Preimpostazione PDF .

### Per modificare una preimpostazione PDF

- 1 Fare clic su File Pubblica su PDF.
- 2 Individuare la cartella in cui si desidera salvare il file.
- 3 Digitare il nome del file nella casella Nome file.
- 4 Fare clic su Impostazioni.
- 5 Specificare le impostazioni nella finestra di dialogo Impostazioni PDF.
- 6 Fare clic sulla scheda Generali.
- 7 Fare clic sul pulsante Aggiungi preimpostazione PDF accanto alla casella di riepilogo PDF.
- 8 Scegliere lo stile che si desidera modificare dalla casella di riepilogo Salva preimpostazione PDF come.
- 9 Fare clic su OK.
- 10 Fare clic su Salva.

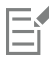

Se si salvano le modifiche apportate alle impostazioni di stile predefinite, le impostazioni originali verranno sovrascritte. Per evitare questa eventualità, salvare con un nuovo nome le modifiche apportate allo stile preimpostato.

### <span id="page-484-0"></span>Aggiunta di collegamenti ipertestuali, segnalibri e miniature nei file PDF

Nei documenti PDF è possibile includere [collegamenti ipertestuali](#page-564-0), segnalibri e [miniature.](#page-568-1) I collegamenti ipertestuali sono utili per aggiungere collegamenti ad altre pagine o a URL Internet. I segnalibri permettono di collegare aree specifiche del file PDF. Quando si apre il file PDF per la prima volta in Adobe Acrobat o Acrobat Reader è possibile specificare se visualizzare i segnalibri o le miniature.

### Per includere collegamenti ipertestuali, segnalibri e miniature in un file PDF

- 1 Fare clic su File Pubblica su PDF.
- 2 Individuare la cartella in cui si desidera salvare il file.
- 3 Digitare il nome del file nella casella Nome file.
- 4 Fare clic su Impostazioni.
	- Viene visualizzata la finestra di dialogo Impostazioni PDF.
- 5 Fare clic sulla scheda Documento.
- 6 Nell'area Segnalibri, attivare una delle caselle di controllo seguenti:
	- Includi collegamenti ipertestuali
	- Genera segnalibri
	- Genera miniature

Se si desidera visualizzare i segnalibri o le miniature all'avvio, attivare il pulsante Segnalibri o Miniature nell'area All'avvio, visualizza.

- 7 Fare clic su OK.
- 8 Fare clic su Salva.

### <span id="page-485-0"></span>Riduzione delle dimensioni dei file PDF

È possibile comprimere le [immagini bitmap](#page-563-1) per ridurre le dimensioni di un file PDF. Le opzioni per la compressione delle immagini bitmap includono [JPEG,](#page-567-0) [LZW](#page-568-0) e [ZIP](#page-577-0). Le immagini bitmap che usano la compressione JPEG hanno una gamma qualitativa modificabile compresa fra 2 (alta, minore compressione) e 255 (bassa, maggiore compressione). All'aumento della qualità corrisponde un incremento delle dimensioni del file.

Anche la riduzione della risoluzione di immagini a colori, in scala di grigi o monocromatiche consente di ridurre le dimensioni dei file.

### Per impostare la compressione di una bitmap in un file PDF

- 1 Fare clic su File Pubblica su PDF.
- 2 Individuare la cartella in cui si desidera salvare il file.
- 3 Digitare il nome del file nella casella Nome file.
- 4 Fare clic su Impostazioni. Viene visualizzata la finestra di dialogo Impostazioni PDF.
- 5 Fare clic sulla scheda Oggetti.
- 6 Scegliere una delle seguenti voci dalla casella di riepilogo Tipo di compressione:
	- Nessuno
	- LZW
	- JPEG
	- ZIP
	- JP2
- 7 Fare clic su OK.
- 8 Fare clic su Salva.

L'opzione JP2 (JPEG 2000) è disponibile solo per Adobe Acrobat 6.0, Adobe Acrobat 8.0 e Adobe Acrobat 9.0

# Č₹

Se si sceglie la compressione [JPEG](#page-567-0), è possibile specificare la qualità della compressione spostando il dispositivo di scorrimento Qualità JPEG.

### Per ridurre la risoluzione delle immagini bitmap di un file PDF

- 1 Fare clic su File Pubblica su PDF.
- 2 Individuare la cartella in cui si desidera salvare il file.
- 3 Digitare il nome del file nella casella Nome file.
- 4 Fare clic su Impostazioni.

Viene visualizzata la finestra di dialogo Impostazioni PDF.

- 5 Fare clic sulla scheda Oggetti.
- 6 Attivare una delle caselle di controllo seguenti e immettere un valore nella casella corrispondente:
	- Colore
	- Scala di grigi
	- Monocromatico
- 7 Fare clic su OK.
- 8 Fare clic su Salva.

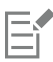

La riduzione della risoluzione di immagini bitmap a colori, in scala di grigi o monocromatiche avverrà solo se la loro risoluzione è maggiore del valore selezionato nella sezione Riduci risoluzione in bitmap.

### <span id="page-486-0"></span>Definizione del formato di codifica per i file PDF

ASCII e binario sono formati di codifica per i documenti. Quando si pubblica un file in PDF, è possibile scegliere se esportare file ASCII o binari. Il formato ASCII crea file pienamente compatibili con ogni tipo di sistema. Il formato binario crea file di dimensioni inferiori, che però non sono supportati da alcune piattaforme.

### Per specificare un formato di codifica per un file PDF

- 1 Fare clic su File Pubblica su PDF.
- 2 Individuare la cartella in cui si desidera salvare il file.
- 3 Digitare il nome del file nella casella Nome file.
- 4 Fare clic su Impostazioni. Viene visualizzata la finestra di dialogo Impostazioni PDF.
- 
- 5 Fare clic sulla scheda Documento.
- 6 Attivare una delle opzioni seguenti:
	- ASCII 85
	- Binario
- 7 Fare clic su OK.
- 8 Fare clic su Salva.

### <span id="page-486-1"></span>Impostazione delle opzioni di gestione del colore per l'esportazione di file PDF

È possibile impostare le opzioni di gestione del colore per l'esportazione di file in formato PDF. È inoltre possibile scegliere un profilo colore o lasciare gli oggetti nello spazio colore originale. È possibile applicare anche il profilo colore con il PDF.

Se il file contiene [tinte piatte](#page-576-0), è possibile scegliere di mantenerle o di convertirle in [quadricromia](#page-572-0) in modo che il file produca quattro lastre per la stampa dei colori [CMYK](#page-563-2).

Se si desidera esportare in PDF per realizzare una prova video del documento, è possibile applicare le impostazioni della prova colore del documento. Inoltre, è possibile scegliere altre opzioni di prova video come la conservazione delle sovrastampe del documento e il nero in sovrastampa.

### Per impostare le opzioni di gestione del colore per l'esportazione di file PDF

- 1 Fare clic su File Pubblica su PDF.
- 2 Individuare la cartella in cui si desidera salvare il file.
- 3 Digitare il nome del file nella casella Nome file.
- 4 Fare clic su Impostazioni.
	- Viene visualizzata la finestra di dialogo Impostazioni PDF.
- 5 Fare clic sulla scheda Colore.
- 6 Nell'area Gestione colore, attivare l'opzione Usa impostazioni colore documento.
- 7 Scegliere un'opzione relativa al profilo colore dalla casella di riepilogo Output colori come:
	- RGB
	- CMYK
	- Scala di grigi
	- Nativo
- 8 Fare clic su OK.
- 9 Fare clic su Salva.

### È anche possibile

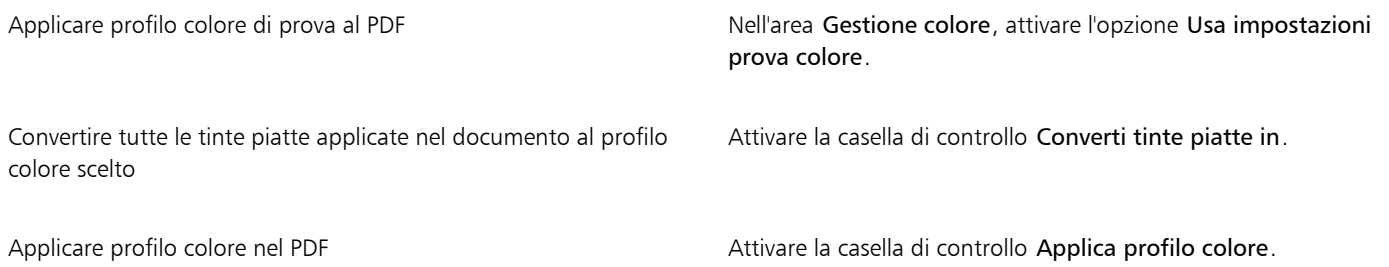

### <span id="page-487-0"></span>Impostazione delle opzioni di protezione per i file PDF

È possibile impostare le opzioni di protezione per proteggere i file PDF creati. Tali opzioni consentono di controllare se, e in quale misura, un file PDF può essere accessibile, nonché modificato e riprodotto durante la visualizzazione in Adobe Reader.

Il livello di protezione disponibile viene determinato anche dalla versione di Adobe Reader utilizzata per creare il file PDF. I livelli di crittografia forniti da Adobe Reader sono aumentati nel tempo. Ad esempio, se si salva nella versione 6 di Adobe Reader, o in versioni precedenti, si ha una codifica standard, la versione 8 ha una codifica a 128 bit e la versione 9 ha una codifica a 256 bit. Per ulteriori informazioni sulla scelta di una versione, consultare ["Ottimizzazione dei file PDF" a pagina 488.](#page-489-1)

Le opzioni di protezione sono controllate mediante due password: la password di autorizzazione e la password di apertura.

La password di autorizzazione è la password principale che consente di controllare se un file può essere stampato, modificato o copiato. Ad esempio, in qualità di proprietario del file, è possibile proteggere l'integrità del contenuto selezionando impostazioni di autorizzazione che ne impediscono la modifica.

È inoltre possibile impostare una password di apertura che consente di controllare chi può accedere al file. Ad esempio, se il file contiene informazioni riservate e si desidera limitare il numero di utenti che le possono visualizzare, è possibile impostare una password di apertura. Si consiglia di non impostare una password di apertura senza aver impostato una password di autorizzazione, in quanto gli utenti avrebbero accesso illimitato al file PDF, compresa la facoltà di impostare una nuova password.

Le opzioni di protezione vengono applicate quando si salva il file PDF. Tali impostazioni possono essere visualizzate quando si apre un file PDF in Adobe Acrobat.

### Per impostare le autorizzazioni per i file PDF

- 1 Fare clic su File Pubblica su PDF.
- 2 Individuare la cartella in cui si desidera salvare il file.
- 3 Digitare il nome del file nella casella Nome file.
- 4 Fare clic su Impostazioni.
	- Viene visualizzata la finestra di dialogo Impostazioni PDF.
- 5 Fare clic sulla scheda Sicurezza.
- 6 Attivare la casella di controllo Password autorizzazione.
- 7 Digitare una password nella casella Password.
- 8 Digitare nuovamente la password nella casella Conferma password autorizzazione.
- 9 Nella casella Autorizzazioni stampa, scegliere una delle seguenti opzioni:
	- Nessuno: consente di visualizzare il file PDF sullo schermo, ma non è possibile stamparlo.
	- Bassa risoluzione: consente di stampare una versione del file PDF a bassa risoluzione. Questa opzione è disponibile per i file PDF compatibili con Adobe Acrobat 5 o successive.
	- Alta risoluzione: consente di stampare una versione del file PDF ad alta risoluzione
- 10 Nella casella Autorizzazioni modifica, scegliere una delle seguenti opzioni:
	- Nessuno: impedisce che vengano apportate modifiche al file PDF
	- Inserisci, elimina e ruota pagine: consente agli utenti di inserire, eliminare e ruotare le pagine durante la modifica del file PDF. Questa opzione è disponibile per i file PDF compatibili con Adobe Acrobat 5 o successive.
	- Ad eccezione delle pagine estratte: consente di modificare il file PDF ma impedisce che la rimozione delle pagine.

Se si desidera consentire la copia del contenuto dal file PDF in altri documenti, attivare la casella di controllo Consente la copia di testo, immagini e altri contenuti.

- 11 Fare clic su OK.
- 12 Fare clic su Salva.

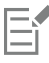

La password di autorizzazione è la password principale del documento e può essere utilizzata dal proprietario del file per impostare le autorizzazioni o per aprire il file se è impostata una password di apertura.

Alcune opzioni di compatibilità PDF, come PDF/X-3 e PDF/A-1b, non consentono di impostare le autorizzazioni per il file PDF. Se si seleziona una di queste opzioni di compatibilità, tutti i controlli della scheda Sicurezza vengono disattivati. Per modificare la modalità, consultare ["Per selezionare un'opzione di compatibilità" a pagina 488.](#page-489-4)

### Per impostare una password utente per un file PDF

- 1 Fare clic su File Pubblica su PDF.
- 2 Individuare la cartella in cui si desidera salvare il file.
- 3 Digitare il nome del file nella casella Nome file.
- 4 Fare clic su Impostazioni. Viene visualizzata la finestra di dialogo Impostazioni PDF.
- 5 Fare clic sulla scheda Sicurezza.
- 6 Attivare la casella di controllo Password apertura.
- 7 Digitare una password nella casella Password.
- 8 Digitare nuovamente la password nella casella Conferma password apertura.
- 9 Fare clic su OK.

10 Fare clic su Salva.

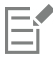

Se si imposta una password di apertura, si consiglia di impostare anche una password di autorizzazione.

### <span id="page-489-1"></span>Ottimizzazione dei file PDF

È possibile ottimizzare i file PDF per diverse versioni di Adobe Acrobat o Acrobat Reader selezionando un'opzione di compatibilità che corrisponde al tipo di visualizzatore utilizzato dai destinatari del file PDF. In Corel PHOTO-PAINT è possibile selezionare una delle seguenti opzioni di compatibilità: Acrobat 4.0, Acrobat 5.0, Acrobat 6.0, Acrobat 8.0, Acrobat 9.0, PDF/X-1a, PDF/X-3 o PDF/A-1b. I controlli disponibili possono variare in base all'opzione di compatibilità selezionata. Se si sta pubblicando un file PDF per la distribuzione su larga scala, è meglio scegliere un'opzione di compatibilità meno recente, come Acrobat 8.0 o 9.0, per garantire la visualizzazione del file con le versioni meno recenti di Acrobat. Tuttavia, se la protezione è un fattore critico, è possibile scegliere una versione successiva con livelli di crittografia maggiori. Per ulteriori informazioni, consultare ["Impostazione delle opzioni di protezione per i file PDF" a pagina 486.](#page-487-0)

### <span id="page-489-4"></span>Per selezionare un'opzione di compatibilità

- 1 Fare clic su File Pubblica su PDF.
- 2 Individuare la cartella in cui si desidera salvare il file.
- 3 Digitare il nome del file nella casella Nome file.
- 4 Fare clic su Impostazioni. Viene visualizzata la finestra di dialogo Impostazioni PDF.
- 5 Fare clic sulla scheda Generali.
- 6 Scegliere un'opzione di compatibilità nella casella di riepilogo Compatibilità.

### <span id="page-489-2"></span>Visualizzazione dei riepiloghi preliminari per i file PDF

Prima di salvare un documento come file PDF è possibile usare la funzione relativa ai preliminari per individuare potenziali problemi. La funzione Preliminari esegue un controllo e visualizza una sintesi degli errori, dei potenziali problemi e dei suggerimenti per la loro risoluzione. La funzione Preliminari controlla per impostazione predefinita tutti i problemi relativi al PDF, ma è possibile disattivare i problemi che non si desidera analizzare.

### <span id="page-489-0"></span>Per visualizzare il riepilogo Preliminari di un file PDF

- 1 Fare clic su File Pubblica su PDF.
- 2 Individuare la cartella in cui si desidera salvare il file.
- 3 Digitare il nome del file nella casella Nome file.
- 4 Fare clic su Impostazioni.
	- Viene visualizzata la finestra di dialogo Impostazioni PDF.
- 5 Fare clic sulla scheda Preliminari.

È possibile limitare i problemi da controllare durante la funzione Preliminari facendo clic sulla scheda Nessun problema, facendo clic su Impostazioni e, nella finestra di dialogo Impostazioni preliminari, disattivando le caselle di controllo accanto alle voci da ignorare.

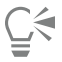

È possibile salvare le impostazioni facendo clic sulla scheda Nessun problema, facendo clic su Impostazioni e, nella finestra di dialogo Impostazioni preliminari, facendo clic sul pulsante Aggiungi impostazioni preliminari - e digitando un nome nella casella Salva stile preliminari come.

### <span id="page-489-3"></span>Preparazione dei file PDF per un fornitore di stampa

Gli indicatori di stampa forniscono informazioni al fornitore di stampa sulle modalità di stampa del lavoro. È possibile specificare gli indicatori di stampa da includere nella pagina. Sono disponibili i seguenti indicatori di stampa:

- Indicatori di taglio: indicano le dimensioni della carta e compaiono negli angoli della pagina. È possibile aggiungere gli indicatori di taglio da utilizzare come guide per tagliare la carta. Se si stampano più pagine per foglio (ad esempio, due righe per due colonne), è inoltre possibile aggiungere gli indicatori di taglio sul bordo esterno della pagina in modo che vengano rimossi dopo il processo di taglio oppure si può scegliere di aggiungere gli indicatori di taglio attorno ad ogni riga e colonna. La [sbordatura](#page-574-0) determina di quanto un'immagine può estendersi oltre gli indicatori di taglio. Quando si utilizza una sbordatura per estendere un lavoro di stampa al bordo della pagina, è necessario impostare un limite di sbordatura.La sbordatura richiede che la carta usata per la stampa sia di formato maggiore della carta finale e che l'area dell'immagine si estenda oltre il bordo del formato della carta finale.
- Crocini di registro: sono necessari per allineare la pellicola, le bozze o le lastre di stampa su una macchina tipografica a colori. I crocini di registro vengono stampati su ciascun foglio della separazione dei colori.
- Scala del densitometro: consiste in una serie di riquadri grigi che vanno dal chiaro allo scuro. Questi riquadri servono per verificare la densità delle immagini [mezzetinte.](#page-568-2) È possibile posizionare la scala del densitometro in un punto qualsiasi della pagina. È inoltre possibile personalizzare i livelli di grigio che appaiono in ognuno dei sette quadrati della scala del densitometro.
- Informazioni sul file: possono essere stampate e comprendono il profilo colore utilizzato, le impostazioni delle mezzetinte, il nome, la data e l'ora in cui è stata creata l'immagine, nonché il numero di lastra e il nome del lavoro.

### Per includere gli indicatori di stampa in un file PDF

- 1 Fare clic su File Pubblica su PDF.
- 2 Individuare la cartella in cui si desidera salvare il file.
- 3 Digitare il nome del file nella casella Nome file.
- 4 Fare clic su Impostazioni. Viene visualizzata la finestra di dialogo Impostazioni PDF.
- 5 Fare clic sulla scheda Preliminari.
- 6 Attivare una delle caselle di controllo seguenti:
	- Indicatori di taglio
	- Informazioni sul file
	- Crocini di registro
	- Scale del densitometro

Se si desidera includere un limite di [sbordatura,](#page-574-0) attivare la casella di controllo Limite sbordatura e digitare un valore per il limite di sbordatura nella casella corrispondente.

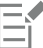

Solitamente è sufficiente un limite di sbordatura compreso tra 0,125 e 0,25 pollici. Gli oggetti che si estendono oltre tale limite occupano inutilmente spazio e possono causare problemi durante la stampa di più pagine con sbordature su un unico foglio.

# Corel<sup>®</sup> PHOTO-PAINT"X8

## <span id="page-492-0"></span>Operazioni con le applicazioni di produttività per ufficio

Corel PHOTO-PAINT offre un elevato livello di compatibilità con le applicazioni di produttività per ufficio, quali Microsoft Word e WordPerfect Office. Ad esempio, è possibile importare ed esportare file tra diverse applicazioni, nonché copiare, spostare o inserire oggetti di Corel PHOTO-PAINT nei documenti di tali applicazioni.

Questa sezione contiene i seguenti argomenti:

- ["Esportazione di file in applicazioni di produttività per ufficio" \(pagina 491\)](#page-492-1)
- ["Aggiunta di oggetti ai documenti" \(pagina 491\)](#page-492-2)

### <span id="page-492-1"></span>Esportazione di file in applicazioni di produttività per ufficio

È possibile esportare un file per renderlo utilizzabile con pacchetti software per ufficio, come Microsoft Word o WordPerfect. Per ulteriori informazioni sull'esportazione di file da Corel PHOTO-PAINT, consultare ["Per esportare nei formati Microsoft Office o Corel WordPerfect](#page-103-0) [Office" a pagina 102.](#page-103-0)

### <span id="page-492-2"></span>Aggiunta di oggetti ai documenti

Corel PHOTO-PAINT consente di copiare oggetti e di incollarli in un disegno. È anche possibile copiare un oggetto e posizionarlo nel documento di un'applicazione per ufficio, creato ad esempio con Microsoft Word o con WordPerfect. Per ulteriori informazioni sulla copia di oggetti, consultare ["Spostamento, copia ed eliminazione di oggetti" a pagina 368.](#page-369-0)

È possibile inserire un oggetto in un documento creato con un'applicazione di produttività per ufficio. Per ulteriori informazioni sull'inserimento di oggetti nei documenti creati con applicazioni di produttività per ufficio, consultare [""Inserimento di oggetti collegati o](#page-396-0) [incorporati in un'altra applicazione" a pagina 54" a pagina 395](#page-396-0) oppure la Guida dell'applicazione di produttività per ufficio.

# Corel<sup>®</sup> PHOTO-PAINT"X8

## <span id="page-494-0"></span>Operazioni con i file fotocamera RAW

È possibile importare ed elaborare file fotocamera RAW in Corel PHOTO-PAINT

Questa sezione contiene i seguenti argomenti:

- ["Uso dei file fotocamera RAW" \(pagina 493\)](#page-494-1)
- ["Importazione di file fotocamera RAW in Corel PHOTO-PAINT" \(pagina 494\)](#page-495-0)
- ["Regolazione del colore e del tono di file fotocamera RAW" \(pagina 497\)](#page-498-0)
- ["Aumento della nitidezza e riduzione del disturbo in file fotocamera RAW" \(pagina 499\)](#page-500-0)
- ["Anteprima di file fotocamera RAW e acquisizione di informazioni sulle immagini" \(pagina 500\)](#page-501-0)

### <span id="page-494-1"></span>Uso dei file fotocamera RAW

I file camera RAW contengono i dati sull'immagine catturati dal sensore di una fotocamera digitale. Questi file vengono chiamati RAW ("grezzi") perché, al contrario dei file JPEG e TIFF, la fotocamera esegue elaborazioni minime; i file richiedono quindi la modifica e la preparazione per la stampa in un'applicazione di ritocco delle immagini.

Con i file camera RAW è possibile controllare l'elaborazione dei dati dell'immagine, anziché lasciare che sia la fotocamera a regolare e convertire automaticamente i colori. È possibile regolare il bilanciamento del bianco, la gamma tonale, il contrasto, la saturazione del colore e la nitidezza di un'immagine RAW senza alcuna perdita di qualità dell'immagine. È possibile anche rielaborare le immagini RAW in qualsiasi momento per ottenere i risultati desiderati. In questo senso i file camera RAW possono essere paragonati a una pellicola esposta ma non sviluppata.

Per utilizzare i file fotocamera RAW occorre impostare la fotocamera in modo che salvi i file nel suo formato di file RAW. Corel PHOTO-PAINT consente di aprire e importare file fotocamera RAW dai modelli di fotocamera supportati. I modelli di fotocamera supportati sono:

- Canon EOS-1D X, Canon EOS 650D, Canon 5D Mark III, Canon G1-X, Canon ID-X, Canon EOS 6D, Canon A3300, Canon EOS C500, Canon EOS SX50
- Casio EX-ZR100
- Fuji X-Pro1, Fuji X-S1, Fuji XS50, Fuji X20, Fuji X100S, Fuji SL1000, Fuji X-E1 e Fuji XF1
- Olympus XZ-10
- Pentax K-5 II (s)
- Samsung EX2F, Samsung NX300, Samsung NX1000, Samsung NX20
- Fotocamere Sigma SD1, Sigma SD15, Sigma DP
- Sony RX100

In aggiunta, ora sono supportati anche il formato di file lossy Digital Negative (DNG) di Adobe e il formato Imacon Flexframe 3f.

Per ulteriori informazioni sulle fotocamere supportate, visitare il [Knowledge Base di Corel](http://product.corel.com/query.htm?box=cgs&prod=cgs&lang=*&topic=kbase).

### <span id="page-495-0"></span>Importazione di file fotocamera RAW in Corel PHOTO-PAINT

Quando si aprono uno o più file fotocamera RAW in Corel PHOTO-PAINT, vengono innanzitutto visualizzati nel Camera RAW Lab. È possibile utilizzare i comandi presenti nel Camera RAW Lab per regolare il colore e il tono delle immagini camera RAW. Se le regolazioni del file sono soddisfacenti, è possibile applicare tali regolazioni agli altri file.

Dopo avere elaborato i file fotocamera RAW, è possibile modificarli ulteriormente utilizzando gli strumenti e gli effetti disponibili in Corel PHOTO-PAINT. In seguito è possibile salvare i file fotocamera RAW nel formato TIFF o JPEG oppure salvarli in qualsiasi altro formato di file supportato da Corel PHOTO-PAINT.

Non è possibile salvare i file fotocamera RAW in un formato di file fotocamera RAW in Corel PHOTO-PAINT. Tutte le modifiche apportate ai file camera RAW nel Camera RAW Lab vengono perse, a meno che i file non vengano salvati in un formato di file supportato.

### Elaborazione di file fotocamera RAW

Camera RAW Lab contiene dei comandi disposti in ordine logico per la correzione del colore e altre regolazioni delle immagini camera RAW. Si consiglia di iniziare dall'alto nella pagina Colore e di procedere verso il basso. Una volta terminato di correggere il colore e il tono dell'immagine, è possibile renderla più nitida e rimuovere il disturbo utilizzando i comandi della pagina Dettaglio. Per informazioni sulle impostazioni della pagina Colore, consultare ["Regolazione del colore e del tono di file fotocamera RAW" a pagina 497.](#page-498-0) Per informazioni sulle impostazioni della pagina Dettaglio, consultare ["Aumento della nitidezza e riduzione del disturbo in file fotocamera RAW" a pagina](#page-500-0) [499.](#page-500-0)

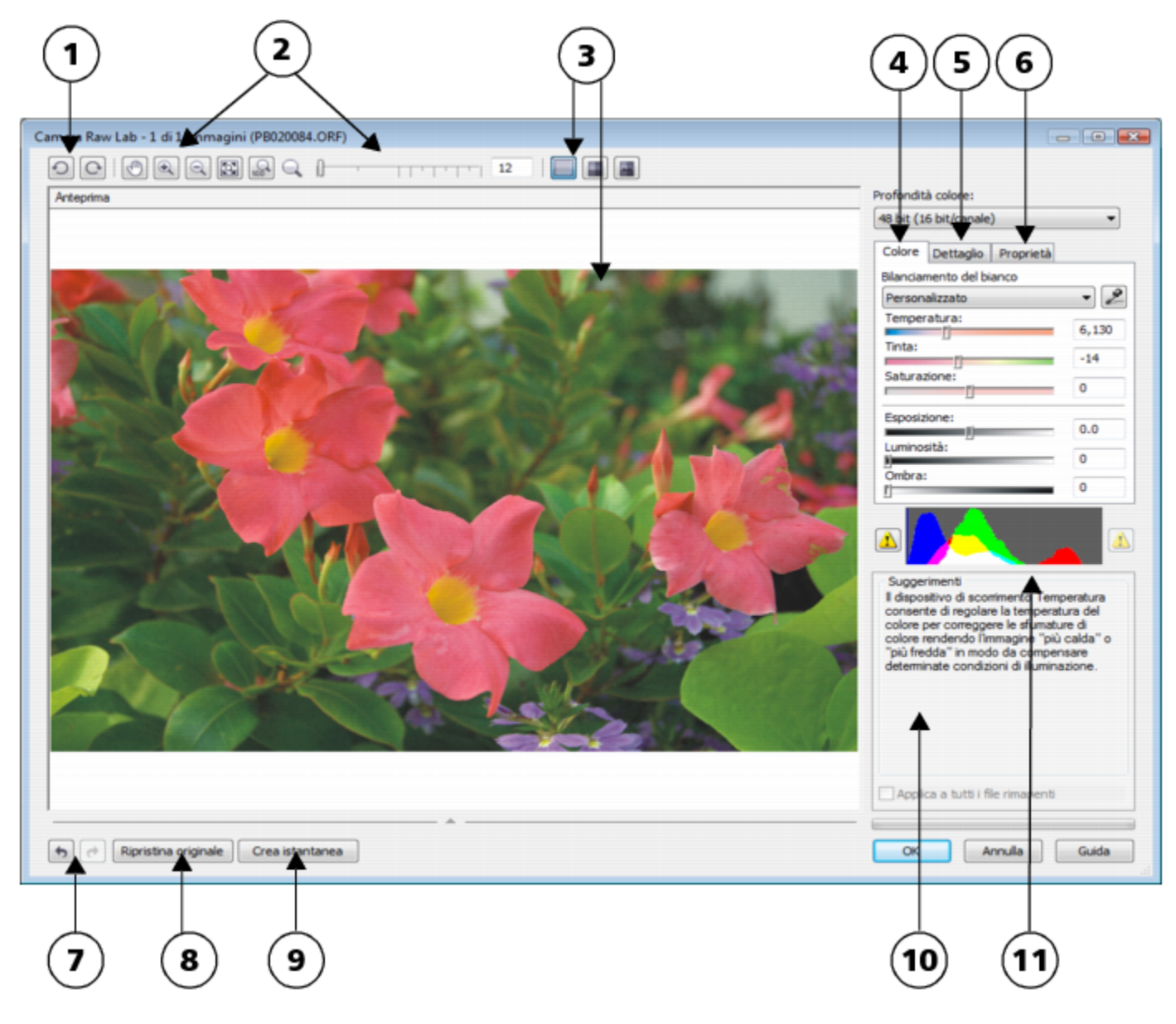

*Camera RAW Lab: i numeri cerchiati corrispondono ai numeri nella seguente tabella, che descrivono i principali componenti del laboratorio.*

### Componente **Descrizione**

- 
- 

1. Strumenti Rotazione Consentono di ruotare l'immagine di 90° in senso orario e antiorario.

2. Strumenti di ingrandimento e panoramica Consentono di ingrandire e ridurre un'immagine visualizzata nella finestra di anteprima, di effettuare la panoramica di un'immagine visualizzata a un livello di zoom maggiore del 100% e adattare un'immagine alla finestra di anteprima.

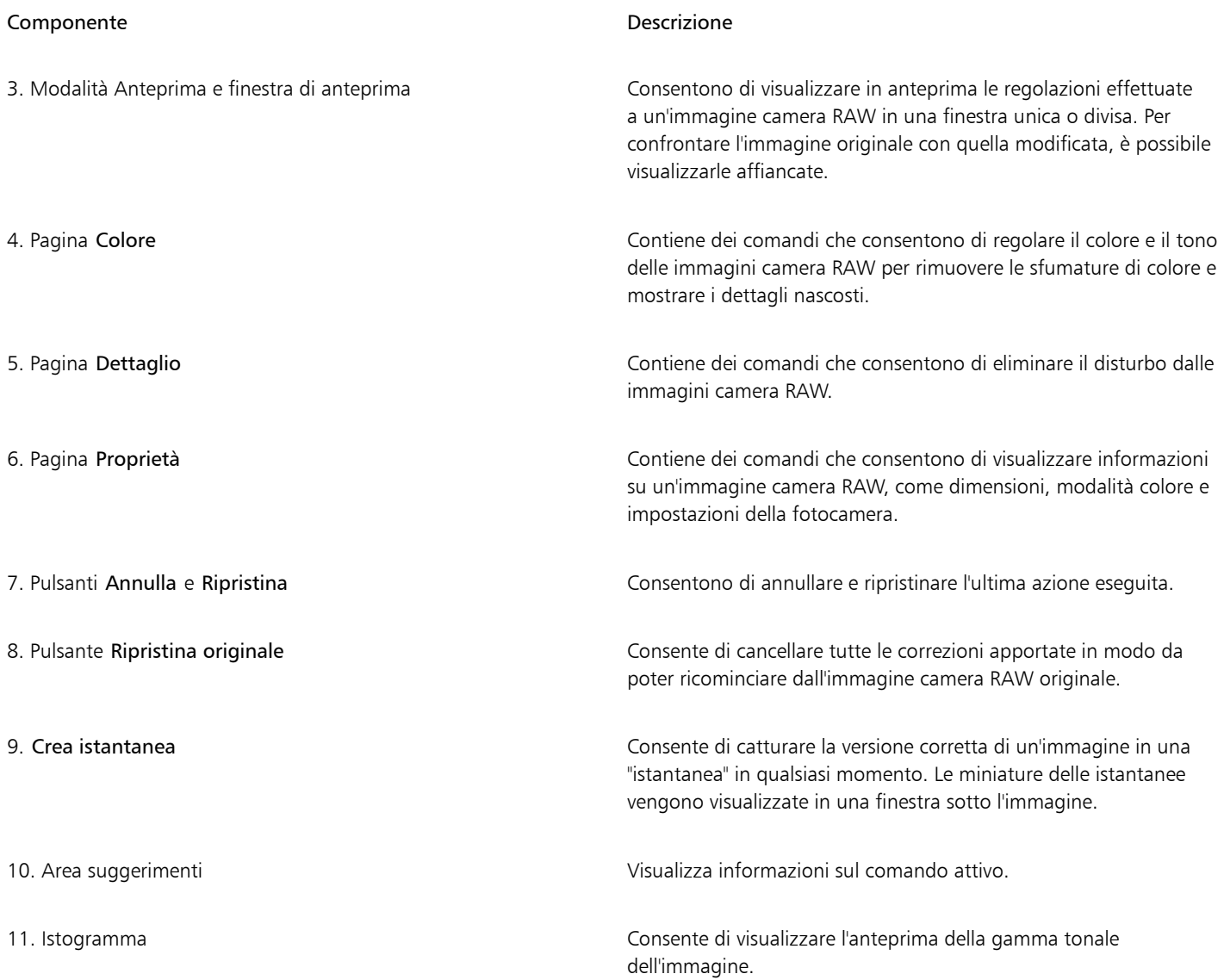

### Per importare un file fotocamera RAW in Corel PHOTO-PAINT

- 1 Effettuare una delle operazioni riportate di seguito.
	- Fare clic su File > Apri.
	- Fare clic su File Importa.
- 2 Selezionare uno o più file fotocamera RAW, quindi fare clic su Apri o Importa.
- 3 Nel Camera RAW Lab, regolare il colore e il tono dell'immagine fotocamera RAW. Se necessario, è possibile anche rendere più nitida l'immagine e ridurre il disturbo.

Se sono stati selezionati più file camera RAW e si desidera applicare le stesse regolazioni a tutti i file, attivare la casella di controllo Applica a tutti i file rimanenti.

C€

È possibile ritagliare o ricampionare un'immagine camera RAW prima di elaborarla nel Camera RAW Lab. Per ulteriori informazioni, consultare ["Per ritagliare un'immagine durante l'importazione" a pagina 73](#page-74-0) e ["Per ridefinire un'immagine durante l'importazione" a](#page-73-0) [pagina 72.](#page-73-0)

Per ruotare l'immagine, fare clic sul pulsante Ruota a sinistra  $\longleftrightarrow$  o Ruota a destra  $\left(\rightarrow\right)$ 

### <span id="page-498-0"></span>Regolazione del colore e del tono di file fotocamera RAW

È possibile regolare il colore e il tono di un'immagine utilizzando le impostazioni riportate di seguito.

### Profondità di colore

La profondità di colore indica il numero di colori che un'immagine può contenere. Uno dei vantaggi dell'uso di file camera RAW è che possono contenere più colori rispetto alle foto salvate nel formato JPEG o TIFF. Questo maggior numero di colori semplifica la riproduzione accurata dei colori, la visualizzazione dei dettagli nelle ombre e la regolazione dei livelli di luminosità.

Camera RAW Lab consente di elaborare i file camera RAW come immagini a 48 o 24 bit. Le immagini a 48 bit offrono una rappresentazione del colore più accurata e consentono di non perdere qualità durante il ritocco. Alcuni effetti speciali disponibili in Corel PHOTO-PAINT non possono essere applicati alle immagini a 48 bit.

### Bilanciamento del bianco

Il bilanciamento del bianco è il processo di rimozione delle sfumature di colore innaturali dalle immagini, in modo che i colori appaiano come nella realtà. Per il bilanciamento del bianco vengono tenute in considerazione le condizioni di illuminazione in cui è stata scattata una foto e viene impostato il bilanciamento dei colori in modo da ottenere nell'immagine dei colori realistici.

I file fotocamera RAW importati in Corel PHOTO-PAINT riflettono per impostazione predefinita l'impostazione del bilanciamento del bianco della fotocamera. Questa impostazione viene riportata come preimpostazione Come scattata nella casella di riepilogo Bilanciamento del bianco. Se non si è soddisfatti di questa impostazione, è possibile fare in modo che il bilanciamento del bianco venga regolato automaticamente scegliendo la preimpostazione Automatico. È possibile applicare anche le seguenti preimpostazioni: Luce naturale, Nuvoloso, Ombra, Tungsteno, Fluorescente o Flash. Queste preimpostazioni consentono di simulare diverse condizioni di illuminazione.

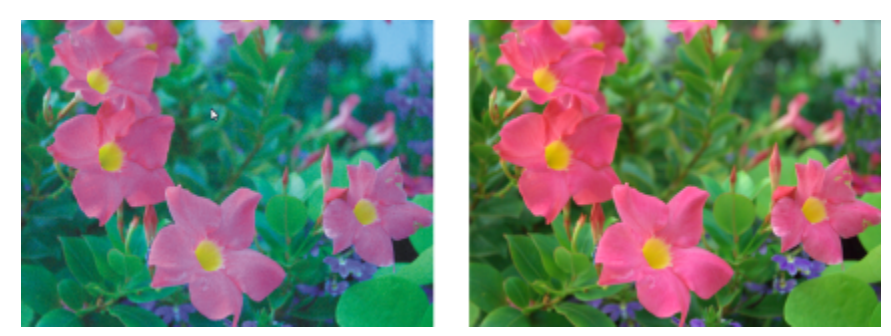

*Immagine camera RAW con bilanciamento del bianco inadeguato (a sinistra); la stessa immagine con bilanciamento del bianco regolato (a destra)*

È inoltre possibile utilizzare lo strumento Contagocce per regolare automaticamente il contrasto in un'immagine in base al punto del bianco o del grigio campionato nella finestra di anteprima.

Se le opzioni Bilanciamento del bianco non consentono di ottenere i risultati desiderati, è possibile utilizzare i comandi seguenti per rimuovere le sfumature di colore:

• Dispositivo di scorrimento Temperatura: consente di correggere le sfumature nelle immagini regolando la temperatura del colore di un'immagine per compensare le condizioni di illuminazione al momento dello scatto. Ad esempio, per correggere una sfumatura gialla causata da condizioni di scarsa illuminazione a incandescenza in ambienti interni, è possibile spostare il dispositivo di scorrimento

verso sinistra. Al contrario, per correggere una sfumatura blu provocata da condizioni di illuminazione intensa, è possibile spostare il dispositivo di scorrimento verso destra.

• Dispositivo di scorrimento Tinta: consente di correggere le sfumature di colore regolando il verde o il magenta nelle immagini. Spostare il dispositivo di scorrimento verso destra per aggiungere verde, verso sinistra per aggiungere magenta. Spostare il dispositivo di scorrimento Tinta, dopo aver utilizzato il dispositivo Temperatura, per perfezionare l'immagine.

### Regolazioni tonali

Per regolare il tono dei file camera RAW, è possibile utilizzare i comandi indicati di seguito.

- Dispositivo di scorrimento Saturazione: consente di regolare la vivacità dei colori. Ad esempio, spostando il dispositivo di scorrimento verso destra, è possibile aumentare la vivacità di un cielo blu in un'immagine. Spostando il dispositivo di scorrimento verso sinistra, è possibile ridurre la vivacità dei colori.
- Dispositivo di scorrimento Esposizione: consente di compensare le condizioni di illuminazione al momento dello scatto della foto. L'esposizione è la quantità di luce che ha potuto raggiungere il sensore della fotocamera digitale. Elevati valori di esposizione generano aree completamente bianche (senza dettagli), mentre valori bassi generano più ombre. I valori di esposizione (EV) variano da -3,0 a + 3,0.
- Dispositivo di scorrimento Luminosità: consente di schiarire o scurire un'intera immagine. Se si desidera scurire soltanto le aree più scure di un'immagine, è necessario utilizzare il dispositivo di scorrimento Ombra.
- Dispositivo di scorrimento Ombra: consente di regolare la luminosità nelle aree più scure dell'immagine lasciando invariate le aree più chiare. Ad esempio, se quando si scatta la foto il soggetto si trova in controluce, è possibile che appaia in ombra. Per correggere la foto, spostare il dispositivo di scorrimento Ombra verso destra per schiarire le aree scure e visualizzare una maggiore quantità di dettagli.

### Uso dell'istogramma

Durante l'effettuazione delle regolazioni, è possibile visualizzare la gamma tonale dell'immagine nell'istogramma per verificare la presenza di ritagli di zone di ombra o di luce. Con "ritaglio" si intende in questo caso lo spostamento dei pixel dell'immagine verso il bianco (ritaglio di luci) o verso il nero (ritaglio di ombre). Le zone di luce ritagliate appaiono completamente bianche e senza dettagli, mentre le zone di ombra ritagliate appaiono completamente nere e senza dettagli.

Il pulsante sul lato sinistro dell'istogramma visualizza un avviso se l'immagine contiene ritaglio di ombre. Il pulsante sul lato destro dell'istogramma visualizza un avviso se l'immagine contiene ritaglio di luci. È anche possibile applicare ombreggiature alle aree tagliate nella finestra di anteprima.

### Per regolare il colore e il tono di un file camera RAW

- 1 Effettuare una delle operazioni riportate di seguito.
	- Fare clic su File > Apri.
	- Fare clic su File Importa.
- 2 Selezionare uno o più file fotocamera RAW, quindi fare clic su Apri o Importa.
- 3 Dalla casella di riepilogo Profondità colore, scegliere una delle seguenti opzioni:
	- 48 bit (16 bit/canale)
		- 24 bit (8 bit/canale)
- 4 Per rimuovere una sfumatura di colore, selezionare l'opzione Automatico dalla casella di riepilogo Bilanciamento del bianco.

Se non si è soddisfatti dei risultati, è possibile impostare il punto del bianco in modo più preciso con lo strumento Contagocce  $\sum_{i}$  per campionare un colore bianco o grigio nell'immagine.

5 Eseguire una o più operazioni fra quelle elencate nella seguente tabella.

### Operazione e all'estate di controlle della controlle della Procedura

Simulare diverse condizioni di illuminazione Selezionare un'opzione nella casella di riepilogo Bilanciamento del bianco.

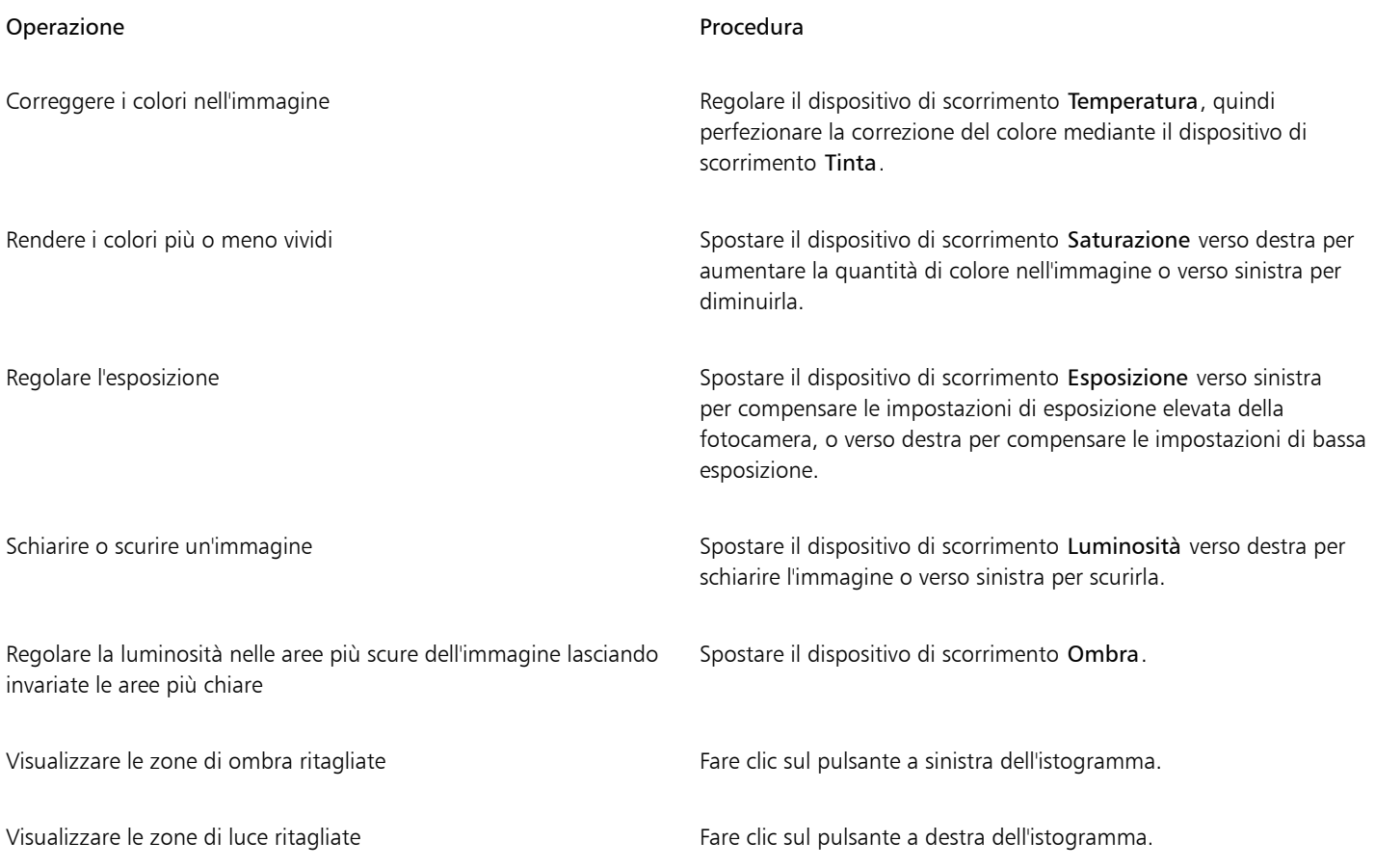

### ⊆₹

Fare clic su Crea istantanea per catturare la versione corrente dell'immagine. Le miniature delle istantanee vengono visualizzate in una finestra sotto l'immagine. Ogni istantanea è numerata in ordine sequenziale; è possibile eliminare un'istantanea facendo clic sul pulsante di chiusura nell'angolo superiore destro della barra del titolo dell'istantanea.

Per modificare un'impostazione di colore o tono di un incremento alla volta, è possibile fare clic nella casella a destra di un dispositivo di scorrimento e premere i tasti freccia Su e Giù.

Fare clic su Annulla o Ripristina per annullare o ripetere l'ultima correzione apportata. Per annullare tutte le correzioni, fare clic su Ripristina originale.

### <span id="page-500-0"></span>Aumento della nitidezza e riduzione del disturbo in file fotocamera RAW

È possibile aumentare la nitidezza di file camera RAW per migliorare i bordi dell'immagine.

I file camera RAW possono contenere disturbo di luminanza (scala di grigi) e disturbo cromatico (croma), particolarmente evidente nelle zone più scure di un'immagine. Il disturbo di luminanza crea un effetto "neve", mentre il disturbo cromatico si presenta sotto forma di pixel casuali di colori diversi sparsi nelle varie zone dell'immagine. È possibile ridurre il disturbo nei file camera RAW per migliorare la qualità dell'immagine.

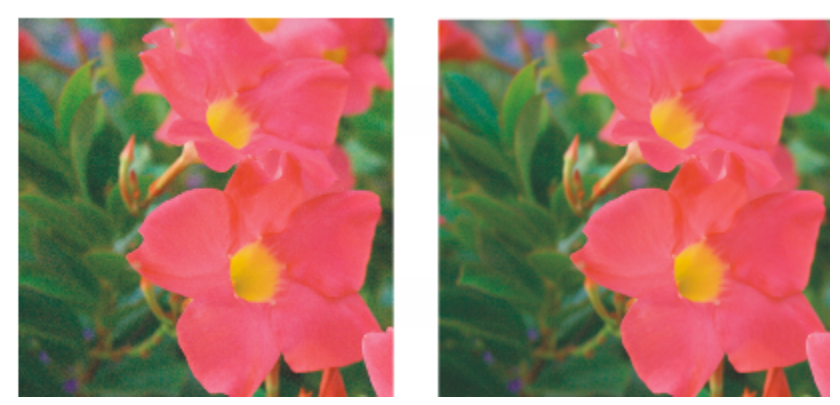

*Prima (a sinistra) e dopo (a destra) la riduzione della quantità di disturbo in un'immagine camera RAW*

### Per aumentare la nitidezza di un file fotocamera RAW

- 1 Effettuare una delle operazioni riportate di seguito.
	- Fare clic su File Apri.
	- Fare clic su File Importa.
- 2 Selezionare uno o più file fotocamera RAW, quindi fare clic su Apri o Importa.
- 3 Nel Camera RAW Lab, fare clic sulla scheda Dettaglio.
- 4 Spostare il dispositivo di scorrimento Nitidezza per migliorare i bordi di un'immagine.

### Per ridurre il disturbo in un file camera RAW

- 1 Effettuare una delle operazioni riportate di seguito.
	- Fare clic su File Apri.
	- Fare clic su File Importa.
- 2 Selezionare uno o più file fotocamera RAW, quindi fare clic su Apri o Importa.
- 3 Fare clic sulla scheda Dettaglio.
- 4 Spostare verso destra i dispositivi di scorrimento seguenti:
	- Disturbo luminanza: consente di ridurre la quantità di disturbo di luminanza.
	- Disturbo colore: consente di ridurre la quantità di disturbo cromatico. Valori elevati possono ridurre l'accuratezza dei colori di un'immagine.

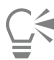

La regolazione delle impostazioni Disturbo luminanza e Disturbo colore consente di ottenere risultati migliori.

### <span id="page-501-0"></span>Anteprima di file fotocamera RAW e acquisizione di informazioni sulle immagini

Le diverse modalità di anteprima dei file camera RAW consentono di valutare le regolazioni di colore e tono effettuate. Ad esempio, è possibile ruotare un'immagine, effettuare la panoramica di una nuova area, ingrandire o ridurre un'immagine e scegliere la modalità di visualizzazione della versione elaborata nella finestra di anteprima.

È possibile acquisire informazioni sulla modalità di colore, sulle dimensioni e sulla risoluzione di un file camera RAW. È inoltre possibile acquisire informazioni sulla fotocamera e sulle sue impostazioni utilizzate per scattare la foto.

### Per visualizzare l'anteprima di un file camera RAW

1 Effettuare una delle operazioni riportate di seguito.

- Fare clic su File > Apri.
- Fare clic su File Importa.
- 2 Selezionare uno o più file fotocamera RAW, quindi fare clic su Apri o Importa.
- 3 Nel Camera RAW Lab, eseguire una delle operazioni elencate nella seguente tabella.

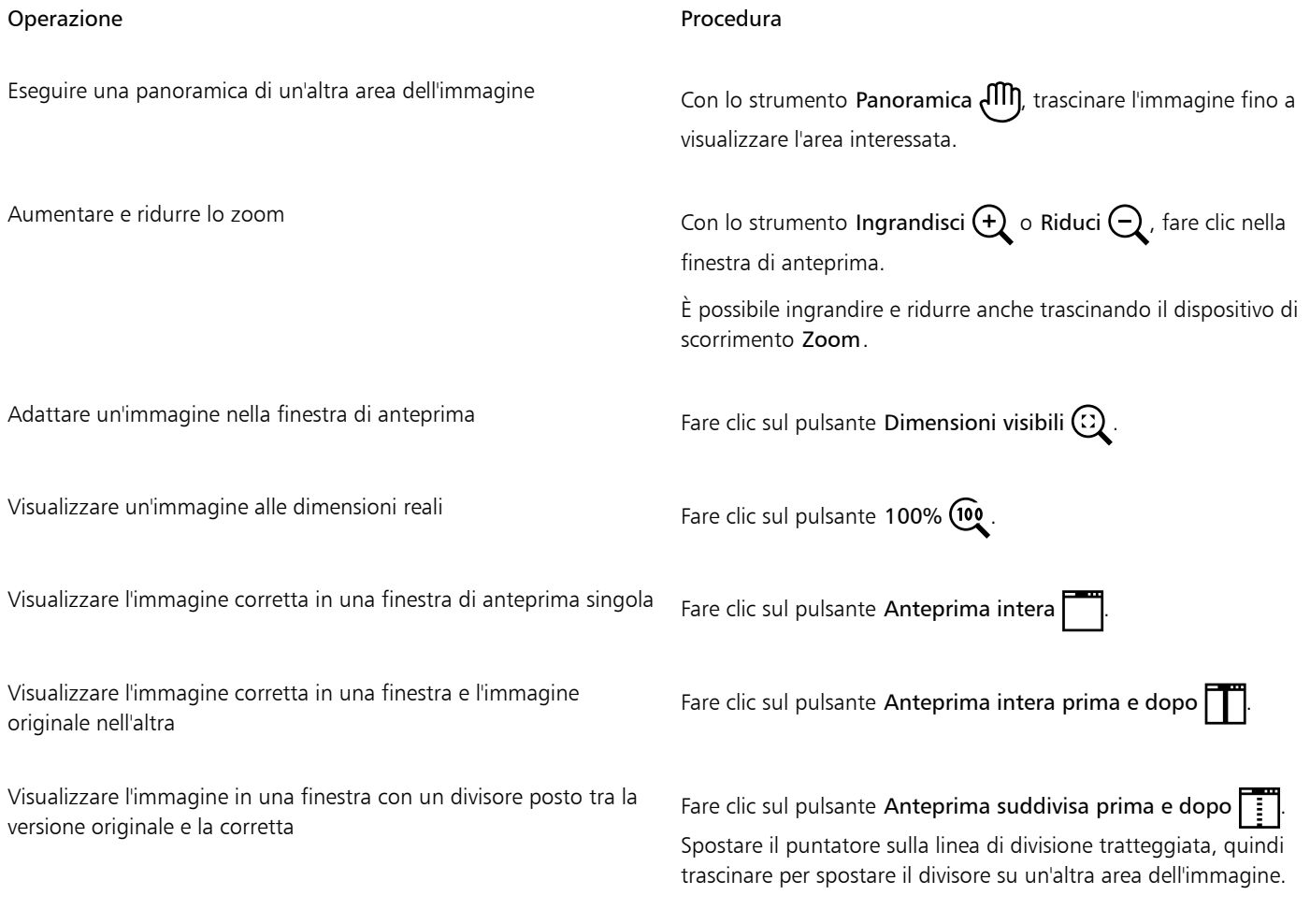

### Per ottenere informazioni su un file camera RAW

- 1 Effettuare una delle operazioni riportate di seguito.
	- Fare clic su File > Apri.
	- Fare clic su File Importa.
- 2 Selezionare un file fotocamera RAW, quindi fare clic su Apri o Importa.
- 3 Nel Camera RAW Lab, fare clic sulla scheda Proprietà e visualizzare le proprietà desiderate tra quelle a disposizione per il file fotocamera RAW selezionato, ad esempio spazio colore, produttore e modello della fotocamera, lunghezza focale, tempo di esposizione e velocità ISO.
# Corel<sup>®</sup> PHOTO-PAINT"X8

# Formati di file supportati

Il formato di file prescelto definisce il modo in cui un'applicazione archivia le informazioni in un file. Se si desidera utilizzare un file creato in un'applicazione diversa da quella che si sta utilizzando, è necessario importarlo. Al contrario, se si crea un file in un'applicazione e poi si intende usarlo in un'altra, occorre esportarlo in un formato di file differente.

Quando si attribuisce un nome a un file, l'applicazione aggiunge automaticamente un'estensione costituita in genere da tre caratteri (per esempio .cdr, .bmp, .tif e .eps). Questa estensione del nome del file permette agli utenti e al computer di distinguere i vari tipi e formati di file.

Nell'elenco seguente vengono presentati tutti i formati di file utilizzati in questa applicazione (attenzione: non tutti i filtri dei formati di file sono installati per impostazione predefinita). Se non è possibile esportare o importare un file in uno dei formati presenti nell'elenco, è necessario aggiornare l'installazione di CorelDRAW Graphics Suite X8 Per ulteriori informazioni, consultare ["Per modificare o riparare](#page-22-0) [un'installazione di CorelDRAW Graphics Suite X8" a pagina 21.](#page-22-0)

- ["Adobe Illustrator \(AI\)" \(pagina 504\)](#page-505-0)
- ["Windows Bitmap \(BMP\)" \(pagina 504\)](#page-505-1)
- ["OS/2 Bitmap \(BMP\)" \(pagina 505\)](#page-506-0)
- ["Computer Graphics Metafile \(CGM\)" \(pagina 505\)](#page-506-1)
- ["CorelDRAW \(CDR\)" \(pagina 506\)](#page-507-0)
- ["Corel Presentation Exchange \(CMX\)" \(pagina 506\)](#page-507-1)
- ["Corel PHOTO-PAINT \(CPT\)" \(pagina 507\)](#page-508-0)
- ["Cursor Resource \(CUR\)" \(pagina 507\)](#page-508-1)
- ["AutoCAD Drawing Database \(DWG\) e AutoCAD Drawing Interchange Format \(DXF\)" \(pagina 507\)](#page-508-2)
- ["Encapsulated PostScript \(EPS\)" \(pagina 508\)](#page-509-0)
- ["PostScript \(PS o PRN\)" \(pagina 510\)](#page-511-0)
- ["GIF" \(pagina 511\)](#page-512-0)
- ["JPEG \(JPG\)" \(pagina 512\)](#page-513-0)
- ["JPEG 2000 \(JP2\)" \(pagina 513\)](#page-514-0)
- ["Kodak Photo CD Image \(PCD\)" \(pagina 514\)](#page-515-0)
- ["PICT \(PCT\)" \(pagina 515\)](#page-516-0)
- ["PaintBrush \(PCX\)" \(pagina 516\)](#page-517-0)
- ["File HPGL Plotter\(PLT\)" \(pagina 517\)](#page-518-0)
- ["Portable Network Graphics \(PNG\)" \(pagina 518\)](#page-519-0)
- ["Adobe Photoshop \(PSD\)" \(pagina 519\)](#page-520-0)
- ["Corel Painter \(RIF\)" \(pagina 521\)](#page-522-0)
- ["TARGA \(TGA\)" \(pagina 521\)](#page-522-1)
- ["TIFF" \(pagina 522\)](#page-523-0)
- ["Corel Paint Shop Pro \(PSP\)" \(pagina 523\)](#page-524-0)
- ["WordPerfect Graphic \(WPG\)" \(pagina 523\)](#page-524-1)
- ["Formati di file fotocamera RAW" \(pagina 523\)](#page-524-2)
- ["Wavelet Compressed Bitmap \(WI\)" \(pagina 524\)](#page-525-0)
- ["Windows Metafile Format \(WMF\)" \(pagina 524\)](#page-525-1)
- ["Altri formati di file" \(pagina 524\)](#page-525-2)
- ["Formati consigliati per l'importazione di immagini" \(pagina 525\)](#page-526-0)
- ["Formati consigliati per l'esportazione di grafica" \(pagina 525\)](#page-526-1)

# <span id="page-505-0"></span>Adobe Illustrator (AI)

Il formato di file Adobe Illustrator (AI) è stato sviluppato da Adobe Systems, Incorporated per le piattaforme Windows e Macintosh. Si tratta di un formato principalmente vettoriale sebbene le versioni successive supportino anche informazioni bitmap.

#### Per importare un file Adobe Illustrator

- 1 Fare clic su File Importa.
- 2 Individuare la cartella in cui è memorizzato il file.
- 3 Fare clic sul nome del file.
- 4 Fare clic su Importa.
- 5 Fare clic nella finestra dell'immagine dove importare il file.
- 6 Nella finestra di dialogo Converti in bitmap regolare la larghezza, l'altezza, la risoluzione, la modalità colore o qualsiasi altra impostazione desiderata.

#### Note tecniche sul formato Adobe Illustrator (AI)

#### Importazione di un file AI

- È possibile importare i formati di file AI fino alla versione Adobe Illustrator CS4 inclusa.
- Dato che le pagine multiple in Corel PHOTO-PAINT non sono supportate, tutti gli oggetti Artboard vengono posizionati in una pagina.

# <span id="page-505-1"></span>Windows Bitmap (BMP)

Il formato di file [bitmap](#page-563-0) di Windows (BMP) è stato sviluppato come standard per la rappresentazione delle immagini grafiche di tipo bitmap sui computer con sistema operativo Windows.

#### Per importare un file bitmap

- 1 Fare clic su File Importa.
- 2 Individuare la cartella in cui è memorizzato il file.
- 3 Selezionare BMP Windows bitmap (\*.bmp; \*.dib; \*.rle) dalla casella di riepilogo Nome file.
- 4 Fare clic sul nome del file.
- 5 Fare clic su Importa.

#### Per salvare in un file bitmap

- 1 Fare clic su File Salva con nome.
- 2 Individuare la cartella in cui si desidera salvare il file.
- 3 Scegliere BMP Windows Bitmap dalla casella di riepilogo Salva come tipo.
- 4 Digitare il nome del file nella casella Nome file.
- 5 Fare clic su Salva.

#### Note tecniche sul formato Windows Bitmap (BMP)

#### Importazione di un file BMP

- È possibile importare file Windows Bitmap conformi alle specifiche BMP di Windows e OS/2.
- I file Windows Bitmap possono essere nei formati [bianco e nero,](#page-568-0) 16 colori, [scala di grigi,](#page-574-0) [tavolozza](#page-569-0) o colori [RGB](#page-573-0) (24 bit) e vengono stampati di conseguenza, in base alla stampante disponibile.
- La compressione Run-length Encoding (RLE) può essere utilizzata su tutte le bitmap, eccetto quelle a colori RGB (24 bit) e quelle in bianco e nero.
- La risoluzione può variare da 72 a 300 [dpi](#page-565-0) o superiore se si decide di personalizzare le impostazioni.
- Le dimensioni massime dell'immagine sono di 64.535 64.535 [pixel](#page-571-0).

#### Esportazione in un file BMP

• Dal momento che le immagini raster, come le [bitmap](#page-563-0), vengono mappate [pixel](#page-571-0) per pixel sulla pagina, la [risoluzione](#page-573-1) non aumenta. La bitmap apparirà, invece, "frastagliata", con una perdita apparente di risoluzione.

# <span id="page-506-0"></span>OS/2 Bitmap (BMP)

Questo tipo di file bitmap è stato progettato per il sistema operativo OS/2. Il formato di file OS/2 Bitmap supporta dimensioni massime dell'immagine di 64.535 64.535 pixel. OS/2 utilizza la compressione Run-Length Encoding (RLE).

#### Note tecniche sul formato OS/2 Bitmap (BMP)

- I programmi Corel supportano la versione standard 1.3 e la versione avanzata 2.0 o versioni successive del formato di file OS/2 Bitmap.
- Per l'importazione di file BMP, i programmi Corel supportano le seguenti profondità di colore: bianco e nero (1 bit), 256 colori in scala di grigi (8 bit), 16 colori (4 bit) e 256 colori (8 bit) Tavolozza e RGB 24 bit.

# <span id="page-506-1"></span>Computer Graphics Metafile (CGM)

Computer Graphics Metafile (CGM) è un formato metafile di tipo aperto e non legato a piattaforme specifiche usato per la memorizzazione e il trasferimento di immagini bidimensionali. Supporta il colore [RGB.](#page-573-0) I file CGM possono contenere sia [grafica vettoriale,](#page-566-0) che [bitmap](#page-563-0), ma solitamente contengono solo uno dei due tipi e raramente entrambi.

#### Per importare un file CGM

- 1 Fare clic su File Importa.
- 2 Individuare la cartella in cui è memorizzato il file.
- 3 Selezionare CGM Computer Graphics Metafile (\*.cgm) dalla casella di riepilogo Nome file.
- 4 Fare clic sul nome del file.
- 5 Fare clic su Importa.

Viene visualizzata la finestra di dialogo Converti in bitmap.

#### Note tecniche sul formato Computer Graphics Metafile (CGM)

- È possibile importare i file formattati nelle versioni 1, 3 e 4 di CGM.
- Il filtro CGM accetta solamente gli indicatori supportati dal formato di file CGM standard. Gli indicatori privati vengono ignorati.
- Se il file CGM contiene un [carattere](#page-563-1) non disponibile sul computer, nella finestra di dialogo [Corrispondenza caratteri Panose](#page-564-0) è possibile sostituirlo con un carattere disponibile.
- Si può aggiungere un punto attivo a una forma del richiamo.

# <span id="page-507-0"></span>CorelDRAW (CDR)

I file in formato CorelDRAW (CDR) sono principalmente disegni in [grafica vettoriale](#page-566-0). I vettori definiscono un'immagine come un elenco di elementi grafici di base (rettangoli, linee, testo, archi ed ellissi). I vettori sono mappati punto per punto sulla pagina, quindi se si riducono o si aumentano le dimensioni di un'immagine vettoriale, l'immagine originale non viene distorta.

La grafica vettoriale viene creata e modificata nelle applicazioni per illustrazioni, quali CorelDRAW, ma è anche possibile modificarla in applicazioni di ritocco delle immagini, quali Corel PHOTO-PAINT. È possibile usare immagini vettoriali in vari formati nei programmi per il desktop publishing.

#### Per importare un file CorelDRAW

- 1 Fare clic su File Importa.
- 2 Individuare la cartella in cui è memorizzato il file.
- 3 Fare clic sul nome del file.
- 4 Fare clic nella finestra dell'immagine.
- 5 Nella finestra di dialogo Converti in bitmap regolare la larghezza, l'altezza, la risoluzione, la modalità colore o qualsiasi altra impostazione desiderata.

#### Note tecniche sul formato CorelDRAW (CDR)

- I file CorelDRAW importati sono [rasterizzati.](#page-566-1)
- I [simboli](#page-575-0) collegati vengono convertiti in simboli interni.

# <span id="page-507-1"></span>Corel Presentation Exchange (CMX)

Corel Metafile Exchange (CMX) è un formato metafile che supporta le informazioni [bitmap](#page-563-0) e vettoriali e la gamma completa dei colori [PANTONE](#page-572-0), [RGB](#page-573-0) e [CMYK.](#page-563-2) I file salvati nel formato CMX possono essere aperti e modificati in altre applicazioni Corel.

#### Per importare un file Corel Presentation Exchange

- 1 Fare clic su File Importa.
- 2 Individuare la cartella in cui è memorizzato il file.
- 3 Selezionare uno dei seguenti elementi dalla casella di riepilogo a fianco della casella Nome file:
	- CMX Corel Presentation Exchange: per i file creati in Corel Presentations X6 o versioni successive
	- CMX Corel Presentation Exchange (versione precedente): per i file creati in Corel Presentations X5 o versioni precedenti
- 4 Fare clic sul nome del file.
- 5 Fare clic su Importa.
- 6 Fare clic nella finestra dell'immagine.
- 7 Nella finestra di dialogo Converti in bitmap regolare la larghezza, l'altezza, la risoluzione, la modalità colore o qualsiasi altra impostazione desiderata.
	- una delle opzioni seguenti CMX Corel Presentation Exchange: per le versioni 16.0 o successive
	- CMX Corel Presentation Exchange (versione precedente): per le versioni 15.0 o precedenti

#### Note tecniche sul formato Corel Presentation Exchange (CMX)

- Sono supportate le seguenti versioni: 5, 6, 7, 8, 9, 10, 11, 12, X3, X4, X5 e X6.
- I file Corel Presentation Exchange (CMX) vengono importati come [bitmap](#page-563-0) in Corel PHOTO-PAINT.

# <span id="page-508-0"></span>Corel PHOTO-PAINT (CPT)

I file salvati nel formato di file Corel PHOTO-PAINT (CPT) sono [bitmap](#page-563-0) che rappresentano le forme mediante [pixel](#page-571-0), disposti in modo da formare un'immagine. Quando si salva un elemento grafico in formato Corel PHOTO-PAINT, maschere, oggetti mobili e lenti sono salvati insieme all'immagine.

#### Per esportare un file Corel PHOTO-PAINT

- 1 Fare clic su File Esporta.
- 2 Individuare la cartella in cui si desidera salvare il file.
- 3 Scegliere CPT Immagine Corel PHOTO-PAINT dalla casella di riepilogo Salva come tipo.
- 4 Digitare il nome del file nella casella Nome file.
- 5 Fare clic su Esporta.

#### Note tecniche sul formato Corel PHOTO-PAINT (CPT)

- Questo filtro è disponibile in CorelDRAW, Corel PHOTO-PAINT e Corel DESIGNER.
- I file Corel PHOTO-PAINT possono essere nei formati [bianco e nero,](#page-568-0) [scala di grigi,](#page-574-0) [tavolozza,](#page-569-0) a colori [CMYK](#page-563-2) (32 bit), a colori [RGB](#page-573-0) (24 bit) o [Lab.](#page-567-0)

# <span id="page-508-1"></span>Cursor Resource (CUR)

Il formato file Cursor Resource per Windows 3.x/NT (file .cur) è utilizzato per la creazione di cursori per le interfacce di Windows 3.1, Windows NT e Windows 95. Questo formato supporta elementi grafici utilizzati nei puntatori di Windows. È possibile selezionare un colore per le maschere Trasparente e Inversa.

Il formato di file Cursor Resource per Windows 3.x/NT supporta dimensioni massime dell'immagine di 32 × 32 pixel.

#### Note tecniche sul formato Cursor Resource (CUR)

• Per l'importazione di file .cur, i programmi Corel supportano le seguenti profondità di colore: bianco e nero (1 bit), 16 colori (4 bit) Tavolozza e 256 colori (8 bit) Tavolozza.

# <span id="page-508-2"></span>AutoCAD Drawing Database (DWG) e AutoCAD Drawing Interchange Format (DXF)

I file AutoCAD Drawing Database (DWG) sono file vettoriali usati come formato nativo per i disegni di AutoCAD.

Il formato Data Interchange Format (DXF) è una rappresentazione con tag delle informazioni contenute in un file di disegno di AutoCAD. Il formato di file Data Interchange Format è un formato di file nativo di AutoCAD. È diventato uno standard per lo scambio di disegni CAD e viene supportato da numerose applicazioni CAD. Il formato Data Interchange Format è vettoriale e supporta fino a 256 colori.

#### Per importare un file AutoCAD Drawing Database file (DWG) o AutoCAD Drawing Interchange Format (DXF)

- 1 Fare clic su File Importa.
- 2 Individuare la cartella in cui è memorizzato il file.
- 3 Selezionare DWG AutoCAD (\*.dwg) o DXF AutoCAD (\*.dxf) dalla casella di riepilogo Nome file.
- 4 Fare clic sul nome del file.
- 5 Fare clic su Importa.
- 6 Fare clic nella finestra dell'immagine.
- 7 Nella finestra di dialogo Converti in bitmap regolare la larghezza, l'altezza, la risoluzione, la modalità colore o qualsiasi altra impostazione desiderata.

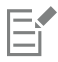

Se il computer non dispone di un carattere incluso nel file che si sta importando, viene visualizzata la finestra di dialogo [Corrispondenza caratteri Panose](#page-564-0), che consente di sostituire il carattere con uno simile.

#### Note tecniche sul formato AutoCAD Data Interchange Format (DXF)

• Il programma supporta i file AutoCAD dalla versione R2.5 alla versione 2015.

#### Importazione di un file AutoCAD DXF

- Le pagine di spazio modello vengono importate come pagine principali.
- Le entità uniformi e di tracciamento vengono riempite.
- Un punto viene importato come un'ellisse di dimensioni minime.
- A causa della mancanza di informazioni d'intestazione, è possibile che i file esportati come "Solo entità" non vengano visualizzati come previsto nel programma Corel.
- È possibile che la giustificazione applicata al testo non venga mantenuta, specialmente se è stato necessario sostituire i caratteri nei file importati. Per ottenere risultati ottimali, evitare di giustificare il testo.
- Se il file DXF contiene un carattere non disponibile sul computer, nella finestra di dialogo Corrispondenza caratteri Panose è possibile sostituirlo con un carattere disponibile.

#### Note tecniche sul formato AutoCAD Drawing Database (DWG)

- Corel PHOTO-PAINT può importare file AutoCAD dalla versione R2.5 alla versione 2013.
- Se il file DWG contiene un carattere non disponibile sul computer, nella finestra di dialogo Corrispondenza caratteri PANOSE è possibile sostituirlo con un carattere disponibile.

# <span id="page-509-0"></span>Encapsulated PostScript (EPS)

I file EPS possono contenere testo, grafica vettoriale e bitmap e sono concepiti per essere inclusi (incapsulati) in altri documenti. A differenza di altri file PostScript, che possono contenere più pagine, un file EPS è costituito sempre da una pagina singola.

I file EPS contengono generalmente un'immagine in anteprima (intestazione) che consente di visualizzare il contenuto del file senza il supporto di un interprete PostScript. Un file EPS che non contiene un'immagine di anteprima viene visualizzato come una casella grigia nelle applicazioni Corel.

Durante l'installazione di CorelDRAW Graphics Suite X8, è disponibile l'opzione per l'installazione di Ghostscript, un'applicazione che interpreta il formato di file PostScript. Ghostscript consente di importare i file PostScript livello 3. Se durante l'installazione iniziale del prodotto non è stata installato Ghostscript, è possibile farlo ora.

#### Per importare un file Encapsulated PostScript

1 Fare clic su File Importa.

Il comando File Importa consente di posizionare il file nell'immagine attiva come un oggetto. Per aprire un file EPS come un'immagine, fare clic su File Apri.

- 2 Individuare la cartella in cui è memorizzato il file.
- 3 Selezionare PS, EPS, PRN PostScript (\*.ps; \*.eps; \*.prn) dalla casella di riepilogo Nome file.
- 4 Fare clic sul nome del file.
- 5 Fare clic su Importa.
- 6 Fare clic su OK.

8 Nella finestra di dialogo Converti in bitmap regolare la larghezza, l'altezza, la risoluzione, la modalità colore o qualsiasi altra impostazione desiderata.

#### Per salvare un file Encapsulated PostScript

- 1 Fare clic su File Esporta.
- 2 Individuare la cartella in cui si desidera salvare il file.
- 3 Scegliere EPS Encapsulated PostScript dalla casella di riepilogo Salva come tipo.
- 4 Digitare il nome del file nella casella Nome file.
- 5 Fare clic su Esporta.
- 6 Nella finestra di dialogo Esporta EPS regolare le impostazioni desiderate.

#### Per impostare le opzioni generali di esportazione

• Dalla finestra di dialogo Esporta EPS, eseguire una o più attività illustrate nella seguente tabella:

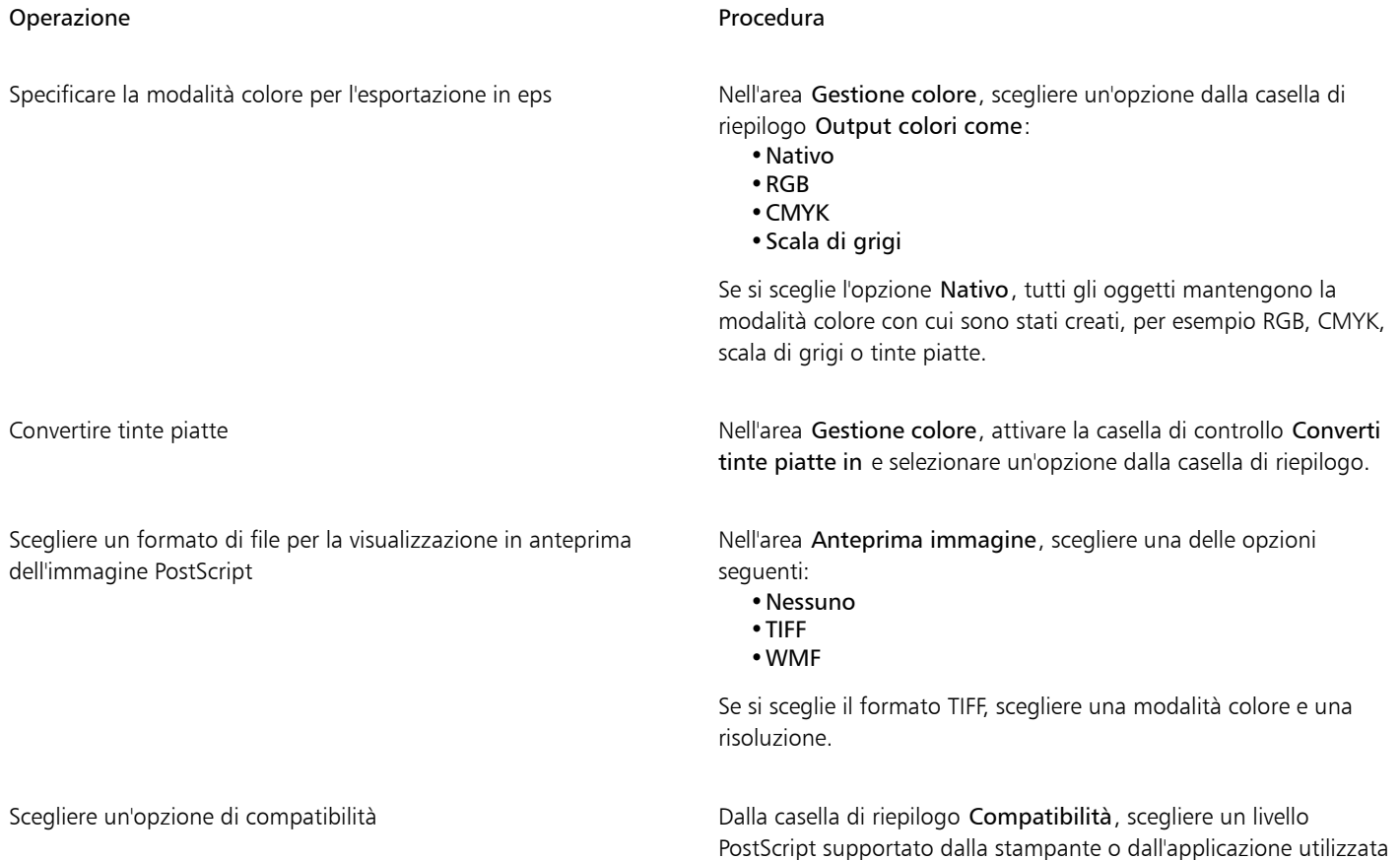

 $\subseteq\leq$ 

Se si sceglie il formato TIFF a 8 bit per la visualizzazione in anteprima delle immagini, è possibile rendere trasparente lo sfondo dell'immagine bitmap attivando la casella di controllo Sfondo trasparente nell'area Anteprima immagine.

per stampare o visualizzare il file.

#### Per specificare le opzioni di ritaglio

- 1 Nell'Area di ritaglio della finestra di dialogo Esporta EPS, attivare la casella di controllo Ritaglia a.
- 2 Attivare una delle opzioni seguenti:
	- Maschera: consente di salvare i contenuti dell'area della maschera in un file EPS
	- Tracciato di ritaglio: consente di salvare i contenuti del percorso attivo o uno dei percorsi elencati nella casella di riepilogo MRU
- 3 Nella casella Poligonale, digitare un valore per impostare la precisione con la quale i segmenti di tracciato curvi vengono renderizzati su un dispositivo di output, per esempio una stampante.

Per rimuovere permanentemente le sezioni dell'immagine che ricadono all'esterno della maschera o del tracciato, attivare la casella di controllo Scarta dati immagine esterni all'area di ritaglio.

#### <span id="page-511-1"></span>Per installare Ghostscript

- 1 Chiudere tutti i programmi aperti.
- 2 Nella barra delle applicazioni di Windows, fare clic su Start Pannello di controllo.
- 3 Fare clic Disinstalla un programma.
- 4 Fare doppio clic su CorelDRAW Graphics Suite X8 nella pagina Disinstalla o modifica un programma.
- 5 Attivare l'opzione Modifica.
- 6 Nella pagina delle funzionalità, abilitare la casella di controllo GPL Ghostscript.
- 7 Seguire le istruzioni visualizzate nella procedura guidata.

#### Note tecniche sul formato Encapsulated PostScript (EPS)

#### Importazione di un file EPS

- In Corel PHOTO-PAINT, i file EPS vengono importati come bitmap.
- Le informazioni relative alle bicromie vengono mantenute solo nei file EPS creati in Corel PHOTO-PAINT. Quando si importa un file EPS con bicromia creato in CorelDRAW, il file viene convertito in scala di grigi.

#### Esportazione di un file EPS

- Con una stampante PostScript, la grafica esportata in formato Encapsulated PostScript (EPS) verrà stampata da altri programmi esattamente come avviene con i programmi di grafica Corel.
- È possibile salvare un'intestazione nel formato Tagged Image File (TIFF) o Windows Metafile (WMF) in [bianco e nero](#page-568-0), in [scala di grigi](#page-574-0) o colore a 4 bit oppure in scala di grigi o colore a 8 bit. È possibile impostare la [risoluzione](#page-573-1) dell'intestazione tra 1 e 300 punti per pollice ([dpi\)](#page-565-0); il valore predefinito per la risoluzione dell'intestazione è 72 dpi. Se nel programma che importa il file EPS è specificato un limite per quanto riguarda le dimensioni dell'intestazione dell'immagine, potrebbe essere visualizzato un messaggio di errore indicante che il file che si sta cercando di importare è troppo grande. Per ridurre le dimensioni del file, nella finestra di dialogo Esporta EPS, scegliere Bianco e nero dalla casella Modalità e ridurre la risoluzione dell'intestazione prima di esportare il file. L'impostazione determina la risoluzione della sola intestazione e non incide sulla qualità di stampa del disegno. Le intestazioni a colori sono utili per la visualizzazione dei file EPS. Se il programma nel quale si esporta il file non supporta le intestazioni a colori, provare a eseguire l'esportazione con un'intestazione monocromatica. È inoltre possibile procedere all'esportazione senza un'intestazione.
- Insieme alla grafica, i file EPS esportati contengono il nome del file, il nome del programma e la data.

# <span id="page-511-0"></span>PostScript (PS o PRN)

I file PostScript (PS) utilizzano il linguaggio PostScript per descrivere il layout del testo, la grafica vettoriale o le bitmap per scopi di stampa e visualizzazione e possono contenere più pagine.

Generalmente, i file PostScript presentano l'estensione .ps; tuttavia, è possibile importare file PostScript con estensione .prn. I file con l'estensione .prn, comunemente noti come file Printer (PRN), contengono istruzioni sulle modalità di stampa di un file. Tali file consentono di ristampare un documento anche se l'applicazione con cui è stato creato il documento non è stata installata sul computer.

Durante l'installazione di CorelDRAW Graphics Suite X8, è disponibile l'opzione per l'installazione di Ghostscript, un'applicazione che interpreta il formato di file PostScript. Ghostscript assiste nel processo di importazione dei file. Se durante l'installazione non è stato installato Ghostscript, consultare ["Per installare Ghostscript" a pagina 510.](#page-511-1)

È inoltre possibile importare i file Encapsulated PostScript (EPS). Per ulteriori informazioni, consultare ["Encapsulated PostScript \(EPS\)" a pagina](#page-509-0) [508](#page-509-0).

#### Per importare un file PostScript (PS o PRN)

1 Fare clic su File  $\blacktriangleright$  Importa.

Il comando File Importa consente di posizionare il file nell'immagine attiva come un oggetto. Per aprire un file PostScript come un'immagine, fare clic su File Apri.

- 2 Individuare la cartella in cui è memorizzato il file.
- 3 Selezionare PS, EPS, PRN PostScript (\*.ps; \*.eps; \*.prn) dalla casella di riepilogo Nome file.
- 4 Fare clic sul nome del file, quindi su Importa.
- 5 Fare clic su OK.
- 6 Fare clic nella finestra dell'immagine.
- 7 Nella finestra di dialogo Converti in bitmap regolare la larghezza, l'altezza, la risoluzione, la modalità colore o qualsiasi altra impostazione desiderata.

#### Note tecniche sui file PostScript (PS o PRN)

- I file PostScript che contengono riempimenti reticolo con tinte piatte o immagini [DeviceN](#page-564-1) non possono essere importati. L'installazione di Ghostscript consente di risolvere il problema.
- I file PostScript sono importati come bitmap.
- Il testo contenuto nei file PostScript importati non può essere modificato.
- Sono supportati solo i file Printer (PRN), PS ed EPS in formato PostScript.

#### <span id="page-512-0"></span>GIF

Il formato [GIF](#page-565-1) è basato sulle bitmap ed è stato progettato appositamente per l'utilizzo sul Web. Ha un elevato rapporto di compressione per ridurre al minimo il tempo di trasferimento dei file e supporta le immagini con un massimo di 256 colori. Il formato di file GIF supporta una dimensione massima delle immagini di 30.000 x 30.000 [pixel](#page-571-0) e sfrutta la compressione [LZW](#page-568-1).

Il formato GIF offre la possibilità di conservare più bitmap in un solo file. Se queste immagini vengono visualizzate in rapida successione, il file viene definito GIF animata. Per ulteriori informazioni, consultare ["Salvataggio di filmati" a pagina 438.](#page-439-0)

Le immagini GIF con sfondo trasparente sono molto diffuse sul Web. Per ulteriori informazioni, consultare ["Creazione di immagini basate](#page-449-0) [sulle tavolozze con sfondi e colori trasparenti" a pagina 448.](#page-449-0)

Per l'uso su Internet, è possibile salvare immagini anche nei formati [JPEG](#page-567-1) e [PNG](#page-571-1). Per pubblicare un'immagine sul Web e se non si conosce il formato da utilizzare, consultare ["Scelta di un formato file compatibile con il Web" a pagina 443.](#page-444-0)

#### Per importare un file GIF

1 Fare clic su File Importa.

Il comando File Importa consente di posizionare il file nell'immagine attiva come un oggetto. Per aprire un file GIF come un'immagine, fare clic su File Apri.

- 2 Individuare la cartella in cui è memorizzato il file.
- 3 Selezionare GIF CompuServe Bitmap (\*.gif) dalla casella di riepilogo Nome file.
- 4 Fare clic sul nome del file.
- 5 Fare clic su Importa.
- 6 Fare clic nella finestra dell'immagine.

#### È anche possibile

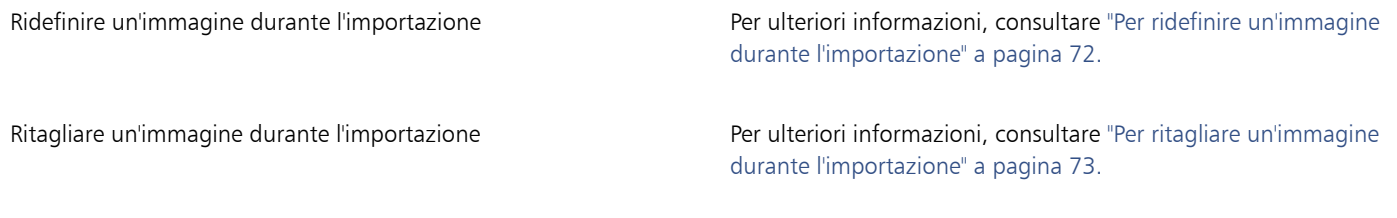

#### Per aprire un file GIF animata

- 1 Fare clic su File Apri.
- 2 Individuare la cartella in cui è memorizzato il file.
- 3 Selezionare GIF Animazione GIF (\*.gif) dalla casella di riepilogo Nome file.
- 4 Fare clic sul nome del file.
- 5 Scegliere Immagine intera dalla casella di riepilogo sotto la finestra.
- 6 Fare clic su Apri.

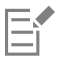

Per ulteriori informazioni sull'apertura e la riproduzione di filmati, consultare ["Apertura e riproduzione di filmati" a pagina 431.](#page-432-0)

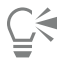

È inoltre possibile aprire parte di un filmato scegliendo Caricamento parziale, quindi digitando i valori desiderati nelle caselle Da e A della finestra di dialogo Filmato:caricamento parziale per specificare l'intervallo di fotogrammi.

#### Note tecniche sul formato GIF

- I programmi Corel importano le versioni 87A e 89A del formato di file [GIF](#page-565-1), ma possono esportare soltanto nella versione 89A. La versione 87A supporta le funzioni di base e l'interlacciamento. Le versione più recente, 89A, include tutte le funzioni presenti nella 87A oltre alla possibilità di utilizzare colori trasparenti e di includere commenti e altri dati del file di immagine.
- Per l'importazione di file GIF animata, i programmi Corel supportano le seguenti profondità di colore: bianco e nero (1 bit), 16 colori, scala di grigi (8 bit) e 256 colori in modalità tavolozza (8 bit).

# <span id="page-513-0"></span>JPEG (JPG)

[JPEG](#page-567-1) è un formato standard sviluppato dal Joint Photographic Experts Group. Attraverso l'uso di tecniche di compressione altamente avanzate, questo formato consente di trasferire i file su una vasta gamma di piattaforme. Il formato JPEG supporta le modalità colore [Scala](#page-574-0) [di grigi](#page-574-0) a 8 bit, [RGB](#page-573-0) a 24 bit e [CMYK](#page-563-2) a 32 bit.

Il formato JPEG è molto diffuso sul Web. Per ulteriori informazioni, consultare ["Scelta di un formato file compatibile con il Web" a pagina](#page-444-0) [443.](#page-444-0)

#### Per importare un file JPEG

1 Fare clic su File Importa.

Il comando File Importa consente di posizionare il file nell'immagine attiva come un oggetto. Per aprire un file JPEG come un'immagine, fare clic su File Apri.

- 2 Individuare la cartella in cui è memorizzato il file.
- 3 Selezionare JPG Bitmap JPEG (\*.jpg; \*.jtf; \*.jff; \*.jpeg) dalla casella di riepilogo Nome file.
- 4 Fare clic sul nome del file.
- 5 Fare clic su Importa.
- 6 Fare clic nella finestra dell'immagine.

#### È anche possibile

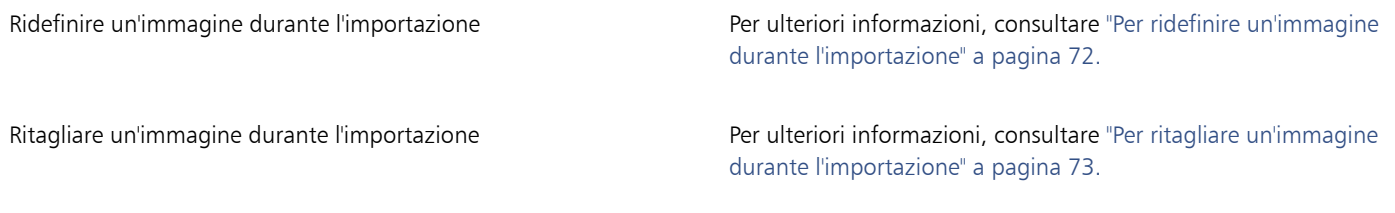

Č₹

Per ridimensionare l'immagine è possibile fare clic e trascinare sulla finestra dell'immagine.

#### Note tecniche sul formato JPEG

• I file JPEG possono contenere dati EXIF. Questi dati potrebbero incidere sul metodo di apertura dei file JPEG.

# <span id="page-514-0"></span>JPEG 2000 (JP2)

Il formato di file [JPEG 2000](#page-567-2) (JP2) è un'immagine JPEG con funzionalità avanzate di compressione e di capacità dati dei file. I file JPEG 2000 standard possono memorizzare più dati descrittivi (metadati), quali dimensioni, scala di tonalità, spazio colore e diritti di proprietà intellettuale, rispetto ai file JPEG 2000 Codestream. I file Codestream sono ottimizzati per le trasmissioni di rete, perché sono resistenti agli errori di bit, che potrebbero causare la perdita di dati sui canali a bassa ampiezza di banda.

Non tutti i browser Web supportano i formati JPEG 2000. Per visualizzare i file salvati in questo formato, può essere necessario l'uso di un plug-in.

È possibile mascherare un'area di un'immagine JP2 per definire una regione di interesse (ROI, region of interest). Se si applica un'impostazione di compressione inferiore alla ROI è possibile migliorare la qualità dell'immagine nell'area.

Quando si esporta l'immagine in un file JP2, è possibile scegliere di visualizzare l'avanzamento dello scaricamento per [risoluzione,](#page-573-1) qualità e posizione.

#### Per importare un file JPEG 2000

1 Fare clic su File  $\blacktriangleright$  Importa.

Il comando File Importa consente di posizionare il file nell'immagine attiva come un oggetto. Per aprire il file come un'immagine, fare clic su File > Apri.

- 2 Individuare la cartella in cui è memorizzato il file.
- 3 Selezionare JP2 Bitmap JPEG 2000 (\*.jp2; \*.j2k) dalla casella di riepilogo Nome file.
- 4 Fare clic sul nome del file.
- 5 Fare clic su Importa.
- 6 Fare clic nella finestra dell'immagine.

#### Per esportare una bitmap JPEG 2000

- 1 Fare clic su File Esporta.
- 2 Selezionare JP2 Bitmap JPEG 2000 dalla casella di riepilogo Salva come tipo.
- 3 Digitare un nome nella casella Nome file.
- 4 Fare clic su Esporta.
- 5 Scegliere una preimpostazione JPEG 2000 dalla casella di riepilogo Elenco preimpostazioni nell'angolo superiore destro della finestra di dialogo.
- Per modificare le impostazioni predefinite è possibile modificare le opzioni di esportazione nella finestra di dialogo.
- 6 Fare clic su OK.

#### È anche possibile

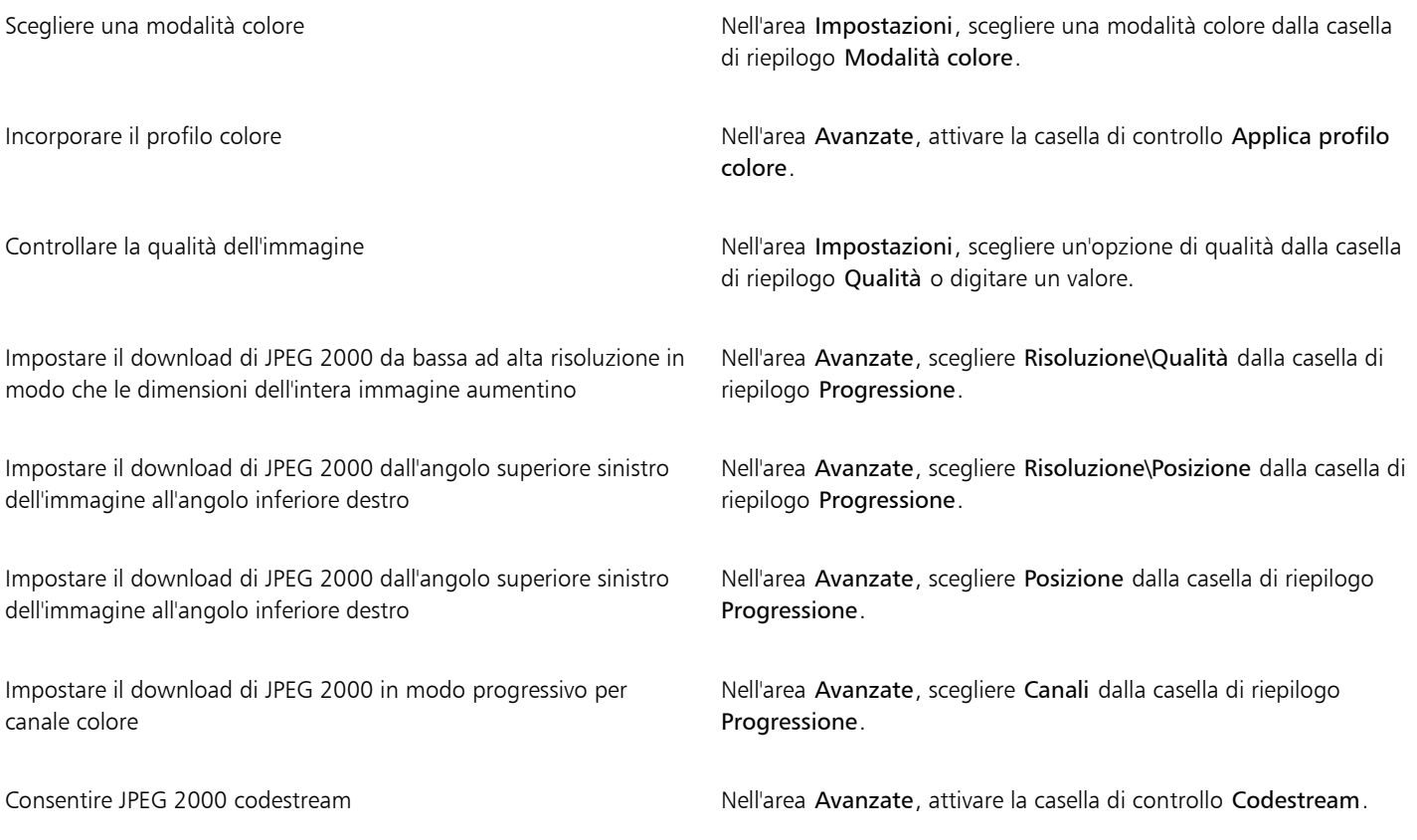

#### Note tecniche JPEG 2000 (JP2)

• Corel PHOTO-PAINT può importare file JP2 o JPC e salvare solo file in formato JP2.

# <span id="page-515-0"></span>Kodak Photo CD Image (PCD)

Kodak Photo CD è un formato raster sviluppato da Eastman Kodak per la scansione di immagini fotografiche su compact disc. Le immagini PCD sono ottenute dai negativi di pellicola da 35 mm o da diapositive convertite in formato digitale e memorizzate su CD. Il formato Photo CD consente l'archiviazione e la modifica di immagini fotografiche digitali di alta qualità. Questo formato viene usato di solito dagli esperti del fotoritocco e dai centri di servizio che offrono servizi di memorizzazione di fotografie su CD.

Questo formato file non è supportato dalla versione a 64 bit dell'applicazione.

#### Per importare un file di immagine Kodak Photo CD

- 1 Fare clic su File Importa.
- 2 Selezionare la cartella in cui è memorizzato il file.
- 3 Selezionare PCD Immagine Kodak Photo-CD (\*.pcd) dalla casella di riepilogo Nome file.
- 4 Fare clic sul nome del file.
- 5 Fare clic su Importa.
- 6 Nella finestra di dialogo Importa PCD, spostare i seguenti dispositivi di scorrimento:
	- Luminosità: consente di impostare la quantità di luce
	- Contrasto: consente di specificare il contrasto tra i [pixel](#page-571-0) dell'immagine
	- Saturazione: consente di specificare la purezza di un colore
	- Rosso: consente di specificare la quantità di rosso nell'immagine
	- Verde: consente di specificare la quantità di verde nell'immagine
	- Blu: consente di specificare la quantità di blu nell'immagine
- 7 Dalla casella di riepilogo Risoluzioni, scegliere le dimensioni dell'immagine.
- 8 Dalla casella di riepilogo Tipo immagine, scegliere una modalità colore.
- 9 Posizionare il cursore del punto iniziale dell'importazione nella finestra dell'immagine e fare clic.

#### È anche possibile

Ridefinire un'immagine durante l'importazione entre entre la per une per ulteriori informazioni, consultare ["Per ridefinire un'immagine](#page-73-0) [durante l'importazione" a pagina 72.](#page-73-0)

Ritagliare un'immagine durante l'importazione entre entre la per une Per ulteriori informazioni, consultare ["Per ritagliare un'immagine](#page-74-0) [durante l'importazione" a pagina 73.](#page-74-0)

Č₹

È possibile rimuovere tutte le regolazioni apportate dagli addetti al fotoritocco al momento in cui l'immagine originale è stata acquisita mediante scansione e collocata sul disco Photo CD, attivando la casella di controllo Sottrai bilanciamento scena.

È possibile identificare le aree fuori gamma dell'immagine attivando la casella di controlloMostra colori fuori gamma per effettuare il rendering dei [pixel](#page-571-0) fuori gamma in rosso o blu puro.

#### Note tecniche sul formato Kodak Photo CD Image (PCD)

- Le immagini Kodak Photo CD (PCD) possono essere soggette a copyright. Corel non visualizza alcuna avvertenza in merito.
- È possibile che altri programmi compatibili con Kodak installino il filepcdlib.dll di Kodak nella cartella Windows anziché nella cartella Windows\System. Ciò genera un messaggio di errore.
- Quando si importano file Photo CD viene visualizzata una finestra di dialogo in cui si chiede di selezionare il colore e la risoluzione desiderati. La risoluzione è limitata a 72 dpi e le dimensioni massime dell'immagine sono di 3072 × 2048 pixel.
- È possibile importare le seguenti modalità colore: RGB (24 bit), Tavolozza (8 bit) e Scala di grigi (8 bit).

# <span id="page-516-0"></span>PICT (PCT)

Il formato di file Macintosh PICT è stato sviluppato per la piattaforma Mac OS di Apple Computer Inc. Si tratta di un formato di file nativo di QuickDraw e può contenere sia grafica vettoriale che bitmap. Il formato file Macintosh PICT è ampiamente utilizzato nelle applicazioni Macintosh.

#### Per importare un file PICT

1 Fare clic su File  $\blacktriangleright$  Importa.

Il comando File Importa consente di posizionare il file nell'immagine attiva come un oggetto. Per aprire un file PICT come un'immagine, fare clic su File Apri.

- 2 Individuare la cartella in cui è memorizzato il file.
- 3 Selezionare PCT Macintosh PICT (\*.pct; \*.pict) dalla casella di riepilogo Nome file.
- 4 Fare clic sul nome del file.
- 5 Fare clic su Importa.
- 6 Fare clic nella finestra dell'immagine.
- 7 Nella finestra di dialogo Converti in bitmap regolare la larghezza, l'altezza, la risoluzione, la modalità colore o qualsiasi altra impostazione desiderata.

#### Note tecniche sul formato PICT (PCT)

- I programmi di grafica Corel possono importare immagini [vettoriali](#page-566-0) e [bitmap](#page-563-0) contenute nei file PICT (PCT).
- Gli [oggetti](#page-570-0) che contengono un riempimento ed un contorno vengono aperti come un gruppo di due oggetti. Un oggetto è il contorno e l'altro il riempimento.
- I riempimenti PICT sono spesso motivi bitmap; il programma Corel tenta di mantenere questi riempimenti come motivi bitmap.
- I contorni a motivo vengono convertiti in colore uniforme.
- Il testo dei file PCT si apre come testo modificabile. Se un carattere del file importato non è disponibile nel computer, verrò sostituito dal carattere più simile disponibile.
- È possibile che l'allineamento del testo non venga mantenuto nel file originale. Ciò è dovuto alla dimensioni del carattere e alla spaziatura tra caratteri e tra parole diverse nei due formati. Questo problema può essere risolto in modo semplice mediante le impostazioni di formattazione del testo del programma.

# <span id="page-517-0"></span>PaintBrush (PCX)

Il formato di file PaintBrush file (PCX) è un formato di [bitmap](#page-563-0) originariamente sviluppato da ZSoft Corporation per il programma PC Paintbrush.

#### Per importare un file PaintBrush

- 1 Fare clic su File Importa.
	- Il comando File Importa consente di posizionare il file nell'immagine attiva come un oggetto. Per aprire un file PCX come un'immagine, fare clic su File Apri.
- 2 Individuare la cartella in cui è memorizzato il file.
- 3 Selezionare PCX PaintBrush (\*.pcx) dalla casella di riepilogo Nome file.
- 4 Fare clic sul nome del file.
- 5 Fare clic su Importa.
- 6 Fare clic nella finestra dell'immagine.

#### Per esportare un file PaintBrush

- 1 Fare clic su File Esporta.
- 2 Individuare la cartella in cui si desidera salvare il file.
- 3 Scegliere PCX PaintBrush dalla casella di riepilogo Salva come tipo.
- 4 Digitare il nome del file nella casella Nome file.
- 5 Fare clic su Esporta.

#### Note tecniche sul formato PaintBrush (PCX)

#### Esportazione di un file PCX

- Le bitmap possono essere in modalità colore Bianco e nero, 16 colori, Scala di grigi (8 bit), Tavolozza (8 bit) o RGB (24 bit).
- $\dot{E}$  supportata la compressione RLE e le dimensioni massime dell'immagine sono di 64.535  $\times$  64.535 pixel.
- Questi file possono contenere uno, due o quattro piani di colore.
- Questo formato di file è supportato in CorelDRAW e Corel PHOTO-PAINT.

#### Importazione di un file PCX

- I file PCX possono essere importati se conformi alle seguenti specifiche PCX: 2.5, 2.8 e 3.0.
- Le bitmap possono essere in modalità colore Bianco e nero, 16 colori, Scala di grigi (8 bit), Tavolozza (8 bit) o RGB (24 bit).
- $\dot{\epsilon}$  supportata la compressione RLE; le dimensioni massime dell'immagine sono di 64.535  $\times$  64.535 pixel.
- Questi file possono contenere uno, due o quattro piani di colore. Non si possono importare file contenenti tre piani di colore o più di quattro piani di colore.

# Adobe Portable Document Format (PDF)

Adobe Portable Document Format (PDF) è un formato di file sviluppato per conservare caratteri, immagini, grafica e formattazioni di un file originale. Adobe Reader e Adobe Acrobat consentono di visualizzare, condividere e stampare un file PDF con sistemi Mac OS, Windows e UNIX.

È possibile salvare un file nel formato PDF. Per ulteriori informazioni, consultare ["Esportazione in PDF" a pagina 481.](#page-482-0)

#### Note tecniche sul formato Adobe PDF (Portable Document Format)

#### Pubblicazione di un file PDF

- I modelli 3D incorporati sono espostati come oggetti 3D interattivi incorporati Se un documento contiene un modello 3D, fare clic su Impostazioni nella finestra di dialogo Pubblica su PDF, quindi scegliere Acrobat 8.0 o versioni successive dalla casella di riepilogo Compatibilità per garantire che il modello 3D sia interattivo nei lettori PDF.
- I canali di colore creati in Corel PHOTO-PAINT vengono mantenuti.
- La trasparenza applicata al testo e alle immagini viene mantenuta.
- Gli attributi del carattere del testo, compresi le funzionalità OpenType, vengono mantenuti.
- Gli spazi colore [DeviceN](#page-564-1) potrebbero essere convertiti in colori in quadricromia CMYK o RGB nel file importato, a seconda del contenuto del file.
- I livelli dei file creati con Adobe Acrobat 6 e versioni successive vengono mantenuti.
- Gli oggetti di riferimento incrociato, le intestazioni e i piè di pagina vengono convertiti in simboli.
- I simboli vengono mantenuti quando si applica la caratteristica [round-tripping](#page-574-1) ai file PDF creati con la versione 1.3 o successiva.

# <span id="page-518-0"></span>File HPGL Plotter(PLT)

Il formato HPGL Plotter File (PLT), sviluppato da Hewlett-Packard, è vettoriale. Viene usato da programmi quali AutoCAD per la stampa dei disegni su plotter. Altre applicazioni Corel possono interpretare un SUBSET dei comandi HPGL e HPGL/2. Questo formato utilizza un fattore di incremento pari a 1.016 unità plotter per 1 pollice.

#### Per importare un file HPGL Plotter

- 1 Fare clic su File Importa.
	- Il comando File Importa consente di posizionare il file nell'immagine attiva come un oggetto. Per aprire un file PLT come un'immagine, fare clic su File Apri.
- 2 Individuare la cartella in cui è memorizzato il file.
- 3 Selezionare PLT File plotter HPGL (\*.plt; \*.hgl) dalla casella di riepilogo Nome file.
- 4 Fare clic sul nome del file.
- 5 Fare clic su Importa.
- 6 Nella finestra di dialogo Opzioni HPGL regolare le impostazioni desiderate.

### Note sul formato HPGL Plotter (PLT)

#### Importazione di un file PLT

- I programmi Corel supportano le versioni 1 e 2 del formato di file PLT, sebbene alcune funzioni della versione 2 non siano supportate.
- È possibile importare immagini di dimensioni superiori a quelle massime delle pagine dei programmi Corel attivando l'opzione Scala nella finestra di dialogo Opzioni HPGL, che consente di ridimensionare l'immagine importata.
- Il fattore di risoluzione delle curve può essere impostato su un valore compreso tra 0,0001 e 1,0 pollici. Il valore digitato può essere molto preciso: vengono accettate fino a otto cifre decimali. Se da un lato l'impostazione di 0,0001 offre la massima risoluzione, dall'altro fa aumentare notevolmente le dimensioni del file. Si consiglia di usare una risoluzione di curva pari a 0,004 pollici.
- Il formato di file PLT non contiene le informazioni sui colori. Invece, i vari oggetti di un file PLT sono associati a determinati numeri di penna. Una volta importati in un programma Corel, ai numeri di penna viene assegnato un colore specifico. È possibile definire il colore assegnato a una particolare penna. Questo facilita l'abbinamento esatto dei colori originali dell'immagine.
- L'elenco Selezione penna contiene 256 penne, sebbene non tutte possano essere effettivamente assegnate. È possibile modificare le assegnazioni dei colori scegliendo una penna e quindi un nuovo colore per quella penna dalla casella di riepilogo Colore penna. Se si sceglie Colori personalizzati viene visualizzata una finestra di dialogo che consente di definire i colori personalizzati in base ai valori RGB.
- È possibile modificare le impostazioni di spessore della penna scegliendo la penna e quindi un nuovo spessore dalla casella di riepilogo Spessore penna.
- È possibile impostare una penna definita come Inutilizzata. È inoltre possibile reimpostare le opzioni penna correnti nella Libreria penne ai valori salvati in precedenza.
- I programmi Corel supportano numerosi tipi di linea punteggiata, tratteggiata e continua del formato di file PLT. Il numero di motivo di una linea in un file PLT viene tradotto in una linea a motivo.
- Se il file PLT contiene un carattere non disponibile sul computer, nella finestra di dialogo Corrispondenza caratteri Panose è possibile sostituirlo con un carattere disponibile.

# <span id="page-519-0"></span>Portable Network Graphics (PNG)

Il formato di file Portable Network Graphics [\(PNG\)](#page-571-1) è un eccellente formato per l'archiviazione [senza perdita di qualità,](#page-574-2) portatile e altamente compressa delle immagini bitmap. Occupa pochissimo spazio su disco e può essere letto e scambiato agevolmente tra diversi computer. Il formato Portable Network Graphics offre un'alternativa al formato [GIF](#page-565-1) e, in molti casi, può anche sostituire il formato TIFF.

Il formato Portable Network Graphics è stato progettato per operare in modo ottimale con le applicazioni di visualizzazione online, quali il Web, ed è pienamente compatibile con lo streaming grazie all'opzione di visualizzazione progressiva. Alcuni browser Web non supportano tutti i tipi di formattazione e tutte le funzionalità. È possibile esportare immagini nel formato di file Portable Network Graphics per utilizzare sfondi trasparenti, interlacciamento immagine, mappe immagine o animazione nelle pagine Web.

Le immagini esportate nel formato Portable Network Graphics vengono convertite in [bitmap](#page-563-0) che possono essere utilizzate nelle applicazioni di desktop publishing e di Microsoft Office. È anche possibile modificare le immagini Portable Network Graphics in applicazioni di ritocco delle immagini, quali Corel PHOTO-PAINT e Adobe Photoshop.

È inoltre possibile salvare le immagini nei formati GIF e [JPEG](#page-567-1) per l'utilizzo su Internet. Per pubblicare un'immagine sul Web e se non si conosce il formato da utilizzare, consultare ["Scelta di un formato file compatibile con il Web" a pagina 443.](#page-444-0)

#### Per importare un file Portable Network Graphics

- 1 Fare clic su File Importa.
	- Il comando File Importa consente di posizionare il file nell'immagine attiva come un oggetto. Per aprire un file PNG come un'immagine, fare clic su File Apri.
- 2 Individuare la cartella in cui è memorizzato il file.
- 3 Selezionare PNG Portable Network Graphics (\*.png) dalla casella di riepilogo Nome file.
- 4 Fare clic sul nome del file.
- 5 Fare clic su Importa.
- 6 Fare clic nella finestra dell'immagine.

#### È anche possibile

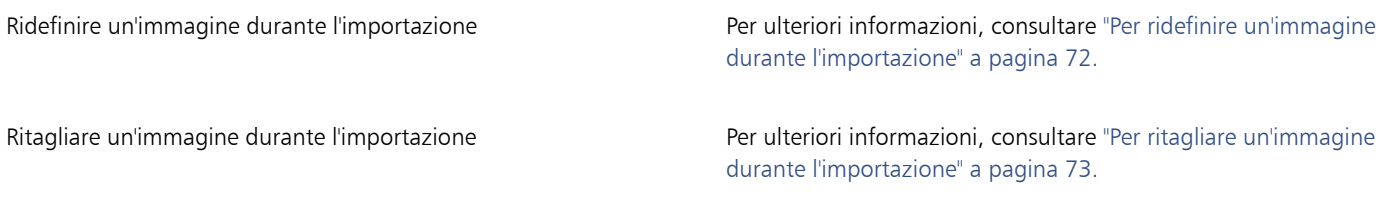

∑੍ਰੱ

Per ridimensionare l'immagine è possibile trascinare nella finestra dell'immagine.

#### Note tecniche sul formato Portable Network Graphics (PNG)

- È possibile importare file Portable Networks Graphics (PNG) da 1 bit in bianco e nero a 24 bit a colori. Il colore a 48 bit non è supportato.
- Sono supportate maschere, colori indicizzati, scala di grigi e immagini true color. Tuttavia, le maschere non vengono salvate nei file in modalità 1 bit bianco e nero e 8 bit Tavolozza.
- $\dot{E}$  supportata la compressione LZ77 e le dimensioni massime dell'immagine sono di 30.000  $\times$  30.000 pixel. Le profondità campione variano da 1 a 16 bit.
- Il formato di file PNG offre la verifica della piena integrità dei file e il rilevamento dei più comuni errori di trasmissione. Il formato di file PNG consente di archiviare dati su gamma e cromaticità per una migliore corrispondenza dei colori su piattaforme eterogenee.

# <span id="page-520-0"></span>Adobe Photoshop (PSD)

Il formato di file Adobe Photoshop (PSD) è il formato di file [bitmap](#page-563-0) nativo di Adobe Photoshop.

#### Per importare un file Adobe Photoshop

1 Fare clic su File Importa.

Il comando File Importa consente di posizionare il file nell'immagine attiva come un oggetto. Per aprire un file PSD come un'immagine, fare clic su File Apri.

- 2 Individuare la cartella in cui è memorizzato il file.
- 3 Selezionare PSD Adobe Photoshop (\*.psd; \*.pdd) dalla casella di riepilogo Nome file.
- 4 Fare clic sul nome del file.
- 5 Fare clic su Importa.
- 6 Fare clic nella finestra dell'immagine.

#### È anche possibile

Ridefinire un'immagine durante l'importazione entre entre la per ulteriori informazioni, consultare ["Per ridefinire un'immagine](#page-73-0) [durante l'importazione" a pagina 72.](#page-73-0)

#### È anche possibile

Ritagliare un'immagine durante l'importazione entre entre la per une Per ulteriori informazioni, consultare ["Per ritagliare un'immagine](#page-74-0) [durante l'importazione" a pagina 73.](#page-74-0)

#### Per esportare un file Adobe Photoshop

- 1 Fare clic su File  $\blacktriangleright$  Esporta.
- 2 Individuare la cartella in cui si desidera salvare il file.
- 3 Scegliere PSD Adobe Photoshop dalla casella di riepilogo Salva come tipo.
- 4 Digitare il nome del file nella casella Nome file.
- 5 Fare clic su Esporta.

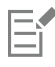

È possibile mantenere oggetti di Corel PHOTO-PAINT come livelli nel formato di file PSD.

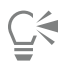

Se si esporta un file in scala di grigi a 16 bit o RGB a 48 bit da utilizzare nelle versioni CS e precedenti di Adobe Photoshop, selezionare l'opzione Non compressa dalla casella di riepilogo Tipo compressione. Le versioni CS e precedenti di Adobe Photoshop, infatti, non supportano i file in scala di grigio a 16 bit e RGB a 48 bit compressi.

#### Note tecniche sul formato Adobe Photoshop (PSD)

#### Importazione di un file PSD

- Il testo viene importato come oggetto testo, in modo che rimanga modificabile.
- Sono supportate immagini in monocromia, scala di grigi, bicromia, RGB a 48 bit e CMYK fino a 32 bit.
- Non è possibile importare alcuni effetti applicati ai livelli (il livello di regolazione della mappa gradiente viene importato senza gli effetti Disturbo, Opacità e Dithering).
- I livelli importati che utilizzano i metodi di fusione Scurisci e Schiarisci vengono mappati, rispettivamente, alle modalità di fusione Se più scuro e Se più chiaro. Per ulteriori informazioni sulle operazioni con le modalità di fusione in Corel PHOTO-PAINT, consultare ["Modalità di](#page-329-0) [unione" a pagina 328.](#page-329-0)
- Gli effetti di filtro "intelligente" vengono importati come oggetto base sovrapposto con effetti di filtro separati.
- Il livello di regolazione Vibrazione viene mappato alla lente Vibrazione.
- Il livello di regolazione bianco e nero viene mappato alla lente Scala di grigi.
- Il livello di regolazione Miscelatore canale viene mappato alla lente Mixer canali.
- Il livello di regolazione Mappa sfumatura viene mappato alla lente Mappa gradiente di colore; tuttavia le regolazioni relative a opacità, dithering e disturbo non sono supportate.
- Il livello di regolazione Filtro fotografico viene mappato alla lente Filtro fotografico.
- I canali di tinte piatte vengono mantenuti. I canali alfa a cui sono stati applicati canali di tinte piatte non sono supportati.
- Una maschera di livello con densità applicata viene importata come maschera di ritaglio con trasparenza regolata. Tuttavia, non è possibile cambiare le impostazioni di densità in Corel PHOTO-PAINT.
- Una maschera di livello con morbidezza applicata viene importata come maschera di ritaglio con morbidezza applicata. Tuttavia, non è possibile cambiare le impostazioni di morbidezza in Corel PHOTO-PAINT

#### Esportazione di un file PSD

- Il testo viene esportato come oggetto testo, quindi rimane modificabile.
- Questo formato supporta immagini in bianco e nero a 1 bit, in bicromia, in scala di grigi a 16 bit, RGB a 48 bit e CMYK fino a 32 bit.
- Sono supportati gli oggetti.
- I canali di colore a 32 bit in virgola mobile sono mappati ai canali a 16 bit, che non possono essere esportati come immagini HDR (High Dynamic Range) a 32 bit.
- Gli effetti di filtro "intelligente" vengono mantenuti durante l'importazione e non vengono sostituiti durante l'esportazione.
- Le informazioni sui canali di tinte piatte vengono mantenute nel file esportato.

# <span id="page-522-0"></span>Corel Painter (RIF)

I file Corel Painter (RIF) importati mantengono informazioni quali oggetti mobili; ciò rende le dimensioni dei file Painter maggiori rispetto a quelle dei file [GIF](#page-565-1) o [JPEG.](#page-567-1) I file Corel Painter possono essere importati per il ridimensionamento e la regolazione delle parti mobili.

#### Per importare un file Corel Painter

1 Fare clic su File Importa.

Il comando File Importa consente di posizionare il file nell'immagine attiva come un oggetto. Per aprire un file RIFF come un'immagine, fare clic su File Apri.

- 2 Individuare la cartella in cui è memorizzato il file.
- 3 Selezionare RIFF Painter (\*.rif) dalla casella di riepilogo Nome file.
- 4 Fare clic sul nome del file.
- 5 Fare clic su Importa.
- 6 Fare clic nella finestra dell'immagine.

#### È anche possibile

Ridefinire un'immagine durante l'importazione entre entre la per ulteriori informazioni, consultare ["Per ridefinire un'immagine](#page-73-0) [durante l'importazione" a pagina 72.](#page-73-0)

Ritagliare un'immagine durante l'importazione entre entre la province del Per ulteriori informazioni, consultare ["Per ritagliare un'immagine](#page-74-0) [durante l'importazione" a pagina 73.](#page-74-0)

#### Note tecniche su Corel Painter (RIF)

- Il profilo colore incorporato viene mantenuto ma può essere modificato dopo l'importazione del file.
- Se l'immagine Corel Painter contiene uno sfondo trasparente chiamato tela in Corel Painter, questo viene mantenuto.
- Le forme vettoriali vengono mantenute nel file importato.
- Testo e annotazioni non vengono mantenuti.
- I livelli bitmap vengono importati come oggetti.
- Le maschere di livello vengono mantenute come maschere di ritaglio.
- I livelli Inchiostro liquido, Acquerello, Acquerello digitale e i livelli dei plug-in vengono importati come oggetti RGB.
- I mosaici e simili sono importati come oggetti RGB.
- La suddivisione delle immagini non viene mantenuta.

# <span id="page-522-1"></span>TARGA (TGA)

Il formato grafico TARGA (TGA) viene utilizzato per salvare le [bitmap.](#page-563-0) Esso supporta vari sistemi di compressione ed è in grado di rappresentare bitmap che variano dal bianco e nero al colore [RGB](#page-573-0). È possibile aprire, importare o esportare file TGA in Corel PHOTO-PAINT.

Per informazioni sull'apertura o sull'importazione di file, consultare ["Apertura di immagini" a pagina 69](#page-70-0) o ["Importazione di file" a pagina 71.](#page-72-0)

#### Per esportare un file TARGA

1 Fare clic su File Esporta.

Il comando File Importa consente di posizionare il file nell'immagine attiva come un oggetto. Per aprire un file TGA come un'immagine, fare clic su File Apri.

- 2 Individuare la cartella in cui si desidera salvare il file.
- 3 Scegliere TGA Targa bitmap dalla casella di riepilogo Salva come tipo.
- 4 Digitare il nome del file nella casella Nome file.

Per comprimere un'immagine durante l'esportazione, scegliere un tipo di compressione dalla casella di riepilogo Tipo compressione.

- 5 Fare clic su Esporta.
- 6 Nella finestra di dialogo Esporta TGA, attivare una delle seguenti opzioni:
	- Normale
	- Avanzata

Er

Le immagini in bianco e nero non possono essere salvate come file TARGA.

#### Note tecniche sul formato TARGA (TGA)

- Sono supportate le seguenti funzionalità: immagini con mappa colori non compressa, immagini RGB non compresse, immagini con mappa colori a compressione Run-Length Encoding (RLE), immagini RGB a compressione RLE (i tipi 1, 2, 9 e 10 sono definiti dall'AT&T Electronic Photography and Imaging Center) e le maschere.
- Il tipo di file generato dipende dal numero di colori esportati. Per esempio, i file TARGA (TGA) a colori a 24 bit vengono esportati come bitmap RGB compresse in RLE.
- È possibile importare i file TGA da modalità scala di grigi a 8 bit fino a RGB a 24 bit.
- Le maschere non vengono salvate nei file a in bianco e nero a 1 bit o in modalità Tavolozza a 8 bit.
- $\epsilon$  supportata la compressione RLE; le dimensioni massime dell'immagine sono di 64.535  $\times$  64.535 pixel.

#### <span id="page-523-0"></span>TIFF

Il formato Tagged Image File (TIFF) è un formato [raster](#page-566-1) progettato come standard. Quasi tutte le applicazioni grafiche sono in grado di leggere e scrivere file TIFF. TIFF supporta diverse modalità colore e profondità bit.

È possibile aprire o importare file TIFF in Corel PHOTO-PAINT. Per informazioni sull'apertura o sull'importazione di file, consultare ["Apertura di](#page-70-0) [immagini" a pagina 69](#page-70-0) o ["Importazione di file" a pagina 71.](#page-72-0)

#### Per esportare un file TIFF

- 1 Fare clic su File Esporta.
- 2 Individuare la cartella in cui si desidera salvare il file.
- 3 Scegliere TIF TIFF Bitmap dalla casella di riepilogo Salva come tipo.
- 4 Digitare il nome del file nella casella Nome file.
- 5 Fare clic su Esporta.

#### Note tecniche sul formato TIFF

- Quando si importa un file TIFF contenente più pagine, è possibile scegliere le singole pagine da importare.
- Le maschere non vengono esportate in modalità Bianco e nero a 1 bit, Scala di grigi a 16 bit e RGB a 48 bit.
- È possibile importare ed esportare file TIFF in bianco e nero, a colori e in scala di grigi sino alla specifica 6.0 inclusa.
- È inoltre possibile importare file TIFF compressi con i sistemi di compressione JPEG, ZIP, CCITT, Packbits 32773 o LZW. Tuttavia, il tempo di caricamento di questi file può essere piuttosto lungo in quanto il programma ne decodifica la compressione.

# <span id="page-524-0"></span>Corel Paint Shop Pro (PSP)

Il formato di file .PspImage è il formato nativo per Corel Paint Shop Pro. È possibile importare file .PspImage versione 9 e 10 nella modalità colore RGB (24 o 48 bit).

Questo formato di file non è supportato dalla versione a 64 bit di CorelDRAW Graphics Suite.

#### Per importare un file PSP

1 Fare clic su File Importa.

Il comando File Importa consente di posizionare il file nell'immagine attiva come un oggetto. Per aprire un file PSP come un'immagine, fare clic su File Apri.

- 2 Individuare la cartella in cui è memorizzato il file.
- 3 Selezionare PSP Corel Paint Shop Pro (\*.pspimage) dalla casella di riepilogo Nome file.
- 4 Fare clic sul nome del file.
- 5 Fare clic su Importa.
- 6 Fare clic nella finestra dell'immagine.

#### Note tecniche su Corel Paint Shop Pro (PSP)

- È possibile importare solo i file di Corel Paint Shop Pro il cui nome file contiene l'estensione .PspImage.
- Il testo e i livelli vengono uniti allo sfondo del file importato.

# <span id="page-524-1"></span>WordPerfect Graphic (WPG)

Il formato di file Corel WordPerfect Graphic (WPG) è principalmente un formato per grafica vettoriale, ma esso consente di archiviare sia dati bitmap che vettoriali. I file WPG possono contenere fino a 256 colori, scelti da una [tavolozza](#page-575-1) con oltre un milione di colori.

#### Per importare un file WordPerfect Graphic

1 Fare clic su File Importa.

Il comando File Importa consente di posizionare il file nell'immagine attiva come un oggetto. Per aprire un file WPG come un'immagine, fare clic su File Apri.

- 2 Individuare la cartella in cui è memorizzato il file.
- 3 Selezionare WPG Corel WordPerfect Graphic (\*.wpg) dalla casella di riepilogo Nome file.
- 4 Fare clic sul nome del file.
- 5 Fare clic su Importa.
- 6 Fare clic nella finestra dell'immagine.

#### Note tecniche sul formato WordPerfect Graphic (WPG)

• Il testo grafico tipo 2 non è supportato.

# <span id="page-524-2"></span>Formati di file fotocamera RAW

Un file camera RAW è un file di dati catturato dal censore immagine di una fotocamera digitale di alta qualità. I file camera RAW dispongono di funzionalità di elaborazione minima, ad esempio la regolazione della nitidezza o lo zoom digitale, e consentono di avere pieno controllo sulla nitidezza, il contrasto e la saturazione delle immagini. Esistono diversi formati di file camera RAW, di conseguenza i file possono avere diverse estensioni, ad esempio .nef, .crw, .dcr, .orf o .mrw.

È possibile importare file fotocamera RAW direttamente in Corel PHOTO-PAINT. Per ulteriori informazioni, consultare ["Operazioni con i file](#page-494-0) [fotocamera RAW" a pagina 493.](#page-494-0)

# <span id="page-525-0"></span>Wavelet Compressed Bitmap (WI)

Questo formato file non è supportato dalla versione a 64 bit della suite.

#### Importazione di un file WI

• I programmi Corel supportano le seguenti profondità colore durante l'importazione di file Wavelet Compressed Bitmap (.wi): scala di 256 grigi (8 bit) e RGB a 24 bit.

# <span id="page-525-1"></span>Windows Metafile Format (WMF)

Sviluppato da Microsoft Corporation, questo formato di file permette la memorizzazione di informazioni vettoriali e bitmap. È stato sviluppato come formato di file interno per Microsoft Windows 3. Supporta colori RGB a 24 bit ed è supportato dalla maggior parte delle applicazioni Windows.

#### Note tecniche sul formato Windows Metafile Format (WMF)

#### Importazione di un file WMF

• Non sono supportate le seguenti funzionalità: la corrispondenza dei caratteri PANOSE e le bitmap ruotate e inclinate.

# <span id="page-525-2"></span>Altri formati di file

Corel PHOTO-PAINT supporta anche i seguenti formati di file:

- Audio Video Interleaved (AVI): Audio Video Interleaved è un formato multimediale di Microsoft che permette di archiviare gli elementi audio e video in segmenti alternati.
- CALS Compressed Bitmap (CAL): CALS Raster (CAL) è un formato bitmap usato principalmente per la memorizzazione di documenti con programmi CAD di fascia alta. Supporta la profondità di colore monocromatica (1 bit) e viene utilizzato come formato di scambio di dati grafici per le procedure di progettazione e produzione assistita dal computer, la grafica tecnica e le applicazioni di elaborazione delle immagini.
- Corel ArtShow 5 (CPX): il formato di file CPX è un formato di file nativo di Corel ArtShow 5. Può contenere sia grafica vettoriale che bitmap.
- CorelDRAW Compressed (CDX): il formato di file CDX è un formato compressoCorelDRAW.
- Encapsulated PostScript (Desktop Color Separation): il formato di file DCS, sviluppato da QuarkXPress, è un'estensione del formato di file Encapsulated PostScript (EPS) standard. In generale, il formato file DCS consiste di cinque file. Quattro dei cinque file contengono informazioni in merito al colore ad alta risoluzione. Queste informazioni vengono espresse in formato CMYK (ciano, magenta, giallo e nero). Il quinto file, considerato il file principale, contiene un'anteprima PICT del file DCS. Il formato DCS supporta i canali di tinte piatte.
- EXE: il formato EXE è una risorsa bitmap di Windows 3.x/NT.
- FPX: il formato di file FlashPIX memorizza immagini con risoluzioni diverse in un singolo file. Questo formato file non è supportato dalla versione a 64 bit della suite.
- Frame Vector Metafile (FMV): il formato di file FMV viene utilizzato per Frame Vector Metafile.
- GEM Paint (IMG): GEM Paint (IMG) è il formato di file bitmap nativo dell'ambiente GEM. I file IMG supportano colori tavolozza a 1 e 4 bit e vengono compressi mediante il metodo RLE. Il formato IMG era molto diffuso nei primi tempi del desktop publishing.
- GEM File (GEM): il formato file GEM viene utilizzato per i file GEM.
- GIMP (XCF): XCF è il formato nativo GIMP. Esso supporta livelli e altre informazioni specifiche di GIMP.
- ICO: il formato ICO è una risorsa icona di Windows 3.x/NT.
- Lotus PIC (PIC): il formato file PIC viene utilizzato per i file Lotus PIC.
- MacPaint Bitmap (MAC): MacPaint (MAC) è un formato bitmap che si avvale delle estensioni di file MAC, PCT, PNT e PIX. Si tratta del formato file utilizzato dal programma MacPaint incluso con Macintosh 128. Questo formato supporta solo due colori e una tavolozza di

motivi. Viene usato principalmente dalle applicazioni grafiche Macintosh per archiviare immagini grafiche e clipart in bianco e nero. Le dimensioni massime per le immagini MAC sono pari a 720  $\times$  576 pixel.

- MET Metafile (MET): il formato di file MET è riservato ai file MET.
- Micrografx Picture Publisher 4 e 5 (PP4, PP5): PP4 è un formato di file nativo di Micrographx Picture Publisher 4. Il formato di file PP5 è un formato di file nativo di Micrographx Picture Publisher 5. Questo formato file non è supportato dalla versione a 64 bit della suite.
- Picture Publisher File (PPF): il formato di file PPF è un formato di file nativo di Micrografx Picture Publisher 6, 7, 8, 9 e 10. Questo formato file non è supportato dalla versione a 64 bit della suite.
- NAP Metafile (NAP): il formato file NAP viene utilizzato per i file NAP Metafile.
- File Fill (FILL): formato di file utilizzato per salvare riempimenti personalizzati in Corel PHOTO-PAINT.
- PostScript Interpreted (PS o PRN): PRN PostScript (PS o PRN) è un formato metafile per le stampanti PostScript. Questo formato è scritto in testo ANSI. Il filtro di importazione PostScript Interpreted può importare file PostScript PS, PRN ed EPS.
- SCITEX CT Bitmap (SCT): il formato di file SCT viene usato per importare immagini SCITEX a colori a 32 bit e in scala di grigi. Le bitmap SCITEX sono create da scanner di alta qualità. Le bitmap sono quindi elaborate per l'output mediante unità di registrazione su pellicola oppure programmi formato pagina di fascia alta.
- XPixMap Image (XPM): il formato di file XPM viene utilizzato con i file immagine di XPixMap.

# <span id="page-526-0"></span>Formati consigliati per l'importazione di immagini

Nella tabella seguente vengono presentati i formati di file da utilizzare quando si importano immagini da applicazioni di grafica o da altre fonti.

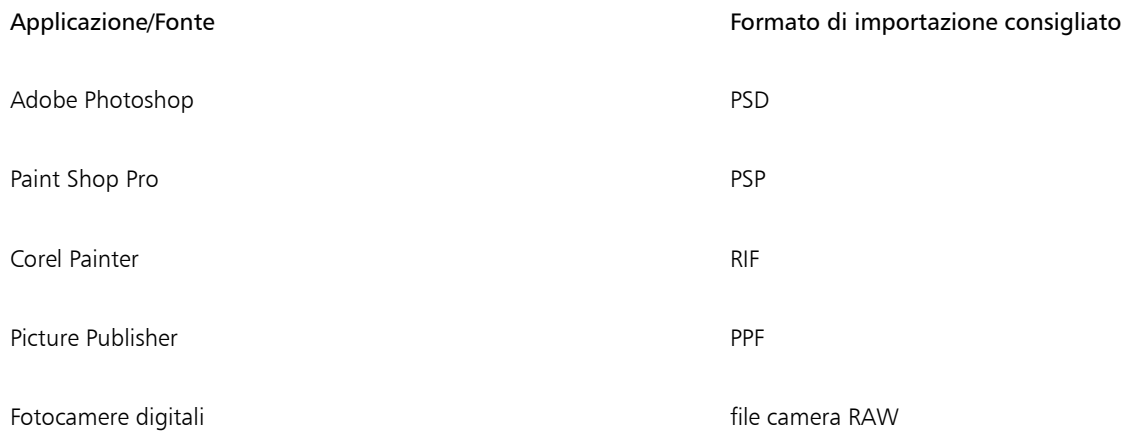

# <span id="page-526-1"></span>Formati consigliati per l'esportazione di grafica

Nella tabella seguente sono elencati i formati di file consigliati per l'esportazione in altre applicazioni di grafica o per il Web.

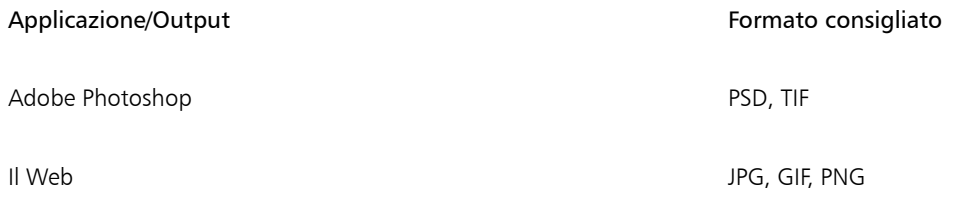

# Personalizzazione e automazione

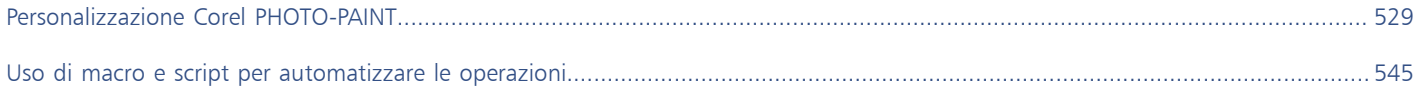

# Corel<sup>®</sup> PHOTO-PAINT<sup>™</sup>X8

# <span id="page-530-0"></span>Personalizzazione Corel PHOTO-PAINT

Le applicazioni grafiche Corel possono essere personalizzate riorganizzando la disposizione delle barre dei comandi e dei comandi in base alle singole esigenze e modificando il colore dei bordi della finestra. Le barre dei comandi comprendono menu, barre degli strumenti, barra delle proprietà e barra di stato. È inoltre possibile personalizzare filtri e associazioni di file.

La Guida in linea Corel si basa sulle impostazioni predefinite dell'applicazione. Quando vengono personalizzati barra dei menu, comandi e pulsanti, gli argomenti della Guida ad essi associati non cambiano per rispecchiare le modifiche.

Questa sezione contiene i seguenti argomenti:

- ["Creazione di aree di lavoro" \(pagina 529\)](#page-530-1)
- ["Personalizzazione dell'aspetto dell'area di lavoro" \(pagina 531\)](#page-532-0)
- ["Personalizzazione dei tasti di scelta rapida" \(pagina 533\)](#page-534-0)
- ["Personalizzazione dei menu" \(pagina 534\)](#page-535-0)
- ["Personalizzazione delle barre degli strumenti" \(pagina 535\)](#page-536-0)
- ["Personalizzazione della casella degli strumenti" \(pagina 539\)](#page-540-0)
- ["Personalizzazione della barra proprietà" \(pagina 539\)](#page-540-1)
- ["Personalizzazione della barra di stato" \(pagina 540\)](#page-541-0)
- ["Personalizzazione dei filtri" \(pagina 541\)](#page-542-0)

### <span id="page-530-1"></span>Creazione di aree di lavoro

È possibile creare aree di lavoro per rendere gli strumenti più utilizzati maggiormente accessibili. Ad esempio, è possibile aprire finestre mobili e aggiungere strumenti alle barre degli strumenti. Inoltre, è possibile eliminare le aree di lavoro personalizzate create. Se si modifica l'area di lavoro predefinita, è possibile ripristinare le impostazioni predefinite.

È possibile anche esportare e importare aree di lavoro da e su altri computer che dispongono della stessa applicazione installata. Per esempio, è possibile personalizzare un'area di lavoro e condividerla con un gruppo di utenti.

Prima di creare un'area di lavoro, si possono provare le aree di lavoro incluse con l'applicazione. Queste aree di lavoro sono ottimizzate per diversi flussi di lavoro comuni. Per ulteriori informazioni, consultare ["Scelta di un'area di lavoro" a pagina 50.](#page-51-0)

#### Per creare un'area di lavoro

- 1 Fare clic su Strumenti Dopzioni.
- 2 Nell'elenco delle categorie, fare clic su Area di lavoro.
- Fare clic su Nuovo.
- Digitare il nome dell'area di lavoro nella casella Nome della nuova area di lavoro.
- Scegliere un'area di lavoro esistente sulla quale basare la nuova area di lavoro dalla casella di riepilogo Basare la nuova area di lavoro su.

Per includere una descrizione dell'area di lavoro, digitarla nella casella Descrizione della nuova area di lavoro.

#### Per eliminare un'area di lavoro

- 1 Fare clic su Strumenti Dopzioni.
- Nell'elenco delle categorie, fare clic su Area di lavoro.
- Scegliere un'area di lavoro dall'elenco Area di lavoro.
- Fare clic su Elimina.

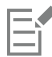

Non è consentito eliminare l'area di lavoro predefinita.

#### Per importare un'area di lavoro

- 1 Fare clic su Strumenti Dopzioni.
- Nell'elenco delle categorie, fare clic su Area di lavoro.
- Fare clic su Importa.
- Nella finestra di dialogo Importa area di lavoro, fare clic su Sfoglia.
- Scegliere la cartella in cui è stato salvato il file.
- Fare doppio clic sul file.
- Seguire le istruzioni a video.

#### Per esportare un'area di lavoro

- 1 Fare clic su Strumenti Dopzioni.
- Nell'elenco delle categorie, fare clic su Area di lavoro.
- Fare clic su Esporta.
- Attivare le caselle di controllo accanto agli elementi dell'area di lavoro da esportare.
- Fare clic su Salva.
- Scegliere la cartella in cui salvare il file.
- Digitare il nome del file nella casella Nome file.
- Fare clic su Salva.
- Fare clic su Chiudi.

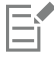

Gli elementi dell'area di lavoro che possono essere esportati sono le finestre mobili, le barre degli strumenti (inclusa la barra delle proprietà e la casella degli strumenti), i menu e i tasti di scelta rapida. Un'area di lavoro viene esportata come un file .cdws.

#### Per ripristinare l'area di lavoro corrente

- Uscire dall'applicazione.
- Riavviare l'applicazione tenendo premuto il tasto F8.

# <span id="page-532-0"></span>Personalizzazione dell'aspetto dell'area di lavoro

È possibile personalizzare la dimensione degli elementi dell'interfaccia utente, scegliere un tema e modificare il colore dei bordi delle finestre e del desktop.

#### Scalatura

È possibile modificare la dimensione degli elementi dell'interfaccia utente cambiando il livello di scalatura. Il livello di scalatura è correlato a quello del sistema operativo. L'impostazione predefinita è 100%, ovvero la dimensione degli elementi dell'interfaccia utente nell'applicazione è identica a quella di elementi dell'interfaccia utente simili nel sistema operativo. Una scalatura del 200% consente di raddoppiare la grandezza degli elementi dell'interfaccia utente dell'applicazione rispetto a quelli del sistema operativo.

#### Tema

Per schiarire o scurire l'area di lavoro, è possibile scegliere uno dei seguenti temi: Chiaro, Medio o Scuro.

#### Colore del bordo della finestra

È possibile personalizzare la finestra dell'applicazione e le finestre di dialogo cambiando il colore dei loro bordi.

#### Colore del desktop

È possibile modificare il colore del desktop, l'area che avvolge la immagine, in base ai documenti. Ad esempio, se il documento contiene colori scuri, è possibile modificare il colore del desktop da bianco a grigio per un contrasto minore.

*Colore del desktop personalizzato*

#### Scelta dei colori

Per scegliere il colore desiderato per il desktop e i bordi della finestra, è possibile campionare rapidamente qualsiasi colore sullo schermo oppure utilizzare i cursori colore, i visualizzatori colore o le tavolozze colore.

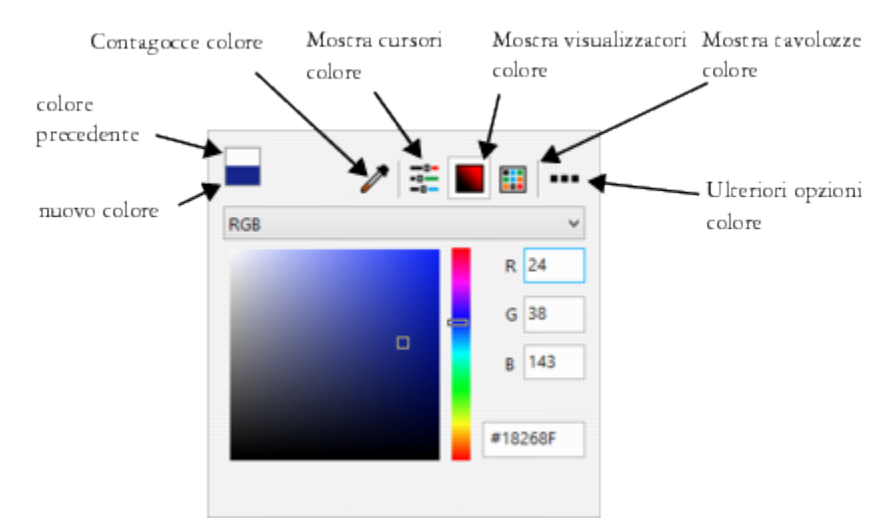

*Sono disponibili diversi strumenti per cambiare il colore del desktop o del bordo di una finestra.*

#### Per impostare il livello di scalatura per gli elementi dell'interfaccia utente

- **1** Fare clic su Strumenti ▶ Opzioni.
- 2 Nell'elenco di categorie Area di lavoro, fare clic su Aspetto.
- 3 Nell'area Dimensioni, spostare il cursore verso destra per ingrandire gli elementi dell'interfaccia utente e verso sinistra per ridurli.

#### Per scegliere un tema

- 1 Fare clic su Strumenti Dopzioni.
- 2 Nell'elenco delle categorie Area di lavoro, fare clic su Aspetto.
- 3 Nell'area Colore, scegliere un tema dalla casella di riepilogo Tema.

#### Per modificare il colore dei bordi della finestra

- 1 Fare clic su Strumenti Dpzioni.
- 2 Nell'elenco delle categorie Area di lavoro, fare clic su Aspetto.
- 3 Nell'area Colore, aprire il selettore colori Bordo finestra e fare clic su un colore.

#### Per modificare il colore del desktop

- 1 Fare clic su Strumenti Dopzioni.
- 2 Nell'elenco delle categorie Area di lavoro, fare clic su Aspetto.
- 3 Nell'area Colore, aprire il selettore colori Desktop e fare clic su un colore.

#### Per specificare un colore mediante vari strumenti colore

• Nell'area Colore, aprire il selettore colore Desktop o Bordo finestra ed effettuare un'operazione tra quelle della seguente tabella.

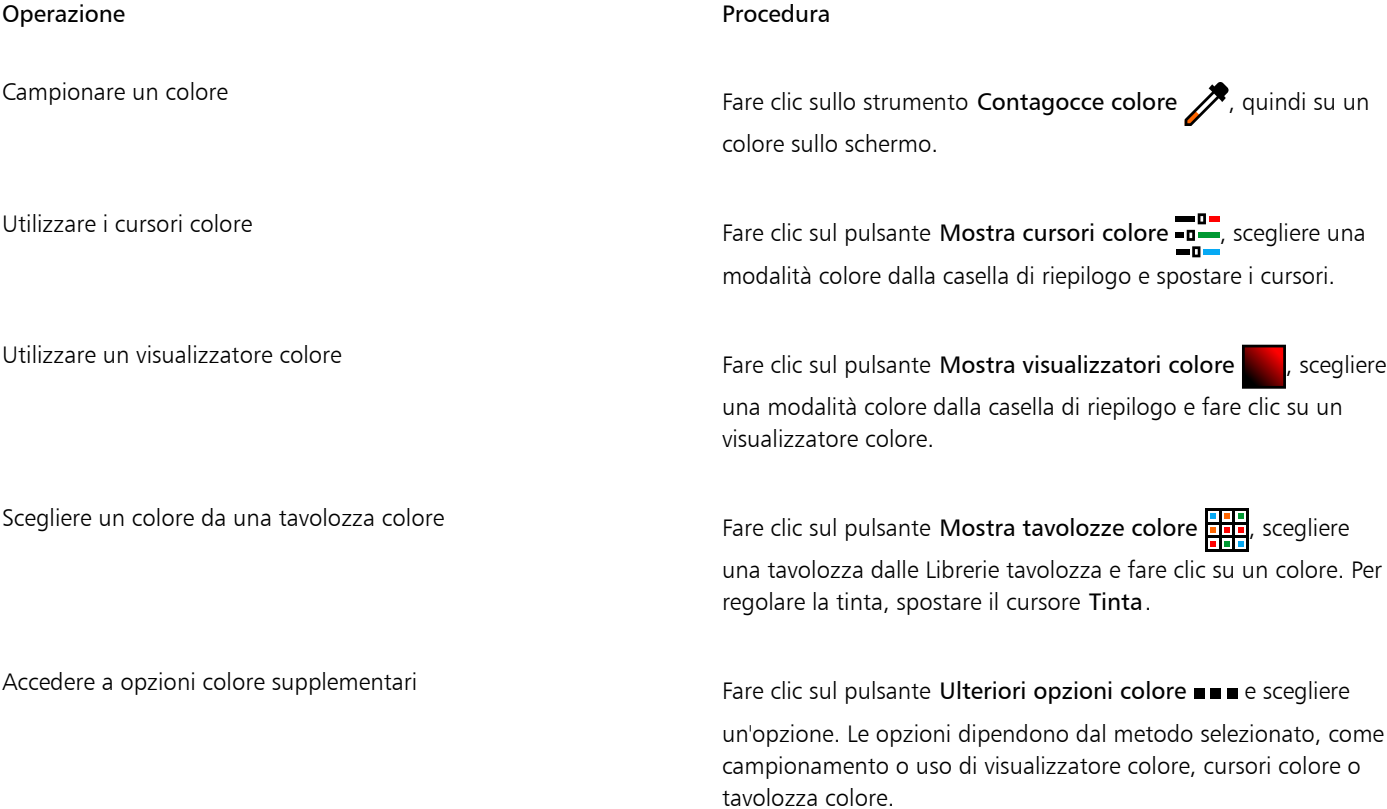

# <span id="page-534-0"></span>Personalizzazione dei tasti di scelta rapida

Sebbene le applicazioni Corel siano dotate di tasti di scelta rapida preimpostati, è possibile modificarli o aggiungerne di personalizzati per adattarli al proprio stile di lavoro.È inoltre possibile assegnare i tasti di scelta rapida ai comandi più usati, nonché eliminare tasti di scelta rapida.

È possibile stampare un elenco di questi tasti di scelta rapida. È inoltre possibile esportare un elenco di tasti di scelta rapida in formato CSV; si tratta di un formato delimitato da una virgola che può essere aperto facilmente con programmi per l'elaborazione di testi e fogli di calcolo.

Quando si modificano i tasti di scelta rapida, le variazioni vengono salvate in un file definito tabella dei tasti di scelta rapida. L'applicazione include le seguenti tabelle di tasti di scelta rapida che possono essere personalizzate e adattate a qualsiasi esigenza:

- Tabella principale: contiene tutti tasti di scelta rapida non correlati al testo.
- Anteprima di stampa: contiene i tasti di scelta rapida per le opzioni dell'anteprima di stampa
- Tabella di modifica del testo: contiene tutti tasti di scelta rapida correlati al testo.

#### Per assegnare un tasto di scelta rapida a un comando

- 1 Fare clic su Strumenti Personalizzazione.
- 2 Nell'elenco delle categorie Personalizzazione, fare clic su Comandi.
- 3 Fare clic sulla scheda Tasti di scelta rapida.
- 4 Scegliere una tabella di tasti di scelta rapida dalla casella di riepilogo Tabella scelte rapide da tastiera.
- 5 Scegliere una categoria di comandi dalla casella di riepilogo superiore.
- 6 Fare clic su un comando nell'elenco Comandi.

La casella Tasti correnti di scelta rapida visualizza i tasti di scelta rapida attualmente assegnati al comando selezionato.

7 Fare clic sulla casella Nuova scelta rapida e premere una combinazione di tasti.

Se la combinazione di tasti è già stata assegnata a un altro comando, il comando appare elencato nella casella Attualmente assegnata a.

8 Fare clic su Assegna.

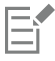

Se lo stesso tasto di scelta rapida è già stato assegnato a un altro comando, la seconda assegnazione sovrascrive la prima. Attivando la casella di controllo Naviga al conflitto all'assegnazione, è possibile passare automaticamente al comando la cui scelta rapida è stata riassegnata; contestualmente, compare una richiesta di attribuzione di una nuova scelta rapida per il comando in questione.

# <u>ृ</u>≼

È possibile visualizzare tutti i tasti di scelta rapida esistenti facendo clic su Visualizza tutto.

#### Per eliminare un tasto di scelta rapida

- 1 Fare clic su Strumenti Personalizzazione.
- 2 Nell'elenco delle categorie Personalizzazione, fare clic su Comandi.
- 3 Fare clic sulla scheda Tasti di scelta rapida.
- 4 Scegliere una tabella di tasti di scelta rapida dalla casella di riepilogo Tabella scelte rapide da tastiera.
- 5 Scegliere una categoria di comandi dalla casella di riepilogo superiore.
- 6 Fare clic su un comando nell'elenco Comandi.
- 7 Fare clic su un tasto di scelta rapida nella casella Tasti correnti di scelta rapida.
- 8 Fare clic su Elimina.

#### Per stampare i tasti di scelta rapida

- 1 Fare clic su Strumenti Personalizzazione.
- 2 Nell'elenco delle categorie Personalizzazione, fare clic su Comandi.
- 3 Fare clic sulla scheda Tasti di scelta rapida.
- 4 Fare clic su Visualizza tutto.
- 5 Fare clic su Stampa.

#### Per esportare un elenco di tasti di scelta rapida

- Fare clic su Strumenti Personalizzazione.
- 2 Nell'elenco delle categorie Personalizzazione, fare clic su Comandi.
- 3 Fare clic sulla scheda Tasti di scelta rapida.
- 4 Fare clic su Visualizza tutto.
- 5 Fare clic su Esporta a CSV.
- 6 Scegliere la cartella in cui salvare il file.
- 7 Digitare il nome del file nella casella Nome file.
- 8 Fare clic su Salva.

# <span id="page-535-0"></span>Personalizzazione dei menu

Le funzionalità di personalizzazione Corel consentono di modificare sia la barra dei menu che i singoli menu in essa contenuti. È possibile modificare l'ordine dei menu e dei comandi; aggiungere, rimuovere e rinominare i menu e i comandi. È possibile cercare un comando di menu di cui non si ricorda il menu di appartenenza. È possibile ripristinare le impostazioni predefinite dei menu.

Le opzioni di personalizzazione sono applicabili sia ai menu della barra dei menu che ai menu di scelta rapida accessibili facendo clic con il pulsante destro del mouse.

La Guida in linea Corel si basa sulle impostazioni predefinite dell'applicazione. Quando vengono personalizzati menu e comandi di menu, gli argomenti della Guida ad essi associati non cambiano per rispecchiare le modifiche.

#### Per modificare l'ordine dei menu e dei comandi del menu

- 1 Fare clic su Strumenti Personalizzazione.
- 2 Nell'elenco delle categorie Personalizzazione, fare clic su Comandi.
- 3 Nella finestra dell'applicazione, trascinare un menu della barra dei menu a sinistra o a destra.

Per modificare l'ordine dei comandi di menu, fare clic su un menu nella barra dei menu, quindi fare clic sul comando desiderato e trascinarlo verso l'alto o verso il basso.

Per modificare l'ordine dei comandi del menu contestuale, fare clic con il pulsante destro del mouse nella finestra dell'applicazione in modo da visualizzare il menu di scelta rapida e trascinare un comando in un'altra posizione.

#### Per rinominare un menu o un comando di menu

- 1 Fare clic su Strumenti Personalizzazione.
- 2 Nell'elenco delle categorie Personalizzazione, fare clic su Comandi.
- 3 Scegliere una categoria di comandi dalla casella di riepilogo superiore.
- 4 Fare clic su un menu o su un comando nell'elenco.
- 5 Fare clic sulla scheda Aspetto.
- 6 Digitare un nome nella casella Didascalia.

Eŕ

Una e commerciale (&) prima di una lettera nella casella Didascalia indica una scelta rapida o tasto mnemonico acceleratore. I menu vengono visualizzati premendo Alt + la lettera. Per richiamare i comandi, premere la lettera che appare sottolineata nel menu.

⊆≼

Per ripristinare le impostazioni predefinite delle immagini dei pulsanti della barra degli strumenti, fare clic su Ripristina preimpostazioni.

#### Per aggiungere o rimuovere un elemento dalla barra dei menu

- 1 Fare clic su Strumenti Personalizzazione.
- 2 Nell'elenco delle categorie Personalizzazione, fare clic su Comandi. Per rimuovere un elemento, trascinarlo all'esterno della barra dei menu.
- 3 Scegliere una categoria di comandi dalla casella di riepilogo superiore.
- 4 Trascinare un elemento nella barra dei menu.

#### Per aggiungere o rimuovere un comando da un menu

- 1 Fare clic su Strumenti Personalizzazione.
- 2 Nell'elenco delle categorie Personalizzazione, fare clic su Comandi. Per rimuovere un comando da un menu, fare clic sul nome del menu, quindi quando questo compare, trascinare il comando all'esterno del menu.
- 3 Scegliere una categoria di comandi dalla casella di riepilogo superiore.
- 4 Trascinare un comando in un menu della finestra dell'applicazione.

#### Per individuare un comando di menu in modo rapido

- 1 Fare clic su Strumenti Personalizzazione.
- 2 Nell'elenco delle categorie Personalizzazione, fare clic su Comandi.
- $3$  Fare clic sul pulsante Cerca  $\blacksquare$
- 4 Nella finestra di dialogo Trova testo, digitare il comando di menu nella casella Oggetto ricerca.
- 5 Fare clic su Trova successivo.

#### Per ripristinare le impostazioni predefinite dei menu

- 1 Fare clic su Strumenti Personalizzazione.
- 2 Nell'elenco delle categorie Personalizzazione, fare clic su Barre dei comandi.
- 3 Scegliere Barra dei menu dall'elenco.
- 4 Fare clic su Ripristina.

# <span id="page-536-0"></span>Personalizzazione delle barre degli strumenti

È possibile regolare la posizione e la visualizzazione delle barre degli strumenti. Per esempio, è possibile spostare o ridimensionare una barra degli strumenti, ed è possibile scegliere di nascondere o visualizzare una barra degli strumenti.

Le barre degli strumenti possono essere agganciate o mobili. Agganciare una barra degli strumenti significa fissarla al bordo della finestra dell'applicazione. Sganciare una barra degli strumenti significa allontanarla dal bordo della finestra dell'applicazione, in modo da renderla mobile e da facilitarne lo spostamento.

È possibile creare, eliminare e rinominare barre degli strumenti personalizzate. È possibile personalizzare le barre degli strumenti aggiungendo, spostando e disponendo gli elementi che le compongono. È possibile modificare l'aspetto della barra degli strumenti ridimensionando i pulsanti e visualizzando le immagini, le didascalie o entrambe. È inoltre possibile modificare le immagini dei pulsanti della barra.

Per spostare, agganciare e sganciare le barre degli strumenti, utilizzare l'area protetta della barra degli strumenti.

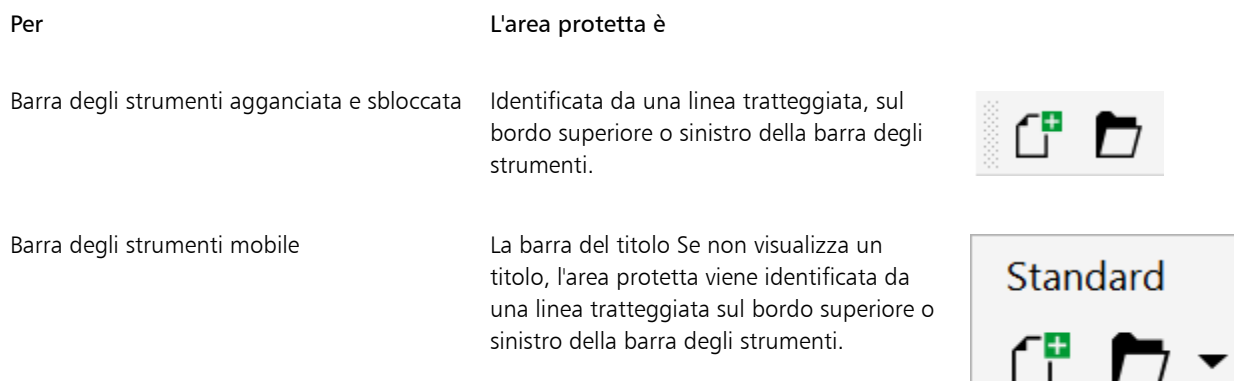

Se non si desidera spostare le barre degli strumenti agganciate, è possibile bloccarle. Le barre degli strumenti bloccate non presentano una linea tratteggiata lungo il bordo sinistro.

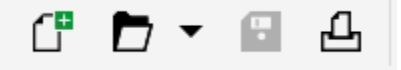

*Una barra degli strumenti bloccata*

#### Per personalizzare la posizione e la visualizzazione della barra degli strumenti

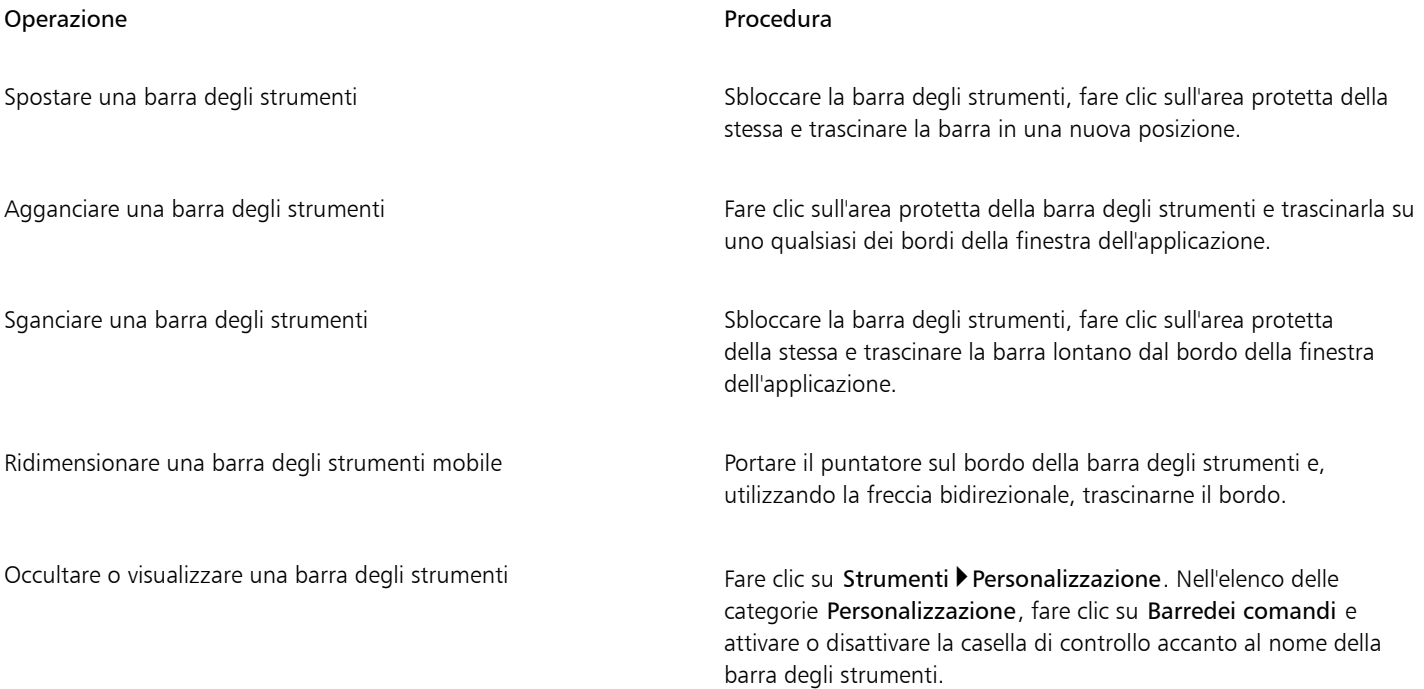

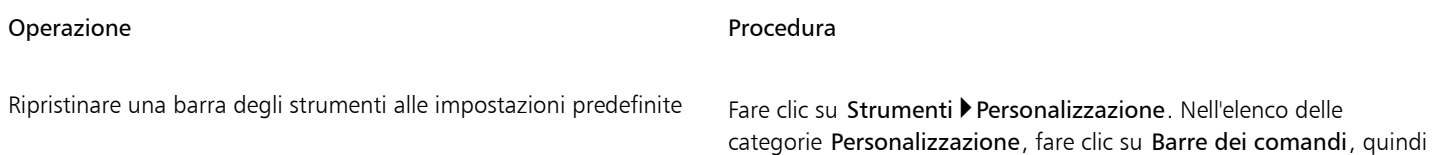

E

Le barre degli strumenti agganciate non possono essere spostate quando sono bloccate. Per informazioni sullo sblocco delle barre degli strumenti, consultare ["Per bloccare o sbloccare le barre degli strumenti" a pagina 538.](#page-539-0)

su una barra degli strumenti e infine su Ripristina.

#### Per aggiungere, eliminare o rinominare una barra degli strumenti personalizzata

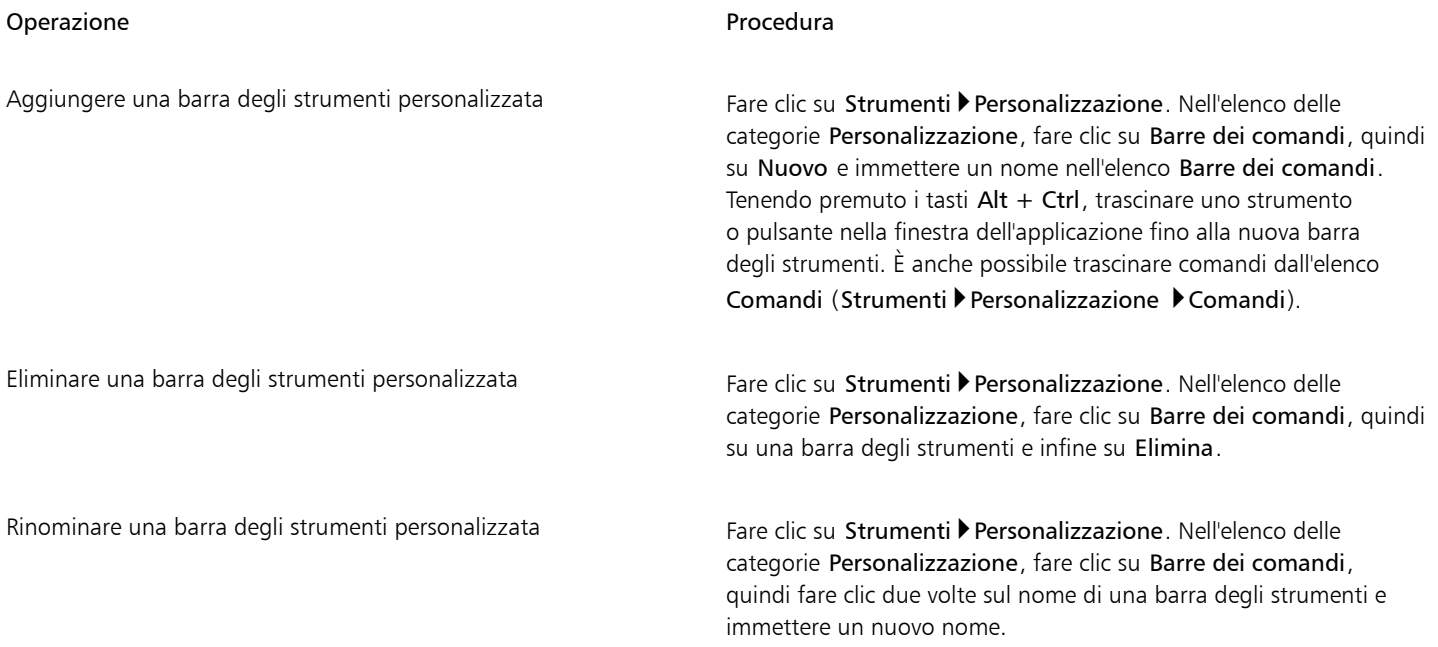

#### Per aggiungere o rimuovere un elemento da una barra degli strumenti

- 1 Fare clic su Strumenti Personalizzazione.
- 2 Nell'elenco delle categorie Personalizzazione, fare clic su Comandi.
- 3 Scegliere una categoria di comandi dalla casella di riepilogo superiore.
- 4 Trascinare l'icona dell'elemento sulla barra degli strumenti nella finestra dell'applicazione.

Se si desidera rimuovere un elemento dalla barra degli strumenti, trascinare l'elemento via dalla barra.

#### Per disporre gli elementi delle barre degli strumenti

- 1 Fare clic su Strumenti Personalizzazione.
- 2 Nell'elenco delle categorie Personalizzazione, fare clic su Comandi.
- 3 Sulla barra degli strumenti della finestra dell'applicazione, trascinare l'icona dell'elemento in una nuova posizione.

Per spostare un elemento di una barra degli strumenti in un'altra barra, trascinare la sua icona da una barra all'altra.

⊆∕≼

Per copiare un elemento da una barra degli strumenti a un'altra, tenere premuto CTRL mentre si fa clic sull'icona dell'elemento della barra degli strumenti. Se la finestra di dialogo Opzioni non è aperta, tenere premuto ALT+CTRL.

#### <span id="page-539-1"></span>Per modificare l'aspetto di una barra degli strumenti

- 1 Fare clic su Strumenti Personalizzazione.
- 2 Nell'elenco delle categorie Personalizzazione, fare clic su Barre dei comandi.
- 3 Fare clic su un nome di barra degli strumenti contenuto nell'elenco.
- Per scegliere più barre degli strumenti, tenere premuto CTRL e fare clic sui nomi di altre barre degli strumenti.
- 4 Scegliere un valore per le dimensioni dalla casella di riepilogo Pulsante.
- 5 Dalla casella di riepilogo Aspetto predefinito del pulsante, scegliere una delle opzioni seguenti:
	- Solo didascalia
	- Didascalia a destra dell'immagine
	- Default
	- Solo immagine

Per nascondere il titolo quando la barra degli strumenti è mobile, disattivare la casella di controllo Mostra titolo quando la barra degli strumenti è mobile.

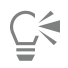

È possibile riportare una barra degli strumenti incorporata alle sue impostazioni predefinite facendo clic su Ripristina.

#### Per modificare le immagini dei pulsanti della barra degli strumenti

- 1 Fare clic su Strumenti Personalizzazione.
- 2 Nell'elenco delle categorie Personalizzazione, fare clic su Comandi.
- 3 Scegliere una categoria di comandi dalla casella di riepilogo superiore.
- 4 Fare clic su un comando della barra degli strumenti.
- 5 Fare clic sulla scheda Aspetto.
- 6 Modificare l'immagine del pulsante usando le opzioni dell'area Immagine.

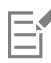

Scegliendo le opzioni Piccolo o Medio nella casella di riepilogo Dimensioni, è possibile modificare le versioni piccola o media di una data immagine del pulsante. Non è possibile modificare la versione grande dell'immagine di un pulsante. Per ulteriori informazioni relative al metodo di visualizzazione dei pulsanti come piccoli, medi o grandi, consultare ["Per modificare l'aspetto di una barra degli](#page-539-1) [strumenti" a pagina 538.](#page-539-1)

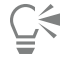

Per ripristinare le impostazioni predefinite delle immagini dei pulsanti della barra degli strumenti, fare clic su Ripristina preimpostazioni.

#### <span id="page-539-0"></span>Per bloccare o sbloccare le barre degli strumenti

Fare clic su Finestre Barre degli strumenti Bloccabarre degli strumenti.

Se accanto a Blocca barre degli strumenti compare un segno di spunta, significa che il comando è attivo. Al primo avvio dell'applicazione, le barre degli strumenti sono bloccate per impostazione predefinita.
E

Le barre degli strumenti mobili non possono essere bloccate.

⊆₹

È possibile bloccare o sbloccare le barre degli strumenti anche facendo clic con il pulsante destro del mouse su una barra degli strumenti e facendo clic su Blocca barre degli strumenti.

# Personalizzazione della casella degli strumenti

È possibile aggiungere o rimuovere strumenti dalla casella degli strumenti. Se si modifica la casella degli strumenti, è possibile ripristinare le impostazioni predefinite in qualsiasi momento.

# Per personalizzare la casella degli strumenti

- 1 Nella casella degli strumenti, fare clic sul pulsante Personalizzazione rapida  $\bigoplus$ .
- 2 Attivare o disattivare una delle caselle di controllo.

# Operazioni aggiuntive

Ripristino della barra degli strumenti Fare come Fare clic sul pulsante Ripristina barra degli strumenti.

Personalizzazione della casella degli strumenti Fare clic sul pulsante Personalizza.

# Personalizzazione della barra proprietà

È offerto il massimo controllo sul posizionamento e sul contenuto della barra proprietà. È possibile posizionare la barra proprietà in qualsiasi punto dello schermo. Collocandola all'interno della finestra dell'applicazione, la barra proprietà diventa mobile. Collocandola su uno qualsiasi dei quattro lati della finestra dell'applicazione e poi ancorandola, la si rende parte del bordo della finestra.

Quando si sposta, si aggancia, o si sgancia la barra delle proprietà, si usa l'area protetta della barra delle proprietà, che è identica a quella delle barre degli strumenti. Per ulteriori informazioni sull'area di selezione, consultare ["Personalizzazione delle barre degli strumenti" a pagina](#page-536-0) [535.](#page-536-0)

È inoltre possibile personalizzare la barra delle proprietà aggiungendo o rimuovendo strumenti. In questo modo è possibile personalizzare quanto appare nella barra delle proprietà quando si scelgono i vari strumenti. Ad esempio, quando è attivo lo strumento Testo, la barra delle proprietà visualizza ulteriori comandi di testo relativi a operazioni quali aumento/riduzione delle dimensioni dei caratteri o maiuscola/ minuscola. È possibile ripristinare le impostazioni predefinite della barra delle proprietà.

# Per posizionare la barra delle proprietà

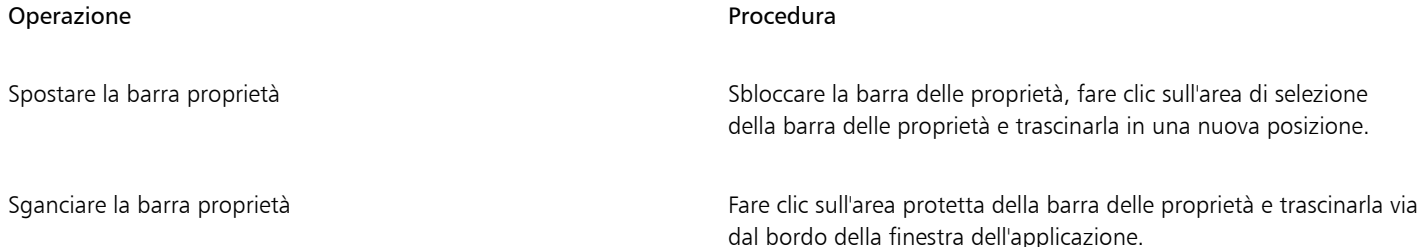

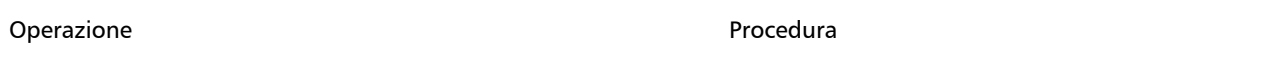

Agganciare la barra proprietà Fare Clic sull'area protetta della barra delle proprietà e trascinarla in un bordo della finestra dell'applicazione.

# Per aggiungere o rimuovere un elemento dalla barra delle proprietà

- Nella barra delle proprietà, fare clic sul pulsante Personalizzazione rapida  $\bigoplus$
- 2 Attivare o disattivare le caselle di controllo a fianco degli elementi da aggiungere o rimuovere.

# Operazioni aggiuntive

Ripristino della barra degli strumenti Fare clic sul pulsante Ripristina barra degli strumenti.

Personalizzazione della casella degli strumenti Fare clic sul pulsante Personalizza.

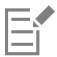

Il nuovo elemento viene visualizzato sulla barra delle proprietà per lo strumento o l'operazione attivi. Quando il contenuto della barra delle proprietà cambia, l'elemento non viene visualizzato. Il nuovo elemento viene visualizzato nuovamente quando si riattiva lo stesso strumento o la stessa operazione.

# $\subseteq\leq$

È inoltre possibile personalizzare la barra delle proprietà facendo clic su Strumenti Personalizzazione. Nell'elenco di categorie di Personalizzazione, fare clic su Comandi, scegliere una categoria di comando dalla casella di riepilogo superiore, quindi trascinare un elemento della barra degli strumenti dall'elenco nella barra delle proprietà. Per rimuovere un elemento dalla barra delle proprietà, trascinare l'icona corrispondente fuori dalla barra delle proprietà.

# Per riorganizzare gli elementi della barra delle proprietà

- 1 Fare clic su Strumenti Personalizzazione.
- 2 Nell'elenco delle categorie Personalizzazione, fare clic su Comandi.
- 3 Trascinare l'icona dell'elemento della barra degli strumenti in una nuova posizione nella barra proprietà.

# Personalizzazione della barra di stato

La barra di stato mostra informazioni sulle dimensioni del file, sullo strumento corrente, sulle dimensioni del documento e sulla memoria.Inoltre, visualizza informazioni relative al colore del documento, come il profilo colore del documento e lo stato della prova colore. È possibile personalizzare la barra di stato cambiando le informazioni visualizzate e ridimensionandola. È inoltre possibile personalizzare la barra delle proprietà aggiungendo, rimuovendo e ridimensionando elementi delle barre degli strumenti. Inoltre, è possibile ripristinare la barra di stato alle sue impostazioni predefinite. È anche possibile posizionare la barra di stato nella parte superiore della finestra dell'applicazione per consultare le informazioni visualizzate più facilmente.

# Per cambiare le informazioni visualizzate dalla barra di stato

- Sulla barra di stato, fare clic sul pulsante bandierina accanto alle informazioni visualizzate e scegliere una delle seguenti opzioni:
	- Dimensioni file
	- Strumento corrente
- Dimensioni del documento
- Informazioni sul colore del documento
- Memoria

# Per ridimensionare la barra di stato

- 1 Fare clic su Strumenti Personalizzazione.
- 2 Nell'elenco delle categorie Personalizzazione, fare clic su Barre dei comandi.
- 3 Fare clic su Barra di stato e attivare la casella di controllo.
- 4 Digitare 1 o 2 nella casella Numero di linee se agganciata.

# Per aggiungere o rimuovere un elemento della barra degli strumenti sulla barra di stato

- 1 Fare clic su Strumenti Personalizzazione.
- 2 Nell'elenco delle categorie Personalizzazione, fare clic su Comandi.
- 3 Scegliere una categoria di comandi dalla casella di riepilogo superiore.
- 4 Trascinare un elemento della barra degli strumenti dall'elenco alla barra di stato.

Per rimuovere un elemento dalla barra di stato, trascinarlo fuori dalla barra.

# Per ridimensionare gli elementi della barra di stato nella barra di stato

- 1 Fare clic su Strumenti Personalizzazione.
- 2 Nell'elenco delle categorie Personalizzazione, fare clic su Barre dei comandi.
- 3 Fare clic su Barra di stato e attivare la casella di controllo.
- 4 Scegliere una delle opzioni seguenti dalla casella di riepilogo Pulsante:
	- Piccolo
	- Medio
	- Grande

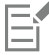

Il ridimensionamento ha effetto soltanto sugli elementi della barra degli strumenti aggiunti alla barra di stato. Le dimensioni delle icone già esistenti rimangono invariate.

# Per modificare la posizione della barra di stato

• Fare clic con il tasto destro del mouse sulla barra di stato, fare clic su Personalizza Barra di stato Posizione, quindi selezionare In alto o In basso.

# Per ripristinare le impostazioni predefinite della barra di stato

• Fare clic con il pulsante destro del mouse sulla barra di stato e su Personalizza ▶ Barra di stato ▶ Ripristina ai valori predefiniti.

# Personalizzazione dei filtri

I [filtri](#page-565-0) permettono di convertire i file da un formato ad un altro. Si suddividono in quattro diverse tipologie: [raster,](#page-566-0) [vettoriale,](#page-566-1) [animazione](#page-565-1) e testo. È possibile personalizzare le impostazioni dei filtri, aggiungendoli o rimuovendoli in modo da caricare solo quelli effettivamente necessari. È inoltre possibile modificare l'ordine dei filtri riportati nell'elenco dei filtri, nonché reimpostare I filtri alle impostazioni predefinite.

# Per aggiungere un filtro

- 1 Fare clic su Strumenti Dopzioni.
- 2 Nell'elenco delle categorie, fare doppio clic su Globali e poi doppio clic su Filtri.
- 3 Fare doppio clic su un tipo di filtro nell'elenco Tipi di file disponibili.
- 4 Fare clic su un [filtro](#page-565-0).
- 5 Fare clic su Aggiungi.

# Per rimuovere un filtro

- 1 Fare clic su Strumenti ▶ Opzioni.
- 2 Nell'elenco delle categorie, fare doppio clic su Globali e poi su Filtri.
- 3 Fare clic su un [filtro](#page-565-0) nell'Elenco dei filtri attivi.
- 4 Fare clic su Rimuovi.

# Per modificare l'ordine dell'elenco dei filtri

- 1 Fare clic su Strumenti Dopzioni.
- 2 Nell'elenco delle categorie, fare doppio clic su Globali e poi su Filtri.
- 3 Fare clic su un [filtro](#page-565-0) nell'Elenco dei filtri attivi.
- 4 Fare clic su una delle opzioni seguenti:
	- Sposta in alto: sposta il filtro verso la parte superiore dell'elenco
	- Sposta in basso: sposta il filtro verso la parte inferiore dell'elenco

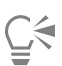

È possibile ripristinare l'Elenco dei filtri attivi alle impostazioni predefinite facendo clic su Ripristina.

# Personalizzazione delle associazioni dei file

È possibile associare molti tipi di file alle applicazioni Corel. Facendo doppio clic su un file di un tipo che è associato a un'applicazione, viene avviata l'applicazione e contemporaneamente aperto il file. Qualora l'associazione con il tipo di file non sia più necessaria, si può interromperla.

# Per associare un tipo di file a Corel PHOTO-PAINT

- 1 Fare clic su Strumenti Dopzioni.
- 2 Nell'elenco delle categorie, fare doppio clic su Globali e poi su Filtri.
- 3 Fare clic su Associa.
- 4 Nell'elenco Associa estensioni file con Corel PHOTO-PAINT, selezionare la casella di controllo corrispondente al tipo di file da associare.

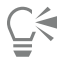

L'associazione di un tipo di file con un'applicazione consente di aggiungere l'applicazione all'elenco di programmi consigliati per l'apertura di questo tipo di file. Per aprire un file di un tipo associato in Corel PHOTO-PAINT, è anche necessario impostare Corel PHOTO-PAINT come programma predefinito. A tal fine, fare clic sul pulsante Start nella barra delle applicazioni di Windows, quindi fare clic su Programmi predefiniti. Successivamente, fare clic su Associa un tipo di file o un protocollo a un programma. Per istruzioni dettagliate su come modificare il programma predefinito associato a un tipo di file, consultare la Guida in linea di Windows.

È possibile ripristinare le associazioni di file facendo clic su Ripristina.

# Per interrompere l'associazione di un tipo di file a Corel PHOTO-PAINT

- 1 Fare clic su Strumenti Dopzioni.
- 2 Nell'elenco delle categorie, fare doppio clic su Globali e poi su Filtri.
- 3 Fare clic su Associa.
- 4 Nell'elenco Associa estensioni file con Corel PHOTO-PAINT, deselezionare la casella di controllo corrispondente al tipo di file da associare.

# Corel<sup>®</sup> PHOTO-PAINT<sup>™</sup>X8

# Uso di macro e script per automatizzare le operazioni

È possibile ricorrere all'utilizzo di macro quando è necessario velocizzare operazioni ripetitive, combinare più azioni o azioni complesse o fare in modo che un'opzione sia accessibile più facilmente. Si possono creare macro utilizzando le funzioni integrate in Visual Basic for Applications (VBA) o Visual Studio Tools for Applications (VSTA); la creazione di script avviene, invece, tramite il linguaggio di programmazione Corel SCRIPT.

L'uso di una macro (o di script) è simile all'uso della funzione di composizione veloce disponibile su alcuni telefoni. Su molti telefoni, è possibile assegnare un tasto di composizione veloce a un numero che viene composto di frequente; pertanto, alla successiva necessità di chiamare quel numero, sarà possibile risparmiare tempo premendo il tasto di composizione veloce. Analogamente, una macro consente di impostare le azioni che si desidera ripetere; quando sarà necessario ripetere queste azioni, quindi, sarà possibile risparmiare tempo eseguendo la macro.

Per automatizzare un'operazione in Corel PHOTO-PAINT, è possibile utilizzare una macro oppure uno script. Se si desidera scrivere il codice richiesto per eseguire l'operazione (utilizzando VBA o VSTA), l'uso di una macro rappresenta la scelta migliore. Utilizzare invece uno script per registrare i passaggi necessari per eseguire l'operazione (tramite Corel SCRIPT).

Questa sezione contiene il seguente argomento:

- ["Operazioni con le macro" \(pagina 545\)](#page-546-0)
- ["Operazioni con gli script" \(pagina 550\)](#page-551-0)

# <span id="page-546-0"></span>Operazioni con le macro

L'uso di una macro per automatizzare una serie di operazioni ripetitive consente di risparmiare tempo. Una macro consente di specificare una sequenza di azioni in modo da poterle ripetere velocemente in seguito.

Non è necessaria alcuna esperienza di programmazione per usare le macro: infatti, gli strumenti di base per eseguire operazioni con le macro sono disponibili all'interno della finestra principale dell'applicazione. Tuttavia, se si preferisce disporre di un maggiore controllo con l'utilizzo della macro, si possono utilizzare i seguenti ambienti di programmazione incorporati:

- Microsoft Visual Studio Tools for Applications (VSTA): successore di VBA, rappresenta un'eccellente alternativa per sviluppatori e altri esperti in programmazione. VSTA fornisce gli strumenti e le funzioni necessarie per creare i progetti di macro più avanzati.
- Microsoft Visual Basic for Applications (VBA): rappresenta un sottogruppo dell'ambiente di programmazione Microsoft Visual Basic (VB) e un'eccellente alternativa per i principianti. Per creare macro di base per uso personale nonché progetti macro più avanzati, è possibile utilizzare il linguaggio VBA.

# E

Per informazioni dettagliate sulle differenze tra VBA e VSTA, consultare la guida di programmazione nell'[area sviluppatore](http://community.coreldraw.com/sdk/) del [sito](https://community.coreldraw.com/) [Web della community CorelDRAW](https://community.coreldraw.com/).

# Introduzione alle macro

Le funzioni macro per VBA e VSTA vengono installate per impostazione predefinita con il software ma, se necessario, possono essere installate manualmente. È possibile specificare opzioni per la funzione VBA.

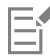

Per utilizzare le funzionalità per le macro di VSTA con Corel PHOTO-PAINT, è necessario che sia stato installato Microsoft Visual Studio 2012 o versioni successive. Per utilizzare l'Editor VSTA, è necessario innanzitutto installare Microsoft Visual Studio 2012, 2013 o 2015, Community, Professional, Premium, Ultimate o Enterprise Edition; quindi reinstallare Microsoft Visual Studio Tools for Applications 2015 da microsoft.com.

Se si installa Microsoft Visual Studio dopo aver installato CorelDRAW Graphics Suite, è necessario reinstallare le funzionalità della macro VSTA modificando l'installazione di CorelDRAW Graphics Suite. Per ulteriori informazioni, consultare ["Per installare](#page-548-0) [manualmente le funzioni macro" a pagina 547.](#page-548-0)

Le funzioni macro forniscono nella finestra principale dell'applicazione diversi strumenti per eseguire operazioni con le macro.

- Barra degli strumenti Macro: provvede facile accesso alle funzioni macro comuni.
- Finestra mobile Gestione macro: fornisce facile accesso a tutti i progetti macro disponibili per VBA e alle funzioni di base per il loro utilizzo
- Editor macro (corrisponde al precedente Editor di Visual Basic): fornisce funzioni avanzate per la creazione di progetti macro VBA
- Editor VSTA: fornisce funzioni avanzate per la creazione di progetti macro VSTA. L'Editor VSTA è accessibile solo se è installato Microsoft Visual Studio 2012, 2013 o 2015.

# Creazione di macro

Le macro vengono archiviate in moduli (anche denominati "moduli codice"), che sono memorizzati all'interno dei progetti macro. La finestra mobile Gestione macro consente di visualizzare e gestire tutti i progetti macro, i moduli e le macro disponibili.

È possibile utilizzare la finestra mobile Gestione macro per creare progetti macro sotto forma di file Global Macro Storage (GMS) o progetti Corel VSTA (CGSaddon). L'uso di tali file è un ottimo modo per raggruppare i componenti dei progetti macro e condividerli con altri. La finestra mobile Gestione macro può essere utilizzata per aprire (o "caricare") i progetti macro creati e anche quelli installati con il software o che sono resi disponibili in altro modo. La finestra mobile Gestione macro può essere utilizzata anche per rinominare progetti macro e copiare e chiudere (o "scaricare") progetti macro GMS e VSTA.

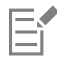

Alcuni progetti macro sono bloccati e non possono essere modificati.

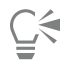

Quando si crea un documento, viene aggiunto automaticamente alla finestra mobile Gestione macro un progetto macro per quel documento. Nonostante sia possibile archiviare le macro all'interno del progetto macro di un documento, per esempio per creare un unico modello, si consiglia di archiviare i progetti utilizzando file GMS.

Ciascun progetto macro contiene almeno un modulo. Per aggiungere un modulo a un progetto macro VBA oppure per aprire moduli esistenti da modificare, utilizzare la finestra mobile Gestione macro. Questa può essere utilizzata anche per rinominare o eliminare moduli VBA.

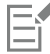

In alcuni moduli la funzione di modifica è disattivata.

Infine, la finestra mobile Gestione macro può essere utilizzata per creare macro all'interno dei moduli disponibili. Non è necessaria alcuna esperienza di programmazione per creare macro; tuttavia, se si è esperti e si desidera modificare le macro VBA, si può utilizzare l'Editor macro. La finestra mobile Gestione macro può essere utilizzata anche per rinominare o eliminare macro VBA.

# Esecuzione di macro

Eseguendo una macro, vengono attuate le azioni ad essa correlate.

# Maggiori informazioni sulle macro

L'[area sviluppatore](http://community.coreldraw.com/sdk/) nel sito Web della community CorelDRAW consente di utilizzare un'ampia gamma di risorse utili: una [guida di](https://community.coreldraw.com/sdk/w/guide) [programmazione,](https://community.coreldraw.com/sdk/w/guide) [documentazione dettagliata di riferimento sul modello a oggetti](https://community.coreldraw.com/sdk/api) con esempi di codice, diagrammi modello a oggetti, nonché articoli ed esercitazioni approfondite sulla programmazione.

La documentazione di riferimento sul modello a oggetti, indicata anche documentazione API, include informazioni su ogni caratteristica e funzionalità che è possibile automatizzare nelle applicazioni. (comunemente, queste caratteristiche e funzionalità vengono denominate "modello oggetti"). Dall'Editor macro si può accedere facilmente alla documentazione pertinente.

I diagrammi del modello a oggetti forniscono una rappresentazione gerarchica delle caratteristiche e delle funzionalità che possono essere automatizzate in CorelDRAW, Corel PHOTO-PAINT e Corel DESIGNER.

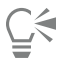

Per informazioni più dettagliate su VBA e il suo ambiente di programmazione, consultare la Guida di Microsoft Visual Basic dal menu Guidadell'Editor macro.

Per informazioni più dettagliate su VSTA e il suo ambiente di programmazione, consultare il menu Guida dell'Editor VSTA.

# <span id="page-548-0"></span>Per installare manualmente le funzioni macro

- 1 Sul Pannello di controllo di Windows, fare clic su Disinstalla un programma.
- 2 Fare doppio clic su CorelDRAW Graphics Suitenella pagina Disinstalla o modifica un programma.
- 3 Selezionare l'opzione Modifica nella procedura guidata visualizzata e seguire le istruzioni.
- 4 Sulla pagina Funzioni della procedura guidata di installazione, abilitare le seguenti caselle di controllo dall'elenco Utilità:
	- Visual Basic for Applications
	- Visual Studio Tools for Applications

Per impostazione predefinita, le funzioni macro per VBA e VSTA sono installate con il software.

# Per specificare le opzioni VBA

- 1 Fare clic su Strumenti Opzioni.
- 2 Nell'elenco delle categorie Area di lavoro, fare clic su VBA.
- 3 Nell'area Sicurezza, fare clic su Opzioni di sicurezza e specificare il modo in cui controllare il rischio posto dall'esecuzione di macro dannose.

Se si desidera ignorare la funzione di sicurezza, attivare la casella di controllo Considera validi tutti i moduli GMS installati, quindi procedere con il passaggio 4.

- 4 Nella pagina Livello di protezione della finestra di dialogo Sicurezza, attivare una delle opzioni seguenti:
	- Molto elevata: consente solo l'esecuzione delle macro installate in posizioni attendibili. Tutte le altre macro, firmate o meno, sono disattivate.
	- Elevata: consente solo l'esecuzione delle macro firmate in posizioni attendibili. Le macro non firmate vengono automaticamente disattivate.
- Media: consente di scegliere quali macro eseguire, anche se sono potenzialmente pericolose.
- Bassa (scelta non consigliata): consente l'esecuzione di tutte le macro, anche quelle potenzialmente non sicure. Attivare questa impostazione se sul computer è installato un software antivirus o se si controlla la sicurezza di tutti i documenti che vengono aperti.
- 5 Nella pagina Editori affidabili della finestra di dialogo Sicurezza, controllare quali editori di macro sono affidabili. Fare clic su Visualizza per visualizzare i dettagli sull'editore di macro selezionato, oppure su Rimuovi per eliminarlo dall'elenco. Se si desidera, si può attivare o disattivare la casella di controllo Considera valido l'accesso al progetto Visual Basic per l'editore macro selezionato.
- 6 Se si desidera caricare la funzione VBA all'avvio, disattivare la casella di controllo Ritarda caricamento VBA.

# Per accedere agli strumenti macro

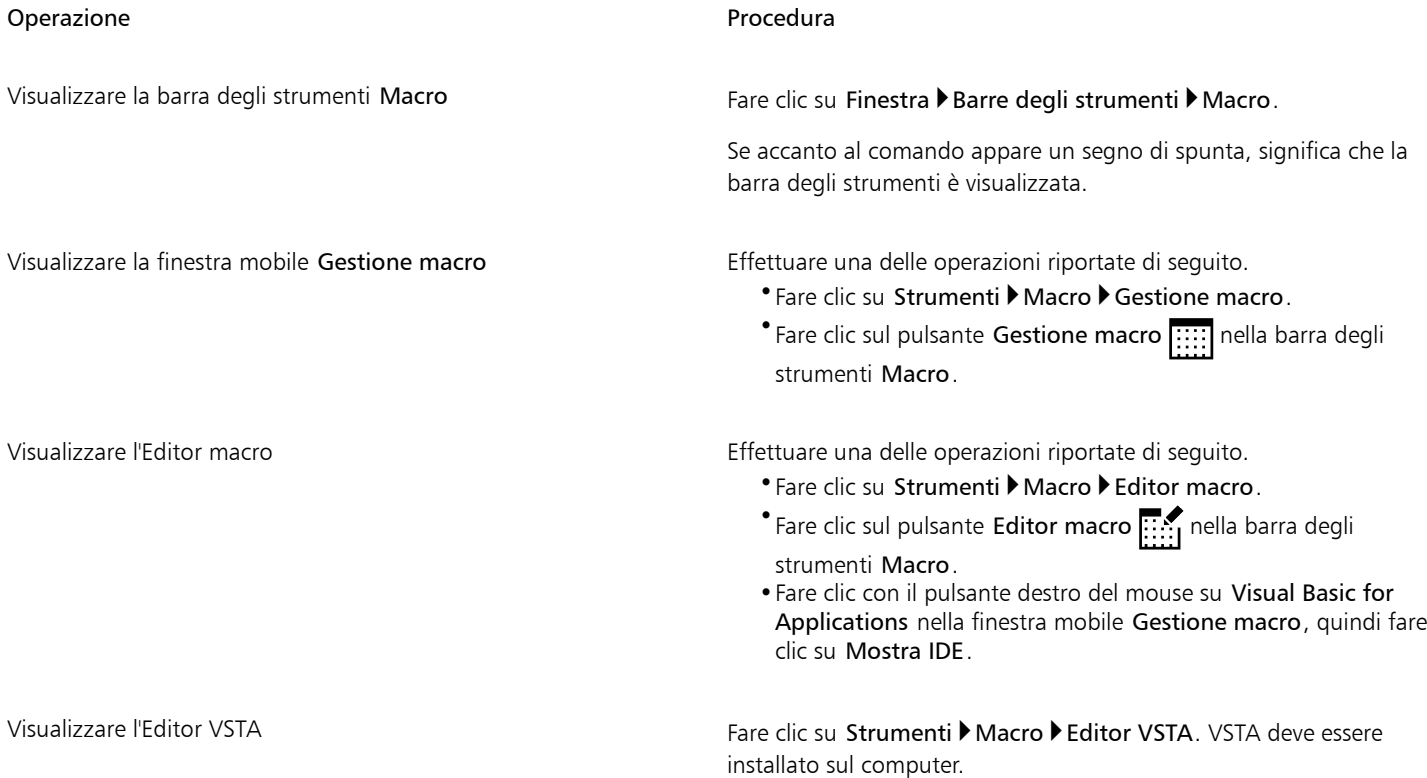

# Per creare un progetto macro

- Nella finestra mobile Gestione macro, fare clic su una delle caselle seguenti:
	- Fare clic su Visual Studio Tools for Applications riportato nell'elenco, poi su Nuovo e quindi su Nuovo progetto macro.
	- Fare clic su Visual Basic for Applications riportato nell'elenco, poi su Nuovo e quindi su Nuovo progetto macro.

# Operazioni aggiuntive

Aprire (o "caricare") un progetto macro Effettuare una delle operazioni riportate di seguito.

- •Nell'elenco, fare clic su Visual Studio Tools for Applications, poi su Carica e scegliere il progetto.
- •Nell'elenco, fare clic su Visual Basic for Applications, poi su Carica e scegliere il progetto.

Operazioni aggiuntive

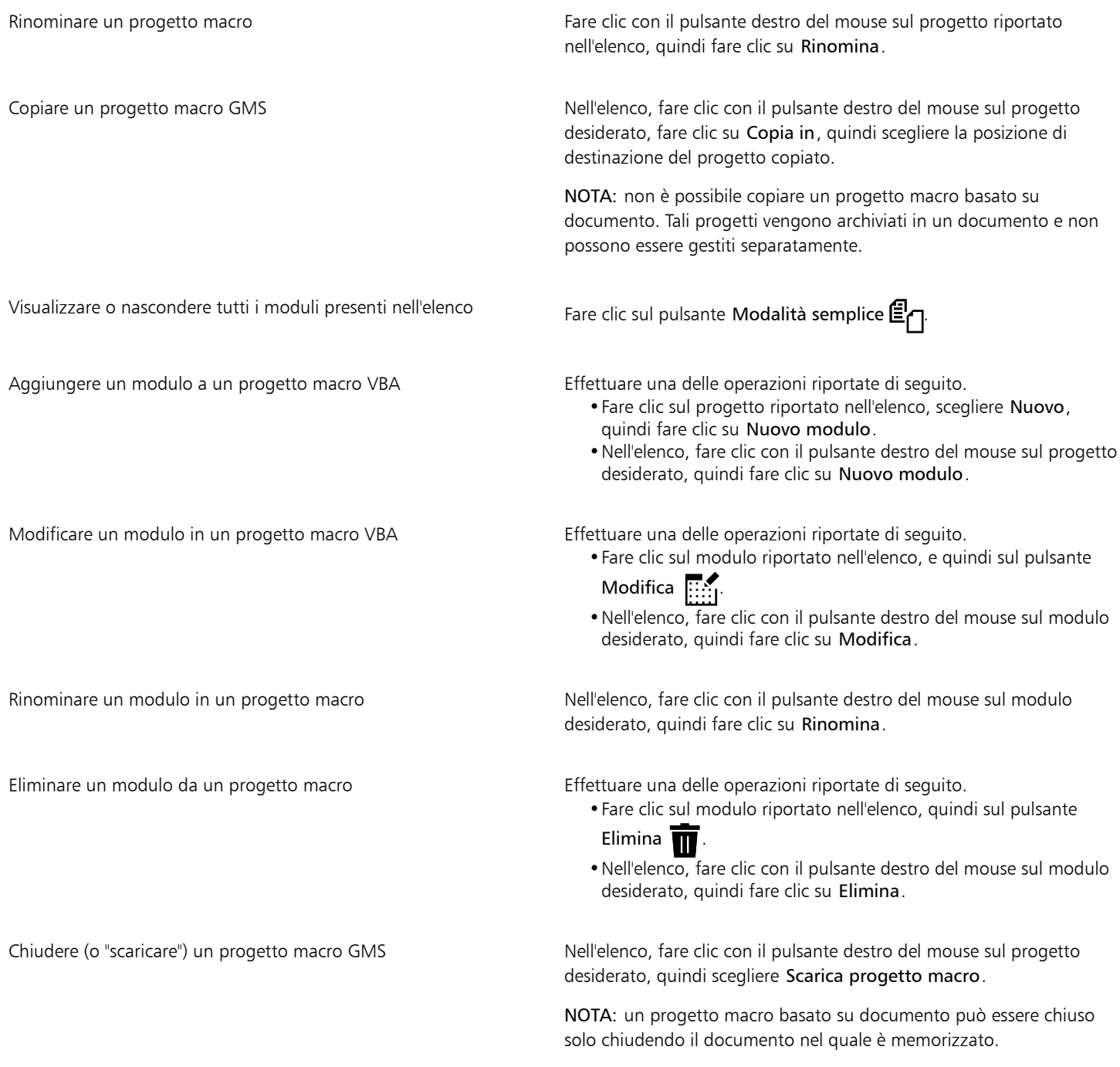

# $\mathbb{E}'$

Alcuni progetti macro sono bloccati e non possono essere modificati.

# Per creare una macro

• Nella finestra mobile Gestione macro, fare clic su una delle caselle seguenti:

- Fare clic sul contenitore richiesto, quindi su Nuova e su Nuova macro.
- Fare clic con il pulsante destro del mouse sul modulo contenitore desiderato, quindi scegliere Nuova macro.

# Operazioni aggiuntive

Modificare una macro Effettuare una delle operazioni riportate di seguito.

•Fare clic sulla macro riportata nell'elenco, quindi sul pulsante Modifica  $\mathbb{H}$ 

•Fare clic con il pulsante destro del mouse sulla macro riportata nell'elenco, quindi fare clic su Modifica.

Eliminare una macro Effettuare una delle operazioni riportate di seguito.

•Fare clic sulla macro riportata nell'elenco, quindi sul pulsante

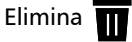

•Fare clic con il pulsante destro del mouse sulla macro riportata nell'elenco, quindi fare clic su Elimina.

Alcuni progetti macro sono bloccati e non possono essere modificati.

# Per eseguire una macro

- Eseguire una delle operazioni seguenti:
	- Fare clic su Strumenti Macro Desegui macro, oppure sul pulsante Esegui macro nella barra degli strumenti Macro. Dalla casella di riepilogo Macro in, scegliere il progetto nel quale è memorizzata la macro. Dall'elenco Nome macro, scegliere la macro. Fare clic su Esegui.
	- Nella finestra mobile Gestione macro, fare doppio clic sulla macro riportata nell'elenco.
	- Nella finestra mobile Gestione macro, fare clic sulla macro riportata nell'elenco, quindi sul pulsante Esegui
- - Nella finestra mobile Gestione macro, fare clic con il pulsante destro del mouse sulla macro riportata nell'elenco, quindi sul pulsante Esegui.

# Per accedere alla documentazione di riferimento sul modello a oggetti dall'Editor macro

- 1 Quando si utilizza Microsoft Visual Basic for Applications, premere F2 per visualizzare il Visualizzatore oggetti. Il Visualizzatore oggetti permette di visualizzare tutte le caratteristiche e le funzioni che possono essere automatizzate nell'Editor macro.
- 2 Scegliere PHOTOPAINT dalla casella di riepilogo Libreria.

Il Visualizzatore oggetti viene aggiornato per visualizzare solo le caratteristiche e le funzioni di Corel PHOTO-PAINT che possono essere automatizzate nell'Editor macro. Comunemente, queste caratteristiche e funzionalità vengono denominate "modello oggetti".

3 Fare clic su un articolo nel Visualizzatore oggetti e premere F1.

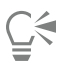

È anche possibile visualizzare informazioni per qualsiasi articolo nella finestra Codice dell'Editor macro, facendo clic su quell'articolo e premendo F1.

# <span id="page-551-0"></span>Operazioni con gli script

Gli script sono piccoli programmi utilizzati dal linguaggio di programmazione Corel SCRIPT per automatizzare operazioni semplici. Ad esempio, se è presente una serie di immagini sottoesposte, è possibile registrare le regolazioni di correzione man mano che vengono

applicate alla prima fotografia. In seguito sarà possibile eseguire la registrazione su tutte le fotografie rimanenti per correggerle contemporaneamente.

Per creare registrazioni, si può utilizzare la finestra mobile Registratore. Tali registrazioni possono essere salvate come script da utilizzare in futuro. Inoltre è possibile utilizzare la finestra mobile Registratore per aprire, modificare ed eseguire registrazioni e script.

# Creazione di registrazioni e script

È possibile registrare una sequenza di gran parte delle operazioni eseguite mediante tastiera, barre degli strumenti, casella degli strumenti, menu e mouse. Durante la registrazione, le operazioni vengono tradotte in dichiarazioni di comando che appaiono in ordine cronologico in un elenco di comandi. Ogni dichiarazione di comando è una parola che si basa sul nome di un menu unito al nome di un comando che si trova in quel menu.

Alcune operazioni vengono convertite in parametri che sono incorporati in un comando. I parametri vengono registrati, ma non vengono visualizzati nell'elenco dei comandi. Ad esempio, se si sceglie un colore di grafica pittorica e si applica un tratto pennello all'immagine, il colore selezionato non viene visualizzato nell'elenco dei comandi registrati ma viene registrato come parametro del comando strumento di grafica pittorica.

In Corel PHOTO-PAINT non è possibile registrare i seguenti comandi e operazioni:

- personalizzazione di barre degli strumenti, tasti di scelta rapida e menu
- personalizzazione di griglie, righelli e linee guida
- comandi dei menu Finestra e Guida
- calcoli dell'immagine e cucitura di immagini
- operazioni di visualizzazione, come lo zoom

Per rendere accessibile una registrazione durante una sessione futura di Corel PHOTO-PAINT, occorre salvarla come script. Gli script che vengono creati possono essere caricati ed eseguiti in qualsiasi momento.

È anche possibile salvare un elenco di azioni di annullamento come script. Ad esempio, se le azioni per un effetto da riprodurre non sono state registrate, è possibile salvare tali operazioni come script utilizzando l'elenco di annullamento. Uno script creato da un elenco di annullamento include tutte le operazioni eseguite su un'immagine; pertanto, potrebbe essere necessario modificare lo script per isolare i comandi desiderati.

# Modifica di registrazioni e di script

È possibile modificare una registrazione o uno script inserendo nuovi comandi, registrando sopra a comandi esistenti o eliminando i comandi che non devono più essere inclusi.

# Esecuzione di registrazioni e di script

Quando si esegue una registrazione o uno script, i comandi registrati vengono applicati all'immagine attiva. È possibile eseguire una registrazione solo nella sessione corrente di Corel PHOTO-PAINT. Se si desidera usare la registrazione in altre sessioni di lavoro, è necessario salvarla come script. Prima di eseguire una registrazione o uno script, assicurarsi che l'immagine attiva contenga i componenti necessari per un'esecuzione ottimale dei comandi registrati. Ad esempio, se lo script contiene comandi specifici per gli oggetti, non può essere applicato con successo a un'immagine che non contiene oggetti.

È possibile applicare a un'immagine un comando singolo proveniente da una registrazione o da uno script. Questa funzione è utile quando si desidera valutare il risultato di un determinato comando prima di applicare all'immagine il resto dei comandi contenuti nella registrazione o nello script.

È possibile escludere temporaneamente alcuni comandi da una sequenza prima di eseguire una registrazione o uno script. I comandi disattivati potranno poi essere attivati senza dover ricreare la registrazione o lo script.

È possibile applicare uno o più script a una o più immagini contemporaneamente, operazione nota come elaborazione batch. Questa funzione consente di eseguire regolazioni globali su più immagini senza dover aprire ciascuna immagine ed eseguire ciascuno script singolarmente. Dopo l'elaborazione batch, le immagini possono essere salvate nel formato di file originale o in un altro formato.

# Per visualizzare la finestra mobile Registratore

Fare clic su Finestra Finestre mobili FRegistratore.

# Per creare una registrazione o uno script

- Fare clic sul pulsante Nuovo  $\int_{I}$  nella finestra mobile Registratore.
- $2$  Fare clic sul pulsante Registra
- 3 Eseguire le azioni da registrare.
- 4 Fare clic sul pulsante Interrompi

La registrazione è ora completa e può essere eseguita nella sessione corrente.

Per salvare la registrazione come script per usi futuri, fare clic sul pulsante Salva **D**, scegliere l'unità e la cartella in cui salvare lo script e digitare un nome per il file nella casella Nome file.

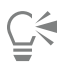

Se la prima azione in una registrazione è un comando di salvataggio del documento, è possibile ripristinare l'immagine originale tornando al primo comando nella registrazione.

# Per salvare un elenco di annullamento come script

- 1 Fare clic su Finestra Finestre mobili Fannulla.
- <sup>2</sup> Fare clic sul pulsante Salva file script come  $\overline{L}$  nella finestra mobile Gestore annullamento.
- 3 Nella finestra di dialogo Salva la registrazione, scegliere l'unità e la cartella in cui salvare lo script.
- 4 Digitare il nome del file nella casella Nome file.

# Per aprire uno script

- 1 Fare clic sul pulsante Apri nella finestra mobile Registratore.
- 2 Scegliere l'unità e la cartella in cui è memorizzato lo script.
- 3 Fare doppio clic sul nome di file dello script.

# Per inserire comandi in una registrazione o in uno script

- 1 Creare una registrazione o aprire uno script nella finestra mobile Registratore.
- $2$  Fare clic sul pulsante Inserisci nuovo comando
- 3 Fare doppio clic sul comando che precederà i comandi inseriti. Accanto al comando selezionato viene visualizzato l'indicatore di posizione.
- 4 Fare clic sul pulsante Registra
- 5 Eseguire le azioni da inserire.
- 6 Fare clic sul pulsante Interrompi

# Per sostituire dei comandi in una registrazione o in uno script

- 1 Creare una registrazione o aprire uno script.
- 2 Nella finestra mobile Registratore, fare doppio clic sul primo comando della sequenza di comandi da sostituire. Accanto al comando selezionato viene visualizzato l'indicatore di posizione.
- $3$  Fare clic sul pulsante Registra
- 4 Eseguire le nuove azioni.
- 5 Fare clic sul pulsante Interrompi

# Per eliminare dei comandi da una registrazione o da uno script

- 1 Creare una registrazione o aprire uno script.
- 2 Nella finestra mobile Registratore, tenere premuto il tasto Ctrl e fare clic sui comandi.
- $3$  Fare clic sul pulsante Elimina comandi selezionati  $\overline{\mathbf{m}}$ .

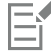

Se si eliminano dei comandi da uno script, occorre salvare quest'ultimo prima di chiuderlo per salvare le modifiche.

# Per eseguire una registrazione o uno script

- 1 Creare una registrazione o aprire uno script.
- 2 Fare clic sul pulsante Esegui nella finestra mobile Registratore.

# È anche possibile

Eseguire un comando singolo Fare doppio clic sul nome del comando che si desidera eseguire (accanto al comando scelto viene visualizzato l'indicatore di posizione). Fare clic sul pulsante Avanza Disattivare o attivare un comando e poi sul pulsante Attiva/disattiva comando e poi sul pulsante Attiva/disattiva comandi selezionati  $\mathbf{E}^{\times}$ . I nomi dei comandi disattivati sono visualizzati in grigio (inattivi). Andare al primo comando **Fare clic sul pulsante Riavvolgi** ... Andare all'ultimo comando estable all'ultimo comando estable a regione del composto e Fare clic sul pulsante Avanzamento rapido .

# Per eseguire script su più immagini

- 1 Fare clic su File Elaborazione batch.
- 2 Fare clic su Aggiungi file.
- 3 Nella finestra di dialogo Carica immagini per l'esecuzione batch, scegliere l'unità e la cartella in cui sono memorizzate le immagini.
- 4 Tenendo premuto il tasto Ctrl, fare clic sulle immagini da modificare, quindi fare clic su Apri.
- 5 Nella finestra di dialogo Elaborazione batch, fare clic su Aggiungi script.
- 6 Nella finestra di dialogo Carica script, scegliere l'unità e la cartella in cui sono memorizzati gli script.
- 7 Tenendo premuto il tasto Ctrl, fare clic sugli script da eseguire, quindi fare clic su Apri.
- 8 Scegliere un'opzione dalla casella di riepilogo Al completamento. Per salvare i file in una cartella specifica, fare clic su Sfoglia e individuare la cartella desiderata.
- 9 Fare clic su Esegui.

 $\subseteq\infty$ 

La scelta dell'opzione Non salvare dalla casella di riepilogo Al completamento consente di valutare i risultati prima di sovrascrivere l'immagine originale.

# Riferimenti

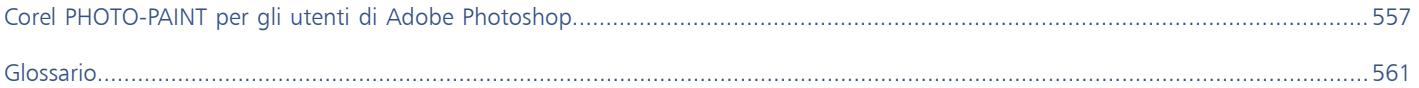

# $Core|^\circ$ **PHOTO-PAINT X8**

# <span id="page-558-0"></span>Corel PHOTO-PAINT per gli utenti di Adobe Photoshop

Adobe Photoshop e Corel PHOTO-PAINT presentano molte analogie, che semplificano il passaggio da un'applicazione all'altra. Sebbene condividano le funzionalità di base di disegno e progettazione, Adobe Photoshop e Corel PHOTO-PAINT si differenziano per quanto riguarda strumenti e terminologia. La comprensione di tali differenze garantisce una rapida transizione a Corel PHOTO-PAINT.

In questa sezione verranno trattati gli argomenti seguenti:

- ["Confronto della terminologia" \(pagina 557\)](#page-558-1)
- ["Confronto degli strumenti" \(pagina 558\)](#page-559-0)

# <span id="page-558-1"></span>Confronto della terminologia

I termini e i concetti di Adobe Photoshop e Corel PHOTO-PAINT differiscono per alcune caratteristiche. Di seguito vengono elencati i termini di Adobe Photoshop con i rispettivi equivalenti Corel PHOTO-PAINT.

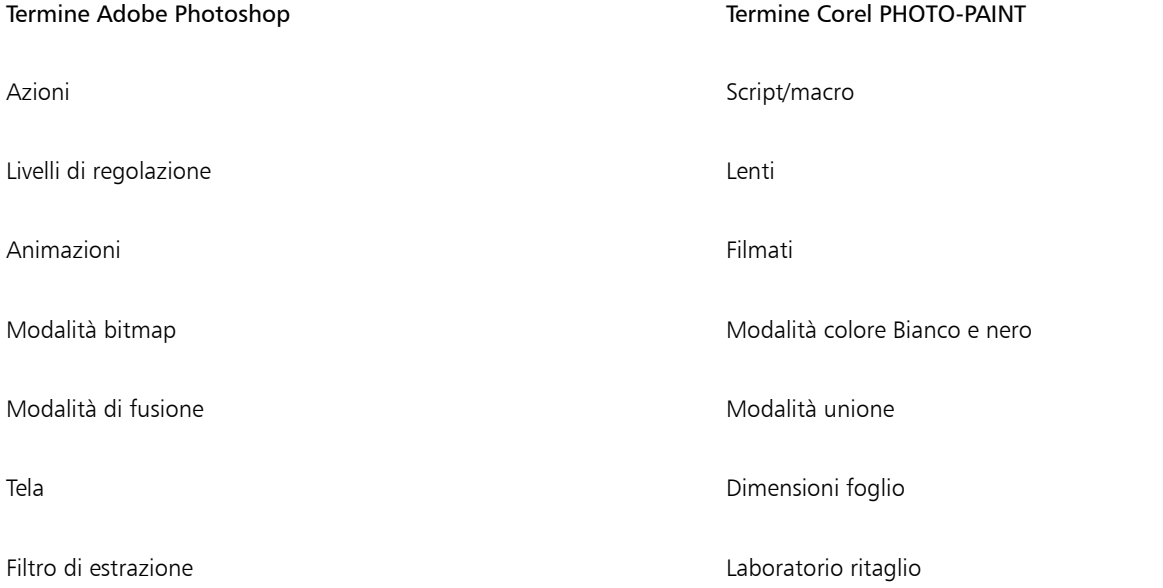

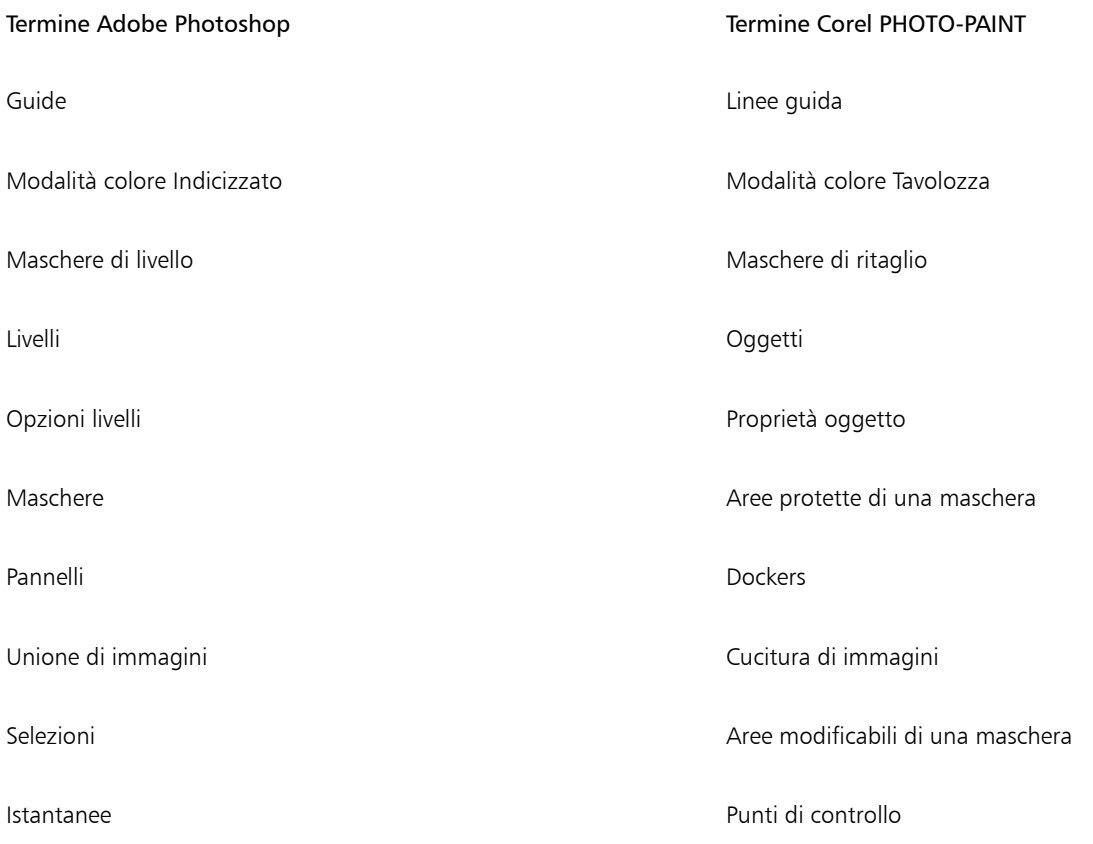

# <span id="page-559-0"></span>Confronto degli strumenti

La tabella seguente elenca gli strumenti di Adobe Photoshop e i corrispondenti strumenti di Corel PHOTO-PAINT. Molti degli strumenti producono lo stesso risultato, ma funzionano in modo relativamente diverso.

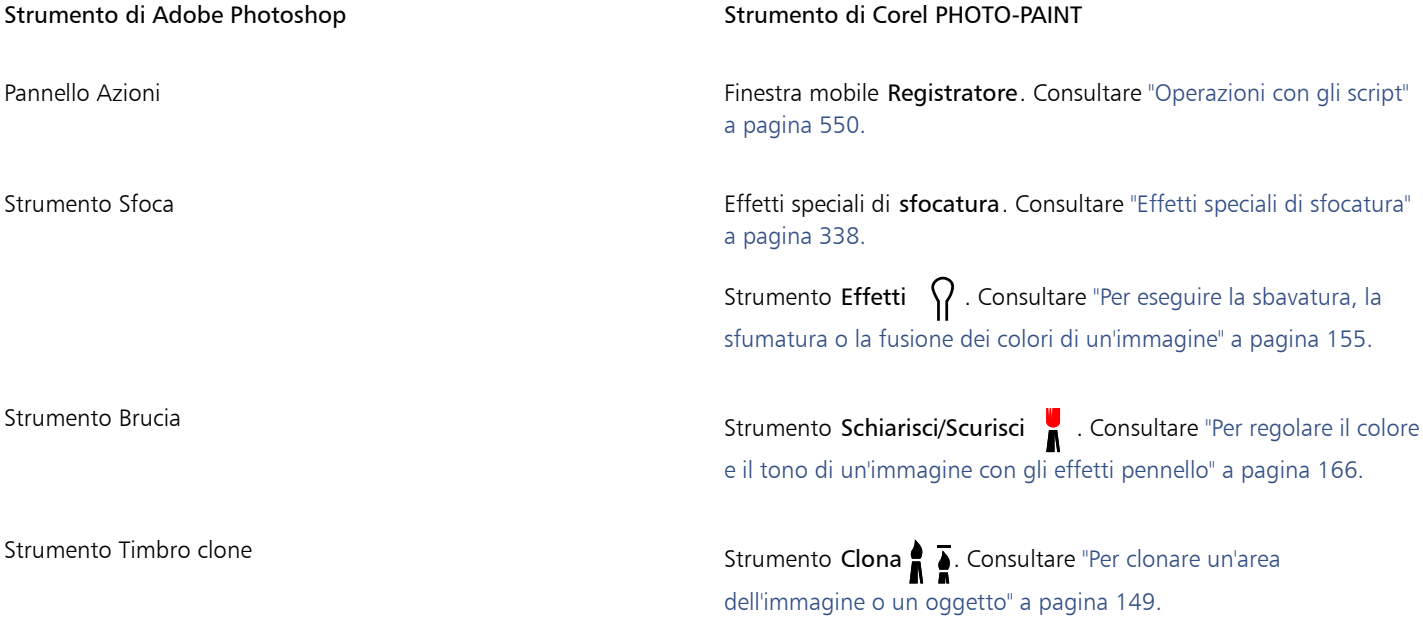

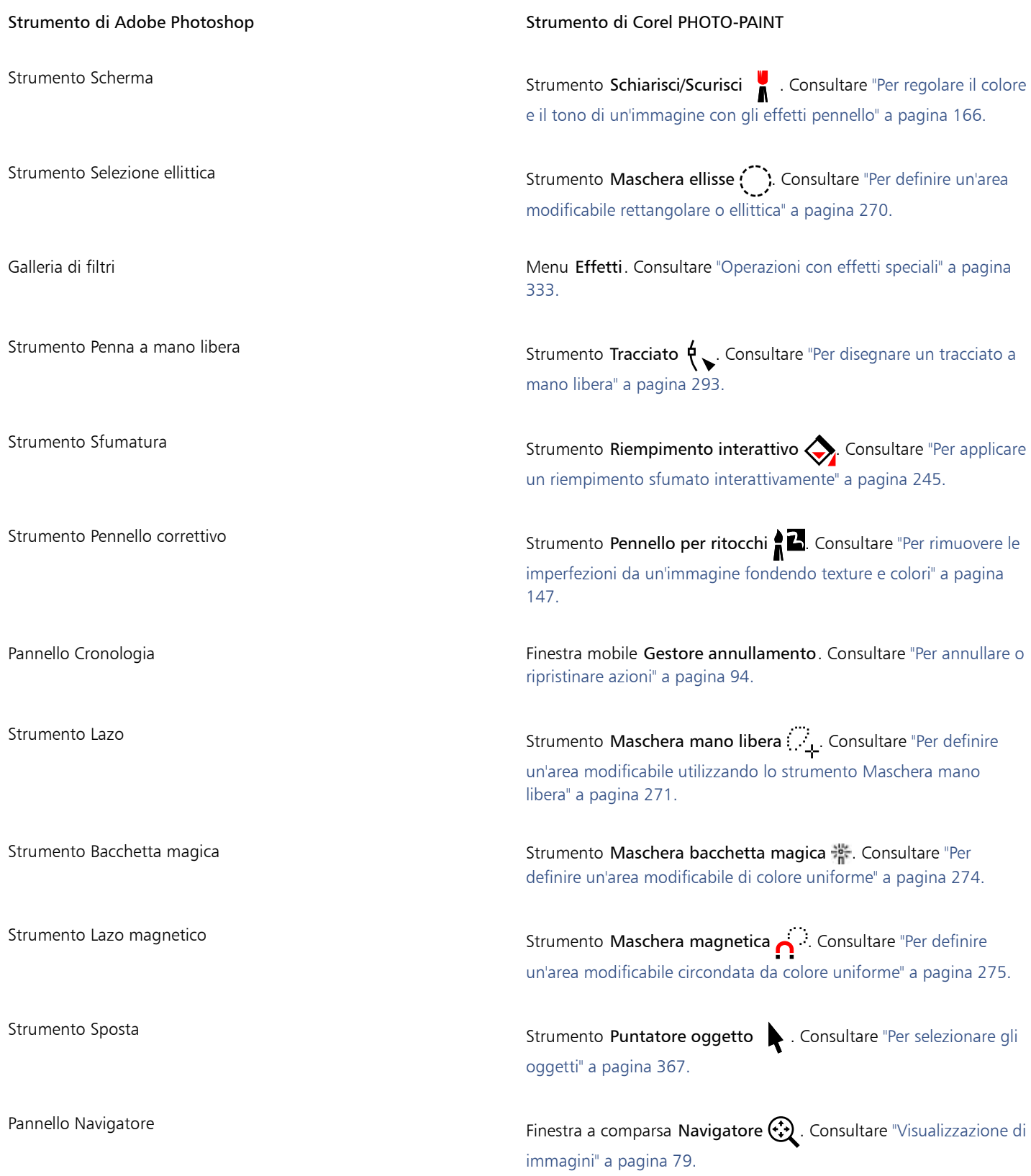

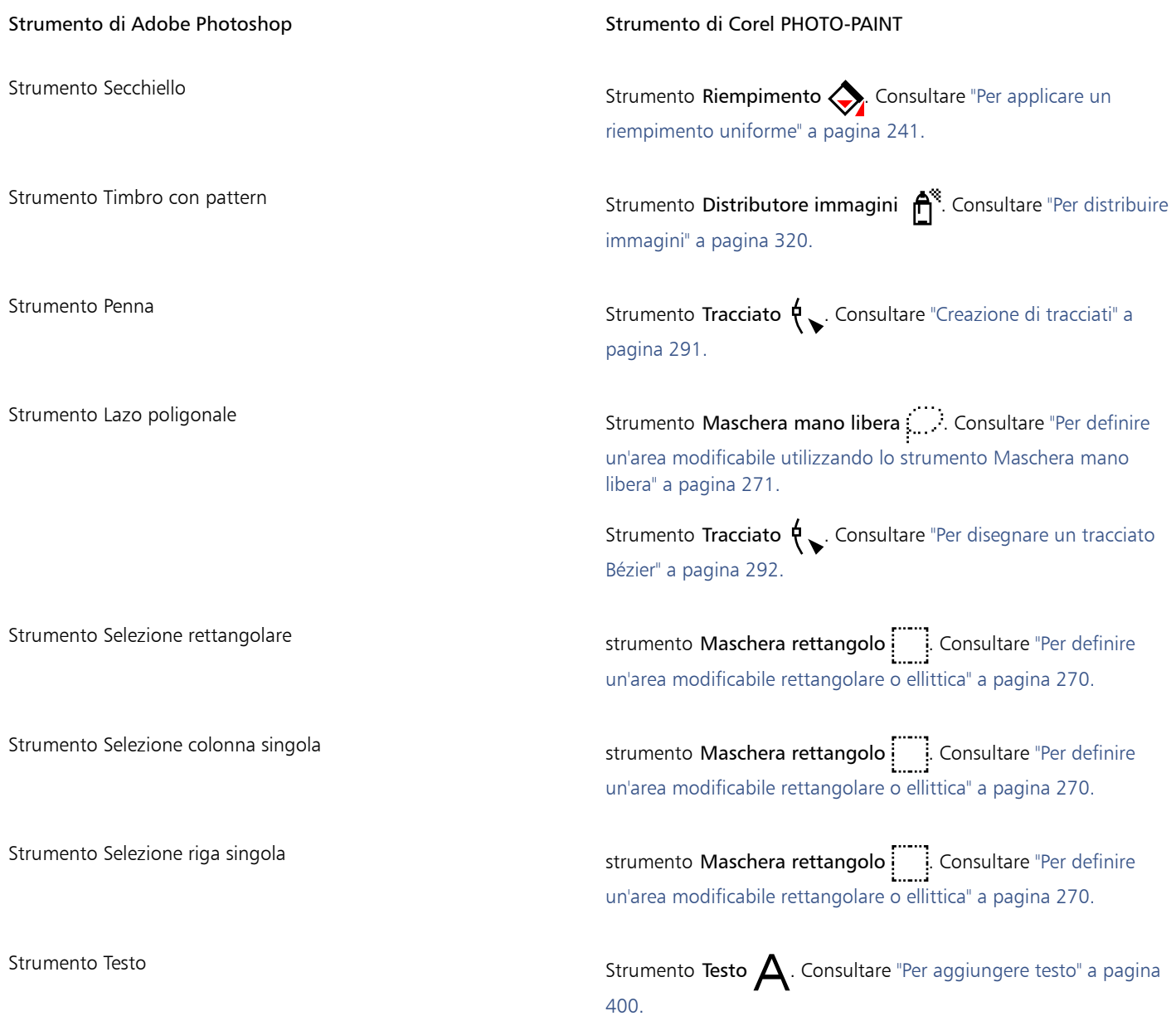

# Corel<sup>®</sup> PHOTO-PAINT"X8

# <span id="page-562-0"></span>Glossario

# [A](#page-562-1)[B](#page-563-0)[C](#page-563-1)[D](#page-564-0)[E](#page-565-2)[F](#page-565-3)[G](#page-565-4)[H](#page-566-2)[I](#page-566-3)[J](#page-567-0)[K](#page-567-1)[L](#page-567-2)[M](#page-568-0)[N](#page-569-0)[O](#page-570-0)[P](#page-570-1)[Q](#page-572-0)[R](#page-572-1)[S](#page-574-0)[T](#page-575-0)[U](#page-576-0)[V](#page-577-0)[W](#page-577-1)[Z](#page-577-2)

# <span id="page-562-1"></span>A

# aderenza (tracciato)

Controllo disponibile al momento di creare un tracciato da un [perimetro di selezione](#page-571-0) maschera. I valori di aderenza vanno da 1 a 10 e determinano il grado di somiglianza della forma del tracciato con la forma del perimetro di selezione. Più alto è il valore, più il nuovo tracciato assomiglierà al perimetro di selezione e avrà più nodi rispetto ad un tracciato con un valore di aderenza basso.

#### anti-alias

Metodo per rendere uniformi i bordi curvi e diagonali delle immagini. I pixel intermedi lungo i bordi vengono riempiti per rendere più uniformi le transizioni fra i bordi e l'immagine circostante.

# Appunti

Area usata per memorizzare temporaneamente le informazioni tagliate o copiate. L'informazione rimane archiviata negli Appunti sino a quando la si sostituisce con altre informazioni tagliate o copiate.

#### <span id="page-562-3"></span>area modificabile

Un'area modificabile (selezione) consente l'applicazione di grafica pittorica ed effetti ai pixel sottostanti.

Vedere anche [area protetta](#page-562-2) e [maschera.](#page-568-1)

#### area modificabile mobile

Un'area modificabile che si muove su un piano sopra l'immagine, potendo così essere spostata senza alcuna conseguenza sui pixel sottostanti.

# area protetta

L'area di una barra dei comandi che può essere trascinata. Il trascinamento di un'area protetta sposta la barra, mentre il trascinamento di qualsiasi altra area della barra non ha alcun effetto. La posizione dell'area protetta dipende dal sistema operativo che si sta utilizzando, dall'orientamento della barra degli strumenti e dal suo stato di agganciamento o mobilità. Le barre dei comandi con aree protette includono le barre degli strumenti, la casella degli strumenti e la barra proprietà.

#### <span id="page-562-2"></span>area protetta

Area che impedisce l'applicazione di grafica pittorica o di effetti ai pixel sottostanti.

Vedere anche [maschera](#page-568-1) e [area modificabile](#page-562-3).

# aree a bassa frequenza

Aree uniformi nelle quali si verificano cambiamenti graduali. Ovvero, aree nelle quali non sono presenti bordi netti o disturbo.

# <span id="page-563-0"></span>B

# bicromia

La bicromia è semplicemente un'immagine in [scala di grigi](#page-574-1) a 8 bit, perfezionata inserendo da uno a quattro colori aggiuntivi.

# <span id="page-563-3"></span>bitmap

Immagine composta da una serie di pixel o punti disposti in modo da rappresentare un'immagine.

Vedere anche [grafica vettoriale.](#page-566-1)

# <span id="page-563-1"></span>C

# campione

Serie di aree colorate in modo uniforme usata come campione per la selezione dei colori. Esistono anche dei libri specializzati che riportano fedelmente campioni di colori. Il termine "campione" indica anche le aree di colore delle tavolozze di colore.

# campione colore

Un campione di colore uniforme in una tavolozza colore.

# canale

Un canale è un'immagine a 8 bit in scala di grigi in cui sono memorizzate delle informazioni. Esistono due tipi di canale: colore e maschera. Le immagini hanno tanti canali di colore quanti sono i componenti di colore del modello di colore su cui si basano. Inoltre, alcune immagini utilizzano i canali di tinte piatte. Ciascuno di essi contiene le informazioni sul componente di colore interessato. I canali maschera (alfa) archiviano le maschere create per le immagini e vengono salvati con le immagini stesse nei formati che supportano le informazioni maschera, ad esempio Corel PHOTO-PAINT (CPT).

#### canale alfa

Un'area di archiviazione temporanea per le maschere. Quando si salva una maschera in un canale alfa, è possibile accedervi e riutilizzarla a piacere nell'immagine. È inoltre possibile salvare un canale alfa su un file o caricare un canale salvato in precedenza nell'immagine attiva.

# <span id="page-563-4"></span>canale colore

Una versione in scala di grigi a 8 bit di un'immagine. Ogni canale rappresenta un livello di colore nell'immagine; ad esempio, RGB ha tre canali di colore, mentre CMYK ne ha quattro. Quando tutti i canali vengono stampati assieme, producono l'intera gamma di colori dell'immagine.

# Vedere anche [RGB](#page-573-0) e [CMYK.](#page-563-2)

# carattere

Un gruppo di caratteri con un singolo stile (quali il corsivo), spessore (quali il grassetto) e dimensione (ad esempio 10 punti) per un tipo di carattere quale Times New Roman.

# **CERN**

Il CERN (Conseil Européen pour la Recherche Nucléaire) è il laboratorio scientifico nel quale è stato sviluppato il World Wide Web. Il CERN è anche uno dei sistemi di server del World Wide Web. Contattare l'amministratore di sistema per le informazioni pertinenti.

# clipart

Immagini già pronte importabili nelle applicazioni Corel e modificabili, se necessario.

# **CMY**

Modalità di colore costituita da ciano (C), magenta (M) e giallo (Y). Questa modalità viene usata nei processi di stampa a tre colori.

# <span id="page-563-2"></span>CMYK

Modalità di colore costituita da ciano (C), magenta (M), giallo (Y) e nero (K). La modalità CMYK produce neri realistici e un'ampia gamma di tonalità. Nella modalità di colore CMYK, i valori del colore sono espressi come percentuali. Pertanto, un valore di 100 per un inchiostro significa che questo viene applicato a piena saturazione.

# codifica

Determina il set di caratteri del testo e consente di visualizzare correttamente il testo nella lingua appropriata.

# collegamento

Inserimento di un oggetto creato in un'applicazione in un documento creato con un'altra applicazione. Un oggetto collegato resta connesso al rispettivo file di origine. Per modificare un oggetto collegato contenuto in un file è necessario modificare il file di origine.

# collegamento ipertestuale

Un collegamento elettronico che fornisce accesso diretto a un altro punto di un documento o a un altro documento.

# colore origine

Il colore del primo pixel su cui si fa clic quando si definisce un'area modificabile usando gli strumenti Maschera lazo e Maschera bacchetta magica. Questo colore viene usato per il valore di tolleranza in modo da impostare la sensibilità del rilevamento colore nelle selezioni e nelle maschere colore.

# con perdita

Tipo di compressione file che produce una visibile degradazione della qualità dell'immagine.

# contrasto

Differenza tonale fra le aree scure e le aree chiare di un'immagine. I valori con maggiore contrasto indicano differenze più marcate fra il chiaro e lo scuro ed un minor numero di gradazioni fra di essi.

# corrispondenza caratteri PANOSE

Funzionalità che permette di scegliere un carattere di sostituzione se si apre un file che contiene un carattere non installato sul computer. È possibile effettuare una sostituzione per la sola sessione di lavoro corrente, oppure è possibile effettuare una sostituzione permanente in modo da poter visualizzare automaticamente il nuovo carattere al salvataggio e conseguente riapertura del file.

# crenatura

Lo spazio esistente tra i caratteri e la regolazione di tale spazio. Spesso si utilizza la crenatura per avvicinare due caratteri in modo più uniforme rispetto al solito, ad esempio WA, AW, TA o VA. La crenatura aumenta la leggibilità e conferisce un aspetto più equilibrato e proporzioni più naturali alle lettere, specialmente alle dimensioni più elevate.

# cubista

Uno stile di arte astratta che pone enfasi su diversi aspetti dello stesso oggetto in modo simultaneo, generalmente nella forma di quadri o cubi.

# cursore forma

Usa la forma e le dimensioni del pennino dello strumento corrente come cursore.

# <span id="page-564-0"></span>D

# destinazione

Fotogramma o finestra del browser Web nella quale viene visualizzata una nuova pagina Web.

# DeviceN

Tipo di spazio di colore e di modello di colore periferica. Questo spazio di colore è composto da più parti e in tal modo il colore può essere definito da componenti colore diversi da quelli standard in tricromia (RGB) e quadricromia (CMYK).

# disco di scambio

Spazio su disco fisso utilizzato dalle applicazioni per aumentare artificialmente la quantità di memoria disponibile sul computer.

# disturbo

Nella modifica di bitmap: si riferisce a pixel casuali sulla superficie di una bitmap, simili ai disturbi visibili su uno schermo televisivo.

# dithering

Processo usato per simulare un numero maggiore di colori quando ne è disponibile solo una quantità limitata.

# dpi (dots per inch, punti per pollice)

Misura della risoluzione di una stampante in punti per pollice. Le normali stampanti laser desktop stampano a 600 dpi. Le fotocompositrici riescono a stampare con risoluzioni di 1270 o 2540 dpi. Le stampanti con capacità dpi più elevate producono stampe più omogenee e più pulite. Il termine dpi viene inoltre usato per misurare la risoluzione della scansione e per indicare la risoluzione della bitmap.

# <span id="page-565-2"></span>E

# effetto pixel

Tipo di distorsione di un'immagine nel quale i singoli pixel sono visibili a occhio nudo o gruppi di pixel vengono visualizzati come blocchi di colore. L'effetto pixel è provocato dall'uso di una risoluzione inadeguata, dall'impostazione di dimensioni errate dell'immagine, oppure può essere applicato intenzionalmente come effetto speciale.

# esposizione

Termine fotografico che fa riferimento alla quantità di luce utilizzata per creare un'immagine. Se una quantità sufficiente di luce non raggiunge il sensore (in una fotocamera digitale) o una pellicola (in una macchina fotografica tradizionale), l'immagine appare troppo scura (sottoesposta). Al contrario se il sensore o la pellicola ricevono una quantità eccessiva di luce, l'immagine appare troppo chiara (sovraesposta).

# estensione

Nella stampa commerciale, un tipo di trapping creata estendendo l'oggetto di sfondo in quello in primo piano.

# Exchangeable Image File (EXIF)

Un formato di file che incorpora nelle immagini JPEG informazioni sulle fotocamere digitali, quali data e ora in cui è stata scattata una foto, velocità dell'otturatore e messa a fuoco.

# <span id="page-565-3"></span>F

# <span id="page-565-1"></span>file animazione

File che supporta le immagini in movimento, per esempio GIF animato (GIF) e QuickTime (MOV).

# filigrana

Piccola quantità di disturbo casuale aggiunto alla componente di luminanza dei pixel immagine che porta informazioni sull'immagine. Questa informazione sopravvive alle normali operazioni di modifica, stampa e scansione.

# <span id="page-565-0"></span>filtro

Il nome generico di un'applicazione che traduce le informazioni digitali da una forma ad un'altra.

# frattale

Una forma irregolare generata da un motivo ripetitivo. I frattali possono essere utilizzati per generare matematicamente un'immagine irregolare e complessa seguendo un motivo, senza dover definire tutti i singoli componenti dell'immagine.

# <span id="page-565-4"></span>G

# <span id="page-565-5"></span>gamma dei colori

Gamma dei colori che un dispositivo è in grado di riprodurre o di percepire. Per esempio, un monitor visualizza una gamma dei colori differente da una stampante, rendendo necessaria la gestione del colore dalle immagini originali all'output definitivo.

# gamma di ritaglio

La percentuale della gamma dei valori che non viene visualizzata nella parte superiore dell'asse verticale dell'istogramma.

# Gaussiana

Un tipo di distribuzione di pixel che estende le informazioni sui pixel all'esterno usando curve di distribuzione normalizzate piuttosto che linee rette.

# GIF

Formato di file grafico progettato per usare il minimo di spazio su disco e semplificare lo scambio tra computer. Questo formato è usato in genere per pubblicare su Internet immagini con un numero di colori pari o inferiore a 256.

# glifo (tipografico)

Un glifo tipografico corrisponde a un singolo carattere di un tipo di carattere.

# <span id="page-566-1"></span>grafica vettoriale

Un'immagine generata da descrizioni matematiche che determinano posizione, lunghezza e direzione delle linee tracciate. La grafica vettoriale viene creata come raccolta di linee piuttosto che come motivi di punti o pixel individuali.

# Vedere anche [bitmap](#page-563-3).

# griglia

Serie di linee orizzontali e verticali equamente distanziati usati per facilitare il disegno e la disposizione degli oggetti.

# gruppo

Un gruppo di oggetti che si comporta come un'unità. Le operazioni eseguite su un gruppo si applicano anche a ciascuno degli oggetti che lo compongono.

# <span id="page-566-2"></span>H

# HSB (hue, saturation, brightness, tonalità, saturazione, luminosità)

Un modello di colore che definisce tre componenti: tonalità, saturazione e luminosità. La tonalità si riferisce al colore (giallo, arancio, rosso, ecc.), la luminosità determina l'intensità percepita (più chiara o più scura), mentre la saturazione determina la profondità del colore (da opaca a intensa).

# HTML

Lo standard di authoring del World Wide Web composto di tag di marcatura che definiscono la struttura e i componenti di un documento. Questi marcatori vengono usati per contrassegnare il testo e le risorse integrate (quali immagini, audio, video e animazione) al momento di creare una pagina Web.

# <span id="page-566-3"></span>I

# immagine appiattita

Un'immagine nella quale oggetti e maschere sono uniti con lo sfondo e non sono più modificabili.

# immagine in scala di grigi

Immagine che usa la modalità colore [Scala di grigi](#page-574-1), che può visualizzare sino a 256 sfumature di grigio che variano dal bianco sino al nero. Le immagini in scala di grigi, specie le fotografie, vengono comunemente chiamate "bianco e nero".

# <span id="page-566-0"></span>immagine rasterizzata

Immagine sottoposta a rendering in pixel. Quando si convertono file grafici vettoriali in file bitmap, si creano immagini rasterizzate.

# immagine video interlacciata

Le immagini video interlacciate richiedono due passaggi per riempire uno schermo, dipingendo linee alterne in ogni passaggio. Questa operazione può produrre uno sfarfallamento percepibile.

# intensità

Misura della luminosità dei pixel chiari di un'immagine bitmap rispetto ai mezzitoni più scuri ed ai pixel scuri. Aumentando l'intensità si aumenta anche la vividezza dei bianchi mantenendo al contempo le tonalità realmente scure.

# interlacciamento

Nelle immagini GIF, un metodo che permette di visualizzare a schermo un'immagine basata sul Web con una bassa definizione. Man mano che procede il caricamento dei dati dell'immagine, la qualità migliora.

# interlinea

La spaziatura tra le righe di testo. L'interlinea è importante sia per la leggibilità che per l'aspetto.

# intervallo tonale

La distribuzione di pixel in un'immagine bitmap da scuro (un valore pari a zero indica l'assenza di luminosità) a chiaro (un valore pari a 255 indica piena luminosità). I pixel compresi nella prima fascia dell'intervallo sono considerati ombre, i pixel compresi nella fascia centrale sono considerati mezzitoni e i pixel compresi nell'ultima fascia sono considerati luci. I pixel in un'immagine dovrebbero essere distribuiti in modo uniforme su tutta la gamma tonale. Un istogramma è uno strumento eccellente per visualizzare e valutare la gamma tonale delle immagini.

# istogramma

Un istogramma è un grafico a barre orizzontali che traccia il valore della luminosità dei pixel dell'immagine bitmap su una scala compresa fra 0 (scuro) e 255 (chiaro). La parte sinistra dell'istogramma rappresenta le ombre dell'immagine, la parte centrale i mezzitoni e la parte destra le luci. L'altezza dei picchi indica il numero di pixel di ogni livello di luminosità. Ad esempio, un numero elevato di pixel nelle ombre (parte sinistra dell'istogramma) indica la presenza di dettagli nelle aree scure dell'immagine.

# <span id="page-567-0"></span>J

# **JavaScript**

Linguaggio di scripting utilizzato sul Web per aggiungere funzioni interattive alle pagine HTML.

# JPEG

Formato per immagini fotografiche che offre una compressione con una perdita minima di qualità dell'immagine. La compressione (che raggiunge rapporti fino a 20 a 1), unita alle piccole dimensioni dei file, fa delle immagini JPEG un formato ampiamente usato su Internet.

# JPEG 2000

Versione perfezionata del formato di file JPEG che permette una migliore compressione e consente di allegare informazioni sull'immagine e di assegnare diversi tassi di compressione alle diverse aree di un'immagine.

# <span id="page-567-1"></span>K

# knockout

Termine di stampa che si riferisce a un'area dalla quale i colori sottostanti sono stati rimossi in modo che vengano stampati solo i colori sovrastanti. Ad esempio, se si stampa un cerchio di piccole dimensioni sopra un cerchio più grande, l'area che si trova sotto il cerchio più piccolo non viene stampata. In tal modo il colore utilizzato per il cerchio più piccolo rimane tale invece di sovrapporsi e miscelarsi con il colore utilizzato per il cerchio più grande.

# <span id="page-567-2"></span>L

# Lab

Modello di colore che contiene un componente di luminanza (o brillantezza, L) e due componenti cromatici: "a" (da verde a rosso) e "b" (da blu a giallo).

# lente

Oggetto che protegge parzialmente o integralmente un'immagine quando si eseguono correzioni di colore e tonalità. È possibile visualizzare l'effetto di una correzione attraverso la lente senza influenzare i pixel sottostanti. Se si sposta una lente, la correzione viene applicata ai pixel nella nuova posizione.

# linea guida

Una linea orizzontale, verticale o inclinata che può essere collocata in qualsiasi punto della finestra di disegno per semplificare il posizionamento degli oggetti.

# livello

Piano trasparente sul quale collocare gli oggetti di un disegno.

# luce ambiente

L'illuminazione di una stanza, incluse le sorgenti di luce naturali ed artificiali.

# luce, ombra e mezzitoni

Termini utilizzati per descrivere la luminosità dei pixel in un'immagine bitmap. I valori relativi alla luminosità sono compresi tra 0 (scuro) e 255 (chiaro). I pixel compresi nella prima fascia dell'intervallo sono considerati ombre, i pixel compresi nella fascia centrale sono considerati mezzitoni e i pixel compresi nell'ultima fascia sono considerati luci. È possibile schiarire o scurire determinate aree di un'immagine regolando i valori relativi alle luci, alle ombre e ai mezzitoni. Un istogramma è uno strumento eccellente per visualizzare e valutare le luci, le ombre e i mezzitoni di un'immagine.

# luminosità

La quantità di luce trasmessa o riflessa da un dato pixel. Nel modello di colore HSB, la luminosità è la misura della quantità di bianco contenuta in un colore. Per esempio, un valore di luminosità di 0 produce il colore nero (o immagini ombreggiate), mentre un valore di 255 produce il bianco (o immagini luminose).

# LZW

Tecnica di compressione senza perdita che produce file di dimensioni minori e con tempi di elaborazione più rapidi. La compressione LZW viene comunemente utilizzata sui file GIF e TIFF.

# <span id="page-568-0"></span>M

# mappa immagine

Immagine grafica di un documento HTML contenente aree cliccabili che consentono il collegamento con destinazioni sul World Wide Web, con altri documenti HTML, o con immagini grafiche.

# mappa immagine client/server

Un tipo di mappa immagine utilizzato raramente che include codice per le mappe lato client e per quelle lato server. Per impostazione predefinita, questo tipo di mappa immagine lascia automaticamente al browser Web l'elaborazione della mappa immagine. Se il browser non supporta le mappe immagine, il server utilizza il file mappa esterno per elaborare le informazioni. Attualmente, la maggior parte dei browser Web supporta le mappe immagine, quindi le mappe immagine lato client sono le più comuni.

# mappa immagine lato client

Questo tipo comune di mappa immagine non dipende dal server per l'elaborazione delle informazioni sulla mappa.

# mappa immagine lato server

Tipo di mappa immagine usata raramente che utilizza un server per l'elaborazione delle informazioni. Richiede un file mappa (\*.map) separato per il server Web. Attualmente, la maggior parte dei browser Web può elaborare direttamente le mappe immagine, quindi le mappe immagine lato client sono le più comuni.

# <span id="page-568-1"></span>maschera

Una maschera viene applicata a un'immagine durante la modifica per definire [aree protette](#page-562-2) e [aree modificabili.](#page-562-3)

# maschera di ritaglio

Una maschera che consente di modificare i livelli di trasparenza di un oggetto senza influenzare i pixel dell'oggetto. È possibile modificare i livelli trasparenza direttamente sull'oggetto e quindi aggiungere la maschera di ritaglio, oppure aggiungere la maschera di ritaglio prima di effettuare le modifiche.

# <span id="page-568-2"></span>mezzatinta

Immagine convertita da un'immagine a tonalità continua in una serie di punti di varie dimensioni per rappresentare diverse tonalità.

# <span id="page-568-3"></span>micro scostamento

Spostamento di un oggetto per incrementi ridotti.

Vedere anche [scostamento](#page-574-2) e [super scostamento.](#page-575-1)

# miniatura

Una miniatura è la versione in formato ridotto di un'illustrazione.

# modalità colore

Sistema che definisce il numero e il tipo di colori che costituiscono un'immagine. Bianco e nero, Scala di grigi, RGB, CMYK e Tavolozza sono esempi di modalità colore.

# modalità colore Bianco e nero

Una modalità colore a 1 bit che memorizza le immagini come se avessero solo due colori uniformi, bianco e nero, senza sfumature. È utile per disegni al tratto e grafica semplice. Per creare l'effetto bianco e nero in una foto, è possibile utilizzare la modalità Scala di grigi.

Vedere anche Scala di grigi.

# modalità colore tavolozza

Modalità colore a 8 bit per le bitmap che memorizza e visualizza le immagini usando sino a 256 colori. È possibile convertire un'immagine complessa in modalità colore Tavolozza per ridurre le dimensioni del file e controllare con maggiore precisione i colori usati nel procedimento di conversione.

# modalità maschera

Modalità operative dello strumento Maschera da scegliere prima di creare od ottimizzare una maschera e la sua area modificabile. Esistono quattro modalità maschera: Normale, Additiva, Sottrattiva e XOR. La modalità Normale (predefinita) permette di selezionare un'area di un'immagine. La modalità Additiva permette di espandere le regioni modificabili selezionando aree multiple dell'immagine. La modalità Sottrattiva permette di ridurre le regioni modificabili rimuovendo aree da una selezione. La modalità XOR permette di selezionare più aree di un'immagine. Se le aree si sovrappongono, la sovrapposizione viene esclusa dall'area modificabile e aggiunta all'area protetta.

# modalità unione

Stato di modifica che determina in che modo il colore della pittura, dell'oggetto o del riempimento selezionato si unisce con gli altri colori dell'immagine.

# modello colore

Una semplice mappa colore che definisce la gamma dei colori visualizzati in una modalità colore. RGB (rosso, verde, blu), CMY (ciano, magenta, giallo), CMYK (ciano, magenta, giallo, nero), HSB (tonalità, saturazione, luminosità), HLS (tonalità, brillantezza, saturazione) e CIE L\*a\*b (Lab) sono esempi di modelli di colore.

# modello colore sottrattivo

Modello di colore, quale CMYK, basato sul comportamento della luce riflessa dai pigmenti sulla pagina. Per esempio un inchiostro colorato viene visualizzato come blu se assorbe tutti i colori eccetto il blu.

# morbidezza

Il livello di nitidezza dei bordi di un'ombra discendente.

#### mosaico

Illustrazione decorativa realizzata disponendo piccoli pezzi di materiale variamente colorato in modo da formare immagini o motivi.

# motivo moiré

L'effetto visivo di curve che si irradiano creato sovrapponendo due motivi regolari. Per esempio, un motivo moiré può risultare dalla sovrapposizione di due retini [mezzetinte](#page-568-2) con parametri diversi di angolazione, spaziatura punti e dimensioni punti. I motivi moiré sono l'effetto indesiderato della nuova retinatura di un'immagine con un diverso retino mezzetinte o con lo stesso retino a un'angolazione diversa da quella originaria.

# multicanale

Modalità colore che visualizza immagini usando canali colore multipli, ognuno composto di 256 sfumature di grigio. Quando si converte un'immagine a colori RGB nella modalità colori Multicanale, i canali colore individuali (rosso [R], verde [G] e blu [B]), vengono convertiti in informazioni scala di grigi che riflettono i valori colore dei pixel di ciascun canale.

# multitasking

Opzione che consente di migliorare le prestazioni generali di un'applicazione mediante l'ottimizzazione delle modalità di esecuzione delle operazioni da parte della CPU.

# <span id="page-569-0"></span>N

# NCSA (National Center for Supercomputing Applications)

NCSA è un sistema di server. Durante la creazione di una mappa immagine da visualizzare sul Web, occorre sapere se il server in uso esegue CERN o NCSA, dato che nelle mappe di immagini sono usati codici diversi. Contattare l'amministratore di sistema per le informazioni pertinenti.

# nodi

I piccoli quadrati all'estremità di ogni segmento curvo o retto. Per modificare la forma di una linea o di una curva, trascinare uno o più dei loro nodi.

# nodo gradiente

Un quadrato che rappresenta ciascun colore sulla freccia di un riempimento gradiente e che viene usato per modificarne i punti iniziale e finale, i colori e i valori di trasparenza.

# NTSC (National Television Standards Committee)

Filtro video a colori usato comunemente per definire la gamma colori supportata da monitor televisivi nel Nord America.

# <span id="page-570-0"></span>O

# oggetto (Corel PHOTO-PAINT)

Bitmap indipendente posta in un livello superiore all'immagine dello sfondo. Le modifiche applicate agli oggetti non influenzano l'immagine sottostante.

# oggetto attivo (Corel PHOTO-PAINT)

Un oggetto che ha un bordo rosso che circonda la sua miniatura nella finestra mobile Gestore oggetti.

# oggetto mobile

Una bitmap senza sfondo. Gli oggetti mobili vengono definiti anche come oggetti fotografici o ritagli.

# <span id="page-570-3"></span>oggetto principale

Un oggetto la cui forma è unita con gli elementi immagine di un altro oggetto, definito [oggetto secondario](#page-570-2). L'oggetto secondario e l'oggetto principale sono definiti un gruppo di ritaglio. L'oggetto principale deve trovarsi su un livello oggetto sottostante l'oggetto secondario.

# <span id="page-570-2"></span>oggetto secondario

Un oggetto i cui elementi immagine sono inseriti nella forma di un altro oggetto, definito un [oggetto principale.](#page-570-3) L'oggetto secondario e l'oggetto principale sono definiti un gruppo di ritaglio. L'oggetto secondario deve trovarsi su un livello superiore a quello dell'oggetto principale.

# opacità

La proprietà di un oggetto di non rendere visibili gli elementi posti al di là di esso. Se un oggetto è opaco al 100%, la sua trasparenza è nulla. Livelli di opacità inferiori al 100% aumentano la trasparenza degli oggetti.

# Vedere anche [trasparenza.](#page-576-1)

# ordine di sovrapposizione

Sequenza in cui gli oggetti sono creati nella finestra immagine. L'ordine di creazione determina il rapporto fra di essi e, quindi, l'aspetto del disegno. Il primo oggetto disegnato viene visualizzato in basso, mentre l'ultimo viene visualizzato in alto.

# <span id="page-570-1"></span>P

# pagina codici

Una pagina codici è una tabella del sistema operativo DOS o Windows che definisce il gruppo di caratteri ASCII o ANSI utilizzato per la visualizzazione del testo. I diversi gruppi di caratteri vengono utilizzati per lingue diverse.

# pagina di disegno

La porzione della finestra di disegno racchiusa da un rettangolo con un effetto ombra.

# PAL

Un filtro video a colori che viene comunemente utilizzato per definire la gamma dei colori supportata dai monitor televisivi in Europa e in Asia.

# panoramica (Corel PHOTO-PAINT)

Spostamento dell'immagine all'interno della finestra dell'immagine, solitamente effettuato se l'immagine è di dimensioni superiori a quelle della finestra. La panoramica modifica la vista dell'immagine con effetto analogo allo scorrimento, che sposta l'immagine in alto, in basso, a sinistra o a destra nella finestra dell'immagine. Quando si lavora ad alti livelli di ingrandimento e non è possibile visualizzare l'immagine nella sua interezza, è possibile effettuare rapide panoramiche per esaminare parti dell'immagine precedentemente nascoste.

# passaggio sfumatura

Sfumature di colore che compongono l'aspetto di un riempimento sfumato. A un maggior numero di passaggi di un riempimento, corrisponde una transizione più uniforme dal colore iniziale a quello finale.

# penna sensibile alla pressione

Penna che è possibile utilizzare per accedere ai comandi e disegnare le immagini. Per usarla con Corel PHOTO-PAINT, è necessario disporre di una tavoletta sensibile alla pressione e installare i driver corrispondenti.

#### perimetro di delimitazione

La casella invisibile indicata dalle otto [maniglie](#page-572-2) di selezione che circondano un oggetto selezionato.

#### <span id="page-571-0"></span>perimetro di selezione

Contorno tratteggiato che circonda una selezione o un oggetto di un'immagine. Per impostazione predefinita, i perimetri di selezione degli oggetti sono blu e quelli delle maschere sono neri.

#### pixel

Punto colorato che costituisce l'unità minima di un'immagine bitmap.

# Vedere anche [risoluzione](#page-573-1).

# PNG (Portable Network Graphics)

Formato di file grafico sviluppato per l'uso nella visualizzazione su Internet. Questo formato consente di importare la grafica a colori a 24 bit.

#### porzioni

Tecnica di ripetizione di una piccola immagine su una superficie più grande. Le porzioni spesso sono utilizzate per creare uno sfondo a motivo per le pagine Web.

# profilo colore

Una descrizione delle capacità di gestione del colore e delle caratteristiche di un dispositivo.

# <span id="page-571-2"></span>profondità bit

Numero di bit binari usati per definire la sfumatura o il colore di ciascun pixel di un'immagine bitmap. Ad esempio, il pixel di un'immagine in bianco e nero ha una profondità di bit pari a 1, perché può essere solo bianco o nero. Il numero di valori di colore producibile da una determinata profondità di bit corrisponde a 2 elevato alla profondità di bit. Per esempio, una profondità di bit pari a 1 può generare due

valori di colore (2  $^{\text{1}}$  = 2) e una profondità di bit pari a 2 può generare quattro valori di colore (2  $^{\text{2}}$  = 4).

La profondità di bit varia da 1 a 64 bit per pixel (bpp) e determina la [profondità di colore](#page-571-1) di un'immagine.

#### <span id="page-571-1"></span>profondità colore

Il numero massimo di colori che un'immagine può contenere. La profondità di colore è determinata dalla [profondità di bit](#page-571-2) di un'immagine e dal monitor su cui viene visualizzata. Per esempio, un'immagine a 8 bit può contenere fino a 256 colori, mentre un'immagine a 24 bit può contenerne circa 16 milioni. Un esempio di immagine a 8 bit è un'immagine GIF, mentre un'immagine a 24 bit può essere un'immagine JPEG.

# progressivo

Nelle immagini JPEG, metodo per visualizzare interamente l'immagine sullo schermo ma con una risoluzione bassa, a blocchi. Man mano che procede il caricamento dei dati dell'immagine, la qualità migliora fino a dare un'immagine chiara.

#### proporzioni

Rapporto fra la larghezza di un'immagine e la sua altezza (espressa matematicamente come x:y). Ad esempio, le proporzioni di un'immagine di 640 x 480 pixel sono 4:3.

# punti di controllo (Corel PHOTO-PAINT)

I punti che si estendono da un nodo lungo una curva in corso di modifica con lo strumento di modellazione. I punti di controllo determinano l'angolo con cui la curva passa attraverso un nodo.

# <span id="page-572-2"></span>punti di manipolazione

Serie di otto quadrati neri che appaiono agli angoli e ai lati di un oggetto quando quest'ultimo viene selezionato. Trascinando le singole maniglie è possibile scalare, ridimensionare o riflettere un oggetto. Se si fa clic su un oggetto selezionato, le maniglie si trasformano in frecce che consentono di ruotare e inclinare l'oggetto.

# punti di manipolazione di inclinazione

Le maniglie di inclinazione sono le doppie frecce diritte posizionate al centro di ogni lato del riquadro di evidenziazione.

# punti di manipolazione di rotazione

Le doppie frecce curve situate negli angoli del riquadro di evidenziazione.

# punti di manipolazione distorsione

Le frecce a doppia punta rivolte verso l'esterno collocate in ogni angolo del riquadro di evidenziazione.

# punti di manipolazione prospettiva

I cerchi vuoti negli angoli del riquadro di evidenziazione.

# punto attivo

L'area di un oggetto su cui è possibile fare clic per passare direttamente all'indirizzo specificato da un URL.

# punto del bianco

Misura del bianco su un monitor a colori che influenza la visualizzazione di luci e contrasto.

Nella correzione delle immagini, il punto del bianco determina il valore di luminosità considerato bianco in un'immagine bitmap. In Corel PHOTO-PAINT, è possibile impostare il punto del bianco per migliorare il contrasto di un'immagine. Ad esempio, nell'istogramma di un'immagine, con un valore per la luminosità compreso tra 0 (scuro) e 255 (chiaro), se si imposta il punto del bianco su 250, tutti i pixel con un valore maggiore di 250 vengono convertiti in bianco.

# punto del nero

Un valore per la luminosità considerato nero in un'immagine bitmap. In Corel PHOTO-PAINT, è possibile impostare il punto del nero per migliorare il contrasto di un'immagine. Ad esempio, nell'stogramma di un'immagine, con un valore per la luminosità compreso tra 0 (scuro) e 255 (chiaro), se si imposta il punto del nero su 5, tutti i pixel con un valore maggiore di 5 vengono convertiti in nero.

# <span id="page-572-0"></span>Q

# quadricromia

Nella stampa commerciale, i colori prodotti dalla fusione di ciano, magenta, giallo e nero. Si discostano dalle tinte piatte che sono colori a inchiostro uniforme stampati individualmente (per ogni tinta piatta è richiesta una lastra di stampa).

# quadricromia PANTONE

Colori disponibili con il sistema Quadricromia PANTONE, basato sul modello di colore CMYK.

# <span id="page-572-1"></span>R

# raggio

In relazione alle orbite, definisce la distanza tra il centro del tratto del pennello e i pennini che si muovono attorno ad esso quando si applica grafica pittorica con le orbite. L'aumento di questo valore incrementa le dimensioni del tratto del pennello.

Nel caso del filtro Polvere e graffi, imposta il numero di pixel che circondano l'area danneggiata usata per applicare il filtro.

# regolatore

Nella stampa commerciale, una forma di abbondanza creata estendendo l'oggetto di sfondo in quello in primo piano.

# rendering

La procedura di cattura di un'immagine bidimensionale da un modello tridimensionale.

# <span id="page-573-0"></span>RGB

Modalità colore nella quale i tre colori primari della luce (rosso, verde e blu) si combinano in intensità variabili per produrre tutti gli altri colori. A ogni [canale](#page-563-4) rosso, verde e blu viene assegnato un valore compreso tra 0 e 255. I monitor video, gli scanner desktop e l'occhio umano si avvalgono dell'RGB per produrre o rilevare i colori.

# ridefinizione

Modifica della [risoluzione](#page-573-1) e delle dimensioni di una bitmap. L'aumento della definizione comporta l'aumento delle dimensioni dell'immagine, mentre la diminuzione ne comporta una riduzione. La ridefinizione a risoluzione fissa permette di mantenere la risoluzione dell'immagine mediante l'aggiunta o la sottrazione di pixel con la variazione delle dimensioni dell'immagine. La ridefinizione a risoluzione variabile conserva invariato il numero di pixel ma modifica le dimensioni dell'immagine, dando luogo a una risoluzione minore o maggiore di quella dell'immagine originale.

# <span id="page-573-2"></span>riempimento

Colore, bitmap, sfumatura o motivo applicato a un'area di un'immagine.

# riempimento a motivo

Riempimento che consiste in una serie di oggetti vettoriali o immagini ripetute.

# riempimento bitmap

Un riempimento creato a partire da qualsiasi immagine bitmap.

# riempimento sfumato

Una progressione uniforme di due o più colori applicata a un'area di un'immagine che segue un tracciato lineare, radiale, conico o quadrato. I riempimenti sfumati a due colori hanno una progressione diretta da un colore all'altro, mentre i riempimenti personalizzati hanno una progressione di numerosi colori.

# riempimento texture

Riempimento generato frattalmente che, per impostazione predefinita, riempie un oggetto o l'area di un'immagine con un'immagine invece che con una serie di immagini ripetitive.

# riempimento uniforme

Tipo di riempimento usato per applicare un colore uniforme all'immagine.

Vedere anche [riempimento](#page-573-2).

# righello

Barra orizzontale o verticale marcata con unità utilizzata per determinare dimensioni e posizione degli oggetti. Per impostazione predefinita, i righelli vengono visualizzati sul lato sinistro e lungo la parte alta della finestra dell'applicazione, ma possono essere nascosti o spostati.

# riquadro di evidenziazione

Rettangolo dotato di otto maniglie, che racchiude una selezione di un'immagine.

# riquadro di selezione

Rettangolo invisibile con otto punti di manipolazione visibili che appare attorno ad un qualsiasi oggetto selezionato con lo strumento Puntatore.

# <span id="page-573-1"></span>risoluzione

La quantità di dettaglio contenuta da un'immagine, o che un dispositivo di input, output o visualizzazione è in grado di produrre. La risoluzione è misurata in dpi (punti per pollice) o ppi (pixel per pollice). Le basse risoluzioni possono dare luogo a un aspetto granuloso dell'immagine bitmap; le risoluzioni più elevate possono produrre immagini di migliore qualità ma danno luogo a file di dimensioni maggiori.

# ritaglio

Eliminazione di aree non desiderate di un'immagine senza influenzare la risoluzione o le dimensioni delle informazioni restanti.

# rollover

Oggetto o gruppo di oggetti interattivi che varia il proprio aspetto se si fa clic o si porta il puntatore del mouse su di esso.

# round-tripping

Conversione di un documento salvato in un formato di file, ad esempio PDF (Portable Document Format), in un altro formato, ad esempio Corel DESIGNER (DES) e viceversa.

# <span id="page-574-0"></span>S

# saturazione

Per saturazione si intende la purezza di un colore, espressa come assenza di bianco. Un colore con saturazione 100% non contiene tracce di bianco. Un colore con saturazione 0% è una sfumatura di grigio.

# sbordatura

La parte di un'immagine stampata che si estende oltre il bordo della pagina. La sbordatura assicura che l'immagine definitiva si estenda proprio fino al bordo della carta una volta eseguite le operazioni di rilegatura e rifilatura.

# <span id="page-574-1"></span>scala di grigi

Modalità di colore che visualizza le immagini usando 256 sfumature di grigio. Ogni colore è definito come valore compreso fra 0 e 255, in cui 0 è il valore più scuro (nero) e 255 quello più chiaro (bianco). Le immagini in scala di grigi, specie le fotografie, vengono comunemente chiamate "bianco e nero".

# scanner

Dispositivo che converte le immagini su una pagina in informazioni digitali. Gli scanner producono bitmap o [immagini rasterizzate](#page-566-0).

# <span id="page-574-2"></span>scostamento

Spostamento di un oggetto in incrementi.

Vedere anche [micro scostamento](#page-568-3) e [super scostamento](#page-575-1).

# segmento

Linea o curva compresa fra i nodi di un oggetto curva.

# segmento (tracciato)

Sezione di un tracciato posta fra due nodi consecutivi. Un tracciato è una serie di segmenti.

# selezione

Un'area dell'immagine, chiamata anche area modificabile, che non è protetta da una maschera e quindi è disponibile per la modifica. La selezione è influenzata dagli strumenti di grafica pittorica e di modifica, dagli effetti speciali e dai comandi immagine.

# selezione tramite perimetro di selezione

Selezione di oggetti o nodi trascinando lo strumento Puntatore o lo strumento di Modellazione e racchiudendo oggetti in un perimetro di selezione con un contorno punteggiato.

# sensibilità gamma

Opzione della modalità colore tavolozza che permette di specificare un colore focale per la conversione in tavolozza. È possibile regolare il colore e specificare la sua importanza nella guida della conversione.

# senza perdita

Tipo di compressione file che mantiene la qualità di un'immagine che è stata compressa e decompressa.

# separazione colore

Nella stampa commerciale, il processo di separazione dei colori in un'immagine composta per produrre un certo numero di immagini separate in scala di grigi, una per ciascun colore primario presente nell'immagine originale. Nel caso di un'immagine CMYK, sono necessarie quattro separazioni (una per ciano, magenta, giallo e nero).

# sfumature colore

Una tinta che ricorre spesso nelle fotografie come conseguenza di condizioni di luminosità o altri fattori. Ad esempio, se una fotografia viene scattata in un ambiente interno dotato di luci a incandescenza, può presentare un'ombra di colore giallo, mentre se viene scattata in ambienti esterni in condizioni di luminosità intensa, può presentare un'ombra di colore blu.

# simbolo

Oggetto o gruppo di oggetti riutilizzabili. Un simbolo viene definito una sola volta e può essere riutilizzato in numerose occasioni all'interno di un'immagine.

# soglia

Livello di tolleranza per la variazione tonale di un'immagine bitmap.

# soglia (tracciato)

Controllo disponibile al momento di creare un [tracciato](#page-576-2) da una [maschera.](#page-568-1) I valori della soglia vanno da 1 a 10 e determinano le dimensioni dell'angolo richiesto fra le sezioni di una maschera per poter creare un nodo nell'intersezione delle sezioni. Un valore basso tende a produrre più cuspidi, quindi un maggior numero di nodi sul tracciato risultante.

# sottotracciato (Corel PHOTO-PAINT)

Segmento non unito al tracciato principale.

# sovrapposizione

Foglio trasparente di colore rosso sovrapposto alle aree protette di un'immagine. La sovrapposizione maschera rende agevole differenziare le aree protette dalla maschera corrente da quelle modificabili. Quando viene applicata la sovrapposizione, le aree mascherate vengono visualizzate in varie sfumature di rosso (secondo la loro trasparenza). Maggiore la saturazione della tinta rossa, maggiore il grado di protezione.

Vedere anche [area modificabile](#page-562-3) e [area protetta.](#page-562-2)

# sovrastampa

La sovrastampa si ha quando un colore viene stampato su un altro colore. In base ai colori selezionati, i colori della sovrastampa si miscelano per creare un nuovo colore o il colore sovrastante copre il colore sottostante. La selezione di un colore scuro sopra un colore chiaro consente di evitare problemi relativi alla registrazione che si verificano quando le separazioni del colore non sono allineate con precisione.

Vedere anche [trapping colori,](#page-576-3) regolatore e estensione.

# spazio colore

Nella gestione elettronica del colore, una rappresentazione virtuale geometrica del dispositivo o della gamma dei colori di un modello di colori. I confini e i contorni dello spazio colore del dispositivo vengono mappati dal software di gestione del colore.

Vedere anche [gamma colore](#page-565-5).

# stilo

Dispositivo analogo a una penna usato congiuntamente a una tavoletta grafica che permette di disegnare tratti di grafica pittorica. Uno stilo sensibile alla pressione consente di variare i tratti con sottili variazioni della pressione della mano.

# <span id="page-575-1"></span>super scostamento

Spostamento di un oggetto per grandi incrementi premendo contemporaneamente il tasto Maiusc e un tasto freccia. Il valore di super scostamento viene moltiplicato per il valore di scostamento per ottenere la distanza della quale l'oggetto viene spostato.

Vedere anche [scostamento](#page-574-2) e [micro scostamento.](#page-568-3)

# <span id="page-575-0"></span>T

# tabella acceleratore

Un file che contiene un elenco di tasti di scelta rapida. Vengono attivate tabelle differenti a seconda dell'operazione eseguita.

# tavolozza colori

Una raccolta di colori uniformi dalla quale è possibile scegliere colori per riempimenti e contorni.

# temperatura

Modalità di descrizione della luce basandosi sulla scala Kelvin: i valori più bassi corrispondono alle condizioni di illuminazione ridotta, quali il lume di candela o una lampadina incandescente, che causano un'ombra di colore arancio. I valori più alti corrispondono a condizioni di illuminazione intensa che causano un'ombra di colore blu.
#### tinta

Nel fotoritocco, una tinta si riferisce spesso a colori semitrasparenti applicati sopra un'immagine. Definita anche come [sfumatura colore.](#page-574-0)

Nella stampa, una tinta si riferisce a una sfumatura più chiara di un colore creato con i retini mezzetinte, ad esempio una tinta piatta.

#### Vedere anche mezzatinta.

#### tinte piatte

Nella stampa commerciale, un colore a inchiostro uniforme che viene stampato individualmente; ogni tinta piatta richiede una lastra di stampa.

## tolleranza colore

Valore che determina la gamma del colore o la sensibilità degli strumenti Maschera lazo, Maschera bacchetta magica e Riempimento. Viene usata anche nella finestra di dialogo Maschera colore per determinare quali saranno i pixel selezionati o protetti al momento della creazione della maschera di colore. Un pixel viene incluso nella gamma del colore specificata se il suo valore nella scala di grigi rientra nella tolleranza definita.

#### tonalità

La proprietà di un colore che consente di classificarlo per nome. Per esempio blu, verde e rosso sono tutte tonalità.

#### tono

Le variazioni di colore o la gamma di grigi compresi tra il bianco e il nero.

#### tracciato

Serie di [segmenti](#page-574-1) rettilinei o curvi connessi da estremità quadrate definite [nodi.](#page-569-0)

#### trapping colori

Termine di stampa utilizzato per descrivere un metodo di sovrapposizione dei colori per compensare le separazioni dei colori allineate in maniera errata (registrazioni errate). Con questo metodo vengono evitati gli spazi bianchi tra i colori adiacenti su una pagina bianca.

Vedere anche estensione, regolatore e sovrastampa.

## trasparenza

La qualità di un oggetto che consente la visione di elementi al di là di esso. L'impostazione di livelli inferiori di trasparenza genera alti livelli di opacità e una minore visibilità degli elementi sottostanti dell'immagine.

#### Vedere anche [opacità](#page-570-0).

#### true color

Termine che si riferisce al colore RGB digitale composto da 24 bit o 16,7 milioni di colori.

#### TWAIN

Usando il driver TWAIN fornito dal produttore dell'hardware di imaging, le applicazioni grafiche Corel possono acquisire immagini direttamente da una fotocamera digitale o da uno scanner.

#### U

## Unicode

Tipo di codifica dei caratteri che definisce dei set di caratteri per tutte le lingue scritte esistenti utilizzando un set di codici a 16 bit e più di 65.000 caratteri. La codifica Unicode consente di gestire flessibilmente il testo a prescindere dalla lingua in cui è scritto, dal sistema operativo o dall'applicazione utilizzata.

#### unità di fotocomposizione

Dispositivo ad alta risoluzione che crea output su pellicola o carta a base di pellicola utilizzato nella produzione di lastre per le macchine tipografiche.

## URL (Uniform Resource Locator)

Indirizzo univoco che definisce la posizione di una pagina Web in Internet.

## V

# W

# Windows Image Acquisition (WIA)

Interfaccia e driver standard, creati da Microsoft, per il caricamento di immagini da periferiche quali ad esempio scanner e fotocamere digitali.

# Z

# ZIP

Tecnica di compressione senza perdita che produce file di dimensioni minori e con tempi di elaborazione più rapidi.

# zoom

Metodo per ridurre o ingrandire la vista di un disegno. È possibile ingrandire per vedere maggiori dettagli, o ridurre per avere una visuale più ampia.